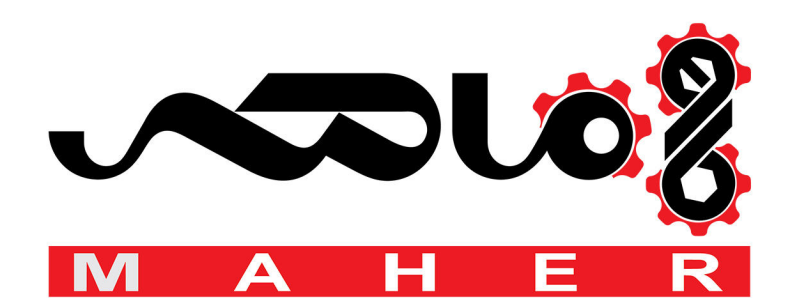

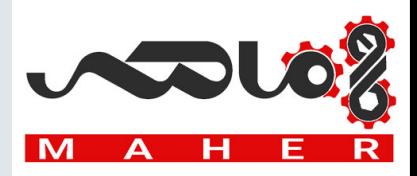

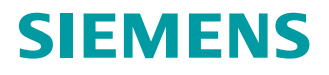

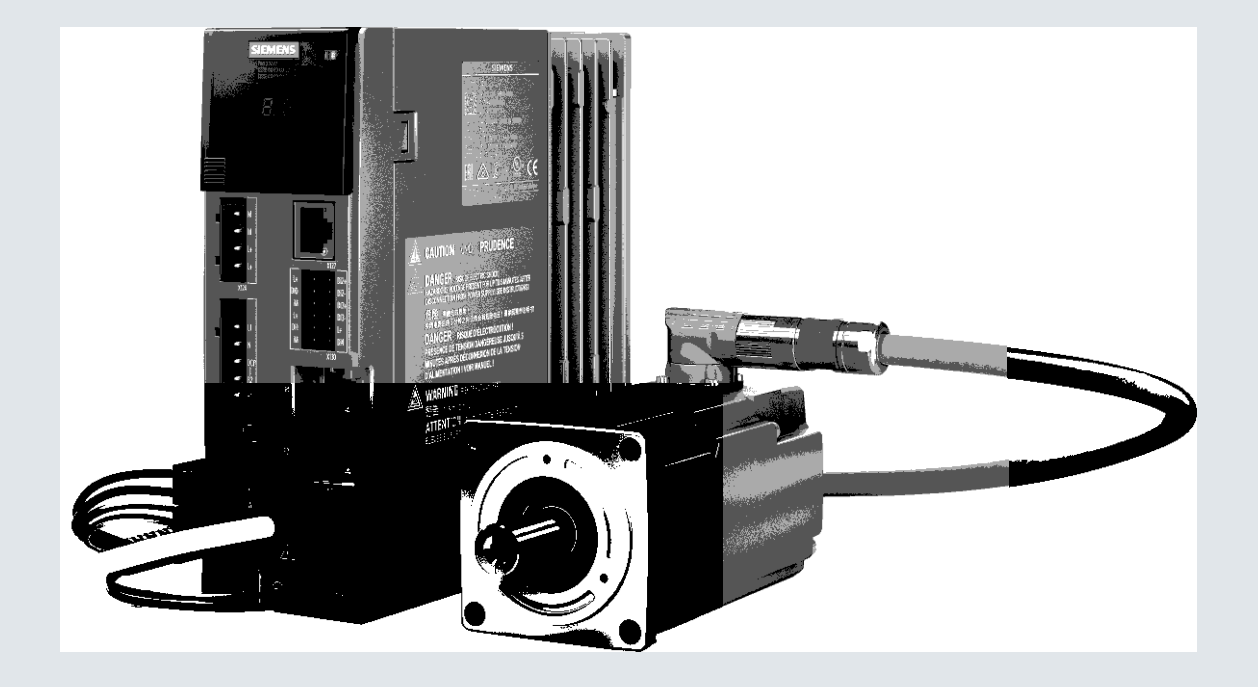

**Operating instructions**

# SINAMICS/SIMOTICS

## **Servo drive system SINAMICS S210**

SINAMICS S210 converter SIMOTICS S-1FK2 servomotor

**Edition 12/2017**

**www.siemens.com/drives**

### where  $\mathcal{D}_\text{max}$  is the contract of the contract of the contract of the contract of the contract of the contract of the contract of the contract of the contract of the contract of the contract of the contract of the co **[ac.maher.co.ir](https://ac.maher.co.ir/)**

# **SIEMENS**

Preface

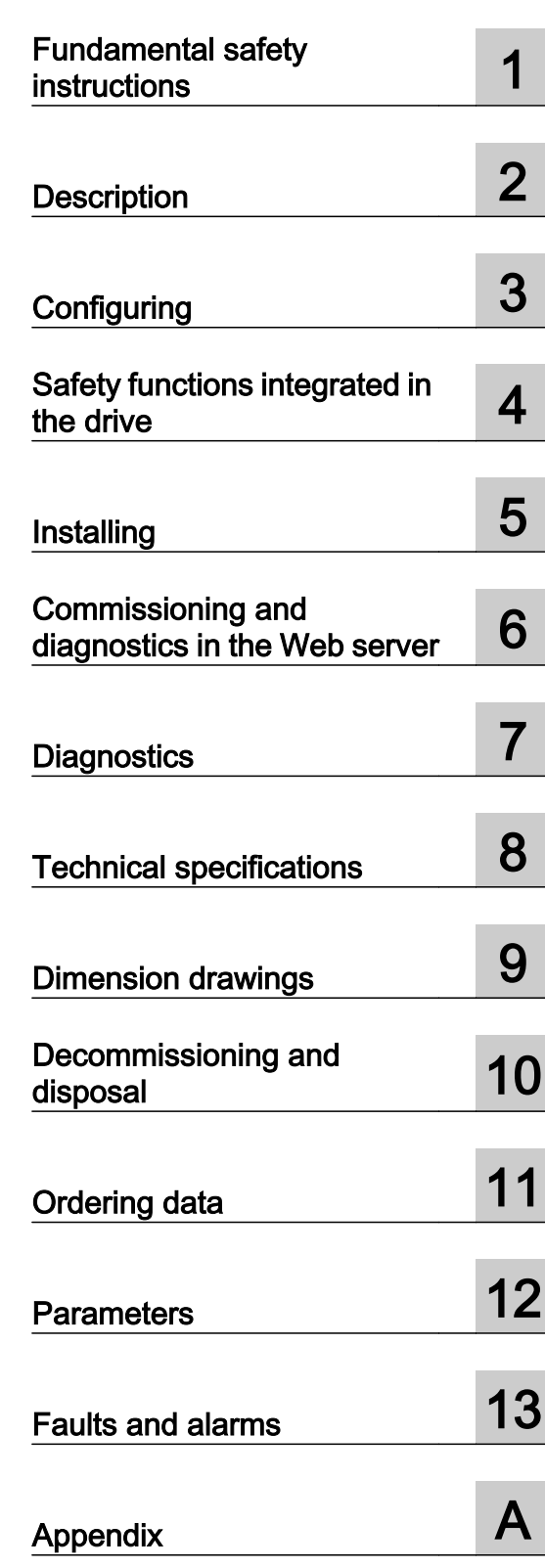

# SINAMICS/SIMOTICS

## SINAMICS S210 servo drive system

Operating Instructions

Firmware V5.1

#### Legal information

#### Warning notice system

This manual contains notices you have to observe in order to ensure your personal safety, as well as to prevent damage to property. The notices referring to your personal safety are highlighted in the manual by a safety alert symbol, notices referring only to property damage have no safety alert symbol. These notices shown below are graded according to the degree of danger.

#### DANGER

indicates that death or severe personal injury will result if proper precautions are not taken.

#### WARNING

indicates that death or severe personal injury may result if proper precautions are not taken.

#### **CAUTION**

indicates that minor personal injury can result if proper precautions are not taken.

#### **NOTICE**

indicates that property damage can result if proper precautions are not taken.

If more than one degree of danger is present, the warning notice representing the highest degree of danger will be used. A notice warning of injury to persons with a safety alert symbol may also include a warning relating to property damage.

#### Qualified Personnel

The product/system described in this documentation may be operated only by **personnel qualified** for the specific task in accordance with the relevant documentation, in particular its warning notices and safety instructions. Qualified personnel are those who, based on their training and experience, are capable of identifying risks and avoiding potential hazards when working with these products/systems.

#### Proper use of Siemens products

Note the following:

#### WARNING

Siemens products may only be used for the applications described in the catalog and in the relevant technical documentation. If products and components from other manufacturers are used, these must be recommended or approved by Siemens. Proper transport, storage, installation, assembly, commissioning, operation and maintenance are required to ensure that the products operate safely and without any problems. The permissible ambient conditions must be complied with. The information in the relevant documentation must be observed.

#### **Trademarks**

All names identified by ® are registered trademarks of Siemens AG. The remaining trademarks in this publication may be trademarks whose use by third parties for their own purposes could violate the rights of the owner.

#### Disclaimer of Liability

We have reviewed the contents of this publication to ensure consistency with the hardware and software described. Since variance cannot be precluded entirely, we cannot guarantee full consistency. However, the information in this publication is reviewed regularly and any necessary corrections are included in subsequent editions.

A5E41702836B AA Ⓟ 12/2017 Subject to change

## Preface

#### Keeping the documentation safe

This documentation should be kept in a location where it can be easily accessed. Make the documentation available to the personnel responsible.

#### Target group

These operating instructions are intended for persons who perform different tasks in the drive environment, e.g. for:

- Planning engineers
- Project engineers
- Machine manufacturers
- Commissioning engineers
- Electricians
- Installation personnel
- Service technician
- Warehouse personnel

#### More information

Information on the following topics is available at:

- Ordering documentation / overview of documentation
- Additional links to download documents
- Using documentation online (find and search in manuals / information)

Additional information on drive technology (https://support.industry.siemens.com/cs/de/en/ps/ 13204)

If you have any questions relating to the technical documentation (e.g. suggestions, corrections) then please email them to the following address: Email (mailto:docu.motioncontrol@siemens.com)

#### My support

The following link provides information on how to create your own individual documentation based on Siemens content, and adapt it for your own machine documentation:

My support (https://support.industry.siemens.com/My/de/en/documentation)

#### Note

If you want to use this function, you must first register.

Later, you can log on with your login data.

#### Technical Support

Country-specific telephone numbers for technical support are provided on the Internet under Contact:

Technical Support (https://support.industry.siemens.com)

#### Websites of third parties

This publication contains hyperlinks to websites of third parties. Siemens does not take any responsibility for the contents of these websites or adopt any of these websites or their contents as their own, because Siemens does not control the information on these websites and is also not responsible for the contents and information provided there. Use of these websites is at the risk of the person doing so.

#### Use of OpenSSL

This product contains software (https://www.openssl.org/) that has been developed by the OpenSSL project for use in the OpenSSL toolkit.

This product contains cryptographic software (mailto:eay@cryptsoft.com) created by Eric Young.

This product contains software (mailto:eay@cryptsoft.com) developed by Eric Young.

## **Table of contents**

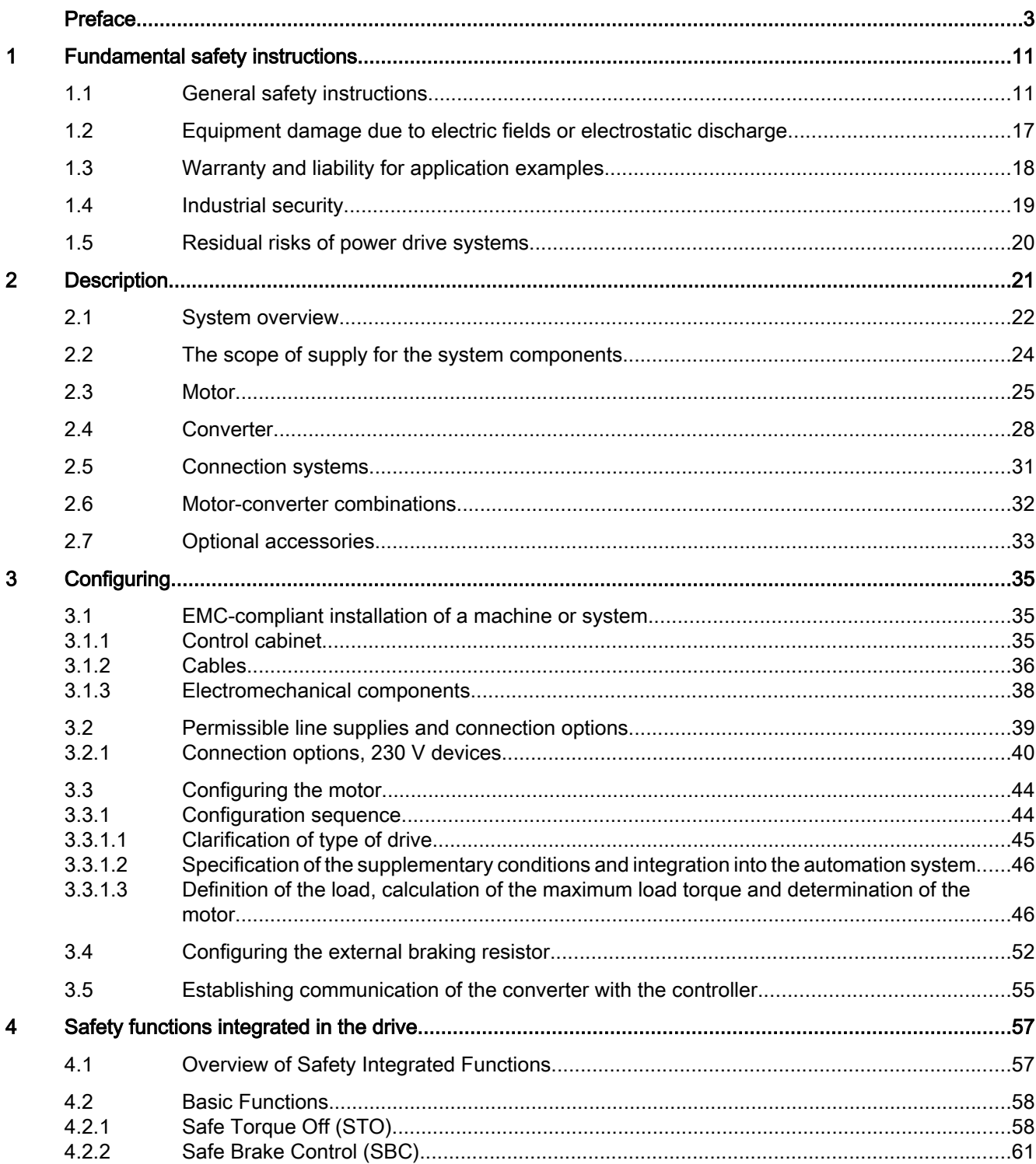

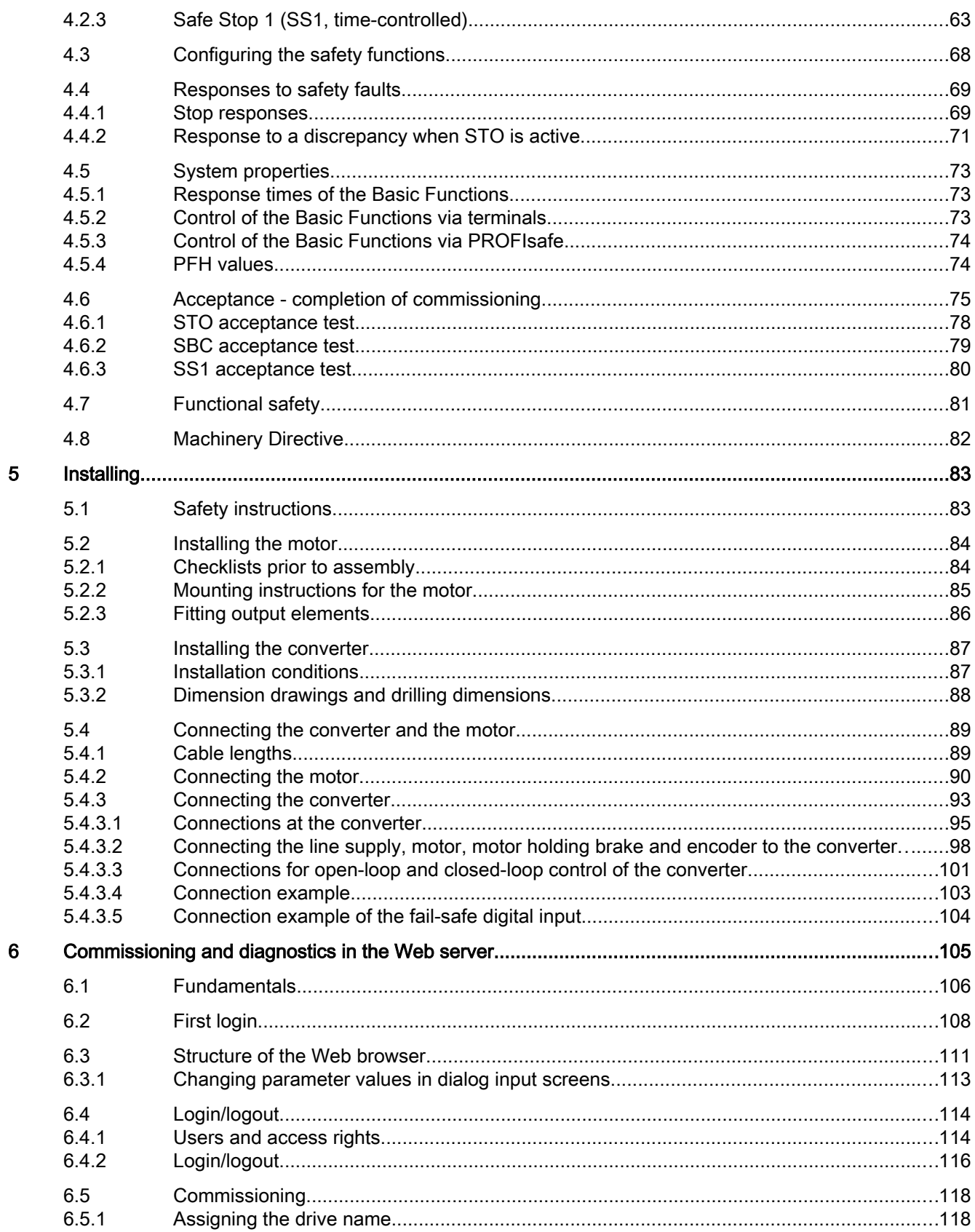

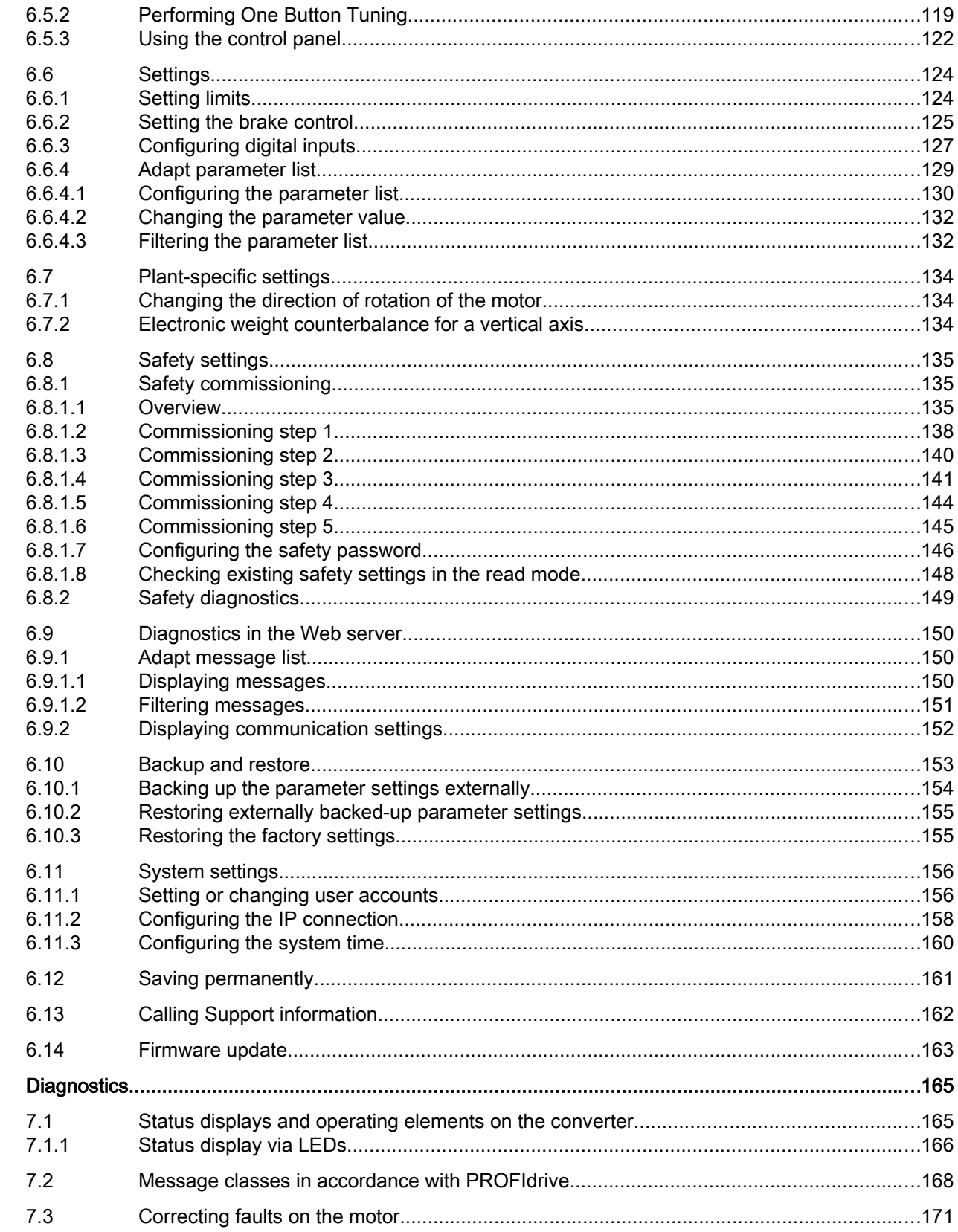

 $\overline{7}$ 

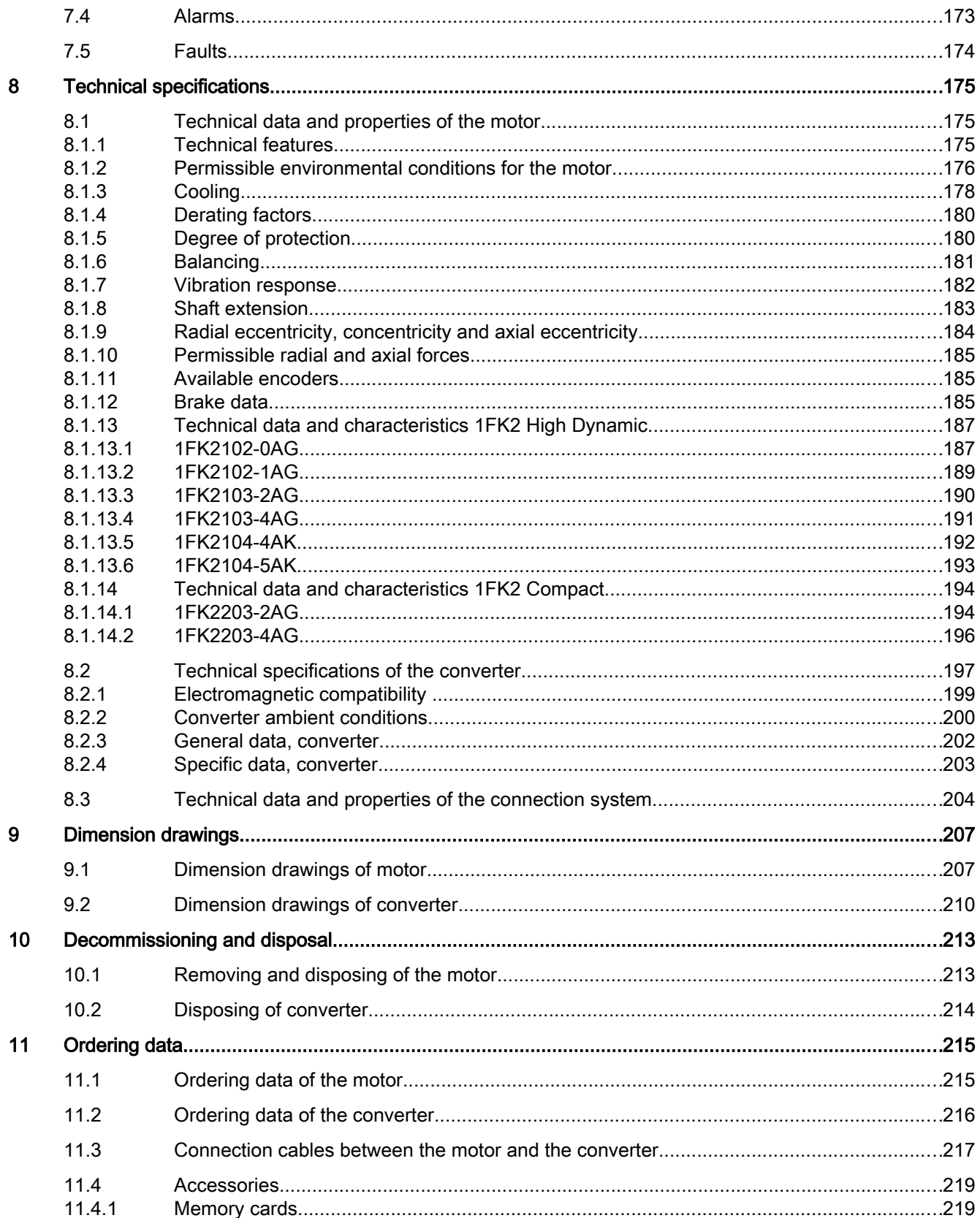

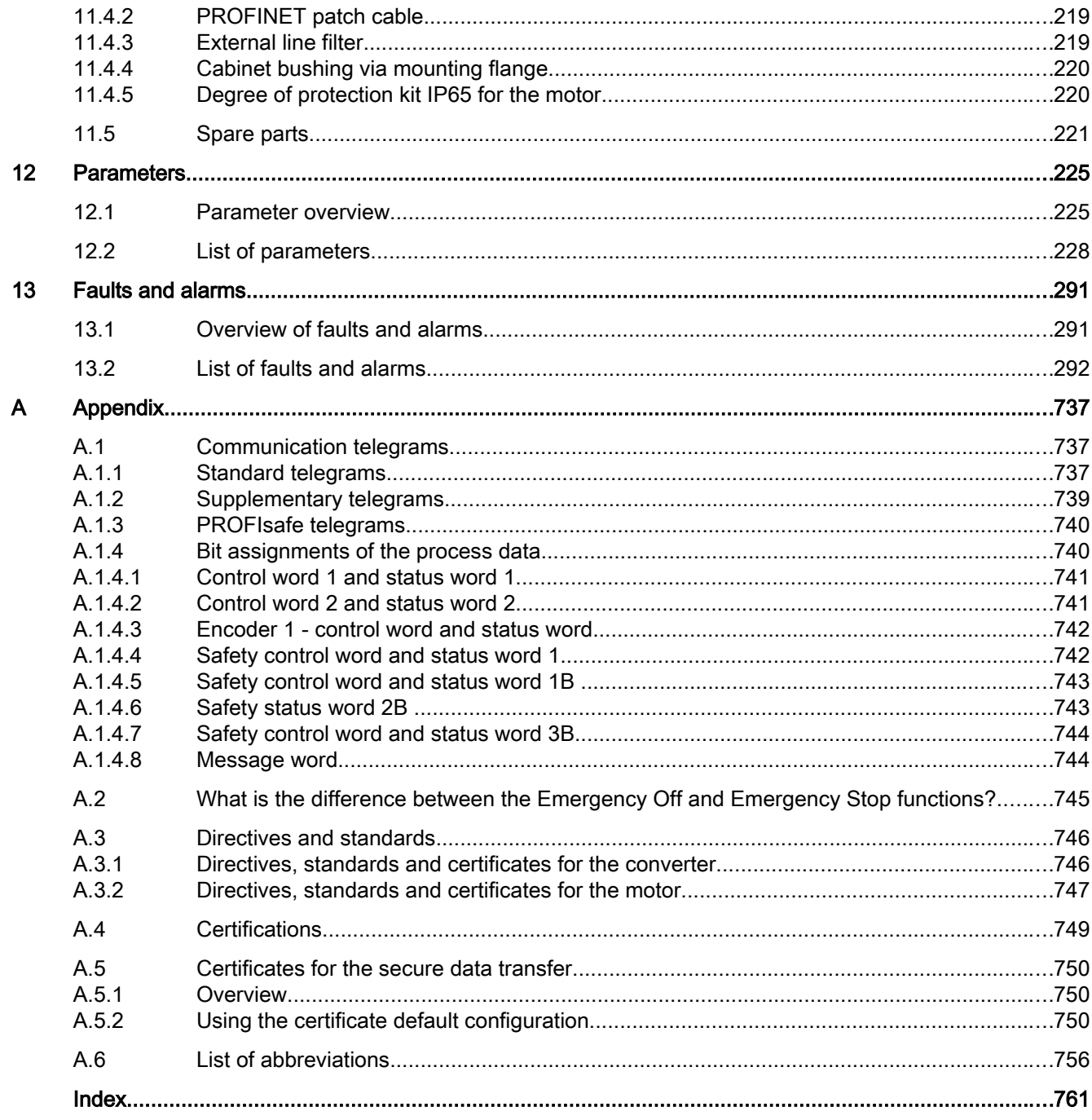

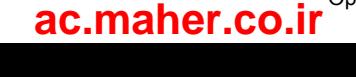

## Fundamental safety instructions 1

## 1.1 General safety instructions

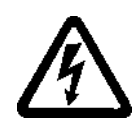

#### WARNING

#### Electric shock and danger to life due to other energy sources

Touching live components can result in death or severe injury.

- Only work on electrical devices when you are qualified for this job.
- Always observe the country-specific safety rules.

Generally, the following six steps apply when establishing safety:

- 1. Prepare for disconnection. Notify all those who will be affected by the procedure.
- 2. Isolate the drive system from the power supply and take measures to prevent it being switched back on again.
- 3. Wait until the discharge time specified on the warning labels has elapsed.
- 4. Check that there is no voltage between any of the power connections, and between any of the power connections and the protective conductor connection.
- 5. Check whether the existing auxiliary supply circuits are de-energized.
- 6. Ensure that the motors cannot move.
- 7. Identify all other dangerous energy sources, e.g. compressed air, hydraulic systems, or water. Switch the energy sources to a safe state.
- 8. Check that the correct drive system is completely locked.

After you have completed the work, restore the operational readiness in the inverse sequence.

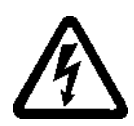

#### WARNING

#### Electric shock due to connection to an unsuitable power supply

www.barghmaher.org

When equipment is connected to an unsuitable power supply, exposed components may carry a hazardous voltage that might result in serious injury or death.

● Only use power supplies that provide SELV (Safety Extra Low Voltage) or PELV-(Protective Extra Low Voltage) output voltages for all connections and terminals of the electronics modules.

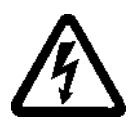

#### WARNING

#### Electric shock due to damaged motors or devices

Improper handling of motors or devices can damage them.

Hazardous voltages can be present at the enclosure or at exposed components on damaged motors or devices.

- Ensure compliance with the limit values specified in the technical data during transport, storage and operation.
- Do not use any damaged motors or devices.

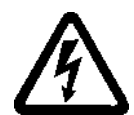

#### WARNING

#### Electric shock due to unconnected cable shields

Hazardous touch voltages can occur through capacitive cross-coupling due to unconnected cable shields.

● As a minimum, connect cable shields and the cores of cables that are not used at one end at the grounded housing potential.

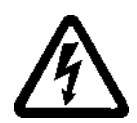

#### WARNING

#### Electric shock if there is no ground connection

For missing or incorrectly implemented protective conductor connection for devices with protection class I, high voltages can be present at open, exposed parts, which when touched, can result in death or severe injury.

Ground the device in compliance with the applicable regulations.

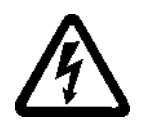

#### WARNING

#### Arcing when a plug connection is opened during operation

Opening a plug connection when a system is operation can result in arcing that may cause serious injury or death.

● Only open plug connections when the equipment is in a voltage-free state, unless it has been explicitly stated that they can be opened in operation.

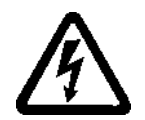

#### WARNING

#### Electric shock due to residual charges in power components

Because of the capacitors, a hazardous voltage is present for up to 5 minutes after the power supply has been switched off. Contact with live parts can result in death or serious injury.

● Wait for 5 minutes before you check that the unit really is in a no-voltage condition and start work.

#### WARNING

#### Spread of fire from built-in devices

In the event of fire outbreak, the enclosures of built-in devices cannot prevent the escape of fire and smoke. This can result in serious personal injury or property damage.

- Install built-in units in a suitable metal cabinet in such a way that personnel are protected against fire and smoke, or take other appropriate measures to protect personnel.
- Ensure that smoke can only escape via controlled and monitored paths.

#### WARNING

#### Failure of pacemakers or implant malfunctions due to electromagnetic fields

Electromagnetic fields (EMF) are generated by the operation of electrical power equipment, such as transformers, converters, or motors. People with pacemakers or implants in the immediate vicinity of this equipment are at particular risk.

● If you have a heart pacemaker or implant, maintain a minimum distance of 2 m from electrical power equipment.

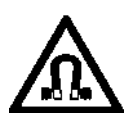

#### WARNING

#### Failure of pacemakers or implant malfunctions due to permanent magnetic fields

Even when switched off, electric motors with permanent magnets represent a potential risk for persons with heart pacemakers or implants if they are close to converters/motors.

- If you have a heart pacemaker or implant, maintain the minimum distance specified in the Chapter "Technical data".
- When transporting or storing permanent-magnet motors always use the original packing materials with the warning labels attached.
- Clearly mark the storage locations with the appropriate warning labels.
- IATA regulations must be observed when transported by air.

#### WARNING

#### Unexpected movement of machines caused by radio devices or mobile phones

www.barghmaher.org

When radio devices or mobile phones with a transmission power > 1 W are used in the immediate vicinity of components, they may cause the equipment to malfunction. Malfunctions may impair the functional safety of machines and can therefore put people in danger or lead to property damage.

- If you come closer than around 2 m to such components, switch off any radios or mobile phones.
- Use the "SIEMENS Industry Online Support App" only on equipment that has already been switched off.

#### WARNING

#### Motor fire in the event of insulation overload

There is higher stress on the motor insulation through a ground fault in an IT system. If the insulation fails, it is possible that death or severe injury can occur as a result of smoke and fire.

- Use a monitoring device that signals an insulation fault.
- Correct the fault as quickly as possible so the motor insulation is not overloaded.

#### WARNING

#### Fire due to inadequate ventilation clearances

Inadequate ventilation clearances can cause overheating of components with subsequent fire and smoke. This can cause severe injury or even death. This can also result in increased downtime and reduced service lives for devices/systems.

● Ensure compliance with the specified minimum clearance as ventilation clearance for the respective component.

#### WARNING

#### Unrecognized dangers due to missing or illegible warning labels

Dangers might not be recognized if warning labels are missing or illegible. Unrecognized dangers may cause accidents resulting in serious injury or death.

- Check that the warning labels are complete based on the documentation.
- Attach any missing warning labels to the components, where necessary in the national language.
- Replace illegible warning labels.

#### **NOTICE**

#### Device damage caused by incorrect voltage/insulation tests

Incorrect voltage/insulation tests can damage the device.

● Before carrying out a voltage/insulation check of the system/machine, disconnect the devices as all converters and motors have been subject to a high voltage test by the manufacturer, and therefore it is not necessary to perform an additional test within the system/machine.

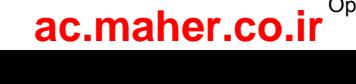

#### WARNING

#### Unexpected movement of machines caused by inactive safety functions

Inactive or non-adapted safety functions can trigger unexpected machine movements that may result in serious injury or death.

- Observe the information in the appropriate product documentation before commissioning.
- Carry out a safety inspection for functions relevant to safety on the entire system, including all safety-related components.
- Ensure that the safety functions used in your drives and automation tasks are adjusted and activated through appropriate parameterizing.
- Perform a function test.
- Only put your plant into live operation once you have quaranteed that the functions relevant to safety are running correctly.

#### **Note**

#### Important safety notices for Safety Integrated functions

If you want to use Safety Integrated functions, you must observe the safety notices in the Safety Integrated manuals.

#### WARNING

#### Malfunctions of the machine as a result of incorrect or changed parameter settings

As a result of incorrect or changed parameterization, machines can malfunction, which in turn can lead to injuries or death.

- Protect the parameterization (parameter assignments) against unauthorized access.
- Handle possible malfunctions by taking suitable measures, e.g. emergency stop or emergency off.

#### WARNING

#### Injury caused by moving or ejected parts

Contact with moving motor parts or drive output elements and the ejection of loose motor parts (e.g. feather keys) out of the motor enclosure can result in severe injury or death.

- Remove any loose parts or secure them so that they cannot be flung out.
- Do not touch any moving parts.
- Safeguard all moving parts using the appropriate safety quards.

#### WARNING

#### Fire due to inadequate cooling

Inadequate cooling can cause the motor to overheat, resulting in death or severe injury as a result of smoke and fire. This can also result in increased failures and reduced service lives of motors.

● Comply with the specified cooling requirements for the motor.

#### WARNING

#### Fire due to incorrect operation of the motor

When incorrectly operated and in the case of a fault, the motor can overheat resulting in fire and smoke. This can result in severe injury or death. Further, excessively high temperatures destroy motor components and result in increased failures as well as shorter service lives of motors.

- Operate the motor according to the relevant specifications.
- Only operate the motors in conjunction with effective temperature monitoring.
- Immediately switch off the motor if excessively high temperatures occur.

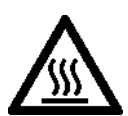

#### **CAUTION**

#### Burn injuries caused by hot surfaces

In operation, the motor can reach high temperatures, which can cause burns if touched.

● Mount the motor so that it is not accessible in operation.

Measures when maintenance is required:

- Allow the motor to cool down before starting any work.
- Use the appropriate personnel protection equipment, e.g. gloves.

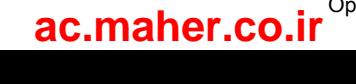

1.2 Equipment damage due to electric fields or electrostatic discharge

## 1.2 Equipment damage due to electric fields or electrostatic discharge

Electrostatic sensitive devices (ESD) are individual components, integrated circuits, modules or devices that may be damaged by either electric fields or electrostatic discharge.

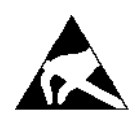

#### **NOTICE**

#### Equipment damage due to electric fields or electrostatic discharge

Electric fields or electrostatic discharge can cause malfunctions through damaged individual components, integrated circuits, modules or devices.

- Only pack, store, transport and send electronic components, modules or devices in their original packaging or in other suitable materials, e.g conductive foam rubber of aluminum foil.
- Only touch components, modules and devices when you are grounded by one of the following methods:
	- Wearing an ESD wrist strap
	- Wearing ESD shoes or ESD grounding straps in ESD areas with conductive flooring
- Only place electronic components, modules or devices on conductive surfaces (table with ESD surface, conductive ESD foam, ESD packaging, ESD transport container).

1.3 Warranty and liability for application examples

## 1.3 Warranty and liability for application examples

The application examples are not binding and do not claim to be complete regarding configuration, equipment or any eventuality which may arise. The application examples do not represent specific customer solutions, but are only intended to provide support for typical tasks. You are responsible for the proper operation of the described products. These application examples do not relieve you of your responsibility for safe handling when using, installing, operating and maintaining the equipment.

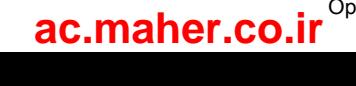

## 1.4 Industrial security

#### Note

#### Industrial security

Siemens provides products and solutions with industrial security functions that support the secure operation of plants, systems, machines and networks.

In order to protect plants, systems, machines and networks against cyber threats, it is necessary to implement – and continuously maintain – a holistic, state-of-the-art industrial security concept. Siemens products and solutions only represent one component of such a concept.

The customer is responsible for preventing unauthorized access to its plants, systems, machines and networks. Systems, machines and components should only be connected to the enterprise network or the internet if and to the extent necessary and with appropriate security measures (e.g. use of firewalls and network segmentation) in place.

Additionally, Siemens' guidance on appropriate security measures should be taken into account. For more information about industrial security, please visit:

Industrial security (http://www.siemens.com/industrialsecurity).

Siemens' products and solutions undergo continuous development to make them more secure. Siemens strongly recommends to apply product updates as soon as available and to always use the latest product versions. Use of product versions that are no longer supported, and failure to apply latest updates may increase customer's exposure to cyber threats.

To stay informed about product updates, subscribe to the Siemens Industrial Security RSS Feed at:

Industrial security (http://www.siemens.com/industrialsecurity).

#### WARNING

#### Unsafe operating states resulting from software manipulation

Software manipulations (e.g. viruses, trojans, malware or worms) can cause unsafe operating states in your system that may lead to death, serious injury, and property damage.

- Keep the software up to date.
- Incorporate the automation and drive components into a holistic, state-of-the-art industrial security concept for the installation or machine.
- Make sure that you include all installed products into the holistic industrial security concept.
- Protect files stored on exchangeable storage media from malicious software by with suitable protection measures, e.g. virus scanners.

1.5 Residual risks of power drive systems

## 1.5 Residual risks of power drive systems

When assessing the machine- or system-related risk in accordance with the respective local regulations (e.g., EC Machinery Directive), the machine manufacturer or system installer must take into account the following residual risks emanating from the control and drive components of a drive system:

- 1. Unintentional movements of driven machine or system components during commissioning, operation, maintenance, and repairs caused by, for example,
	- Hardware and/or software errors in the sensors, control system, actuators, and cables and connections
	- Response times of the control system and of the drive
	- Operation and/or environmental conditions outside the specification
	- Condensation/conductive contamination
	- Parameterization, programming, cabling, and installation errors
	- Use of wireless devices/mobile phones in the immediate vicinity of electronic components
	- External influences/damage
	- X-ray, ionizing radiation and cosmic radiation
- 2. Unusually high temperatures, including open flames, as well as emissions of light, noise, particles, gases, etc., can occur inside and outside the components under fault conditions caused by, for example:
	- Component failure
	- Software errors
	- Operation and/or environmental conditions outside the specification
	- External influences/damage
- 3. Hazardous shock voltages caused by, for example:
	- Component failure
	- Influence during electrostatic charging
	- Induction of voltages in moving motors
	- Operation and/or environmental conditions outside the specification
	- Condensation/conductive contamination
	- External influences/damage
- 4. Electrical, magnetic and electromagnetic fields generated in operation that can pose a risk to people with a pacemaker, implants or metal replacement joints, etc., if they are too close
- 5. Release of environmental pollutants or emissions as a result of improper operation of the system and/or failure to dispose of components safely and correctly
- 6. Influence of network-connected communication systems, e.g. ripple-control transmitters or data communication via the network

For more information about the residual risks of the drive system components, see the relevant sections in the technical user documentation.

# Description 2

The components described in this manual – motor, converter and associated connection cables – are optimally tailored to one another and thereby facilitate the installation and commissioning in a few steps.

The commissioning and diagnostics are performed with a PC or notebook (commissioning device) via the web server integrated in the converter. A separate commissioning program or diagnostics tool is not required.

#### Correct usage

The components are intended for industrial and commercial use in industrial networks.

The motor is only approved for operation with a converter.

For system-specific setting options, refer to the following Chapter:

Commissioning and diagnostics in the Web server (Page 105).

www.barghmaher.org

#### Typical applications

- Robots and handling systems
- Packaging, plastics and textile machines
- Wood, glass, ceramics and stone working machines
- Printing machines

2.1 System overview

## 2.1 System overview

The drive system comprises the following system components tailored to one another:

- SINAMICS S210 converter
- SIMOTICS S-1FK2 motor
- OCC MOTION-CONNECT cable

The converter and the motor are optimally tailored to one another and are intended for use with a higher-level controller (PLC). Connection to the controller is via PROFINET:

Prefabricated MOTION-CONNECT cables in various lengths are available to simply connect the motor to the converter and to ensure safe and reliable operation.

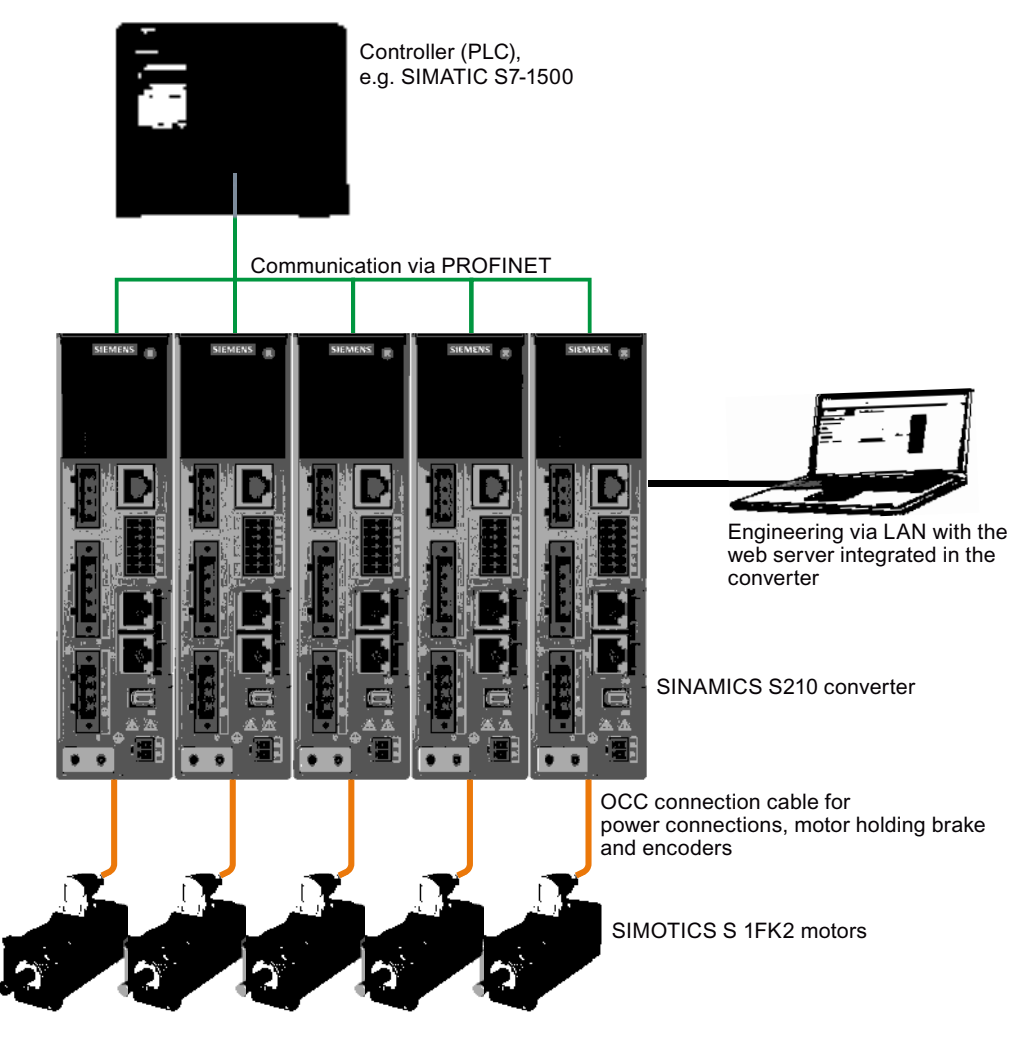

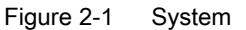

#### **Description**

2.1 System overview

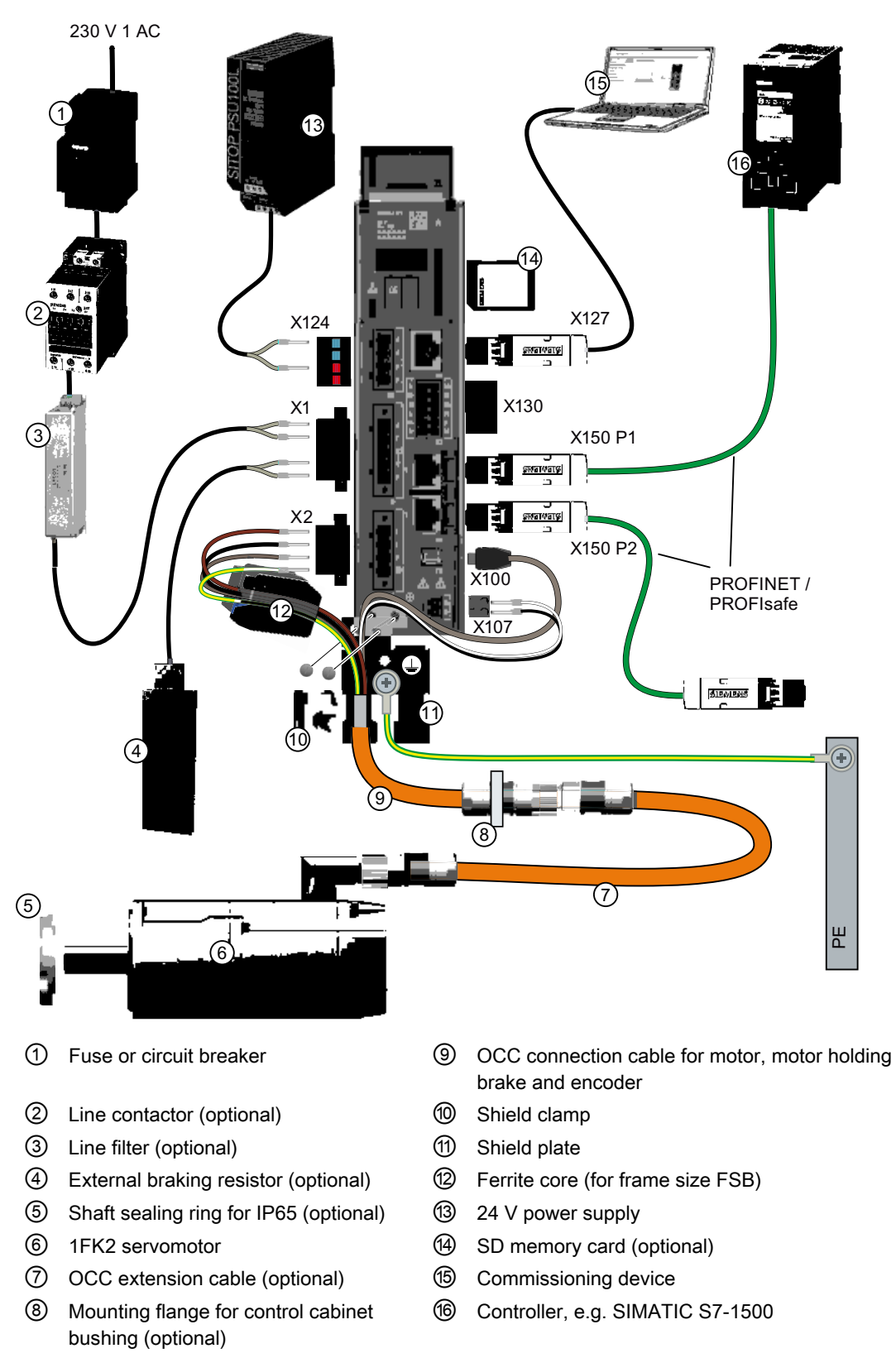

Figure 2-2 System components and accessories

SINAMICS S210 servo drive system Operating Instructions, 12/2017, A5E41702836B AA 23

2.2 The scope of supply for the system components

## 2.2 The scope of supply for the system components

You must order the components individually.

#### **Motor**

The motor scope of delivery includes:

- A "Safety instructions" sheet
- A sheet referencing links to product information

#### **Converter**

The converter scope of delivery includes:

- The Quick Installation Guide (English)
- Shield plate
- A warning label for affixing in the control cabinet
- For FSB a ferrite core for EMC category C2
- The following connectors:
	- X1: Line connection and external braking resistor (jumper for internal braking resistor is enclosed.)
	- X2: Motor connection
	- X107: Motor holding brake
	- X124: 24 V DC supply voltage
	- X130: Connector for digital inputs

#### MOTION-CONNECT cable (OCC cable)

The scope of supply for the prefabricated MOTION-CONNECT cables includes:

- The MOTION-CONNECT cable with assembled connectors for connecting to motors and encoders
- A shield clamp for the connection of the shield to the shield plate of the converter
- A safety data sheet

Details on the OCC MOTION-CONNECT cables can be found in the following Section: Connection cables between the motor and the converter (Page 217).

## 2.3 Motor

The SIMOTICS S-1FK2, called "1FK2" in the following, is a permanent-magnet compact synchronous motor with an integrated encoder and a high degree of protection.

The 1FK2 meets the requirements of standards EN 60034 and EN 60204-1 - and complies with the Low-Voltage Directive 2014/35/EU.

#### WARNING

#### Failure of pacemakers or implant malfunctions due to electromagnetic fields

Electromagnetic fields (EMF) are generated by the operation of electrical power equipment, such as converters or motors. People with pacemakers or implants in the immediate vicinity of this equipment are at particular risk.

Deviating from the notes in Section "General safety instructions (Page 11), applies to the 1FK2 motors:

If you are affected, stay at a minimum distance of 30 cm from the motors.

#### Dynamic versions

- 1FK21 "High Dynamic" with low moment of inertia for a maximum acceleration capability in applications with low load moments of inertia
- 1FK22 "Compact" with average moment of inertia and precise positioning and synchronous operation characteristics for applications with a high and variable load moment of inertia

#### Power range

0.05 kW … 0.75 kW for a line supply voltage of 230 V 1 AC

#### Degree of protection

- IP64
- IP65 with a radial shaft sealing ring to protect against spray water

For additional information on the degree of protection, see Chapter: "Degree of protection (Page 180)"

www.barghmaher.org

#### **Cooling**

The 1FK2 is a non-ventilated motor.

The motor thermal losses are dissipated by thermal conduction, thermal radiation and natural convection.

If the ambient temperature exceeds 40 °C (104 °F) or the installation altitude 1000 meters above sea level, you must reduce torque and power of the motor (derating).

Information on derating can be found in Chapter: THE "Derating factors (Page 180)"

#### 2.3 Motor

When mounting the motor, carefully observe the specifications in Chapter: Cooling (Page 178)"

#### Bearing version

The motors have deep groove ball bearings with life-long lubrication.

The average bearing service life is designed for 25000 operating hours.

The motors have spring-loaded bearings in the NDE direction. For version with holding brake, the NDE bearing is a locating bearing.

The permissible axial and radial forces can be found in the technical data in Chapter: FRITH: "Permissible radial and axial forces (Page 185)"

#### Shaft extension (IEC 60072-1)

- Cylindrical shaft without feather key
- Cylindrical shaft with feather key (half-key balancing)
- Optional for SH30 (1FK2❒03): Cylindrical shaft without feather key, diameter x length: 11 mm x 23 mm

For additional information, see Chapter: "Shaft extension (Page 183)"

#### Encoder

The motor encoder resolution is 20 bit (1,048,576) per revolution (singleturn). An optional multiturn encoder is available that is equipped with an additional 12-bit revolution counter (traversing range of 4096 revolutions).

The names of these two encoders are as follows:

- AS20DQC: Absolute encoder, singleturn, 20 bit
- AM20DQC: Absolute encoder, 20 bit + 12 bit multiturn

For additional information, see Chapter: Available encoders (Page 185)"

#### Holding brake

The 1FK2 servomotor is available with integrated holding brake. The holding brake is used to clamp the motor shaft when the motor is at a standstill.

The holding brake closes in the current-free state and locks the motor shaft. It opens as soon as current is flowing.

SINAMICS S210 controls the holding brake without any additional devices.

The torsional backlash of the holding brake is less than 1°.

The holding brake is not a working brake for braking the rotating motor. However, limited emergency stop operation is permissible.

2.3 Motor

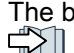

The brake data can be found in Chapter: "Brake data (Page 185)"

### Rating plate

The rating plate contains the Article No. and the technical information of the motor.

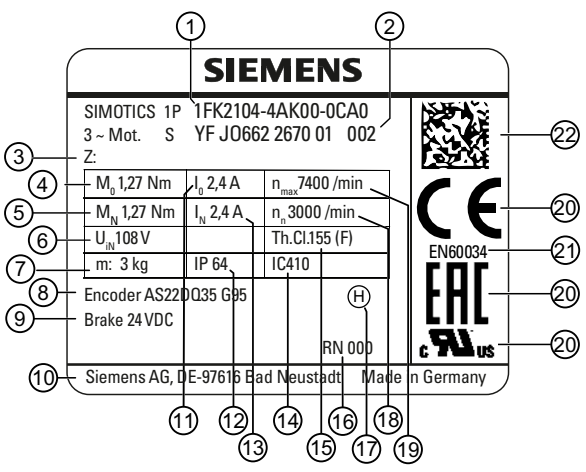

Figure 2-3 Rating plate

Position Description / technical specifica‐ tions

- 
- 
- 3 Additional options specified as a supplement to the article number
- 4 Static torque  $M_0$  / Nm
- 5 Rated torque  $M_{\text{rated}}$  / Nm 16 Revision
- 6 Induced voltage at rated speed  $V_{\text{IN}}/$ V

www.barghmaher.org

- 
- 
- 9 Data of the holding brake 20 Certifications
- 
- 11 Stall current  $I_0 / A$

Position Description / technical specifications

- 1 Article number 12 Degree of protection
- 2 ID No., serial number 13 Rated current  $I_{\text{rated}}$  / A
	- 14 Cooling mode according to EN 60034-6
	- 15 Thermal class of the insulation system
		-
	- 17 Type of balancing (only for motors with feather key)
- 7 Motor weight  $m / kg$  18 Rated speed  $n_{\text{rated}} / r$ pm
- 8 Marking of encoder type 19 Maximum speed  $n_{\text{max}}$  / rpm
	-
- 10 Manufacturer's address 21 Standard for all rotating electrical machines
	- 22 Data matrix code

2.4 Converter

## 2.4 Converter

The converter is a single-axis device (complete converter with integrated infeed). It is characterized by a compact design, side-by-side installation and high overload capability.

It is intended for use with 1FK2 motors.

- Supply voltage  $200$  V  $\dots$  240 V 1 AC  $±$  10%
- Power range 100 W ... 750 W

#### Control mode

Servo control, optimized for 1FK2 motors

#### Integrated safety functions

With firmware version 5.1, the converter provides the following Safety Integrated Basic Functions:

- STO Safe Torque Off
- SS1 Safe Stop 1, time-controlled
- SBC Safe Brake Control

 $\Box$  Safety functions integrated in the drive (Page 57)

#### Integrated braking resistor

In order to absorb the regenerative load of the motor, converters have an internal braking resistor (exception: 100 W device).

If the internal braking resistor is not sufficient, you have the option of connecting an external braking resistor.

Configuring the external braking resistor (Page 52)

Connections at the converter (Page 95)

#### Communicating with the controller via PROFINET

The converter supports the following functions:

- RT (real time)
- IRT (isochronous real time)
- MRP (media redundancy) with RT
- MRPD (seamless media redundancy) with IRT
- Shared device
- PROFIsafe
- PROFIenergy
- Automatic telegram selection

#### Commissioning, diagnostics and data backup

The commissioning, diagnostics and data backup are performed using a PC or notebook (commissioning device) via the web server integrated in the converter.

The converter is connected to the commissioning device via the service interface (X127).

Functions of the web server integrated into the converter:

- Commissioning
- Diagnostics of the drive
- Data backup and restore
- **Restoring factory settings**

#### Rating plate and information plate

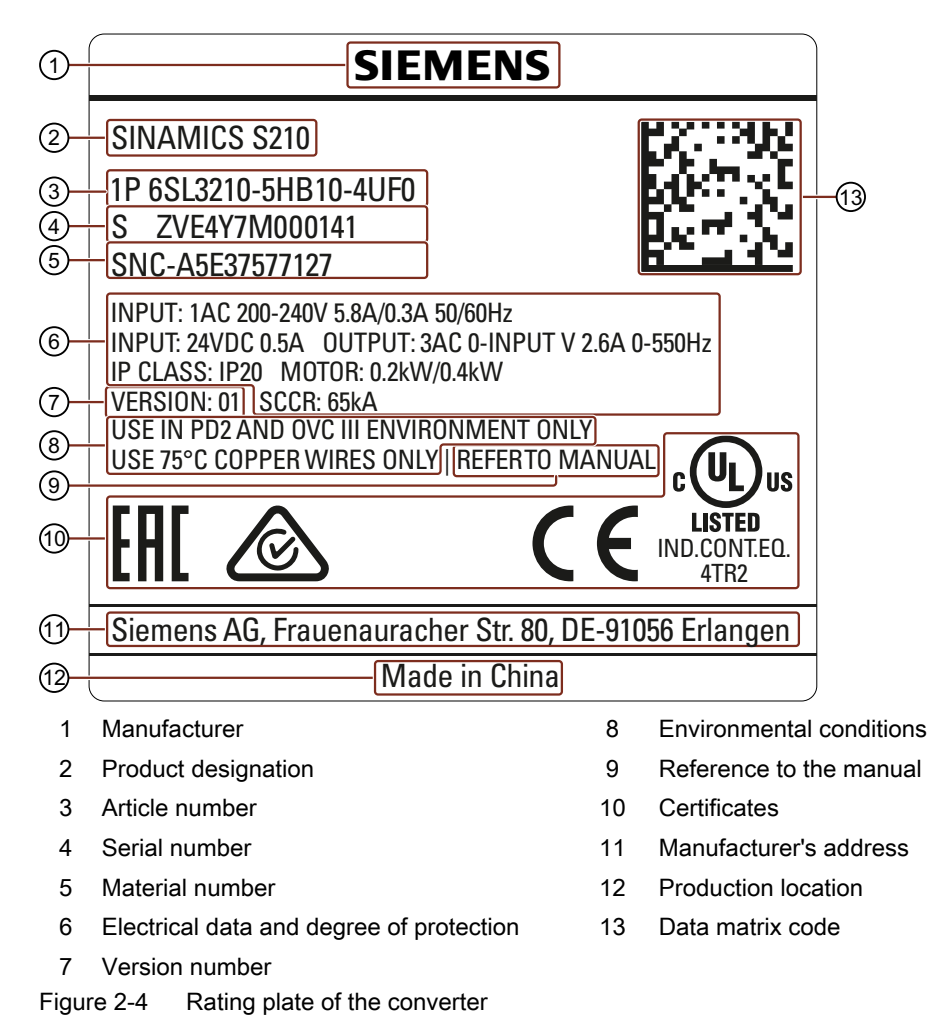

#### 2.4 Converter

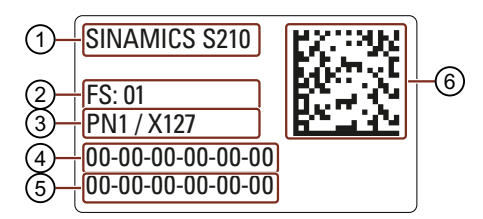

- 
- 

3 PROFINET interface / service interface 6 Data matrix code

Figure 2-5 Information plate of the converter

- 1 Product designation **4 MAC** address of the PROFINET interface
- 2 Function release 5 MAC address of the service interface
	-

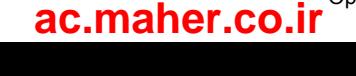

## 2.5 Connection systems

The motor is connected to the converter by a MOTION-CONNECT cable.

The cable is in one cable connection technology and called "OCC cable" in the following.

As a result of its flexibility and low diameter, it permits very tight bending radii.

The OCC cables are available in the following variants:

- MOTION-CONNECT 500
	- Cost-effective solution for mainly fixed installation
	- Suitable for low mechanical loading
- MOTION-CONNECT 800PLUS
	- Meets requirements for use in cable carriers
		- tested for horizontal movement distances up to 50 m
		- not self-supporting
	- Suitable for high mechanical loading
	- Oil-resistant

The OCC cables can be supplied in lengths by the decimeter.

Extensions and cabinet bushings are available for the OCC cables.

For additional information, see Chapter:

"Technical data and properties of the connection system (Page 204)"

2.6 Motor-converter combinations

## 2.6 Motor-converter combinations

The following table contains possible combinations of motors, converters and the associated connecting cables.

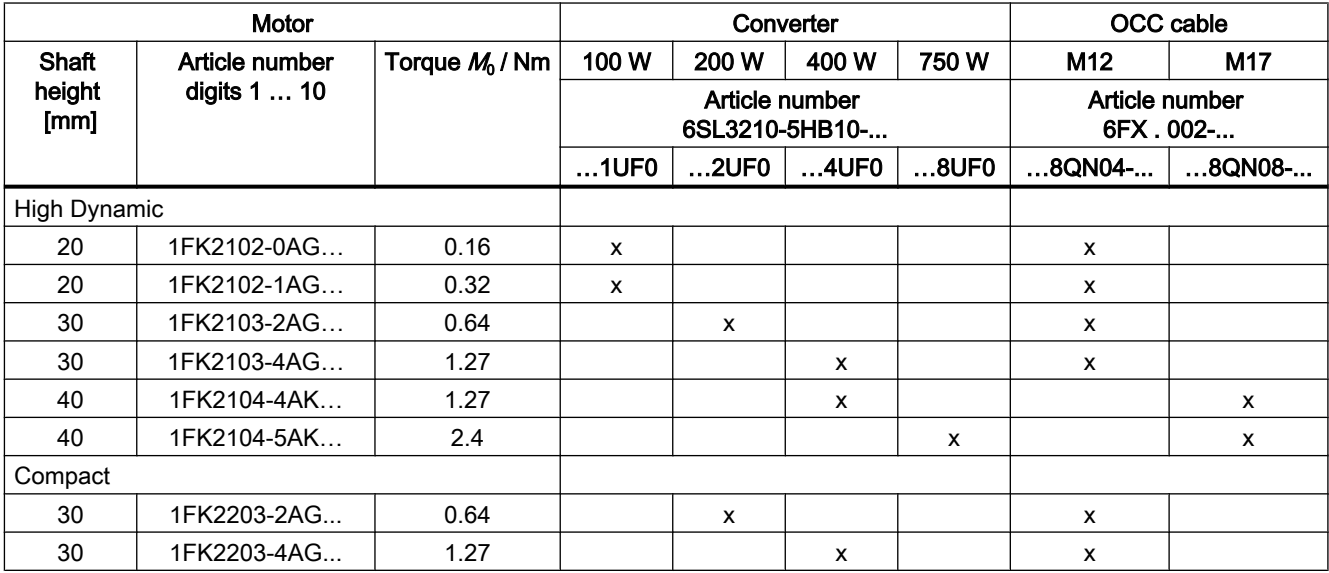

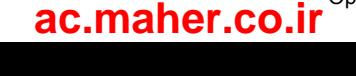

## 2.7 Optional accessories

The following accessories are optionally available for the drive:

- Memory card for the converter for data backup, series commissioning and for firmware updates
- Line filter
- Extension cable
- Components for customers to fabricate the connecting cable
	- Shield clamp
	- Connectors and cut-to-length cables (probably available from spring 2018)
- Mounting flange for control cabinet bushing
- Degree of protection kit: Shaft sealing ring for IP65 degree of protection for the motor

 $\sqrt{\frac{m}{n}}$  Ordering data (Page 215)

**Description** 

2.7 Optional accessories
# Configuring  $\mathcal S$

# 3.1 EMC-compliant installation of a machine or system

The converter is designed for operation in industrial environments. Reliable and disturbance-free operation is only guaranteed for EMC-compliant installation.

#### Further information

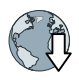

Additional information about EMC-compliant installation is available in the Internet: EMC installation guideline (http://support.automation.siemens.com/WW/view/en/60612658)

#### 3.1.1 Control cabinet

#### Control cabinet assembly

- Install a shield support for shielded cables that are routed out of the control cabinet.
- Connect the PE bar and the shield support to the control cabinet frame through a large surface area to establish a good electrical connection.
- Mount the converter, the 24 V DC power supply and the optional line filter on a bare metal mounting plate.
- Connect the mounting plate to the control cabinet frame and PE bar and shield support through a large surface area to establish a good electrical connection.

3.1 EMC-compliant installation of a machine or system

#### 3.1.2 Cables

Cables with a high level of interference and cables with a low level of interference are connected to the converter.

#### Note

Cables with a high level of interference must be shielded.

- Cables with a high level of interference:
	- Cable between the line filter and converter
	- Motor cable
	- Cable between the converter and external braking resistor
- Cables with a low level of interference:
	- Cable between the line and line filter
	- Signal and data cables

#### Cable routing inside the cabinet

- Route the cables with a high level of interference so that there is the largest possible clearance to cables with a low level of interference.
- Cables with a high level of interference and cables with a low level of interference may only cross over at right angles:
- Keep all of the cables as short as possible.
- Route all of the cables close to the mounting plates or cabinet frames.
- Route signal and data cables as well as the associated equipotential bonding cables parallel and close to one another.
- Twist incoming and outgoing unshielded individual conductors. Alternatively, you can route incoming and outgoing conductors in parallel, but close to one another.
- Ground any unused conductors of signal and data cables at both ends.
- Signal and data cables must only enter the cabinet from one side, e.g. from below.
- Use shielded cables for the following connections:
	- Cable between the converter and line filter
	- Cable between the converter and motor
	- Cable between the converter and external braking resistor

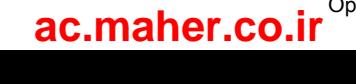

3.1 EMC-compliant installation of a machine or system

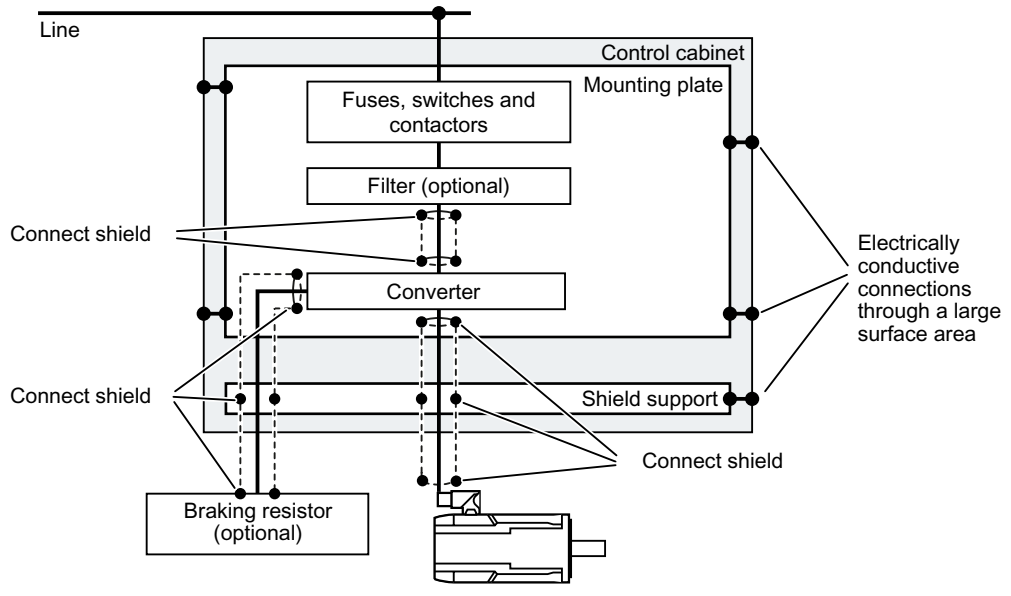

#### Routing converter cables inside and outside a control cabinet

Figure 3-1 Routing converter cables inside and outside a control cabinet

# Routing cables outside the control cabinet

- Maintain a minimum clearance of 25 cm between cables with a high level of interference and cables with a low level of interference.
- Use shielded cables for the following connections:
	- Converter motor cable
	- Cable between the converter and braking resistor

www.barghmaher.org

– Signal and data cables

3.1 EMC-compliant installation of a machine or system

#### Requirements relating to shielded cables

- Use cables with finely-stranded, braided shields.
- Connect the shield at both ends of the cable.

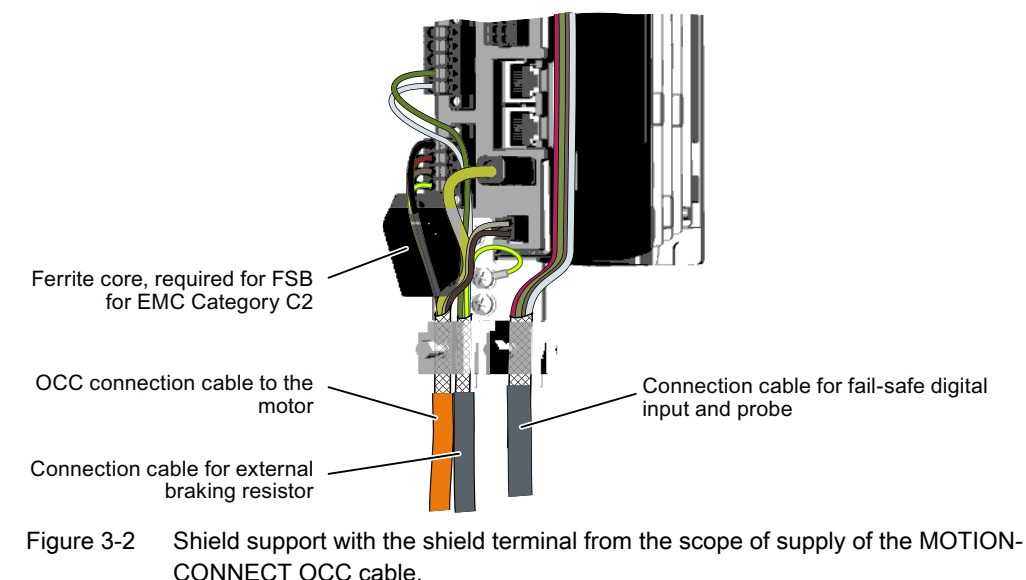

- Connect the shield to the shield support.
- Do not interrupt the shield.

## 3.1.3 Electromechanical components

#### Surge voltage protection circuit

- Connect surge voltage protection circuits to the following components:
	- Coils of contactors
	- Relays
	- Solenoid valves
- Connect the surge voltage protection circuit directly at the coil.
- Use RC elements or varistors for AC-operated coils and freewheeling diodes or varistors for DC-operated coils.

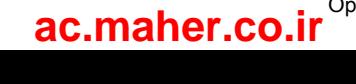

The converter is designed for the following line supplies according to IEC 60364-1 (2005).

- TN system
- TT system
- IT system

#### Converter operated on an IT system

You must move the grounding screw when operating the converter on an IT line system. As a consequence, you remove the grounding of the integrated EMC filter.

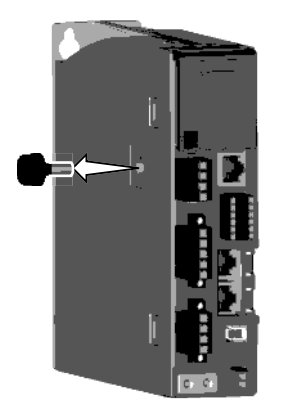

Figure 3-3 Screw for grounding at the converter

# 3.2.1 Connection options, 230 V devices

#### Basic connection options

You have the following options to supply the converter with an input voltage of 230 V.

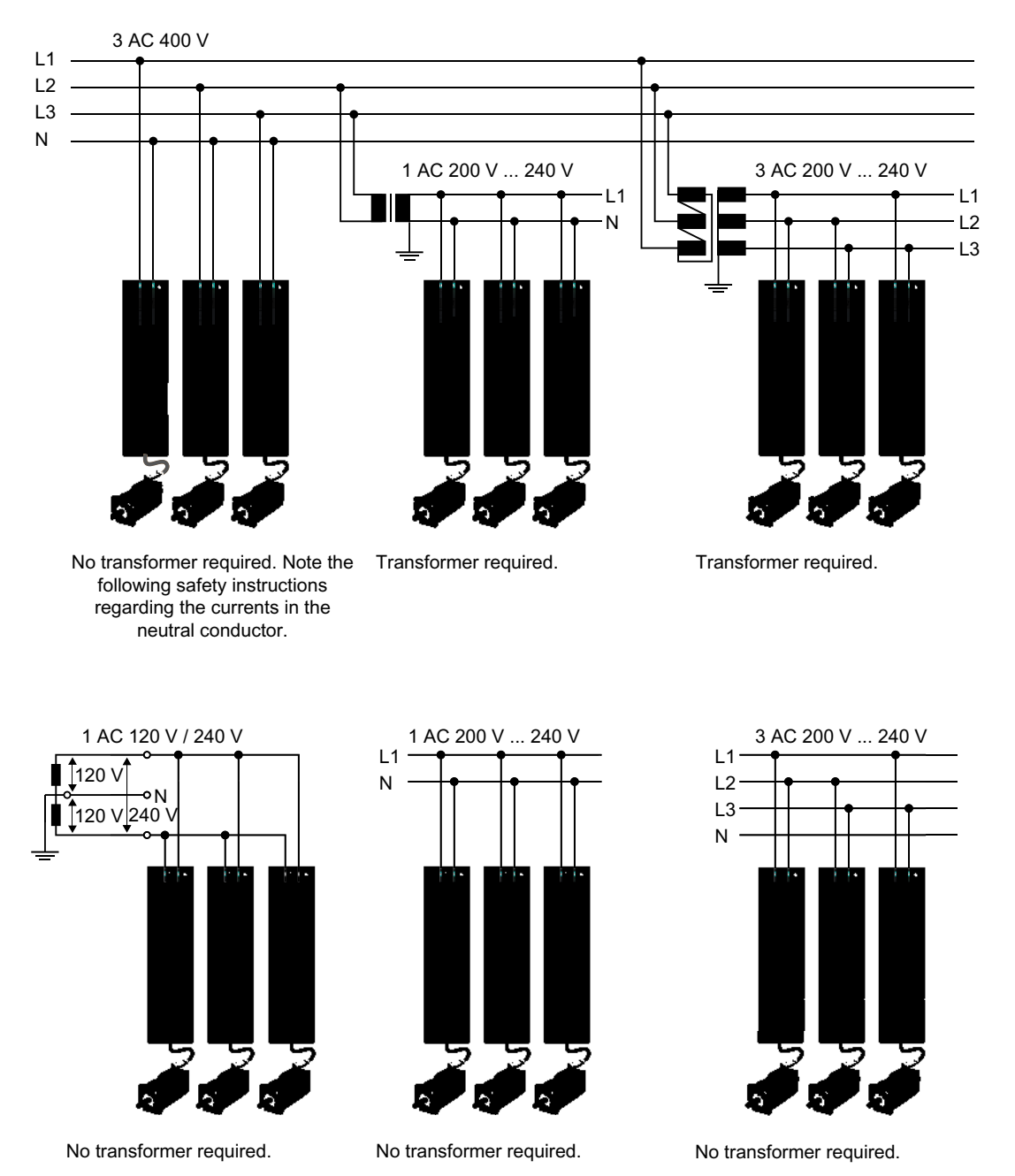

Figure 3-4 Connection options

www.barghmaher.org **[ac.maher.co.ir](https://ac.maher.co.ir/)**

#### WARNING

#### Neutral conductor fire caused by high currents

If you connect the converter without an isolation transformer to a supply system with 400 V 3 AC between the N-conductor and a line conductor (L1, L2 or L3), the harmonic currents in the N-conductor can add up to values that are greater than the currents in the line conductors. This heats up the N-conductor and can cause a fire.

● Take the harmonic currents into account when dimensioning the power supply cables.

#### Connection examples and cable cross-sections

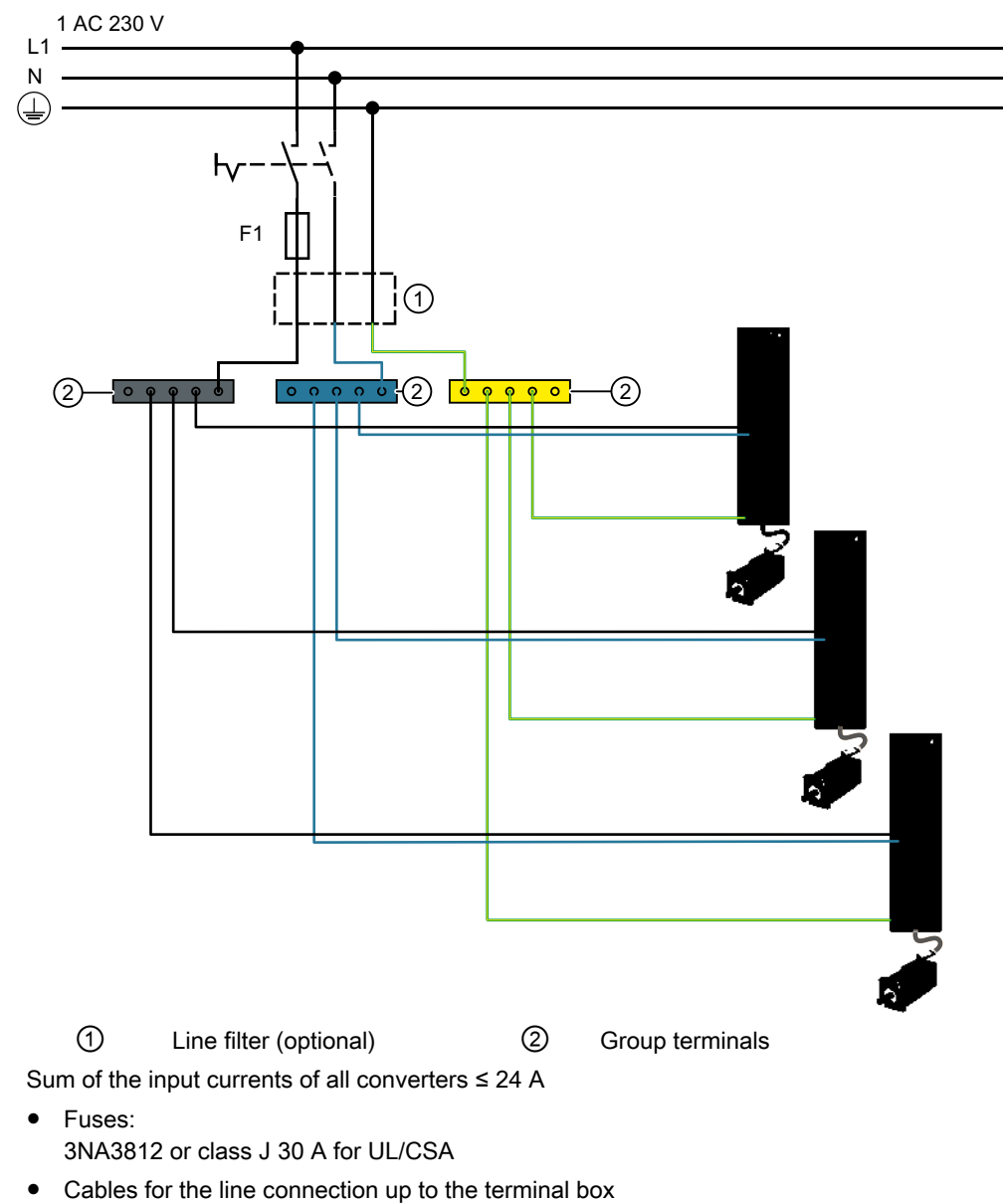

- 4 mm², dimensioned for  $I_{\rm rms}$  ≥ 32 A $_{\rm rms}$  at 50 °C
- Cables for the connection from the terminal box to the converter 2.5 mm<sup>2</sup>, dimensioned for  $I_{\text{rms}}$  ≥ 18.5 A at 50 °C

Figure 3-5 Connection example for 230 V 1 AC

www.barghmaher.org **[ac.maher.co.ir](https://ac.maher.co.ir/)**

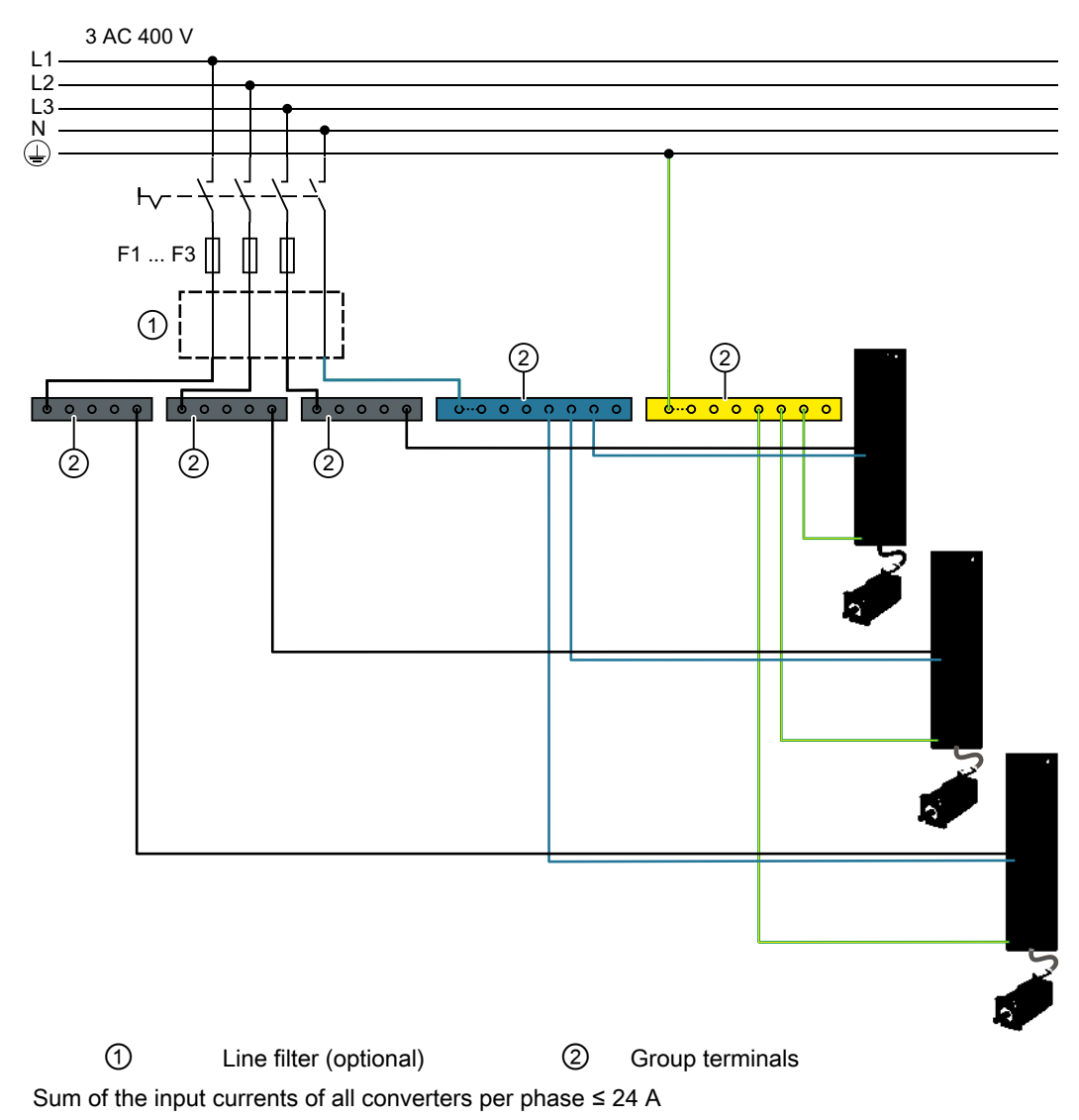

- Fuses, F1 … F3 3NA3812 or class J 30 A for UL/CSA
- Cables for the connection from the terminal box to the converter 4 mm², dimensioned for  $I_{\text{rms}}$  ≥ 32 A at 50 °C

- Cables for the line connection up to the terminal box 2.5 mm<sup>2</sup>, dimensioned for  $I_{\rm rms}$   $\geq$  18.5 A at 50 °C
- Figure 3-6 Connection example for 400 V 3 AC

# 3.3 Configuring the motor

#### 3.3.1 Configuration sequence

#### Motion control

Drives are optimized for motion control applications. They execute linear or rotary movements within a defined movement cycle. All movements should be optimized in terms of time.

As a result, drives must meet the following requirements:

- High dynamic response, i.e. short rise times
- Capable of overload, i.e. a high reserve for accelerating
- Wide control range, i.e. high resolution for precise positioning.

The following table "Configuring procedure" is valid for synchronous and induction motors.

#### General configuring procedure

The function description of the machine provides the basis when configuring the drive application. The definition of the components is based on physical interdependencies and is usually carried out as follows:

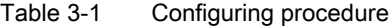

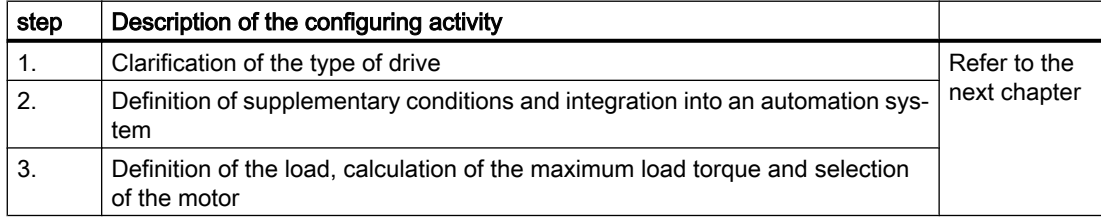

www.barghmaher.org **[ac.maher.co.ir](https://ac.maher.co.ir/)**

3.3 Configuring the motor

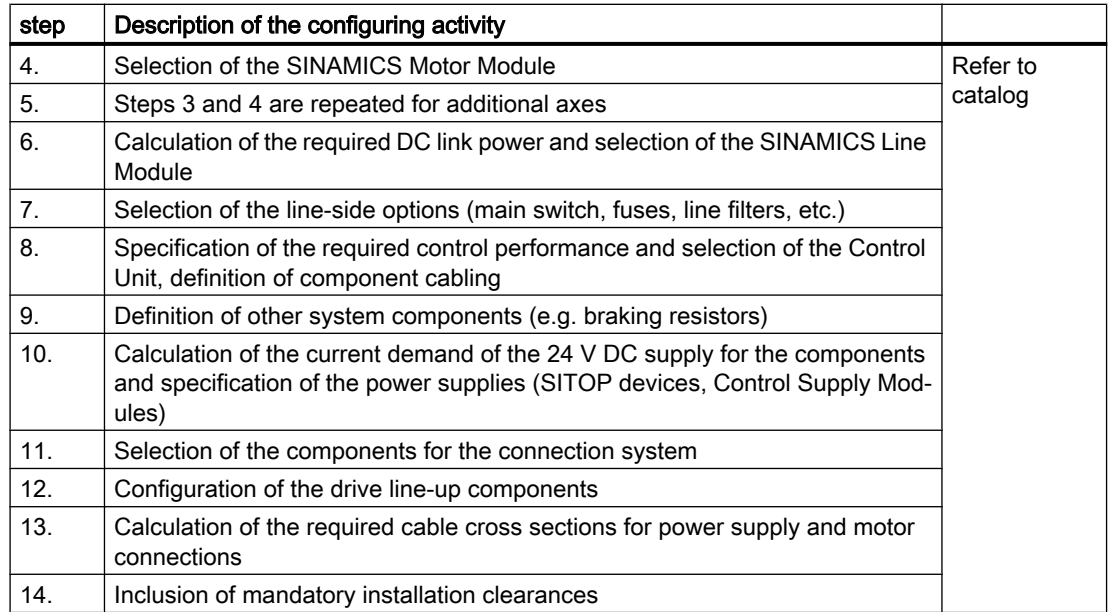

#### 3.3.1.1 Clarification of type of drive

Select the motor on the basis of the required torque (load torque), which is defined by the application, e.g. traveling drives, hoisting drives, test stands, centrifuges, paper and rolling mill drives, feed drives or main spindle drives.

Gearboxes to convert motion or to adapt the motor speed and motor torque to the load conditions must also be taken into account when selecting the motor.

You must know the following mechanical data in order to determine the torque to be supplied by the motor:

- The load torque specified by the application
- Masses to be moved
- Diameter of the drive wheel
- Leadscrew pitch, gear ratios
- Frictional resistance data
- Mechanical efficiency
- Traversing distances
- Maximum velocity
- Maximum acceleration and maximum deceleration

www.barghmaher.org

● Cycle time

3.3 Configuring the motor

#### 3.3.1.2 Specification of the supplementary conditions and integration into the automation system

Take the following into account during the confguration:

- The line system configuration when using specific motor types and/or line filters
- The utilization of the motor rated values for winding overtemperatures of 60 K or 100 K (for synchronous motors)
- The ambient temperatures and the installation altitude of the motors and drive components
- The heat dissipation from the motors through natural ventilation, forced ventilation or water cooling

Other conditions apply when integrating the drives into an automation environment such as SINUMERIK or SIMOTION.

For motion control and technology functions (e.g. positioning), as well as for synchronous operation functions, the corresponding automation system, e.g. SIMATIC S7-1500 or SIMOTION D is used.

#### 3.3.1.3 Definition of the load, calculation of the maximum load torque and determination of the motor

The motors are defined bases on the motor type-specific limiting characteristic curves.

The limiting characteristic curves describe the torque or power curve over the speed.

The limiting characteristic curves take the limits of the motor into account on the basis of the DC-link voltage. The DC-link voltage is dependent on the line voltage.

In the case of torque drive the DC-link voltage is dependent on the type of Line Module and the type of infeed module or infeed/regenerative feedback module.

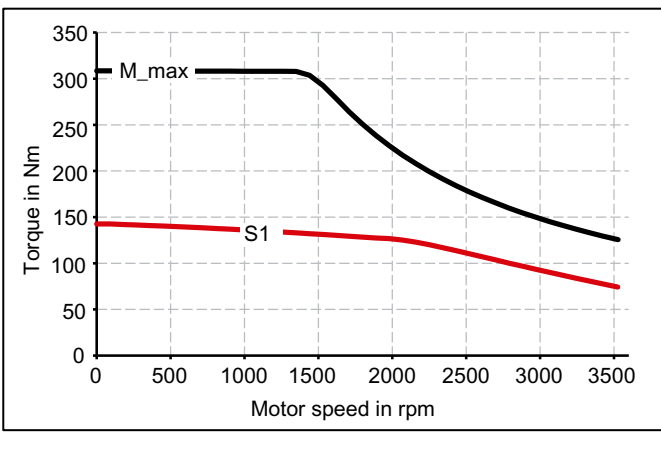

M\_max Curve of the maximum torque

S<sub>1</sub> S<sub>1</sub> characteristic

Figure 3-7 Limiting characteristic for synchronous motors 1FK2

www.barghmaher.org **[ac.maher.co.ir](https://ac.maher.co.ir/)**

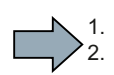

 $\mathcal{L}_{\text{max}}$ 

#### **Procedure**

- 1. Determine the load which is specified by the application. Use different characteristics for the different loads. The following operating scenarios have been defined:
	- Duty cycle with constant ON duration
	- Free duty cycle
- 2. Determine the characteristic torque and speed operating points of the motor for the defined load.
- 3. Calculate the acceleration torque of the motor. Add the load torque and the acceleration torque to obtain the maximum required torque.
- 4. Verify the maximum motor torque with the limiting characteristic curves of the motors. The following criteria must be taken into account when selecting the motor:
	- Adherence to the dynamic limits All speed-torque points of the load event must lie below the relevant limiting characteristic curve.
	- Adherence to the thermal limits At average motor speed, the effective motor torque must be below the S1 characteristic (continuous operation) during the load.

You have specified a motor.

#### Duty cycles with constant ON duration

For duty cycles with constant ON duration, there are specific requirements for the torque characteristic curve as a function of the speed, for example:

 $M =$  constant,  $M \sim n^2$ ,  $M \sim n$  or  $P =$  constant.

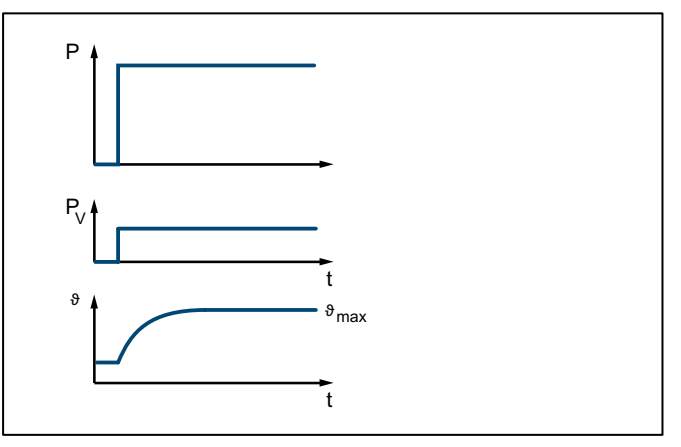

Figure 3-8 S1 duty (continuous operation)

The drives with this load cycle typically operate at a stationary operating point.

1.  $^{\prime}$  2.

#### Procedure

- 1. Configure a base load for the stationary operating point. The base load torque must lie below the S1 characteristic.
- 2. In the event of transient overloads (e.g. during acceleration), configure an overload. Calculate the overload current in relation to the required overload torque. The overload torque must lie below the M\_max characteristic. In summary, the motor is configured as follows:

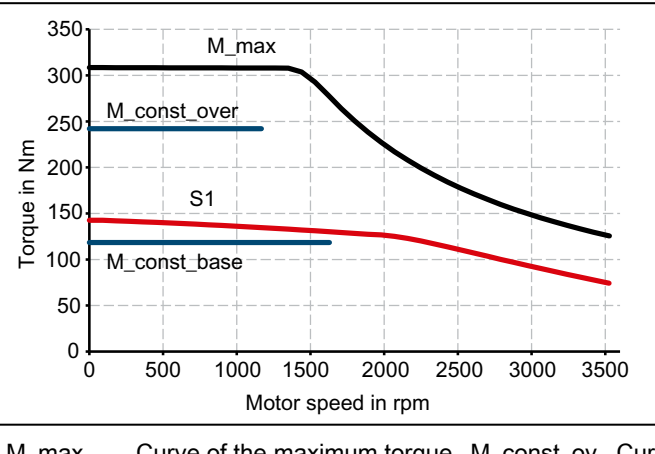

M\_max Curve of the maximum torque M\_const\_ov Curve of the overload torque er S1 S1 characteristic M\_const\_b ase Curve of the base load torque Figure 3-9 Motor selection for a duty cycle with constant switch-on duration

3. Select a motor that satisfies the requirements of S1 duty.

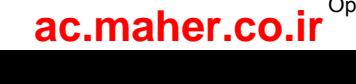

#### Free duty cycle

1. 2.

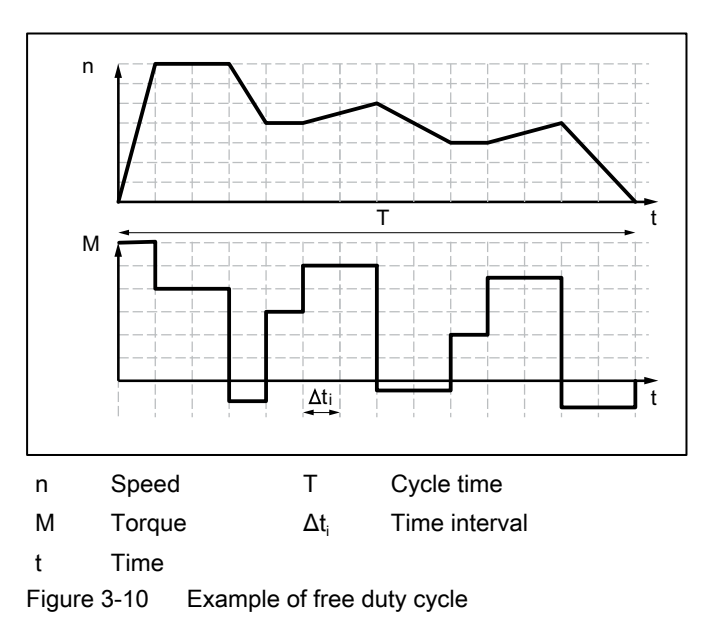

A free duty cycle defines the curve of the motor speed and the torque over time.

#### Procedure

Determine the required motor torque as follows:

- Define a load torque for each time slice. Also take the average load moment of inertia and motor moment of inertia into account for acceleration operations. If required, take a frictional torque into account that opposes the direction of motion.
- With mounted gearbox:

Determine the load torque and the acceleration torque that must be supplied by the motor. Take the gear ratio and gear efficiency into account.

#### **Note**

A higher gear ratio increases positioning accuracy in terms of encoder resolution. For any given motor encoder resolution, as the gear ratio increases, so does the resolution of the machine position to be detected.

The following formulas can be used for duty cycles outside the field weakening range.

For the motor torque in a time slice  $\Delta t_i$  the following applies:

$$
M_{\text{Mot, i}} = (J_{\text{M}} + J_{\text{G}}) \cdot \frac{2\pi}{60} \cdot \frac{\Delta n_{\text{Last}, i}}{\Delta t_i} \cdot j + (J_{\text{Last}} \cdot \frac{2\pi}{60} \cdot \frac{\Delta n_{\text{Last}, i}}{\Delta t_i} + M_{\text{Last}, i} + M_{\text{R}}) \cdot \frac{1}{j \cdot \eta_{\text{G}}}
$$

The motor speed is:  $n_{\text{Mott, i}} = n_{\text{Last, i}} \cdot i$ 

The effective torque is obtained as follows:

$$
M_{\text{Mot, eff}} = \sqrt{\frac{\sum M_{\text{Mot, i}}^2 \cdot \Delta t_i}{T}}
$$

$$
n_{\text{Mot, mittel}} = \frac{\sum \frac{n_{\text{Mot, i, A}} + n_{\text{Mot, i, E}}}{2} \cdot \Delta t_i}{T}
$$

*T*

The average motor speed is calculated as follows:

SINAMICS S210 servo drive system Operating Instructions, 12/2017, A5E41702836B AA 49 **[ac.maher.co.ir](https://ac.maher.co.ir/)**

**Configuring** 

3.3 Configuring the motor

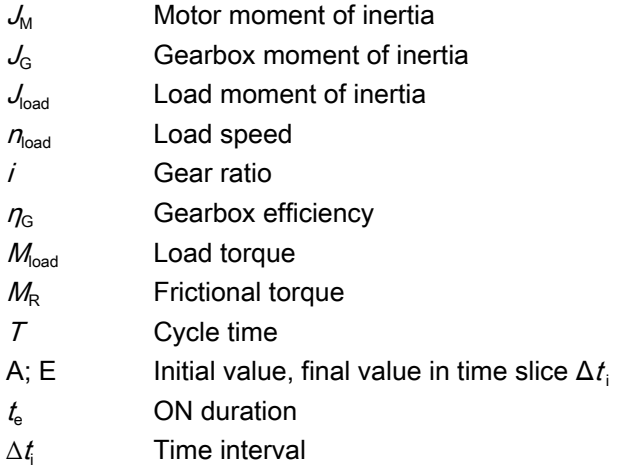

The effective torque  $M_{\text{eff}}$  must lie below the S1 characteristic.

The maximum torque  $M_{\text{max}}$  is produced during the acceleration operation.  $M_{\text{max}}$  must lie below the voltage limiting characteristic curve. In summary, the motor is configured as follows:

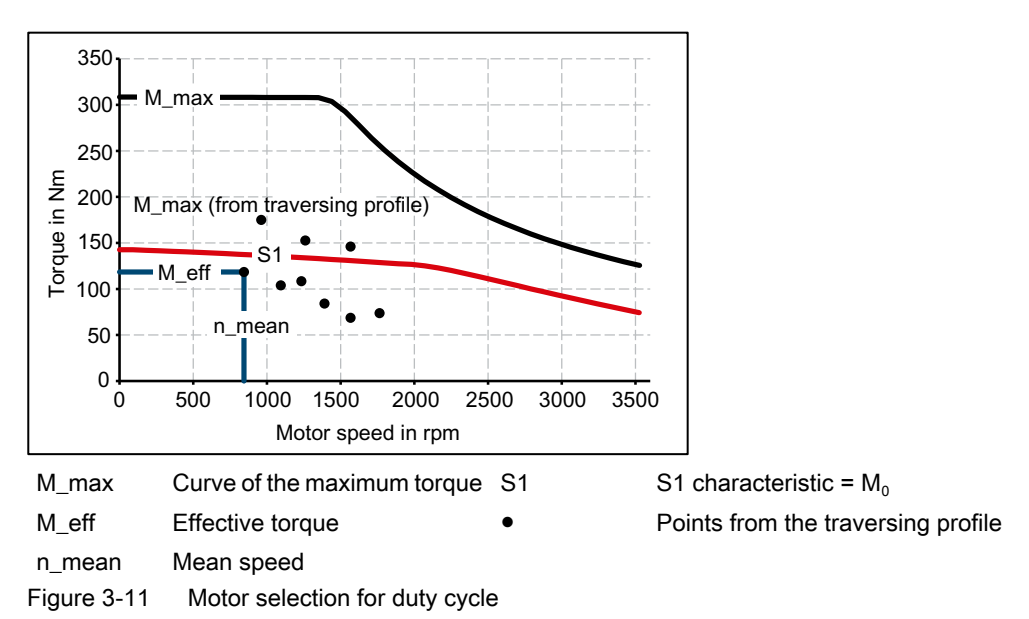

You have defined the characteristic motor values corresponding to the duty cycle.

www.barghmaher.org **[ac.maher.co.ir](https://ac.maher.co.ir/)**

#### Specification of the motor

By varying, you can find the motor that satisfies the conditions of the operating mode (duty cycle).

● Determine the motor current at base load. The calculation depends on the type of motor (synchronous motor or induction motor) and the operating mode (duty cycle) used.

#### Note

When configuring according to duty cycle with constant ON duration with overload, the overload current is calculated in relation to the required overload torque.

- Comply with the thermal limits of the motor.
- Configure the other properties of the motor through the available motor options.

3.4 Configuring the external braking resistor

# 3.4 Configuring the external braking resistor

The converter has a Braking Module that converts regenerative energy of the servo motors into heat via an integrated braking resistor. Regenerative energy is produced, for example, when braking the connected mechanical system.

The continuous braking power and the braking energy that the integrated braking resistor can convert into heat are listed in the following table:

Table 3-2 Braking energy and continuous braking power with the integrated braking resistor in relation to the shaft of the servo motor

| Converter          |           | <b>Braking energy</b> | Continuous braking |
|--------------------|-----------|-----------------------|--------------------|
| Article number     | Power [W] | IJ                    | power<br>[W]       |
| 6SL3210-5HB10-1UF0 | 100       | 20                    | 5                  |
| 6SL3210-5HB10-2UF0 | 200       | 570                   | 10                 |
| 6SL3210-5HB10-4UF0 | 400       | 840                   | 20                 |
| 6SL3210-5HB10-8UF0 | 750       | 1680                  | 40                 |

#### When do you require an external braking resistor?

Applications with frequent and very fast braking processes are typical applications that may require an external braking resistor.

To find out whether you require an external braking resistor, calculate the braking energy that you require according to the following formula:

 $W = 0.5$  ( $J_{Mot}$  +  $J$ ) x 4π<sup>2</sup> / 3600 x ( $n_1^2$  +  $n_2^2$ )

Jmot Moment of inertia of the servomotor High Dynamic (Page 187) Compact (Page 194)

J Moment of inertia of the driven mechanical system in relation to the shaft of the servo motor

#### Note

As the actual friction is not taken into account in the above formula, less energy is fed back to the servo drive system in practice than that calculated in the formula.

#### Example

Moment of inertia of the servomotor 1FK2104-2AG1  $J_{\text{mot}} = 0.75 \times 10^{-4} \text{ kg m}^2$ Moment of inertia of the driven mechanical system  $J = 4 \times 10^{-4}$  kg m<sup>2</sup>  $n_1 = 3000$  rpm  $n_2$  $n_2$  = 600 rpm  $\Rightarrow$  *W* = 22.5 J (1 J = 1 Ws)

www.barghmaher.org **[ac.maher.co.ir](https://ac.maher.co.ir/)**

3.4 Configuring the external braking resistor

#### Requirements placed on the external braking resistor

### WARNING

#### Risk of fire caused by continuous overload

If the external braking resistor is continuously overloaded, for example as the result of a defective braking chopper, this can result in an explosion or fire - or the housing could melt.

● Use only braking resistors that are intrinsically safe.

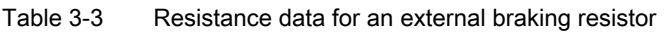

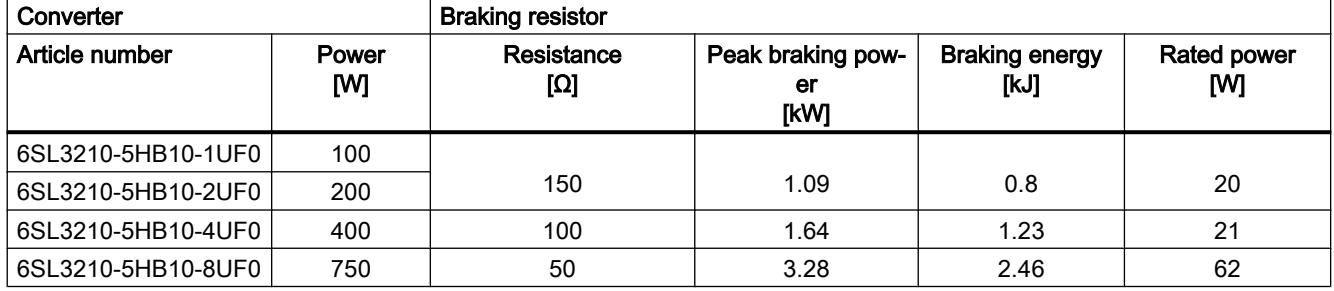

Table 3-4 Examples of suitable external braking resistors from a third party

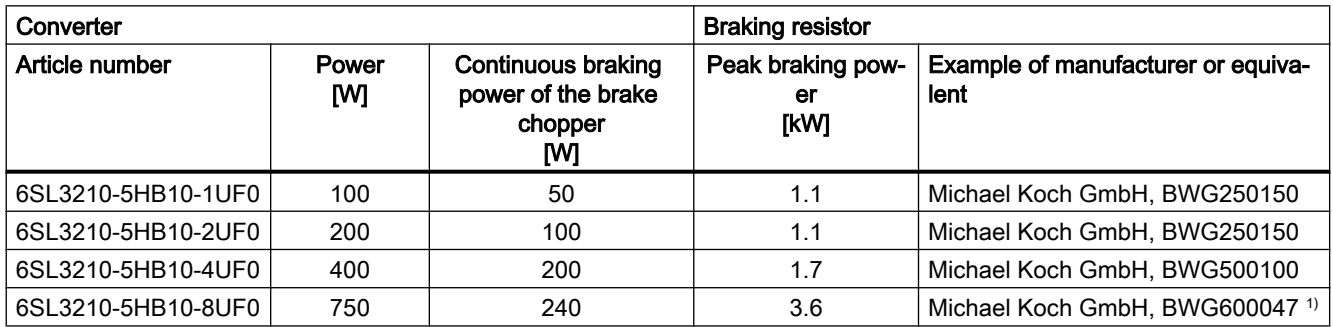

1) For thermal reasons, it is not permissible that the continuous braking power of 240 W is exceeded.

#### **Note**

#### Braking resistor with temperature monitoring

Use only a braking resistor with temperature monitoring.

#### Connecting the external braking resistor

Use shielded cables to connect power to the external braking resistor.

How to connect the external braking resistor and the temperature monitoring is described in the following Sections:

Connections for open-loop and closed-loop control of the converter (Page 101).

3.4 Configuring the external braking resistor

#### Setting the temperature monitoring of the external braking resistor

If you have connected the external braking resistor with motor temperature monitoring, you must activate the temperature monitoring via the web server of the converter.

Configuring digital inputs (Page 127).

Activate the digital input DI 4 "Temperature monitoring of the external braking resistor".

The converter switches the motor off as soon as the external braking resistor is too hot or when no external braking resistor is connected (wire break).

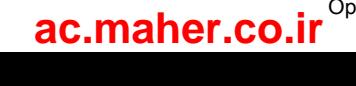

# 3.5 Establishing communication of the converter with the controller

You only have to create the communication settings between the converter and the PLC in the corresponding PLC.

The converter takes over the telegram settings from the PLC during run-up.

You can create one standard telegram and two different supplementary or safety telegrams for the converter.

The converter supports the following telegrams:

#### Standard telegrams:

- Telegram 3
- Telegram 5
- Telegram 102
- Telegram 105

#### Supplementary telegrams

- Telegram 700
- Telegram 701
- Telegram 750

#### PROFIsafe telegrams

- Telegram 30
- Telegram 901

#### For further information about telegrams

Communication telegrams (Page 737)

#### **Configuring**

3.5 Establishing communication of the converter with the controller

# Safety functions integrated in the drive

# 4.1 Overview of Safety Integrated Functions

In comparison to standard drive functions, safety functions have an especially low error rate. Performance level (PL) and safety integrity level (SIL) of the corresponding standards are a measure of the error rate.

As a consequence, the safety functions are suitable for use in safety-related applications to minimize risk. An application is safety-related if the risk analysis of the machine or the system indicates a special hazard potential in the application.

Safety Integrated ("drive-integrated") means that the safety functions are integrated in the converter and can be executed without requiring additional external components.

You make the settings for these Safety Integrated Functions via the web server. Take the instruction in the following section into account:

 $\sqrt{2}$  Safety settings in the Web server (Page 135)

#### Overview of Safety Integrated Functions

The Safety Integrated Functions comply with:

- Safety Integrity Level (SIL) 2 according to DIN EN 61508
- Category 3 according to DIN EN ISO 13849-1
- Performance level (PL) d according to DIN EN ISO 13849-1

www.barghmaher.org

The Safety Integrated Functions correspond to the functions according to EN 61800‑5‑2.

#### Basic Functions

These functions are part of the standard scope of the converter and can be used without requiring an additional license. The Basic Functions consist of the following Safety Integrated Functions:

- Safe Torque Off (STO)
- Safe Brake Control (SBC)
- Safe Stop 1, time-controlled (SS1)

# 4.2 Basic Functions

## 4.2.1 Safe Torque Off (STO)

#### **Overview**

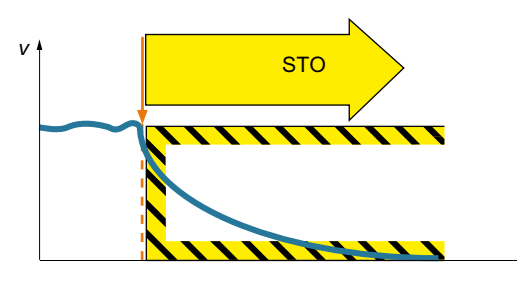

Safe Torque Off (STO) is a safety function that immediately ensures that torque or force-gen‐ erating energy is not fed to the motor. This function corresponds to stop category 0 to EN 60204-1.

If the motor is still rotating when STO is selec‐ ted, then it coasts down to standstill.

#### Functional features

The switching on inhibited prevents an automatic restart after deselection of STO and therefore satisfies the requirements of EN 60204-1. Consequently, the STO function prevents an electrically-driven machine component from restarting.

*t*

#### **Note**

There is no galvanic isolation between motor and converter.

The STO function can be selected via PROFIsafe and/or the fail-safe digital input (F-DI).

STO is a drive-specific function that must be put into operation individually for each drive.

#### Applications

Applications include all machines and systems with moving axes (e.g. conveyor technology, handling).

STO is suitable for applications where the motor is already at a standstill or will come to a standstill in a short, safe period of time as a result of friction.

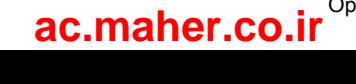

STO facilitates personnel to work safely with the protective door open. A classic Emergency Stop with electromechanical isolation is not required. The converter remains connected to the line and can be fully diagnosed.

#### **Note**

#### The distinction between Emergency Off and Emergency Stop

"Emergency Off" and "Emergency Stop" are commands that minimize different risks in the machine or plant.

The STO function is suitable for implementing an Emergency Stop - but not an Emergency Off.

Details regarding the distinction between Emergency Off and Emergency Stop are provided in the following section:

What is the difference between the Emergency Off and Emergency Stop functions? (Page 745)

#### Sequence diagram

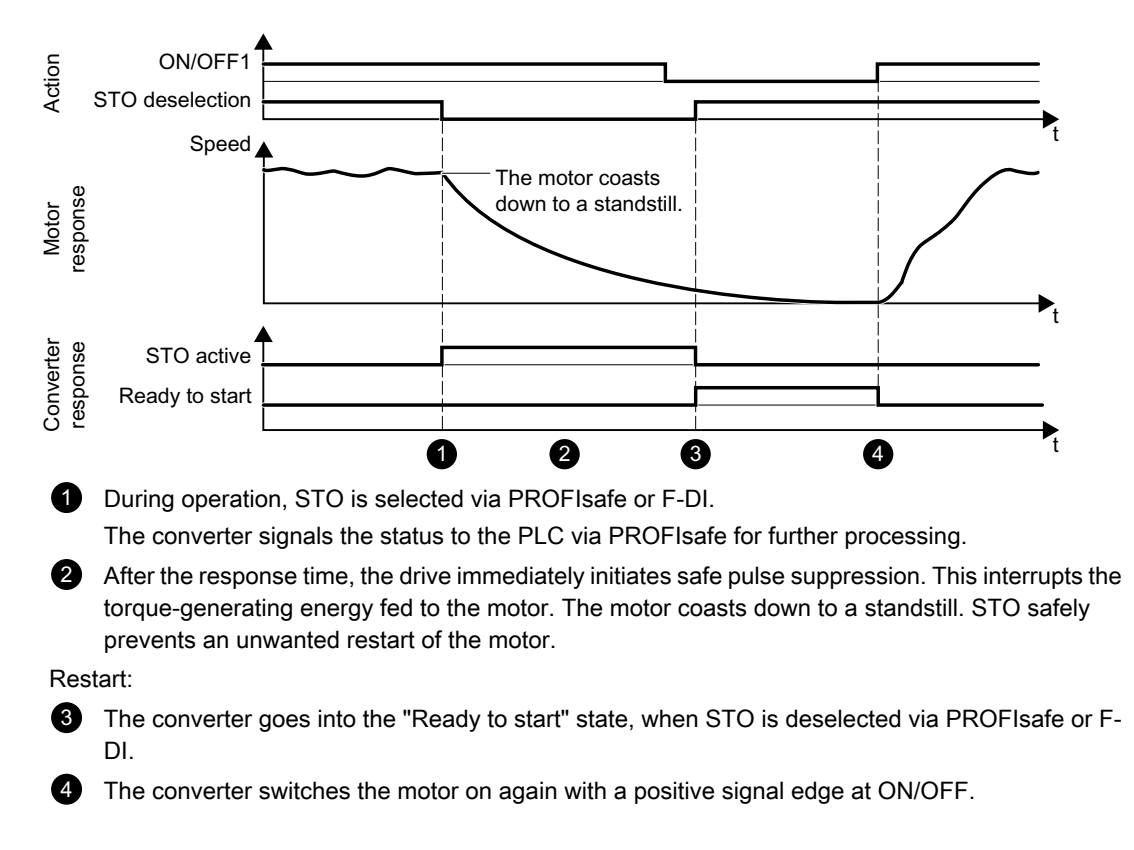

#### Selecting/deselecting "Safe Torque Off"

If "Safe Torque Off" is selected, the motor holding brake is closed (if connected and configured).

Deselecting "Safe Torque Off" represents an internal safety acknowledgment. The following is executed when the cause of the fault has been removed:

- 1. The Safety requirement "Close motor holding brake" is canceled.
- 2. Any pending STOP F or STOP A commands are canceled.
- 3. The messages in the fault memory must also be reset using the general acknowledgment mechanism.

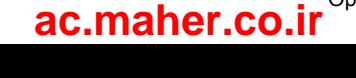

# 4.2.2 Safe Brake Control (SBC)

#### **Overview**

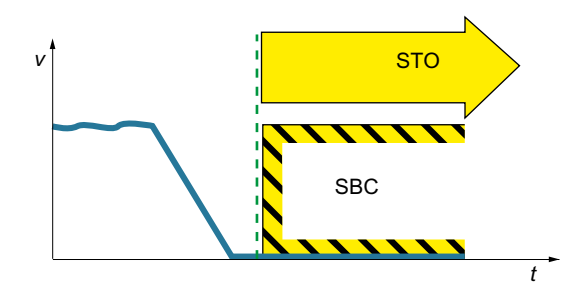

The "Safe Brake Control" function (SBC) is used to safely control the motor-integrated holding brake.

The holding brake opens as soon as voltage is available - and closes when in the no-voltage state.

#### Functional features

In order that SBC can become active you must enable the function when commissioning the system.

#### **Note**

SBC cannot be selected as an autonomous function; however, if it is enabled, it is activated at the same time that STO is selected.

The holding brake is controlled using the encoder integrated in the motor.

#### Applications

SBC can be used wherever a safe position must be maintained even with a de-energized motor, in order to prevent suspended or passing loads from dropping (e.g. lifting gear, passenger elevators, winders). No external logic or switching elements required, as the functionality is completely integrated in the drive.

#### **Note**

#### Condition of the motor holding brake

SBC is not able to identify as to whether a holding brake is mechanically worn or is a defective.

As a consequence, observe the maximum permissible number of emergency braking operations for the motor holding brake being used.

#### Sequence diagram

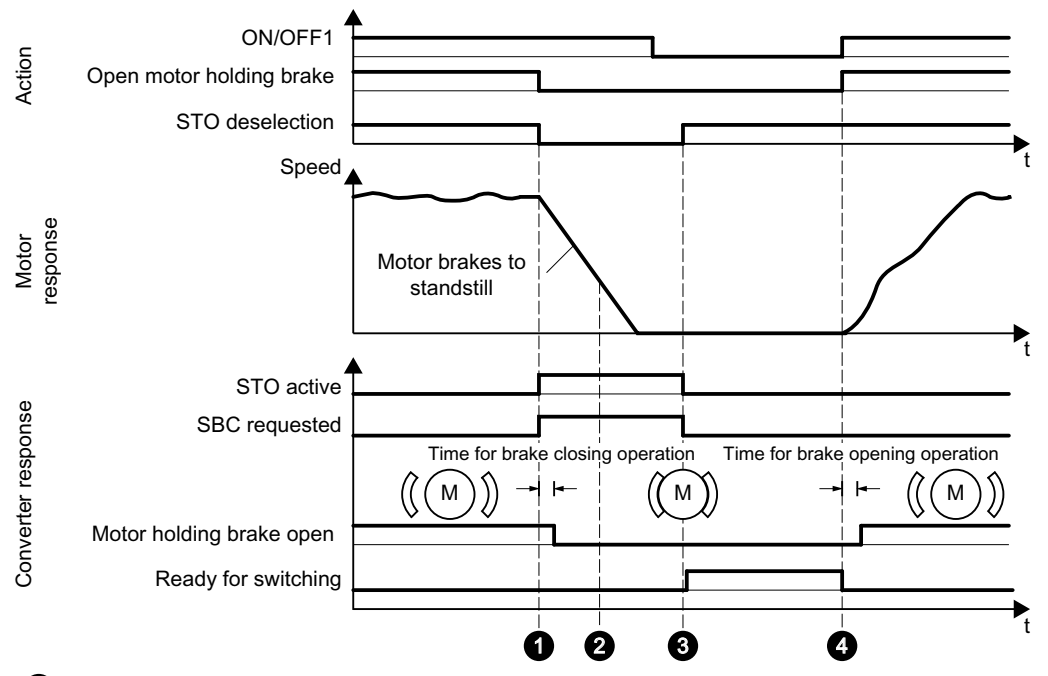

STO is selected during operation via the control bit of the selected PROFIsafe telegram or via the F-DI.

Safe Brake Control (SBC) is activated at the same time. Taking the brake closing time (r1217) into account, the command to close the motor holding brake closes the brake, thus supporting the shutdown process initiated by STO.

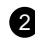

2 The mechanical brake brakes the motor down to standstill.

**3** The converter goes into the "Ready to start" state, when STO is deselected via PROFIsafe or F-DI. SBC is reset at the same time. The brake remains (unsafely) closed until the standard program executes the command to open the brake.

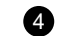

The converter switches the motor on again with a positive signal edge at ON/OFF.

Taking the brake opening time (r1216) into account, the command to open the motor holding brake opens the brake.

The converter carries out a check to ensure that the "Safe Brake Control" function is working properly and ensures that - if there is a failure or fault - the brake current is interrupted and the brake is thus applied. If a fault is detected by the converter, the brake current is disconnected. The brake then closes and a safe state is reached.

# 4.2.3 Safe Stop 1 (SS1, time-controlled)

#### **Overview**

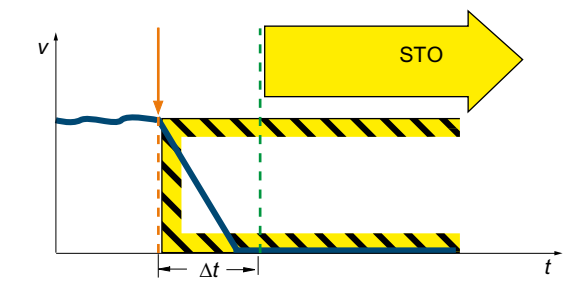

The "Safe Stop 1" function (SS1, time-control‐ led) causes a drive-autonomous deceleration of the motor and initiates the "Safe Torque Off" (STO) function after a predefined time interval has elapsed. This function corresponds to stop category 1 to EN 60204-1.

#### Functional features

There are the following variants for the Basic Function "Safe Stop 1":

- SS1 with OFF3 (SS1-t according to IEC 61800-5-2)
- SS1 with external stop (SS1E)

The setting of the SS1 response is performed during the Safety commissioning in the step "Parameterization"

#### Applications

SS1 can be used wherever the load torque cannot stop the motor in a sufficiently short time as a result of friction - or where there is a safety risk if the drive coasts down (STO).

#### SS1 with OFF3 (SS1-t)

When SS1-t is selected, the motor speed is reduced along the OFF3 ramp for the duration of the selected delay time. After the delay time expires, the converter activates the STO function (independent of the actual speed).

#### **Note**

There is a single-channel monitoring of the braking process at the OFF3 ramp!

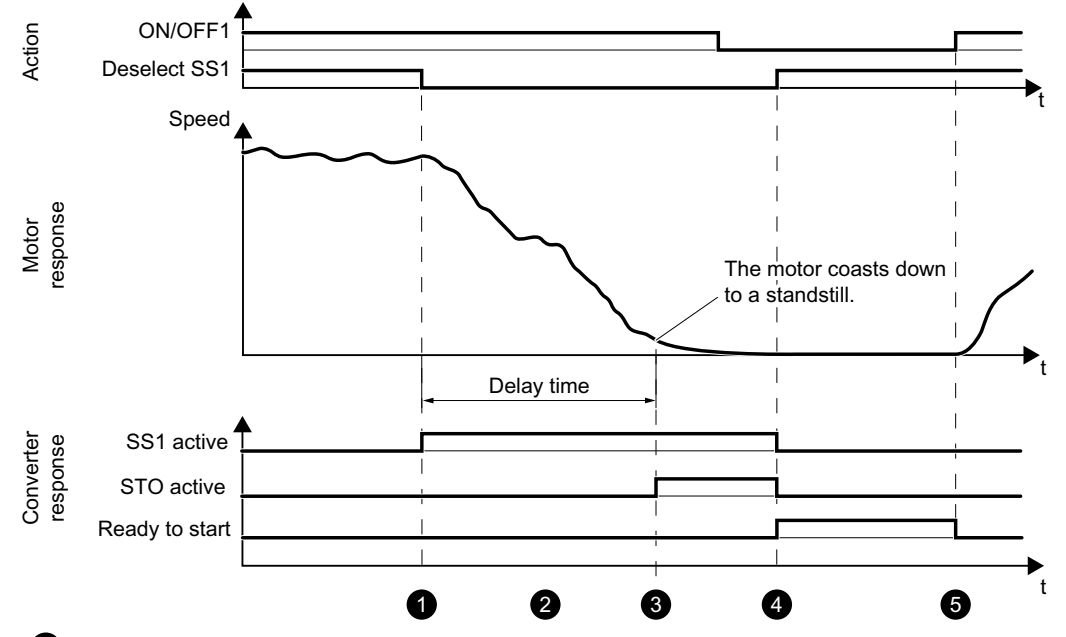

Flow diagram SS1 with OFF3 (SS1-t)

1 SS1 is selected during operation (selection via the control bit of the selected PROFIsafe telegram or via F-DI).

The converter signals the status "SS1 active" via the status bit of the PROFIsafe telegram to the PLC for further processing.

**A** After the response time, the converter initiates braking along the OFF3 ramp. The SS1 delay time is started at the same time.

The converter brakes the motor along the OFF3 ramp for the duration of the delay time.

S STO is initiated automatically after the SS1 delay time expires (p9652).

The motor coasts down to a standstill. STO safely prevents an unwanted restart of the motor.

**When SS1** is deselected (via PROFIsafe or F-DI), STO and SS1 are deactivated and the converter goes into the "Ready for switching on" state.

6 The converter switches the motor on again with a positive signal edge at ON/OFF.

#### Shutting down the motor with SS1 active

When SS1 is active, the OFF2 command stops the energy supply to the motor, even before the delay time for SS1 has elapsed. The motor coasts down to a standstill.

Proceed as follows in order to switch on the motor again:

- 1. Deselect SS1. This deactivates SS1 and STO.
- 2. Deselect the OFF2 command. The converter goes into the "Ready for switching on" state.
- 3. Switch the motor off and back on to send an ON signal to the motor.

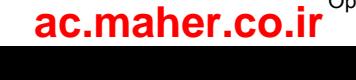

#### Note

#### OFF1 or OFF3 for active SS1

Switching the motor off via an OFF1 or OFF3 command while SS1 is active (e.g. by a limit switch) does not influence the response of converter and motor.

SS1 remains active after the OFF command. After the delay time has elapsed, the converter transitions to STO status.

#### SS1 with external stop (SS1E)

If several drives are connected with one another through a material web, then braking initiated by a single drive at the related OFF3 ramp can damage the machine or system.

When the safety function SS1E is used, the drive is shut down using the user program of a higher-level control system. Although the safe delay time is activated when SS1E is selected, OFF3 is not activated. The converter signals via PROFIsafe or the Safety Info Channel (SIC) of the supplementary telegram that SS1 was selected. Using an appropriate program, the control must then ramp down the drives involved within the delay time to the safe state. After the delay time has elapsed, the converter activates the STO function and safely interrupts the energy feed to the motor (independent of the actual speed).

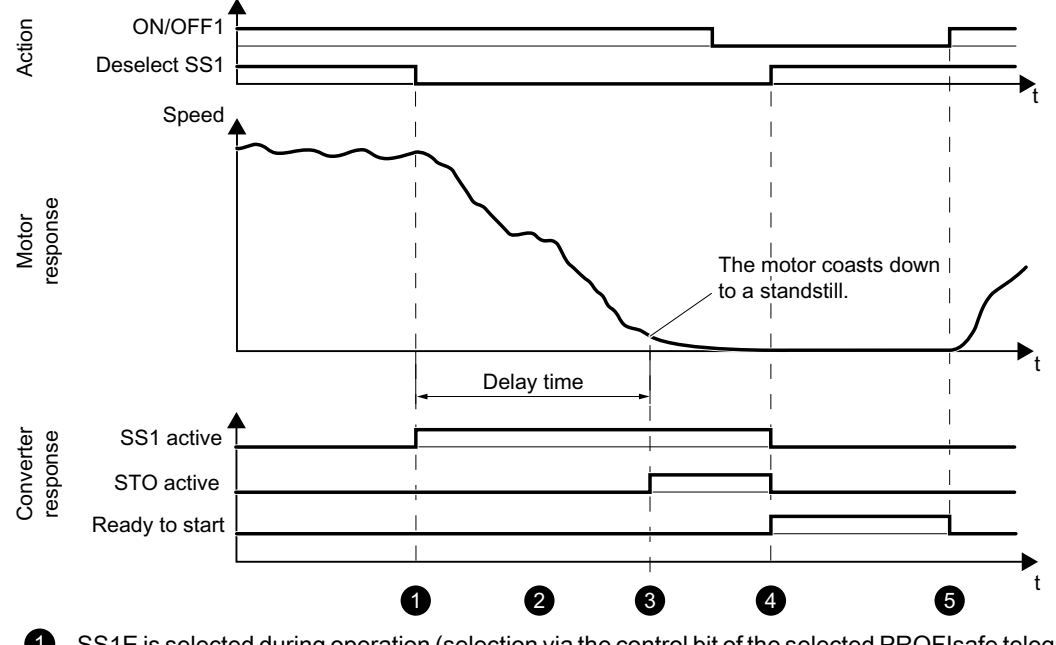

Flow diagram SS1 with external stop (SS1E)

**SS1E is selected during operation (selection via the control bit of the selected PROFIsafe telegram** or via F-DI).

The converter signals the status "SS1 active" via the status bit of the PROFIsafe telegram to the PLC for further processing.

2 The control system triggers the shutdown via the setpoint input. The SS1 delay time in the converter is started at the same time.

The motor is braked by the external setpoint input, and signals "SS1E selected" to the PLC.

S STO is initiated automatically after the SS1 delay time expires (p9652).

The motor coasts down to a standstill. STO safely prevents an unwanted restart of the motor.

**When SS1** is deselected (via PROFIsafe or F-DI), STO and SS1 are deactivated and the converter goes into the "Ready for switching on" state.

6 The converter switches the motor on again with a positive signal edge at ON/OFF.

#### **Note**

#### SS1 cannot be interrupted

If SS1 is deselected again during this time, the STO function is selected and deselected again immediately after the delay time has elapsed or the speed has dropped below the shutdown speed. This terminates the SS1 function normally. It cannot be interrupted.

#### Setting the delay time for SS1

Select the SS1 delay time such that the converter can brake the motor down to standstill along the OFF3 ramp in any state of the work process.

The OFF3 ramp-down time must be orientated to the actual braking capacity of the system or machine.

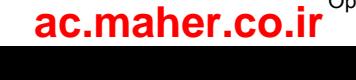

Use the following procedure to select the SS1 delay time:

#### SS1 delay time with parameterized motor holding brake:

SS1 delay time (p9652)  $\ge$  OFF3 ramp-down time (p1135) + pulse suppression delay time (p1228) + motor holding brake closing time (p1217)

#### SS1 delay time, without parameterized motor holding brake:

SS1 delay time (p9652)  $\ge$  OFF3 ramp-down time (p1135) + pulse suppression delay time (p1228)

4.3 Configuring the safety functions

# 4.3 Configuring the safety functions

When configuring the safety functions, you specify the interfaces that activate the safety functions.

#### Selection via F-DI

You can select or deselect the safety function via the fail-safe digital input (F-DI).

Whether STO or SS1 is activated when you select the safety function depends on the setting of the SS1 delay time:

- $\bullet$  SS1 delay time = 0: STO is activated immediately
- SS1 delay time > 0: SS1 is activated; STO is activated after the SS1 delay time has expired

#### Selection via PROFIsafe

The following safety telegrams are available for the safety functions via PROFIsafe:

- Telegram 30
- Telegram 901

Details of telegrams and control word and status word assignments can be found in section Communication telegrams (Page 737).

#### Selection via PROFINET

The following supplementary telegrams are available for the safety functions via PROFINET:

- Telegram 700
- Telegram 701

Details of telegrams and control word and status word assignments can be found in section Communication telegrams (Page 737).

# 4.4 Responses to safety faults

#### 4.4.1 Stop responses

#### **Overview**

If Basic Function faults occur, the following stop responses can be triggered:

- STOP A
- STOP F

#### Internal event

An "internal event" is a major fault that causes the converter to bring the motor to a standstill as quickly as possible by triggering a STOP reaction.

An "internal event" can be triggered, for example, if the converter detects a fault in the monitoring channels during a data cross-check (e.g. F01611 "Defect in a monitoring channel").

An "internal event" can only be acknowledged using a fail-safe signal.

#### STOP A

For a STOP A, the converter safely switches off the torque of the connected motor immediately. STOP A corresponds to STO.

#### STOP F

STOP F is triggered when a fault in the data cross-check of the monitoring channels is detected.

Consequently, STOP A is triggered and fault F01600 issued.

The transition time from STOP F to STOP A can be selected in p9658.

#### **Note**

The selected transition time from STOP F to STOP A (p9658) must be greater than or equal to the delay time (p9652).

If a safety function is active, the following happens after a STOP F:

- Fault F01611 initiates a STOP A after the transition time.
- The message C01711 "Defect in a monitoring channel" triggers a STOP A when STO is active.

4.4 Responses to safety faults

If a safety function is not active, the following happens after a STOP F:

- Fault F01611 initiates a STOP A after the transition time.
- Message C01711 does not trigger an immediate stop response. The message continues to be pending.

When selecting a safety function, the converter responds with a stop as described above.
### 4.4.2 Response to a discrepancy when STO is active

If there is a discrepancy between the two digital inputs of an F-DI, the converter ignores the signals via the fail-safe digital input and transitions to the safe STO state.

### Drive response

The converter sets the bit "Internal event" after the discrepancy time has elapsed. You cannot switch on the motor as long as this signal is active.

### **Note**

### Discrepancy time

To avoid incorrectly triggered fault messages, the selected discrepancy time in p9650 must always be shorter than the shortest time between 2 switching events at these inputs (ON/OFF, OFF/ON).

The converter indicates the discrepancy error when the RDY-LED flashes quickly red.

- The converter outputs a fault message on the numerical display. It signals the fault via the web server and vie PROFIsafe
	- "Discrepancy (fault F01611 or F30611 "Defect in a monitoring channel" with fault values r0949 = 2000 or 2002)"
- The converter sets the error bit of the safety functions (= internal event).  $\bigoplus$  Communication telegrams (Page 737) and Bit assignments of the process data (Page 740)

Independent of the voltage levels present, the converter remains in the STO state until you have acknowledged the "Internal event" state.

### Switching the motor on again

Proceed as follows in order to switch on the motor again:

### Acknowledging an internal event

Remove the cause of the internal event (e.g. wire break). You have the following options to acknowledge the signal:

- Via PROFIsafe
	- Selecting and deselecting STO
	- Select and deselect SS1
	- Fail-safe acknowledgment

Communication telegrams (Page 737)and Bit assignments of the process data (Page 740)

● Select and deselect STO via the fail-safe digital input

www.barghmaher.org

• Switch-on the motor again by

4.4 Responses to safety faults

### Switching the motor on again

- Acknowledge converter faults using one of the following methods:
	- Using the "OK" button at the converter
	- Via the web server
	- Via the PLC
- Issue an OFF1 command (ON/OFF1 = 0).
- Switch on the motor  $(ON/OFF1 = 1)$ .

### 4.5 System properties

### 4.5.1 Response times of the Basic Functions

The Basic Functions are executed with a monitoring cycle of 4 ms. PROFIsafe telegrams are evaluated in the PROFIsafe scan cycle, which corresponds to twice the monitoring cycle.

### Note for understanding the following tables

The drive system is the component that provides the safety functions. The designation "faultfree drive system" means that the component that provides the safety functions does not have a defect itself:

- Worst case for a fault-free drive system For faults outside the drive system, such as e.g. faulty setpoint input from a control system, limit value violations as a result of the behavior of the motor, closed-loop control, load, etc., the "Worst case for a fault-free drive system" response time is guaranteed.
- Worst case when a fault exists

For a single fault within the drive system, such as a defect in a switch-off signal path of the power unit, a defect in an encoder actual value measurement, a defect in a microprocessor (Control Unit or Motor Module) etc., the "Worst case when a fault exists" response time is guaranteed.

### 4.5.2 Control of the Basic Functions via terminals

The following table lists the response times from the control via terminals until the response actually occurs.

| <b>Function</b>                                                | Worst case for                     |                                    |  |
|----------------------------------------------------------------|------------------------------------|------------------------------------|--|
|                                                                | Drive system has no fault          | A fault is present                 |  |
| <b>STO</b>                                                     | $2 \cdot 4$ ms + t $E^{1}$         | $3 \cdot 4$ ms + t $E^{1}$         |  |
| <b>SBC</b>                                                     | $4 \cdot 4$ ms + t $E^{1}$         | $8 \cdot 4$ ms + t $E^{(1)}$       |  |
| SS1/SS1E (time-controlled)<br>Selection until STO is initiated | $2 \cdot 4$ ms + p9652 + t $E^{1}$ | $3 \cdot 4$ ms + p9652 + t $E^{1}$ |  |
| SS1/SS1E (time-controlled)<br>Selection until SBC is initiated | $4 \cdot 4$ ms + p9652 + t $E^{1}$ | $8 \cdot 4$ ms + p9652 + t $E^{1}$ |  |
| SS1 (time-controlled)<br>Selection until braking is initiated  | $3 \cdot 4$ ms + 2 ms + t $E^{1}$  | $4 \cdot 4$ ms + 2 ms + t $E^{1}$  |  |

Table 4-1 Response times for control via terminals on the Control Unit and the Motor Module.

<sup>1)</sup> The following applies for  $t \in (debounce time of the digital input being used):$ 

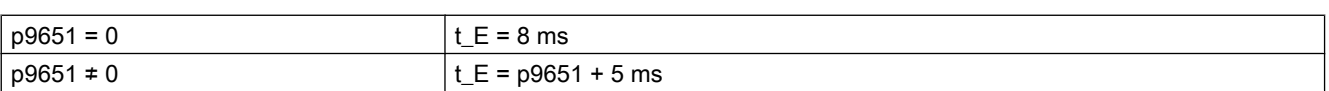

4.5 System properties

### 4.5.3 Control of the Basic Functions via PROFIsafe

The following table lists the response times<sup>1)</sup> from receiving the PROFIsafe telegram at the Control Unit up to initiating the particular response.

| <b>Function</b>                                                | Worst case for                              |                                              |  |
|----------------------------------------------------------------|---------------------------------------------|----------------------------------------------|--|
|                                                                | Drive system has no fault                   | A fault is present                           |  |
| <b>STO</b>                                                     | $5 \cdot 4$ ms + t K <sup>2</sup>           | $5 \cdot 4$ ms + t K <sup>2</sup>            |  |
| <b>SBC</b>                                                     | $6 \cdot 4$ ms + t $K^{2}$                  | $10 \cdot 4 \text{ ms} + t \text{ K}^{2}$    |  |
| SS1/SS1E (time-controlled)<br>Selection until STO is initiated | $5 \cdot 4$ ms + p9652 + t_K <sup>2</sup> ) | $5 \cdot 4$ ms + p9652 + t K <sup>2</sup>    |  |
| SS1/SS1E (time-controlled)<br>Selection until SBC is initiated | $6 \cdot 4$ ms + p9652 + t K <sup>2</sup>   | $10 \cdot 4$ ms + p9652 + t_K <sup>2</sup> ) |  |
| SS1 (time-controlled)<br>Selection until braking is initiated  | $5 \cdot 4$ ms + 2 ms + t K <sup>2</sup>    | $5 \cdot 4$ ms + 2 ms + t K <sup>2</sup>     |  |

Table 4-2 Response times when controlling via PROFIsafe

<sup>1)</sup> The specified response times involve internal SINAMICS response times. Program run times in the F-host and the transmission time via PROFIBUS or PROFINET are not taken into account. When calculating the response times between the F-CPU and the converter, you must take into account that faults in the communication can result in a safety function only being selected after the PROFIsafe monitoring time (F\_WD\_Time) has expired. The PROFIsafe monitoring time (F\_WD\_Time) must also be included in the calculation when an error occurs.

<sup>2)</sup>  $t$ <sub>K</sub> is the time for internal communication within the SINAMICS module;  $t$ <sub>K</sub> can be determined as follows:

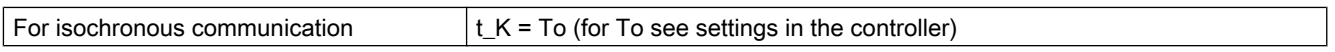

### 4.5.4 PFH values

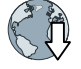

You can find more details about the PFH values via the following link: SINAMCS Industrial Security (https://support.industry.siemens.com/cs/ww/en/view/76254308)

### What is an acceptance?

The machine manufacturer is responsible in ensuring that the plant or machine functions perfectly. As a consequence, after commissioning, the machine manufacturer must check those functions or have them checked by specialist personnel, which represent an increased risk of injury or material damage. This acceptance or validation is, for example, also specified in the European machinery directive and essentially comprises two parts:

- Acceptance test: Checking the safety-relevant functions and machine parts after startup.
- Documentation: Generate an "Acceptance report" that describes the test results.

Supply information for the validation, e.g. the harmonized European standards EN ISO 13849‑1 and EN ISO 13849‑2.

### Acceptance test of the machine or plant

The acceptance test is used to check whether the safety-relevant functions in the machine or system function properly. The documentation of the components used in the safety functions can also provide information about the necessary tests.

Testing the safety-relevant functions includes, e.g. the following:

- Are all safety equipment such as protective door monitoring devices, light barriers or emergency-off switches connected and ready for operation?
- Does the higher-level controller respond as expected to the safety-relevant feedback signals of the converter?
- Do the converter settings match the configured safety-relevant function in the machine?

### Acceptance test of the converter

The acceptance test of the converter is a part of the acceptance test of the entire machine or plant.

The acceptance test of the converter checks whether the settings of the Basic Functions are compatible with the configured safety functions of the machine.

### **Documentation**

The following must be documented for the converter:

- Result of the acceptance tests
- Settings of the integrated drive safety functions

www.barghmaher.org

This documentation must be countersigned.

### Persons authorized for acceptance

Personnel from the machine manufacturer, who, on account of their technical qualifications and knowledge of the safety functions, are in a position to perform the acceptance test in the correct manner are authorized to perform the acceptance testing of the converter.

### Recommendations

With the acceptance test, you check whether the safety functions in the converter have been set correctly.

- Perform the acceptance test with the maximum possible velocity and acceleration to test the expected maximum braking distances and braking times.
- Alarm A01697: This alarm is issued following each system startup and is not critical for acceptance.

After the acceptance test of the converter's safety functions, you must also check whether the safety-related functions in the machine or system are functioning correctly.

#### **Note**

### Examples of acceptance tests

The following acceptance tests are examples which demonstrate the basic procedure. They are not suitable for every possible setting of the converter.

### When do you have to conduct an acceptance test of the machine or plant?

You must conduct an acceptance test of the machine or plant in the following cases:

- After commissioning
- After a new firmware version has been uploaded to the converter
- When you change the parameter assignment of the converter

### When do you have to conduct an acceptance test of the converter?

If you have replaced the converter, you have to conduct an acceptance test for it.

### Note

When you replace the converter, an error message appears. Acknowledge this error message, e.g. by switching off and on.

### What does the acceptance test for the converter consist of?

### Documentation

- 1. Supplement/change the hardware data
- 2. Supplement/change the software data (specify version)

### Function test, safety functions

- 1. Test of the SI function "Safe Torque Off" (STO)
- 2. Test of the SI function "Safe Stop 1" (SS1)
- 3. Test of the SI function "Safe Brake Control" (SBC)

### Functional testing of forced checking procedure (test stop)

Select and deselect STO.

### 4.6.1 STO acceptance test

### **Precondition**

The converter is ready for operation.

- The converter signals neither faults nor alarms of the safety functions (r0945[0...7], r2122[0…7]).
- STO is not active  $($ r9734.0 = 0 $)$ .

### Procedure

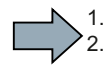

Use the following procedure for the acceptance test of the Basic Function STO:

### Switch on motor

- 1. Enter a speed setpoint  $\neq$  0.
- 2. Switch on the motor (ON command).
- 3. Check that the correct motor is running.

#### Select STO

- 1. Select STO while the motor is running. Test each configured activation, e.g. via digital inputs and PROFIsafe.
- 2. Check the following:
	- If a mechanical brake is not available, the motor coasts down. A mechanical brake brakes the motor and holds it to ensure that it remains at a standstill.
	- The converter signals neither faults nor alarms of the safety functions (r0945[0…7], r2122[0…7]).
	- The converter signals the following: "STO is active" (r9734.0 = 1).

### Deselect STO

- 1. Deselect STO.
- 2. Check the following:
	- $-$  STO is not active (r9734.0 = 0).
	- The converter signals neither faults nor alarms of the safety functions (r0945[0…7], r2122[0…7]).

www.barghmaher.org **[ac.maher.co.ir](https://ac.maher.co.ir/)**

### 4.6.2 SBC acceptance test

### **Precondition**

The converter is ready for operation.

- $\bullet$  The converter signals neither faults nor alarms of the safety functions (r0945[0...7], r2122[0…7]).
- SBC is not active  $(19734.0 = 0$  and  $10899.12 = 1$ ).

### Procedure

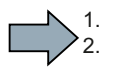

Use the following procedure for the acceptance test of the Basic Function SBC:

### Switch on motor

- 1. Enter a speed setpoint  $\neq$  0.
- 2. Switch on the motor (ON command).
- 3. Check that the correct motor is running.
- 4. Enter the speed setpoint = 0.

### Select SBC

- 1. Select the STO function or the SS1 function.
- 2. Check the following: The converter signals the following: "SBC is active" (r9734.0 = 1 and  $r0899.12 = 0$ ).

### Deselect STO

- 1. Deselect STO.
- 2. Check the following:
	- The converter signals the following: "SBC is not active" (r9734.0 = 0 and r0899.12 = 1).
	- The converter signals neither faults nor alarms of the safety functions (r0945[0…7], r2122[0…7]).

### 4.6.3 SS1 acceptance test

### **Precondition**

The converter is ready for operation.

- The converter signals neither faults nor alarms of the safety functions (r0945[0...7], r2122[0…7]).
- SS1 is not active  $(19734.1 = 0)$ .

### Procedure

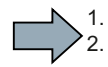

To perform the acceptance test of the SS1 Basic Function, proceed as follows:

### Switch on motor

- 1. Enter a speed setpoint  $\neq$  0.
- 2. Switch on the motor (ON command).
- 3. Check that the correct motor is running.

#### Select SS1

- 1. Select SS1 while the motor is switched on. Test each configured activation, e.g. via digital inputs and PROFIsafe.
- 2. In your machine, check the following:
	- The motor brakes on the OFF3 ramp.
	- $-$  SS1 is active (r9734.1 = 1).
	- After the p9652 time has expired, the converter signals: "STO is active" (r9734.0 = 1).

### Deselect SS1

- 1. Deselect SS1.
- 2. Check the following:
	- $-$  SS1 is not active (r9734.1 = 0).
	- The converter signals neither faults nor alarms of the safety functions (r0945[0…7], r2122[0…7]).

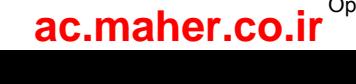

### 4.7 Functional safety

Safety, from the perspective of the object to be protected, cannot be split-up. The causes of hazards and, in turn, the technical measures to avoid them can vary significantly. This is why a differentiation is made between different types of safety (e.g. by specifying the cause of possible hazards). "Functional safety" is involved if safety depends on the correct function.

To ensure the functional safety of a machine or plant, the safety-related parts of the protection and control devices must function correctly. In addition, the systems must behave in such a way that either the plant remains in a safe state or it is brought into a safe state if a fault occurs. In this case, it is necessary to use specially qualified technology that fulfills the requirements described in the associated Standards. The requirements to implement functional safety are based on the following basic goals:

- Avoiding systematic faults
- Controlling random faults or failures

Benchmarks for establishing whether or not a sufficient level of functional safety has been achieved include the probability of hazardous failures, the fault tolerance, and the quality that is to be ensured by avoiding systematic faults. This is expressed in the standards using specific classification. In IEC/EN 61508, IEC/EN 62061 "Safety Integrity Level" (SIL) and EN ISO 13849‑1 "Category" and "Performance Level" (PL).

4.8 Machinery Directive

### 4.8 Machinery Directive

The basic safety and health requirements specified in Annex I of the Directive must be fulfilled for the safety of machines.

The protective goals must be implemented responsibly to ensure compliance with the Directive.

Manufacturers of a machine must verify that their machine complies with the basic requirements. This verification is facilitated by means of harmonized standards.

IEC 61800‑5‑2 Adjustable-speed electrical power drive systems Part 5-2 is relevant for the Machinery Directive: Safety requirements - Functional safety

Within the context of IEC 61508, IEC 61800-5-2 considers adjustable speed electric power drive systems (PDS), which are suitable for use in safety-related applications (PDS(SR)).

IEC 61800‑5‑2 places demands on PDS(SR) as subsystems of a safety-related system. This therefore permits the implementation of the electrical/electronic/programmable electronic elements of a PDS(SR) taking into account the safety-relevant performance of the safety function(s) of a PDS.

Manufacturers and suppliers of PDS(SR) can prove to users (e.g. integrators of control systems, developers of machines and plants etc.) the safety-relevant performance of their equipment by implementing the specifications stipulated in standard IEC 61800-5-2.

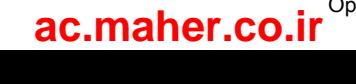

# Installing  $\overline{5}$

## 5.1 Safety instructions

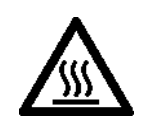

### **NOTICE**

### Thermal damage to temperature-sensitive parts

Some parts of the electrical motor enclosure can reach temperatures that exceed 100 °C. If temperature-sensitive parts, for instance electric cables or electronic components, come into contact with hot surfaces then these parts can be damaged.

● Ensure that no temperature-sensitive parts come into contact with hot surfaces.

5.2 Installing the motor

## 5.2 Installing the motor

### 5.2.1 Checklists prior to assembly

### Note

### Required checks

The checks listed below are a minimum benchmark and must be performed in any case. Further checks before, during and after the installation of the motor depend on the systemspecific conditions and are the responsibility of the plant or system manufacturer.

● Thoroughly familiarize yourself with the safety instructions and observe the checklists below before starting any work.

#### Table 5-1 Checklist

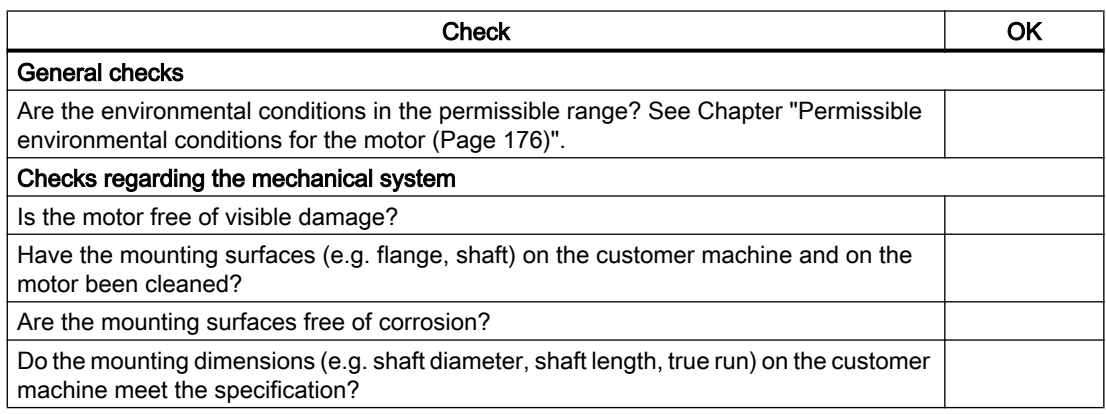

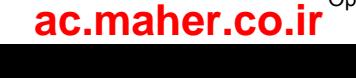

### 5.2.2 Mounting instructions for the motor

### **NOTICE**

### Damage to shaft sealing rings caused by solvent

If shaft sealing rings come into contact with solvents when removing the corrosion protection, the shaft sealing rings can be damaged.

● Avoid contact between solvents and shaft sealing rings.

### **NOTICE**

### Damage to the motor due to runout on the shaft extension

Runout and thrust on the shaft extension of the motor damage the motor.

● Mount the motor without runout and thrust on the shaft extension.

- Observe the specifications on the rating plate.
- Observe the warning and information plates on the motor.
- Remove the anti-corrosion protection thoroughly from the motor shaft. Use commercially available solvents.
- Please pay attention to the notes on the thermal mounting variants.
- If the motor is installed vertically with the shaft extension facing up, ensure that no liquid can enter the upper bearing.
- Ensure that the flange is in even contact with the mounting surface.
- Use hexagon socket head cap screws with a property class of at least 8.8.
- When tightening the fastening bolts avoid any uneven stressing.

www.barghmaher.org

• Observe the tightening torques for the fastening bolts.

### Tightening torques for fastening bolts

The general tolerance for the tightening torque is 10%. The tightening torque is based on a friction coefficient of  $\mu$  = 0.14.

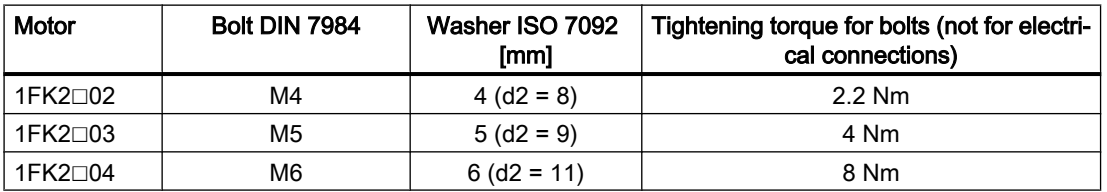

Tightening torques for fastening bolts

5.2 Installing the motor

### 5.2.3 Fitting output elements

### **NOTICE**

### Damage to the motor due to runout on the shaft extension

Runout and thrust on the shaft extension of the motor can damage the motor.

● Mount the motor without runout and thrust on the shaft extension.

Mount or remove the power output elements (e.g. couplings, gear wheels, belt pulleys) using suitable devices only (see figure).

- Use the threaded hole in the shaft extension.
- If required, heat up the output elements before mounting or removing.
- When removing the output elements, use an intermediate disk to protect the centering in the shaft extension.
- If necessary, completely balance the motor together with the output elements according to ISO 1940.

### **Note**

Motors with feather key are half-key balanced. The motors have been balanced with half a feather key.

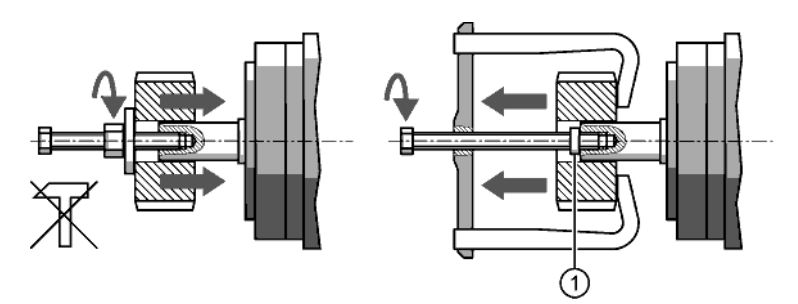

1 Intermediate washer/disk (to protect the centering in the shaft extension)

Figure 5-1 Mounting and removing output elements

The motor dimensions can be found in Chapter: □ Dimension drawings of motor (Page 207)"

www.barghmaher.org **[ac.maher.co.ir](https://ac.maher.co.ir/)**

### 5.3 Installing the converter

### 5.3.1 Installation conditions

When installing the converter carefully observe the conditions listed below in order to guarantee reliable, continuous and trouble-free operation.

- The converter is designed for installation in a control cabinet.
- The converter is certified for use in environments with degree of pollution 2 without condensation; i.e. in environments where no conductive pollution/dirt occurs. Condensation is not permissible.
- The converter fulfills degree of protection IP20.
- **EMC-compliant installation:**  $\sqrt{2}$  EMC-compliant installation of a machine or system (Page 35).

### Additional requirements for plants and systems in the United States / Canada (UL/cUL)

A label with the following number is provided with the device: A5E36790112.

Note the instructions on the label and attach the label in a clearly visible location close to the converter in the control cabinet.

### Installation notes

● Install the converter vertically with the flap for the LED display facing upwards.

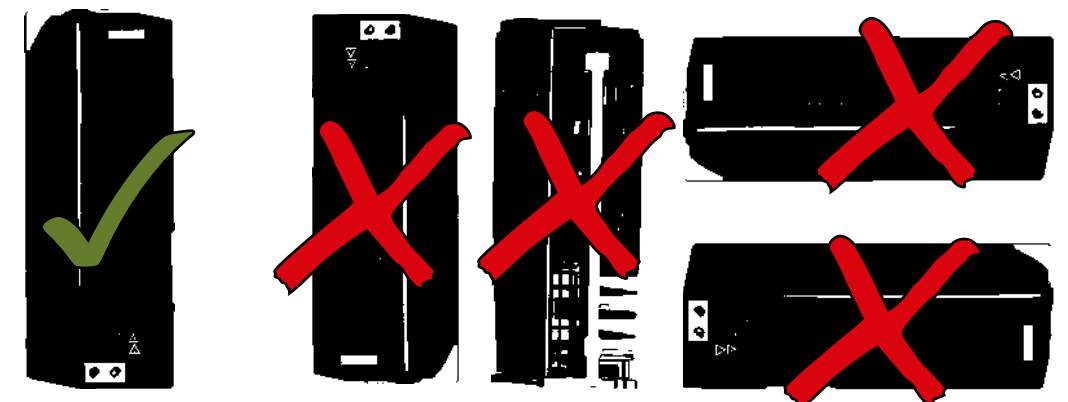

Figure 5-2 Mounting position of the converter

Maintain the minimum clearances to other components.

www.barghmaher.org

● Use the recommended hardware (screws M5) and comply with the specified torques.

5.3 Installing the converter

### 5.3.2 Dimension drawings and drilling dimensions

Leave a minimum 100 mm clearance to other devices at the top and bottom. A lateral clearance between multiple SINAMICS S210 converters is not mandatory. Observe a lateral clearance of at least 10 mm to other devices.

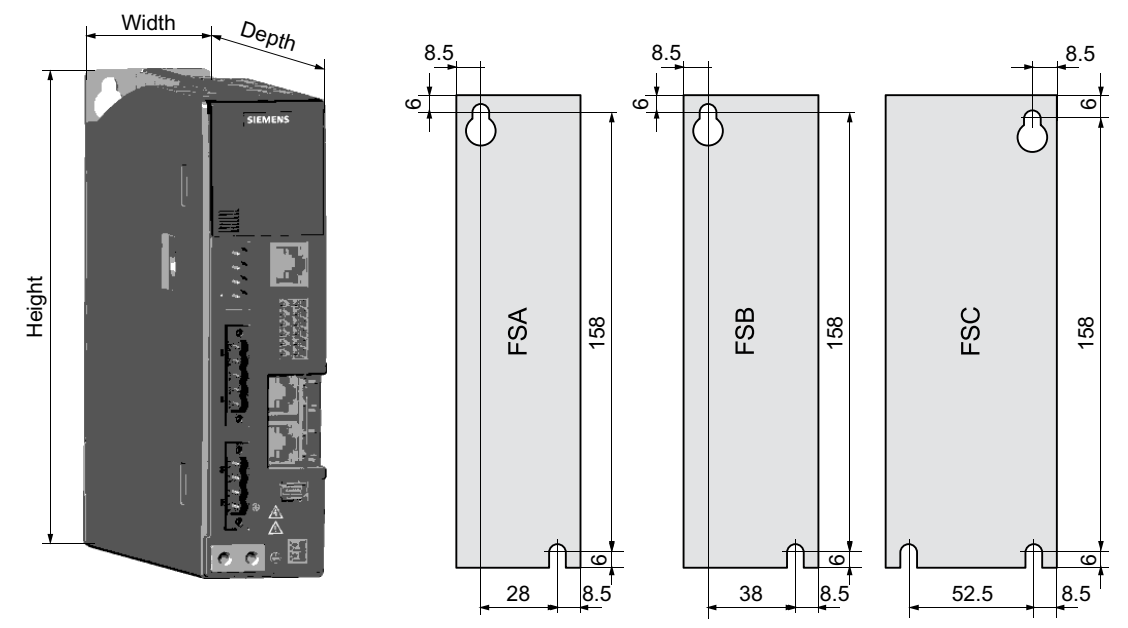

Figure 5-3 Dimension drawing and drilling dimensions

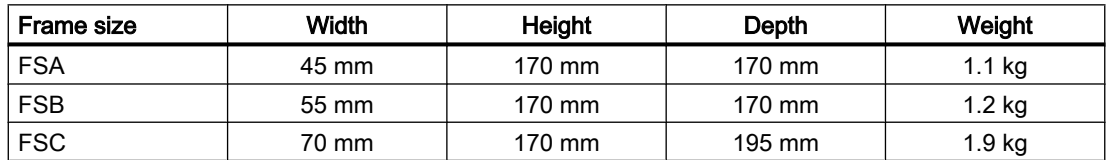

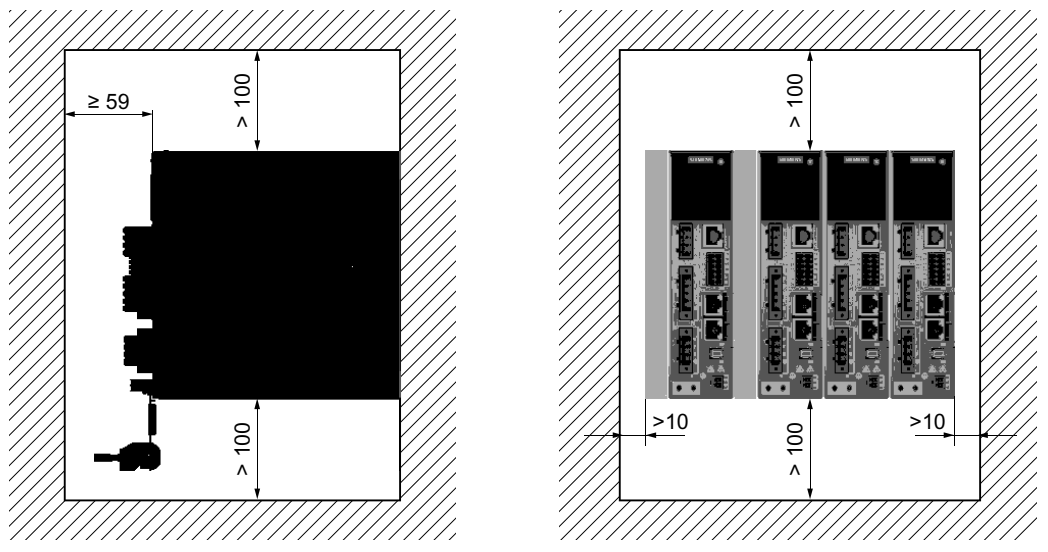

Figure 5-4 Distances to cabinet walls and other components

### 5.4 Connecting the converter and the motor

### 5.4.1 Cable lengths

Permissible cable lengths for the connection of the motor to the converter.

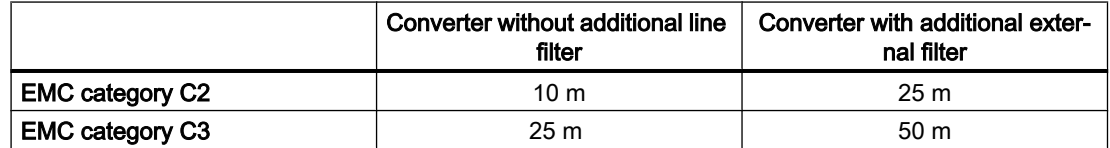

External line filter (Page 219)

 $\rightarrow$ Connection cables between the motor and the converter (Page 217)

Electromagnetic compatibility (Page 199)

### Permissible cable lengths for the other converter connections

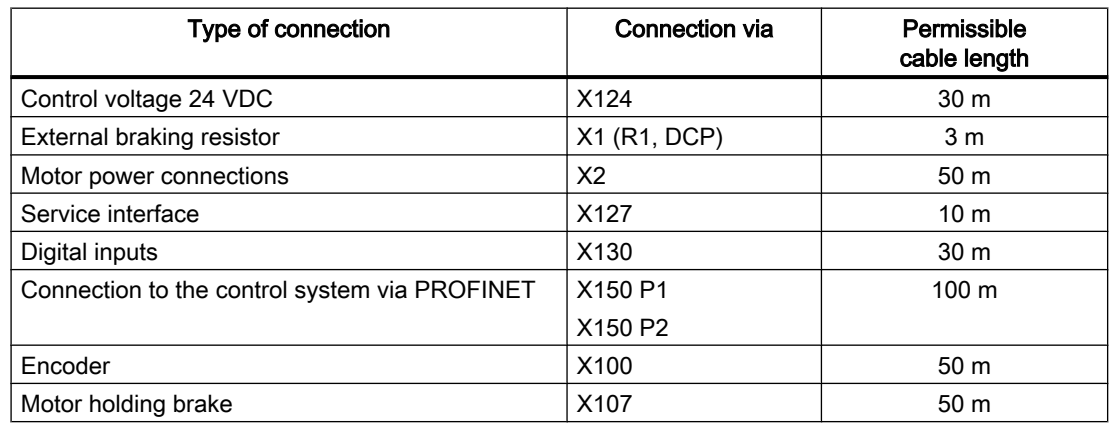

### 5.4.2 Connecting the motor

### **NOTICE**

#### Destruction of the motor if it is directly connected to the three-phase line supply

The motor will be destroyed if it is directly connected to the three-phase line supply.

Only operate motors with the permitted converters.

The manufacturer of the system/machine is responsible for ensuring that installation is performed correctly.

Ensure that the associated warning labels in the appropriate national language are attached.

The motors are equipped with a rotatable cable outlet with SPEED-CONNECT connectors M12 or M17.

The motor is connected to the converter with a MOTION-CONNECT OCC cable. The cables for the power, the holding brake, the encoder and the shielding are integrated in the OCC cable.

● Use the prefabricated MOTION-CONNECT OCC cables from SIEMENS.

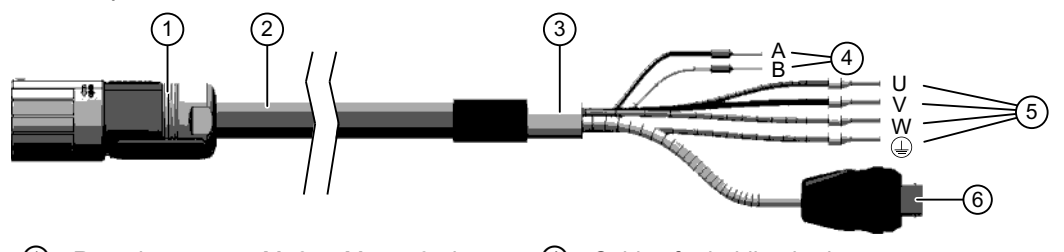

- ① Round connector M12 or M17, 10-pin ④ Cables for holding brake
- ② MOTION-CONNECT OCC cable ⑤ Power cables
- 

Figure 5-5 MOTION-CONNECT OCC

- 
- 
- ③ Shielding ⑥ SIEMENS IX connector for signal line

The cables have a SPEED-CONNECT connector. This reduces the installation time and costs, and increases the operational reliability of the drive.

● Check that the sealing surfaces of the connectors have not been damaged.

#### Clearance required when connecting the motor

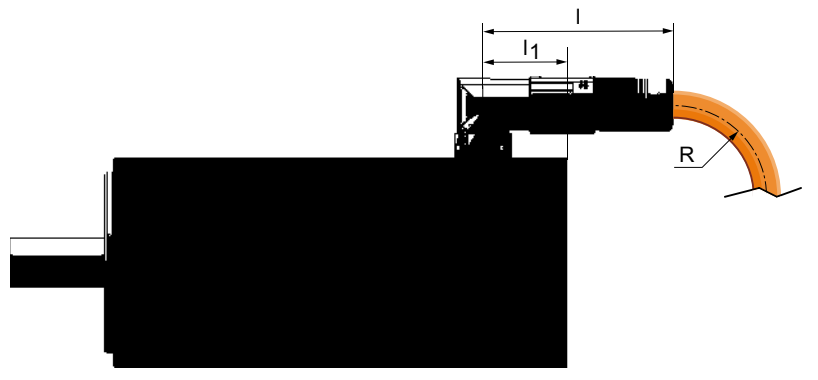

Figure 5-6 Clearances for OCC connection at the motor

### www.barghmaher.org **[ac.maher.co.ir](https://ac.maher.co.ir/)**

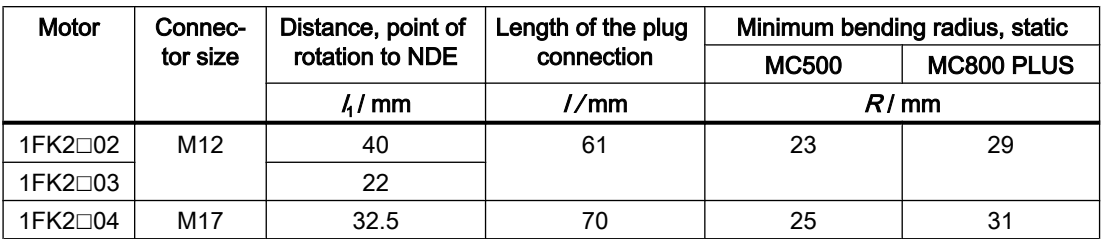

### Rotation range of the OCC connector on the motor

You can rotate the motor connector. Use a suitable socket connector as lever to rotate the connector.

### Note

A maximum of 10 twists are permitted so as not to impair the degree of protection of the motor.

| Motor              | Angle $\alpha$   | Angle $\alpha'$ | Connector<br>size | Drawing                            |
|--------------------|------------------|-----------------|-------------------|------------------------------------|
| 1FK2□02<br>1FK2□03 | $\leq 225^\circ$ | $\leq 81^\circ$ | M12               | ⋒<br>$\alpha$<br>$\alpha^{\prime}$ |
| 1FK2□04            | $\leq 215^\circ$ | $\leq 75^\circ$ | M17               | ന<br>$\alpha$<br>ά                 |

Table 5-2 Rotation range of the power connector

The motors are equipped with SPEED-CONNECT connectors.

You can also connect quick-connection cables with SPEED-CONNECT to motor connectors as conventional cables with screw locks (fully threaded).

### Note

We recommend cables equipped with SPEED-CONNECT connectors.

### Handling plug-in connections

The following information on the handling of plug-in connections applies for power connectors and signal connectors as round connector in the SPEED-CONNECT version and fully threaded.

The figures show the connecting and disconnecting of the power connector in the SPEED-CONNECT version.

### **Connecting**

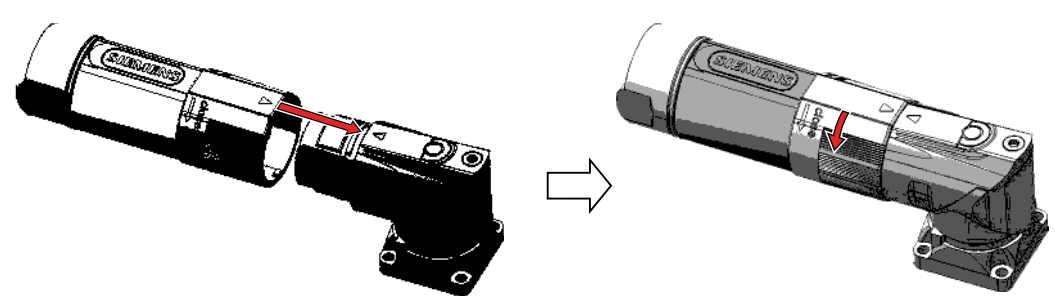

Figure 5-7 Connecting the SPEED-CONNECT plug-in connection

- 1. Make sure that the SIEMENS logo on the connector enclosure is at the top or that the arrows on both connectors are opposite to each other. This ensures that the pins and coding keys of the connector and motor connector are aligned.
- 2. Push the connector into the motor connector up to the endstop.
- 3. Tighten the fastener or the screw cap per hand in a clockwise direction.

### **Disconnecting**

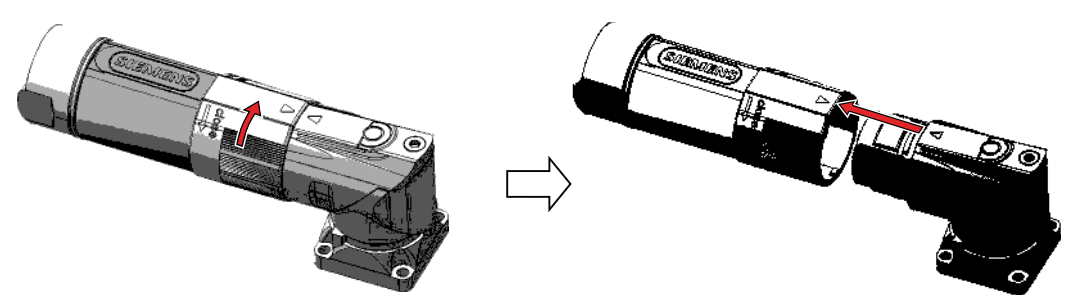

Figure 5-8 Disconnecting the SPEED-CONNECT plug-in connection

- 1. Turn the fastener or the screw cap per hand in an anticlockwise direction up to the endstop.
- 2. Pull the connector out of the motor connector.

### Note

To disconnect the plug-in connection, always pull the cable connector and not the cable.

### Routing cables in a damp environment

If you are operating the motor in environments in which moisture can arise follow the installation instructions below.

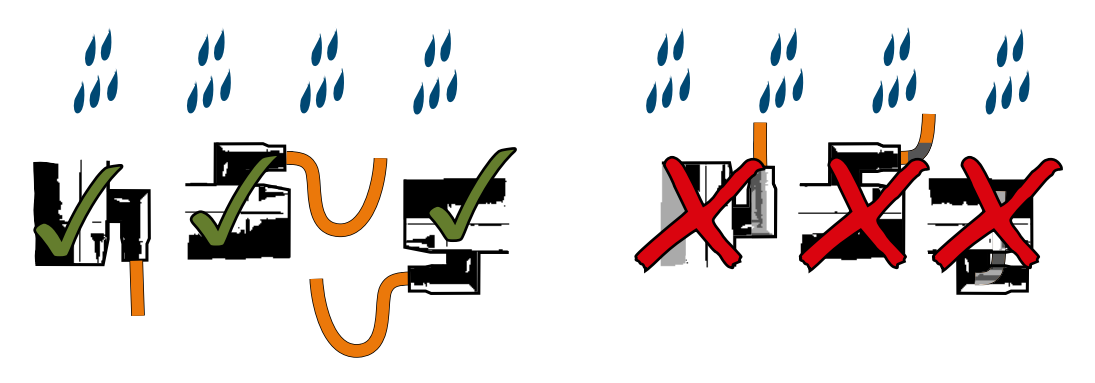

Figure 5-9 Permissible and impermissible cable routing when connecting in a damp environment

### 5.4.3 Connecting the converter

Install the converter so that you are compliant with local regulations for erecting and installing low-voltage systems.

#### **Note**

#### Safety devices

Install suitable protective equipment between the line supply and converter.

Technical specifications of the converter (Page 197)

#### **Note**

#### Operating displays for converter operation

If, when switching over a function from ON to OFF, an LED or other similar display is not lit or not active; this does not indicate that the device is switched-off or in a no-current condition.

Observe the following product note about protection against indirect contact:

www.barghmaher.org

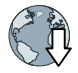

To protect against indirectly touching part of the motor circuit of a frequency converter and to automatically shut down in the case of a fault according to DIN EN 60364-4-41 (VDE 0100-410) (http://support.automation.siemens.com/WW/view/en/103474630)

### Protection and monitoring equipment

To provide protection against short-circuit, use the overcurrent devices listed in the Technical data (fuses, circuit breakers, etc.).

If the apparent impedance of the line supply at the infeed point is not suitable, so that fuses do not rupture in the specified time in the case of insulation failure (ground fault, fault to frame),

then you must use additional residual current protective devices RCD (RCCB or MRCD), type B.

- RCCB: Residual current circuit breaker
- MRCD: An MRCD comprises an RCM (differential current monitoring device), a measuring current transducer and a circuit breaker with additional undervoltage release, listed in the Technical data.

To prevent an RCD from unnecessarily tripping as a result of operational leakage currents, the following preconditions must be fulfilled:

- The neutral point of the line supply is grounded.
- Use an RCCB type B with a response limit current of 300 mA. Connect the RCCB in series with the overcurrent protective devices.
- Use a separate RCD for each converter.
- The motor cables are shorter than 50 m (164 ft) and shielded.

### WARNING

### Risk of electric shock and fire from a network with an excessively high impedance

Excessively low short-circuit currents can lead to the protective devices not tripping or tripping too late, and so causing electric shock or a fire.

- In the case of a conductor-conductor or conductor-ground short-circuit, ensure that the short-circuit current at the point where the inverter is connected to the line supply at least meets the minimum requirements for the response of the protective device used.
- You must use an additional residual-current device (RCD) if a conductor-ground short circuit does not reach the short-circuit current required for the protective device to respond. The required short-circuit current can be too low, especially for TT systems.

### WARNING

### Risk of electric shock and fire from a network with an impedance that is too low.

Excessively high short-circuit currents can lead to the protective devices not being able to interrupt these short-circuit currents and being destroyed, and so causing electric shock or a fire.

● Ensure that the uninfluenced short-circuit current at the line terminal of the inverter does not exceed the breaking capacity (SCCR or Icc) of the protective device used.

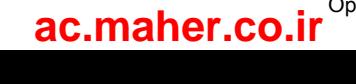

### 5.4.3.1 Connections at the converter

#### Status LEDs Error display Acknowledge error ua. Slot for SD card  $9.8.94$ X127 X124 Service interface (Ethernet) 24 V external, daisy chain for additional converters X130 Probe and  $X1$ fail-safe Line connection and digital input external braking resistor X150 P1 PROFINET port 1  $X<sub>2</sub>$ X150 P2 Motor connection PROFINET port 2 X100 Encoder connection Shield connection for shielded cables, cable relief via cable tie for X107 other cables Motor holding brake

### Connections and operator controls on the converter

Figure 5-10 Overview of connections and operator controls on the converter

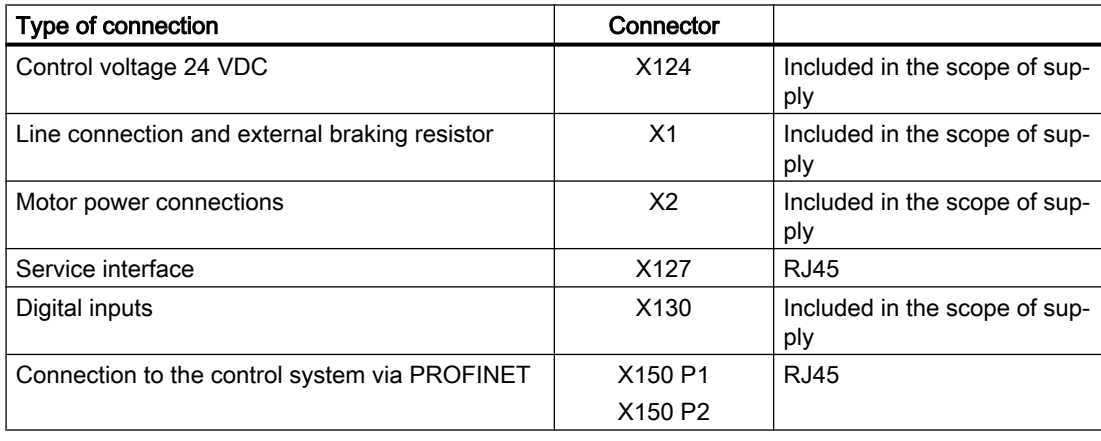

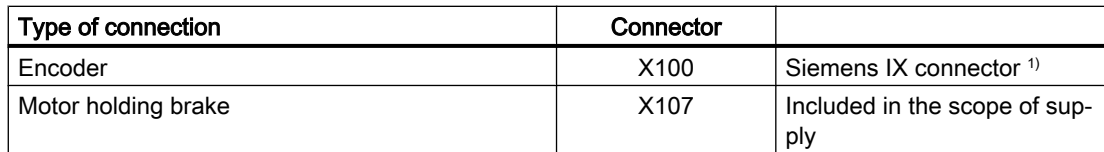

1) Part of the prefabricated MOTION-CONNECT OCC cable

The permissible cable lengths can be found in Chapter: "Cable lengths (Page 89)".

### Note

#### Connection of motor holding brake, connector X107

Also connect the conductors for the motor holding brake to the connector at X107, even when you are using a motor without holding brake.

### Shielded cables

To ensure the proper functioning of the drive, use shielded cables for the connection of the motor (OCC cable with connection of encoder and holding brake), of the external braking resistor and of the fail-safe digital input.

Use the shield support that comes with the converter to connect the shield. Siemens recommends connecting the shield - as shown in the figure - with the shield clamp that comes with the prefabricated OCC cable for the motor connection.

- Connect the shield at both ends of the cable.
- Use cables with finely-stranded, braided shields.
- Do not interrupt the shield.

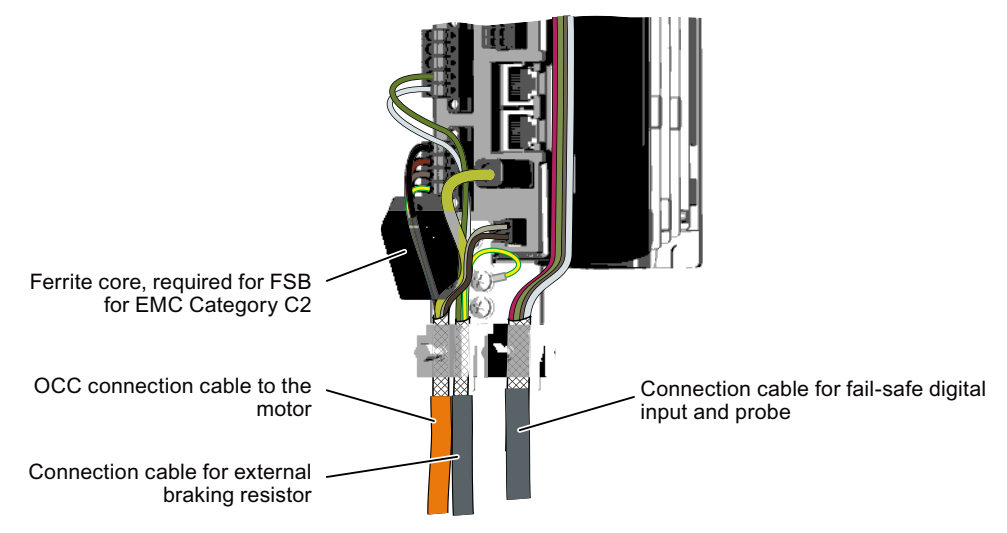

Figure 5-11 Shield support with shield plate and shield clamps for prefabricated OCC cable

www.barghmaher.org **[ac.maher.co.ir](https://ac.maher.co.ir/)**

### Ferrite core with FSB

For devices of frame size FSB, you must attach the ferrite cores provided in order to achieve EMC Category C2.

● Place the ferrite core supplied as shown in the figure around the motor cable conductors and press the ferrite core until it snaps together.

### **Note**

Without the ferrite core, EMC Category C3 is achieved.

### 5.4.3.2 Connecting the line supply, motor, motor holding brake and encoder to the converter

### Connecting the line supply to the converter

Connect the line supply as shown in the following to connector X1 of the converter. Connect the protective conductor with a cable lug and an M4 screw to the shield plate of the converter.

Information about stripping the insulation can be found in Chapter "Connection cables between the motor and the converter (Page 217)".

If you do not use a shield plate, then you must connect the protective conductor directly at the device.

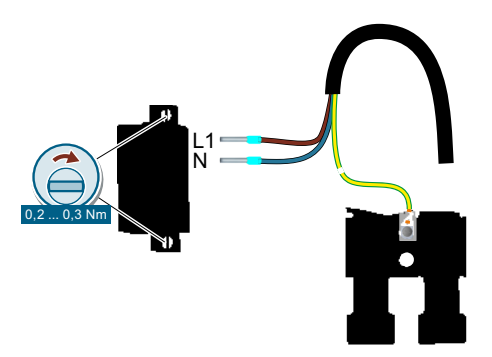

Figure 5-12 X1 - line connection

The terminals are spring-loaded terminals.

Permissible conductor cross-sections for single-core connection or for the connection of flexible cables with end sleeves:

- 0.2 mm<sup>2</sup> ... 2.5 mm<sup>2</sup>
- AWG: 26 … 12

### Connecting the motor to the converter

Connect the motor as shown in the following to connector X2 of the converter.

Color coding for MOTION-CONNECT OCC cables: Phase U = brown, phase = V black, phase  $W = \text{gray}$ 

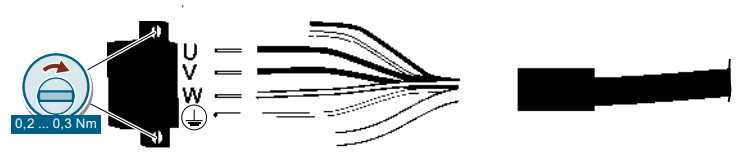

Figure 5-13 X2 - motor connection

The terminals are spring-loaded terminals.

Permissible conductor cross-sections for single-core connection or for the connection of flexible cables with end sleeves:

- 0.2 mm<sup>2</sup> ... 2.5 mm<sup>2,</sup>
- AWG: 26 … 12

www.barghmaher.org **[ac.maher.co.ir](https://ac.maher.co.ir/)**

Connect the shield of the motor connection cable to the shield plate over a large area. Use commercially available clamps, the clamps supplied with the prefabricated cable or the shield connection clamps supplied as accessories.

### Connecting the encoder to the converter

The cables and the connector for the encoder connection are part of the prefabricated MOTION-CONNECT cable from the motor to the converter.

### **NOTICE**

### Damage to the device by connecting other motors or devices

Connecting other devices (motors, encoders) can destroy the converter or the connected device.

- Only connect 1FK2 motors to this interface.
- Use only MOTION-CONNECT OCC cables from Siemens or cables that you have fabricated yourself with the correct pin assignment.

To connect the encoder, insert the Siemens IX connector as shown in the following in the X100 plug socket.

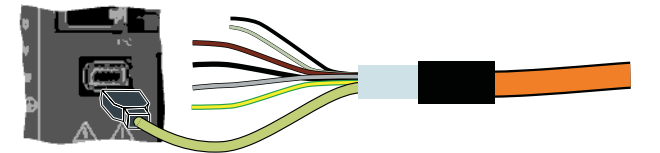

Figure 5-14 X100 - encoder connection

### Connecting the motor holding brake

The cables for the motor holding brake are part of the prefabricated MOTION-CONNECT cable from the motor to the converter.

Connect the cables as shown below to the connector X107 of the converter.

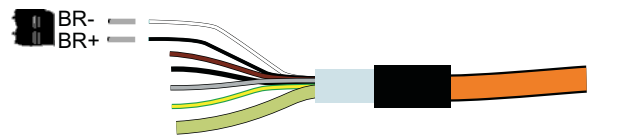

Figure 5-15 X107 - connecting the motor holding brake

The terminals are spring-loaded terminals.

Permissible conductor cross-sections:

- For single-conductor cables or for flexible cables with end sleeves without plastic protection: 0.25 mm<sup>2</sup> … 1.5 mm<sup>2</sup> , AWG: 24 … 16
- For flexible cables with end sleeves with plastic protection: 0.25 mm<sup>2</sup> … 0.75 mm<sup>2</sup> , AWG: 24 … 19

### Note

### Connection of motor holding brake, connector X107

Also connect the conductors for the motor holding brake to the connector at X107, even when you are using a motor without holding brake.

### 5.4.3.3 Connections for open-loop and closed-loop control of the converter

### Connecting service interface and PROFINET

Connect your commissioning device using an Ethernet cable to the service interface (socket X127).

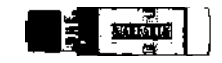

The transmission rates are 10 Mbit/s or 100 Mbit/s.

Connect the converter with PROFINET cables with RJ45 FastConnect connectors or with PROFINET patch cables (see accessories) via the sockets X150 P1 and X150 P2 to the PROFINET network.

|   | Pin | Pin assignment | Explanation      |
|---|-----|----------------|------------------|
| ▌ |     | <b>RXP</b>     | Receiving data + |
|   | 2   | <b>RXN</b>     | Receiving data - |
|   | 3   | TXP            | Sending data +   |
|   | 4   | Reserved       |                  |
|   | 5   | Reserved       |                  |
|   | 6   | <b>TXN</b>     | Sending data -   |
|   | 7   | Reserved       |                  |
|   | 8   | Reserved       |                  |

Table 5-3 Pin assignment for X127, X150 P1 and X150 P2

### Connecting an external braking resistor

If you are using the internal braking resistor, DCP and R2 must be jumpered.

If you are using an external braking resistor, DCP and R2 must not be jumpered. Connect the external braking resistor via the DCP and R1 terminals.

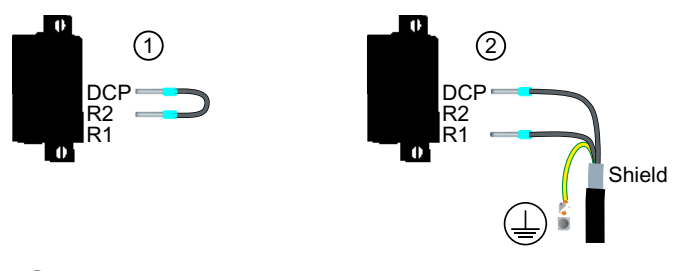

- ① Jumper when you use the internal braking resistor. The jumper is included in the scope of delivery of the converter
- ② Connect an external braking resistor Protective conductor connection and shield support via the shield plate

www.barghmaher.org

Figure 5-16 X1 - connecting an external braking resistor

The terminals are spring-loaded terminals.

Permissible conductor cross-sections for single-core connection or for the connection of flexible cables with end sleeves:

- $0.2$  mm<sup>2</sup> ... 2.5 mm<sup>2</sup>
- AWG: 26 … 12

### Connecting the external 24 V supply

Connect a 24 V power supply to the converter.

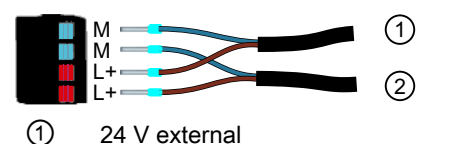

② Loop-through for additional converters

Figure 5-17 X124 - 24 V external

The terminals are spring-loaded terminals.

Permissible conductor cross-sections for single-core connection or for the connection of flexible cables with end sleeves:

- 0.2 mm<sup>2</sup> ... 2.5 mm<sup>2,</sup>
- AWG: 26 … 12

### Connecting high-speed digital inputs, temperature monitoring for external braking resistor and fail-safe digital input

Digital inputs DI 0 and DI 1 are high-speed digital inputs and can be used as measuring inputs.

Digital inputs DI 2 and DI 3 form a fail-safe digital input.

The temperature monitoring for an external braking resistor can be connected to DI 4. When the temperature of the external braking resistor is too high, the converter shuts down the motor.

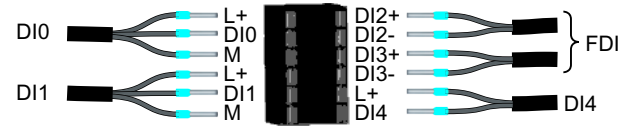

Figure 5-18 X130 - connector for digital inputs

The terminals are spring-loaded terminals.

Permissible conductor cross-sections

- for single-wire connection:  $0.2$  mm<sup>2</sup> ...  $1.5$  mm<sup>2</sup>, AWG: 24 ...  $16$
- for flexible cables with end sleeves:  $0.25$  mm<sup>2</sup> ...  $1.5$  mm<sup>2</sup>
- for flexible cables with end sleeves with plastic protection: 0.25 mm<sup>2</sup> ... 0.75 mm<sup>2</sup>

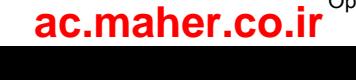

### 5.4.3.4 Connection example

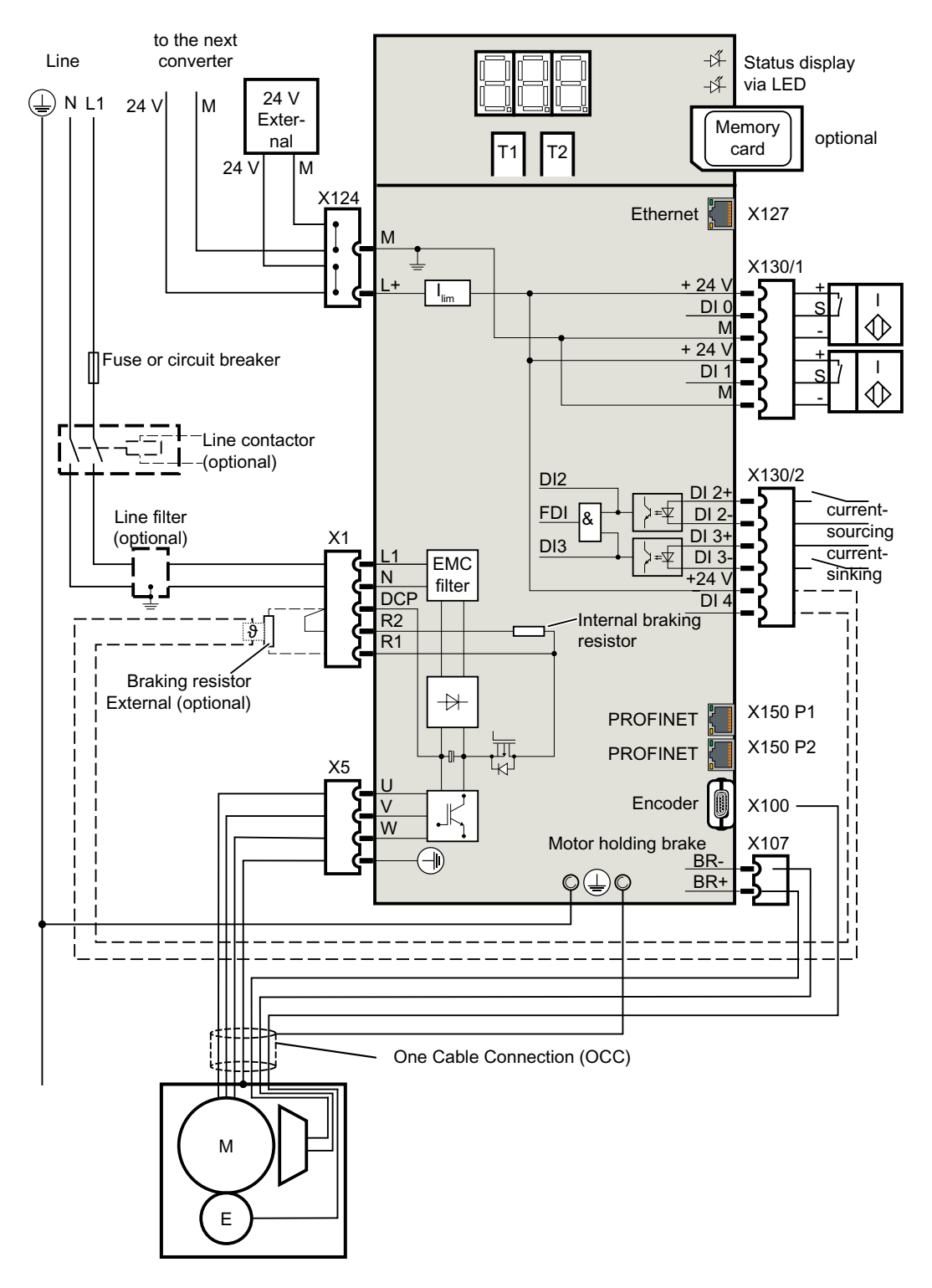

### 5.4.3.5 Connection example of the fail-safe digital input

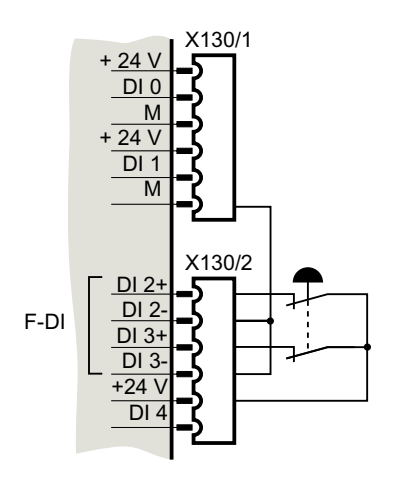

Connection for an Emergency Stop with internal 24 V

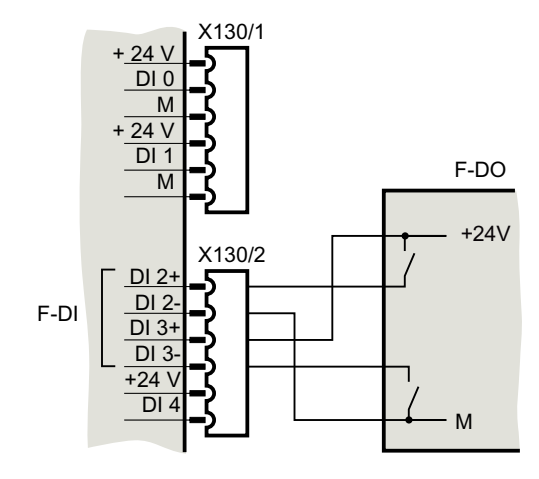

Connection of the fail-safe digital input with a fail-safe digital output

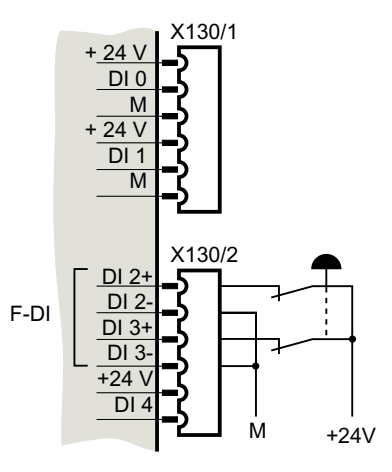

Connection for an Emergency Stop with external 24 V

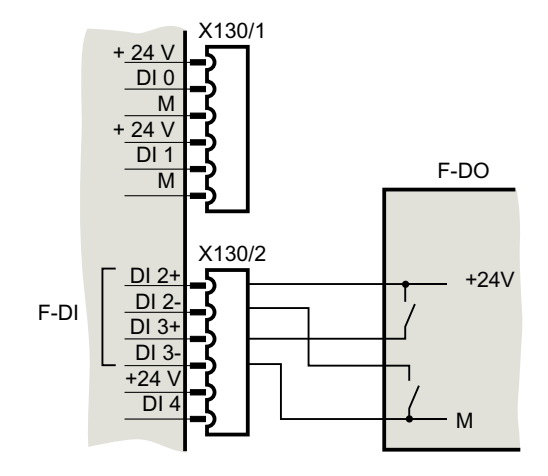

Connection of the fail-safe digital input with a fail-safe digital output

# Commissioning and diagnostics in the Web server 6

### **Overview**

Use the web server for the commissioning, fine parameterization and diagnostics of the converter. The following important functions can be found in the web server:

- $\sqrt{2}$  Perform commissioning (Page 118)
- $\sqrt{2}$  Perform parameterization settings (Page 124)
- $\sqrt{2}$  Perform safety settings (Page 135)
- $\leftarrow$  Display diagnostics (Page 150)
- $\begin{bmatrix} \begin{bmatrix} 0 \\ 1 \end{bmatrix} \end{bmatrix}$  Backup and restore (Page 153)
- System settings (Page 156)

### Supported browsers

The web server integrated in the converter supports the following browsers:

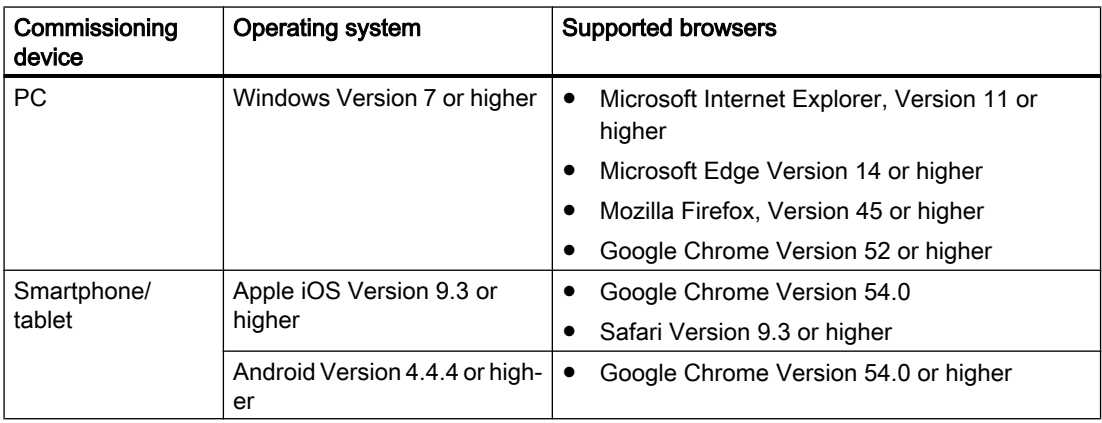

6.1 Fundamentals

### 6.1 Fundamentals

### Accessing the web server

The web server is accessed per default via the service interface X127.

The service interface is designed for point-to-point connections and must not be networked.

The service interface has the following default setting:

- IP address: 169.254.11.22
- Subnet mask: 255.255.0.0

The interface can be assigned via DHCP or also another address (e.g. from an external WLAN access point).

If you want to access the converter via WLAN from a mobile terminal device, connect a commercially available WLAN access point to the service interface. Refer to the description of the device on how to configure the access point.

Access via PROFINET

 $\sqrt{\frac{m}{n}}$  Configuring the IP connection (Page 158)

The IP addresses of the service and PROFINET interfaces must not be in the same subnet.

### **Preparations**

- 1. Install the motor and converter according to the specifications in the following section: <del>■</del> Installing (Page 83)
- 2. Mount the motor on the mechanical system. Connect the motor to the converter.
- 3. Connect the converter to your commissioning device via the service interface (X127).
- 4. Switch the converter on. The converter powers up and reads the motor data.
- 5. Start the browser for commissioning.
- 6. Enter the IP address of the converter in the input line of your browser. Default IP address: 169.254.11.22.

### Interfaces and connection type

Using the default configuration of the web server, you can access the SINAMICS frequency converter using the service interface (X127) - both via an HTTP connection as well as via an encrypted HTTPS connection.

In the standard configuration, interface X150 is deactivated for web server access operations. If the X150 interface is activated for access to the web server, then access takes place automatically via a secure HTTPS connection.

For details on this, see:
6.1 Fundamentals

THE "Configuring the IP connection (Page 158)"

# **NOTICE**

#### Software manipulation when using non-encrypted connections (HTTP)

The HTTP protocol transfers data without encryption. This facilitates password theft, for example, and can lead to data manipulation by unauthorized parties and thus ultimately to damage.

● Limit access to HTTPS connections so that all data is transferred encrypted.

6.2 First login

# 6.2 First login

## Assigning the administrator password

You must log in as administrator to obtain complete access to the converter. A password is required for access as administrator.

6.2 First login

To assign an administrator password, proceed as follows:

1. Switch the converter on and within 10 minutes, connect it via the service interface (X127) to the web server (default IP address: 169.254.11.22.).

The following screen form only appears when an administrator password has not yet been assigned and only for 10 minutes after switch-on.

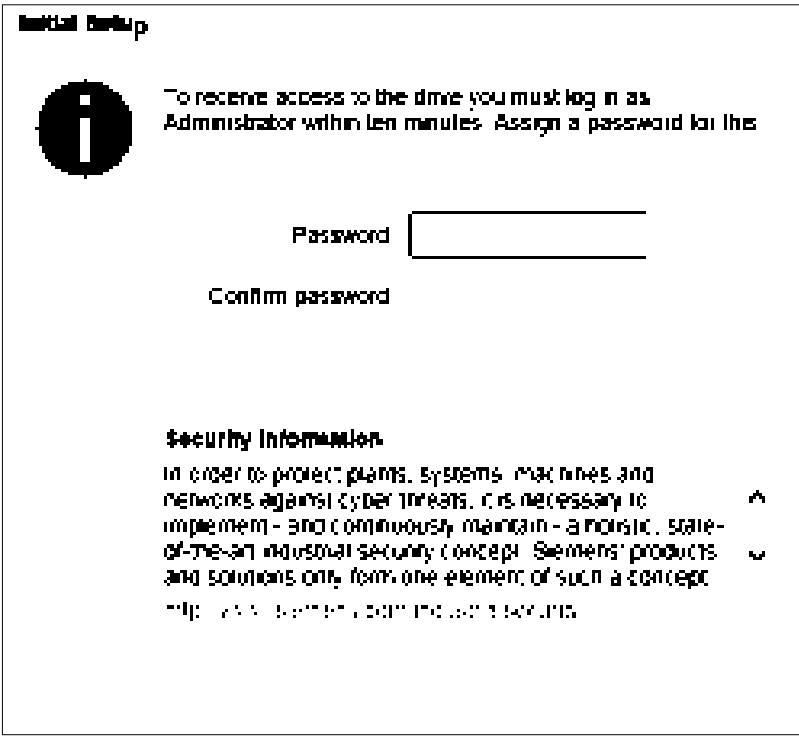

Figure 6-1 Prompt for the administrator password

2. Enter an administrator password in the "Password" field.

## Note

To protect against unauthorized access, by an attacker, for example, select a password that is as secure as possible, and consists of:

- At least 8 characters
- Uppercase and lowercase letters
- Numbers and special characters (e.g.: ?!%+ ...)

It is not permissible that the password is used elsewhere.

## Checking the password

The length of the password is checked by the converter. There is no check for uppercase and lowercase letters and special characters!

3. Repeat the password in the "Confirm password" field. If the input is not identical in both fields, the "OK" button is not enabled.

6.2 First login

- 4. Confirm your password entry with "OK". Remember the password or store the password in a safe place that cannot be accessed by unauthorized persons.
- 5. The display changes to the Login screen form. Log in there with the administrator password. Login/logout (Page 116)

#### Note

The display also changes to the Login screen form if you do not enter a password within 10 minutes.

If you wish to assign an administrator password for the first time, switch the converter off and on again so that the initial input screen form appears again.

#### Password reset

It will be no longer possible to access the converter if the administrator password is lost. In this case, you must reset the password. To do this, use a memory card that contains a configuration with a known password.

#### Procedure:

Load a configuration for a converter which has a known administrator password and reset it to factory settings.

- 1. Insert an empty memory card (max. 2 GB) into the PC.
- 2. Copy the configuration to the memory card (as a minimum, to the USER directory).
- 3. Insert the memory card card into the converter and switch on the converter.
- 4. Open the web browser and log on as administrator with the known password.
- 5. Reset the converter to the factory settings.  $\sqrt{\frac{1}{2}}$  Backup and restore (Page 153)
- 6. The converter starts with the factory settings. After the run-up, the input dialog for the administrator password appears.
- 7. Re-assign the administrator password. Remember the password or store the password in a safe place that cannot be accessed by unauthorized persons.
- 8. Recommission the converter.
- 9. Save the changes.

www.barghmaher.org **[ac.maher.co.ir](https://ac.maher.co.ir/)**

6.3 Structure of the Web browser

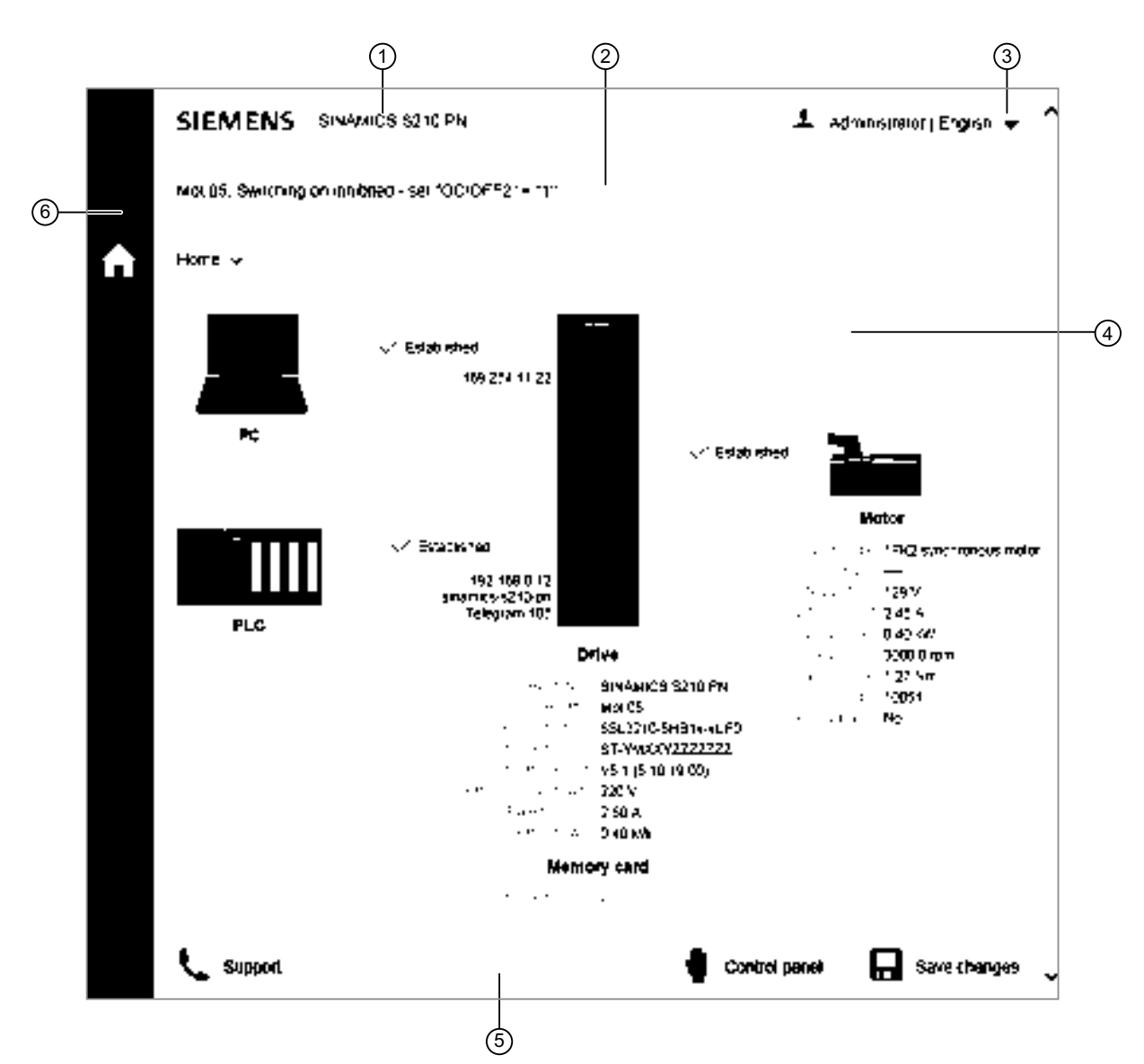

# 6.3 Structure of the Web browser

① Device designation

② Status bar (from left to right): Name of the converter (if entered) / Status of the converter / Fault and warning messages

- ③ Drop-down list for the language selection and to log out from the web server. Displays the logged-in user and the set language
- ④ Active view of the web server (in the example: Start page after the user has logged in)

- ⑤ Action bar (from left to right): Support information / Call control panel / Save retentively (RAM to ROM)
- ⑥ Navigation toolbar (see following "Navigation of the web server")
- Figure 6-2 Basic structure of the web server

6.3 Structure of the Web browser

#### Navigation in the web server

The web server provides the following options for navigating:

- Multi-level navigation bar of the web server
- In the active web server view via drop-down lists

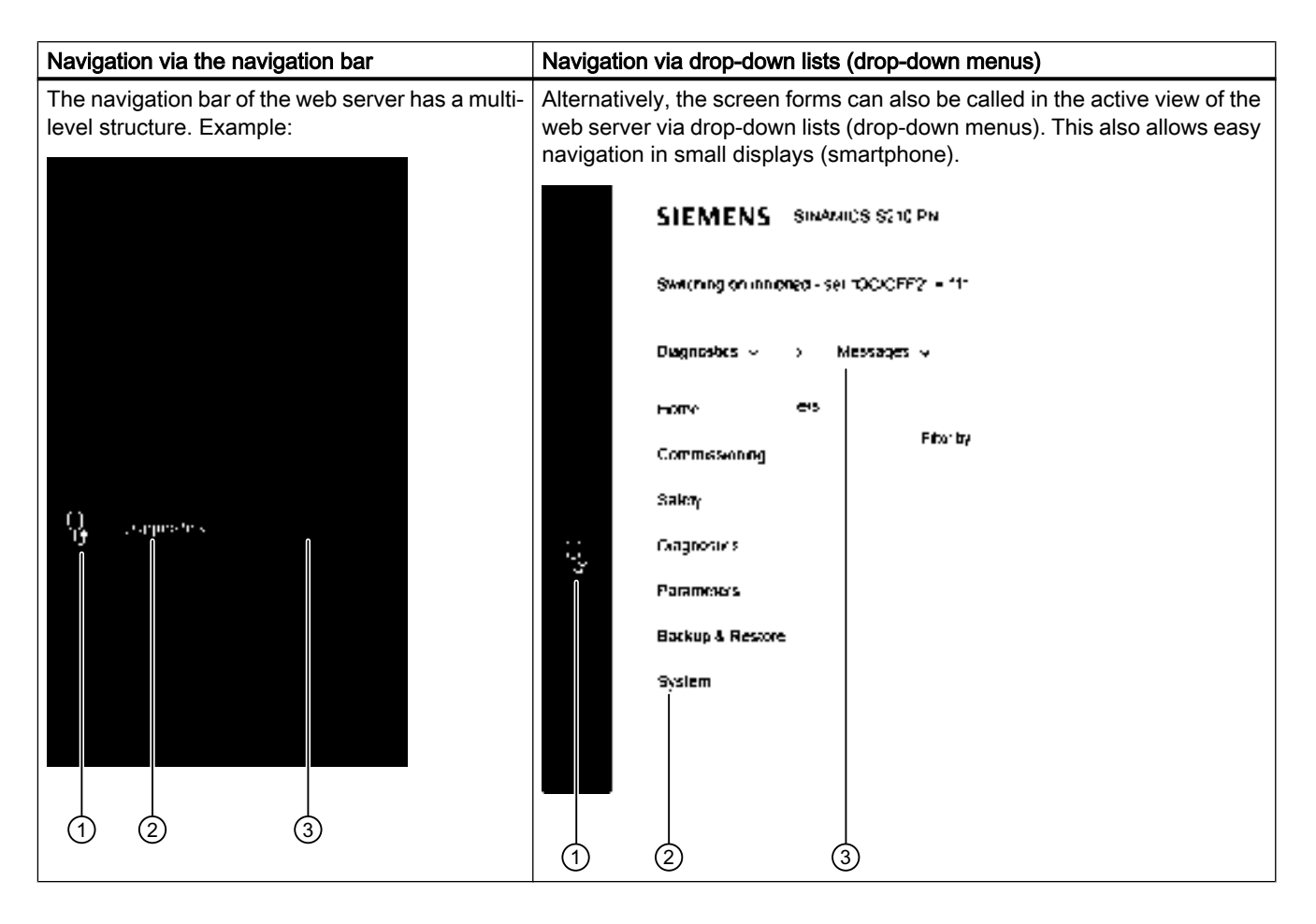

- ① Main menu as icon
- ② Main menu in text format
- ③ Submenus of the active main menu

6.3 Structure of the Web browser

# 6.3.1 Changing parameter values in dialog input screens

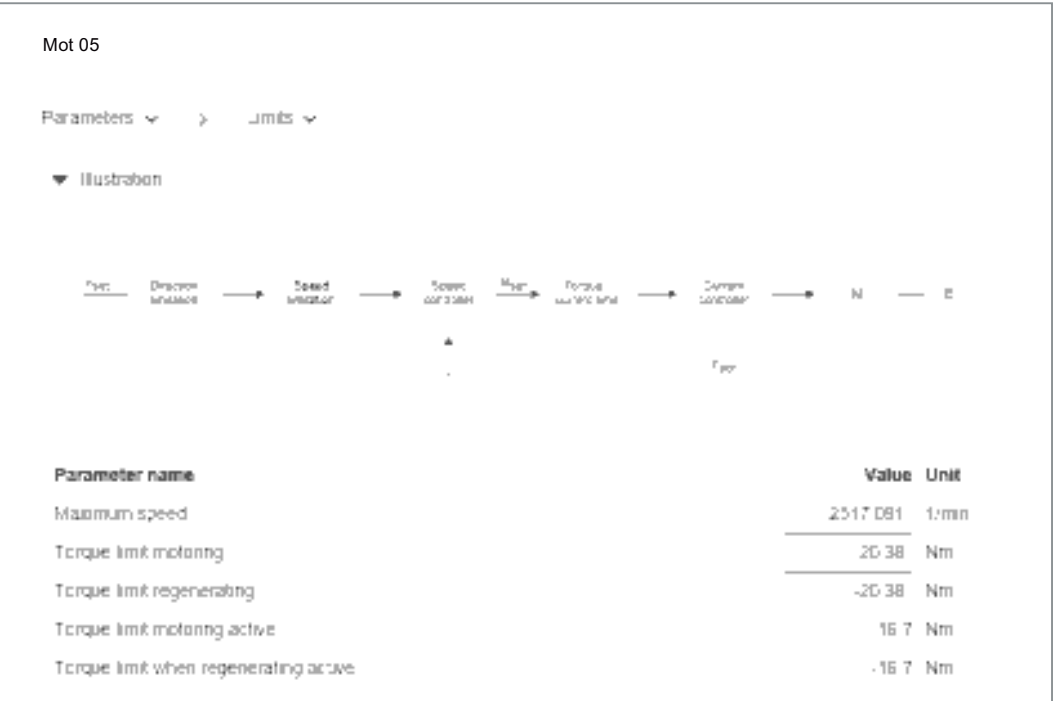

The web pages are structured to include an information section, a graphic section and a context sensitive table section with parameters.

You make changes to the parameter values in the table rows under the graphic display. It is not possible to make entries in the graphics. However, the edited rows are highlighted contextsensitive in the table and graphic.

In most cases you will be able to work with the parameters in the table directly below the diagram.

In some cases, you must make the parameter settings which can only be found in the parameter list of the converter.

www.barghmaher.org

Further information:

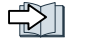

Adapt parameter list (Page 129)

# 6.4 Login/logout

## 6.4.1 Users and access rights

There are two or permanent defined users for access to the converter via the web server:

● Administrator

The administrator has full access to the converter data displayed in the web server. A password is always required for access as administrator.

● SINAMICS The SINAMICS user has restricted access rights, see the following table. Per default, a password is not assigned for the SINAMICS user.

### Note

#### Configuring passwords for the users

You can configure the passwords of the two users in the system settings with administrator rights (see Chapter "Setting or changing user accounts (Page 156)").

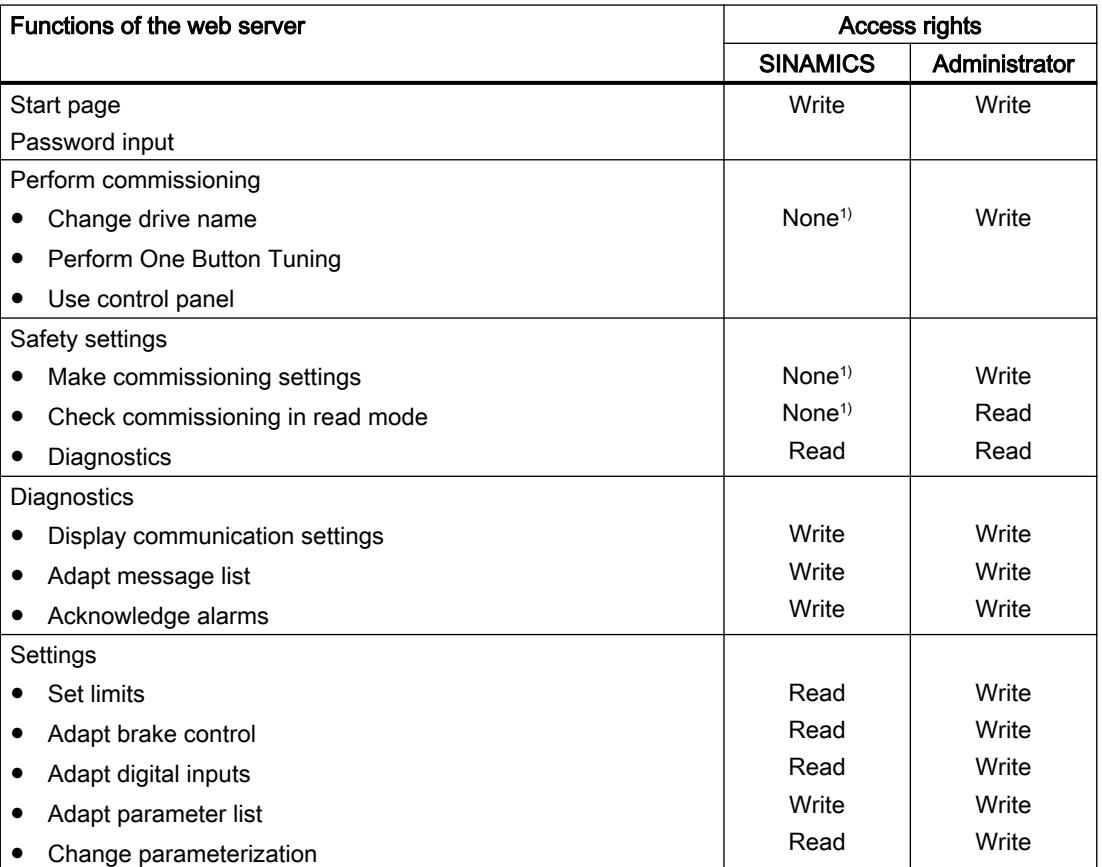

The following access rights apply for the users of the web server:

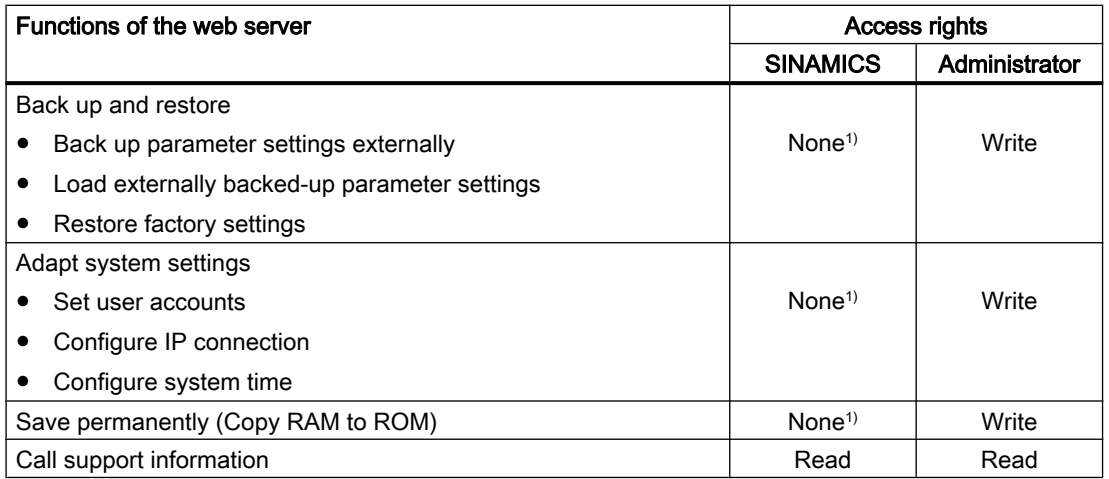

1) This function is not displayed for a logged-in "SINAMICS" user.

# 6.4.2 Login/logout

In order to be able to work in the web server, you must be logged in as "SINAMICS" or "Administrator" user.

#### Logging in to the web server

1. Enter the IP address for the converter in the entry line of your browser (default IP address: 169.254.11.22).

The password prompt appears in the browser.

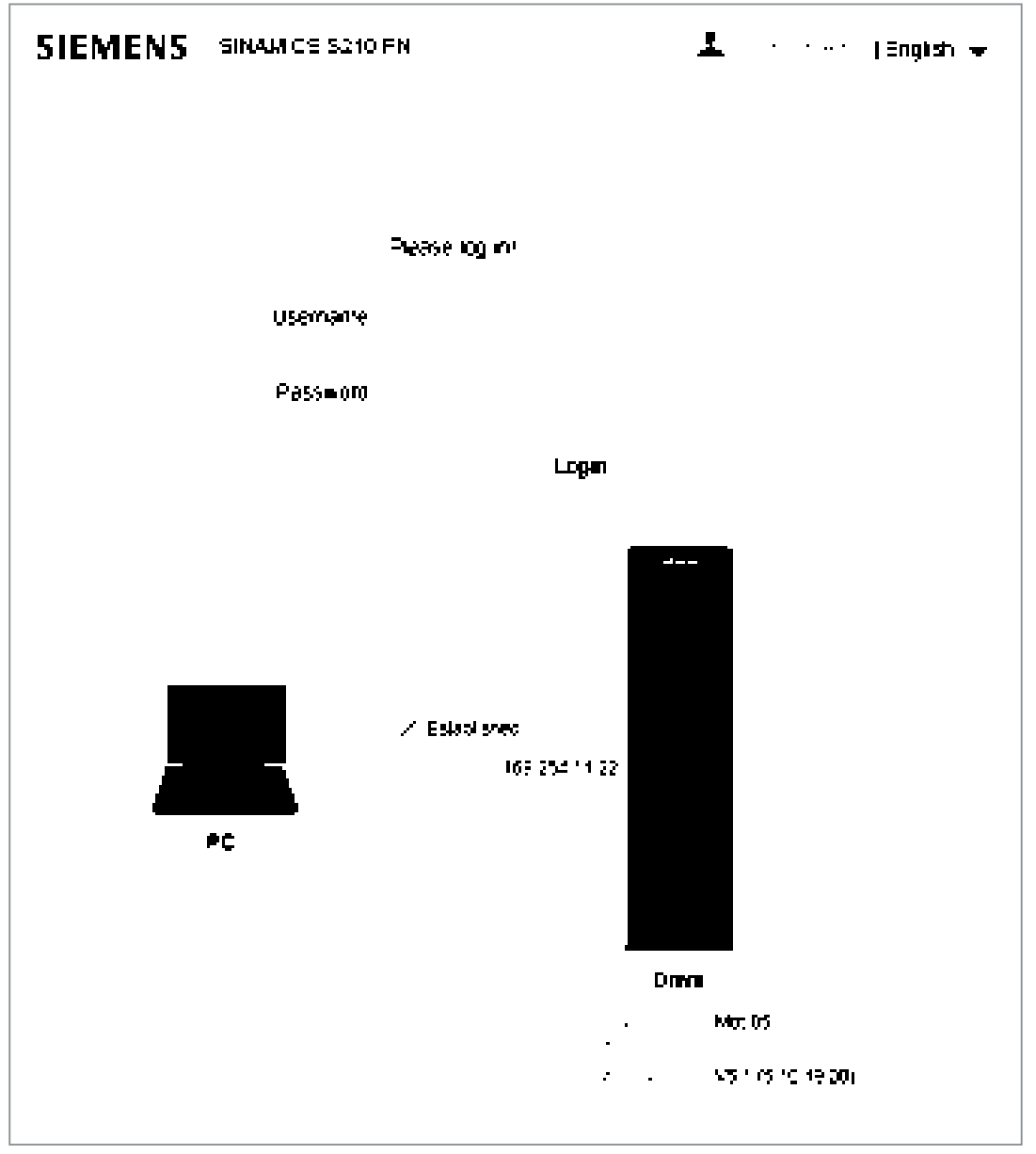

Figure 6-3 Login screen

2. Enter the name of the user (Administrator or SINAMICS) in the "User name" field.

- 3. Then enter the password of the user. Per default, a password is not assigned for the "SINAMICS" user. In this case, you can skip the password input.
- 4. Click "Login".

When you have successfully logged in, the browser displays the user name at the top right. The most important elements of your drive system are shown centrally in the view:

#### Logging out from the web server

- 1. In the window, click the  $\blacksquare$  icon with the user name at the top right.
- 2. Click "Logout".

If have changed the converter settings, a save prompt appears. You can select here whether to save or discard the changes.

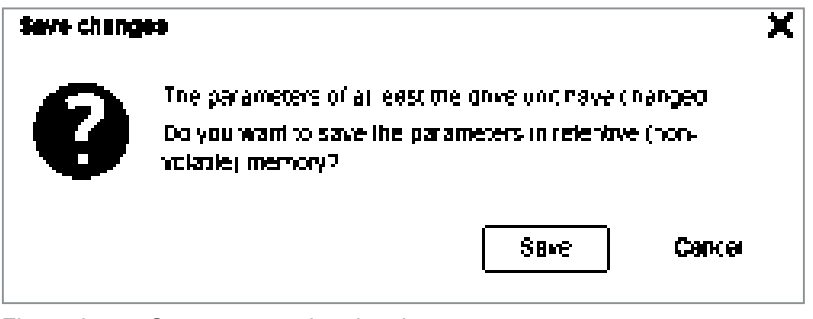

www.barghmaher.org

Figure 6-4 Save prompt when logging out

3. If you want to save the changes, click "Save".

#### Automatic logout

If you are not using the web server, access to the web server is automatically logged out after 10 minutes. You must log in again to access the web server.

# 6.5 Commissioning

After being switched on, the converter starts extensive self-configuration. The most important data is read from the electronic rating plate of the motor connected using the OCC cable and used for the self-configuration. The following steps are required to complete the commissioning:

- Name assignment of the converter (initialization) according to its technical application
- One Button Tuning for the optimal controller setting of the converter

#### **Note**

#### Rights required for commissioning

Administrator rights are essential for commissioning via the Web server: ( $\rightarrow$ ) "Users and access rights (Page 114)")

# 6.5.1 Assigning the drive name

During converter commissioning you can allocate a specific system name.

#### Procedure

1. Select "Commissioning" and "Device" in the navigation.

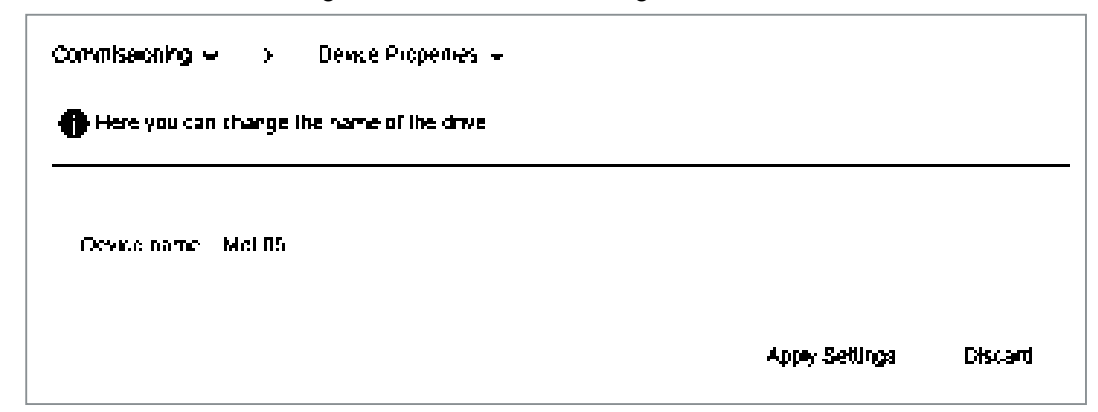

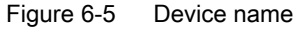

- 2. Enter a new drive name in the "Drive name" field. Do not use special characters for the drive name. The name cannot be saved when special characters are used.
- 3. Click "Apply Settings" to save the changes in the RAM of the device. The assigned drive name is displayed in the status bar of the web browser, on the overview page for the converter data and on the tab of the browser window.
- 4. Click  $\|$  to save the data permanently.

# 6.5.2 Performing One Button Tuning

An important part of the basic commissioning is performed using "One Button Tuning" ("OBT"). In this way, the optimum controller settings of the converter can be quickly determined with just a few entries.

## Procedure

拓

1. Select the "Optimization" submenu in the "Commissioning" navigation.

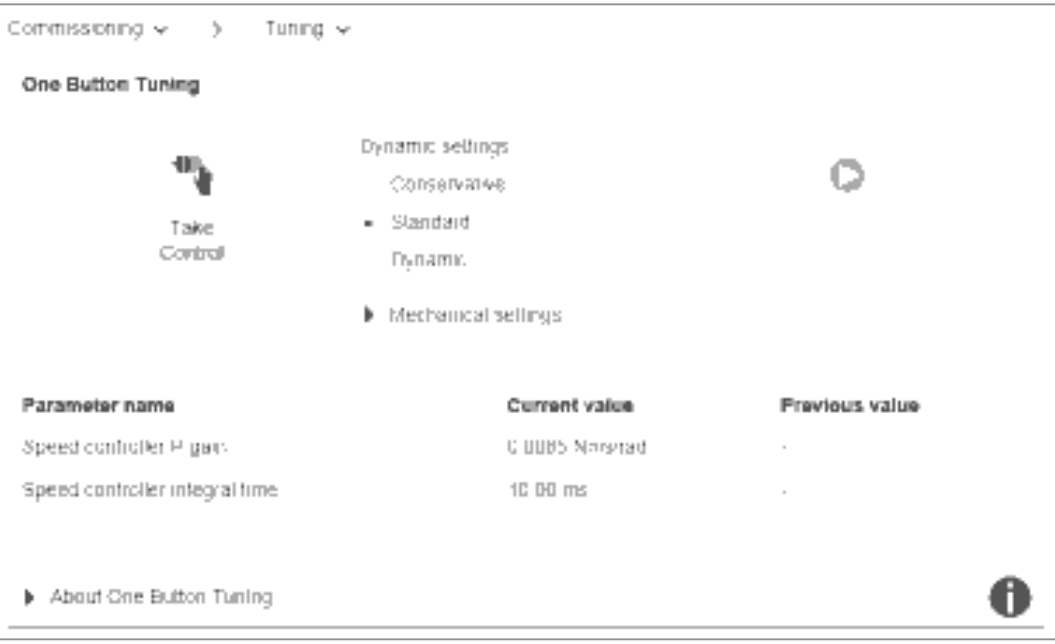

Figure 6-6 View before performing the One Button Tuning

2. Click "Take Control".

Confirm the "Activate master control" prompt. The master control is indicated by a broken orange bar.

- 3. Select the desired dynamic response setting for the One Button Tuning corresponding to the mechanical system of your machine. One Button Tuning optimizes the drive based on the selected dynamic response setting.
	- "Conservative": Slow control – low mechanical load.
	- "Standard": Best compromise between fast speed control and low mechanical load.

www.barghmaher.org

– "Dynamic": Fast speed control – high mechanical load.

4. Click "Start Tuning...". A prompt for the permissible angle of rotation (rotation limit) of the motor shaft appears.

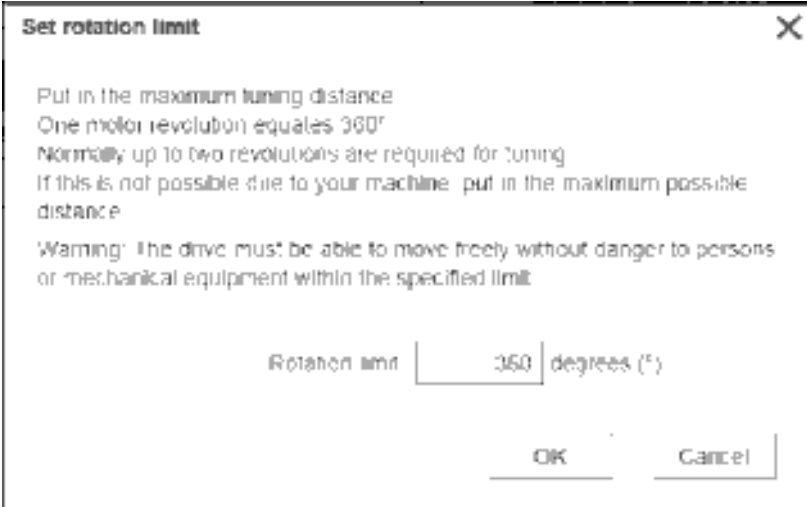

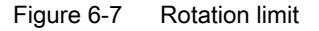

5. Enter the angle through which the motor and the connected machine are permitted to turn for the required measurements (e.g. 360°) without the mechanical system being damaged. The angle should be at least 60° in order to be able to determine useful controller parameters. Generally, longer traversing distances result in better optimization results.

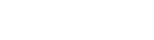

#### 6. Click "OK".

The tuning through the One Button Tuning starts. No entries are possible during the tuning. After the tuning has been completed, a message appears as to whether the "One Button Tuning" was successful - or not. If the OBT was not successful, then optimization must be repeated, possibly with modified entries.

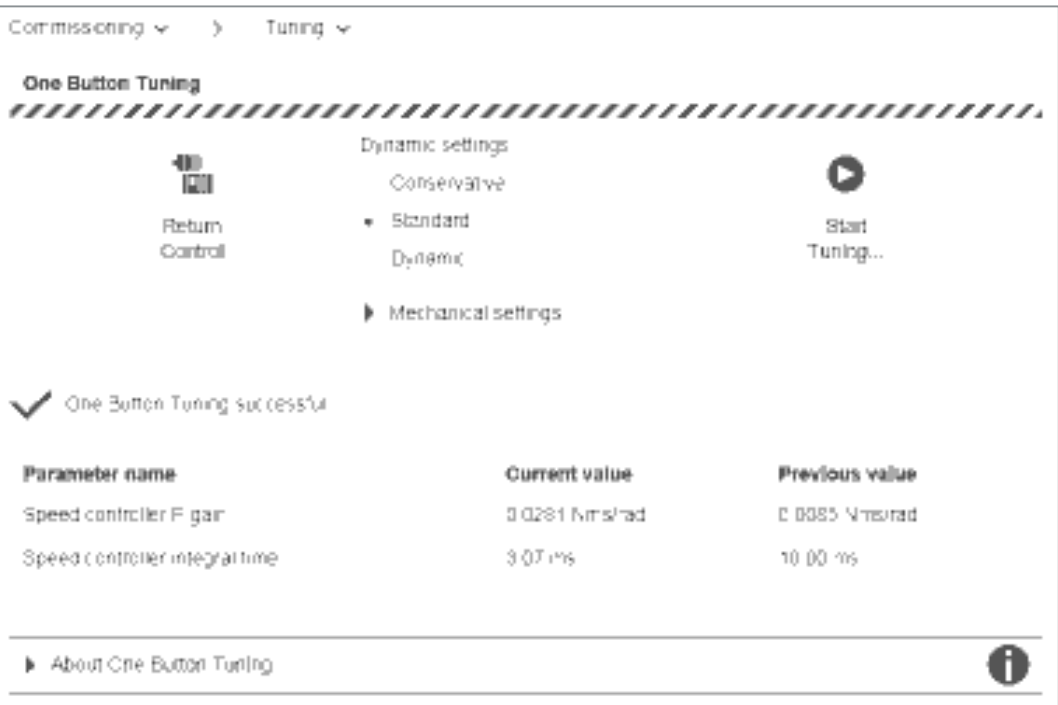

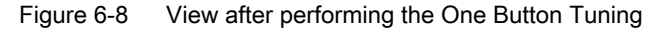

A list in the lower part of the window shows how the settings have been changed by the One button tuning.

#### **Note**

If the machine vibrates or whistles at certain speeds following One Button Tuning, then the dynamic response setting is too high. In this case, select a lower dynamic response and repeat the One Button Tuning.

- 7. After completing the controller tuning, you must return the master control over the converter. Click "Return control".
- 8. Confirm the confirmation prompt with "Confirm". The color bar is no longer displayed.
- 9. Click  $\mathbf{t}$  to save the data permanently.

#### **Result**

When One Button Tuning is completed, the basic commissioning of the converter is finished. All other parameters are automatically preset according to the motor characteristic.

## 6.5.3 Using the control panel

The control panel is only used during the commissioning phase to control and monitor the drive. The required safety measures must be strictly complied with. It offers the following options:

- Monitoring drive movements
- Checking missing enables
- Testing drive movements or traversing manually

#### Call the control panel

You can always call the control panel when you access the web server in the converter with your commissioning device.

×

1. To call the control panel, click "Control panel" in the footer of the web server. The control panel is started in monitoring mode.

**Control panel** 

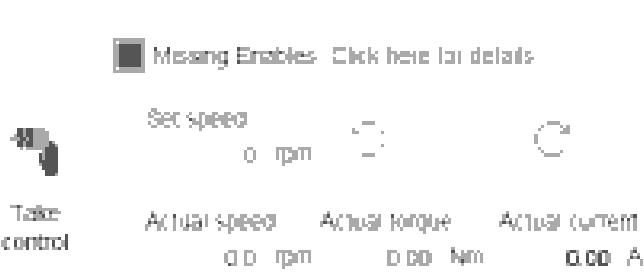

Figure 6-9 Control panel - Monitoring mode

2. To close the control panel again, click the "Control panel" button again in the footer of the web server or on the X at the top right in the header of the control panel.

## Control panel in monitoring mode

When all enables are present, the "Missing Enables" line is not displayed and the "Actual speed", "Actual torque" and "Actual current" display fields show the current values of the drive.

If enables are missing, the motor does not turn. In this case the "Missing Enables" LED lights up in blue.

- 1. Click the "Click here for details" link to display the details. The "Missing enables" dialog opens:
- 2. Click "Close" to close the display dialog.

## Control panel in control mode

If you take control, you can test the drive movements or traverse manually.

- 1. To call the control panel, click the "Control panel" button in the footer of the web server. The control panel is displayed in monitoring mode.
- 2. Click the "Take control" button.

3. Confirm the "Take control" confirmation prompt with "Confirm".

The control panel now has master control over the drive. This is indicated by a broken orange line. All other control sources are switched off.

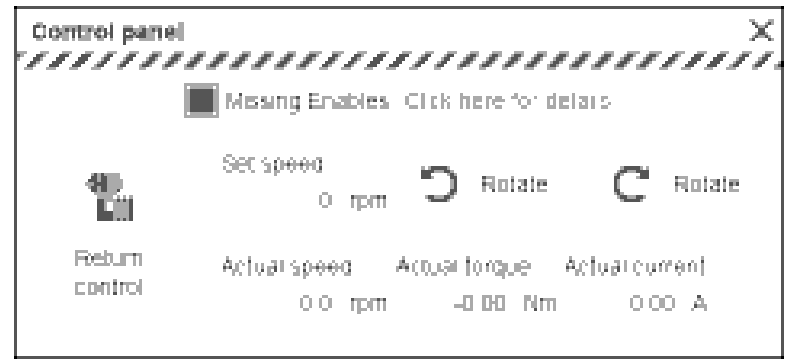

Figure 6-10 Control panel - Control mode

- 4. To specify a new speed for traversing, click in the "Speed" field. The "Set speed" dialog opens. Define the speed and acknowledge with "OK".
- 5. To traverse the drive manually, click the "Rotate" button with counterclockwise or clockwise arrow briefly and check the response in the display fields or at the missing enables. The traversing motion is only performed as long as the button is clicked. The traversing motion stops when you release the mouse button. The arrows on the buttons indicate the direction of rotation of the drive when viewing the end of the motor with the shaft extension. Check the correct direction of rotation of the motor shaft.
- 6. Click "Return control" to return the master control. Confirm the confirmation prompt with "Confirm".
- 7. To close the control panel again, click the "Control panel" button again in the footer of the web server or the X at the top right in the "Control panel" dialog.

# 6.6 Settings

## 6.6.1 Setting limits

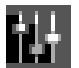

When required, you can configure limits for elements of your converter and adapt to the requirements of your mechanical system in the "Parameters - Limits" view.

| Competit<br>000820865                 |  |                                                        |  |  |
|---------------------------------------|--|--------------------------------------------------------|--|--|
|                                       |  |                                                        |  |  |
| $\mathbb{Z}_{p\times n}$              |  |                                                        |  |  |
|                                       |  |                                                        |  |  |
|                                       |  |                                                        |  |  |
|                                       |  |                                                        |  |  |
|                                       |  |                                                        |  |  |
|                                       |  |                                                        |  |  |
| 451 Nm<br>Torque Timo motoring active |  |                                                        |  |  |
|                                       |  |                                                        |  |  |
|                                       |  | Value Unit<br>6000 1/min<br>458 Nm<br>458 Nm<br>451 Nm |  |  |

Figure 6-11 Parameters - Limits

#### Setting limits

- 1. Select "Parameters" and "Limits" in the navigation. The table below the graphic shows the "Maximum speed" line of the speed limitation.
- 2. Enter the maximum speed in the input field of the same name.
- 3. Enter the two torque limit values.
	- "Torque limit when motoring"
	- "Torque limit when generating"
- 4. Click  $\mathbf{t}$  to save the data permanently.

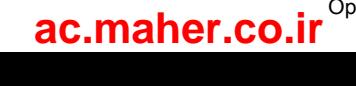

# 6.6.2 Setting the brake control

The simple brake control is used exclusively for the control of holding brakes. The holding brake is used to secure drives against unwanted motion when deactivated.

Based on system-internal sequences, the converter checks and monitors the commands for opening and closing the holding brake and controls the output accordingly. The data required for the brake control is stored in the motor and only has to be corrected in exceptional circumstances.

More detailed information on the closing and opening times of the motor can be found in Chapter:

Brake data (Page 185)

The start of the closing time for the brake depends on the end of the shorter of the two times "Standstill detection monitoring time" and "Pulse cancellation delay time".

#### **Note**

#### Automatic default setting

The values of the holding brake are automatically set correctly through the self-configuration of the converter in accordance with the electronic rating plate. As a consequence, generally the displayed values no longer have to be corrected.

The values in this screen form serve more as a check. It may only be necessary to adapt the values for suspended axes.

#### Procedure

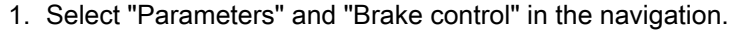

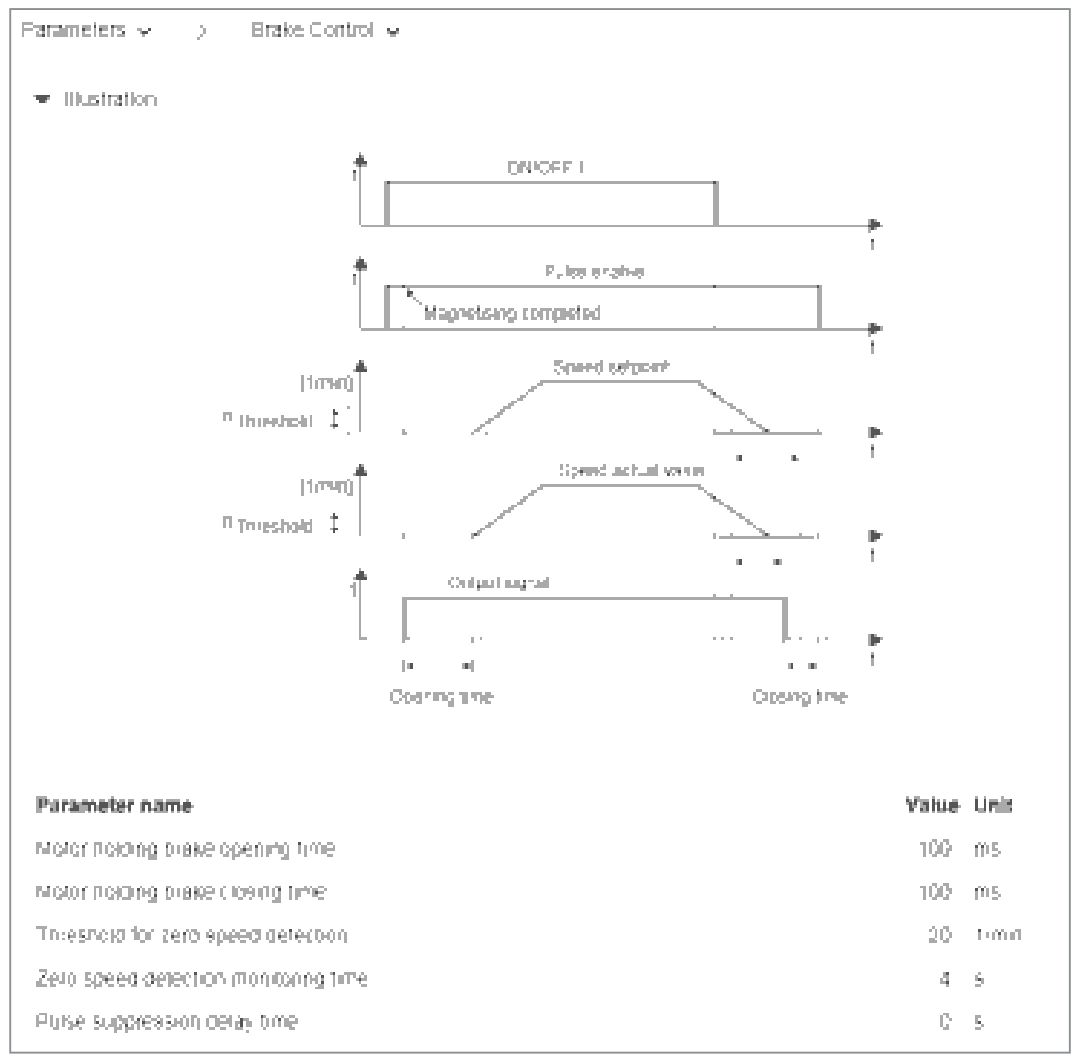

Figure 6-12 Brake control

- 2. If required, adapt the brake control values in the "Value" column:
	- "Standstill detection speed threshold"
	- "Standstill detection monitoring time"
	- "Pulse cancellation delay time"
- 3. Click  $\mathbf{t}$  to save the data permanently.

# 6.6.3 Configuring digital inputs

讲

In addition to the fail-safe digital input (F-DI, DI 2 and DI 3), the converter has two high-speed digital inputs (DI 0 and DI 1) as measuring inputs and for the evaluation in the controller.

If you use these digital inputs, you have to set a telegram in the controller that transfers the values, e.g. the PROFIdrive telegram 105.

The converter also has an input (DI 4) to monitor the temperature of an optional external braking resistor. Connection example (Page 103)

**Farameters** v

6.6 Settings

## Setting digital inputs

1. Select "Parameters" and "Inputs" in the navigation.

**houts** or

 $\overline{\phantom{a}}$ 

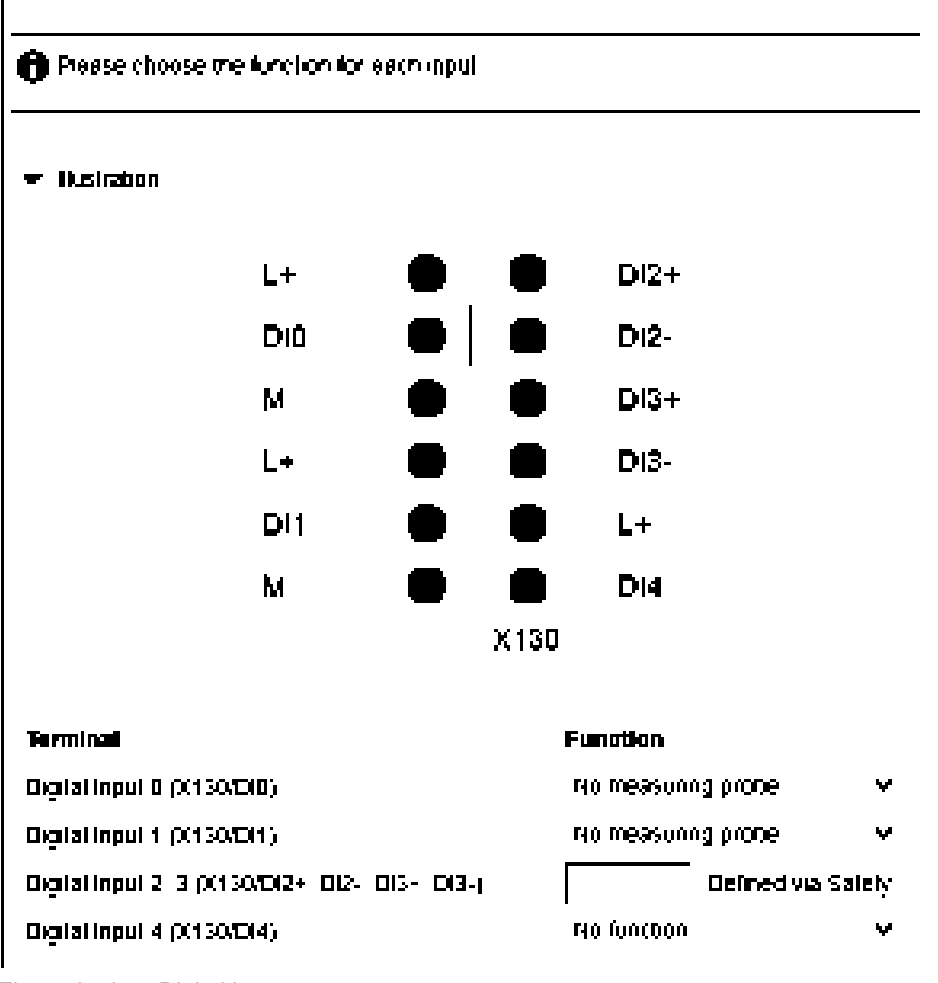

- Figure 6-13 Digital inputs
- 2. Select the appropriate input signal in the table for the measuring inputs and the temperature control:
	- "Digital input 0 (X130/DI 0)": Probe 1
	- "Digital input 1 (X130/DI 1)": Probe 2
	- "Digital input 2, 3 (X130/DI 2+, DI 2-, DI 3+, DI 3-)": Fail-safe digital input for the Safety Integrated Basic Function "STO" or "SS1". The configuration is performed via the Safety commissioning. By clicking "Safety", you open the Safety commissioning and can make the appropriate settings there. Safety commissioning (Page 135)"
	- "Digital input 4 (X130/DI 4)": Temperature monitoring of ext. braking resistor
- 3. Click  $\|$  to save the data permanently.

## 6.6.4 Adapt parameter list

You can make all of the essential settings after commissioning using the setting web pages. In certain cases, it may be necessary to make extra settings or evaluations of status and measured value outputs.

The available parameter list in which you can view or change all the available device parameters, is used for this purpose.

You will find a detailed description of all S210 parameters in the following Section:  $\Box$  Parameters (Page 225).

#### Parameter types used in the parameter list

There are two main groups for the parameters:

● Adjustable parameters

Adjustable parameters are identified by a frame in which you can either enter values or select values via drop-down menus. Invalid values have a red background and are rejected.

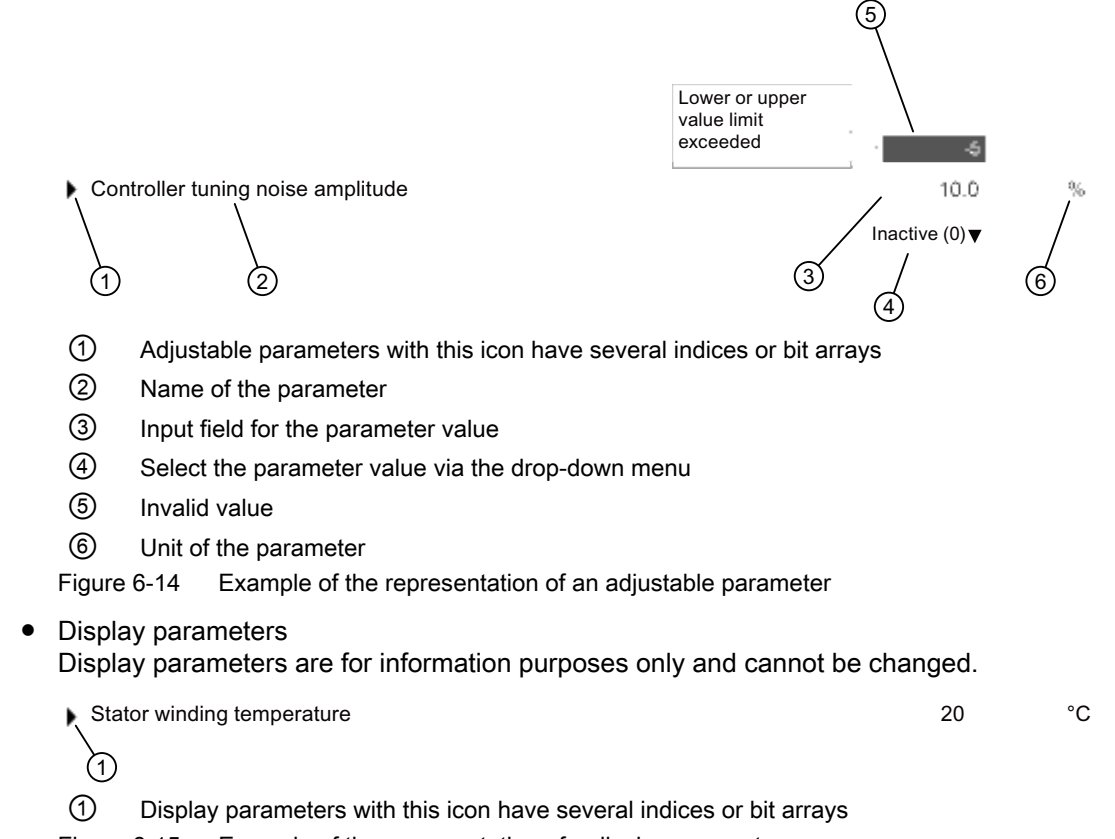

Figure 6-15 Example of the representation of a display parameter

www.barghmaher.org

#### Calling the parameter list

Select "Parameters" and "Parameter list" in the navigation. The "Parameters - Parameter List" view is displayed.

## 6.6.4.1 Configuring the parameter list

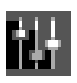

Per default, the web server displays the parameter list with all parameters of the converter in the simple view.

In order to keep the display as clear and compact as possible, some of the columns of the parameter list are hidden. The detailed information of the parameters (index or bit array) is also hidden and can be displayed manually.

#### Changing the display of the parameters

#### Displaying the advanced list view

The parameter list is displayed in the simple view when called.

1. To display the advanced view of the parameter list, click "Advanced view". The "ID" and "My group" columns are now displayed to the left of the "Parameter" column.

| Parameters will      | $\Delta \phi$ .   | Farameter List IV                    |                                        |              |
|----------------------|-------------------|--------------------------------------|----------------------------------------|--------------|
| ▼ Search and Filters | Reservatifiters - | Ŧ                                    |                                        |              |
|                      |                   |                                      |                                        |              |
| ÷                    |                   | Commissioning Wizard                 | Tel P                                  |              |
| Parameter Types      |                   |                                      |                                        |              |
|                      |                   | Editable and read only view          |                                        |              |
|                      |                   |                                      |                                        |              |
|                      |                   |                                      | Simple view                            |              |
|                      |                   |                                      |                                        |              |
| My group.            | ID.               | Parameter                            | Value Unit                             |              |
|                      | DNG.              | Dine commissioning parameter filer 2 | <b>Heady All</b><br>w                  |              |
|                      | p2nH              | - Drive unit line supply vortage     | 230-                                   | V            |
|                      | $+302^{\circ}$    | Trictor cude DRIVE CUG-              | 2.0204                                 |              |
|                      | F304              | Rated motor vorlage                  |                                        | 129 Mms      |
|                      | 1305.             | - Rafed motor current                |                                        | 2.45 Arms    |
|                      | <b>F307</b>       | Rated motor power                    | $0.40 -$                               | <b>KW</b>    |
|                      | 1311.             | Rated motor speed                    | 2000.0                                 | 10411        |
|                      | r322.             | - Maximum motor speed                | <b>EDIN J</b>                          | <b>IDITI</b> |
|                      | CC35              | - Maurhunt motor current             |                                        | 8.80 Arms    |
|                      | 1000              | - Brake status                       | No data (0)                            |              |
|                      | r922.             | - Telegram selection                 | SIEMENS feregram 105, PZD-10/10 (106). |              |

Figure 6-16 Parameter list: Advanced view

This advanced list view is only temporary. The next time the web server is called, the simple view is displayed again.

#### Displaying parameter details

1. To display parameter details, click the  $\mathbf{h}$  icon in front of the parameter name.

| $-05271$                 | Drie Button Turking configuration 1                |      | 11100 B       |
|--------------------------|----------------------------------------------------|------|---------------|
| $\blacksquare$ p5271[D]. | Dne Bullon Tuning configuration 1                  |      | 11100 B       |
| p5271[0] 0               | PD controller for large load.<br>moments of metha- | Na   | <b>Sept</b>   |
|                          | p5271[6] 1 Reduce gain at low speeds.              | Na   | <b>Sept</b>   |
|                          | 0527 1101 2 LC30 808018104 KD                      | Yes. | <b>Self</b>   |
|                          | p5271[6] 3 Speed precontrol                        | Yes. | <b>Sept</b>   |
|                          | 0527 1101 4 Torque precontrol                      | Yes. | <b>Self</b>   |
|                          | p5271[6] 5 Set maximum acceleration fimiting       | Na   | <b>Sept</b>   |
|                          | 052711016 Do hot change Kp.                        | NO.  | <b>Self</b>   |
|                          | p5271[6] 7 Voltage feedforward control             | Na   | <b>Sept</b>   |
| r5274.                   | One Button Tumng oynamic<br>response estimated     |      | 0.67<br>ITIS. |

Figure 6-17 Example: Parameter details in the extended view

The parameter details are displayed. They are either:

- Values
- Index
- Bit array

An additional line is displayed in the table for each detail. This display is temporary. The parameter details are hidden again the next time the web server is called.

#### Grouping parameters

You can combine individual parameters of the parameter list into a personal group. You can activate the checkboxes in the "My group" column to assign the selected parameters to your personal group.

1. In the "My group" column, activate all checkboxes of the parameters that you want to take into your group.

www.barghmaher.org

2. Click  $\mathbf{t}$  to save the data permanently.

## 6.6.4.2 Changing the parameter value

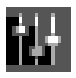

You can change the parameter values of the parameters that can be written to (p parameters) in the parameter list.

To do this, you have one of the following options:

- 1. Overwrite the current parameter value with the new value.
- 2. Select a value via the drop-down list.

Invalid values will be rejected.

Click  $\|$  to save the data permanently.

#### 6.6.4.3 Filtering the parameter list

You can set filters in the parameter list of the Web server and therefore limit the display of the parameters. You can make the filter settings via a filter bar above the parameter list. You can also combine the individual filter settings.

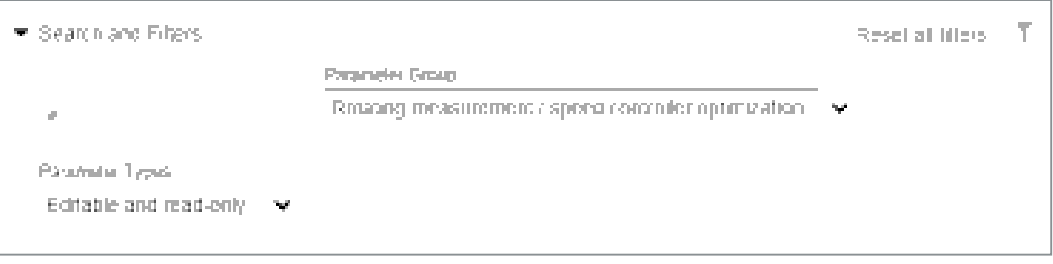

Figure 6-18 Filter bar of the parameter list

#### Setting the filters of the parameter list

- 1. In the "Search" field, enter a search term (any number of characters) for which you want to search in the parameter list, e.g. "Current". The search term is applied to the "ID" (only in the advanced view) and "Parameter" columns in the parameter list.
- 2. Select a group from the "Parameter Group" drop-down list.
	- All groups
	- My groups (configured by the user)
	- Specific groups, such as motor parameters
- 3. In the "Parameter Types" drop-down list, select whether adjustable parameters ("Editable"), display parameters ("write protected") - or both are to be displayed in the parameter list.

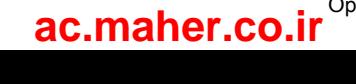

The parameter list is limited further after every further filter setting (the filters are linked via an AND operation). The filters can be set in any order.

## **Note**

#### Collapsing the filter bar

The filter bar is opened per default. To collapse the filter bar, click the  $\equiv$  arrow next to "Search and Filters".

#### Resetting filters

As long as you are logged in to the Web server and the filter settings have not changed, the parameter list is always displayed with the last filter settings. To reset all filter settings in the parameter list, proceed as follows:

Click "Reset all filters" at the top right in the filter bar.

6.7 Plant-specific settings

# 6.7 Plant-specific settings

To make plant-specific settings, go to the "Parameter - Parameter list" menu and select the expanded view there.

# 6.7.1 Changing the direction of rotation of the motor

If you determine that the motor is rotating in the wrong direction, you can reverse the direction of rotation as described below.

- 1. Set p0010 to value 3 (motor commissioning).
- 2. Change the direction of rotation via p1821.
	- 0: Clockwise rotation
	- 1: Counter-clockwise rotation
- 3. Reset p0010 to value 0 (ready).
- 4. If possible, check the new setting using the control panel.
- 5. Save the setting via  $\overline{\phantom{a}}$ .

This change takes effect in both the control panel and the PLC.

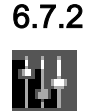

## 6.7.2 Electronic weight counterbalance for a vertical axis

With a vertical axis without mechanical weight compensation, you can set an electronic weight compensation by offsetting the torque limits (p1532).

The torque limits (p1520 and p1521 - can also be set via "Parameter - Limits") are shifted by this offset.

The required offset value is displayed in r0031 during a standstill. Transfer this value to p1532.

Save the setting via  $\| \_$ 

To prevent the axis from dropping after the brake is released, you can specify the torque offset as an additional torque setpoint (M\_ADD) via the supplementary telegram 750. As a result, the holding torque is specified immediately after the brake is released.

#### **Note**

Due to the specified supplementary torque setpoint via the controller, a switchover of the supplementary torque is also possible. Thus, when the product is lifted, a supplementary torque can be specified that is different from the supplementary torque for a movement without a load.

The supplementary telegram 750 must be configured in the PLC.

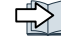

Supplementary telegrams (Page 739)

www.barghmaher.org **[ac.maher.co.ir](https://ac.maher.co.ir/)**

# 6.8 Safety settings

# 6.8.1 Safety commissioning

# 6.8.1.1 Overview

The web server provides you with a commissioning Wizard that navigates you through all of the steps required when commissioning safety. The basic handling is shown in the following diagram:

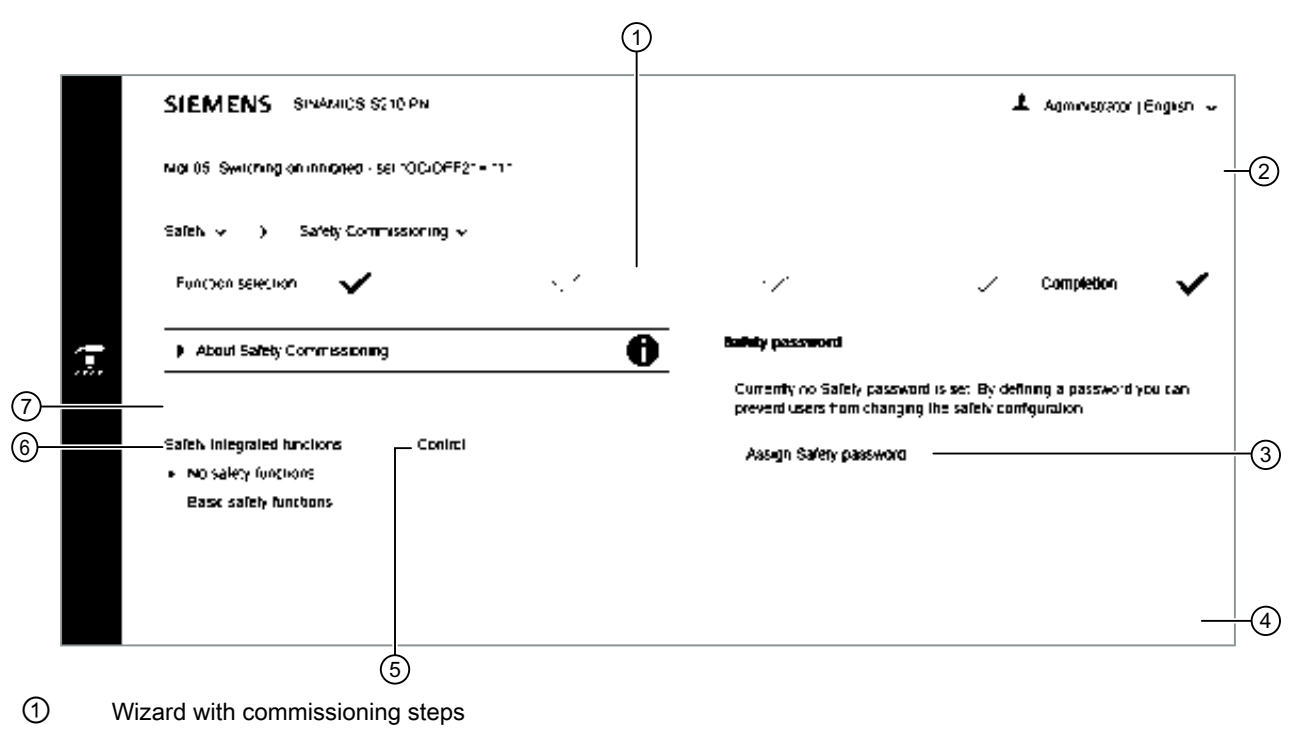

- ② Access to fault and alarm messages
- ③ Safety password
- ④ Start and carry out Safety commissioning
- ⑤ Selection for controlling the safety functions
- ⑥ Selects the safety functions
- ⑦ Activation of the read-only mode (prevents inadvertent changes)
- Figure 6-19 Overview: Safety commissioning Wizard

# Basic information on commissioning Safety in the web server

www.barghmaher.org

- Safety settings can only be made in the "Safety Integrated commissioning" mode. The converter is in a safe state (STO active) as long as the commissioning mode is active. The commissioning mode is activated in step "Function selection" using the "Start" button.
- Safety settings are carried out step-by-step in the individual screen forms. A green checkmark indicates that a commissioning step has been completed.

# **[ac.maher.co.ir](https://ac.maher.co.ir/)**

- The safety commissioning must have been fully completed. It is not possible to cancel commissioning.
- A password can be defined to protect against unauthorized changes to safety settings. This can either be done at the beginning or at the end of the safety commissioning. The converter issues an alarm if a password has not been defined.
- The fault and alarm messages for safety are provided in the general message window.
- The set safety settings can be checked in the read mode at a later point in time. The commissioning mode is not required for this.

#### Displaying the Safety commissioning view

The individual commissioning steps are displayed in the header of the "Safety Commissioning" screen form. All commissioning steps in which settings have already been made are marked in the header with a green check mark.

The Safety commissioning in the web server is described step-by-step in the following.

1. Select "Safety" and "Safety Commissioning" in the navigation.

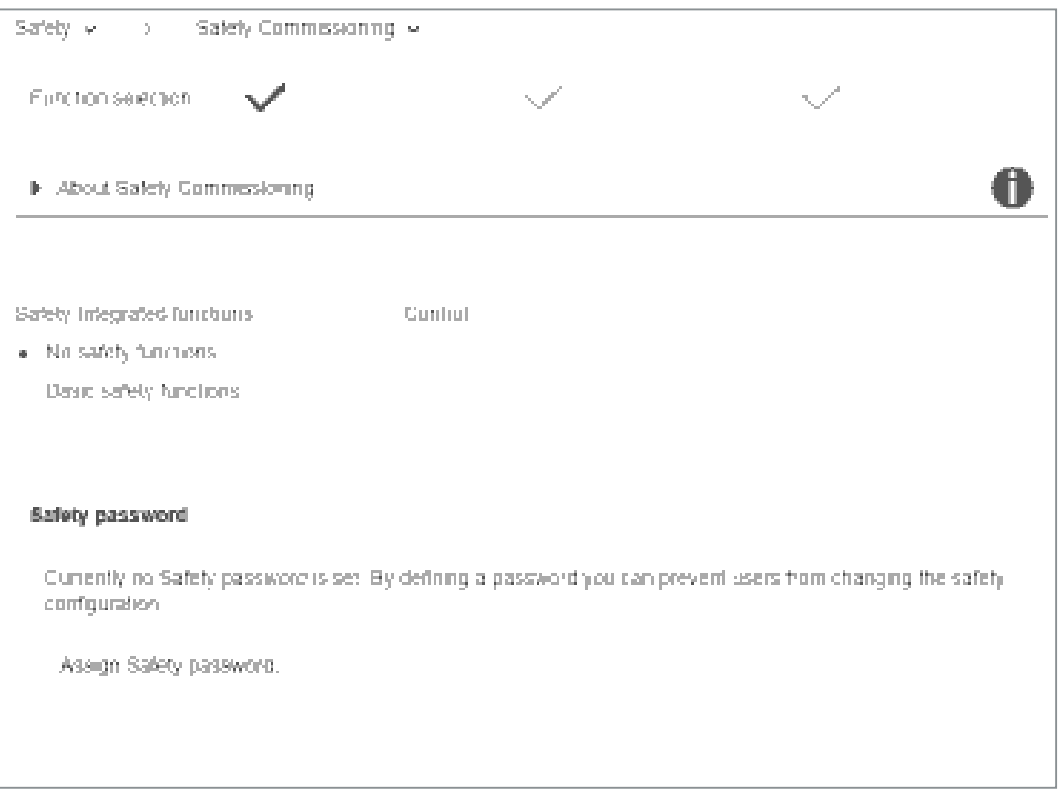

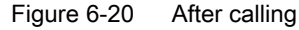

- 2. Specify how you want to continue with the Safety commissioning. The following options are available for selection:
	- $\|\tilde{z}\|$  Execute commissioning step-by-step (Page 138)
	- Check commissioning in read mode (Page 148)

www.barghmaher.org **[ac.maher.co.ir](https://ac.maher.co.ir/)**

## Basic information on the safety functions

Detailed information on the safety functions used can be found in the following Chapter:

Safety functions integrated in the drive (Page 57)

## 6.8.1.2 Commissioning step 1

The commissioning steps marked with a checkmark do not require any compulsory entries. The commissioning steps marked with a red pen require entries.

#### Function selection

Select the desired functions and the control method in the "Function selection".

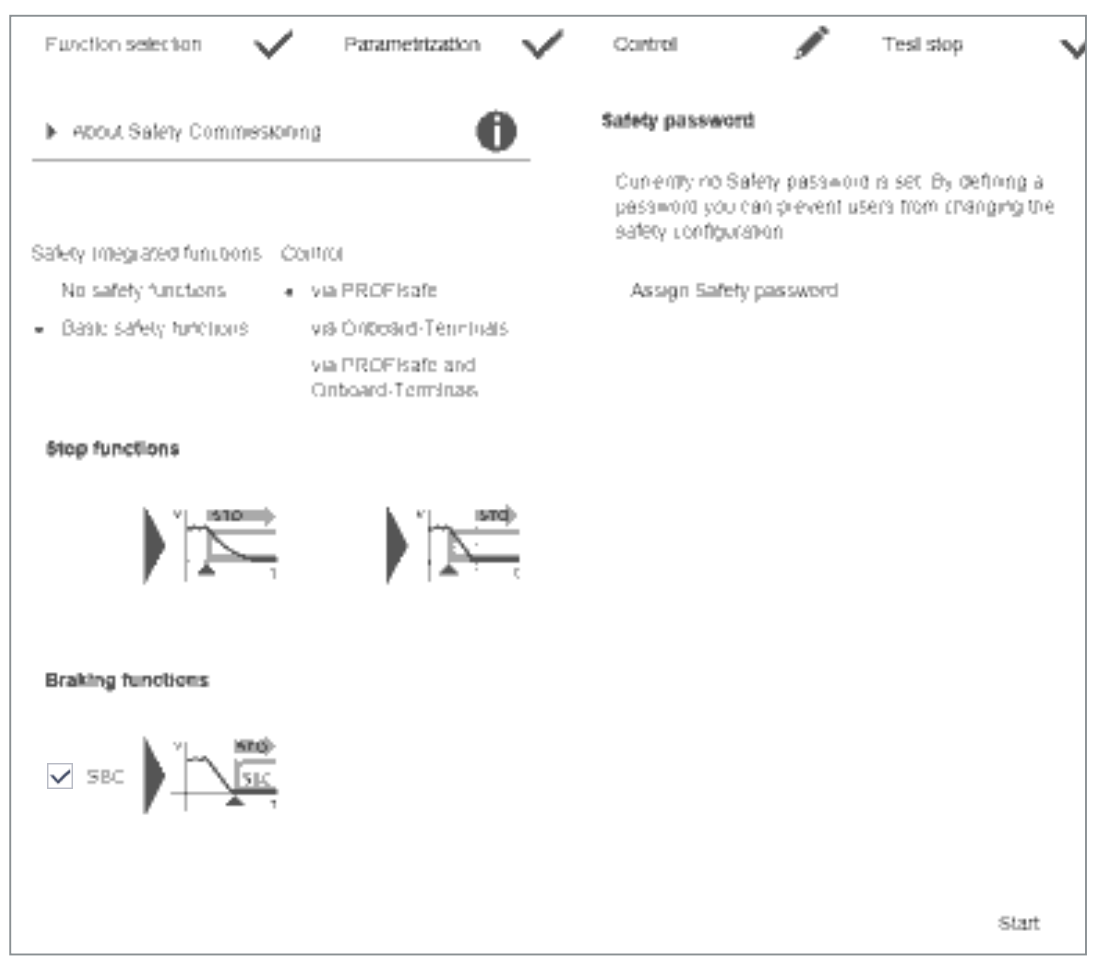

Figure 6-21 Defining the function selection

- 1. Select the "Basic Functions" safety function group. In this way, you select the "STO" and "SS1" safety functions.
- 2. Select the "SBC" function if your motor has an integrated holding brake.
- 3. Also select the control method of the safety functions:
	- "Via PROFIsafe"
	- "via onboard terminals"
	- "via PROFIsafe and onboard terminals"

www.barghmaher.org **[ac.maher.co.ir](https://ac.maher.co.ir/)**

- 4. Assign a safety password. You can also define the safety password later. As long as a safety password is not defined, the drive issues an alarm. Configuring the safety password (Page 146)
- 5. If a safety password has been defined, enter the safety password in the input field. You cannot make any further Safety settings without this entry.
- 6. To start the configuration of the individual Safety commissioning steps, click "Start" in the footer of the screen form.

# 6.8.1.3 Commissioning step 2

#### Parameterization

Adapt the required settings in the "Parameterization" tab.

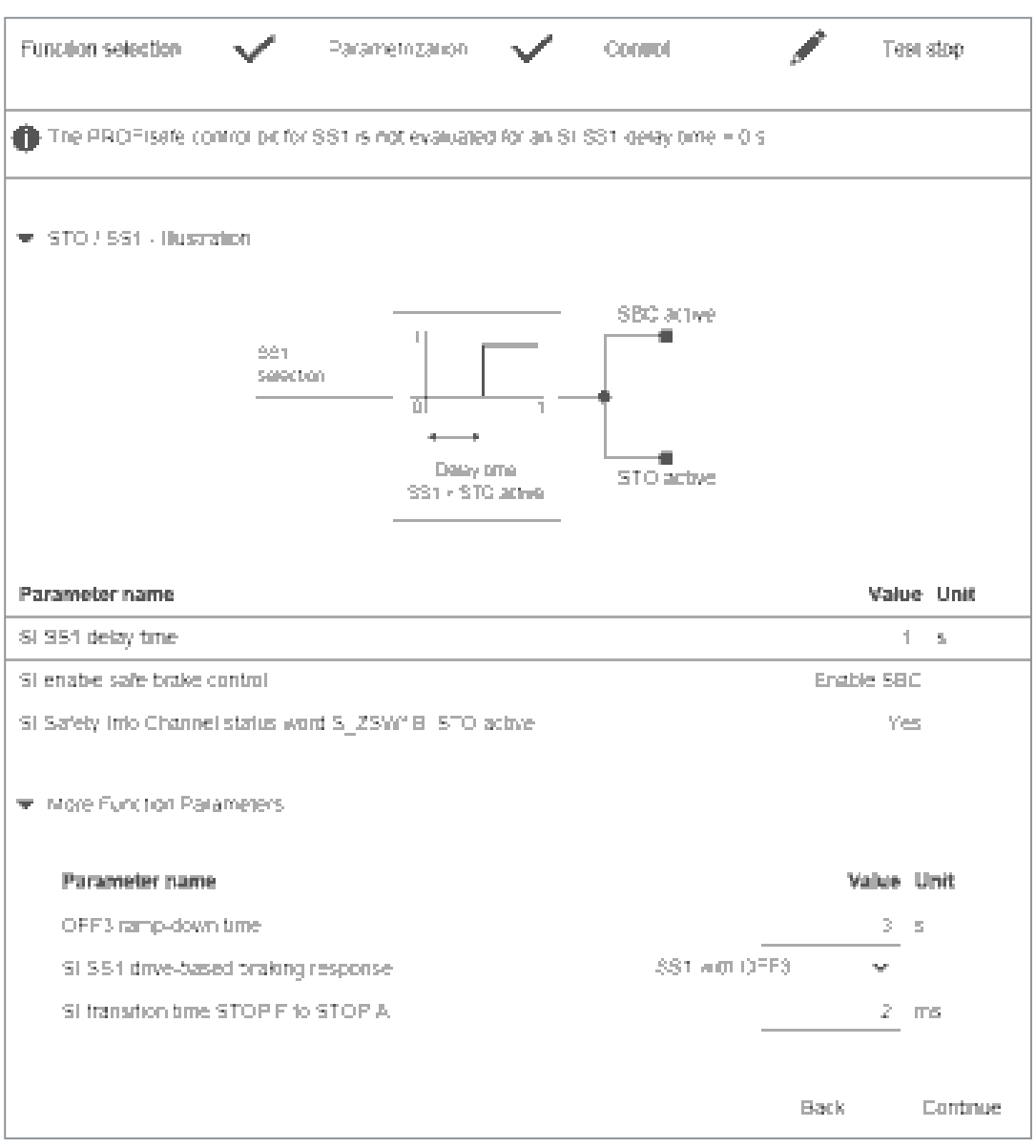

Figure 6-22 Configuring the parameterization

- 1. Parameterize the emergency stop function with the "SI SS1 delay time". The following settings are possible:
	- SS1 delay time =  $0 \rightarrow$  STO (stop category 0 according to EN 60204-1)
	- SS1 delay time  $\neq$  0 → SS1 (stop category 1 according to EN 60204-1)
- 2. If the converter is not to be autonomously braked in the event of an emergency stop ("SS1 with OFF3"), but via the higher-level controller ("SS1E external stop"), select this via the drop-down list "SI SS1 drive-based braking response".
- 3. Click "Continue". The "Control" commissioning step is activated.

#### 6.8.1.4 Commissioning step 3

#### Variant A: Control via PROFIsafe

The telegram and the address must be entered for control of the safety functions via PROFIsafe.

| Persmetrization.                                                                                                    |        | 10001001                        | TEM BIOD    |            | Con |
|----------------------------------------------------------------------------------------------------|--------|---------------------------------|-------------|------------|-----|
| <b>PROFIsale Configuration</b>                                                                                                  |        |                                 |             |            |     |
| Please select the PROFIsate Telegram and enter the PROFIsate address matching the hardware<br>configuration of the F-Controller |        |                                 |             |            |     |
| PROFisate Telegram from<br>HW configuration                                                                                     |        | No. PROFisate telegram selected |             |            |     |
| PROFisate Telegram Mo-PROFisate telegram selected                                                                               |        |                                 |             | <b>Not</b> |     |
| PROFisate address                                                                                                    | $\Box$ |                                 |             |            |     |
| PROFisate failure<br>response                                                                                                   | STOP A |                                 |             | No.        |     |
|                                                                                                    |        |                                 | <b>Back</b> |            |     |

Figure 6-23 Parameterizing control via PROFIsafe

If, in the HW configuration, a PROFIsafe telegram was already selected and downloaded to the converter, then this telegram is displayed in field "PROFIsafe telegram from HW configuration".

- 1. In the "PROFIsafe telegram" drop-down list, select the desired PROFIsafe telegram and enter the PROFIsafe address. The PROFIsafe telegram and PROFIsafe address must match the definitions in the higher-level controller.
- 2. Click "Continue". The "Test stop" commissioning step is activated.

#### Variant B: Control via onboard terminals

The Basic Functions (STO, SS1) can be controlled via terminals.

The following connections are supported:

- Current sourcing/sinking F-DO of external devices
- Current sourcing/sourcing F-DO of external devices
- Self-monitoring sensors (OSSD)
- Non-self-monitoring sensors (e.g. emergency stop button)

The existing modules of external devices operate with different test pulses for the on/off test.

The debounce time is set in conjunction with the connected module. The debounce time specifies the duration of an interference pulse at the F-DIs, which does not change the state of the drive.

The signal states at the two terminals of an F-DI are monitored in order to determine whether these have assumed the same logical state within the discrepancy time (unavoidable time delay). The selection and deselection must be performed in both monitoring channels within this discrepancy time.

The discrepancy time and the debounce time are pre-assigned default values and do not have to be changed in most cases. See the following figure.

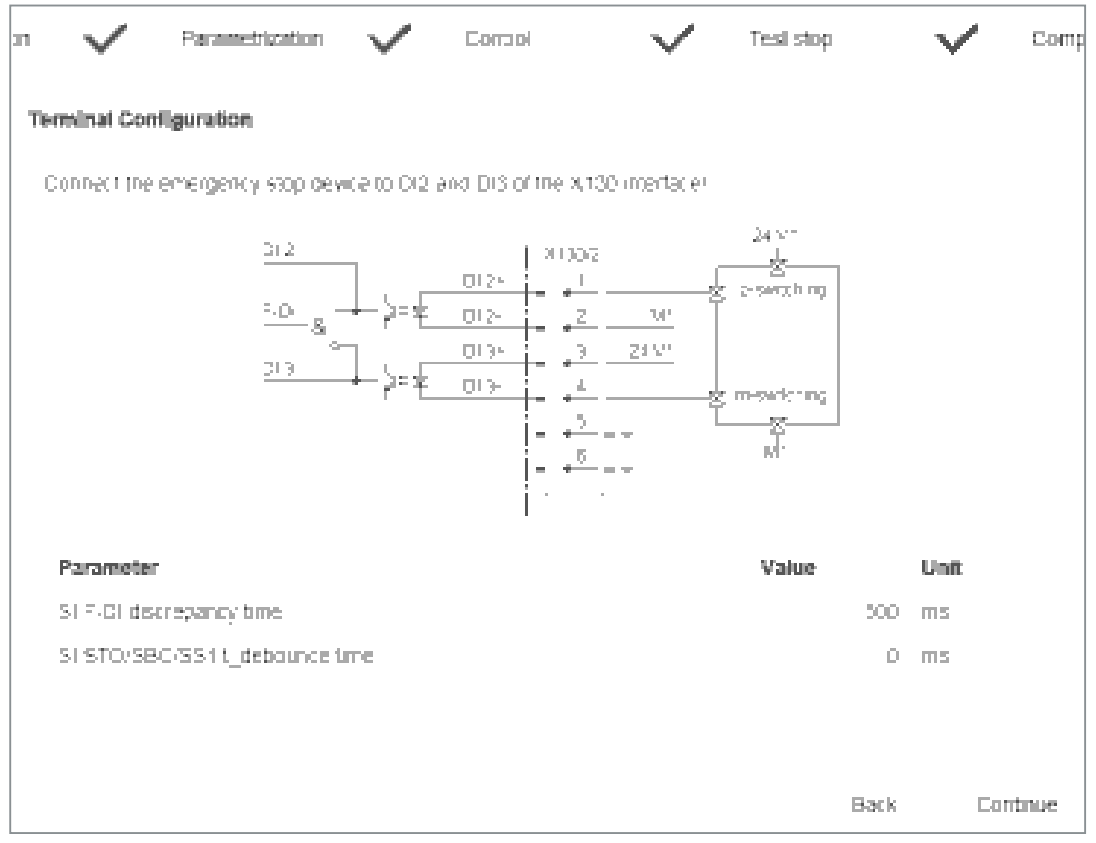

Figure 6-24 Parameterizing the controller via terminals
- 1. If you want to change the discrepancy time, click the "SI F-DI discrepancy time" field. An input dialog with the same name opens. Adjust the set discrepancy time and confirm with "OK".
- 2. If you want to change the debounce time, click the "SI STO/SS1 debounce time" field. An input dialog with the same name opens. Set the debounce time and confirm with "OK".
- 3. Click "Continue". The "Test stop" commissioning step is activated.

#### Variant C: Control via PROFIsafe and onboard terminals

The settings of variants A and B are combined in variant C.

As a consequence, the STO and SS1 functions can be independently controlled via PROFIsafe and F-DI.

#### 6.8.1.5 Commissioning step 4

#### Test stop (forced checking procedure)

To meet the requirements of the EN ISO 13849-1 and IEC 61508 standards in terms of timely fault detection, the converter must test its safety-related circuits regularly - at least once a year - for correct functioning.

The "Test stop timer" exists for the forced checking procedure; by default, it is set to 8760 hours = 1 year. After this time, the drive signals that a forced checking procedure is necessary by issuing error message ("Acceptance test required"). The remaining time up to the test stop is determined automatically and displayed.

The test stop (forced checking procedure) for the Safety Integrated Basic Functions is performed by selecting STO and then deselecting it. As a consequence, the timer is reset and the active message acknowledged.

If a different time interval is required for the test stop (e.g. as the result of a risk analysis), change the interval as described in the following.

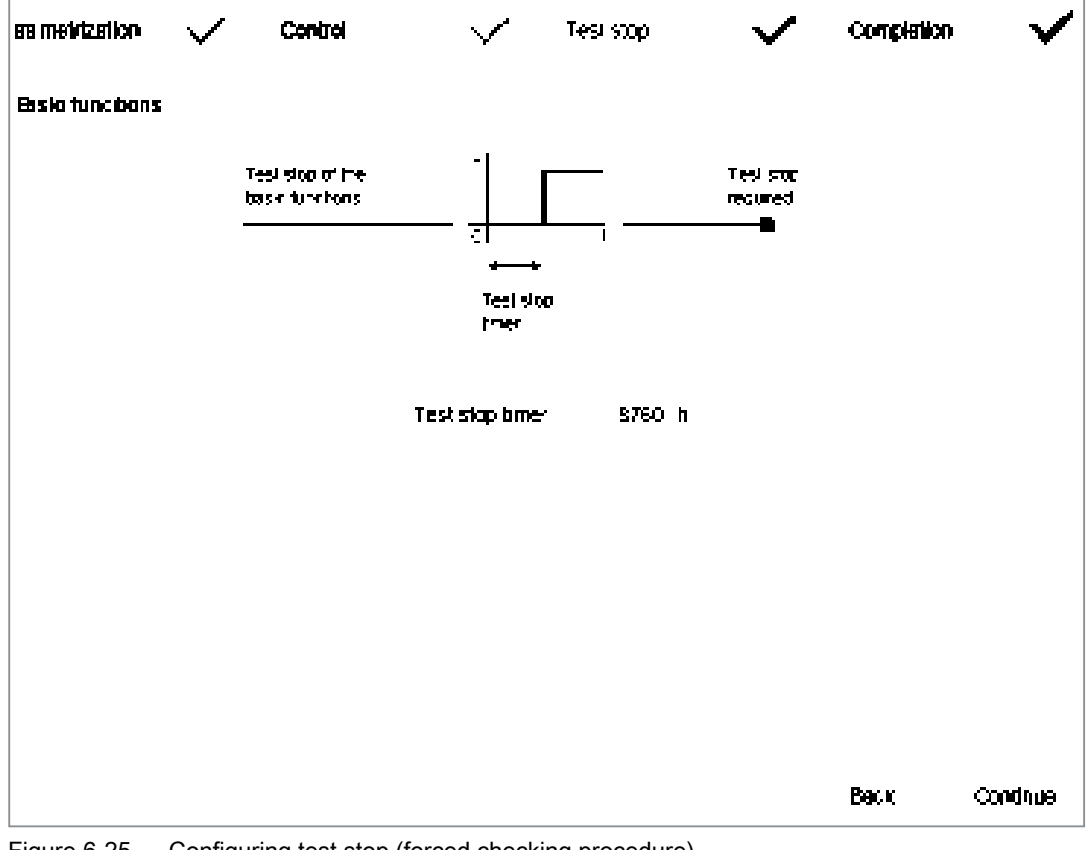

Figure 6-25 Configuring test stop (forced checking procedure)

1. To change the time interval, click in the "Test stop timer" field. An input dialog with the same name opens.

Set the timer interval here and confirm by clicking "OK". The remaining time up to the test stop is determined automatically and displayed.

2. Click "Continue". The "Completion" commissioning step is activated.

#### 6.8.1.6 Commissioning step 5

#### **Completion**

You have made all of the settings for commissioning the drive-integrated safety functions. If, up until now a safety password has not been configured, then it can now be configured in this step (see the following chapter).

- 1. Click "Finish".
	- The following prompt appears. Click "Finish" again to confirm the prompt.

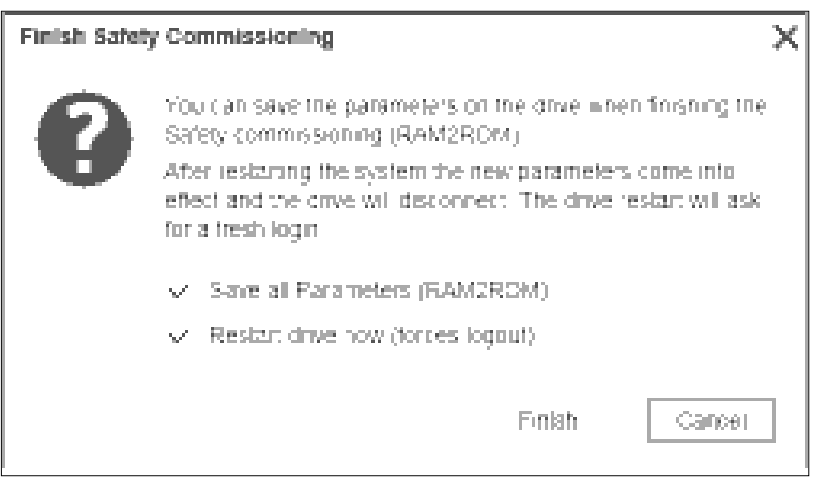

www.barghmaher.org

Figure 6-26 Completing the safety commissioning

If both checkmarks are checked, the converter imports the settings of the safety commissioning and performs a restart when the user clicks "Finish". After the restart, the commissioning of the drive-integrated safety functions is completed and the browser once again shows the home page of the web server.

#### 6.8.1.7 Configuring the safety password

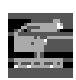

The safety password protects the safety parameters against maloperation by unauthorized users.

The safety password can be assigned either before starting to commission the safety functions or at the end. The drive issues an alarm as long as a password is not assigned.

#### Note

The safety password is write protection specified in the appropriate standards to prevent against maloperation by unauthorized users.

The password must also include the following elements to provide protection against unauthorized access, e.g. unauthorized persons.

- At least 8 characters
- Uppercase and lowercase letters
- Numbers and special characters (e.g.: ?!%+ ...)

It is not permissible that the safety password is used elsewhere.

#### Checking the password

The length of the password is checked by the converter. There is no check for uppercase and lowercase letters and special characters!

#### Assigning the safety password

If you have not yet assigned a safety password, the "Assign safety password" button is active in the "Function selection" and "Completion" screen forms.

- 1. Click the "Assign safety password" button. The password dialog with the same name opens.
- 2. Enter the new safety password in the "Safety password" field.
- 3. Repeat the input in the "Confirm safety password" field.

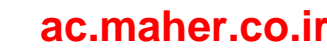

4. If you click "OK", the converter imports the safety password. Remember the password or store the password in a safe place that cannot be accessed by unauthorized persons.

You are prompted to enter a password each time safety commissioning is started.

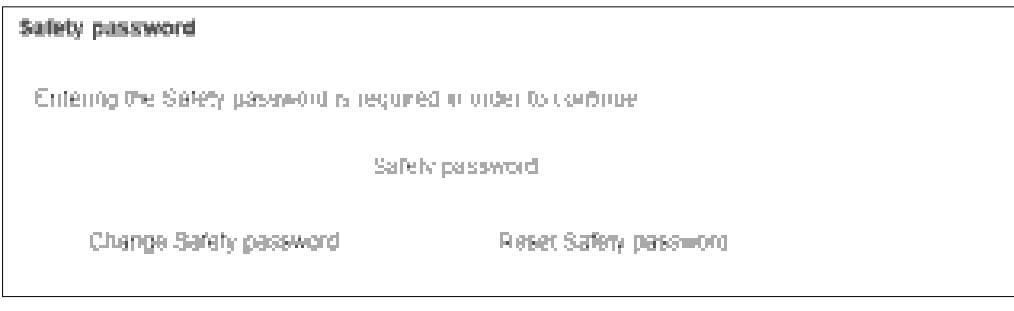

Figure 6-27 Safety password

You must enter the safety password in this input field so that you can continue with the other safety settings.

5. Click  $\|$  to save the data permanently.

#### Changing the safety password

- 1. Click "Change safety password ...". The input dialog opens.
- 2. Enter the current safety password in the first field.
- 3. Enter the new safety password in the second field.
- 4. Repeat the input in the "Confirm new safety password" field.
- 5. Click "OK" to confirm the input of the password.
- 6. Click  $\Box$  to save the data permanently.

#### Resetting the safety password

- 1. Click "Reset safety password ...". The input dialog opens.
- 2. Enter the current safety password.
- 3. Click "OK" to confirm the resetting of the password. The drive then outputs an alarm that password protection is no longer active.

www.barghmaher.org

4. Click  $\mathbf{t}$  to save the data permanently.

#### 6.8.1.8 Checking existing safety settings in the read mode

You can run through the complete safety commissioning step-by-step in the read mode and check the settings that have been made.

1. Activate the "Read-only mode" option.

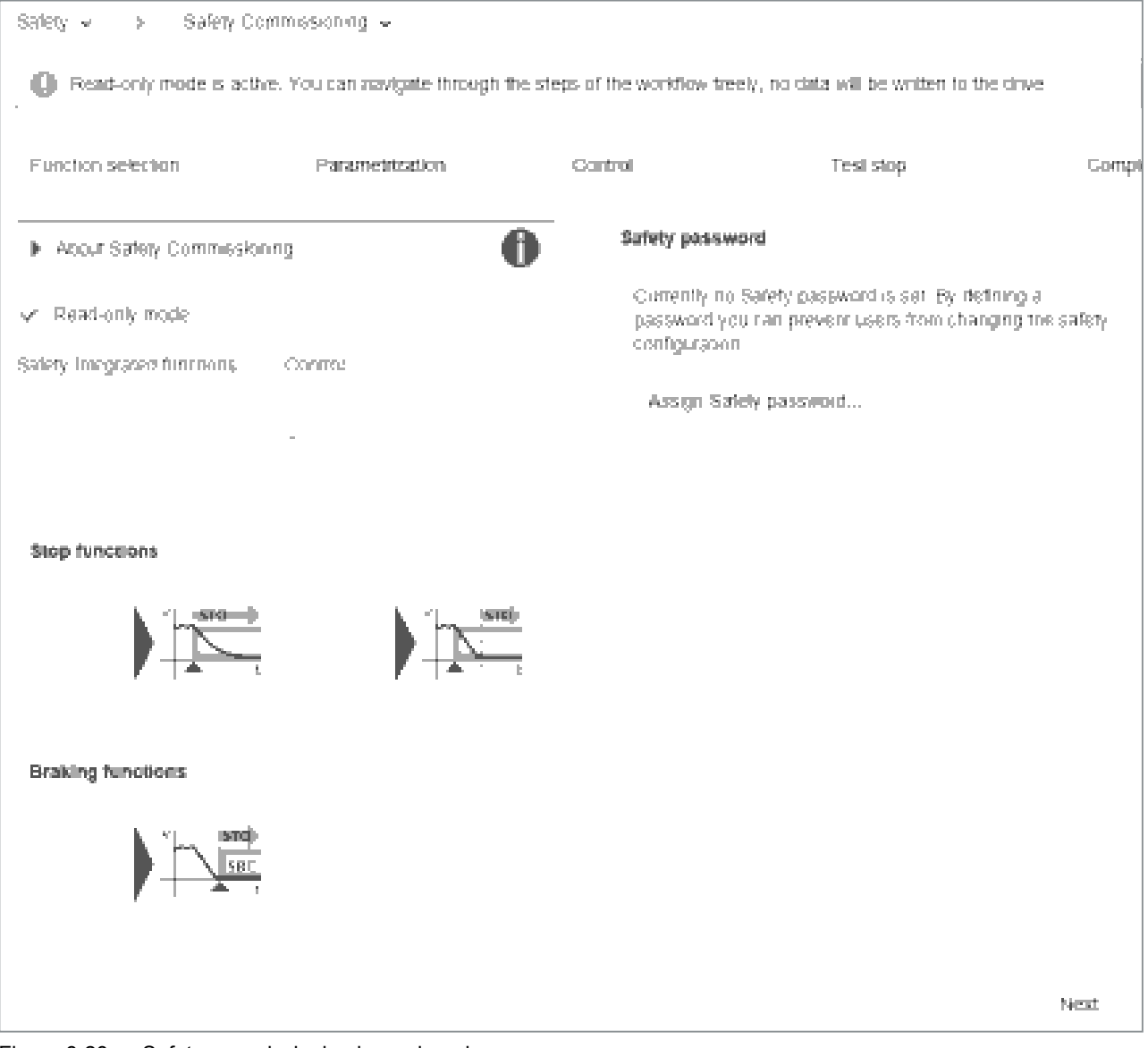

Figure 6-28 Safety commissioning in read mode

The individual commissioning steps are displayed in the header of the "Safety Commissioning" screen form.

2. Click the "Continue" button each time and check the settings that are required Safety commissioning.

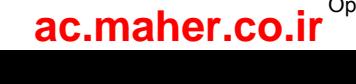

#### 6.8.2 Safety diagnostics

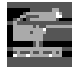

The most important information on the safety settings and the states of the converter are displayed using the safety diagnostics.

Select "Safety" and "Safety Diagnostics" in the navigation.

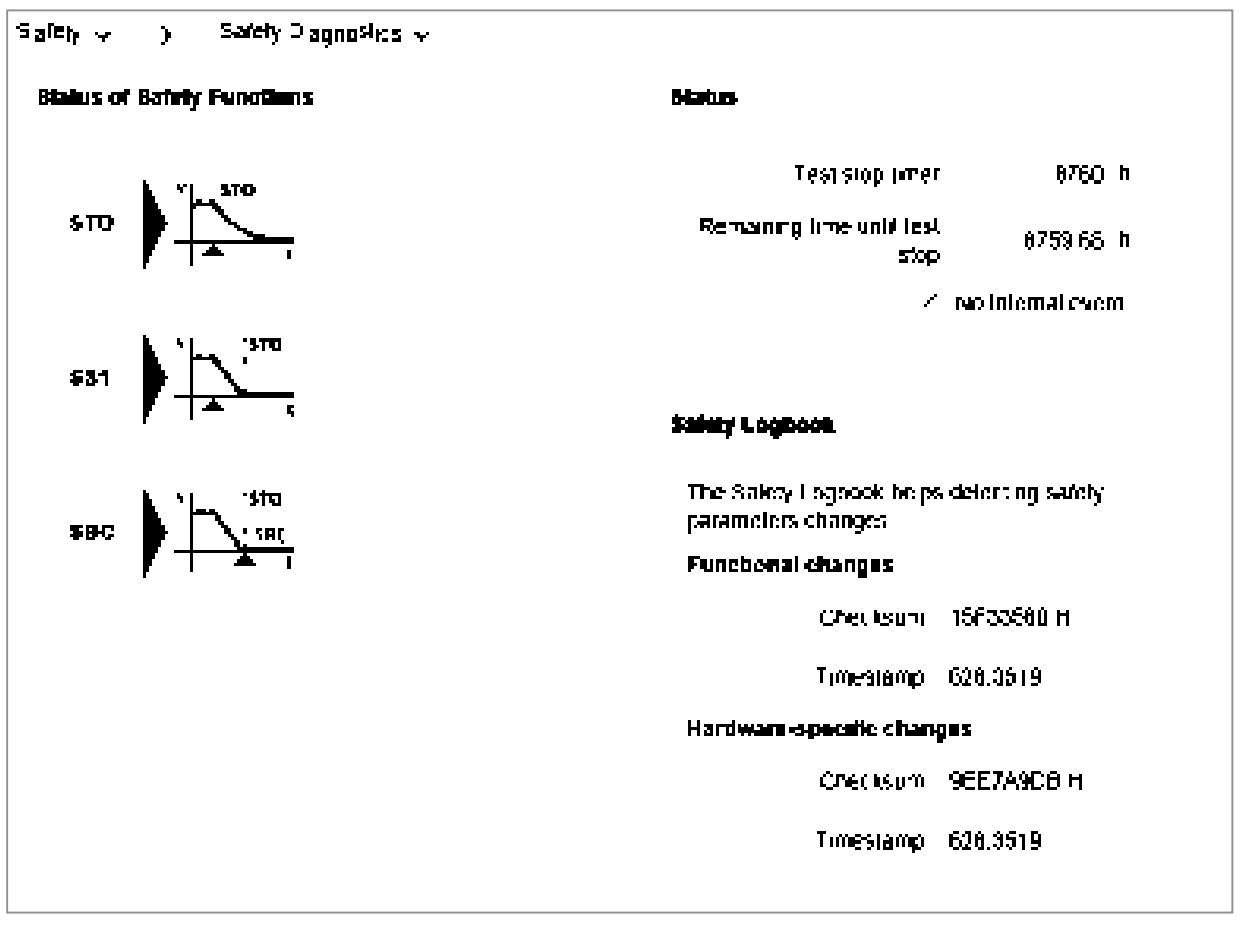

#### Figure 6-29 Display of the safety functions

You receive the following individual information via separate display areas:

● "Diagnostics of the safety functions" Shows which safety functions have been activated in the converter.

www.barghmaher.org

- "Status" Information on the status of the converter. If a forced checking procedure is required, then this is displayed. The times for the forced checking procedure of the timer and the remaining time up to the forced checking procedure are displayed. The display area also shows whether internal events (e.g. software errors in the converter or a discrepancy in the monitoring channels) have taken place and whether the communication is OK.
- "Checksums"

Uses the safety logbook to determine changes to safety parameters and to indicate if a component has been replaced/exchanged. Shows changes in the form of functional checksums with time stamps.

6.9 Diagnostics in the Web server

# 6.9 Diagnostics in the Web server

- 6.9.1 Adapt message list
- 6.9.1.1 Displaying messages ų,

#### Calling the list of messages

- 1. Select "Diagnostics" and "Messages" in the navigation. - Or -
- 2. Click the  $\cdot$  or  $\bullet$  icon in the header of the web server. The "Diagnostics - Messages" view appears with a message list. Further information about S210 messages can be found in Chapter "Faults and alarms (Page 291)".

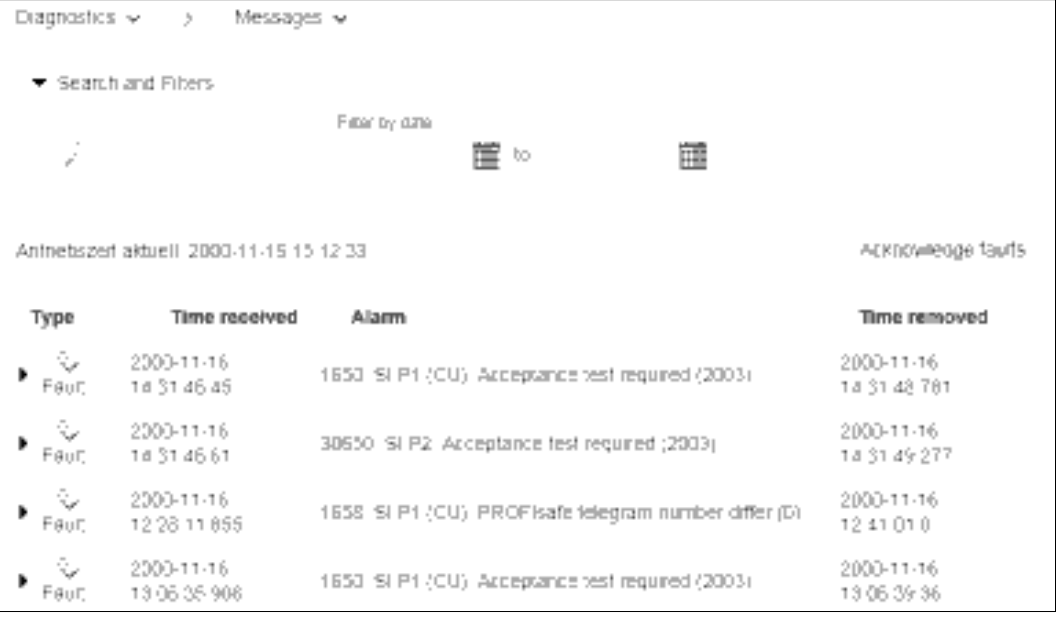

Figure 6-30 Message list

#### Explanation of the icons:

- **Alarm**
- **X** Fault
- OK (acknowledged fault)

#### 6.9.1.2 Filtering messages

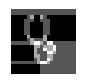

You can set filters in the message list of the Web server and therefore limit the display of the messages. You can make the filter settings via a filter bar above the message list. All filters are linked by an AND connection.

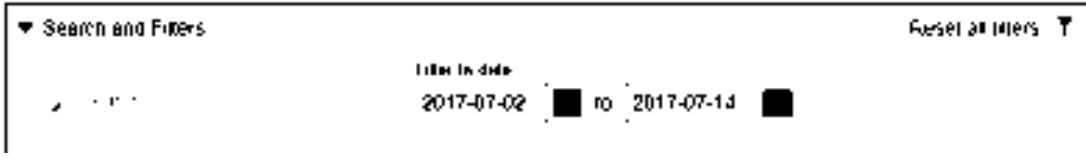

Figure 6-31 Filter bar of the message list

#### Setting filters

1. In the "Search" field, enter a search term (any number of characters) for which you want to search in the message list.

The search term is also active in the "Alarm" column in the message list.

2. In the two "Filter by Date" fields, enter a period for which the messages are to be displayed. The message list is limited further after every filter setting. The filters can be set in any order.

#### **Note**

#### Collapsing the filter bar

The filter bar is opened per default. To collapse the filter bar, click the  $\pm$  arrow next to "Search" and Filters".

#### Resetting filters

As long as you are logged in to the Web server and the filter settings have not changed, the message list is always displayed with the last filter settings. To reset all filter settings in the message list, proceed as follows:

Click "Reset all filters" at the top right in the filter bar.

The message list then displays the unfiltered view of the messages again.

6.9 Diagnostics in the Web server

#### 6.9.2 Displaying communication settings

Proceed as follows to display the communication settings: Select "Diagnostics" and "Communication" in the navigation.

The web server shows a window with the following contents:

- IP address of the converter
- Name of the station
- Information as to whether the connection between the controller and the converter is active
- The standard telegram
	- Table with process data for the transfer direction "controller > converter"
	- Table with process data for the transfer direction "converter > controller"

| Biagnostes $\psi = 0$ . Communication $\psi$ |                                                    |                       |           |              |  |  |  |  |  |
|----------------------------------------------|----------------------------------------------------|-----------------------|-----------|--------------|--|--|--|--|--|
| PROFINET IP of Station 192 166 012           |                                                    |                       |           |              |  |  |  |  |  |
| PROFINET Name of Station - sinamics-s210-pn. |                                                    |                       |           |              |  |  |  |  |  |
| PN 0.00005105 V Established                  |                                                    |                       |           |              |  |  |  |  |  |
|                                              | Telegram selection SIEMENS Telegramm 105-P20-10/10 |                       |           |              |  |  |  |  |  |
| Einschan, Controller > Dmrs                  |                                                    |                       |           |              |  |  |  |  |  |
| PZD.                                         | Content:                                           | Deseription           | Value     |              |  |  |  |  |  |
| T.                                           | STW11                                              | Control word 1        | 0400      | <b>TIEGS</b> |  |  |  |  |  |
| 23                                           | NSO <sub>-</sub> L                                 | Seiterni speed        | 3000_DBID | hex          |  |  |  |  |  |
| 4                                            | STWC2.                                             | Control word 2        | D000      | hext.        |  |  |  |  |  |
| 5                                            | MOMRED.                                            | Torque reduction      | 3000      | hex.         |  |  |  |  |  |
| Б                                            | G1 STM -                                           | Encoder control word  | 3000      | hex          |  |  |  |  |  |
| J S                                          | <b>NERR</b>                                        | Control deviation.    | 3000 DBID | hex.         |  |  |  |  |  |
| 9.10                                         | <b>NPC</b>                                         | Festion control gain. | 3000 DBID | hex          |  |  |  |  |  |
| Direction, Drive > Controller,               |                                                    |                       |           |              |  |  |  |  |  |
| <b>PZD</b>                                   | Content                                            | Deseription           | Value     |              |  |  |  |  |  |
| 4                                            | ZBW41                                              | Status word 1         | 3300      | hex          |  |  |  |  |  |
| 23                                           | NST.                                               | Aroual speed          | 3001_4000 | hexi         |  |  |  |  |  |
| 4                                            | ZBW 2                                              | Status word 2         | FD10      | hex          |  |  |  |  |  |
| 5.                                           | MELDW.                                             | Message word          | 110円      | hex          |  |  |  |  |  |
| Б                                            | G1 251M                                            | Encoder status ward   | 3000      | hex          |  |  |  |  |  |

Figure 6-32 Communication settings

The values are displayed in hexadecimal format in the default setting. You can switch the display of individual values between binary and hex format by clicking on the button to the right of the value.

6.10 Backup and restore

# 6.10 Backup and restore

Blackup & Residre w Parameter Backup Save the current drive settings in a rile. Backup Parameter Reséare Parameters From File the used the orive sentrop from a file into the orive Select fee Extrase... Restore Factory Settings When restoring the factory seringe, all parameters of the drive are reset to their original values. After restoring the factory settings, you must recommission the drive **Restore Factory Settings** 

Select entry "Backup and restore" in the navigation.

Figure 6-33 Backing up and restoring data

You can perform backup and restoration functions in the 3 setting ranges of the view.

6.10 Backup and restore

#### 6.10.1 Backing up the parameter settings externally

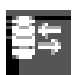

You can back up the converter settings externally on the commissioning device via the web server.

You can perform the data backup at any time. We recommend a data backup after the commissioning of the converter.

1. Click "Back up parameters" in the "Parameter Backup" setting area. The data backup of the parameters is performed. A message is displayed when the data backup is successful. Depending on the browser used, a storage dialog appears in which you can specify where

the backup file is to be saved. In some browsers, e.g. Google Chrome, the file is stored in the standard directory for downloads as "Backup.zip".

2. Correct the automatically generated name of the data backup so that the required data backup can be clearly identified by the name when there are several data backups.

#### Note

The parameterization is saved in encrypted form during a data backup. Therefore, it is not possible to check or edit parameters.

6.10 Backup and restore

## 6.10.2 Restoring externally backed-up parameter settings

If you load the externally backed-up parameter settings to the converter again, you restore the converter state to the time of the data backup. You can also use the externally backed-up files for a series commissioning.

- 1. Click "Browse" in the "Restore Parameters From File" setting area.
- 2. Select the data backup file in your file system. The data backup file is now displayed in the view.
- 3. Click "Restore" in the "Restore Parameters From File" setting area. The data backup is loaded. The converter is then restarted. You must log in to the Web server again.
- 4. Log in to the Web server again.

### 6.10.3 Restoring the factory settings

If required, you can restore the factory settings for your converter.

1. In view "Backup and restore", click on "Restore Factory Settings".

- 2. Confirm the prompt with "Restore Factory Settings". The restoration of the factory settings starts. The converter is then restarted. You must log in to the Web server again.
- 3. Reassign the administrator password and log on to the Web server with it.

# 6.11 System settings

#### 6.11.1 Setting or changing user accounts

For SINAMICS S210, both user accounts - "SINAMICS" and "Administrator" - are permanently defined, and cannot be changed by users.

You can make the following settings in the user accounts:

- Changing the Administrator password
- Authorize or inhibit "SINAMICS" user
- Defining a new password for the "SINAMICS" user
- Changing/deleting the password for the "SINAMICS" user

#### Password requirements

The password must fulfill the following conditions to provide protection against unauthorized access, e.g. cyber attacks:

- At least 8 characters
- Both uppercase and lowercase letters
- Numbers and special characters (e.g.: ?!%+ ...)
- Different passwords for different types of access (administrator / user)

The length of the password is checked by the converter. There is no check for uppercase and lowercase letters and special characters!

Remember the passwords or store the passwords in a safe place that cannot be accessed by unauthorized persons.

#### Procedure

- 1. Select "System" and "Settings" in the navigation.
- 2. Select the "User Accounts" tab.

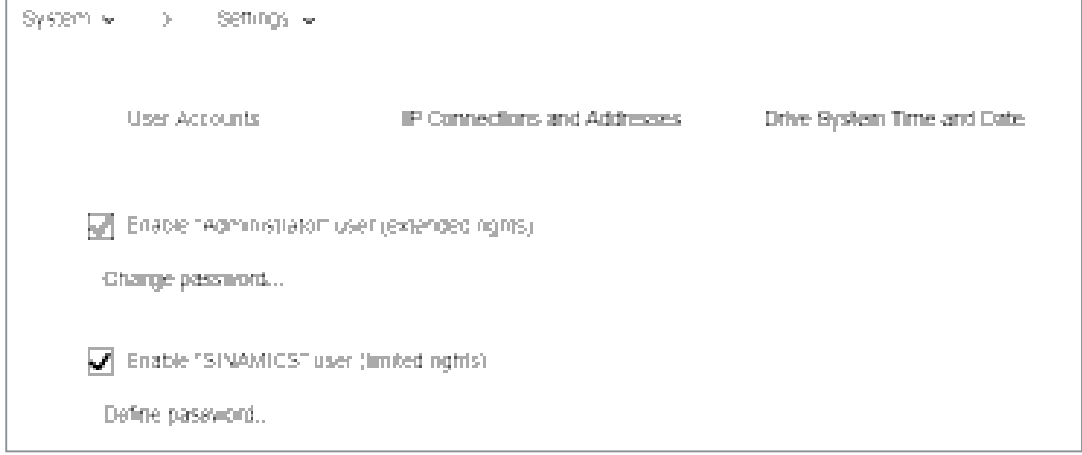

Figure 6-34 Changing the password

Perform the following steps to configure the user accounts for the web server:

#### Changing the Administrator password

The "Administrator" cannot be deactivated.

1. To change the Administrator password, click "Change password..." at the "Administrator" user. A password dialog opens.

- 2. Enter the old password.
- 3. Enter a new password.
- 4. Enter the new password again.
- 5. Confirm the password change with "Change". The dialog closes.
- 6. Click  $\|$  to save the data permanently.

#### Defining a new password for the "SINAMICS" user

- 1. Activate the "Enable SINAMICS user" option.
- 2. Click "Define password..." at the "SINAMICS" user. A password dialog opens.
- 3. Enter a new password.
- 4. Enter the new password again.
- 5. Confirm the password input with "OK". The dialog closes.
- 6. Click  $\mathbf{t}$  to save the data permanently.

#### Changing/deleting the password for the "SINAMICS" user

1. If you want to change the password of the "SINAMICS" user, proceed as for the Administrator password (see "Changing the Administrator password"). - Or -

- 2. If you want to delete the password of the "SINAMICS" user, click "Delete password...". A prompt appears. Enter the old password and click "Delete".
- 3. Click  $\|$  to save the data permanently.

#### 6.11.2 Configuring the IP connection

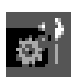

The X127 and X150 interfaces have the following defaults:

• Service interface (X127)

Access to the web server via the service interface is always active. Communication is performed in the factory setting via an HTTP connection.

#### **NOTICE**

#### Software manipulation when using non-encrypted connections (HTTP)

The HTTP protocol transfers data without encryption. This facilitates password theft, for example, and can lead to data manipulation by unauthorized parties and thus ultimately to damage.

- Limit access to HTTPS connections so that all data is transferred encrypted.
- PROFINET interface (X150)

Access to the web server via the PROFINET interface is deactivated by default. Communication via the PROFINET interface is always performed via the secure HTTPS connection.

#### **Note**

#### Security measures for communication via PROFINET

In accordance with the Defense in Depth concept, PROFINET must be isolated from the remaining plant network (see Industrial Security (https://www.industry.siemens.com/topics/ global/en/industrial-security/pages/default.aspx)). Access to cables and possibly open connections must be implemented in a protected fashion, as in a control cabinet.

#### **Note**

#### Certificates for the secure data transfer

To secure an HTTPS connection, it requires security certificates for the encryption of the access. Detailed information on working with these security certificates can be found in Section "Certificates for the secure data transfer (Page 750)".

You can make the connection between the converter and the commissioning device more secure through the settings described in the following.

www.barghmaher.org **[ac.maher.co.ir](https://ac.maher.co.ir/)**

#### Procedure

- 1. Select "System" and "Settings" in the navigation.
- 2. Select the "IP Connections and Addresses" tab.

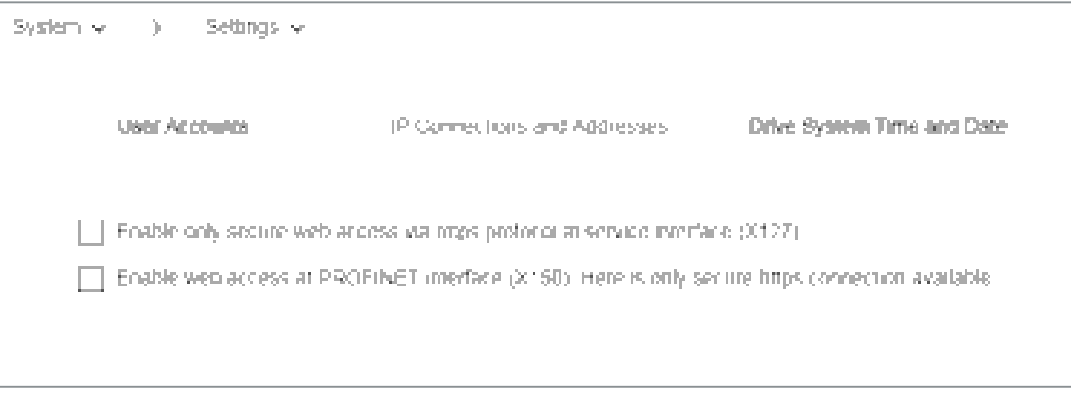

Figure 6-35 IP connections

- 3. Activate the desired connection options.
- 4. Click "Apply Settings" to save the changes in the RAM of the device.

www.barghmaher.org

5. Click  $\mathbf{t}$  to save the data permanently.

#### **Note**

#### Switchover from HTTP to HTTPS

If you were logged-in via HTTP, then after activating option "Only use HTTPS connection", you will be logged-out. To log in again, you must set a secure HTTPS connection (https://...) to the converter.

#### 6.11.3 Configuring the system time

Per default, an NTP time synchronization (NTP = Network Time Protocol) is activated for the system time of the converter. The converter then synchronizes its system time with a central NTP server in the PROFINET network.

A library for use as SNTP server is available for the SIMATIC controllers. You will find these on the Support pages:

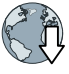

Library for the SNTP server functionality in SIMATIC S7 CPUs (https:// support.industry.siemens.com/cs/ww/en/view/82203451)

#### **Note**

If the NTP server cannot be accessed for more than 10 minutes when NTP time synchronization is activated, alarm A01097 "NPT server cannot be accessed" appears.

If you want to deactivate this time synchronization or activate it again, proceed as follows:

- 1. Select "System" and "Settings" in the navigation.
- 2. Select the "Drive System Time and Date" tab.

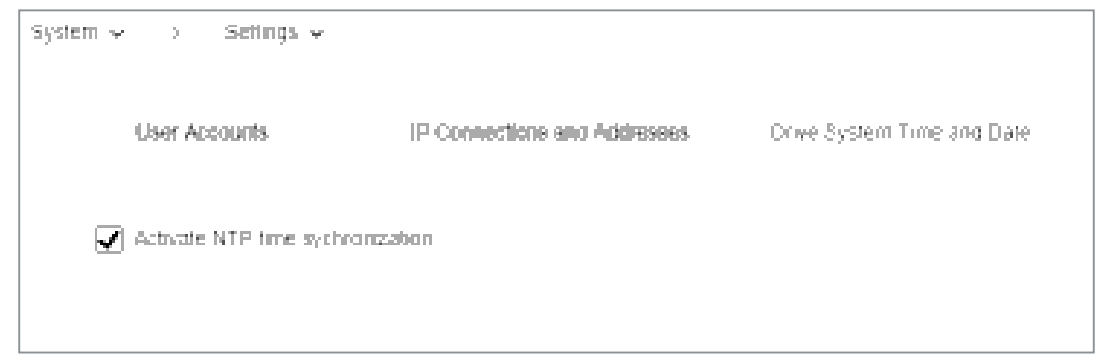

Figure 6-36 System time

- 3. Deactivate/activate "Activate NTP time synchronization".
- 4. Click "Apply Settings" to save the changes in the RAM of the device.
- 5. Click  $\|$  to save the data permanently.

6.12 Saving permanently

# 6.12 Saving permanently

The changed settings are only saved in the volatile memory. They are lost when you switch off the converter or close the Web server. For this reason, it is important that the settings made in the Web server are regularly saved permanently (also known as "Copy RAM to ROM"). You can either save the setting for each individual commissioning step or save all the settings made and the tuning results at the end of the commissioning.

1. To save permanently, click  $\|\cdot\|$  in the footer of the Web server. A save prompt appears:

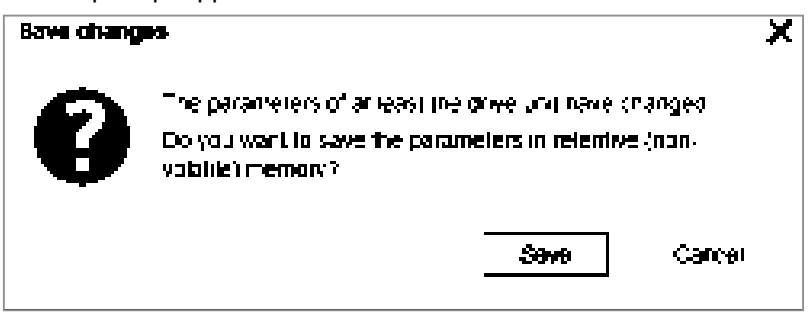

Figure 6-37 Permanent saving prompt

2. Click "Save" to save the data permanently.

6.13 Calling Support information

# 6.13 Calling Support information

You can call the Support addresses for the SINAMICS S210 via the footer of the Web server.

1. Click "Support" in the footer of the Web server. The following information is displayed:

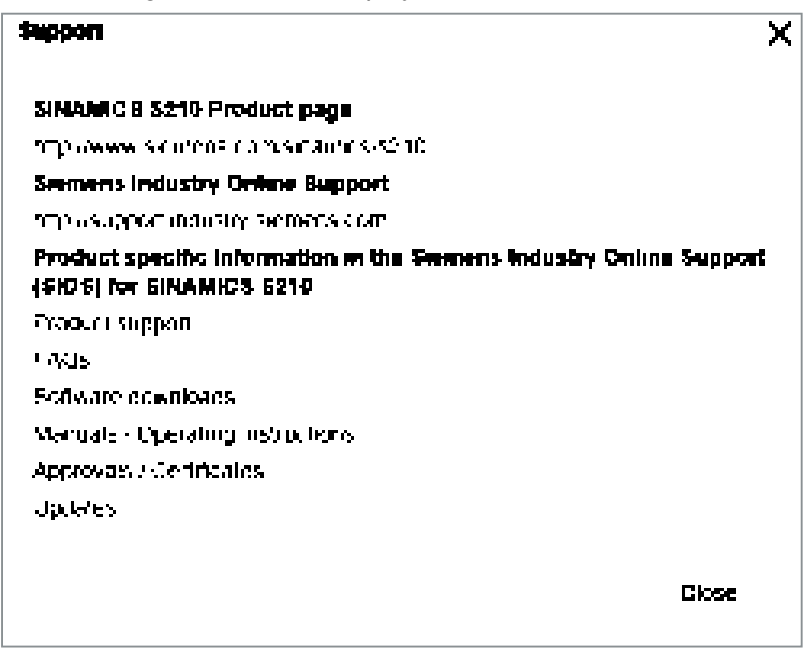

www.barghmaher.org

Figure 6-38 Support addresses

Click the links to open the desired support addresses - or to open in another browser - or to copy at a later point in time.

2. Click "Close" to close the Support information.

6.14 Firmware update

# 6.14 Firmware update

You have the option of upgrading your converter to a newer firmware version. You can also install an older firmware version to always provide the same machine configurations.

Settings made before the upgrade will be retained.

During a downgrade to an older firmware version, the converter is reset to the factory settings.

Proceed as follows to perform an upgrade or downgrade:

- 1. Save the firmware version that you would like to install on the converter on a blank SD card (maximum storage capacity 2 GB).
- 2. Switch off the converter.
- 3. Insert the SD card into the converter and switch on the converter.

- 4. The new firmware will be installed this can take up to five minutes or longer. The update is completed when both LEDs are flashing red at 1 Hz in sync with each other.
- 5. Switch the converter off and remove the memory card.
- 6. Switch on the converter again. The firmware of the connected DRIVE-CLiQ components is updated. This may require a restart (see alarm messages in the web server).
- 7. Check whether the new version is installed. The firmware version of the converter is displayed on the home page of the web server under the converter.

6.14 Firmware update

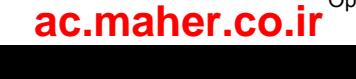

# Diagnostics **7**

# 7.1 Status displays and operating elements on the converter

The status of the converter is displayed via the three-digit display as well as by the "RDY" and "COM" LEDs.

#### Status display via the three-digit display

Normally, the display is dark.

Alarms and faults are shown according to the message classes defined in PROFIdrive. If PROFIdrive diagnostics is active, then they are simultaneously transferred to the control system.

Detailed information about alarms and faults is provided by the Web server of the converter.  $\Box$  Diagnostics in the Web server (Page 150)

#### Status display via LEDs

The converter displays the current operating state via two LEDs.

- RDY: converter state
- COM: communication state

During ramp-up, the LEDs assume different states.

The converter is ready for operation when the "RDY" LED is permanently green.

The LEDs always operate independently of one another, except when updating the firmware.

③

#### OK button

You can acknowledge the faults whose cause has been corrected with the OK button.

ന  $8.8.8$ 2

- ① LED display
- ② Three-digit display
- ③ OK button

Display and operating elements on the converter

7.1 Status displays and operating elements on the converter

# 7.1.1 Status display via LEDs

|    | LED is ON                           |
|----|-------------------------------------|
|    | LED is OFF                          |
| 2s | LED flashes slowly                  |
| 2s | LED flashes quickly                 |
|    | LED flashes with variable frequency |

Table 7-1 Explanation of symbols for the following tables

Please contact Technical Support for LED states that are not described in the following.

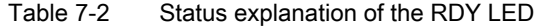

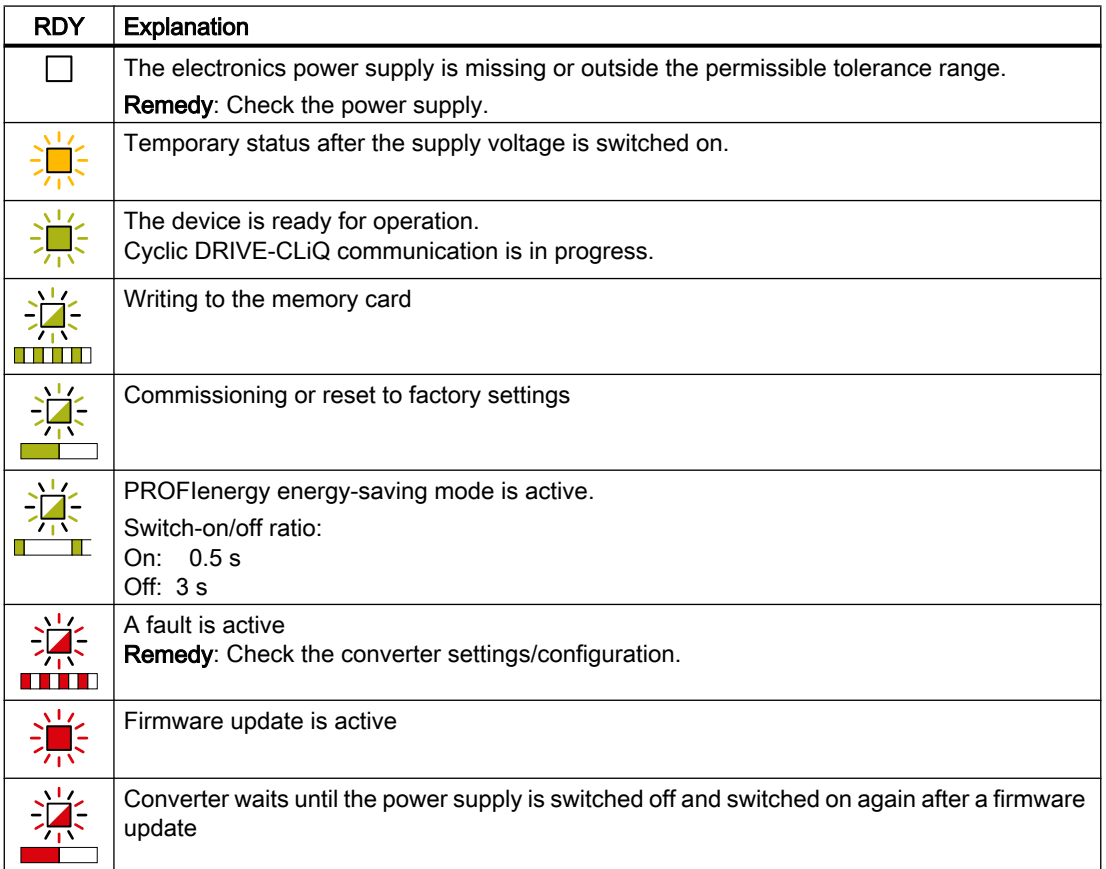

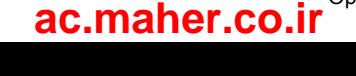

7.1 Status displays and operating elements on the converter

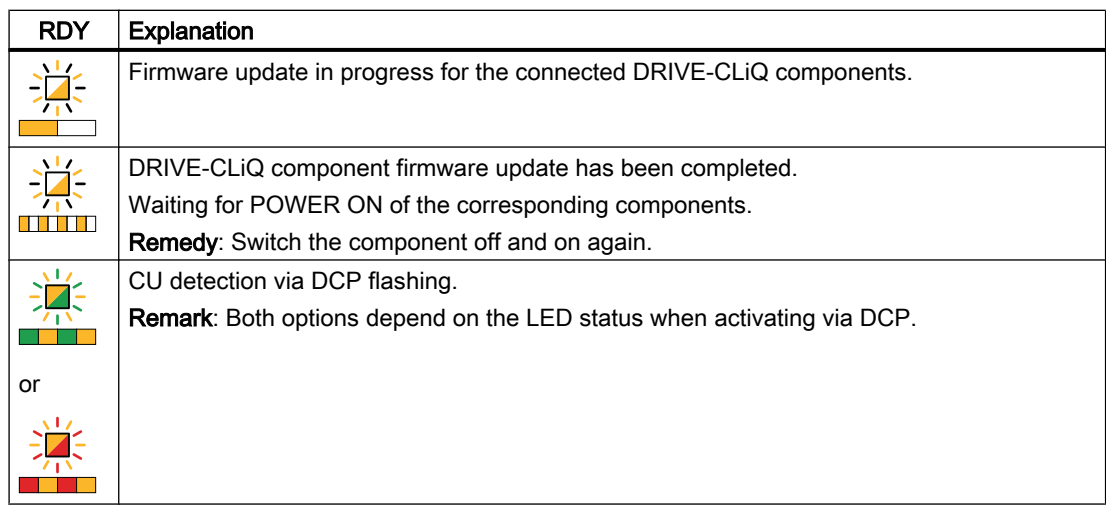

Table 7-3 Status explanation of the COM LED

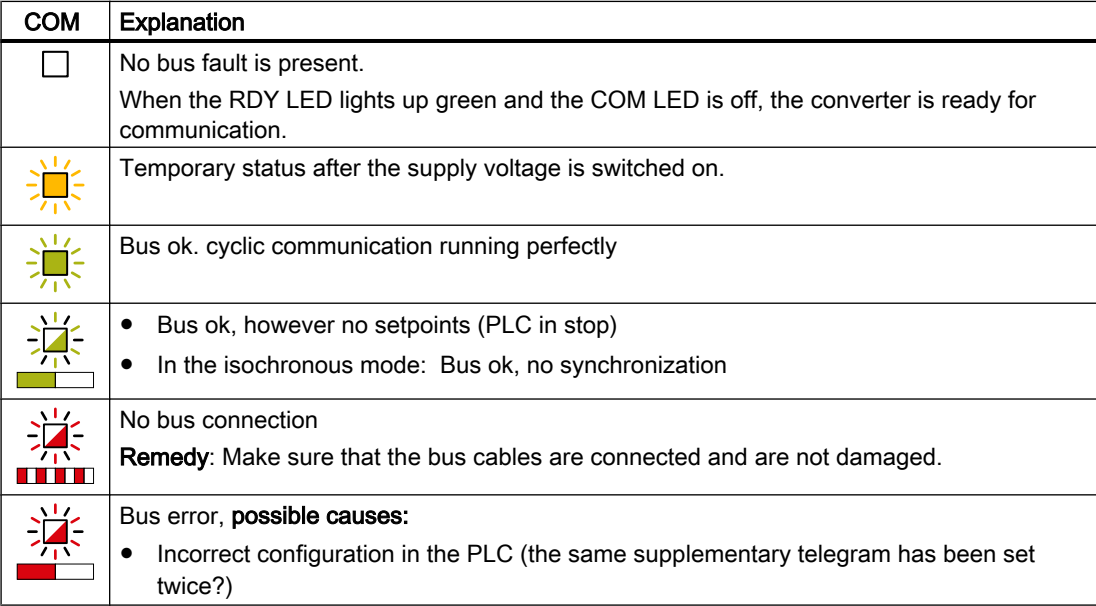

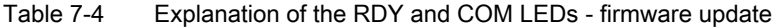

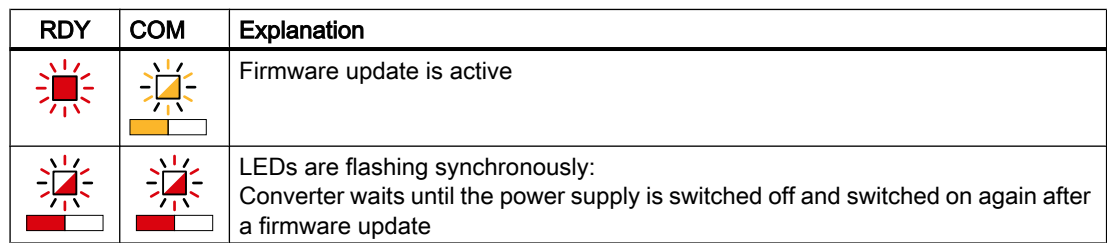

7.2 Message classes in accordance with PROFIdrive

# 7.2 Message classes in accordance with PROFIdrive

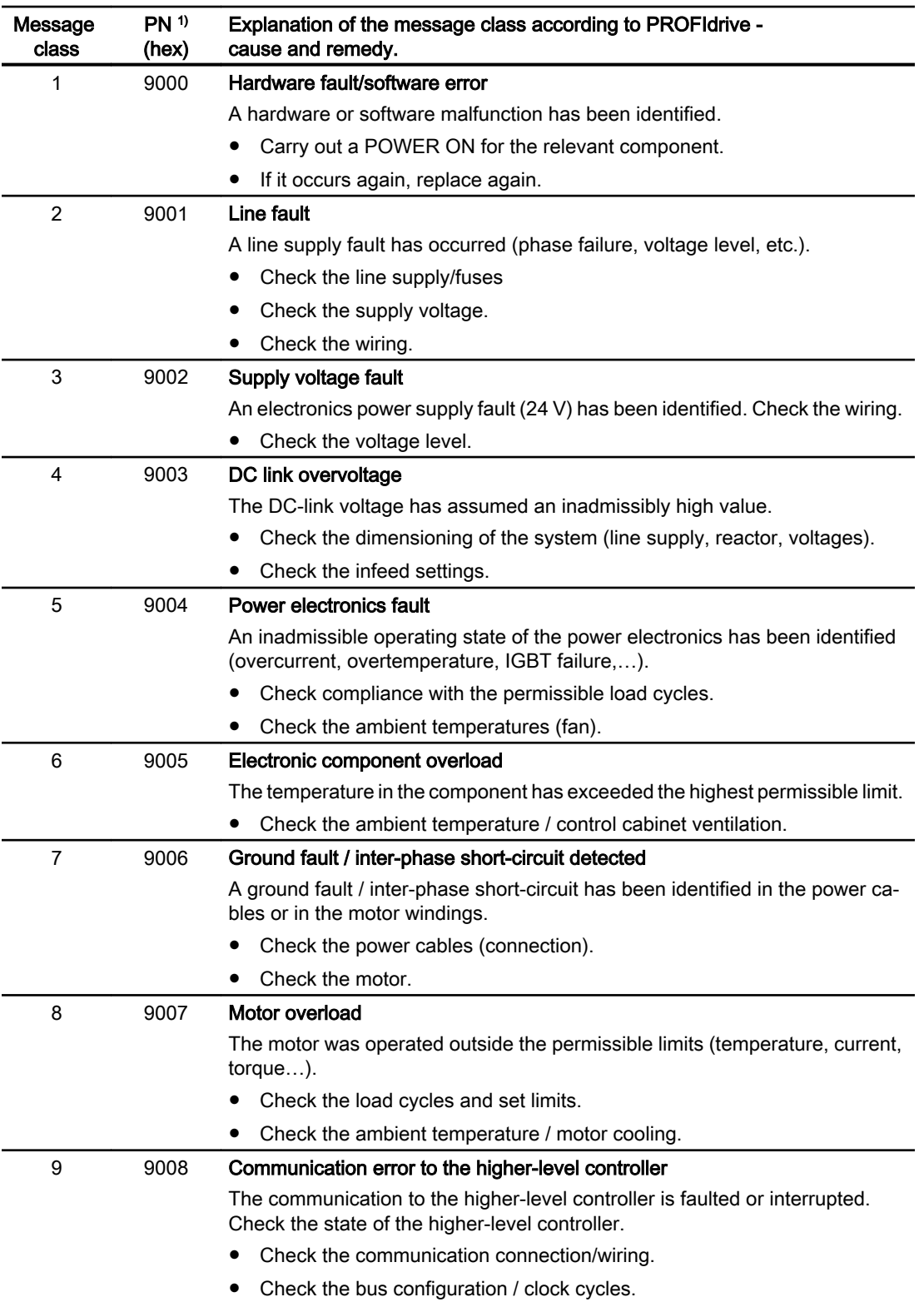

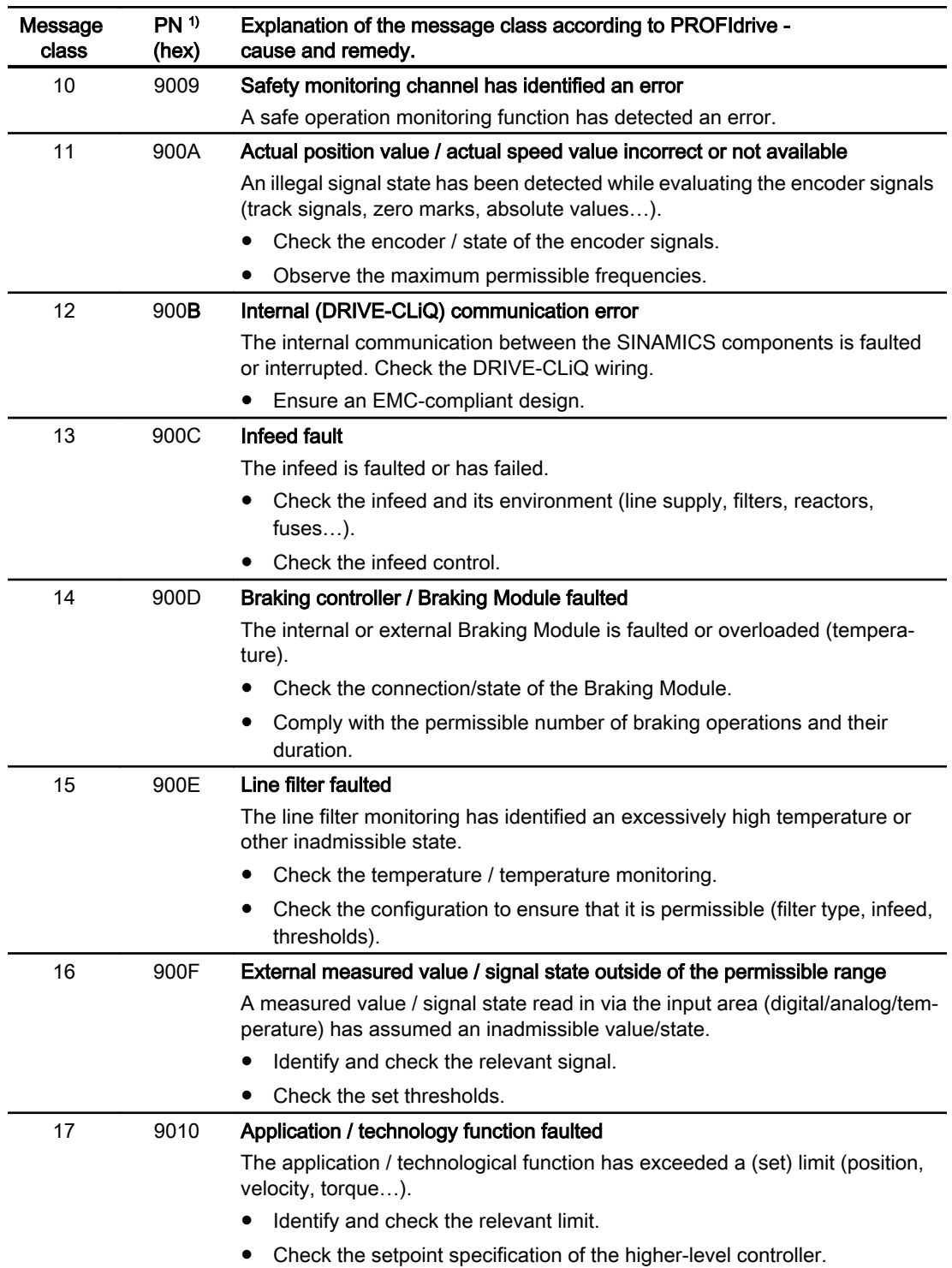

7.2 Message classes in accordance with PROFIdrive

7.2 Message classes in accordance with PROFIdrive

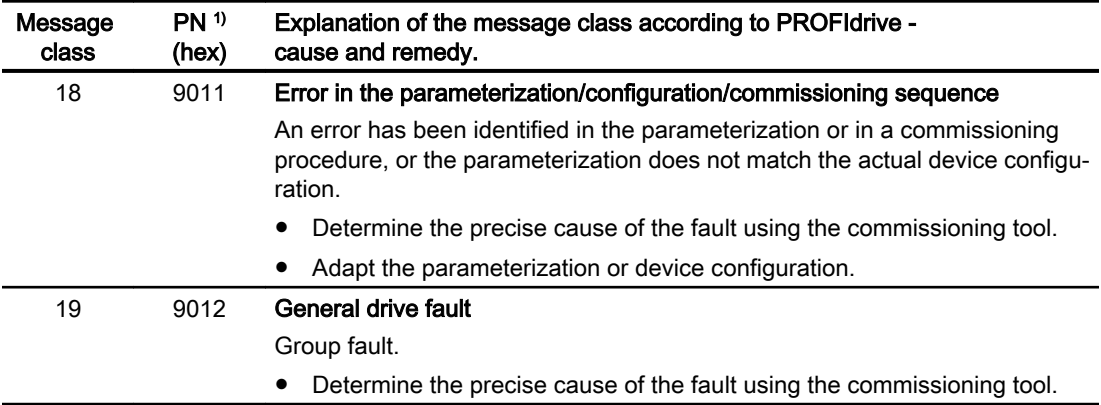

1) "Channel Error Type" of the PROFINET channel diagnostics. When channel diagnostics is activated, then the fault texts are indicated in the PLC.

# 7.3 Correcting faults on the motor

#### WARNING

#### Operation without functioning protective devices

Operation without functioning protective devices can cause death or severe injury.

● Operate the motor, even in test operation, only with functioning protective devices.

If there are deviations from normal operation or if faults occur, proceed as follows.

- Identify the fault using the "Possible faults" table. Also observe the converter messages.
- Try to correct the fault using the "Fault causes and remedial measures" key table.

| Fault                                                   |  | Fault cause (see "Fault causes and remedial measures"<br>key table) |   |   |   |  |   |   |  |   |   |   |   |   |   |
|---------------------------------------------------------|--|---------------------------------------------------------------------|---|---|---|--|---|---|--|---|---|---|---|---|---|
| Motor does not start                                    |  | B                                                                   |   |   |   |  |   |   |  |   |   |   |   |   |   |
| Motor starts slowly                                     |  |                                                                     | C |   | F |  |   |   |  |   |   |   |   |   |   |
| Humming sound when starting                             |  |                                                                     | C |   | F |  |   |   |  |   |   |   |   |   |   |
| Humming sound in operation                              |  |                                                                     | C |   | F |  |   |   |  |   |   |   |   |   |   |
| High temperature rise under no-load oper-<br>ation      |  |                                                                     |   | D |   |  |   |   |  |   |   |   |   |   |   |
| High temperature rise under load                        |  |                                                                     | C |   |   |  |   |   |  |   |   |   |   |   |   |
| High temperature rise of individual winding<br>sections |  |                                                                     |   |   | F |  |   |   |  |   |   |   |   |   |   |
| Uneven running                                          |  |                                                                     |   |   |   |  | J | Κ |  |   |   |   |   |   |   |
| Grinding sound, running noise                           |  |                                                                     |   |   |   |  |   |   |  |   |   |   |   |   |   |
| Radial vibrations                                       |  |                                                                     |   |   |   |  |   |   |  | M | N | O | P |   | R |
| Axial vibrations                                        |  |                                                                     |   |   |   |  |   |   |  |   |   | Ω |   | Q | R |

Table 7-5 Possible faults

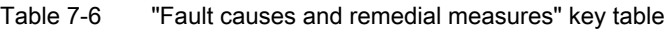

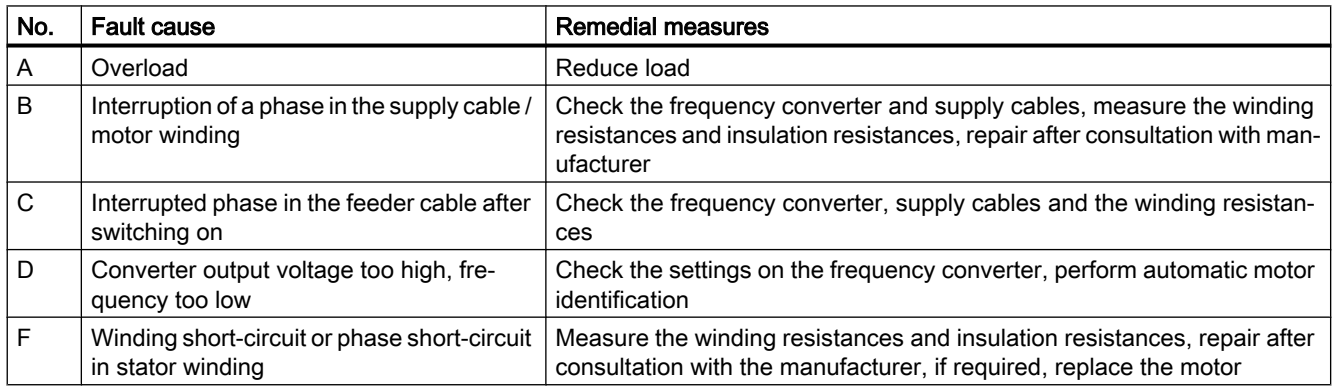

# www.barghmaher.org **[ac.maher.co.ir](https://ac.maher.co.ir/)**

#### **Diagnostics**

#### 7.3 Correcting faults on the motor

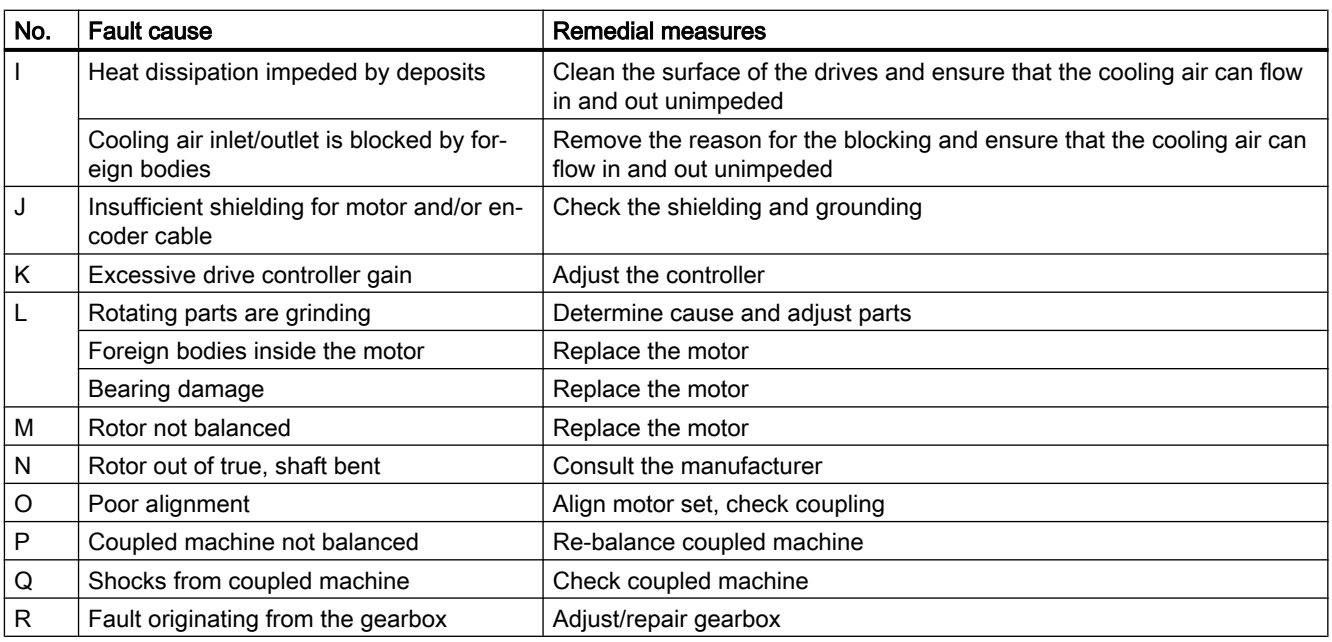

If the fault still cannot be resolved after taking the measures stated above, please contact the manufacturer or the Siemens Service Center.

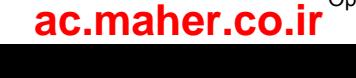

7.4 Alarms

# 7.4 Alarms

#### Alarms

Alarms have the following properties:

- Alarms have no direct influence on the drive.
- Alarms disappear again when the cause is eliminated.
- Alarms cannot be acknowledged.
- Alarms are displayed as follows:
	- In the PLC according to the PROFIdrive message class
	- On the drive via LEDs
	- At the drive using the three-digit display according to the PROFIdrive message classes
	- In the Web server via the "Diagnostics Messages" view

www.barghmaher.org

Alarm code or alarm value describe the cause of the alarm.

#### **Reference**

You can find additional information on alarms in Chapter "Overview of faults and alarms (Page 291)".

#### 7.5 Faults

# 7.5 Faults

#### **Faults**

Faults have the following properties:

- The fault causes the motor to be switched off.
- Faults must be acknowledged.
- Faults are displayed as follows:
	- In the PLC according to the PROFIdrive message class
	- On the drive via LEDs
	- At the drive using the three-digit display according to the PROFIdrive message classes
	- In the Web server via the "Diagnostics Messages" view

#### Acknowledge fault

Before you can acknowledge a fault, you must have resolved the cause of the fault.

To acknowledge, you have the following options:

- Acknowledging via the PLC
- Acknowledging via the OK button under the front cover
- Switch off the converter power supply and switch on again
- Acknowledging via the Web server

Faults detected during the converter-internal monitoring of hardware and firmware can be acknowledged only by switching the power supply off and on again. In the list of faults, you will find the information on limitations when acknowledging at the corresponding fault codes.

#### Reference

You can find additional information on faults in Chapter "Overview of faults and alarms (Page 291)".

# Technical specifications 8

# 8.1 Technical data and properties of the motor

# 8.1.1 Technical features

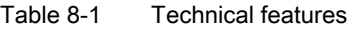

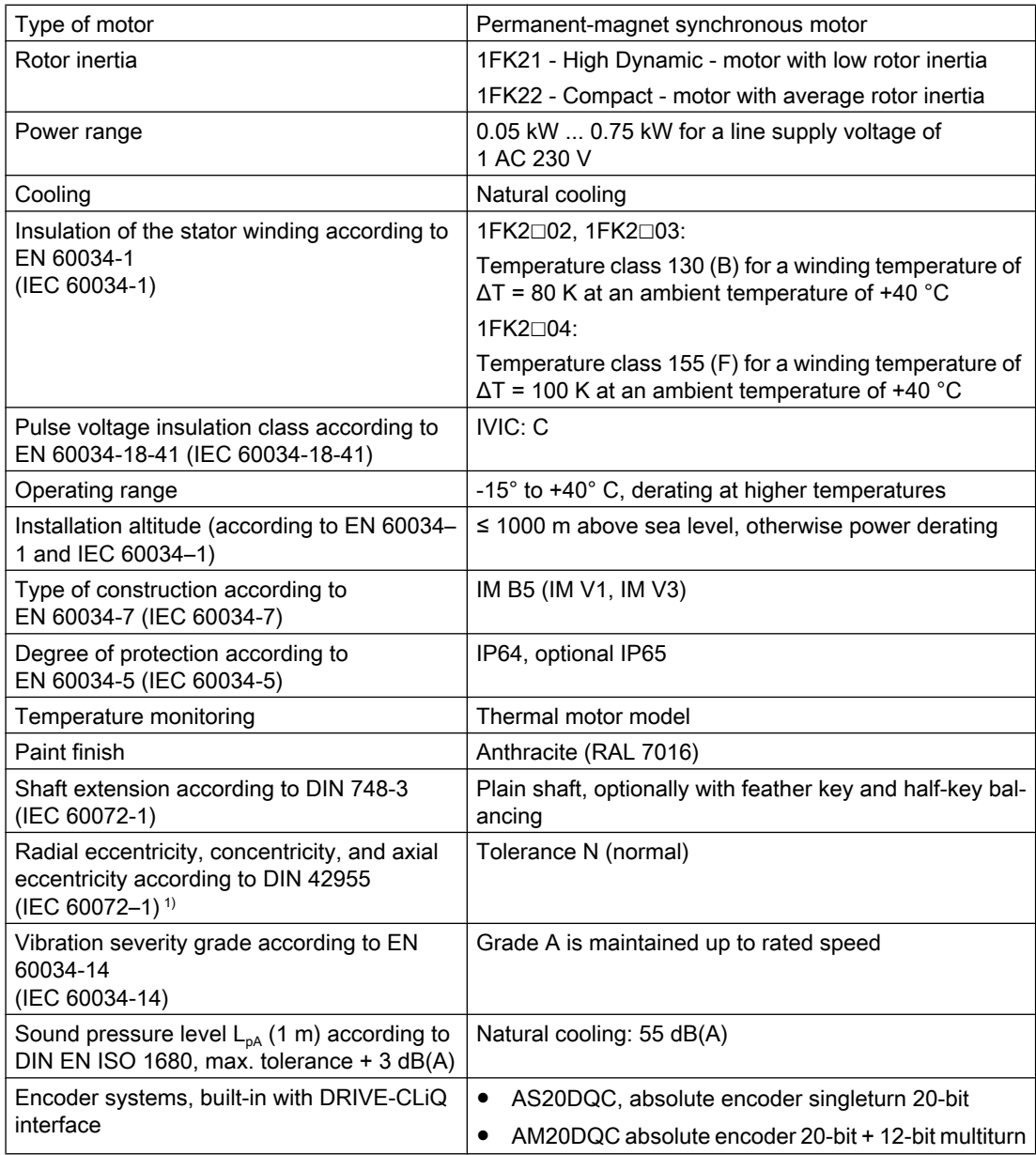

8.1 Technical data and properties of the motor

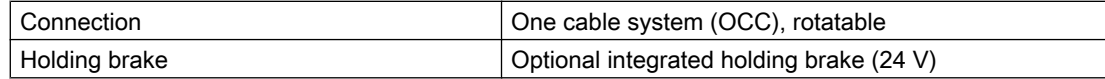

<sup>1)</sup> Radial eccentricity of the shaft extension, concentricity of centering edge, and axial eccentricity of the mounting flange to the axis of the shaft extension.

# 8.1.2 Permissible environmental conditions for the motor

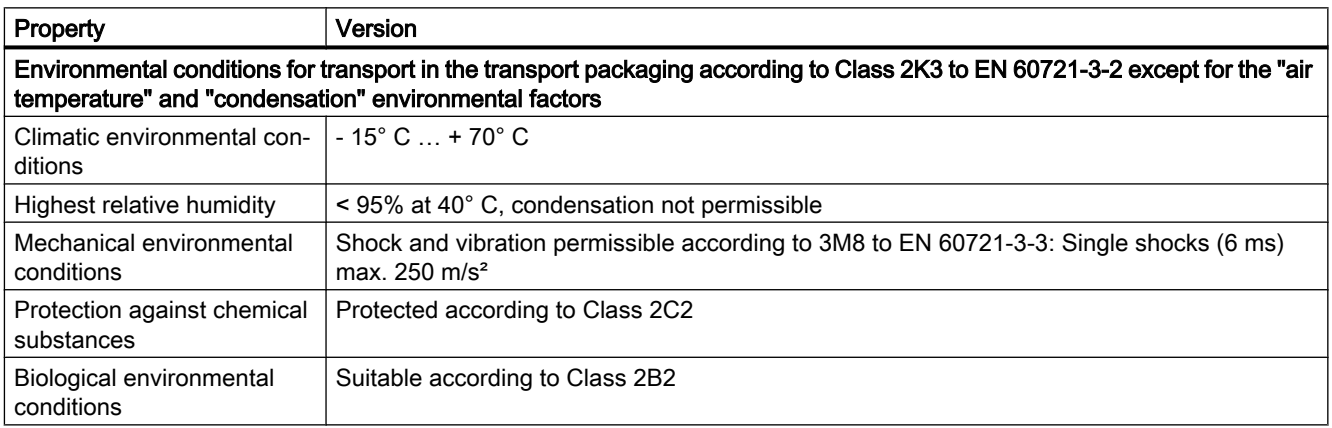

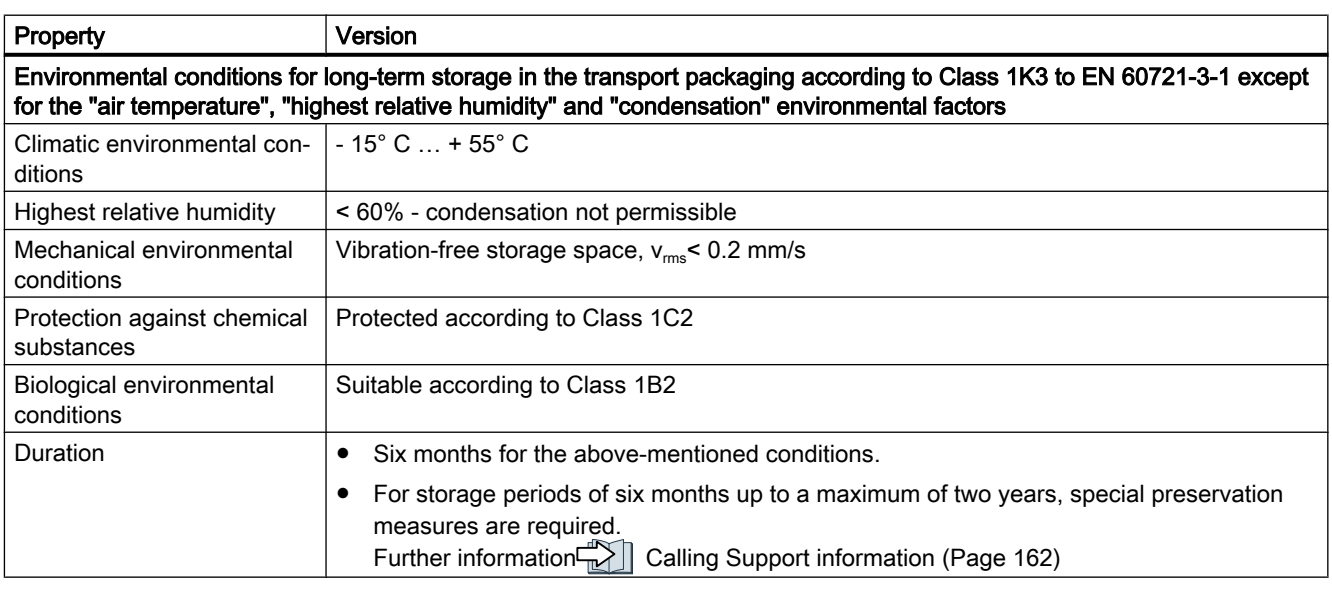

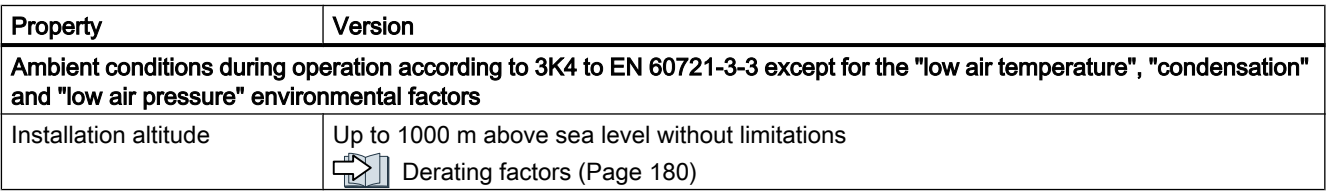

## www.barghmaher.org **[ac.maher.co.ir](https://ac.maher.co.ir/)**

8.1 Technical data and properties of the motor

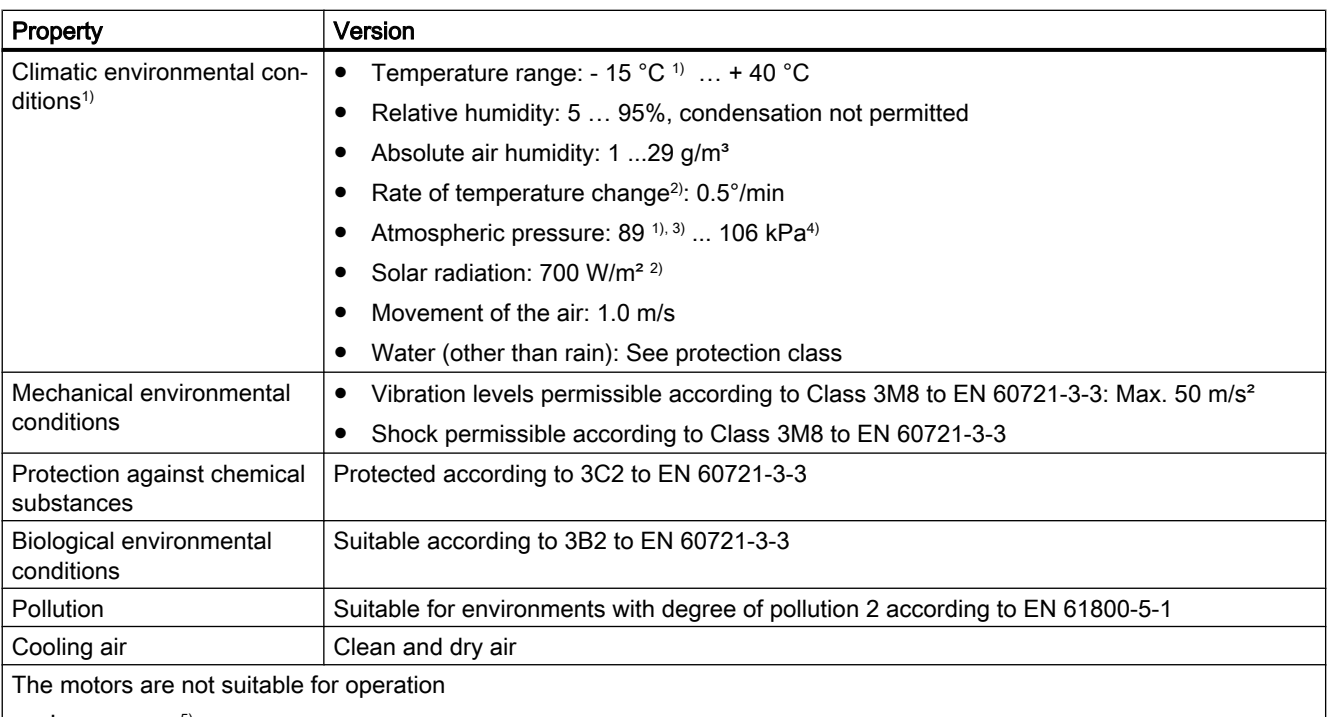

- In a vacuum $5$ )
- In salt-laden or aggressive atmospheres
- Outdoors
- <sup>1)</sup> Increased ruggedness with regard to low temperature and low atmospheric pressure better than 3K3 according to EN 60721-3-3

- 2) Averaged over a period of 5 min
- <sup>3)</sup> The limit value of 89 kPa covers applications at altitudes up to 1000 m.
- 4) Conditions in mines are not considered.
- <sup>5)</sup> Operation in a vacuum is not permissible because of the low dielectric strength and poor heat dissipation.

8.1 Technical data and properties of the motor

#### 8.1.3 Cooling

The 1FK2 is a non-ventilated motor.

To ensure sufficient heat dissipation when installed, the motor requires a minimum clearance of 100 mm from adjacent components on three lateral surfaces.

● Maintain theses clearances irrespective of the following mounting variants.

#### Non-thermally insulated mounting

Some of the motor power loss is dissipated through the flange when the motor is connected to the mounting surface.

• Observe the following mounting conditions for the specified motor data:

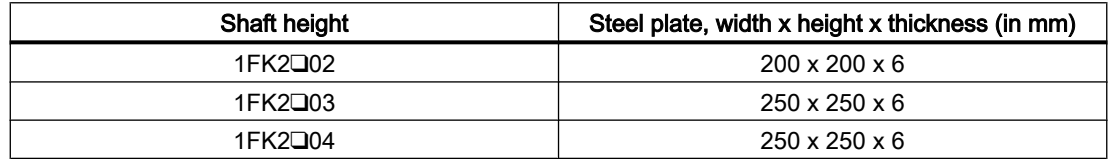

The data in the table refers to an ambient temperature of 40 °C and an installation altitude up to 1000 m above sea level.

If the environmental conditions are different, derating may be required. For more information, refer to Chapter:

TAI "Derating factors (Page 180)"

For larger mounting surfaces, the heat dissipation conditions improve.

#### Thermally insulated mounting without additional mounted components

For self-cooled motors, you must reduce the S1/characteristic curve as follows: Reduce the motor static torque by 20 to 30%.

Reduce the torque at 3000 rpm by 40 to 50%.

#### Thermal motor protection

The converter monitors the motor temperature based on a thermal motor model and issues the alarm "Motor overtemperature" before the maximum temperature is reached. If the motor exceeds the maximum temperature, the converter switches off the motor with the error message "Motor overtemperature".

The thermal motor model requires the ambient temperature to be entered at the converter.

● To do this, select parameter p0613 at the converter.

Parameter r0034 indicates the thermal load of the motor as a percentage. The reading is influenced by the ambient temperature selected in parameter p0613.

Additional information can be found in the parameter lists: "Parameters (Page 225)"
## 8.1.4 Derating factors

Given an ambient temperature > 40 °C or installation altitude > 1000 m above sea level, the permissible torques/powers must be determined with the factors from the following table.

The factors refer to the static torque M $_{\rm{o}}$ . Shift the S1 characteristic curve in parallel.

Table 8-2 Power derating depending on the installation altitude and the ambient temperature

| Installation altitude above sea<br>level in m | Ambient temperature in ° C |      |      |      |
|-----------------------------------------------|----------------------------|------|------|------|
|                                               | 30                         | 40   | 45   | 50   |
| 1000                                          | 1.05                       | 1.00 | 0.97 | 0.94 |
| 2000                                          | 1.00                       | 0.95 | 0.92 | 0.88 |

Calculate the derating value for ambient temperatures that are not shown here and installation altitudes below the maximum values by interpolating. For example: 40 °C at 1500 m above sea level = derating factor 0.975

## 8.1.5 Degree of protection

The degree of protection designation in accordance with EN 60034-5 (IEC 60034-5) is described using the letters IP and two digits (e.g. IP64).

#### IP = International Protection

1st digit = protection against the ingress of foreign bodies 2nd digit = protection against water

DIN 60034-5 is valid for water as potentially occurring medium, not for oil or other creeping fluids.

Configure the motor in the required degree of protection.

#### Degrees of protection available for the 1FK2

The 1FK2 motors are available with the following degrees of protection:

- IP64
- IP65 optional

The motors with IP65 degree of protection have a radial shaft seal.

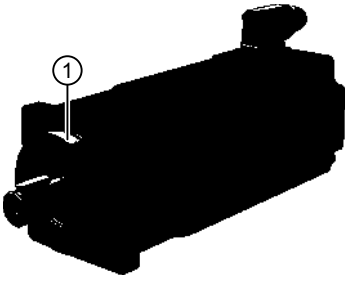

1 Radial shaft sealing ring

#### **Note**

It is permissible that the radial shaft sealing ring runs dry.

With degree of protection IP65, it is not permissible for liquid to collect in the flange.

The service life of the radial shaft sealing ring is approximately 25000 operating hours.

The radial shaft seal ring shortens the usable shaft end.

For additional information, see Chapter: "Shaft extension (Page 183)"

## 8.1.6 Balancing

The motors are balanced according to DIN ISO 8821.

Motors with featherkey in the shaft are half-key balanced.

A mass equalization for the protruding half key must be taken into account for the output elements.

## 8.1.7 Vibration response

#### Vibration severity grade

The vibration response of the system at the location of use is influenced by output elements, any built-on parts, the alignment, the installation, and external vibrations. This can change the vibration values of the motor.

The motors conform to vibration severity grade A according to EN 60034-14 (IEC 60034-14).

The specified values refer only to the motor. The installation-dependent system vibration behavior can increase these values at the motor.

The vibration severity grade is maintained up to the rated speed  $(n_N)$ .

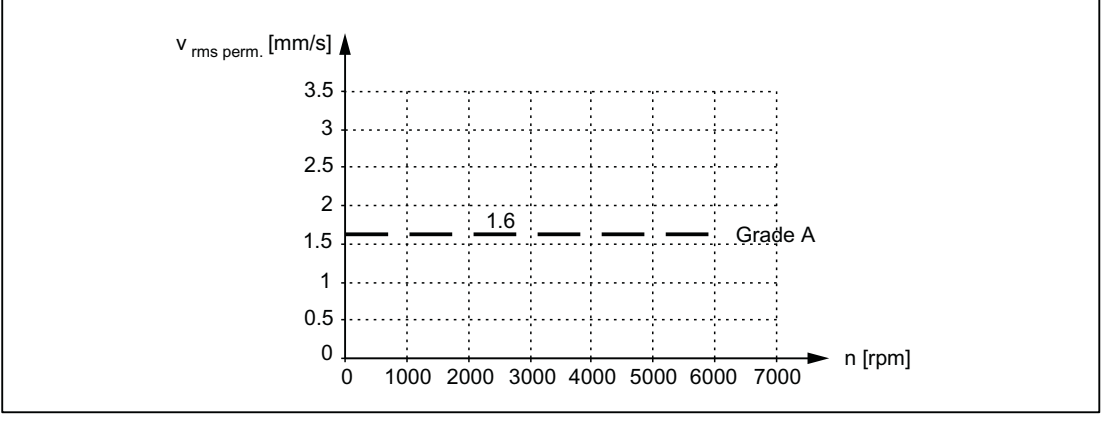

Figure 8-1 Vibration severity levels

#### Permissible vibration in operation

In order to guarantee the proper function of the motor and not to impair the lifetime of the bearing, the following vibration values must be observed during operation.

• Vibration velocity <sup>1)</sup>  $V_{rms}$  according to ISO 10816 Max. 4.5 mm/s

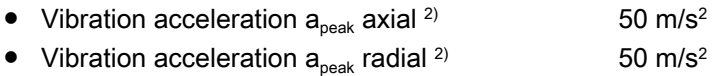

- <sup>1)</sup> To measure the vibration velocity, the measuring equipment must fulfill the requirements of ISO 2954.
- <sup>2)</sup> The vibration acceleration is evaluated in the frequency range of 10 Hz to 2000 Hz. The maximum peak in the time range is considered.

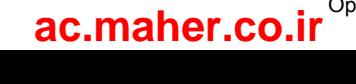

 $\overline{c}$  $\overline{6}$  $\overline{\mathcal{A}}$  $\bigcirc$  $\mathbf{3}$  $(5)$ 

not exceed the specified limits at any measuring point.

- 1 End shield DE radial
- 2 End shield DE radial
- 3 End shield DE axial
- 4 End shield NDE radial
- 5 End shield NDE axial
- 6 End shield NDE radial

Measuring points for vibration values

#### 8.1.8 Shaft extension

The motors are supplied with cylindrical shaft extensions. The shaft extension usually has a centering thread according to DIN 332, form DR.

Select the measuring points according to ISO 10816-1 section 3.2. The vibration values must

Optionally, a shaft extension can also be supplied with a keyway and feather key.

With the IP65 degree of protection, the useable shaft extension is reduced by the radial shaft sealing ring.

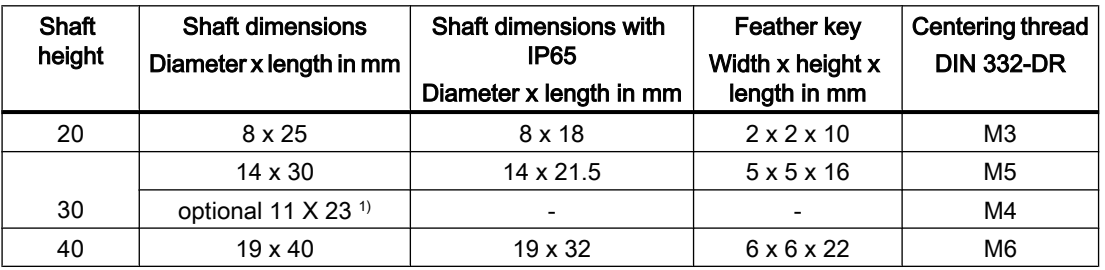

<sup>1)</sup> The optional 11 mm x 23 mm shaft extension is only available without a keyway and without a shaft sealing ring (IP65).

## 8.1.9 Radial eccentricity, concentricity and axial eccentricity

The shaft and flange accuracies for the 1FK2 motors are implemented to DIN 42955 (IEC 60072-1) as standard (Normal class).

Table 8-3 Radial eccentricity tolerance of the shaft to the frame axis (referred to cylindrical shaft ends)

| Motor                | Standard (Normal class) |
|----------------------|-------------------------|
| 1FK2□02              | $0.03$ mm               |
| $1$ FK2 $\square$ 03 | $0.035$ mm              |
| 1FK2□04              | $0.04 \, \text{mm}$     |

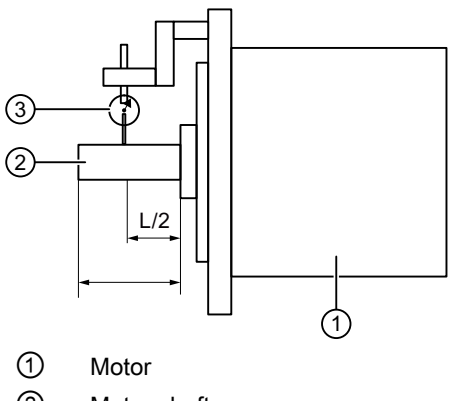

② Motor shaft

③ Dial gauge

Figure 8-2 Checking the radial eccentricity

Table 8-4 Concentricity and axial eccentricity tolerance of the flange surface to the shaft axis (referred to the centering diameter of the mounting flange)

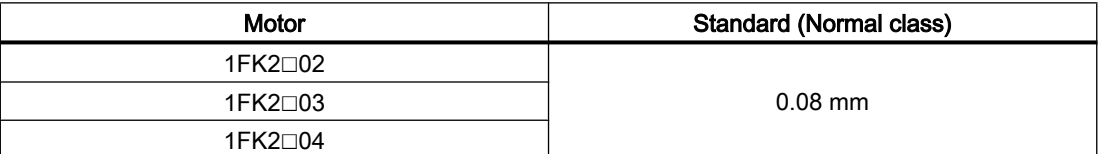

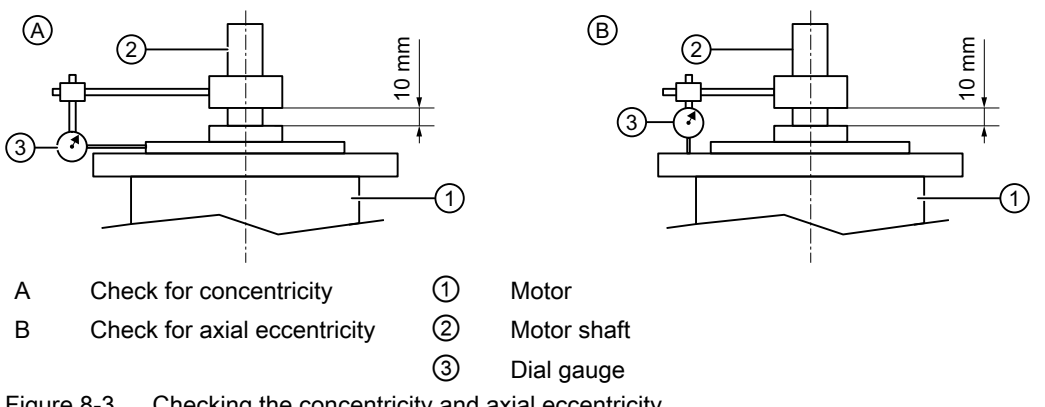

Figure 8-3 Checking the concentricity and axial eccentricity

## 8.1.10 Permissible radial and axial forces

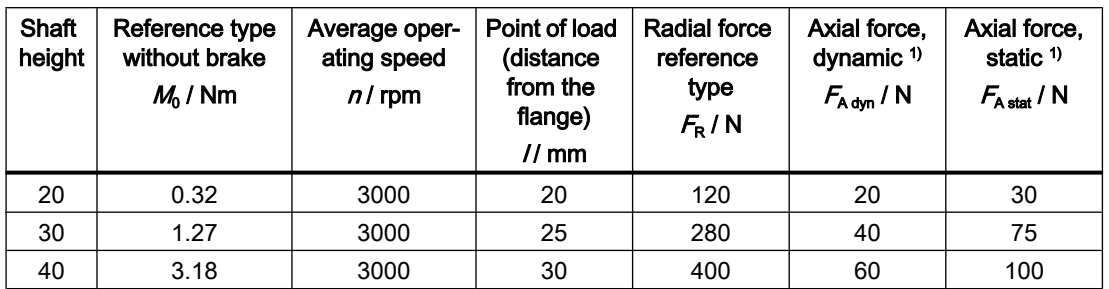

1) The specified axial forces are determined by the spring loading and therefore also apply for motors with holding brake.

#### **Note**

Applications with an angular toothed pinion directly on the motor are not permitted with standard bearings because the permissible axial forces are exceeded.

## 8.1.11 Available encoders

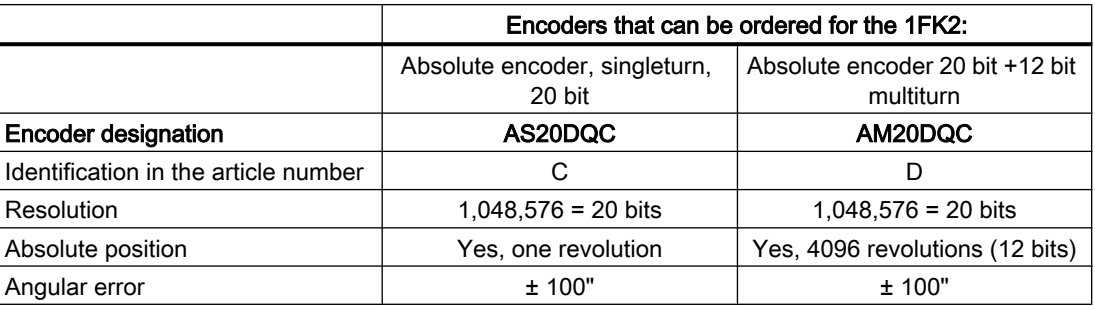

## 8.1.12 Brake data

#### WARNING

#### Unintentional movements through inadequate braking effect

If you use the holding brake incorrectly, e.g. as a safety brake, or you ignore the number of permissible operating cycles of the brake, the brake does not close reliably. As a consequence, there may be no brake effect. Unintentional movements of the machine or system can result in death or serious injury.

- Observe the permissible number of operating cycles and EMERGENCY STOP properties.
- Operate the motor only in conjunction with an intact brake.
- Avoid repeated brief acceleration of the motor against a holding brake that is still closed.

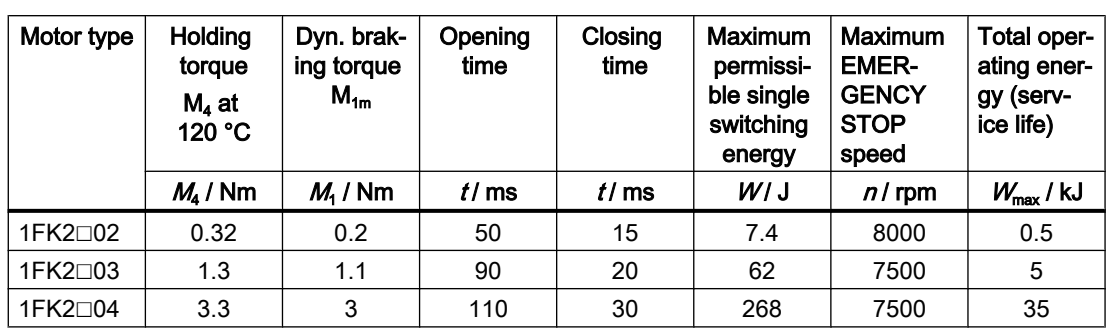

The holding brakes of the 1FK2 have a torsional backlash of less than 1°. The following table contains additional technical data regarding the holding brakes:

#### Holding torque M<sub>4</sub>

The holding torque  $M_4$  is the highest permissible torque for the closed brake in steady-state operation without slip (holding function when motor is at standstill). The data applies for the state at operating temperature (120 °C).

#### Dynamic braking torque  $M_{1m}$

The dynamic braking torque  $M_{1m}$  is the smallest mean dynamic braking torque that can occur for an EMERGENCY STOP.

#### Opening time and closing time

The delay times that occur when switching the brake.

#### Maximum permissible single switching energy

The maximum permissible single switching energy of an individual EMERGENCY STOP procedure.

After an EMERGENCY STOP with the maximum single switching energy, allow for a cooling time of at least 5 minutes before you put the motor into operation again.

#### Maximum EMERGENCY STOP speed

Maximum permitted speed for a safe EMERGENCY STOP procedure.

#### Total operating energy (service life)

The total switching energy is the sum of the single switching energy (switching energy for each EMERGENCY STOP procedure). If the total switching energy is exceeded, flawless functioning of the brakes can no longer be guaranteed.

● Refurbish the motor.

#### Formula for calculating the operating energy per braking operation

 $W_{BR} = (J_{MotBr} + J_{load}) \cdot n_{mot}^{2} / 182.4$ 

 $W_{\rm Br}$  / J Operating energy per braking operation

 $n_{\text{Mot}}$  / rpm Speed at which the brake is engaged

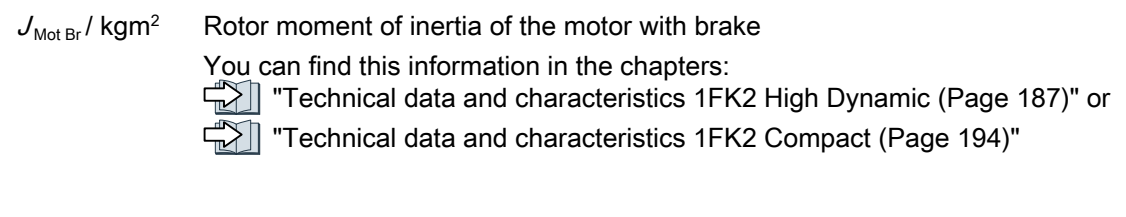

 $J_{\text{load}}$  / kgm<sup>2</sup> Load moment of inertia of the mounting part on the motor with brake (kgm<sup>2</sup>) 182.4 Constant for calculating the circular frequency and SI units

## 8.1.13 Technical data and characteristics 1FK2 High Dynamic

## 8.1.13.1 1FK2102-0AG

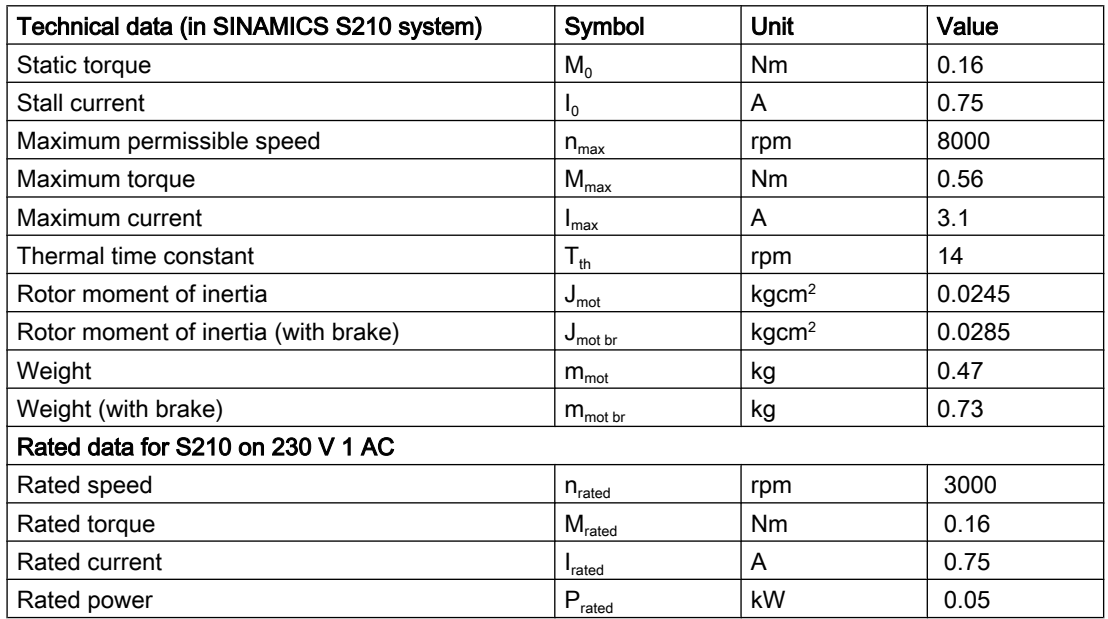

The rated data applies when the converter is connected to 1AC 230V.

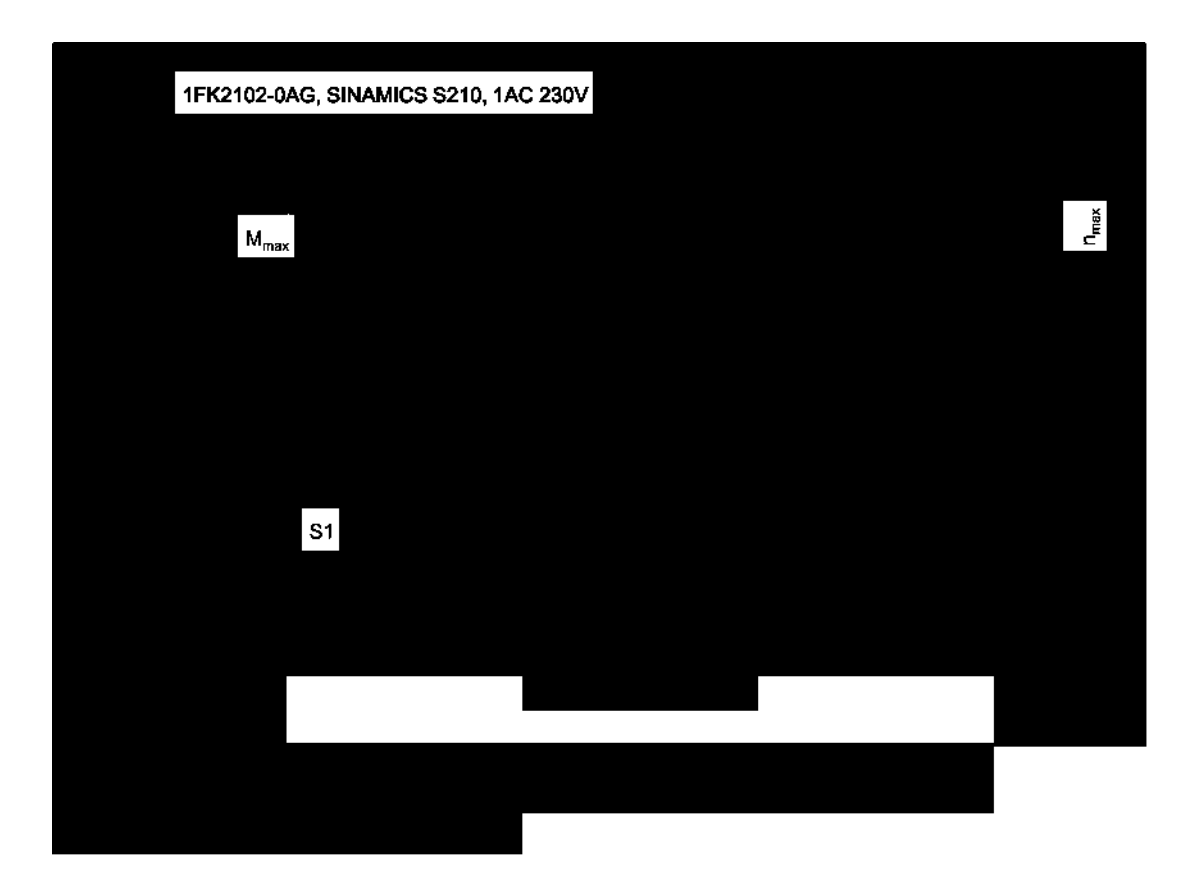

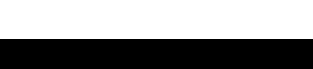

## 8.1.13.2 1FK2102-1AG

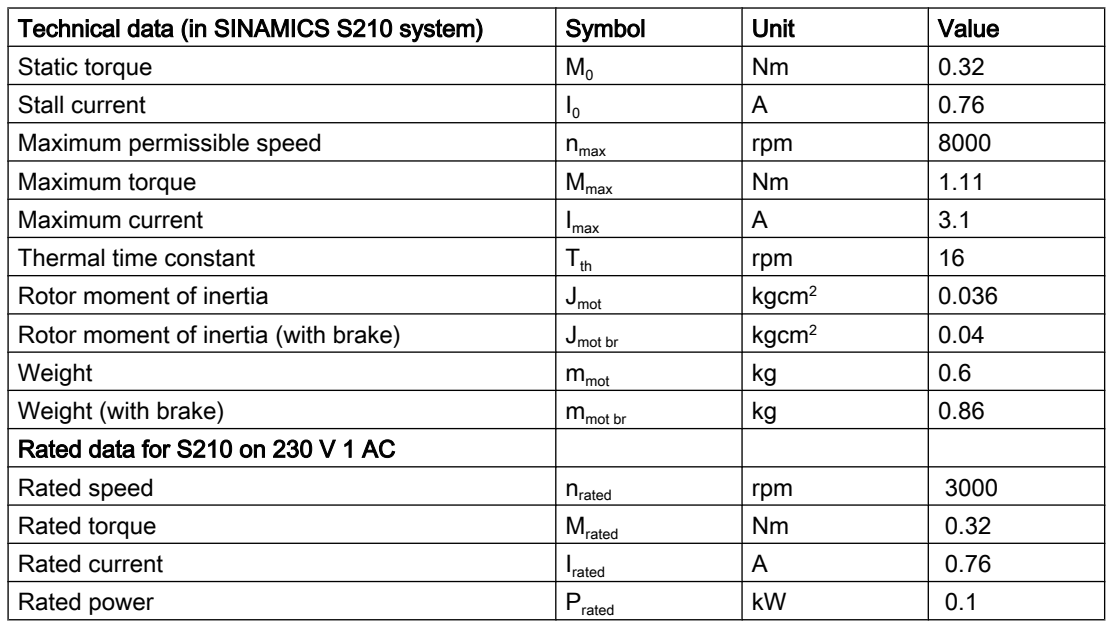

The rated data applies when the converter is connected to 230 V 1 AC.

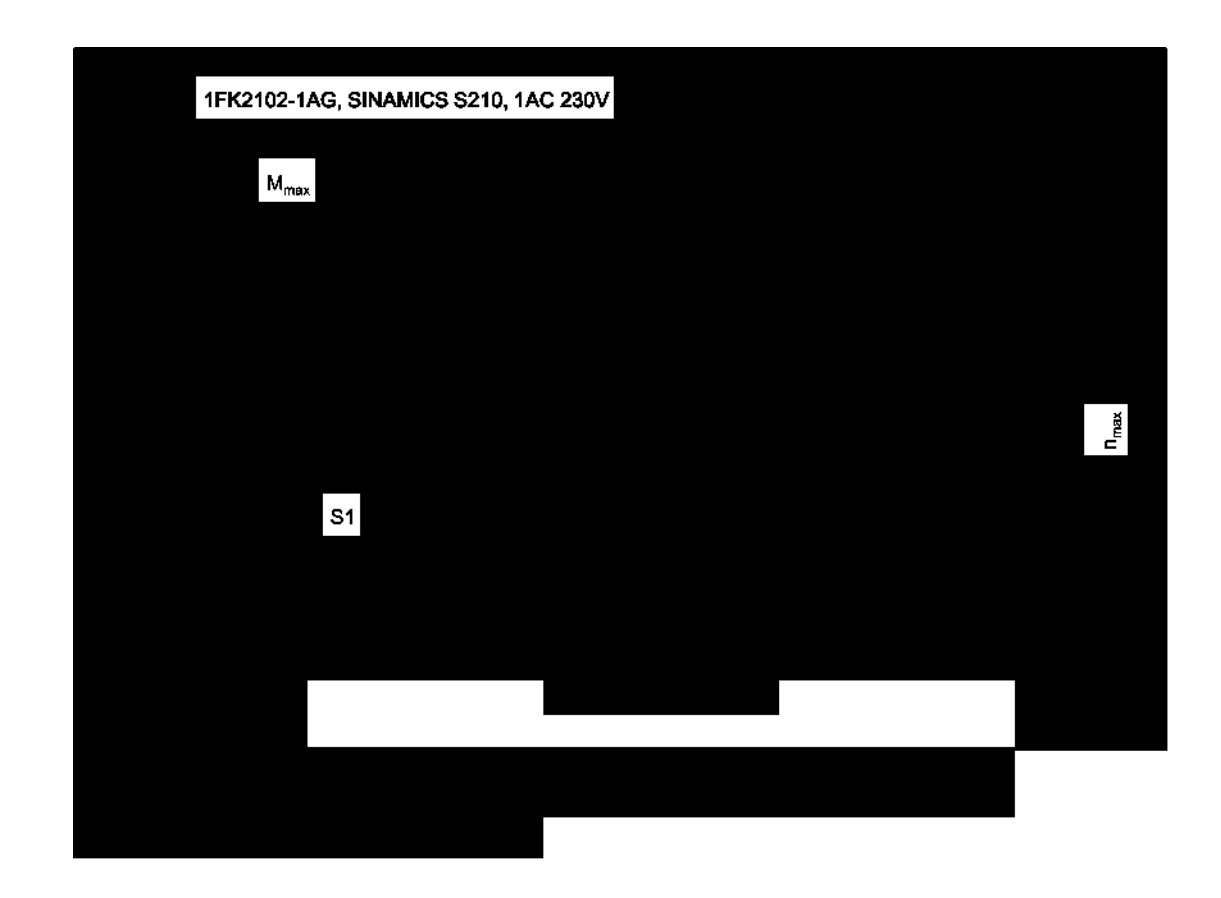

## 8.1.13.3 1FK2103-2AG

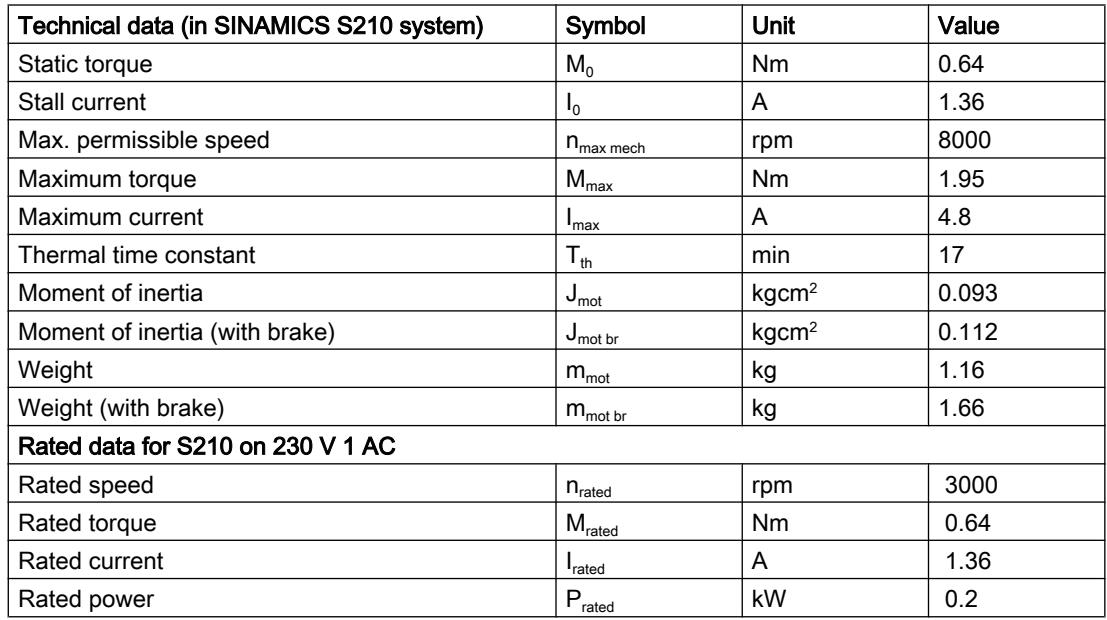

The rated data applies when the converter is connected to 230 V 1 AC.

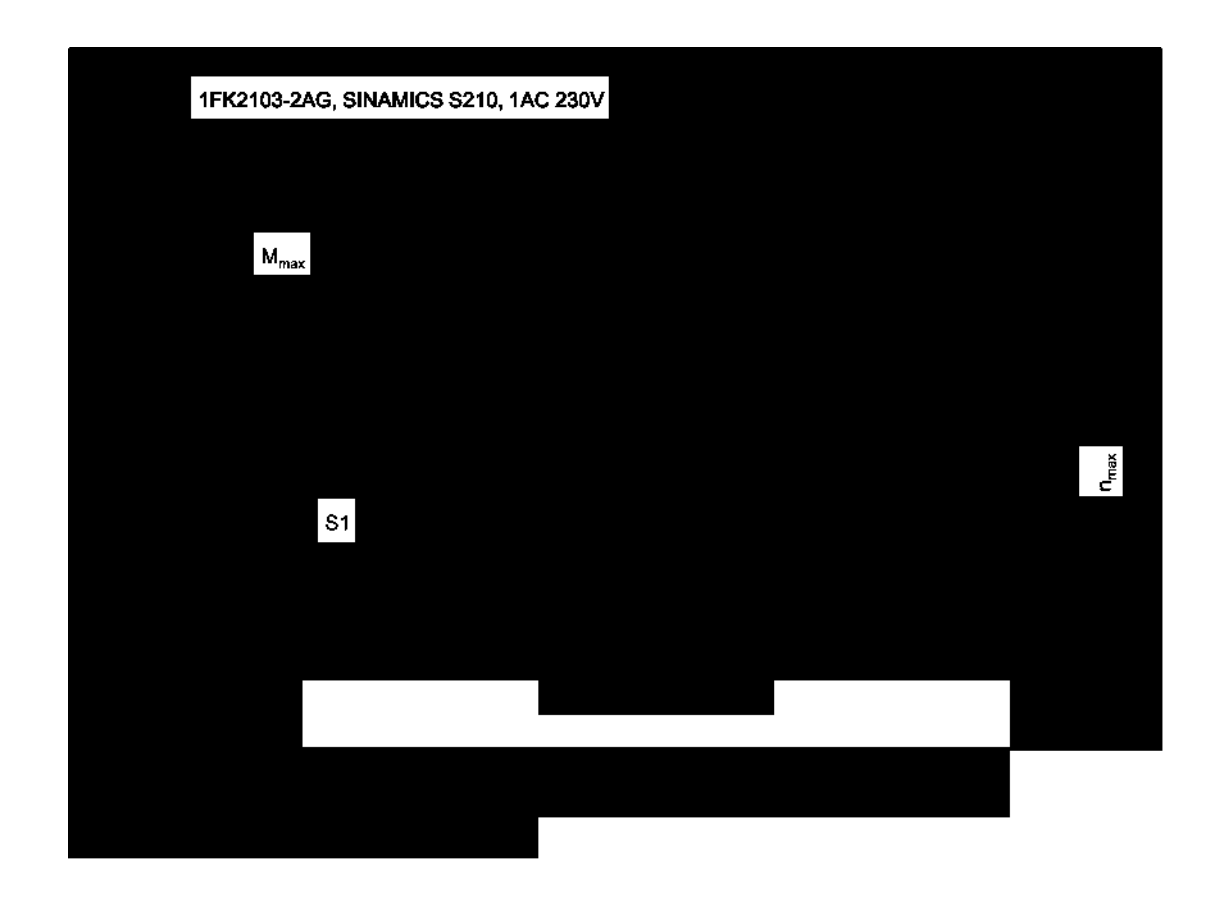

## 8.1.13.4 1FK2103-4AG

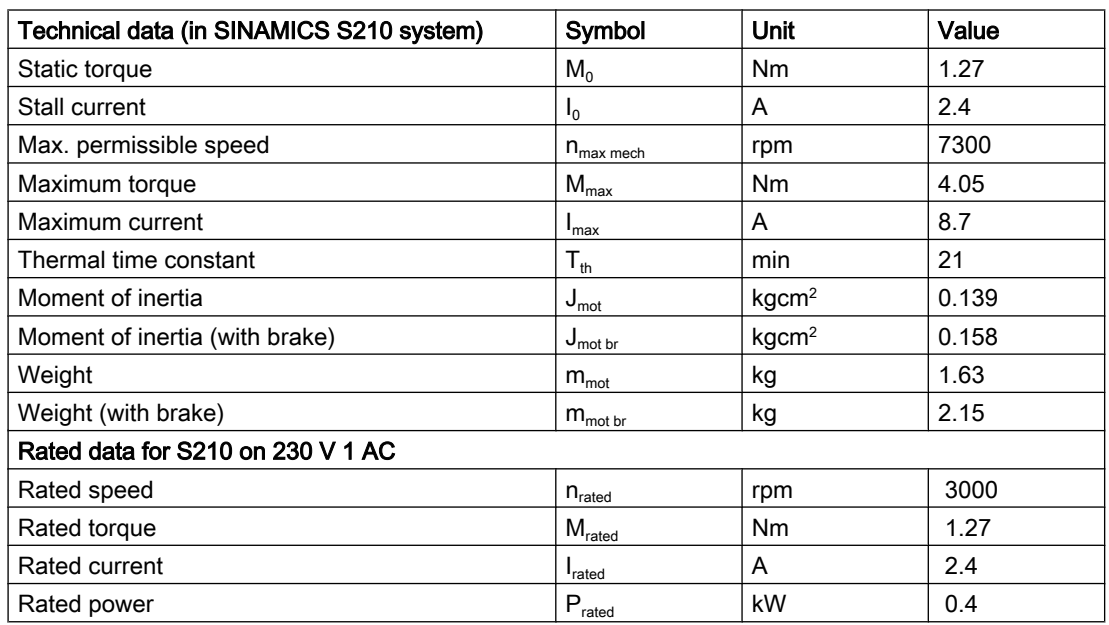

The rated data applies when the converter is connected to 230 V 1 AC.

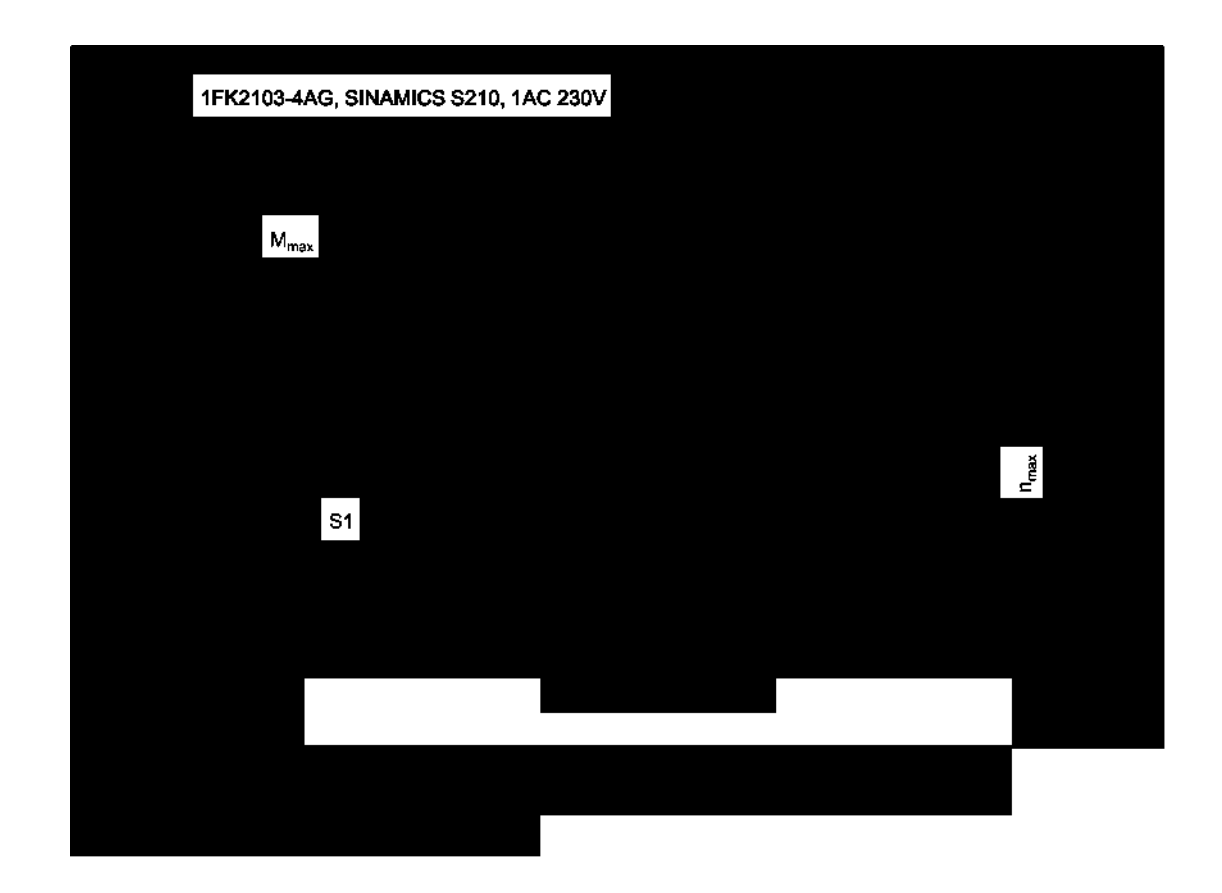

## 8.1.13.5 1FK2104-4AK

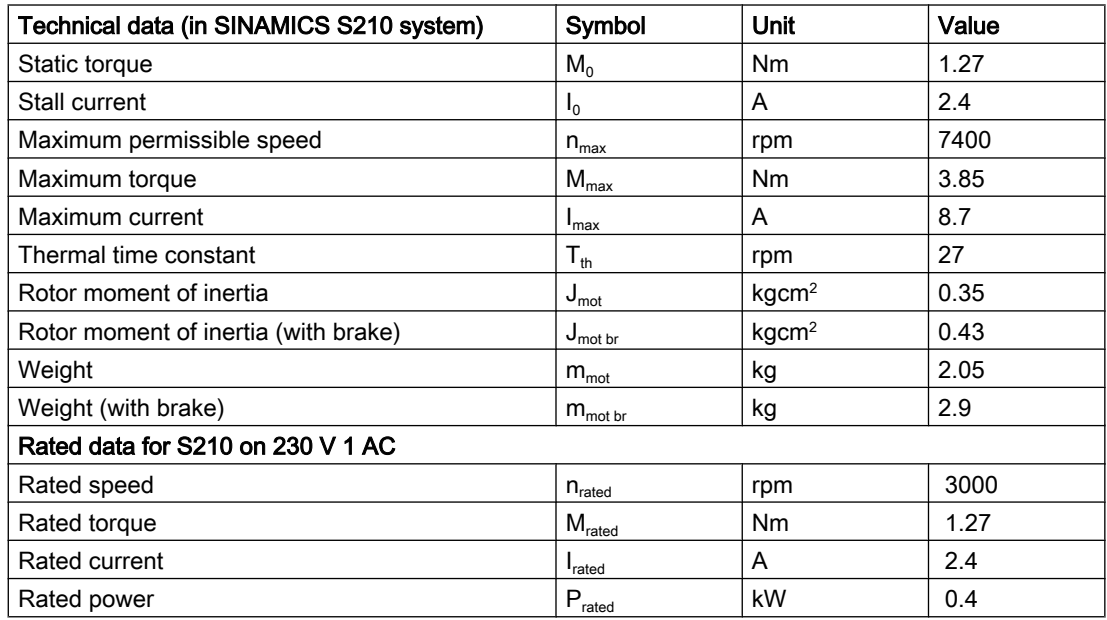

The rated data applies when the converter is connected to 230 V 1 AC.

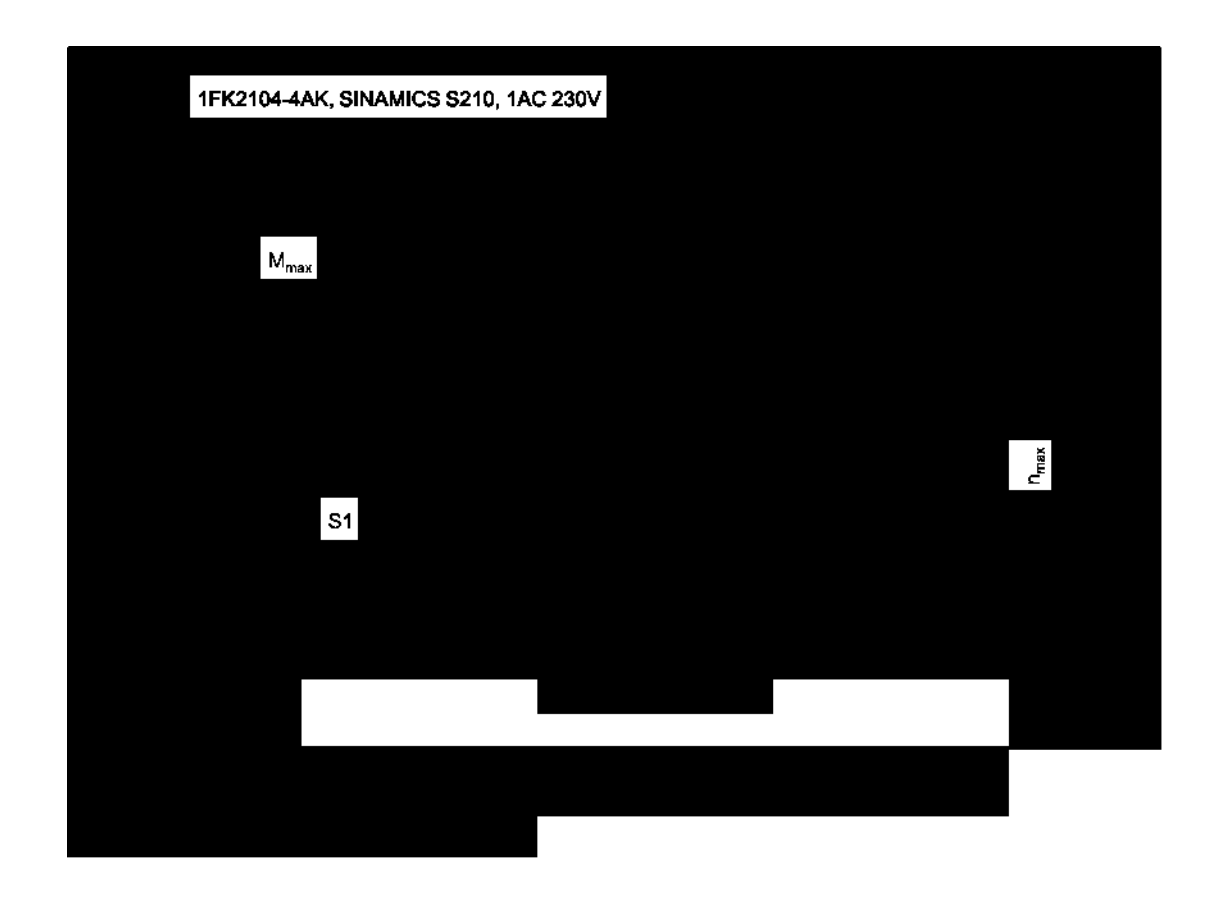

## 8.1.13.6 1FK2104-5AK

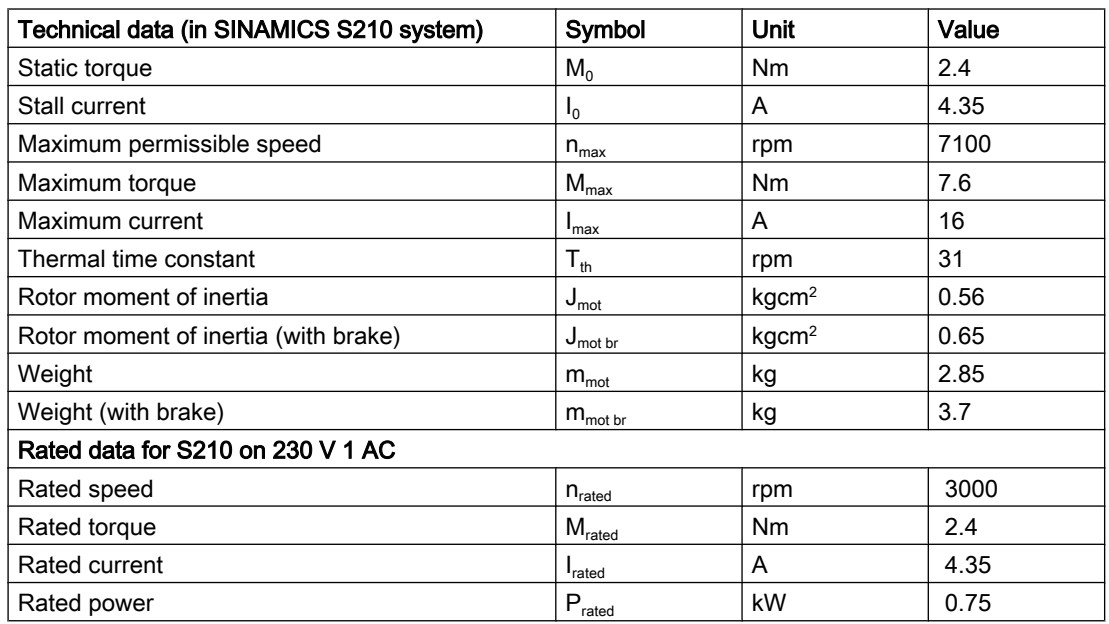

The rated data applies when the converter is connected to 230 V 1 AC.

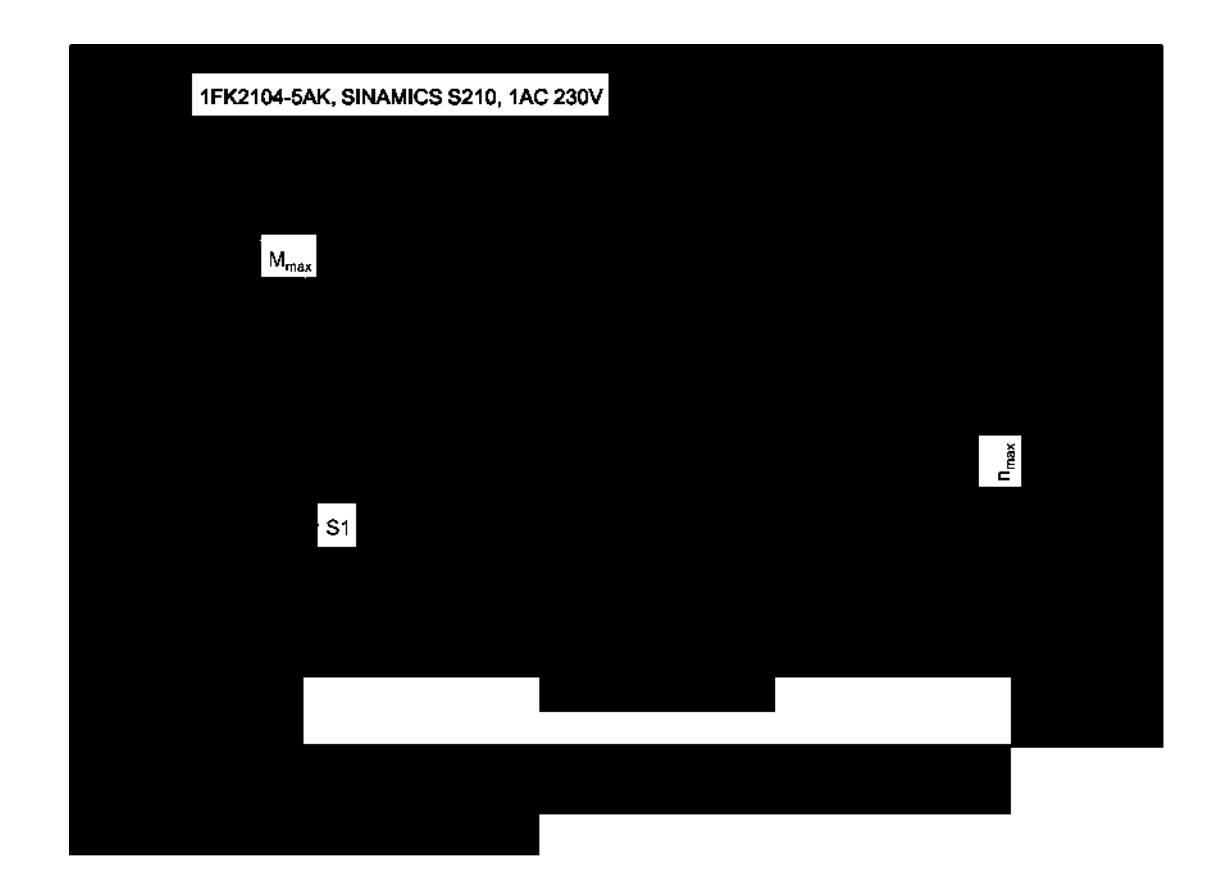

## 8.1.14 Technical data and characteristics 1FK2 Compact

#### 8.1.14.1 1FK2203-2AG

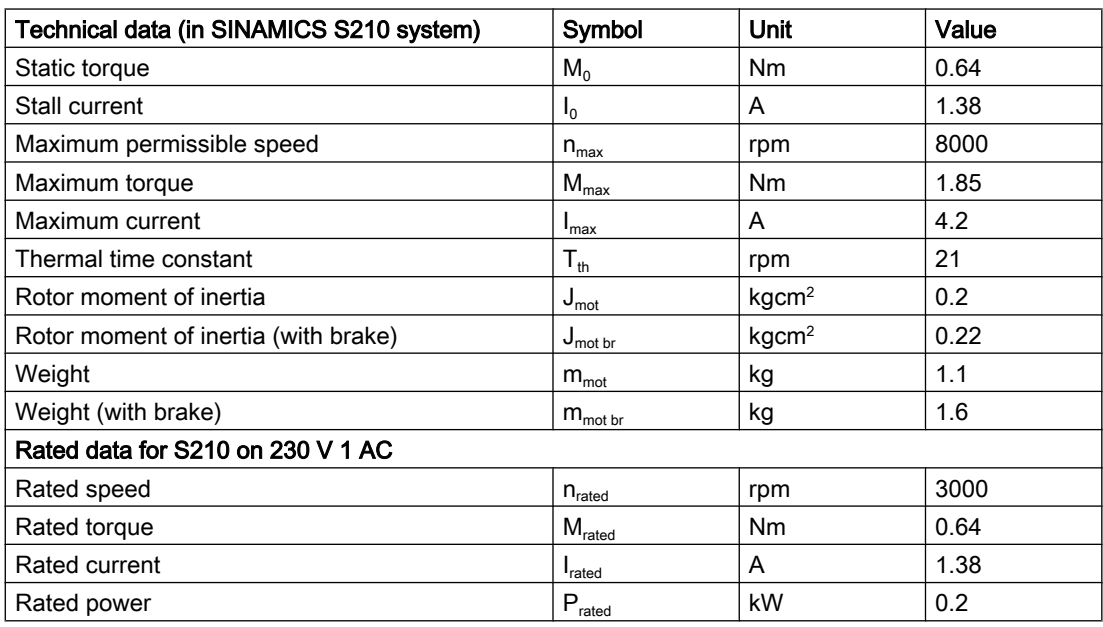

The rated data applies when the converter is connected to 230 V 1 AC.

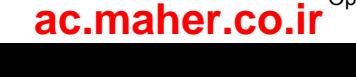

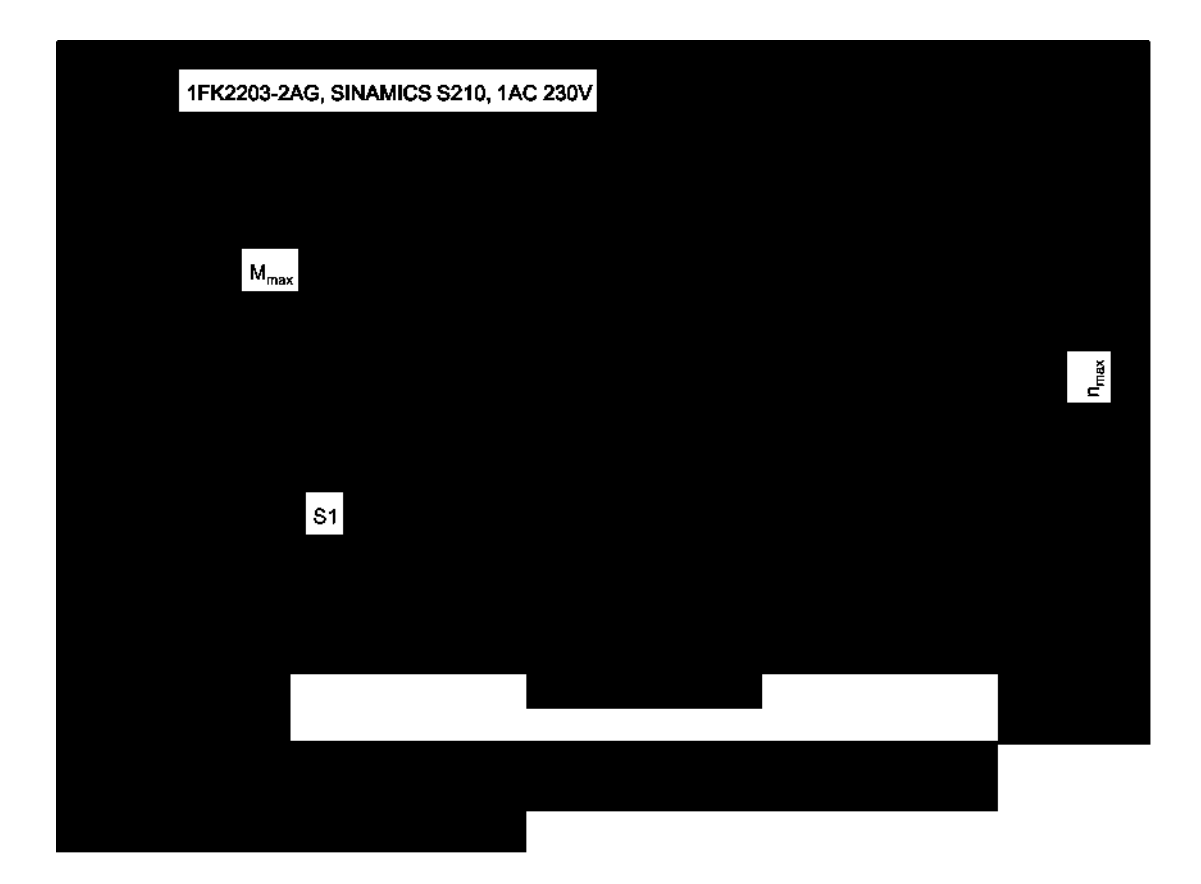

## 8.1.14.2 1FK2203-4AG

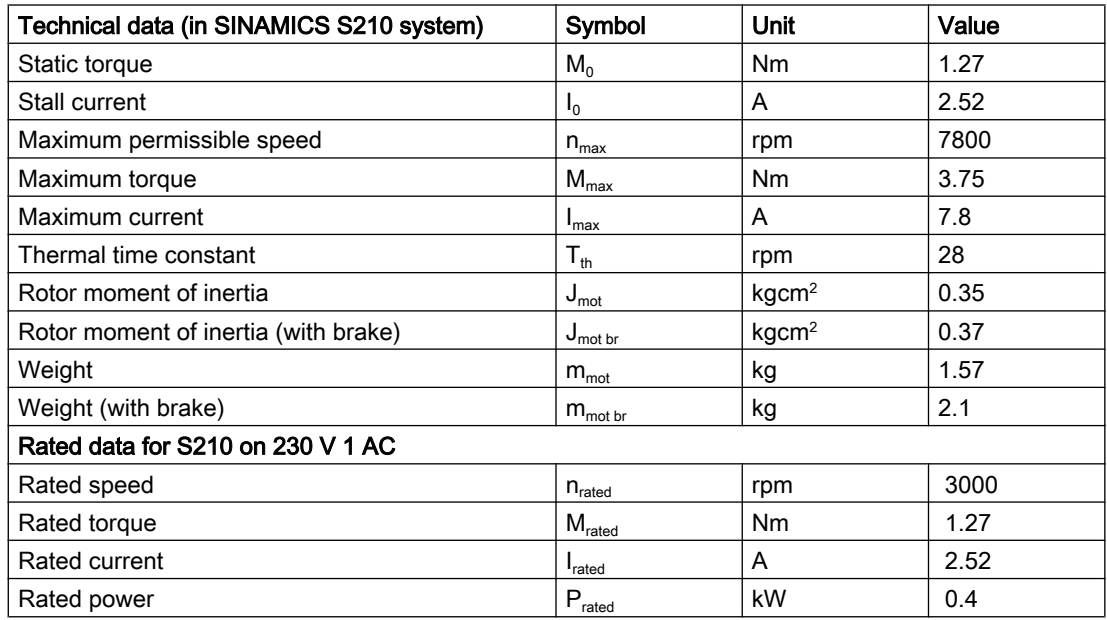

The rated data applies when the converter is connected to 230 V 1 AC.

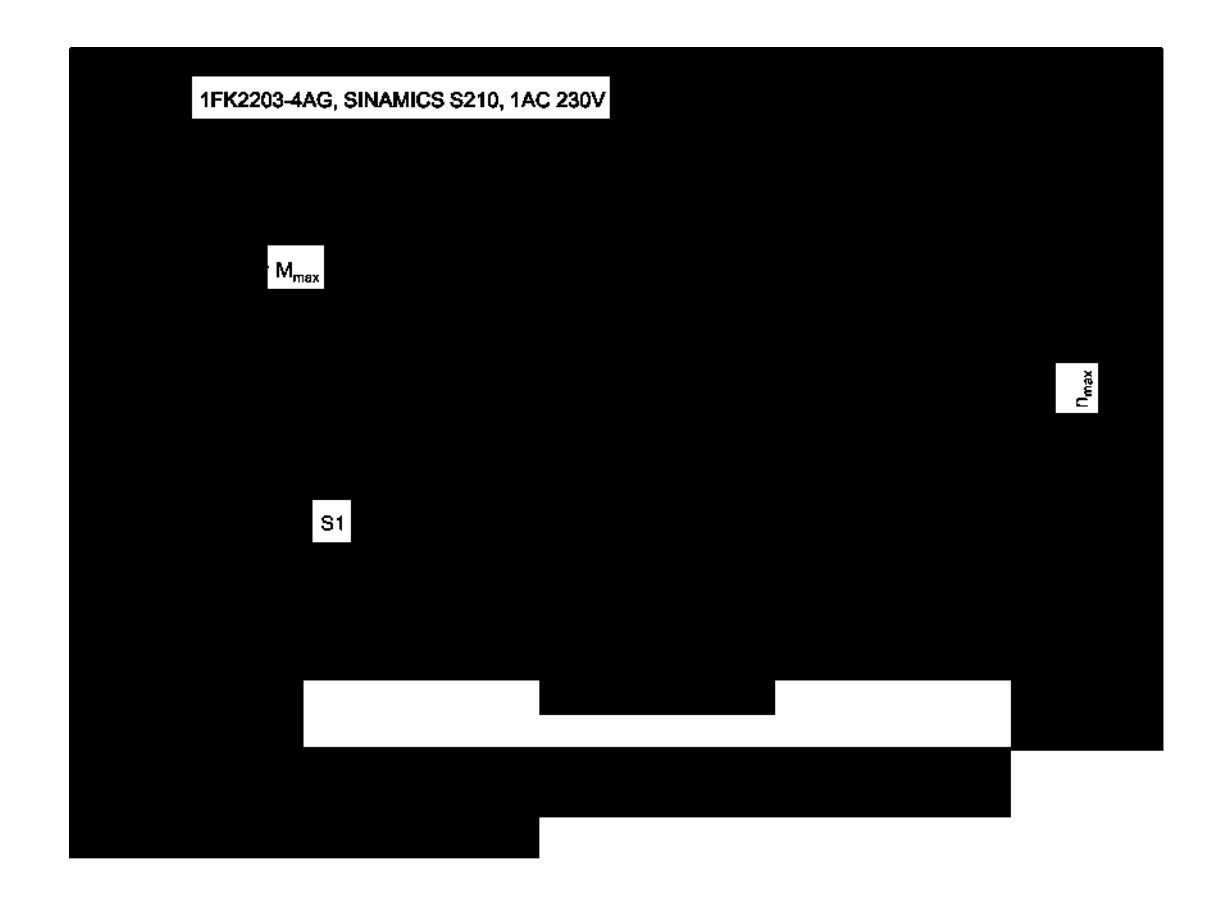

#### Overload capability and shutdown behavior of the converter

For a short time, the servomotors are able to withstand maximum current.

The values for the individual motors can be found in the following sections: Technical data and characteristics 1FK2 High Dynamic (Page 187). Technical data and characteristics 1FK2 Compact (Page 194).

When the load exceeds the rated current, the thermal protection of the converter starts and switches the motor off in accordance with the overload characteristics shown below.

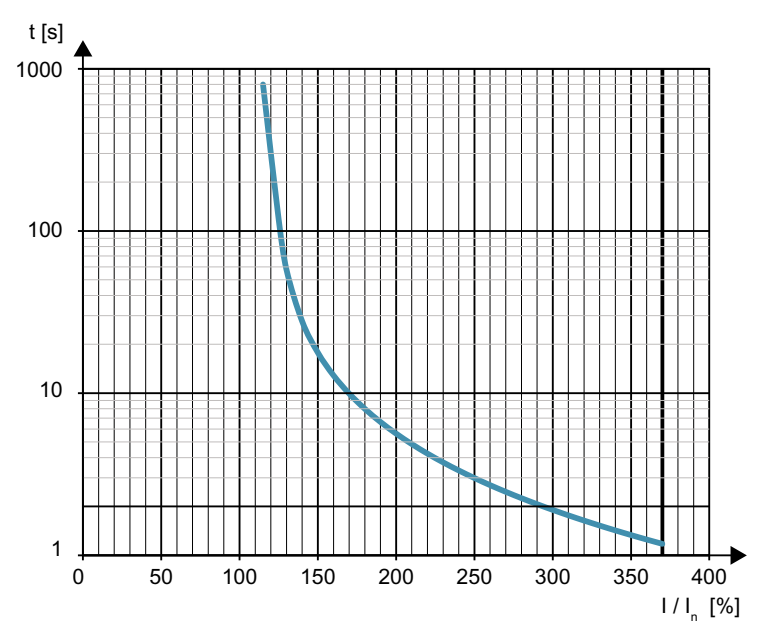

Figure 8-4 Overload characteristics for motor shutdown

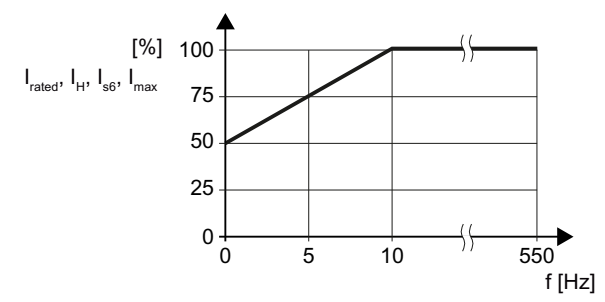

Figure 8-5 Permitted output current at low frequencies

SINAMICS S210 servo drive system Operating Instructions, 12/2017, A5E41702836B AA **197** 

#### Technical specifications

#### 8.2 Technical specifications of the converter

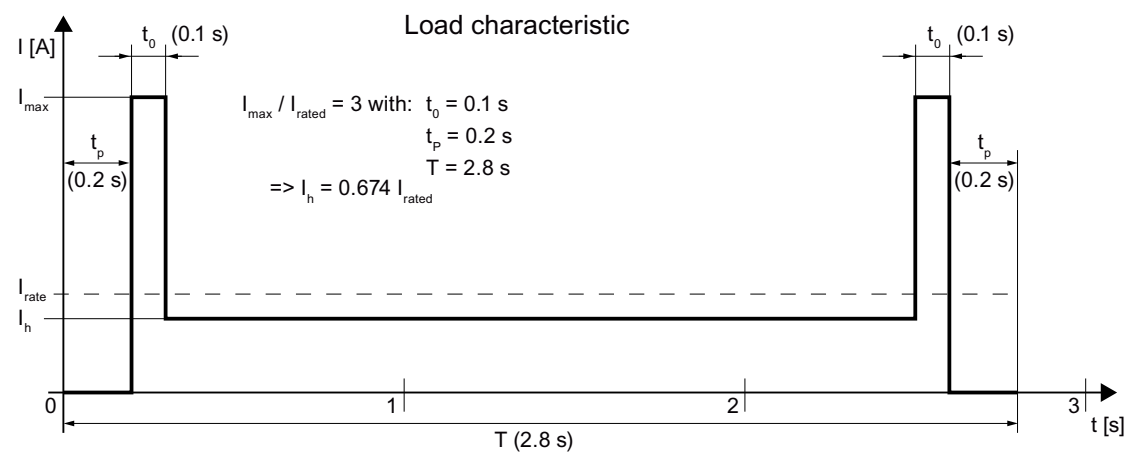

Figure 8-6 Load characteristic - example

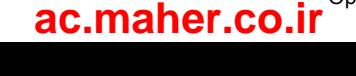

## 8.2.1 Electromagnetic compatibility

Converters are equipment used on a professional basis, deployed in certain areas of business and industry – and are not operated in the general public domain.

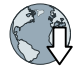

For an EMC-compliant installation, observe the information provided in the Configuration Manual: EMC installation guideline (http://support.automation.siemens.com/WW/view/en/ 60612658).

The devices described there are intended for operation in the first and second environments.

The drive system must be installed by appropriately qualified personnel in compliance with EMC regulations - and the installation notes provided in the manual.

#### Electromagnetic compatibility according to EN61800-3

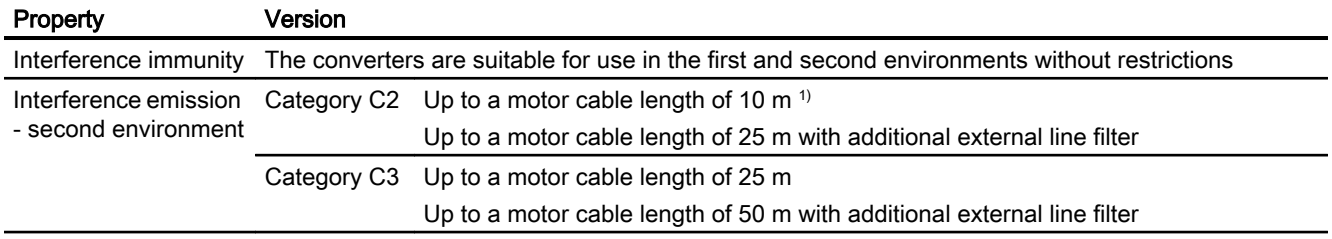

www.barghmaher.org

<sup>1)</sup> Converters of frame size FSB require a ferrite core for the motor cable to reach category C2.

 $\sqrt{\frac{1}{2}}$  Connecting the converter (Page 93).

#### **Note**

#### Installation in Category C2 environments

Converters that are installed in environments of category C2 require a connection approval for the low-voltage supply system. In this regard, contact your power system operator.

## 8.2.2 Converter ambient conditions

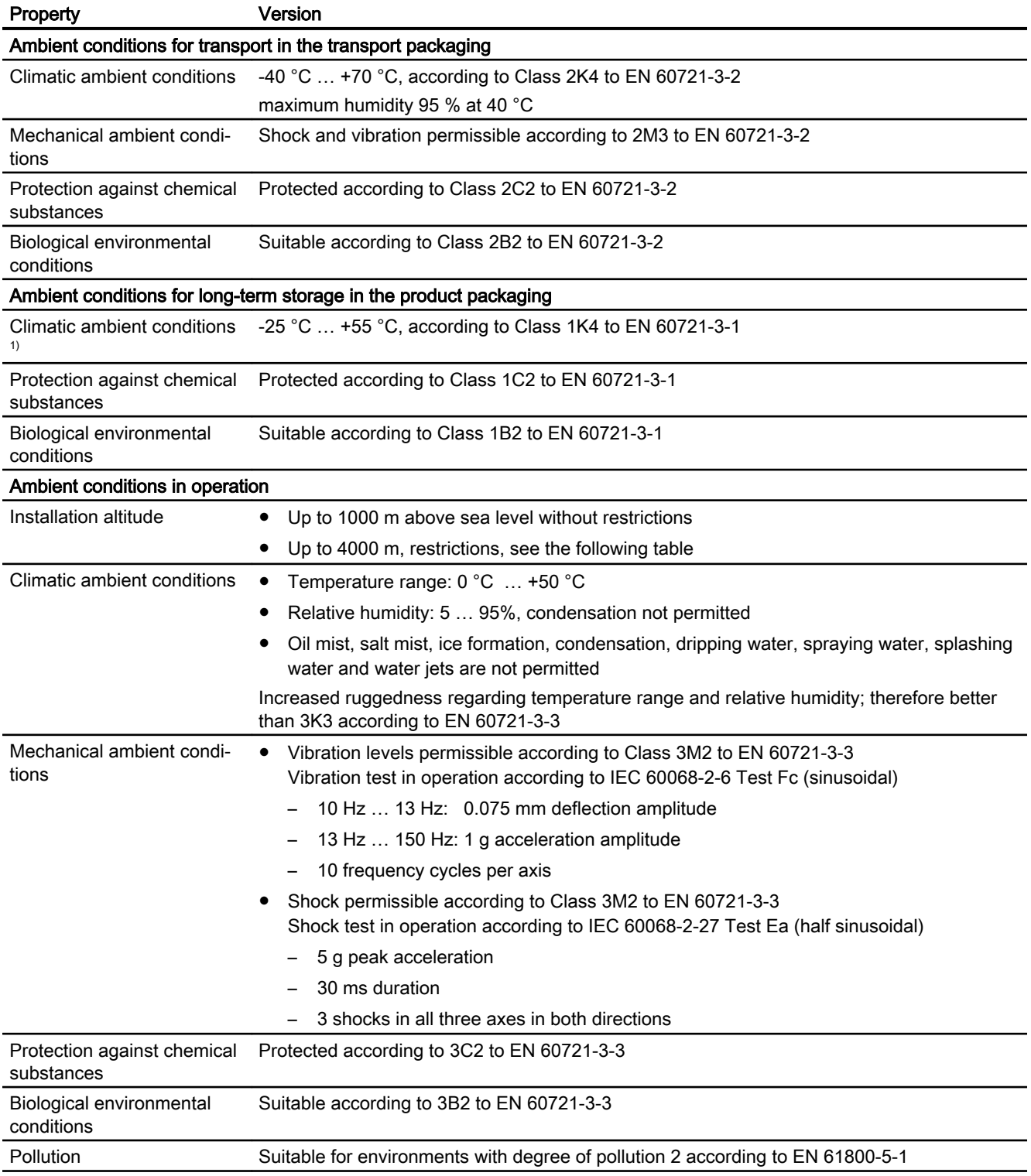

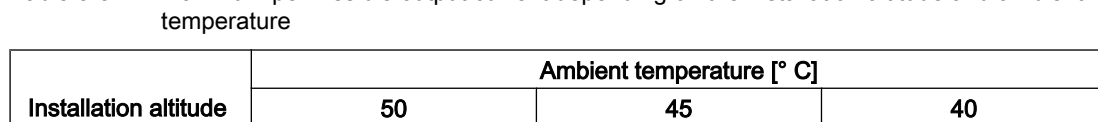

Output current [%]

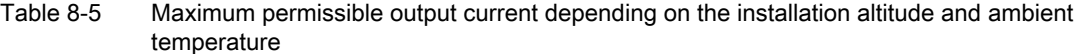

**3000** | 80 | 90 | 100 4000 | 70 | 80 | 90

**2000 | 90 | 90 | 90 | 100** 

An isolating transformer is required above an installation altitude of 2000 m.

 $1000$  100

[m] up to

## 8.2.3 General data, converter

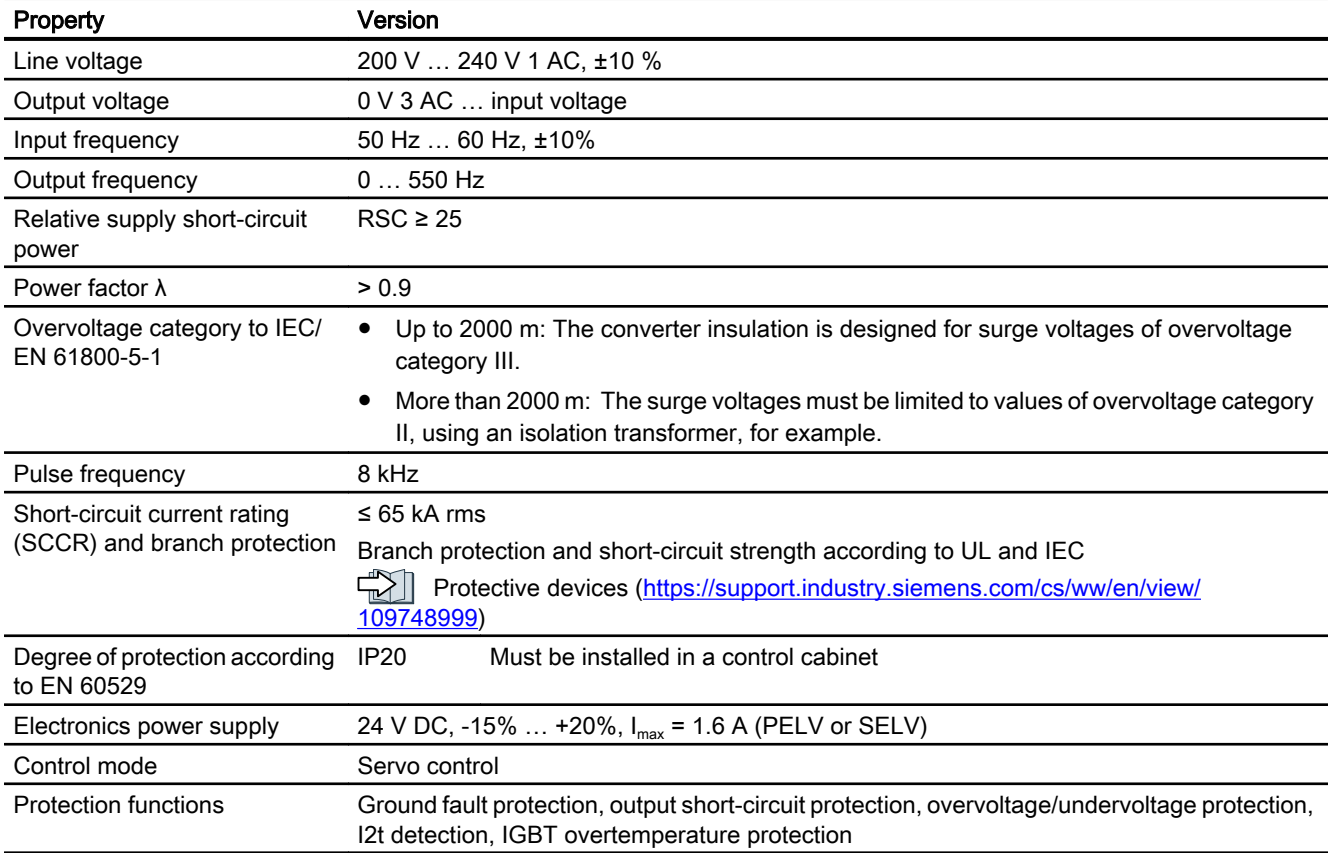

## Technical data of the digital inputs

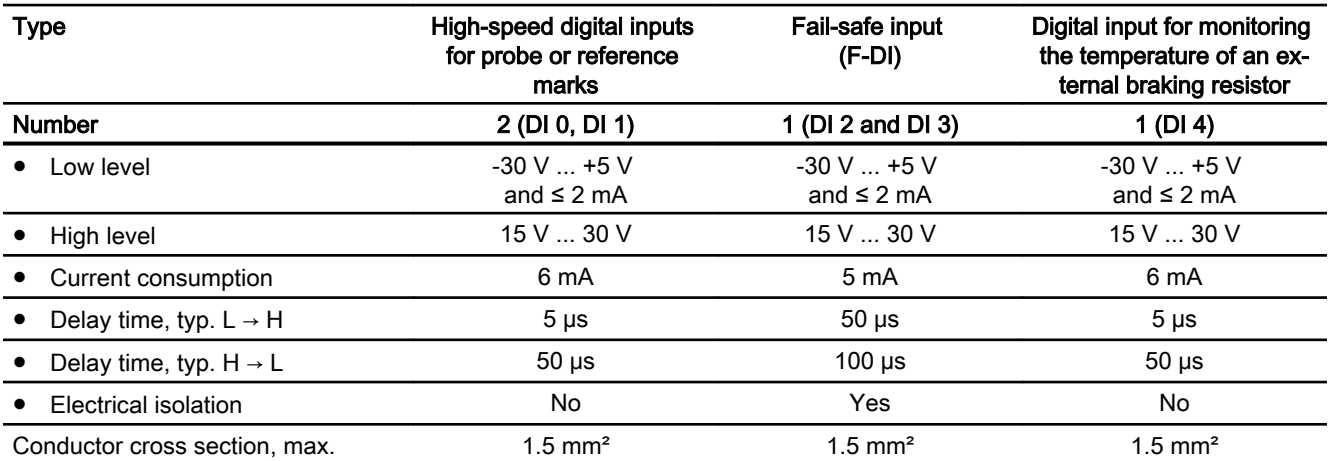

## 8.2.4 Specific data, converter

Table 8-6 S210, IP20, Frame Size A, 200 V … 240 V 1 AC

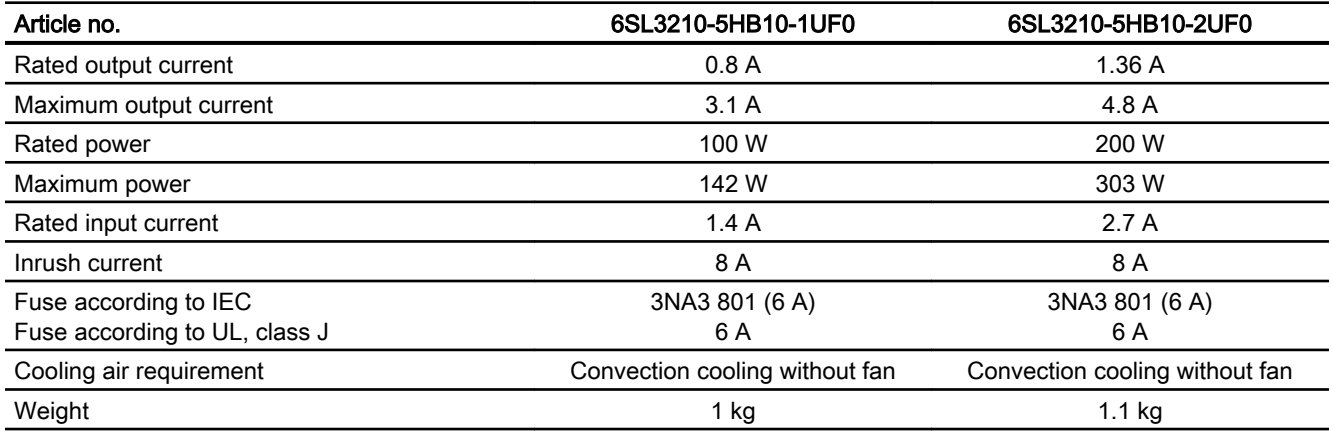

Table 8-7 S210, IP20, Frame Size B, 200 V … 240 V 1 AC

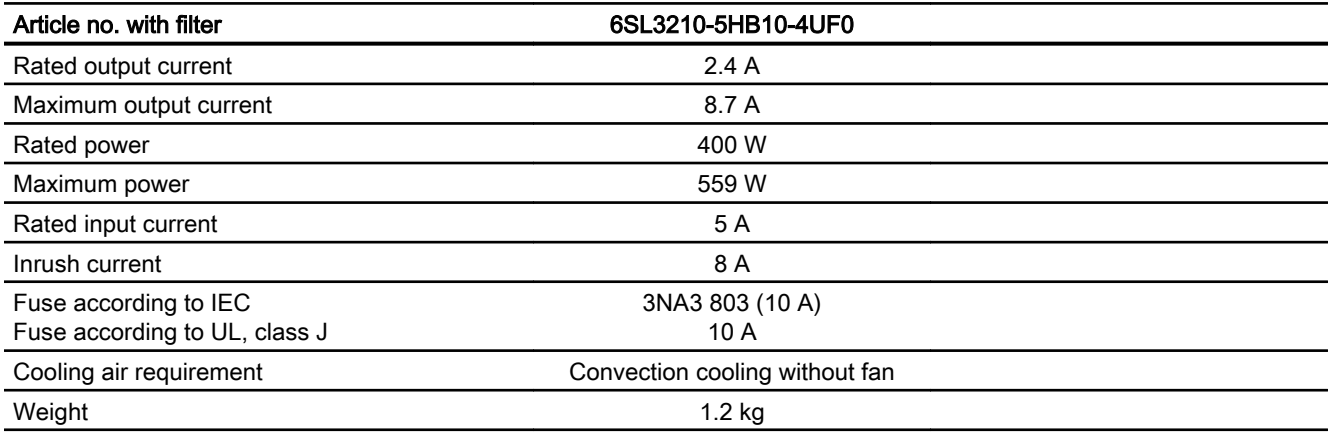

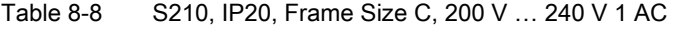

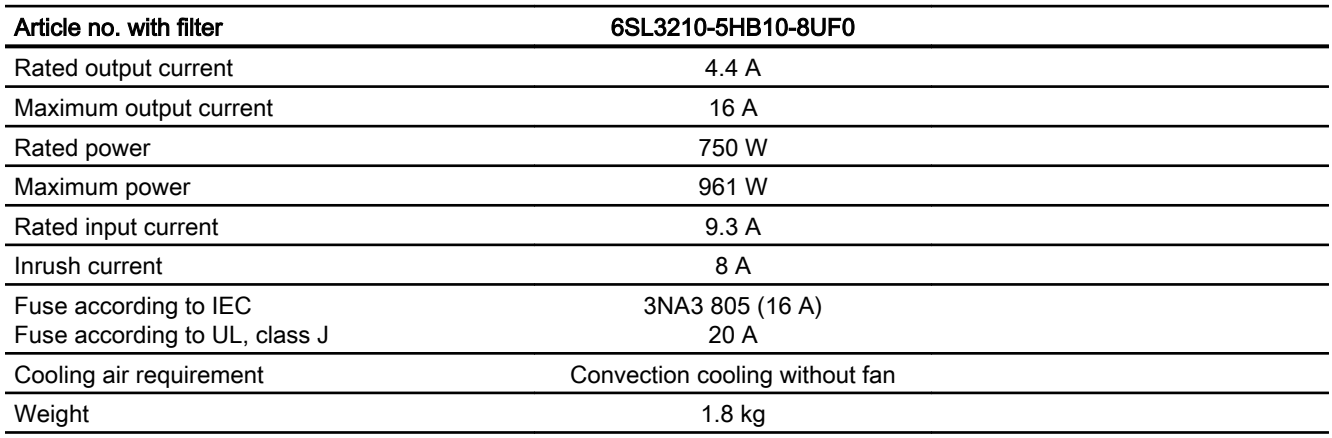

8.3 Technical data and properties of the connection system

# 8.3 Technical data and properties of the connection system

## MOTION-CONNECT connection cables between the motor and the converter

The following technical data applies to the MOTION-CONNECT OCC cables.

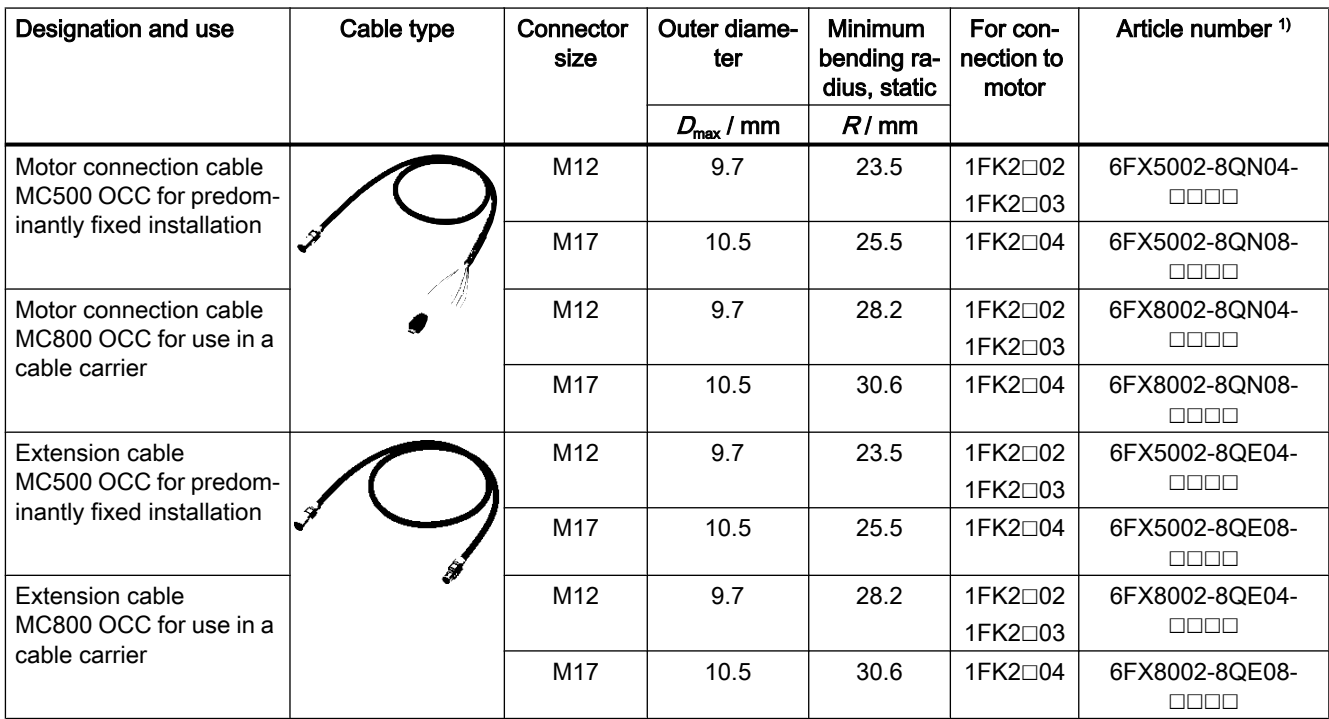

Table 8-9 MOTION-CONNECT OCC cable with SPEED-CONNECT connector

<sup>1)</sup> The last 4 positions ( $\Box$  $\Box$  $\Box$ ) define the cable length corresponding to the length code.

The length code can be found in Chapter:

Connection cables between the motor and the converter (Page 217)

#### Technical data and notes for cable carrier use with MC800 PLUS

Note

You require an MC800 PLUS cable to connect the motor using a cable carrier.

8.3 Technical data and properties of the connection system

- When inserting prefabricated cables in the cable carrier, do not pull the connector, as this may damage the strain relief or cable clamping.
- Lay the cables loosely in the carrier. They must be free to move. The cables must be free to move in particular in the bending radii of the carrier. Observe the specified minimal bending radii.
- The cable fixings must be attached at both ends at an appropriate distance away from the end points of the moving parts in a dead zone.

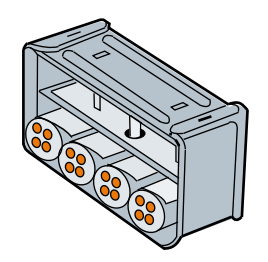

Strain relief in a cable carrier

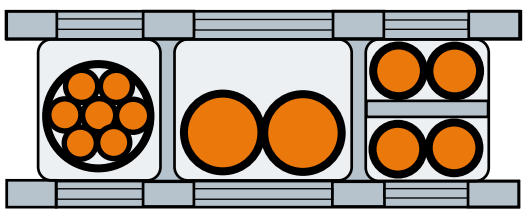

Cable routed in a cable carrier

When laying cables, comply with the instructions given by the cable carrier manufacturer.

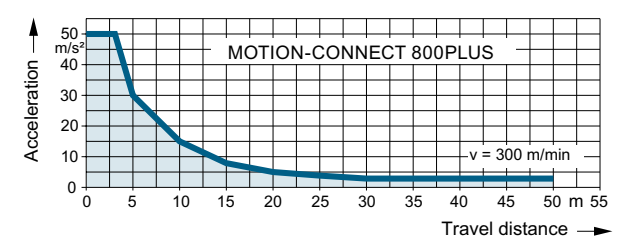

Figure 8-7 Permissible acceleration levels for MOTION-CONNECT 800 PLUS cables

www.barghmaher.org

#### Note

#### Additional fixing of the cable

If between the cable strain relief on the cable carrier and the terminal at the motor, part of the cable is hanging loose or is not routed, we recommend that the cable is additionally fixed for vibration load and with horizontal or vertical cable entries.

Also fix the cable where the motor is fixed so that machine vibrations are not transferred to the connector.

8.3 Technical data and properties of the connection system

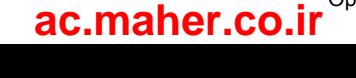

# Dimension drawings

# 9.1 Dimension drawings of motor

## Dimension drawing 1FK2, shaft height 20

All dimensions in mm (inches).

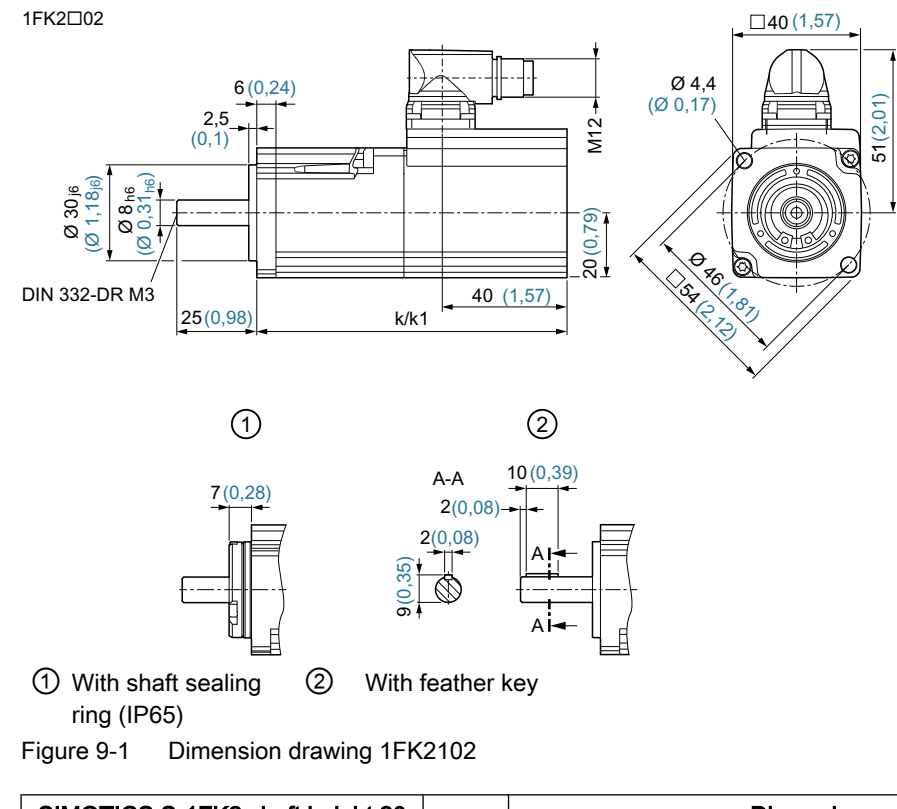

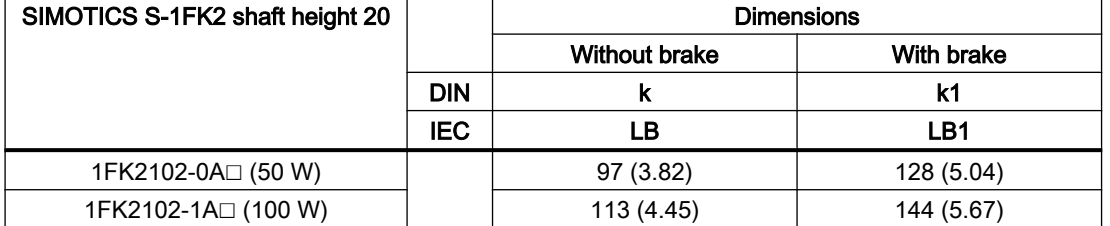

9.1 Dimension drawings of motor

## Dimension drawing 1FK2, shaft height 30

All dimensions in mm (inches).

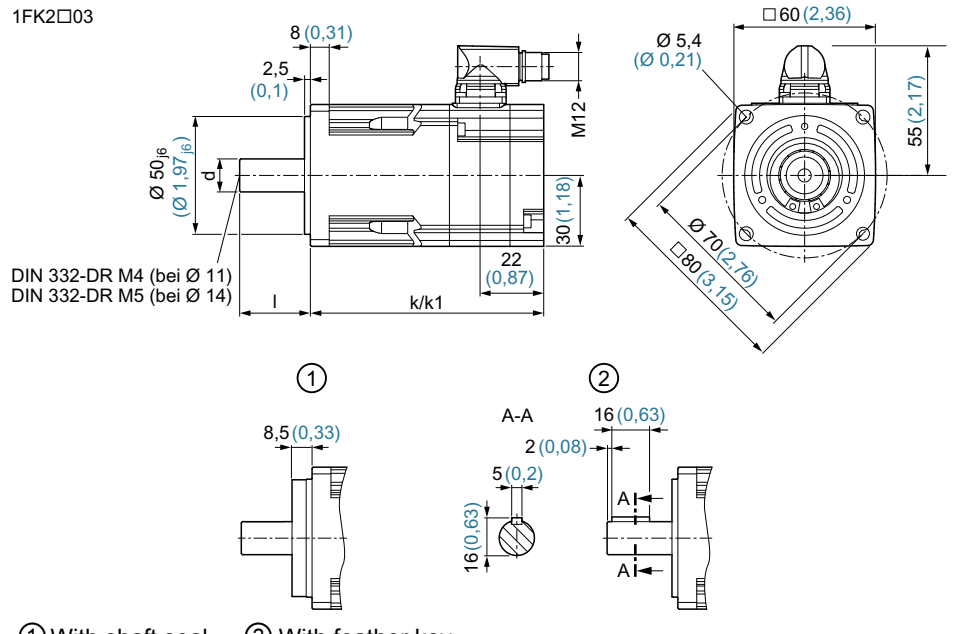

①With shaft seal‐ ing ring (IP65) ②With feather key

Figure 9-2 Dimension drawing 1FK2☐03

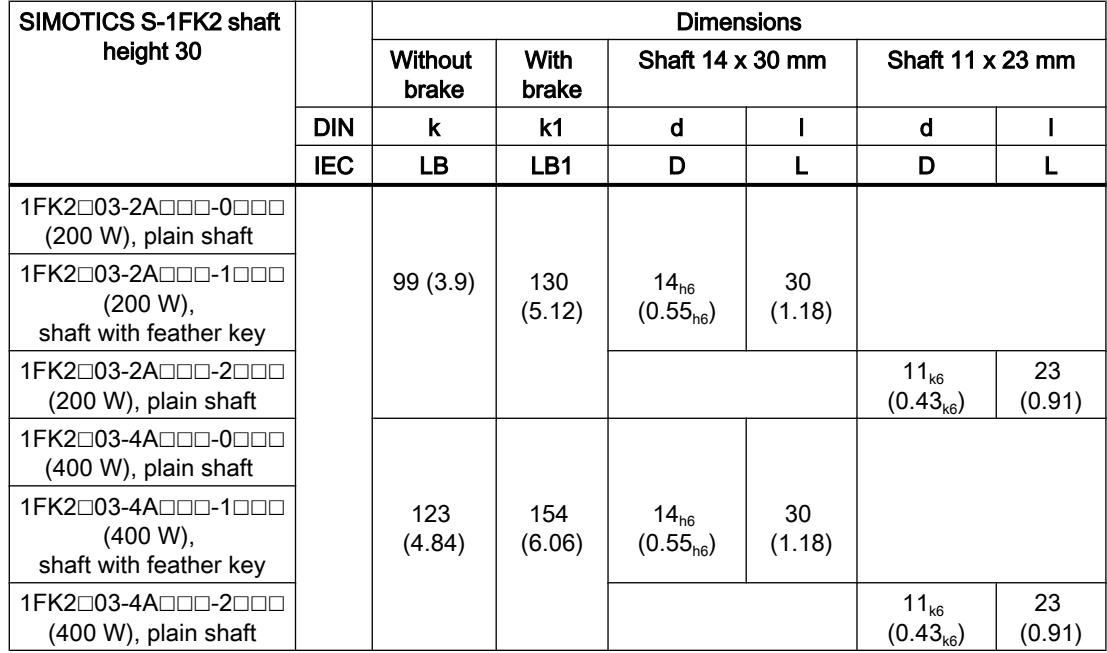

www.barghmaher.org **[ac.maher.co.ir](https://ac.maher.co.ir/)**

9.1 Dimension drawings of motor

## Dimension drawing 1FK2, shaft height 40

All dimensions in mm (inches).

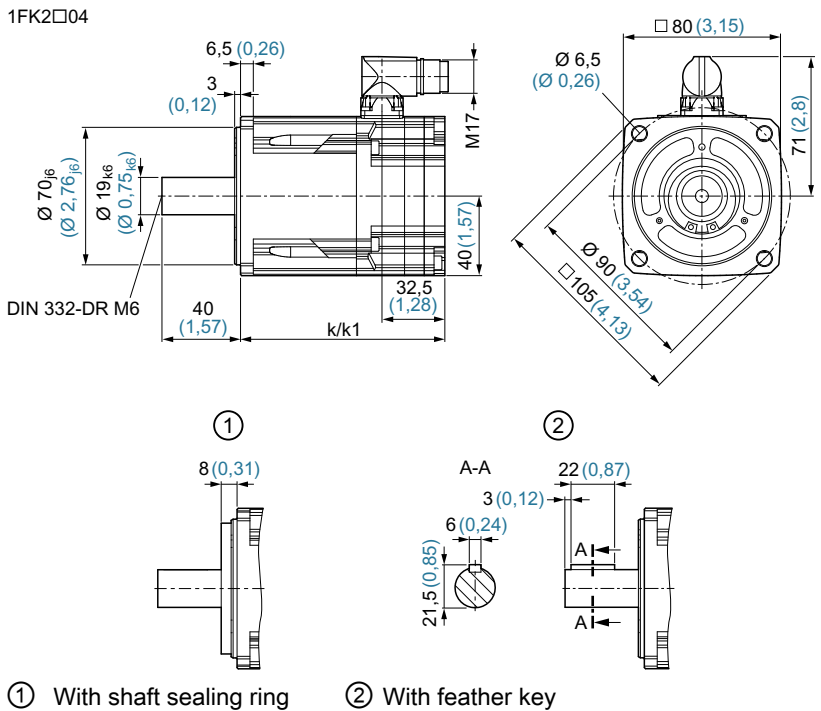

(IP65)

② With feather key

www.barghmaher.org

Figure 9-3 Dimension drawing 1FK2☐04

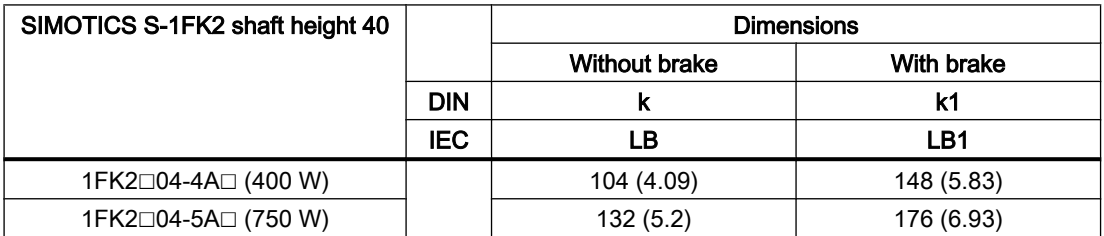

9.2 Dimension drawings of converter

## 9.2 Dimension drawings of converter

#### SINAMICS S210 FSA

6SL3210-5HB10-1UF0 (100 W)

6SL3210-5HB10-2UF0 (200 W)

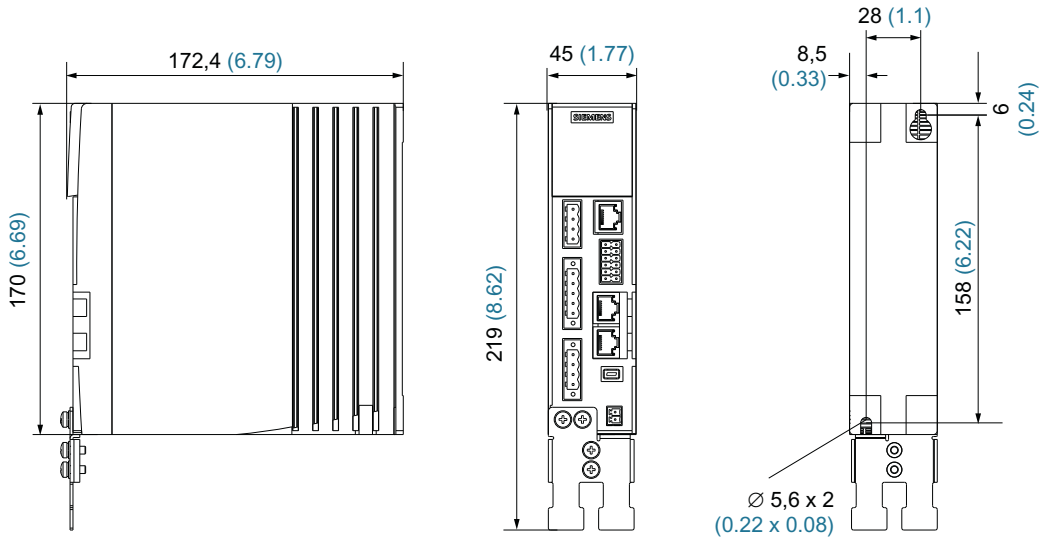

Figure 9-4 Dimension drawing SINAMICS S210 FSA, dimensions in mm (Inch)

#### SINAMICS S210 FSB

6SL3210-5HB10-4UF0 (400 W)

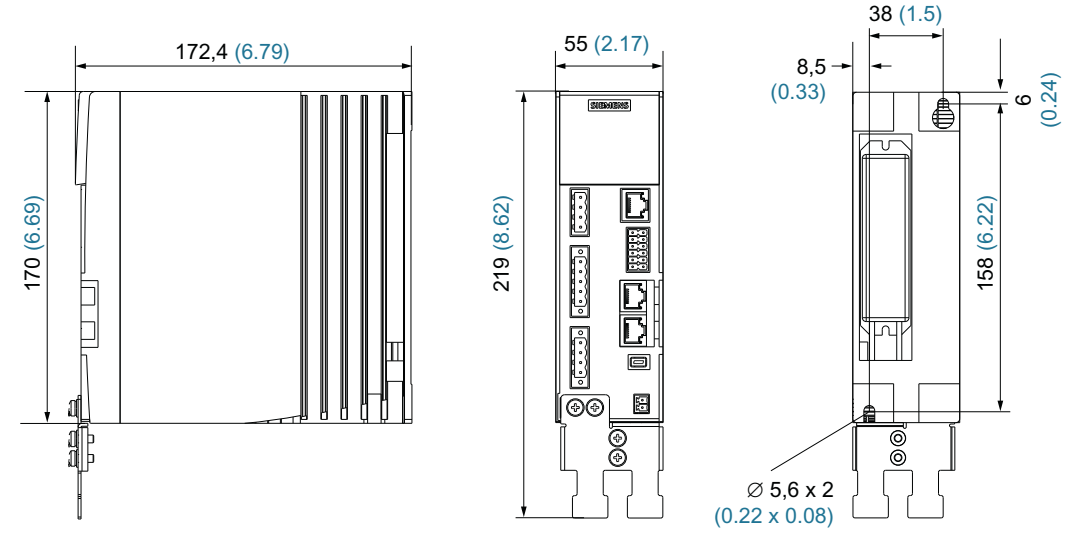

Figure 9-5 Dimension drawing SINAMICS S210 FSB, dimensions in mm (inches)

9.2 Dimension drawings of converter

#### SINAMICS S210 FSC

6SL3210-5HB10-8UF0 (750 W)

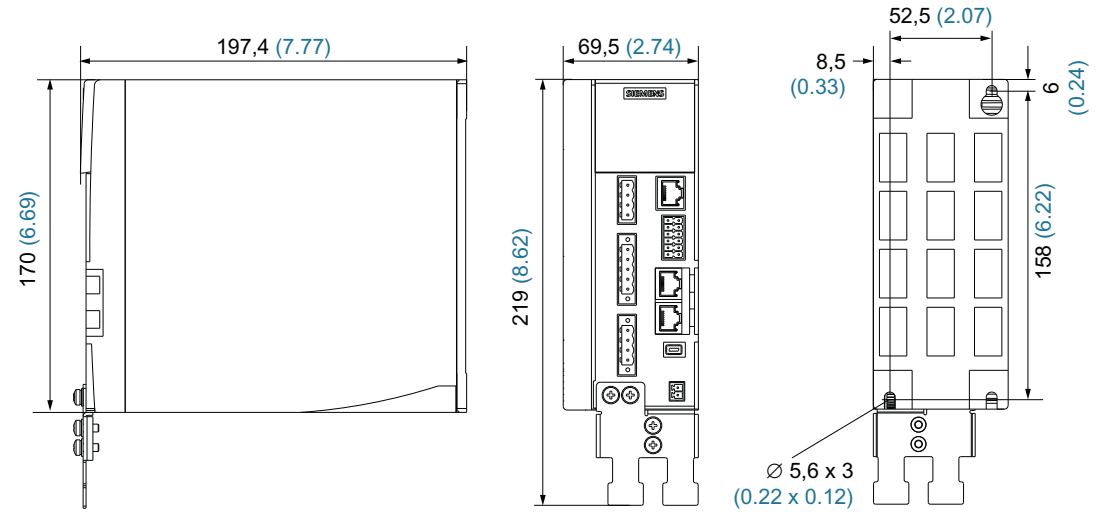

Figure 9-6 Dimension drawing SINAMICS S210 FSC, dimensions in mm (inches)

#### Dimension drawings

9.2 Dimension drawings of converter

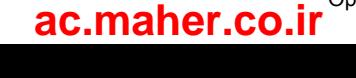

# Decommissioning and disposal and the set of  $\blacksquare$

# 10.1 Removing and disposing of the motor

#### WARNING

#### Risk of injury through falling motors or machine components

Motors and machine components can fall when being dismantled from the machine. They can cause serious injury or property damage.

● Secure the machine components being dismantled to prevent them falling.

The removal of the motor must be performed and/or supervised by qualified personnel with appropriate expert knowledge.

#### Removing the motor from the machine

- 1. Check that all parts of the motor are in a no voltage condition.
- 2. Let the motor cool down enough so that you are not burnt.
- 3. Disconnect all electrical connections.
- 4. Remove the fixing elements from the motor.
- 5. Transport the motor to a suitable location for disposal.

You have removed the motor.

Dispose of the motor in accordance with the local legal requirements.

www.barghmaher.org

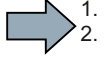

 $\mathcal{L}^{\mathcal{L}}$ 

10.2 Disposing of converter

# 10.2 Disposing of converter

Observe the following disposal instructions:

- Be sure to comply with local disposal regulations.
- Separate the housing parts according to their material.
- Dispose of the parts in accordance with the applicable legal regulations.
- Dispose of the packaging material in accordance with the applicable legal regulations.

#### **Components**

Sort the components for recycling according to whether they are:

- Electronic waste
- Scrap iron, e.g. shield plates
- Aluminum
- Insulating materials and plastics

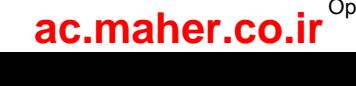
# Ordering data **11**

# 11.1 Ordering data of the motor

You can configure the motor with the aid of the article number: The article number comprises a combination of digits and letters. It is divided into three hyphenated blocks.

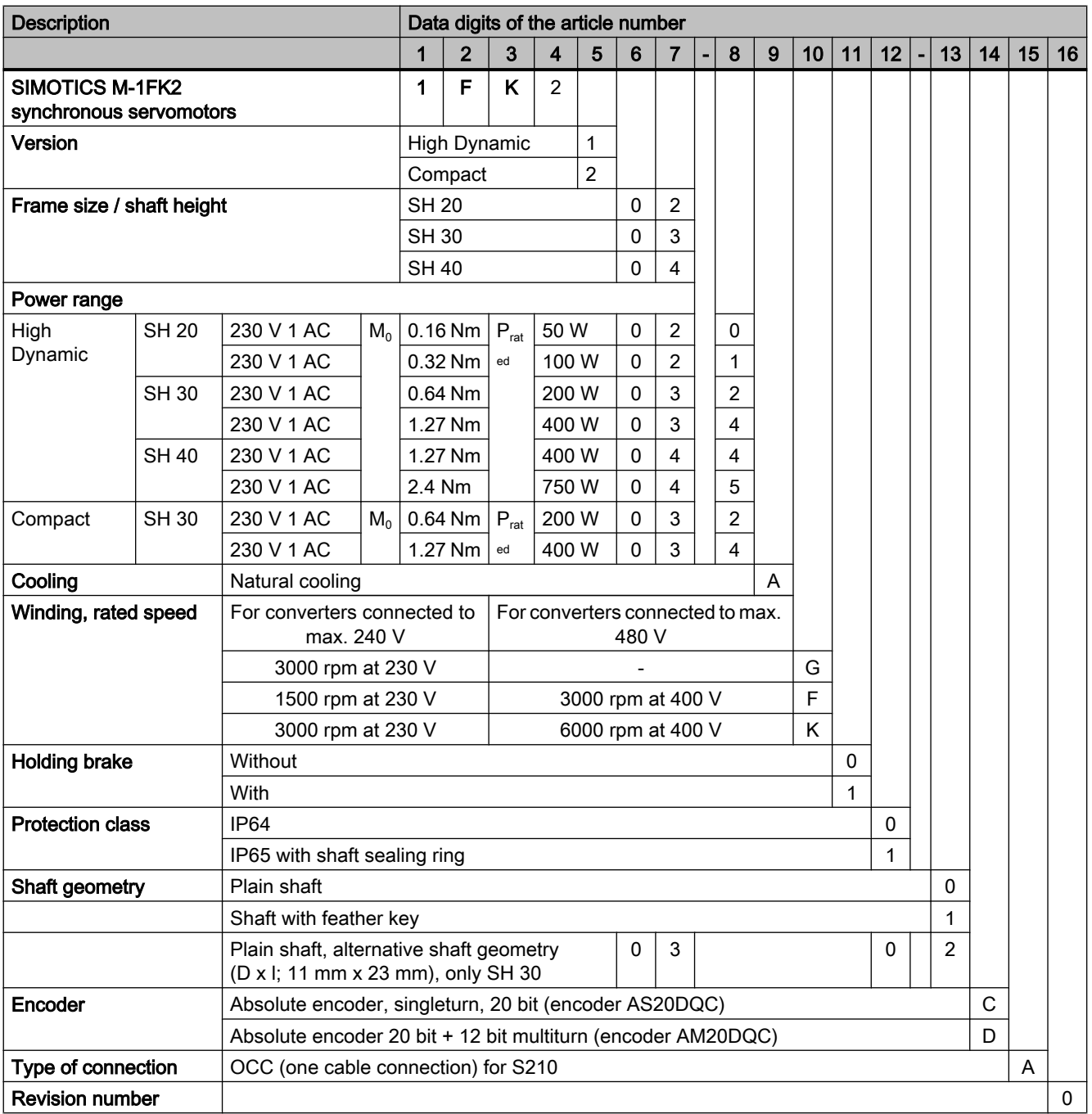

11.2 Ordering data of the converter

# 11.2 Ordering data of the converter

An overview of the available converters is provided below.

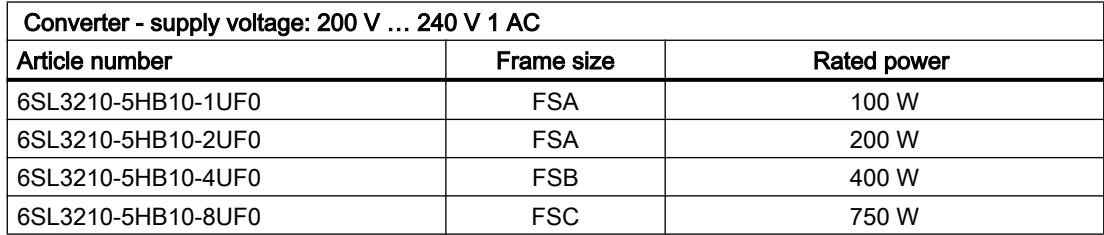

You can find further details regarding motors and converters here: Technical specifications (Page 175).

# 11.3 Connection cables between the motor and the converter

OCC MOTION-CONNECT cables can only be ordered as prefabricated cables.

## OCC MOTION-CONNECT cable with SPEED-CONNECT connector

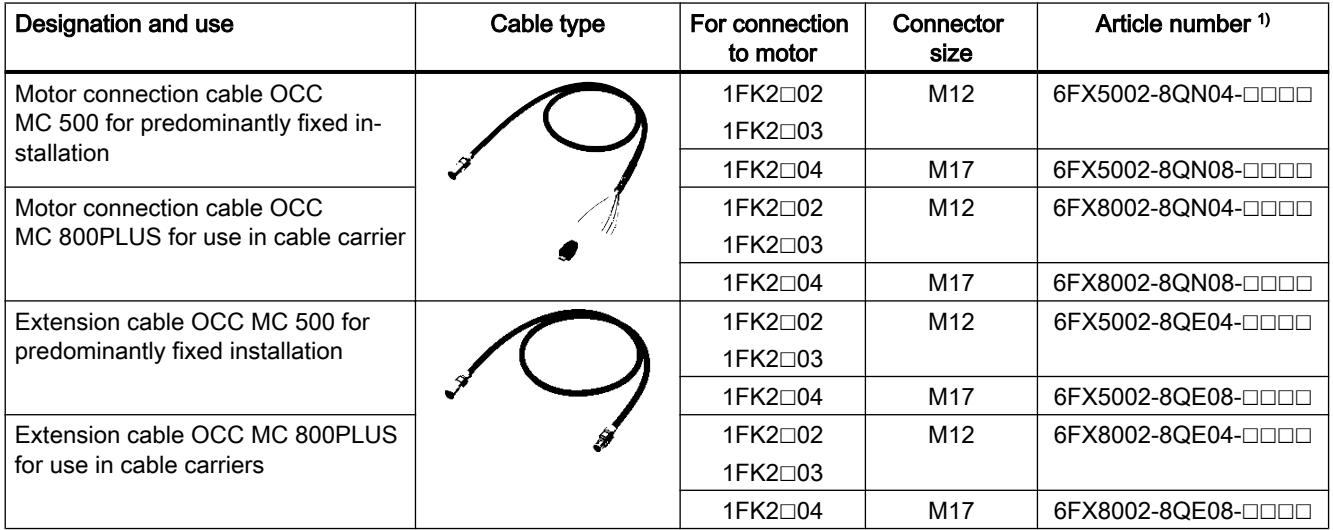

<sup>1)</sup> The last 4 positions ( $\Box$  $\Box$  $\Box$ ) define the cable length corresponding to the length code

#### Determining the article number of a prefabricated OCC MOTION-CONNECT cable

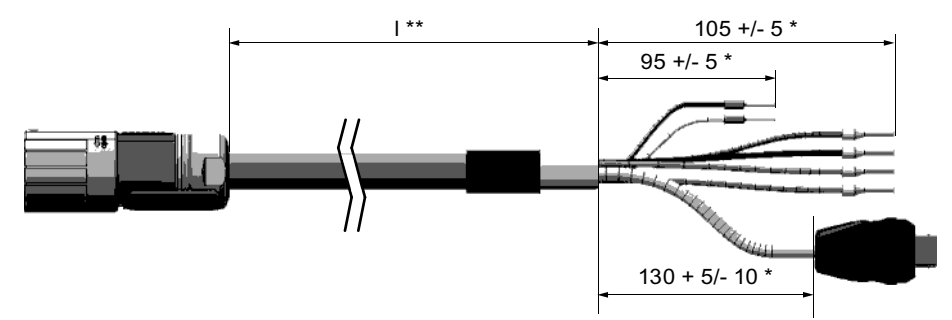

Figure 11-1 Lengths of an OCC MOTION-CONNECT cable

#### Procedure

- 1. Determine the required cable length l \*\*. Consider having cable in reserve for strain-free routing.
	- 2. Determine the length code for the required length l \*\* corresponding to the following overview. The stretched lengths (\*) are added automatically for the prefabricated cables.

11.3 Connection cables between the motor and the converter

- 6 F X Q 0 0 2 8 Q Q O Q Q Q Q Q Length | Code Connector size  $\vert$  Code Code Code OCC MOTION-CONNECT Cable type Cable version  $L$ ength  $\bigcup$  Code Length  $\vert$  Code Length  $\vert$  Code Examples for length code Extension cable Motor connection cable  $2.3 m$  $36.0<sub>m</sub>$  $1.0<sub>m</sub>$  $max. 50.0 m$  $\mathbf{1}$  $\mathbf 0$  $\overline{2}$ 3  $\overline{\mathbf{4}}$  $\overline{5}$  $6\phantom{1}$  $\overline{7}$ l8 1AC<sub>3</sub> 1AB0 1DG0 1FA0  $\mathbf{1}$  $\overline{B}$  $\overline{\mathsf{A}}$ &  $\mathsf{D}$  $\overline{E}$  $\overline{E}$  $\mathsf B$  $\overline{A}$ &  $\mathsf{D}$  $\overline{E}$  $\mathsf{F}$  ${\mathsf G}$  $|H|$  $\overline{\mathsf{k}}$  $\mathsf{J}$  $0<sub>m</sub>$ 8  $\overline{4}$ M17  $\overline{M12}$  $\overline{E}$  $\overline{N}$  $\overline{8}$  $\overline{5}$ **MC 800PLUS** MC 500  $10<sub>m</sub>$  $20<sub>m</sub>$  $0<sub>m</sub>$  $30<sub>m</sub>$  $40<sub>m</sub>$  $50 m$  $1<sub>m</sub>$  $2<sub>m</sub>$  $0<sub>m</sub>$  $3<sub>m</sub>$  $4<sub>m</sub>$  $5m$  $6<sub>m</sub>$  $7<sub>m</sub>$  $8m$  $9<sub>m</sub>$  $0.1 m$  $0.2<sub>m</sub>$  $0<sub>m</sub>$  $0.3<sub>m</sub>$  $0.4<sub>m</sub>$  $0.5<sub>m</sub>$  $0.6<sub>m</sub>$  $0.7<sub>m</sub>$  $0.8<sub>m</sub>$
- 3. Also select the cable type, the desired cable version, and the required connectors for the article number

Figure 11-2 Structure of the article number with length code for an OCC MOTION-CONNECT cable

4. Order the required cable with the article number thus determined.

 $\mathcal{L}_{\mathcal{A}}$ 

# 11.4 Accessories

#### 11.4.1 Memory cards

#### Memory card for data backup and series commissioning

Use the following memory cards to backup data and for series commissioning:

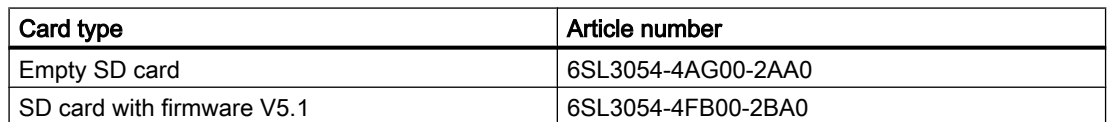

These SD cards are also required to save licenses of functions that require a license. It is not possible to use commercially available SD cards.

#### **Note**

#### Permissible memory cards

The integrated card reader supports SD cards up to a memory capacity of 2 GB.

SDHC or SDXC cards are not supported.

## 11.4.2 PROFINET patch cable

#### PROFINET patch cable

Use the following patch cable to network converters located adjacent one another via PROFINET:

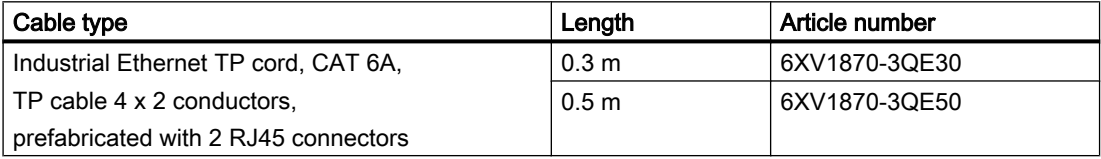

#### 11.4.3 External line filter

The following external line filter is available for the converter:

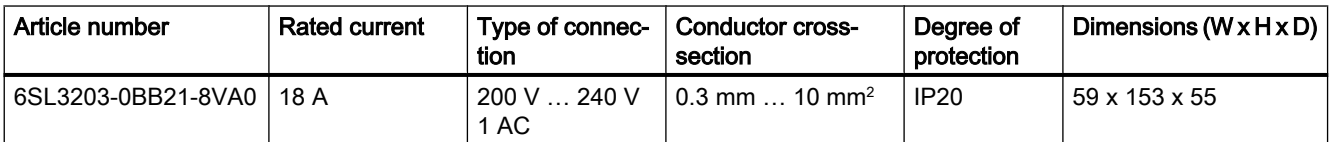

11.4 Accessories

# 11.4.4 Cabinet bushing via mounting flange

#### Mounting accessories for connection system

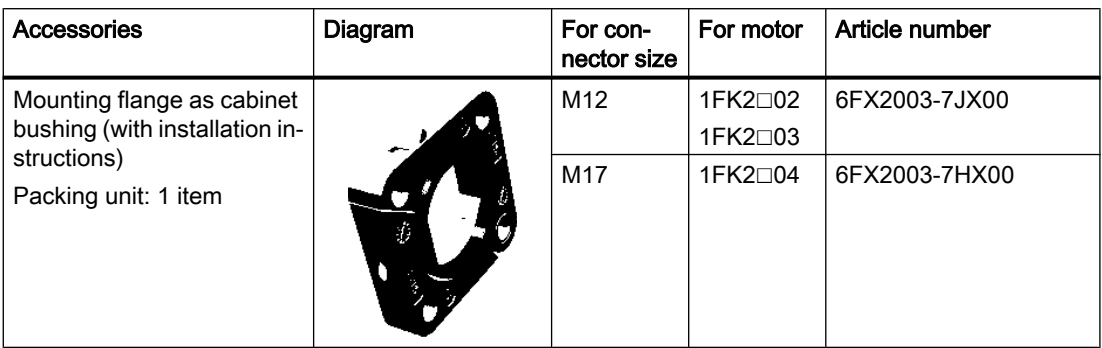

The mounting flange is installed on the external wall of the control cabinet. It ensures the degree of protection of the control cabinet.

● Install the mounting flange as specified in the enclosed installation instructions.

# 11.4.5 Degree of protection kit IP65 for the motor

#### Shaft sealing ring - IP65 degree of protection kit for the motor

The shaft sealing ring can be used as spare part or for retrofitting.

#### **Note**

You can order a motor with shaft sealing ring (degree of protection IP65) directly.

Additional information about ordering degree of protection IP65 can be found in Chapter: THE "Ordering data of the motor (Page 215)"

The motor satisfies degree of protection IP65 when the shaft sealing ring is installed.

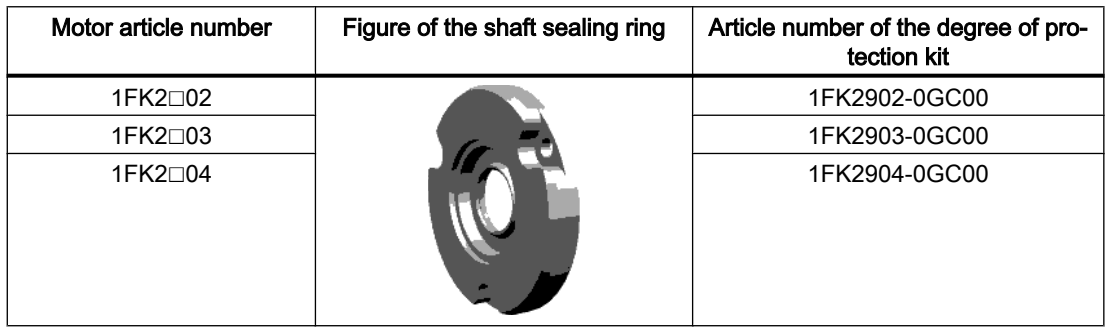

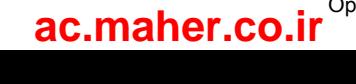

# 11.5 Spare parts

#### Connector set 230 V 1 AC - 6SL3260-2DB00-0AA0

Under this article number, you will receive a spare parts package for the frame sizes FSA, FSB and FSC with the following content:

- Connectors
	- X1: Connector for line connection and external braking resistor (jumper for internal braking resistor is enclosed.)
	- X2: Connector for motor connection
	- X107: Connector for motor holding brake
	- X124: Connector for 24 V DC supply voltage
	- X130: Connector for digital inputs
- Ferrite core
- Shield plate for FSA
- Shield plate for FSB and FSC

#### Terminal X1: Line connection and connection for external braking resistor

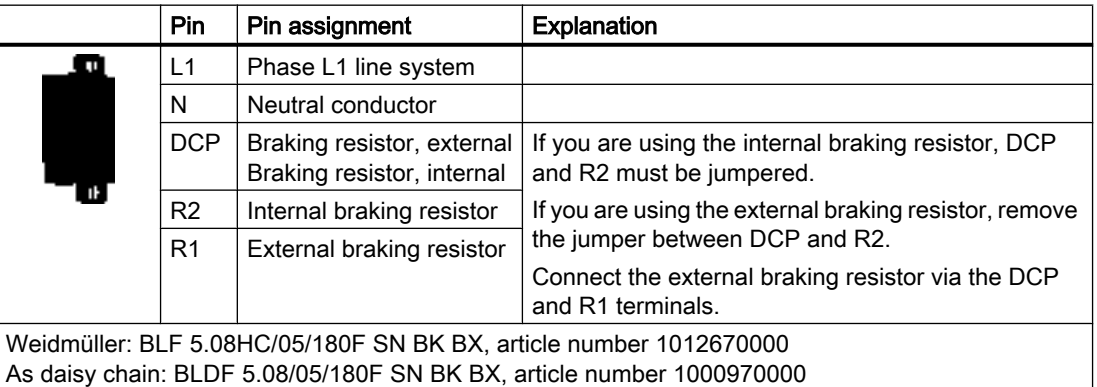

The terminals are spring-loaded terminals.

Permissible conductor cross-sections for single-core connection or for connecting flexible cables with end sleeves:

www.barghmaher.org

 $\bullet$  0.2 mm<sup>2</sup> ... 2.5 mm<sup>2</sup>, AWG: 26 ... 12

11.5 Spare parts

#### Terminal X2: Power connections of the motor

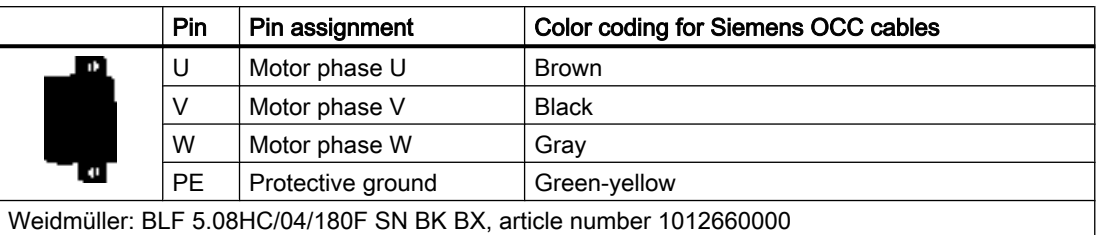

The terminals are spring-loaded terminals.

Permissible conductor cross-sections for single-core connection or for connecting flexible cables with end sleeves:

● 0.2 mm<sup>2</sup> ... 2.5 mm<sup>2</sup>, AWG: 26 ... 12

#### X100, Siemens IX connector: Encoder connection \*

\* Probably available from spring 2018

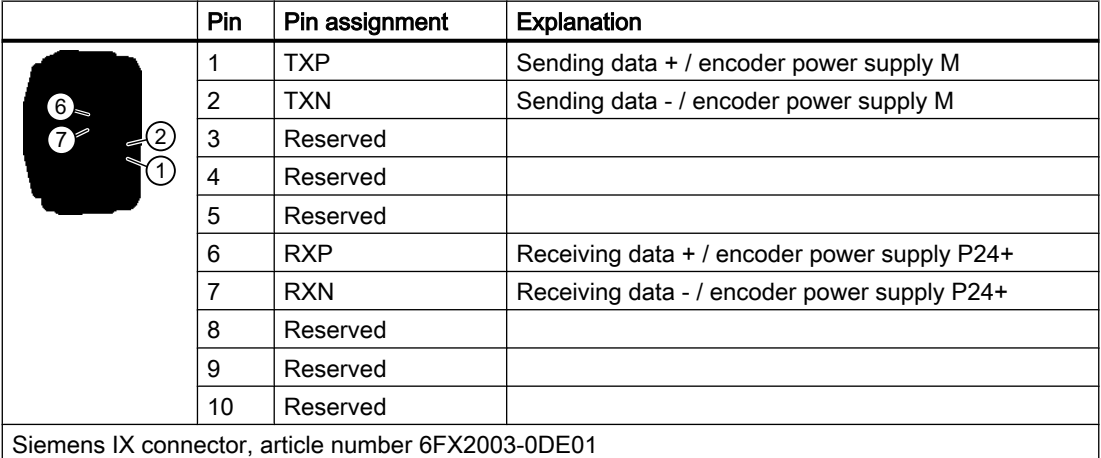

#### Terminal X107: Motor holding brake

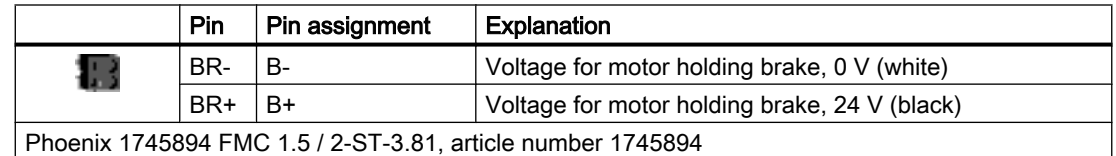

The terminals are spring-loaded terminals.

Permissible conductor cross-sections:

- For single-conductor cables or for flexible cables with end sleeves without plastic protection: 0.25 mm<sup>2</sup> ... 1.5 mm<sup>2</sup>, AWG: 24 ... 16
- For flexible cables with end sleeves with plastic protection: 0.25 mm<sup>2</sup> … 0.75 mm<sup>2</sup> , AWG: 24 … 19

Also connect the conductors for the motor holding brake to the connector at X107, even when you are using a motor without holding brake.

#### Terminal X124: 24 VDC external control voltage

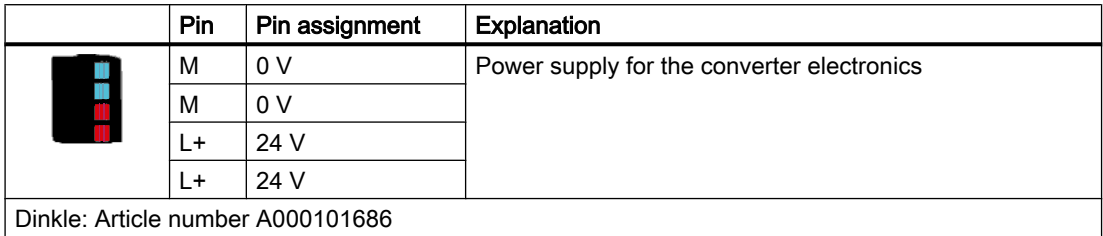

The terminals are spring-loaded terminals.

Permissible conductor cross-sections for single-core connection or for connecting flexible cables with end sleeves:

● 0.2 mm<sup>2</sup> ... 2.5 mm<sup>2</sup>, AWG: 26 ... 12

#### Terminal X130: Connector for digital inputs

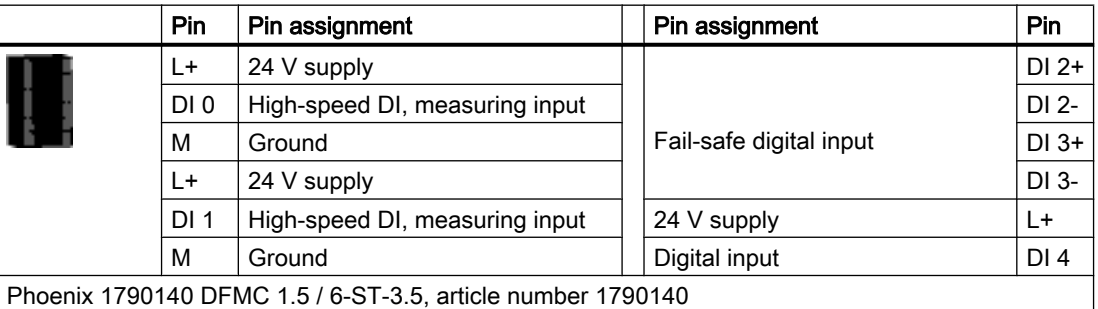

The terminals are spring-loaded terminals.

Permissible conductor cross-sections:

● For single-conductor connection: 0.2 mm<sup>2</sup> ... 1.5 mm<sup>2</sup>, AWG: 24 ... 16

- For flexible cables with end sleeves:  $0.25$  mm<sup>2</sup> ...  $1.5$  mm<sup>2</sup>, AWG: 24 ...  $16$
- For flexible cables with end sleeves with plastic protection: 0.25 mm<sup>2</sup> … 0.75 mm<sup>2</sup> , AWG: 24 ... 19

Ordering data

11.5 Spare parts

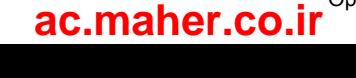

# 12.1 Parameter overview

#### Structure of the parameter descriptions

Some variables and settings of the converter are displayed via parameters. There are adjustable parameters and display parameters.

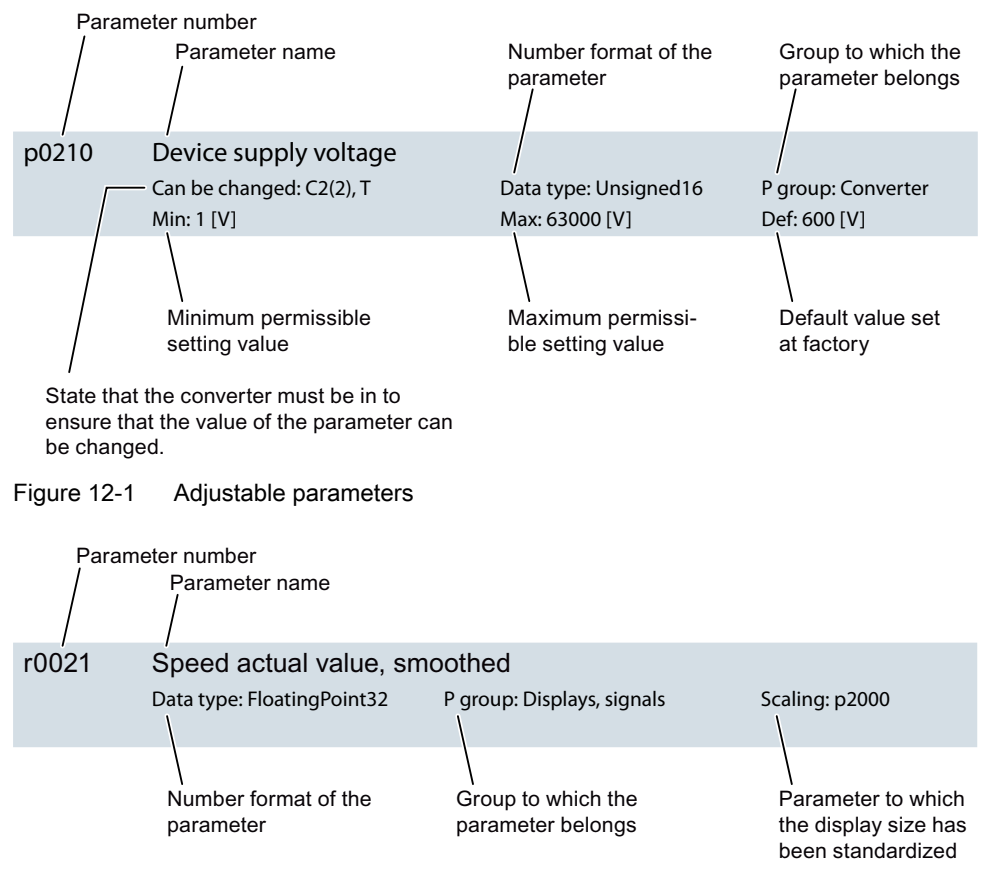

Figure 12-2 Display parameters

These components of the parameter description are explained below.

www.barghmaher.org

#### Parameter number

The parameter number is made up of a "p" or "r", followed by the parameter number and optionally the index or bit array.

12.1 Parameter overview

Examples of how parameters are shown in the parameter list:

- **p... p... EXECUTE:** Adjustable parameters (read and write)
- r... **Comparent Example 2** Display parameters (read-only)
- **p0918** Adjustable parameter 918
- p0099[0...3] Adjustable parameter 99, indices 0 to 3
- r0944 Display parameter 944
- r2129.0...15 Display parameter 2129 with bit array from bit 0 (lowest bit) to bit 15 (highest bit)

Further examples of the notation in the documentation:

- p1070[1] Adjustable parameter 1070, index 1
- p2098[1].3 Adjustable parameter 2098 index 1 bit 3
- **p0795.4** Adjustable parameter 795, bit 4

#### Can be changed

The "-" sign indicates that the parameter can be changed in any object state and that the change will be effective immediately.

The information "C1(x), C2(x), T, U" ((x): optional) means that the parameter can be changed only in this drive unit state and that the change will not take effect until switching to another state. One or more states are possible.

The following states are possible:

- C1(x) Device commissioning C1: Commissioning 1 The device is being commissioned (p0009 > 0). The pulses cannot be enabled. The parameter can only be changed in the following device commissioning settings (p0009  $> 0$ ):
	- C1: Can be changed for all settings p0009 > 0.
	- $-$  C1(x): Can only be changed for settings p0009 = x.

A changed parameter value does not take effect until the device commissioning is exited with p0009=0.

- C2(x) Drive object commissioning C2: Commissioning 2 The drive is being commissioned (p0009 = 0 and p0010 > 0). The pulses cannot be enabled. The parameter can only be changed in the following drive commissioning settings (p0010  $> 0$ ):
	- C2: Can be changed for all settings p0010 > 0.
	- $-C2(x)$ : Can only be changed for settings p0010 = x.

A changed parameter value does not take effect until drive commissioning mode is exited with p0010=0.

- U Operation U: Run The pulses have been enabled.
- T ready T: Ready to run The pulses have not been enabled and the state "C1(x)" or "C2(x)" is not active.

#### Data type

The following data types are available for the parameters:

- Integer8 I8 8-bit integer
- Integer16 116 16-bit integer
- Integer32 I32 32-bit integer
- Unsigned8 U8 8-bit without sign
- Unsigned16 U16 16-bit without sign
- Unsigned32 U32 32-bit without sign
- FloatingPoint32 Float 32-bit floating-point number

### P group

Specifies the functional group to which this parameter belongs.

#### **Scaling**

Specification of the reference variable with which a signal value is automatically converted with a BICO interconnection.

The following reference variables are available:

- p2000 … p2003: Reference speed, reference voltage, etc.
- PERCENT: 1.0 = 100%
- 4000H: 4000 hex = 100% (word) or 4000 0000 hex = 100% (double word)

www.barghmaher.org

#### Parameter values

- Min Minimum value of the parameter [unit]
- Max Maximum value of the parameter [unit]
- **Def**

Value when delivered [unit]

12.2 List of parameters

# 12.2 List of parameters

Product: SINAMICS S210, version: 5101800

All objects: S210

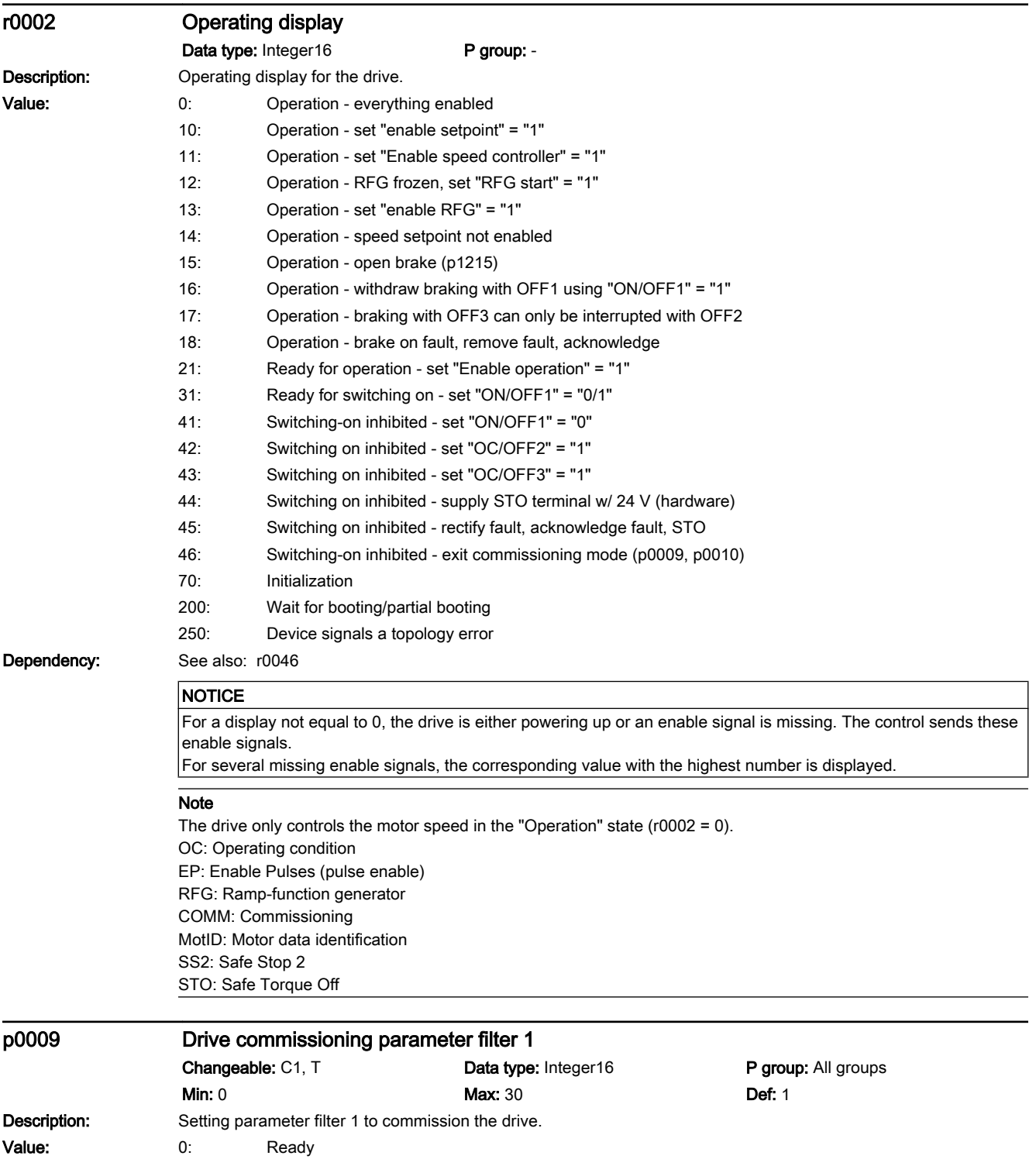

www.barghmaher.org

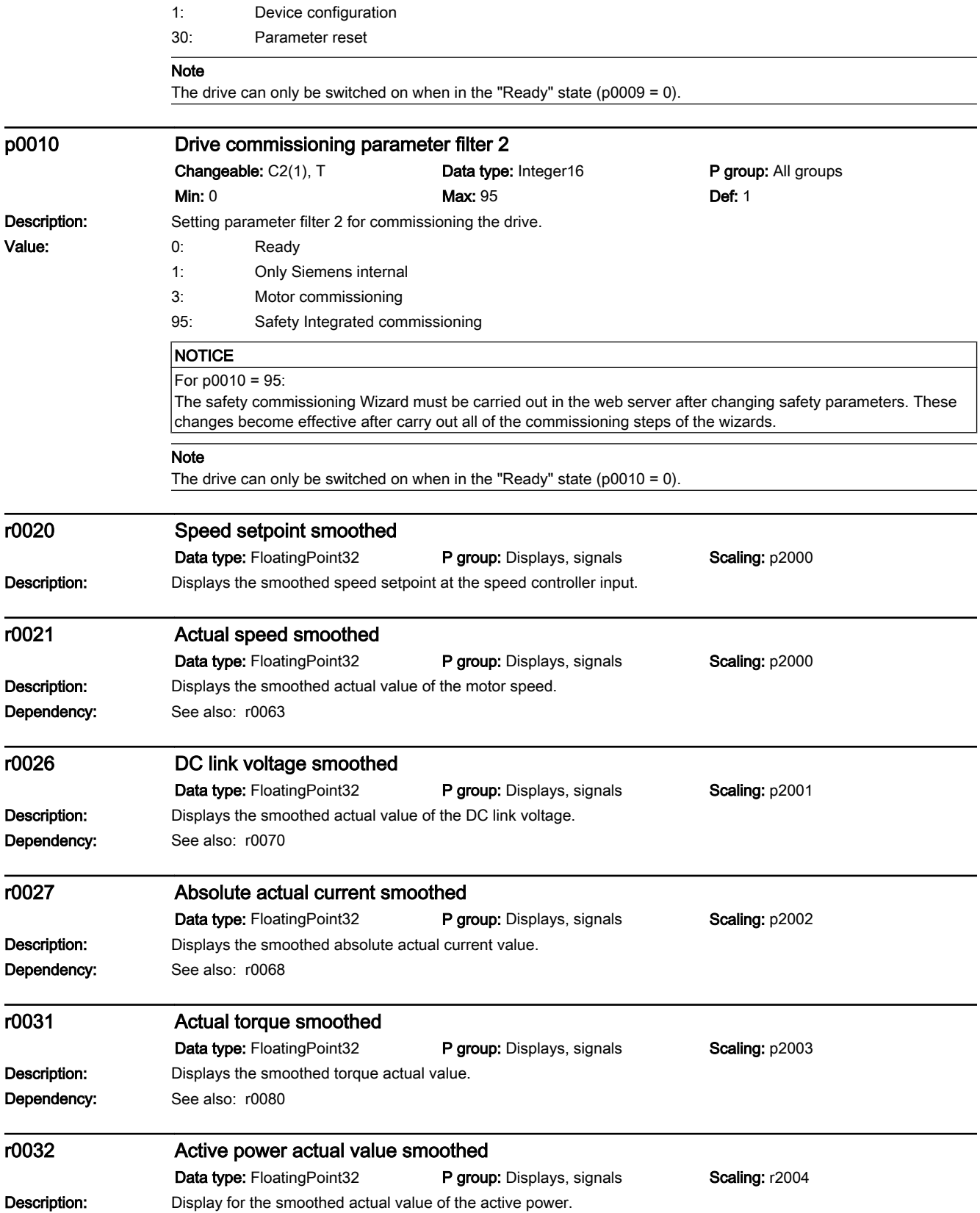

12.2 List of parameters

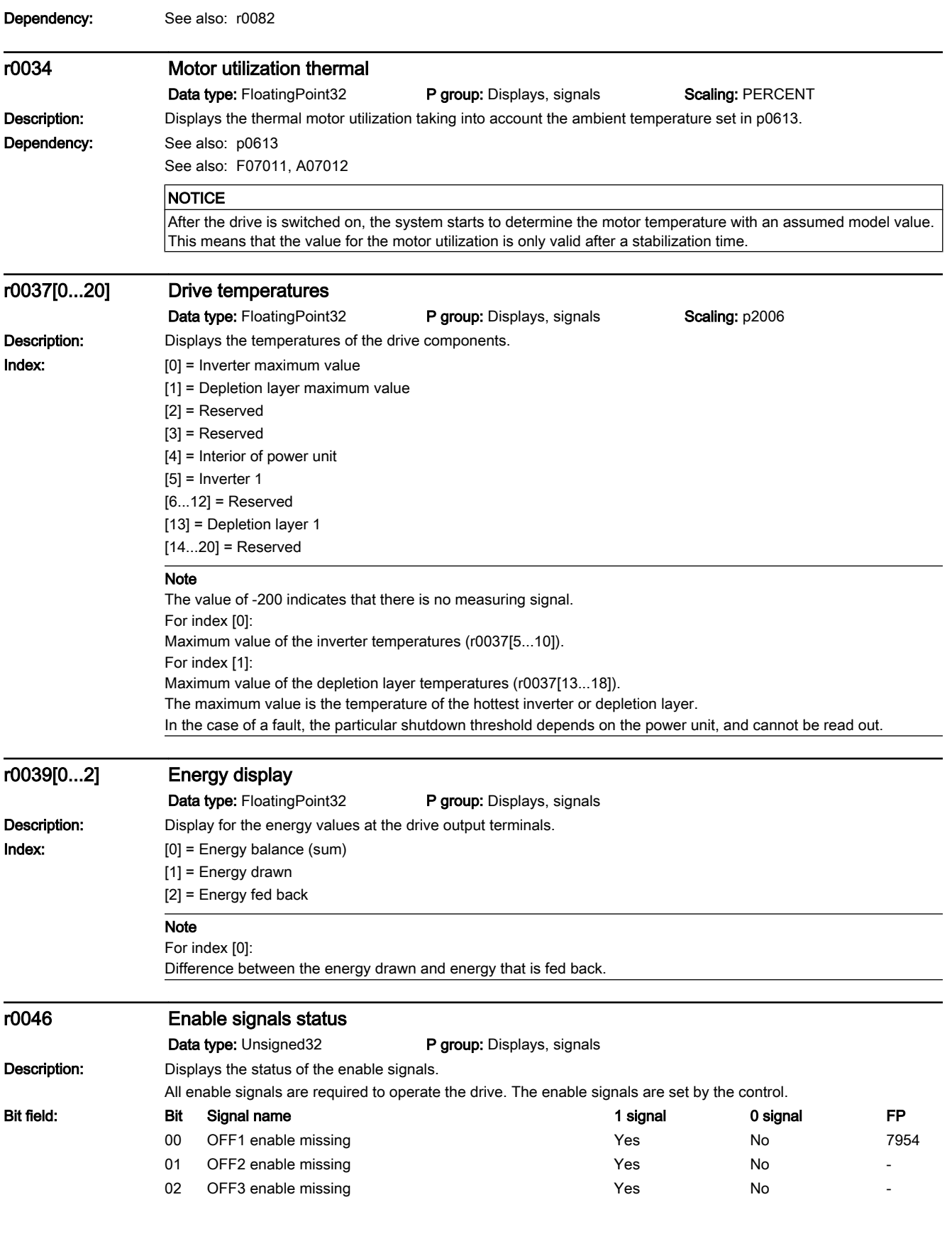

12.2 List of parameters

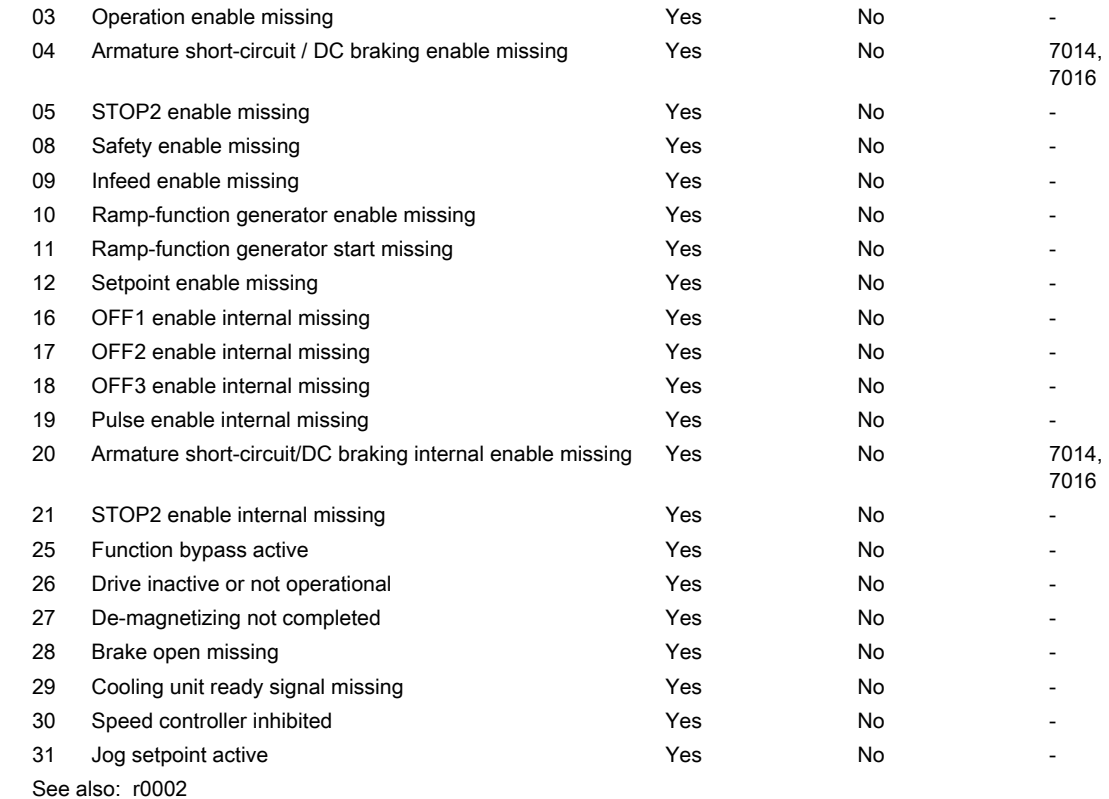

Dependency:

12.2 List of parameters

#### Note

The value r0046 = 0 indicates that all enable signals for this drive are present.

Bit 00 = 1 (enable signal missing), if:

- the signal source in p0840 is a 0 signal.

- there is a "switching-on inhibited".

Bit 01 = 1 (enable signal missing), if:

- the signal source in p0844 or p0845 is a 0 signal.

Bit  $02 = 1$  (enable signal missing), if:

- the signal source in p0848 or p0849 is a 0 signal.

Bit 03 = 1 (enable signal missing), if:

- the signal source in p0852 is a 0 signal.

Bit 04 =1 (armature short-circuit active), if:

- the signal source in p1230 has a 1 signal

Bit 05, Bit 06: Being prepared

Bit 08 = 1 (enable signal missing), if:

- safety functions have been enabled and STO is active.

- a safety-relevant signal is present with a STOP A response.

STO enabled via terminals:

- the pulse enable via terminal EP is missing (booksize: X21, chassis: X41), or the signal source in p9620 is for a 0 signal.

STO enabled via PROFIsafe or TM54F:

- STO is selected via PROFIsafe or TM54F.

Bit 09 = 1 (enable signal missing), if:

- the signal source in p0864 is a 0 signal.

Bit 10 = 1 (enable signal missing), if:

- the signal source in p1140 is a 0 signal.

Bit 11 = 1 (enable signal missing) if the speed setpoint is frozen, because:

- the signal source in p1141 is a 0 signal.

- the speed setpoint is entered from jogging and the two signal sources for jogging, bit 0 (p1055) and bit 1 (p1056) have a 1 signal.

Bit 12 = 1 (enable signal missing), if:

- the signal source in p1142 is a 0 signal.

- When activating the function module "basic positioner" (r0108.4 = 1), the signal source in p1142 is set to a 0 signal. Bit 16 = 1 (enable signal missing), if:

- there is an OFF1 fault response. The system is only enabled if the fault is removed and was acknowledged and the "switching-on inhibited" withdrawn with OFF1 = 0.

Bit 17 = 1 (enable signal missing), if:

- commissioning mode is selected (p0009 > 0 or p0010 > 0).

- there is an OFF2 fault response.

- the drive is inactive (p0105 = 0) or is not operational (r7850[DO-Index]=0).

Bit 18 = 1 (enable signal missing), if:

- OFF3 has still not been completed or an OFF3 fault response is present.

Bit 19 = 1 (internal pulse enable missing), if:

- synchronization is running between the basic clock cycle, DRIVE-CLiQ clock cycle and application clock cycle.

Bit 20 =1 (internal armature short-circuit active), if:

- the drive is not in the state "S4: Operation" or "S5x" (refer to function diagram 2610).

- the internal pulse enable is missing (r0046.19 = 0).

Bit 21 = 1 (enable signal missing), if:

The pulses have been enabled and the speed setpoint has still not been enabled, because:

- the holding brake opening time (p1216) has still not expired.

- the motor has still not been magnetized (induction motor).

- the encoder has not been calibrated (U/f vector and synchronous motor)

Bit 22: Being prepared

Bit 26 = 1 (enable signal missing), if:

- the drive is inactive (p0105 = 0) or is not operational (r7850[DO-Index]=0).

- the function "parking axis" is selected (BI: p0897 = 1 signal)..

- all power units of a parallel connection are deactivated (p0125, p0895).

12.2 List of parameters

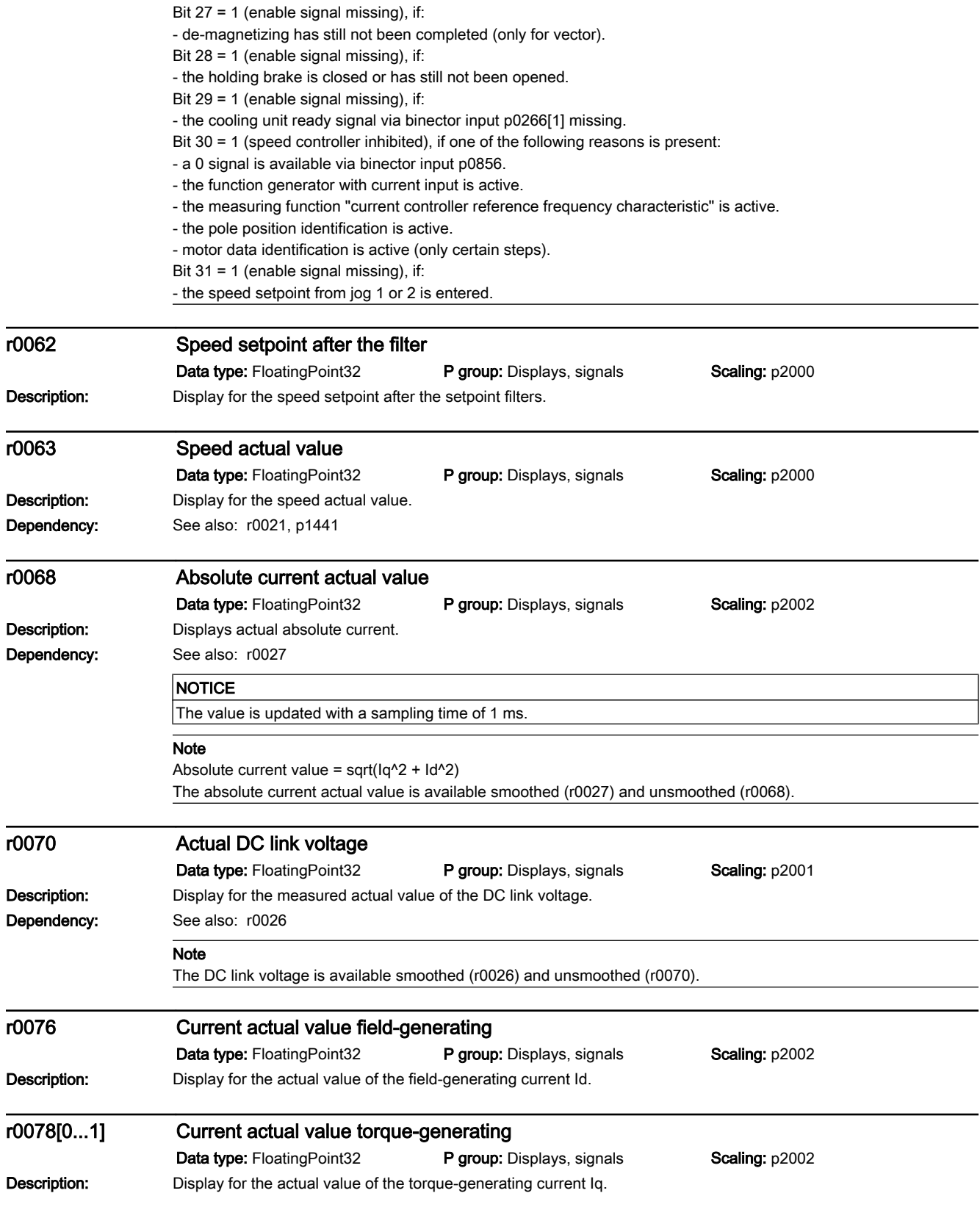

12.2 List of parameters

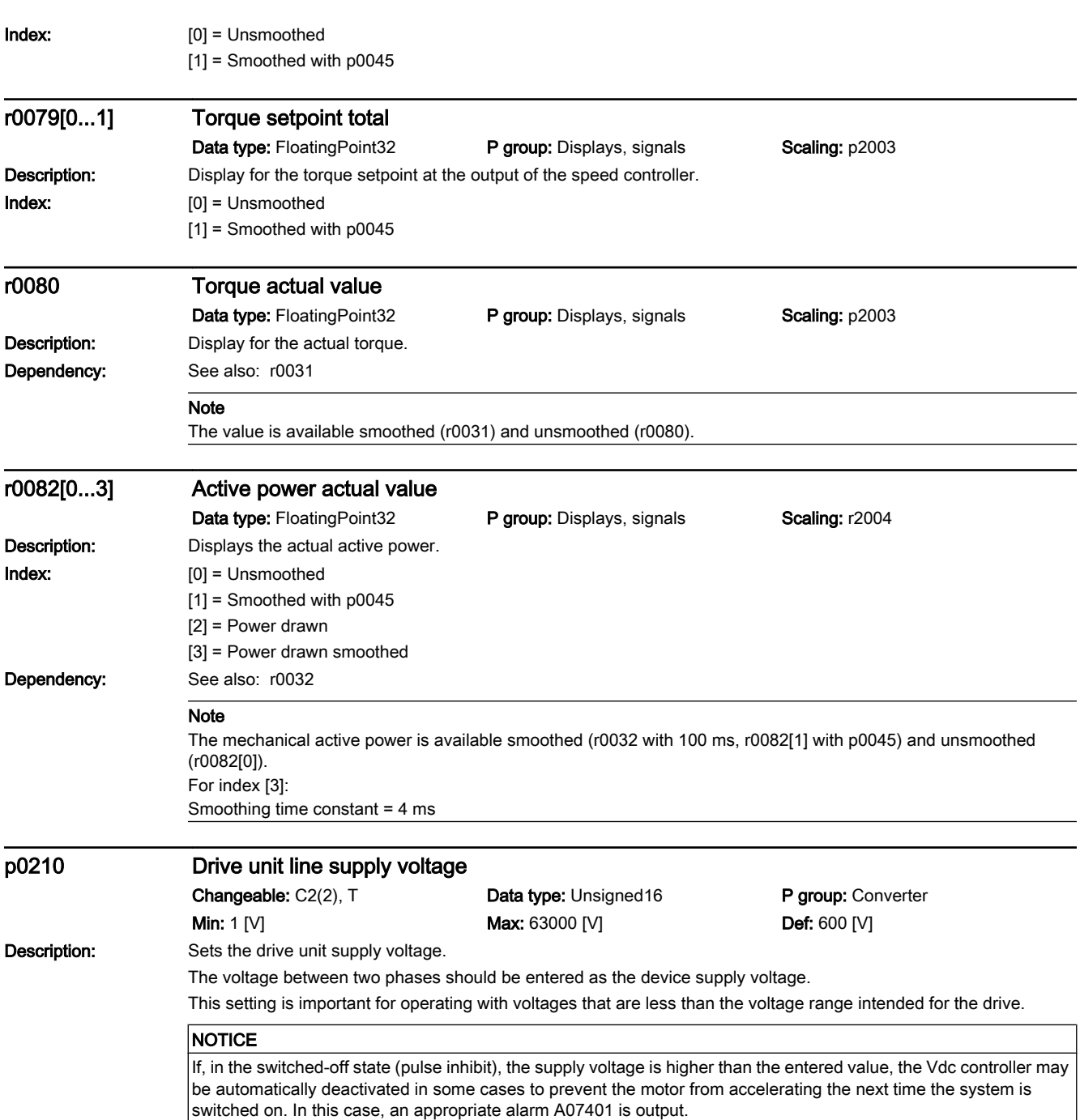

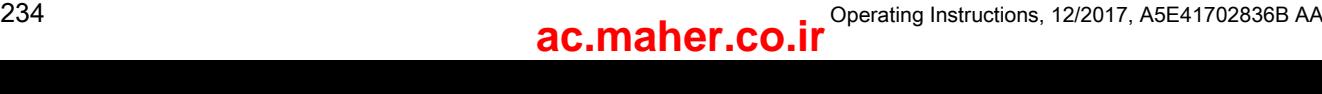

12.2 List of parameters

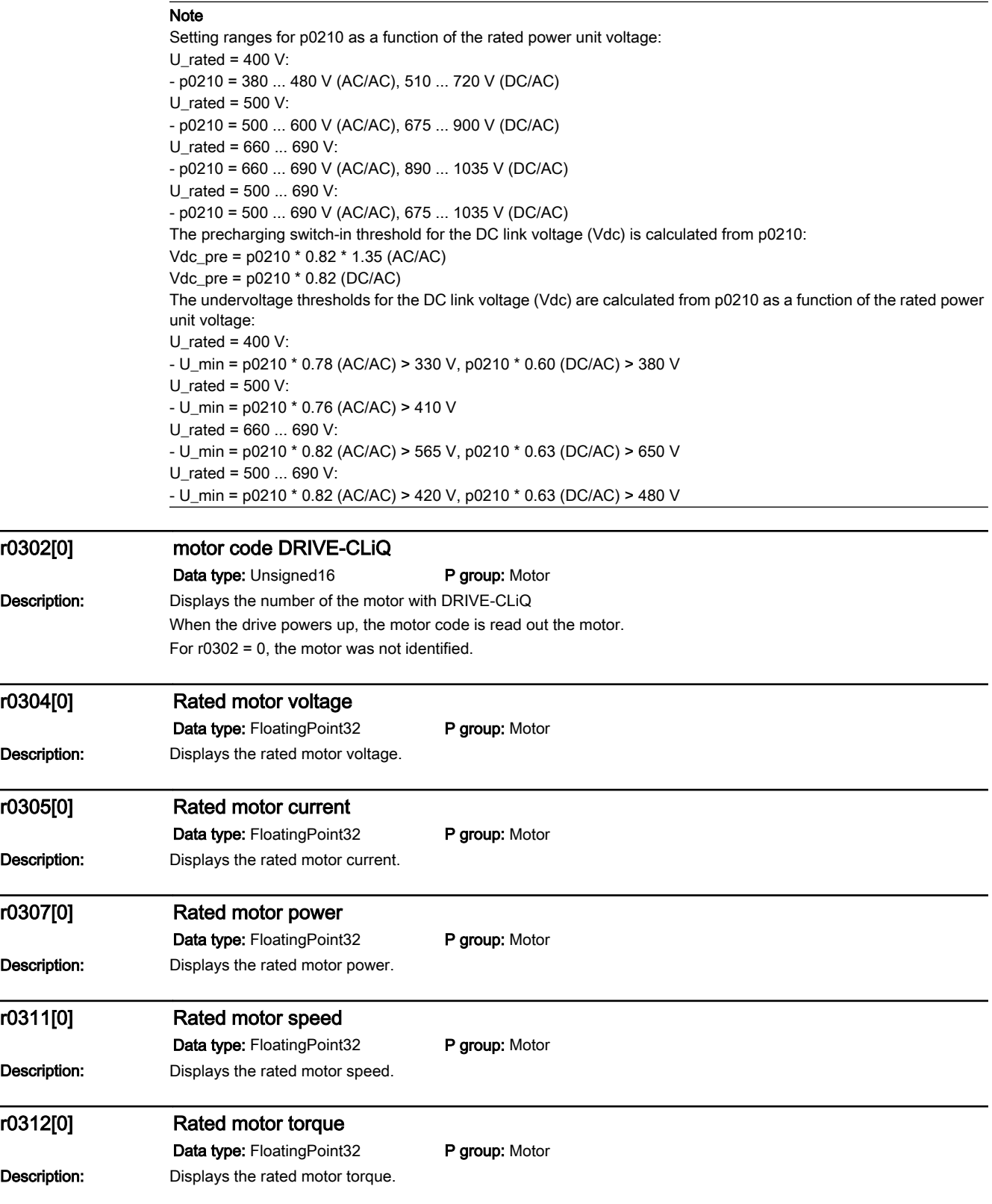

12.2 List of parameters

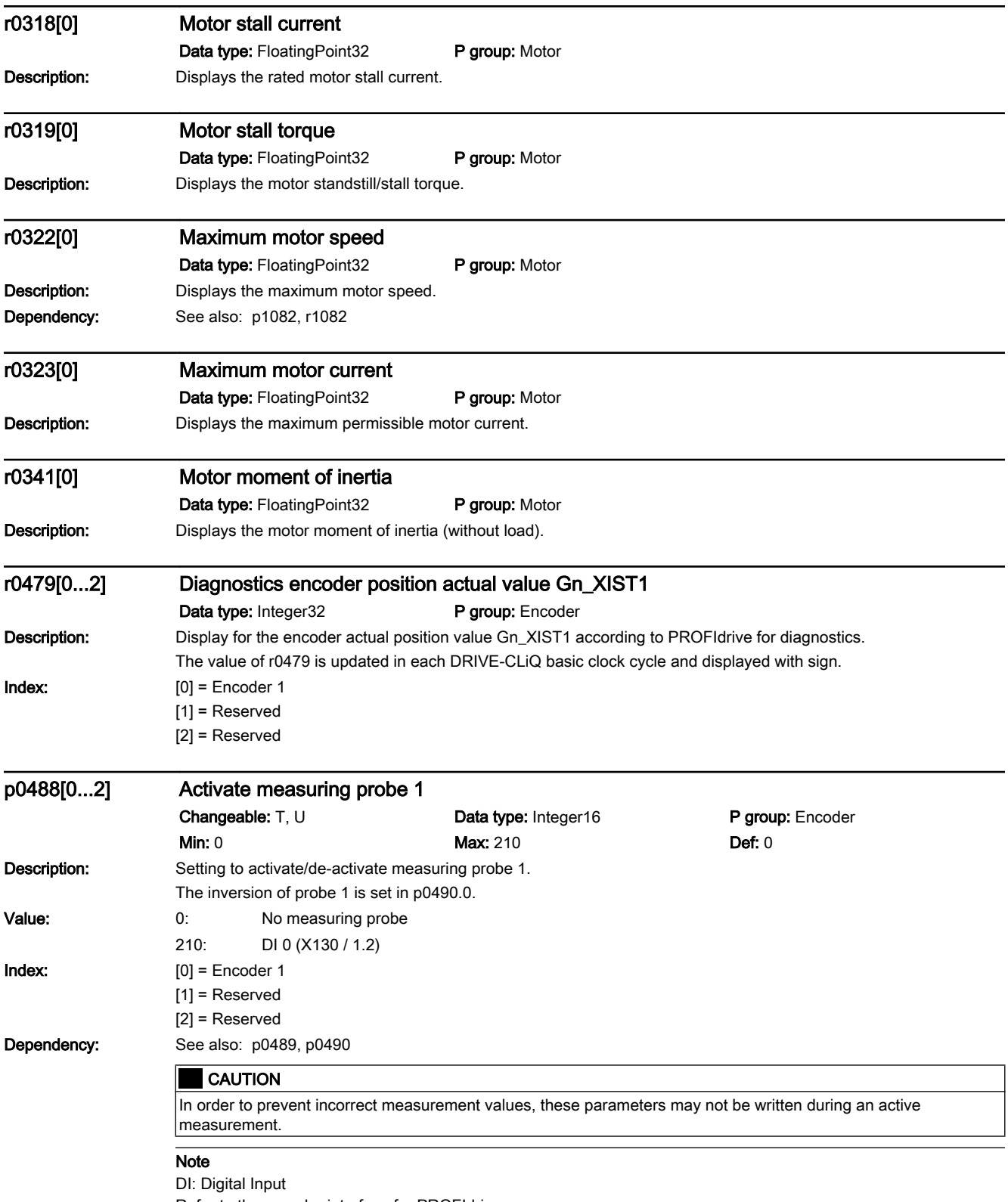

12.2 List of parameters

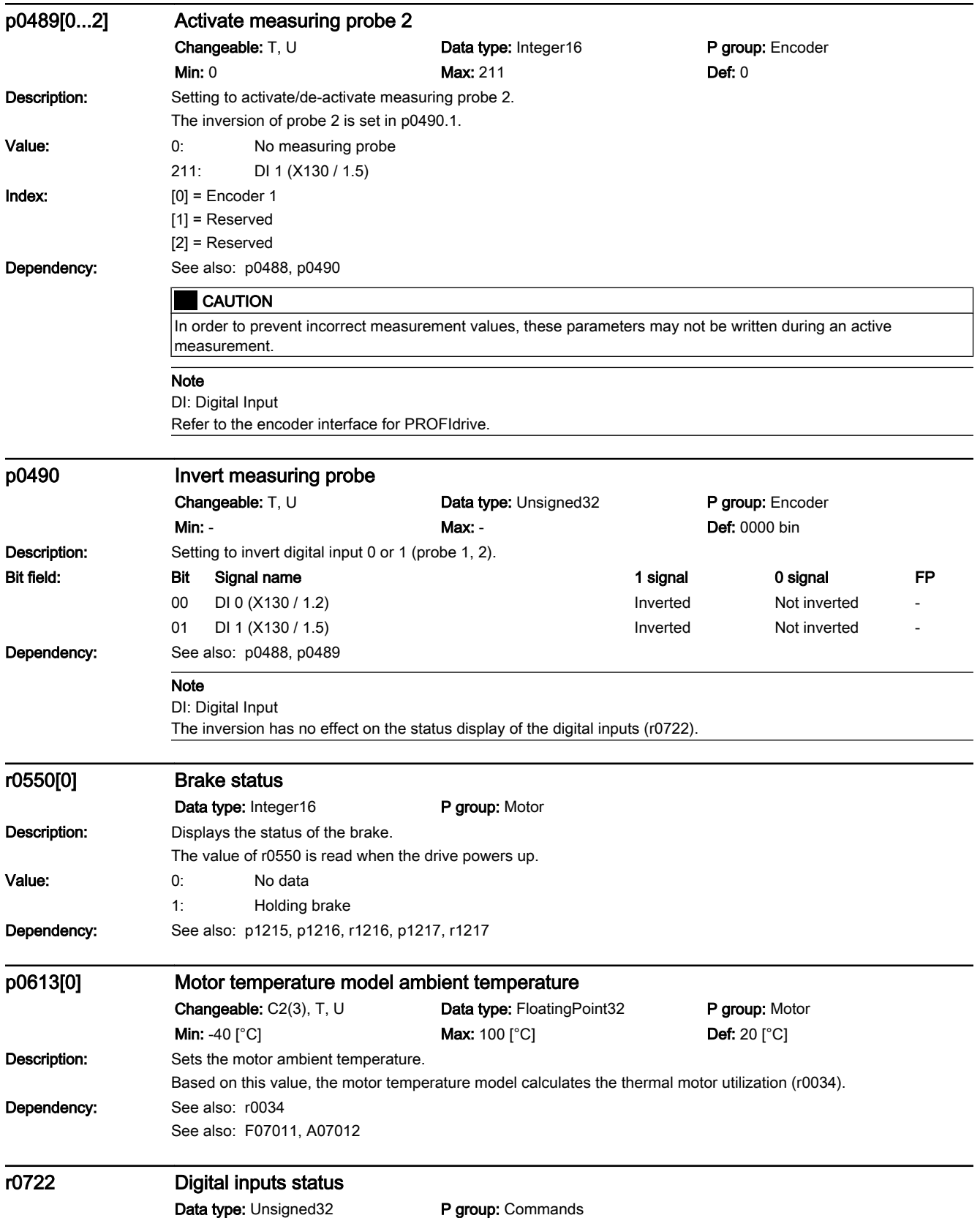

12.2 List of parameters

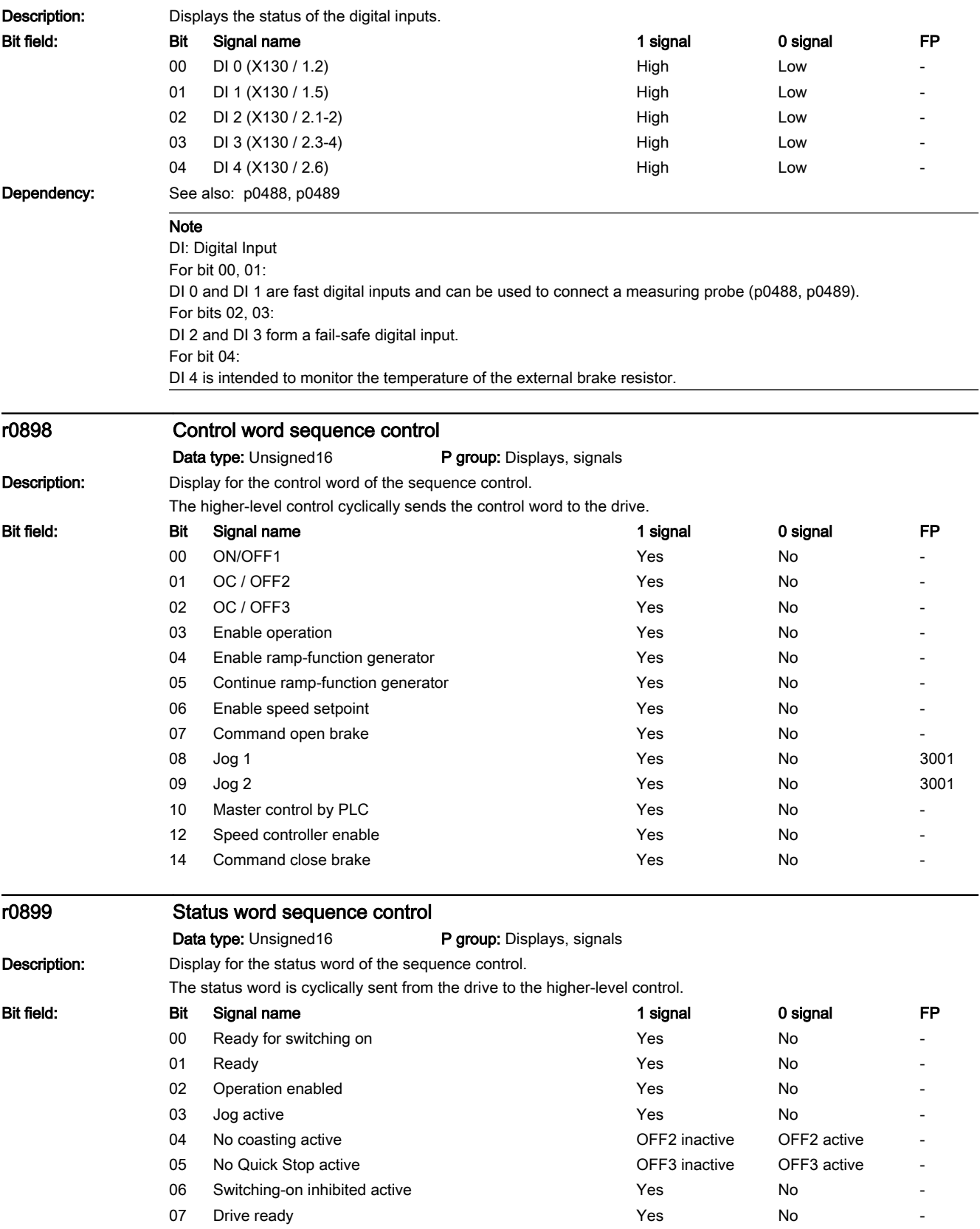

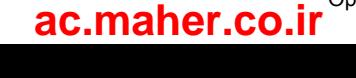

12.2 List of parameters

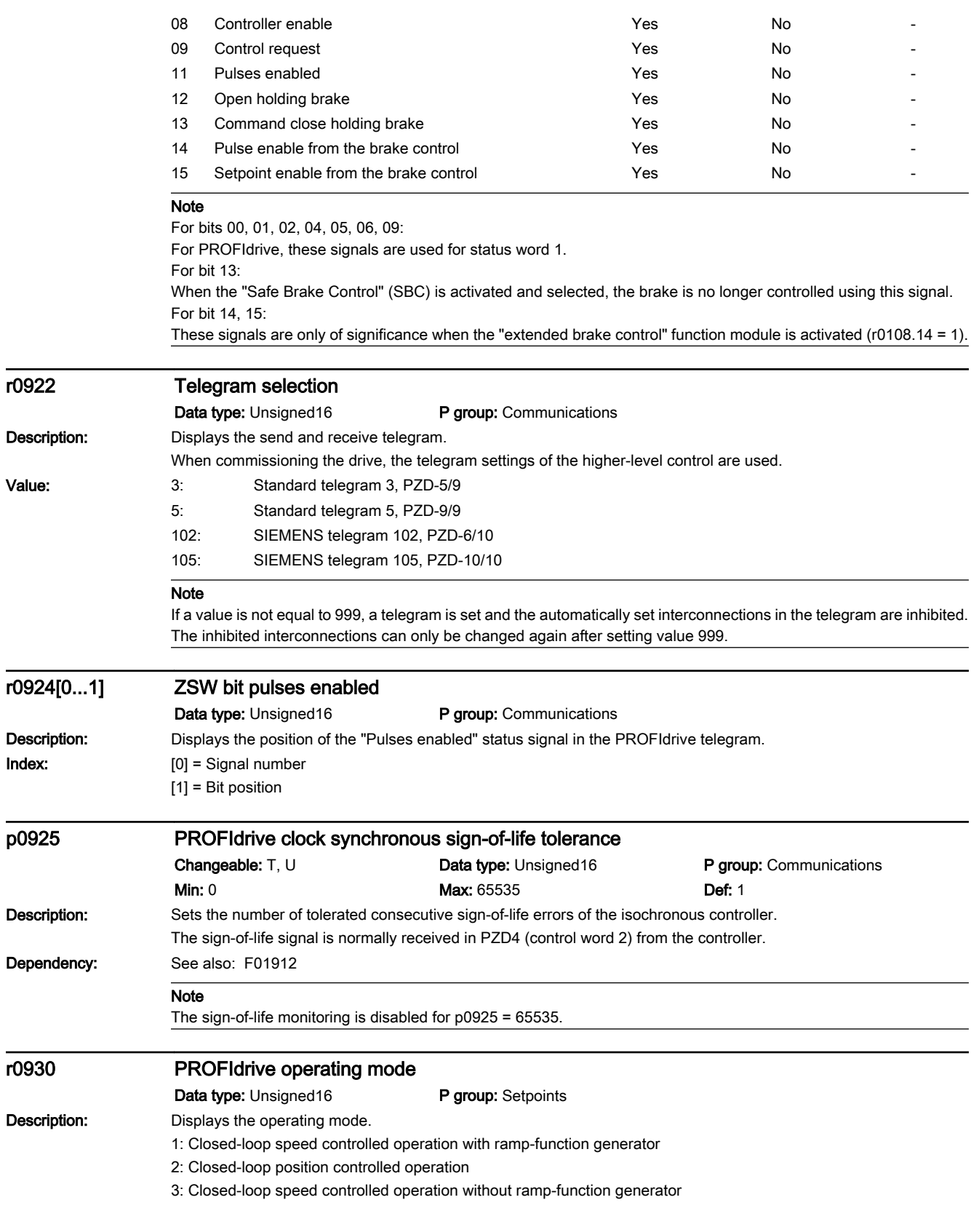

12.2 List of parameters

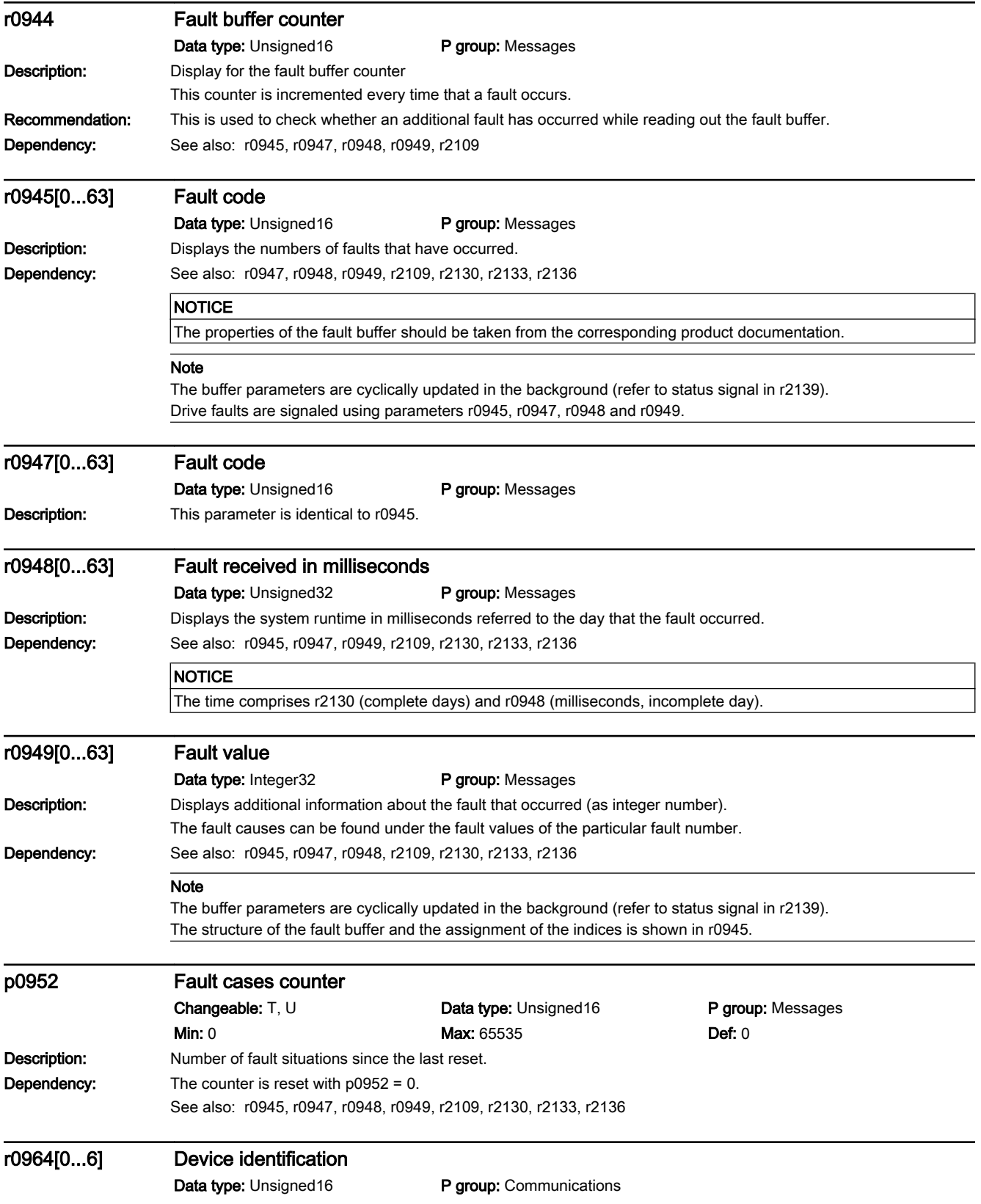

# www.barghmaher.org **[ac.maher.co.ir](https://ac.maher.co.ir/)**

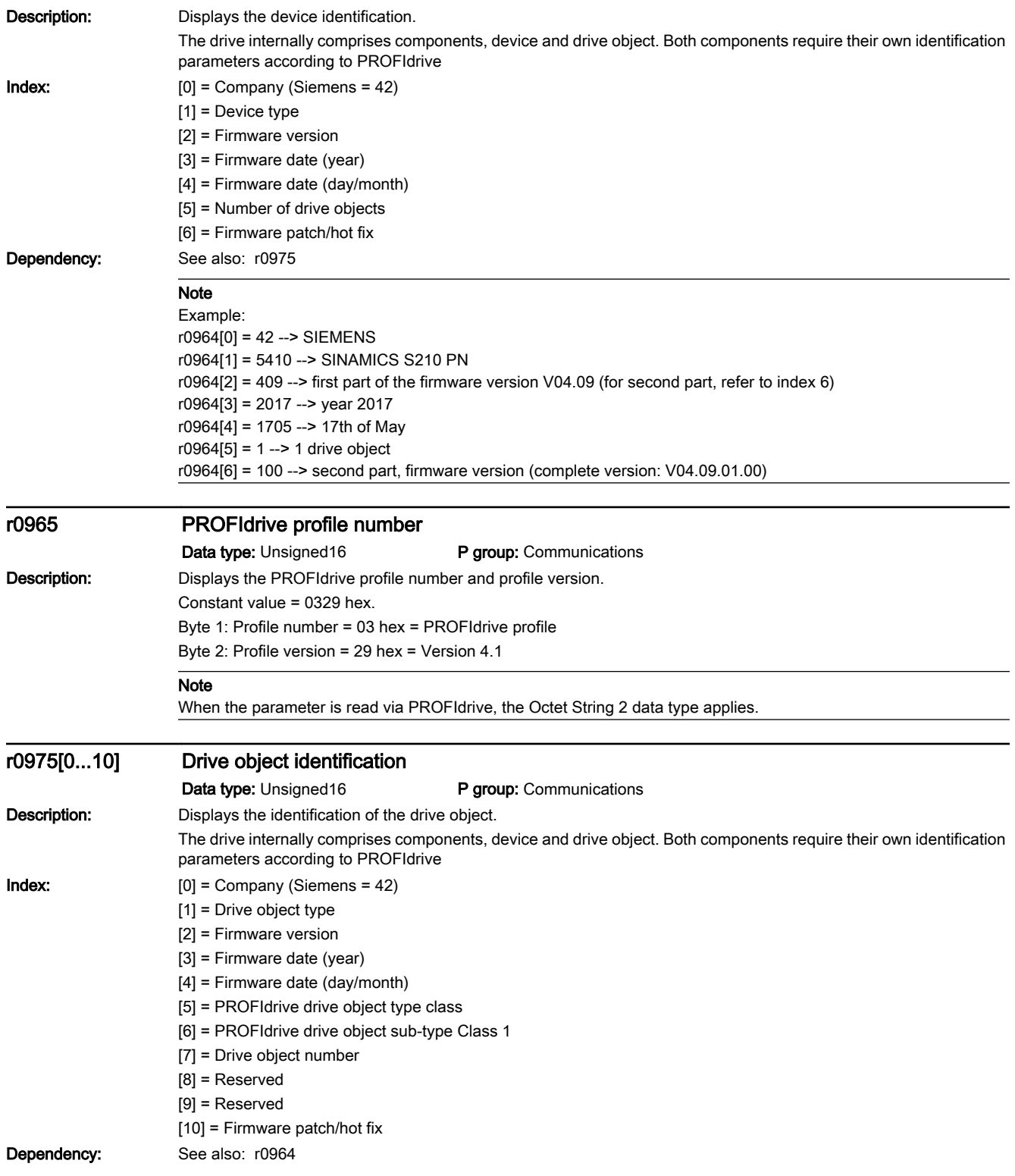

## 12.2 List of parameters

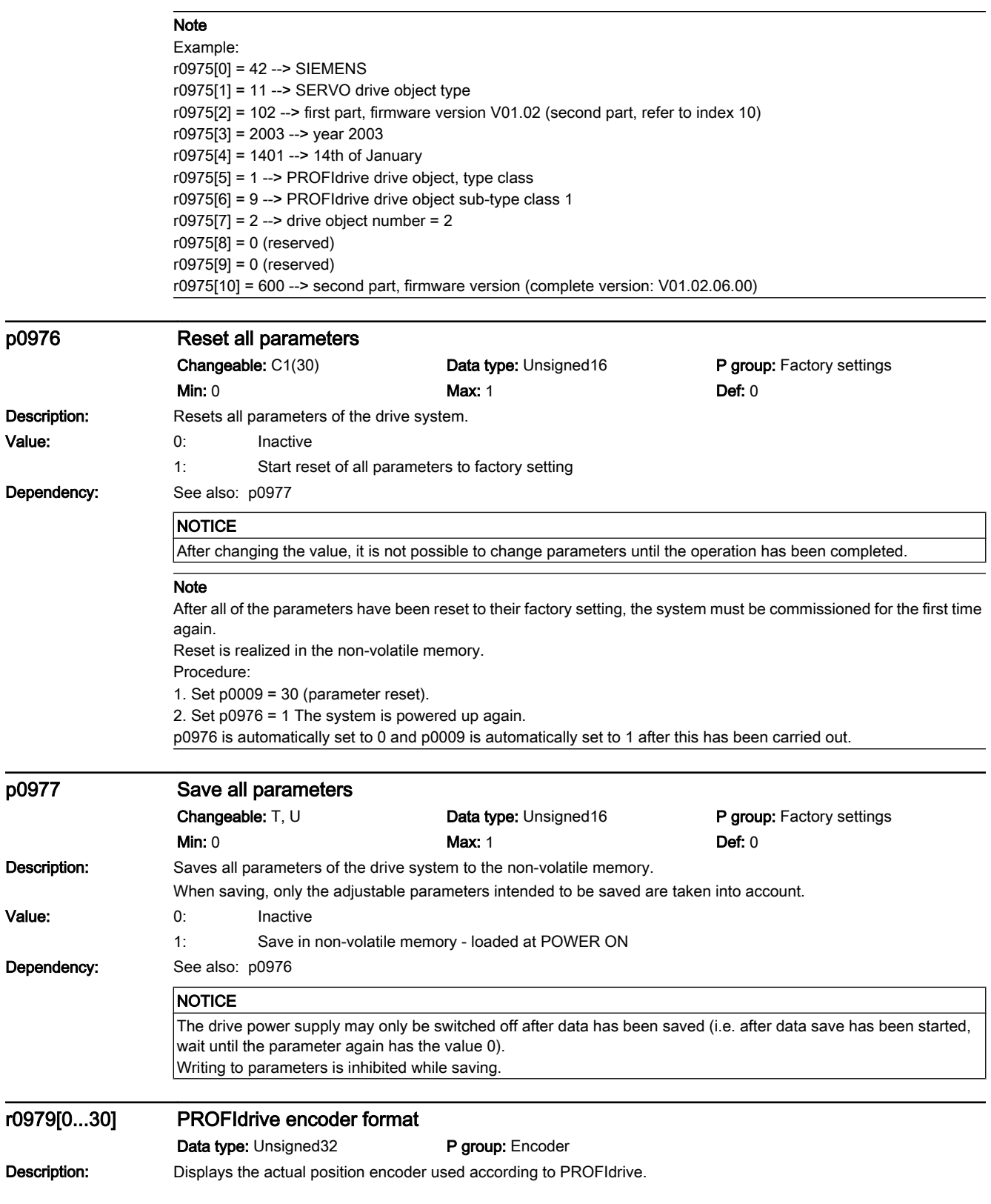

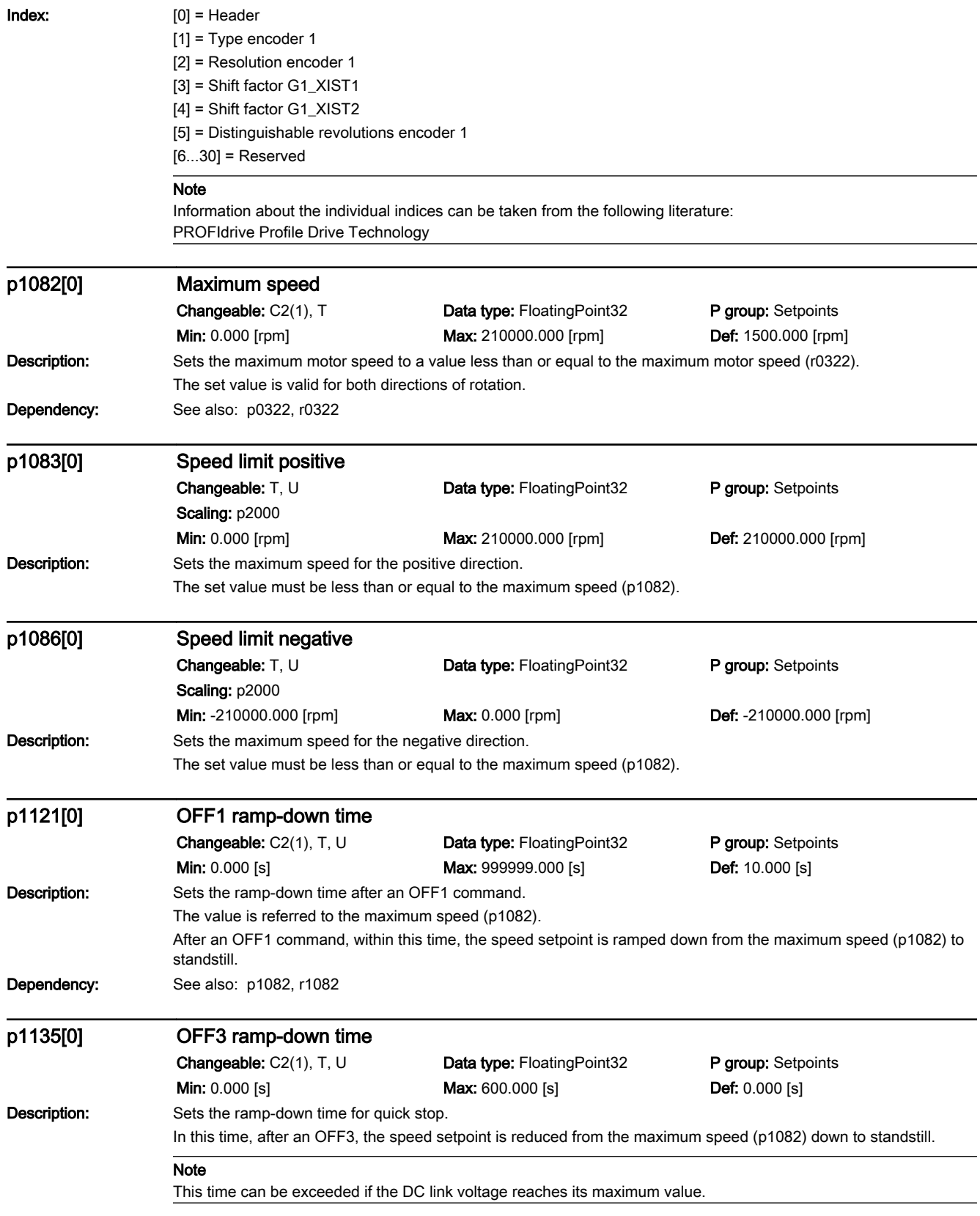

12.2 List of parameters

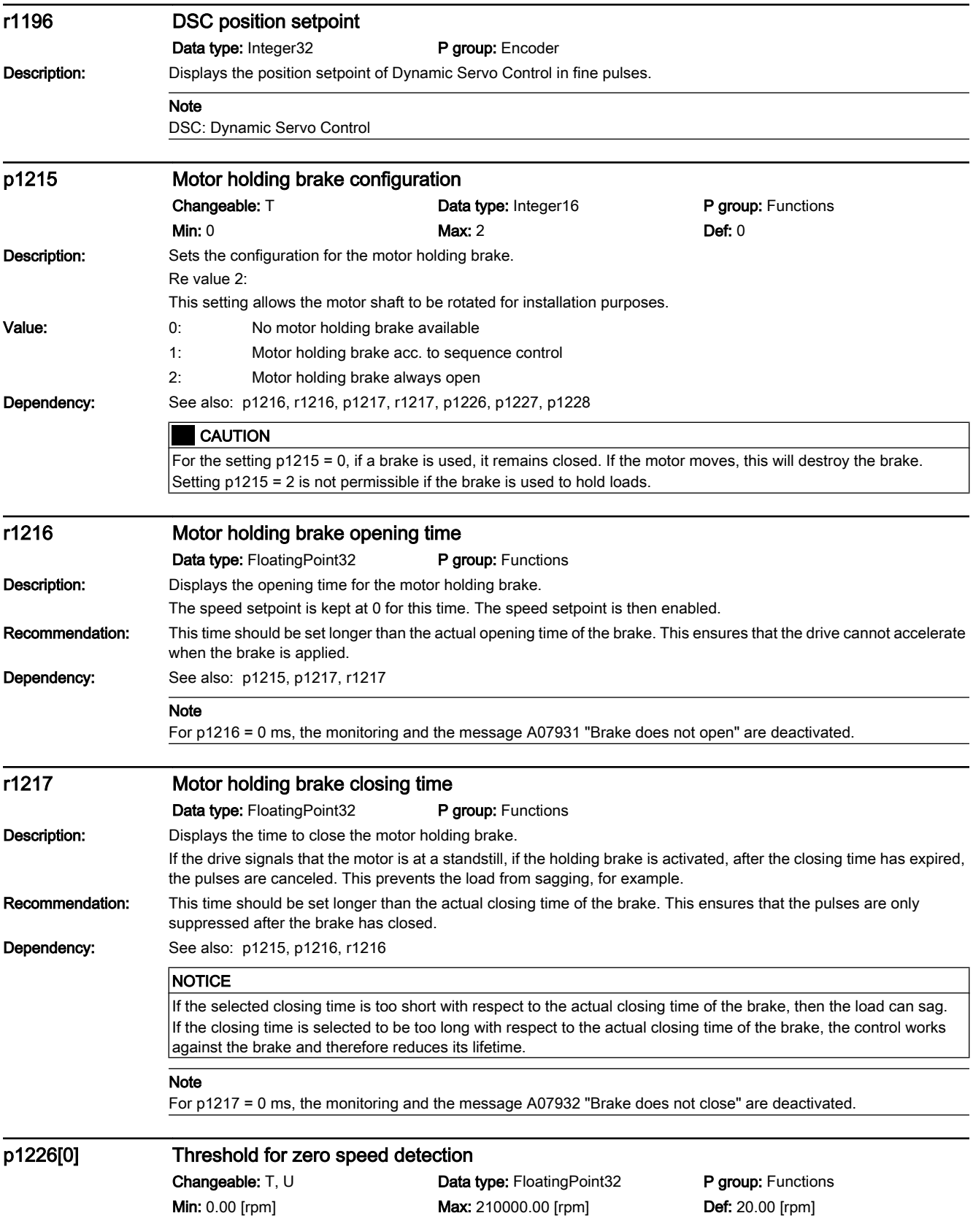

12.2 List of parameters

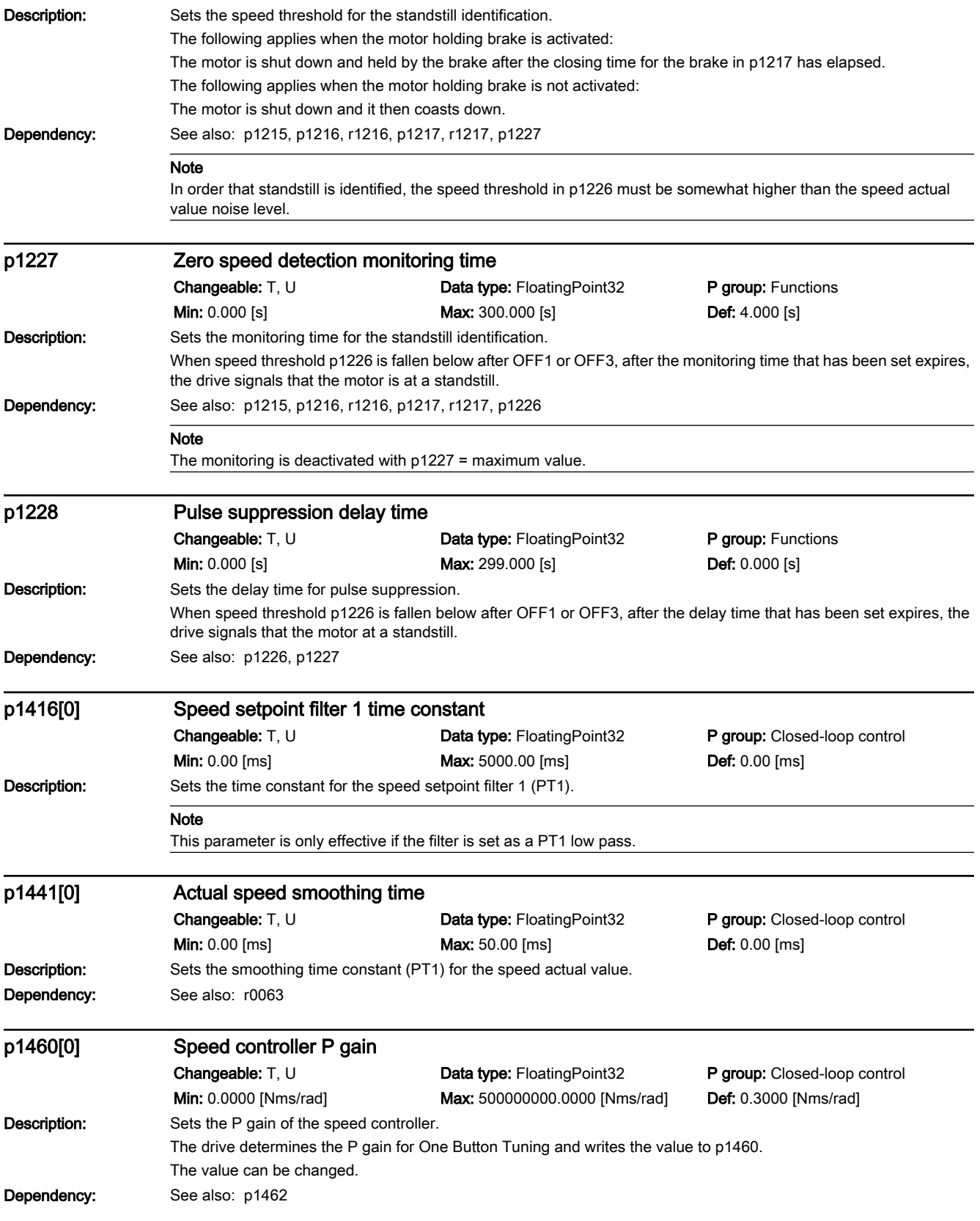

12.2 List of parameters

#### **Note**

The higher the set P gain, the faster and more unstable the control.

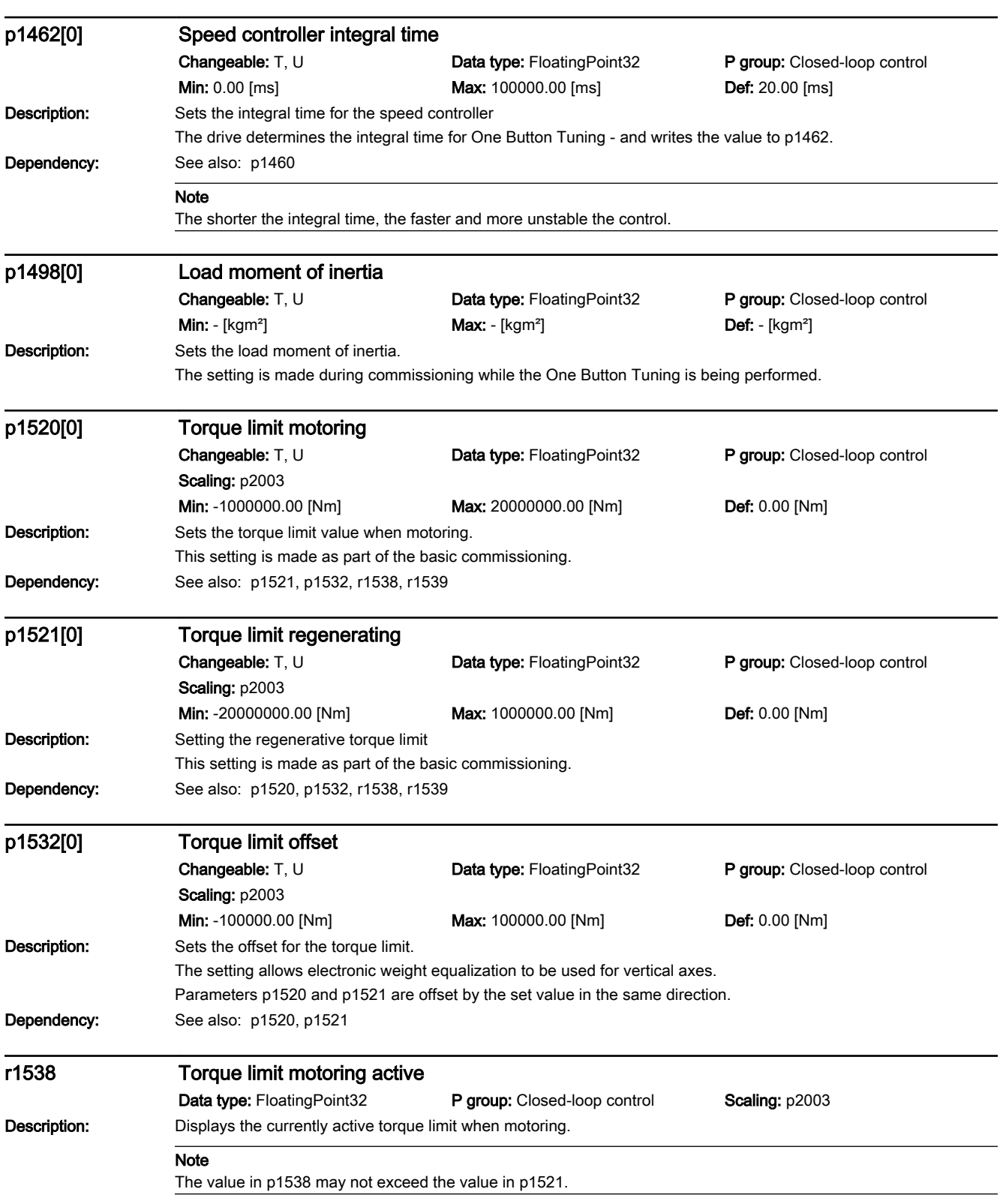

12.2 List of parameters

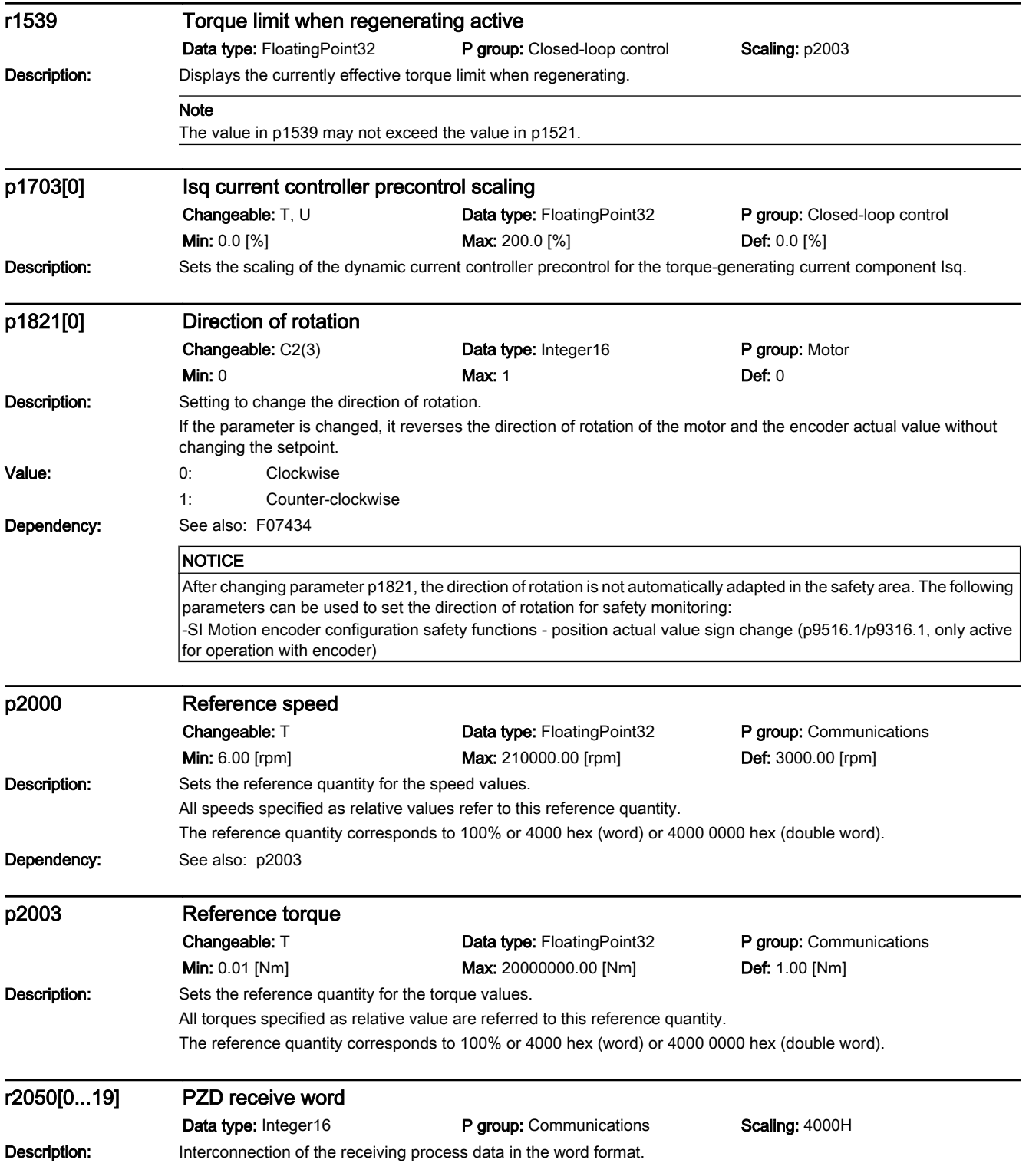

12.2 List of parameters

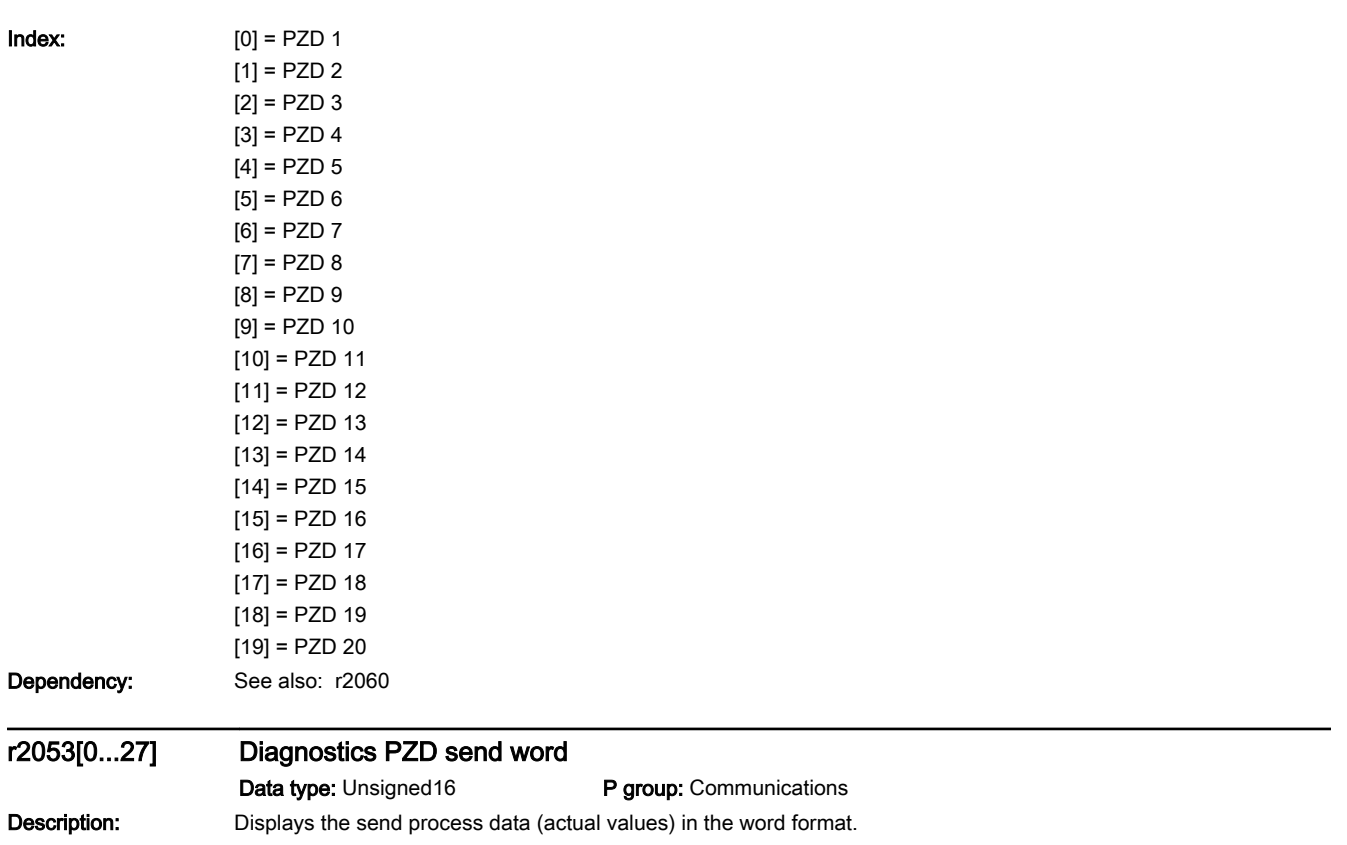

12.2 List of parameters

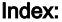

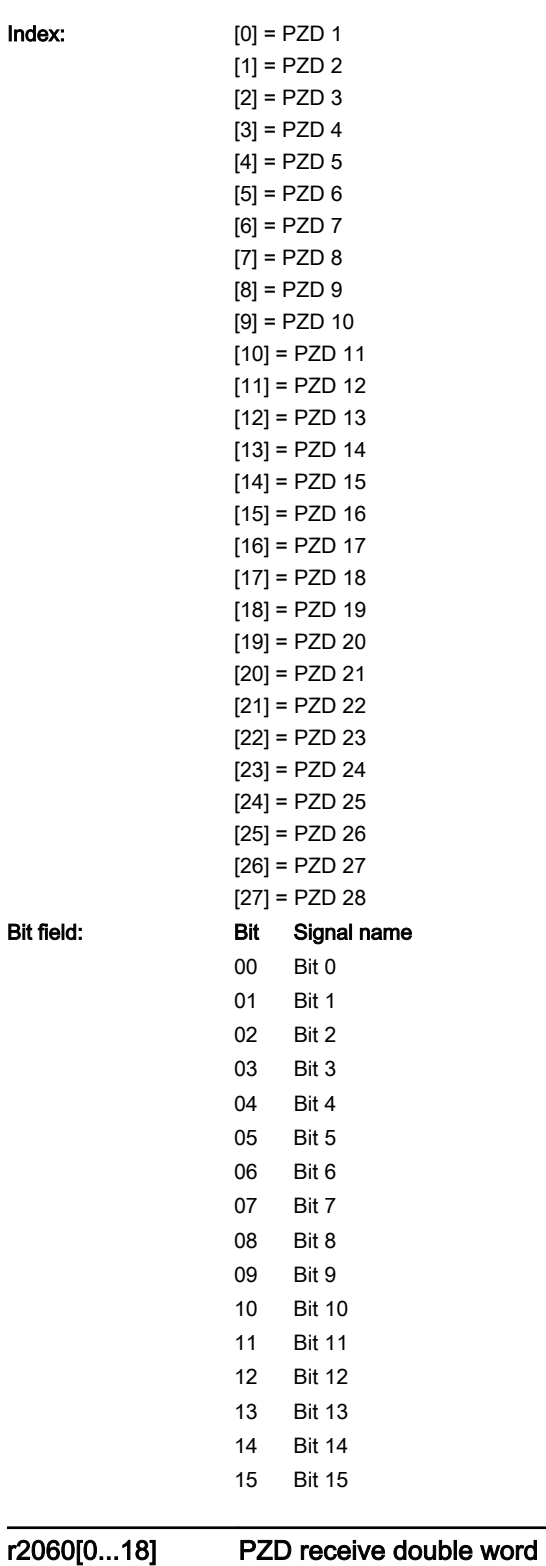

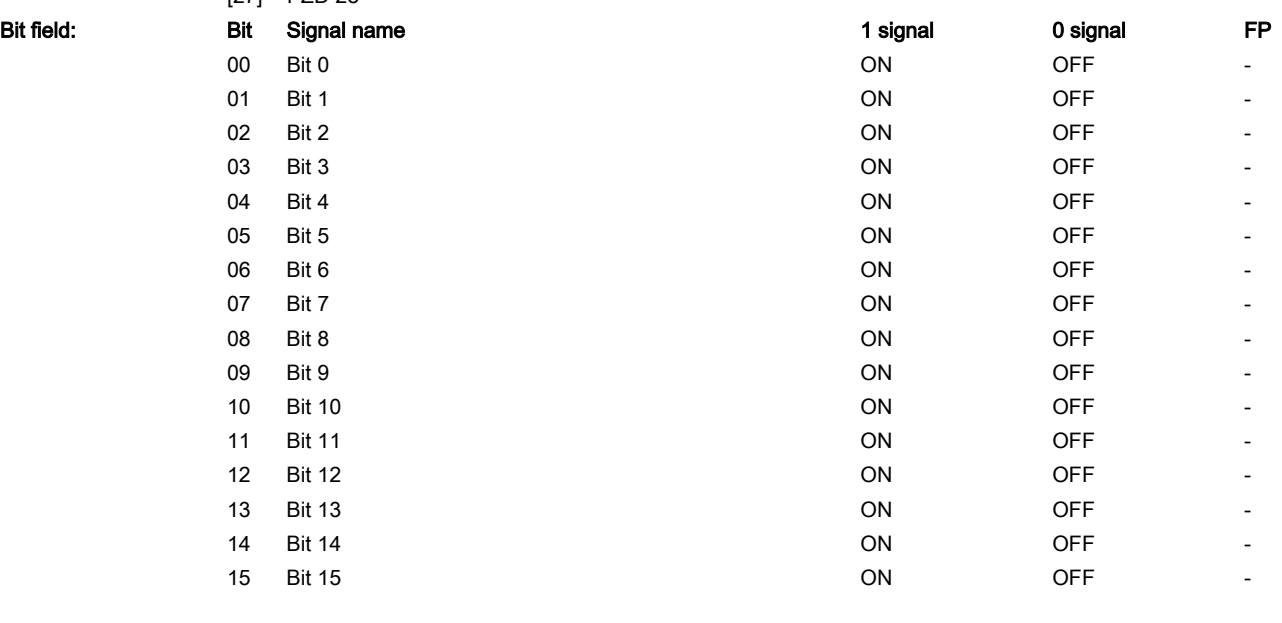

Data type: Integer32 **P group: Communications** Scaling: 4000H

www.barghmaher.org

#### Description: Interconnection of the receiving process data (setpoints) in the double word format.

12.2 List of parameters

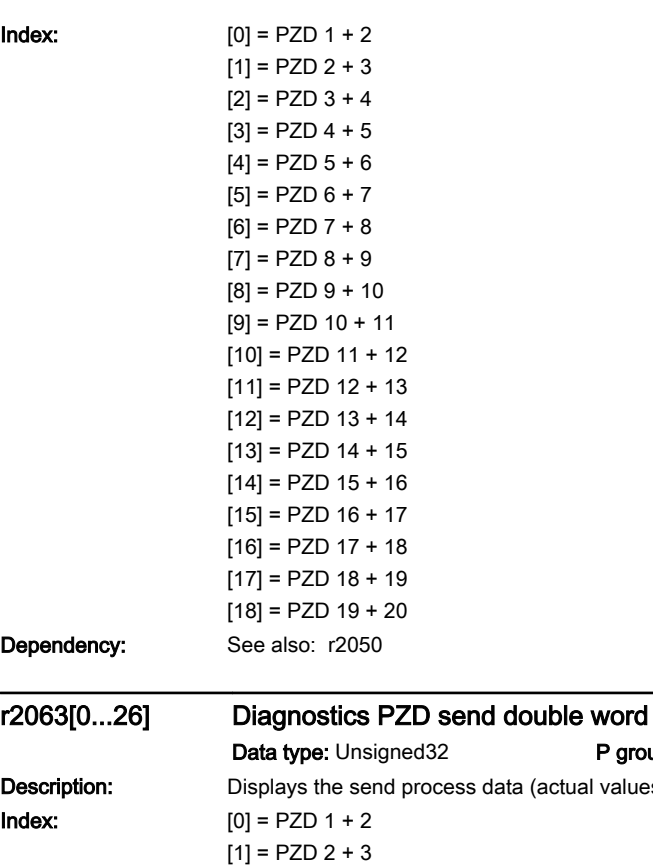

P group: Communications is data (actual values) in the double word format.  $[2] = PZD 3 + 4$  $[3] = PZD 4 + 5$  $[4]$  = PZD 5 + 6  $[5] = PZD 6 + 7$  $[6] = PZD 7 + 8$  $[7] = PZD 8 + 9$  $[8] = PZD 9 + 10$  $[9] = PZD 10 + 11$  $[10] = PZD 11 + 12$  $[11] = PZD 12 + 13$  $[12] = PZD 13 + 14$ 

 $[14] = PZD 15 + 16$  $[15] = PZD 16 + 17$  $[16] = PZD 17 + 18$  $[17] = PZD 18 + 19$  $[18] = PZD 19 + 20$  $[19] = PZD 20 + 21$  $[20]$  = PZD 21 + 22  $[21]$  = PZD 22 + 23  $[22] = PZD 23 + 24$  $[23] = PZD 24 + 25$  $[24]$  = PZD 25 + 26  $[25] = PZD 26 + 27$  $[26] = PZD 27 + 28$ 

 $[13] = PZD 14 + 15$ 

Bit field: Bit Signal name 1 states and the signal 1 signal 1 signal 0 signal FP

# www.barghmaher.org **[ac.maher.co.ir](https://ac.maher.co.ir/)**
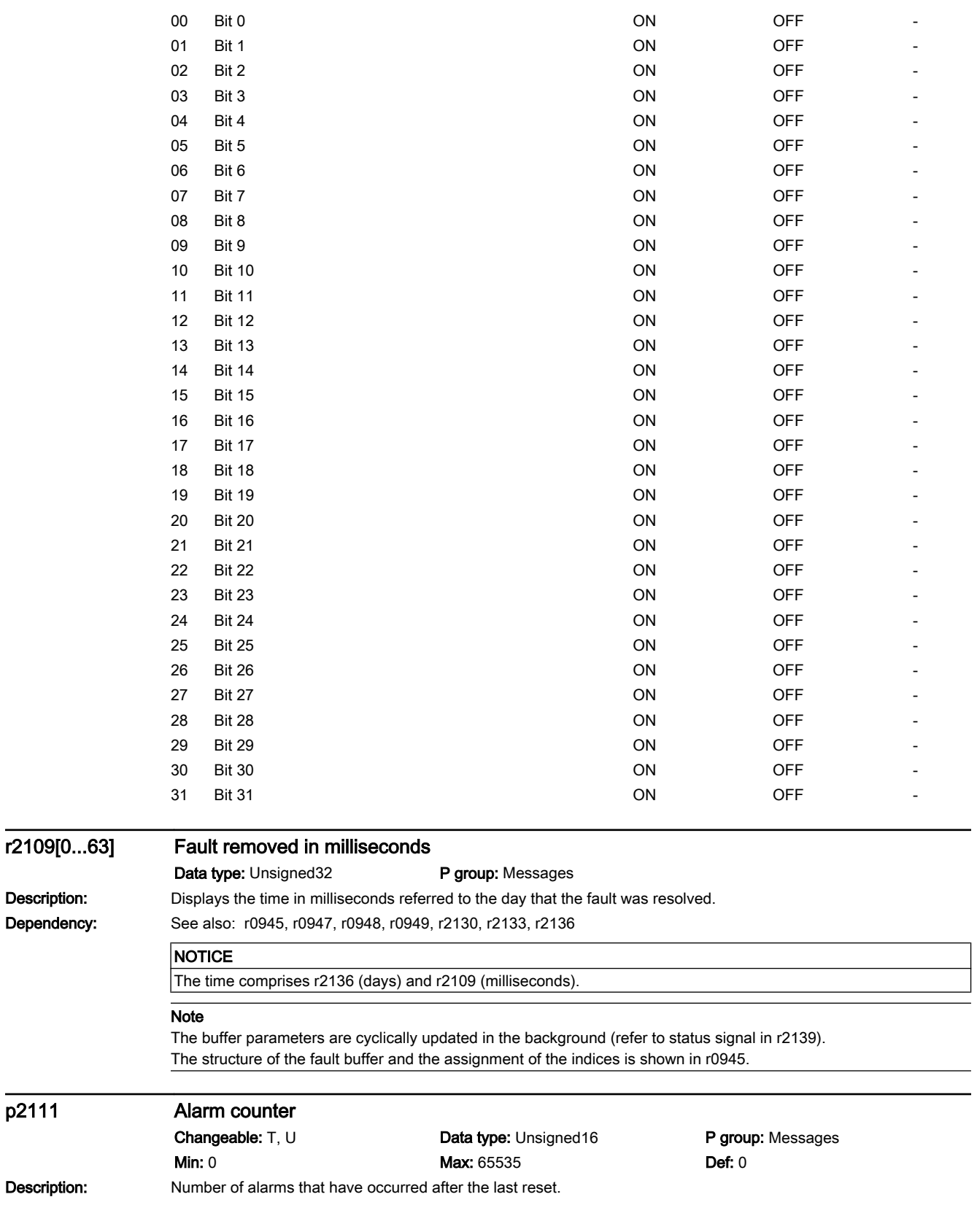

www.barghmaher.org

 $p2111$ 

12.2 List of parameters

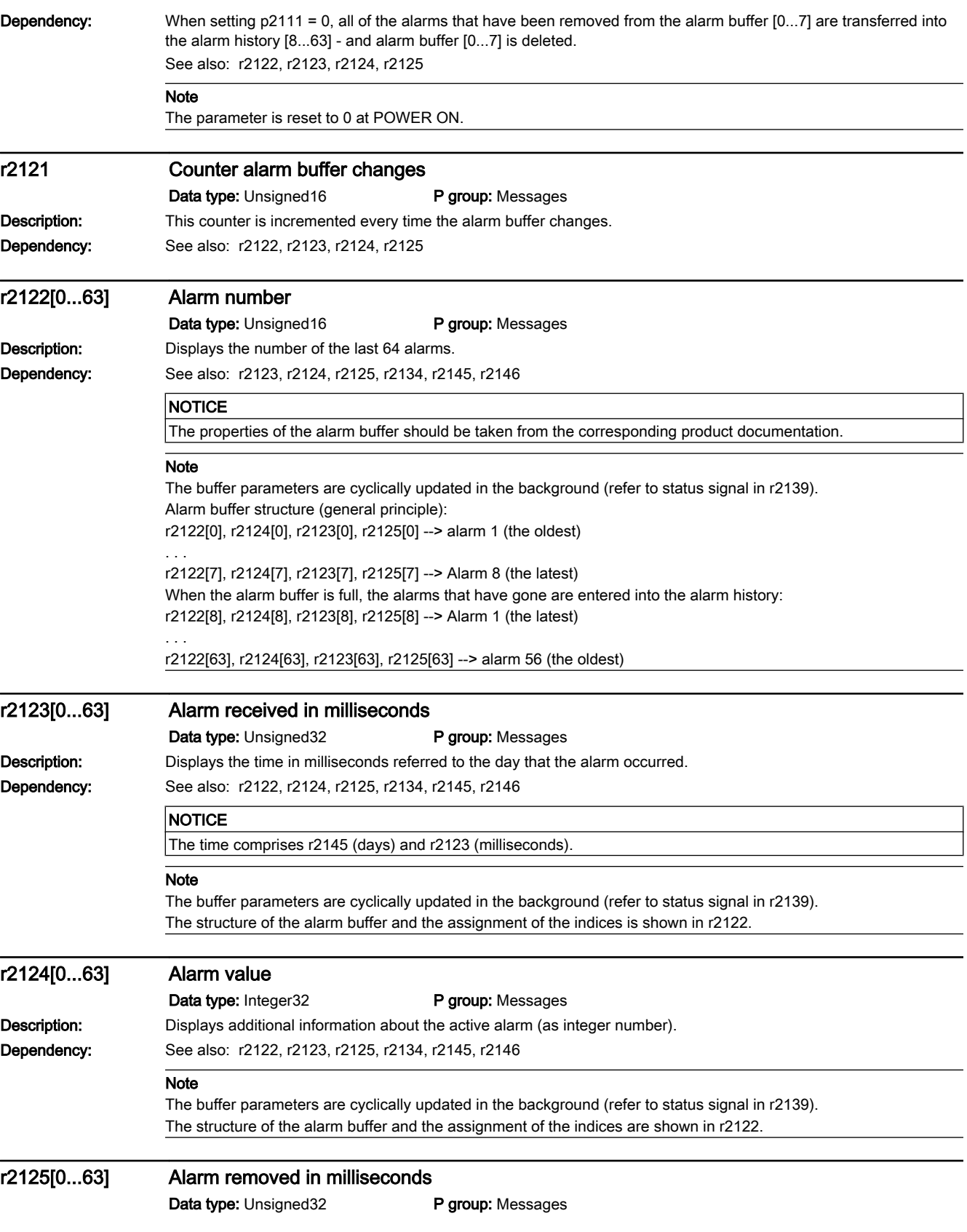

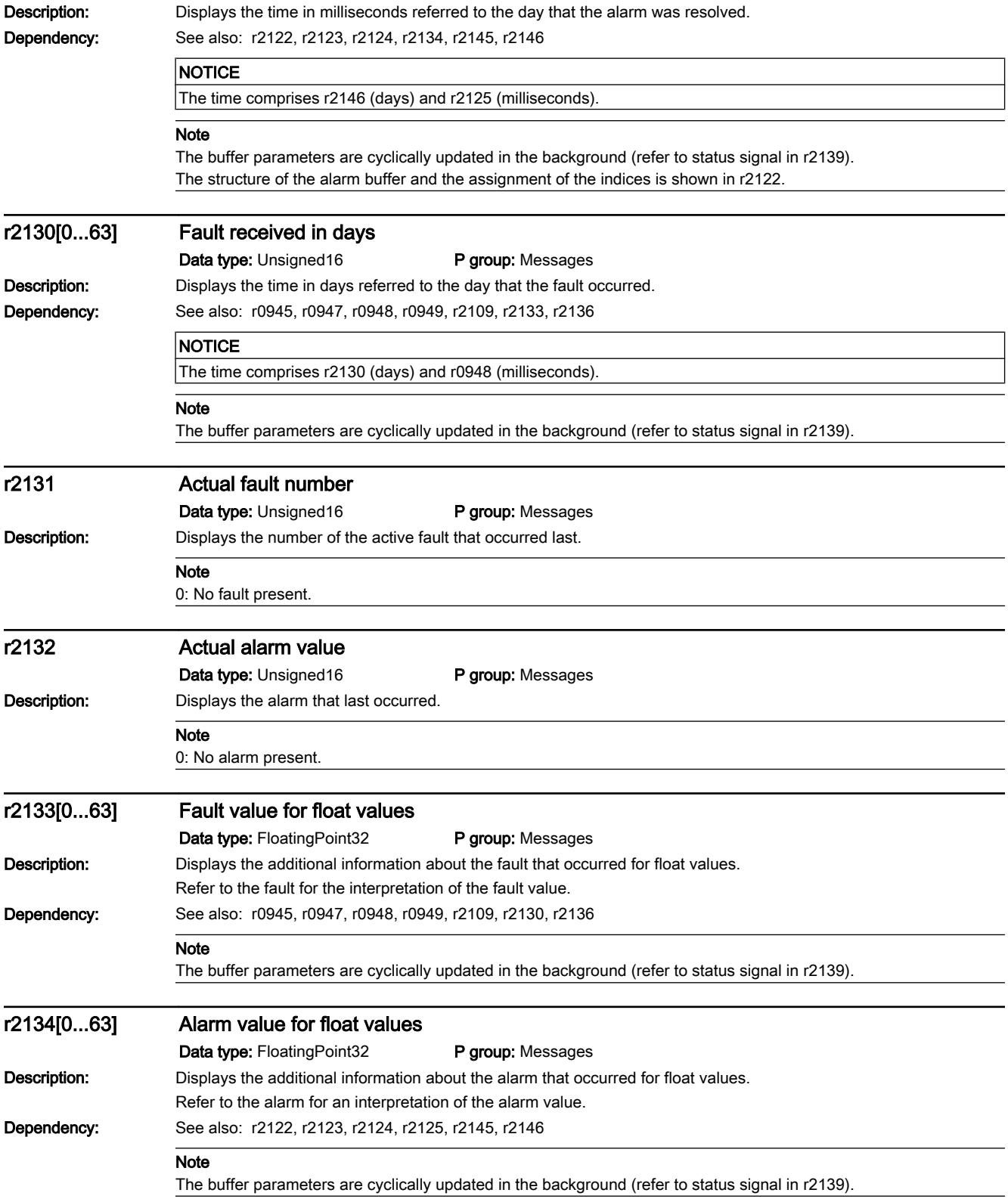

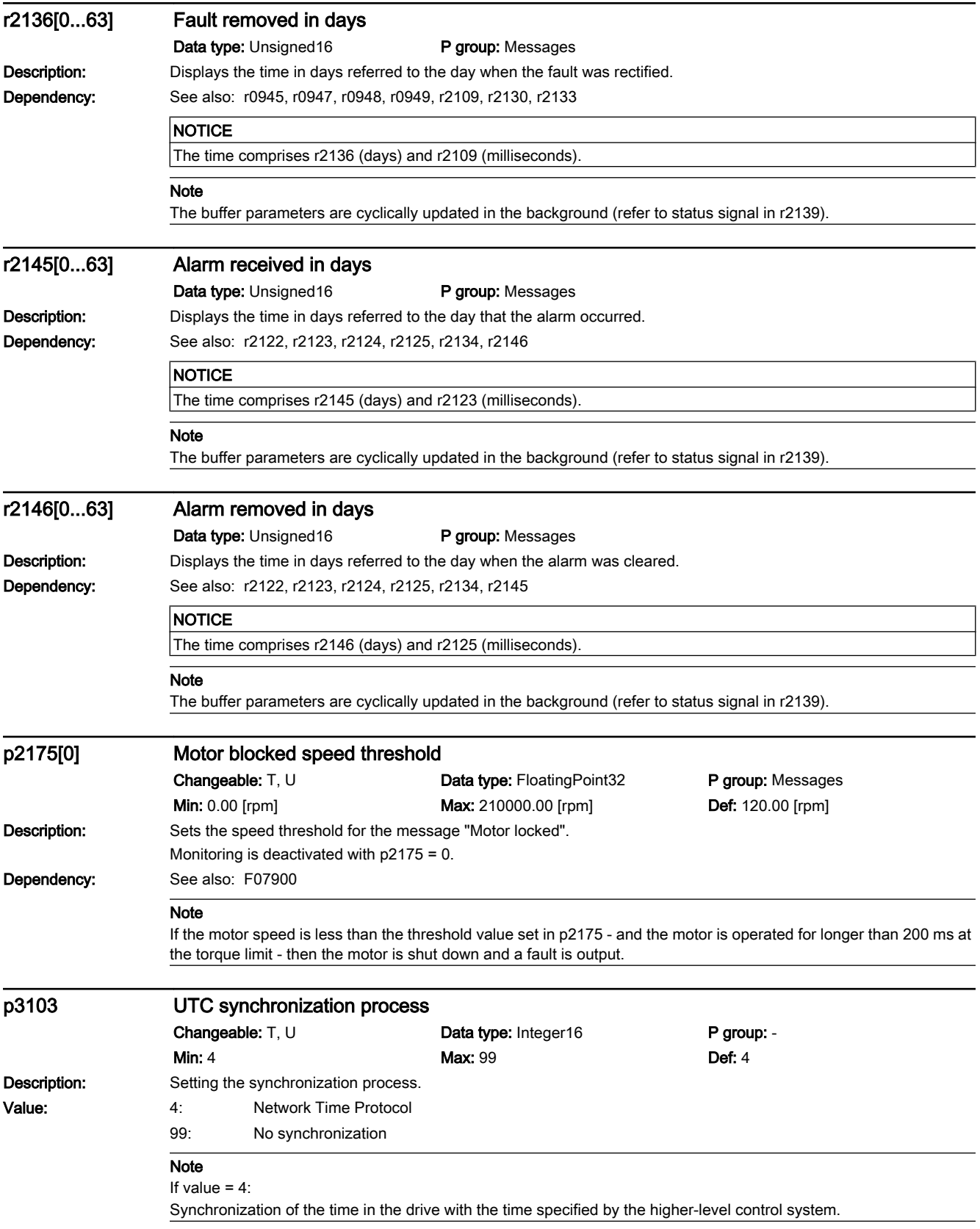

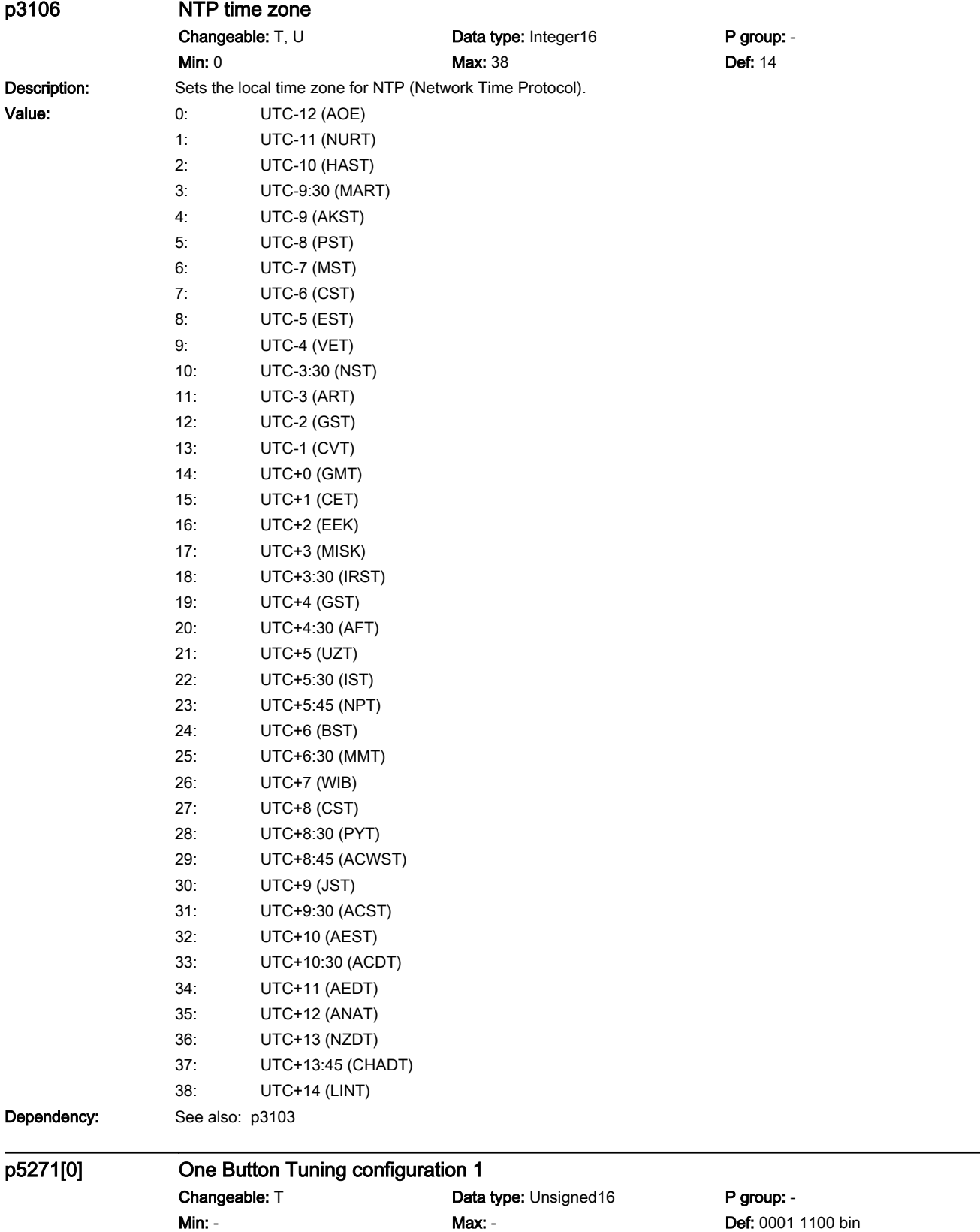

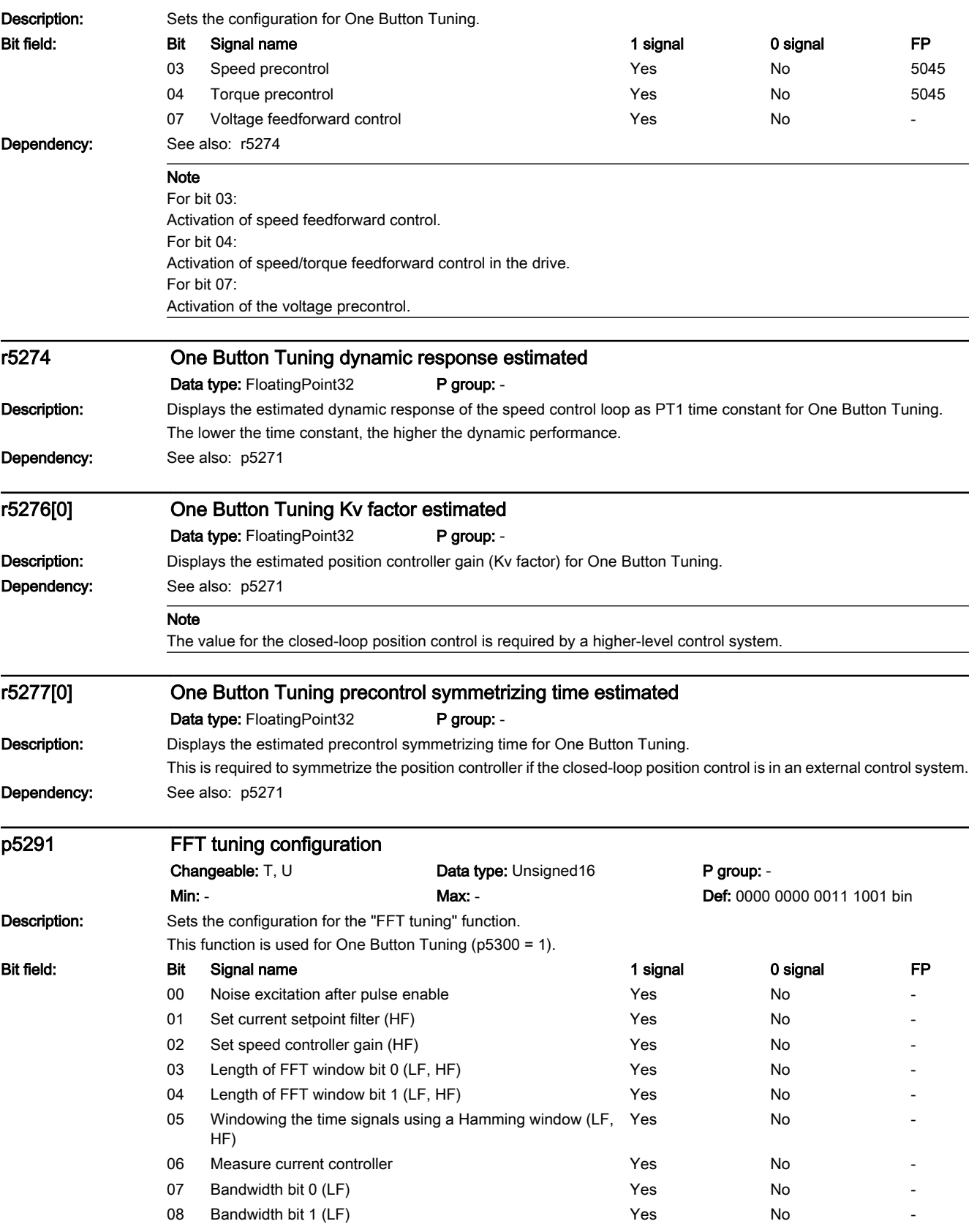

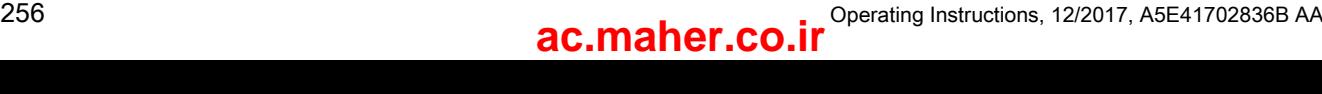

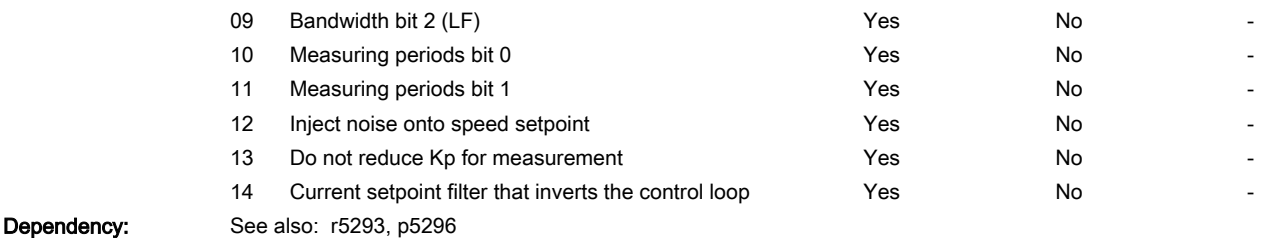

#### Note

HF: High Frequency

LF: low frequency

For bit 00:

A PRBS signal (pseudo random binary signal) is superimposed on the current setpoint to be able to better identify the mechanical controlled system.

For bit 01:

The identified mechanical resonance points are suppressed using current setpoint filters.

For bit 02:

The maximum speed controller gain is determined from the identified mechanical controlled system.

For bits 03, 04:

The measured value buffer length is set using these bits:

Bit  $04 = 0$  and bit  $03 = 0$  -> buffer length = 256

Bit  $04 = 0$  and bit  $03 = 1$  -> buffer length = 512

Bit  $04 = 1$  and bit  $03 = 0$  -> buffer length = 1024 Bit  $04 = 1$  and bit  $03 = 1$  -> buffer length = 2048

For bit 05:

A Hamming window is used to filter the measured time signals.

For bit 06:

The measurement checks the current controller frequency response and this is taken into account in the speed controller loop. For high amplitudes in p5298, it is possible that the measurement is unsuccessful, as the converter reaches its voltage limit.

For bits 07, 08, 09:

The measurement bandwidth is set using these bits:

Bit 09 = 0, bit 08 = 0, bit 07 = 0 -> bandwidth = 50 Hz Bit 09 = 0, bit 08 = 0, bit 07 = 1 -> bandwidth = 100 Hz Bit 09 = 0, bit 08 = 1, bit 07 = 0 -> bandwidth = 200 Hz Bit  $09 = 0$ , bit  $08 = 1$ , bit  $07 = 1$  -> bandwidth = 400 Hz Bit  $09 = 1$ , bit  $08 = 0$ , bit  $07 = 0$  -> bandwidth = 800 Hz Bit 09 = 1, bit 08 = 0, bit 07 = 1 -> bandwidth = 1600 Hz Zu Bit 10, 11: Number of measuring periods. Bit 11 = 0 and bit 10 = 0 -> number of measurements = 1 Bit 11 = 0 and bit 10 = 1 -> number of measurements = 2 Bit 11 = 1 and bit 10 =  $0 \rightarrow$  number of measurements = 4 Bit 11 = 1 and bit 10 = 1 -> number of measurements =  $8$ 

For bit 12:

The PRBS signal is switched to the speed setpoint (in front of the filter).

For bit 13:

The input signal for the torque actual value is taken from in front of the current setpoints filters.

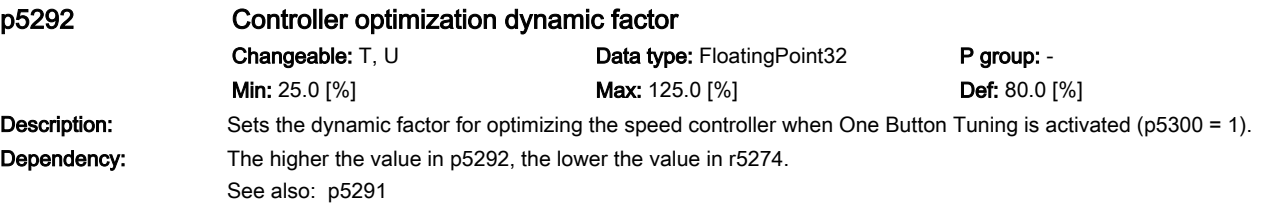

**Note** The higher the dynamic factor, the faster and more unstable the control. r5293 FFT tuning speed controller P gain identified Data type: FloatingPoint32 P group: Closed-loop control Description: Displays the determined proportional gain Kp of the speed controller before FFT tuning. This function is used for One Button Tuning (p5300 = 1). Dependency: See also: p5291 p5296[0...2] Controller optimization noise amplitude Changeable: T, U Data type: FloatingPoint32 P group: -**Min:** 1.0 [%] **Min:** 1.0 [%] **Max:** 300.0 [%] **Max:** 300.0 [%] **Def:** [0] 10.0 [%] [1] 30.0 [%] [2] 5.0 [%] **Description:** The drive determines the noise amplitude for One Button Tuning and writes the value to p5296. Dependency: See also: p5291 p5300[0] One Button Tuning selection Changeable: T **Data type:** Integer16 **P** group: -**Min:** -1 **Def:** 0 **Description:** Setting to activate/de-activate the One Button Tuning function. If  $p5300 = 1$ : The One Button Tuning function is configured using p5271 and p5301. Value:  $-1$ : Reset controller parameters 0: Inactive 1: One Button Tuning **Dependency:** The motor must have already been commissioned so that One Button Tuning functions perfectly. The One Button Tuning function is configured using p5271 and p5301. The required dynamic performance of the control loop is set in p5292. The traversing path for the test signal is parameterized in p5308. Additional relevant parameters p5309, p5296, p5297, r5274 See also: p5271, r5274, p5292, r5293, p5296, p5301, p5308, p5309 Note If  $p5300 = -1$ : One Button Tuning is deactivated and p5300 is automatically set = 0. Further, the presetting values for the speed controller are restored. If  $p5300 = 0$ : To permanently save the values for the speed controller that have been determined, the parameters must be saved in a non-volatile memory. If  $p5300 = 1$ : One Button Tuning is active. The moment of inertia is determined once using a test signal. The controller parameters and current setpoint filters are additionally determined once using a noise signal as excitation source. The steps to be executed can be configured using p5301. p5301[0] One Button Tuning configuration 2 Changeable: T, U Data type: Unsigned32 P group: -**Min: - Max: - Max: - Max: - Def: 0000 0000 0000 0111 bin Description:** Setting the functions for One Button Tuning (p5300 = 1). A test signal is required for some functions. Here, parameters p5307 to p5309 must be a taken into consideration. Bit field: Bit Signal name 1 signal 0 signal FP

> www.barghmaher.org **[ac.maher.co.ir](https://ac.maher.co.ir/)**

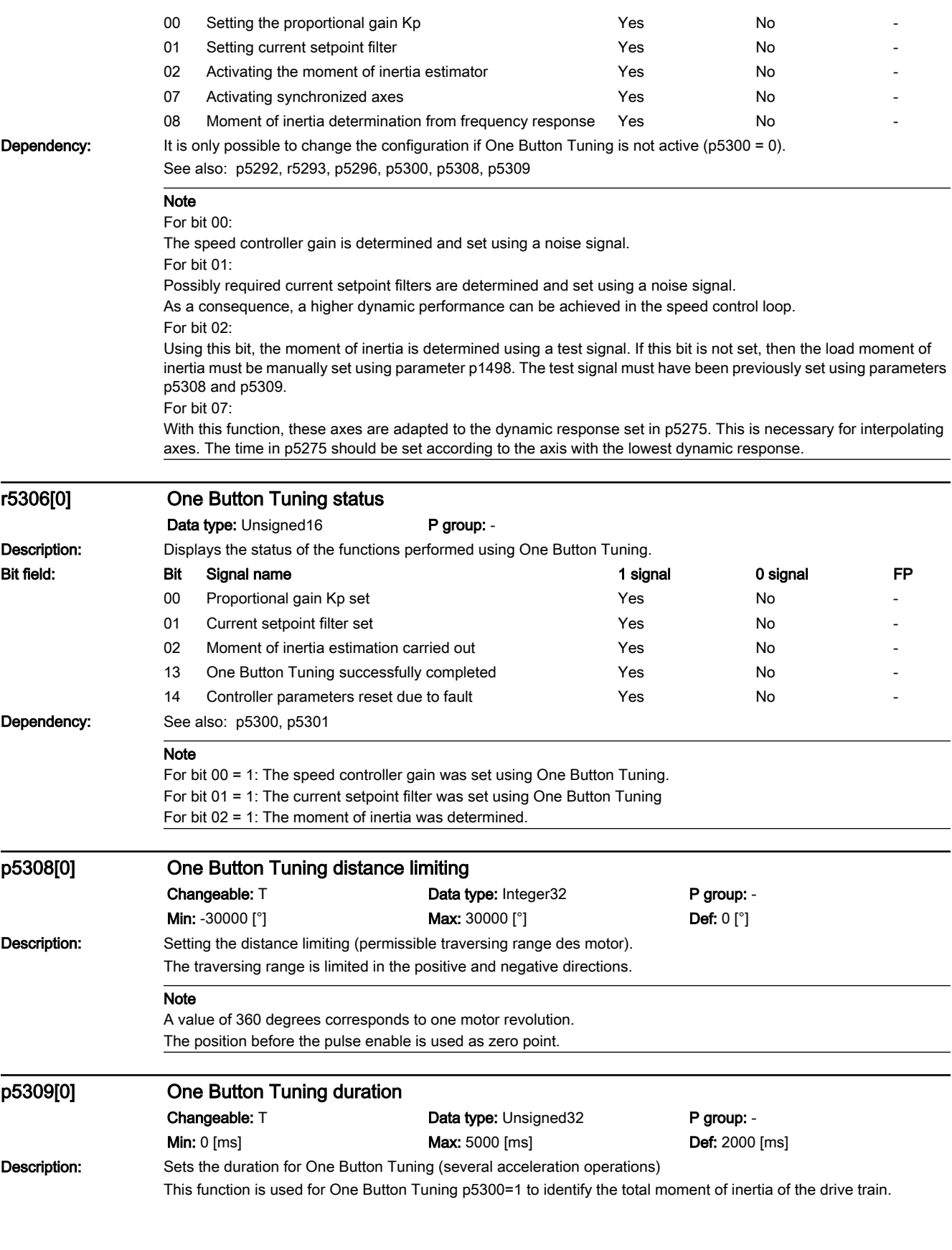

12.2 List of parameters

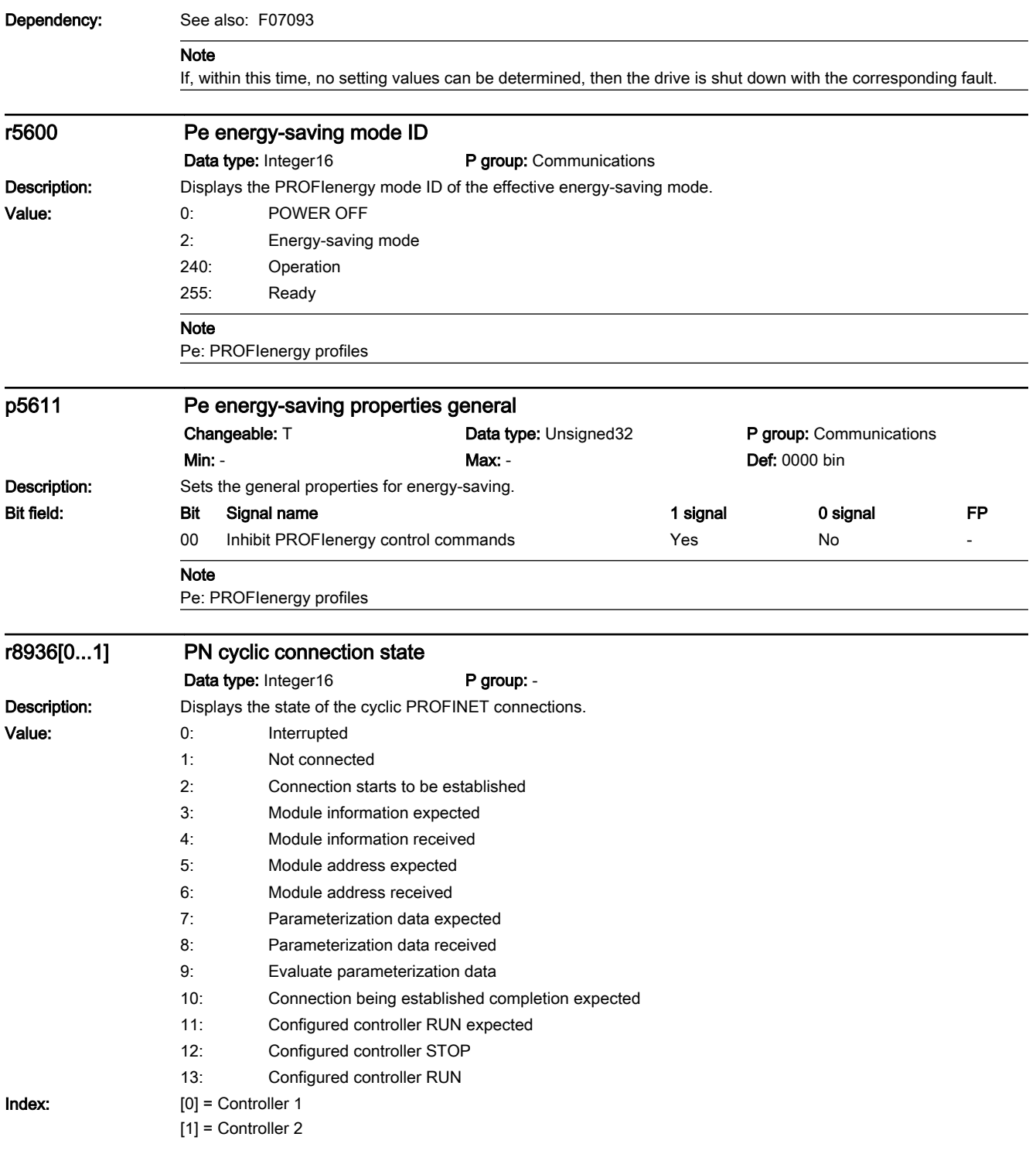

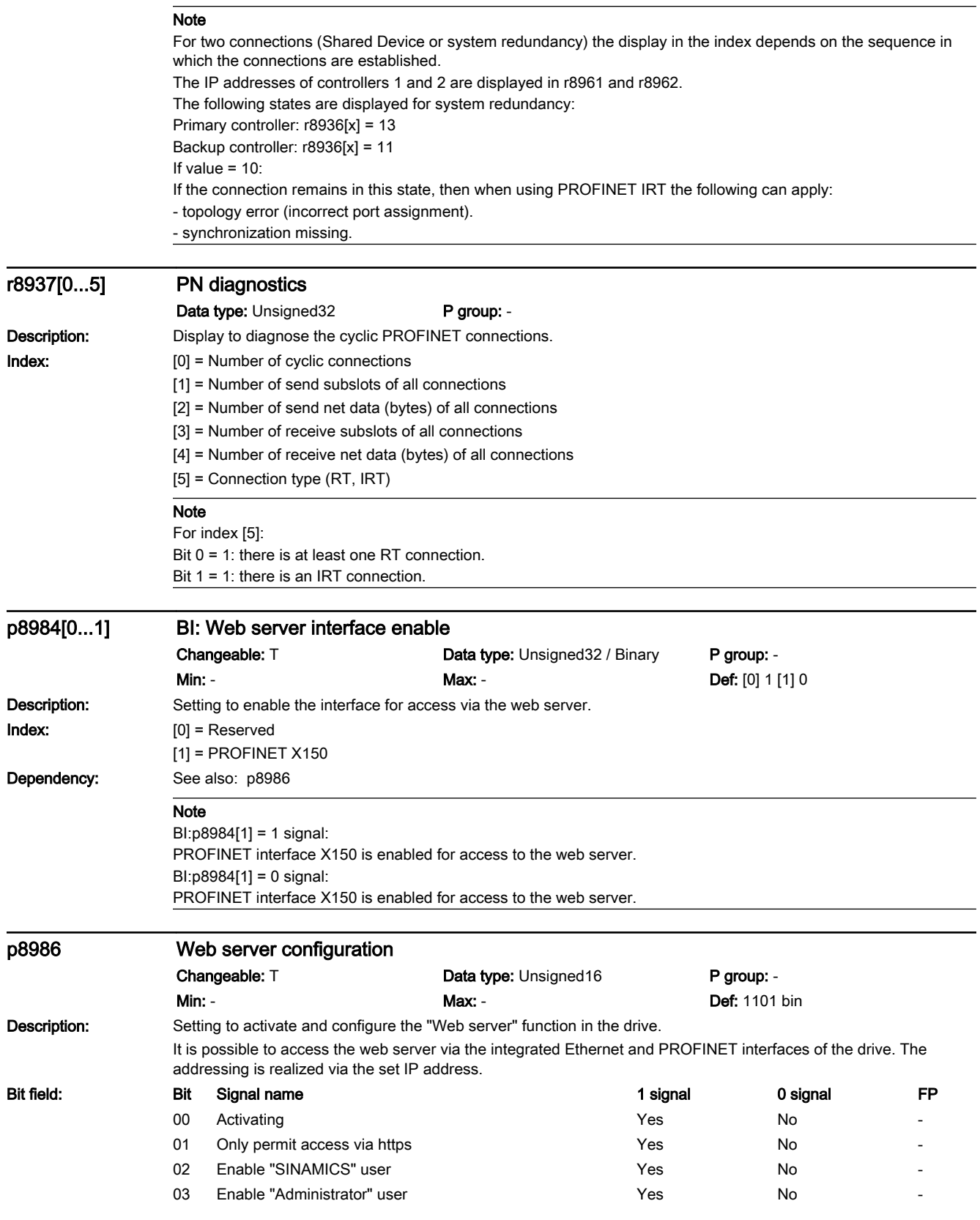

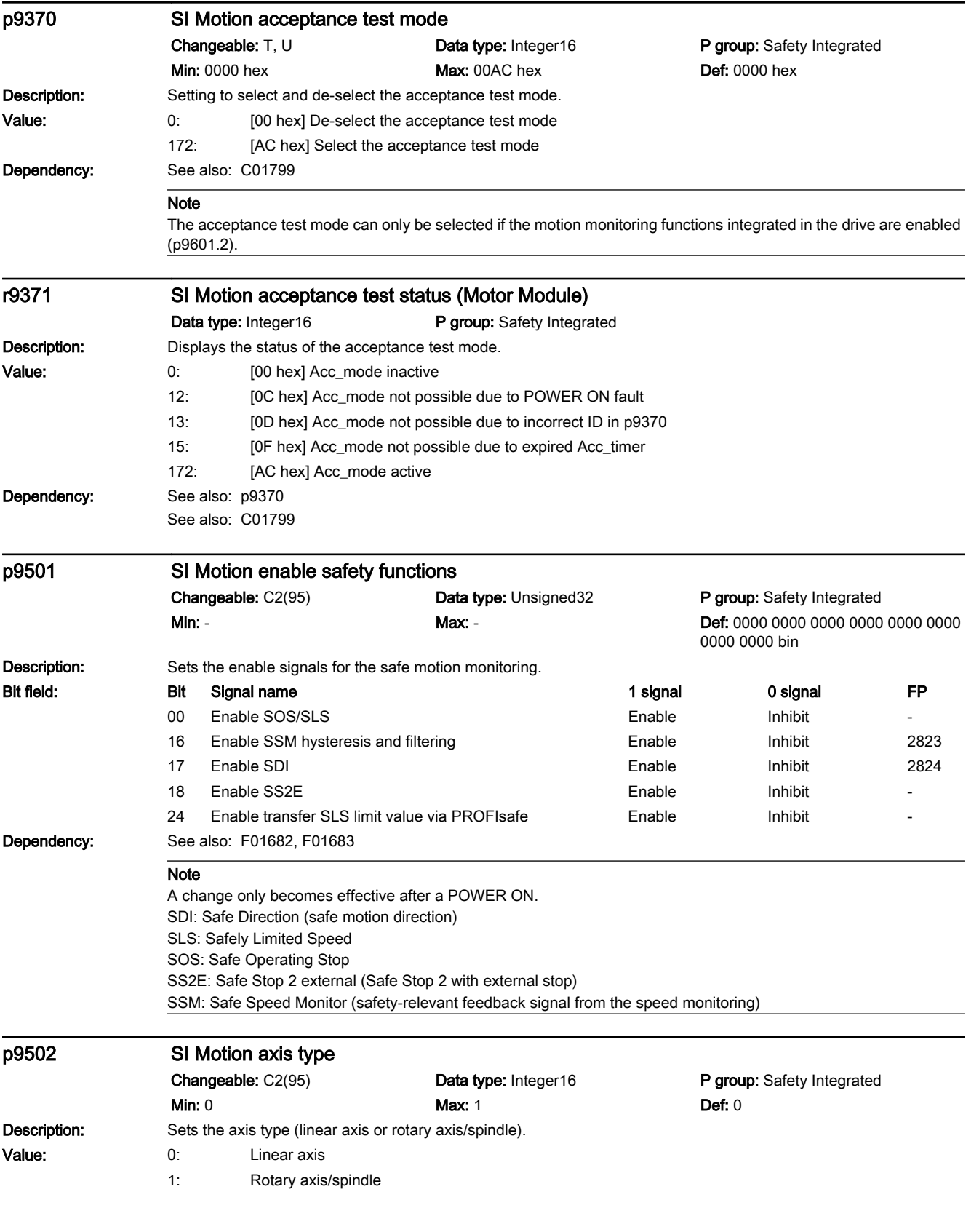

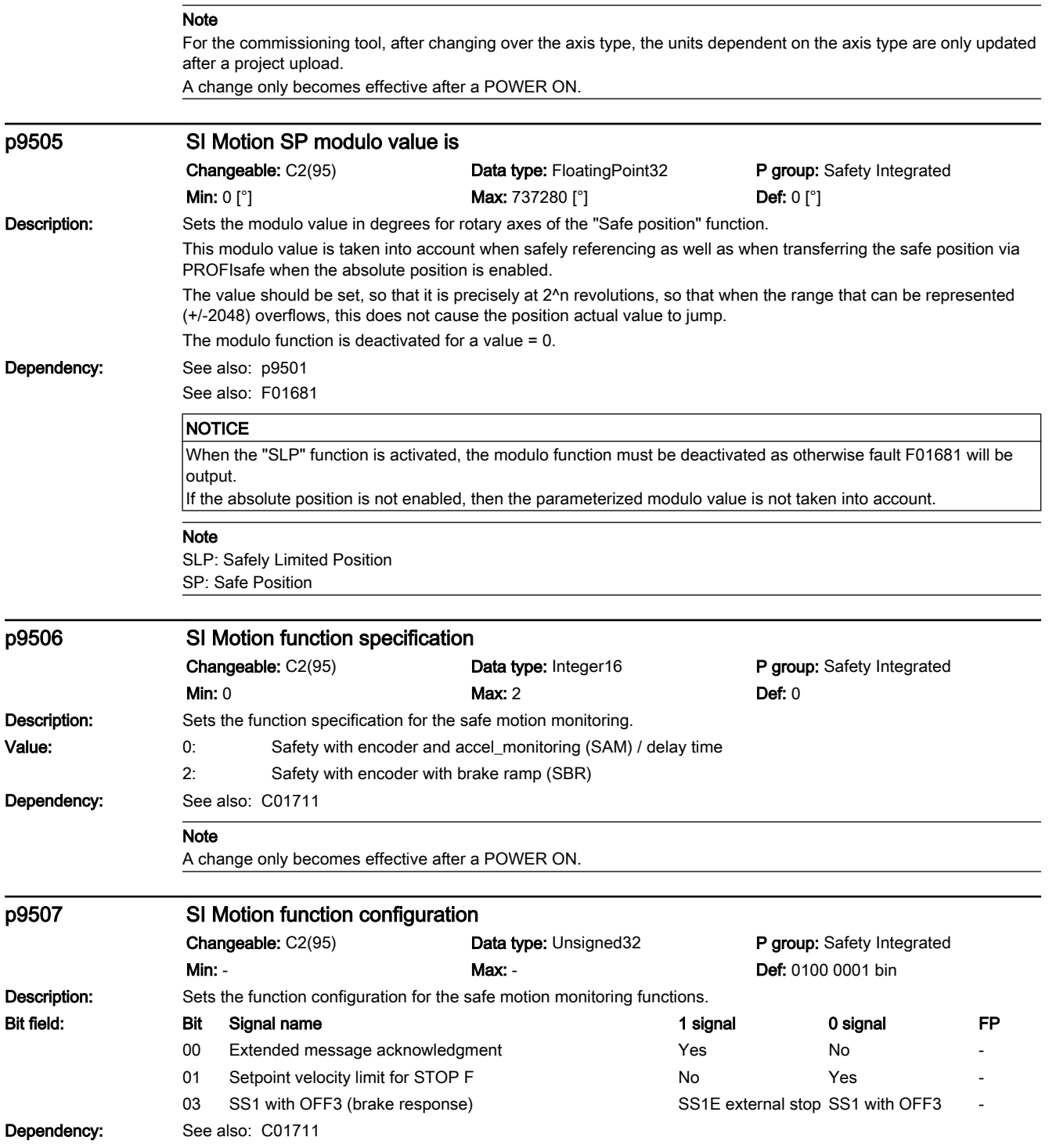

# 12.2 List of parameters

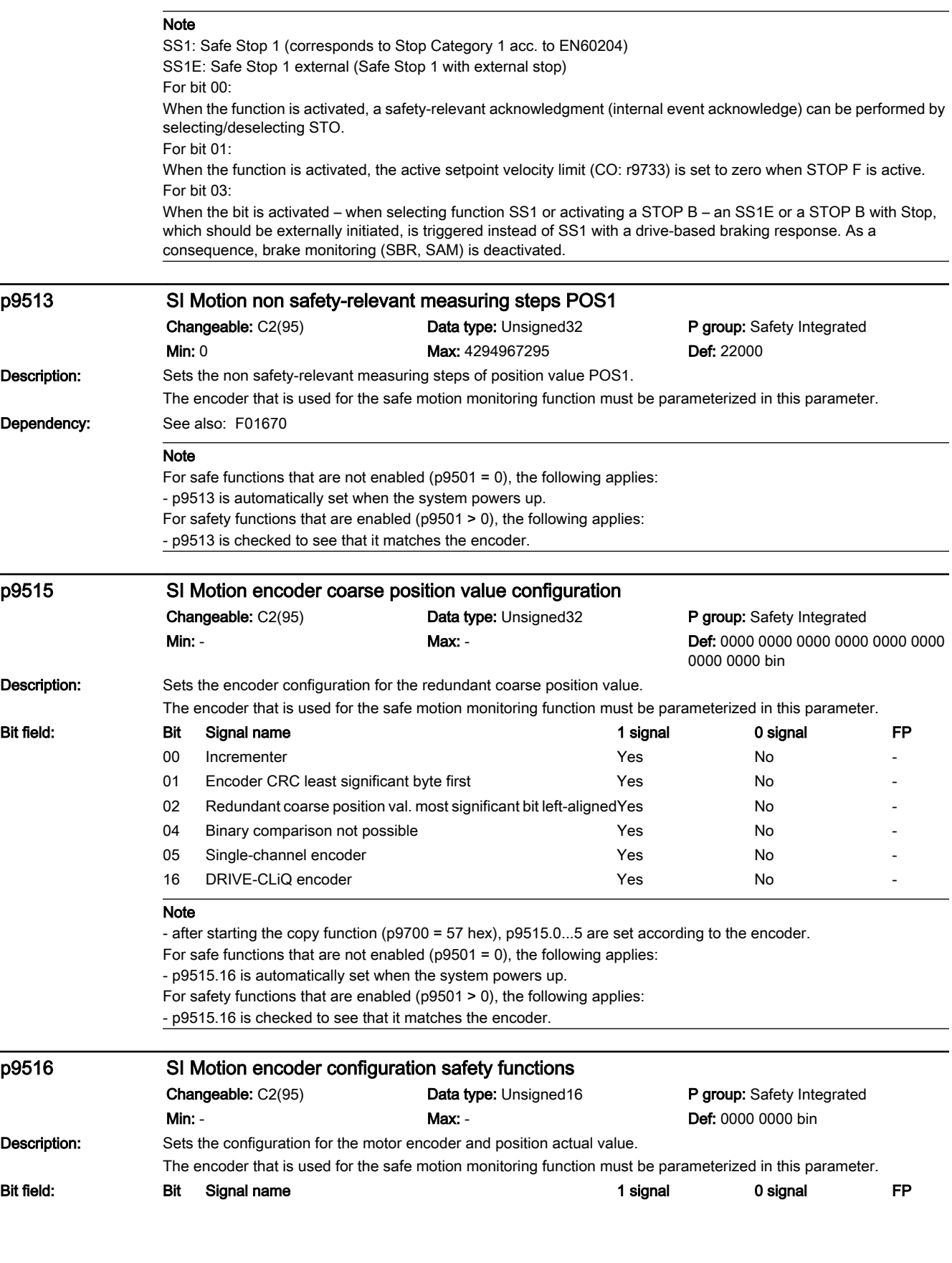

12.2 List of parameters

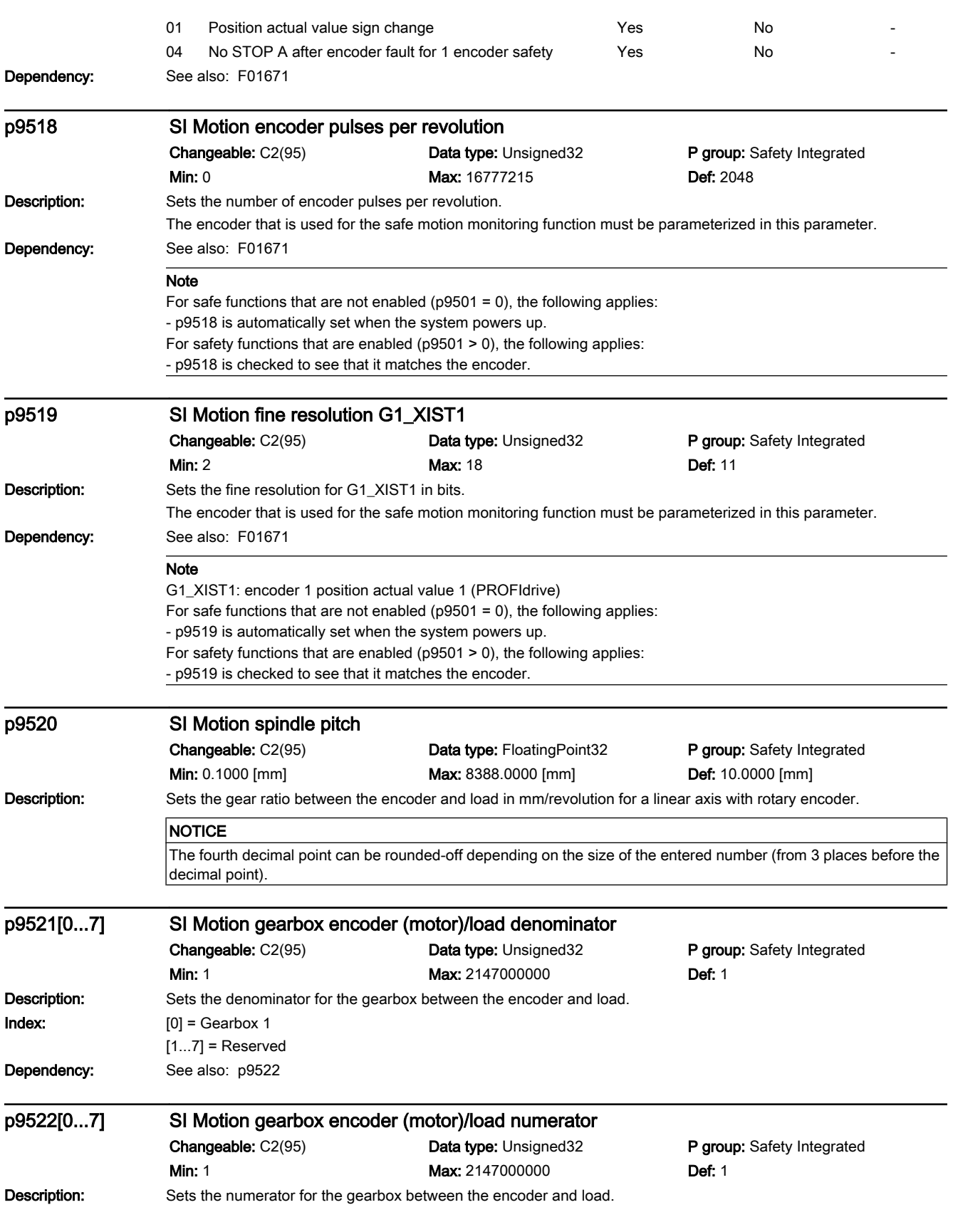

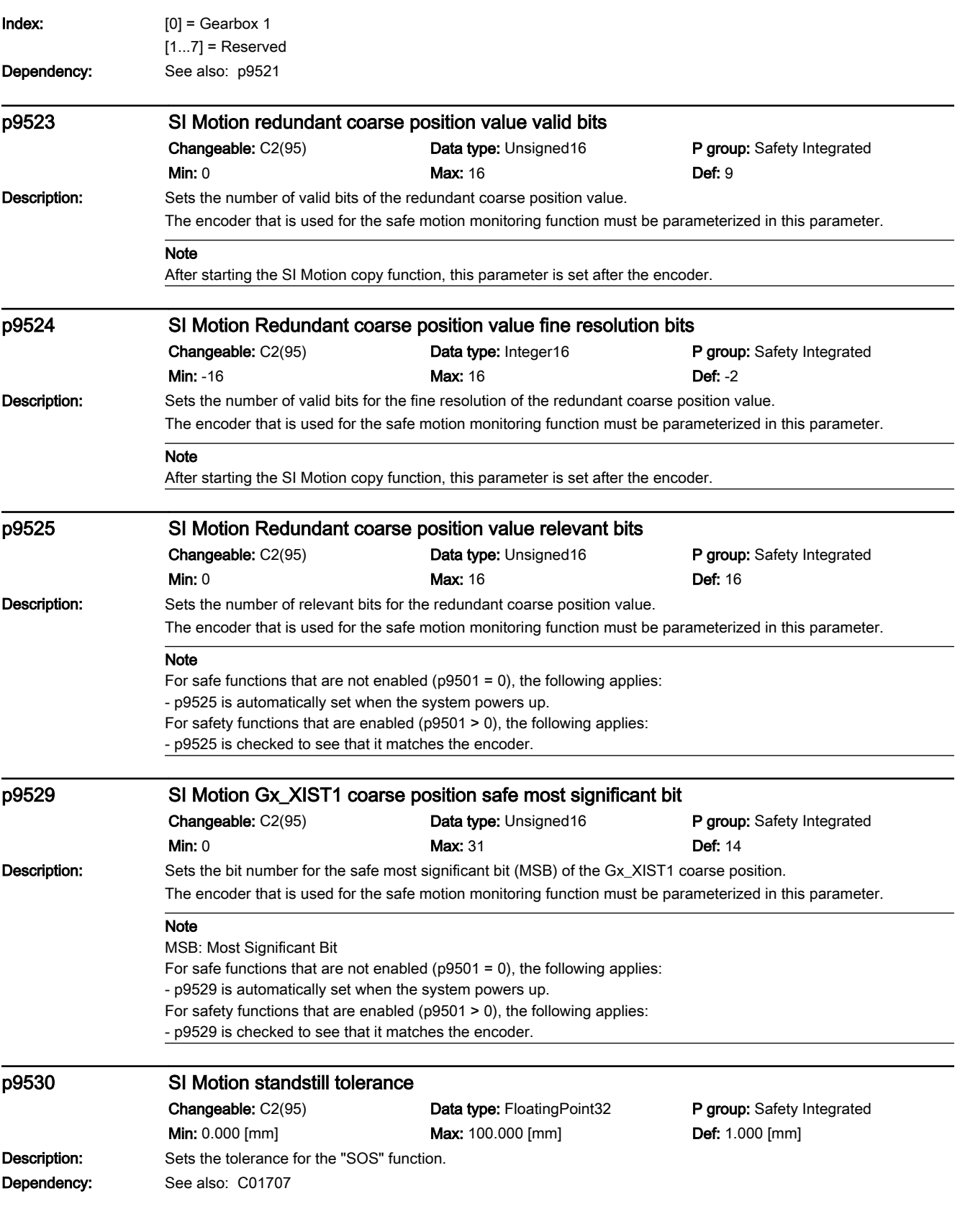

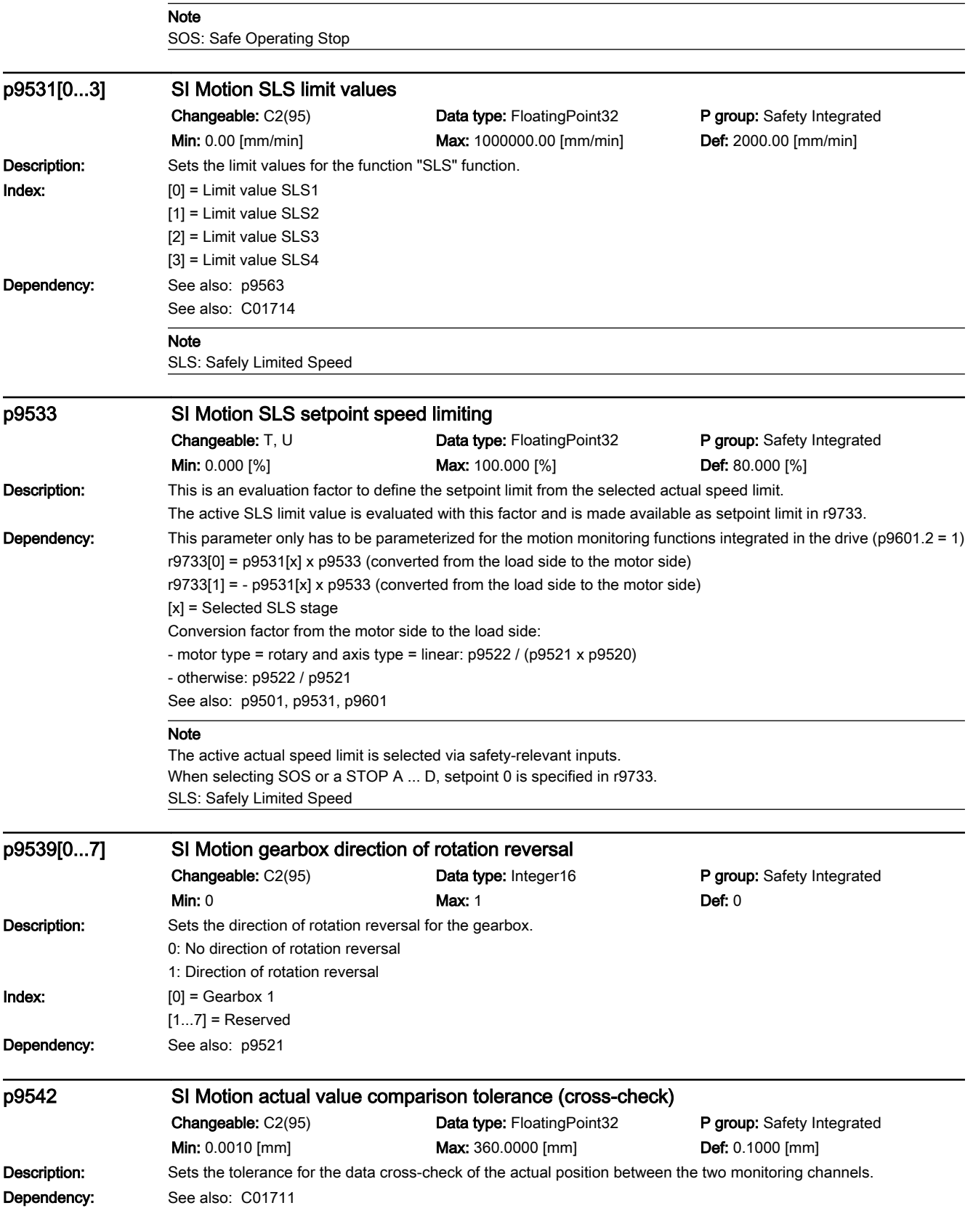

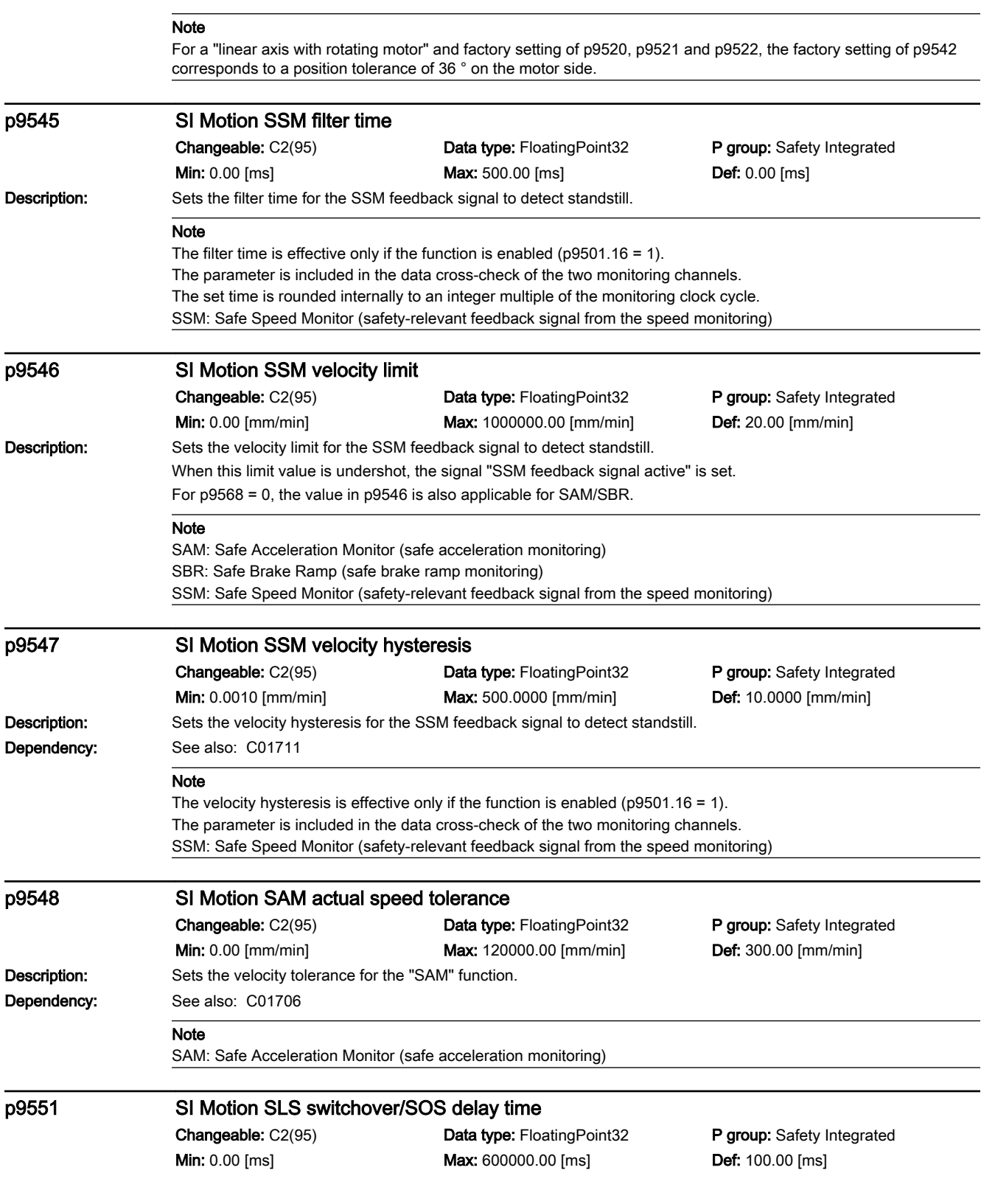

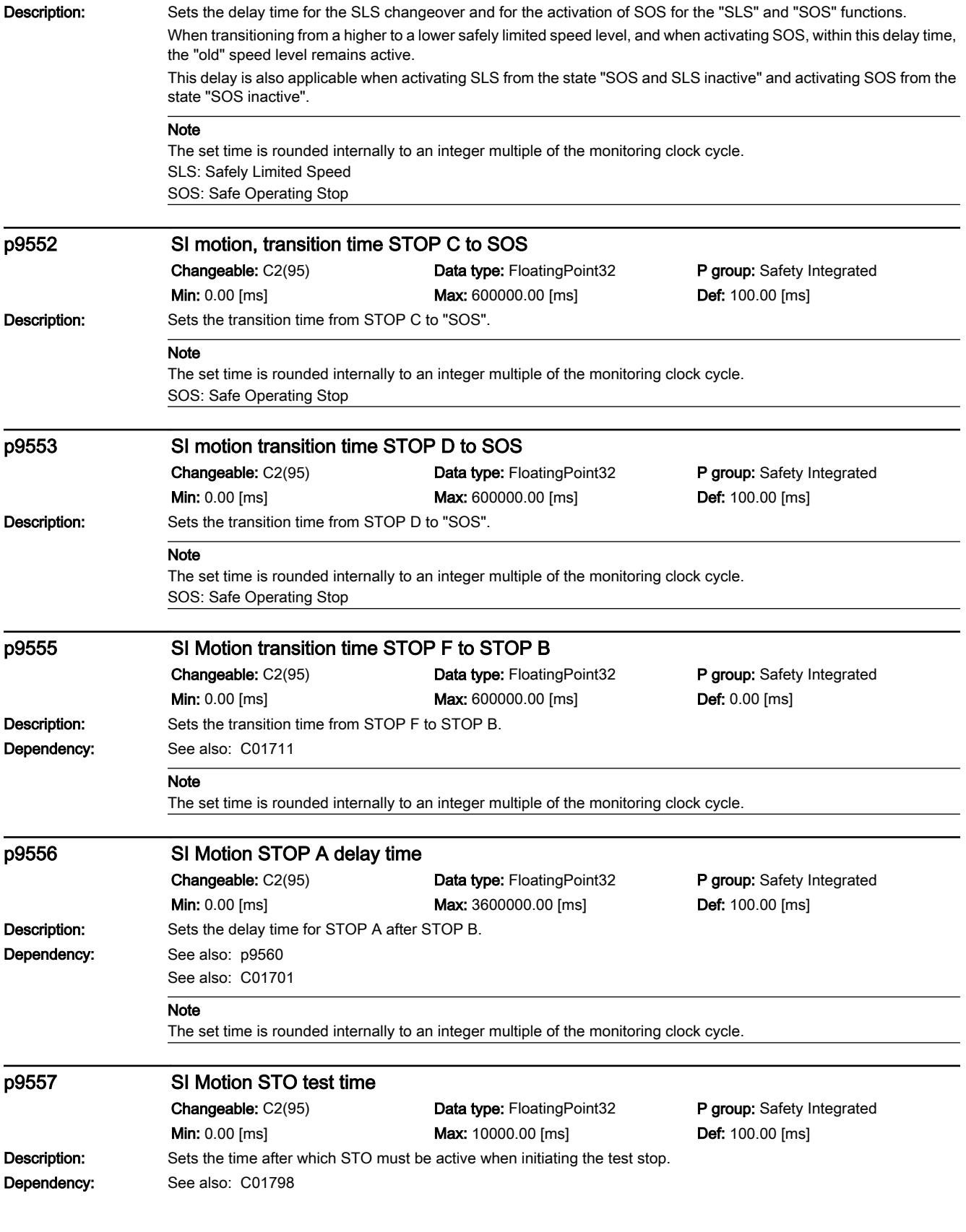

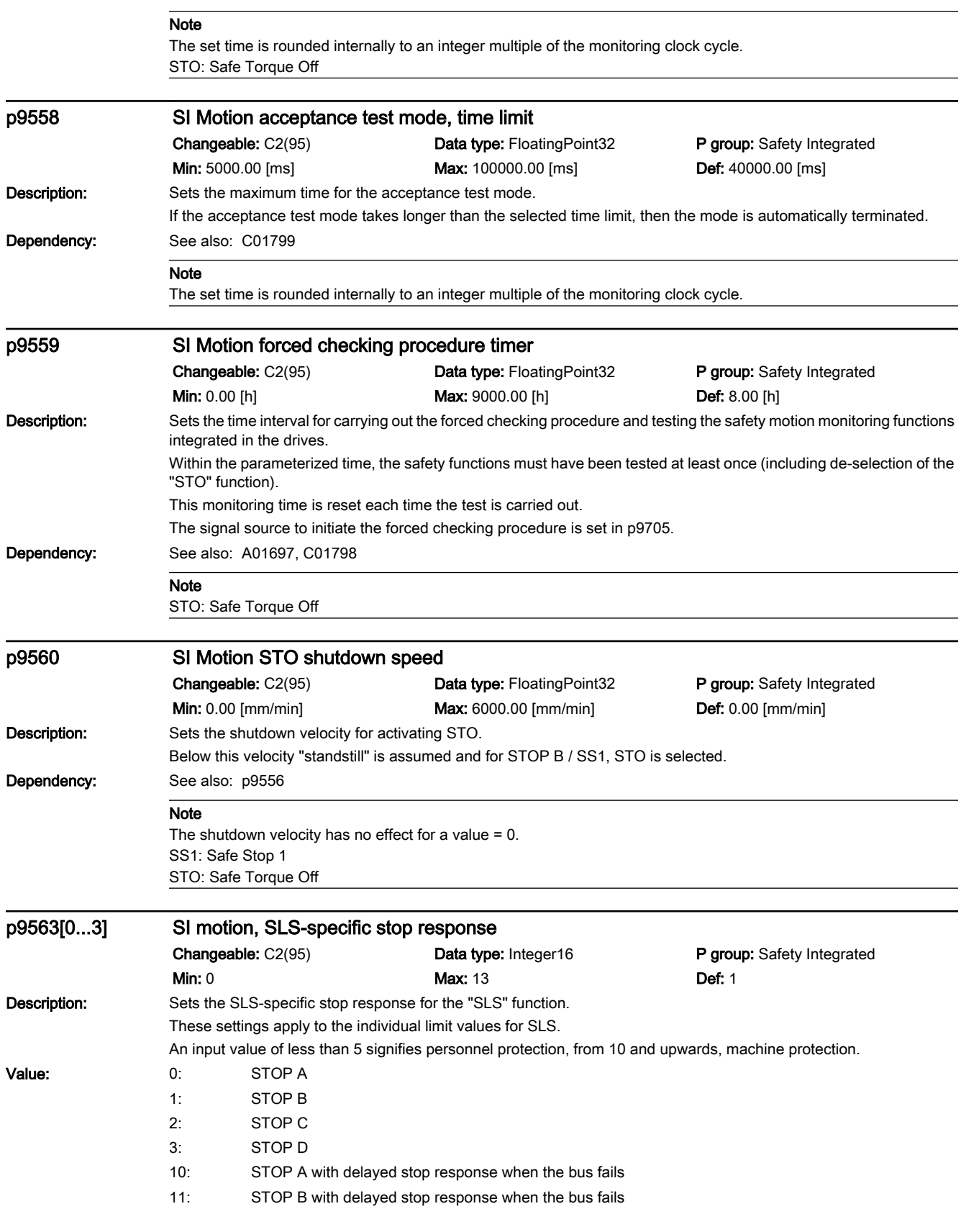

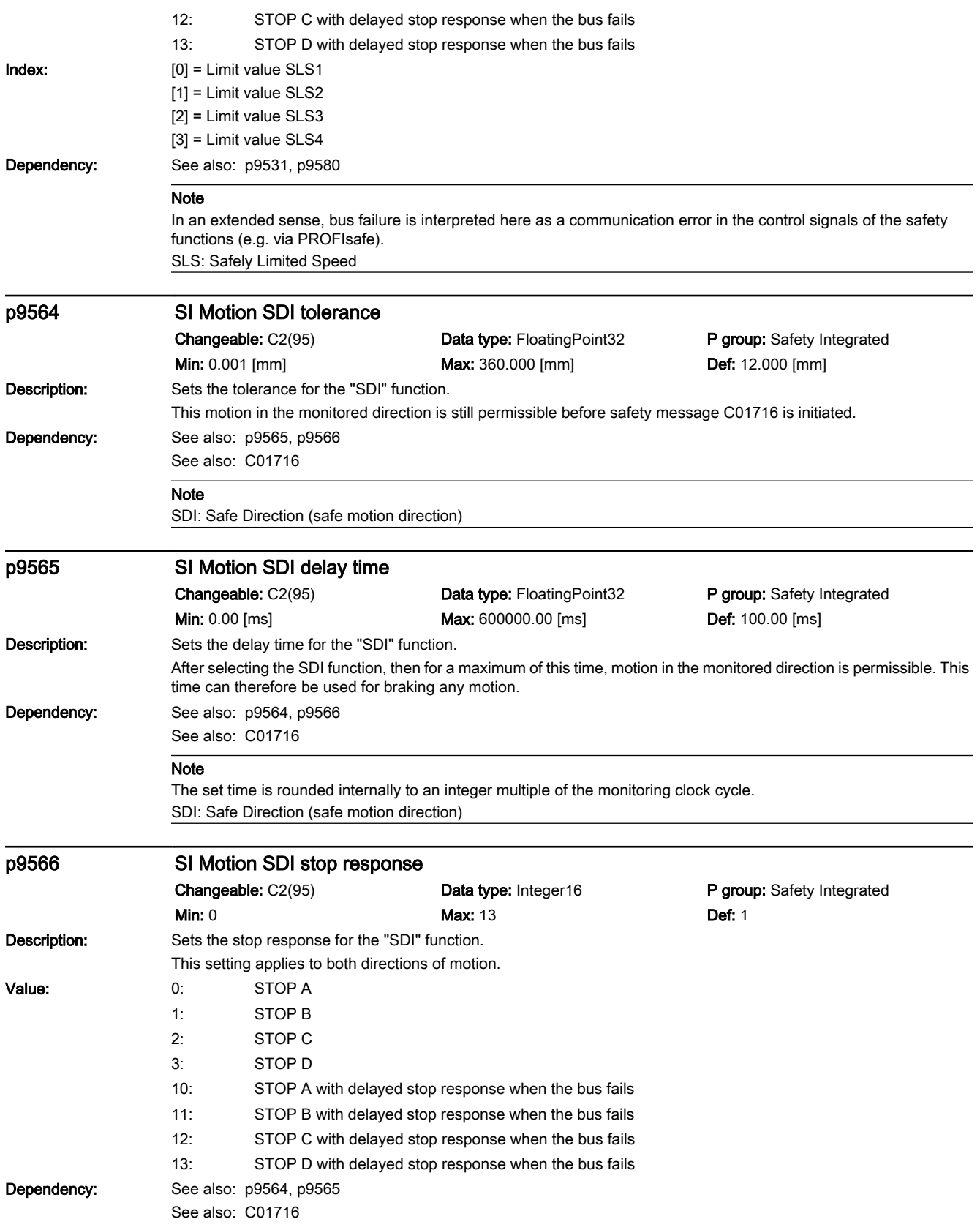

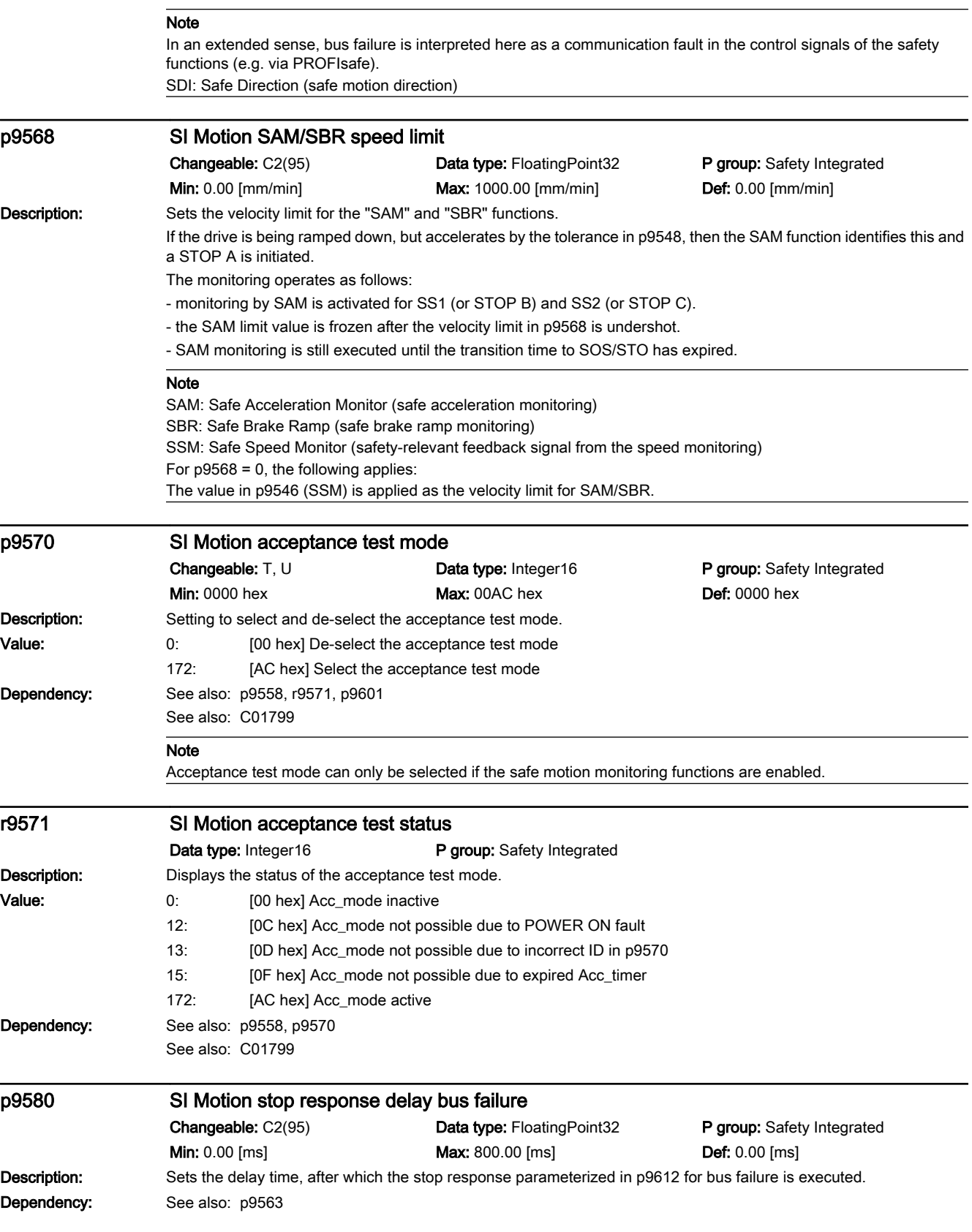

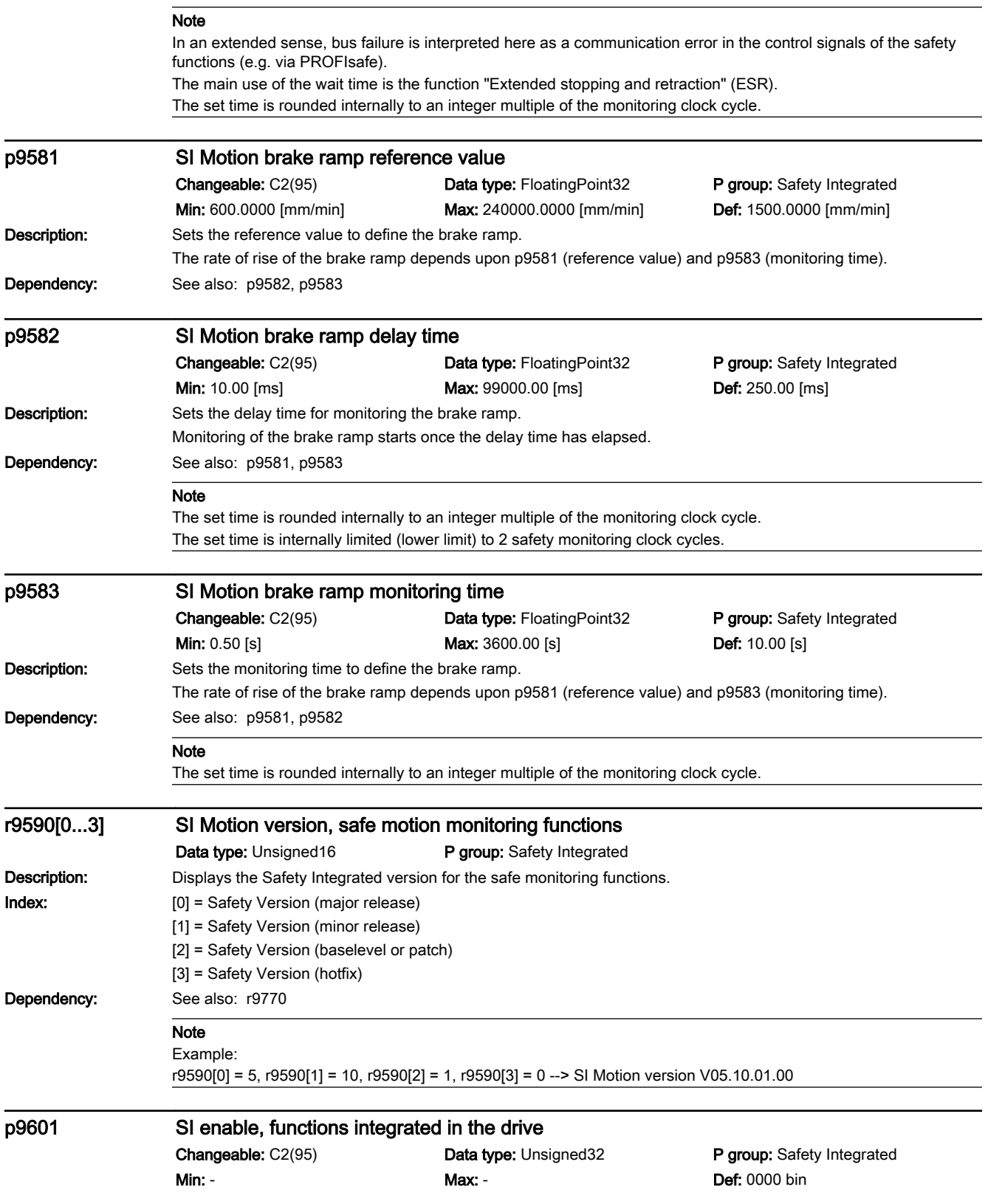

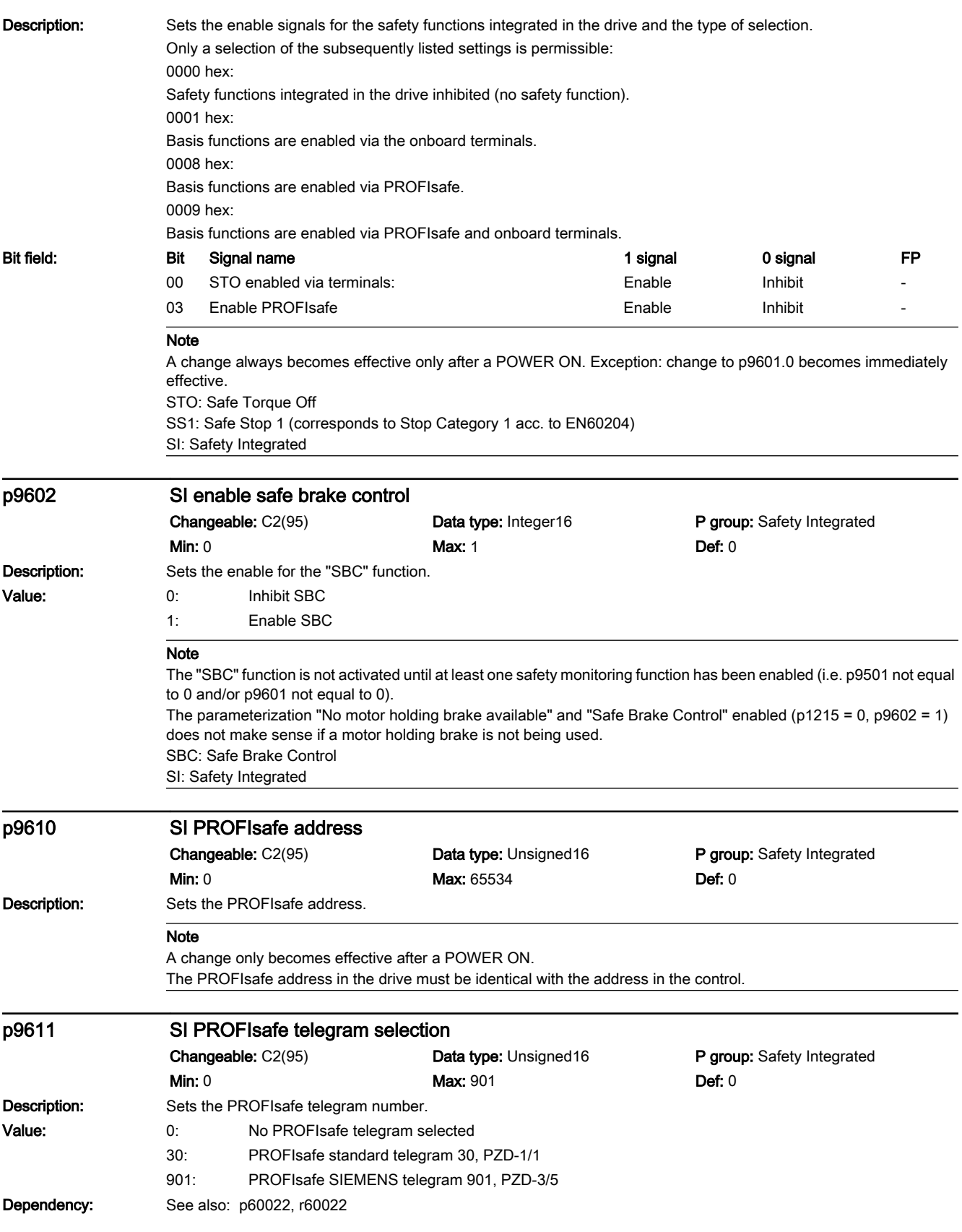

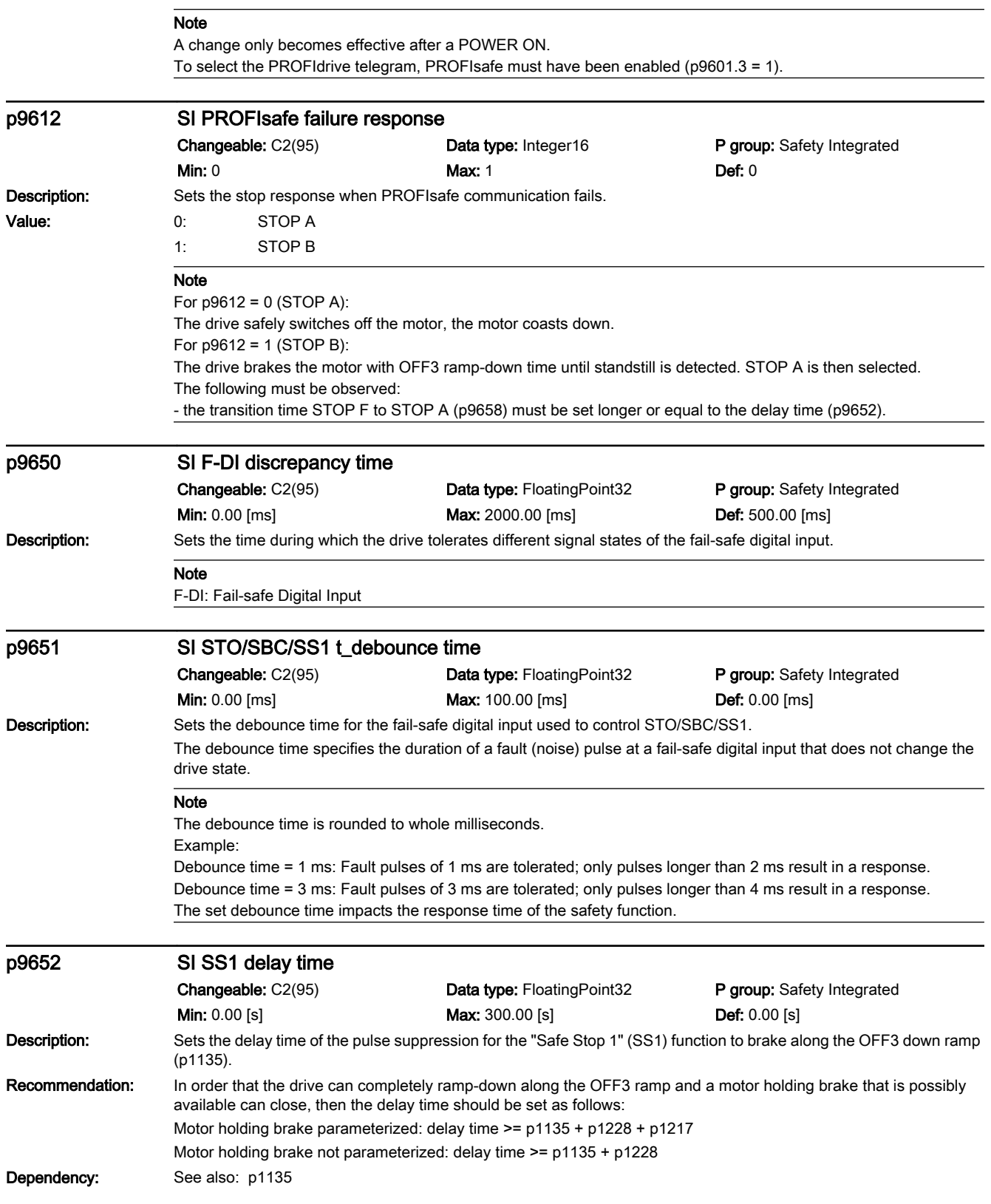

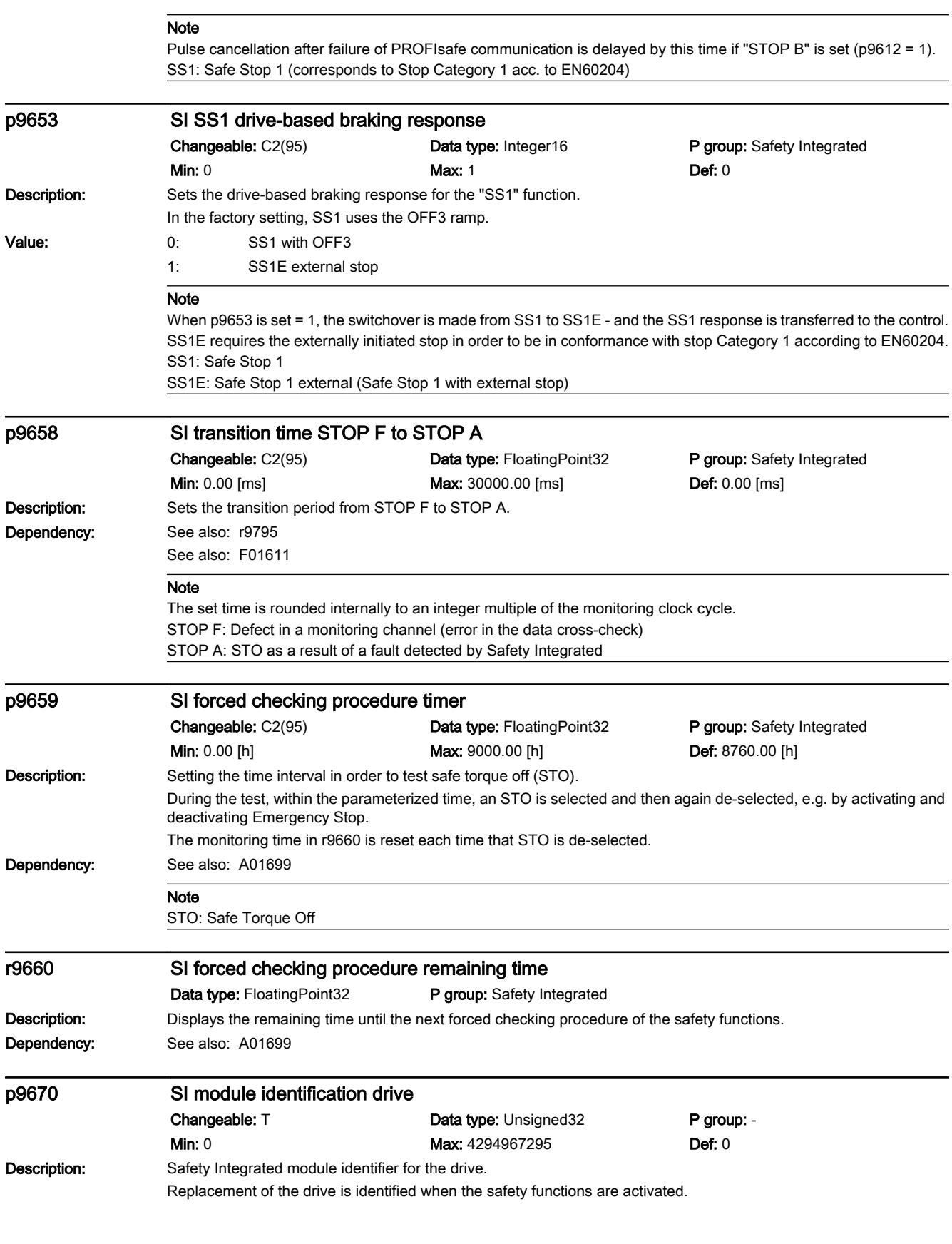

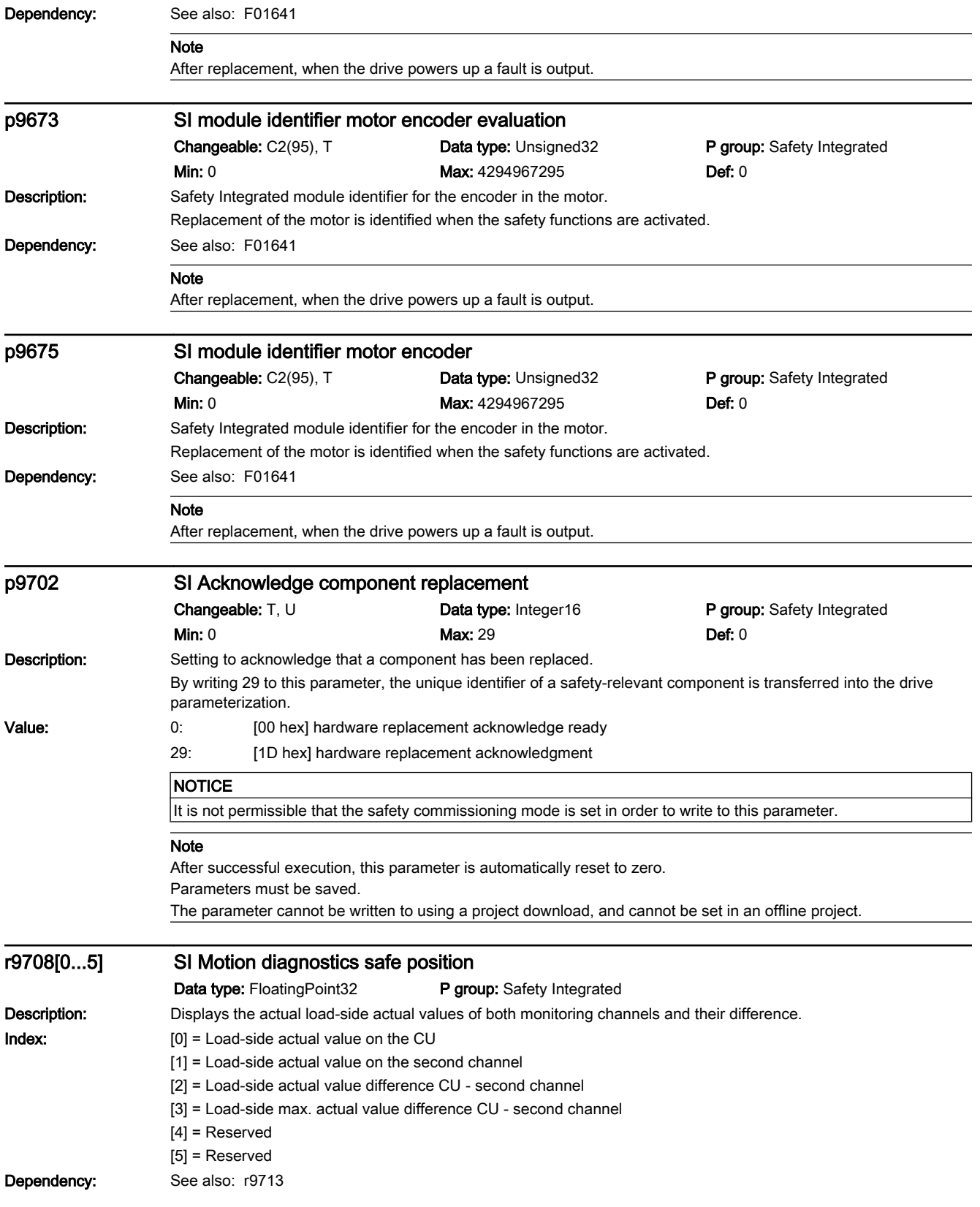

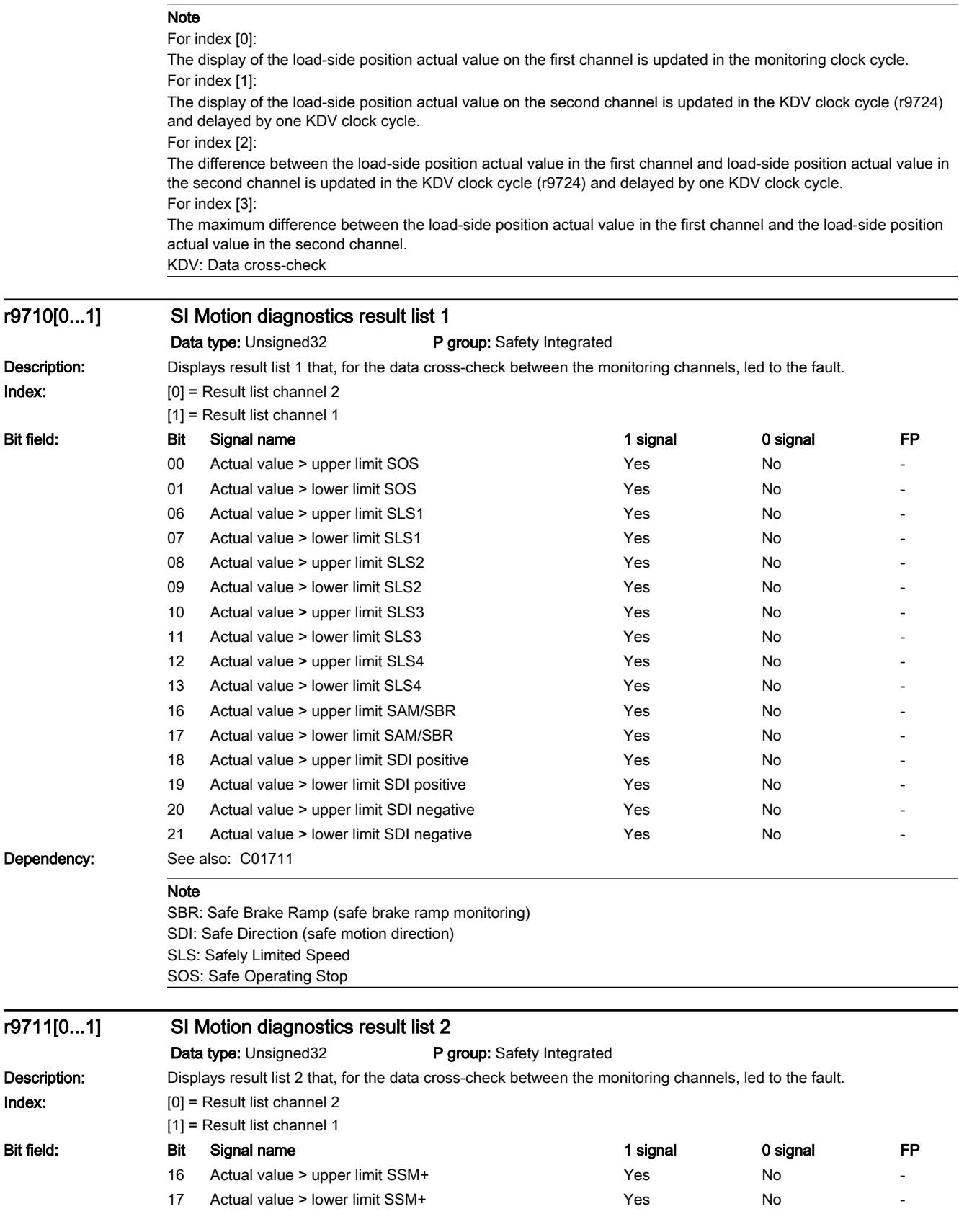

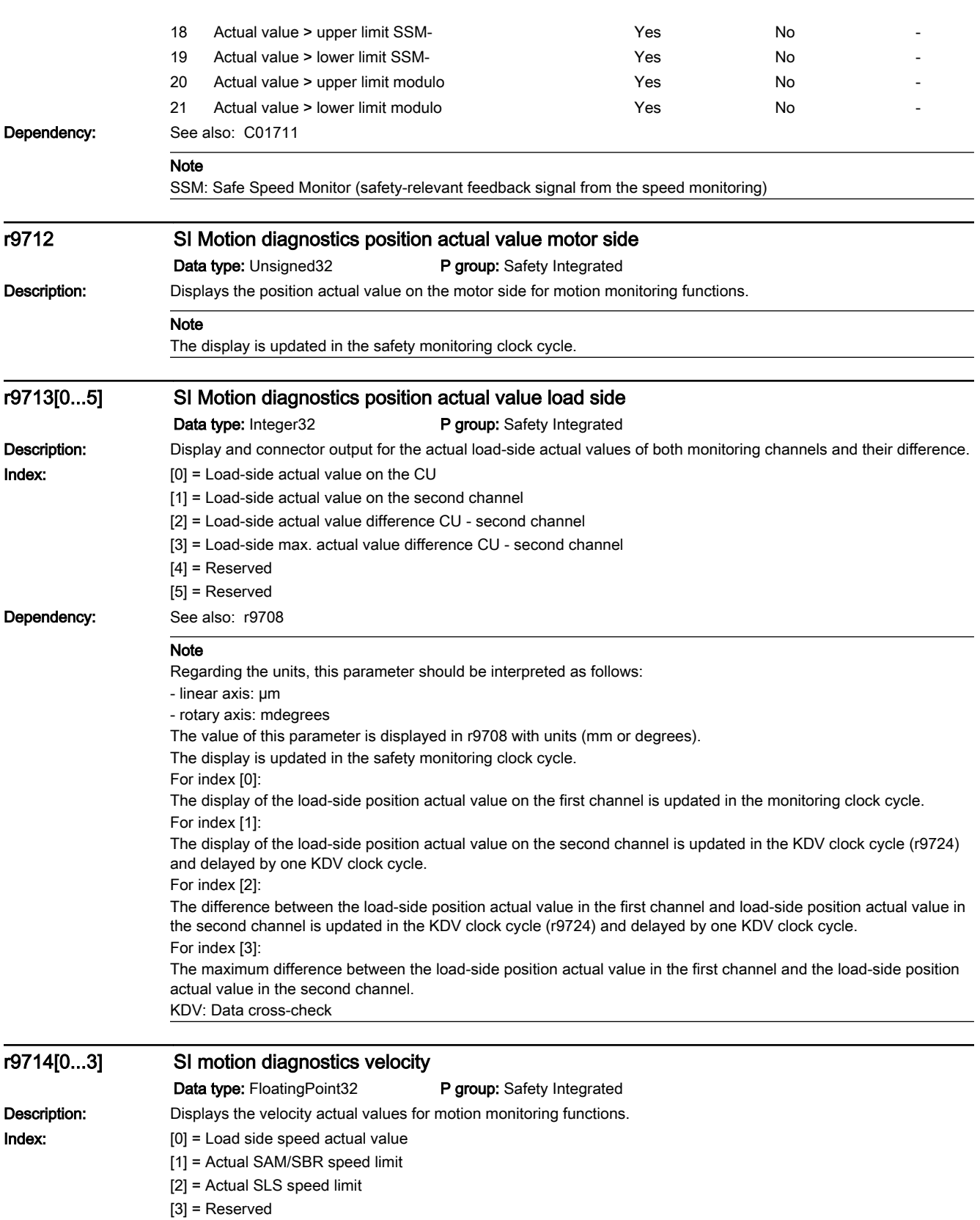

#### Note

The display is updated in the safety monitoring clock cycle. For linear axes, the following unit applies: millimeters per minute For rotary axes, the following unit applies: revolutions per minute

Data type: Unsigned32 P group: Safety Integrated

# r9720 SI Motion control signals integrated in the drive

Description:

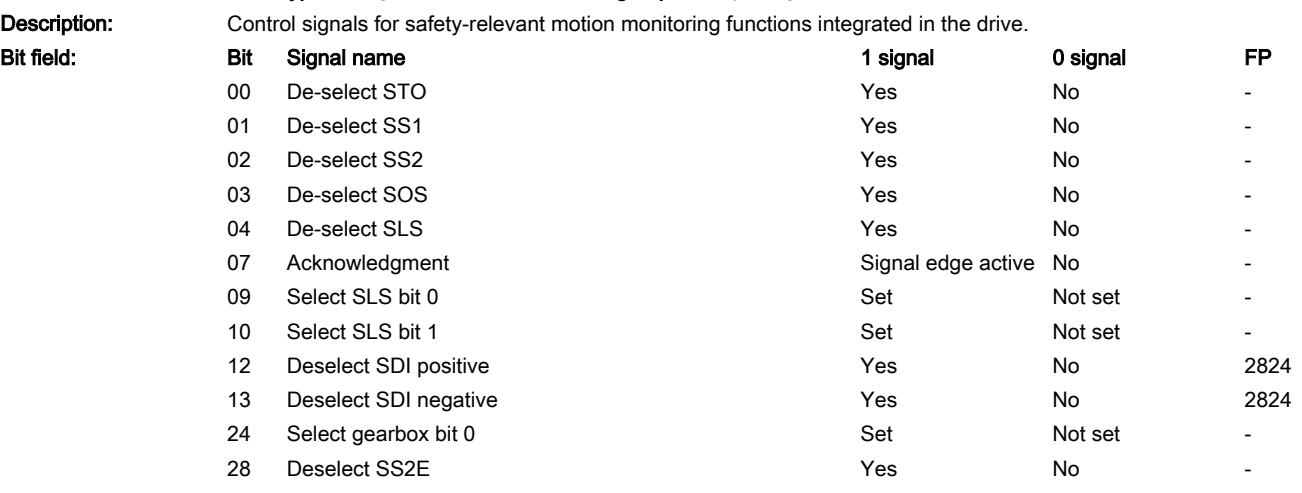

#### Note

This parameter is only supplied with actual values in the case of Safety Integrated Extended Functions. For Safety Integrated Basic Functions (SBC, SS1, STO), the value is equal to zero.

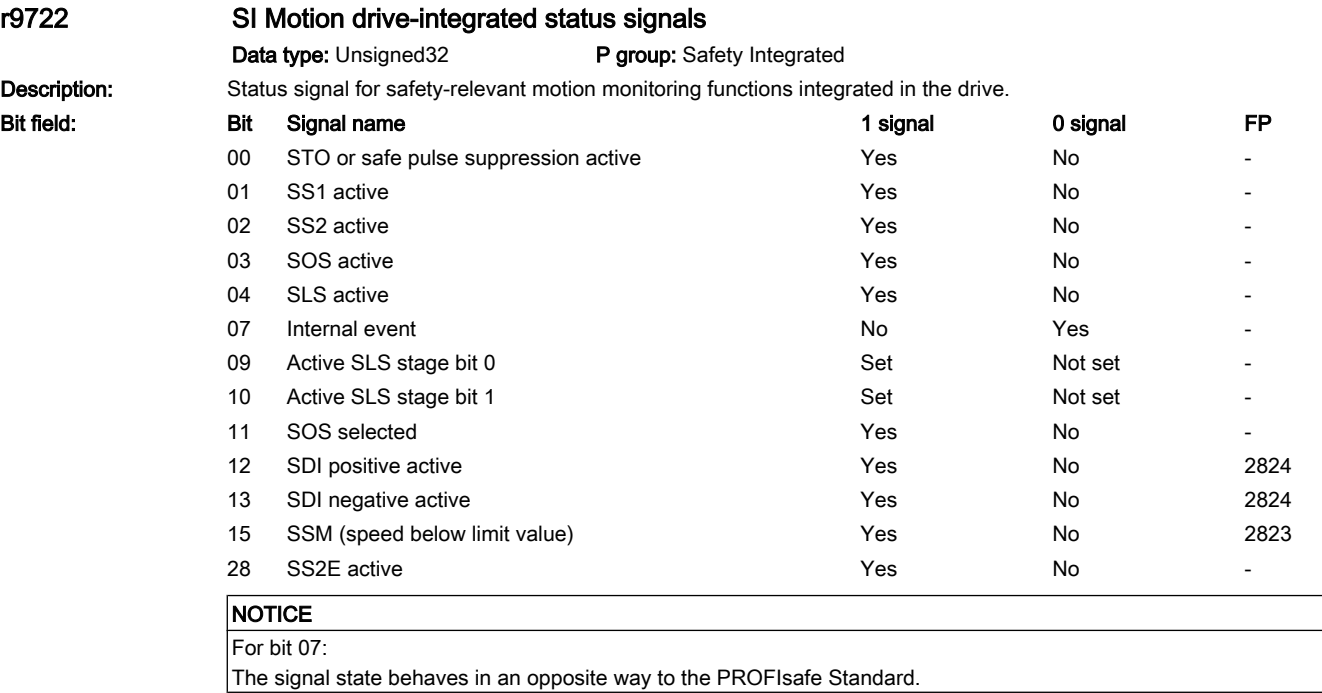

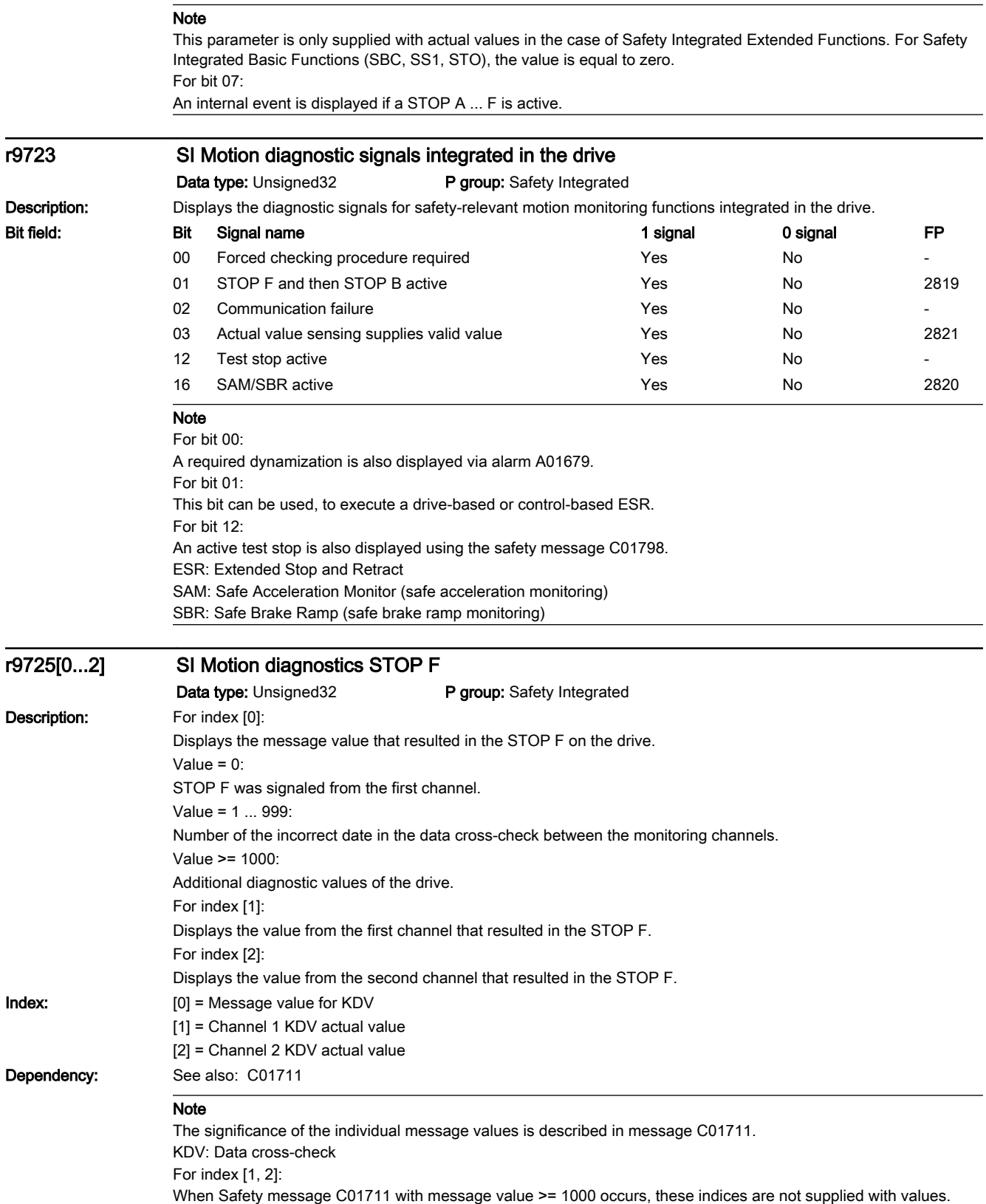

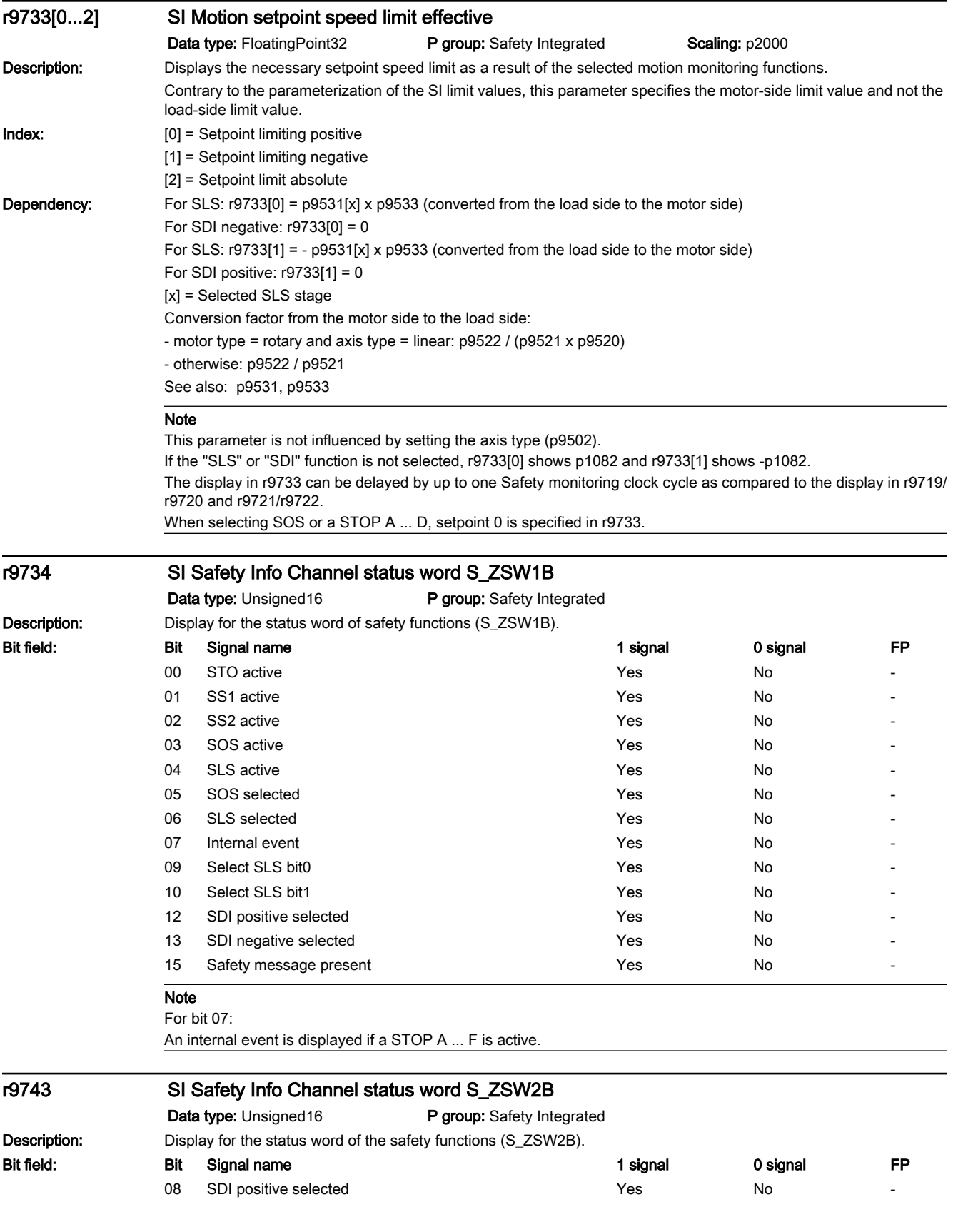

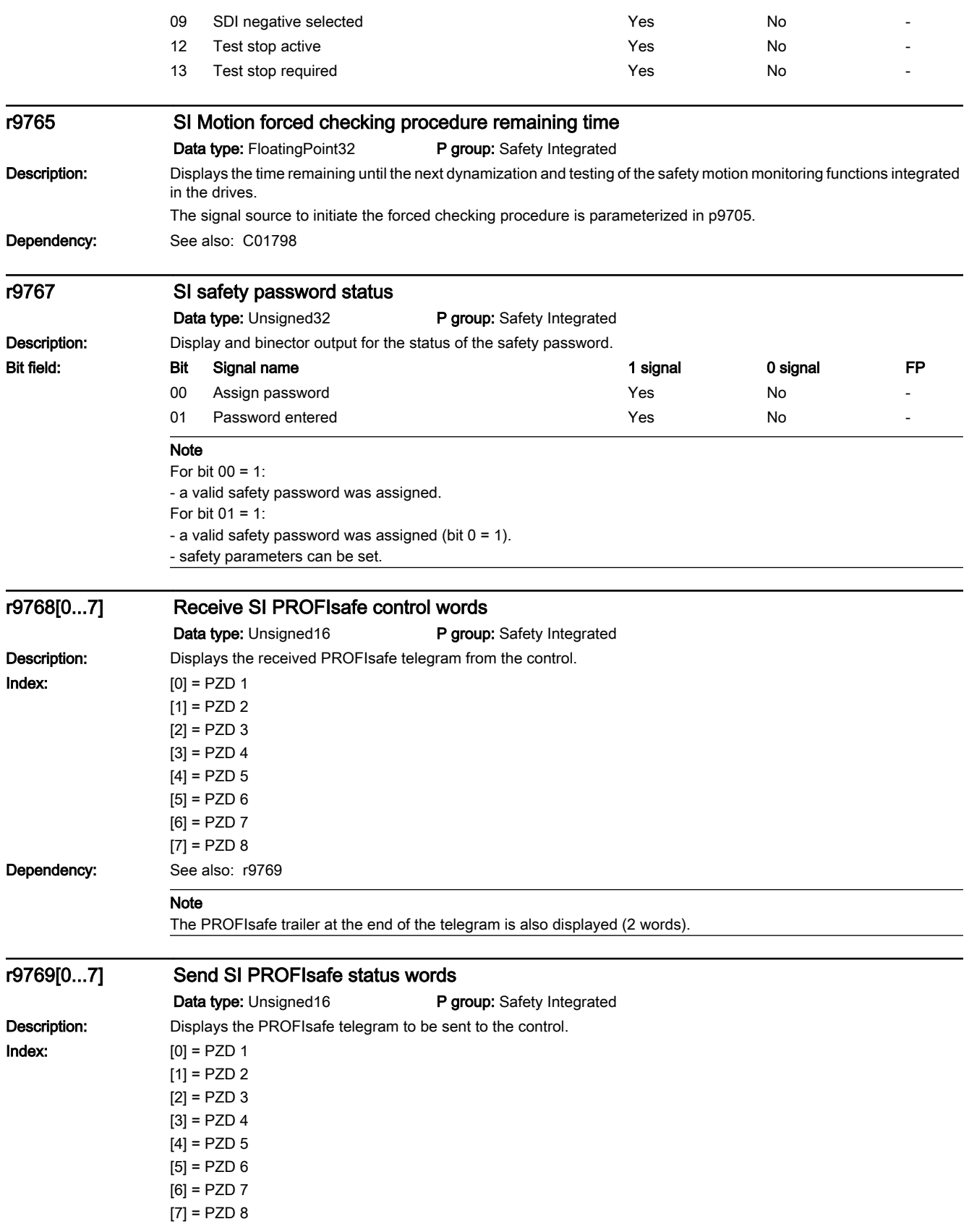

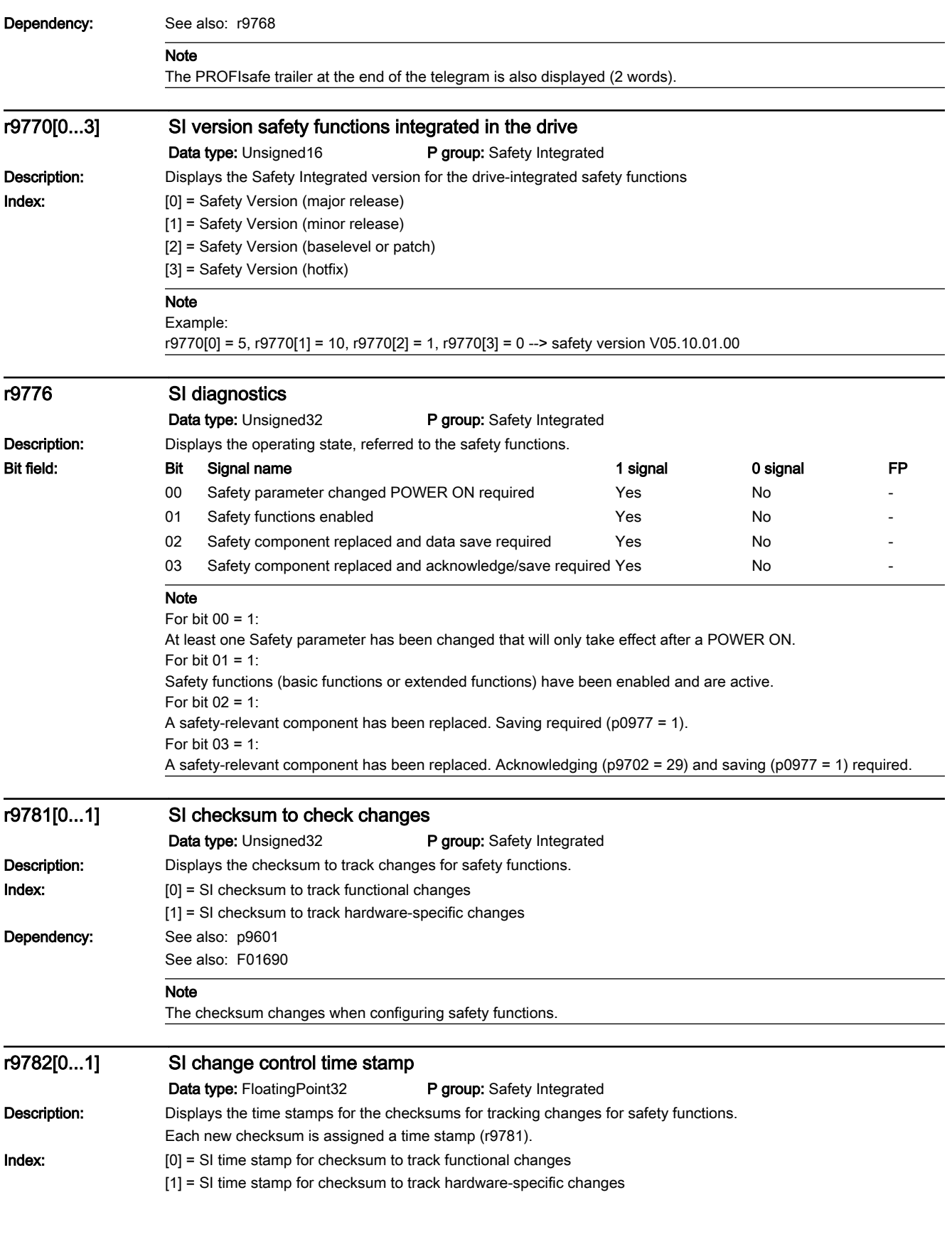

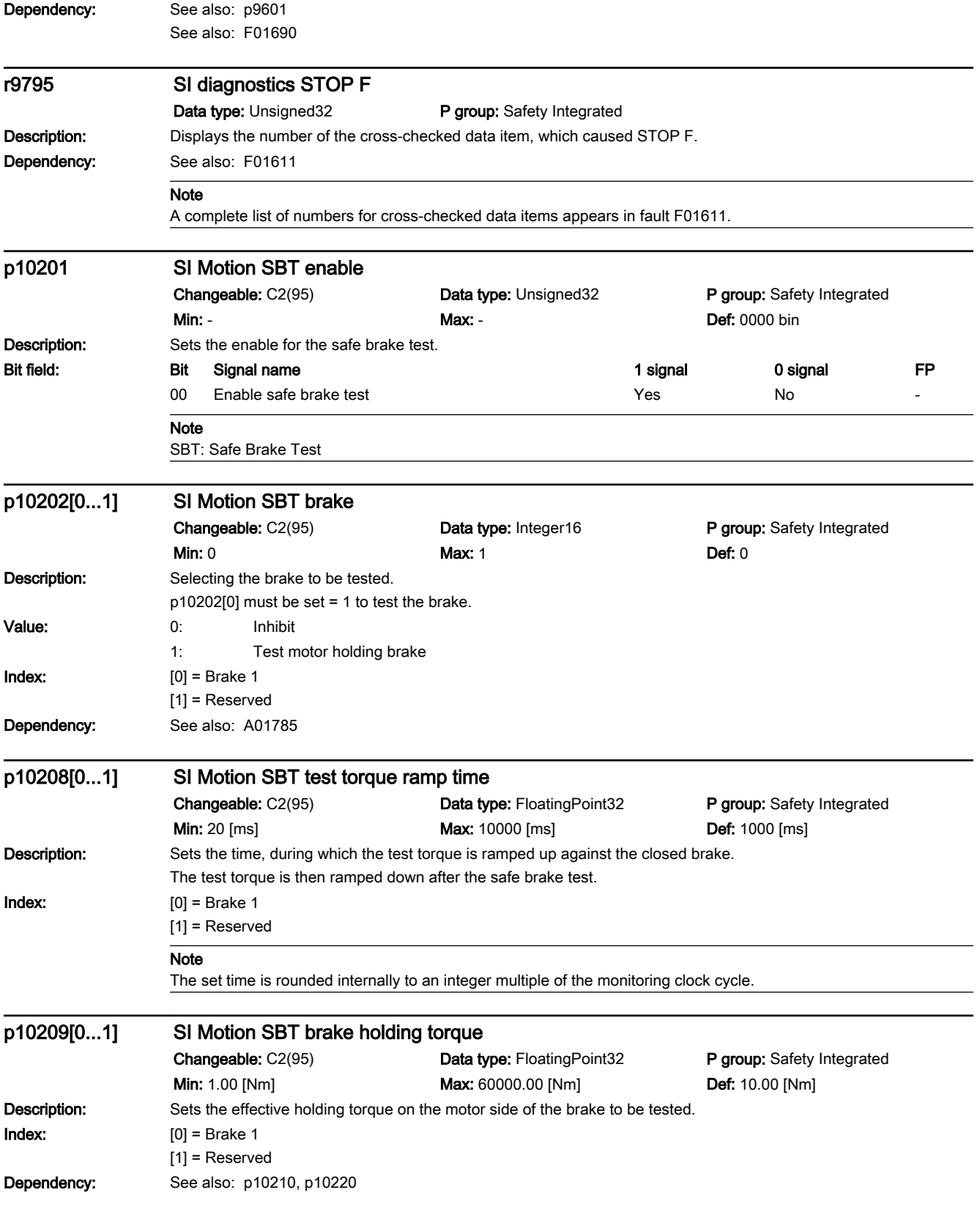

**Note** The test torque effective for the brake test can be set for each sequence using a factor (p10210, p10220). p10210[0...1] SI Motion SBT test torque factor sequence 1 Changeable: C2(95) Data type: FloatingPoint32 P group: Safety Integrated **Min: 0.30 Def: 1.00 Max: 1.00 Def: 1.00 Description:** Sets the factor for the test torque of sequence 1 for the safe brake test. The factor is referred to the holding torque of the brake (p10209).  $Index: [0] =$ Brake 1[1] = Reserved Dependency: See also: p10209 p10211[0...1] SI Motion SBT test duration sequence 1 **Changeable:** C2(95) Data type: FloatingPoint32 P group: Safety Integrated **Min:** 20 [ms] **Max: 10000** [ms] **Def:** 1000 [ms] **Description:** Sets the test duration for sequence 1 for the safe brake test. The test torque is available for this time at the closed brake.  $Index: [0] =$ Brake 1[1] = Reserved Note The set time is rounded internally to an integer multiple of the monitoring clock cycle. p10212[0...1] SI Motion SBT position tolerance sequence 1 Changeable: C2(95) Data type: FloatingPoint32 P group: Safety Integrated Min: 0.001 [mm] Max: 360.000 [mm] Def: 1.000 [mm] Description: Sets the tolerated position deviation for sequence 1 for the safe brake test. **Index:** [0] = Brake 1 [1] = Reserved p10218 SI Motion SBT test torque sign Changeable: C2(95) Data type: Integer16 P group: Safety Integrated **Min: 0 Max: 1 Max: 1 Def: 0 Description:** Sets the sign for the test torque for the safe brake test. Value: 0: Positive 1: Negative p10220[0...1] SI Motion SBT test torque factor sequence 2 Changeable: C2(95) Data type: FloatingPoint32 P group: Safety Integrated **Min: 0.30 Def: 1.00 Max: 1.00 Def: 1.00 Description:** Sets the factor for the test torque of sequence 2 for the safe brake test. The factor is referred to the holding torque of the brake (p10209).  $Index: [0] =$ Brake 1[1] = Reserved Dependency: See also: p10209 p10221[0...1] SI Motion SBT test duration sequence 2 Changeable: C2(95) Data type: FloatingPoint32 P group: Safety Integrated **Min:** 20 [ms] **Max:** 10000 [ms] **Def:** 1000 [ms]
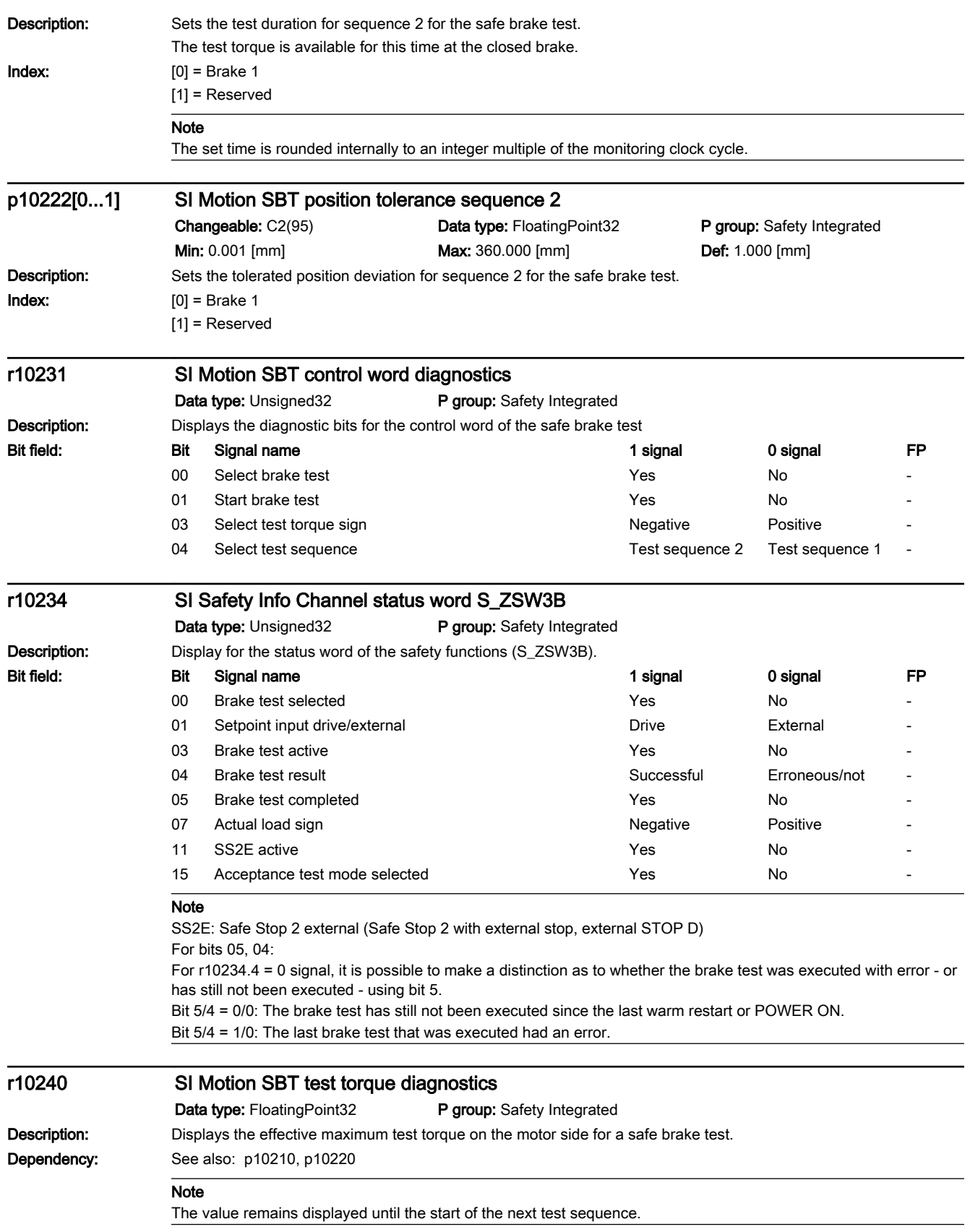

#### **Parameters**

12.2 List of parameters

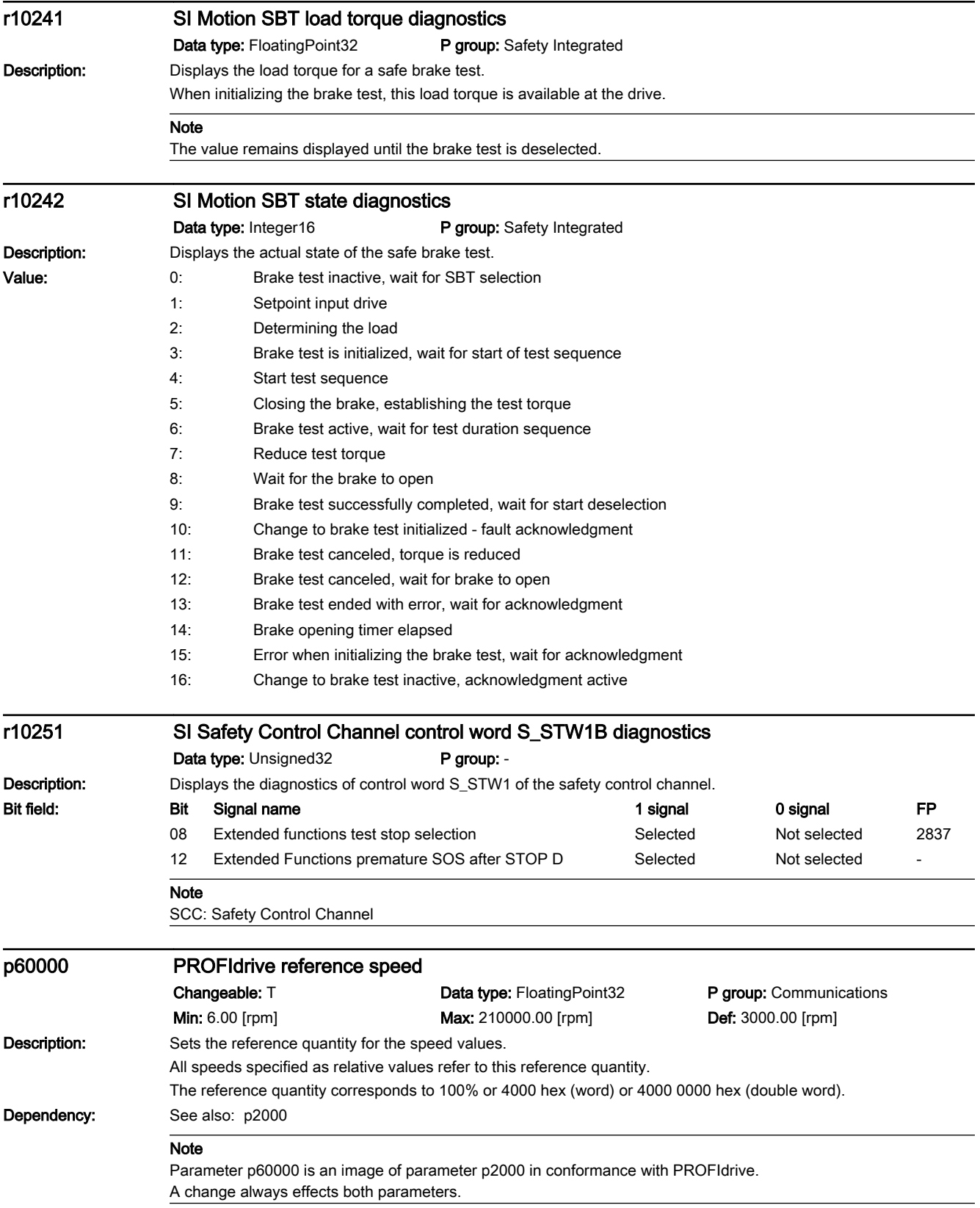

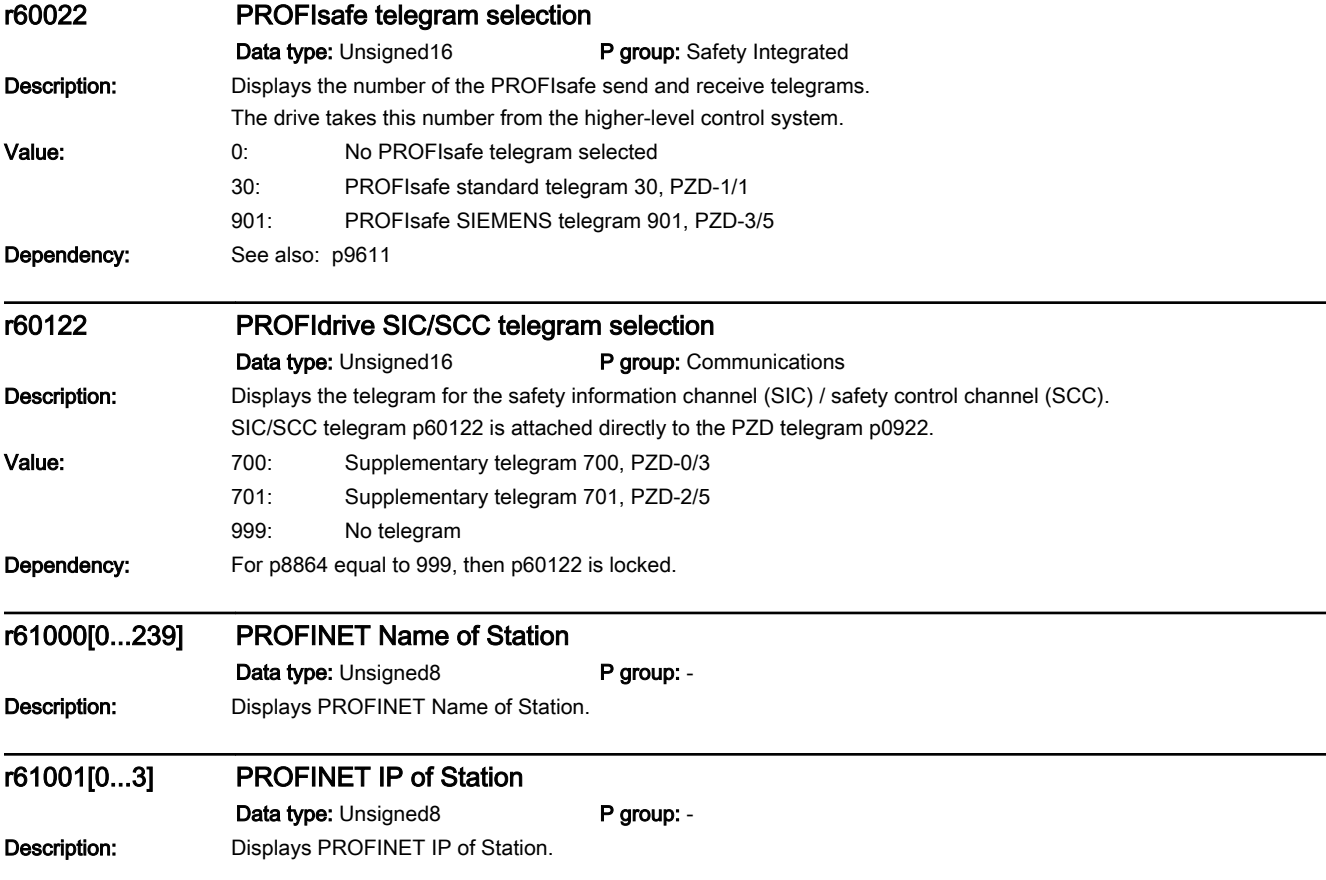

#### **Parameters**

12.2 List of parameters

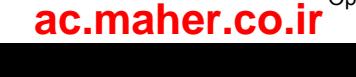

## 13.1 Overview of faults and alarms

#### Explanations for the list of faults and alarms

A message comprises a letter followed by the relevant number.

The letters have the following meaning:

- A means "Alarm"
- F means "Fault"
- N means "No message" or "Internal message"
- C means "Safety message"

Information about reaction and acknowledgment is specified independently for a message with changeable message type (e.g. reaction to F, acknowledgment to F).

### Detailed examples:

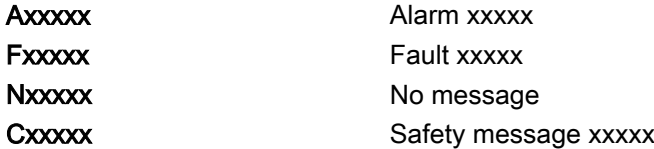

Product: SINAMICS S210, version: 5101800

All objects: S210

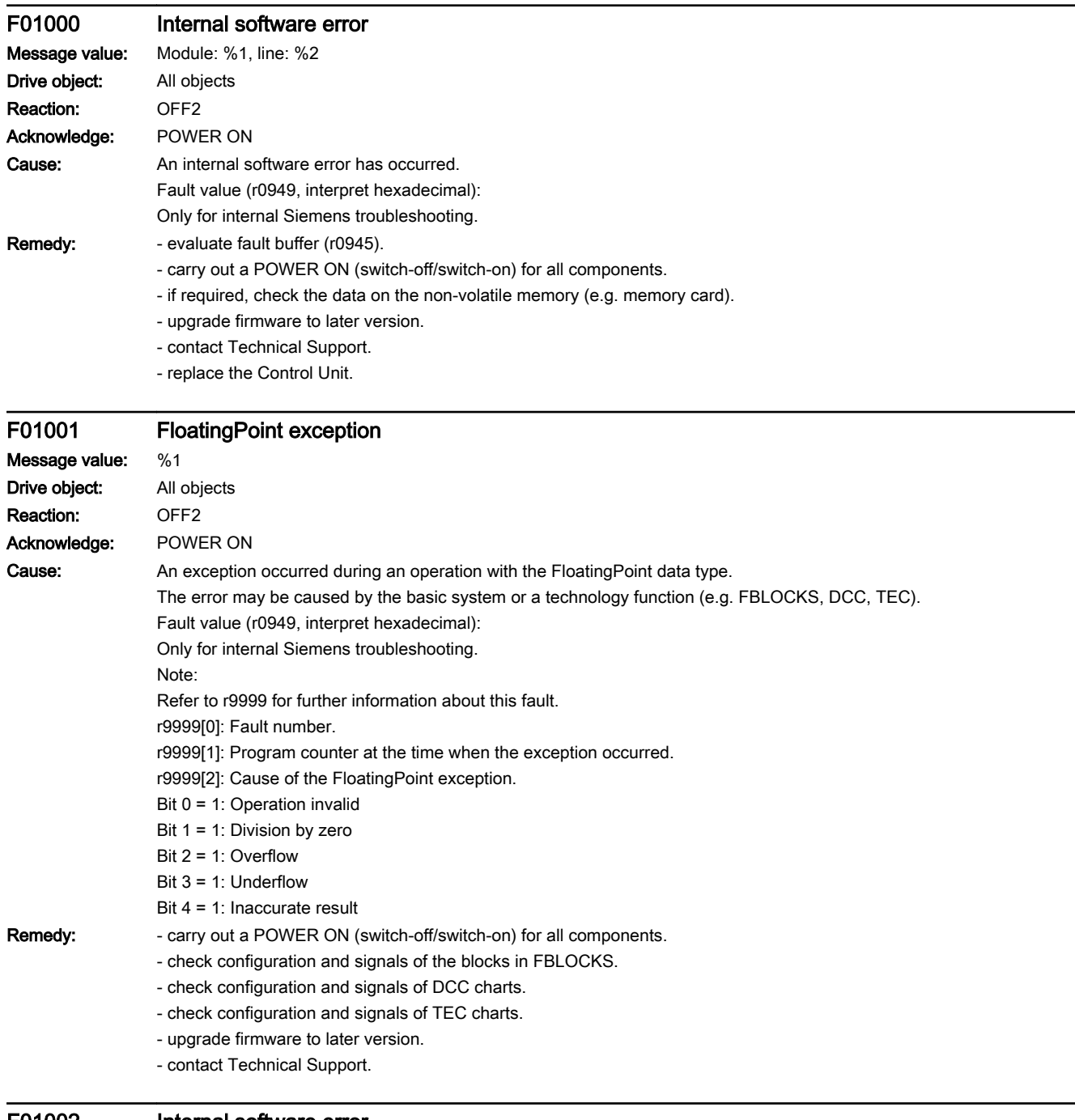

### F01002 Internal software error Message value: %1

Drive object: All objects Reaction: OFF2

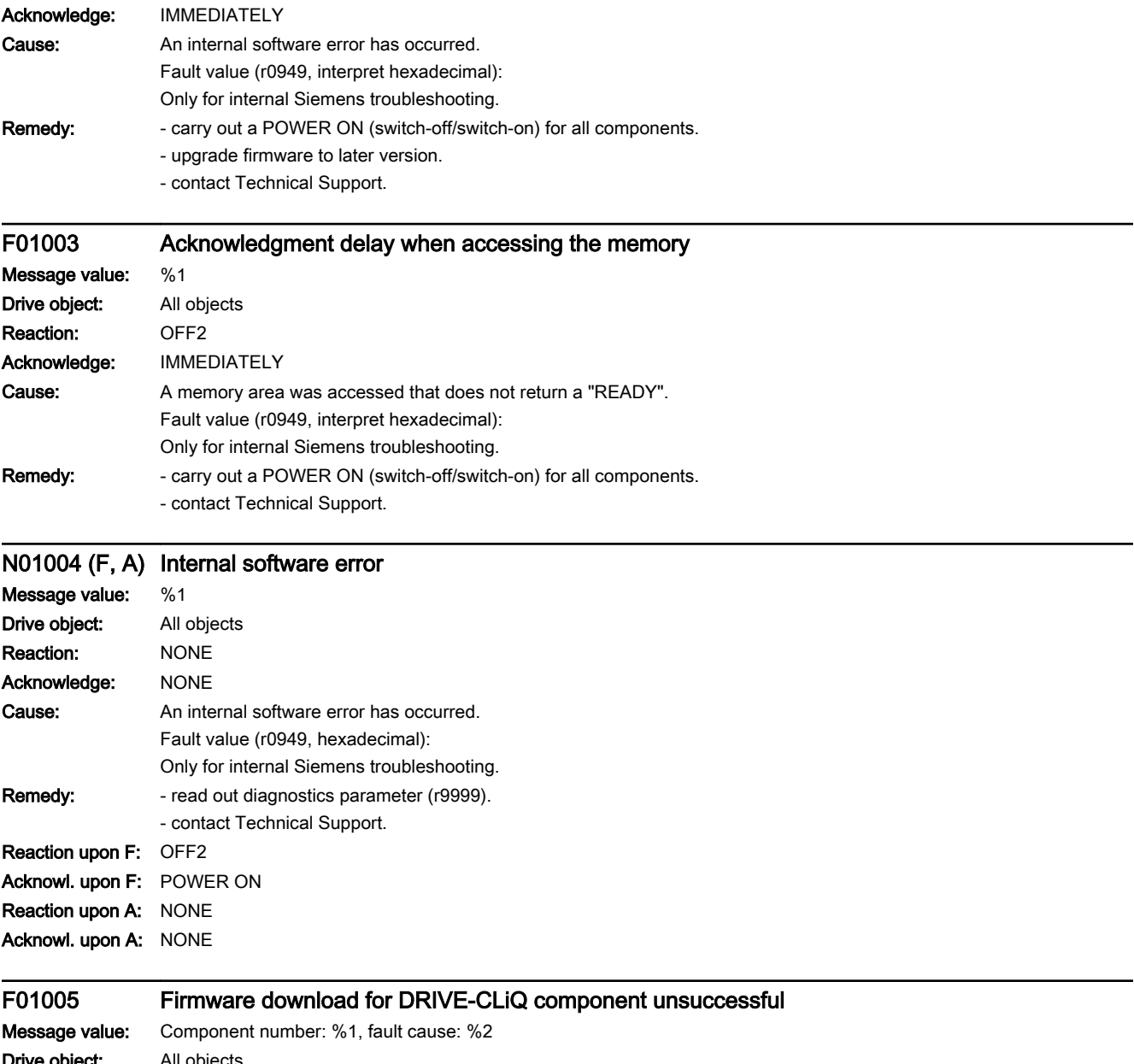

www.barghmaher.org

**Drive object:** All objects Reaction: NONE Acknowledge: IMMEDIATELY

13.2 List of faults and alarms

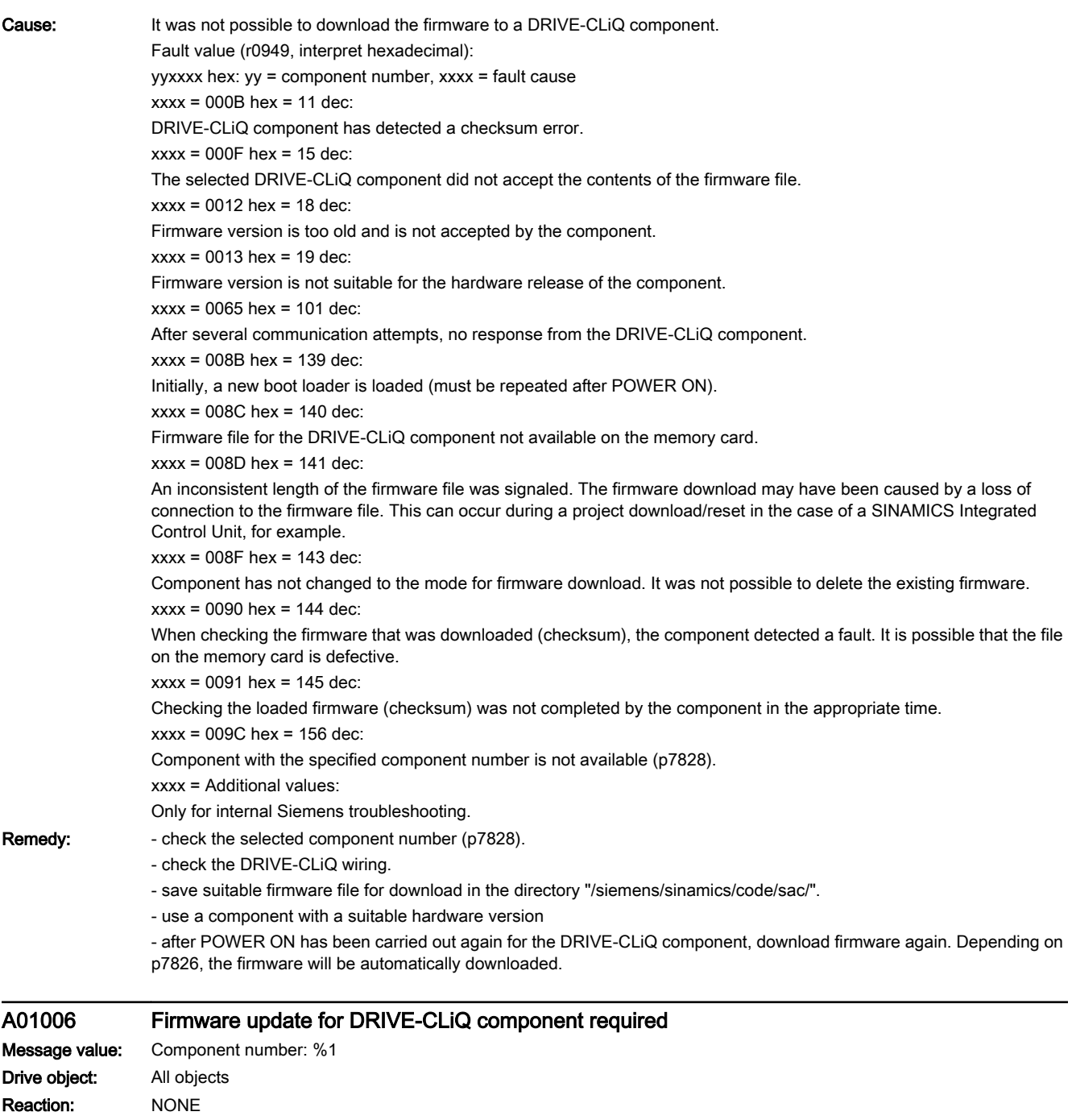

Acknowledge: NONE

Cause: The firmware of a DRIVE-CLiQ component must be updated as there is no suitable firmware or firmware version in the component for operation with the Control Unit.

Alarm value (r2124, interpret decimal):

Component number of the DRIVE-CLiQ component.

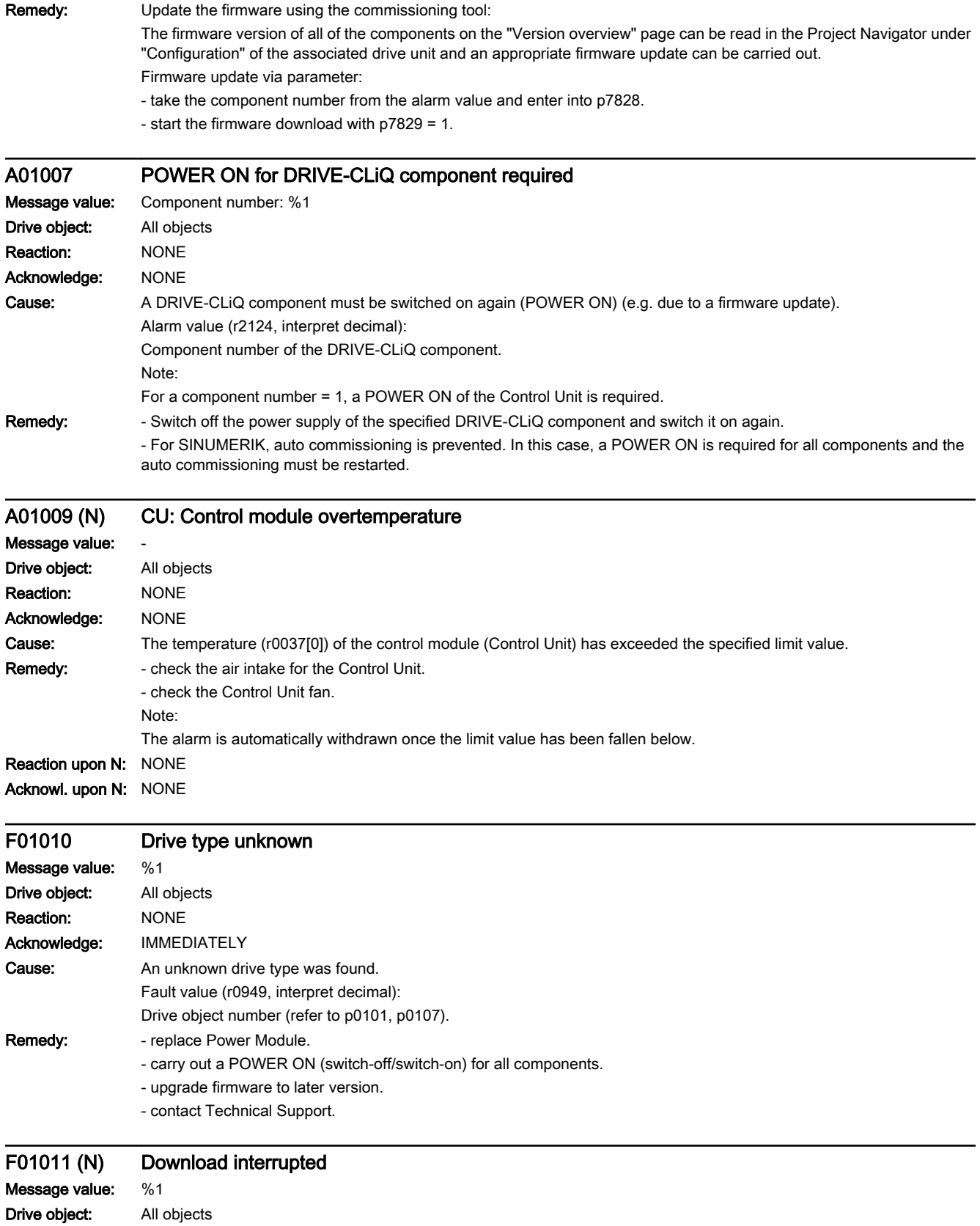

#### 13.2 List of faults and alarms

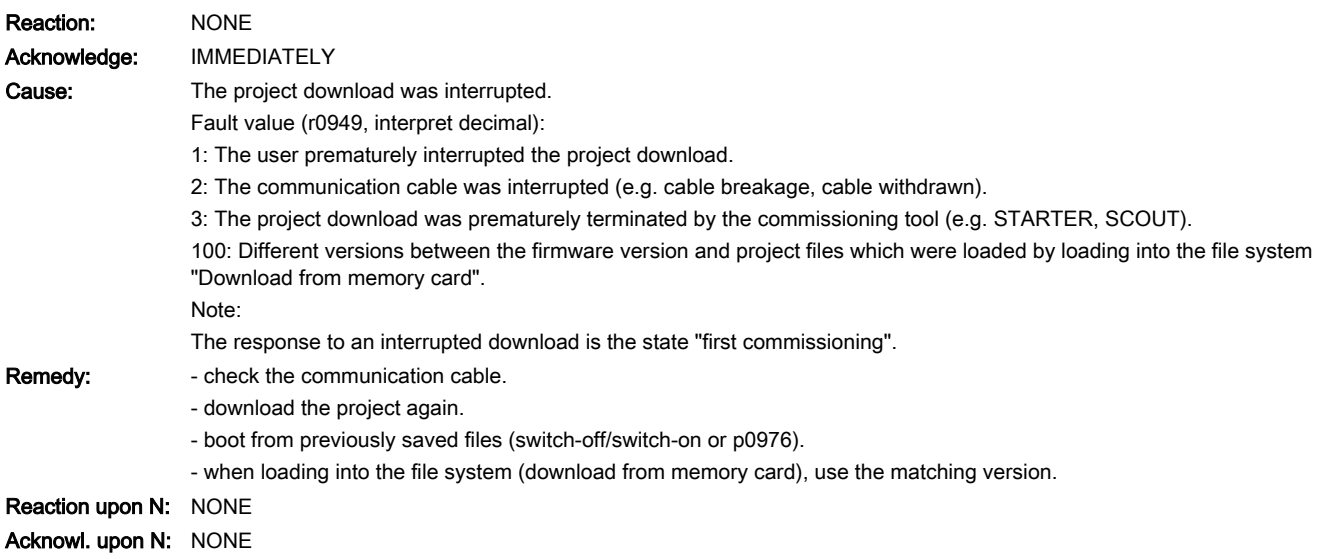

### F01012 (N) Project conversion error Message value: %1 Drive object: All objects

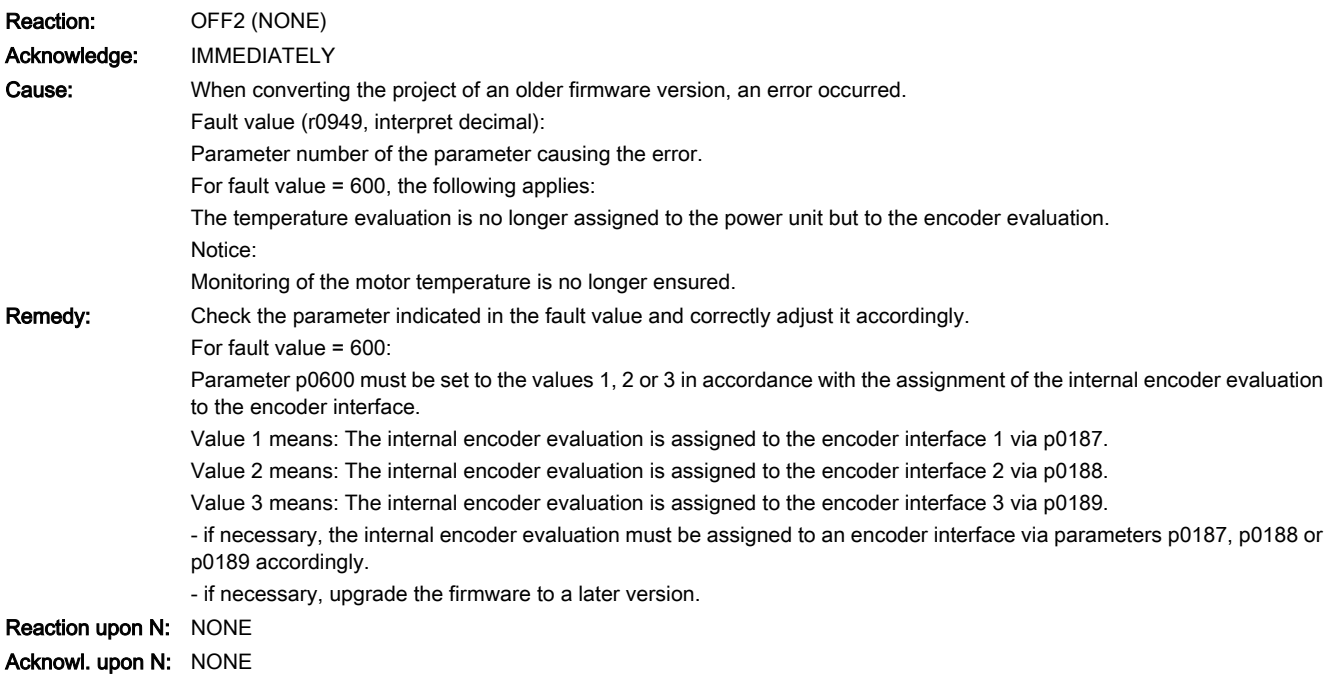

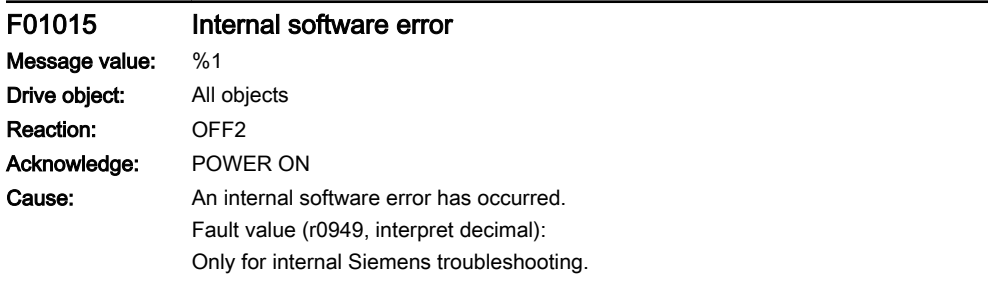

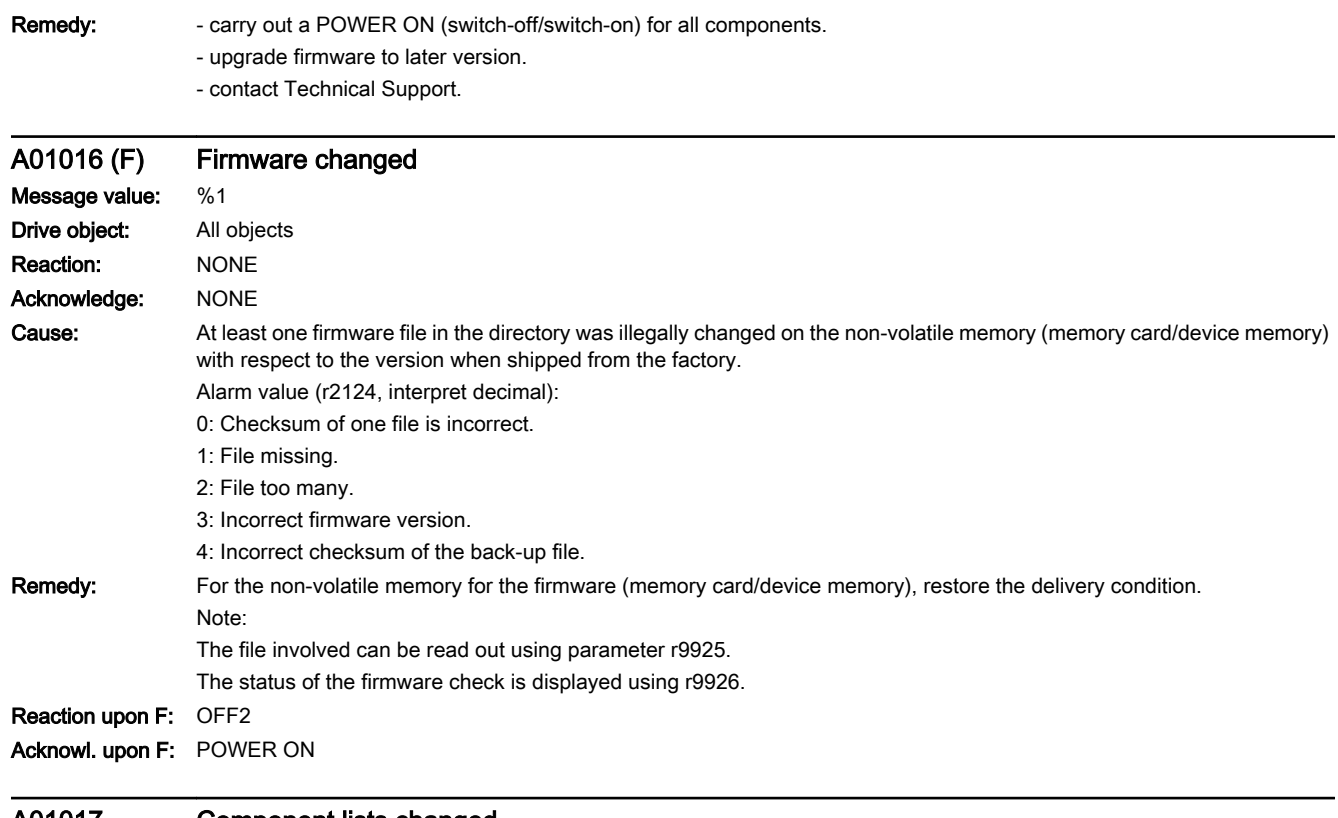

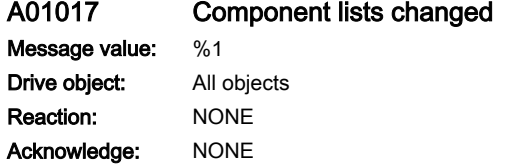

#### 13.2 List of faults and alarms

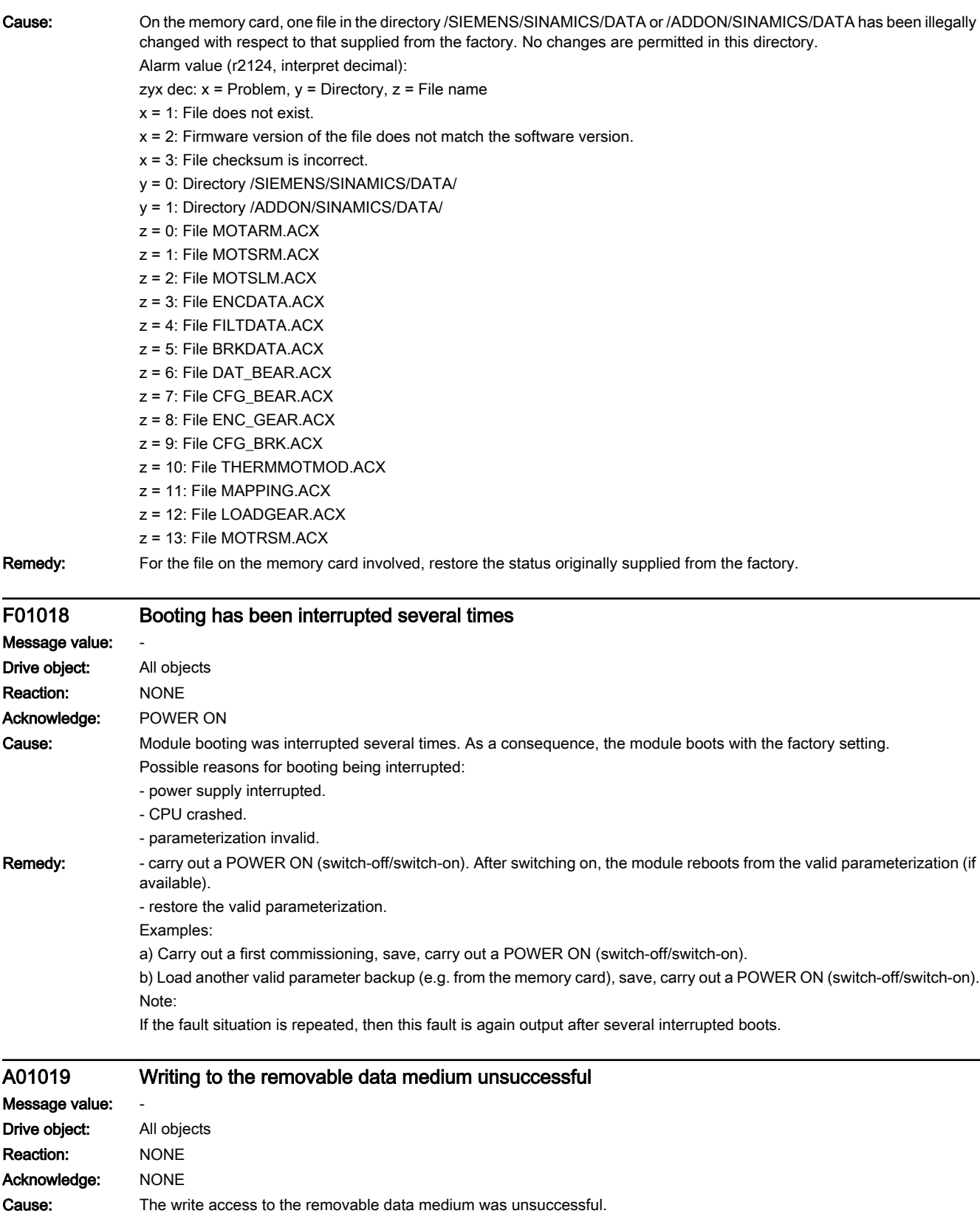

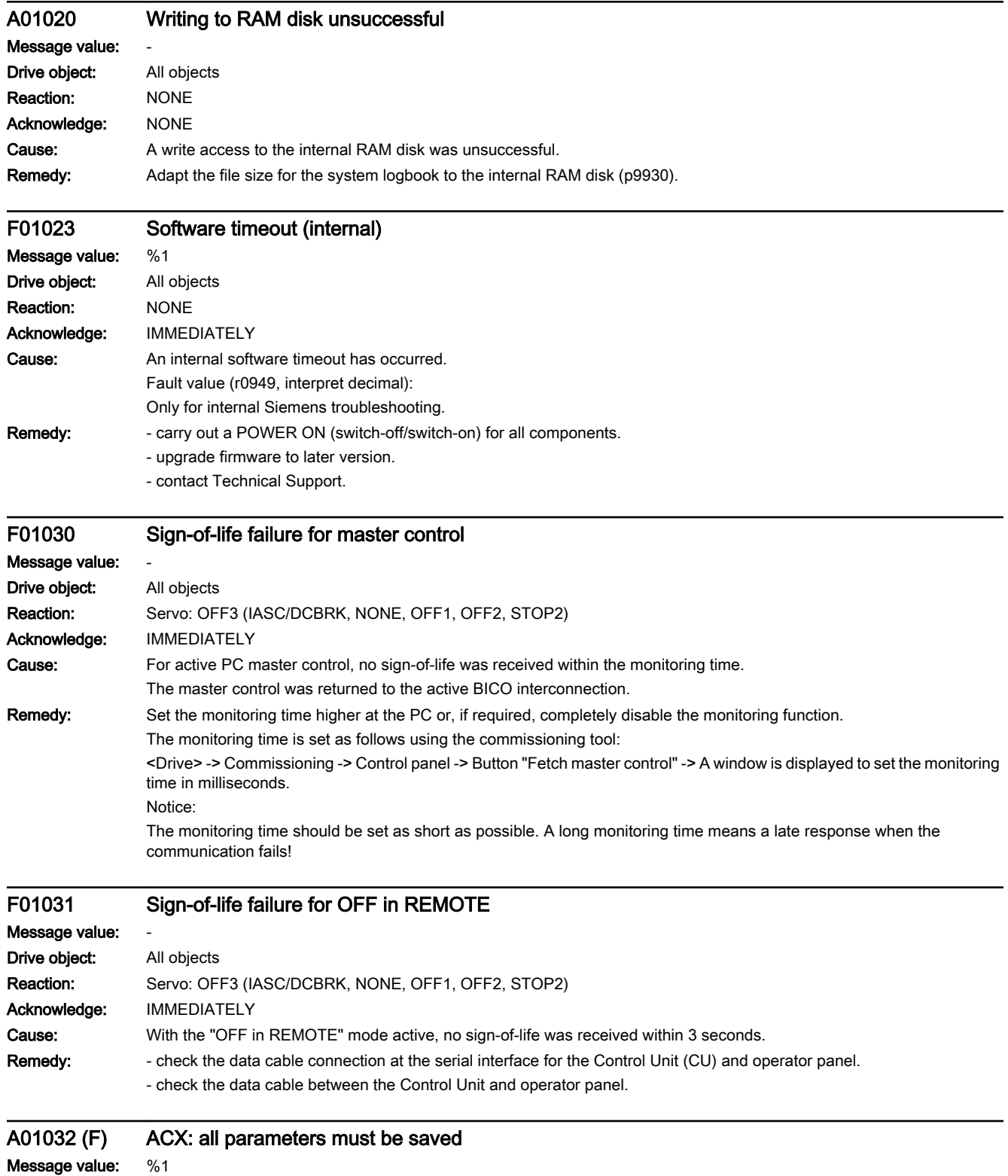

Drive object: All objects Reaction: NONE Acknowledge: NONE

SINAMICS S210 servo drive system Operating Instructions, 12/2017, A5E41702836B AA 299 **[ac.maher.co.ir](https://ac.maher.co.ir/)**

#### 13.2 List of faults and alarms

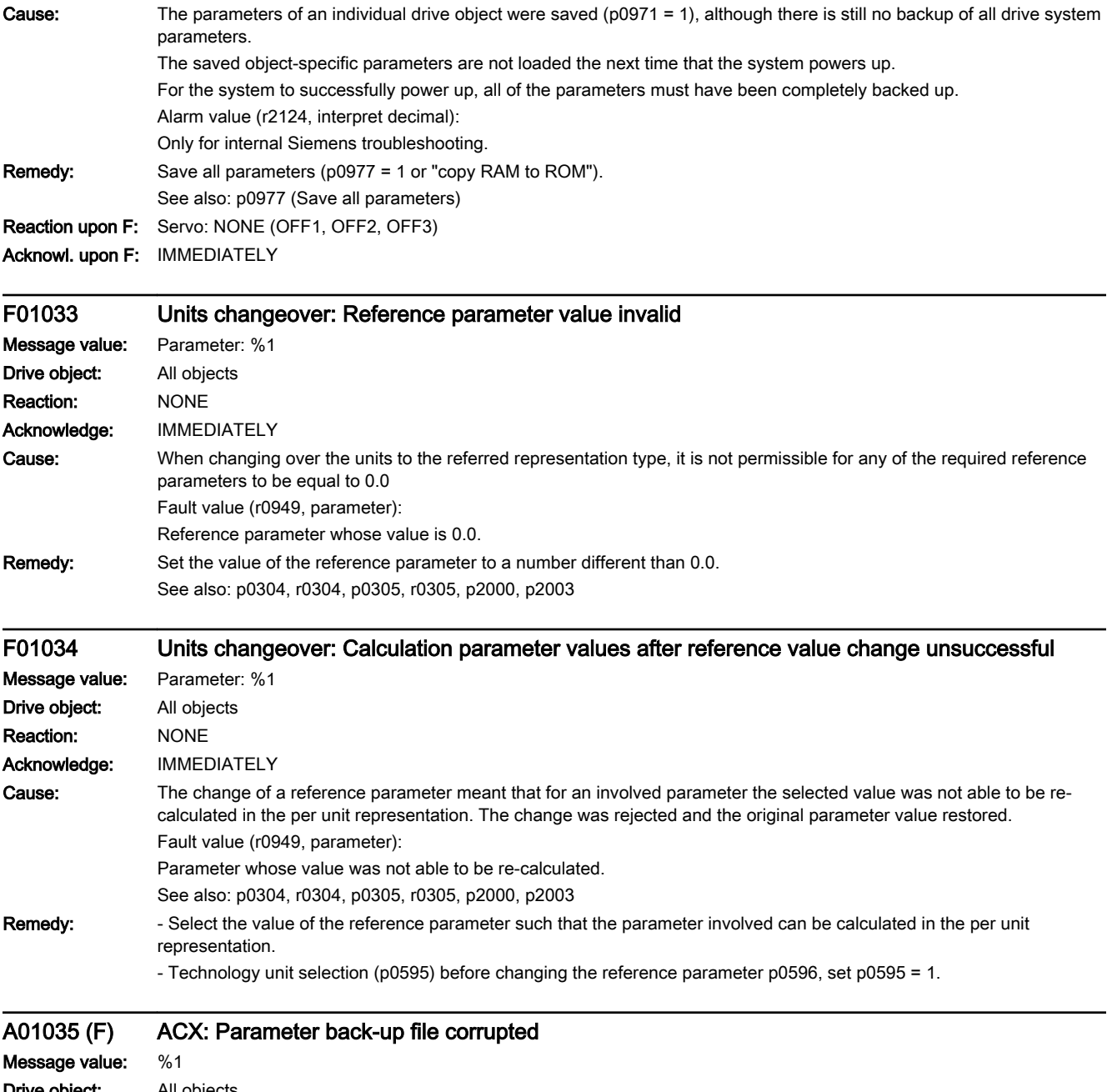

**Drive object:** All objects Reaction: NONE Acknowledge: NONE

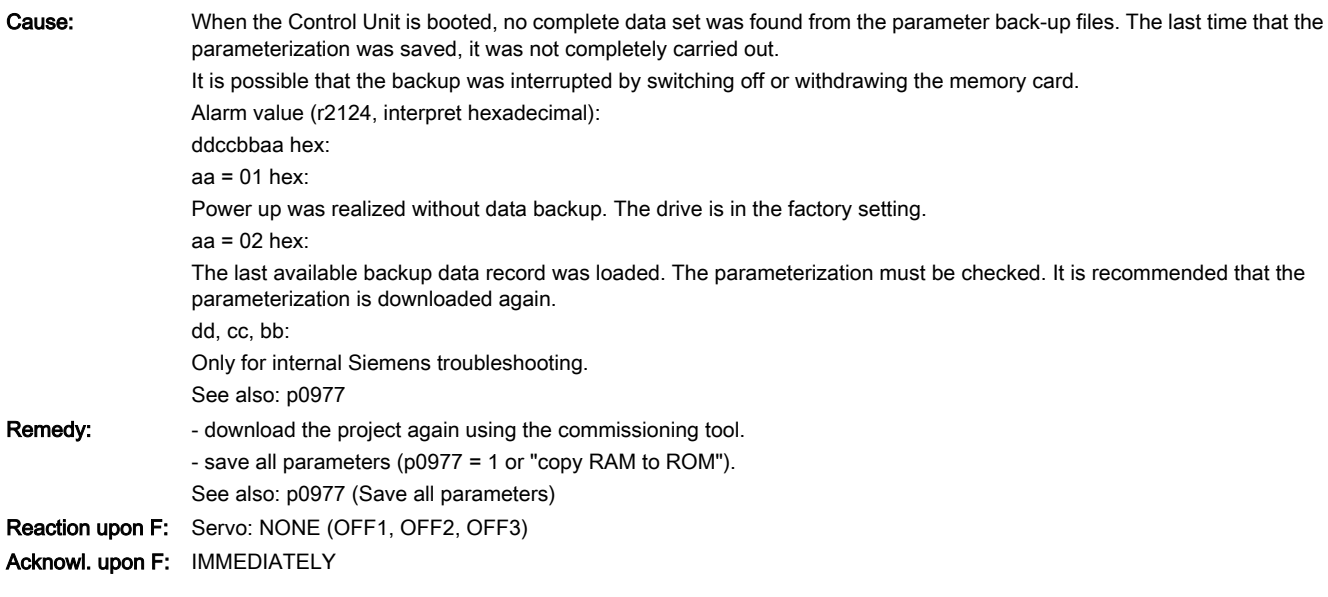

#### F01036 (A) ACX: Parameter back-up file missing

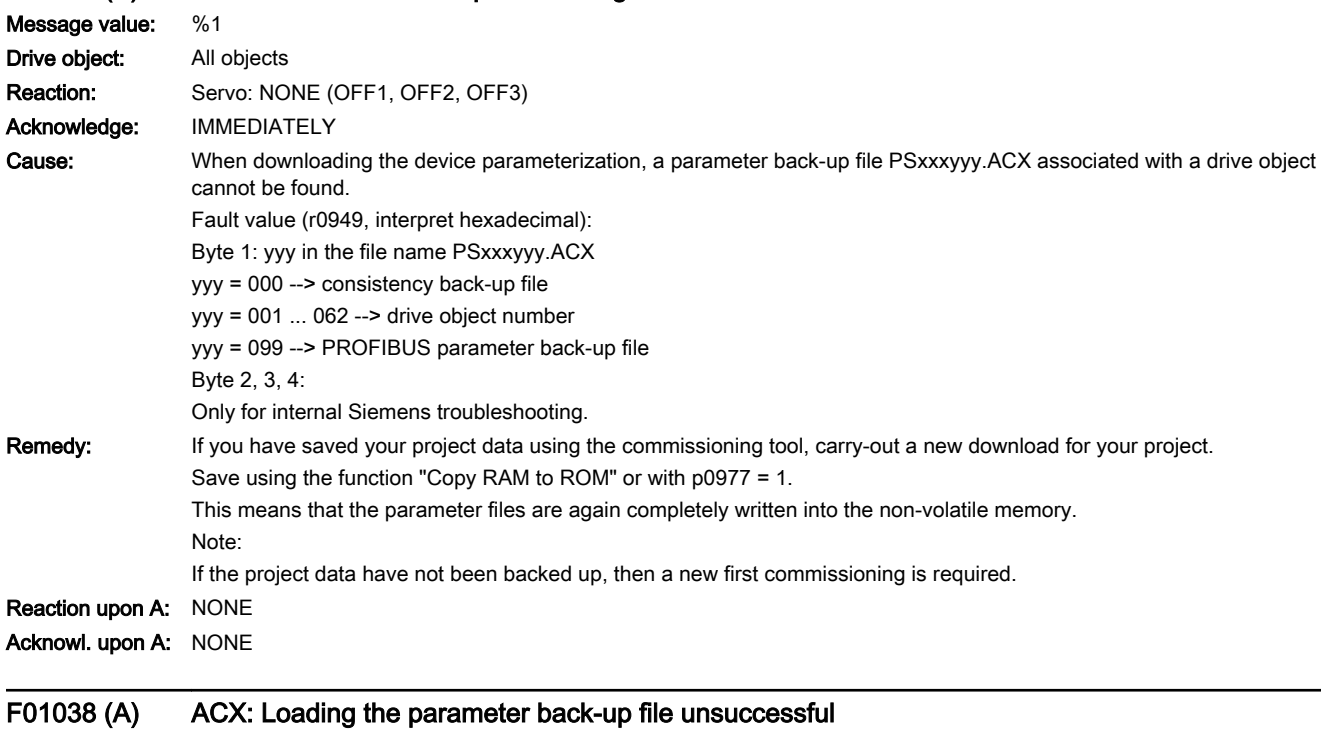

www.barghmaher.org

Message value: %1 Drive object: All objects Reaction: Servo: NONE (OFF1, OFF2, OFF3) Acknowledge: IMMEDIATELY

#### 13.2 List of faults and alarms

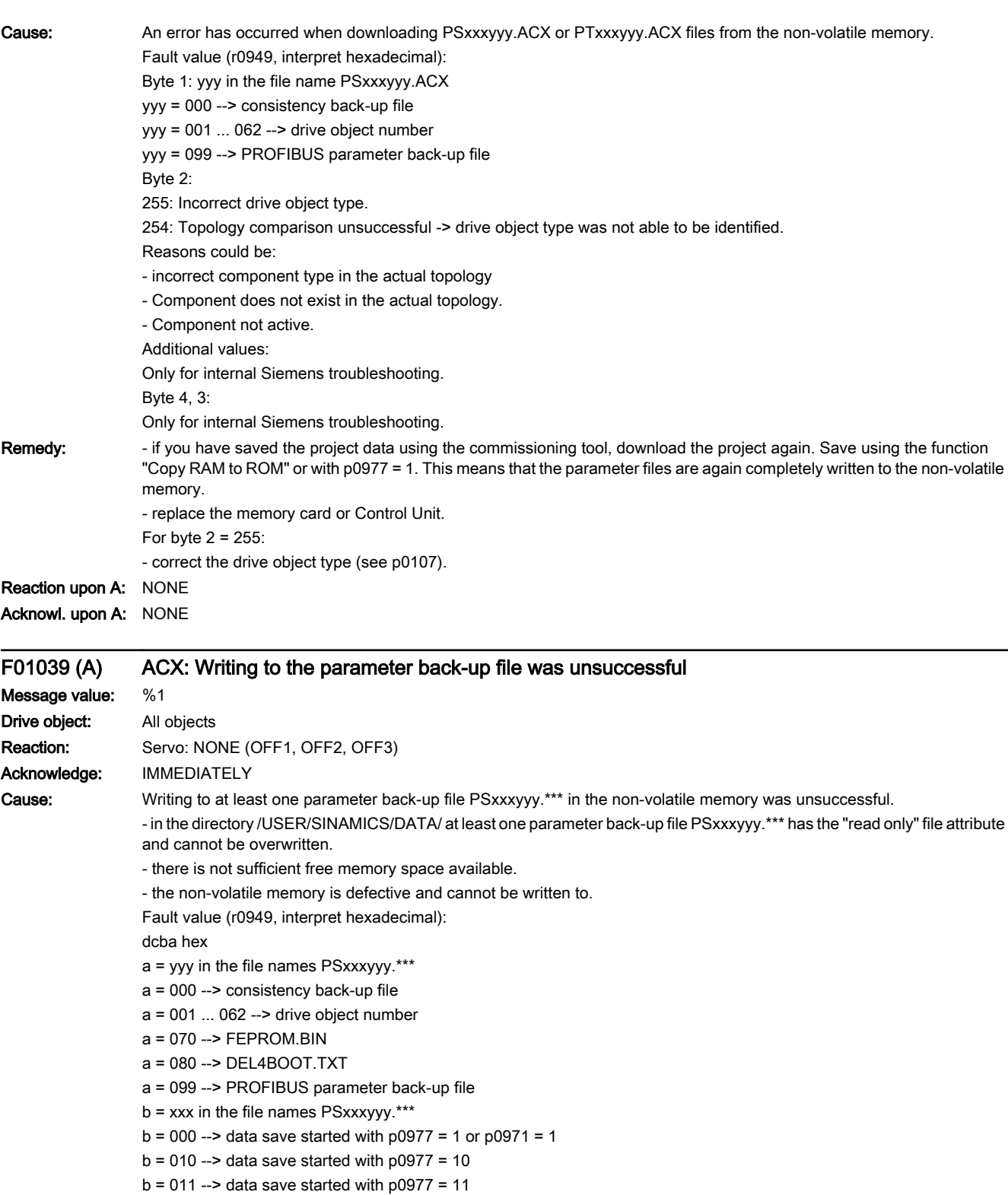

 $b = 012$  --> data save started with  $p0977 = 12$ 

#### d, c:

Only for internal Siemens troubleshooting.

### www.barghmaher.org **[ac.maher.co.ir](https://ac.maher.co.ir/)**

13.2 List of faults and alarms

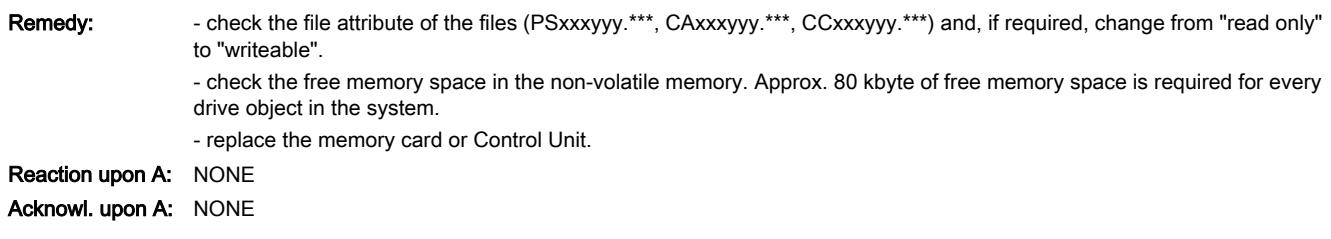

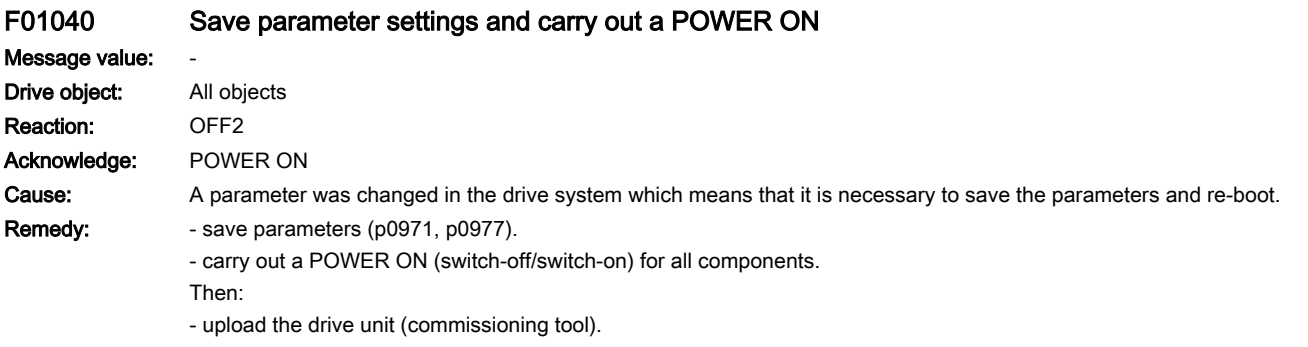

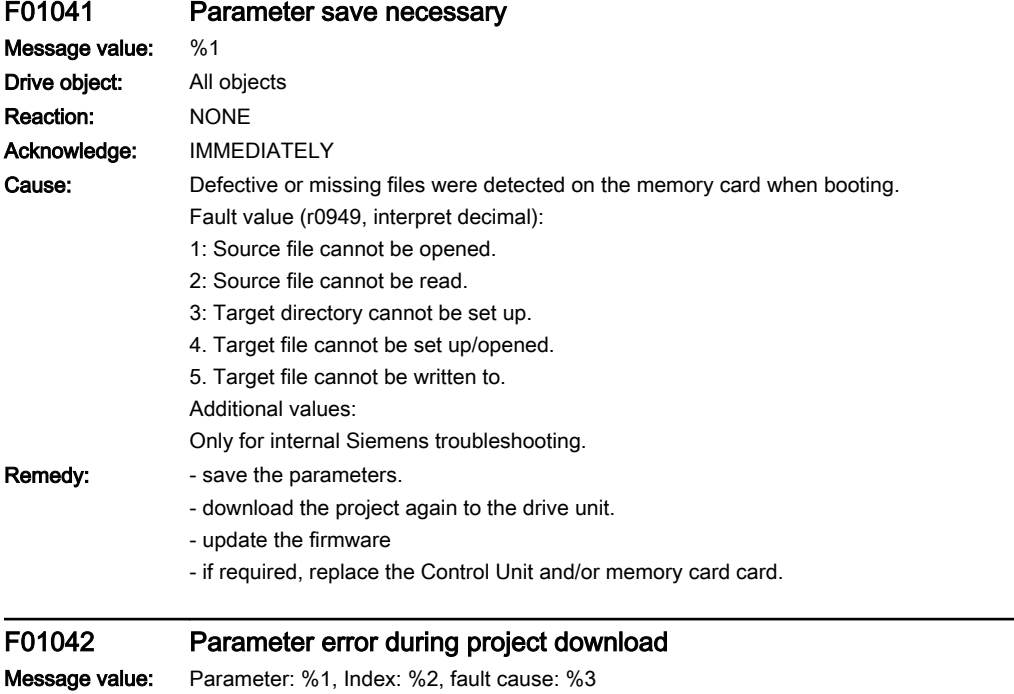

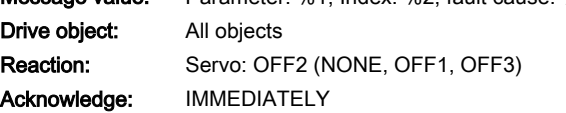

#### 13.2 List of faults and alarms

Cause: An error was detected when downloading a project using the commissioning software (e.g. incorrect parameter value). It is possible that the parameter limits are dependent on other parameters. The detailed cause of the fault can be determined using the fault value. Fault value (r0949, interpret hexadecimal): ccbbaaaa hex aaaa = Parameter  $hh = Inday$ cc = fault cause 0: Parameter number illegal. 1: Parameter value cannot be changed. 2: Lower or upper value limit exceeded. 3: Sub-index incorrect. 4: No array, no sub-index. 5: Data type incorrect. 6: Setting not permitted (only resetting). 7: Descriptive element cannot be changed. 9: Descriptive data not available. 11: No master control. 15: No text array available. 17: Task cannot be executed due to operating state. 20: Illegal value. 21: Response too long. 22: Parameter address illegal. 23: Format illegal. 24: Number of values not consistent. 25: Drive object does not exist. 101: Presently deactivated. 104: Illegal value. 107: Write access not permitted when controller enabled. 108: Unit unknown. 109: Write access only in the commissioning state, encoder (p0010 = 4). 110: Write access only in the commissioning state, motor (p0010 = 3). 111: Write access only in the commissioning state, power unit (p0010 = 2). 112: Write access only in the quick commissioning mode (p0010 = 1). 113: Write access only in the ready mode (p0010 = 0). 114: Write access only in the commissioning state, parameter reset (p0010 = 30). 115: Write access only in the Safety Integrated commissioning state (p0010 = 95). 116: Write access only in the commissioning state, technological application/units (p0010 = 5). 117: Write access only in the commissioning state (p0010 not equal to 0). 118: Write access only in the commissioning state, download (p0010 = 29). 119: Parameter may not be written in download. 120: Write access only in the commissioning state, drive basic configuration (device: p0009 = 3). 121: Write access only in the commissioning state, define drive type (device: p0009 = 2). 122: Write access only in the commissioning state, data set basic configuration (device: p0009 = 4). 123: Write access only in the commissioning state, device configuration (device: p0009 = 1). 124: Write access only in the commissioning state, device download (device: p0009 = 29). 125: Write access only in the commissioning state, device parameter reset (device: p0009 = 30). 126: Write access only in the commissioning state, device ready (device: p0009 = 0). 127: Write access only in the commissioning state, device (device: p0009 not equal to 0). 129: Parameter may not be written in download. 130: Transfer of the master control is inhibited via binector input p0806. 131: Required BICO interconnection not possible because BICO output does not supply floating value

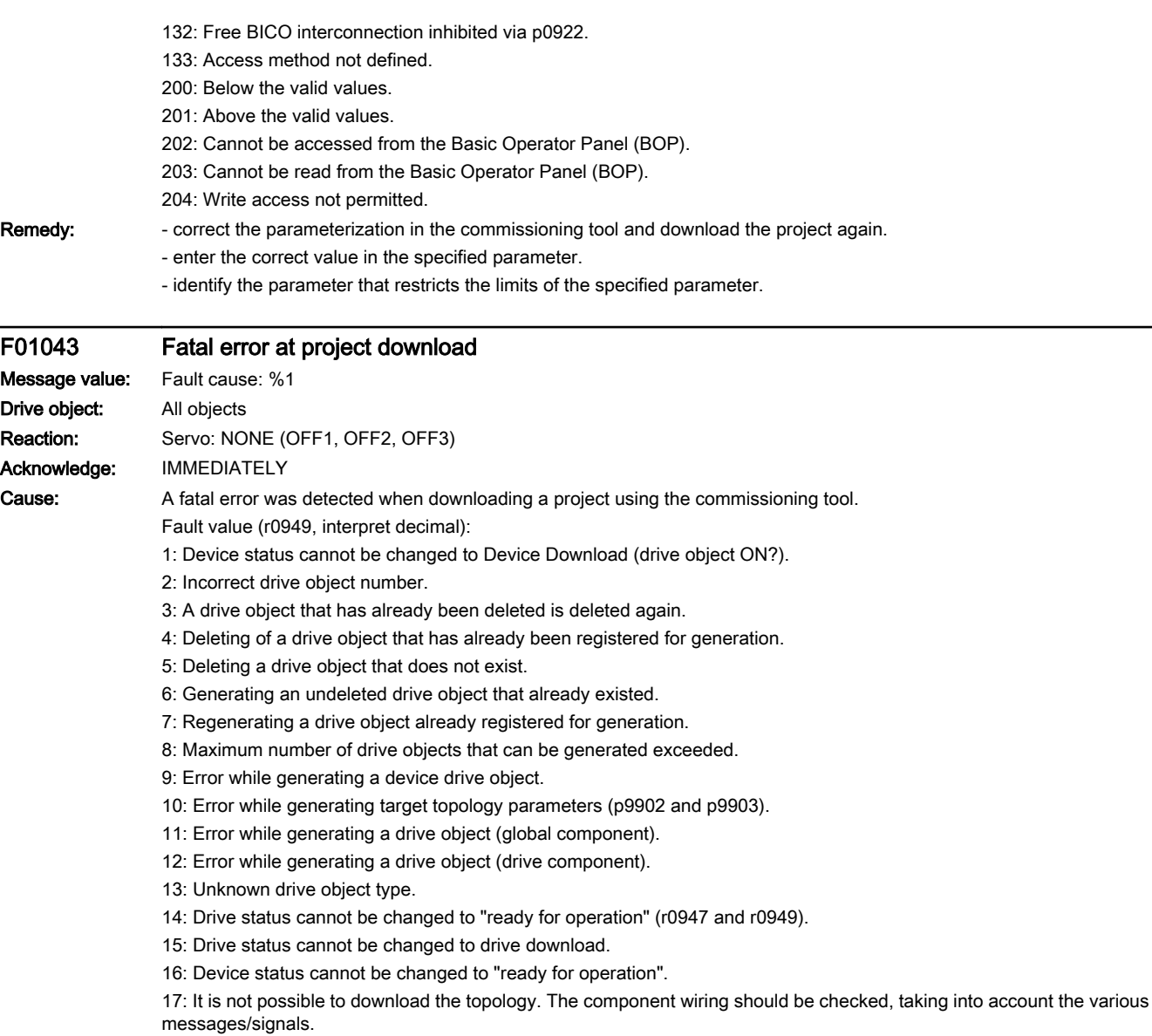

- 18: A new download is only possible if the factory settings are restored for the drive unit.
- 19: The slot for the option module has been configured several times (e.g. CAN and COMM BOARD)

20: The configuration is inconsistent (e.g. CAN for Control Unit, however no CAN configured for drive objects A\_INF, SERVO or VECTOR).

- 21: Error when accepting the download parameters.
- 22: Software-internal download error.
- 23: download not possible when know-how protection is activated.

24: download not possible during a partial power up after inserting a component.

25: The configuration is inconsistent. Know-how protection is either not activated or only partially.

www.barghmaher.org

Additional values:

Only for internal Siemens troubleshooting.

Remedy: - use the current version of the commissioning tool.

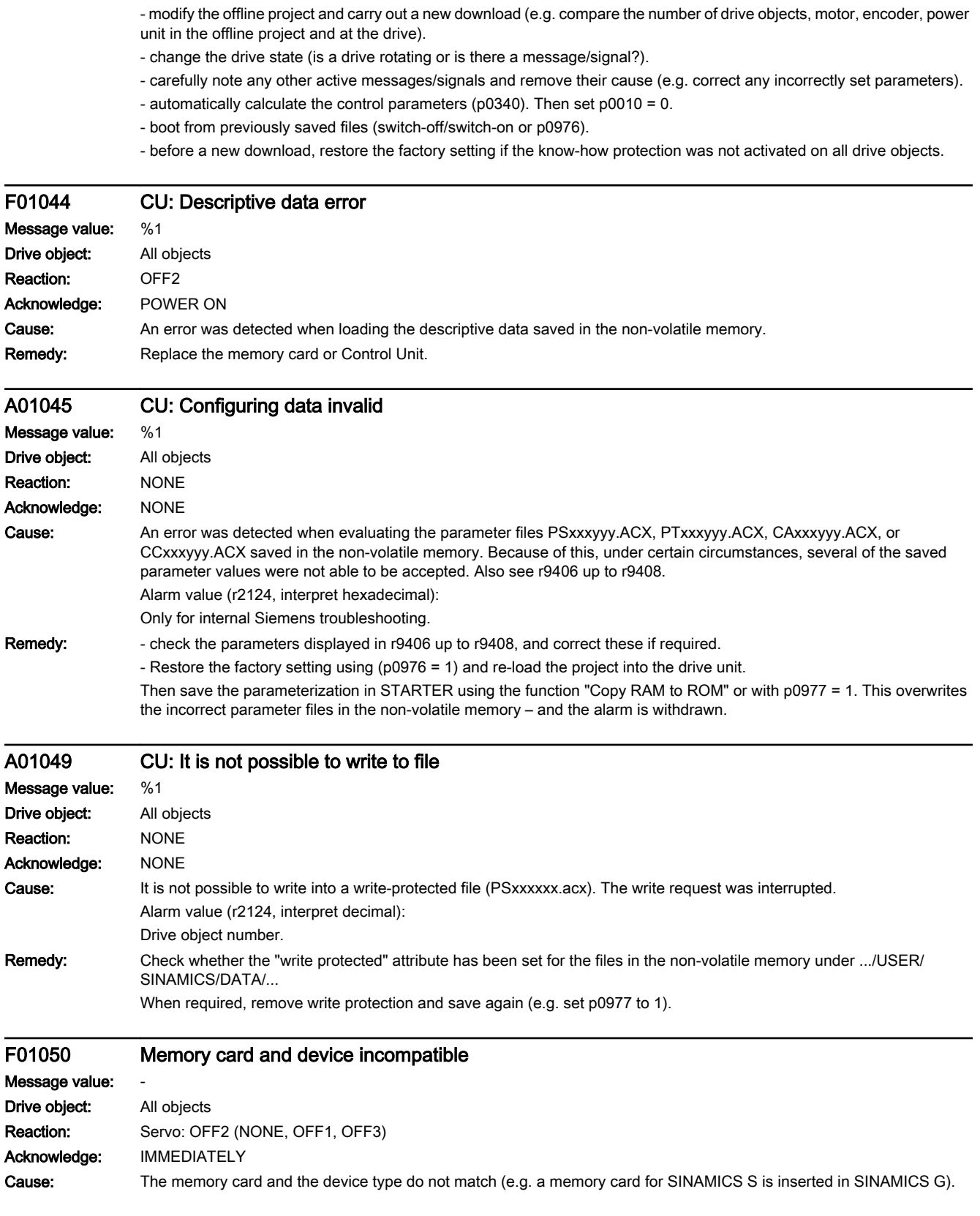

Remedy: - insert the matching memory card.

- use the matching Control Unit or power unit.

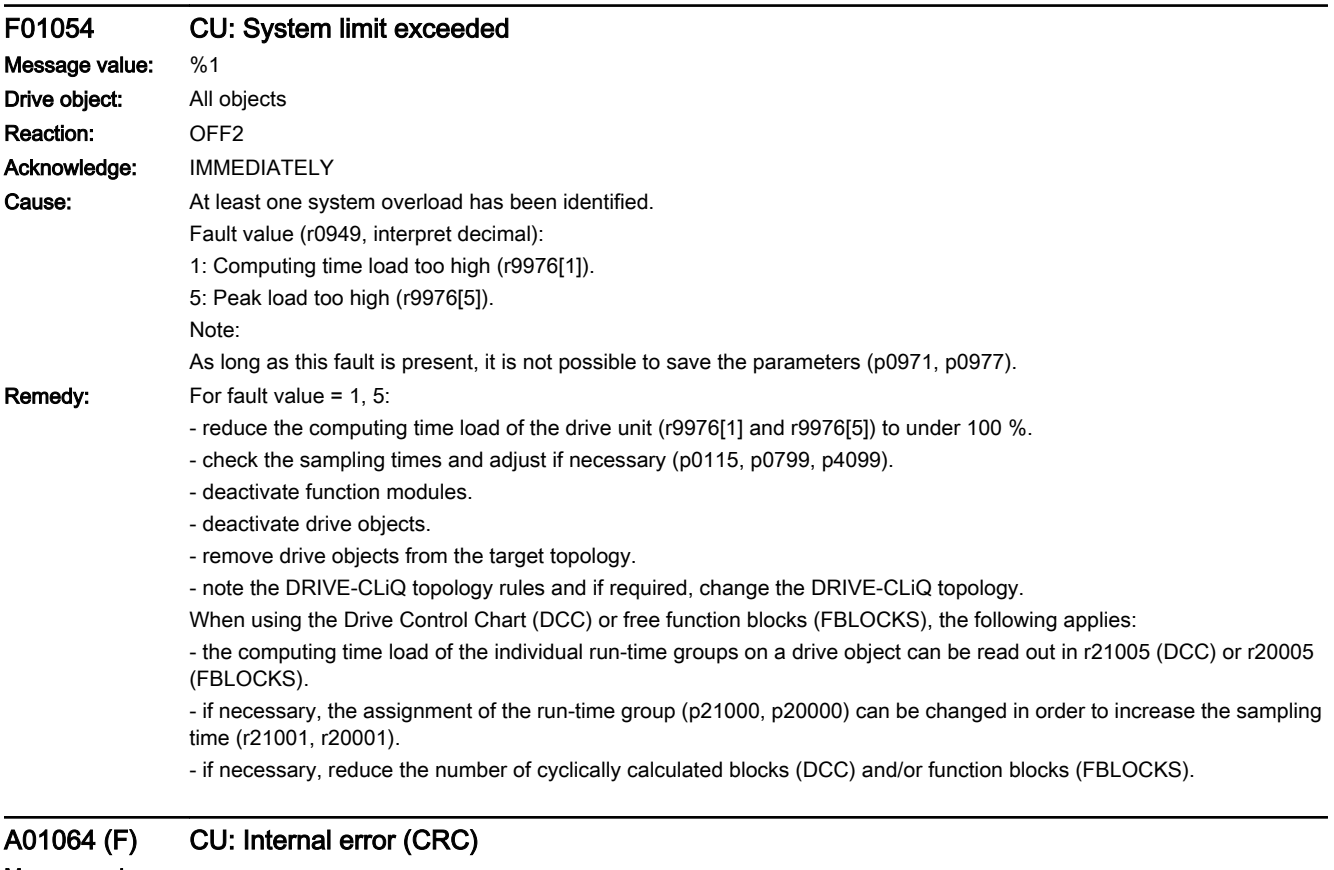

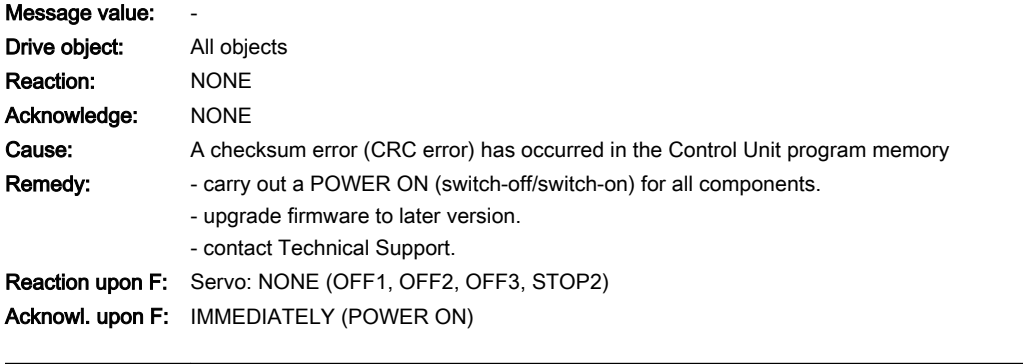

www.barghmaher.org

### F01068 CU: Data memory memory overflow

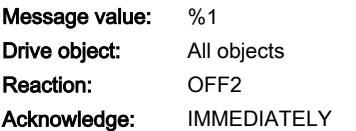

13.2 List of faults and alarms

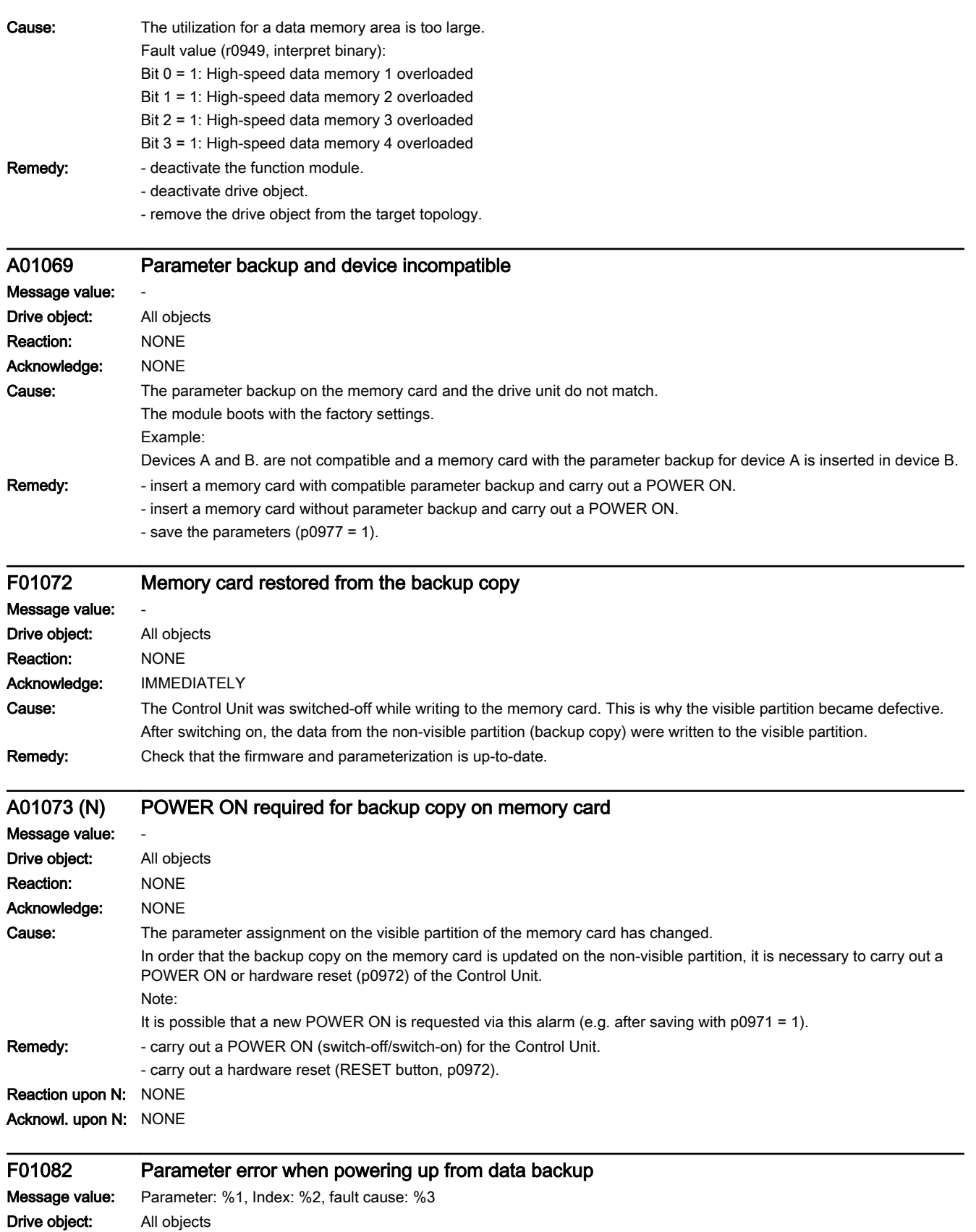

13.2 List of faults and alarms

Reaction: Servo: OFF2 (NONE, OFF1, OFF3) Acknowledge: IMMEDIATELY

#### 13.2 List of faults and alarms

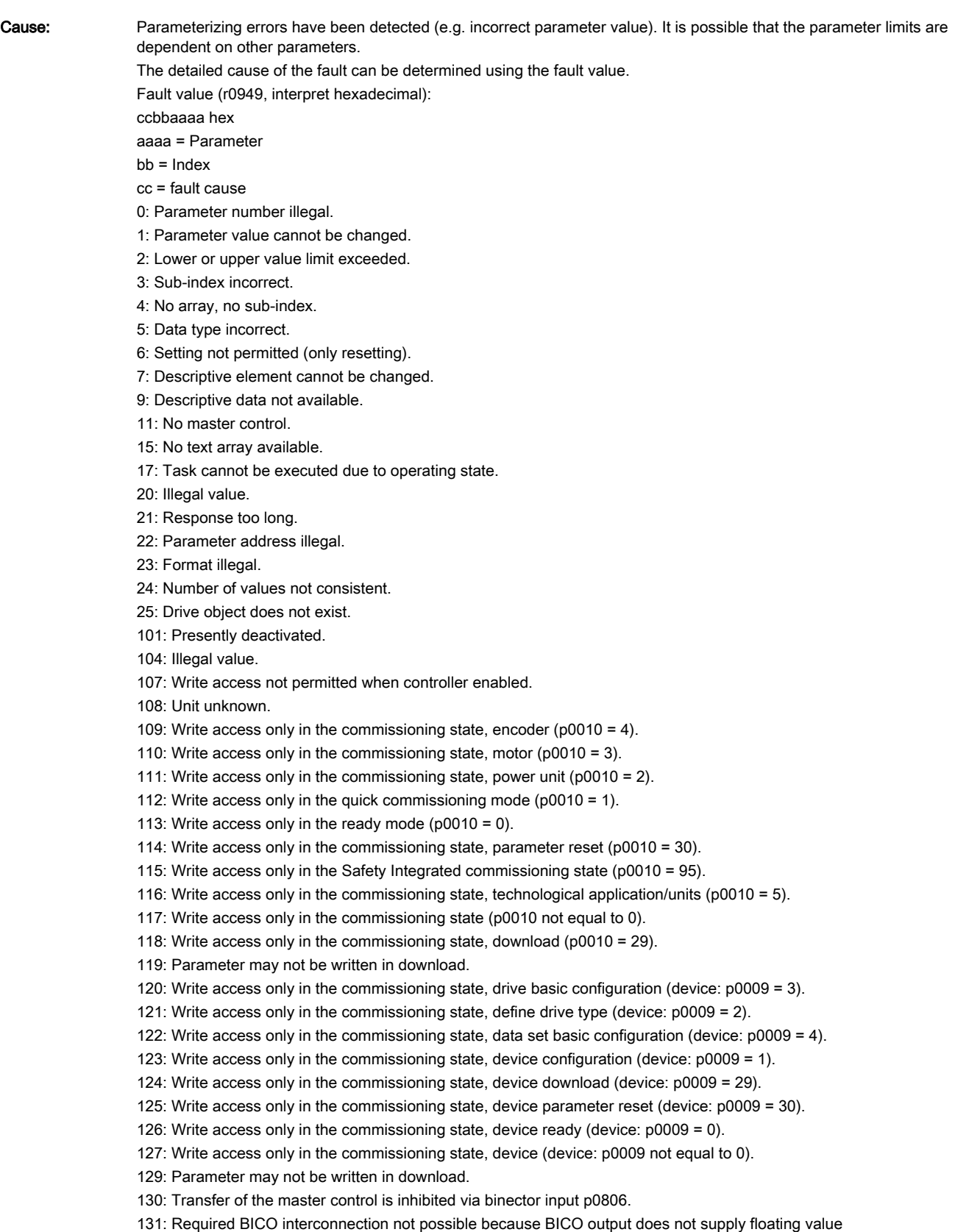

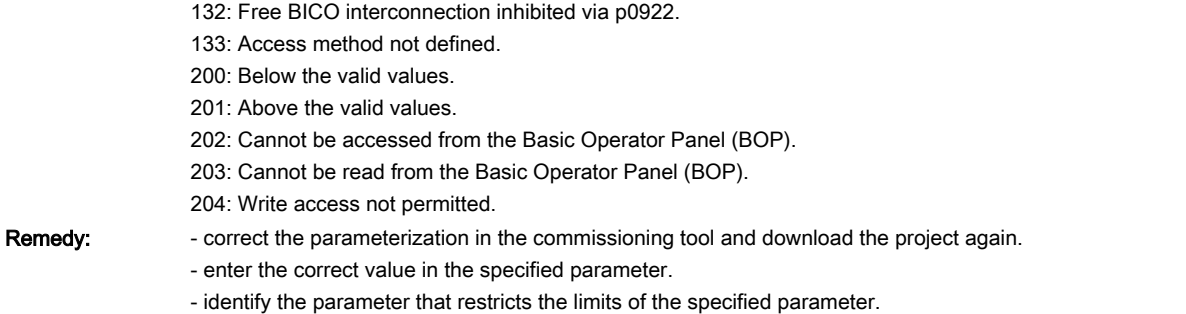

#### A01097 (N) NTP server cannot be accessed

#### Message value: Drive object: All objects Reaction: NONE Acknowledge: NONE Cause: The selected NTP server (p3105[0...3]) cannot be accessed. Time synchronization cannot be performed. Note: NTP: Network Time Protocol Remedy: Correctly set the IP address of the NTP server, and check the connection to the NTP server. Reaction upon N: NONE Acknowl. upon N: NONE

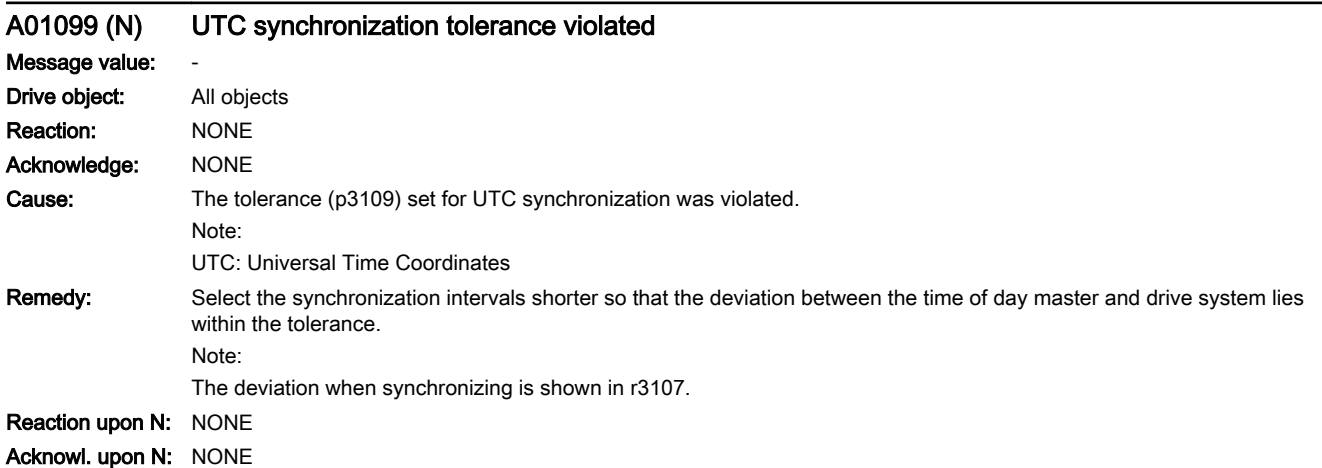

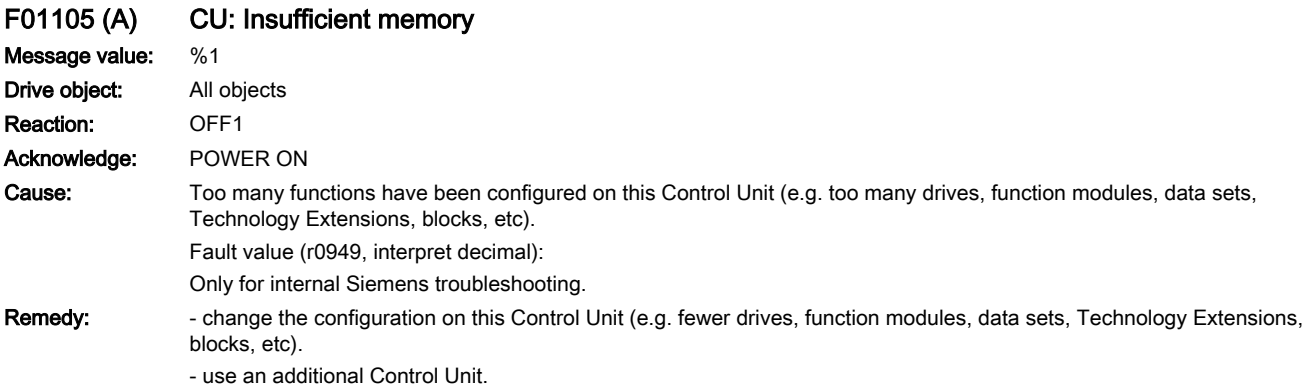

# Reaction upon A: NONE

Acknowl. upon A: NONE

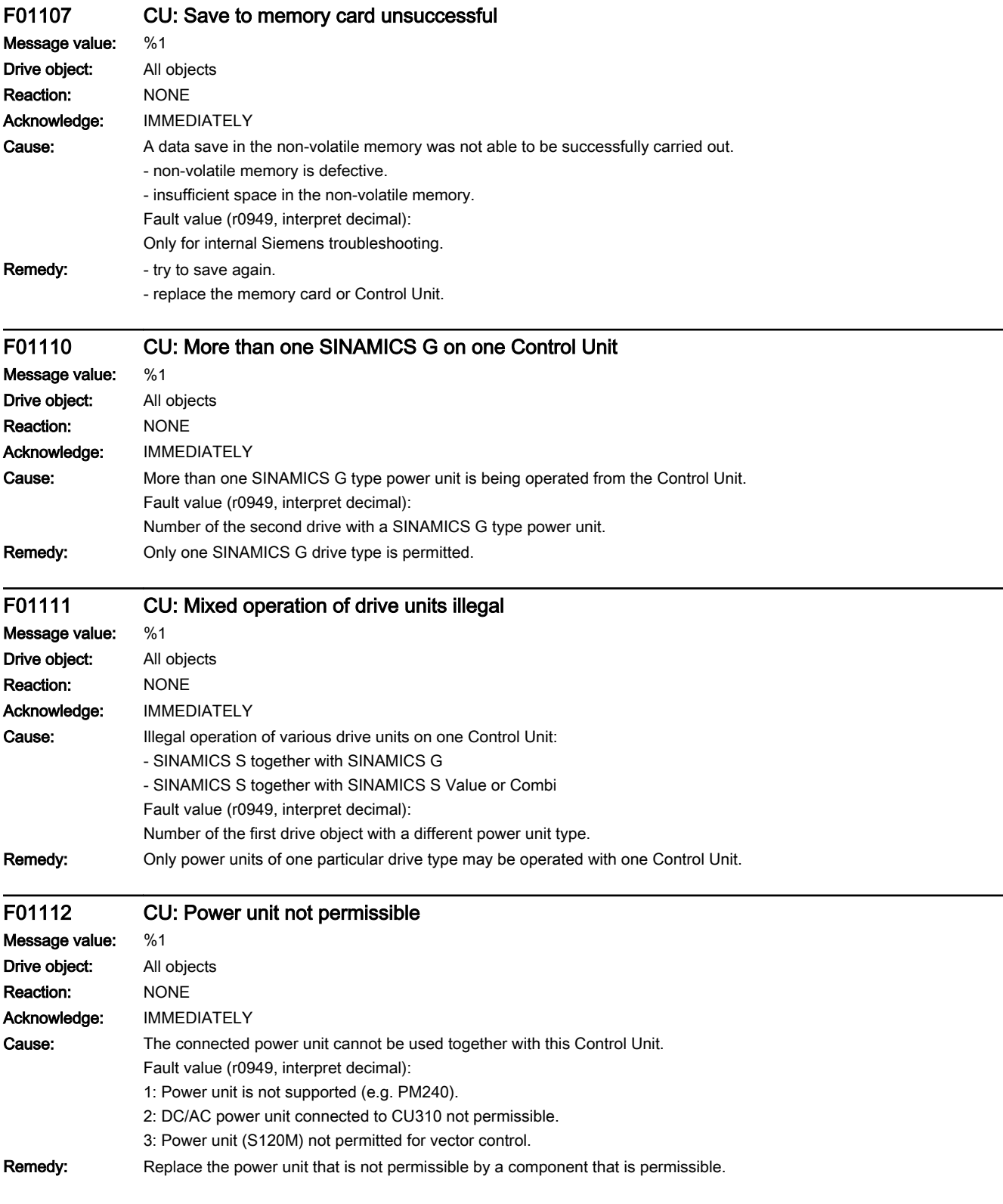

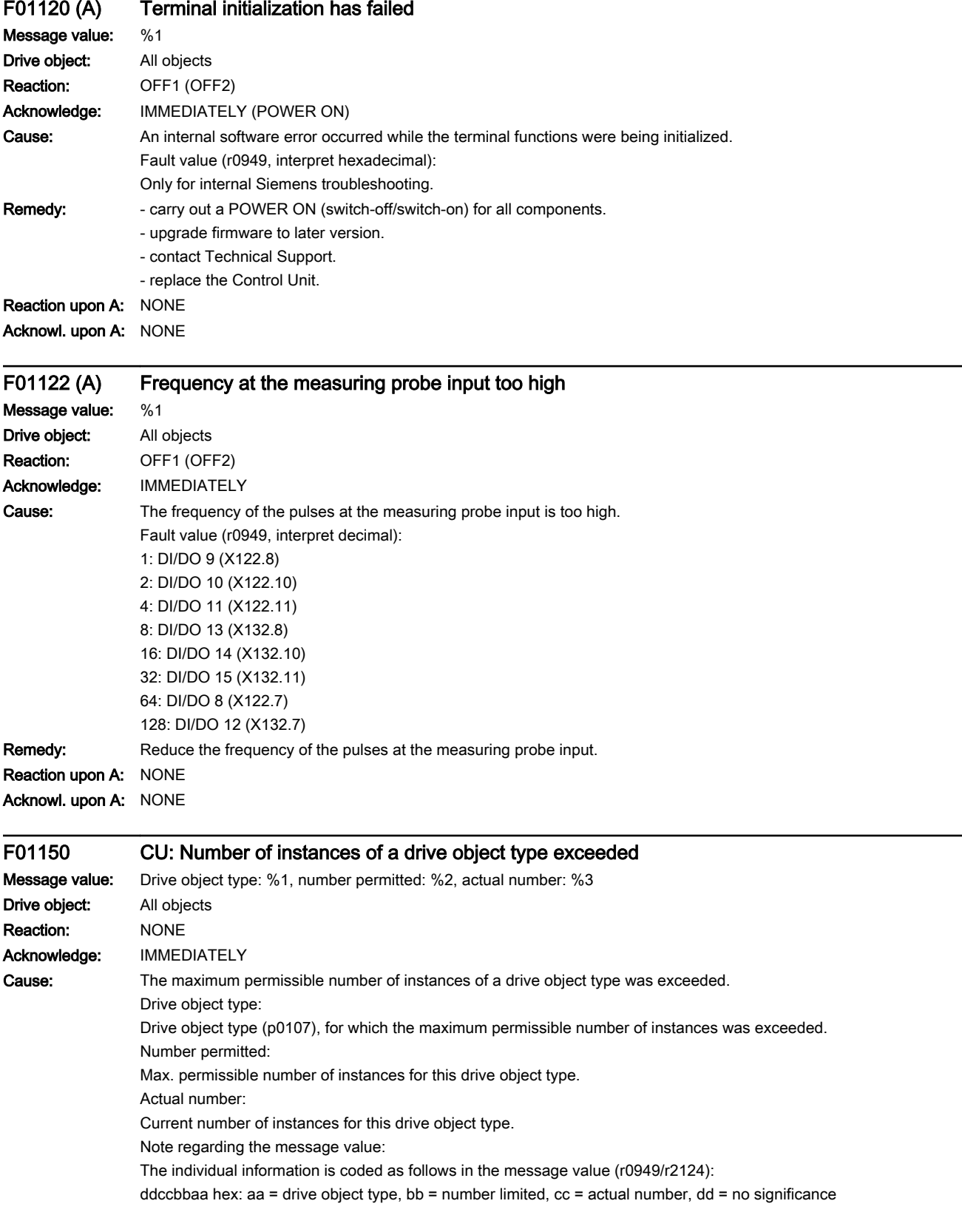

Remedy: - switch off the unit.

- suitably restrict the number of instances of a drive object type by reducing the number of inserted components.
- re-commission the unit.

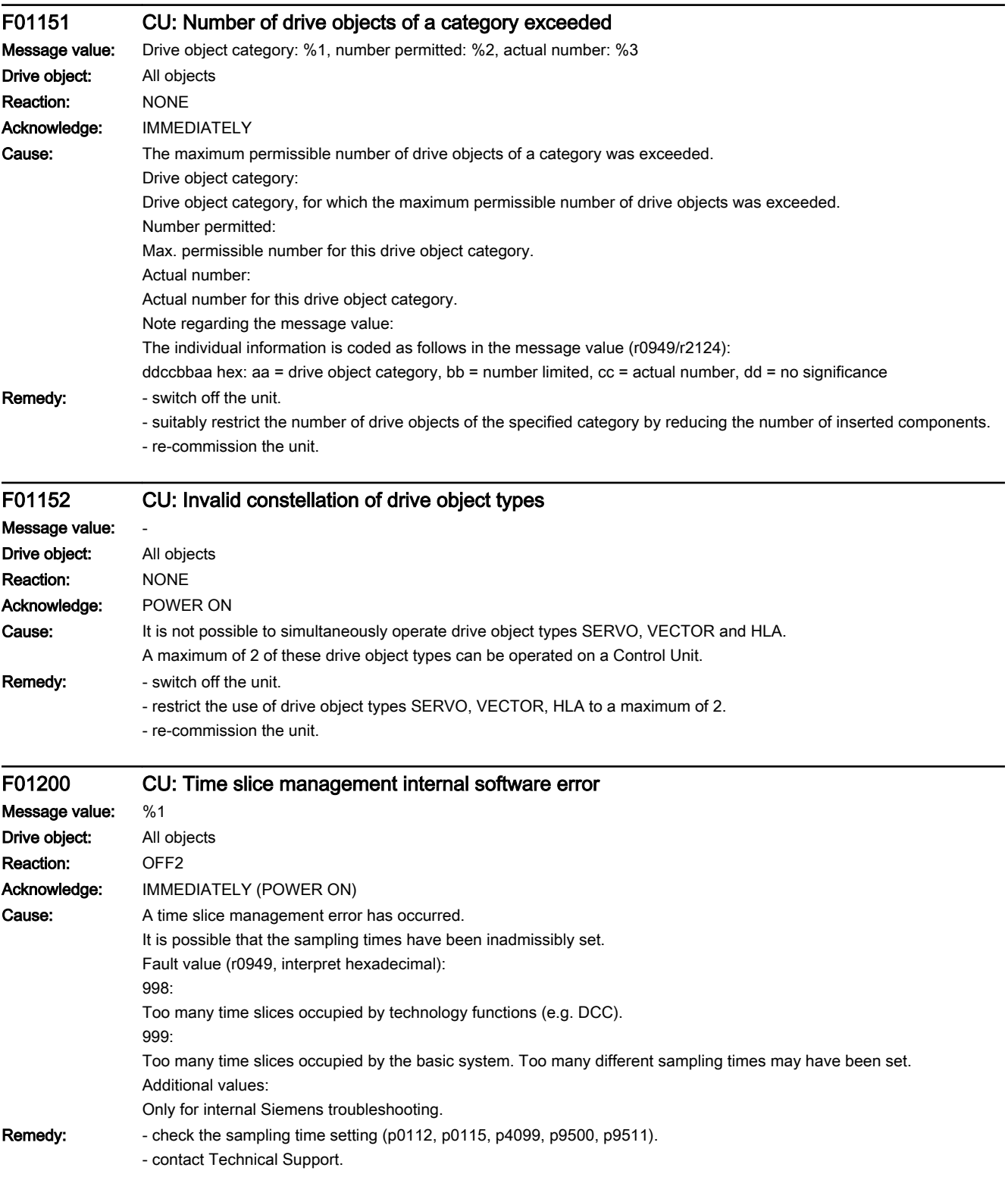

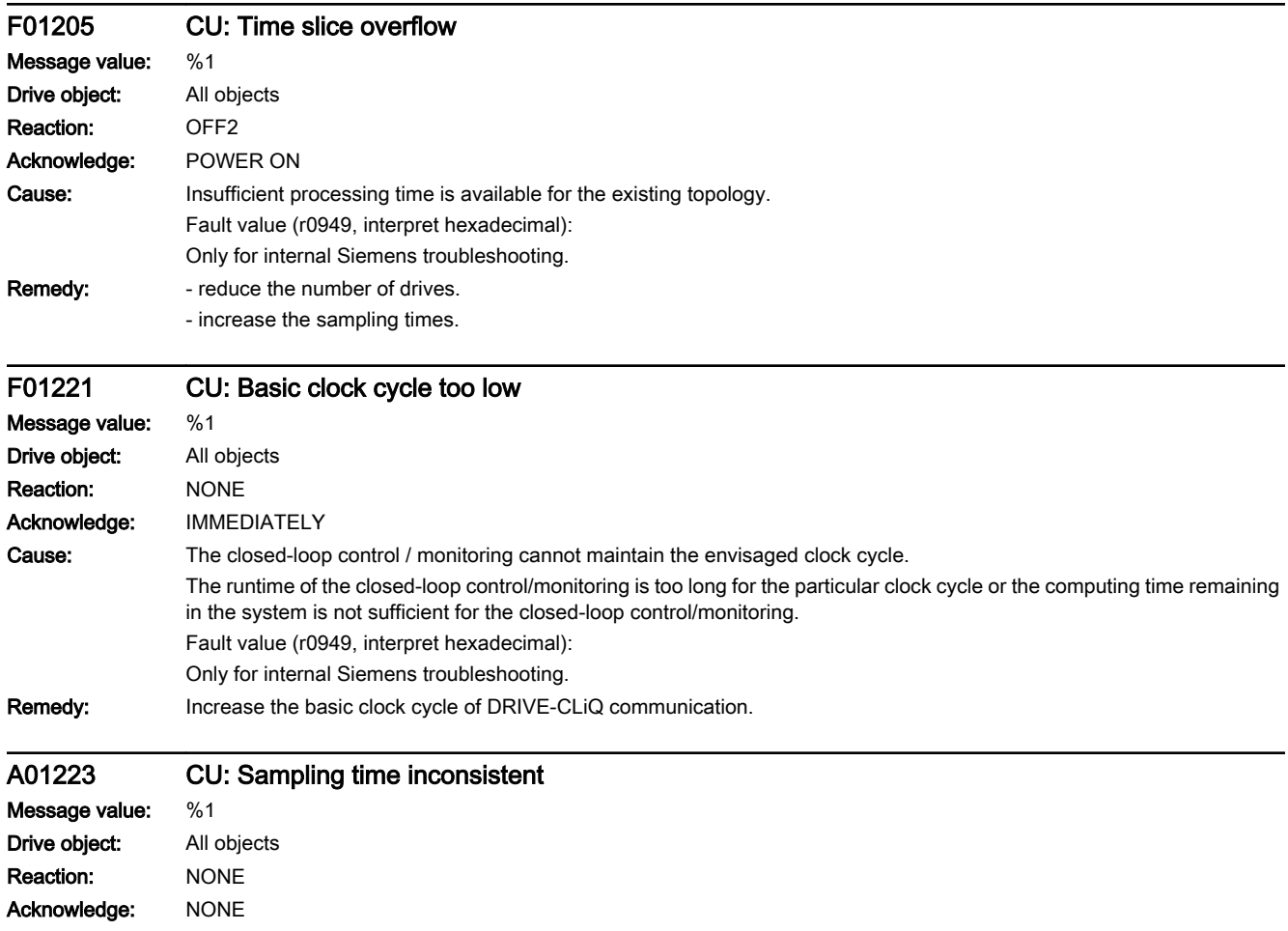

#### 13.2 List of faults and alarms

Cause: When changing a sampling time (p0115[0], p0799 or p4099), inconsistency between the clock cycles has been identified. Alarm value (r2124, interpret decimal):

1: Value lower than minimum value.

2: Value higher than maximum value.

3: Value not a multiple of 1.25 µs.

4: Value does not match isochronous PROFIBUS operation.

5: Value not a multiple of 125 µs.

6: Value not a multiple of 250 µs.

7: Value not a multiple of 375 µs.

8: Value not a multiple of 400 µs.

10: Special restriction of the drive object violated.

20: On a SERVO with a sampling time of 62.5 µs, more than two drive objects or one drive object of a type other than SERVO have been detected on the same DRIVE-CLiQ line (a maximum of two SERVO type drive objects are permitted). 21: Value can be a multiple of the current controller sampling time of a servo or vector drive in the system (e.g. for TB30,

the values of all of the indices should be taken into account).

30: Value less than 31.25 µs.

31: Value less than 62.5 µs (31.25 µs is not supported for SMC10, SMC30, SMI10 and Double Motor Modules).

32: Value less than 125 us.

33: Value less than 250 µs.

40: Nodes have been identified on the DRIVE-CLiQ line whose highest common denominator of the sampling times is less than 125 µs. Further, none of the nodes has a sampling time of less than 125 µs.

41: A chassis unit was identified on the DRIVE-CLiQ line as a node. Further, the highest common denominator of the sampling times of all of the nodes connected to the line is less than 250 µs.

42: An Active Line Module was identified on the DRIVE-CLiQ line as a node. Further, the highest common denominator of the sampling times of all of the nodes connected to the line is less than 125 µs.

43: A Voltage Sensing Module (VSM) was identified on the DRIVE-CLiQ line as a node. Further, the highest common denominator of the sampling times of all of the nodes connected to the line is not equal to the current controller sampling time of the drive object of the VSM.

44: The highest common denominator of the sampling times of all of the components connected to the DRIVE-CLiQ line is not the same for all components of this drive object (e.g. there are components on different DRIVE-CLiQ lines on which different highest common denominators are generated).

45: A chassis parallel unit was identified on the DRIVE-CLiQ line as a node. Further, the highest common denominator of the sampling times of all of the nodes connected to the line is less than 162.5 µs or 187.5 µs (for a 2x or 3x parallel connection).

46: A node has been identified on the DRIVE-CLiQ line whose sampling time is not a multiple of the lowest sampling time on this line.

52: Nodes have been identified on the DRIVE-CLiQ line whose highest common denominator of the sampling times is less than 31.25 µs.

54: Nodes have been identified on the DRIVE-CLiQ line whose highest common denominator of the sampling times is less than 62.5 µs.

56: Nodes have been identified on the DRIVE-CLiQ line whose highest common denominator of the sampling times is less than 125 µs.

58: Nodes have been identified on the DRIVE-CLiQ line whose highest common denominator of the sampling times is less than  $250 \,\mu s$ .

99: Inconsistency of cross drive objects detected.

116: Recommended clock cycle in r0116[0...1].

General note:

The topology rules should be noted when connecting up DRIVE-CLiQ (refer to the appropriate product documentation). The parameters of the sampling times can also be changed with automatic calculations.

Example for highest common denominator: 125 s, 125  $\mu$ s, 62.5  $\mu$ s --> 62.5  $\mu$ s

Remedy: - check the DRIVE-CLiQ cables.

- set a valid sampling time.

www.barghmaher.org **[ac.maher.co.ir](https://ac.maher.co.ir/)**

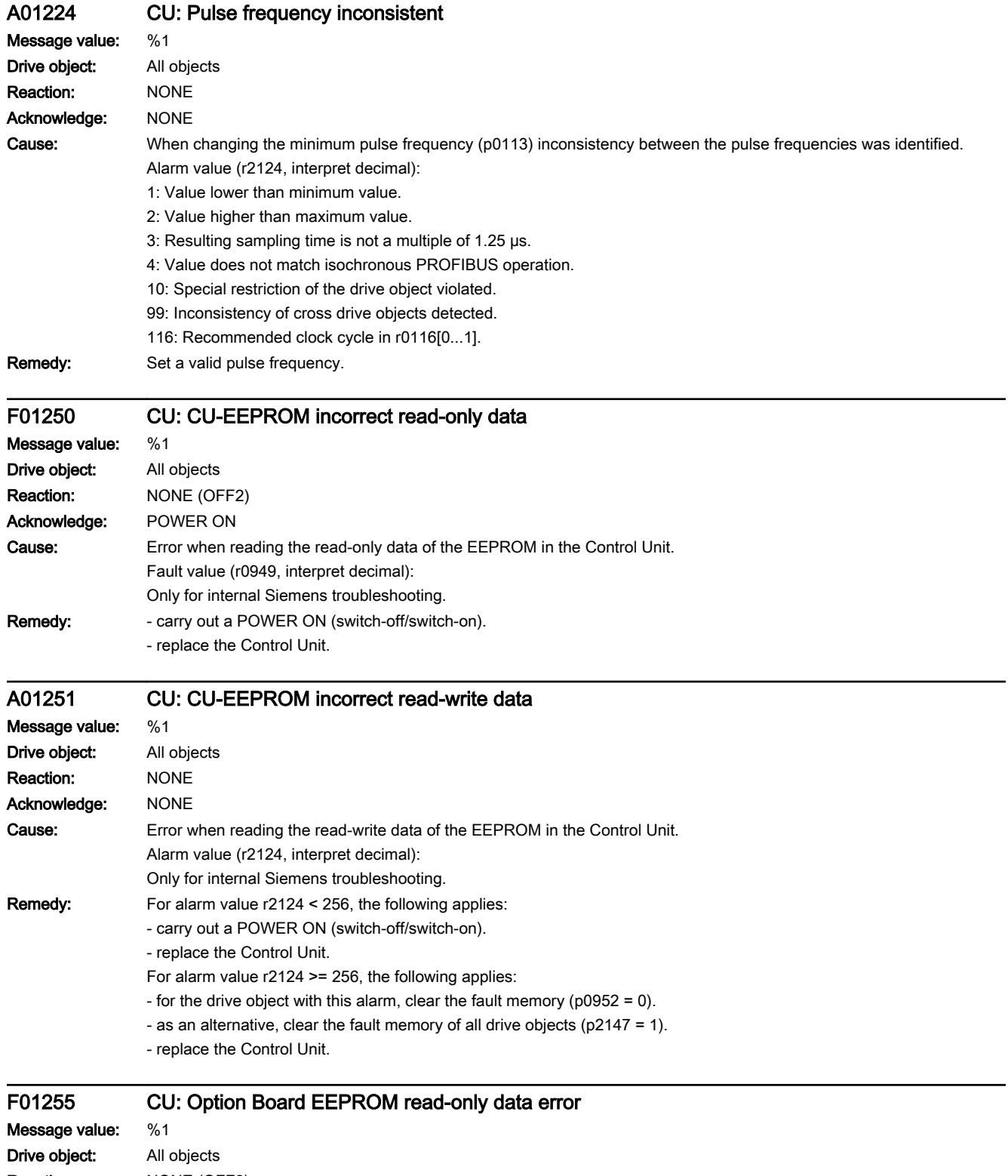

13.2 List of faults and alarms

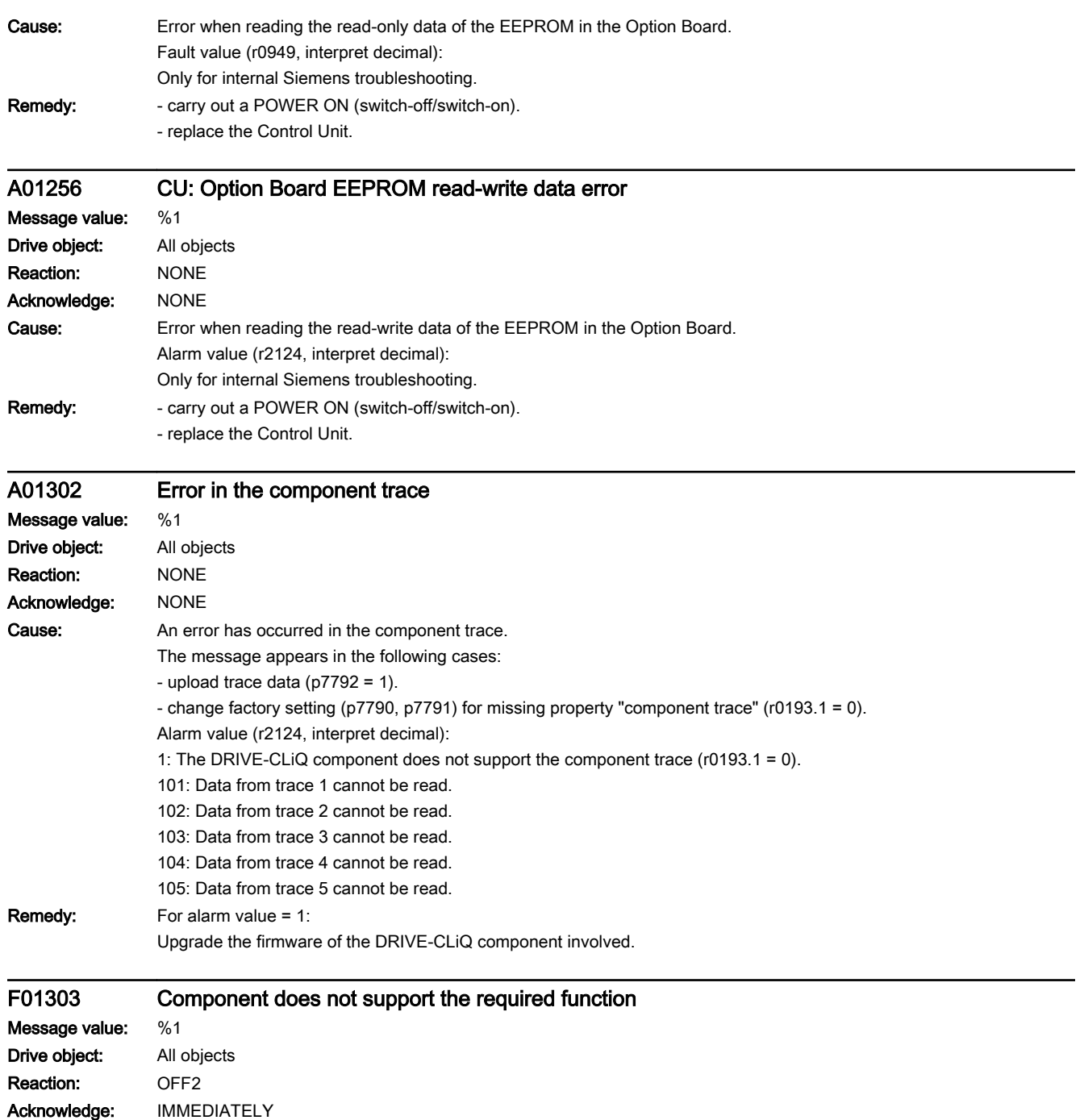

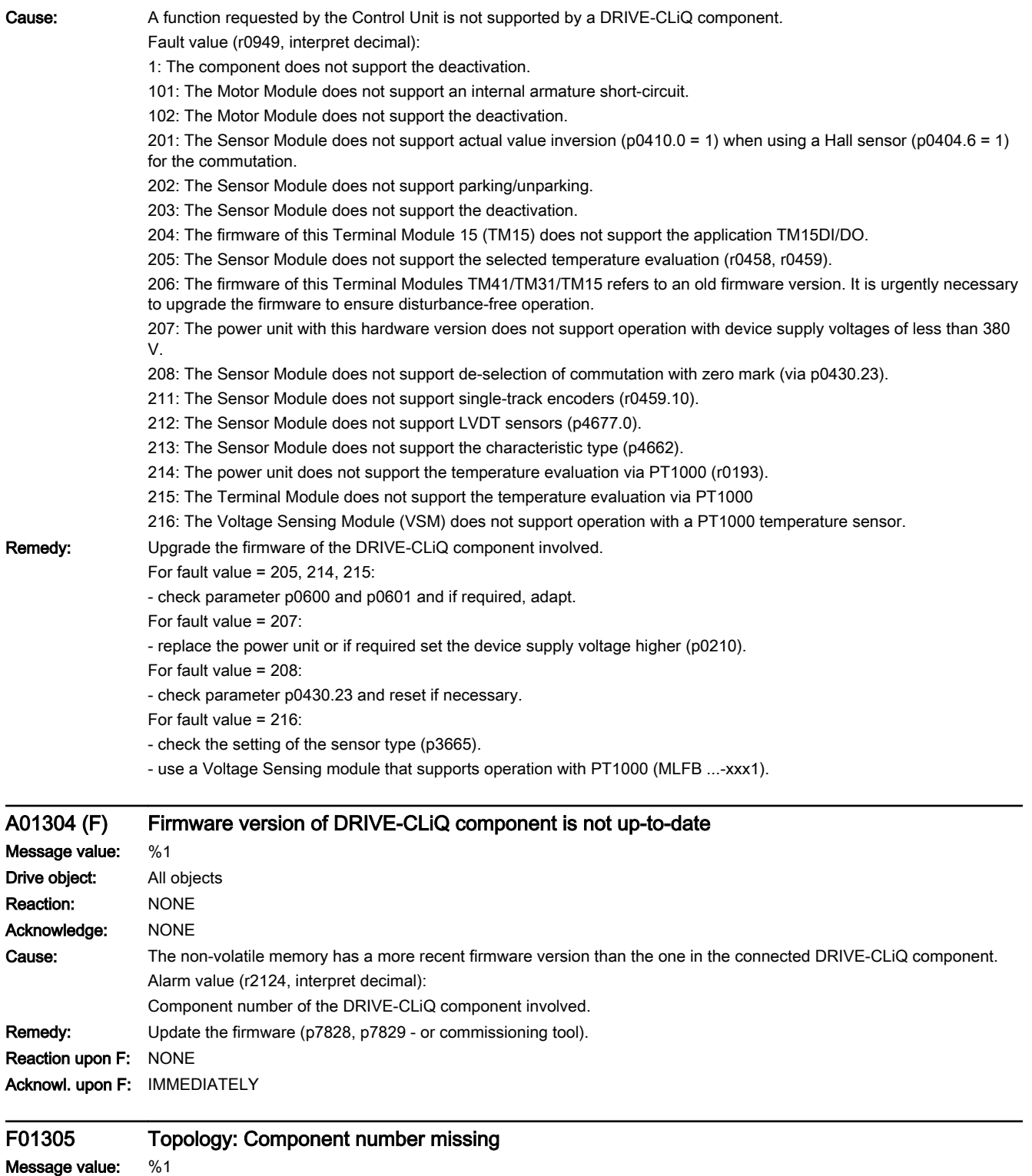

www.barghmaher.org

Drive object: All objects Reaction: NONE Acknowledge: IMMEDIATELY

#### 13.2 List of faults and alarms

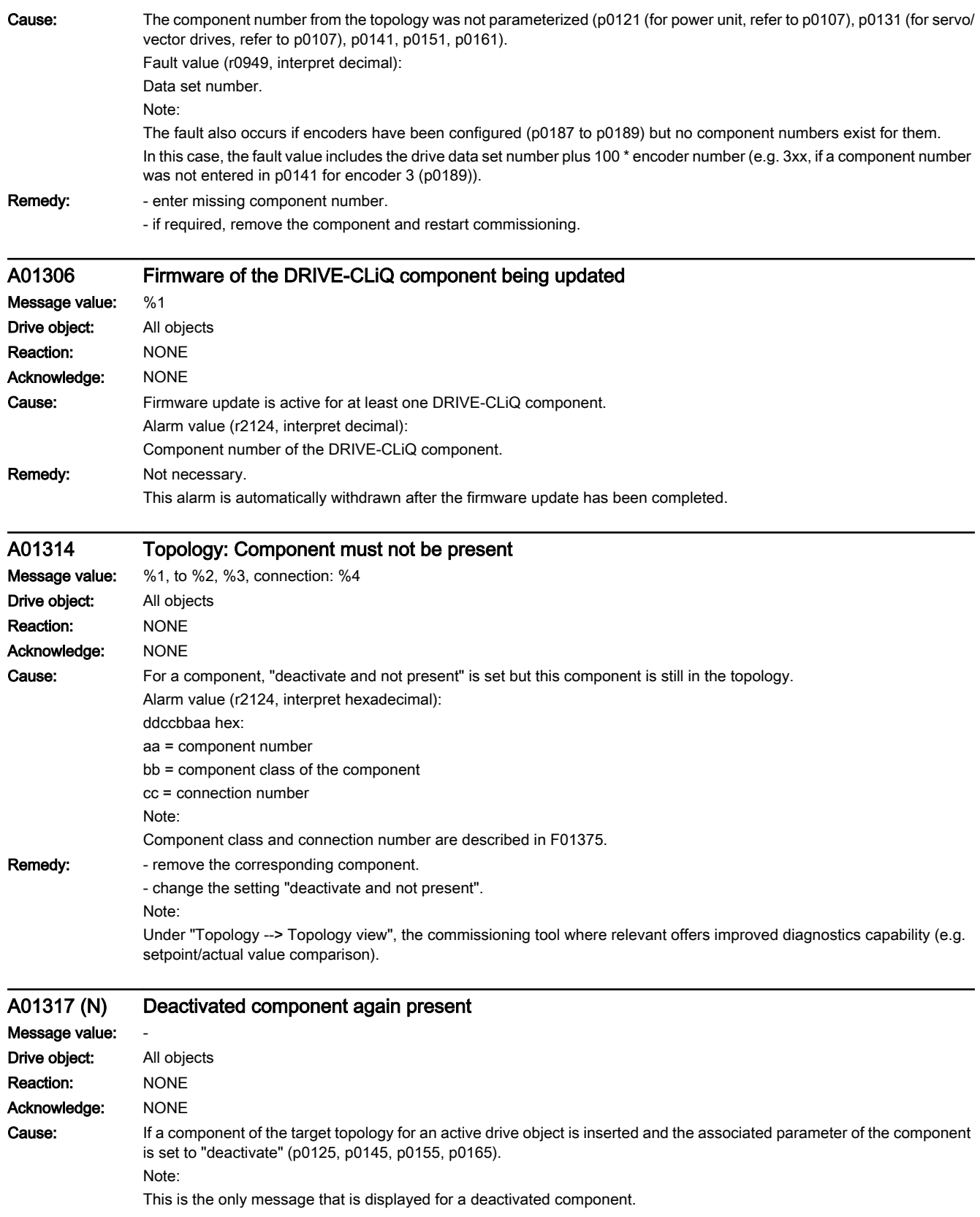

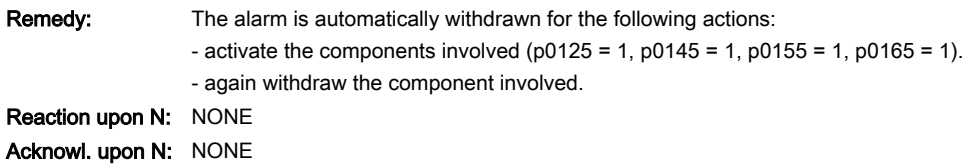

#### A01318 BICO: Deactivated interconnections present

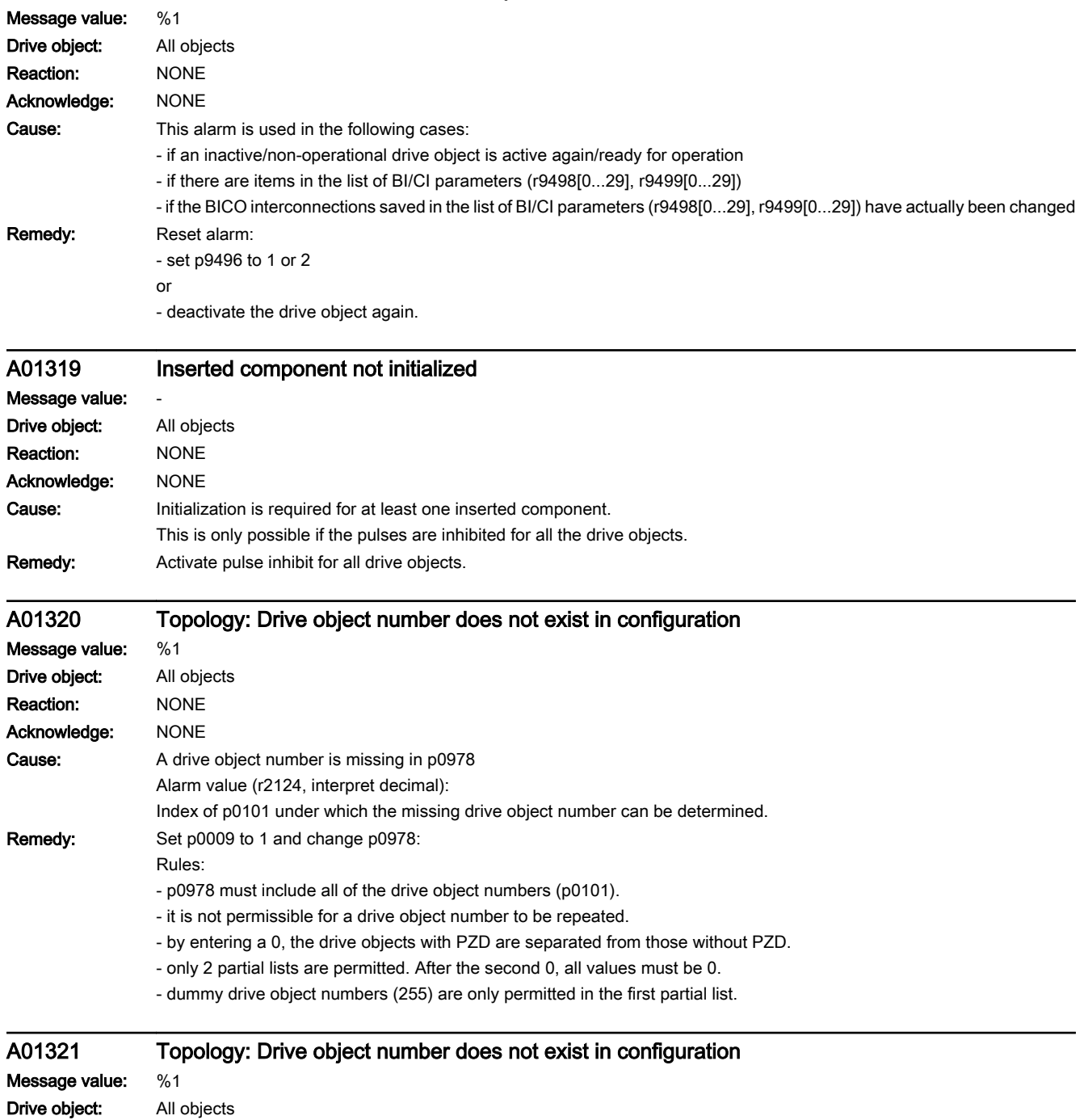

www.barghmaher.org

Reaction: NONE

#### 13.2 List of faults and alarms

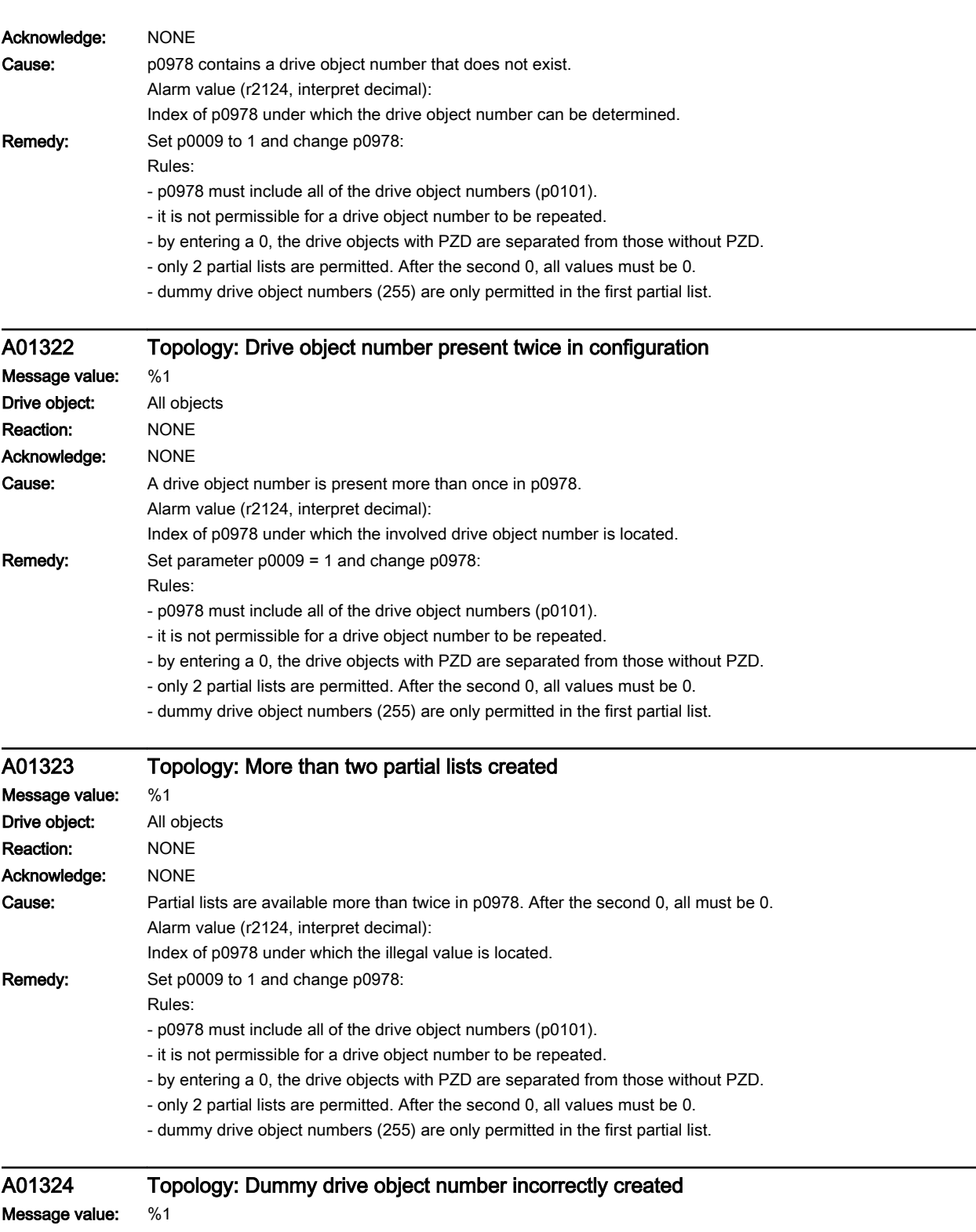
13.2 List of faults and alarms

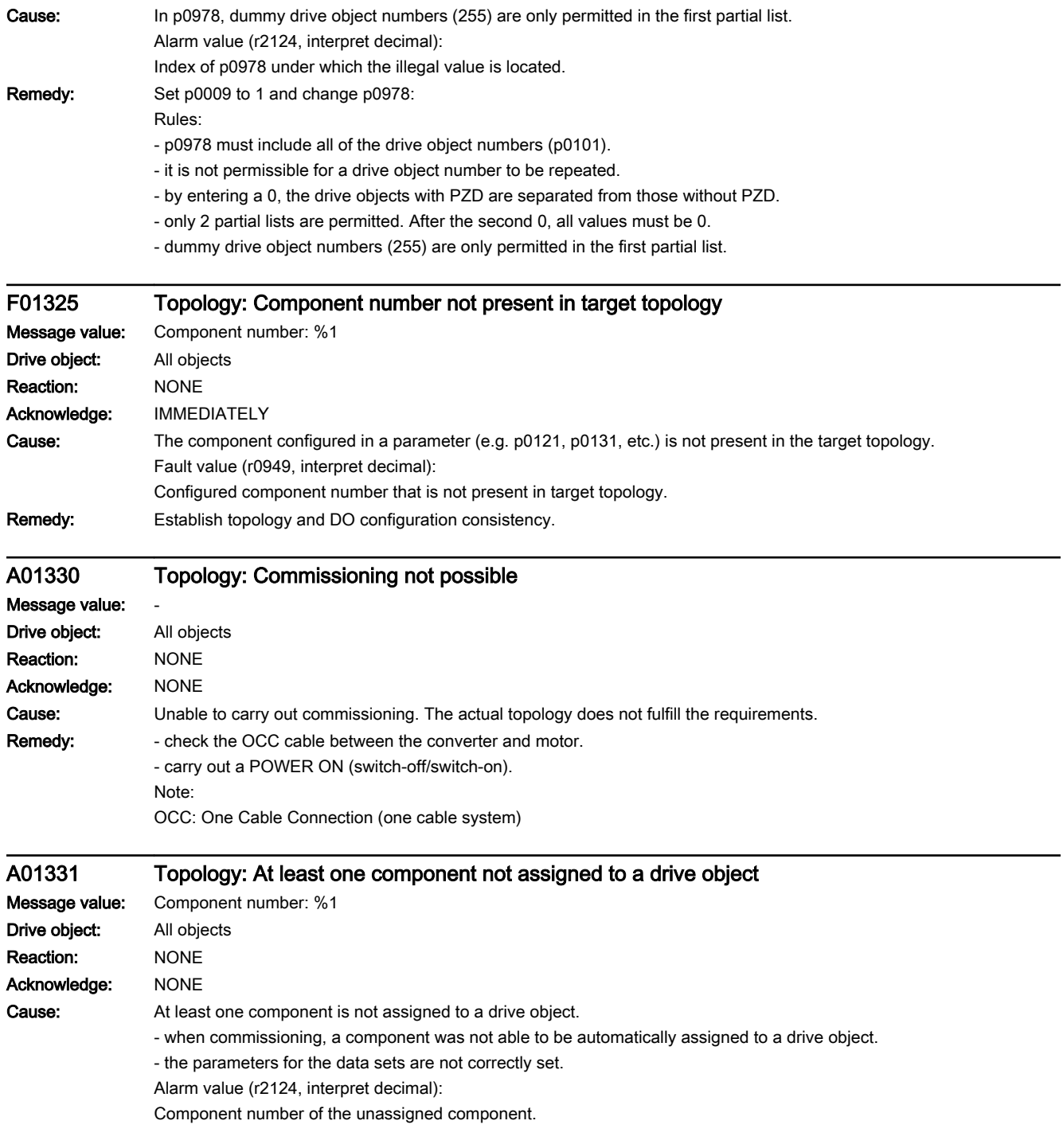

Remedy: This component is assigned to a drive object.

Examples:

Check the parameters for the data sets.

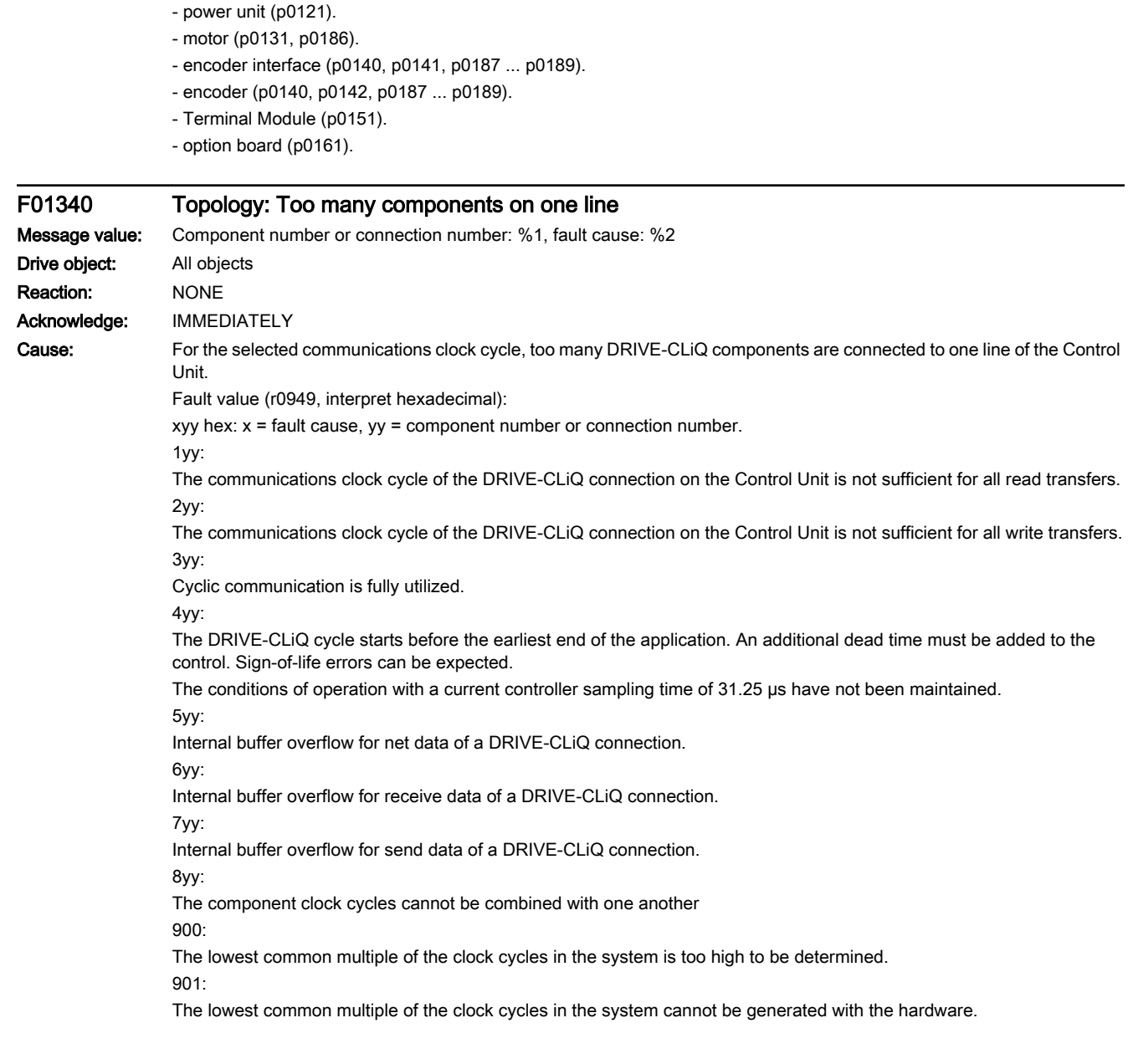

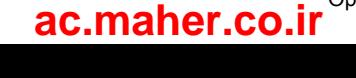

### Remedy: - check the DRIVE-CLiQ wiring.

- reduce the number of components on the DRIVE-CLiQ line involved and distribute these to other DRIVE-CLiQ sockets of the Control Unit. This means that communication is uniformly distributed over several lines.

For fault value = 1yy - 4yy in addition:

- increase the sampling times (p0112, p0115, p4099). If necessary, for DCC or FBLOCKS, change the assignment of the run-time group (p21000, p20000) so that the sampling time (r21001, r20001) is increased.

- if necessary, reduce the number of cyclically calculated blocks (DCC) and/or function blocks (FBLOCKS).

- reduce the function modules (r0108).

- establish the conditions for operation with a current controller sampling time of 31.25 µs (at the DRIVE-CLiQ line, only operate Motor Modules and Sensor Modules with this sampling time and only use a permitted Sensor Module (e.g. SMC20, this means a 3 at the last position of the Article No.)).

- For an NX, the corresponding Sensor Module for a possibly existing second measuring system should be connected to a free DRIVE-CLiQ socket of the NX.

For fault value = 8yy in addition:

- check the clock cycles settings (p0112, p0115, p4099). Clock cycles on a DRIVE-CLiQ line must be perfect integer multiples of one another. As clock cycle on a line, all clock cycles of all drive objects in the previously mentioned parameters apply, which have components on the line involved.

For fault value = 9yy in addition:

- check the clock cycles settings (p0112, p0115, p4099). The lower the numerical value difference between two clock cycles, the higher the lowest common multiple. This behavior has a significantly stronger influence, the higher the numerical values of the clock cycles.

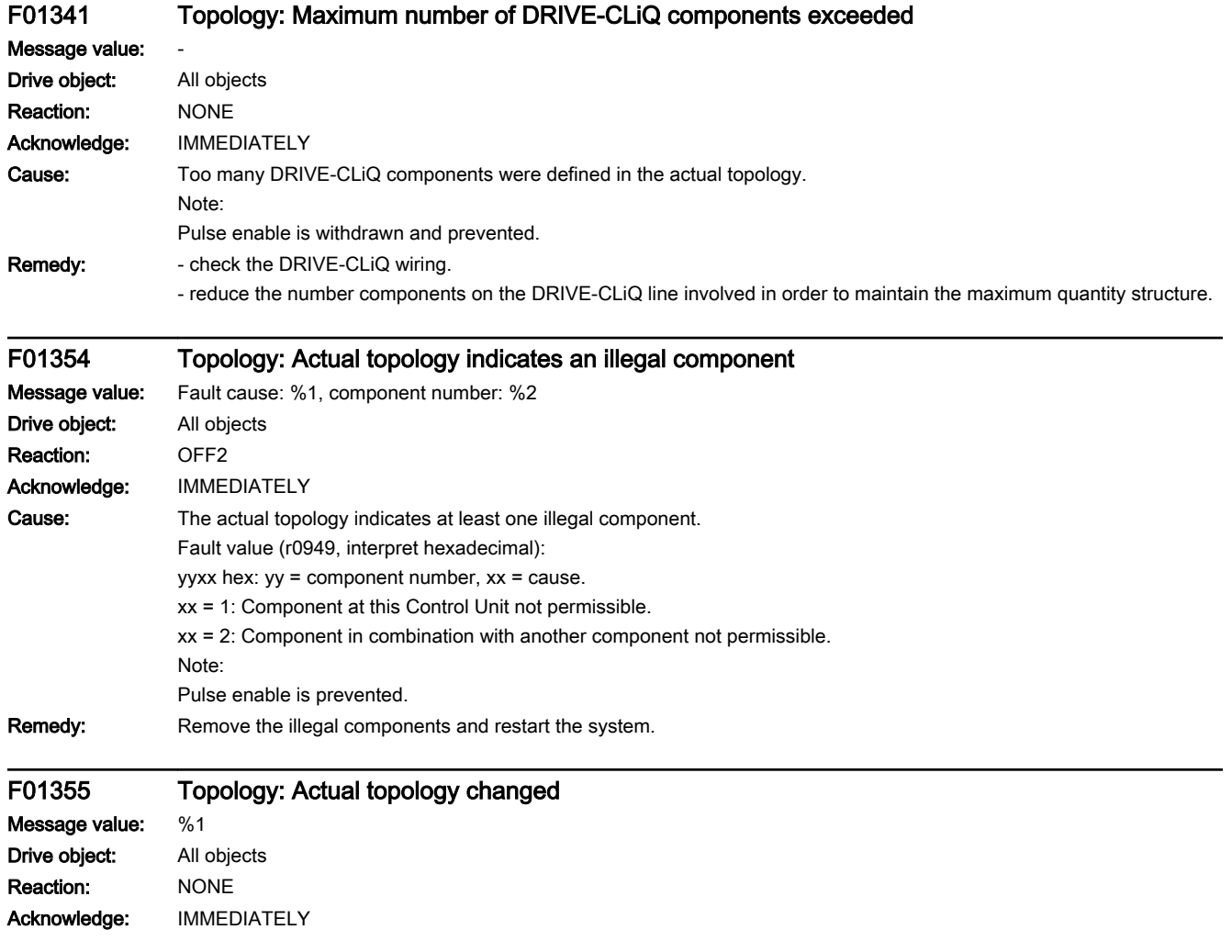

### 13.2 List of faults and alarms

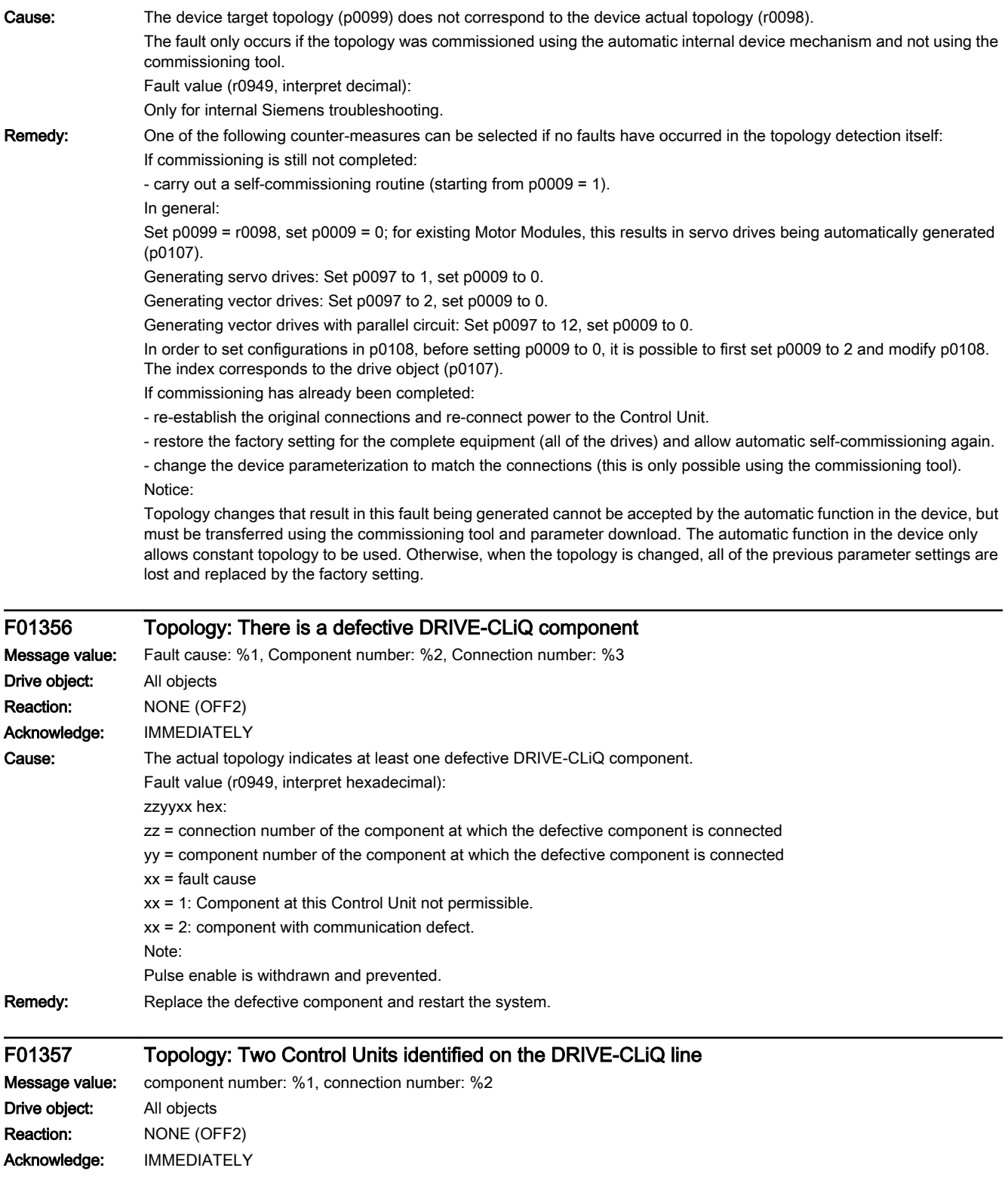

13.2 List of faults and alarms

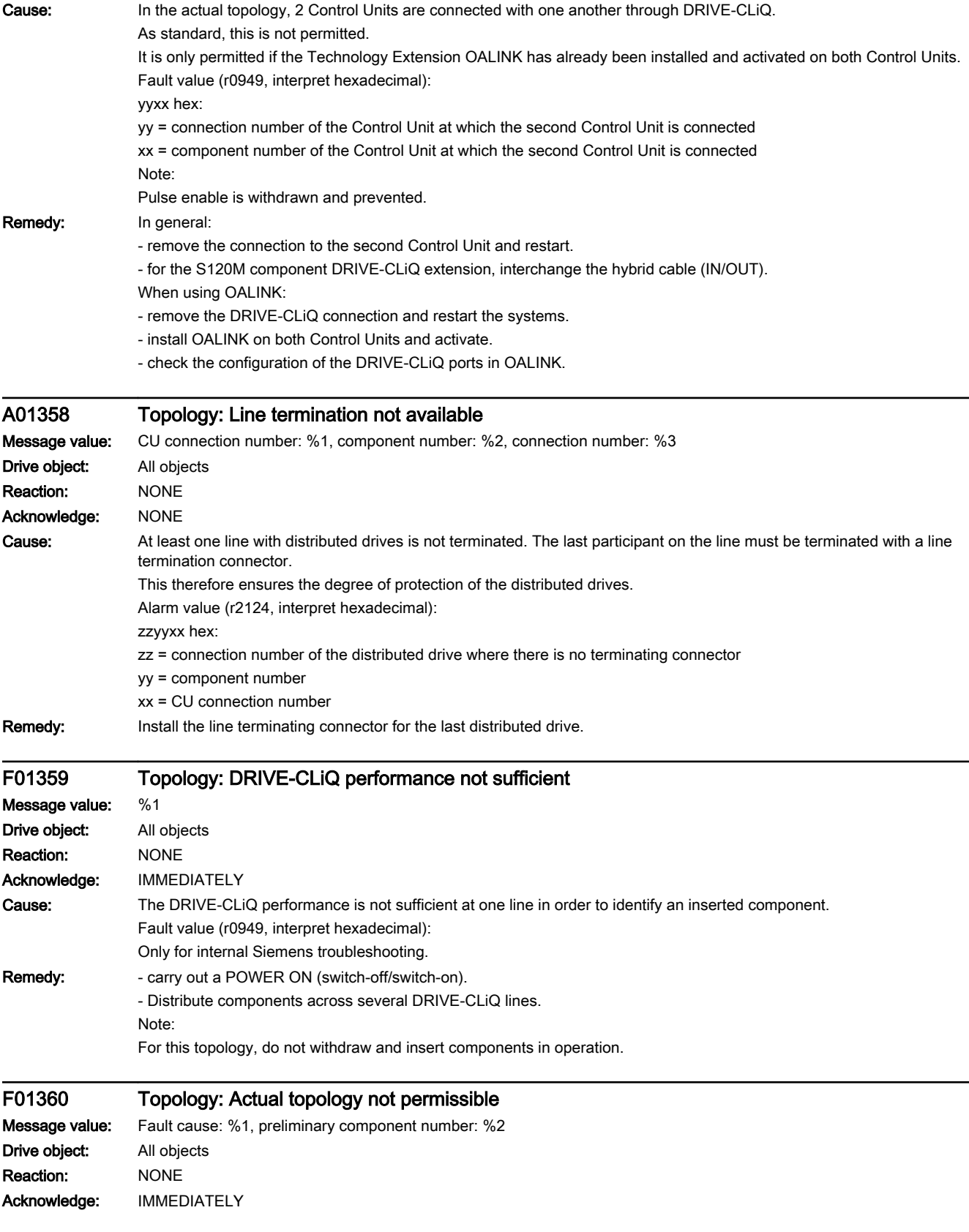

13.2 List of faults and alarms

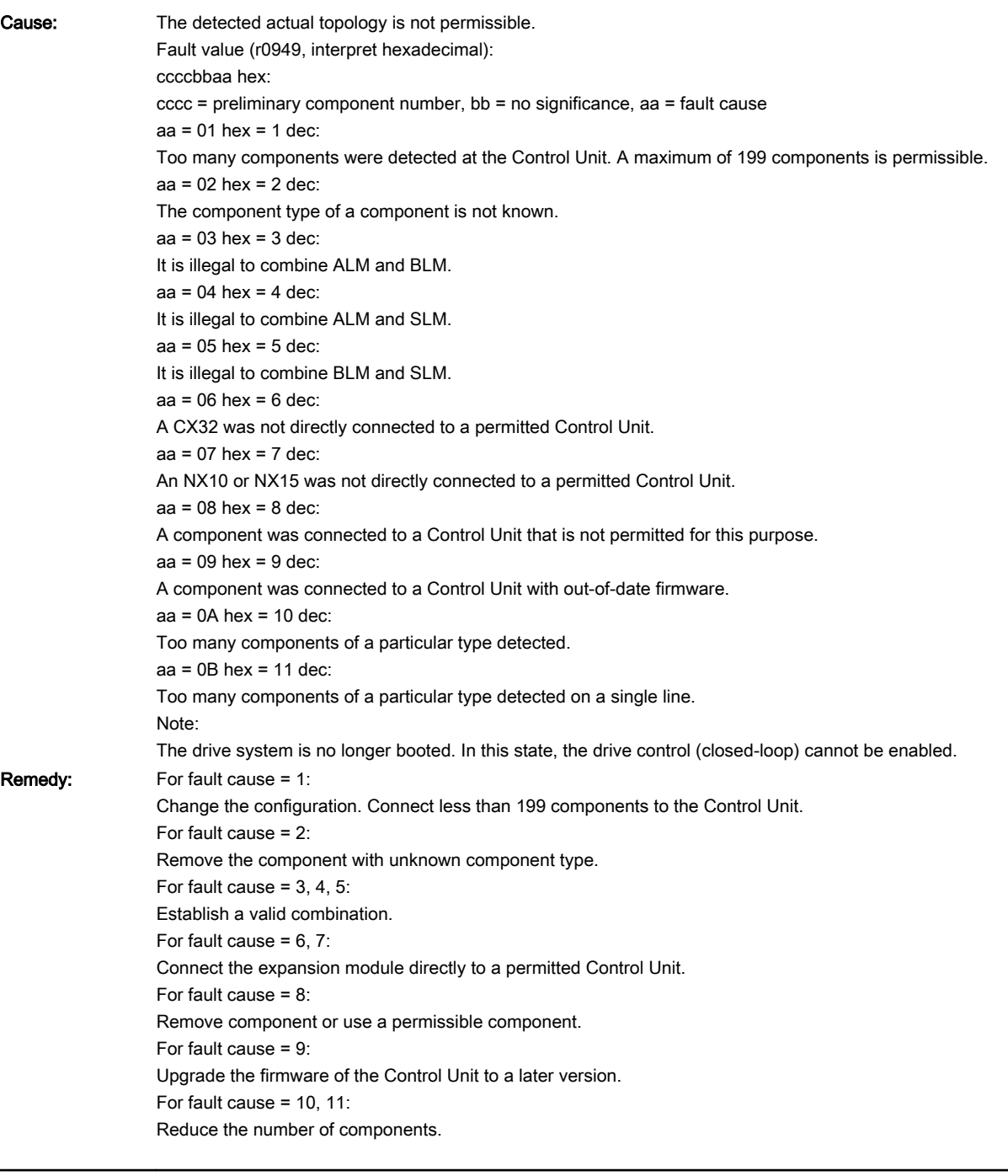

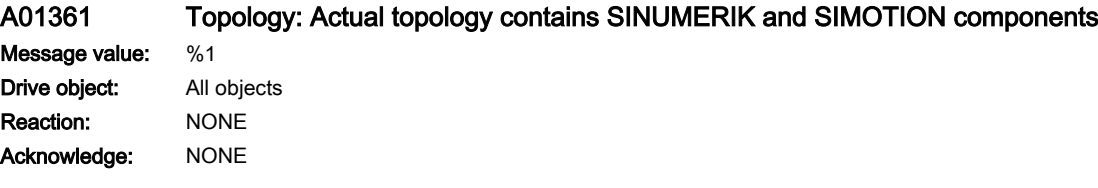

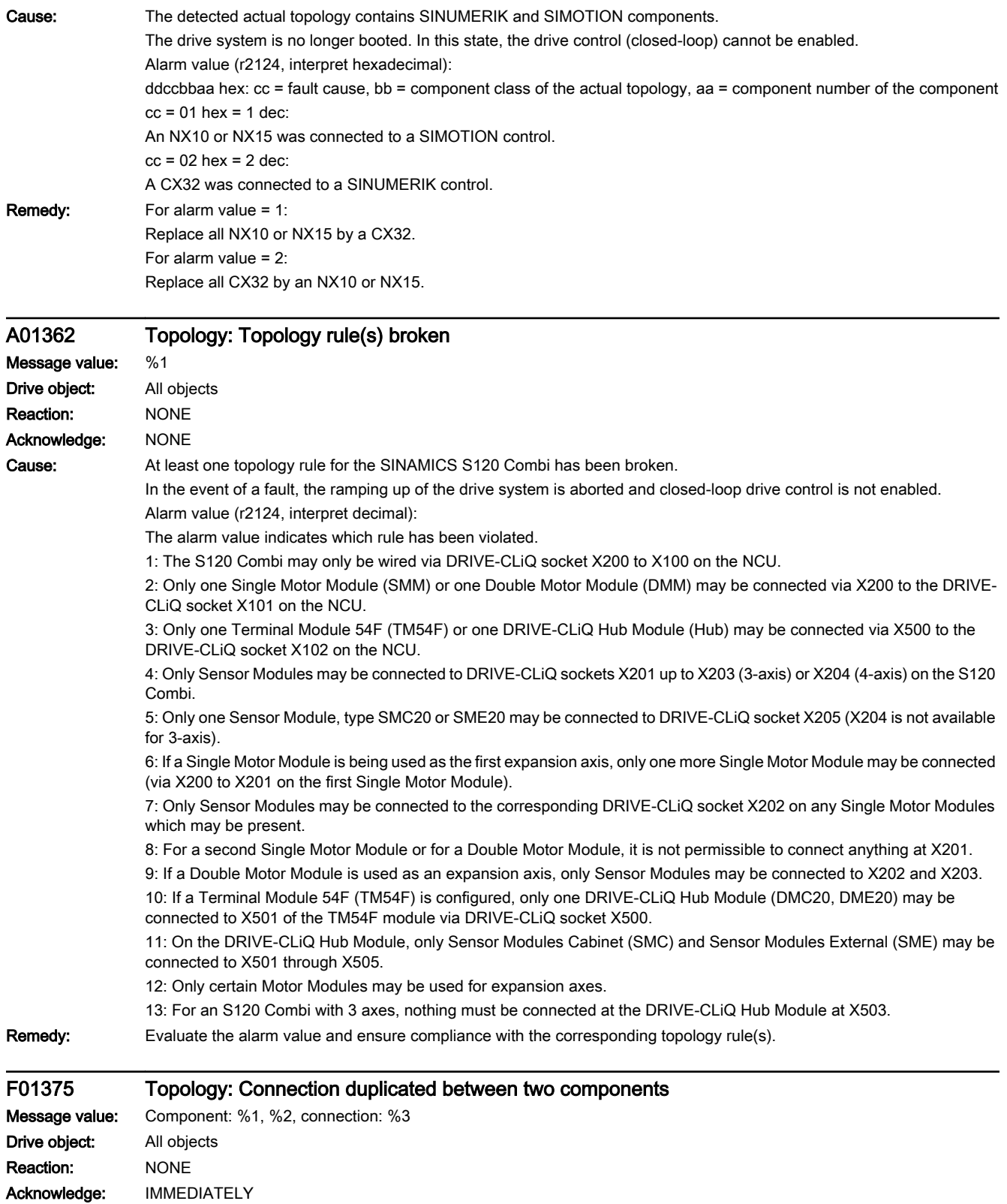

### 13.2 List of faults and alarms

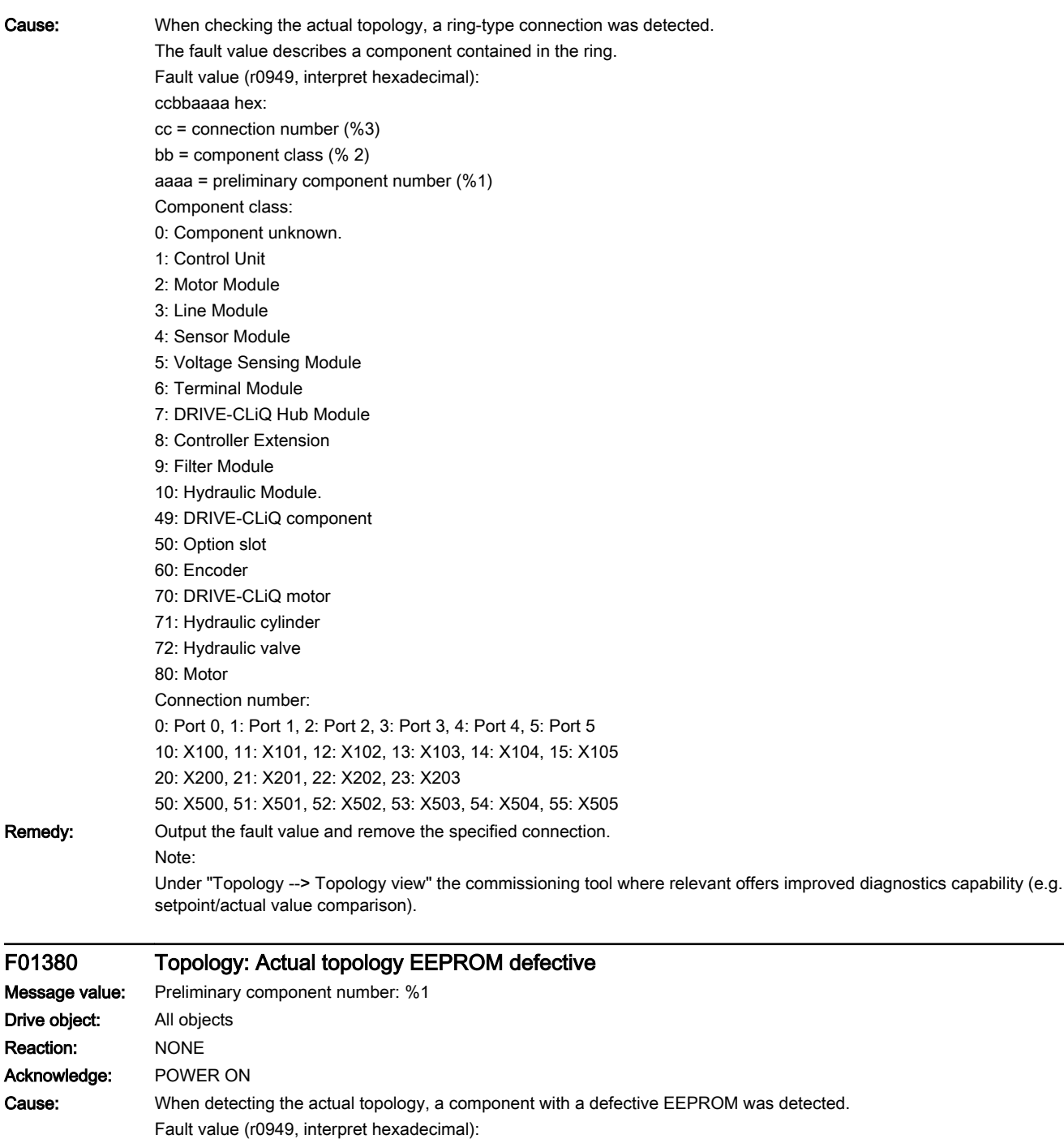

aaaa = preliminary component number of the defective components Remedy: Output the fault value and remove the defected component.

# A01381 Topology: Motor Module incorrectly inserted

# Message value: Component: %1, to %2, %3, connection: %4 Drive object: All objects

bbbbaaaa hex: bbbb = reserved

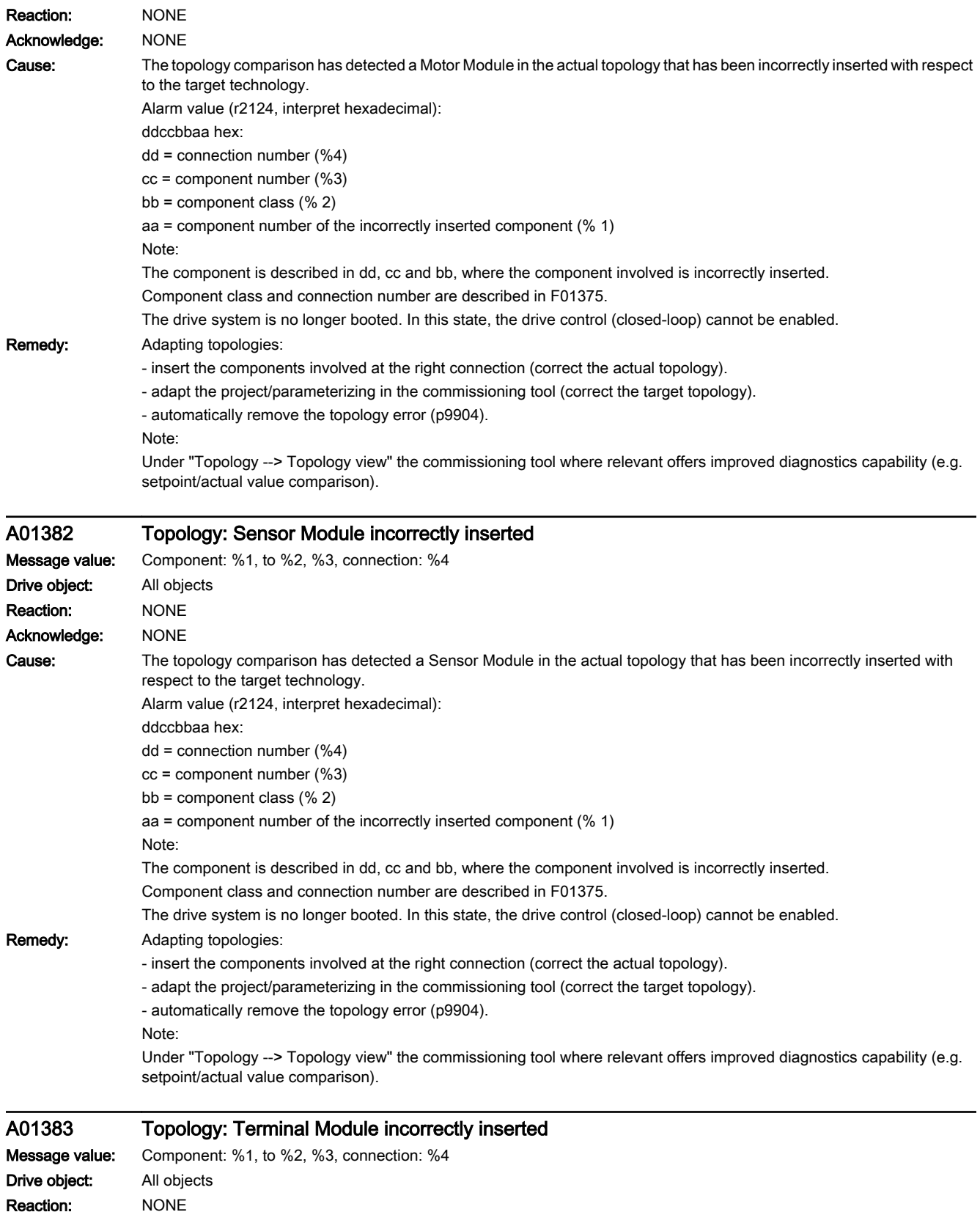

### 13.2 List of faults and alarms

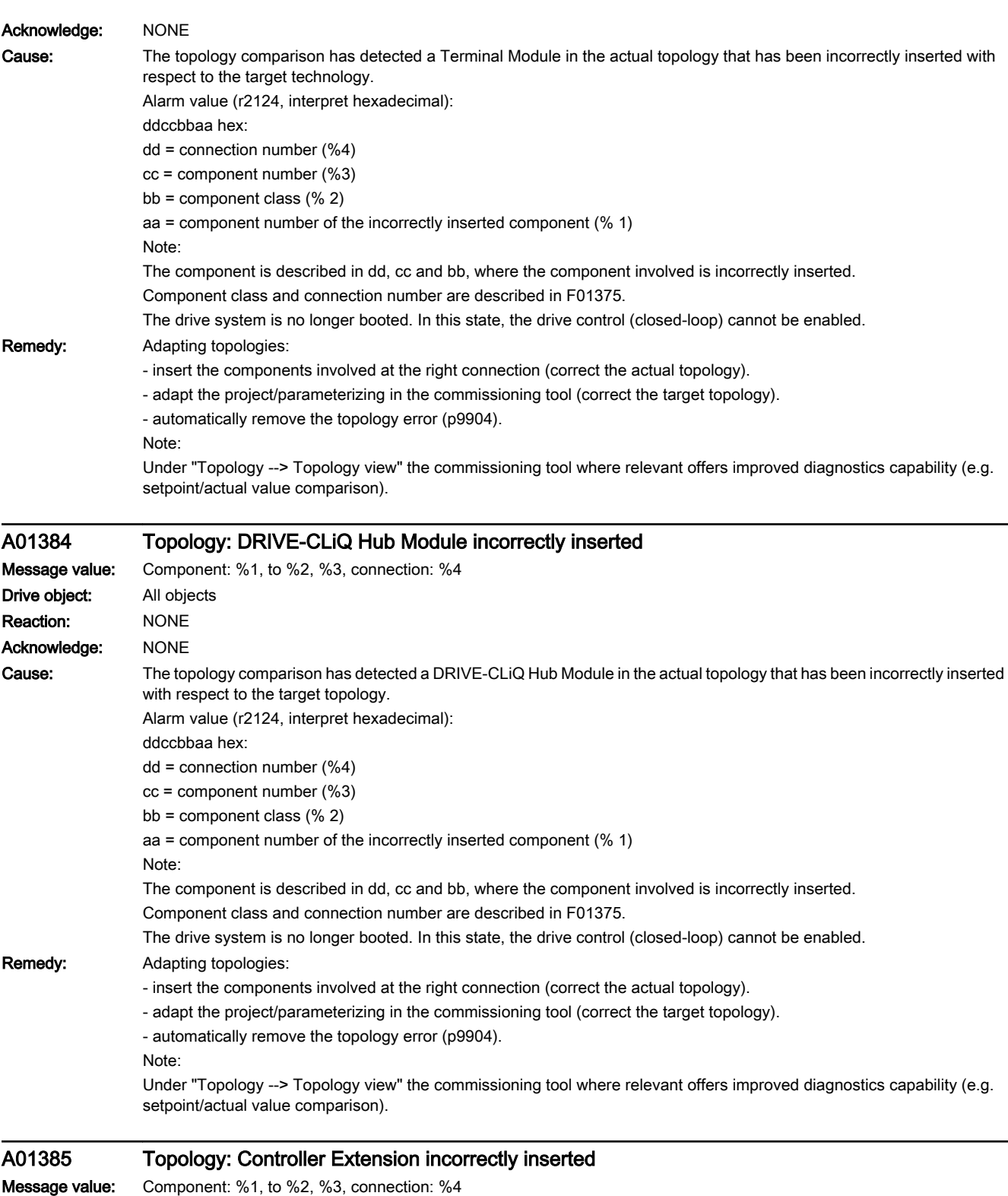

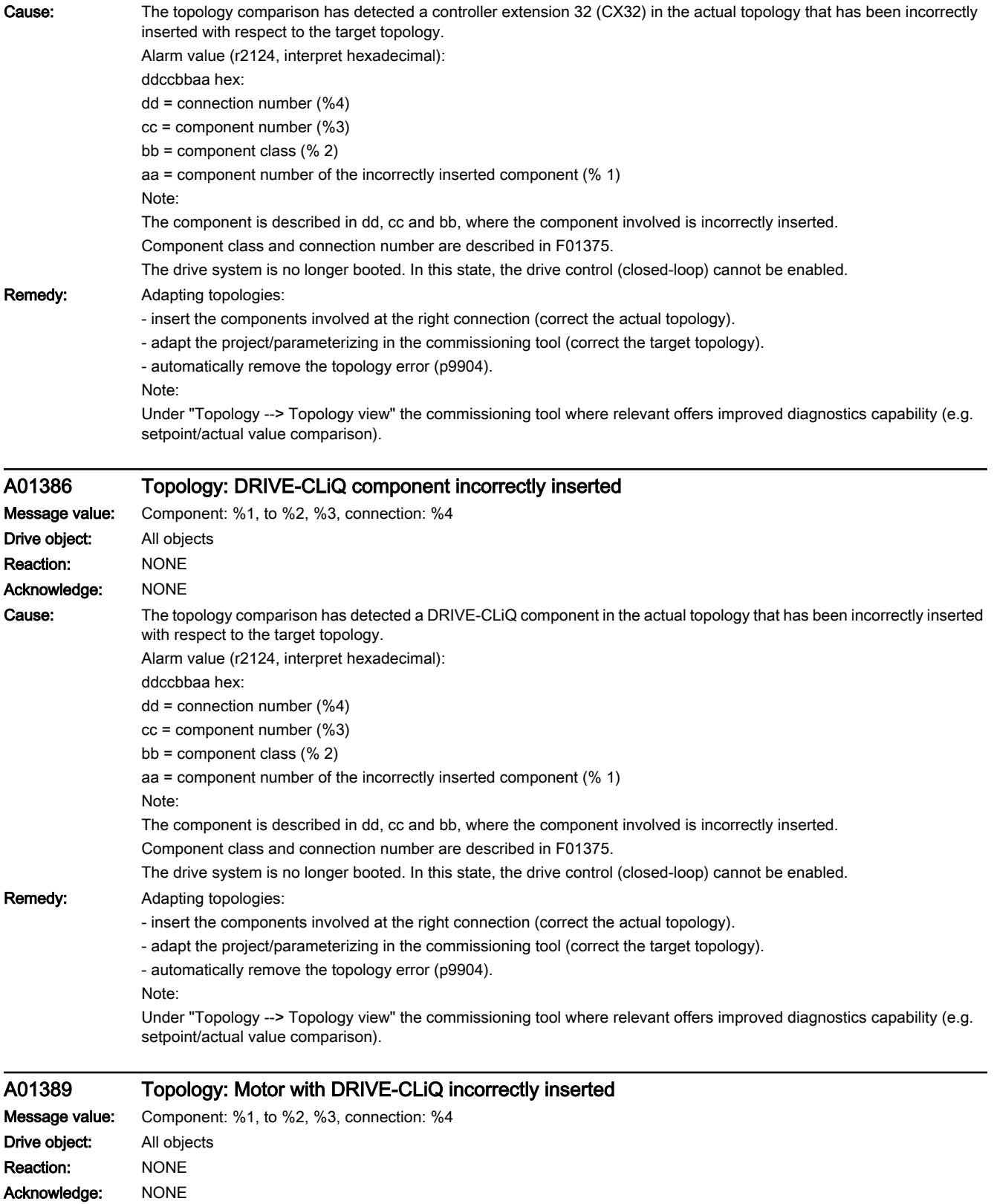

### 13.2 List of faults and alarms

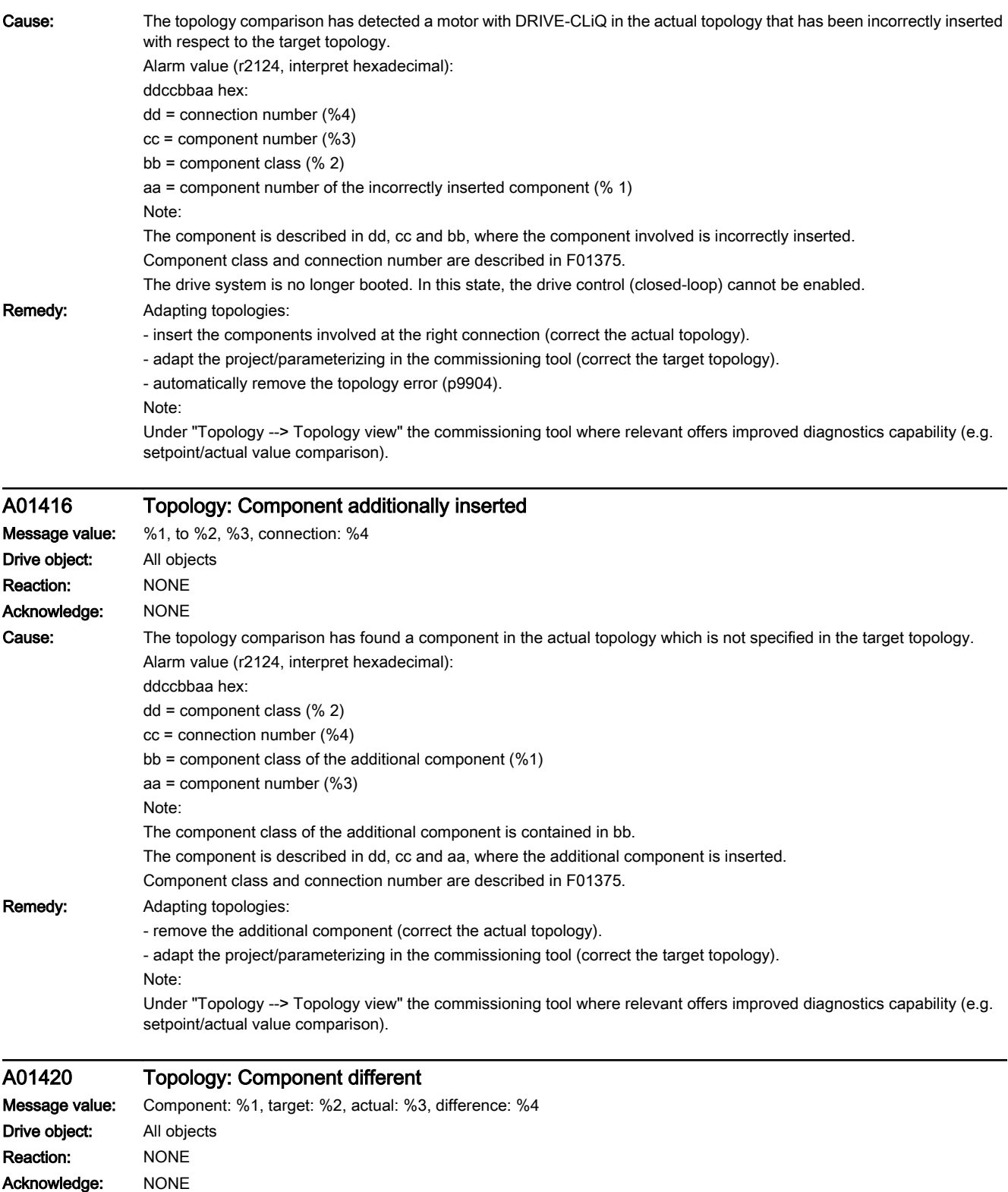

www.barghmaher.org

13.2 List of faults and alarms

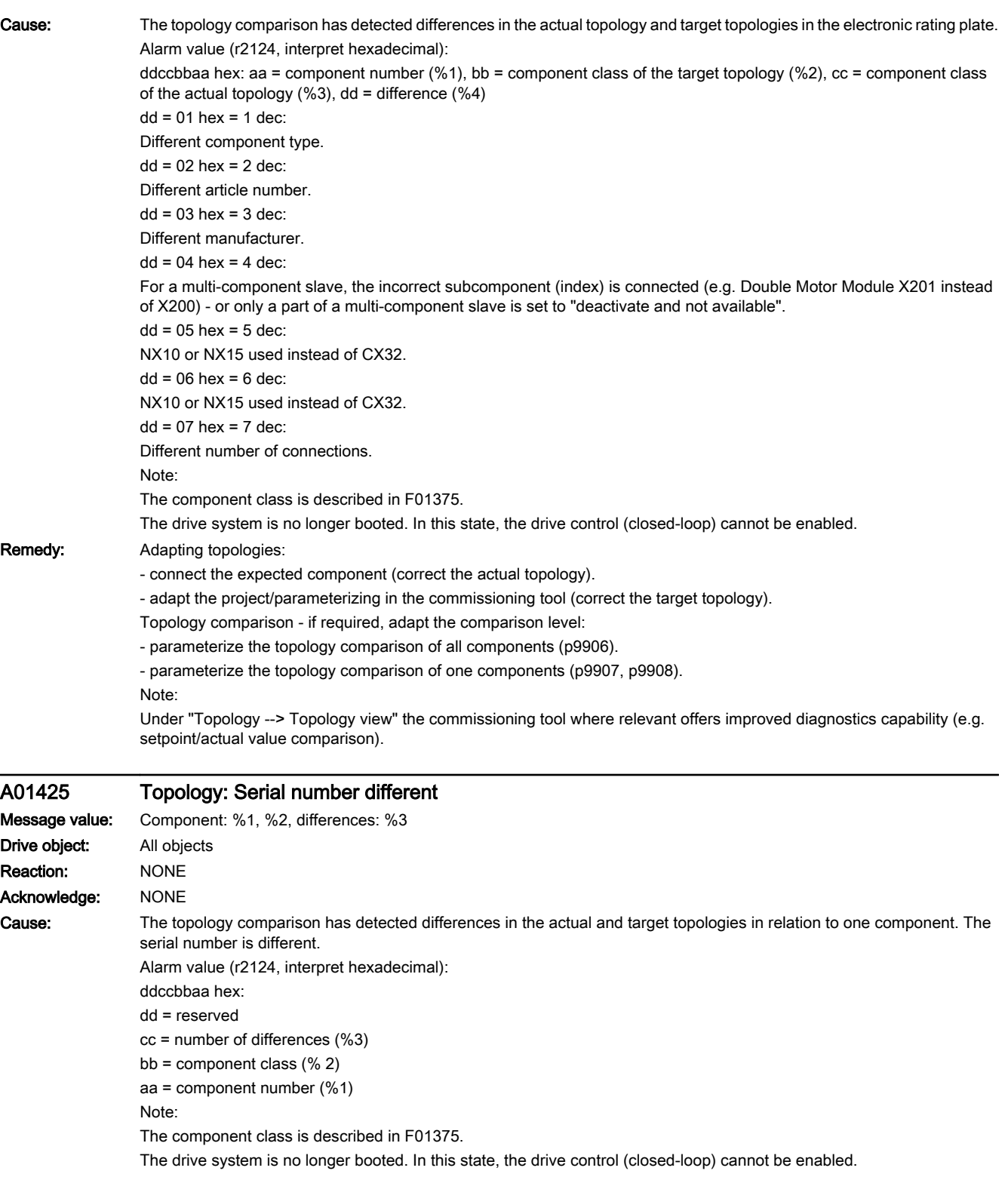

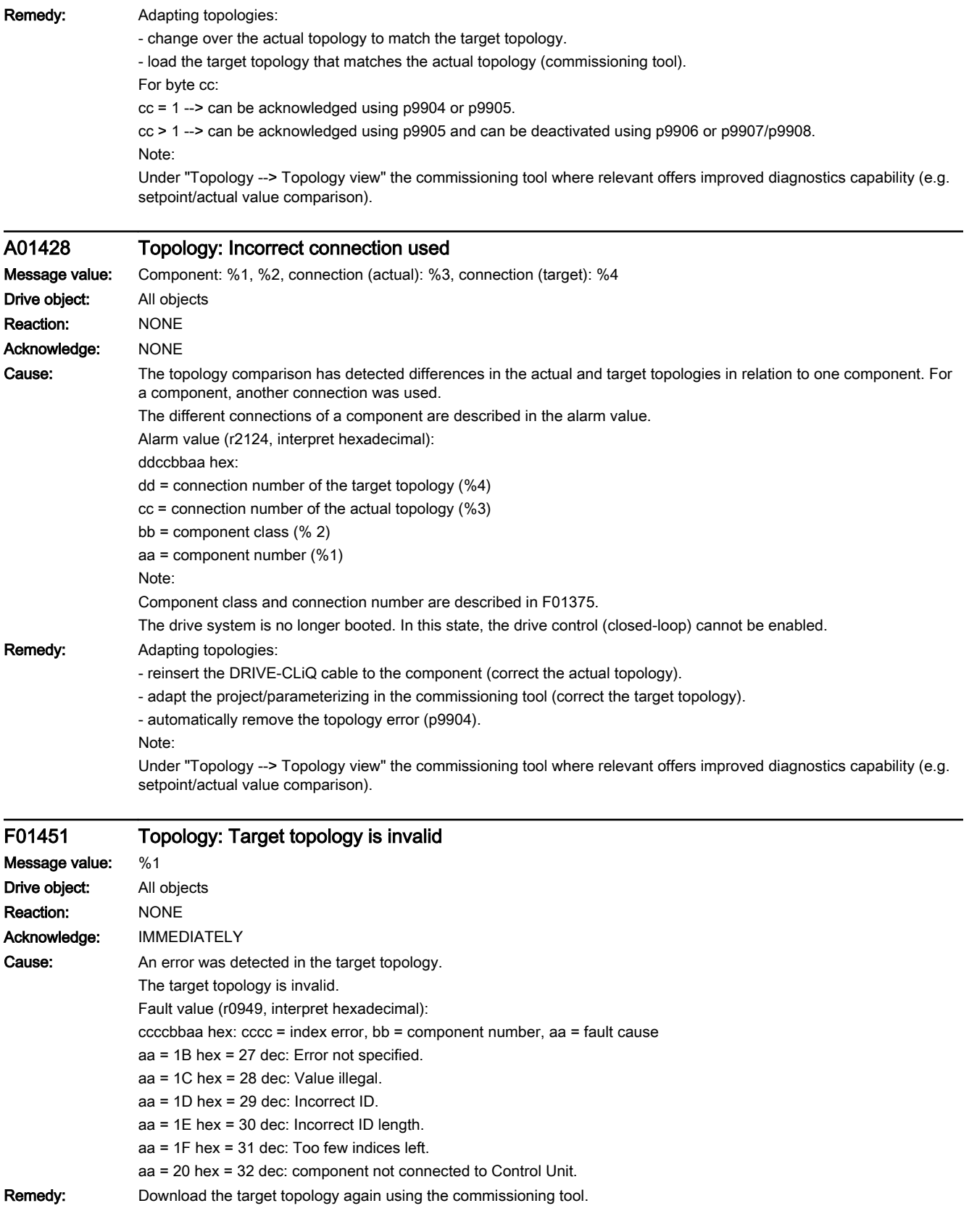

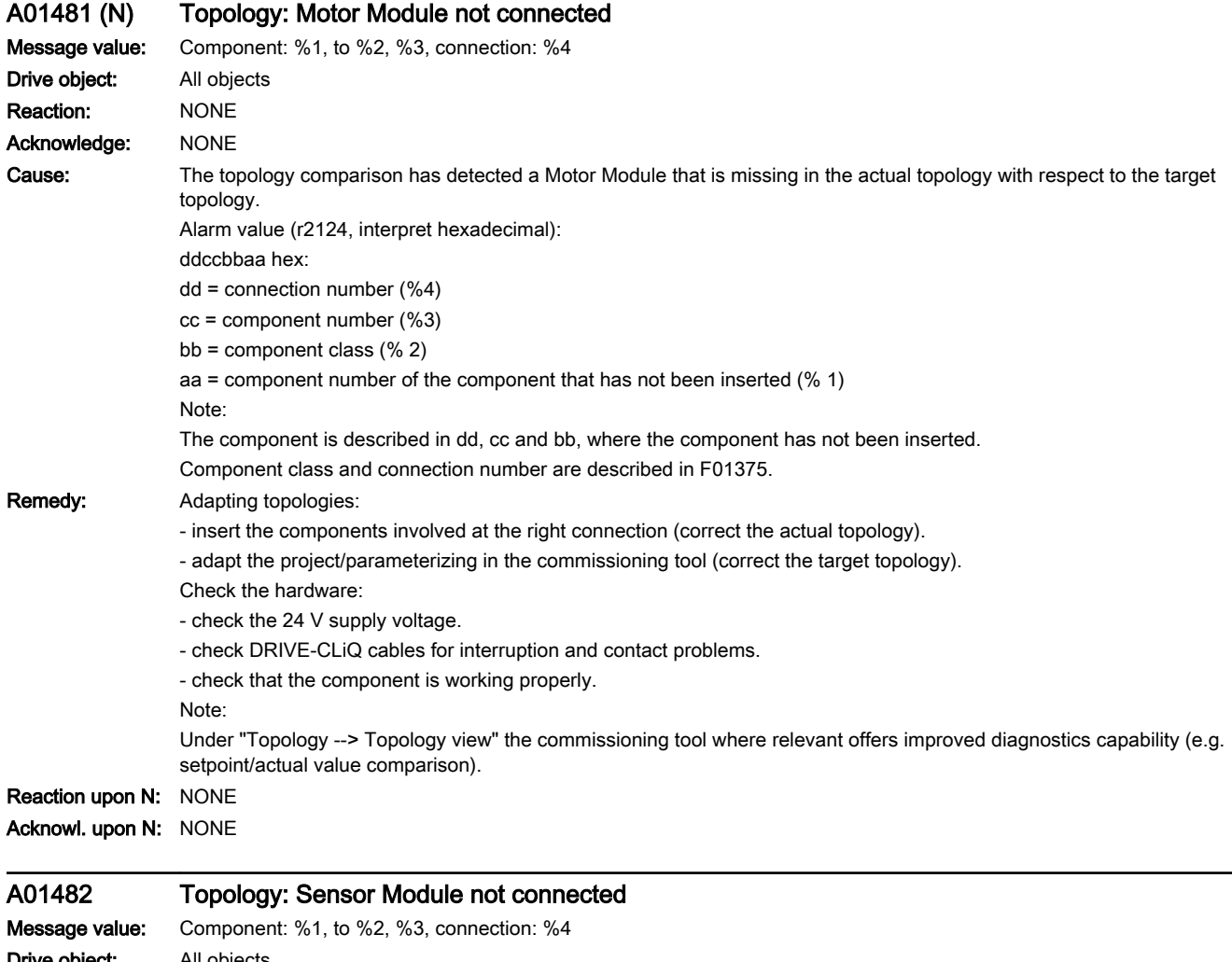

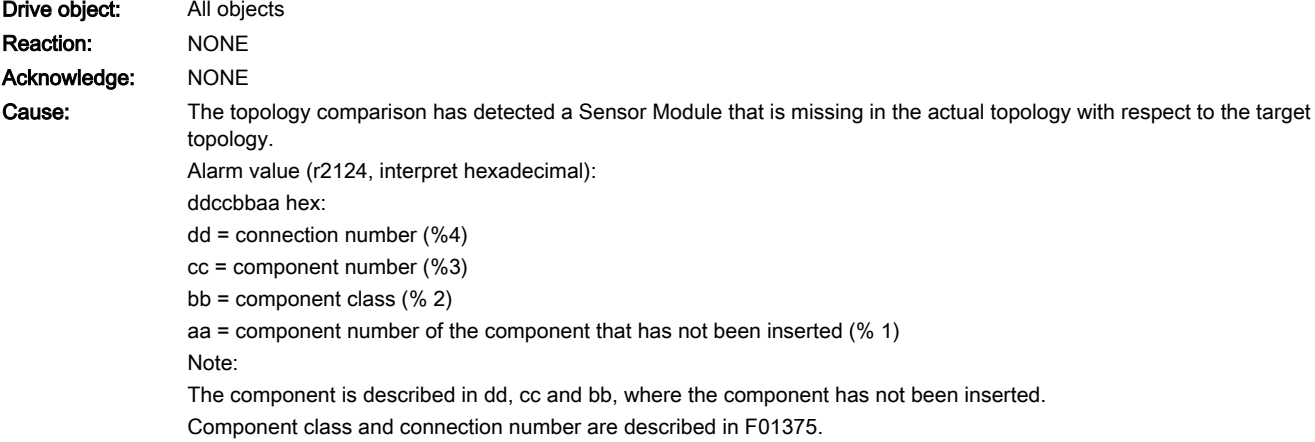

Remedy: Adapting topologies:

Check the hardware:

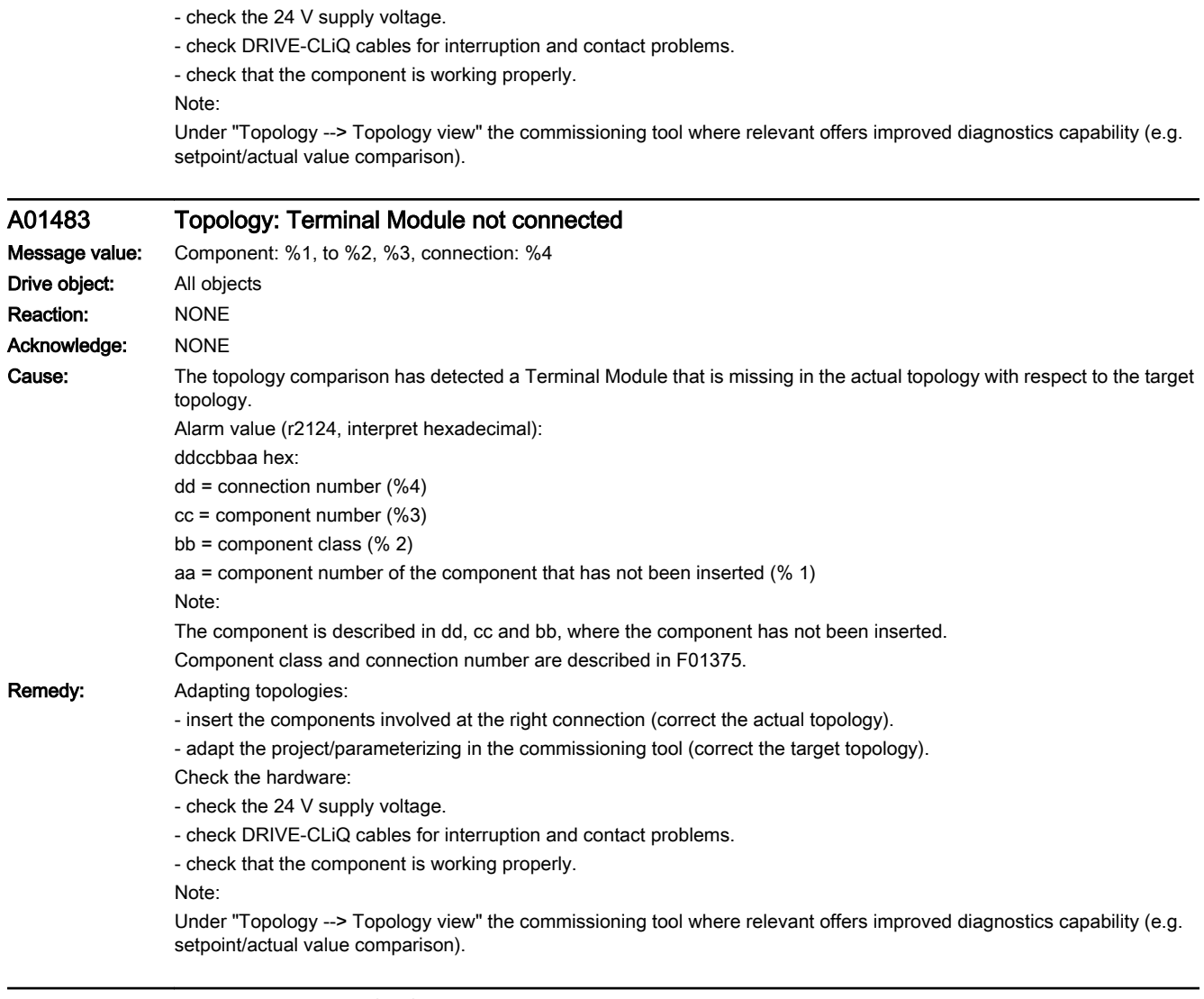

- insert the components involved at the right connection (correct the actual topology). - adapt the project/parameterizing in the commissioning tool (correct the target topology).

## A01484 Topology: DRIVE-CLiQ Hub Module not connected

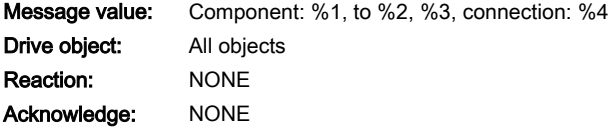

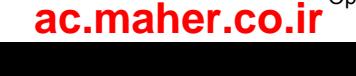

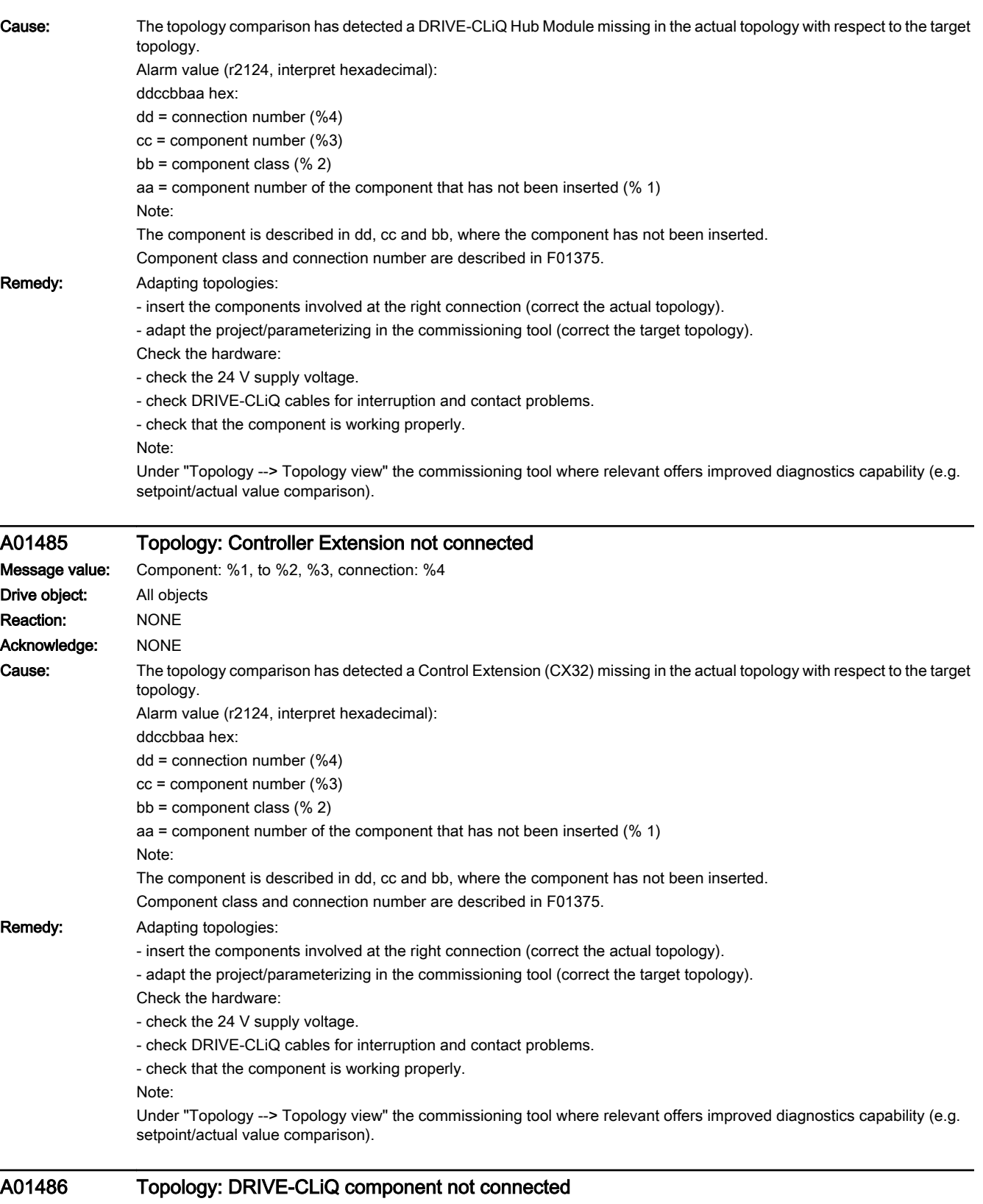

www.barghmaher.org

Drive object: All objects

Message value: Component: %1, to %2, %3, connection: %4

### 13.2 List of faults and alarms

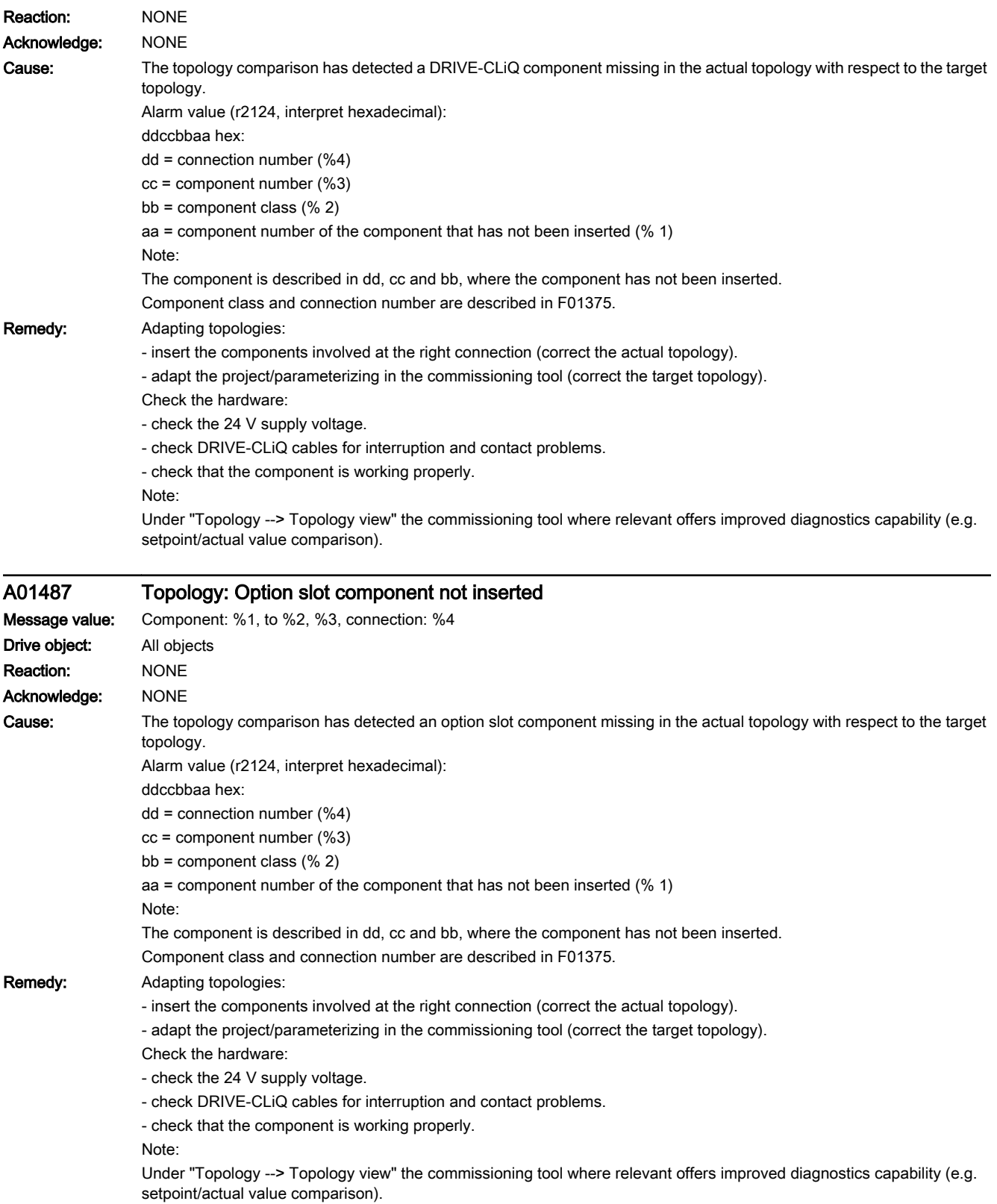

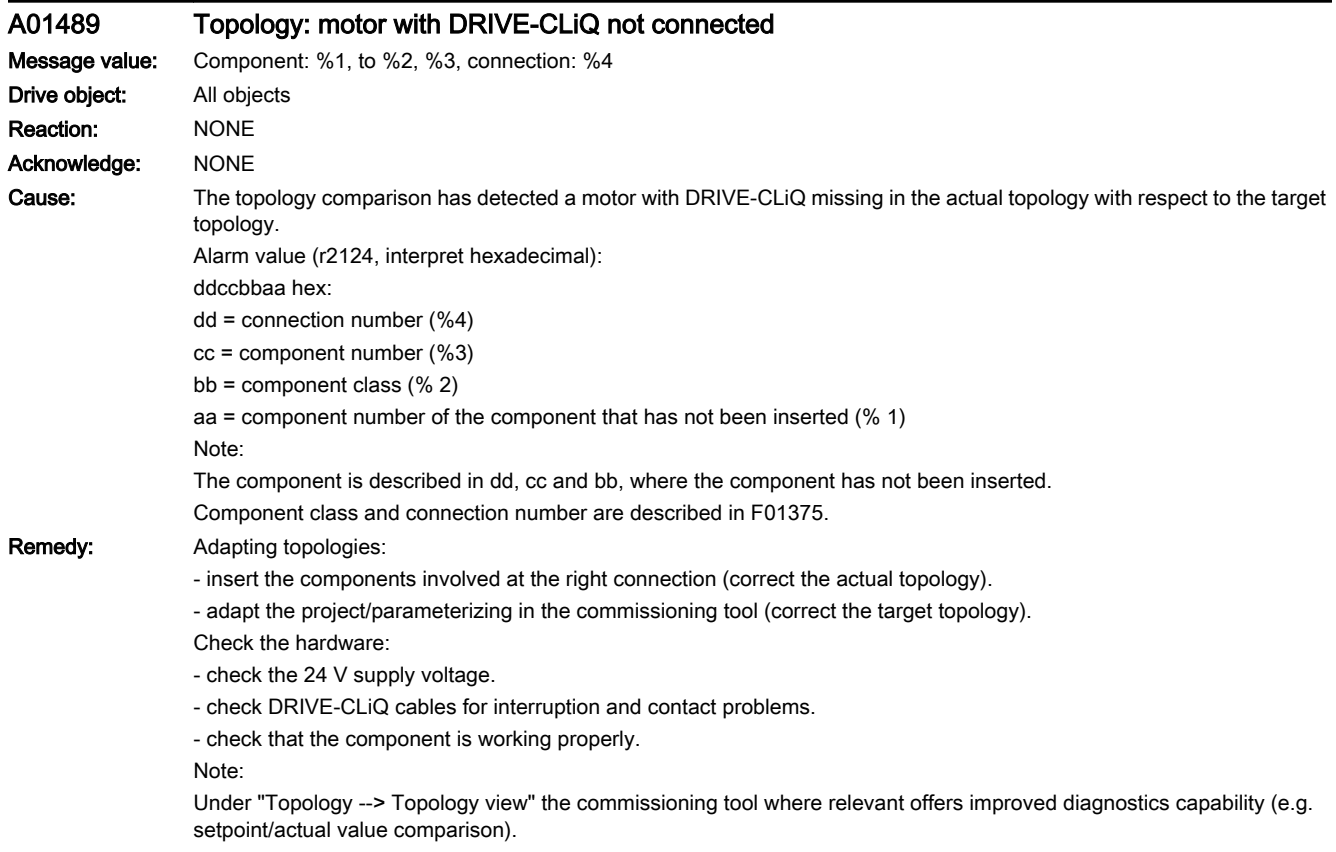

# $\overline{A01507}$  (E, N)  $\overline{B100}$ : Interconnections to inactive objects present

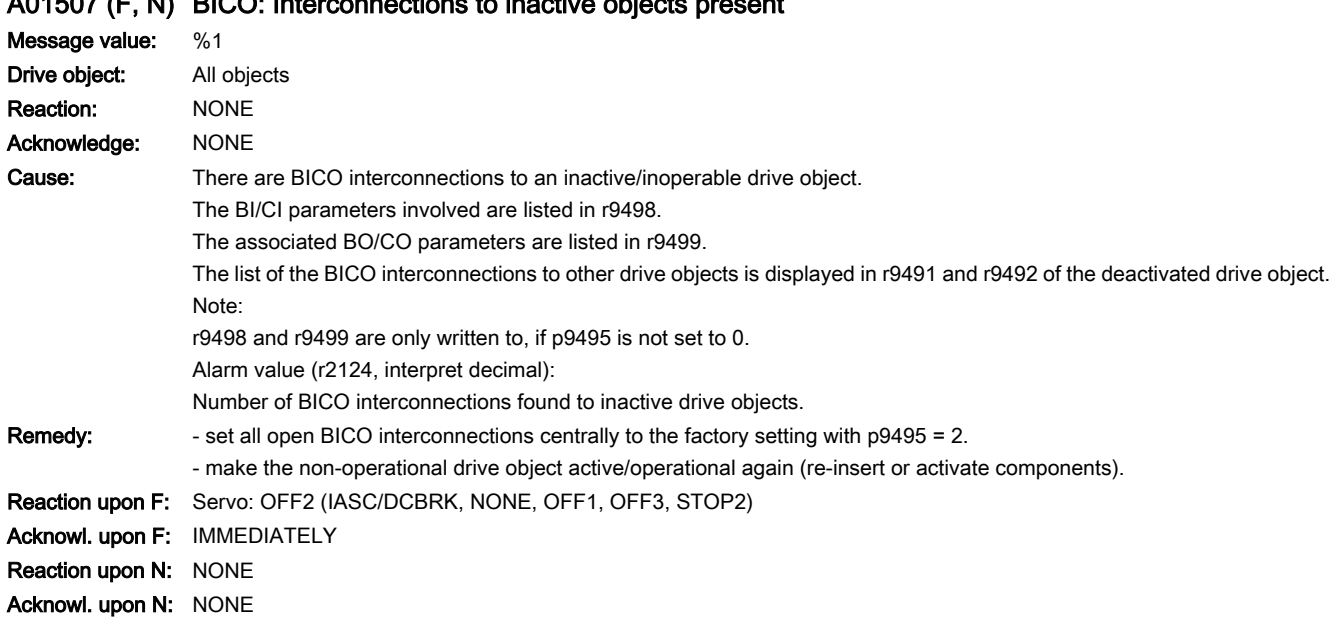

www.barghmaher.org

A01508 BICO: Interconnections to inactive objects exceeded

Message value:

Drive object: All objects

### 13.2 List of faults and alarms

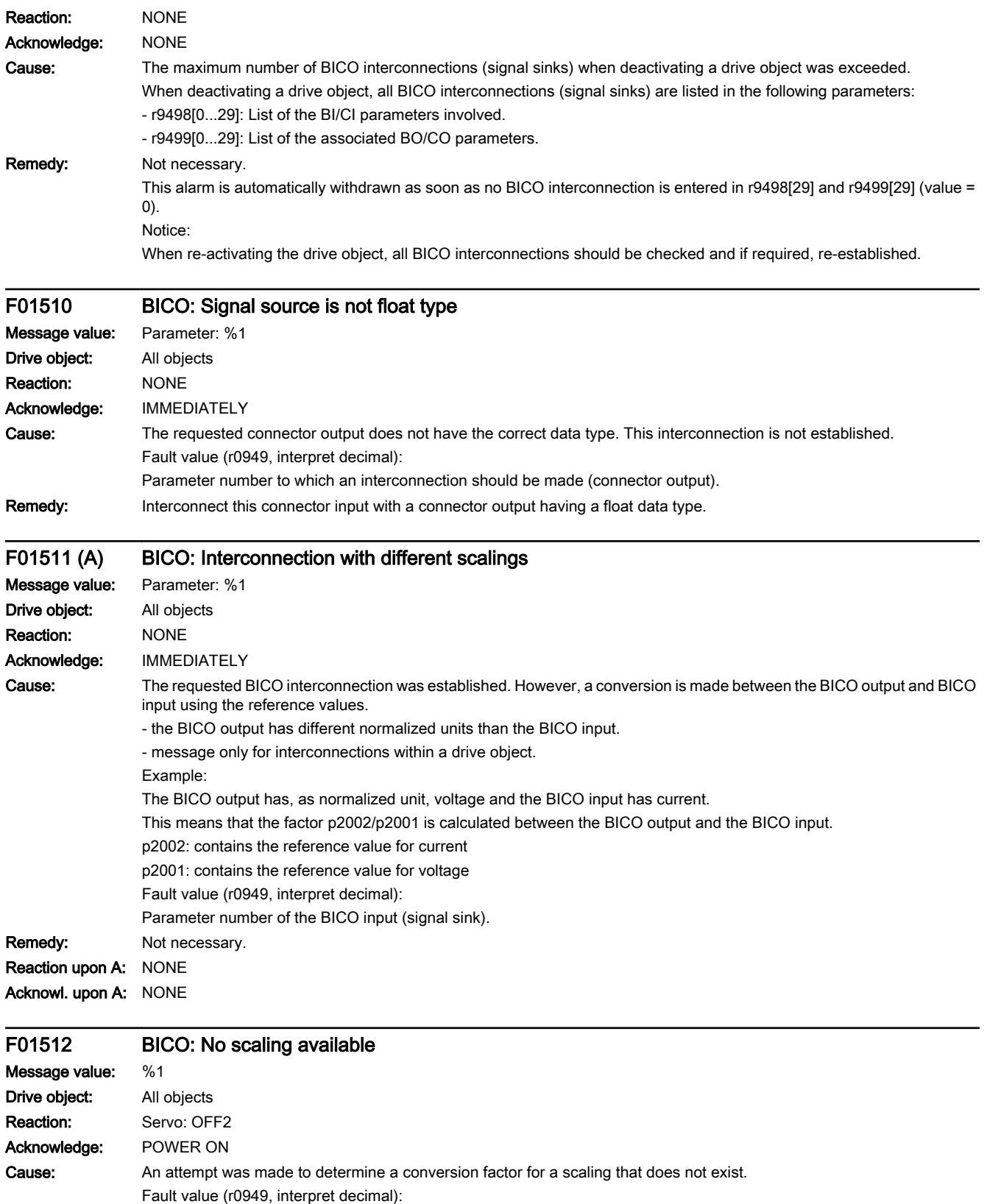

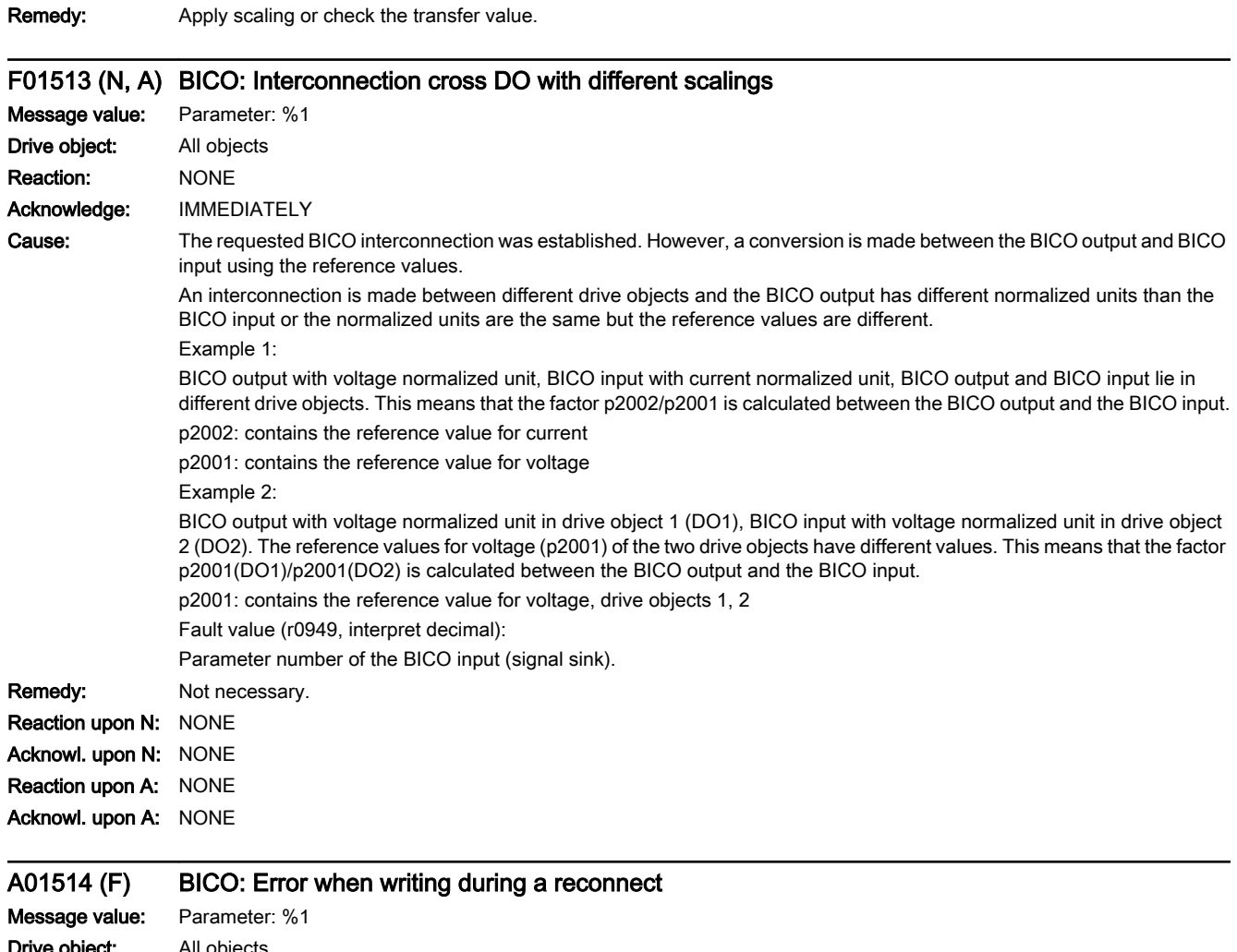

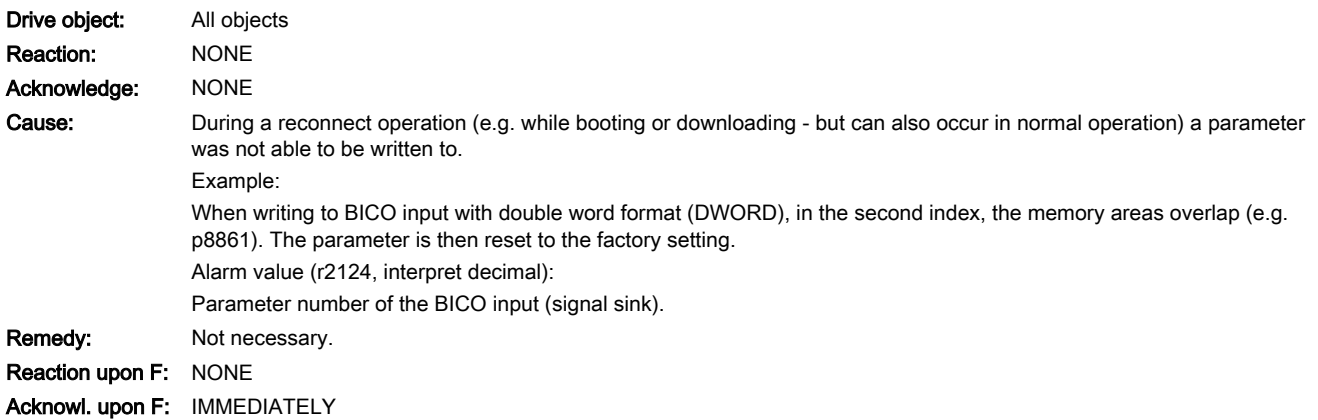

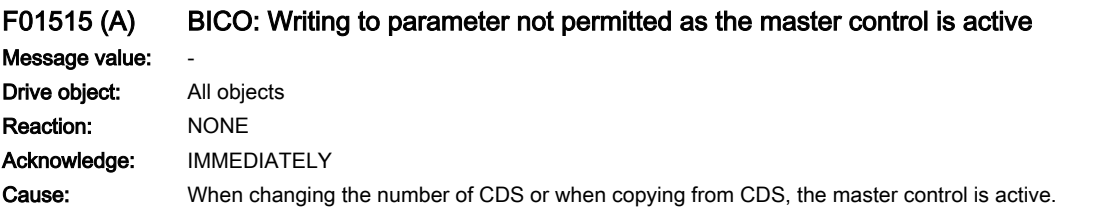

13.2 List of faults and alarms

Remedy: If required, return the master control and repeat the operation. Reaction upon A: NONE

Acknowl. upon A: NONE

# A01590 (F) Drive: Motor maintenance interval expired

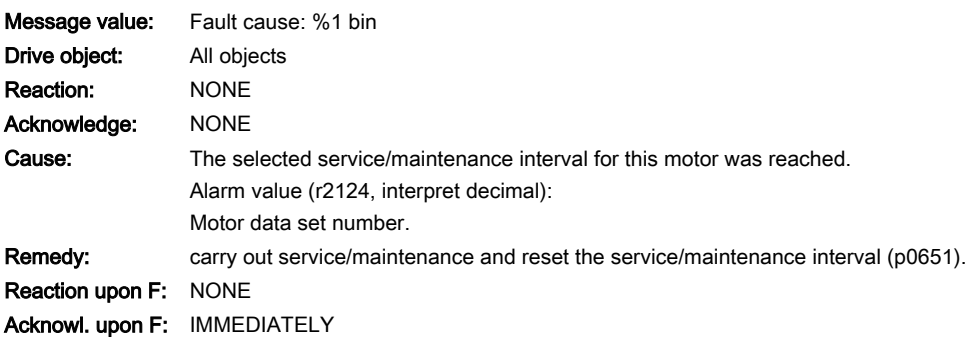

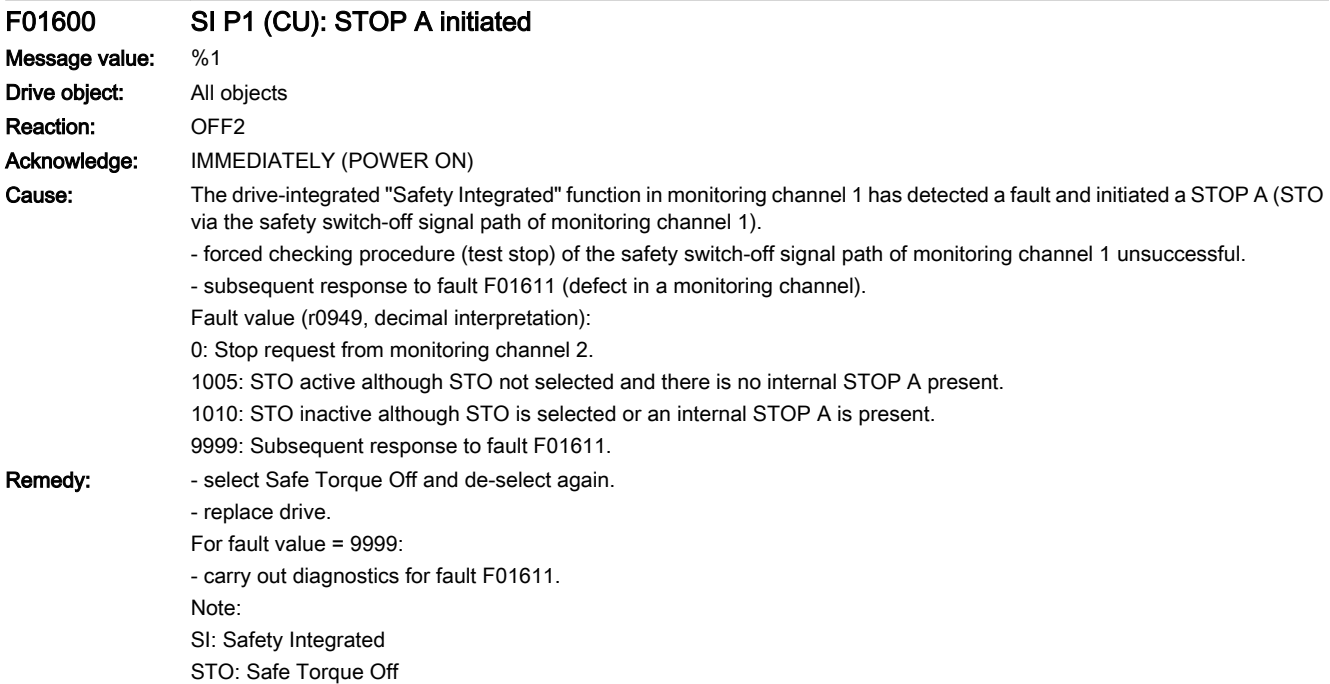

# F01611 (A) SI P1 (CU): Defect in a monitoring channel

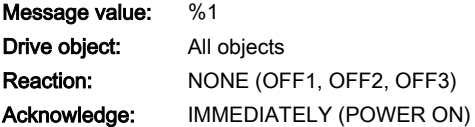

Cause: The drive-integrated "Safety Integrated" function on monitoring channel 1 has detected a fault in the crosswise data comparison between the two monitoring channels and has initiated a STOP F.

> As a result of this fault, after the parameterized transition has expired (p9658), fault F01600 (SLCU: STOP A initiated) is output

Fault value (r0949, interpret decimal):

0: Stop request from the other monitoring channel.

 $1$   $999$ 

Number of the cross-compared data that resulted in this fault. This number is also displayed in r9795.

2: SI enable safety functions (p9601). Crosswise data comparison is only carried out for the supported bits.

3: SI SGE changeover discrepancy time (p9650).

4: SI transition time STOP F to STOP A (p9658).

5: SI enable Safe Brake Control (p9602).

6: SI Motion enable safety functions (p9501).

7: SI delay time of STO for Safe Stop 1 (p9652).

8: SI PROFIsafe address (p9610).

9: SI debounce time for STO/SBC/SS1 (p9651).

14: SI PROFIsafe telegram selection (p9611).

15: SI PROFIsafe bus failure response (p9612).

1000: Watchdog timer has expired.

Within the time of approx. 5 x p9650, alternatively, the following was defined:

- the signal at F-DI for STO/SS1 continually changes with time intervals less than or equal to the discrepancy time (p9650).

- via PROFIsafe, STO (also as subsequent response) was continually selected and deselected with time intervals less than or equal to the discrepancy time (p9650).

1001, 1002: Initialization error, change timer / check timer.

1900: CRC error in the SAFETY sector.

1901: CRC error in the ITCM sector.

1902: Overloading in the ITCM sector has occurred in operation.

1903: Internal parameterizing error for CRC calculation.

2000: Status of the STO selection for both monitoring channels different.

2001: Feedback signal of STO shutdown for both monitoring channels different.

2002: Status of the delay timer SS1 on both monitoring channels are different (status of the timer in p9650).

2003: Status of the STO terminal for both monitoring channels different.

6000 6999

Error in the PROFIsafe control.

For these fault values, the fail-safe control signals (fail-safe values) are transferred to the safety functions. If "STOP B after failure of the PROFIsafe communication" (p9612) is parameterized, the transfer of the fail-safe value is delayed.

6000: A fatal PROFIsafe communication error has occurred.

6064 ... 6071: error when evaluating the F parameter. The values of the transferred F parameters do not match the expected values in the PROFIsafe driver.

6064: Destination address and PROFIsafe address are different (F\_Dest\_Add).

6065: Destination address not valid (F\_Dest\_Add).

6066: Source address not valid (F\_Source\_Add).

6067: Watchdog time not valid (F\_WD\_Time).

6068: Incorrect SIL level (F\_SIL).

6069: Incorrect F-CRC length (F\_CRC\_Length).

6070: Incorrect F parameter version (F\_Par\_Version).

6071: CRC error for the F parameters (CRC1). The transferred CRC value of the F parameters does not match the value calculated in the PROFIsafe driver.

6072: F parameterization is inconsistent.

6165: A communications error was identified when receiving the PROFIsafe telegram. The fault can also occur if an inconsistent or out-of-date PROFIsafe telegram has been received after switching the drive off and on or after plugging in the PROFINET cable.

6166: A time monitoring error (timeout) was identified when receiving the PROFIsafe telegram.

13.2 List of faults and alarms

**Remedy:** For fault value = 1 ... 5 and 7 ... 999:

- check the cross data comparison that resulted in a STOP F.
- carry out a POWER ON (switch-off/switch-on) for all components.
- upgrade the drive software.

For fault value  $= 6$ :

- carry out a POWER ON (switch-off/switch-on) for all components.

- upgrade the drive software.

For fault value = 1000:

Check the wiring of the F-DI for STO/SS1 (contact problems).

- PROFIsafe: Resolve contact problems/faults at the PROFINET controller.
- check the discrepancy time, and if required, increase the value (p9650).

For fault value = 1001, 1002:

- carry out a POWER ON (switch-off/switch-on) for all components.

- upgrade the drive software.

For fault value = 1900, 1901, 1902:

- carry out a POWER ON (switch-off/switch-on) for all components.

- replace drive.

- upgrade the drive software.

For fault value = 2000, 2001, 2002, 2003:

- check the discrepancy time, and if required, increase the value (p9650, p9652).

- check the wiring of the safety-relevant inputs (SGE) (contact problems).

- replace drive.

Note:

This fault can be acknowledged after removing the cause of the error and after correct selection/deselection of STO. For fault value = 6000:

- carry out a POWER ON (switch-off/switch-on) for all components.

- check whether there is a DRIVE-CLiQ communication error between the two monitoring channels and, if required, carry out a diagnostics routine for the faults identified.

- upgrade firmware to later version.

- contact Technical Support.

- replace drive.

For fault value = 6064:

- check the setting of the value in the F parameter F\_Dest\_Add at the PROFIsafe slave.

- check the setting of the PROFIsafe address (p9610). Using the commissioning tool, copy the safety parameters and confirm the data change.

For fault value = 6065:

- check the setting of the value in the F parameter F\_Dest\_Add at the PROFIsafe slave. It is not permissible for the destination address to be either 0 or FFFF!

For fault value = 6066:

- check the setting of the value in the F parameter F\_Source\_Add at the PROFIsafe slave. It is not permissible for the source address to be either 0 or FFFF!

For fault value = 6067:

- check the setting of the value in the F parameter F\_WD\_Time at the PROFIsafe slave. It is not permissible for the watch time to be 0!

For fault value = 6068:

- check the setting of the value in the F parameter F\_SIL at the PROFIsafe slave. The SIL level must correspond to SIL2! For fault value = 6069:

- check the setting of the value in the F parameter F\_CRC\_Length at the PROFIsafe slave. The setting of the CRC2 length is 2-byte CRC in the V1 mode and 3-byte CRC in the V2 mode!

For fault value = 6070:

- check the setting of the value in the F parameter F\_Par\_Version at the PROFIsafe slave. The value for the F parameter version is 0 in the V1 mode and 1 in the V2 mode!

For fault value = 6071:

- check the settings of the values of the F parameters and the F parameter CRC (CRC1) calculated from these at the PROFIsafe slave and, if required, update. For fault value = 6072: - check the settings of the values for the F parameters and, if required, correct. The following combinations are permissible for F parameters F\_CRC\_Length and F\_Par\_Version: F\_CRC\_Length = 2-byte CRC and F\_Par\_Version = 0 F\_CRC\_Length = 3-byte CRC and F\_Par\_Version = 1 For fault value = 6165: - if the fault occurs after powering up or after inserting the PROFINET cable, acknowledge the fault. - check the configuration and communication at the PROFIsafe slave. - check the setting of the value for F parameter F\_WD\_Time on the PROFIsafe slave and increase if necessary. - check whether there is a DRIVE-CLiQ communication error between the two monitoring channels and, if required, carry out a diagnostics routine for the faults identified. - check whether all F parameters of the drive match the F parameters of the F host. For fault value = 6166: - check the configuration and communication at the PROFIsafe slave. - check the setting of the value for F parameter F\_WD\_Time on the PROFIsafe slave and increase if necessary. - evaluate diagnostic information in the F host. - check PROFIsafe connection. - check whether all F parameters of the drive match the F parameters of the F host. Note: CU: Control Unit F-DI: Fail-safe Digital Input SGE: Safety-relevant input SI: Safety Integrated SS1: Safe Stop 1 (corresponds to Stop Category 1 acc. to EN60204) STO: Safe Torque Off Reaction upon A: NONE Acknowl. upon A: NONE F01612 SI P1 (CU): STO inputs for power units connected in parallel different Message value: Fault cause: %1 bin Drive object: All objects Reaction: NONE (OFF1, OFF2, OFF3) Acknowledge: IMMEDIATELY (POWER ON) Cause: The drive-integrated "Safety Integrated" function on the Control Unit (CU) has identified different states of the AND'ed STO inputs for power units connected in parallel and has initiated a STOP F. As a result of this fault, after the parameterized transition has expired (p9658), fault F01600 (SI CU: STOP A initiated) is output. Fault value (r0949, interpret binary):

Binary image of the digital inputs of the Control Unit that are used as signal source for the function "Safe Torque Off".

www.barghmaher.org

**Remedy:** - check the tolerance time SGE changeover and if required, increase the value (p9650).

- check the wiring of the safety-relevant inputs (SGE) (contact problems).

Note: CU: Control Unit

SGE: Safety-relevant input

SI: Safety Integrated

STO: Safe Torque Off / SH: Safe standstill

### N01620 (F, A) SI P1 (CU): Safe Torque Off active

Message value:

Drive object: All objects

## 13.2 List of faults and alarms

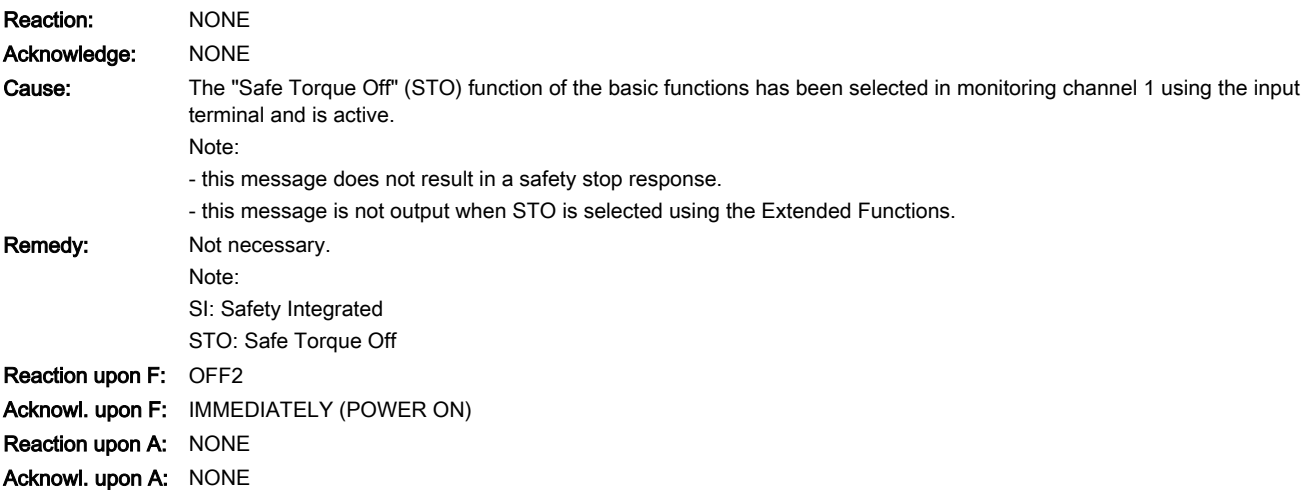

# N01621 (F, A) SI P1 (CU): Safe Stop 1 active

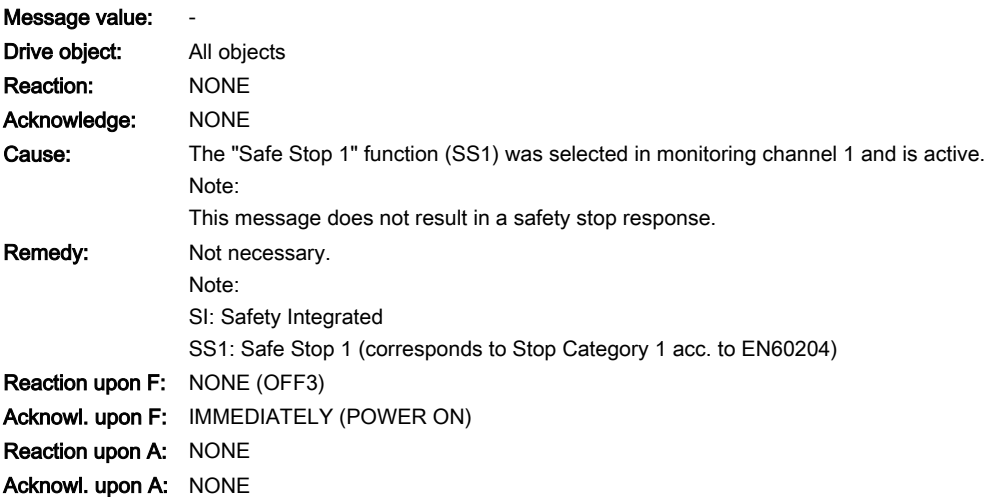

# F01625 SI P1 (CU): Sign-of-life error in safety data

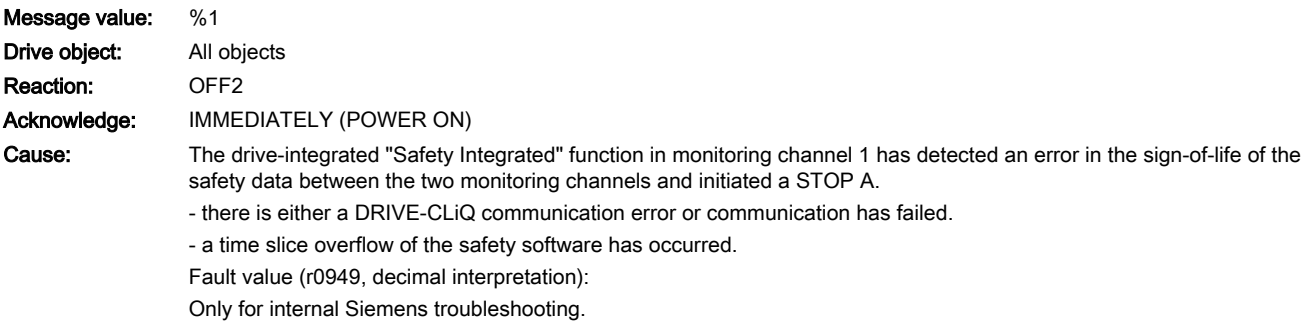

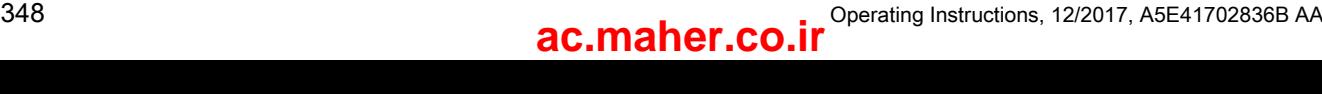

Remedy: - select STO and then de-select again.

- carry out a POWER ON (switch-off/switch-on) for all components.

- check whether there is a DRIVE-CLiQ communication error between the two monitoring channels and, if required, carry out a diagnostics routine for the faults identified.

- de-select all drive functions that are not absolutely necessary.

- check the electrical cabinet design and cable routing for EMC compliance

Note:

SI: Safety Integrated

STO: Safe Torque Off

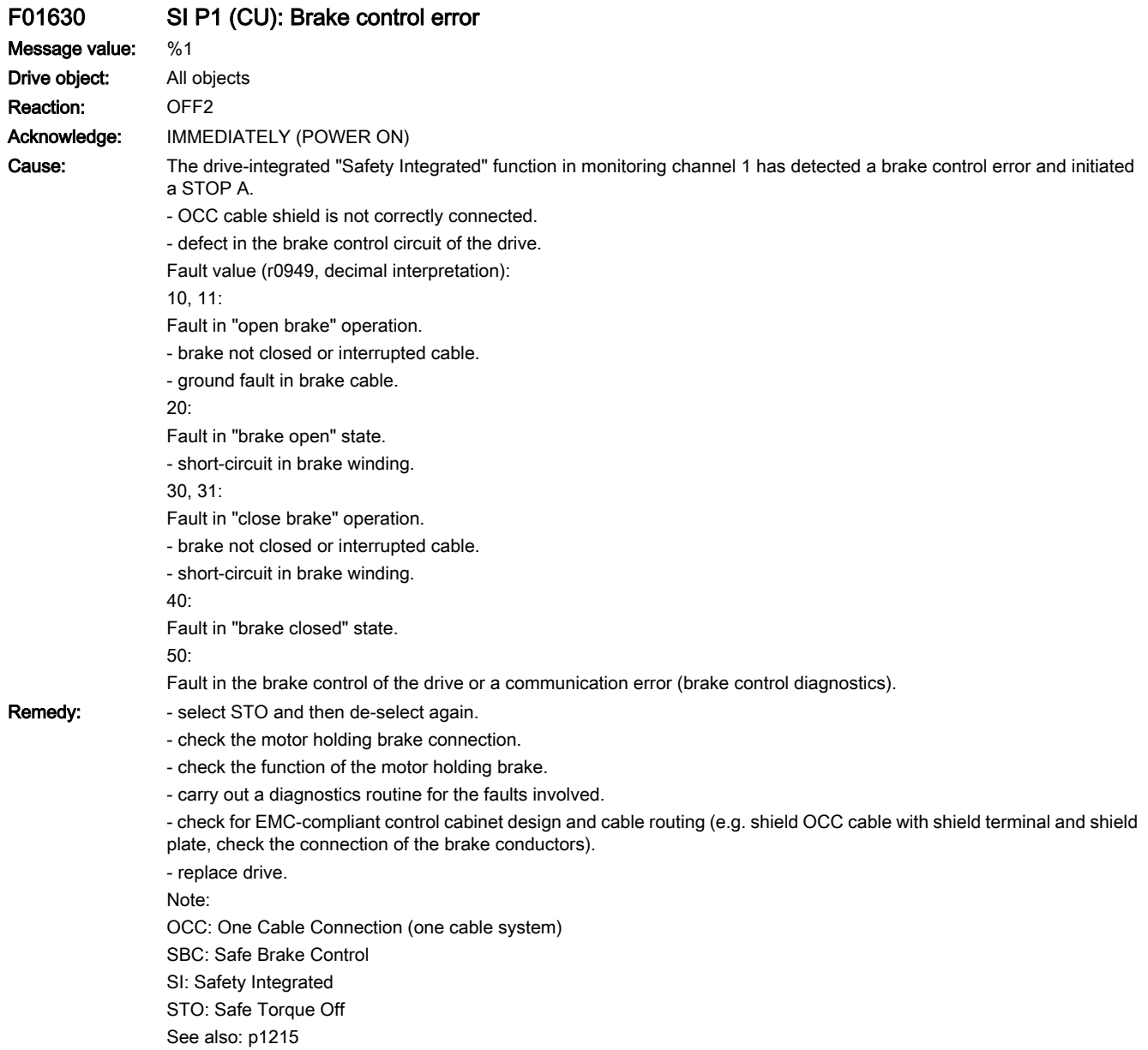

www.barghmaher.org

### A01631 (F, N) SI P1 (CU): motor holding brake/SBC configuration not practical

### Message value:

Drive object: All objects

13.2 List of faults and alarms

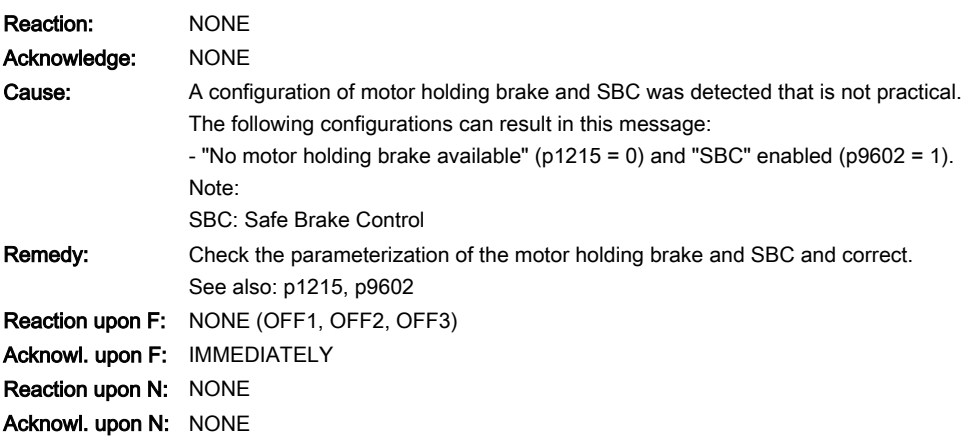

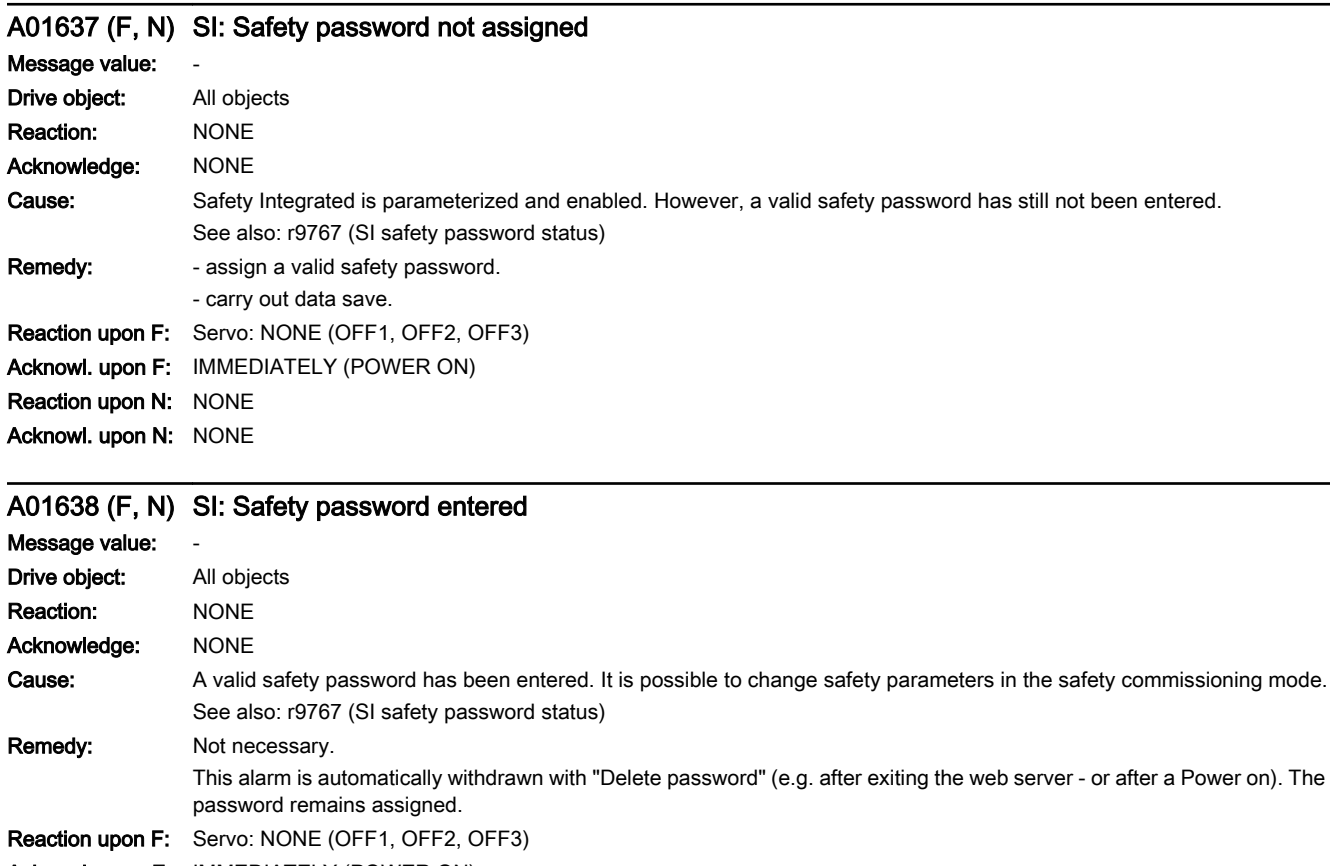

Acknowl. upon F: IMMEDIATELY (POWER ON) Reaction upon N: NONE Acknowl. upon N: NONE

## F01640 (N, A) SI P1 (CU): component replacement identified and acknowledgment/save required

Message value: Fault cause: %1 Drive object: All objects Reaction: NONE Acknowledge: IMMEDIATELY

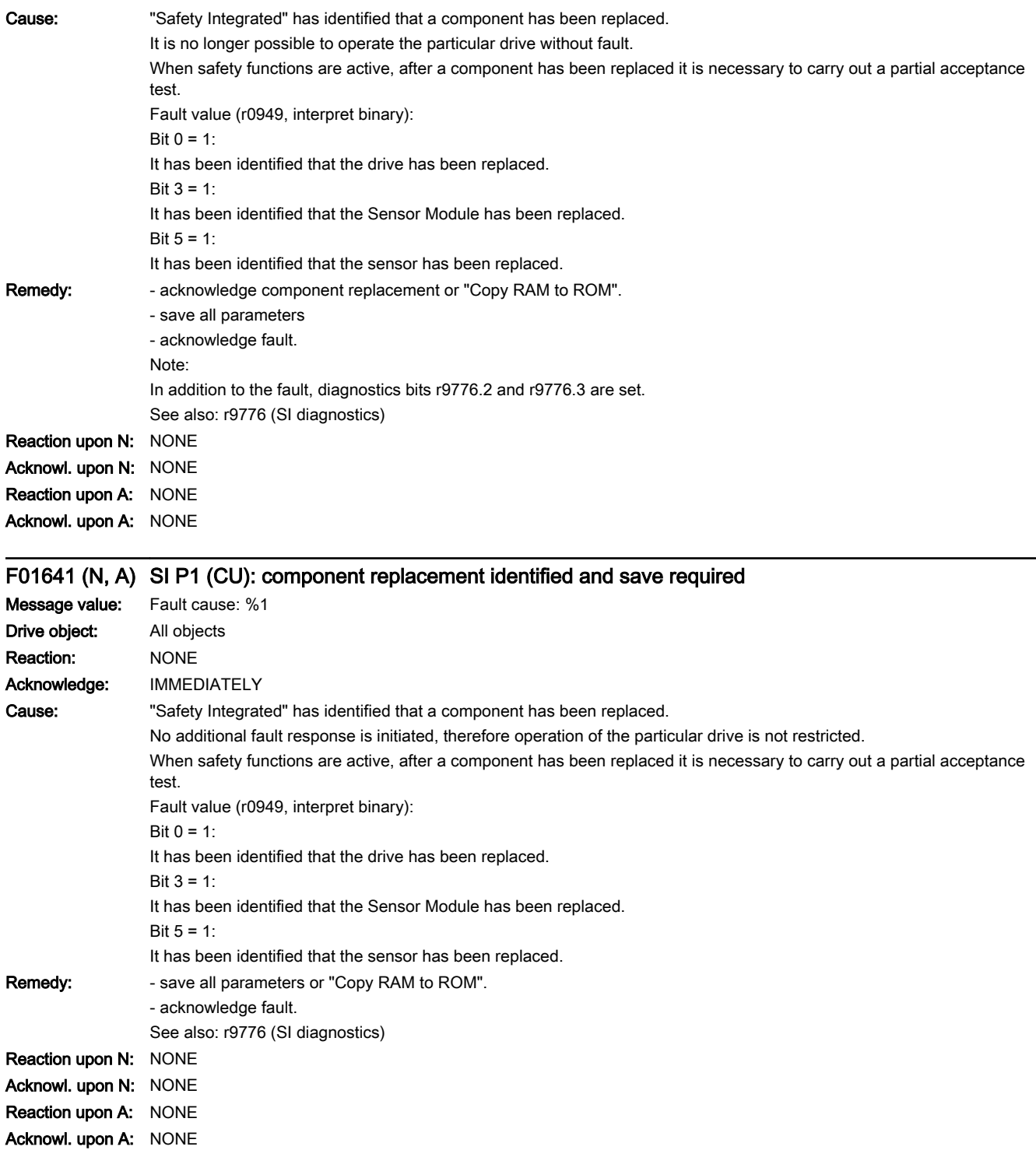

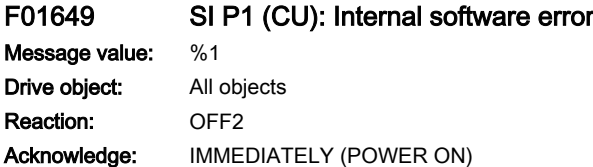

13.2 List of faults and alarms

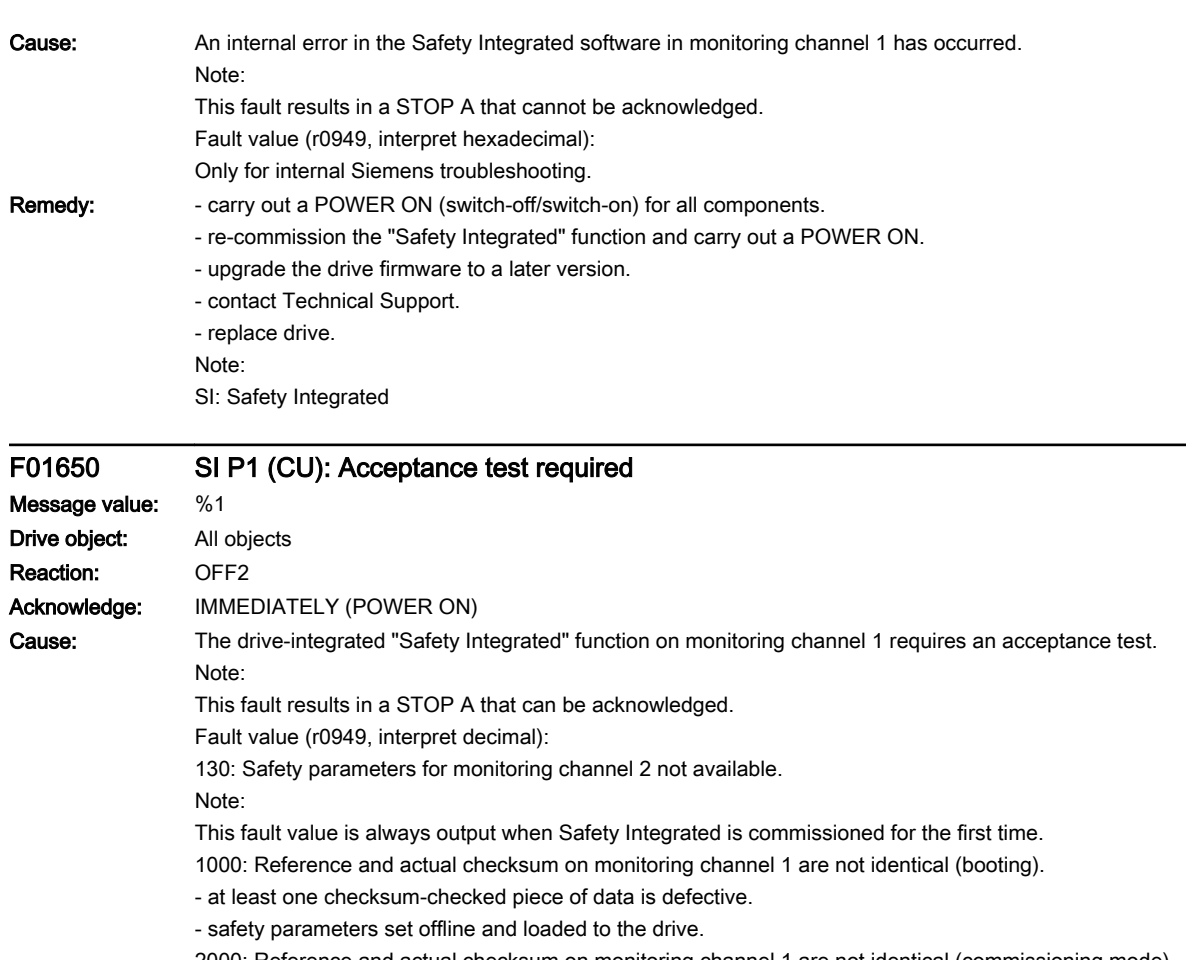

2000: Reference and actual checksum on monitoring channel 1 are not identical (commissioning mode).

- when de-activating the safety functions, p9501 or p9503 were not deleted.
- 2001: Reference and actual checksum on monitoring channel 2 are not identical (commissioning mode).
- when de-activating the safety functions, p9501 or p9503 are not deleted.
- 2002: Enable of safety-related functions between the two monitoring channels differ.
- 2003: Acceptance test is required as a safety parameter has been changed.
- 2004: An acceptance test is required because a project with enabled safety-functions has been downloaded.
- 2005: The Safety logbook has identified that a functional safety checksum has changed. An acceptance test is required.
- 2010: Safe brake control enable different between both monitoring channels.
- 2020: Error when saving the safety parameters for the monitoring channel 2.
- 3003: Acceptance test is required as a hardware-related safety parameter has been changed.
- 3005: The Safety logbook has identified that a hardware-related safety checksum has changed. An acceptance test is required.
- 9999: Subsequent response of another safety-related fault that occurred when booting that requires an acceptance test.

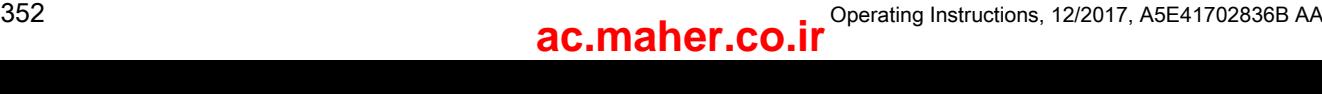

Remedy: For fault value = 130: - carry out safety commissioning routine. For fault value = 1000: - again carry out safety commissioning routine. - replace the memory card or drive. For fault value = 2000: - confirm the data change using the commissioning tool. For fault value = 2001: - confirm the data change using the commissioning tool. For fault value = 2002: - using the commissioning tool, copy the safety parameters and confirm the data change. For fault value = 2003, 2004, 2005: - carry out an acceptance test and generate an acceptance report. Note: The fault with fault value 2005 can only be acknowledged when the "STO" function is de-selected. For fault value = 2010: - check that safe brake control is enabled. - using the commissioning tool, copy the safety parameters and confirm the data change. For fault value = 2020: - again carry out safety commissioning routine. - replace the memory card or drive. For fault value = 3003: - carry out the function checks for the modified hardware and generate an acceptance report. For fault value = 3005: - carry out the function checks for the modified hardware and generate an acceptance report. The fault with fault value 3005 can only be acknowledged when the "STO" function is de-selected. For fault value = 9999: - carry out diagnostics for the other safety-related fault that is present. Note: CU: Control Unit SI: Safety Integrated STO: Safe Torque Off

## F01651 SI P1 (CU): Synchronization safety time slices unsuccessful

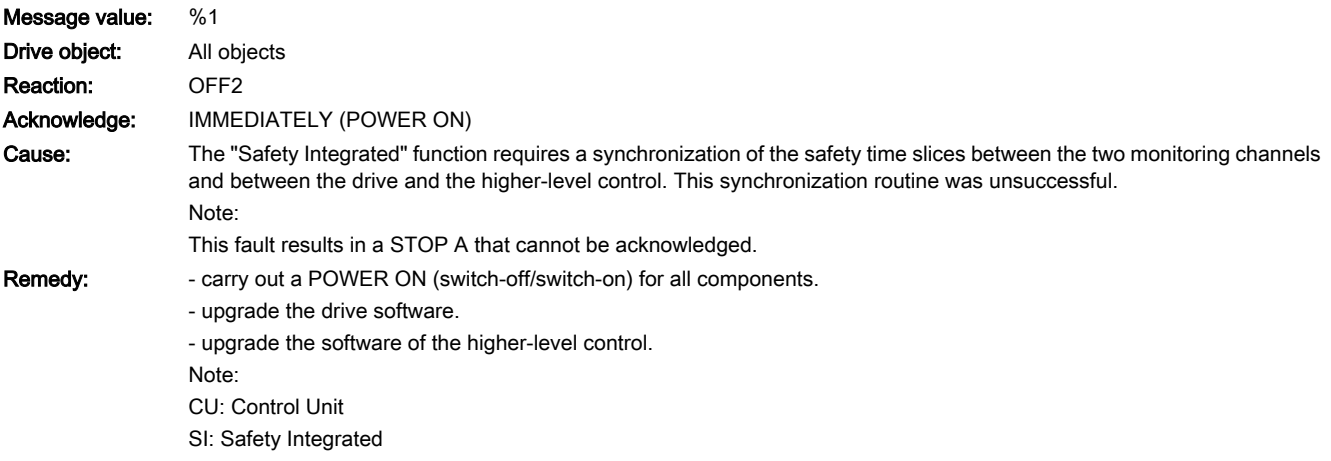

www.barghmaher.org

# F01652 SI P1 (CU): Illegal monitoring clock cycle

Message value: %1

13.2 List of faults and alarms

Drive object: All objects Reaction: OFF2 Acknowledge: IMMEDIATELY (POWER ON)

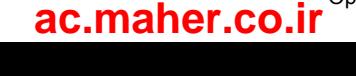

13.2 List of faults and alarms

Cause: One of the Safety Integrated monitoring clock cycles is not permissible.

- the monitoring clock cycle integrated in the drive cannot be maintained due to the communication conditions required in the system.

- the monitoring clock cycle for safe motion monitoring functions is not permissible (p9500).

- the actual value sensing clock cycle for safe motion monitoring functions is not permissible (p9511).

- the sampling time for the current controller (p0112, p0115[0]) cannot be supported.

Note:

This fault results in a STOP A that cannot be acknowledged.

Fault value (r0949, interpret decimal):

For motion monitoring functions that are not enabled ( $p9601.2 = p9801.2 = 0$ ,  $p9501 = 0$ ), the following applies:

- Minimum setting for the monitoring clock cycle (in µs).

For motion monitoring functions that are enabled (p9601.2 = p9801.2 = 1 and/or p9501 > 0), the following applies: 100:

- no matching monitoring clock cycle was able to be found.

- an illegal actual value sensing clock cycle was set for S120M (p9511).

101:

- the monitoring clock cycle is not an integer multiple of the actual value sensing clock cycle.

- SINAMICS S120M: the monitoring clock cycle (p9500) is not an integer multiple of 2 ms.

102:

- An error has occurred when transferring the actual value sensing clock cycle to the Motor Module. 103:

- An error has occurred when transferring the actual value sensing clock cycle to the Sensor Module. 104, 105:

- four times the current controller sampling time (p0115[0]) is greater than 1 ms when operating with a non-isochronous PROFIBUS.

- four times the current controller sampling time (p0115[0]) is greater than the DP clock cycle when operating with an isochronous PROFIBUS.

- the DP clock cycle is not an integer multiple of the sampling time of the current controller (p0115[0]). 106:

- the monitoring clock cycle does not match the monitoring clock cycle of the TM54F.

107:

- the actual value sensing clock cycle (p9511) is less than four times the current controller sampling time (p0115[0]).

- the actual value sensing clock cycle (p9511) is not an integer multiple of the sampling time of the current controller (p0115[0]).

108:

- the parameterized actual value sensing clock cycle cannot be set on this component

109:

- if the motion monitoring functions have been parameterized as encoderless (p9506), the actual value sensing clock cycle (p9511) and the current controller clock cycle (p0115[0]) must be identical.

- SINAMICS S110: if the motion monitoring functions have been parameterized as encoderless (p9506), the actual value sensing clock cycle p9511 must be = 250 µs.

110:

- the actual value sensing clock cycle (p9511) for safety with encoder (p9506 = 0) is less than 2 ms for this Control Unit (e.g. CU305).

111:

- the monitoring clock cycle is not an integer multiple of the sampling time of the current controller (p0115[0]).

112:

- An actual value sensing clock cycle p9511 = 0 on a drive object of a Double Motor Module is not permissible in the existing configuration.

200, 201:

- S120M: the monitoring clock cycle cannot be maintained as a result of the conditions required in the system.

www.barghmaher.org

 $202 -$ 

- the current controller sampling time is set to zero (p0115[0]).

### 13.2 List of faults and alarms

Remedy: For enabled SI monitoring integrated in the drive (p9601/p9801 > 0):

- upgrade the firmware of the Control Unit to a later version.

For enabled motion monitoring function ( $p9501 > 0$ ):

- correct the monitoring clock cycle (p9500) and carry out POWER ON.

For fault value =  $100^\circ$ 

- for S120M, set the actual value sensing clock cycle to p9511 = 0.

For fault value = 101:

- actual value sensing clock cycle corresponds to position control clock cycle/DP clock cycle (factory setting).

- for motion monitoring functions integrated in the drive (p9601/p9801bit 2 = 1) the actual value sensing clock cycle can be directly parameterized in p9511/p9311.

- SINAMICS S120M: set the monitoring clock cycle (p9500) to an integer multiple of 2 ms.

For fault value =  $104.105$ :

- set a separate actual value sensing clock cycle in p9511.

- restrict operation to a maximum of two vector drives. For the standard setting in p0112, p0115, the current controller sampling time is automatically reduced to 250 µs. If the standard values were changed, then the current controller sampling time (p0112, p0115) should be appropriately set.

- increase the DP clock cycle for operation with an isochronous PROFIBUS so that there is a multiple clock cycle ratio of at least 4:1 between the DP clock cycle and the current controller sampling time. A clock cycle ratio of at least 8:1 is recommended.

- With firmware version 2.5, please ensure that parameter p9510 is set to 1 in the drive (clock cycle synchronous operation). For fault value = 106:

- set the parameters for the monitoring clock cycles the same (p10000 and p9500 / p9300).

For fault value = 107:

- set an actual value sensing clock cycle that matches the current controller clock cycle (p9511 >= 4 \* p0115[0], 8 \* p0115[0]) is recommended.

Note:

An actual value sensing clock cycle (p9511) that is set too low, can sporadically mean that safety messages C01711/ C30711 are output with message value 1020 or 1021.

For fault value = 108:

- set a suitable actual value sensing clock cycle in p9511.

- if the DP clock cycle is used as the actual value sensing clock cycle for operation with isochronous PROFIBUS (p9511 = 0), then a suitable DP clock cycle must be configured. This must be set to less than 8 ms. If this is not possible, then p9511 must be set to the required actual value sensing clock cycle (< 8 ms).

- For SIMOTION D410-2, a suitable multiple of the DP clock cycle (e.g. 1, 2, 3, 4, 5, 6, 8, 10) must be parameterized. Otherwise, the clock cycle must be set to less than 8 ms.

For fault value = 109:

- set the actual value sensing clock cycle in p9511 to the same value as the current controller clock cycle (p0115[0]).

- SINAMICS S110: set the actual value sensing clock cycle to p9511 = 250 µs.

For fault value =  $110$ 

- set the actual value sensing clock cycle in p9511 to 2 ms or higher.

For fault value = 111:

- set the monitoring clock cycle in p9500 as an integer multiple of the sampling time of the current controller (p0115[0]). For fault value =  $112$ 

- set the actual value sensing clock cycle p9511 to the required value (not equal to zero).

For fault value = 200, 201:

- increase the current controller sampling time (p0115[0]).

- if required, reduce the number of components connected to the corresponding DRIVE-CLiQ line, or distribute the components across several DRIVE-CLiQ sockets.

For fault value = 202:

- set the current controller sampling time to a sensible value (p0115[0]).

Note:

CU: Control Unit

MM: Motor Module

SI: Safety Integrated

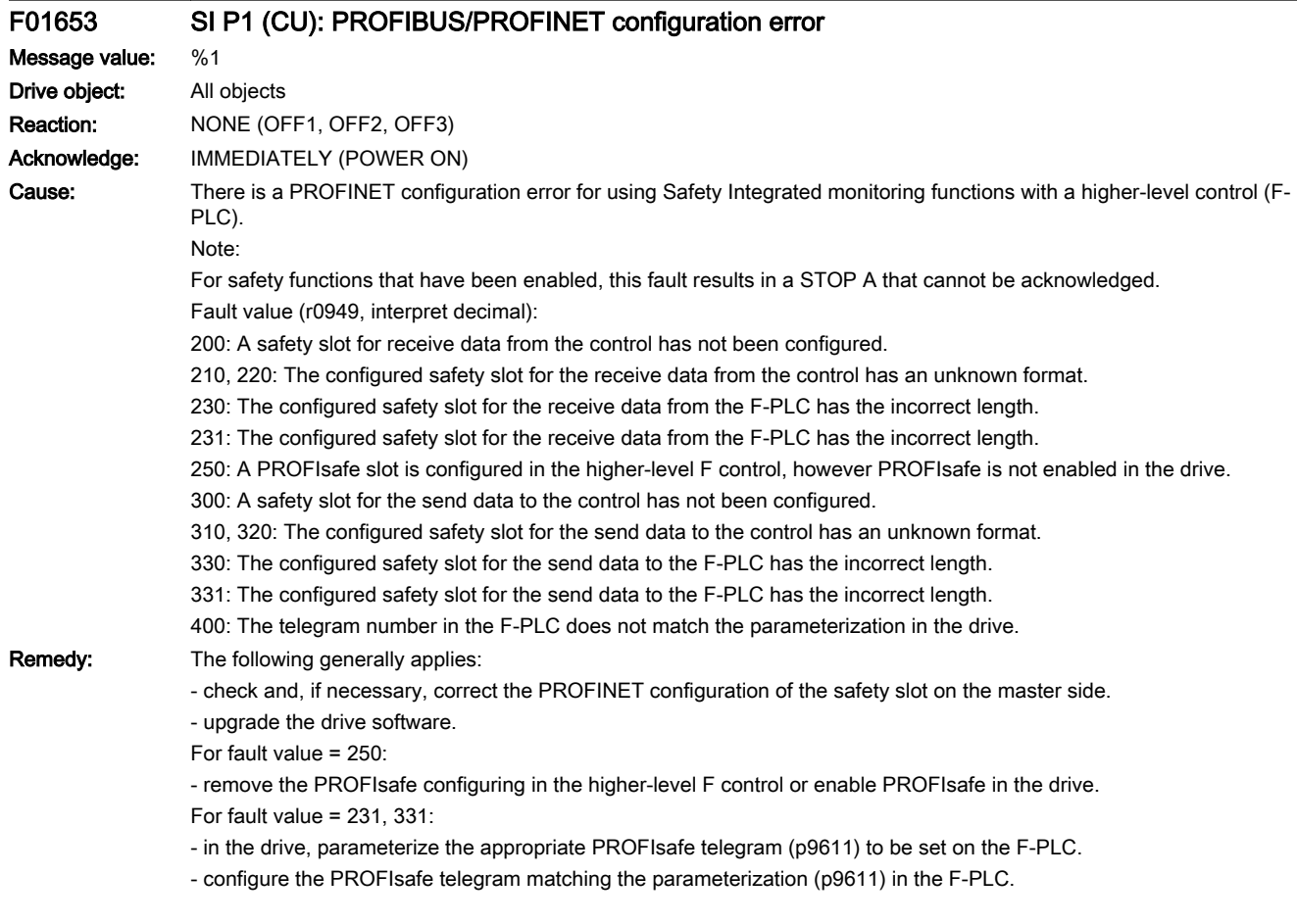

## A01654 (F, N) SI P1 (CU): Deviating PROFIsafe configuration

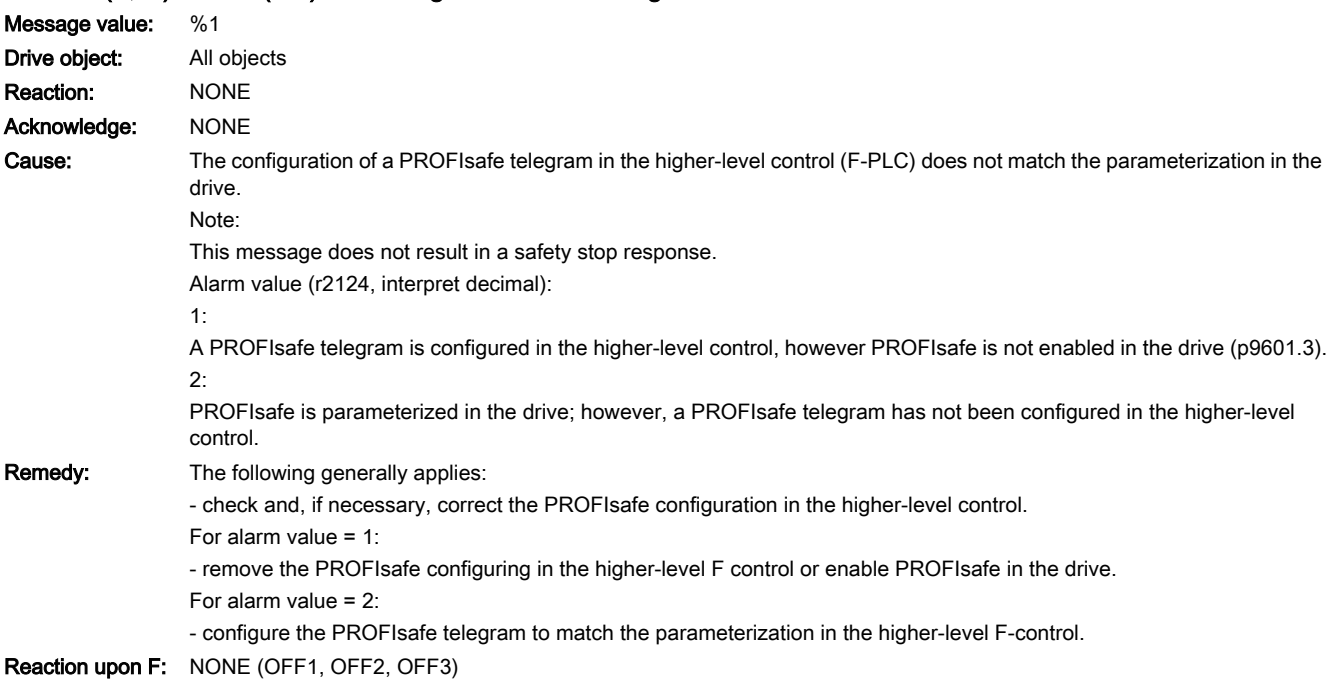

13.2 List of faults and alarms

Acknowl. upon F: IMMEDIATELY (POWER ON) Reaction upon N: NONE Acknowl. upon N: NONE

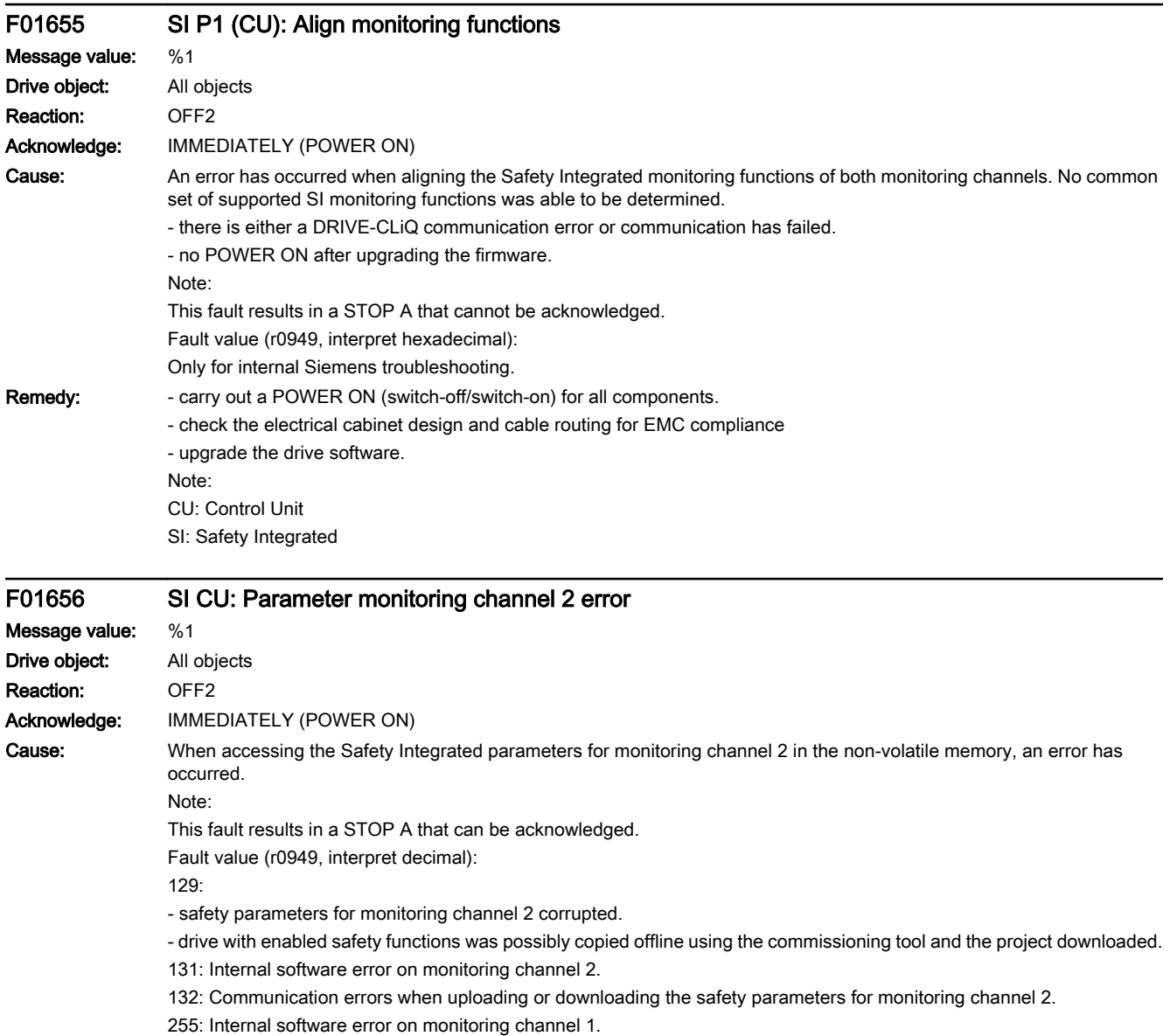

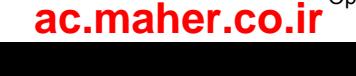
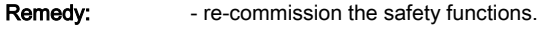

- upgrade the drive software.
- replace the memory card or drive.
- For fault value = 129:
- activate the safety commissioning mode (p0010 = 95).
- adapt the PROFIsafe address (p9610).
- using the commissioning tool, copy the safety parameters and confirm the data change.
- exit the safety commissioning mode (p0010 = 0).
- save all parameters (copy RAM to ROM).
- carry out a POWER ON (switch-off/switch-on) for all components.
- For fault value = 132:

- check the electrical cabinet design and cable routing for EMC compliance

Note:

CU: Control Unit

SI: Safety Integrated

## F01657 SI P1 (CU): PROFIsafe telegram number invalid

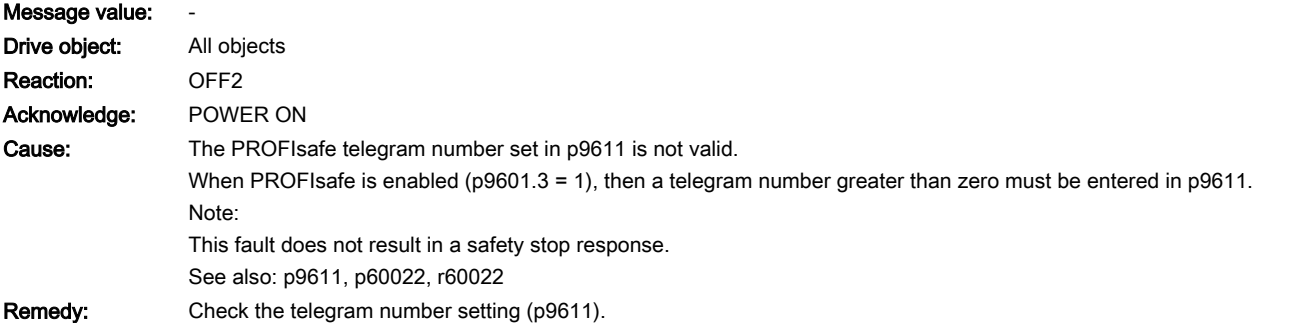

## F01658 SI P1 (CU): PROFIsafe telegram number differ

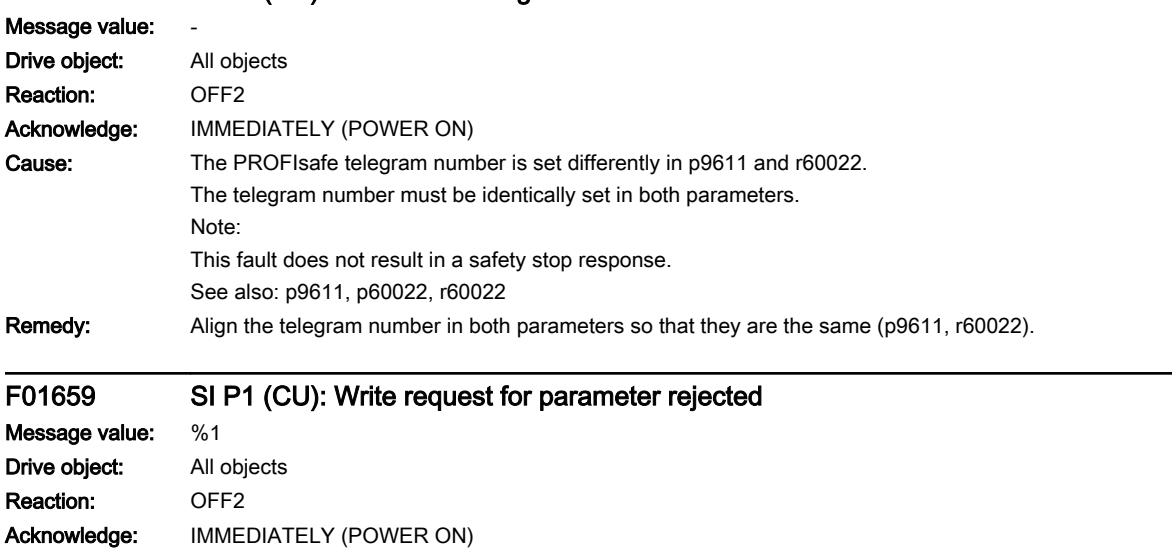

13.2 List of faults and alarms

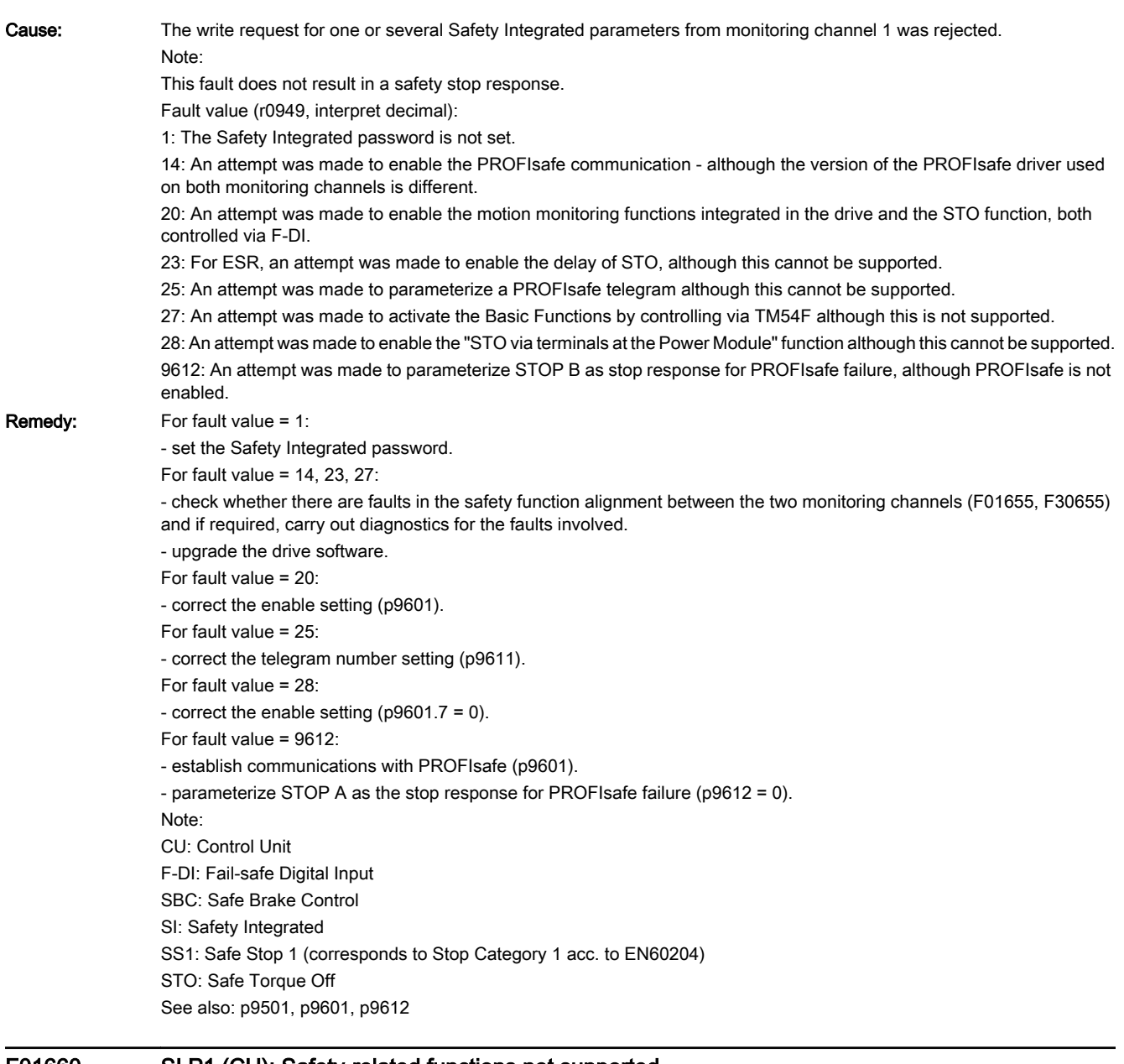

### F01660 SI P1 (CU): Safety-related functions not supported

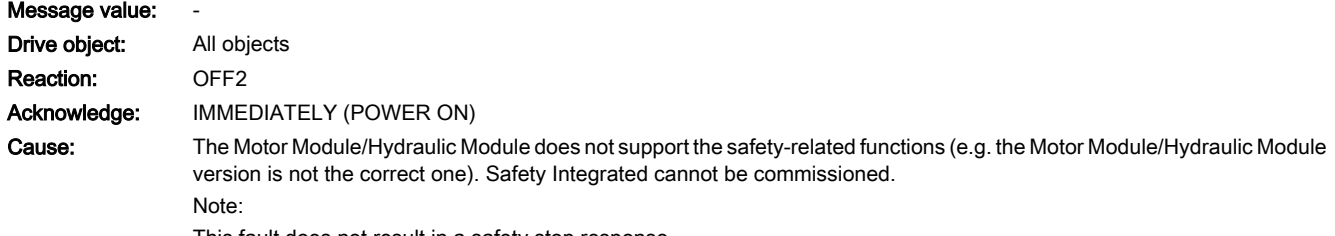

This fault does not result in a safety stop response.

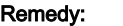

- upgrade the Motor Module/Hydraulic Module software. Note: CU: Control Unit SI: Safety Integrated

# F01663 SI P1 (CU): Copying the SI parameters rejected

- use a Motor Module/Hydraulic Module that supports the safety-related functions.

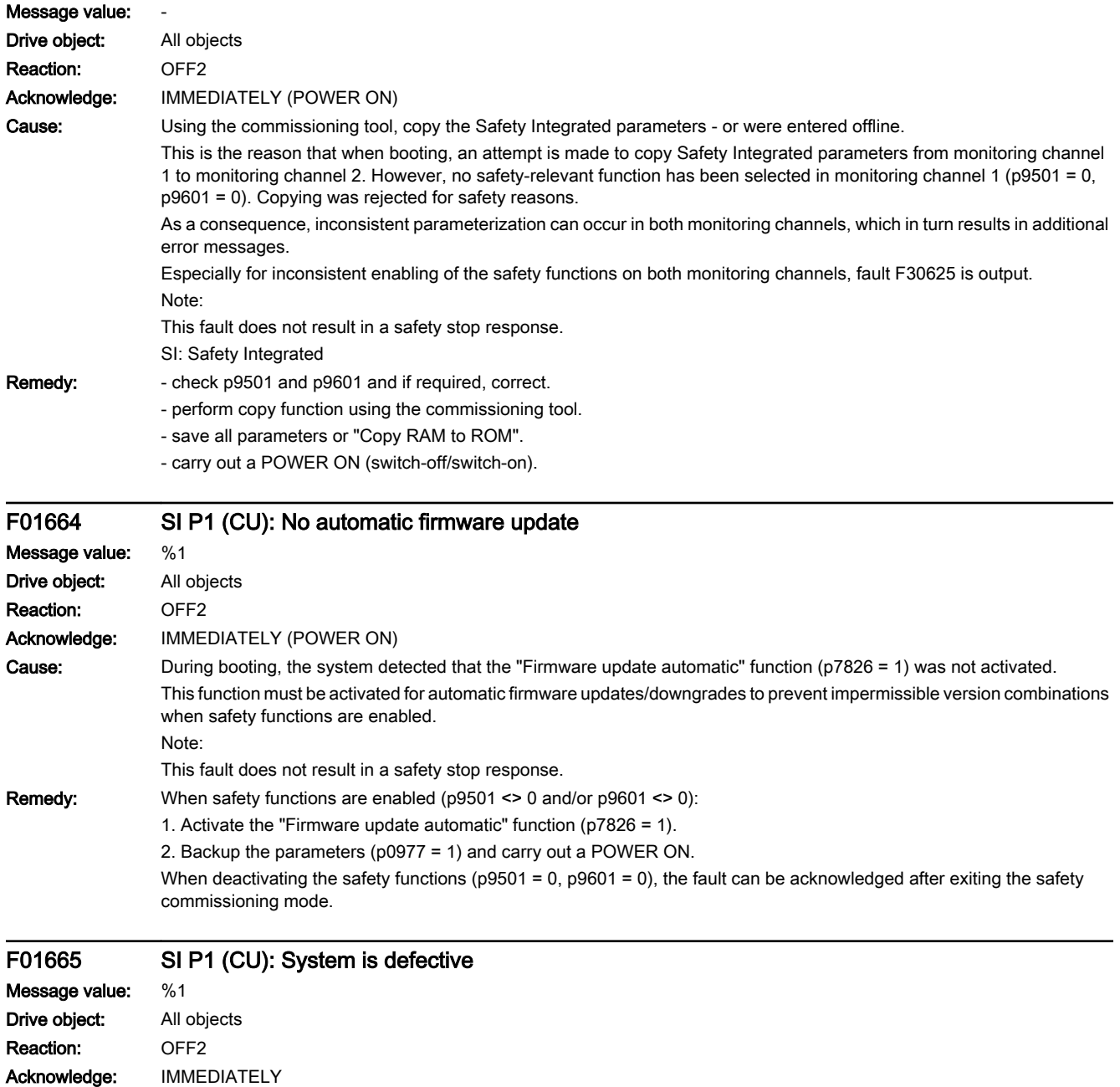

### 13.2 List of faults and alarms

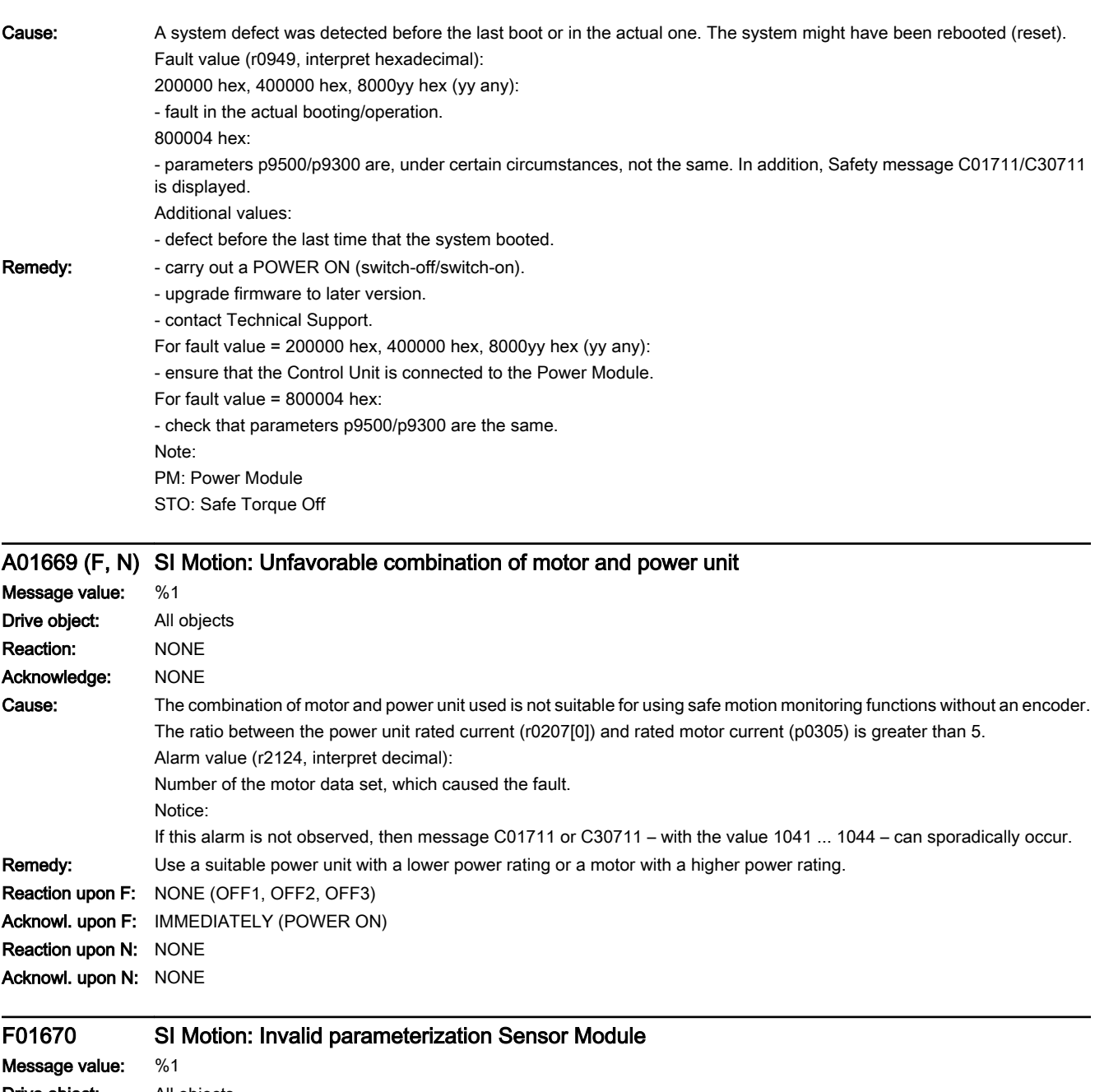

Drive object: All objects Reaction: OFF2 Acknowledge: IMMEDIATELY (POWER ON)

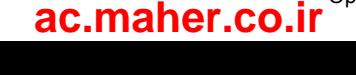

13.2 List of faults and alarms

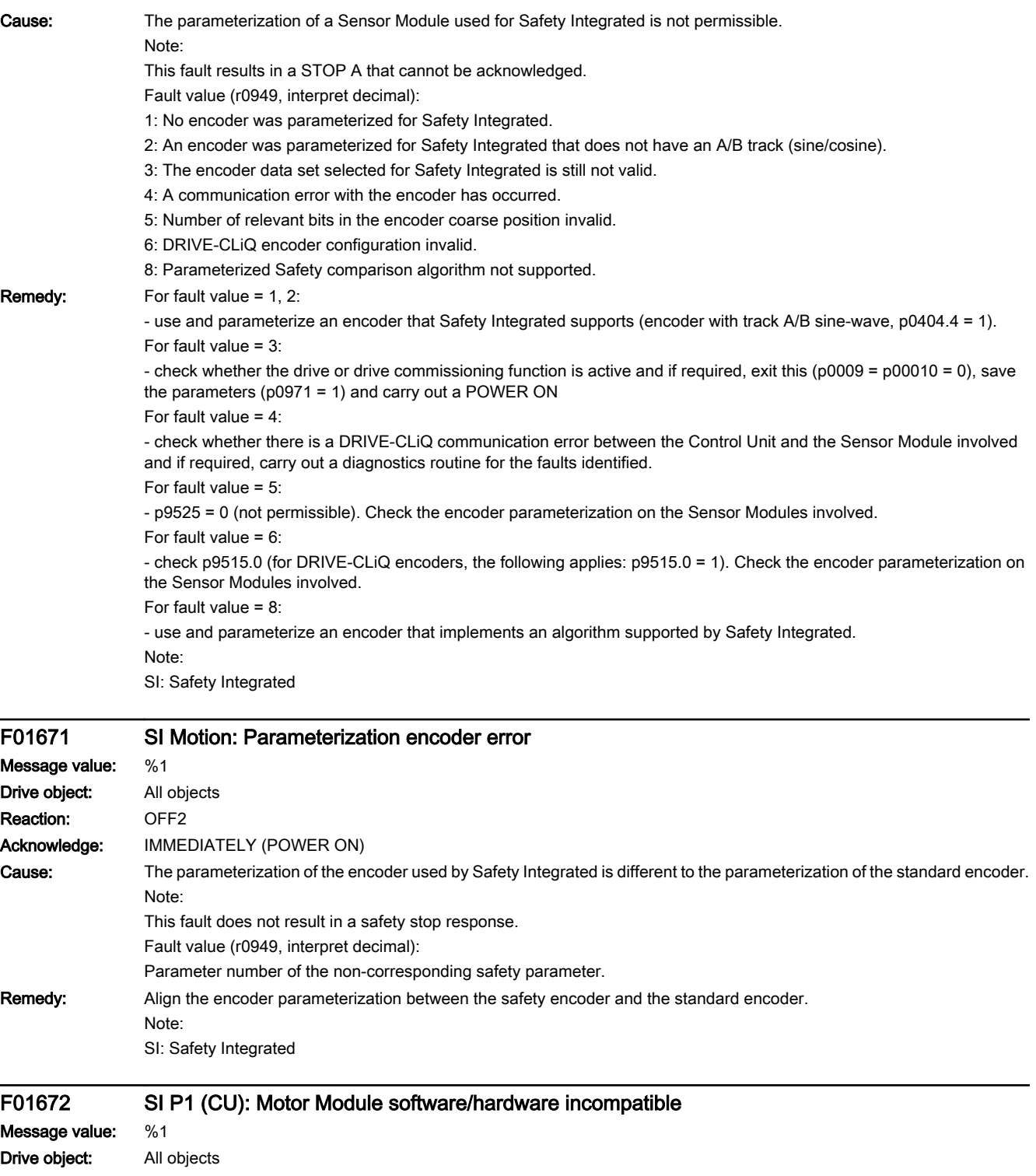

www.barghmaher.org

**Drive object:** All objects Reaction: OFF2 Acknowledge: IMMEDIATELY (POWER ON)

### 13.2 List of faults and alarms

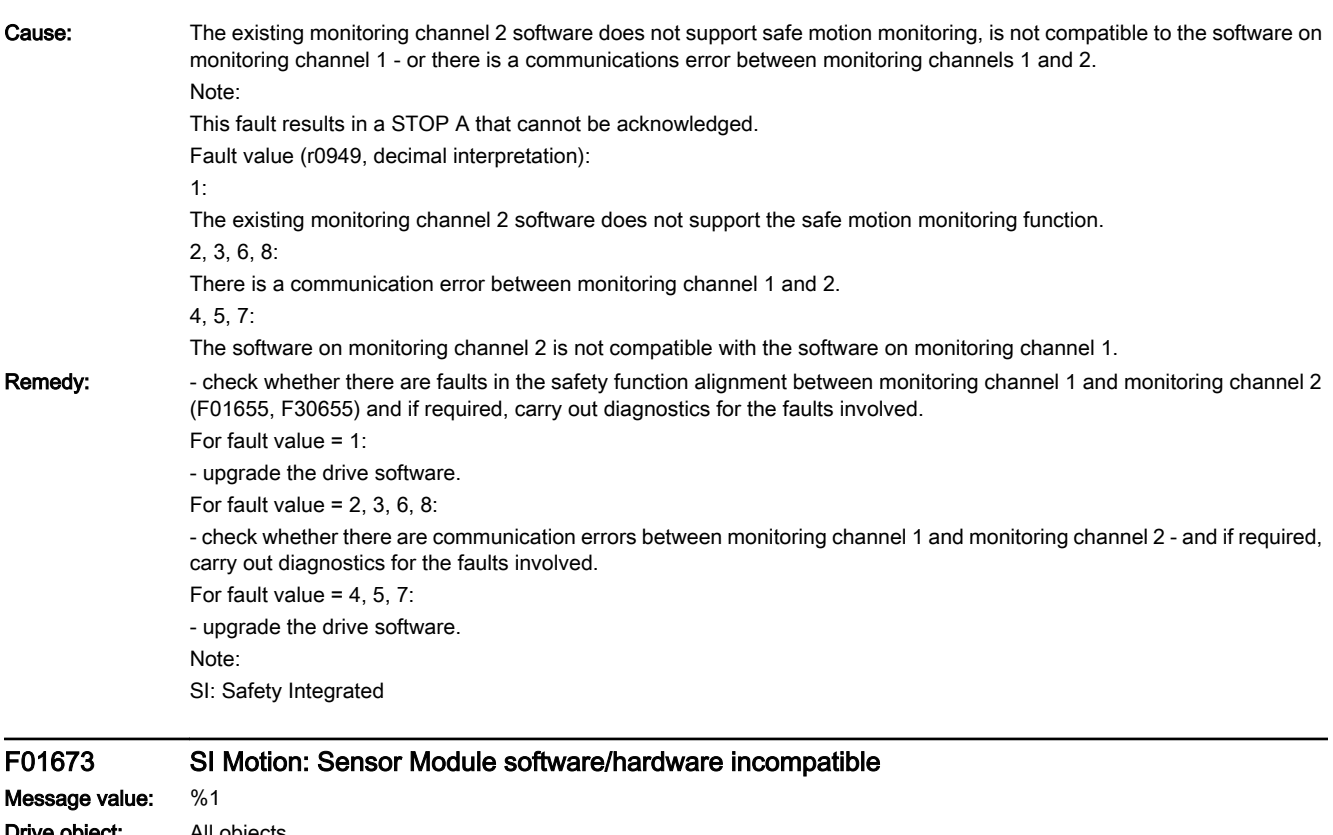

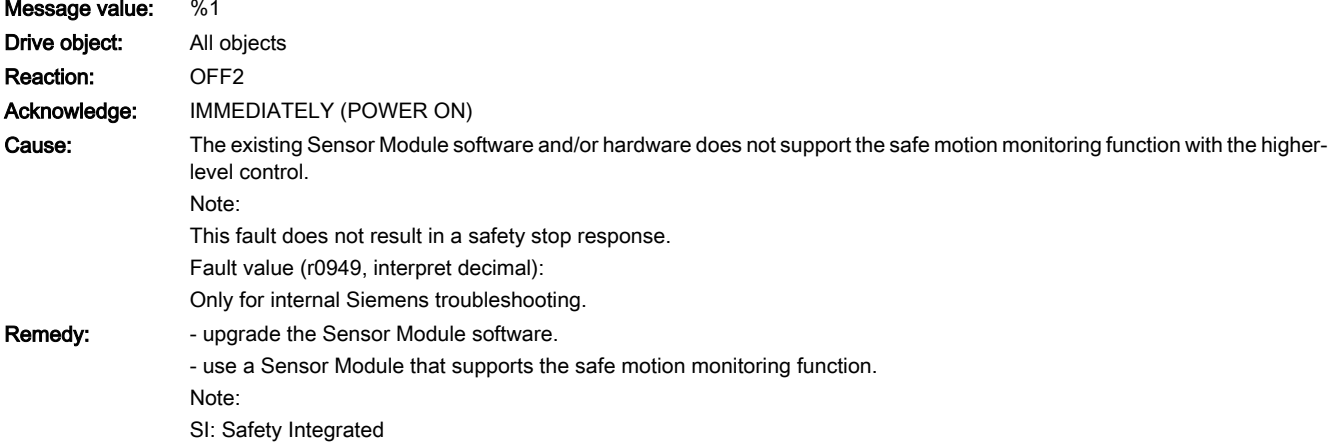

# F01674 SI Motion P1 (CU): Safety function not supported by PROFIsafe telegram

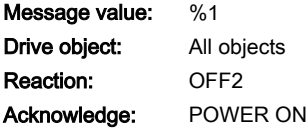

www.barghmaher.org

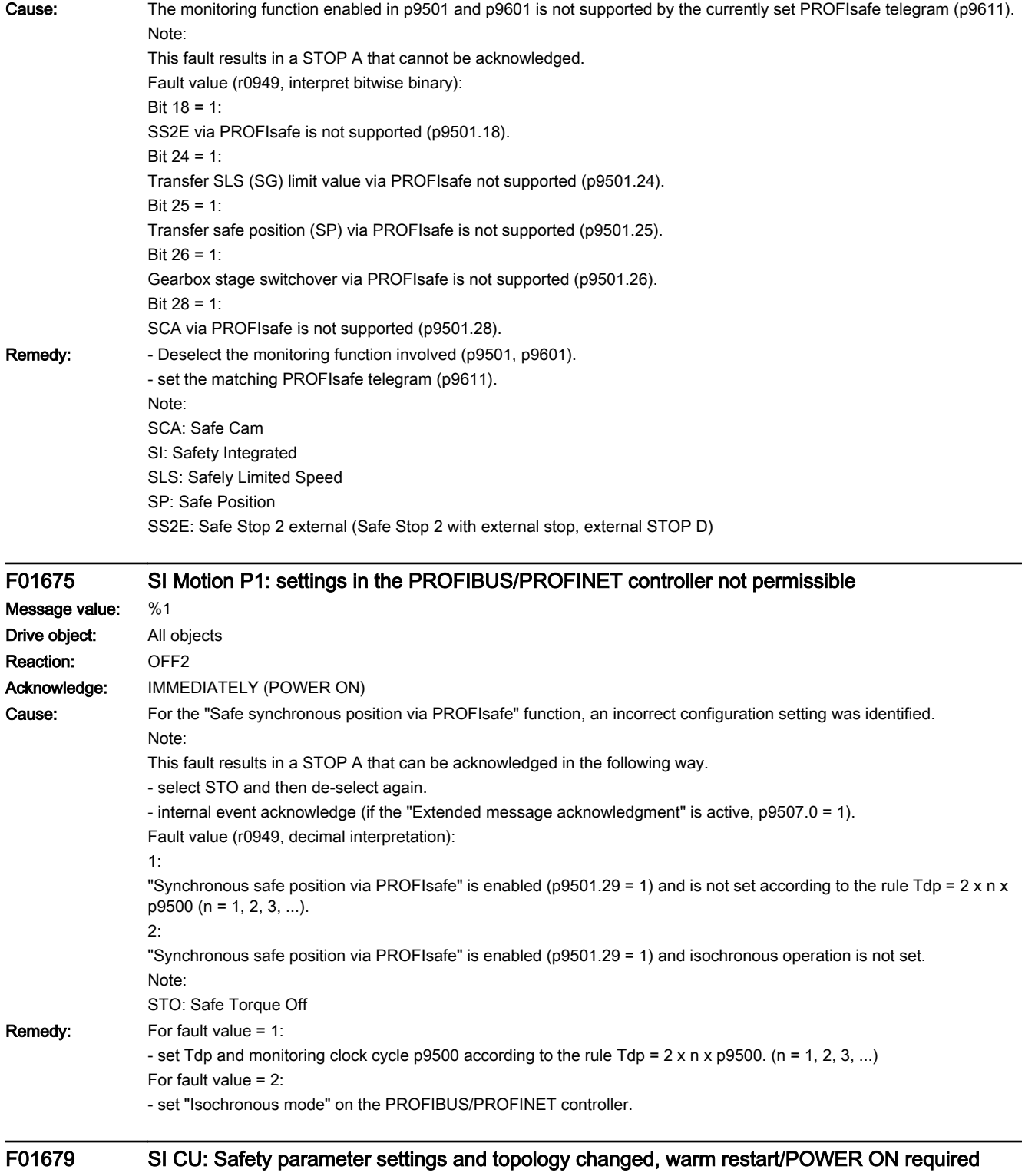

www.barghmaher.org

Message value: -Drive object: All objects Reaction: OFF2 (OFF1, OFF3) Acknowledge: POWER ON

13.2 List of faults and alarms

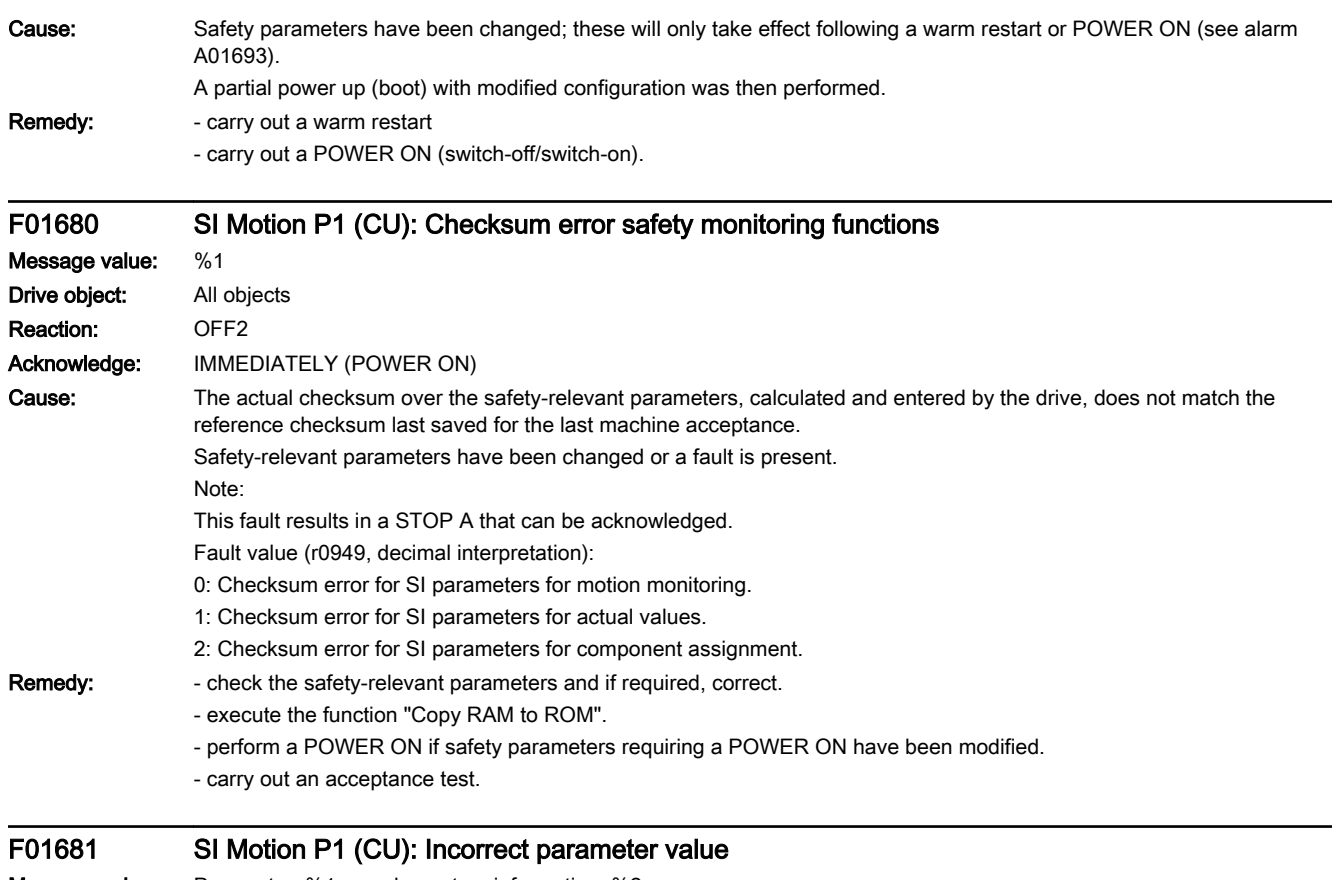

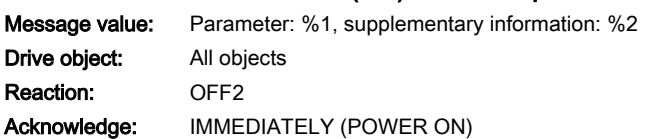

# www.barghmaher.org **[ac.maher.co.ir](https://ac.maher.co.ir/)**

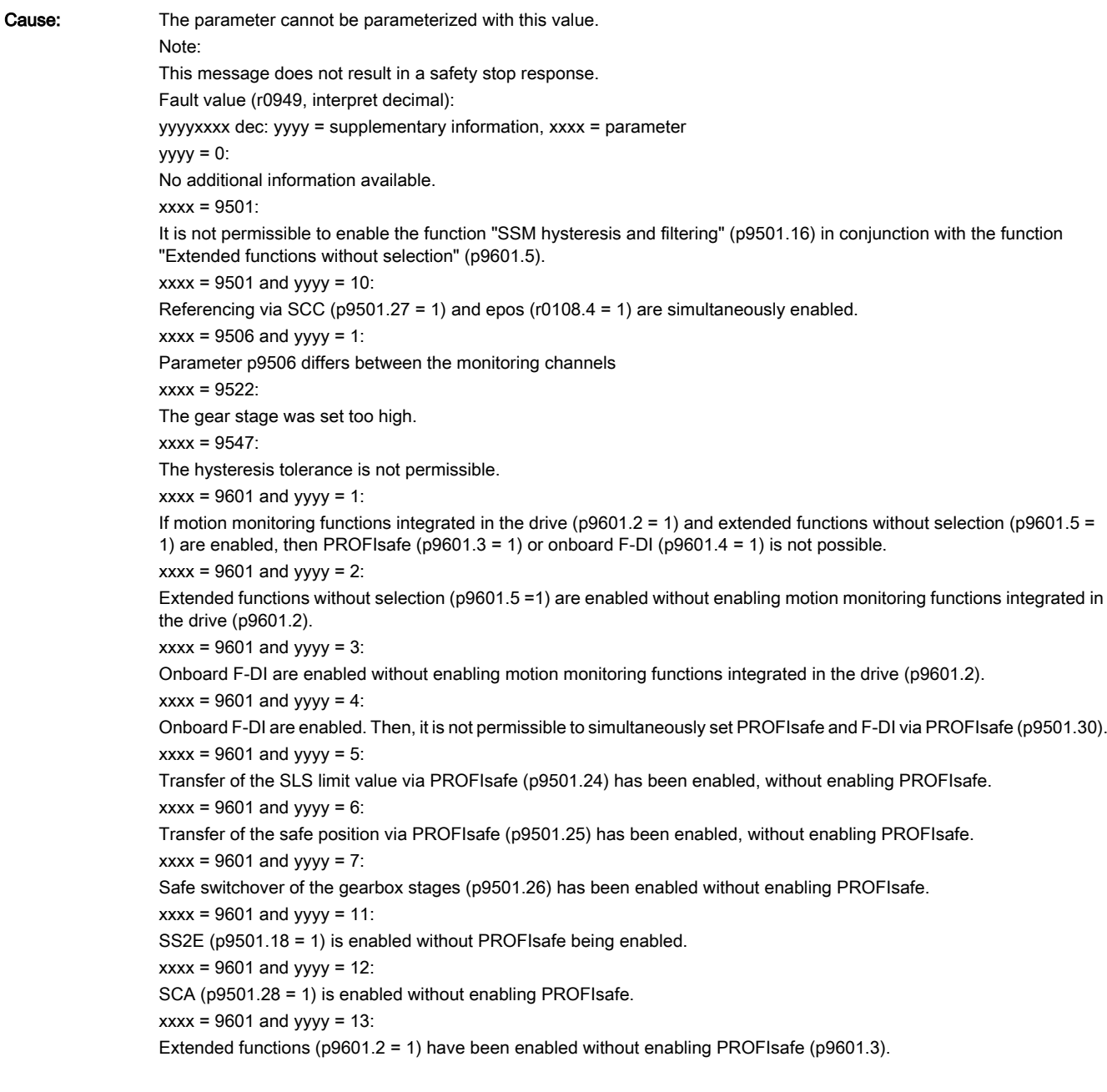

13.2 List of faults and alarms

```
Remedy: Correct parameter (if required, also on another monitoring channel, p9801).
                   If xxxx = 9501:
                   - de-select extended functions without selection (p9601.5).
                   If xxxx = 9501 and yyy = 10:
                   De-select referencing via SCC (p9501.27).
                   For xxxx = 9501 and yyy = 11:
                   De-select SS2E (p9501.18) - or enable PROFIsafe
                   For xxxx = 9501 and yyy = 12:
                   De-select SCA (p9501.28).
                   If xxxx = 9507:
                   Set synchronous motor.
                   If xxxx = 9506:
                   Using the commissioning tool, copy the safety parameters, confirm the data change, backup the parameters and carry out 
                   a power on.
                   If xxxx = 9522:
                   Correct the corresponding parameter.
                   If xxxx = 9547:
                   With hysteresis/filtering enabled (p9501.16 = 1), the following applies:
                   - set parameters p9546 and p9547 according to the following rule: p9547 <= 0.75 x p9546;
                   - the following rule must also be adhered to when actual value synchronization (p9501.3 = 1) is enabled: p9547 >= p9549;
                   If xxxx = 9601:
                   yyyy = 1:
                   Only enable motion monitoring functions integrated in the drive (p9601.2 = 1) and PROFIsafe (p9601.3 = 1).
                   yyyy = 2:
                   De-select Extended Functions without selection (p9601.5 = 0)
                   yyyy = 3:
                   De-select F-DI (p9601.4)
                   yyyy = 4:
                   De-select onboard F-DI (p9601.4) and F-DI via PROFIsafe (p9501.30).
                   yyyy = 5:
                   To transfer the SLS limit values via PROFIsafe (p9501.24 = 1), also enable PROFIsafe (p9601.3 =1) and motion monitoring 
                   functions integrated in the drive (p9601.2 = 1).
                   yyyy = 6:
                   Deselect the transfer of the safe position via PROFIsafe (p9501.25 = 0)
                   yyyy = 7:
                   Deselect the safe switchover of gearbox stages (p9501.26 = 1)
                   yyyy = 13:
                   Also enable PROFIsafe (p9601.3) for the extended functions (p9601.2)
                   Note:
                   SSM: Safe Speed Monitor (safety-relevant feedback signal from the speed monitoring)
F01682 SI Motion P1 (CU): Monitoring function not supported
```

```
Message value: %1
Drive object: All objects
Reaction: OFF2
```
Acknowledge: IMMEDIATELY (POWER ON)

# www.barghmaher.org **[ac.maher.co.ir](https://ac.maher.co.ir/)**

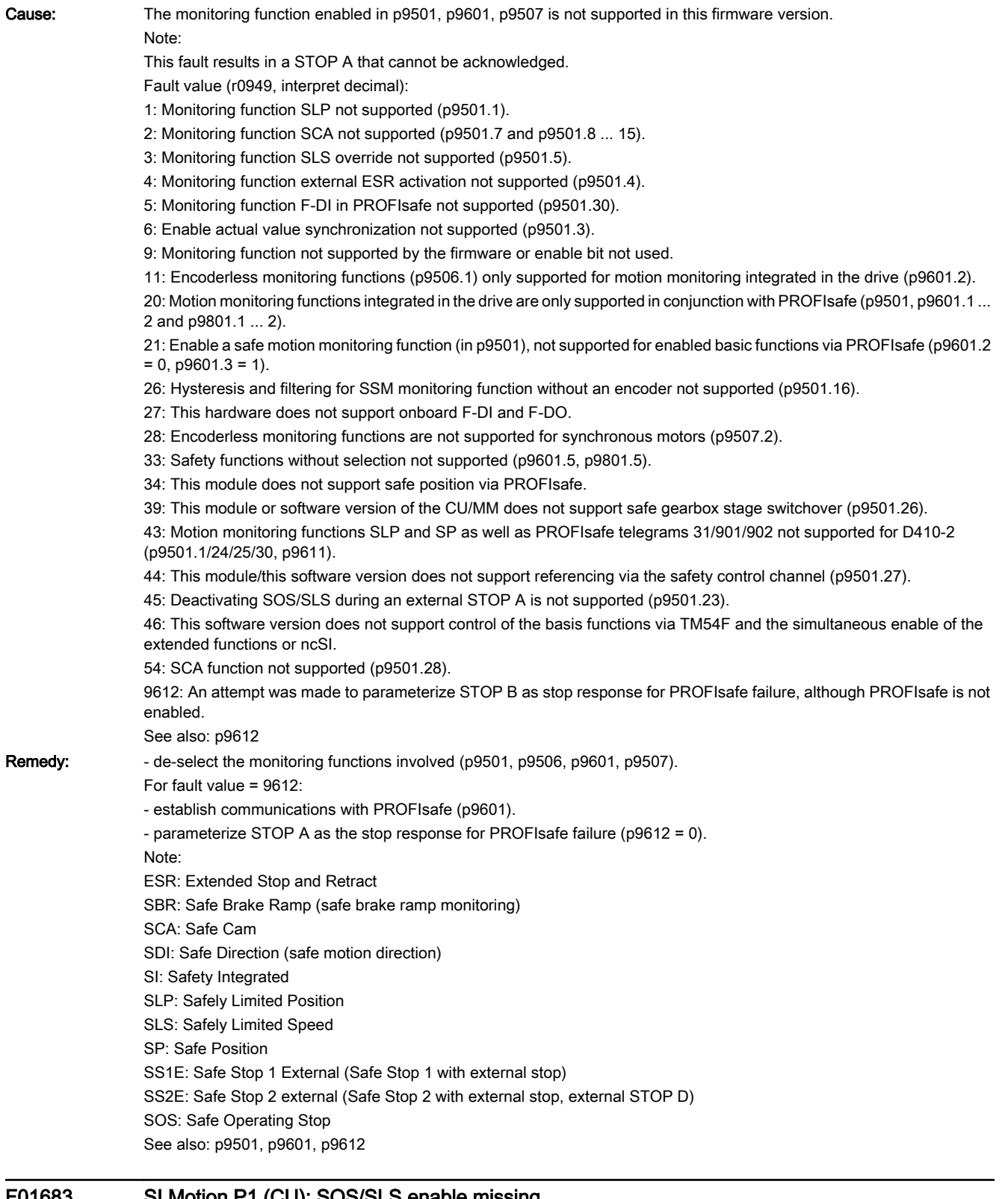

www.barghmaher.org

## F01683 SI Motion P1 (CU): SOS/SLS enable missing

Message value: -

Drive object: All objects

## 13.2 List of faults and alarms

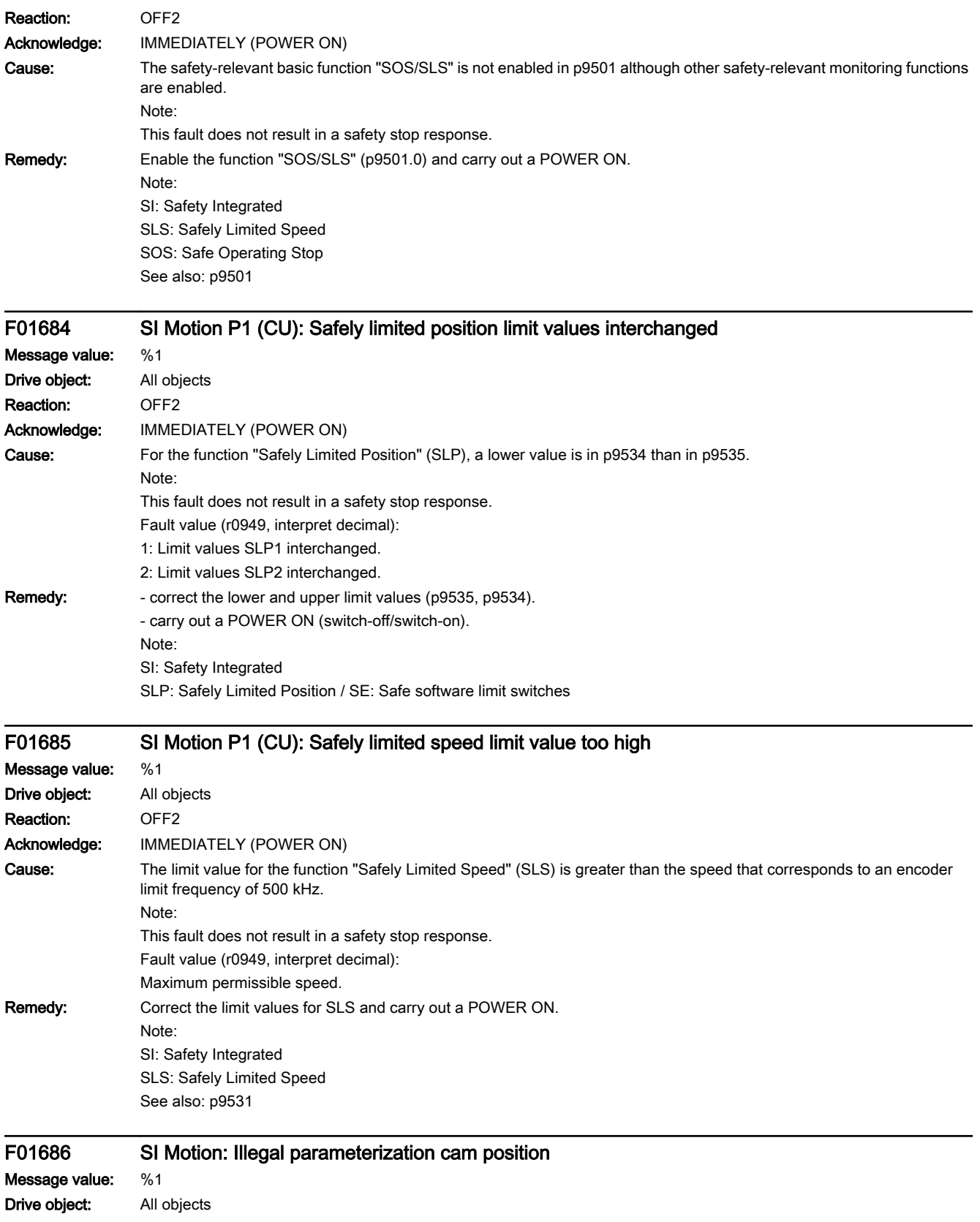

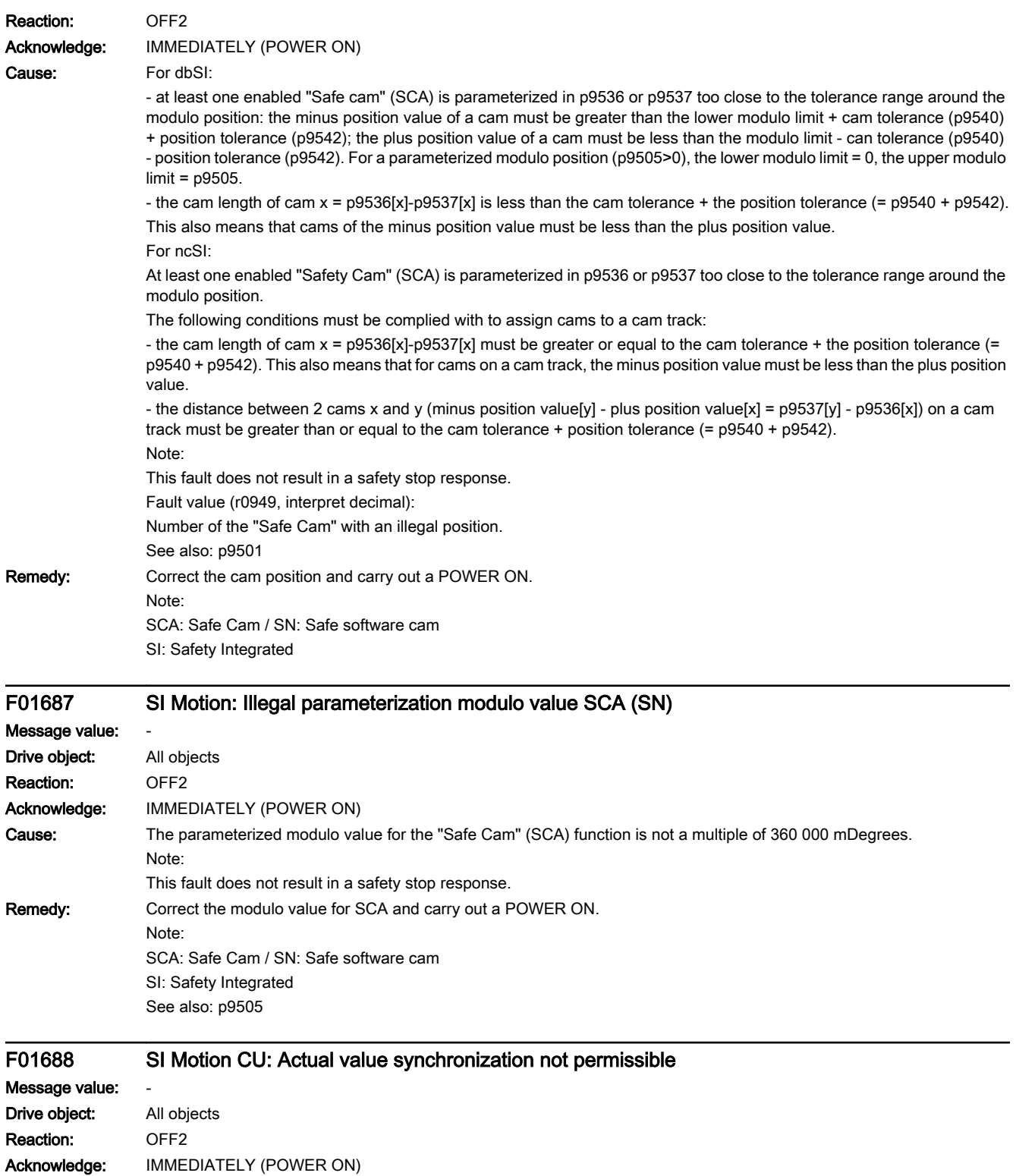

### 13.2 List of faults and alarms

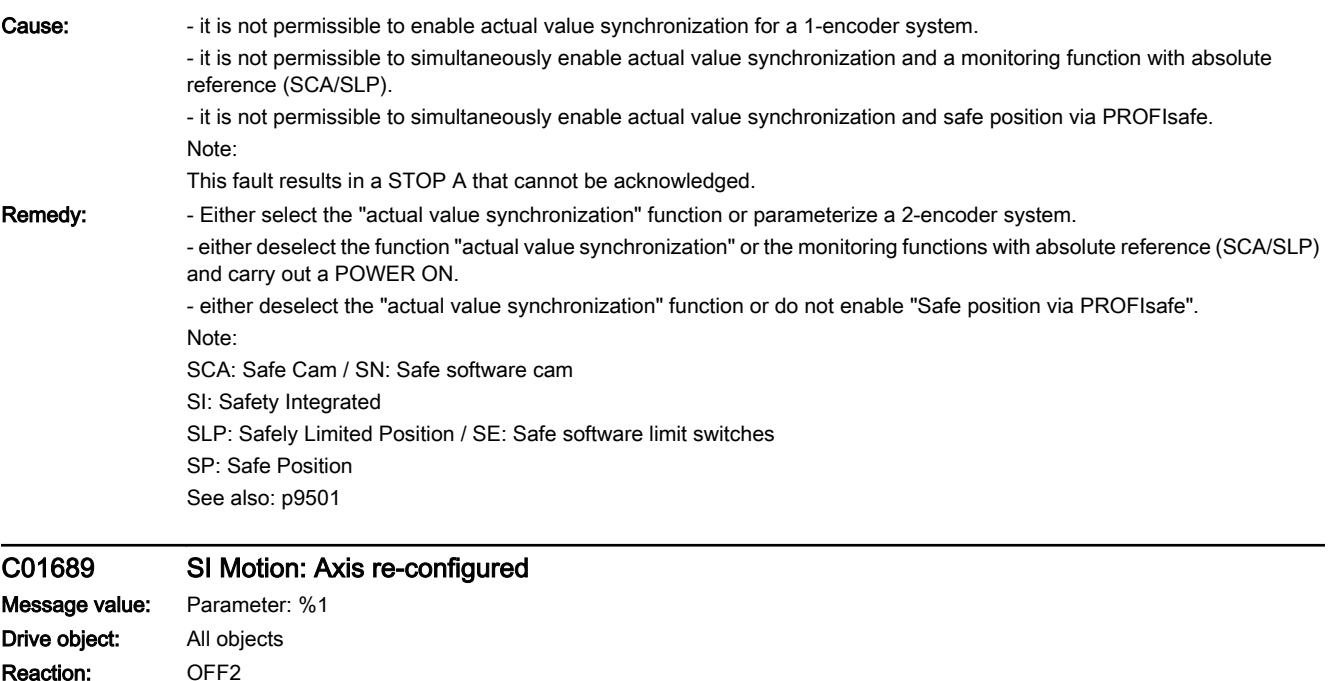

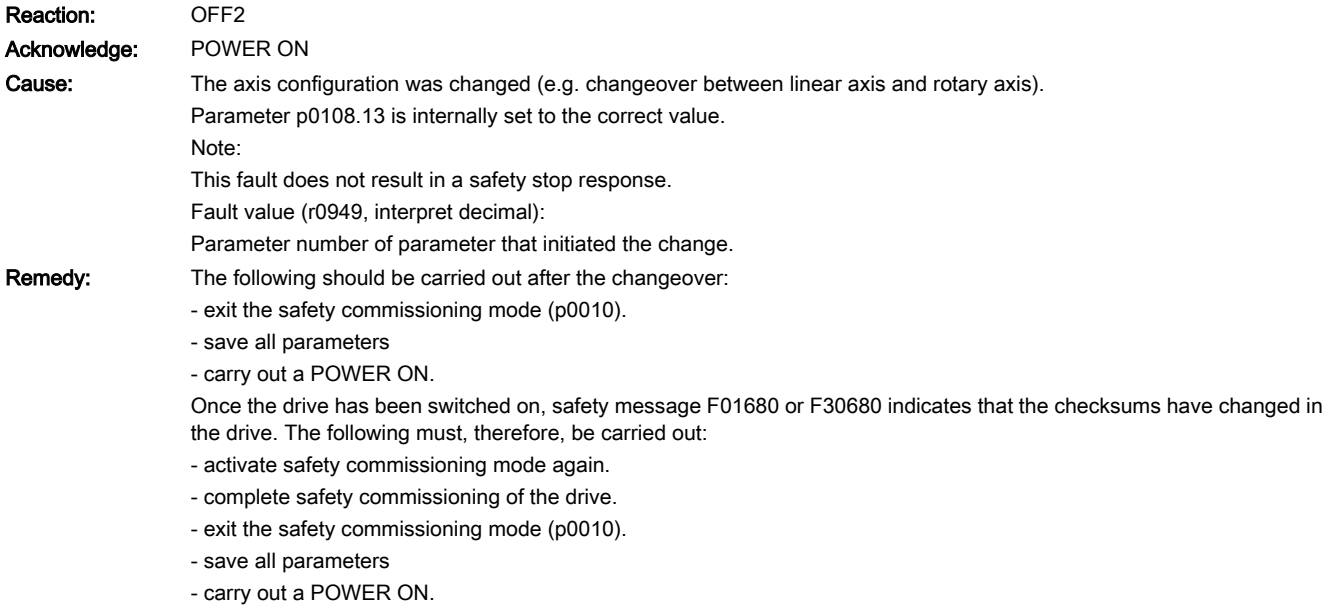

Note:

For the commissioning tool, the units are only consistently displayed after a project upload.

# F01690 SI Motion: Data save problem for the NVRAM

Message value: %1 Drive object: All objects Reaction: NONE (OFF1, OFF2, OFF3) Acknowledge: POWER ON

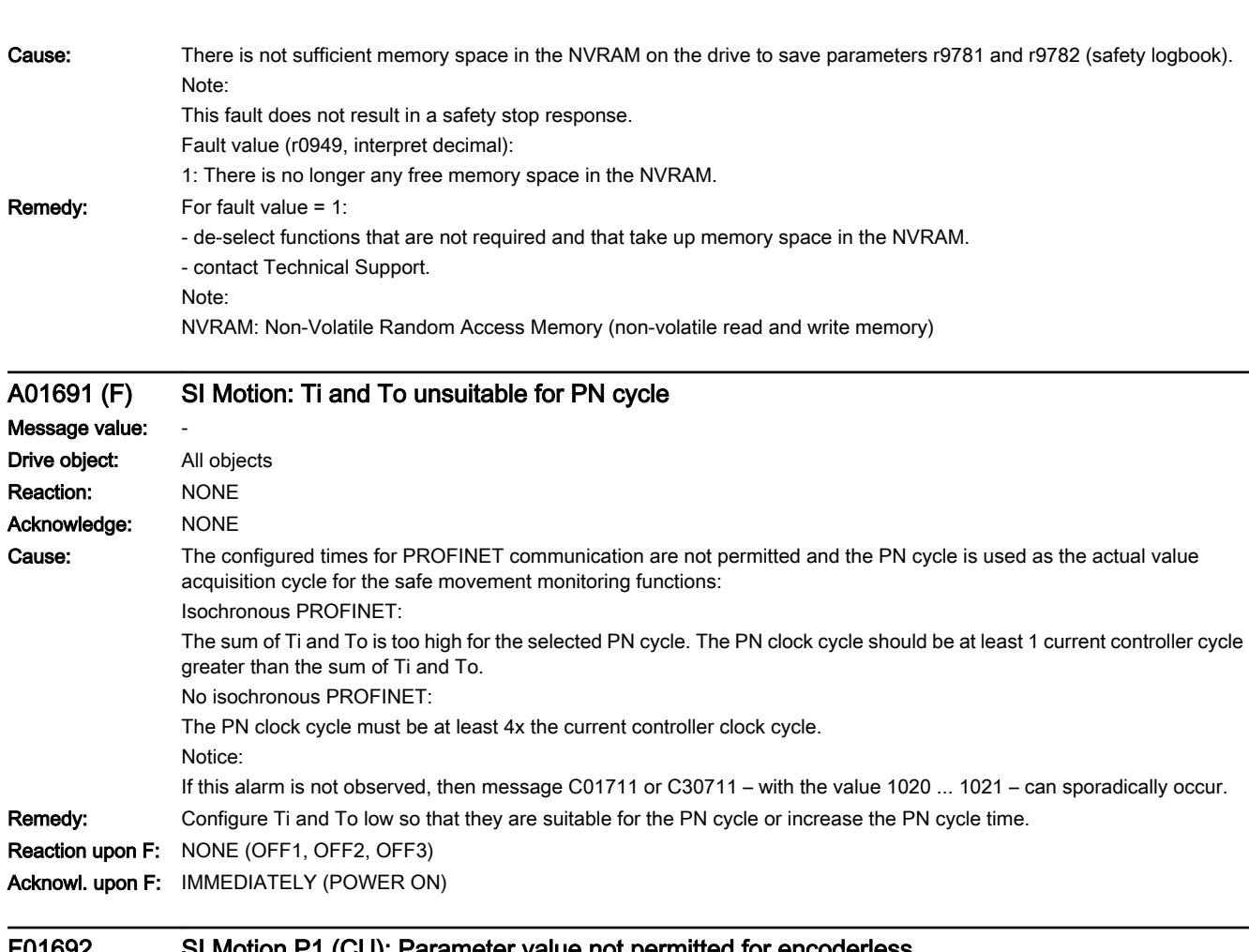

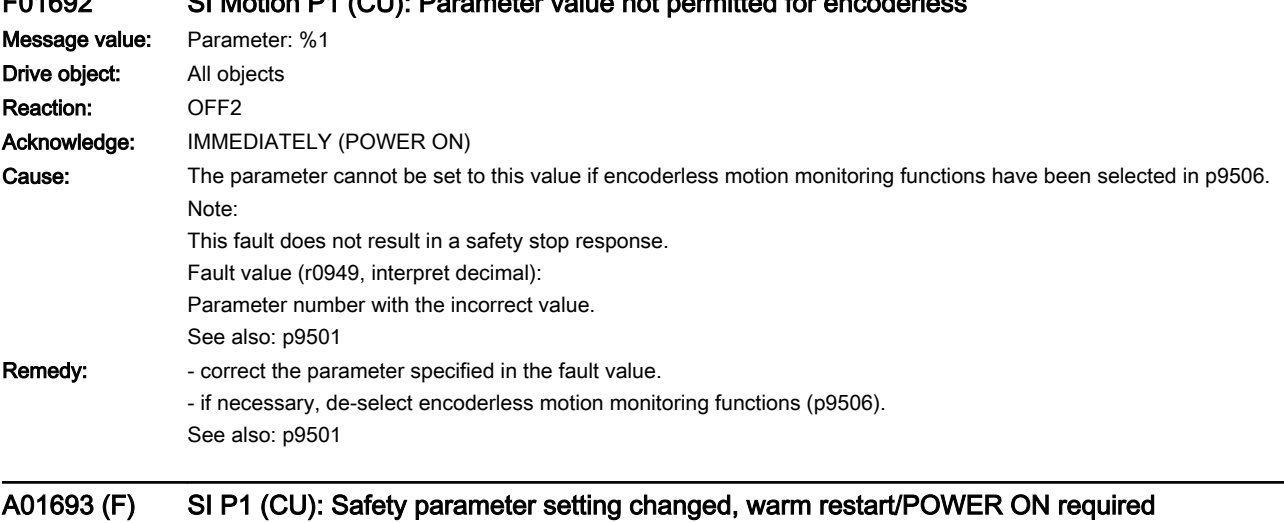

www.barghmaher.org

Message value: %1 Drive object: All objects Reaction: NONE Acknowledge: NONE

## 13.2 List of faults and alarms

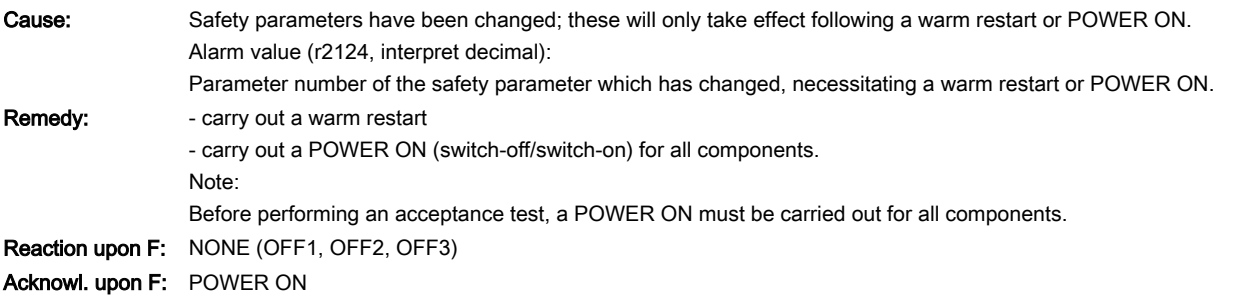

# F01694 (A) SI Motion CU: firmware version monitoring channel 2 older than monitoring channel 1

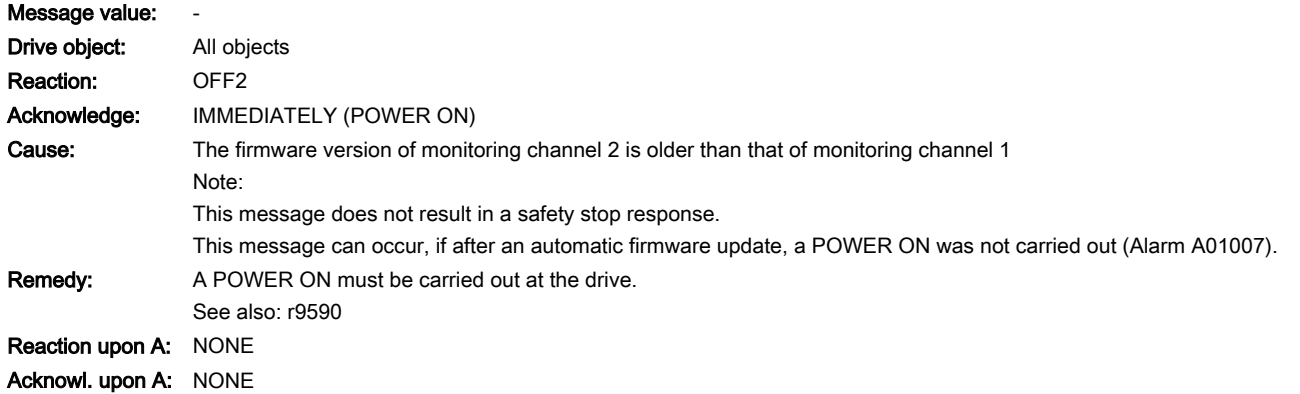

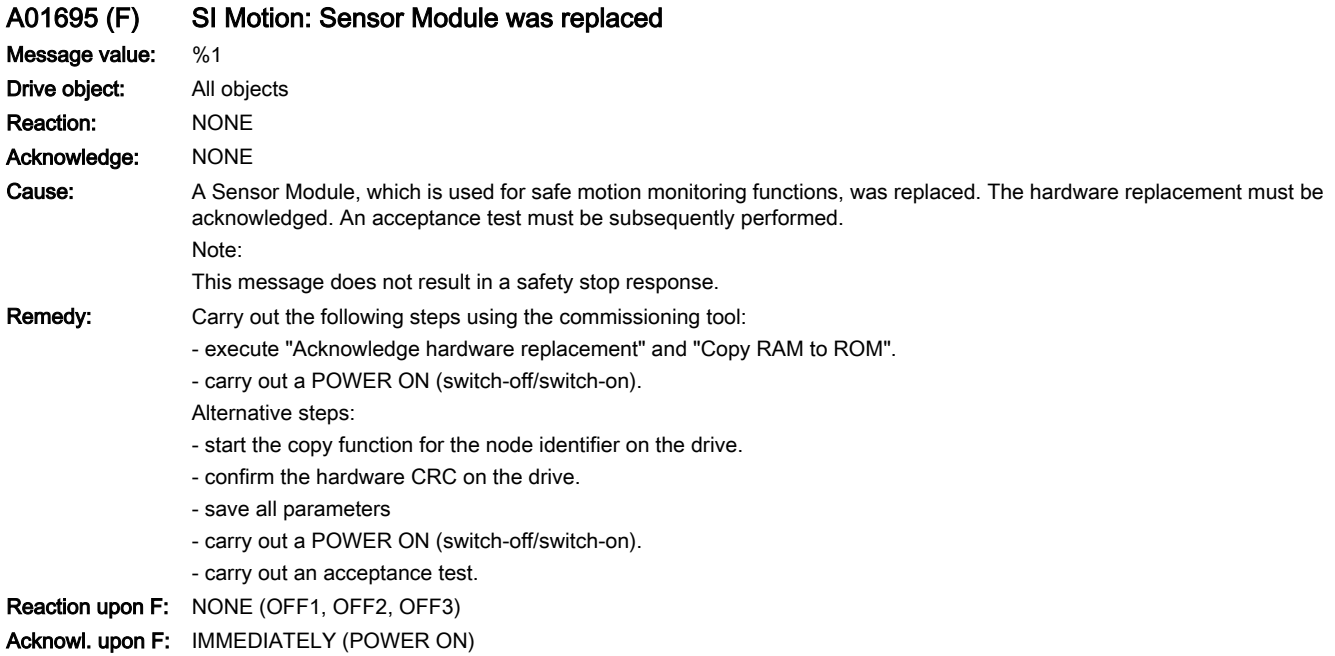

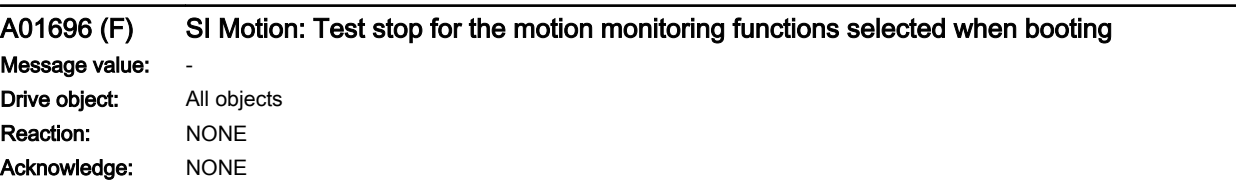

13.2 List of faults and alarms

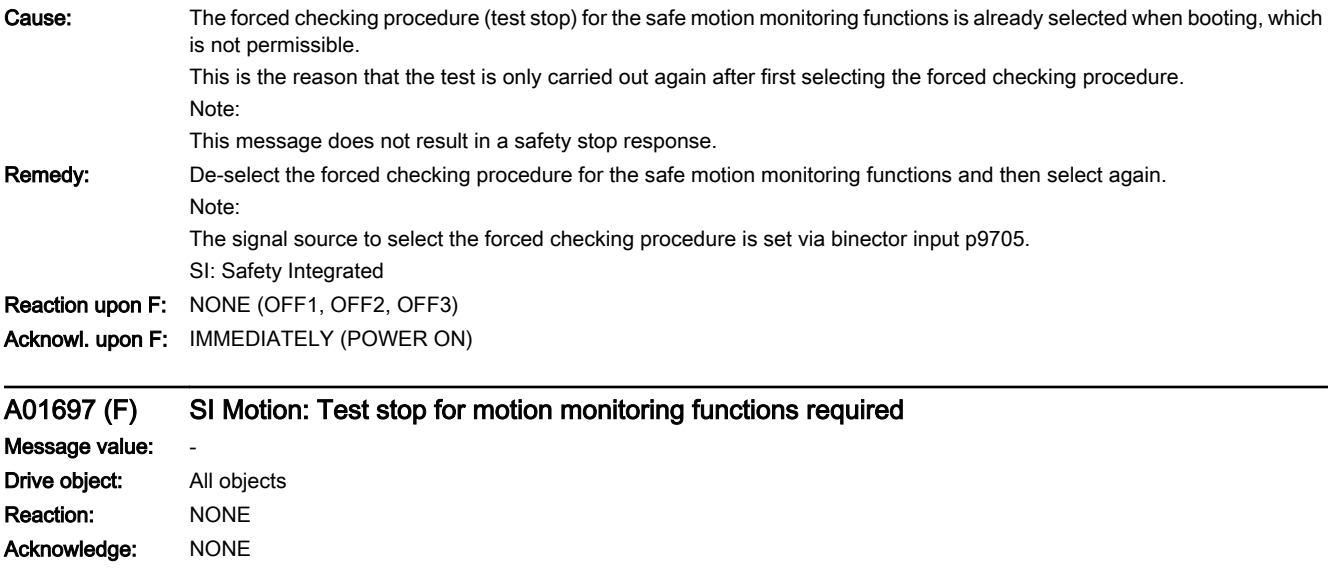

Cause: The time set in p9559 for the forced checking procedure (test stop) for the safe motion monitoring functions has been exceeded. A new forced checking procedure is required.

After the next time the forced checking procedure is selected, the message is withdrawn and the monitoring time is reset. Note:

- this message does not result in a safety stop response.

- As the switch-off signal paths are not automatically checked during booting, an alarm is always issued once booting is complete.

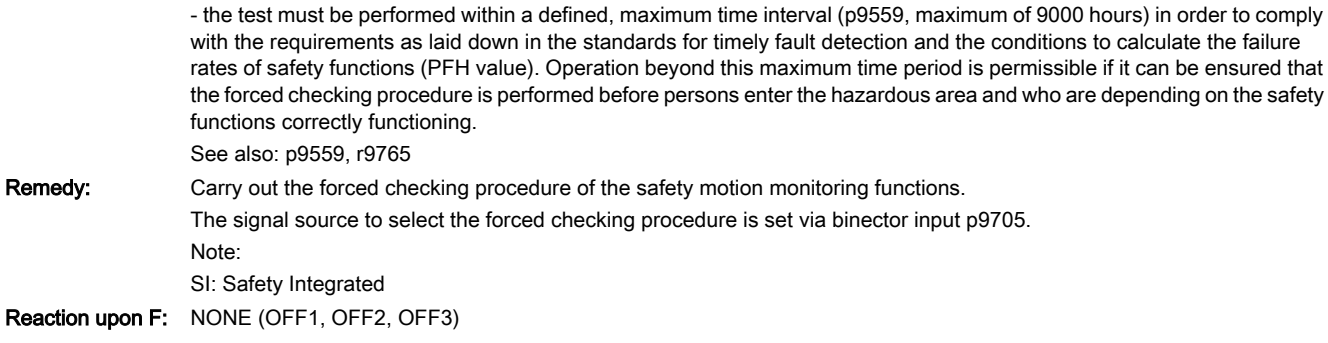

Acknowl. upon F: IMMEDIATELY (POWER ON)

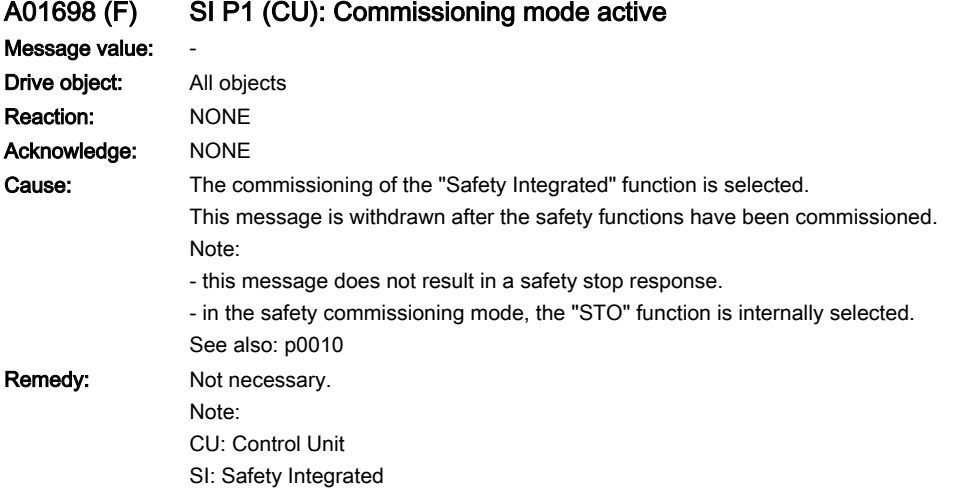

13.2 List of faults and alarms

Reaction upon F: Servo: NONE (OFF1, OFF2, OFF3) Acknowl. upon F: IMMEDIATELY (POWER ON)

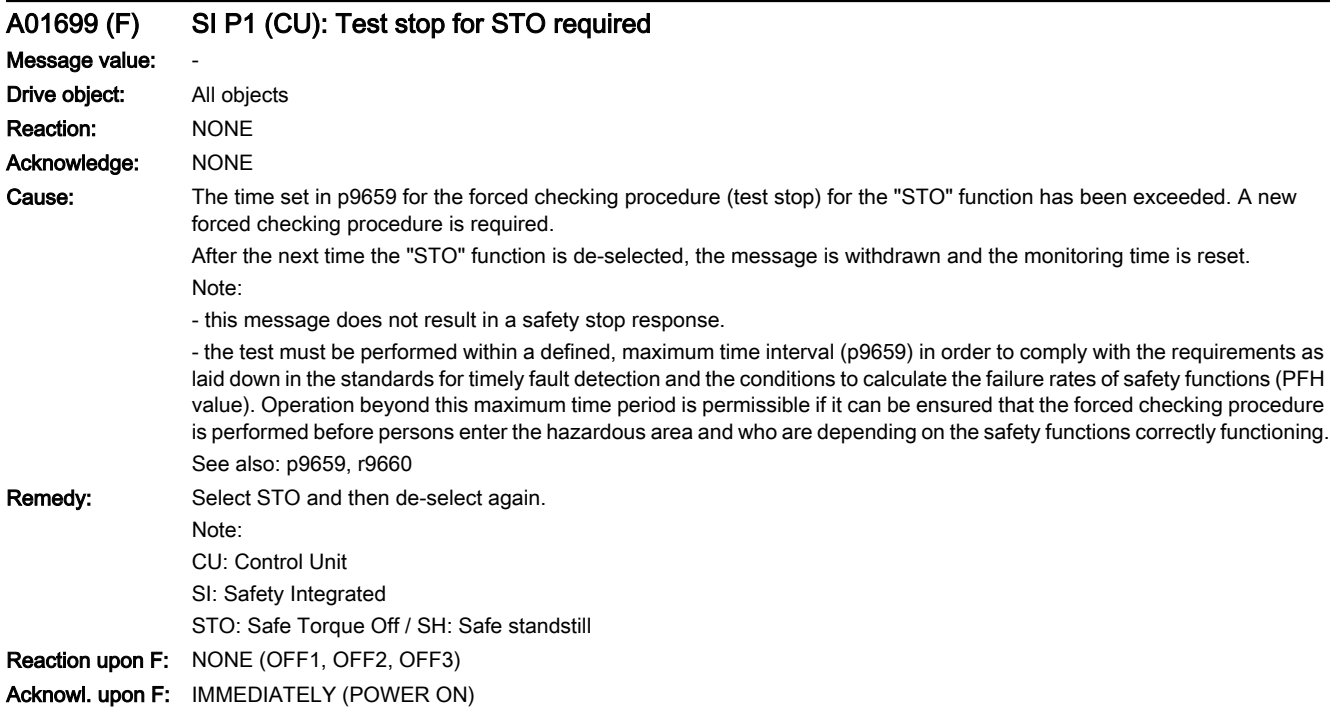

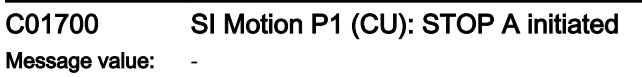

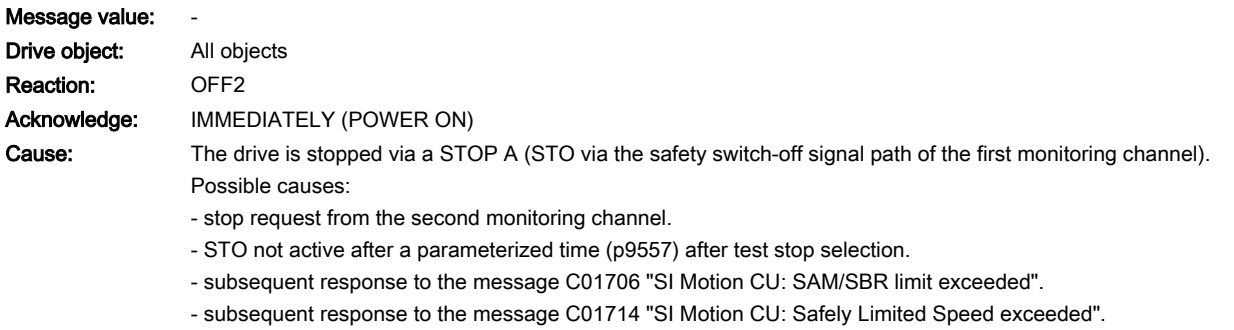

- subsequent response to the message C01701 "SI Motion CU: STOP B initiated".
- subsequent response to the message C01716 "SI Motion CU: tolerance for safe motion direction exceeded".

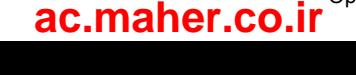

- Remedy: Fremove the cause of the fault on the second monitoring channel.
	- carry out a diagnostics routine for message C01706.
	- carry out a diagnostics routine for message C01714.
	- carry out a diagnostics routine for message C01701.
	- carry out a diagnostics routine for message C01716.
	- check the value in p9557 (where available), increase the value if necessary, and carry out a POWER ON
	- check the switch-off signal path of monitoring channel 1 (check DRIVE-CLiQ communication if it has been implemented) - replace drive.
	- This message can be acknowledged without a POWER ON as follows (safe acknowledgment):
	- PROFIsafe.
	- machine control panel.
	- Note:

SAM: Safe Acceleration Monitor (safe acceleration monitoring)

SBR: Safe Brake Ramp (safe brake ramp monitoring)

SI: Safety Integrated

### C01701 SI Motion P1 (CU): STOP B initiated

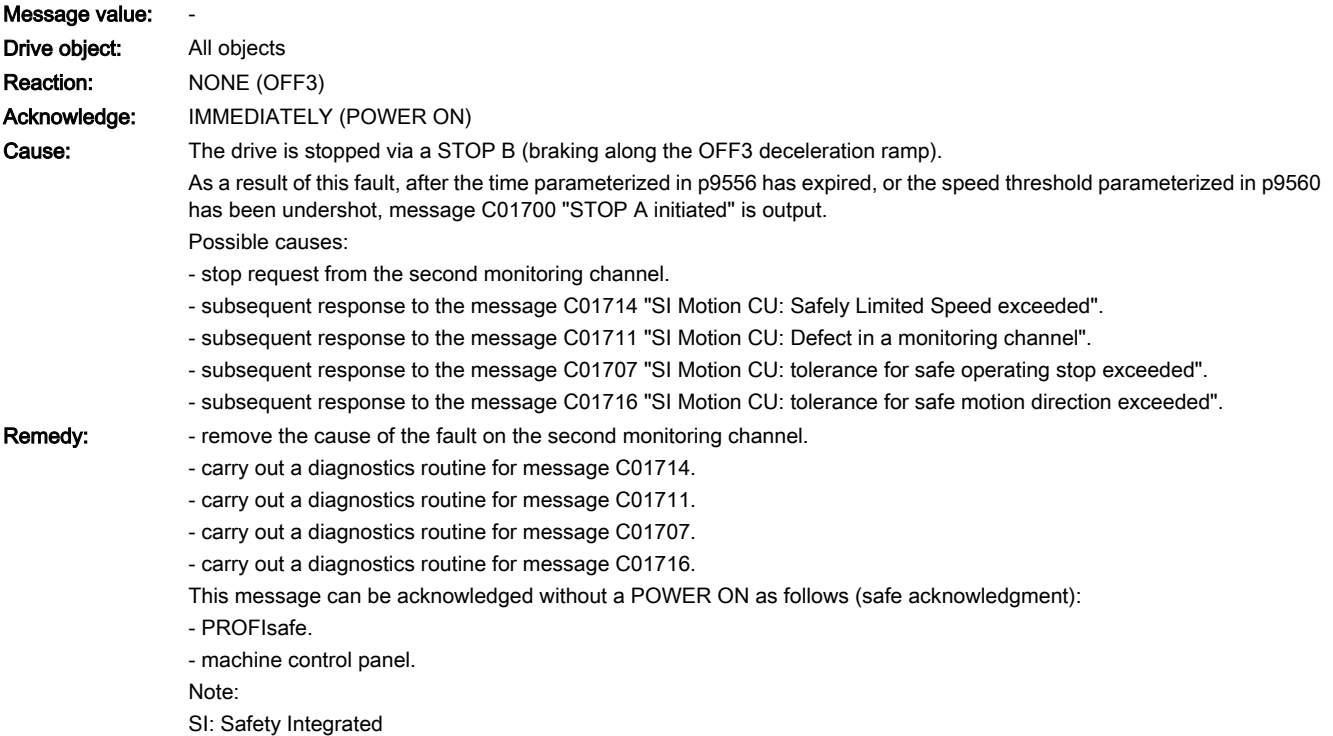

### C01706 SI Motion P1 (CU): SAM/SBR limit exceeded

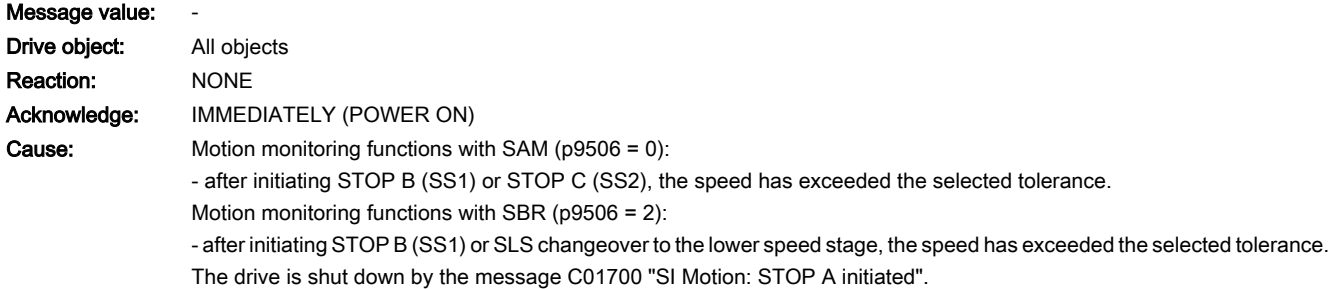

# www.barghmaher.org **[ac.maher.co.ir](https://ac.maher.co.ir/)**

### 13.2 List of faults and alarms

Remedy: Check the braking behavior and, if necessary, adapt the parameterization of the parameter settings of the "SAM" or the "SBR" function. This message can be acknowledged without a POWER ON as follows (safe acknowledgment): - PROFIsafe. - machine control panel. Note: SAM: Safe Acceleration Monitor (safe acceleration monitoring) SBR: Safe Brake Ramp (safe ramp monitoring) SI: Safety Integrated See also: p9548, p9581, p9582, p9583

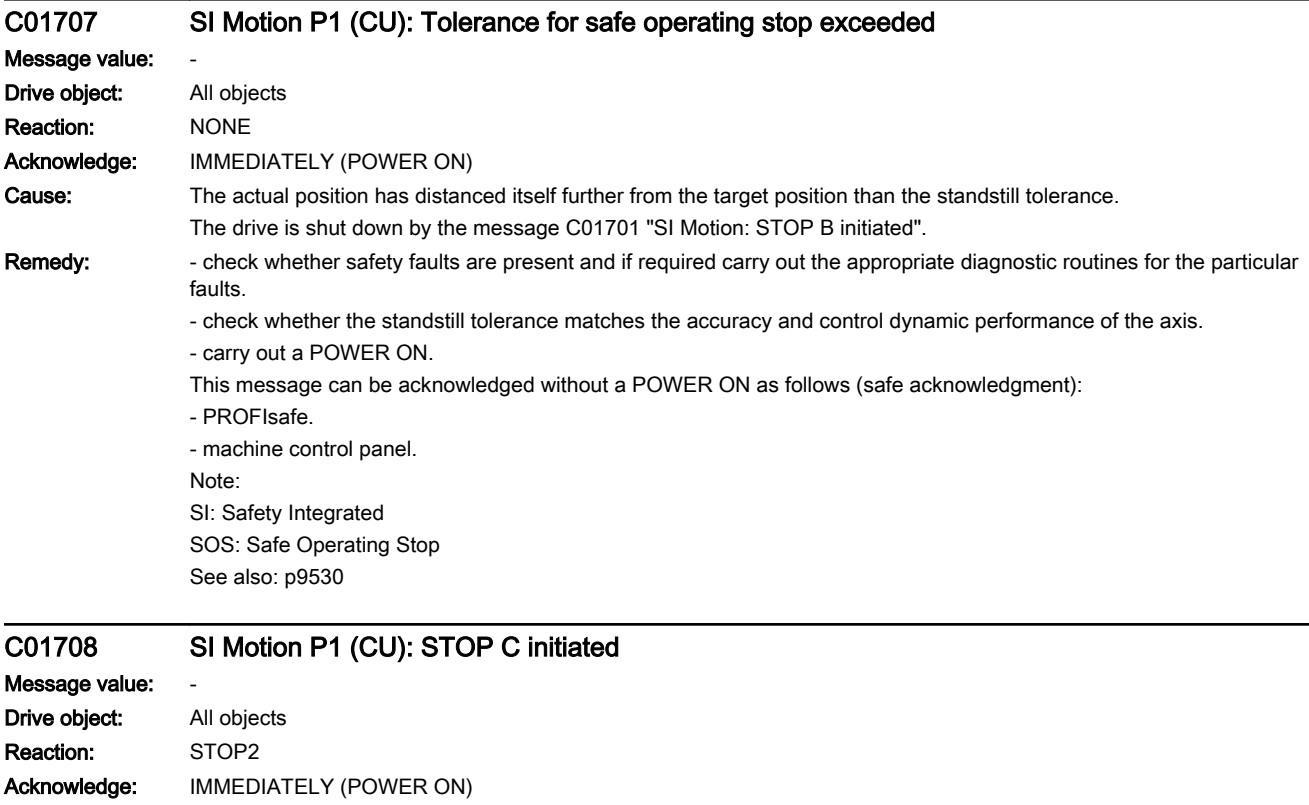

Cause: The drive is stopped via a STOP C (braking along the OFF3 deceleration ramp).

"Safe Operating Stop" (SOS) is activated after the parameterized time has expired. Possible causes:

- stop request from the higher-level control.
- subsequent response to the message C01714 "SI Motion CU: Safely Limited Speed exceeded".
- subsequent response to the message C01716 "SI Motion CU: tolerance for safe motion direction exceeded". See also: p9552

### Remedy: - remove the cause of the fault at the control.

- carry out a diagnostics routine for message C01714/C01716.
	- This message can be acknowledged without a POWER ON as follows (safe acknowledgment):
	- PROFIsafe.
	- machine control panel.

Note:

- SI: Safety Integrated
- SOS: Safe Operating Stop

www.barghmaher.org **[ac.maher.co.ir](https://ac.maher.co.ir/)**

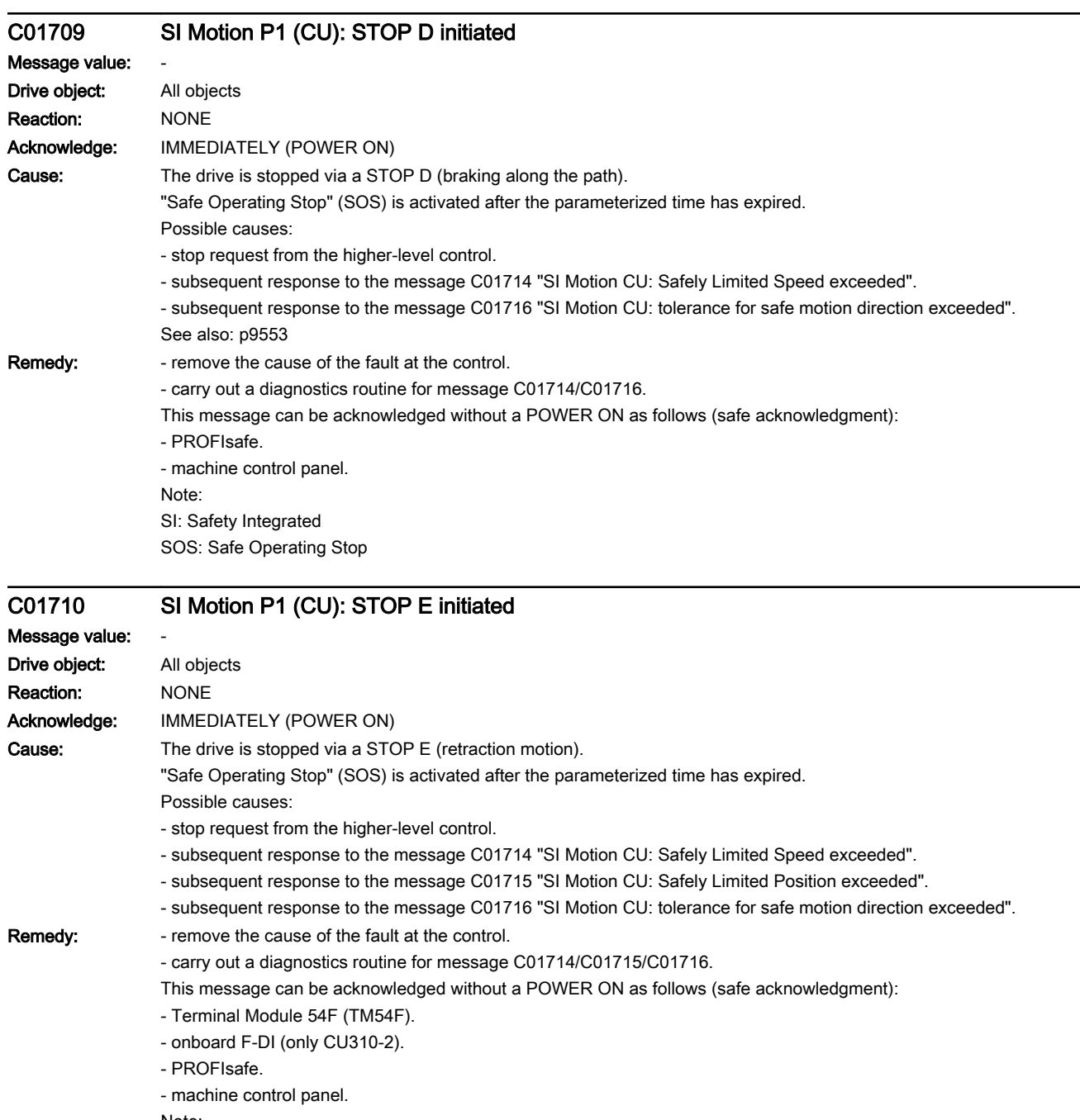

www.barghmaher.org

Note:

SI: Safety Integrated

SOS: Safe Operating Stop / SBH: Safe operating stop

## C01711 SI Motion P1 (CU): Defect in a monitoring channel

Message value: %1 Drive object: All objects Reaction: NONE Acknowledge: IMMEDIATELY (POWER ON)

### 13.2 List of faults and alarms

Cause: When cross-comparing the two monitoring channels, the drive detected a difference between the input data or results of the monitoring functions and initiated a STOP F. One of the monitoring functions no longer reliably functions - i.e. safe operation is no longer possible.

> If at least one monitoring function is active, then after the parameterized timer has expired, the message C01701 "SI Motion: STOP B initiated" is output.

The message value that resulted in a STOP F is displayed in r9725.

The following described message values involve the data cross-check between the two monitoring channels (safety functions integrated in the drive).

The message values may also occur in the following cases if the cause that is explicitly mentioned does not apply:

- For message values 3, 44 ... 57, 232 and 1-encoder system, differently set encoder parameters.

- incorrect synchronization.

Message value (r2124, interpret decimal):

0 to 999: number of the cross-compared data that resulted in this fault.

Message values that are not subsequently listed are only for internal Siemens troubleshooting.

0: Stop request from the other monitoring channel.

1: Status image of monitoring functions SOS, SLS, SAM/SBR or SDI (result list 1) (r9710[0], r9710[1]).

2: Status image of monitoring function SSM (result list 2) (r9711[0], r9711[1]).

3: The position actual value differential (r9713[0/1]) between the two monitoring channels is greater than the tolerance in p9542.

4: Error when synchronizing the data cross-check between the two channels.

5: Function enable signals (p9501/p9301) Safety monitoring clock cycle too small (p9500/p9300).

6: Limit value for SLS1 (p9531[0]).

7: Limit value for SLS2 (p9531[1]).

8: Limit value for SLS3 (p9531[2]).

9: Limit value for SLS4 (p9531[3]).

10: Standstill tolerance (p9530).

31: Position tolerance (p9542/p9342) or (p9549/p9349) when actual value synchronization is enabled (p9501.3)

33: Time, speed switchover (p9551)

35: Delay time, STOP A (p9556).

36: Test time, STO (p9557).

37: Transition time, STOP C to SOS (p9552).

38: Transition time STOP D to SOS (p9553)

40: Stop response for SLS (p9561).

42: Shutdown speed STO (p9560).

43: Memory test, stop response (STOP A).

44 ... 57: General

Possible cause 1 (during commissioning or parameter modification)

The tolerance value for the monitoring function is not the same on the two monitoring channels.

Possible cause 2 (during active operation)

The limit values are based on the actual value (r9713[0/1]). If the safe actual values on the two monitoring channels do not match, the limit values, which have been set at a defined interval, will also be different (i.e. corresponding to message value 3). This can be ascertained by checking the safe actual positions.

Permissible deviation between the two monitoring channels: p9542.

44: Position actual value (r9713[0/1]) + limit value SLS1 (p9531[0]) \* safety monitoring clock cycle.

45: Position actual value (r9713[0/1]) + limit value SLS1 (p9531[0]) \* safety monitoring clock cycle.

46: Position actual value (r9713[0/1]) + limit value SLS2 (p9531[1]) \* safety monitoring clock cycle.

47: Position actual value (r9713[0/1]) + limit value SLS2 (p9531[1]) \* safety monitoring clock cycle.

48: Position actual value (r9713[0/1]) + limit value SLS3 (p9531[2]) \* safety monitoring clock cycle.

49: Position actual value (r9713[0/1]) - limit value SLS3 (p9531[2]) \* safety monitoring clock cycle.

50: Position actual value (r9713[0/1]) + limit value SLS4 (p9531[3]) \* safety monitoring clock cycle.

51: Position actual value (r9713[0/1]) - limit value SLS4 (p9531[3]) \* safety monitoring clock cycle.

52: Standstill position + tolerance (p9530).

53: Standstill position - tolerance (p9530).

13.2 List of faults and alarms

54: Position actual value (r9713[0/1]) + limit value of SSM (p9546) \* safety monitoring clock cycle + tolerance (p9542).

55: Position actual value (r9713[0/1]) + limit value of SSM (p9546) \* safety monitoring clock cycle.

56: Position actual value (r9713[0/1]) - limit value of SSM (p9546) \* safety monitoring clock cycle.

57: Position actual value (r9713[0/1]) - limit value of SSM (p9546) \* safety monitoring clock cycle - tolerance (p9542).

58: Actual stop request.

75: Velocity limit of SSM (p9546).

When the function "SSM: hysteresis and filtering" (p9501.16 = 1) is enabled, this message value is also output for a different hysteresis tolerance (p9547).

76: Stop response for SLS1 (p9563[0]).

77: Stop response for SLS2 (p9563[1]).

78: Stop response for SLS3 (p9563[2]).

79: Stop response for SLS4 (p9563[3]).

81: Velocity tolerance for SAM (p9548).

82: SGEs for SLS correction factor.

83: Acceptance test timer (p9558).

84: Transition time STOP F (p9555).

85: Transition time bus failure (p9580).

89: Encoder limit frequency.

230: Filter time constant for SSM.

231: Hysteresis tolerance for SSM.

232: Smoothed velocity actual value.

233: Limit value of SSM / safety monitoring clock cycle + hysteresis tolerance.

234: Limit value of SSM / safety monitoring clock cycle.

235: -Limit value of SSM / safety monitoring clock cycle.

236: -Limit value of SSM / safety monitoring clock cycle - hysteresis tolerance.

237: SGA SSM.

238: Speed limit value for SAM (p9568 or p9546).

239: Acceleration for SBR (p9581 and p9583).

240: Inverse value of acceleration for SBR (p9581 and p9583).

241: Deceleration time for SBR (p9582).

242: Encoderless safety (p9506).

243: Function configuration (p9507).

247: SDI tolerance (p9564).

248: SDI positive upper limit (7FFFFFFF hex).

249: Position actual value (r9713[0/1]) - SDI tolerance (p9564).

250: Position actual value (r9713[0/1]) + SDI tolerance (p9564).

251: SDI negative lower limit (80000001 hex).

252: SDI stop response (p9566).

253: SDI delay time (p9565).

256: Status image of monitoring functions SOS, SLS, test stop, SBR, SDI (result list 1 ext) (r9710).

259: PROFIsafe telegram (p9611) is different between the monitoring channels.

261: Scaling factor for acceleration for SBR different.

262: Scaling factor for the inverse value of the acceleration for SBR different.

265: Status image of all change functions (results list 1) (r9710).

268: SLP delay time differs (p9577).

270: Screen form for SGE image: all functions, which are not supported/enabled for the actual parameterization (p9501, p9601 and p9506).

273: speed limit value for flattening the ramp for SAM/SBR different.

1000: Watchdog timer has expired. Too many signal changes have occurred at safety-relevant inputs.

1001: Initialization error of watchdog timer.

1005: STO already active for test stop selection.

1011: Acceptance test status between the monitoring channels differ.

1012: Plausibility violation of the actual value from the encoder.

1020: Cyc. communication failure between the monit. channels.

1021: Cyc. communication failure between the monit. channel and Sensor Module.

1022: Sign-of-life error for DRIVE-CLiQ encoders monitoring channel 1.

1023: Error in the effectiveness test in the DRIVE-CLiQ encoder

1032: Sign-of-life error for DRIVE-CLiQ encoders monitoring channel 2.

1033: Error when checking the offset between POS1 and POS2 for DRIVE-CLiQ encoder monitoring channel 1.

1034: Error checking offset between POS1 and POS2 for DRIVE-CLiQ encoder monitoring channel 2.

1035: offset between POS1 and POS2 for DRIVE-CLiQ encoder on one of the monitoring channels has changed since the last commissioning.

1039: Overflow when calculating the position.

5000 ... 5140:

PROFIsafe message values.

For these message values, the fail-safe control signals (fail-safe values) are transferred to the safety functions.

5000, 5014, 5023, 5024, 5030 ... 5032, 5042, 5043, 5052, 5053, 5068, 5072, 5073, 5082 ... 5087, 5090, 5091, 5122 ... 5125, 5132 ... 5135, 5140:

An internal software error has occurred (only for internal Siemens troubleshooting).

5012: Error when initializing the PROFIsafe driver.

5013: The result of the initialization is different for the two controllers.

5022: Error when evaluating F parameters. The values of the transferred F parameters do not match the expected values in the PROFIsafe driver.

5025: The result of the F parameterization is different for the two controllers.

5026: CRC error for the F parameters. The transferred CRC value of the F parameters does not match the value calculated in the PST.

5065: A communications error was identified when receiving the PROFIsafe telegram.

5066: A time monitoring error (timeout) was identified when receiving the PROFIsafe telegram.

6000 ... 6166:

PROFIsafe message values (PROFIsafe driver for PROFIBUS DP V1/V2 and PROFINET).

For these message values, the fail-safe control signals (fail-safe values) are transferred to the safety functions. If "Stop B after failure of the PROFISafe communication" (p9612) is parameterized, the transfer of the fail-safe value is delayed.

The significance of the individual message values is described in safety fault F01611.

7000: Difference of the safe position is greater than the parameterized tolerance (p9542/p9342).

www.barghmaher.org

7002: Cycle counter for transferring the safe position is different in both monitoring channels.

See also: p9555, r9725

Remedy: For message value = 0:

- no error was identified in this monitoring channel. Observe the error message of the other monitoring channel (C30711) For message value = 3:

Commissioning phase:

- check encoder parameters, and if required, correct (p9516, p9517, p9518, p9520, p9521, p9522, p9526).

In operation:

- check the mechanical design and the encoder signals.

For message value = 232:

- increase the hysteresis tolerance (p9547). Possibly set the filtering higher (p9545).

For message value = 1 ... 999:

- if the message value is listed under cause: Check the cross-checked parameters to which the message value refers.

- copy the safety parameters.

- carry out a POWER ON (switch-off/switch-on) for all components.

- upgrade the drive software.

- correction of the encoder evaluation. The actual values differ as a result of mechanical faults (V belts, travel to a mechanical endstop, wear and window setting that is too narrow, encoder fault, ...).

For message value = 1001:

- carry out a POWER ON (switch-off/switch-on) for all components.

- upgrade the drive software.

For message value = 1005:

- check the conditions for deselecting STO.

For message value = 1007:

- check the PLC for the correct operating state (run state, basic program).

For message value = 1011:

- for diagnostics, refer to parameter (r9571).

For message value = 1012:

- upgrade the Sensor Module firmware to a more recent version.

- check encoder parameters to ensure that they are the same (p9515, p9519, p9523, p9524, p9525, p9529).

- to correctly copy the encoder parameters from p04xx, p9700 must be set = 46 and p9701 = 172.

- for DQI encoders the following applies: If required, upgrade the firmware version of the Control Unit to a more recent version, which is released for DQI encoders.

- check the electrical cabinet design and cable routing for EMC compliance

- carry out a POWER ON (power off/on) for all components or a warm restart (p0009 = 30, p0976 = 2, 3).

- replace the hardware.

For message value = 1020, 1021:

- check the communication link.

- carry out a POWER ON (power off/on) for all components or a warm restart (p0009 = 30, p0976 = 2, 3).

- replace the hardware.

For message value = 1033, 1034:

- if required, upgrade the firmware version of the Control Unit to a more recent version, which is released for DQI encoders. For message value = 1035, if one of the safety encoders was replaced:

- acknowledge hardware replacement.

- save all parameters

- acknowledge fault (e.g. BI: p2103).

For message value = 1039:

- check the conversion factors such as spindle pitch or gearbox ratios.

For message value = 5000, 5014, 5023, 5024, 5030, 5031, 5032, 5042, 5043, 5052, 5053, 5068, 5072, 5073, 5082 ... 5087, 5090, 5091, 5122 ... 5125, 5132 ... 5135, 5140:

- carry out a POWER ON (switch-off/switch-on) for all components.

- upgrade firmware to later version.

- contact Technical Support.

- replace drive.

For message value = 5012:

# www.barghmaher.org **[ac.maher.co.ir](https://ac.maher.co.ir/)**

- check the setting of the PROFIsafe address of the drive (p9610). It is not permissible for the PROFIsafe address to be 0 or FFFF!

- using the commissioning tool, copy the safety parameters and confirm the data change.

- carry out a POWER ON (switch-off/switch-on) for all components.

For message value =  $5013$ ,  $5025$ :

- carry out a POWER ON (switch-off/switch-on) for all components.

- check the setting of the PROFIsafe address of the drive (p9610).

For message value = 5022:

- check the setting of the values of the F parameters at the PROFIsafe slave (F\_SIL, F\_CRC\_Length, F\_Par\_Version, F\_Source\_Add, F\_Dest\_add, F\_WD\_Time).

For message value = 5026:

- check the settings of the values of the F parameters and the F parameter CRC (CRC1) calculated from these at the PROFIsafe slave and update.

For message value = 5065:

- check the configuration and communication at the PROFIsafe slave (cons. No. / CRC).

- check the setting of the value for F parameter F\_WD\_Time on the PROFIsafe slave and increase if necessary. For message value = 5066:

- check the setting of the value for F parameter F\_WD\_Time on the PROFIsafe slave and increase if necessary.

- evaluate diagnostic information in the F host.

- check PROFIsafe connection.

For message value = 6000 ... 6999:

Refer to the description of the message values in safety fault F01611.

For message value = 7000:

- increase the parameterized tolerance (p9542).

- determine the actual position of CU (r9713[0] and the second channel r9713[1], and check the difference for plausibility.

For message value = 7002:

- carry out a POWER ON (switch-off/switch-on) for all components.

This message can be acknowledged without a POWER ON as follows (safe acknowledgment):

- PROFIsafe.

- machine control panel.

## C01712 SI Motion P1 (CU): Defect in F-IO processing

Message value: %1 Drive object: All objects Reaction: NONE Acknowledge: IMMEDIATELY (POWER ON)

Cause: When cross checking and comparing the two monitoring channels, the drive detected a difference between parameters or results of the F-IO processing and initiated a STOP F. One of the monitoring functions no longer reliably functions - i.e. safe operation is no longer possible.

The safety message C01711 with message value 0 is also displayed due to initiation of STOP F.

If at least one monitoring function is active, the safety message C01701 "SI Motion: STOP B initiated" is output after the parameterized timer has expired.

Message value (r9749, interpret decimal):

Number of the cross-compared data that resulted in this message.

- 1: SI discrepancy monitoring time inputs (p10002, p10102).
- 2: SI acknowledgment internal event input terminal (p10006, p10106).

3: SI STO input terminal (p10022, p10122).

4: SI SS1 input terminal (p10023, p10123).

5: SI SS2 input terminal (p10024, p10124).

6: SI SOS input terminal (p10025, p10125).

7: SI SLS input terminal (p10026, p10126).

8: SI SLS\_Limit(1) input terminal (p10027, p10127).

9: SI SLS\_Limit(2) input terminal (p10028, p10128).

10: SI Safe State signal selection (p10039, p10139).

11 SI F-DI input mode (p10040, p10140).

12: SI F-DO 0 signal sources (p10042, p10142).

13: Different states for static inactive signal sources (p10006, p10022 ... p10031).

14: SI discrepancy monitoring time outputs (p10002, p10102).

15: SI acknowledgment internal event (p10006, p10106).

16: SI test sensor feedback signal test mode selected for test stop (p10046, p10146, p10047, p10147).

17: SI delay time for test stop at DOs (p10001).

18 ... 25: SI test sensor feedback signal (p10046, p10146, p10047, p10147). Expected state of internal readback signal, generated from the selected test stop mode.

26 ... 33: SI test sensor feedback signal (p10046, p10146, p10047, p10147). Expected state of external readback signal, generated from the selected test stop mode.

34 ... 41: SI test sensor feedback signal (p10046, p10146, p10047, p10147). Expected state of second internal readback signal, generated from the selected test stop mode.

42: Internal data for processing the second internal readback signal, generated from the selected test stop mode (p10047, p10147).

43: Internal data for processing the internal readback signal, generated from the selected test stop mode (p10047, p10147).

44: Internal data for processing the external readback signal, generated from the selected test stop mode (p10047, p10147).

45: Internal data for initialization state of test stop mode, dependent upon test stop parameters.

46: SI digital inputs debounce time (p10017, p10117)

47: Selection F-DI for PROFIsafe (p10050, p10150)

48: Screen form of the F-DIs used (p10006, p10022 ... p10031).

49: SI SDI positive input terminal (p10030, p10130).

50: SI SDI negative input terminal (p10031, p10131).

51: SI SLP input terminal (p10032, p10132).

52: SI SLP select input terminal (p10033, p10133).

53: Internal data for retraction logic (p10009, p100109).

54: SI F-DI for retraction SLP (p10009, p100109).

Remedy: - check parameterization in the parameters involved and correct if required.

- ensure equality by copying the SI data to the second channel and then carry out an acceptance test.

- check monitoring clock cycle in p9500 and p9300 for equality.

This message can be acknowledged without a POWER ON as follows (safe acknowledgment):

www.barghmaher.org

- onboard F-DI (only CU310-2).

- PROFIsafe.

- machine control panel.

13.2 List of faults and alarms

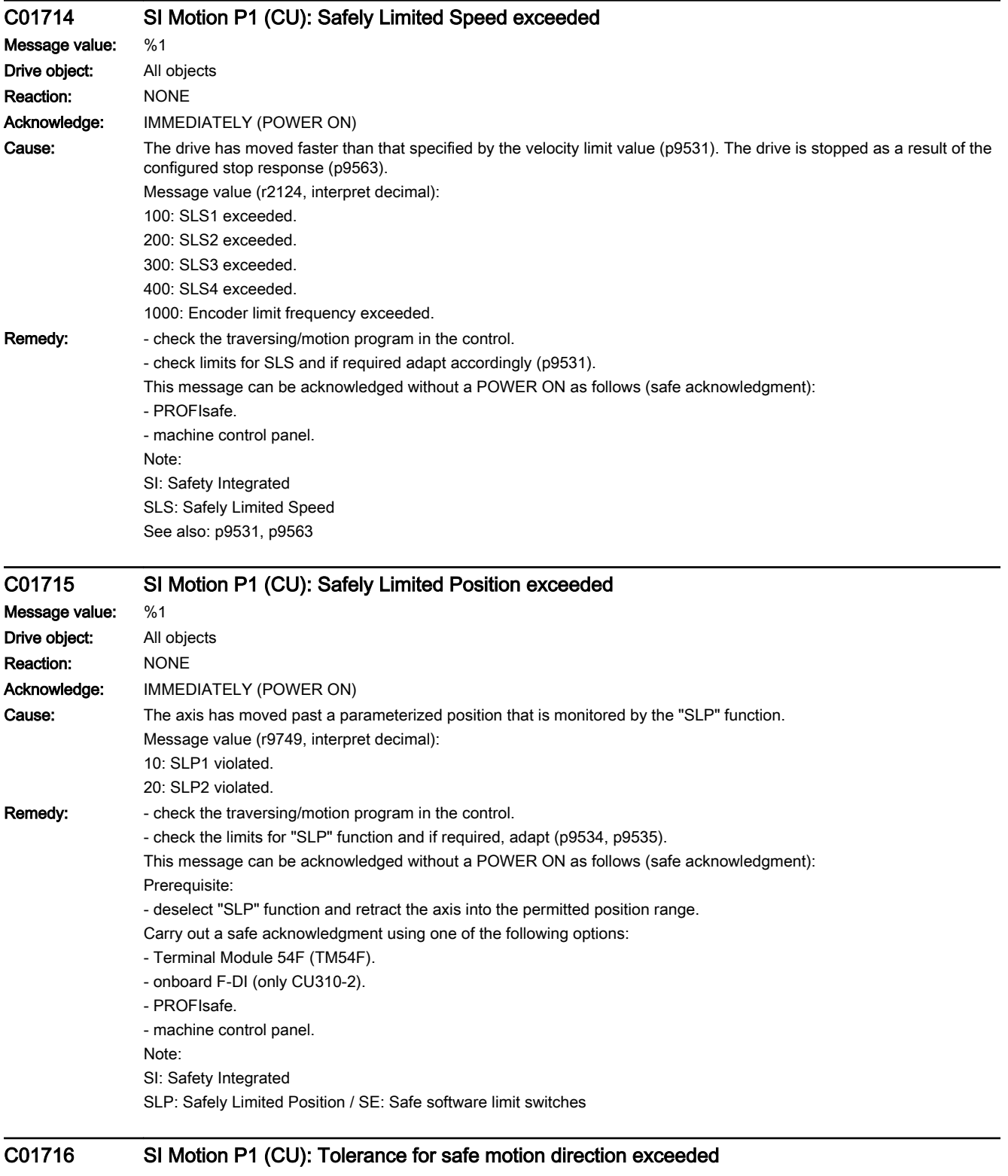

Message value: %1 Drive object: All objects Reaction: NONE

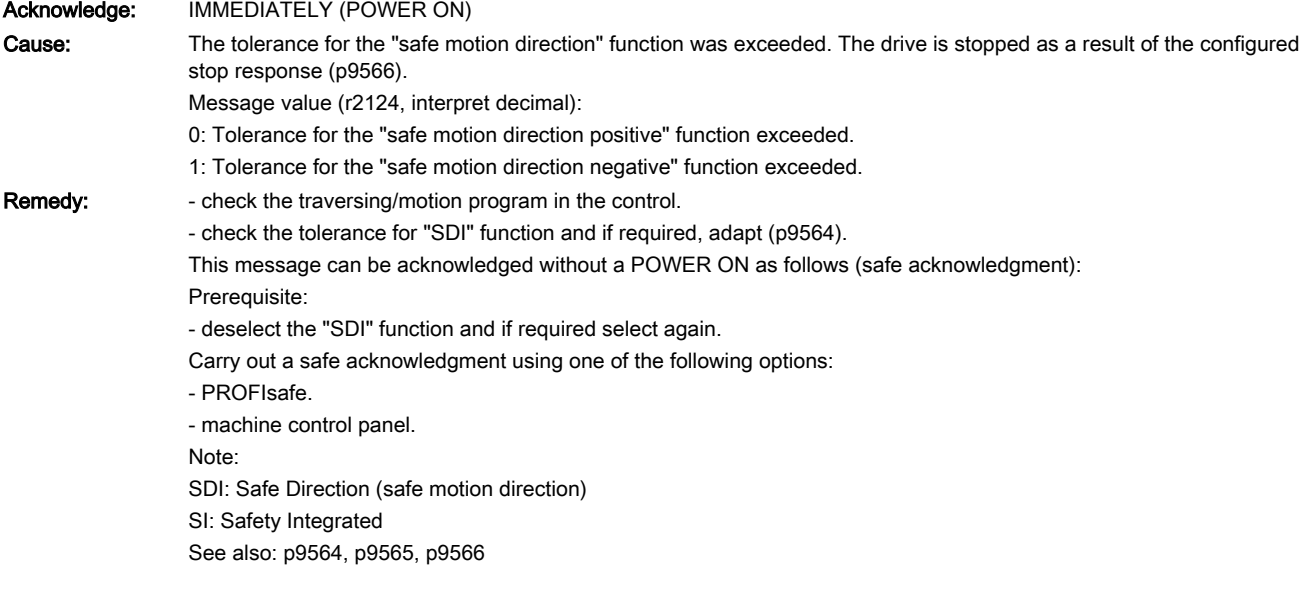

# C01717 SI Motion P1 (CU): SLA limit exceeded

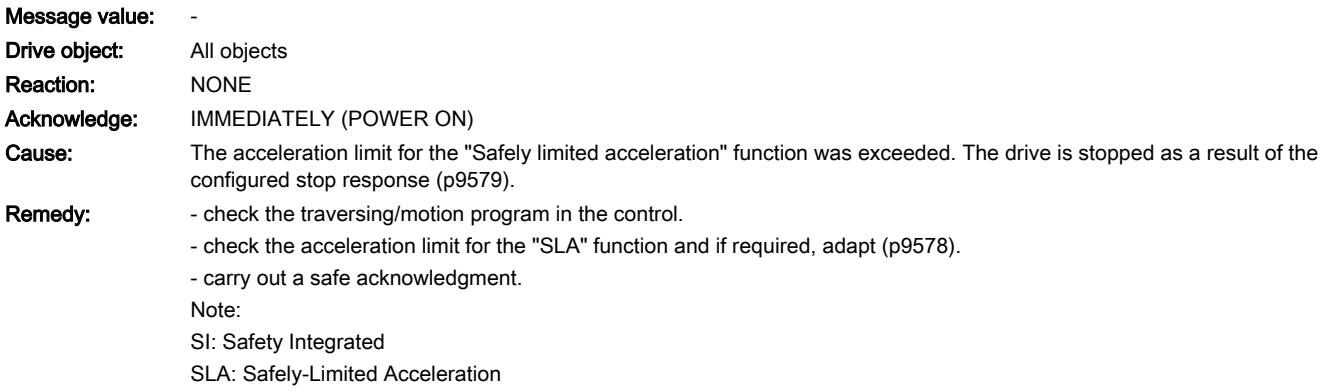

# C01730 SI Motion P1 (CU): Reference block for dynamic safely limited speed invalid

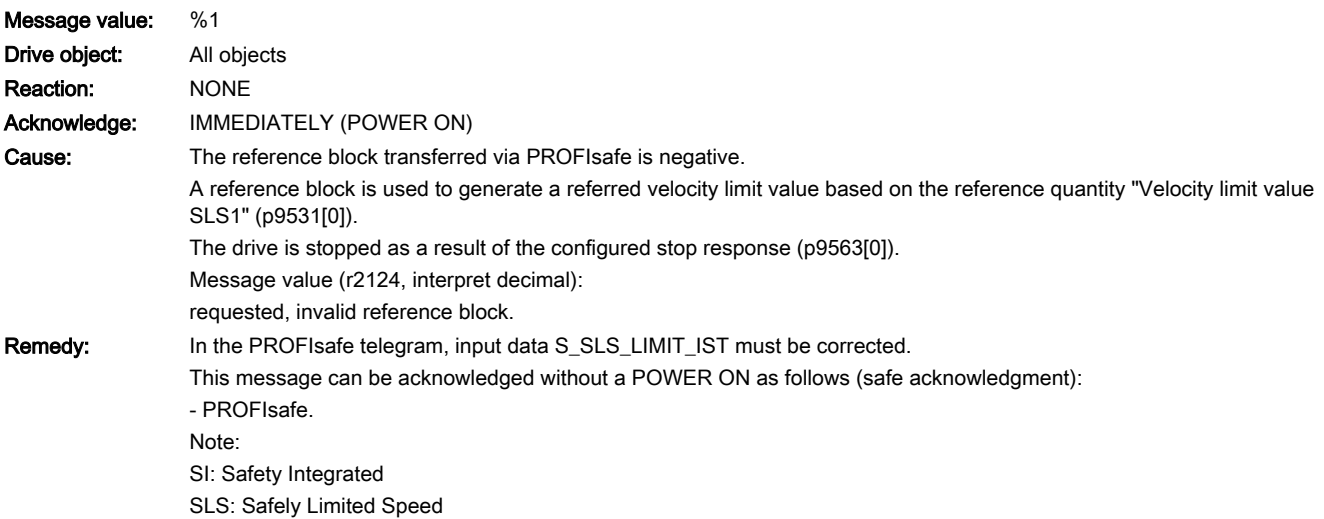

13.2 List of faults and alarms

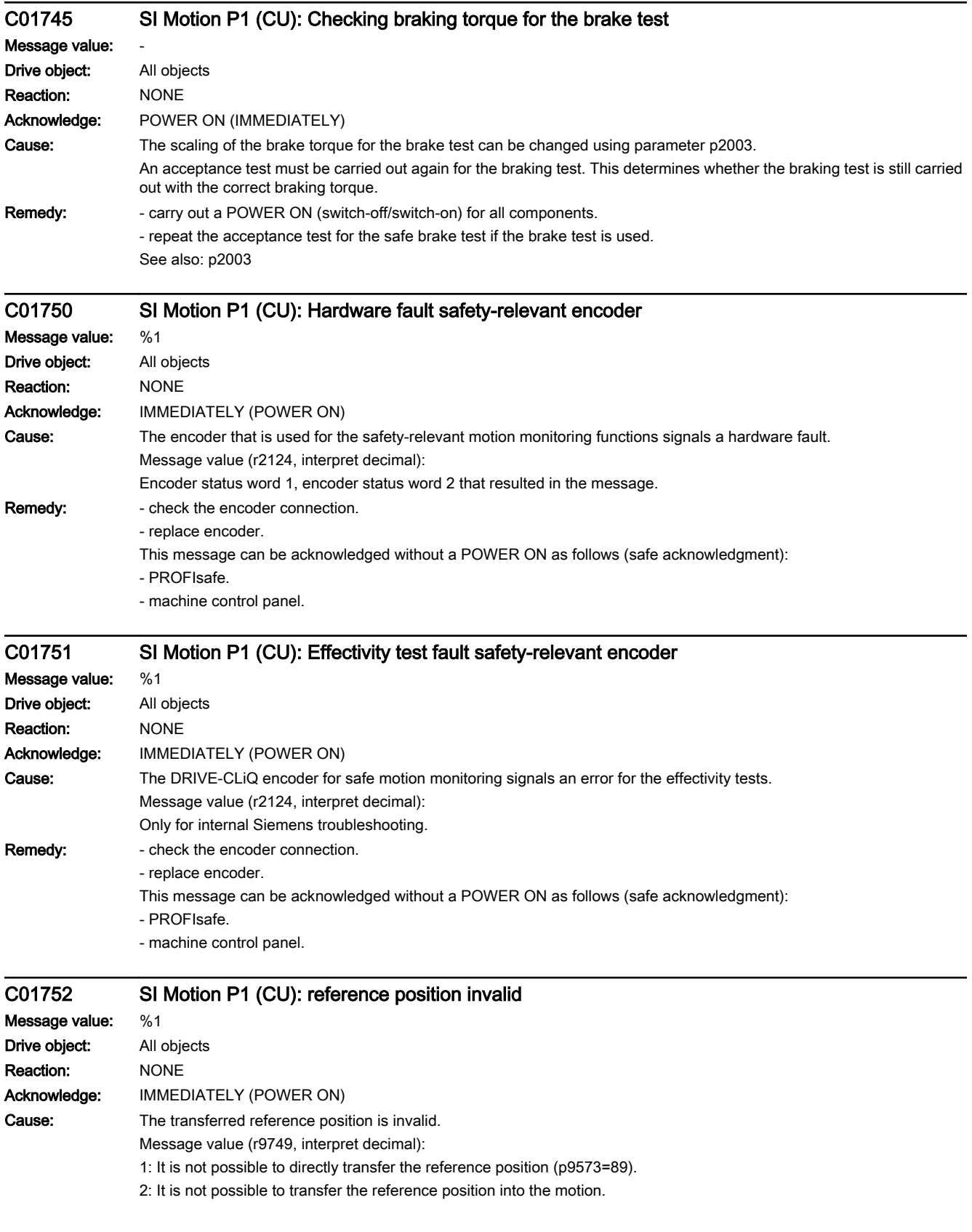

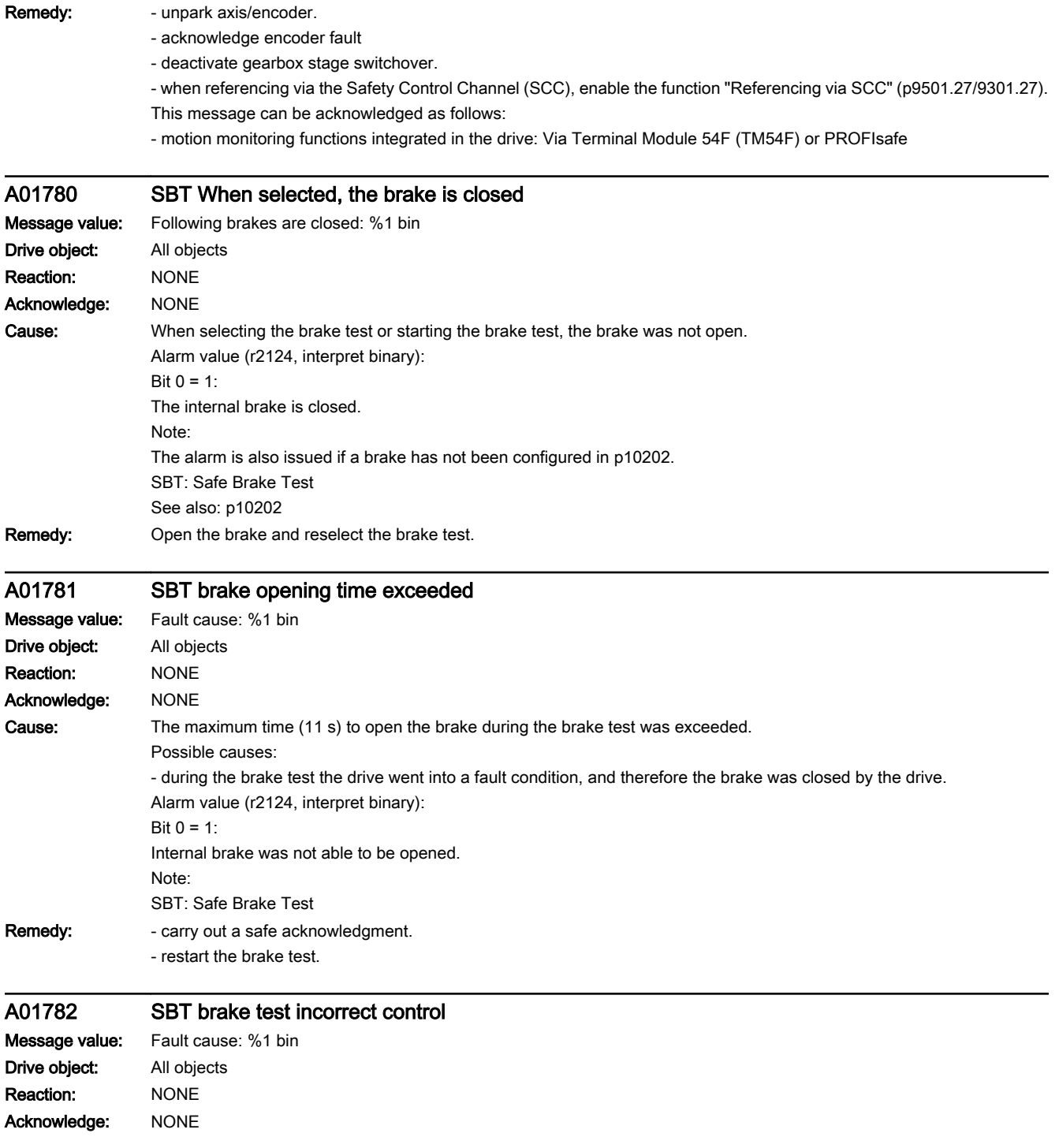

13.2 List of faults and alarms

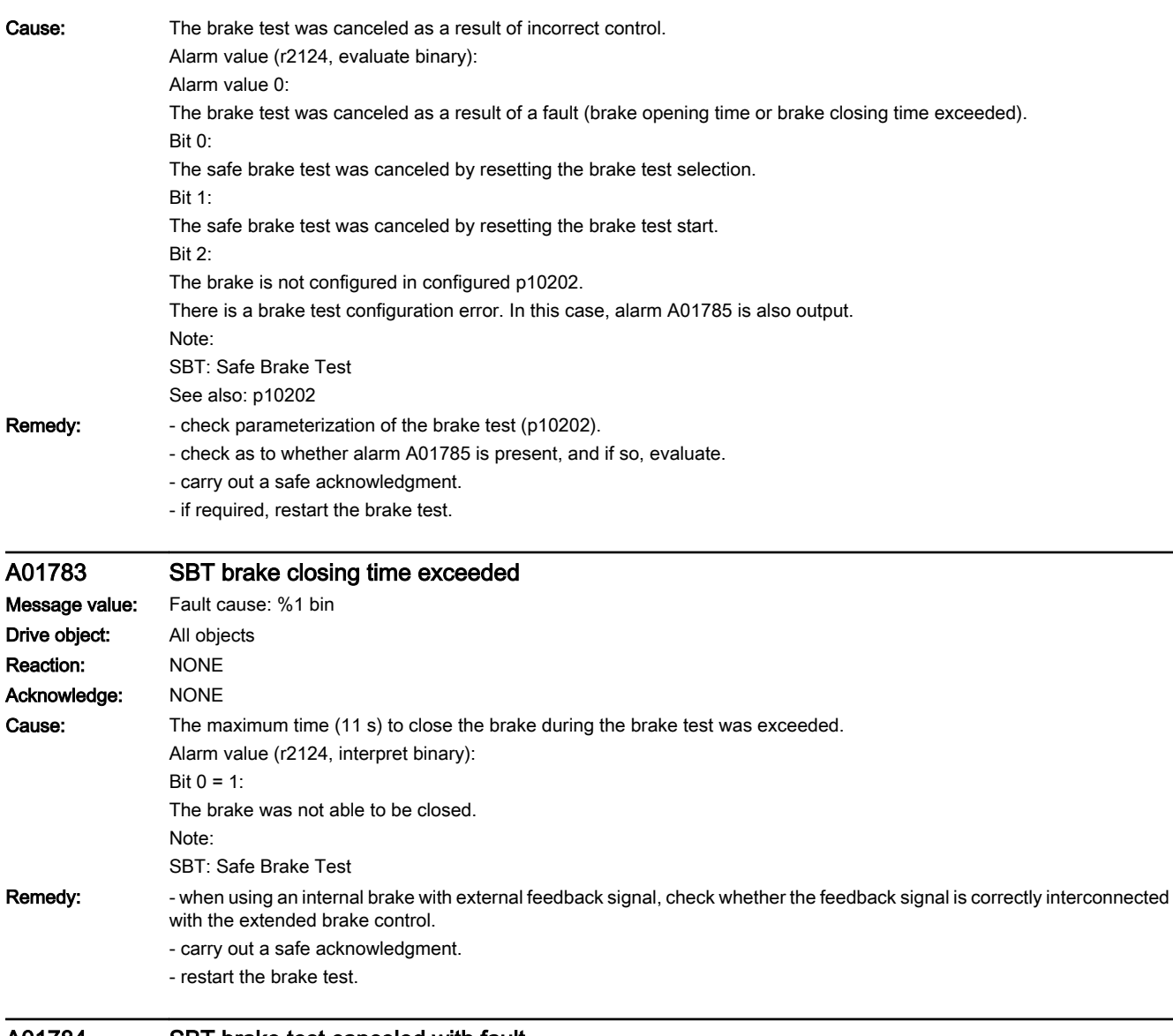

## A01784 SBT brake test canceled with fault Message value: Fault cause: %1 Drive object: All objects Reaction: NONE Acknowledge: NONE

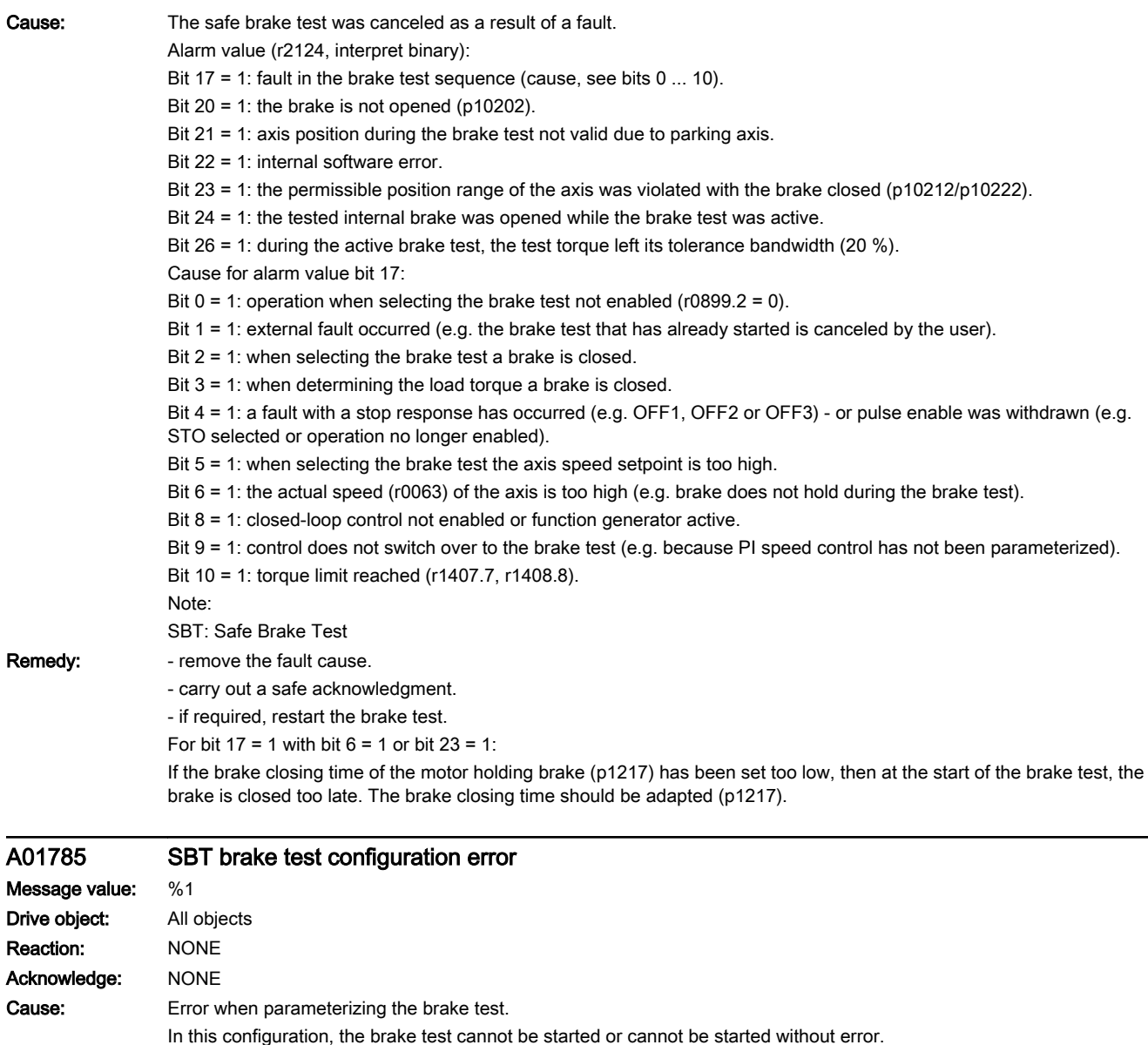

Alarm value (r2124, interpret decimal):

1: No motion monitoring functions have been enabled.

4:

No brake was configured (p10202).

8:

The brake test is configured for an internal brake, however the safety brake control is not enabled (p9602).

www.barghmaher.org

16:

The safe brake test and Safety without encoder are simultaneously enabled (p9306/p9506). This is not permissible. Note:

SBT: Safe Brake Test

Remedy: Check parameterization of the brake test.

13.2 List of faults and alarms

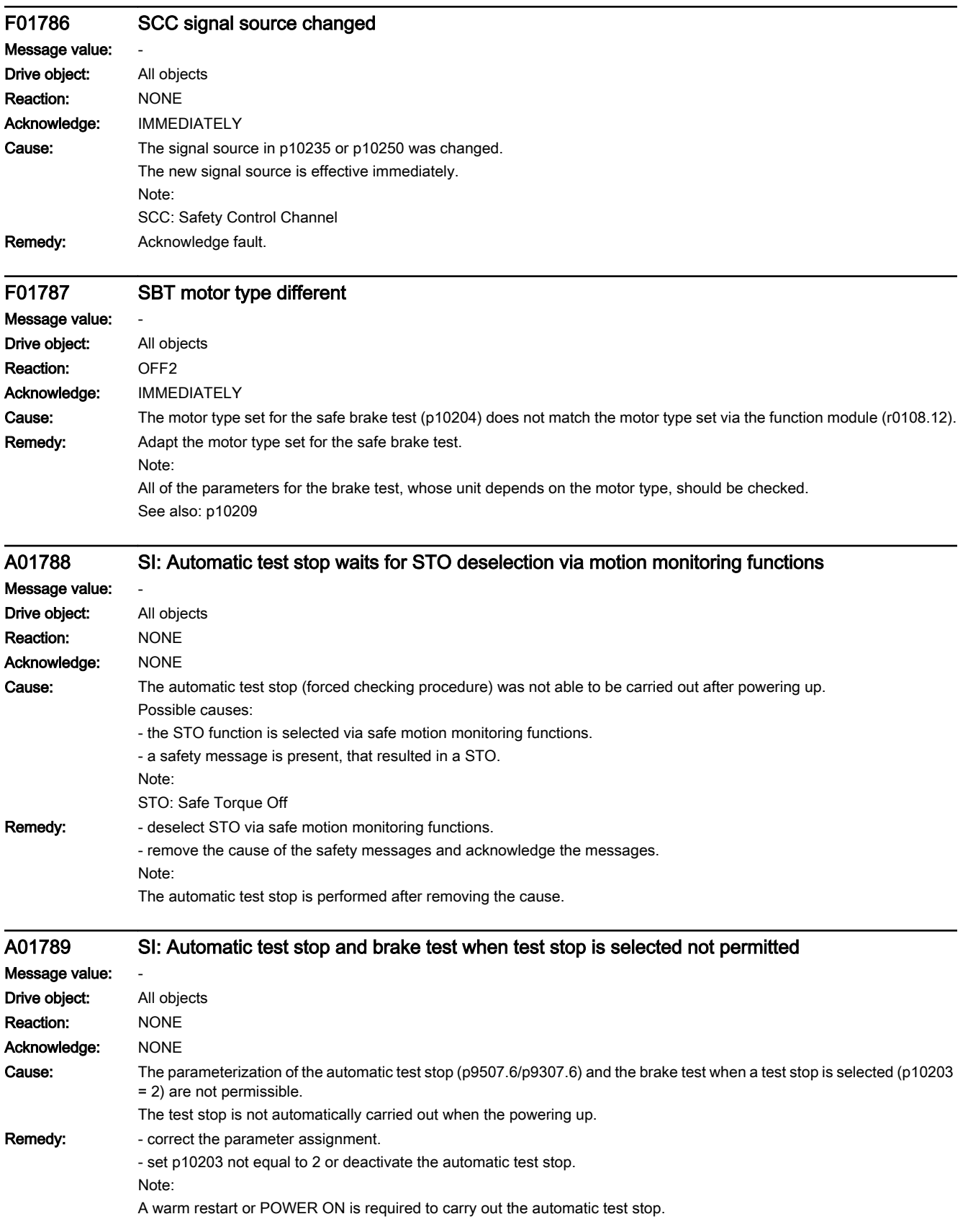

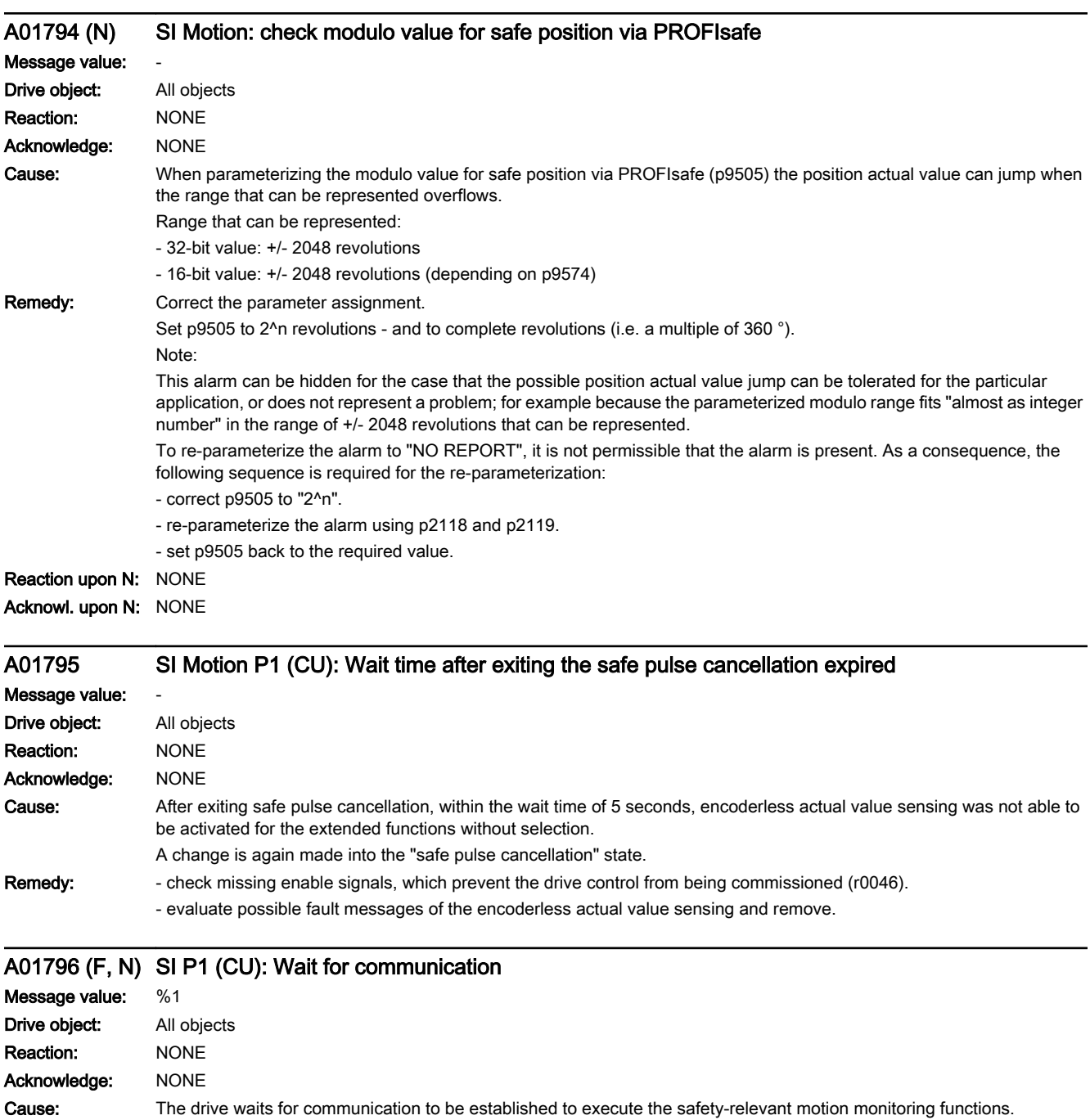

Note: STO is active in this state.

Alarm value (r2124, interpret decimal):

3: Wait for communication to be established to PROFIsafe F-Host.

## 13.2 List of faults and alarms

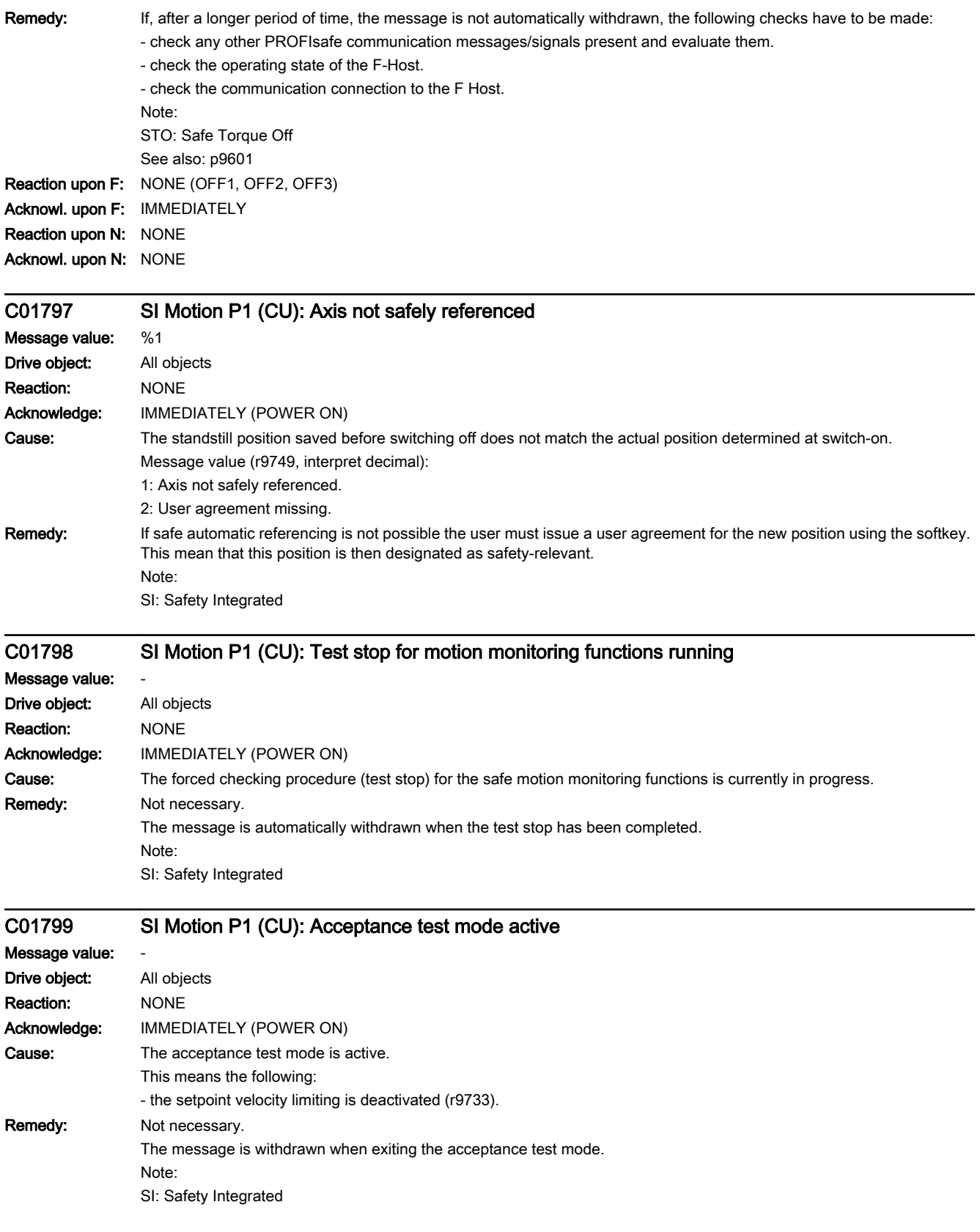
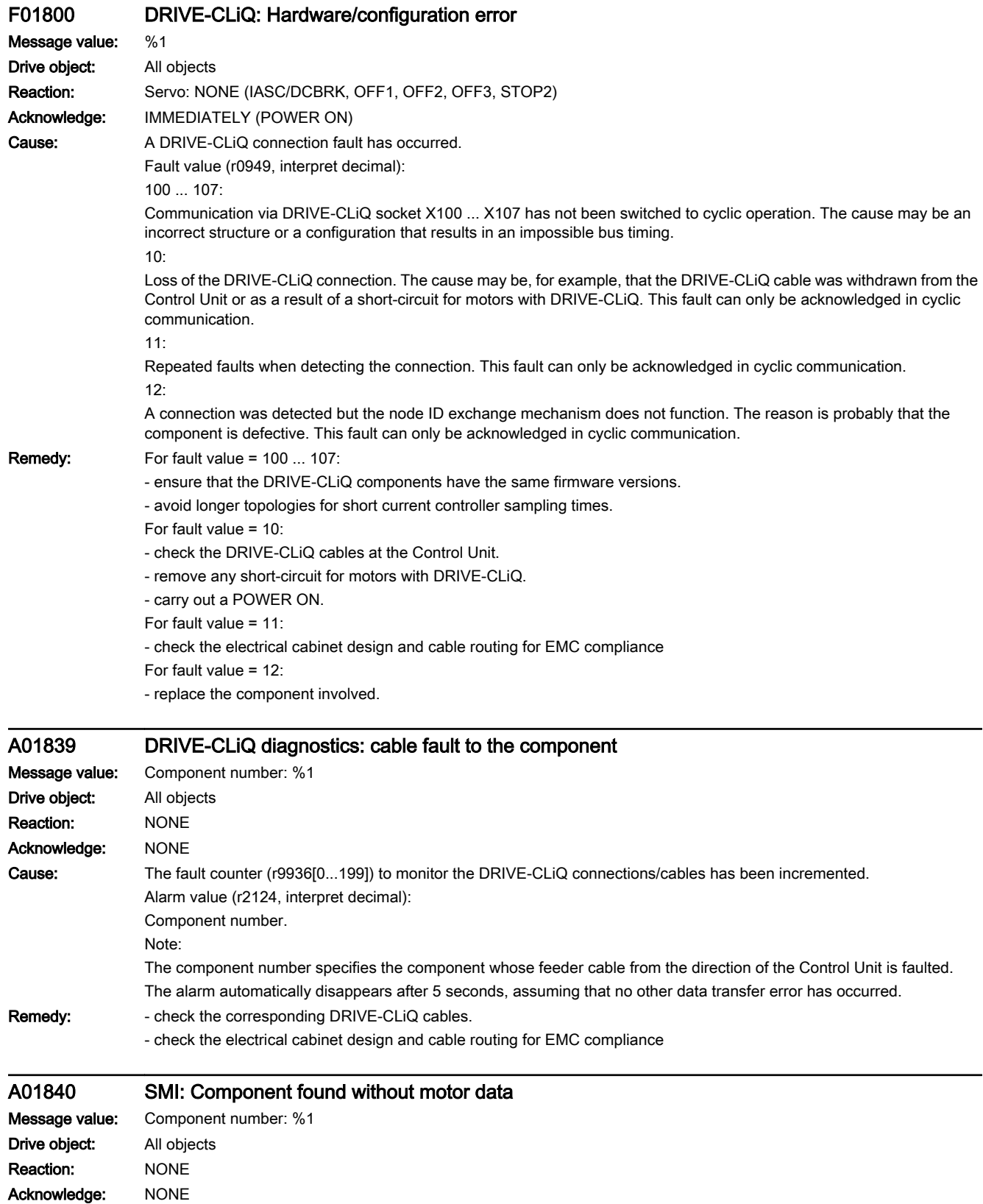

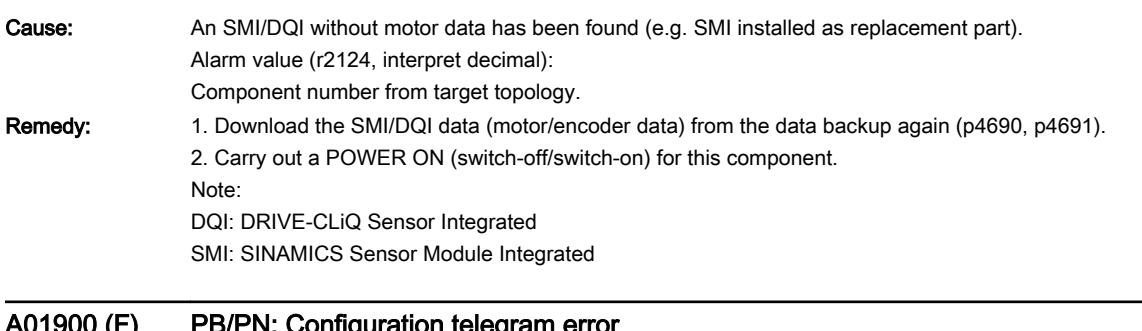

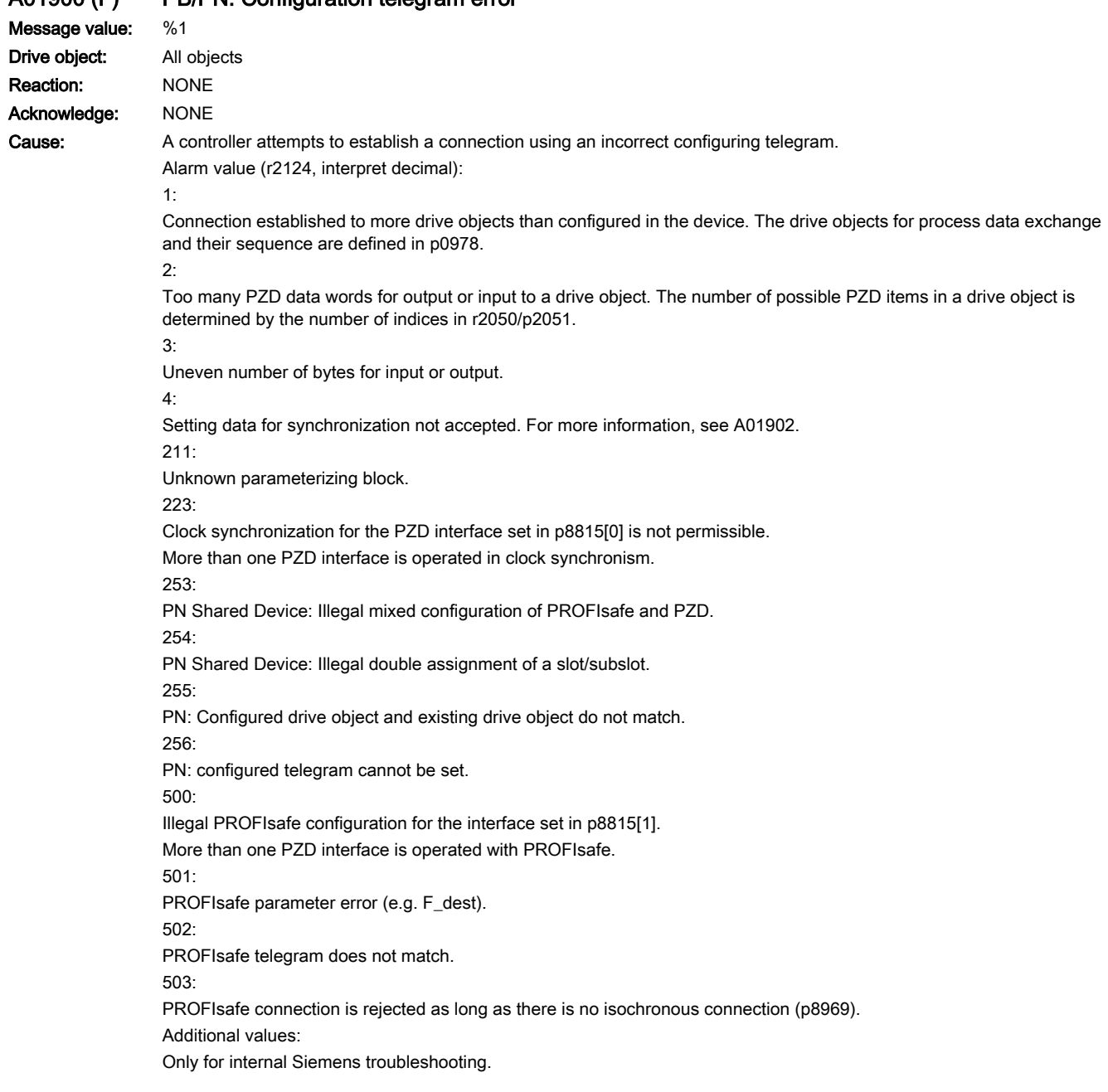

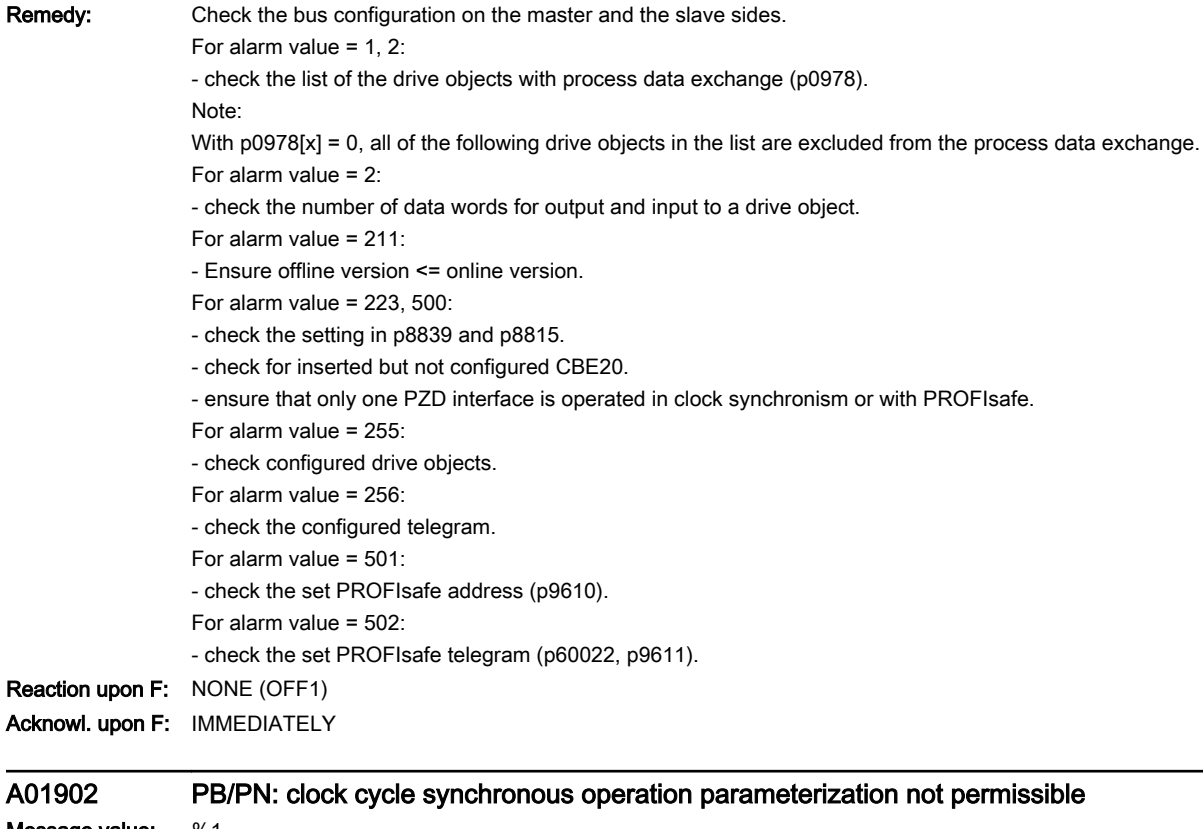

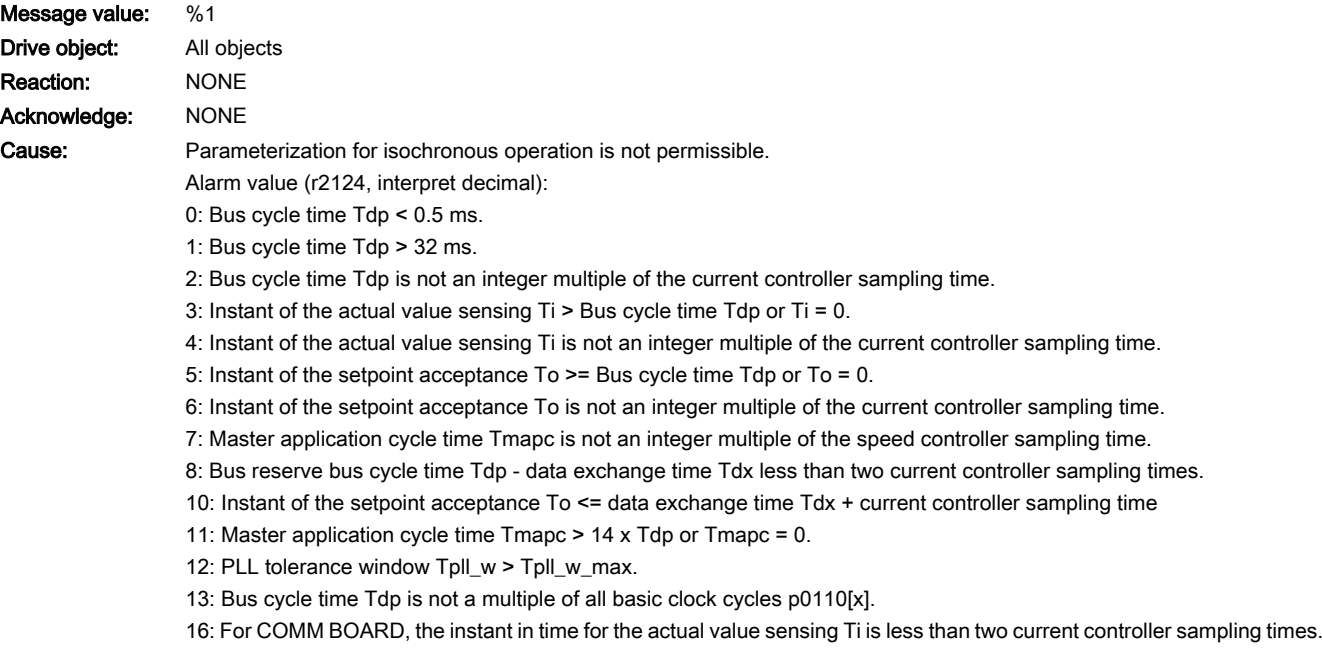

Remedy: - Adapt the bus parameterization Tdp, Ti, To.

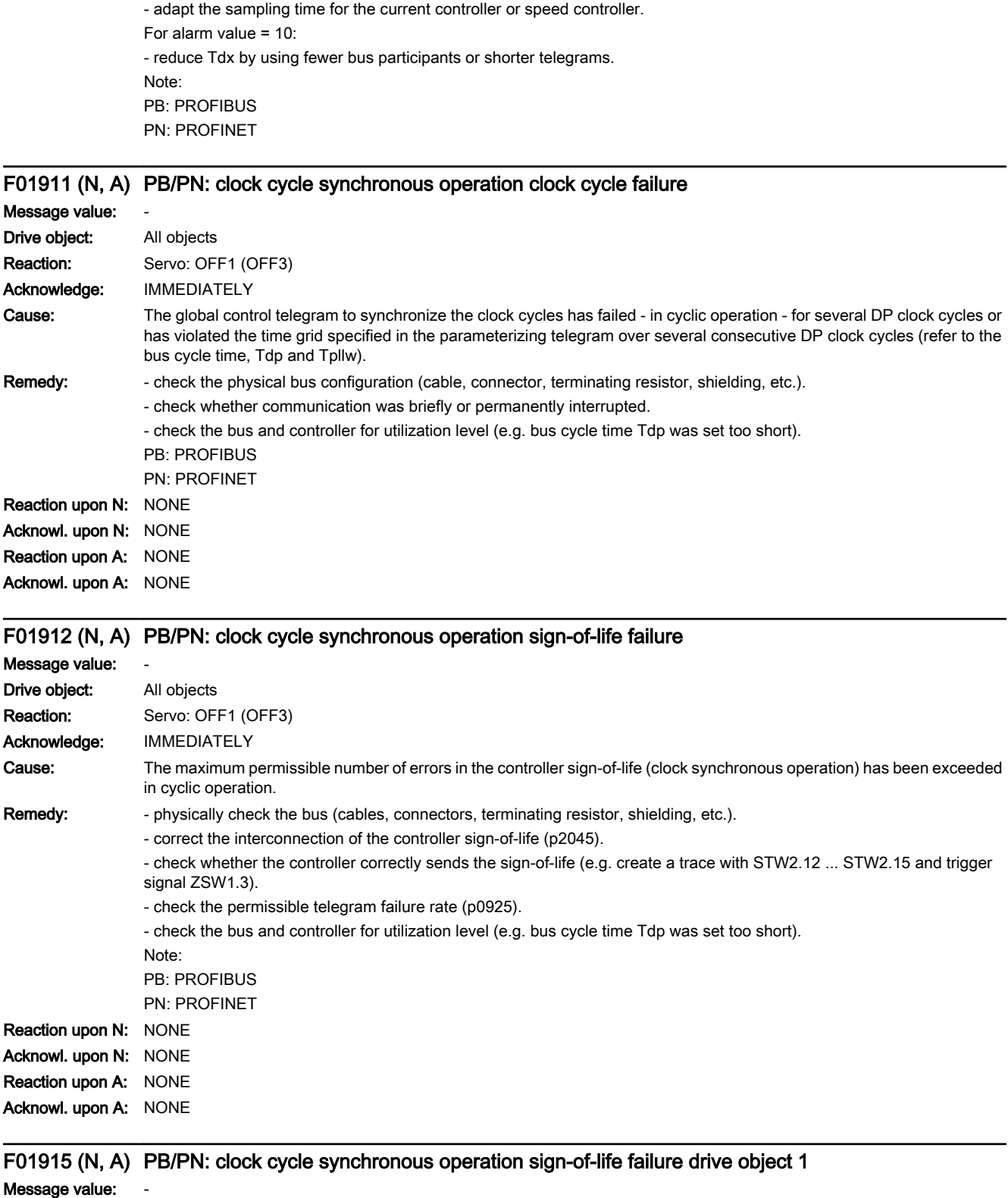

Drive object: All objects

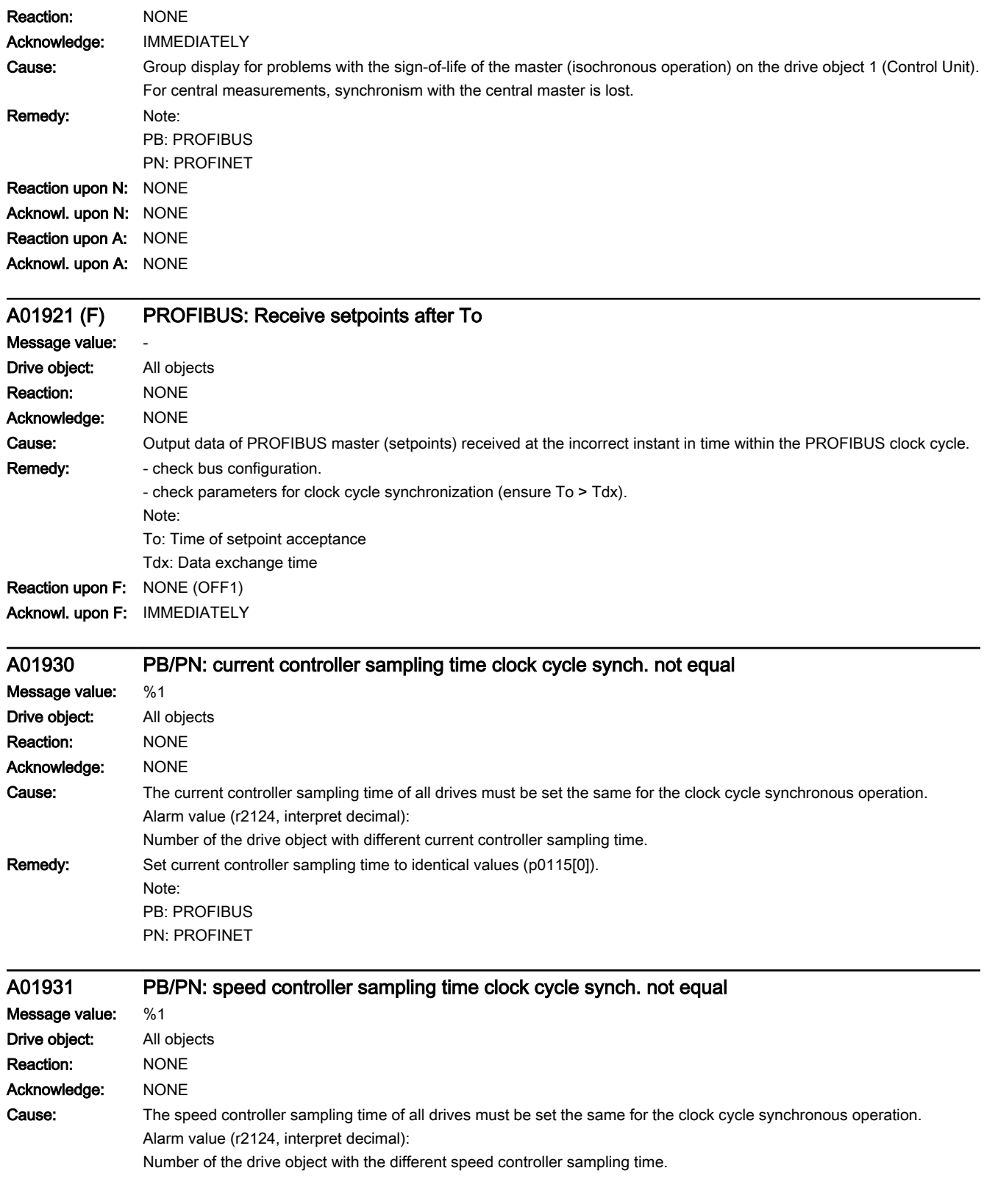

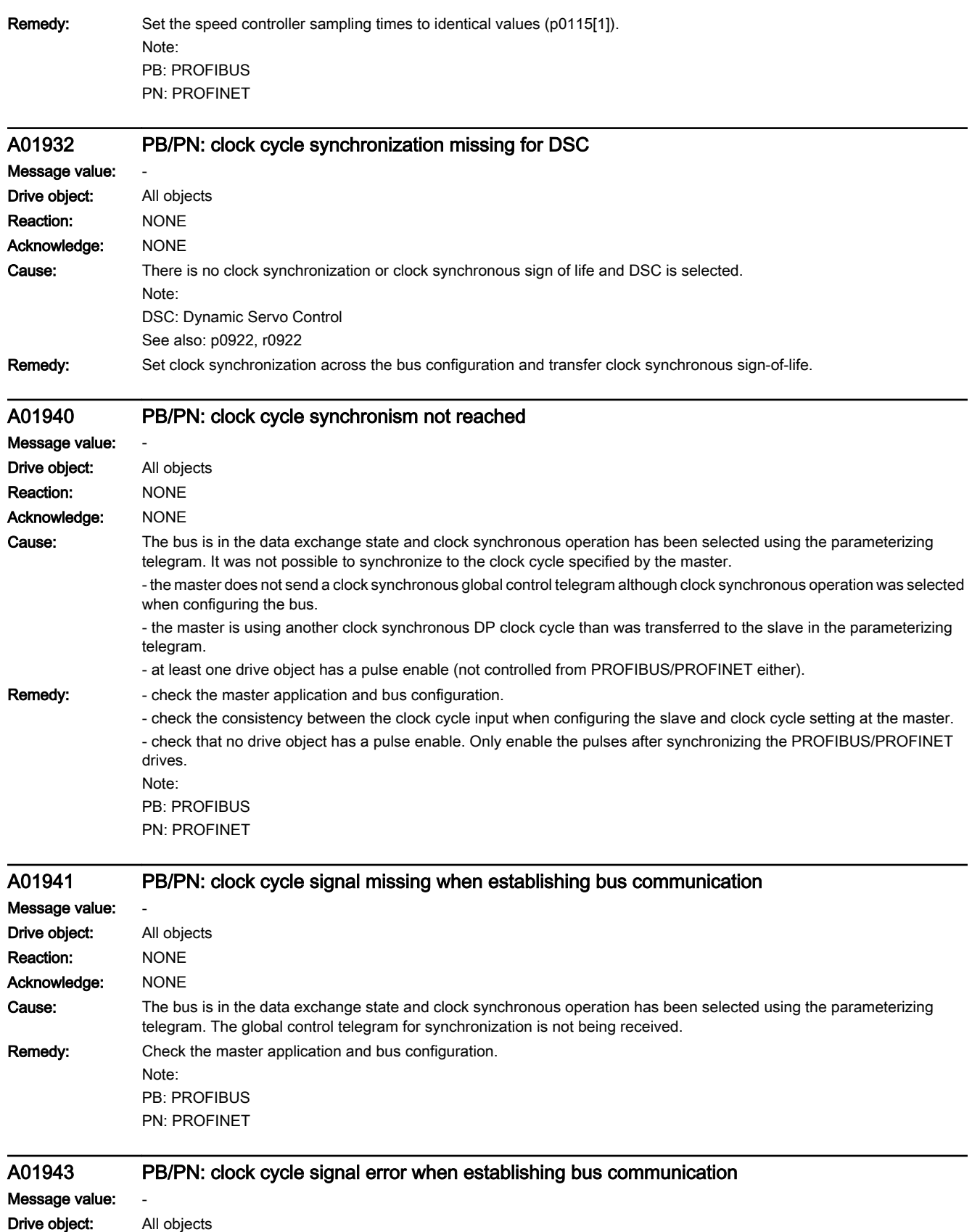

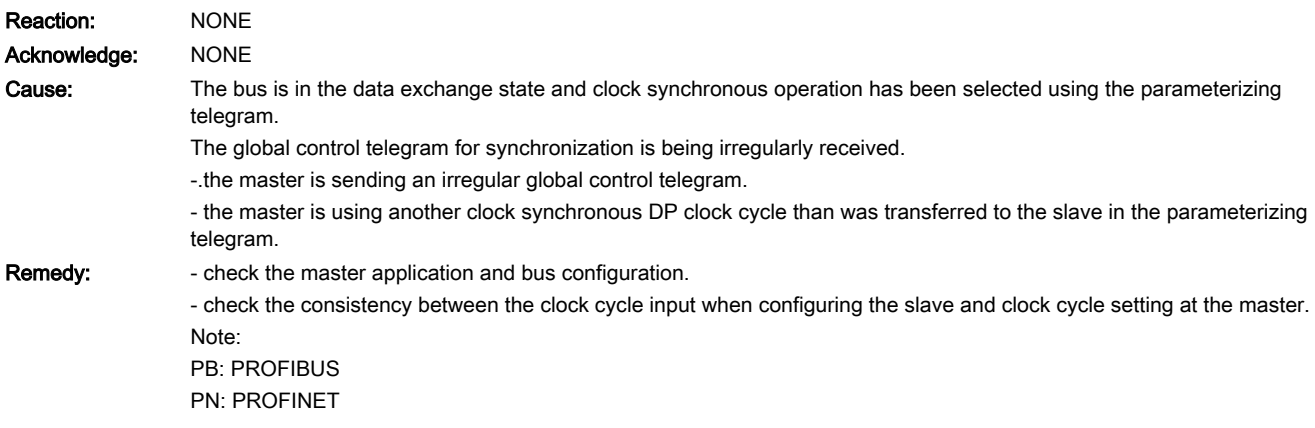

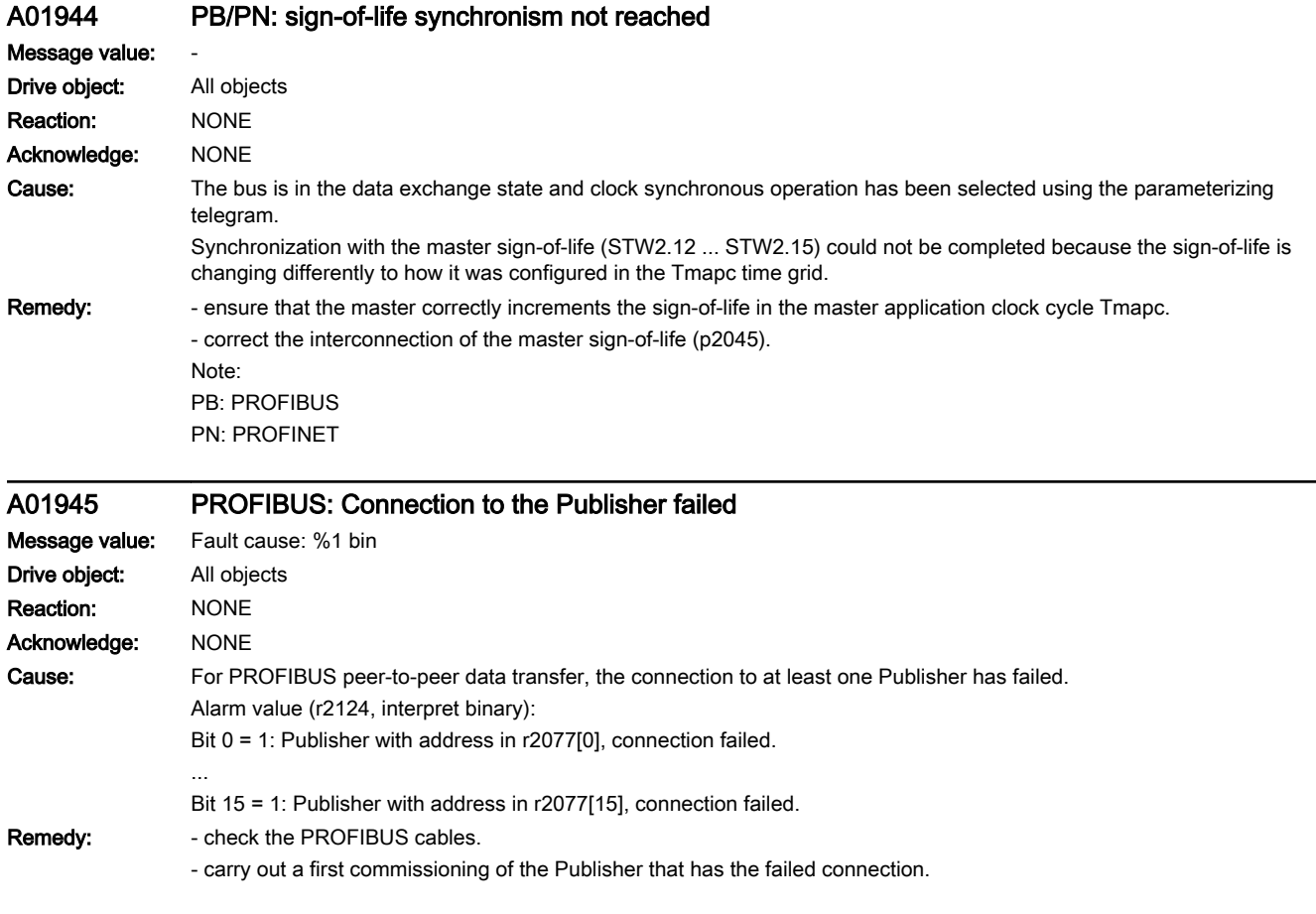

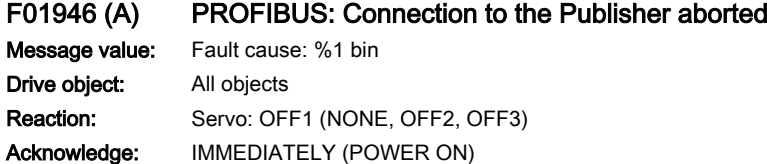

#### 13.2 List of faults and alarms

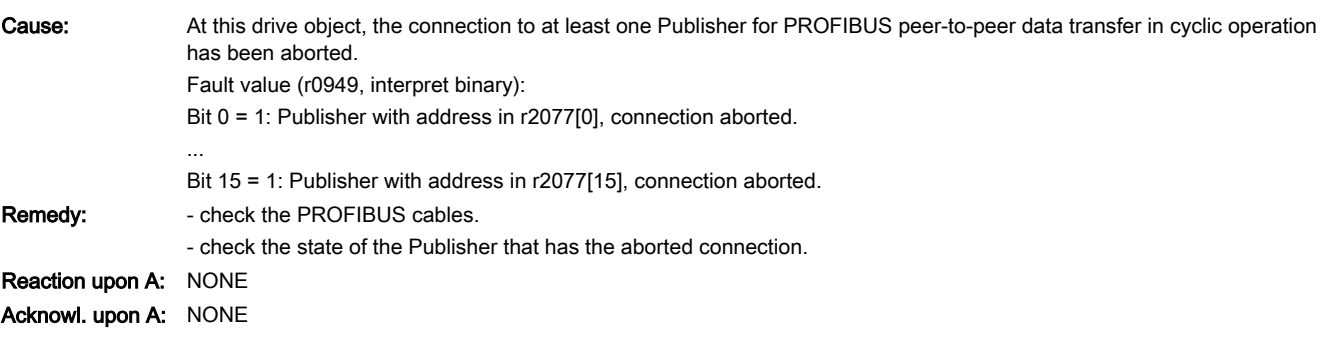

## F01950 (N, A) PB/PN: clock cycle synchronous operation synchronization unsuccessful Message value: Drive object: All objects Reaction: OFF1 (NONE) Acknowledge: IMMEDIATELY (POWER ON) Cause: Synchronization of the internal clock cycle to the global control telegram has failed. The internal clock cycle exhibits an unexpected shift. Remedy: Only for internal Siemens troubleshooting. Note: PB: PROFIBUS PN: PROFINET Reaction upon N: NONE Acknowl. upon N: NONE Reaction upon A: NONE Acknowl. upon A: NONE F01951 CU SYNC: Synchronization application clock cycle missing Message value: %1 Drive object: All objects Reaction: OFF2 (NONE) Acknowledge: IMMEDIATELY (POWER ON) Cause: If DRIVE-CLiQ components with different application clock cycle are operated on a DRIVE-CLiQ port, this requires

synchronization with the Control Unit. This synchronization routine was unsuccessful. Fault value (r0949, interpret decimal): Only for internal Siemens troubleshooting. Remedy: - carry out a POWER ON (switch-off/switch-on) for all components. - upgrade the software of the DRIVE-CLiQ components. - upgrade the Control Unit software.

Note:

If a Controller Extension is being used (e.g. CX32, NX10), then the following applies:

Check whether the Controller Extension is issuing error messages, and if required, remove these.

#### F01952 CU DRIVE-CLiQ: Synchronization of component not supported

Message value: %1 Drive object: All objects Reaction: OFF2 (NONE) Acknowledge: IMMEDIATELY (POWER ON)

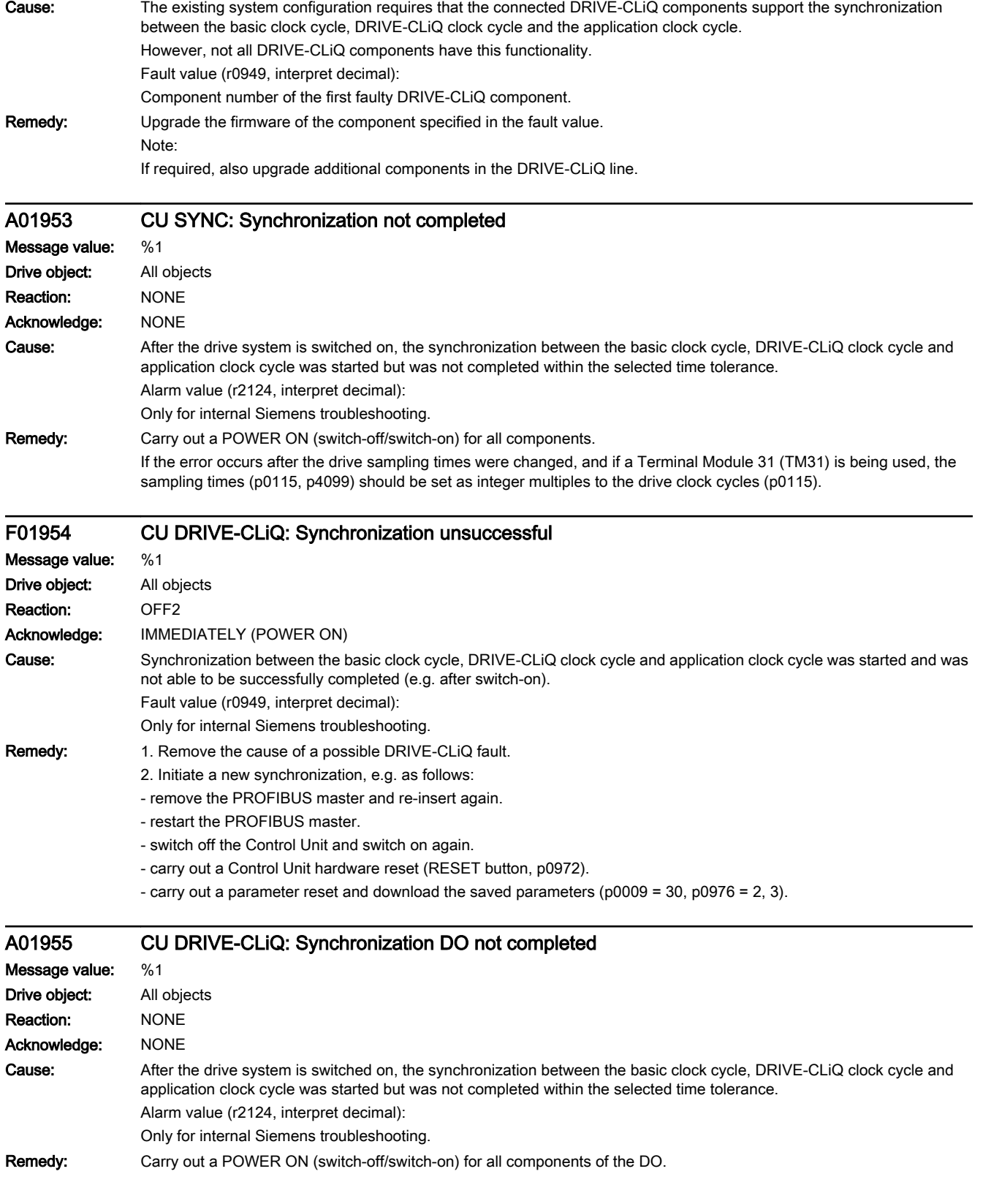

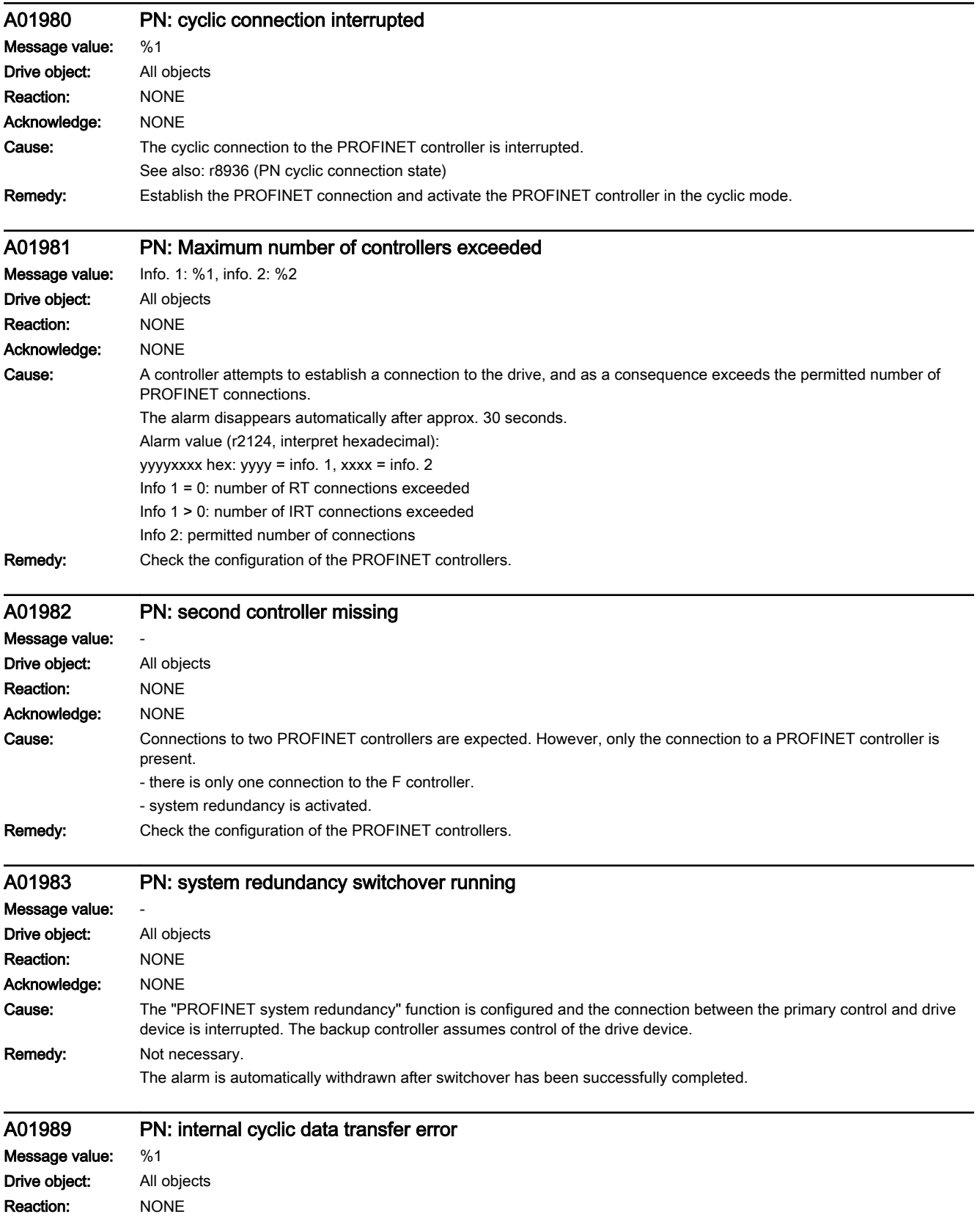

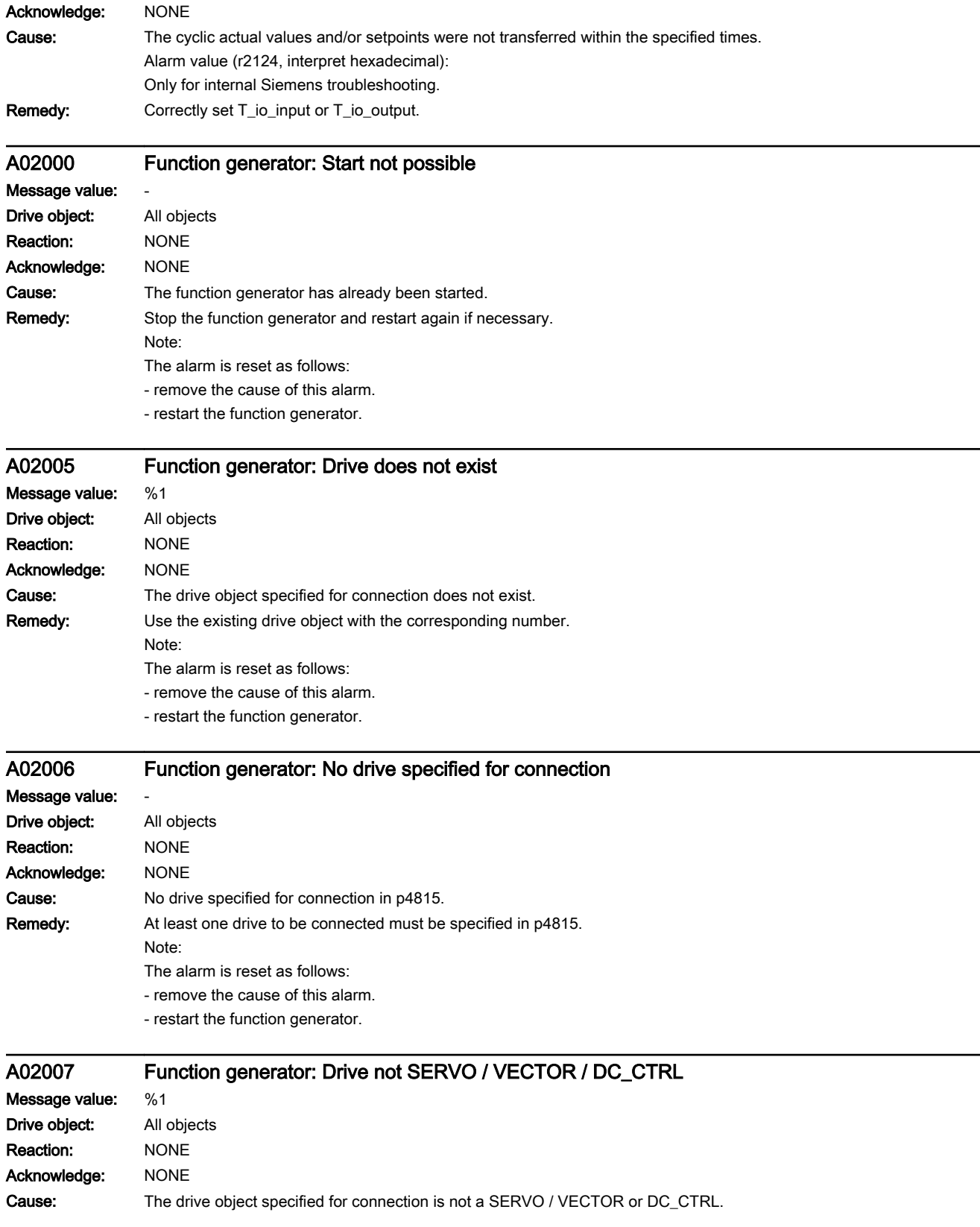

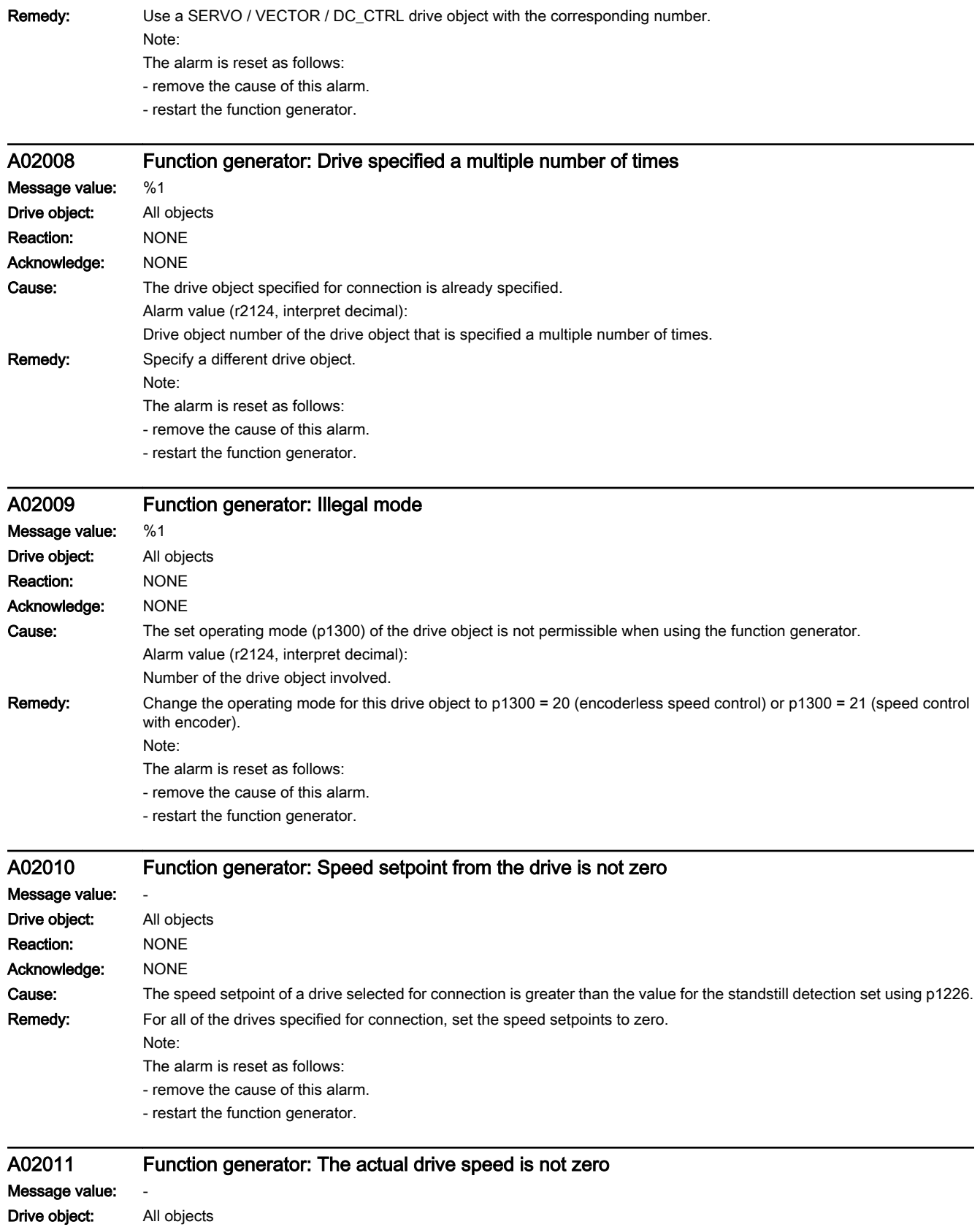

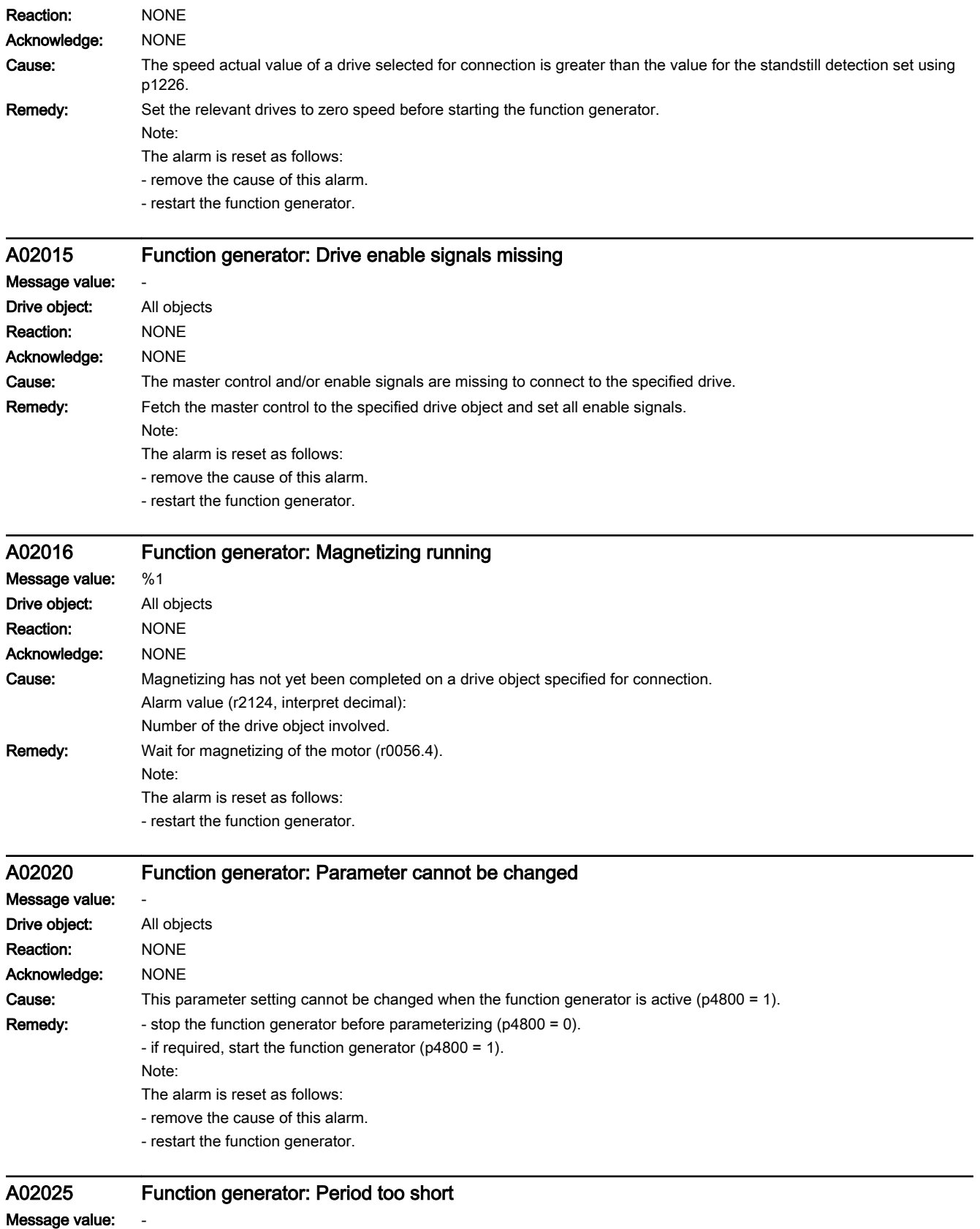

### 13.2 List of faults and alarms

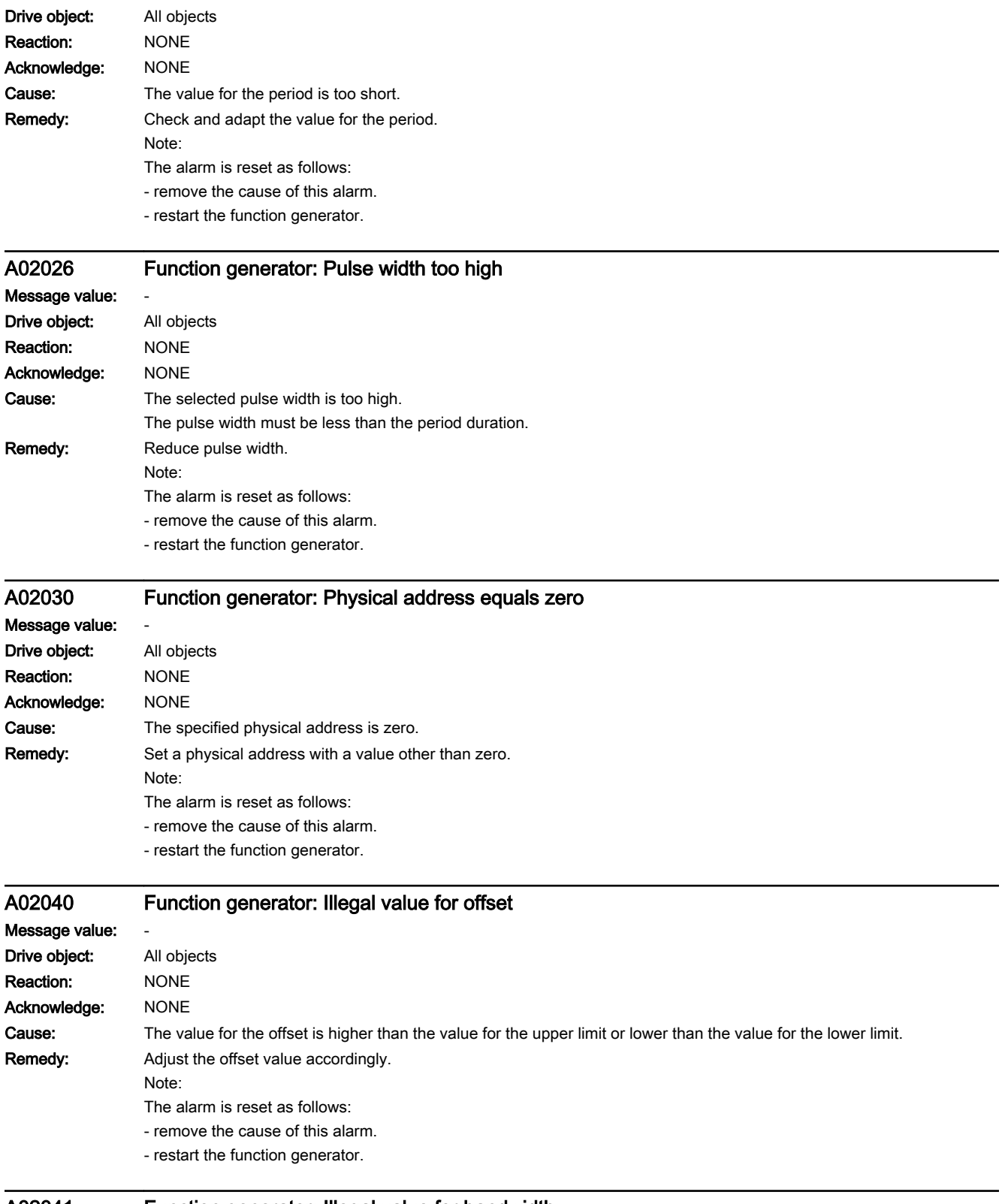

www.barghmaher.org

A02041 Function generator: Illegal value for bandwidth

Message value: -

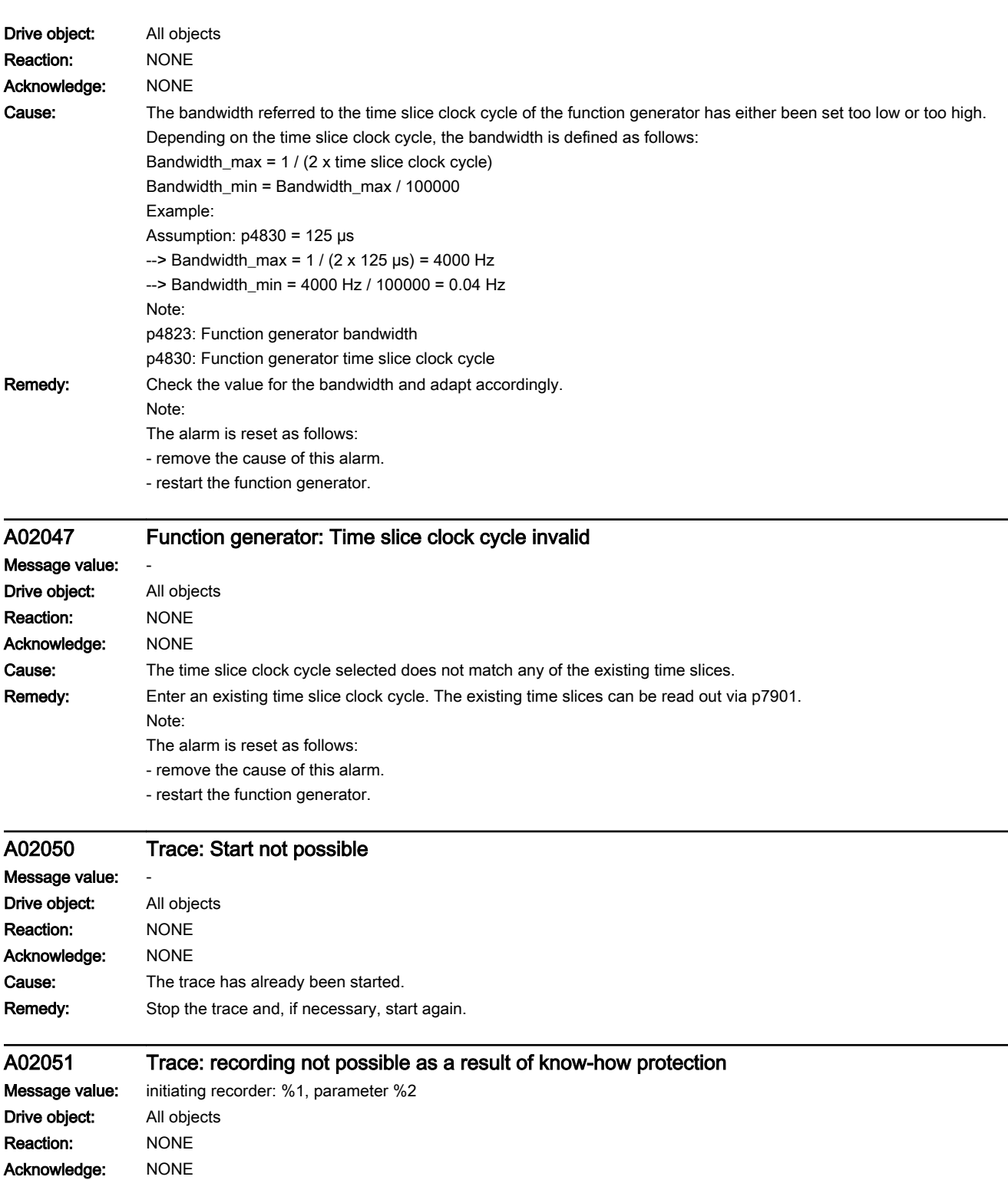

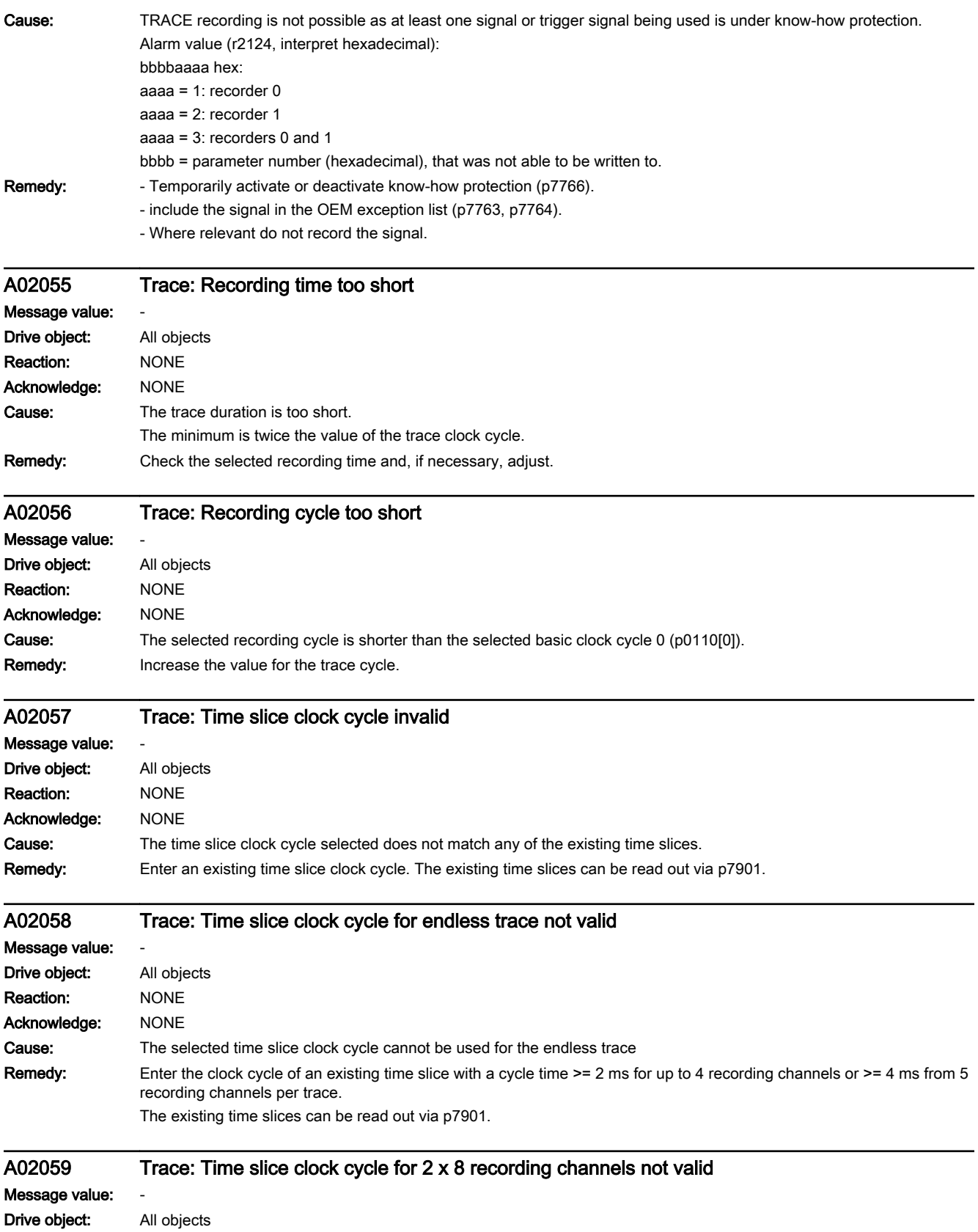

www.barghmaher.org

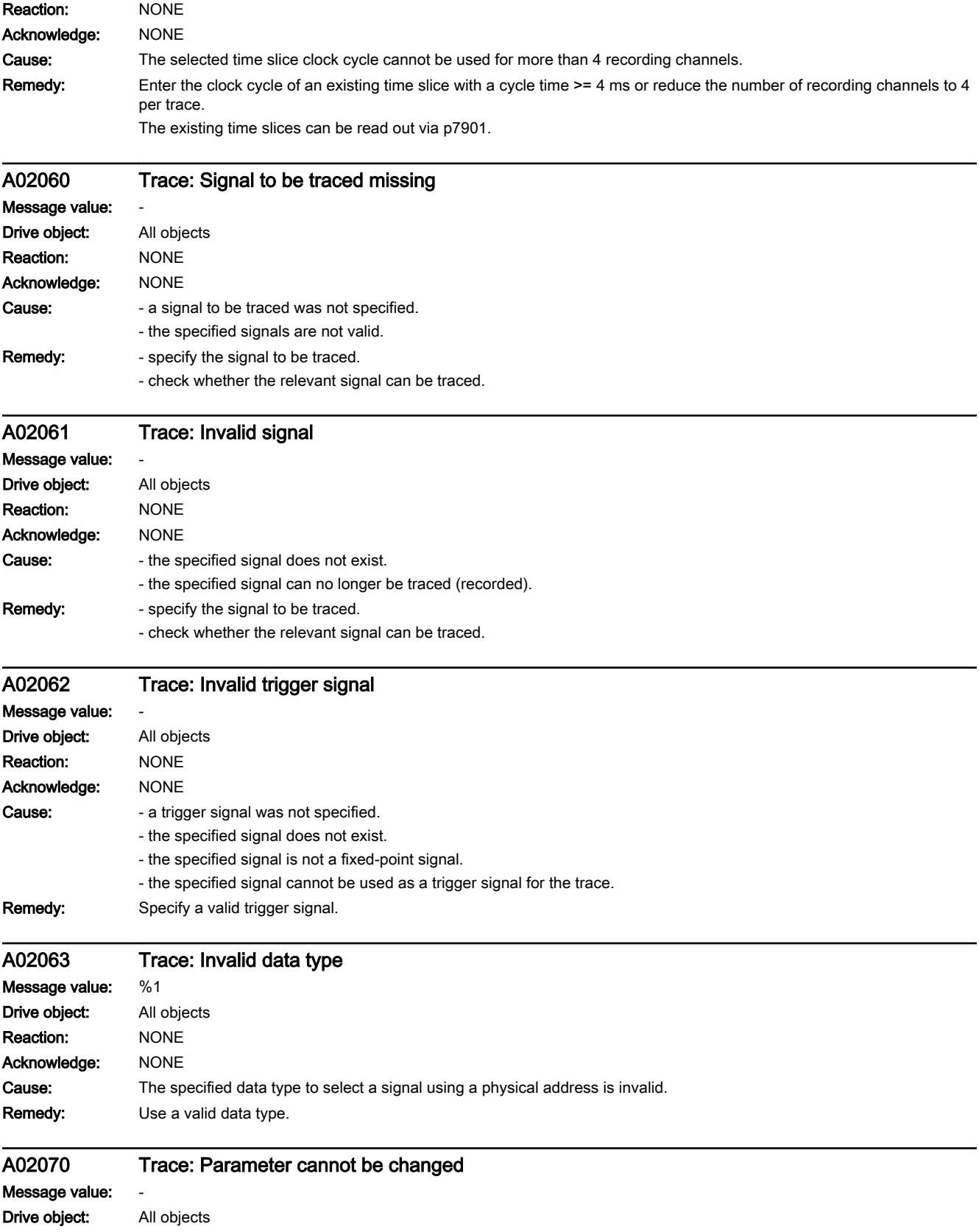

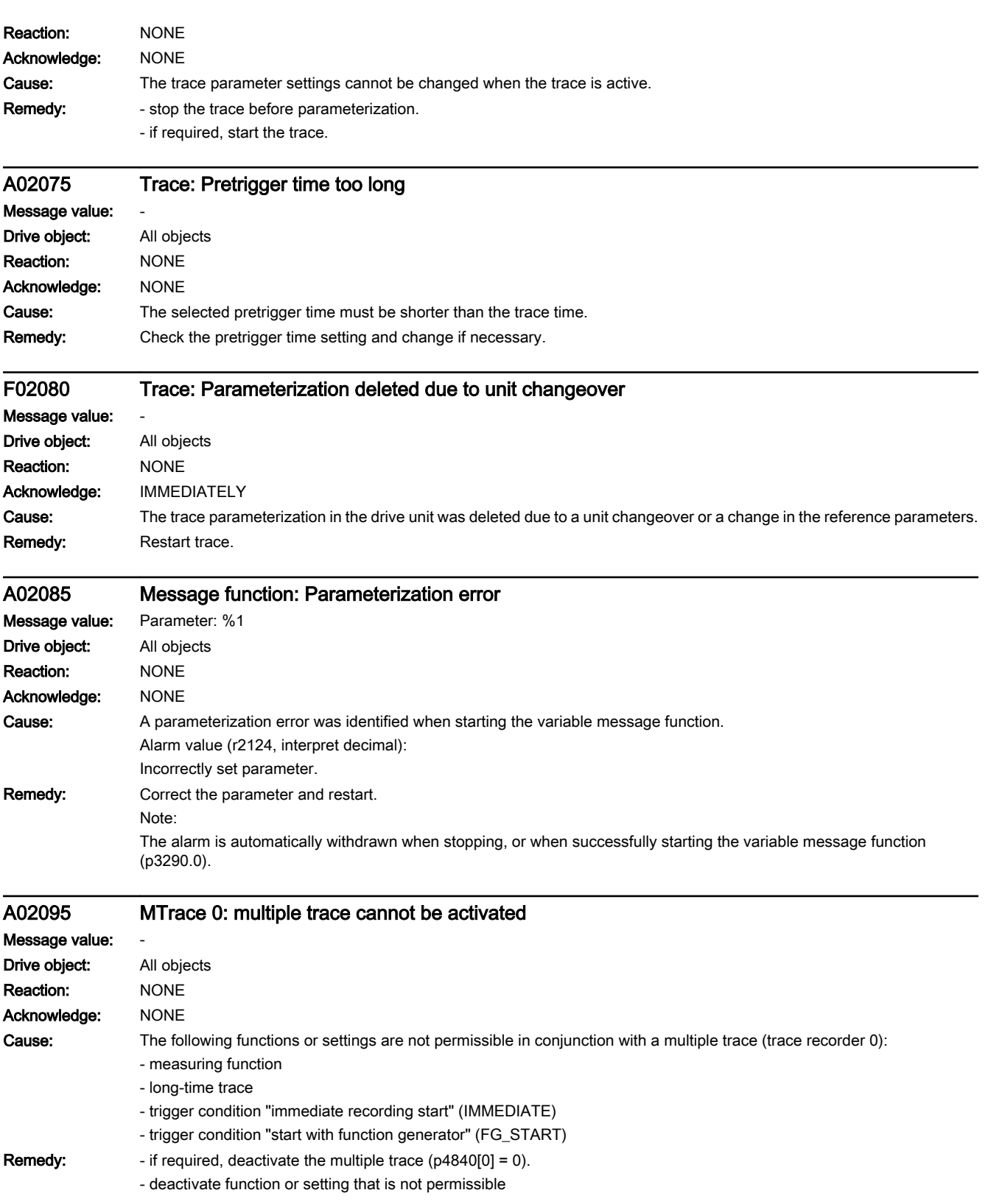

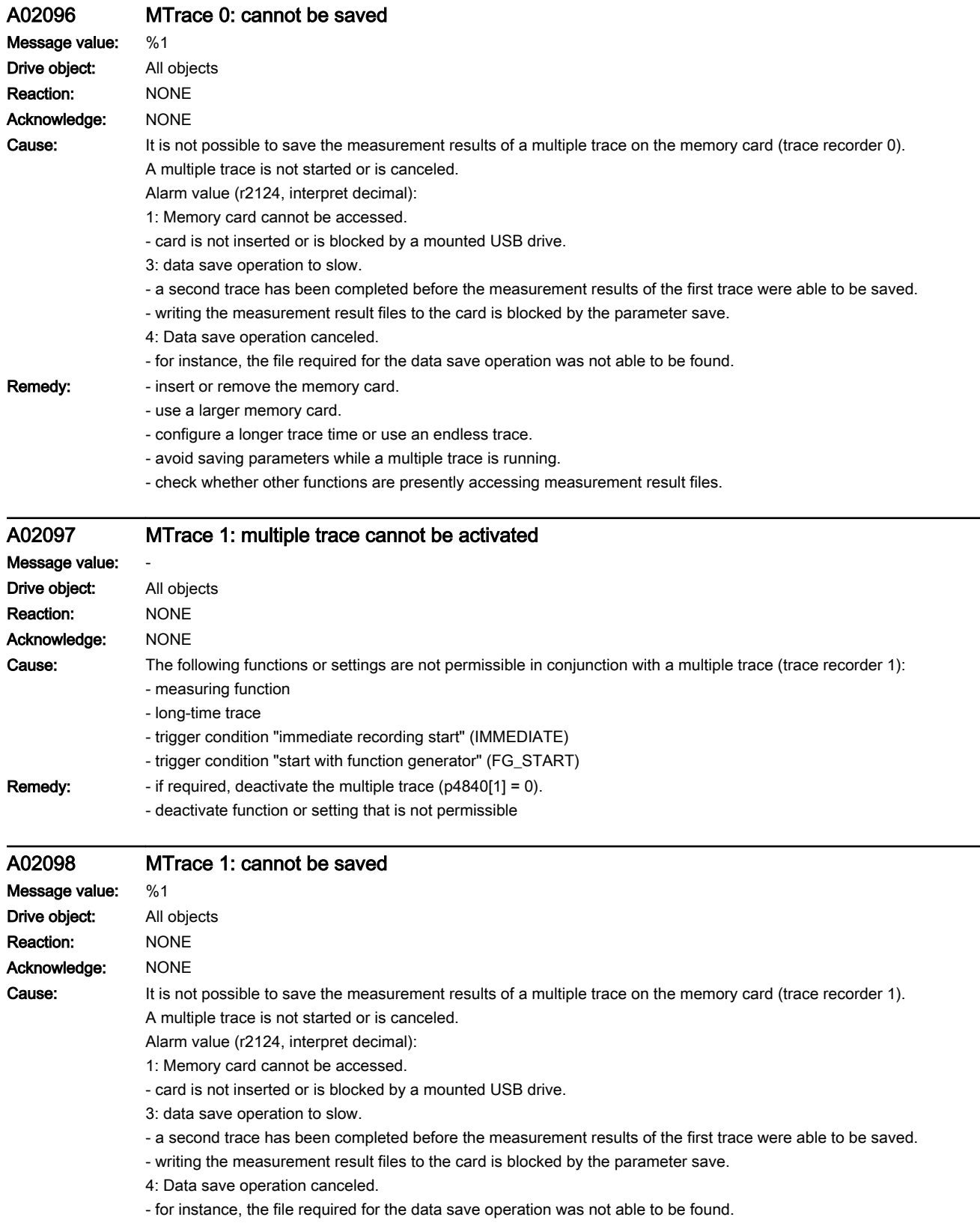

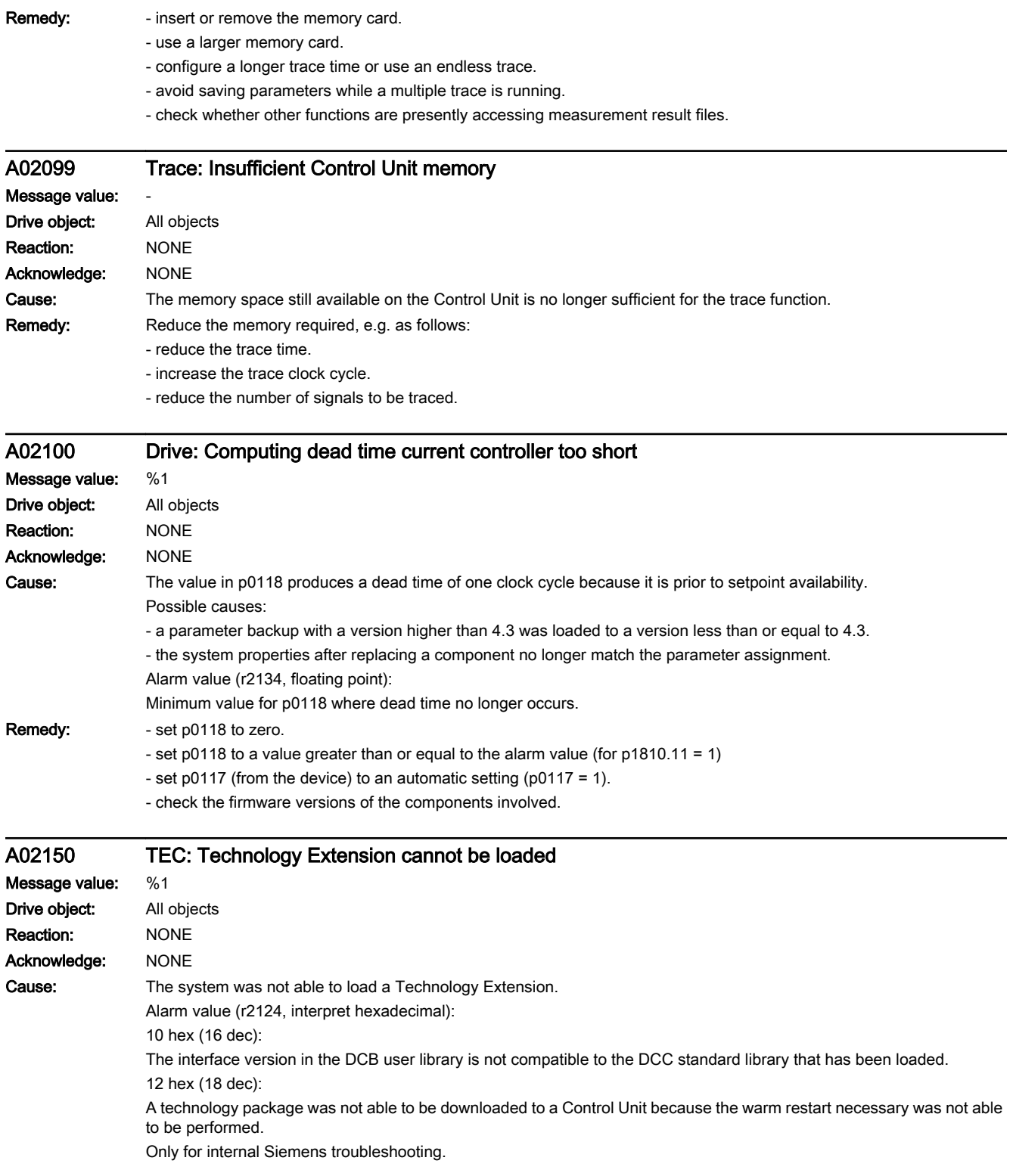

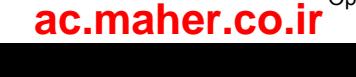

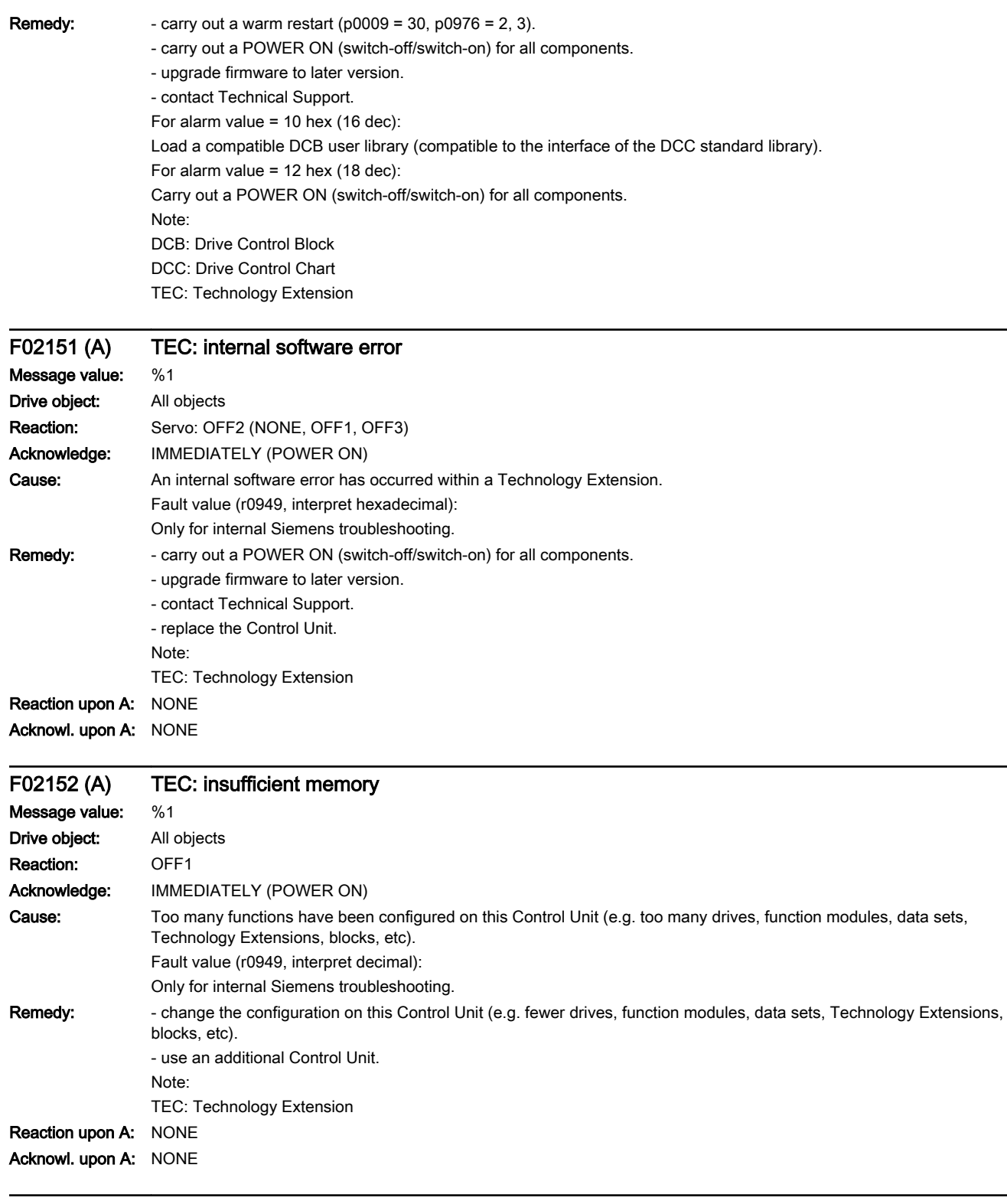

www.barghmaher.org

## F02153 TEC: technology function does not exist

Message value: -

Drive object: All objects

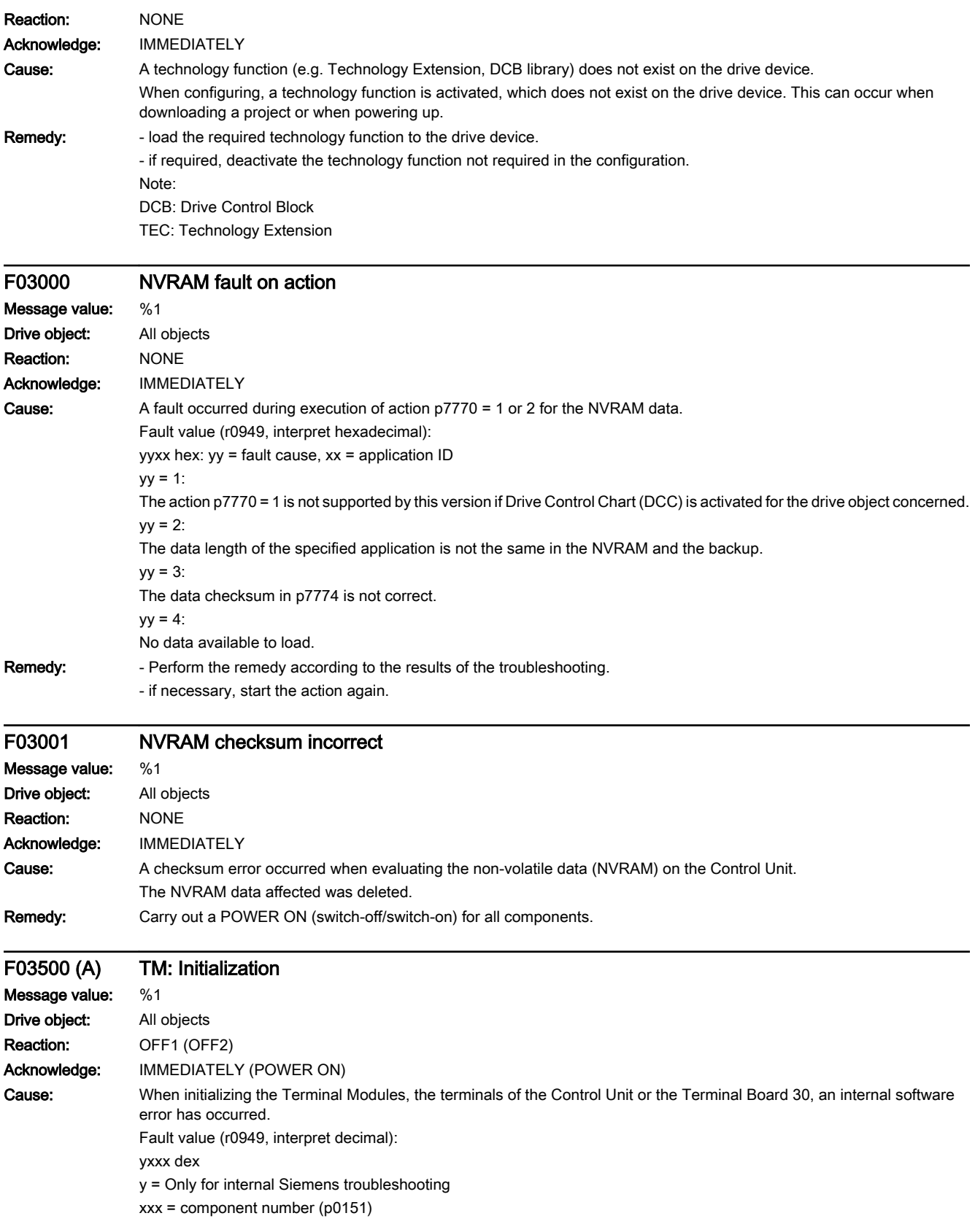

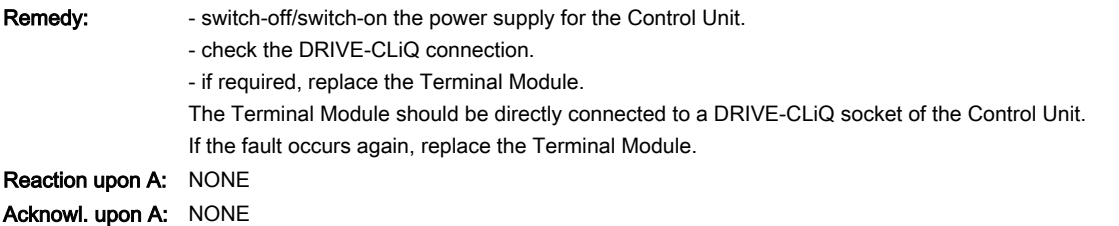

A03501 TM: Sampling time change Message value

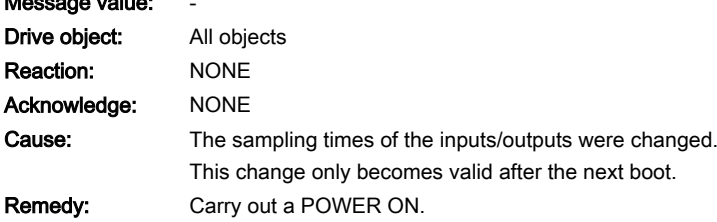

#### F03505 (N, A) Analog input wire breakage

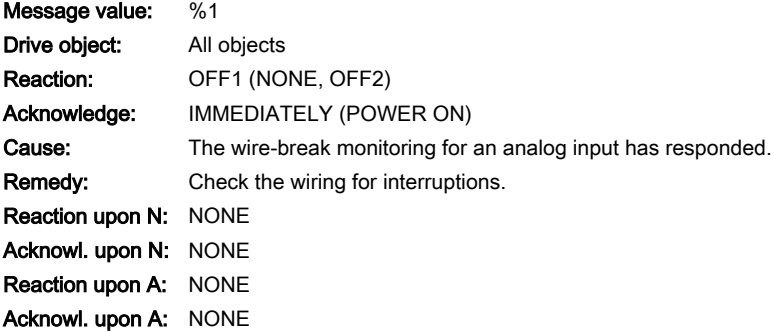

## A03506 (F, N) 24 V power supply missing

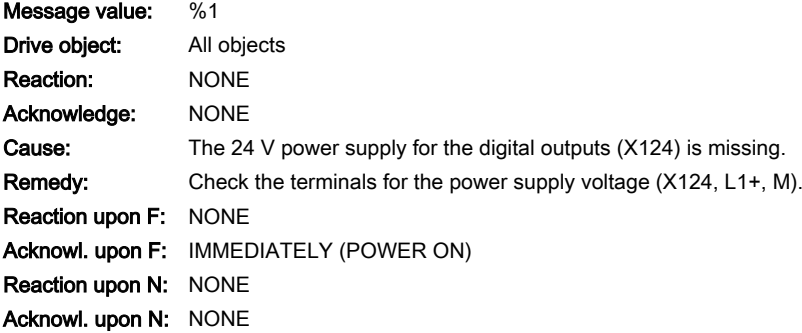

## A03507 (F, N) Digital output not set

Message value: %1 Drive object: All objects Reaction: NONE Acknowledge: NONE

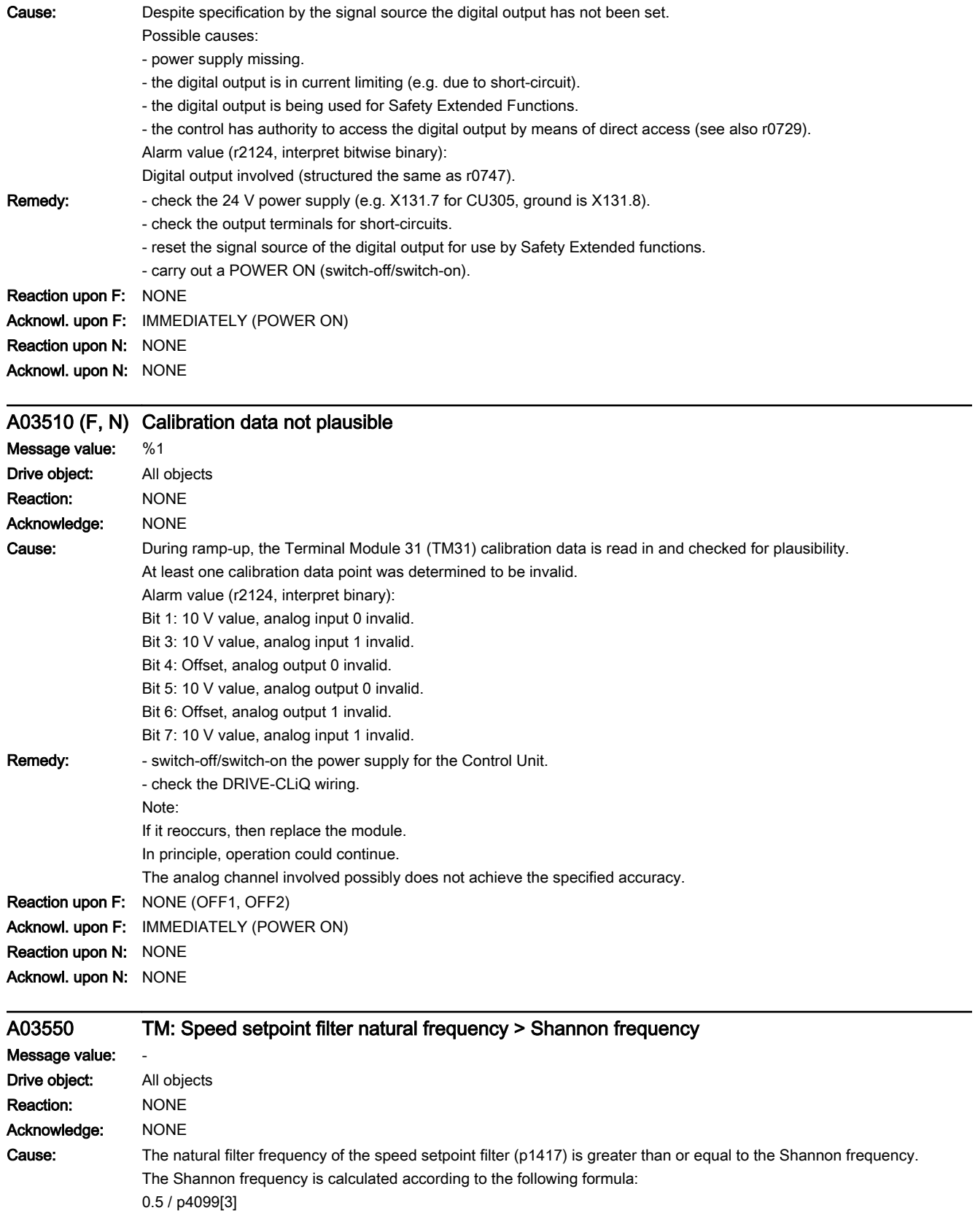

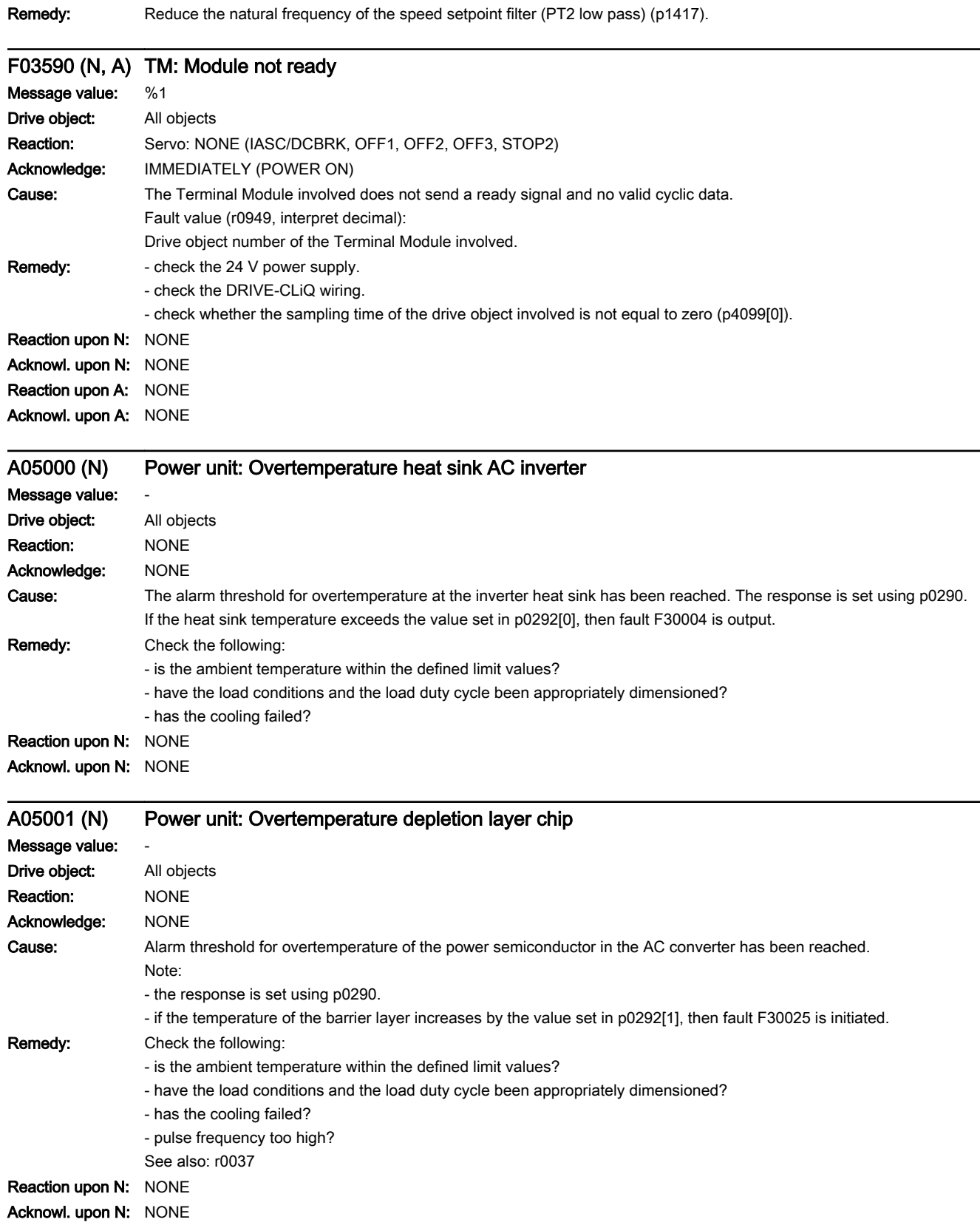

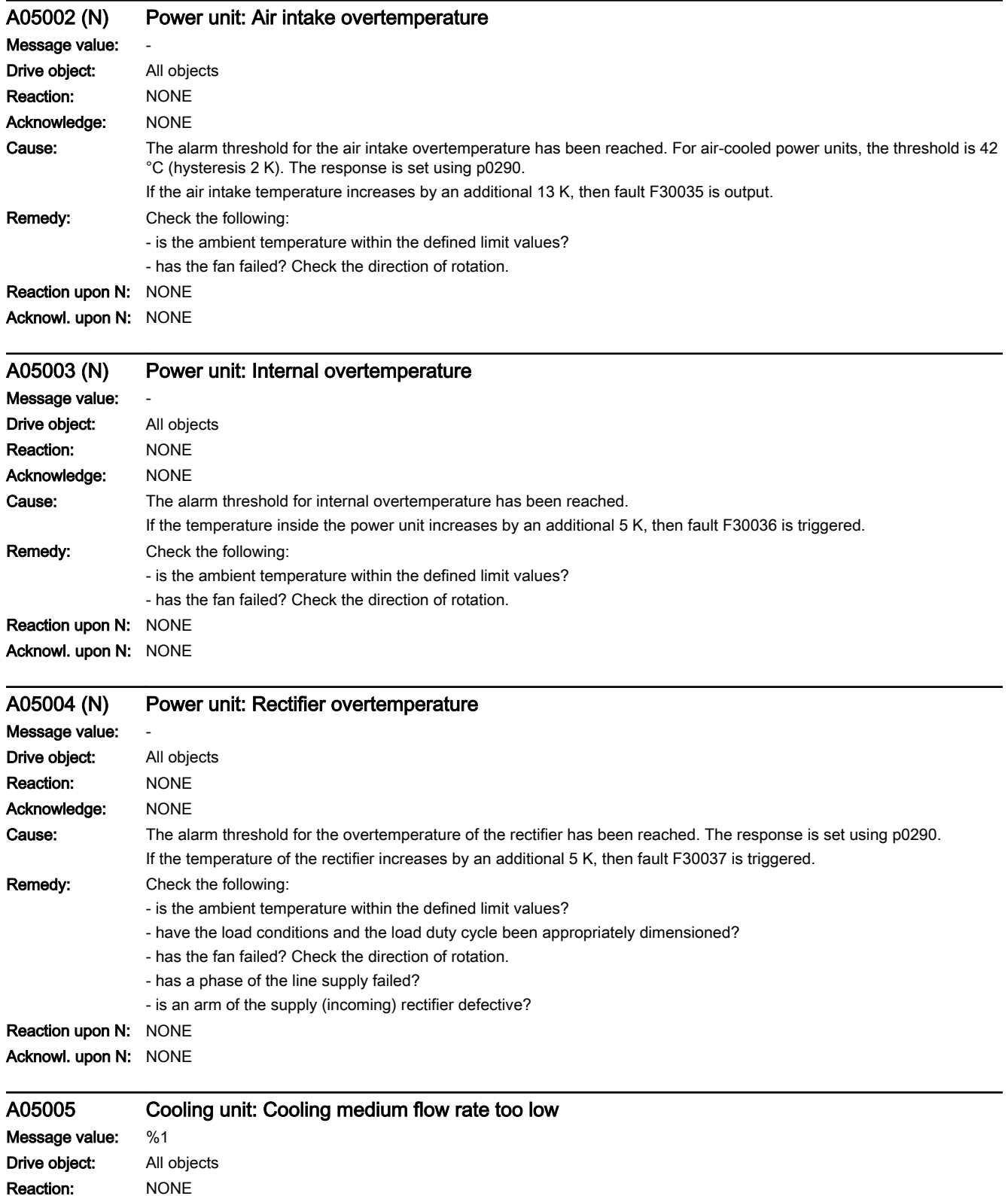

Acknowledge: NONE

**Cause:** Cooling unit: Alarm - flow rate has fallen below the alarm value

Remedy: - check the feedback signals and parameter assignment (p0260 ... p0267). - check the coolant feed.

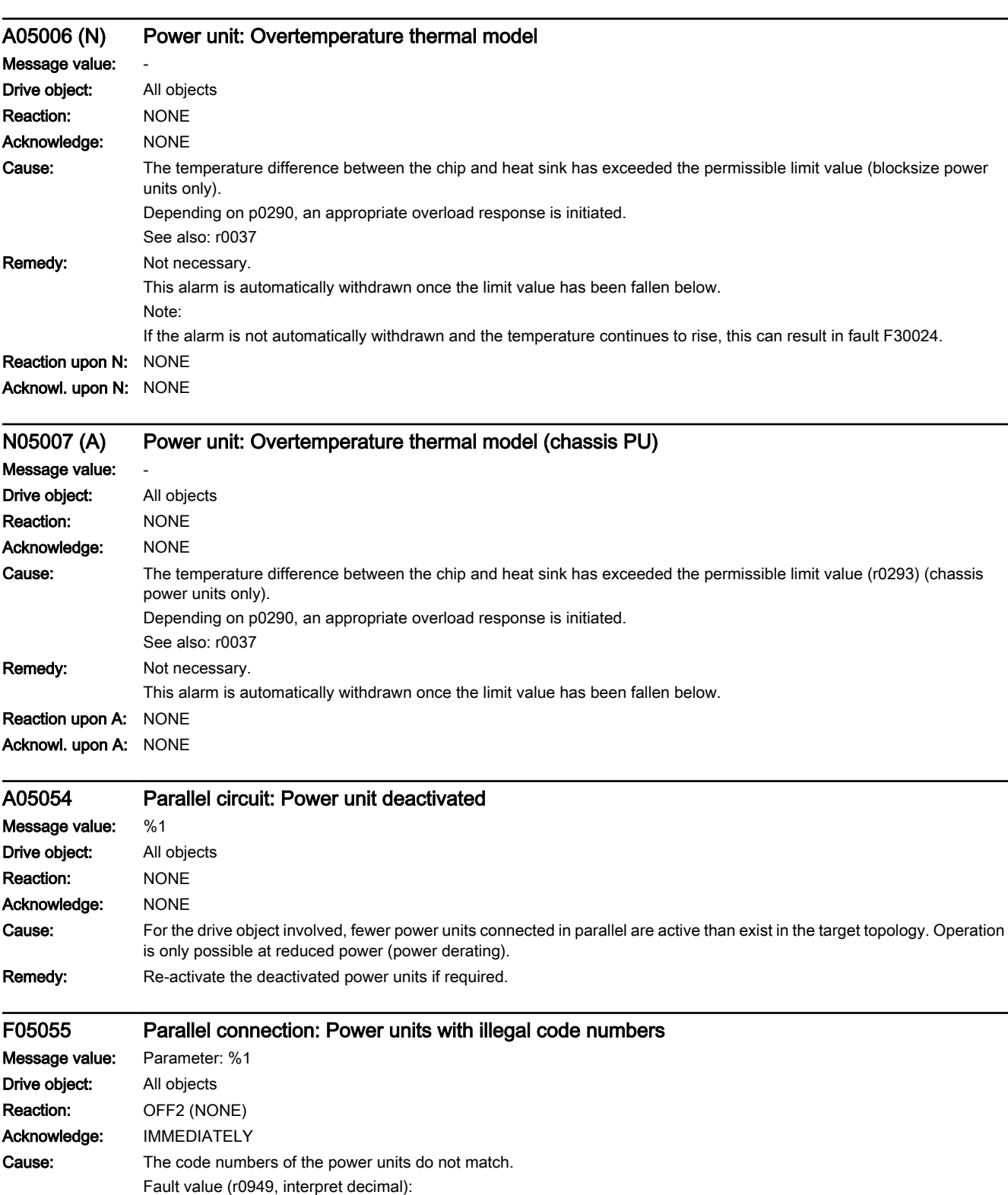

Parameter in which the first different power unit code number was detected.

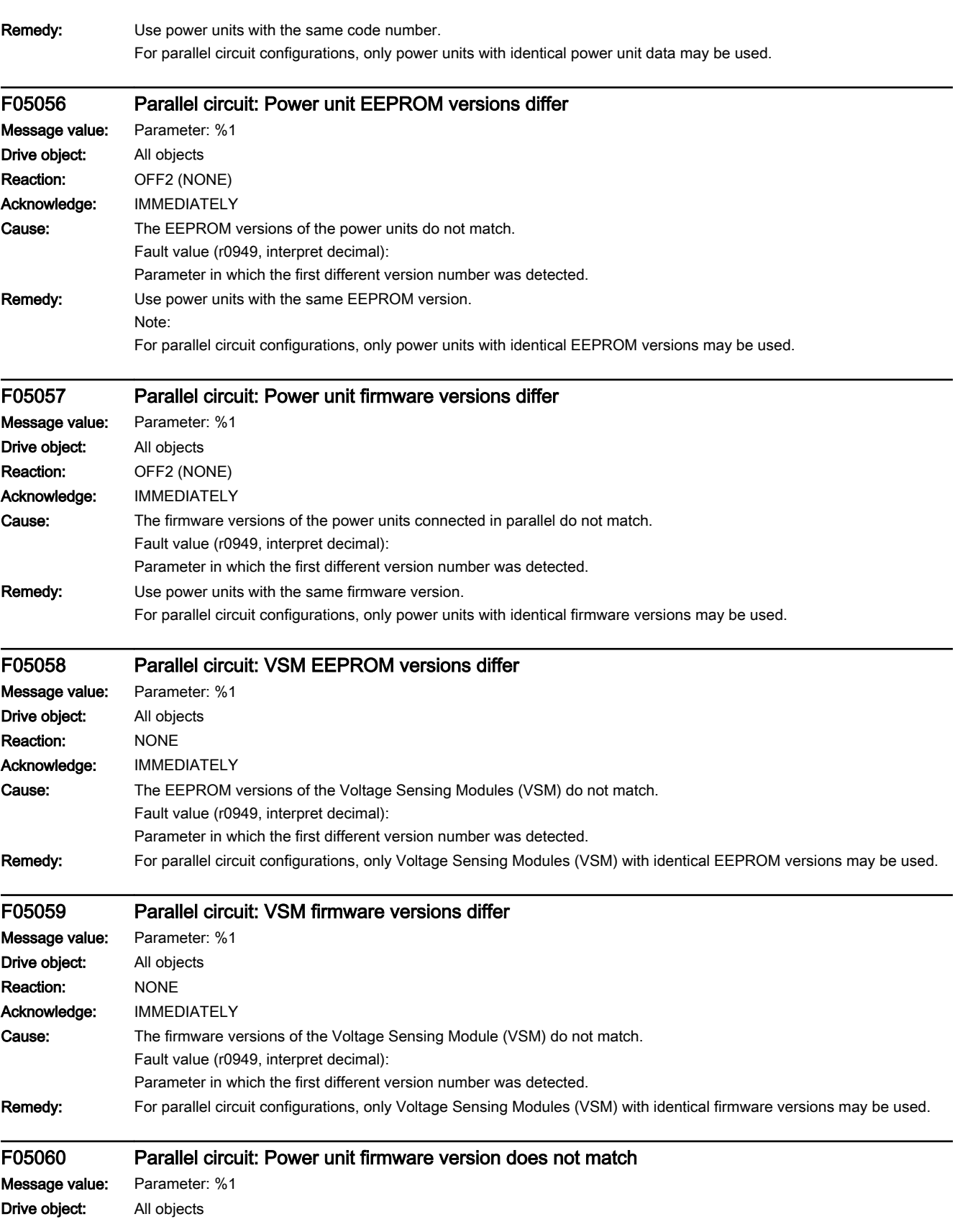

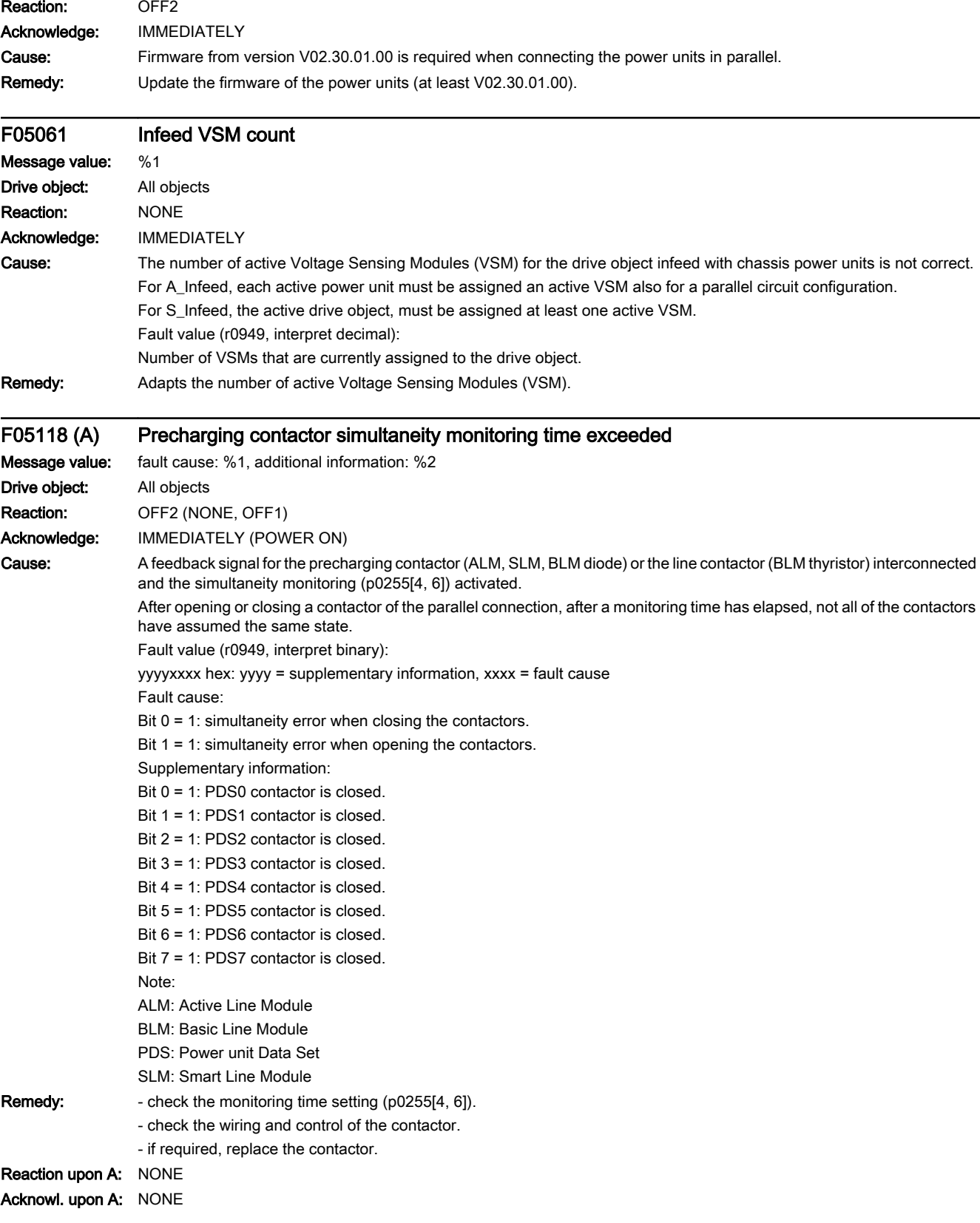

13.2 List of faults and alarms

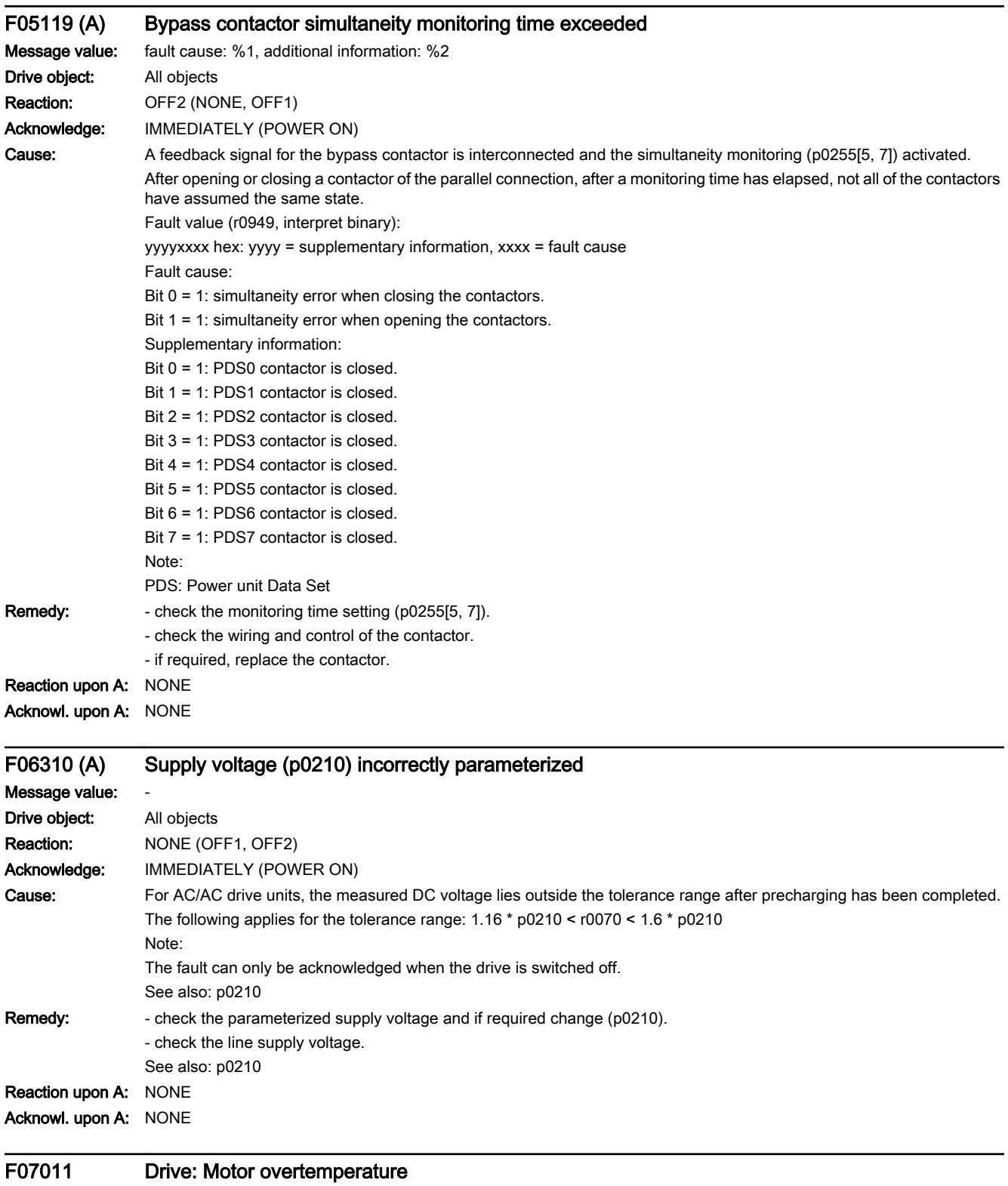

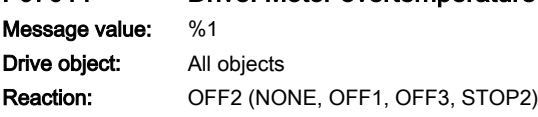

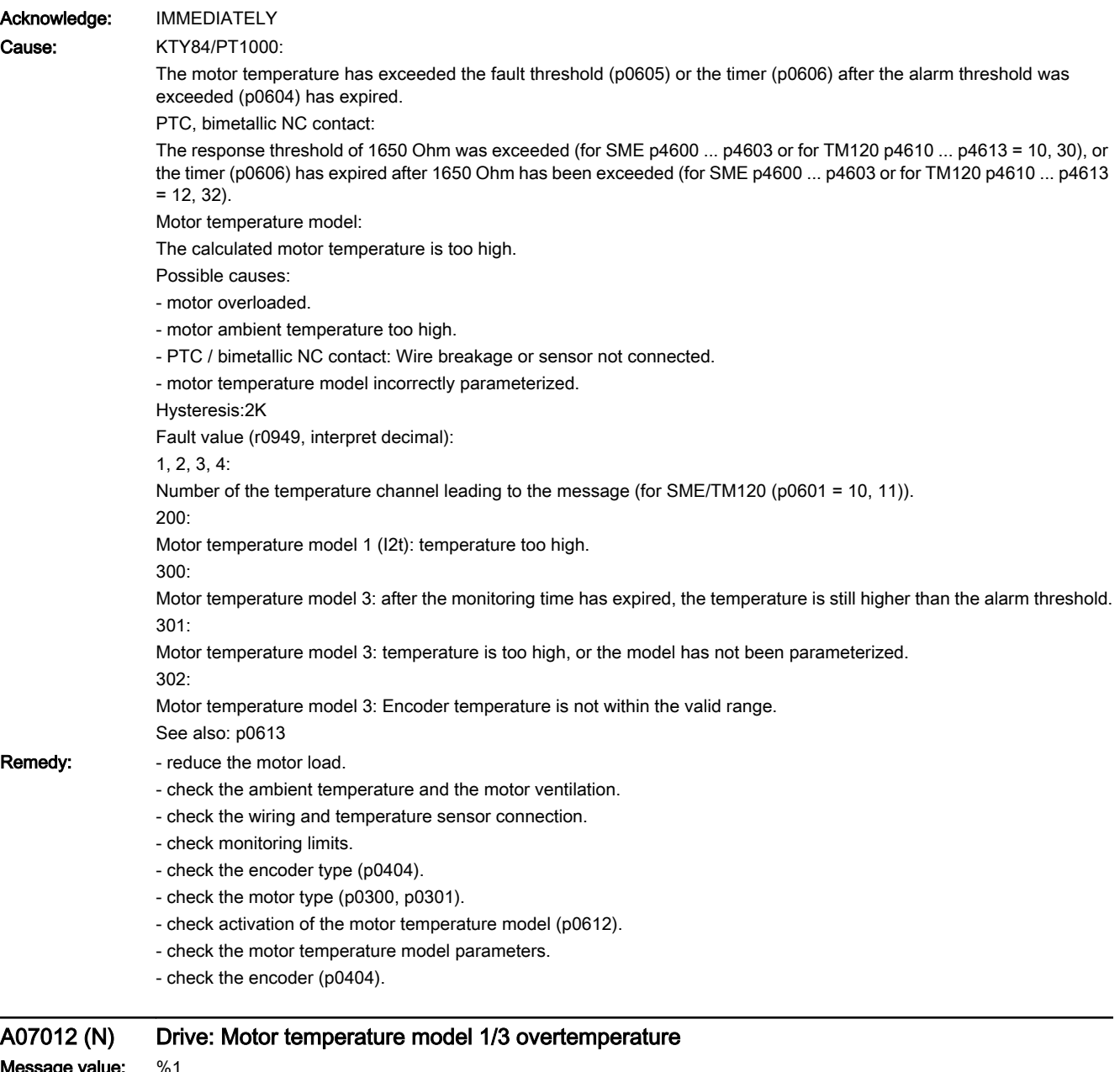

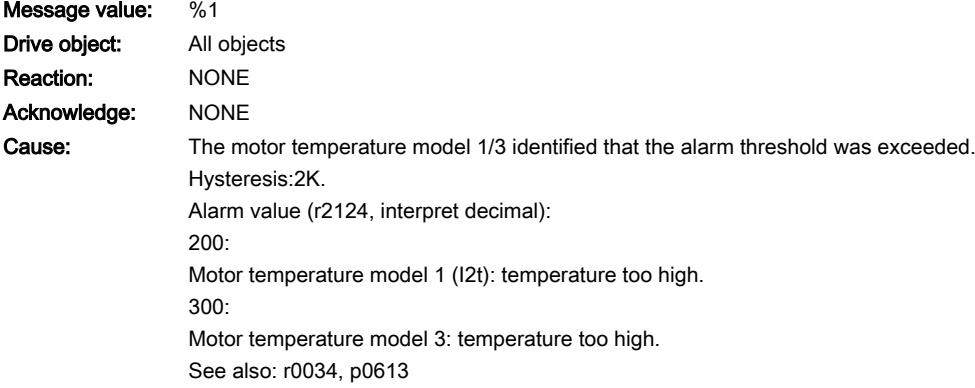

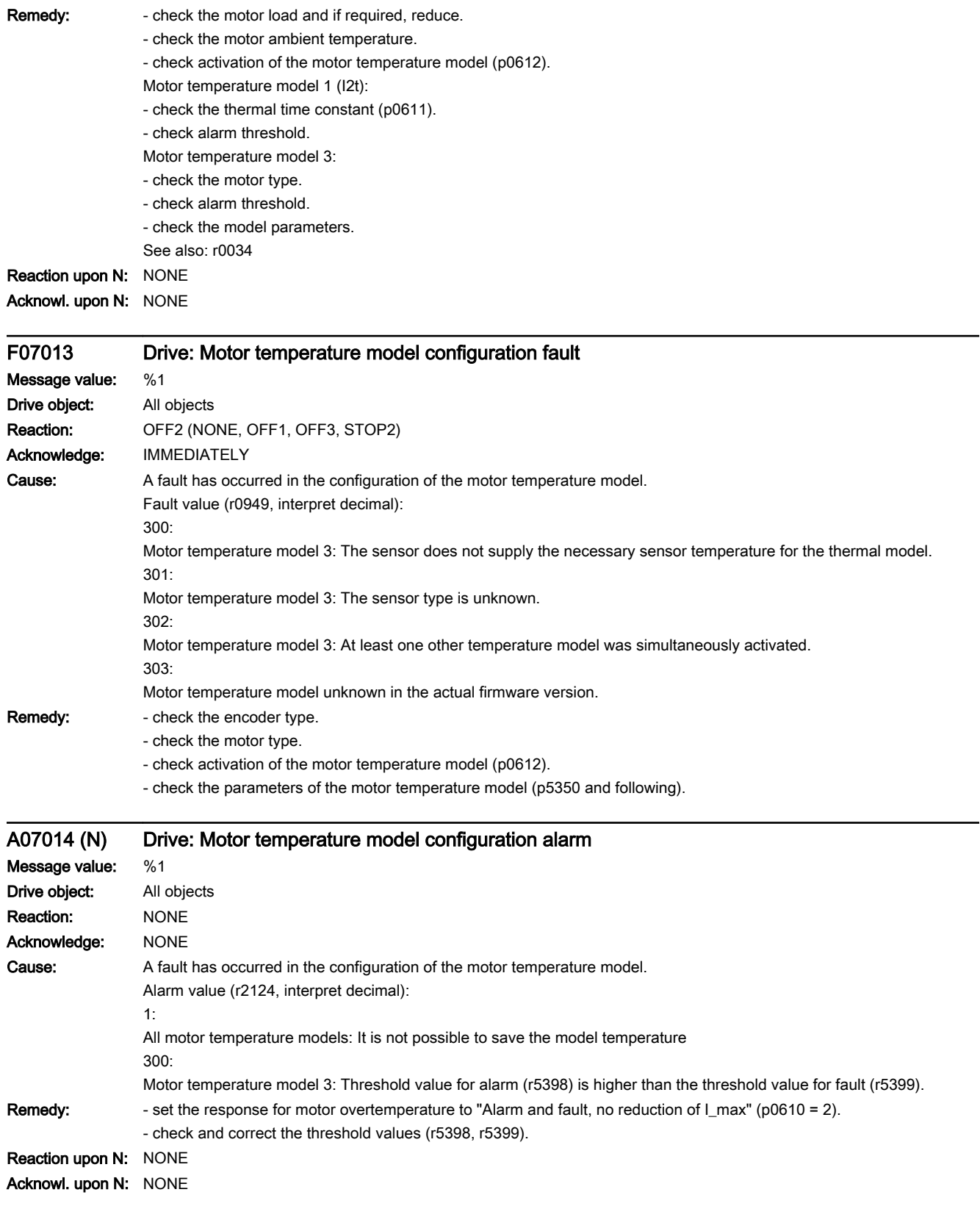

www.barghmaher.org

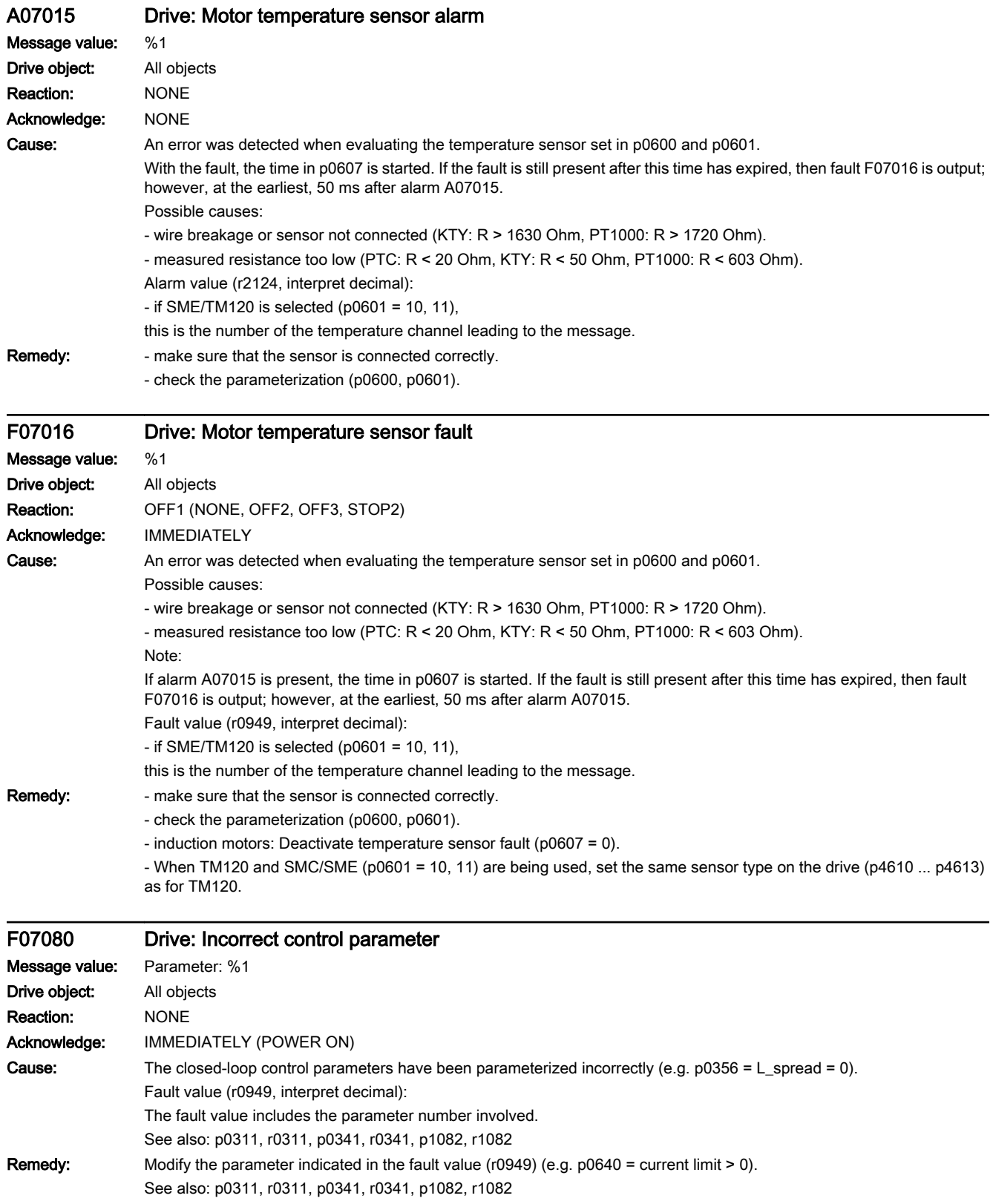

13.2 List of faults and alarms

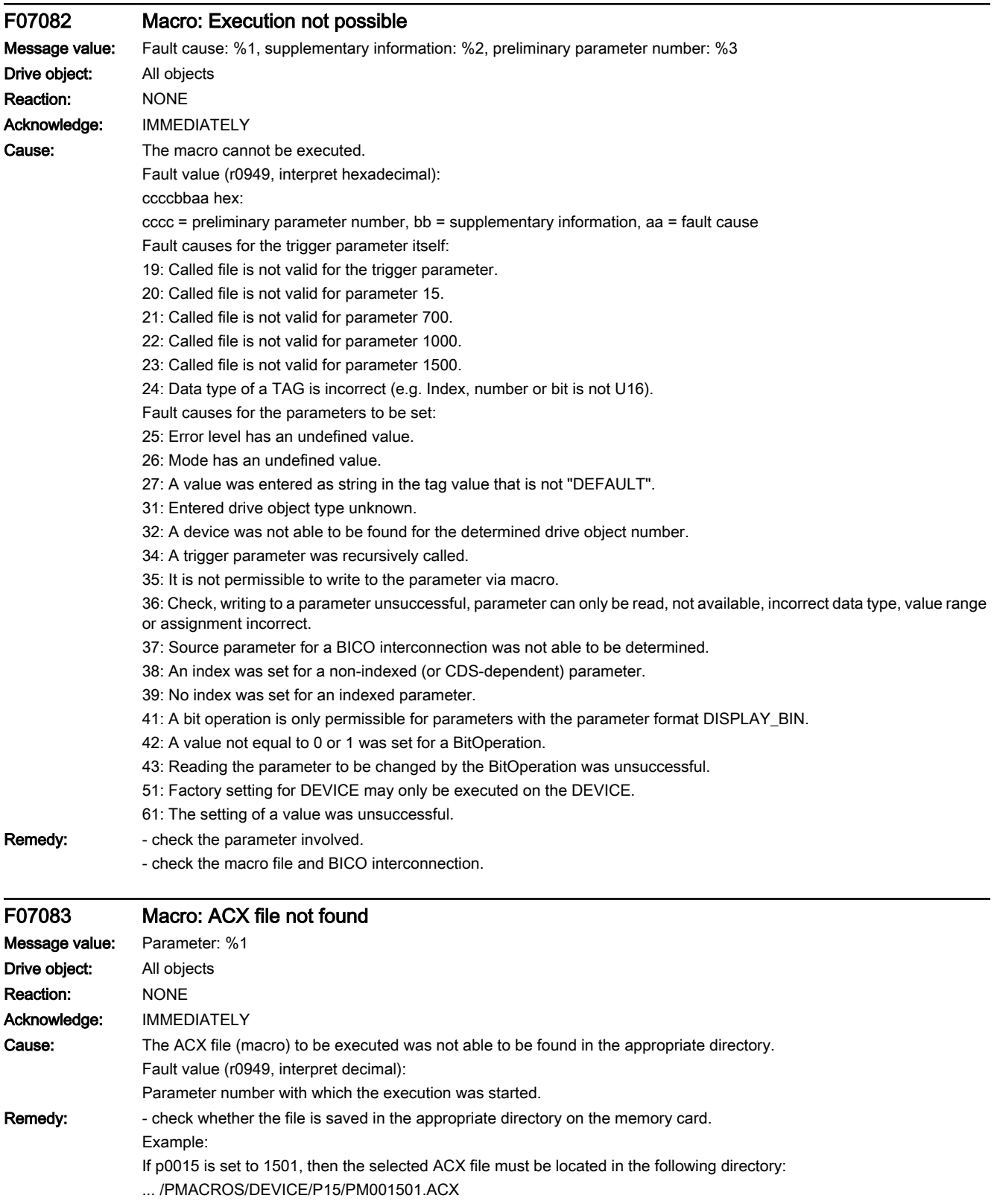

# www.barghmaher.org **[ac.maher.co.ir](https://ac.maher.co.ir/)**

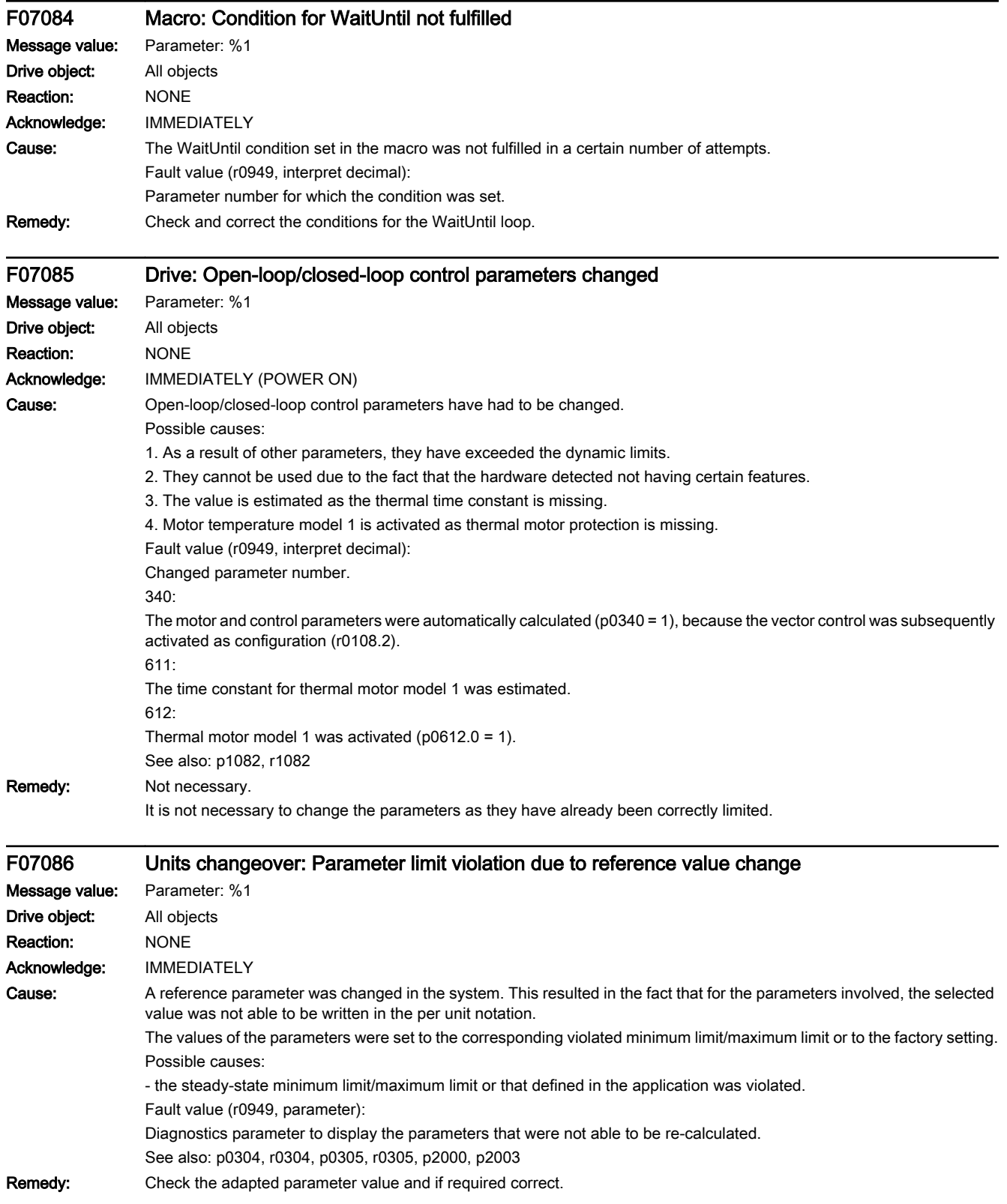

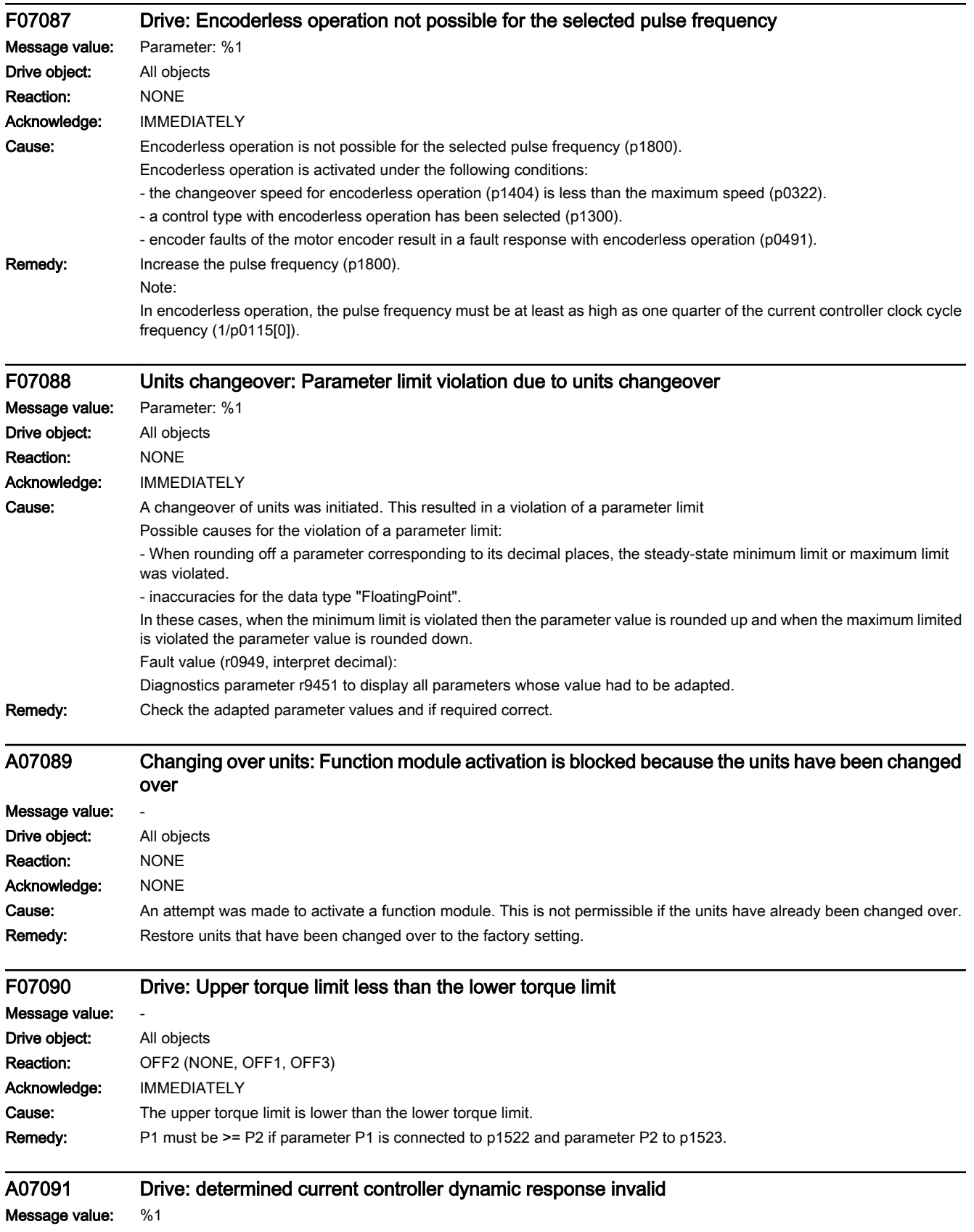
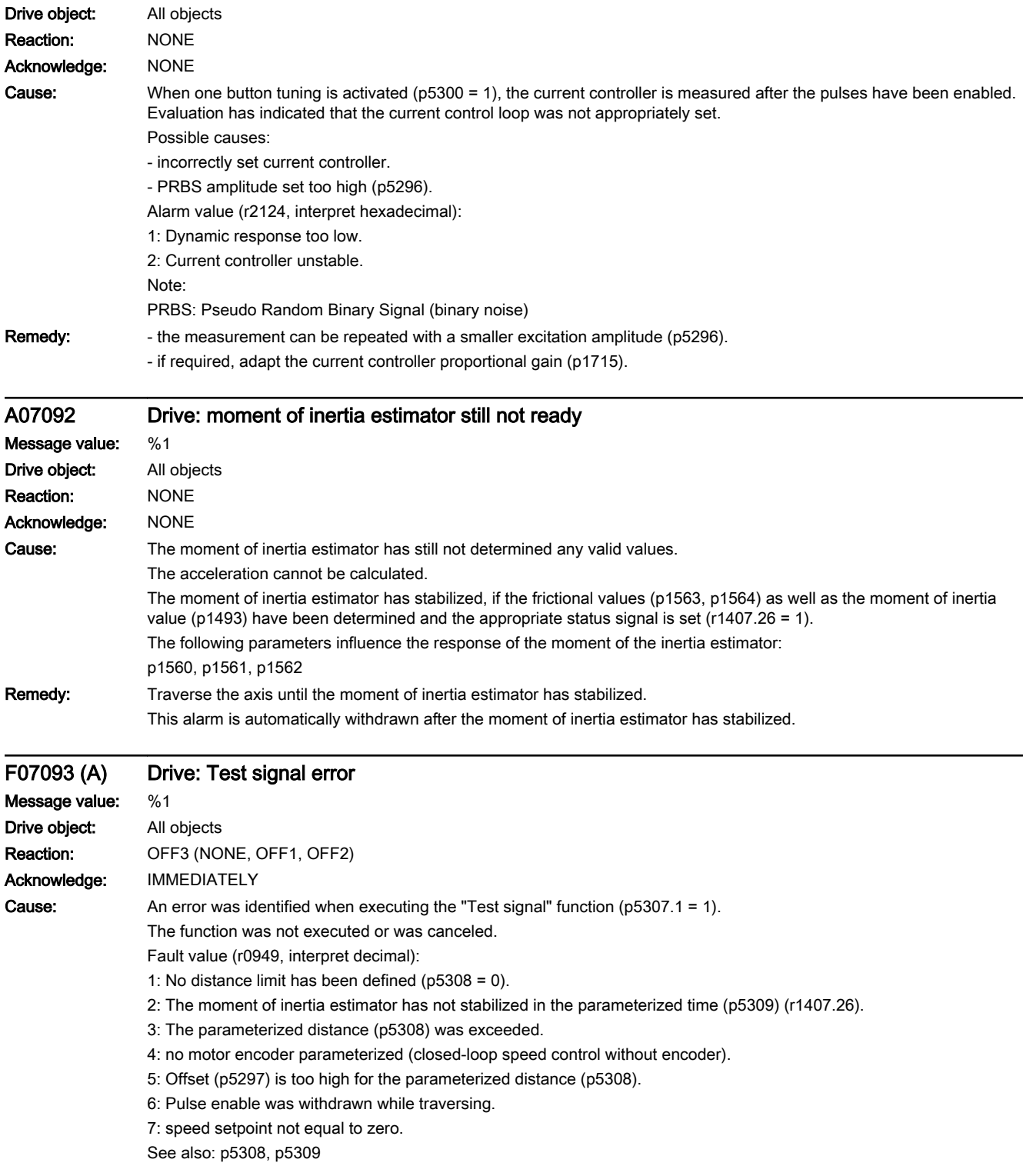

## 13.2 List of faults and alarms

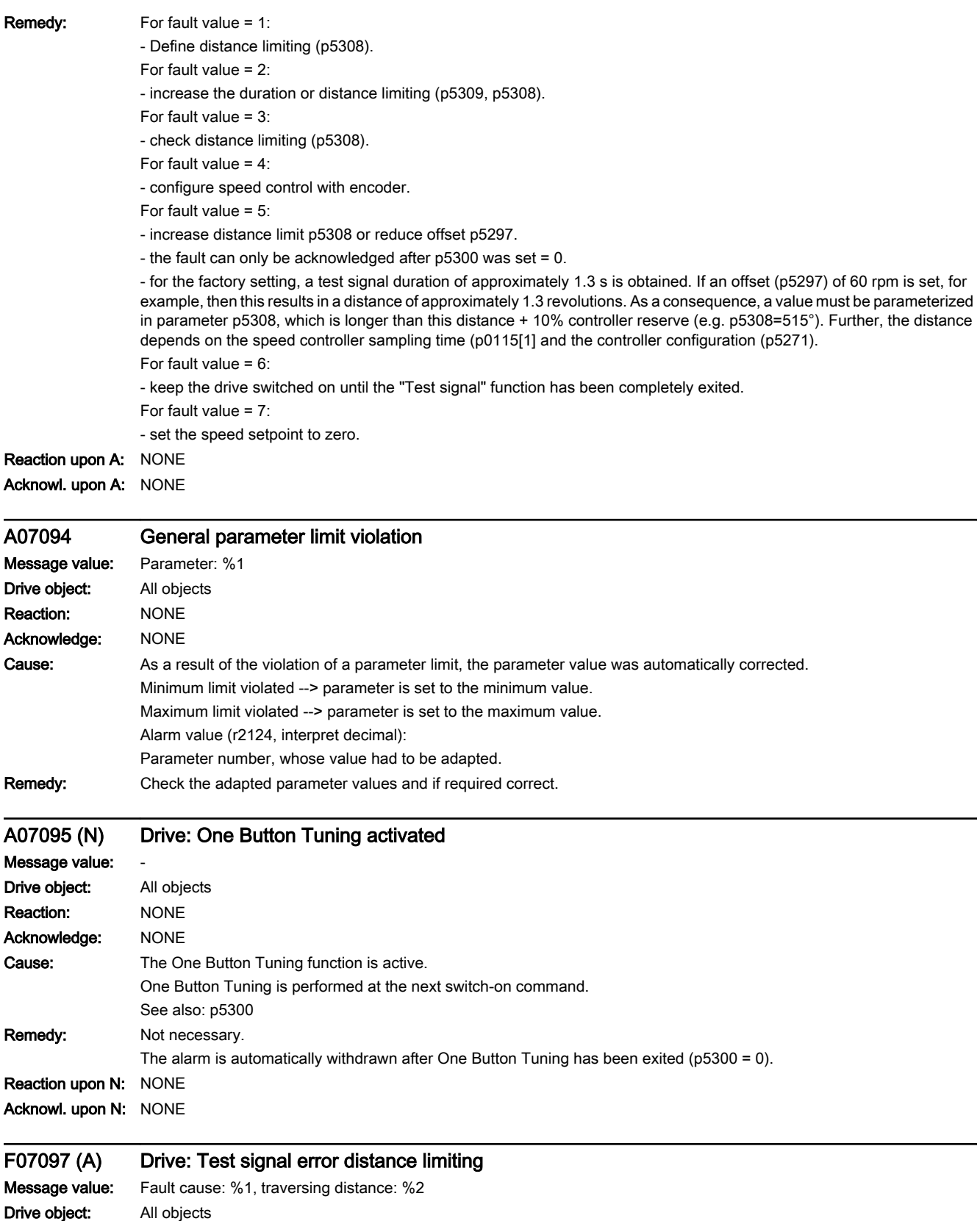

Reaction: OFF3 (NONE, OFF1, OFF2)

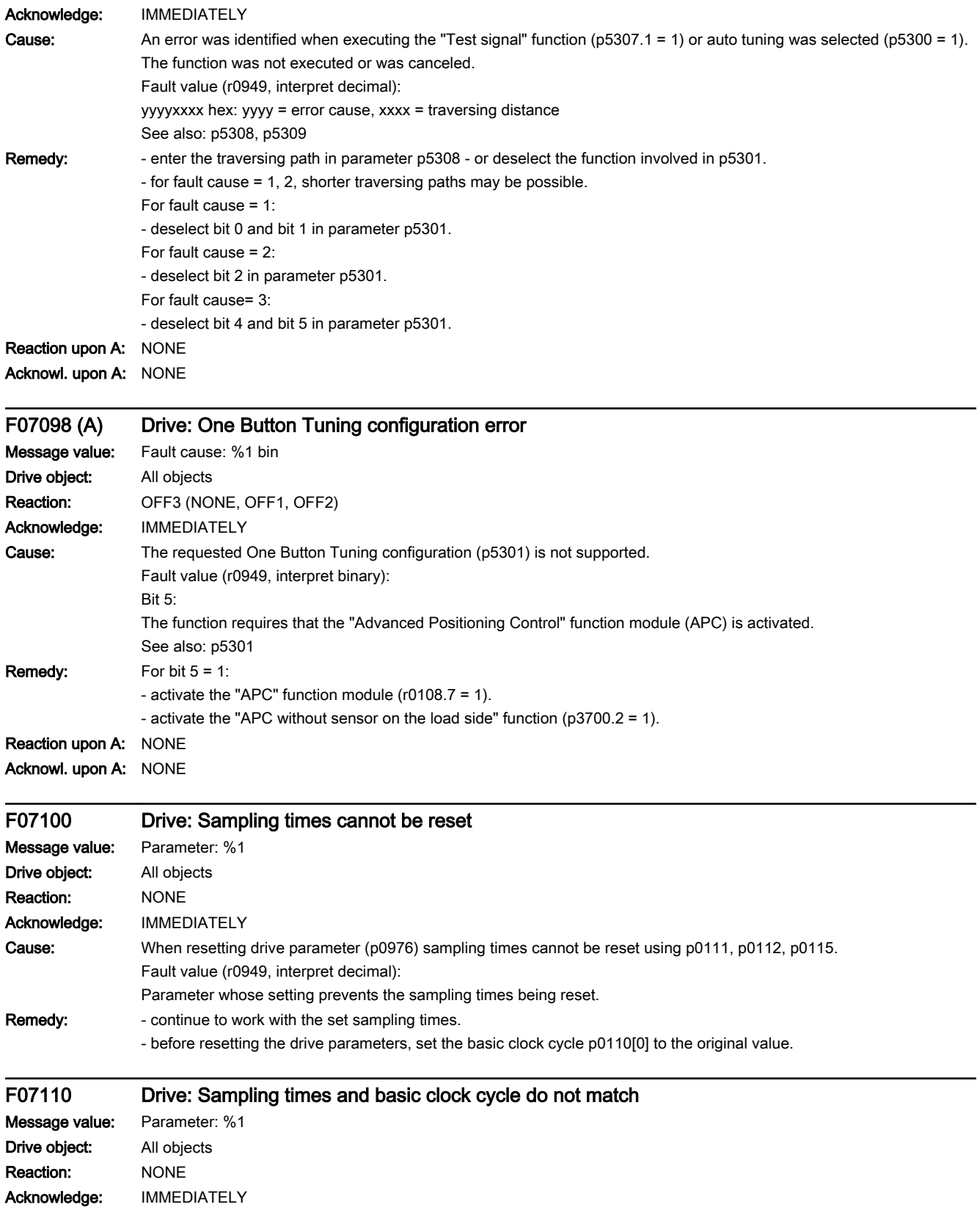

#### 13.2 List of faults and alarms

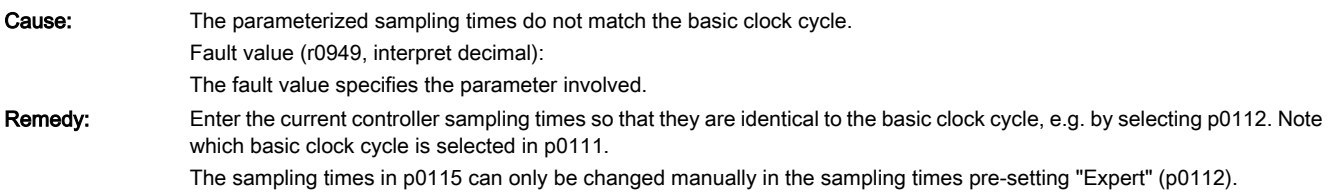

## A07200 Drive: Master control ON command present

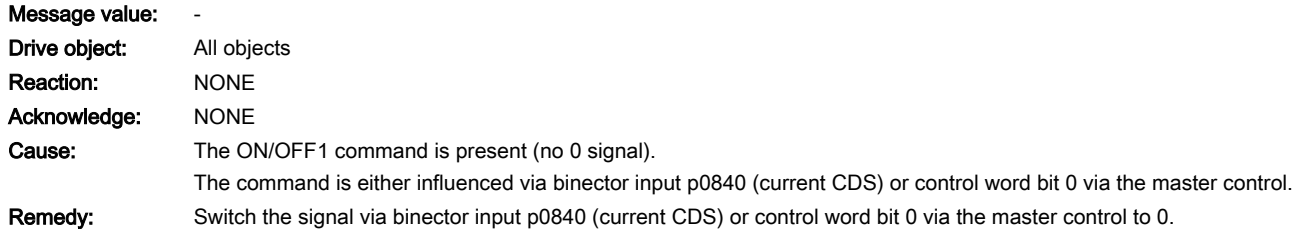

## F07220 (N, A) Drive: Master control by PLC missing

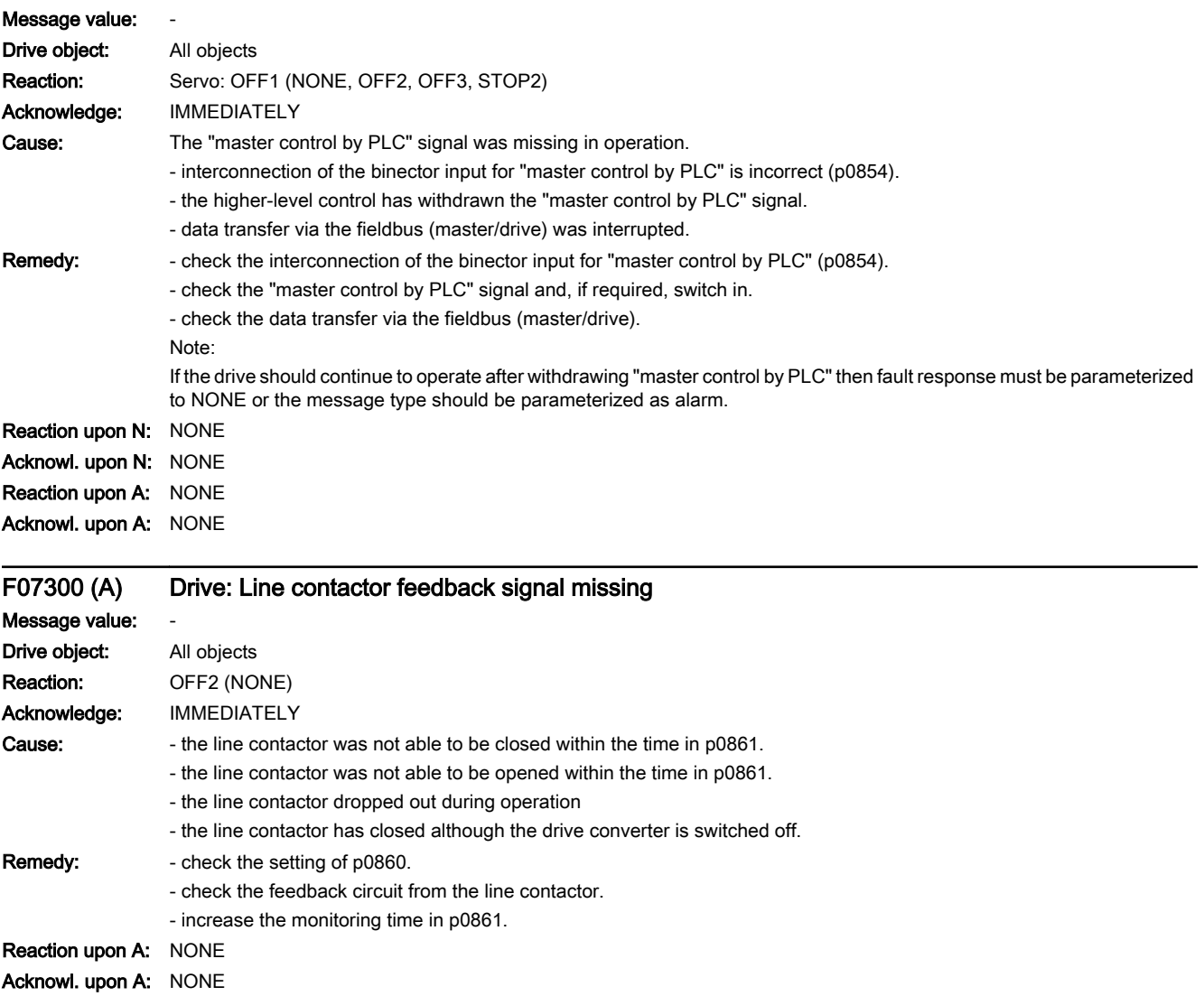

www.barghmaher.org

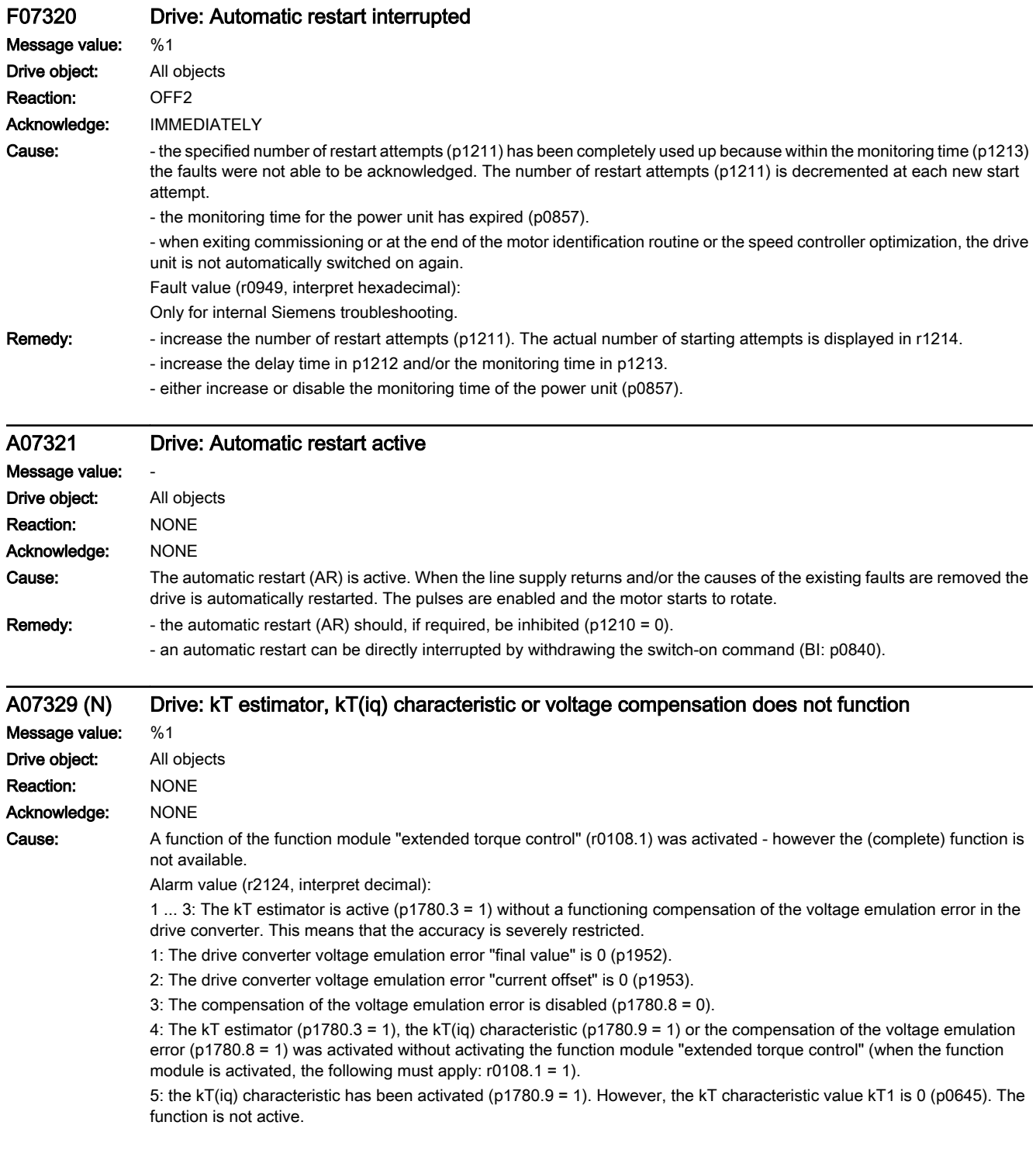

## 13.2 List of faults and alarms

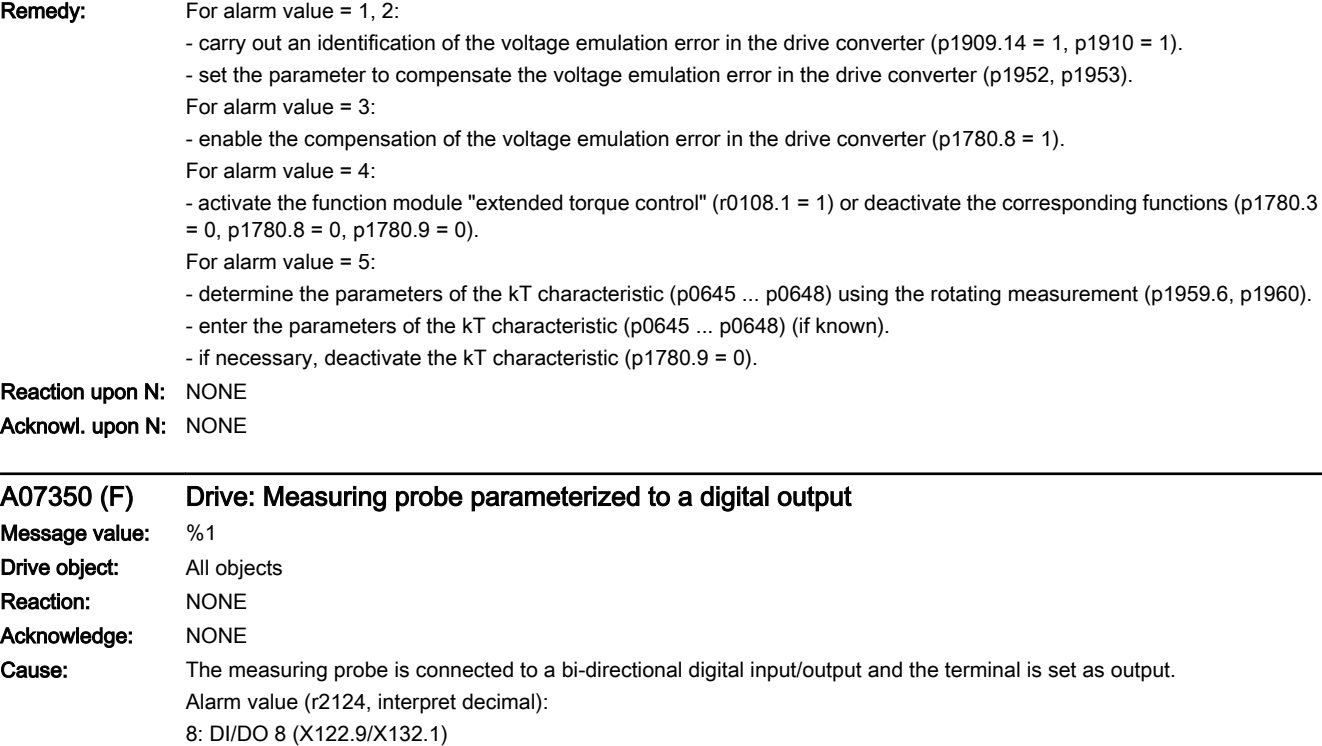

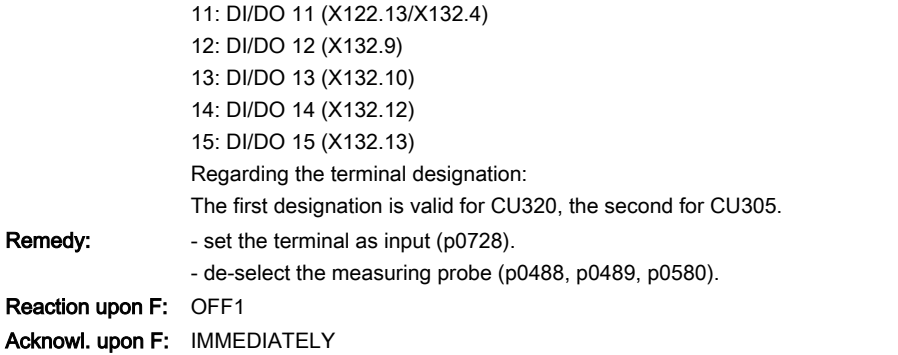

## A07354 Drive: cogging torque compensation not possible

9: DI/DO 9 (X122.10/X132.2) 10: DI/DO 10 (X122.12/X132.3)

Message value: Fault cause: %1, drive data set: %2 Drive object: All objects Reaction: NONE Acknowledge: NONE

www.barghmaher.org

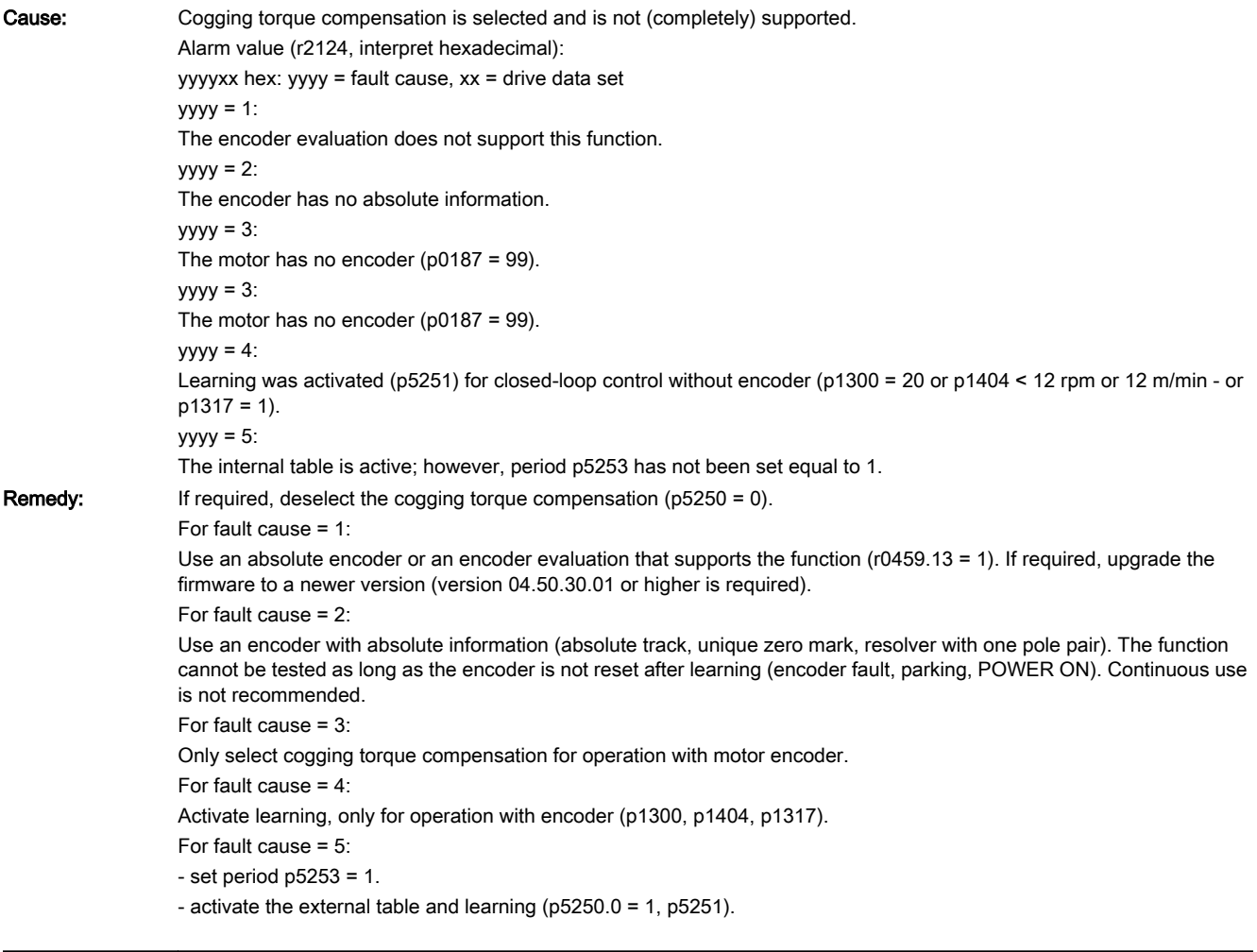

www.barghmaher.org

## F07355 (N, A) Drive: cogging torque compensation error when learning

## Message value: %1 Drive object: All objects Reaction: OFF1 (NONE, OFF2) Acknowledge: IMMEDIATELY Cause: A cogging torque compensation error has occurred while learning. Fault value (r0949, interpret decimal):

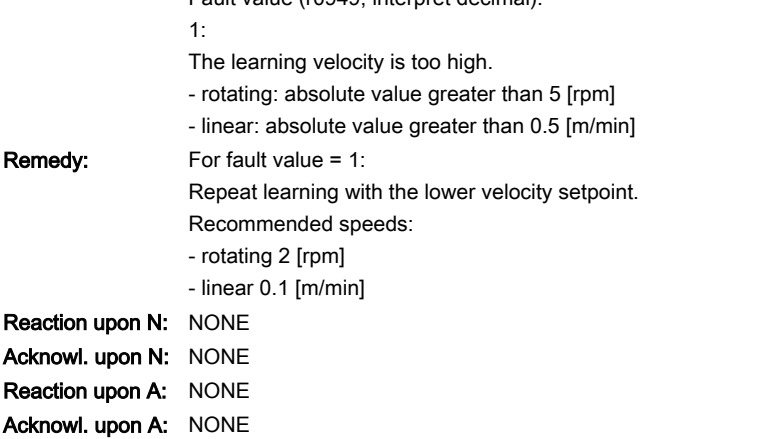

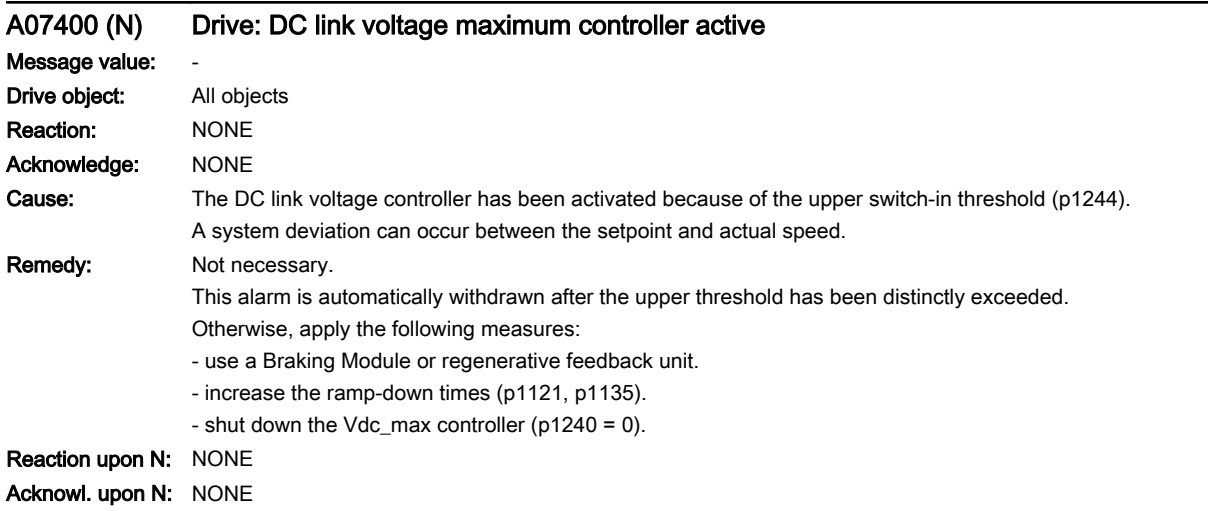

## A07402 (N) Drive: DC link voltage minimum controller active Message value: Drive object: All objects Reaction: NONE Acknowledge: NONE Cause: The DC link voltage controller has been activated due to the lower switch-in threshold (p1248). A system deviation can occur between the setpoint and actual speed. A possible cause can be e.g. that the line supply has failed. Remedy: Not necessary. This alarm is automatically withdrawn after the lower threshold has been distinctly exceeded. Otherwise, apply the following measures: - check the line supply and infeed. - increase the ramp-up times (p1120). - shut down the Vdc\_min controller (p1240 = 0). Reaction upon N: NONE Acknowl. upon N: NONE

# F07403 (N, A) Drive: Lower DC link voltage threshold reached

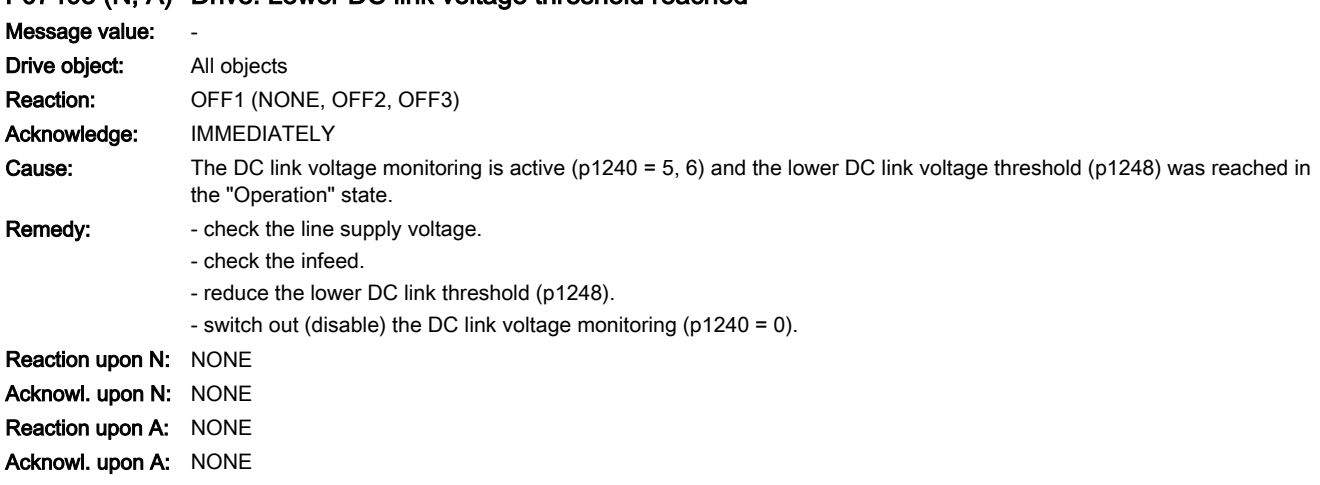

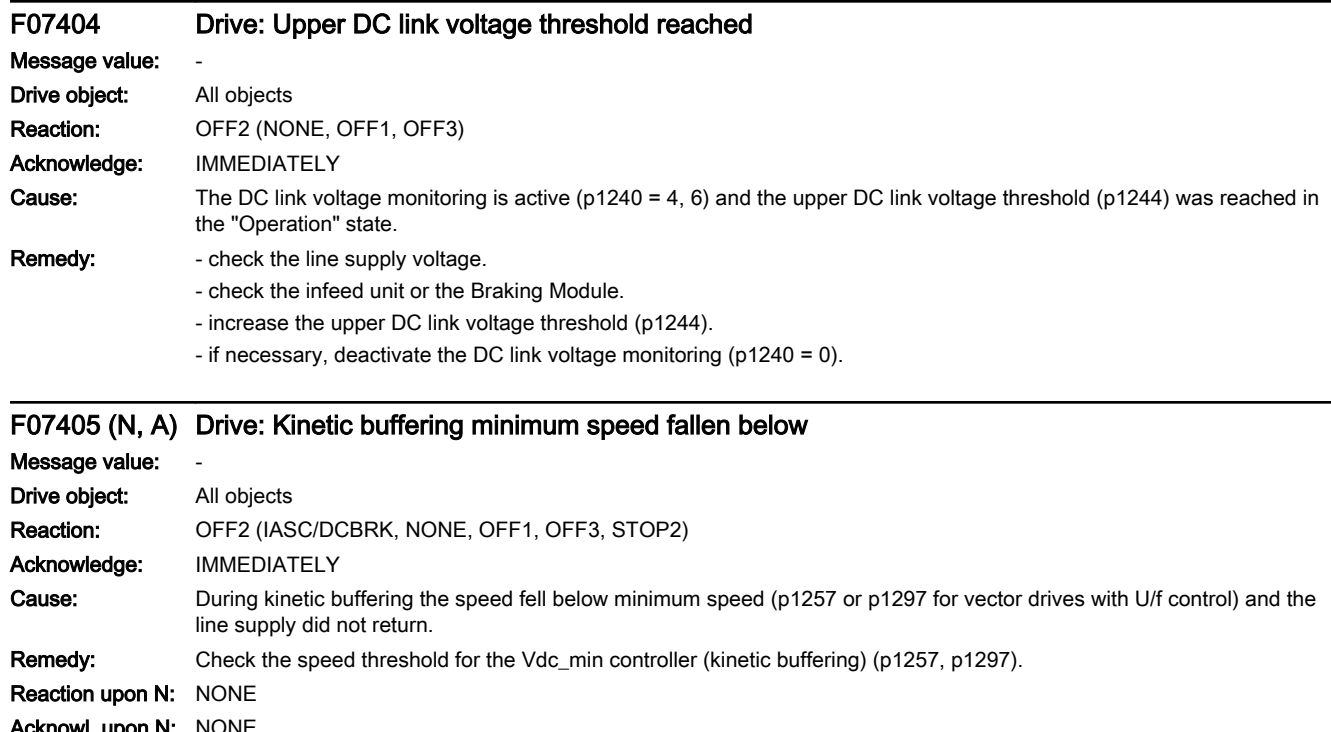

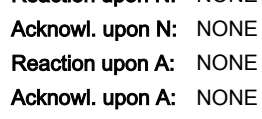

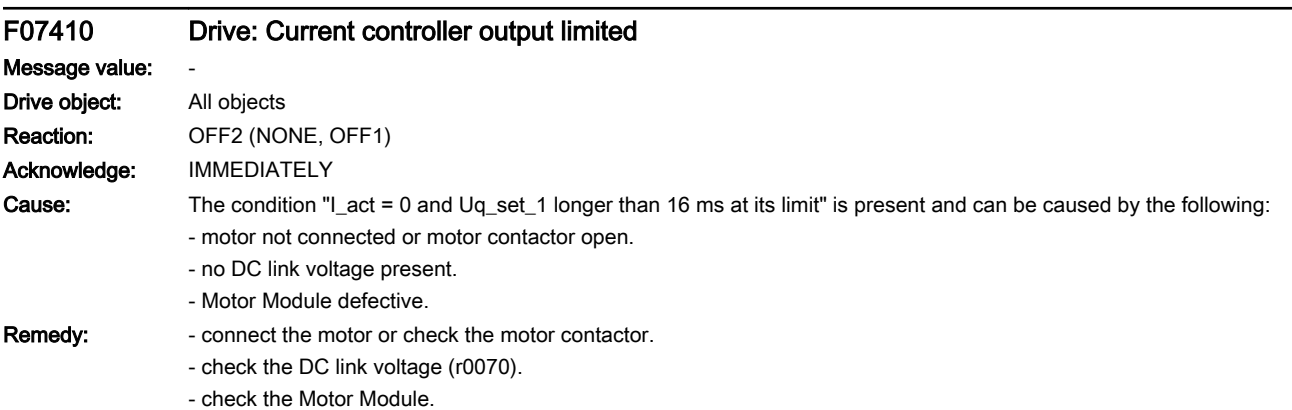

## F07411 Drive: Flux controller output limited

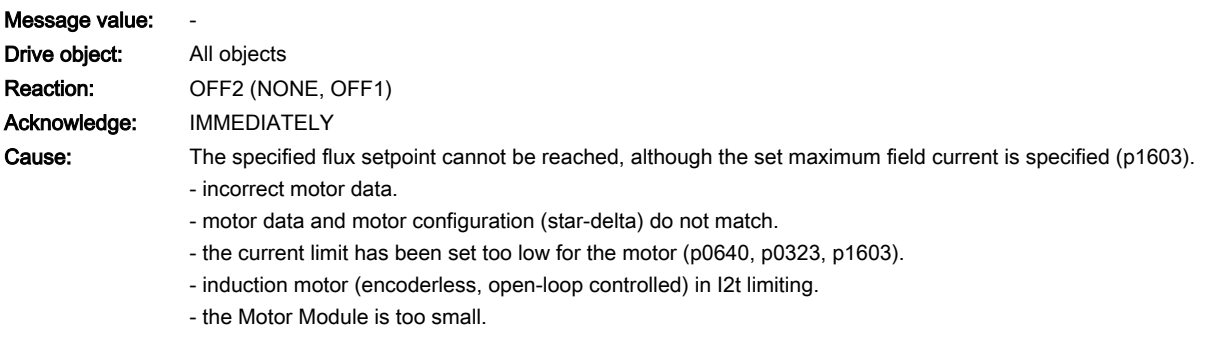

Remedy: - correct the motor data.

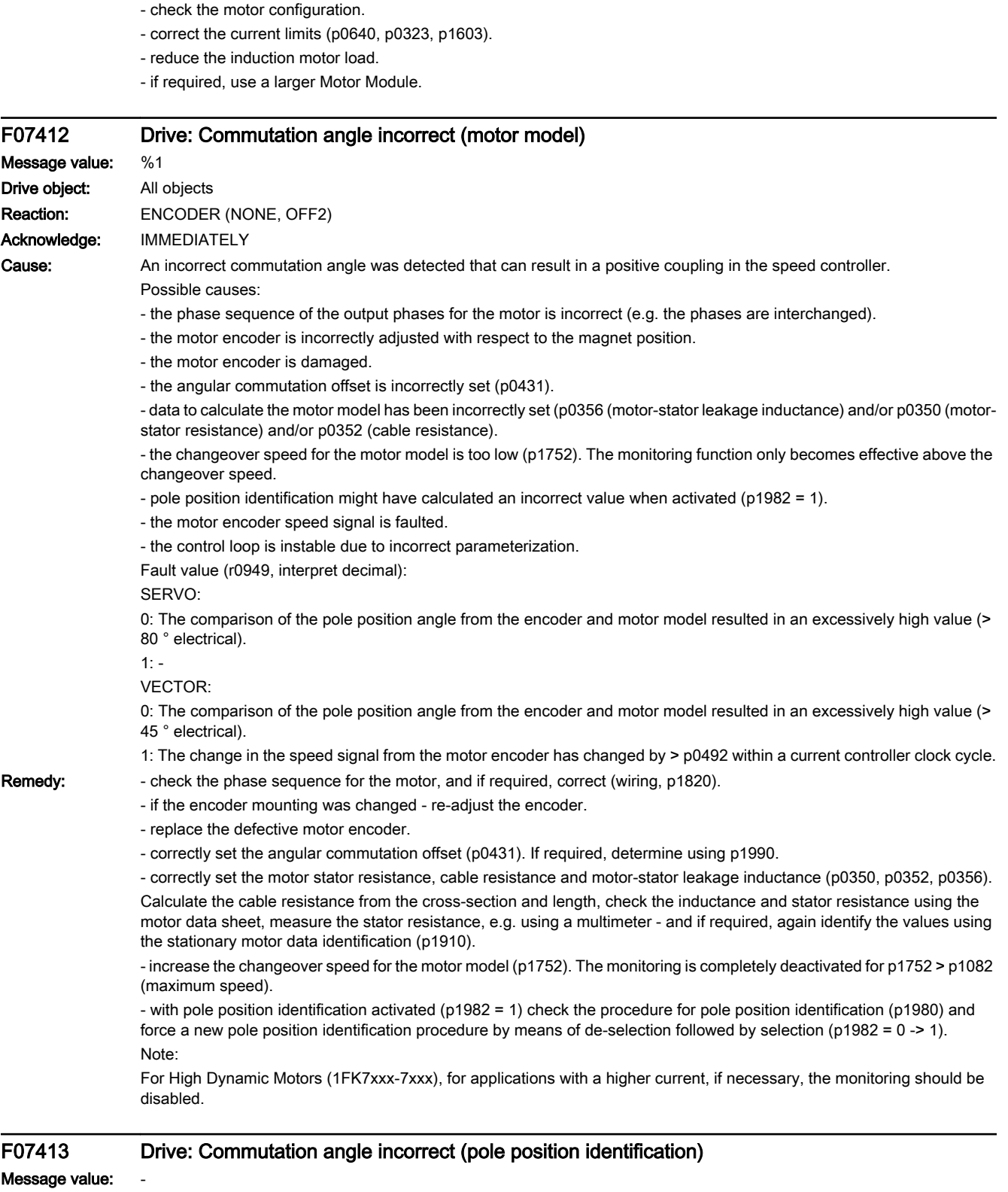

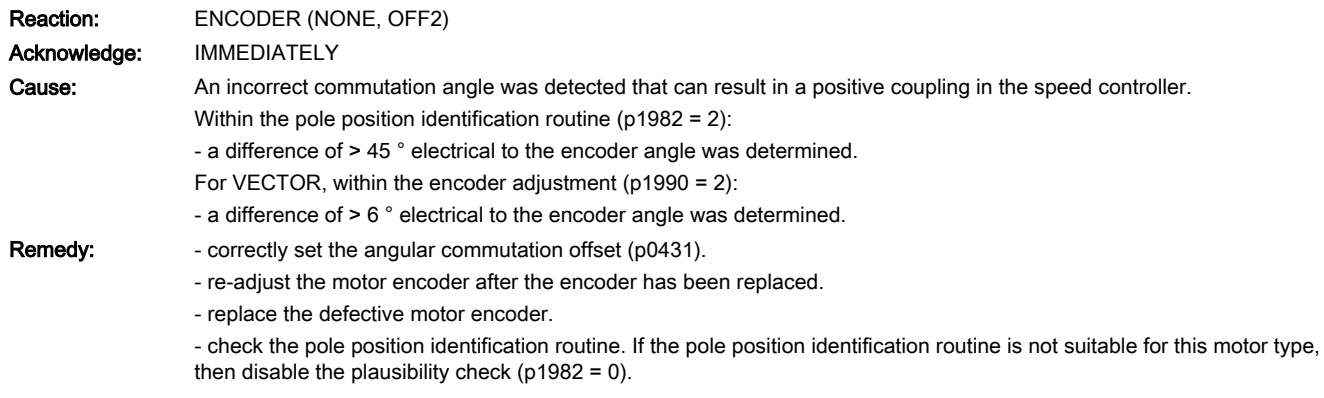

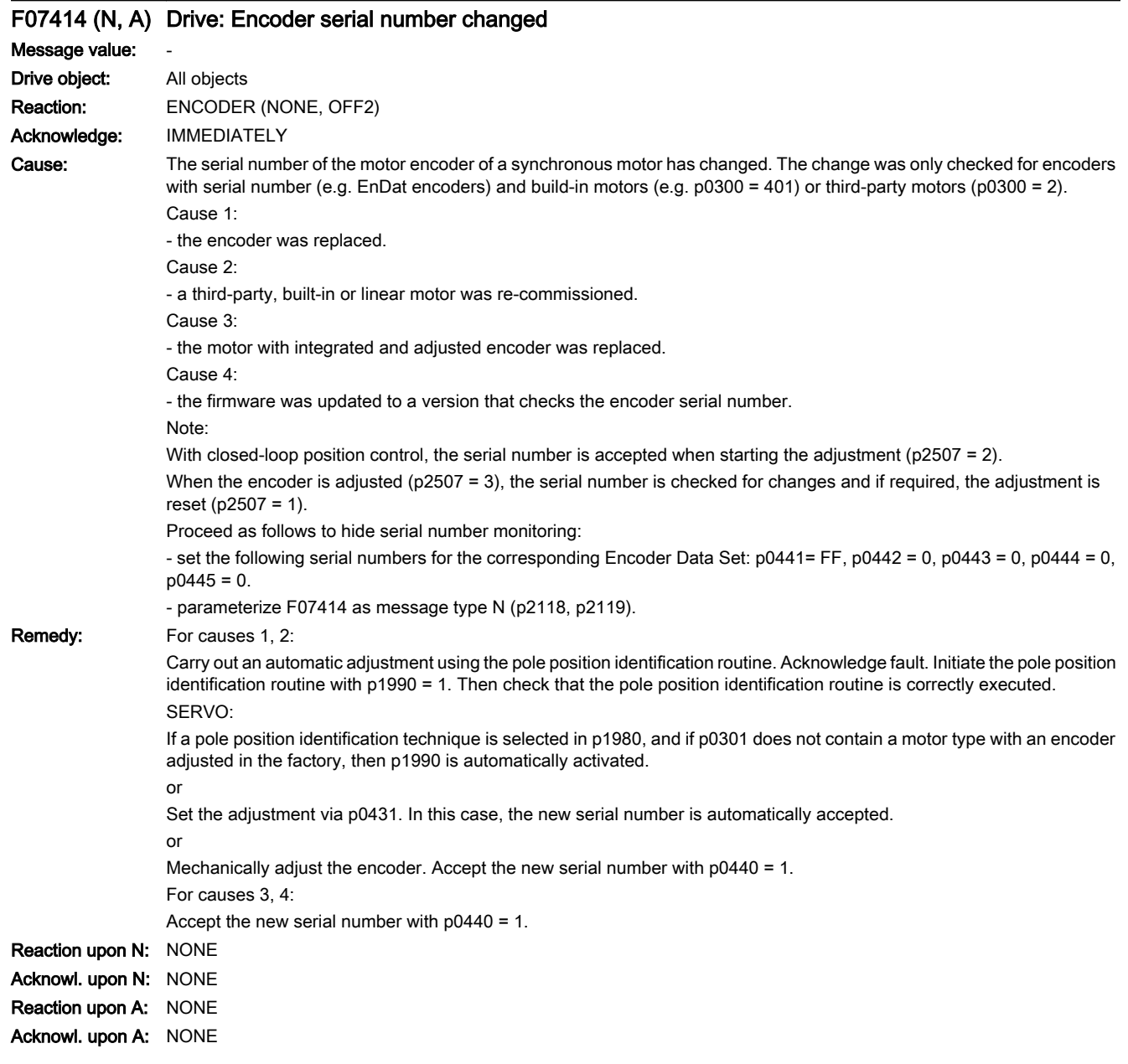

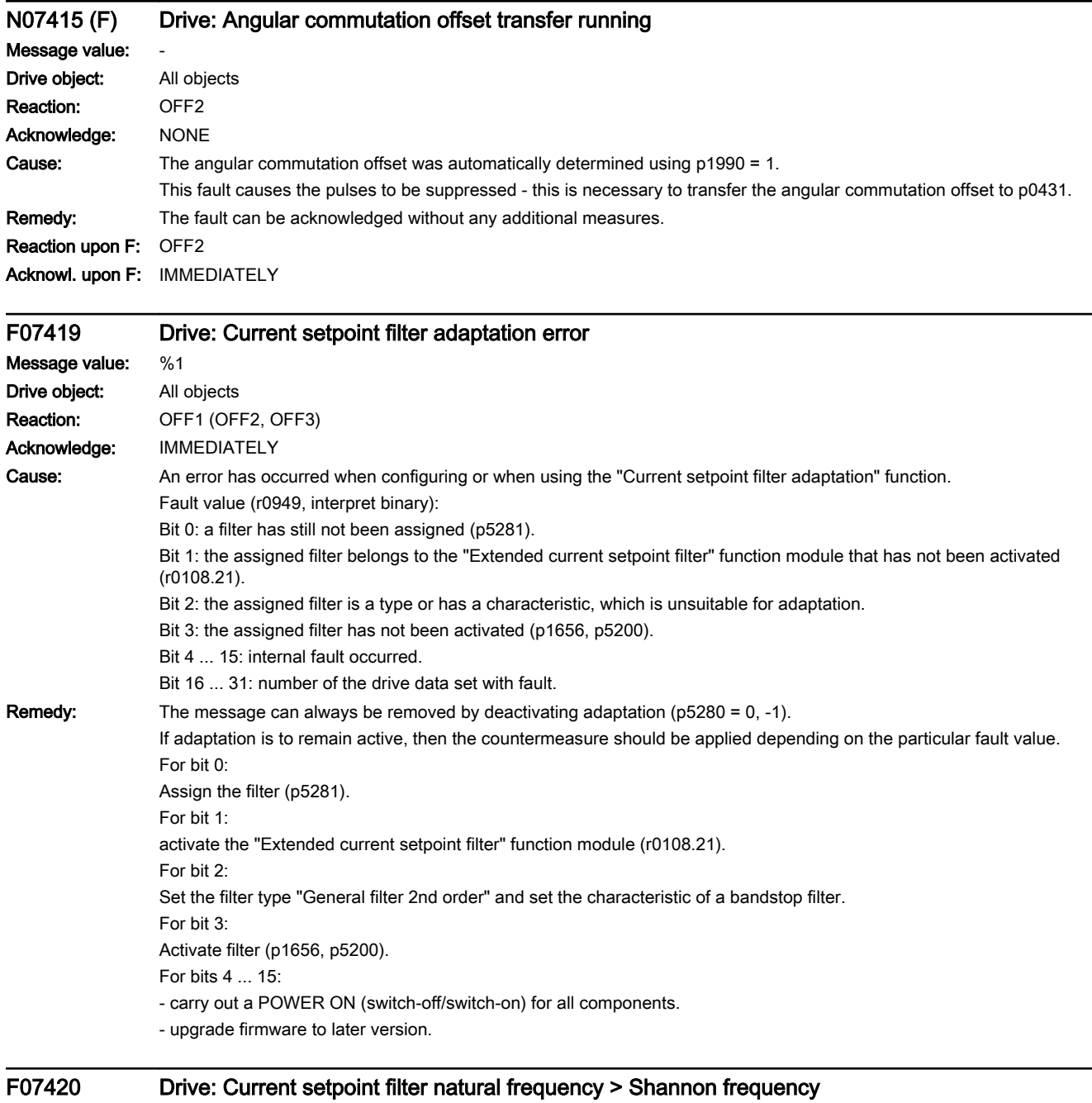

Message value: %1 Drive object: All objects Reaction: NONE (OFF1, OFF2, OFF3) Acknowledge: IMMEDIATELY (POWER ON)

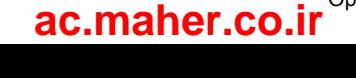

13.2 List of faults and alarms

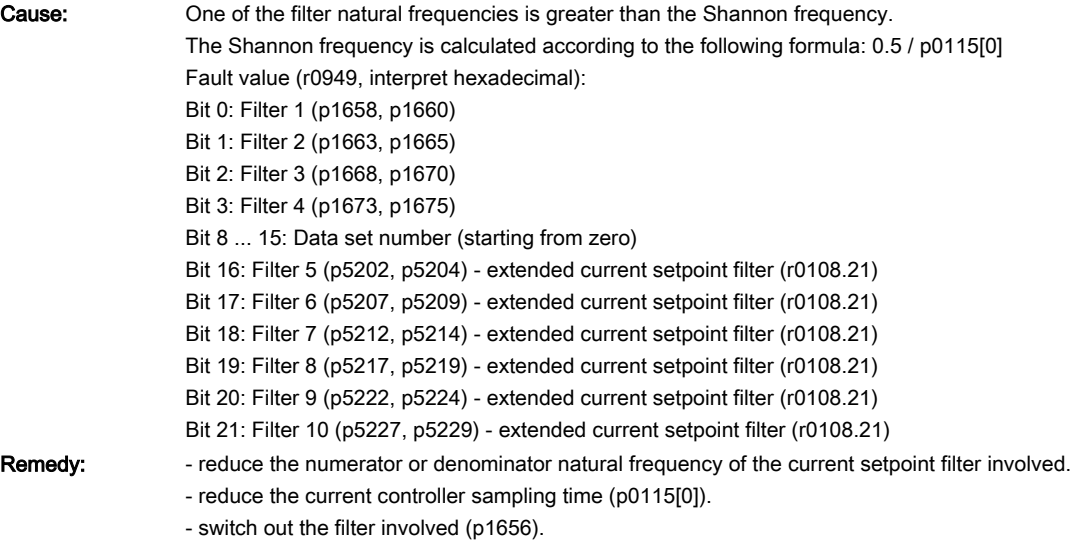

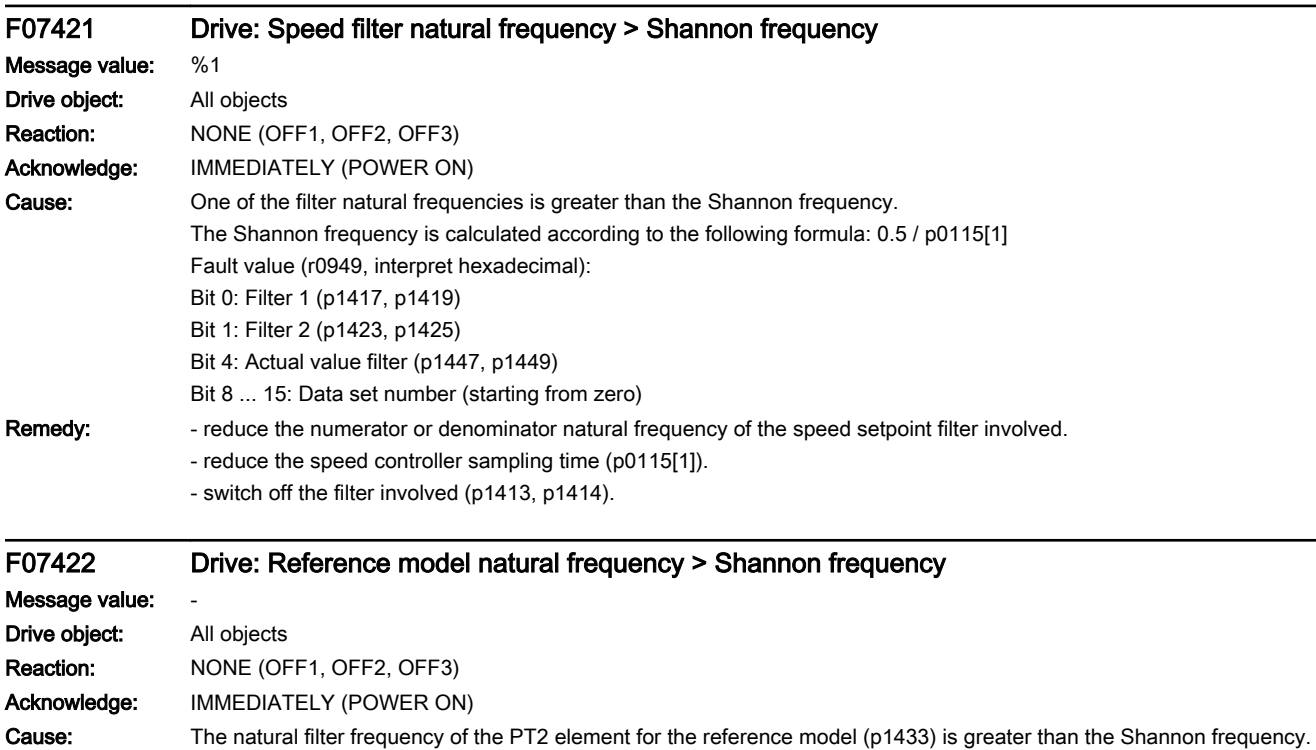

The Shannon frequency is calculated according to the following formula: 0.5 / p0115[1]

Remedy: - reduce the natural frequency of PT2 element for reference model (p1433).

- reduce the speed controller sampling time (p0115[1]).

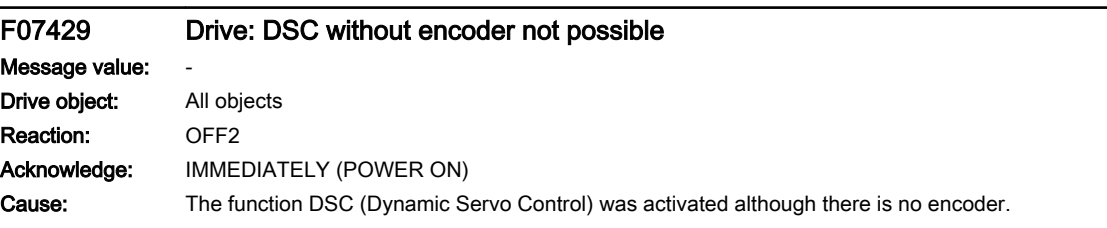

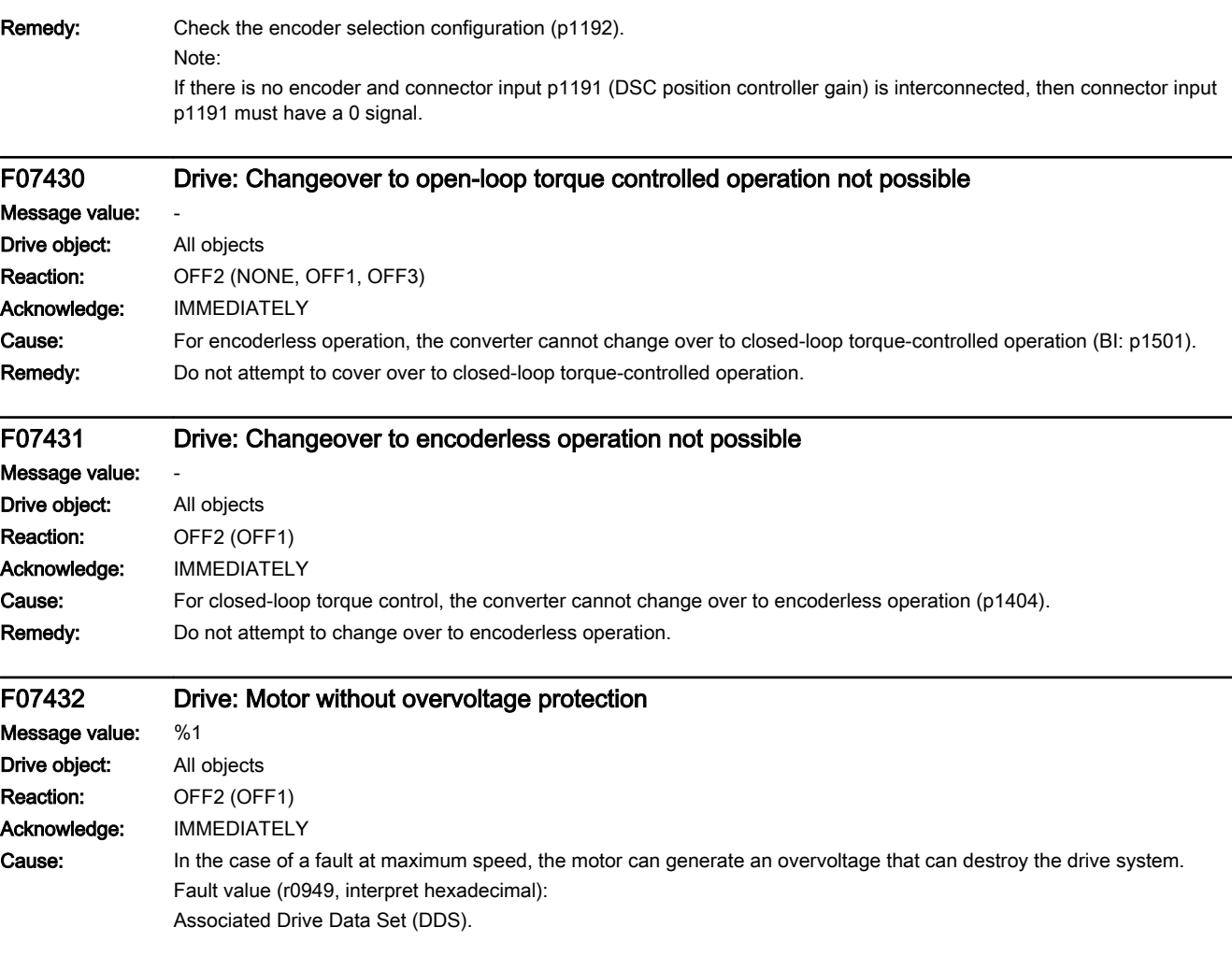

Remedy: Overvoltage protection can be implemented in the following ways:

1. Limit the maximum speed (p1082) without any additional protection.

The maximum speed without protection is calculated as follows:

Rotary synchronous motors: p1082 [rpm] <= 11.695 \* r0297/p0316 [Nm/A]

Linear motors: p1082 [m/min] <= 73.484 \* r0297/p0316 [N/A]

Rotary synchronous motor connected to the high-frequency converter:

p1082 [rpm] <= 4.33165E9 \* (-p0316 + root(p0316^2 + 4.86E-9 \* (r0297 \* r0313)^2 \* (r0377 - p0233) [mH] \* p0234 [µF]) / (r0297 \* r0313^2 \* (r0377 - p0233) [mH] \* p0234 [µF])

Linear motor connected to the high-frequency converter:

p1082 [m/min] <= 689.403 \* p0315 \* (root(p0316^2 \* p0315^2 + 0.191865 \* r0297^2 \* (r0377 - p0233) [mH] \* p0234 [µF]) / (r0297 \* (r0377 - p0233) [mH] \* p0234 [µF])

Rotary induction motor connected to the high-frequency converter:

p1082 [rpm] <= maximum (2.11383E5 / (r0313 \* root((r0377 [mH] + r0382 [mH]) \* p0234 [µF])); 0.6364 \* r0297 \* p0311[rpm] / p0304)

2. Use a Voltage Protection Module (VPM) in conjunction with the function "Safe Torque Off" (p9601, p9801 – only for synchronous motors).

When using a synchronous motor with VPM at the high-frequency converter, the following must apply:

p1082 [rpm] <= p0348 \* (r0377 + p0233) / p0233

When a fault condition exists, the VPM short-circuits the motors. During the short-circuit, the pulses must be suppressed - this means that the terminals for the function "Safe Torque Off" (STO) must be connected to the VPM.

When using a VPM, p0643 must be set to 1.

3. Activate the internal voltage protection (p1231 = 3, only for synchronous motors).

In so doing, the following hardware preconditions must be fulfilled:

- the infeed of the group must be capable of energy recovery (Active Line Module, Smart Line Module), and the energy recovery power of the infeed must not be less than the maximum utilized S1 power of the synchronous motor.

- For Control Unit and infeed, a 24 V power supply other than that for the Motor Module must be used with the voltage protection activated. The 24 V power supply of this Motor Module must be DC link buffered (e.g. CSM).

- a Braking Module with a correspondingly configured braking resistor must be available at the DC link.

- the synchronous motor must be short-circuit proof.

## F07433 Drive: Closed-loop control with encoder is not possible as the encoder has not been unparked

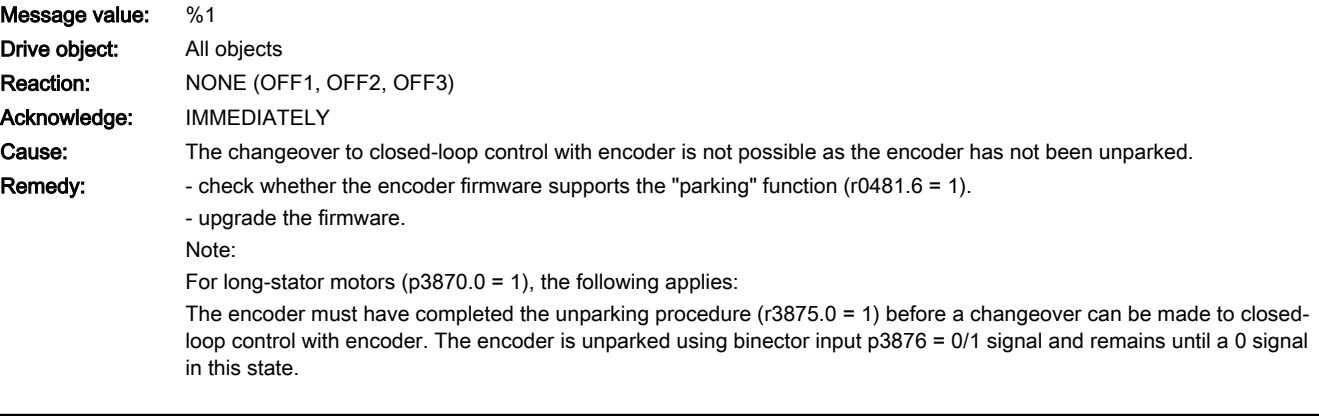

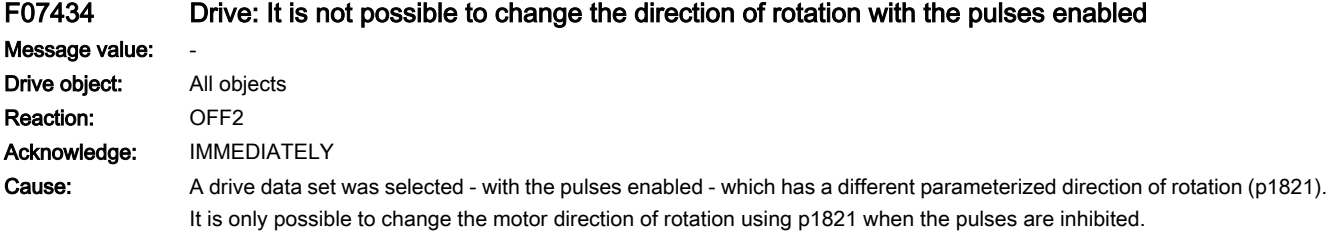

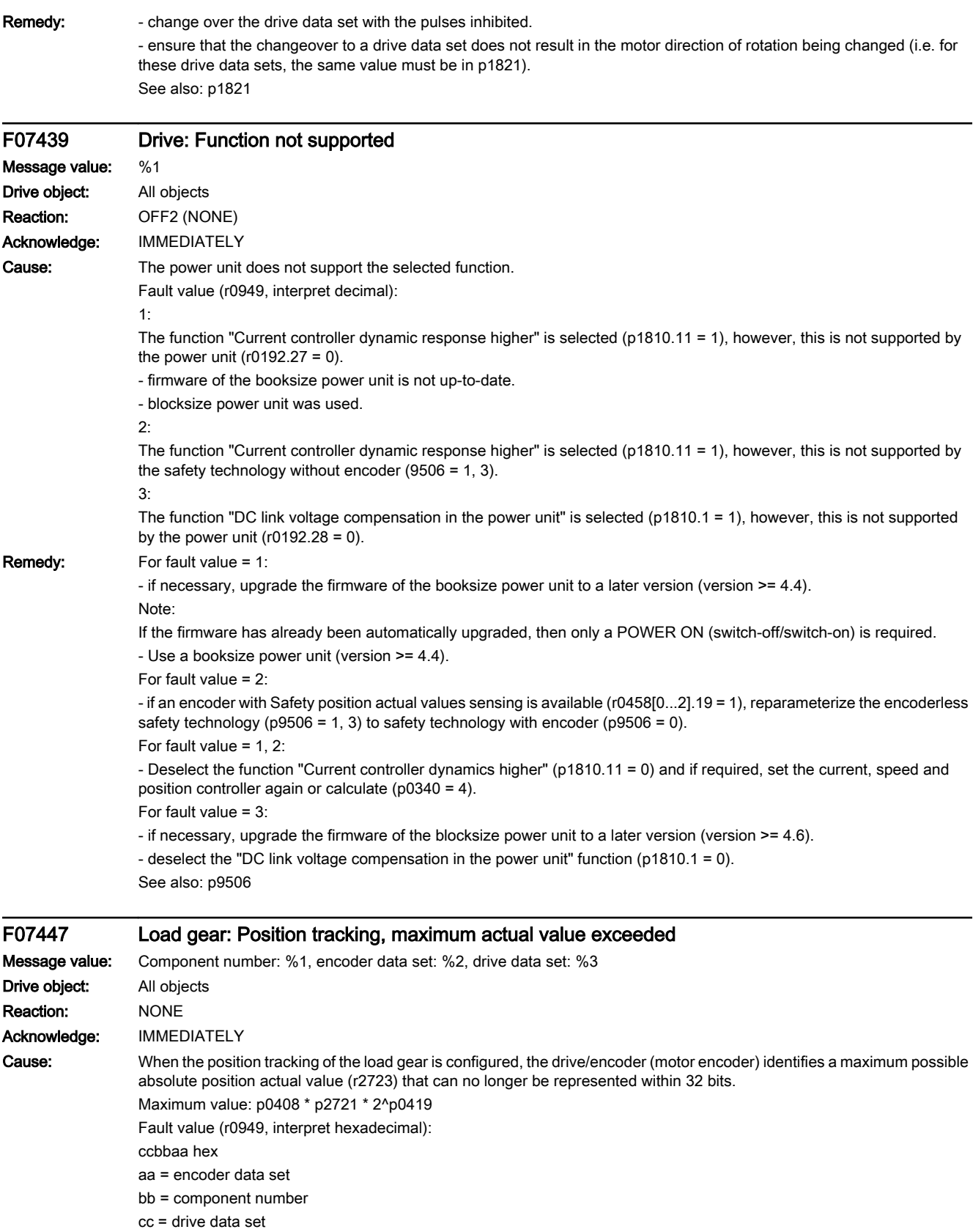

www.barghmaher.org

Remedy: - reduce the fine resolution (p0419). - reduce the multiturn resolution (p2721).

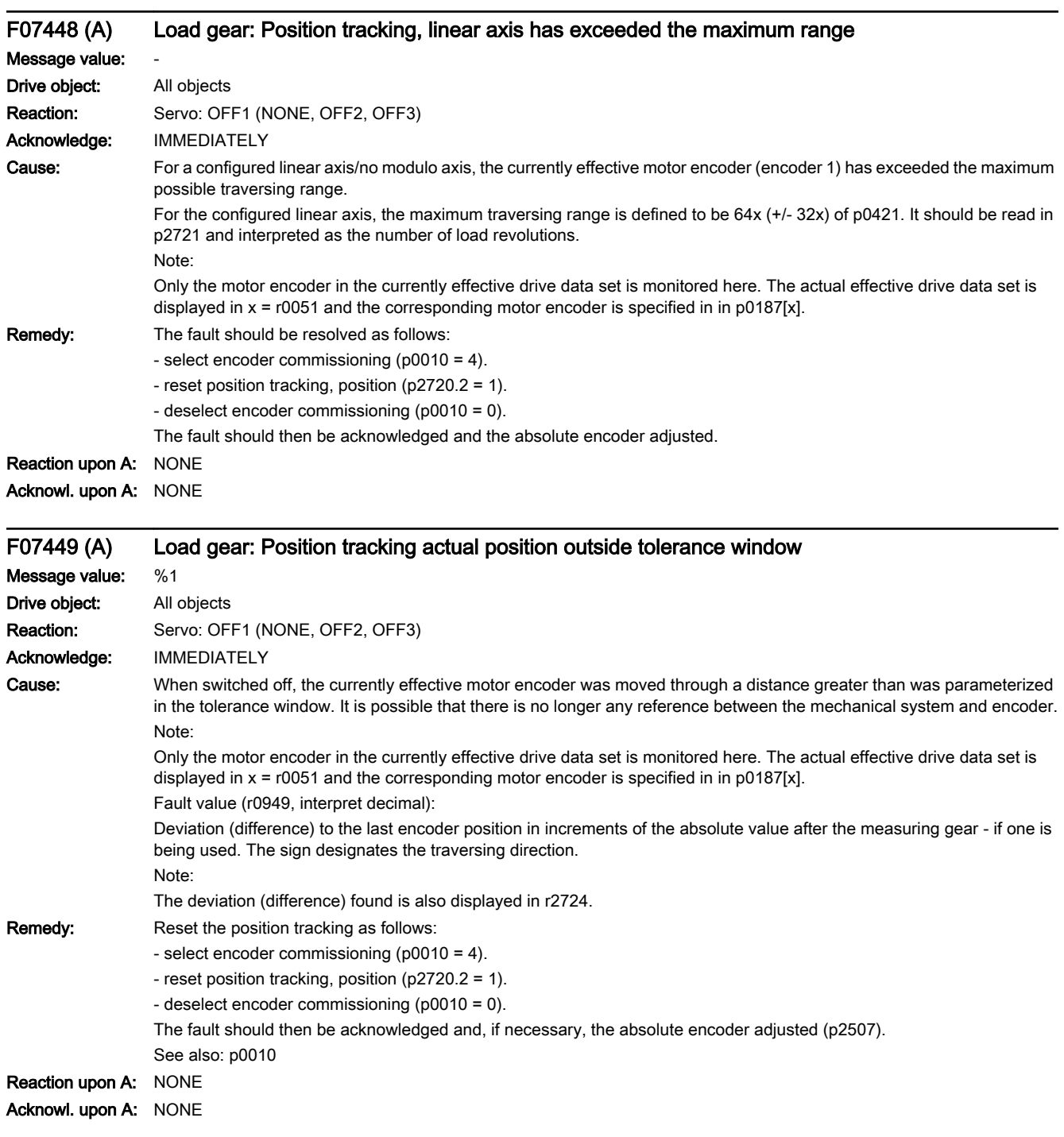

www.barghmaher.org

## F07500 Drive: Power unit data set PDS not configured

Message value: Drive data set: %1 Drive object: All objects Reaction: NONE

13.2 List of faults and alarms

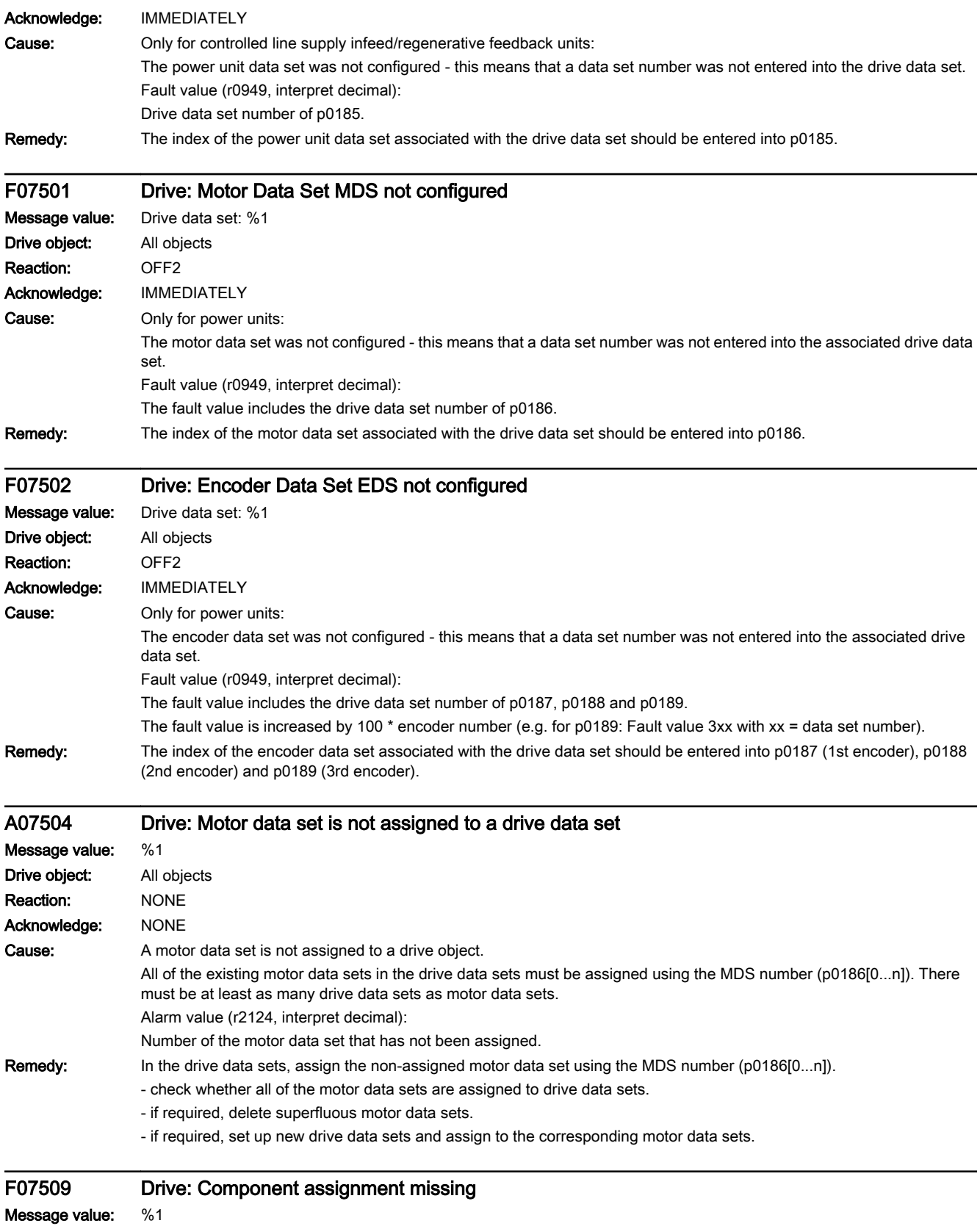

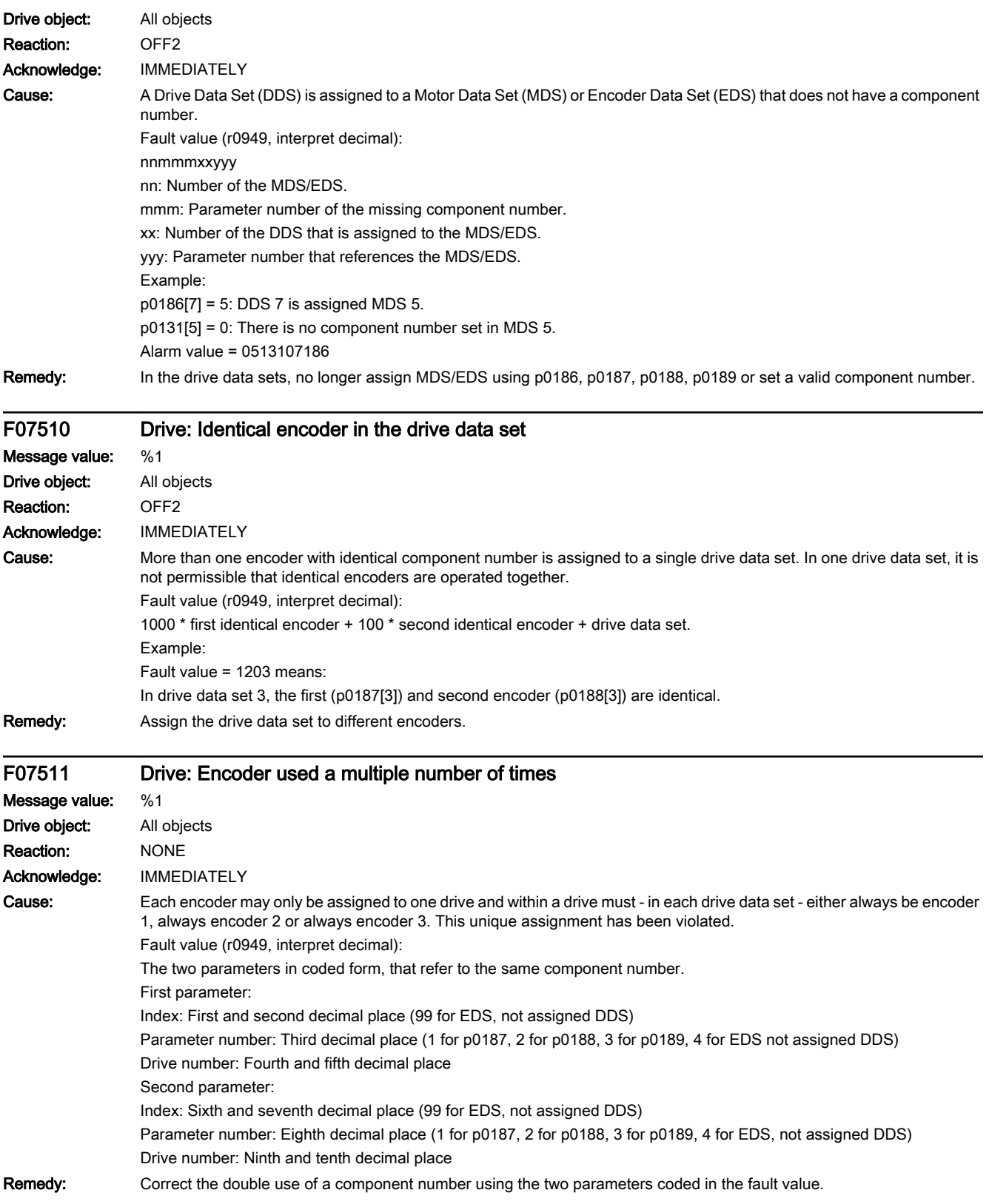

13.2 List of faults and alarms

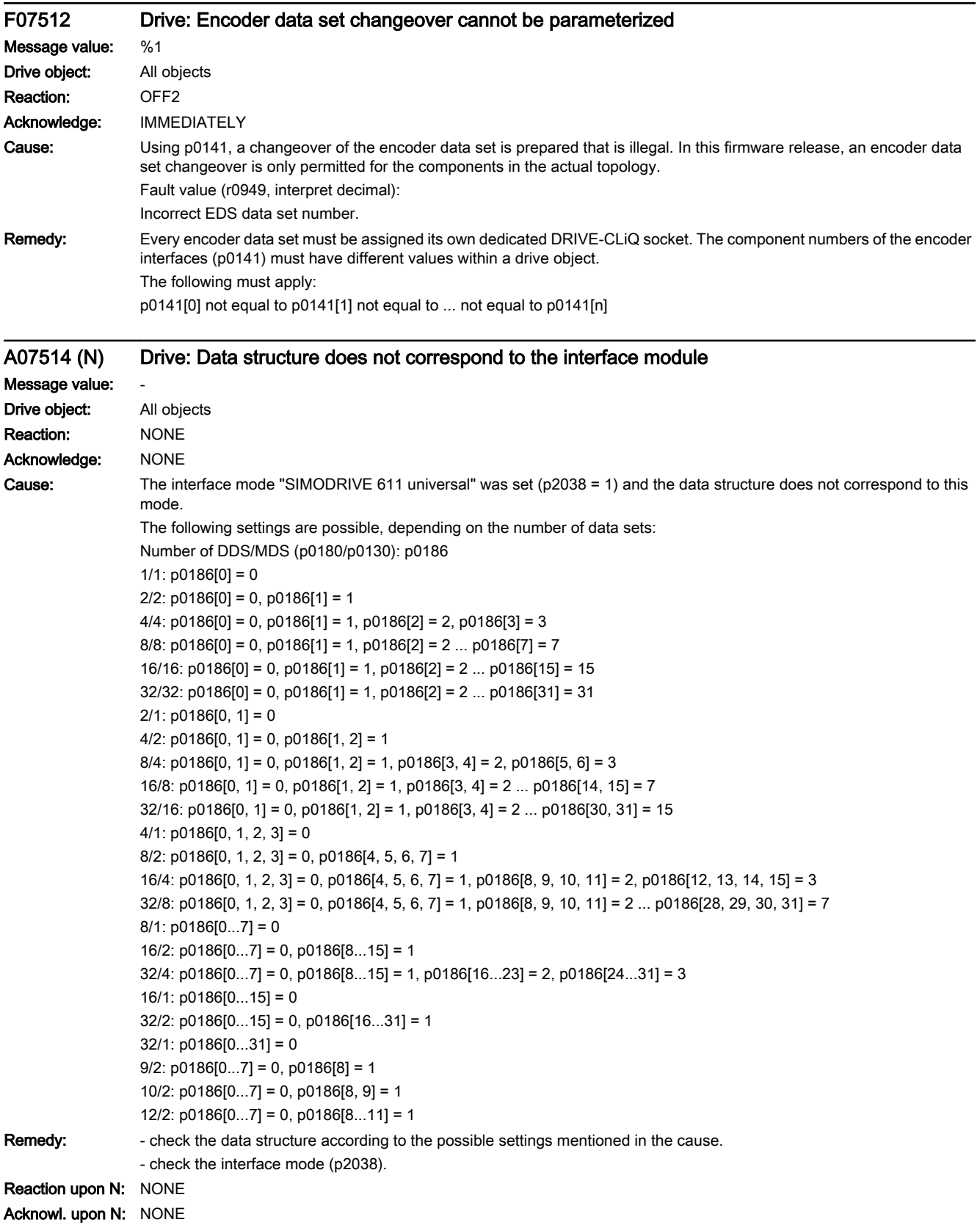

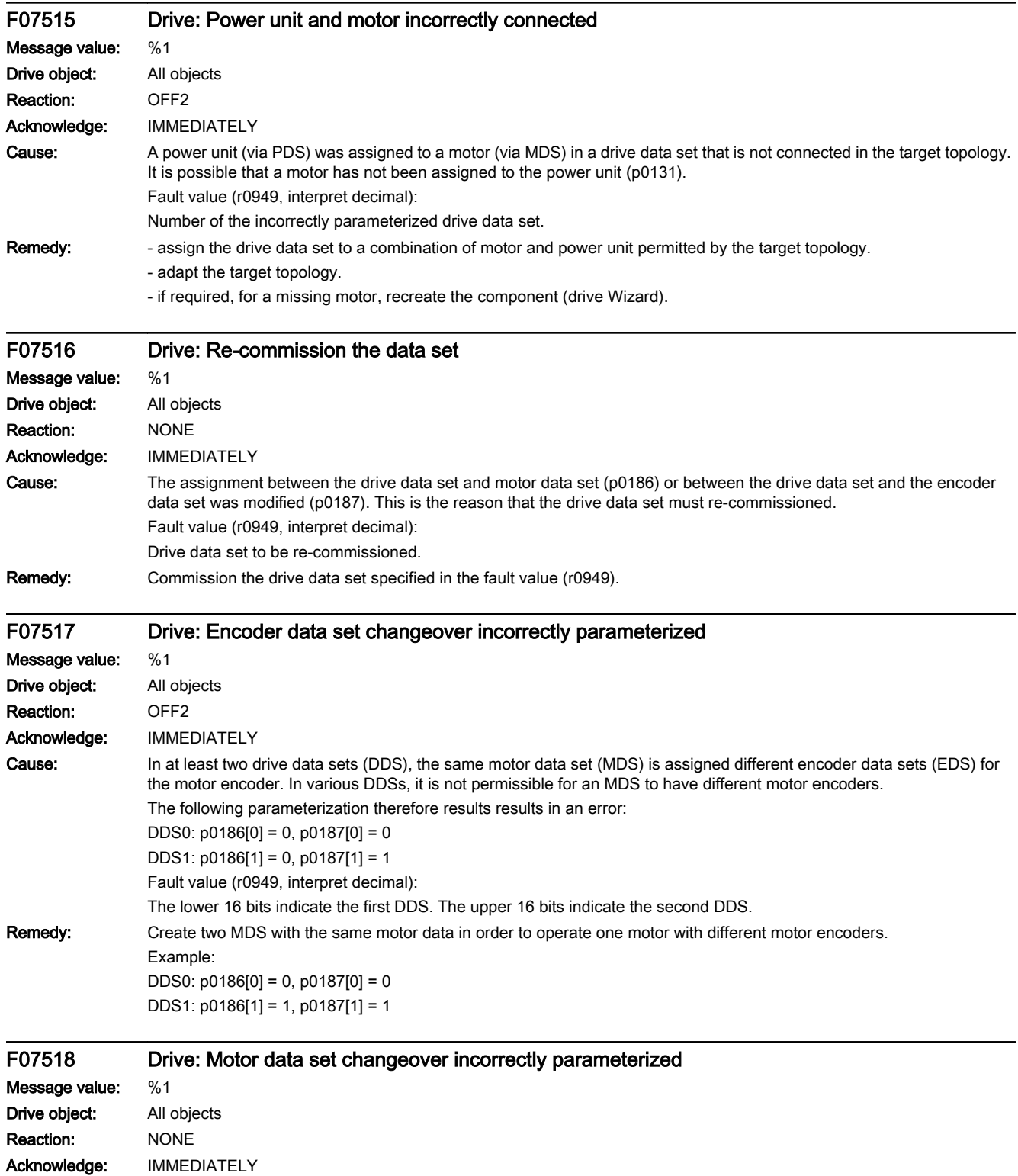

## 13.2 List of faults and alarms

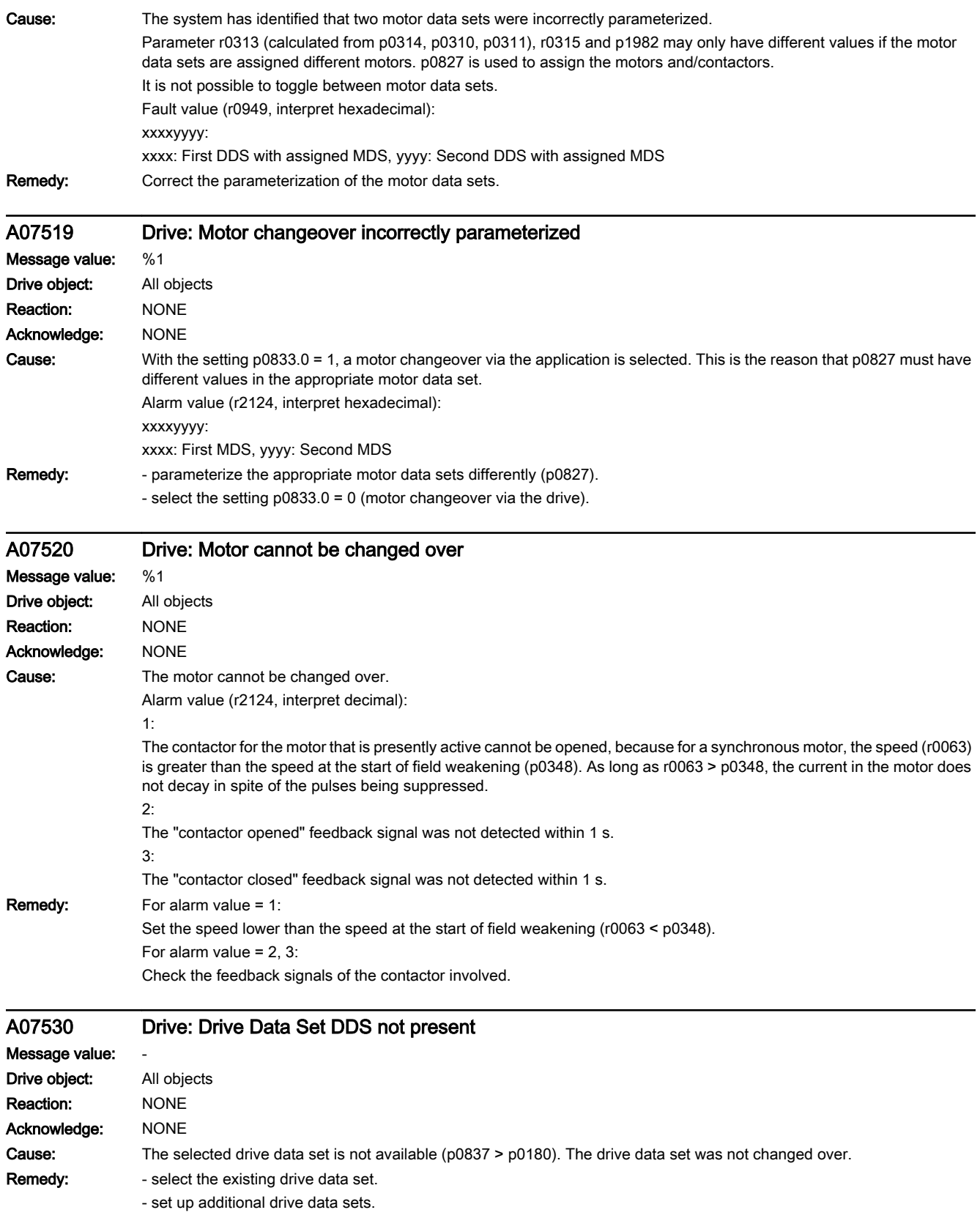

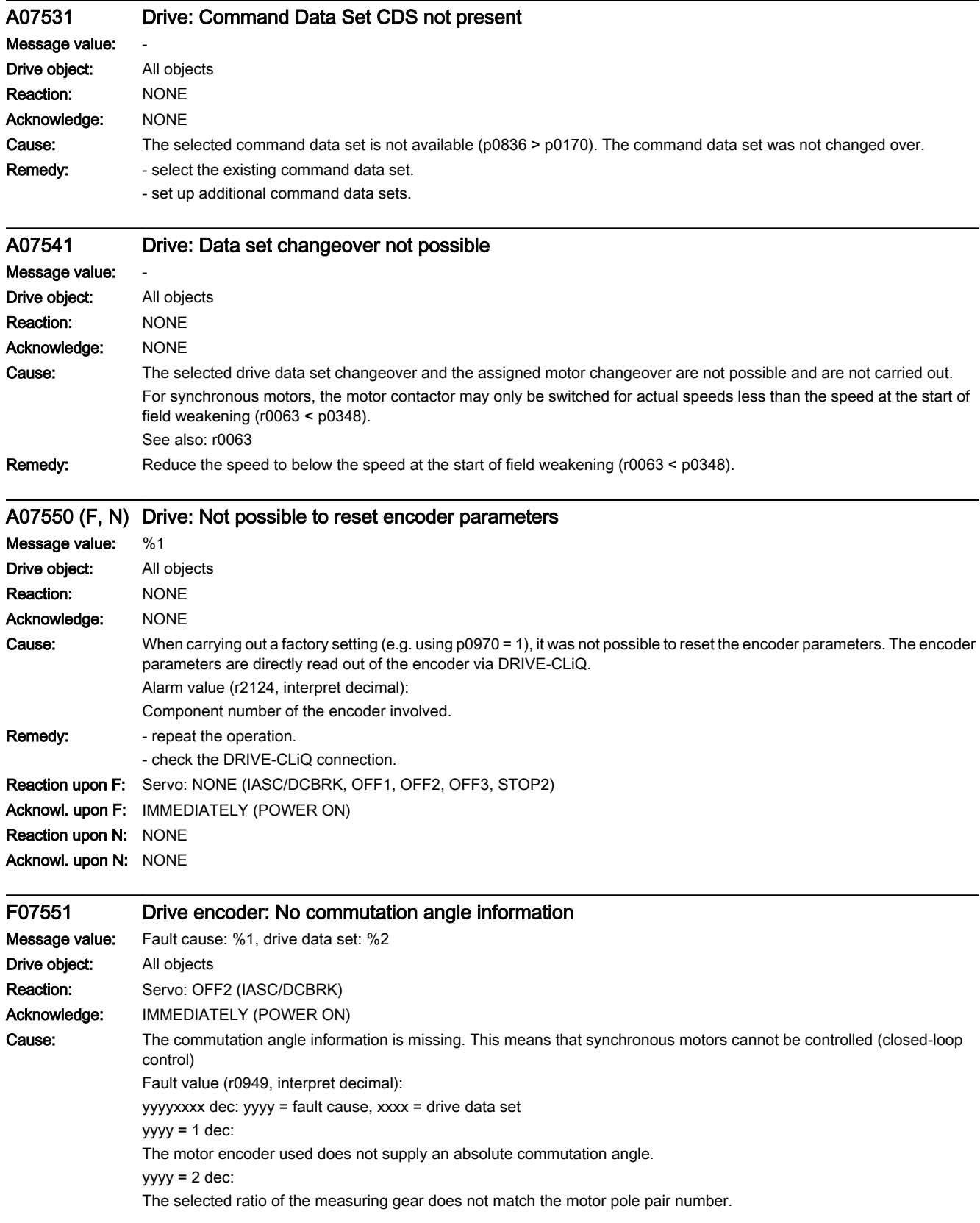

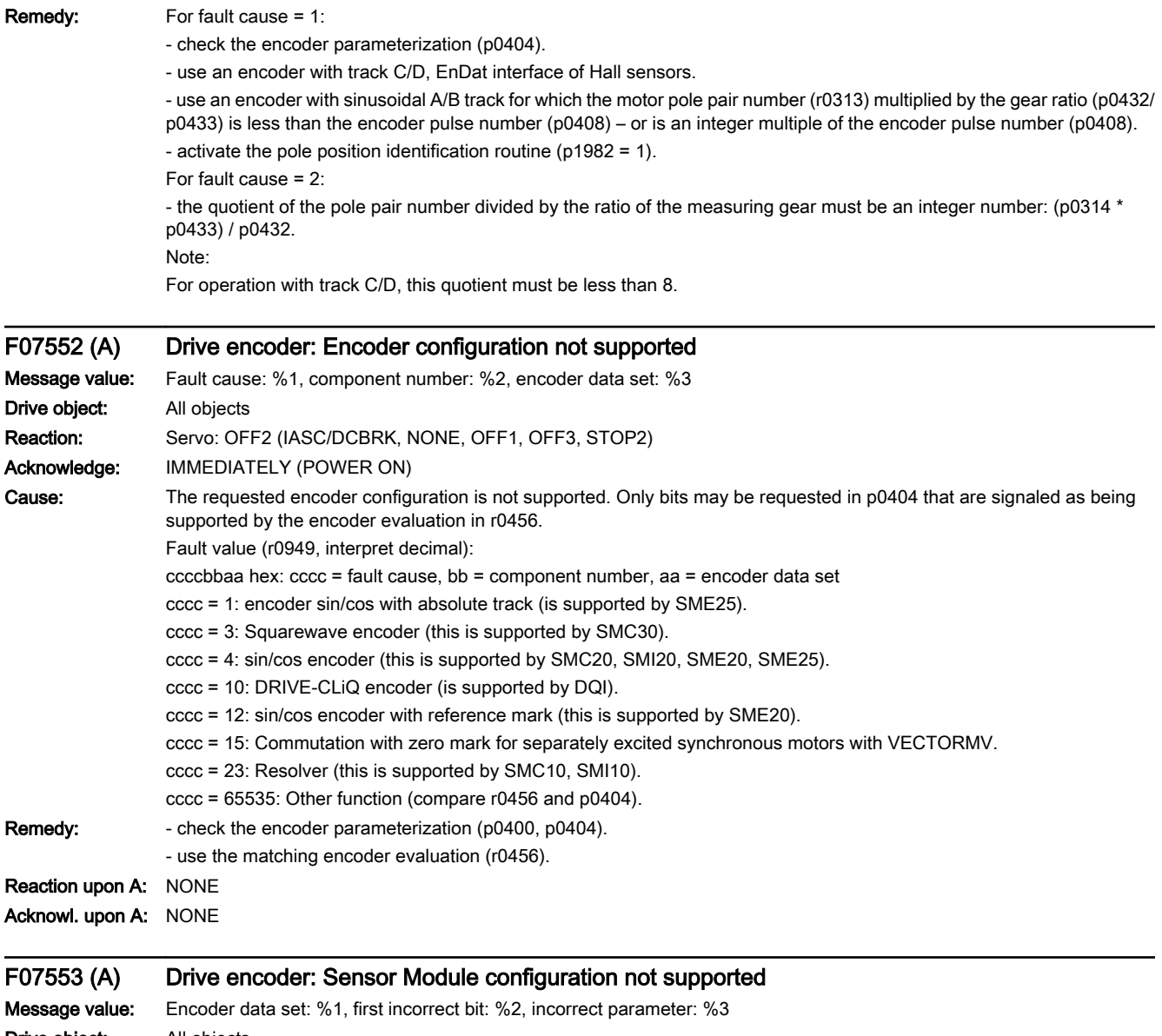

Drive object: All objects Reaction: Servo: OFF2 (IASC/DCBRK, NONE, OFF1, OFF3, STOP2) Acknowledge: IMMEDIATELY (POWER ON)

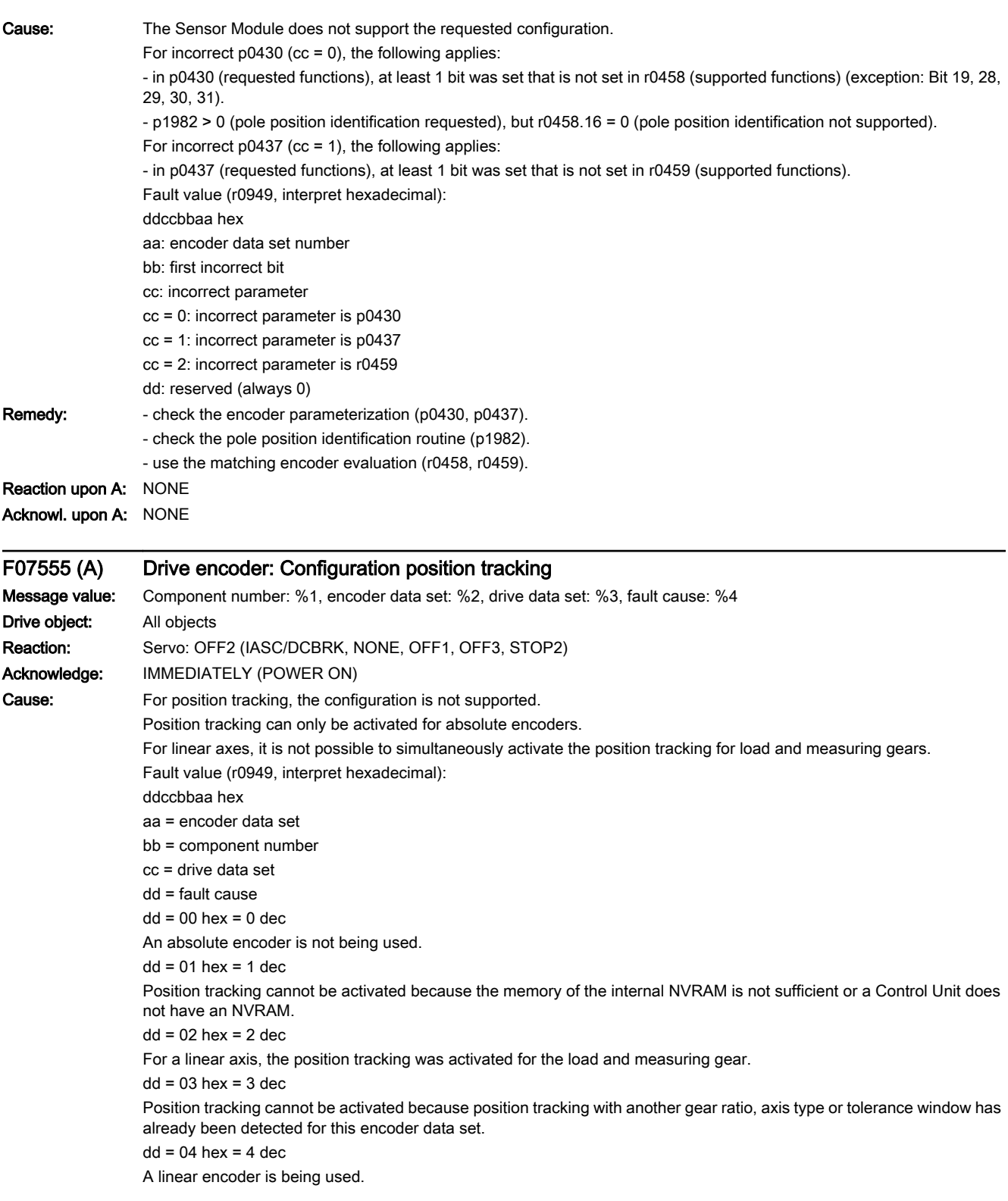

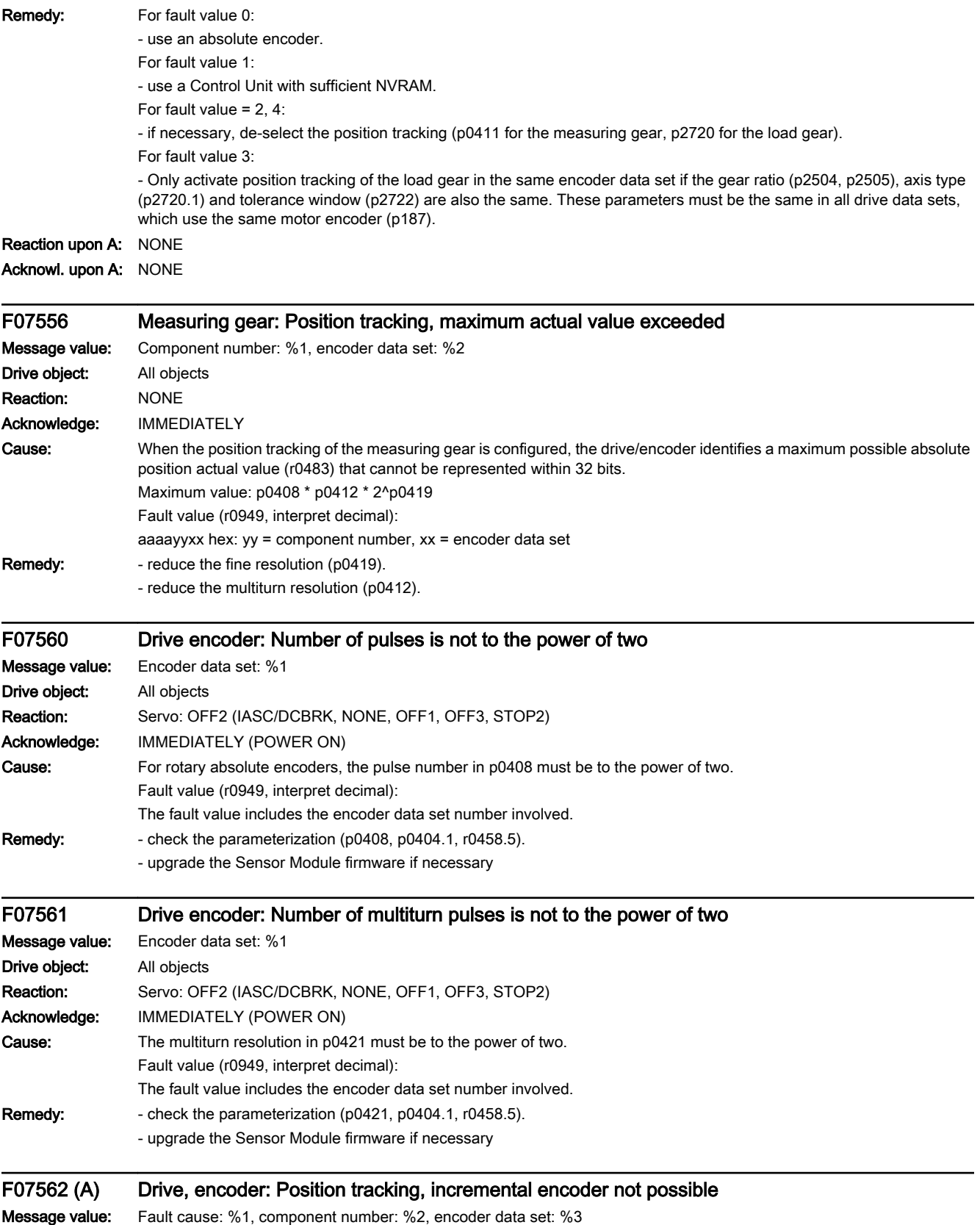

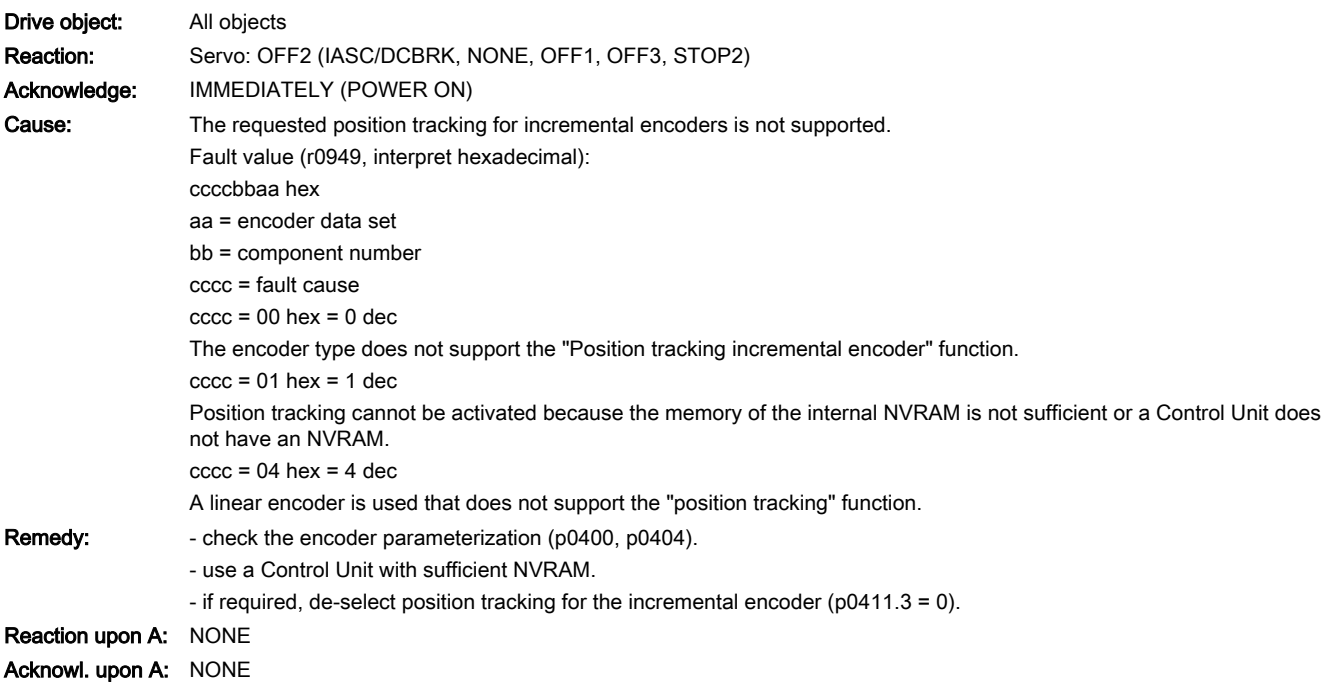

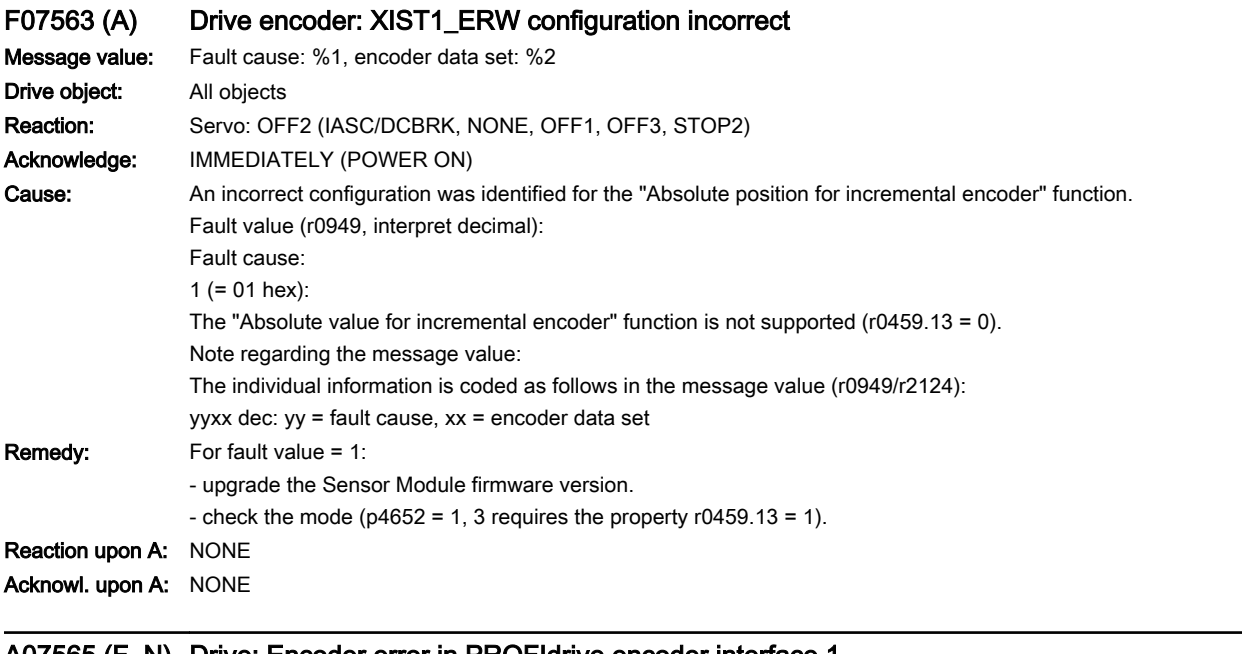

www.barghmaher.org

#### A07565 (F, N) Drive: Encoder error in PROFIdrive encoder interface 1

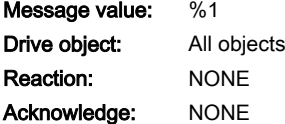

## 13.2 List of faults and alarms

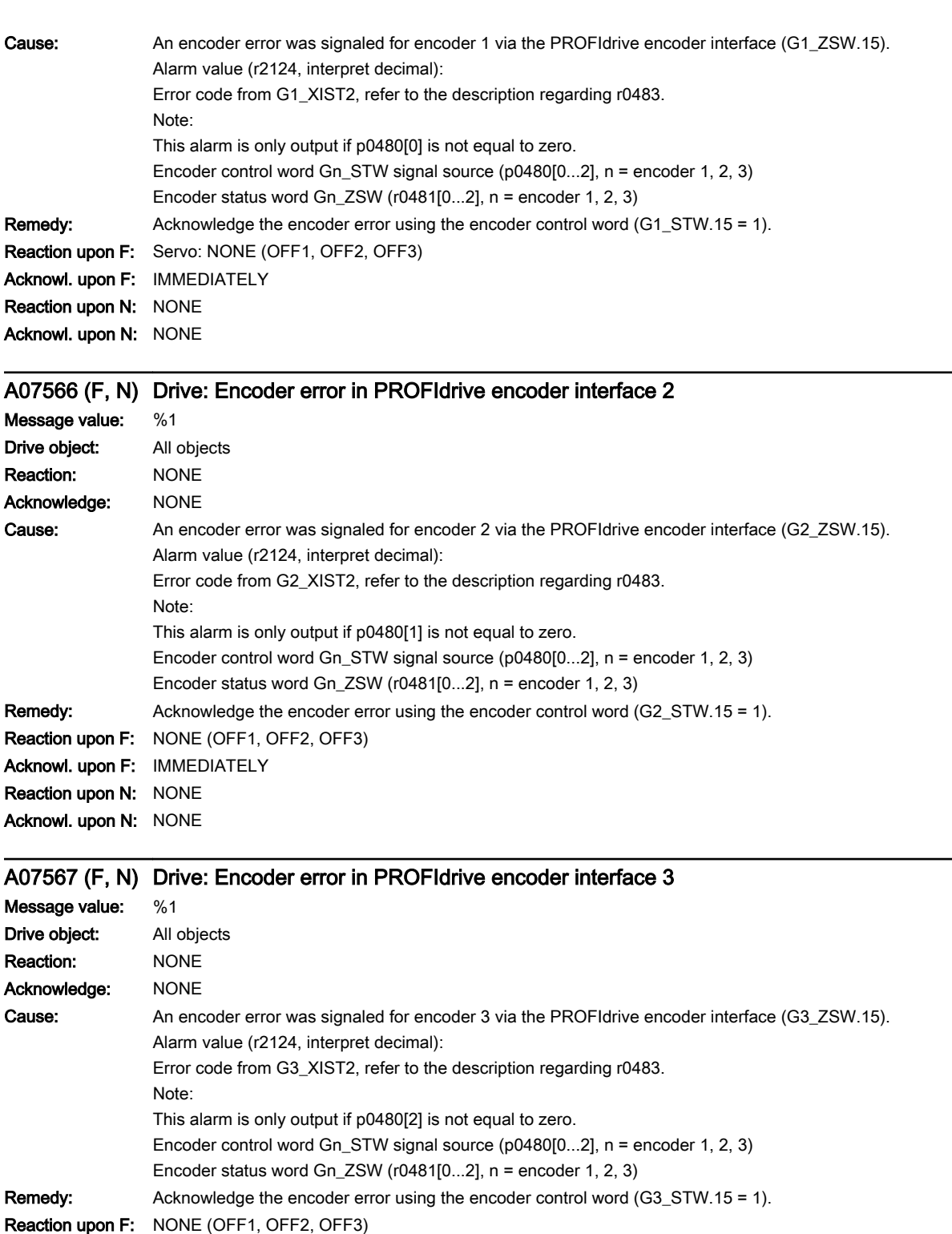

Acknowl. upon F: IMMEDIATELY Reaction upon N: NONE

Acknowl. upon N: NONE

www.barghmaher.org

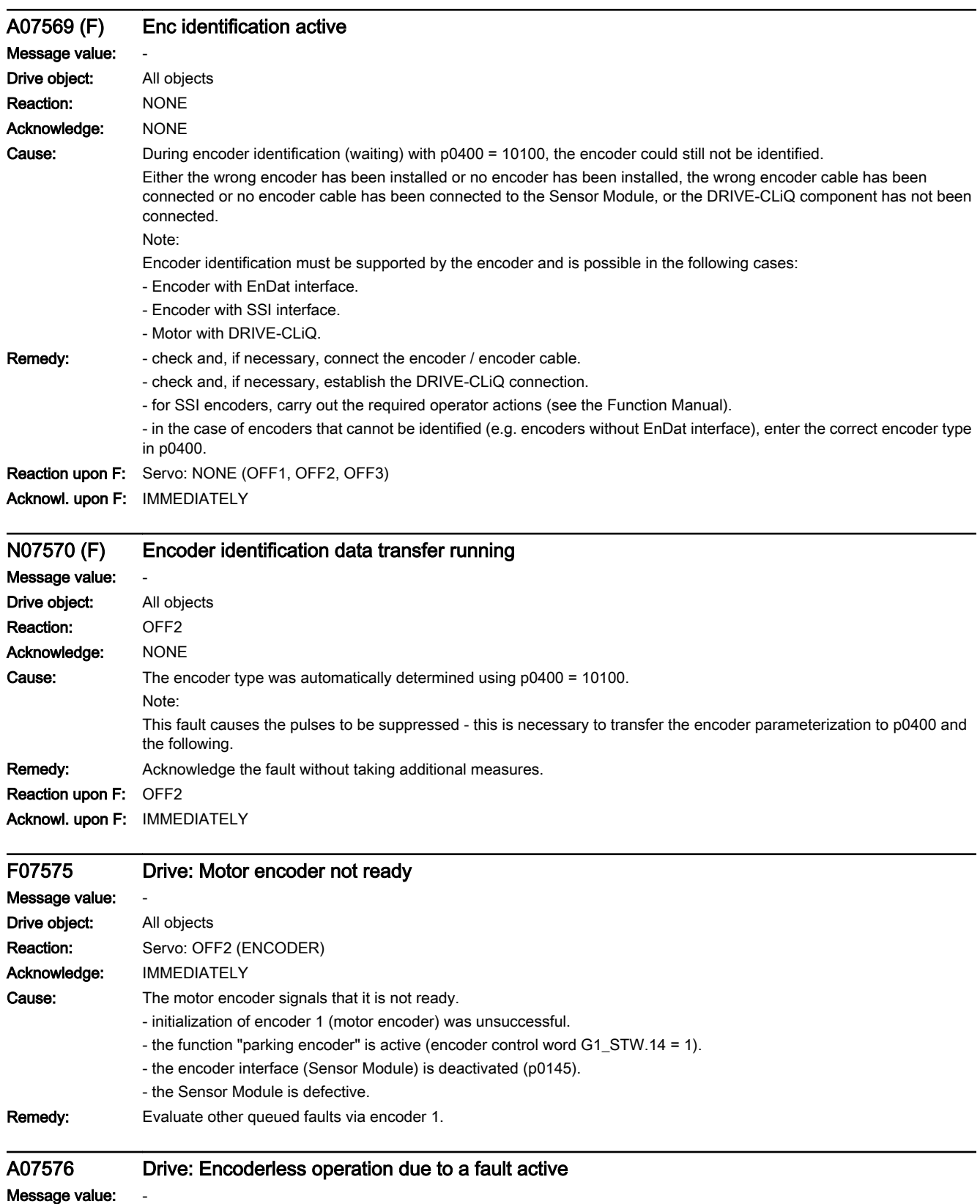

Drive object: All objects

### 13.2 List of faults and alarms

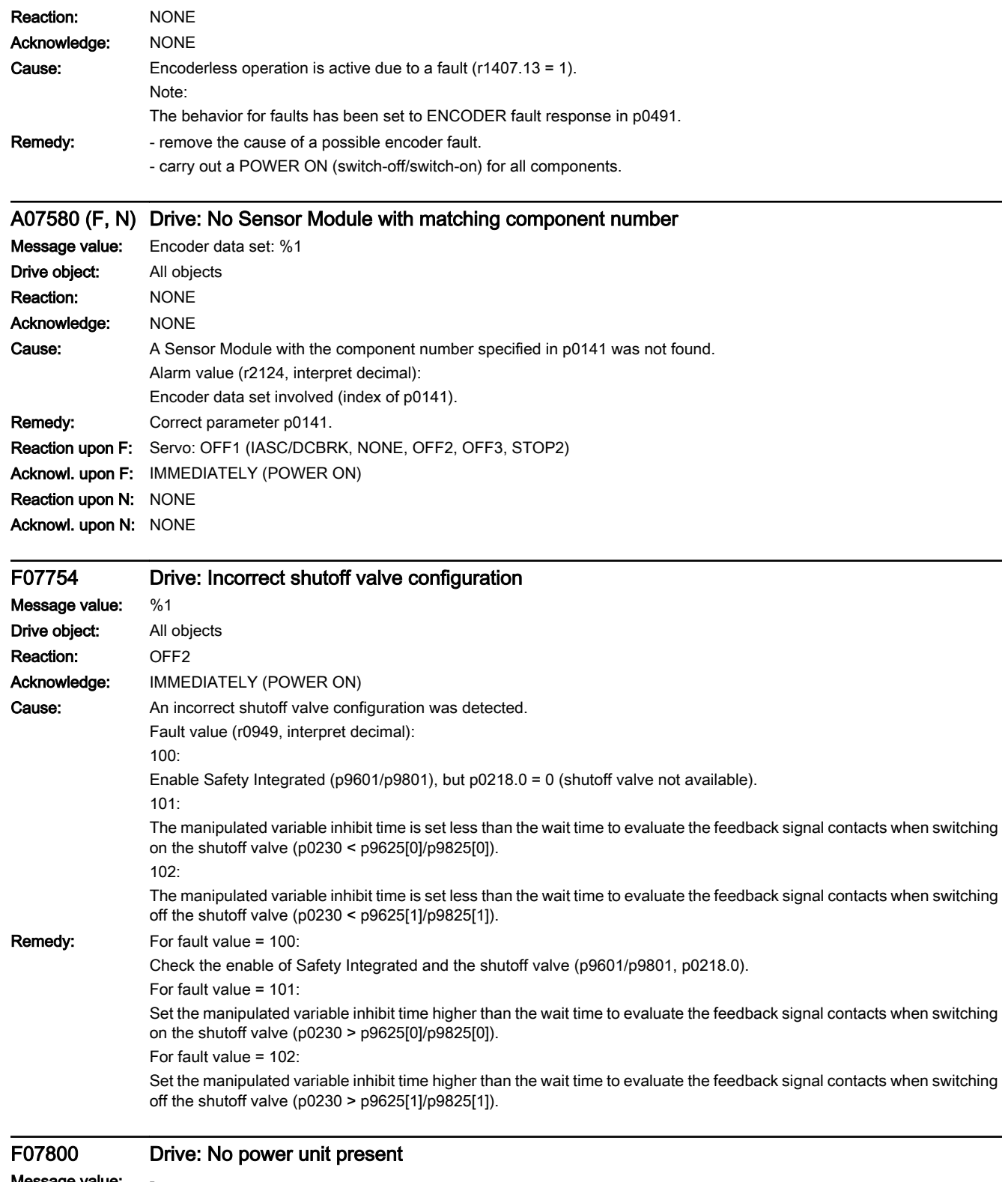

Message value: -Drive object: All objects Reaction: NONE

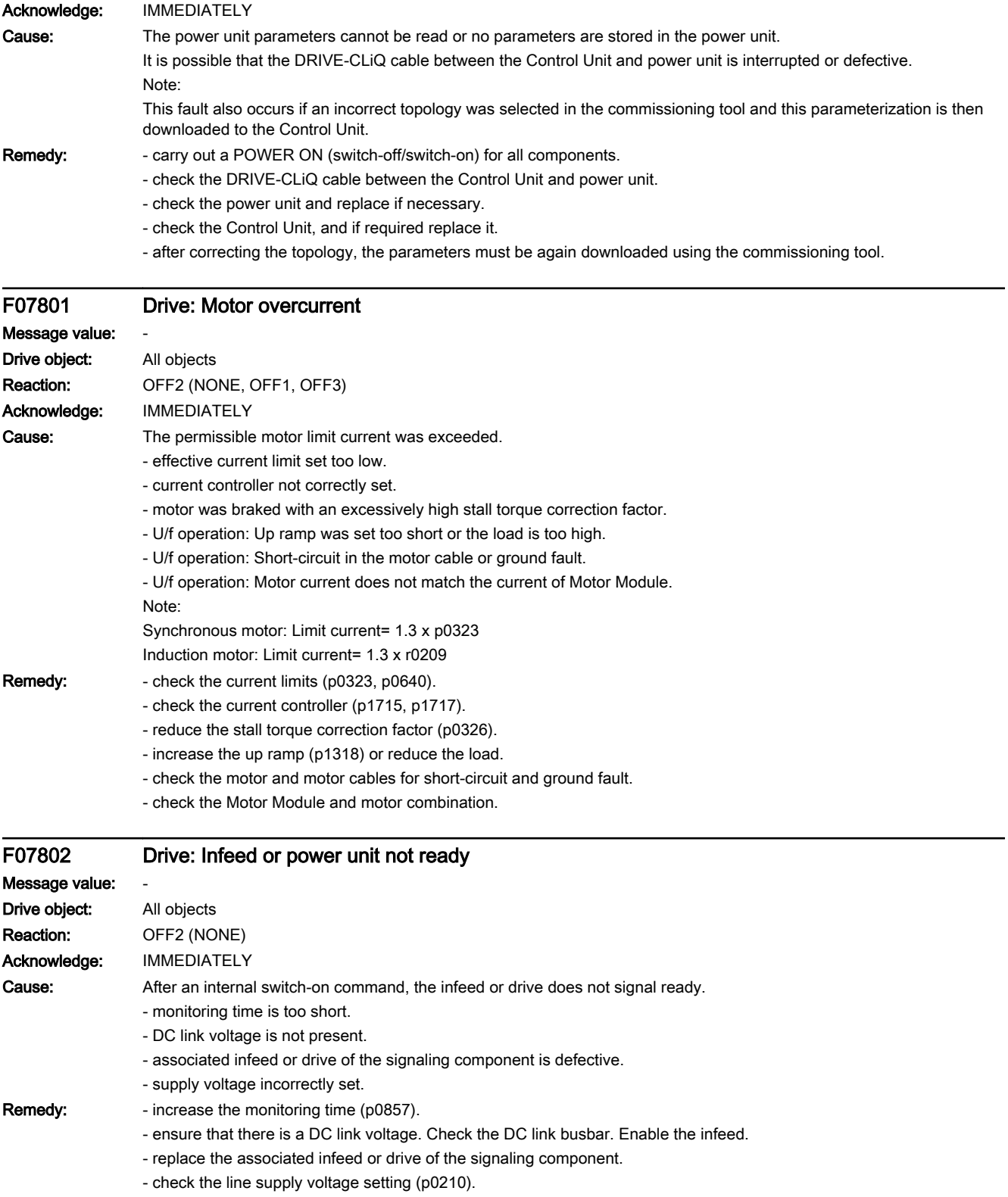

13.2 List of faults and alarms

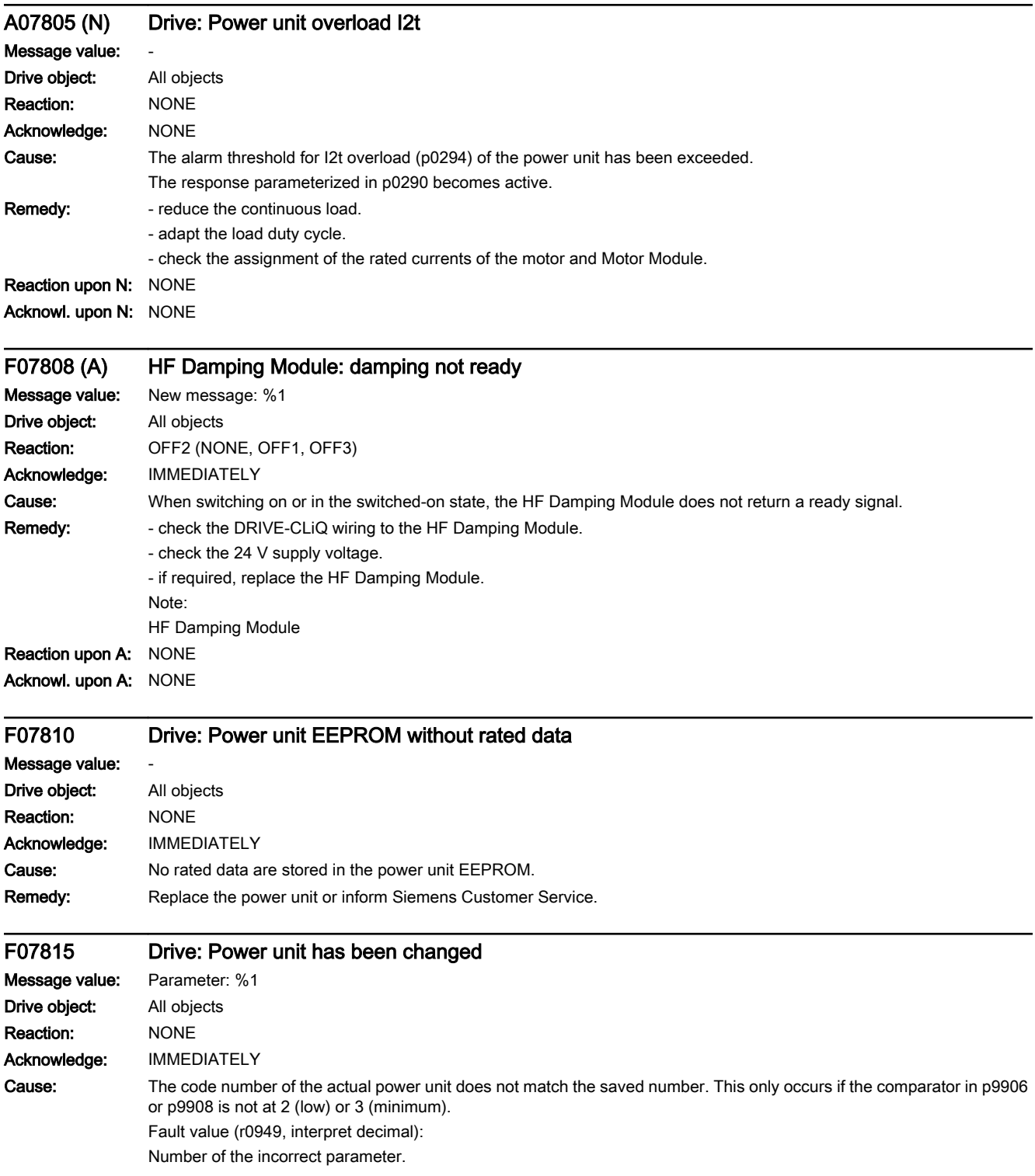

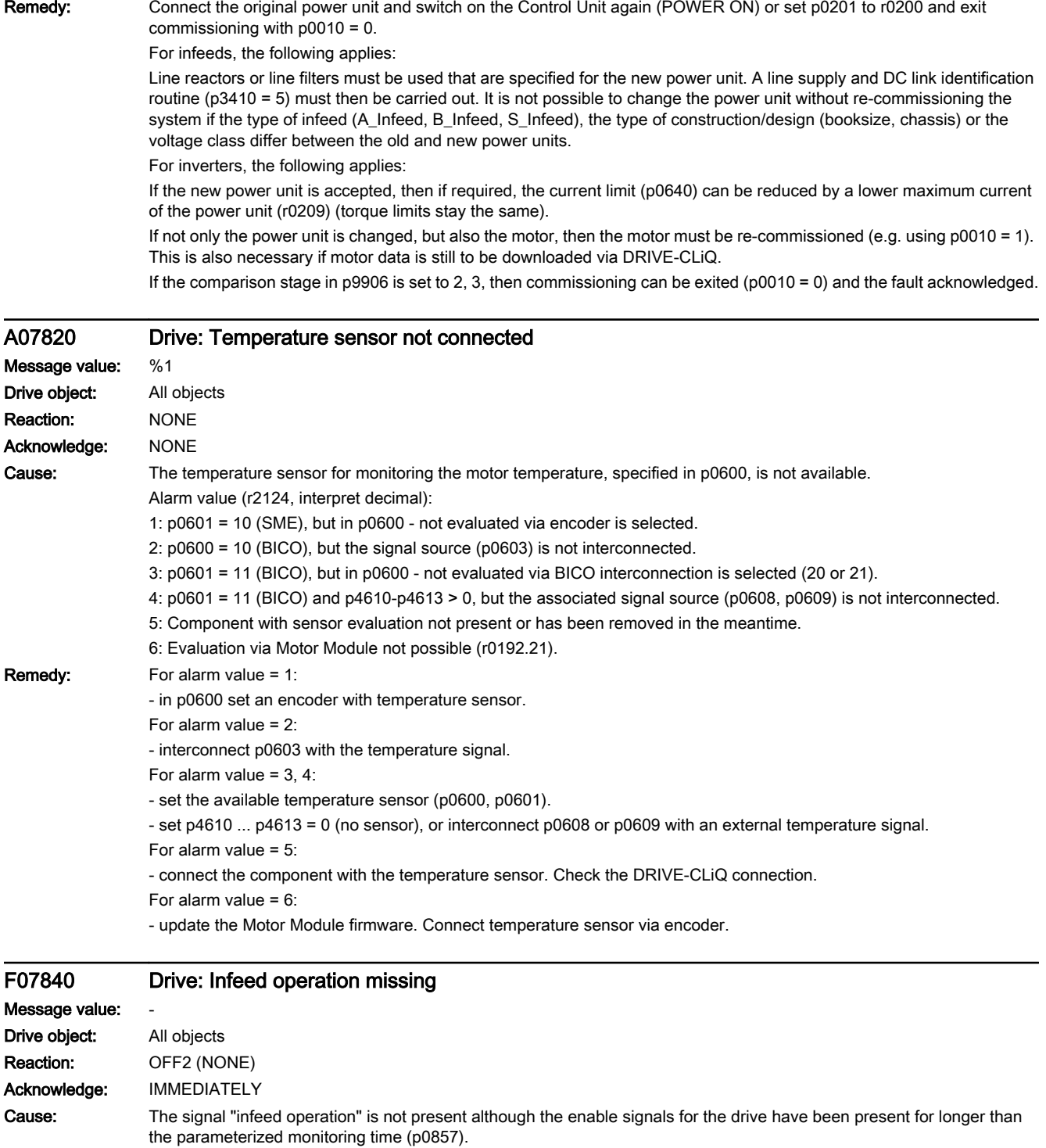

- infeed not operational.

- interconnection of the binector input for the ready signal is either incorrect or missing (p0864).

www.barghmaher.org

- infeed is presently carrying out a line supply identification routine.

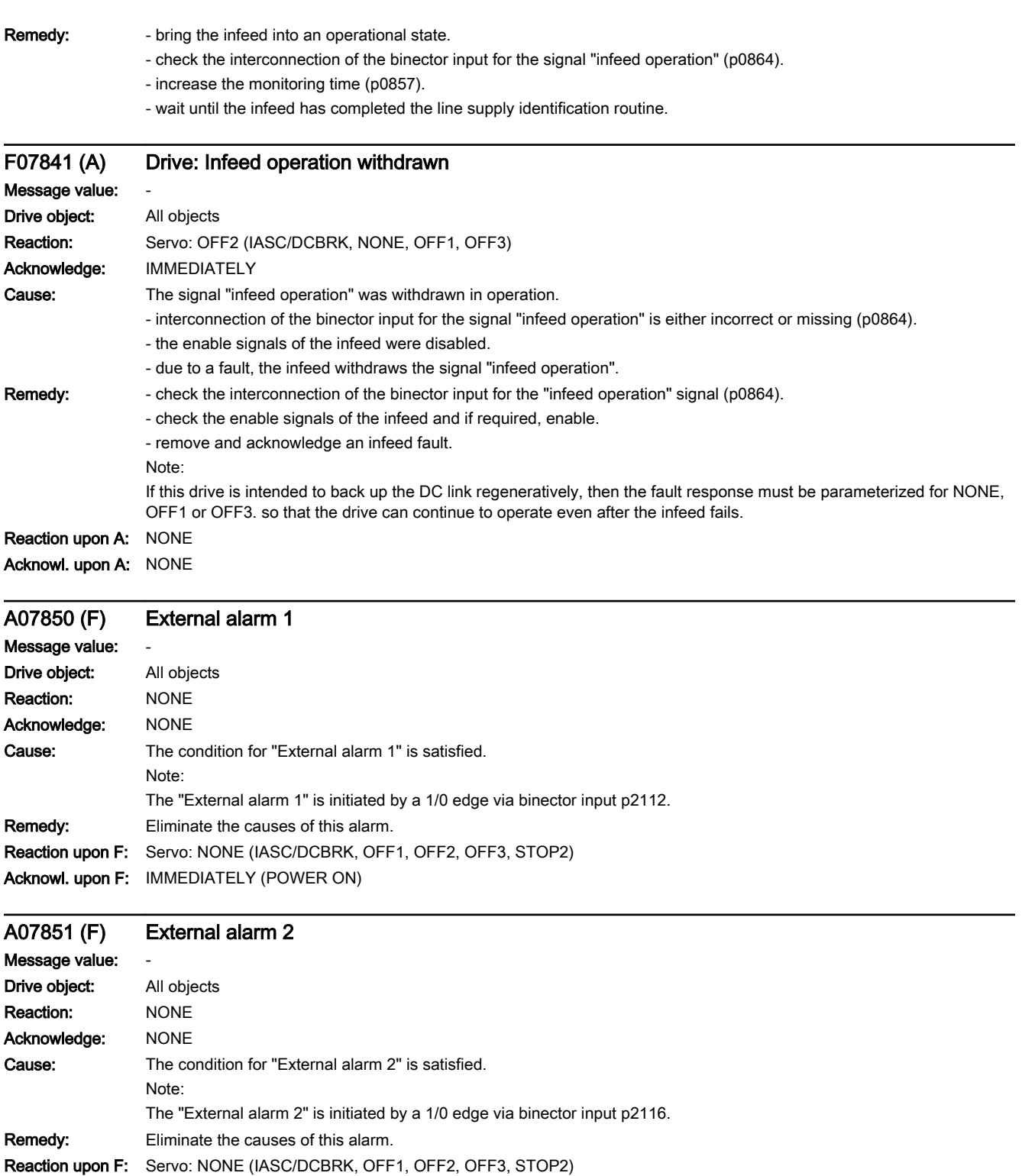

www.barghmaher.org

Acknowl. upon F: IMMEDIATELY (POWER ON)

A07852 (F) External alarm 3

Message value: -

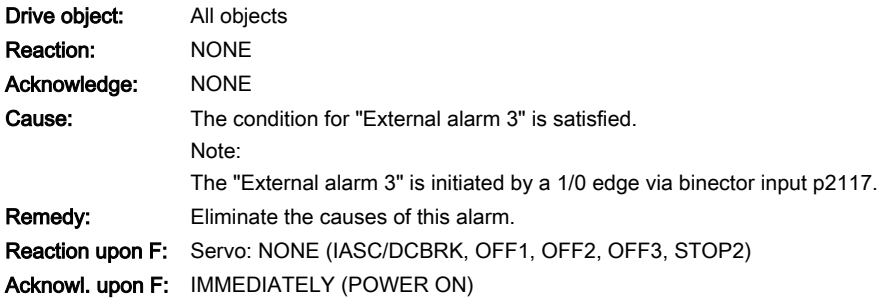

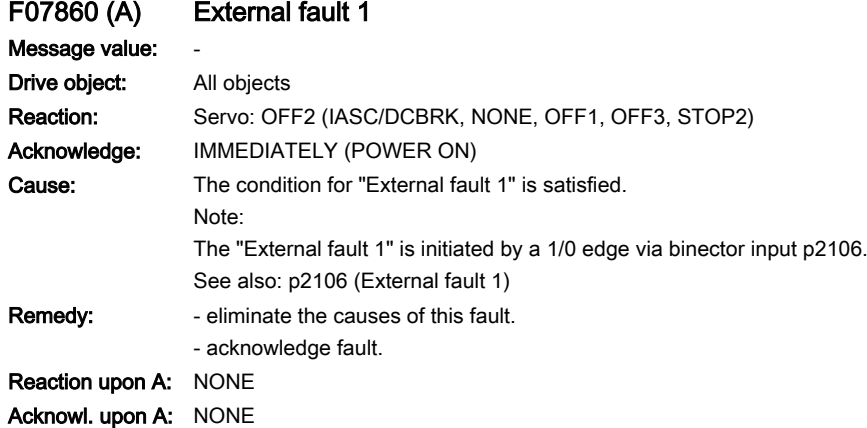

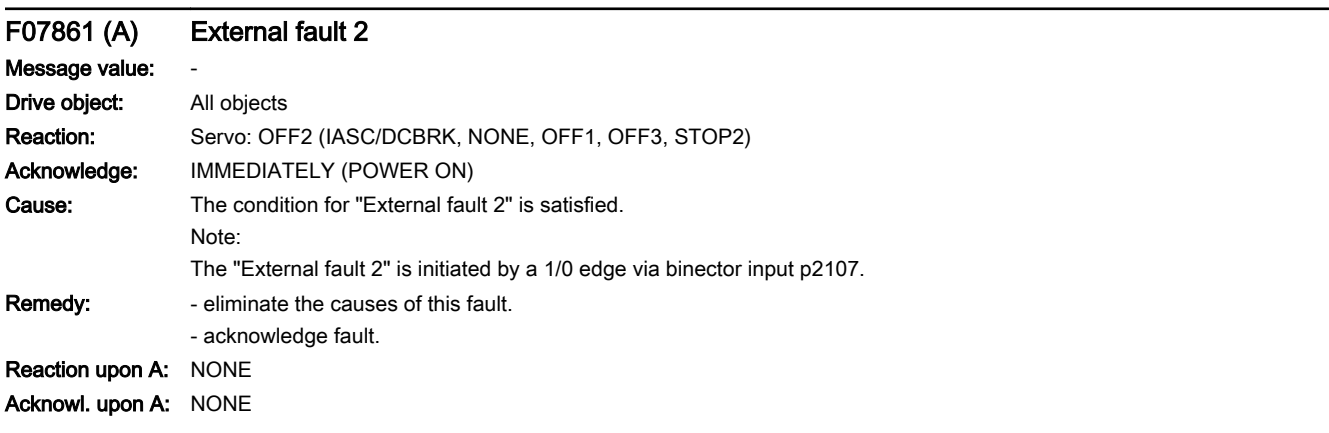

www.barghmaher.org

## F07862 (A) External fault 3

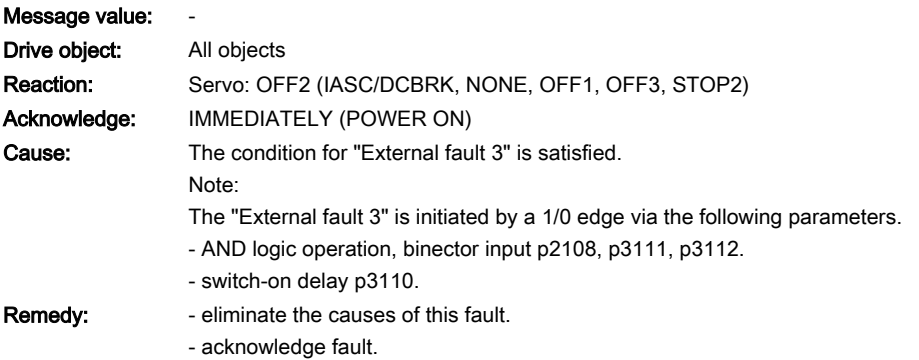

## Reaction upon A: NONE Acknowl. upon A: NONE

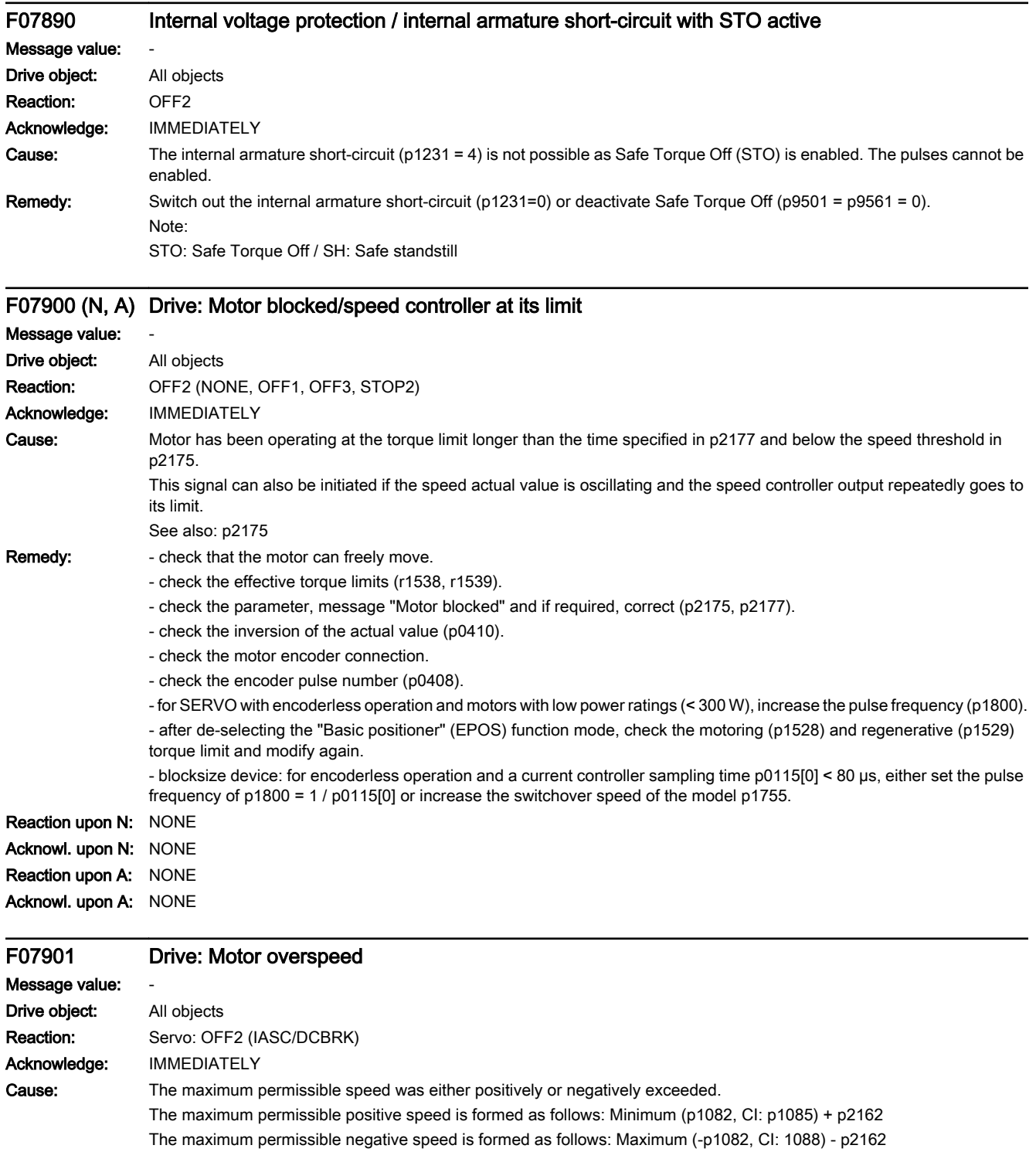
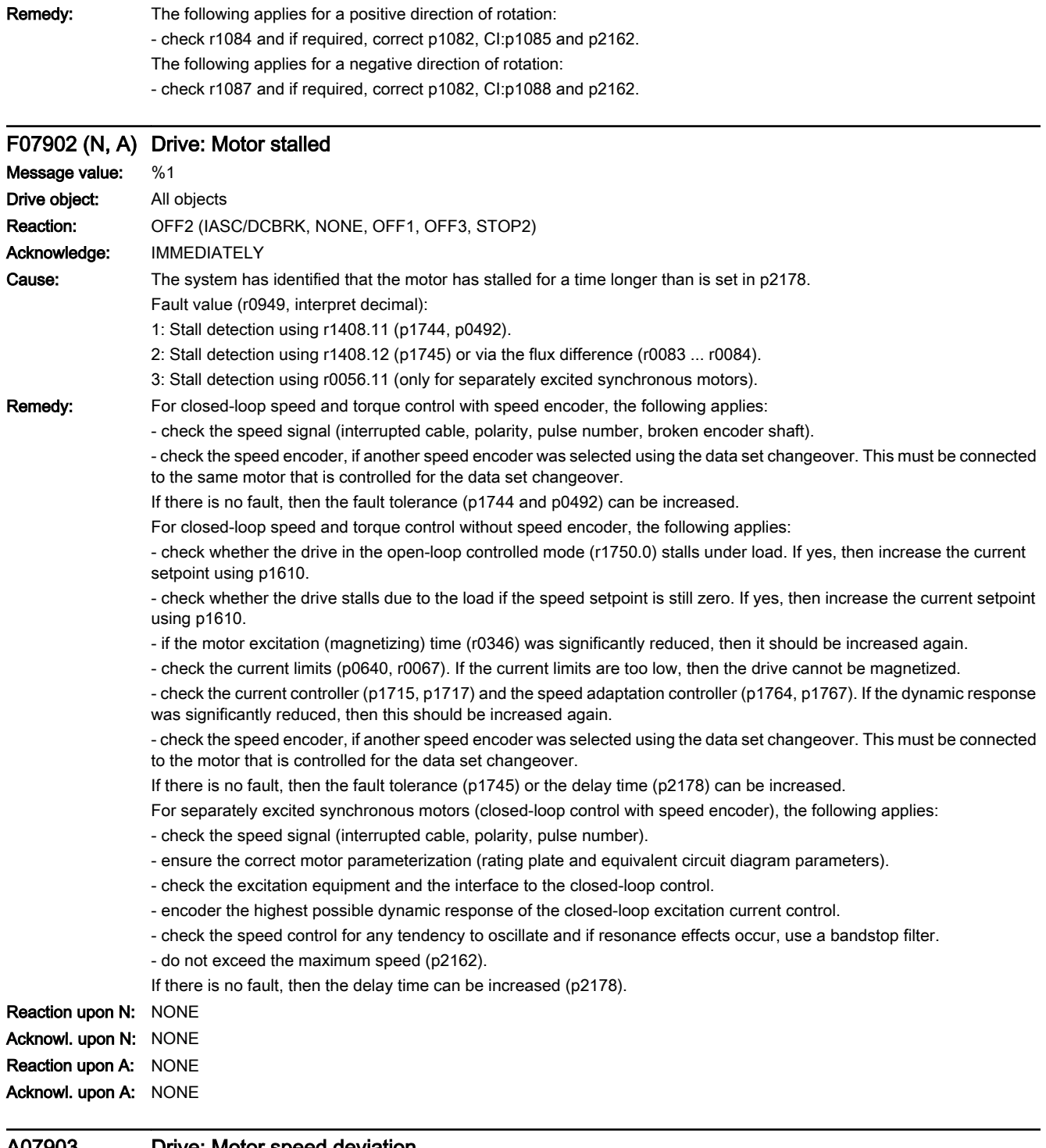

www.barghmaher.org

# A07903 Drive: Motor speed deviation

Message value: -Drive object: All objects Reaction: NONE Acknowledge: NONE

# 13.2 List of faults and alarms

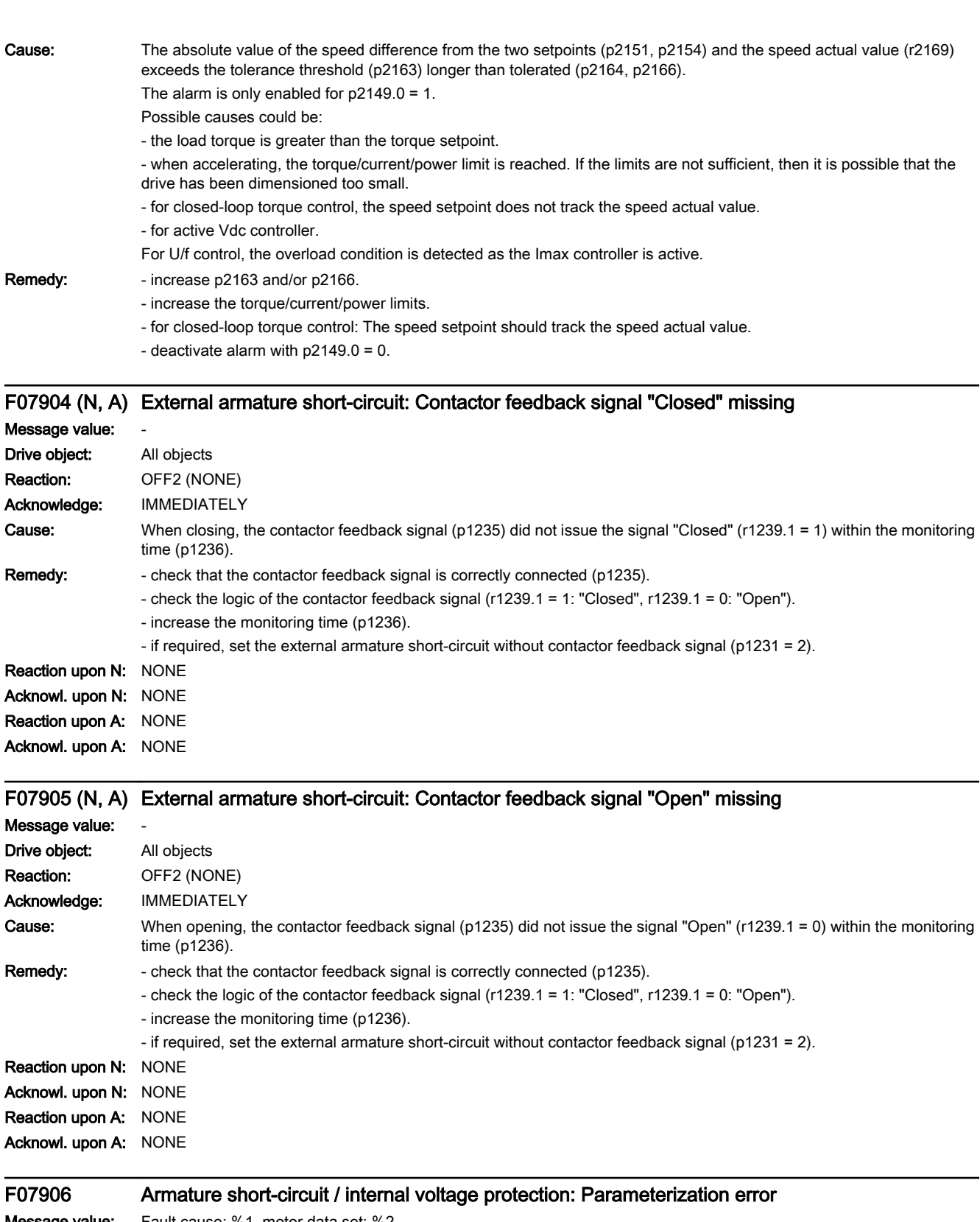

Message value: Fault cause: %1, motor data set: %2 Drive object: All objects

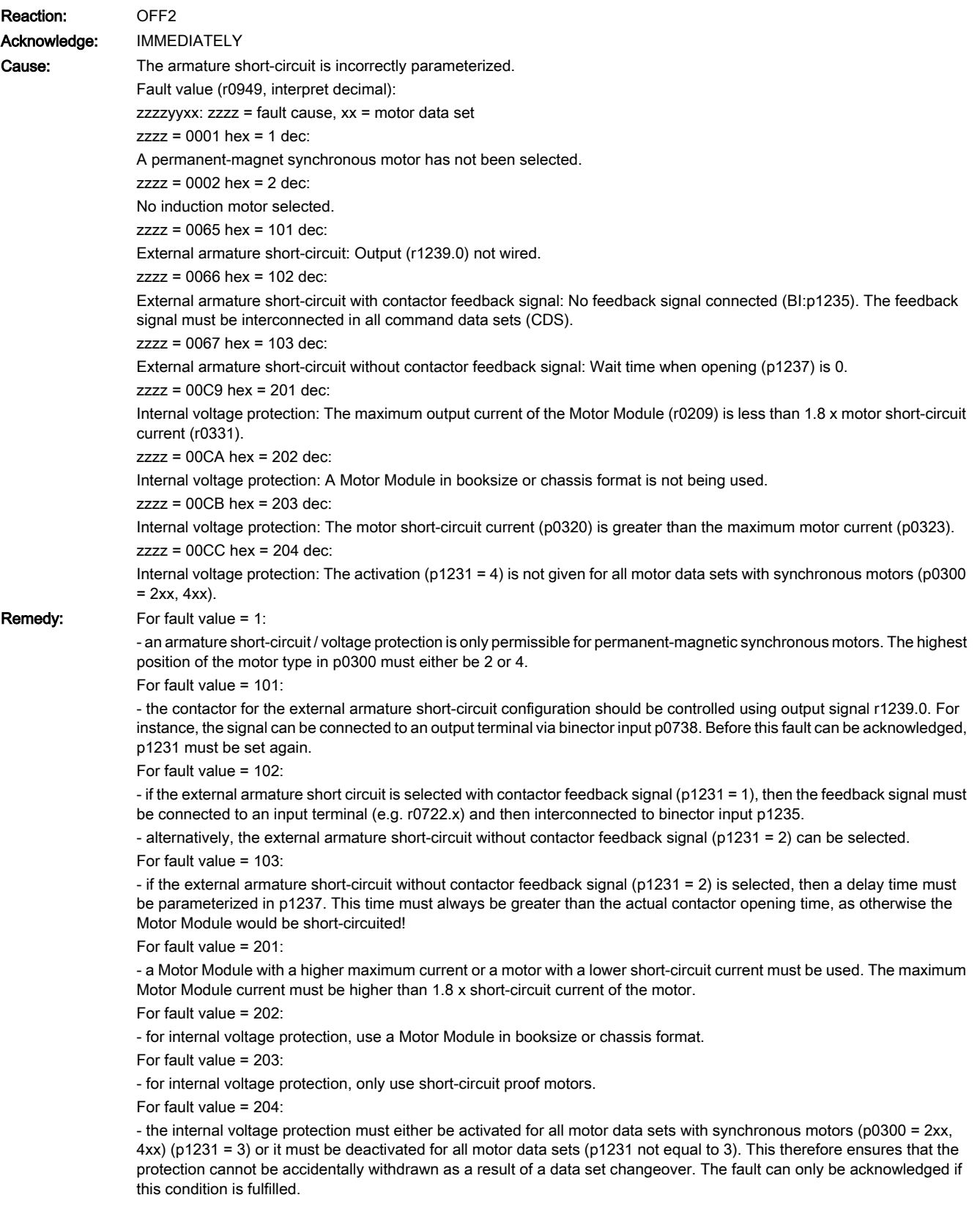

# 13.2 List of faults and alarms

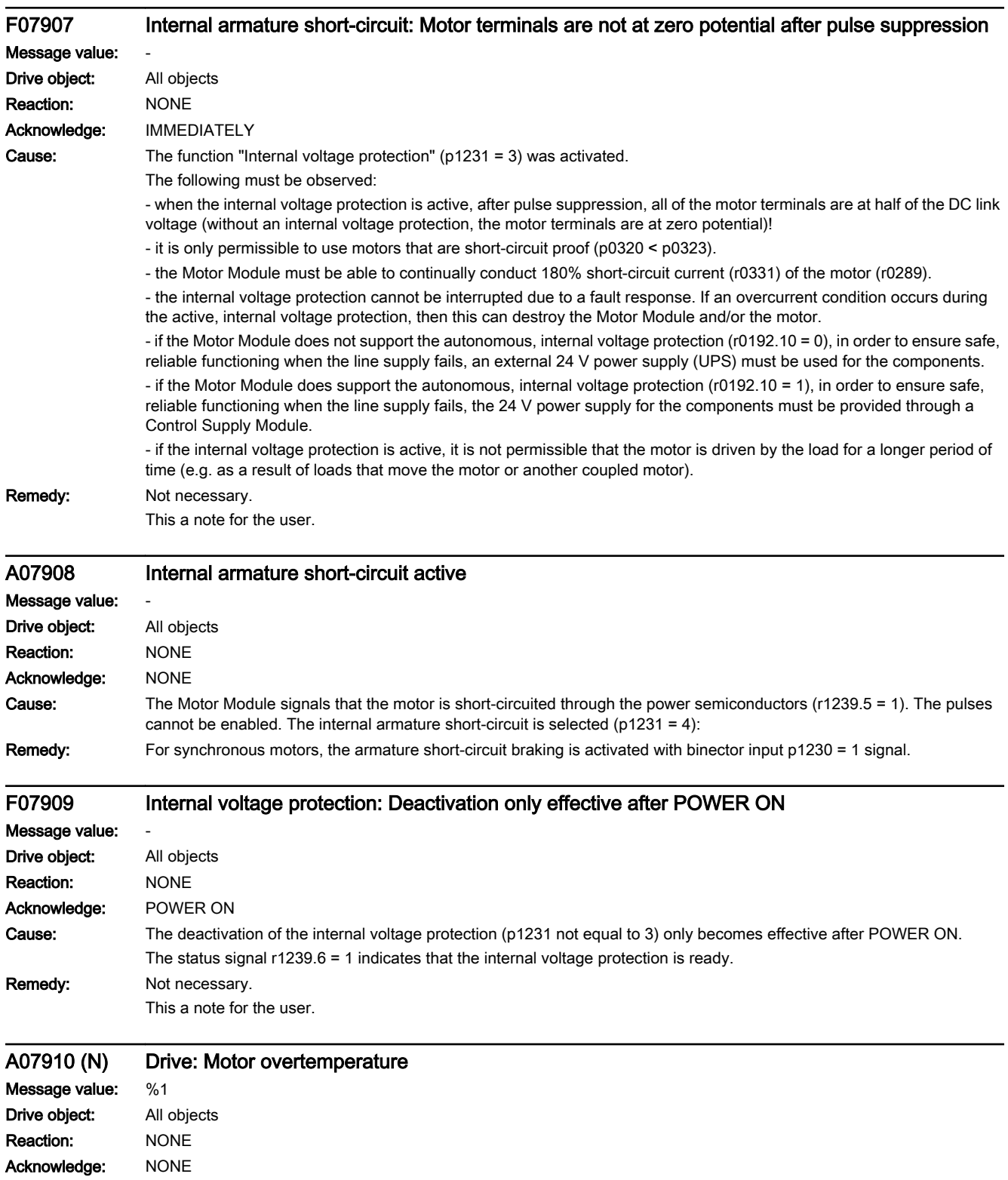

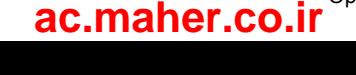

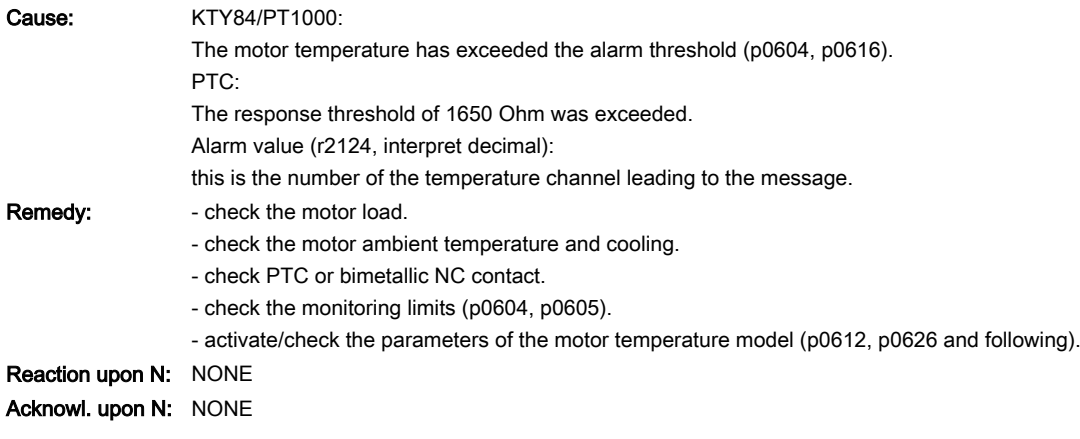

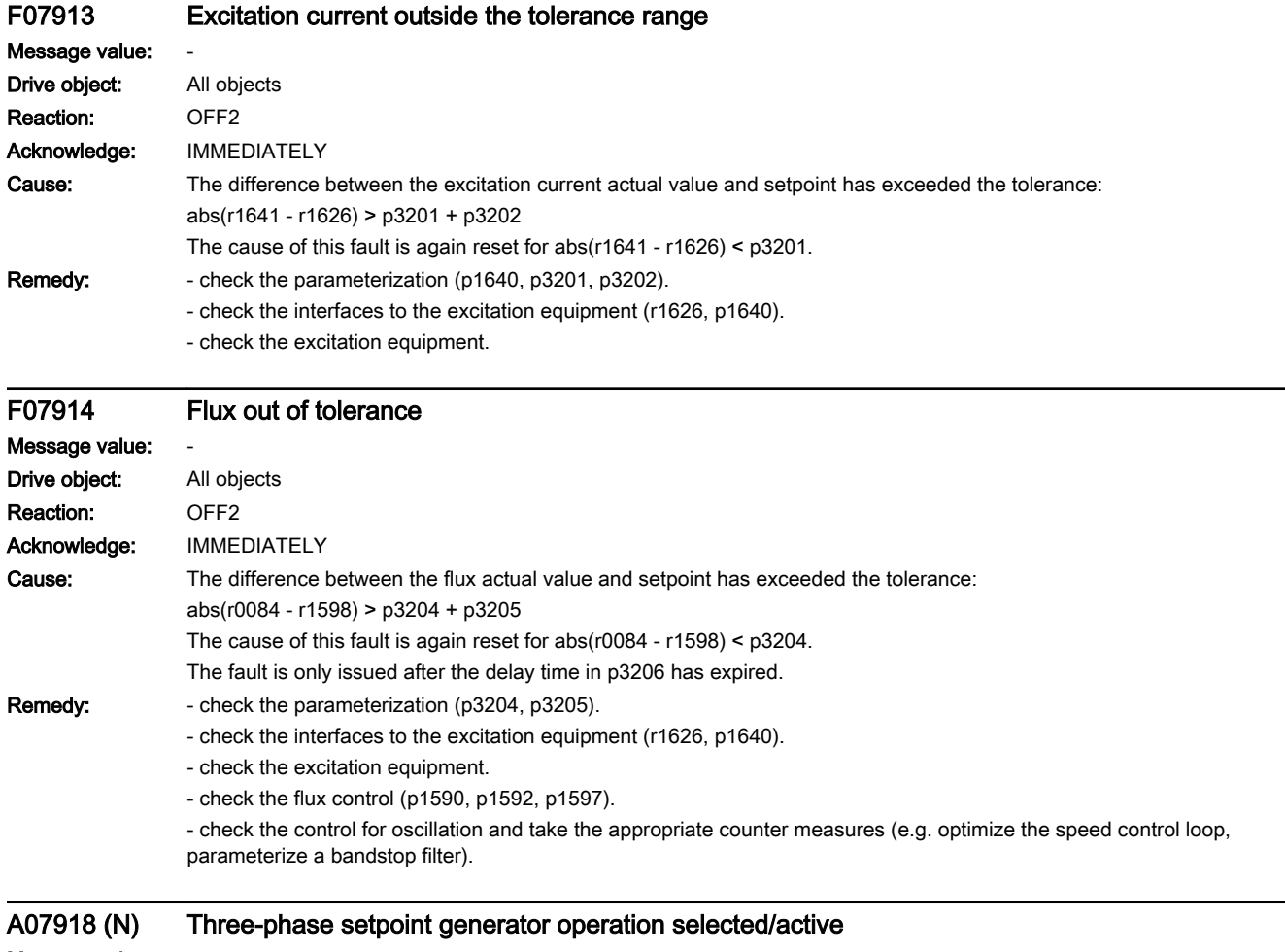

www.barghmaher.org

# Message value: -Drive object: All objects Reaction: NONE Acknowledge: NONE

13.2 List of faults and alarms

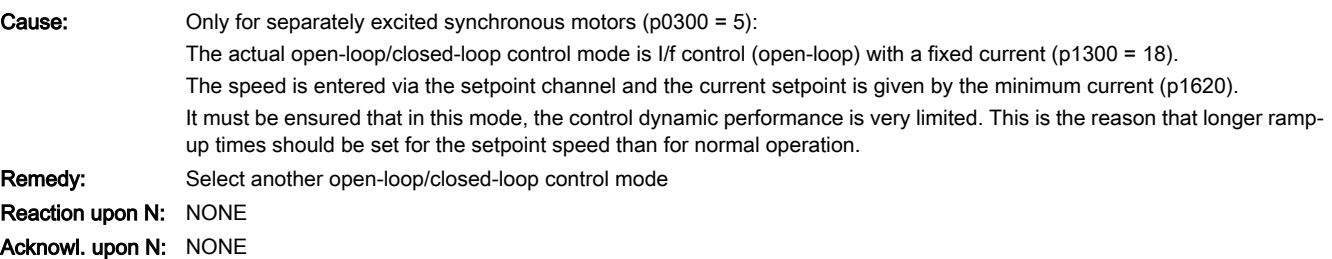

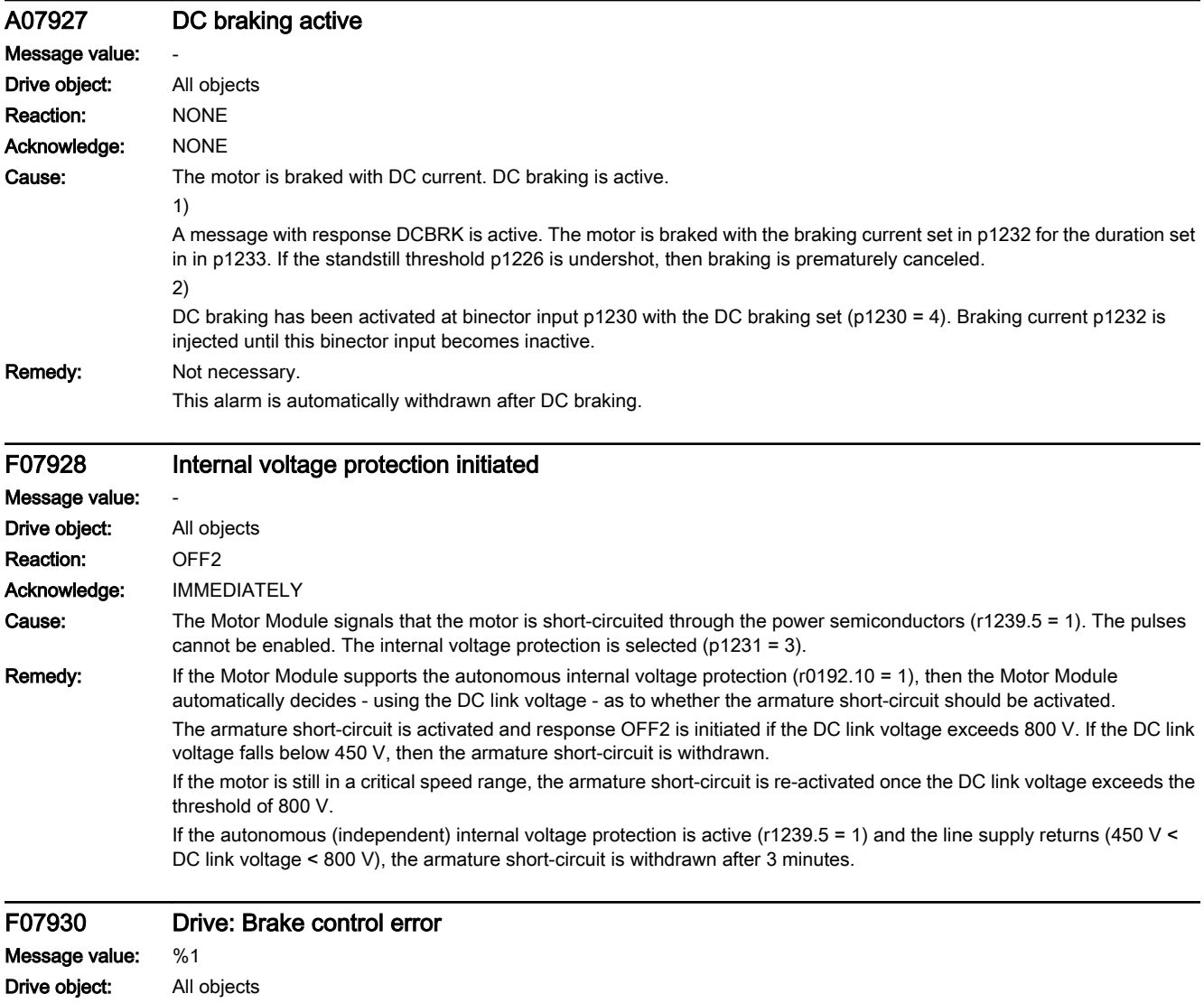

Reaction: OFF1 (NONE, OFF2, OFF3) Acknowledge: IMMEDIATELY

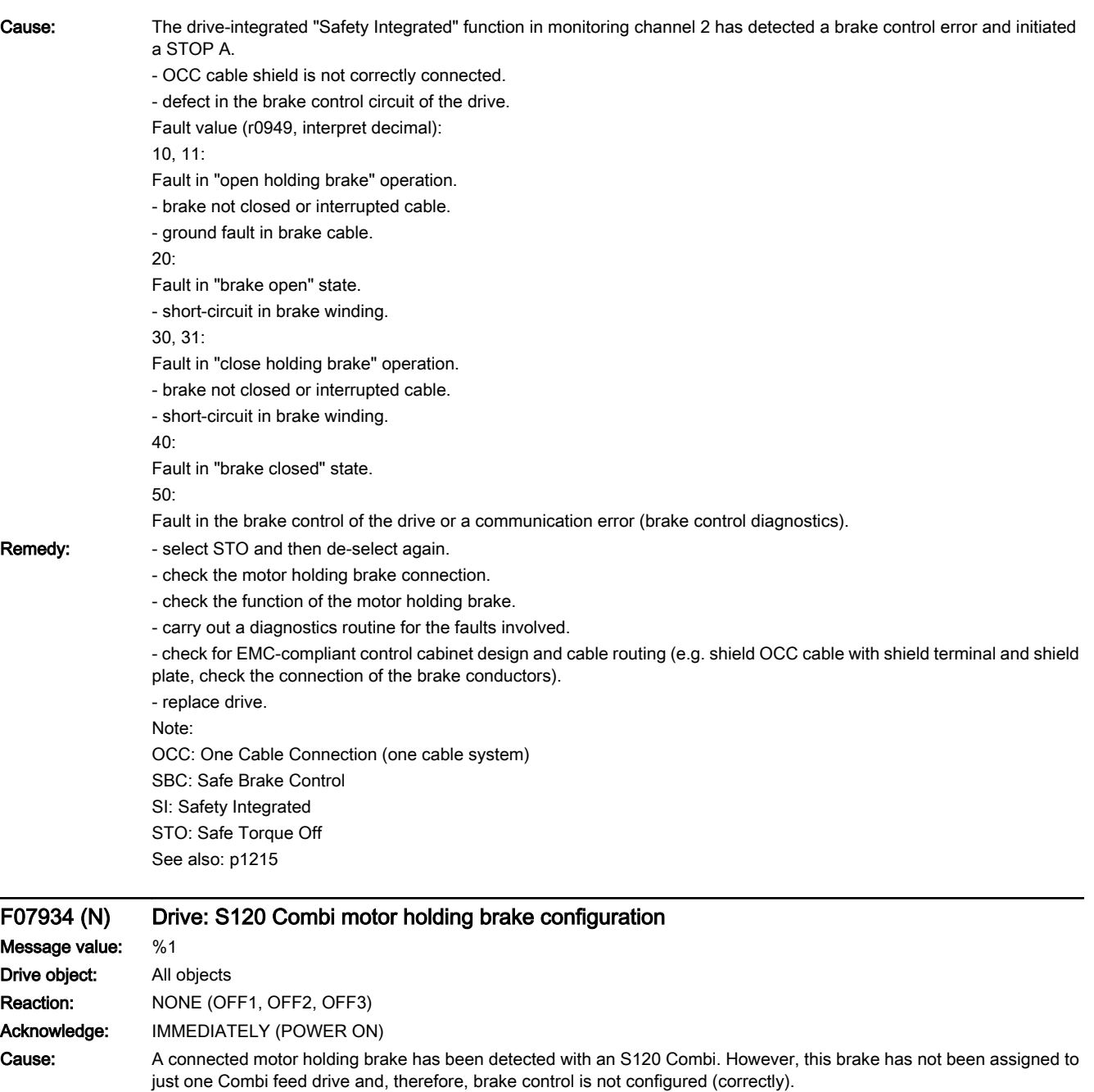

Fault value (r0949, interpret decimal):

0: No motor holding brake is assigned (p1215 = 0 or 3 on all S120 Combi feed drives).

1: More than one motor holding brake has been assigned (p1215 = 1 or 2 on more than one S120 Combi feed drive) - or there is more than one DRIVE-CLiQ motor with motor holding brake.

2: Brake was accidentally assigned to the spindle (p1215 = 1); this is not permitted for this software release.

3: An attempt was made to enable the function "Safe brake control" (SBC, p9602 = p9802 = 1) for the spindle. This is not permitted for this software release.

#### Remedy: Check whether the motor holding brake has been assigned to one S120 Combi feed drive exclusively (p1215 = 1 or 2).

The fault will only be withdrawn once the motor holding brake has been assigned to just one of the S120 Combi feed drives (p1215 = 1 or 2 for this one drive). From this point, the motor holding brake will be controlled by this drive. See also: p1215

# Reaction upon N: NONE Acknowl. upon N: NONE

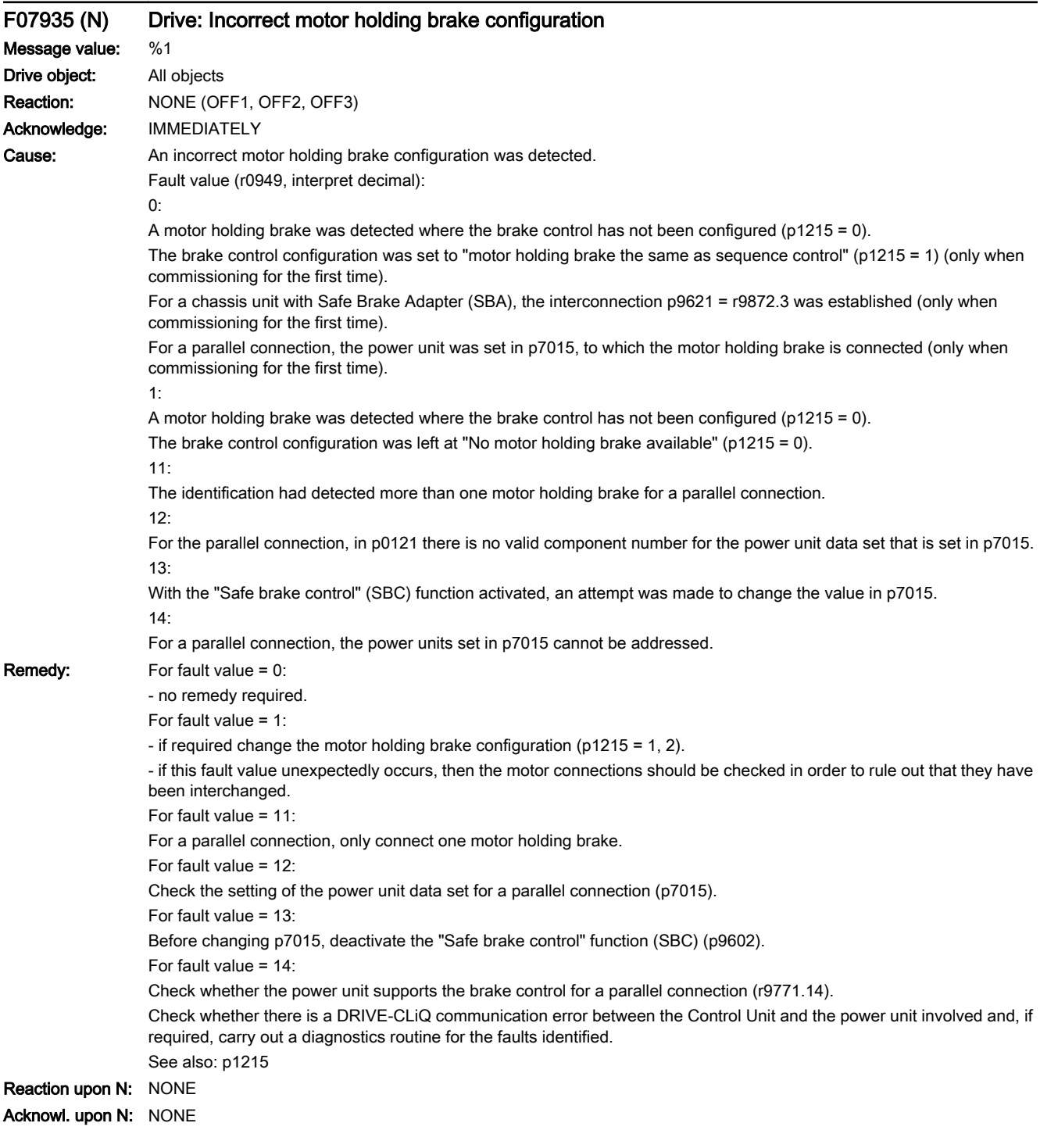

# F07950 (A) Drive: Incorrect motor parameter

Message value: Parameter: %1 Drive object: All objects

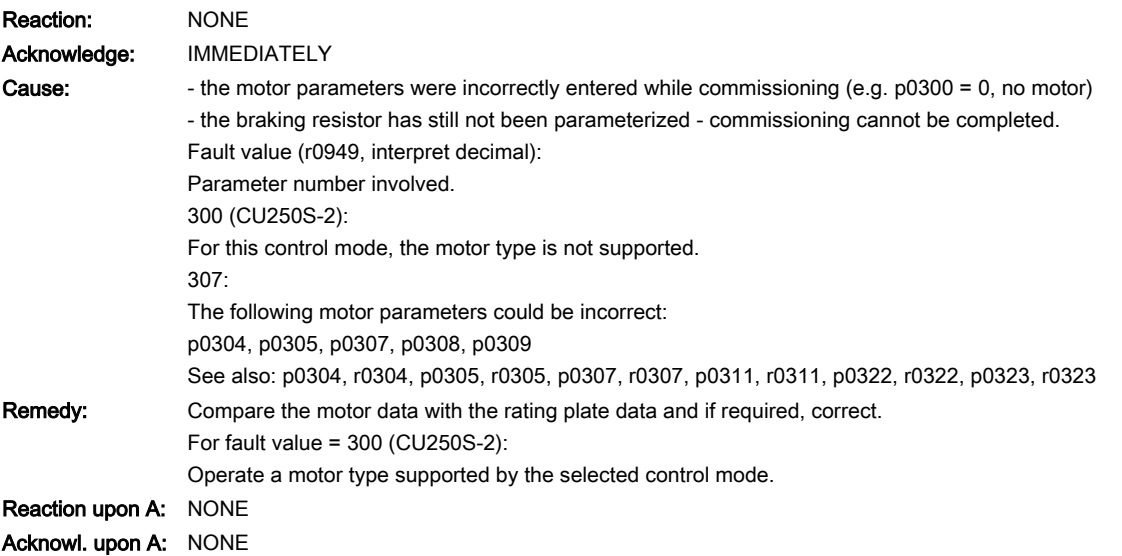

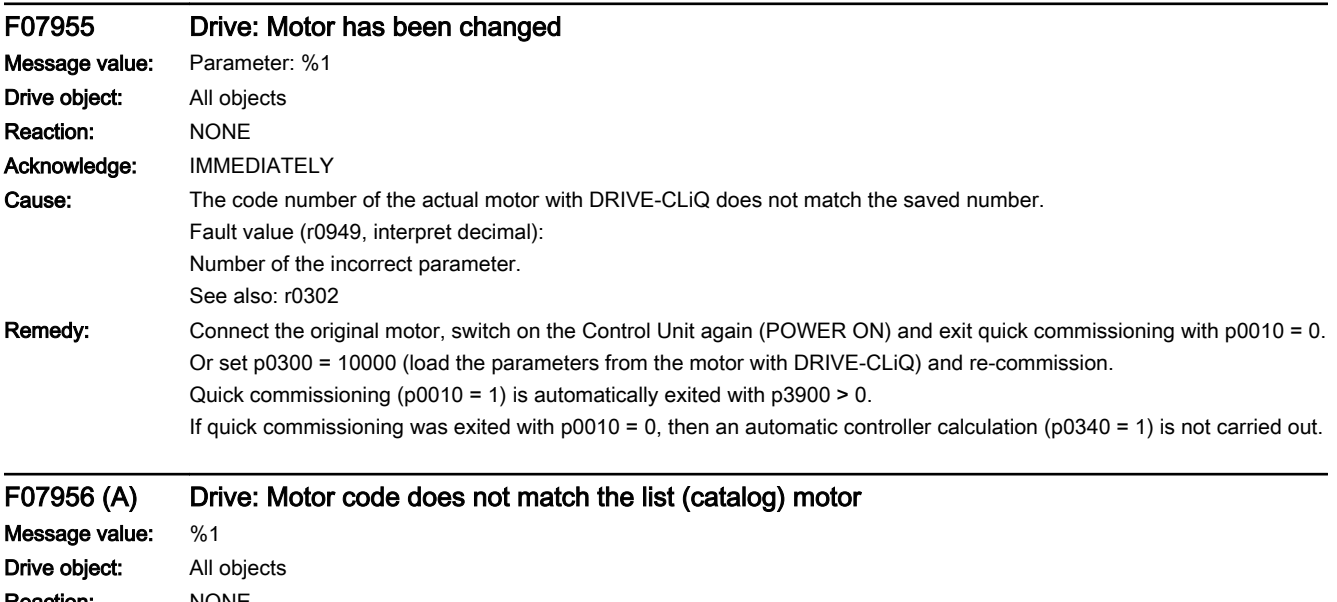

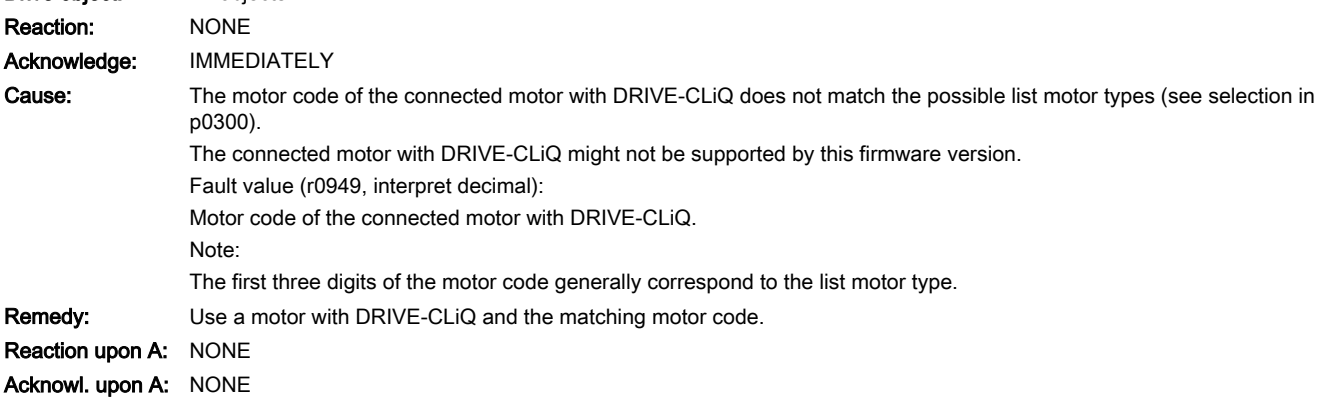

www.barghmaher.org

# A07960 Drive: Incorrect friction characteristic

Message value: Parameter: %1

# 13.2 List of faults and alarms

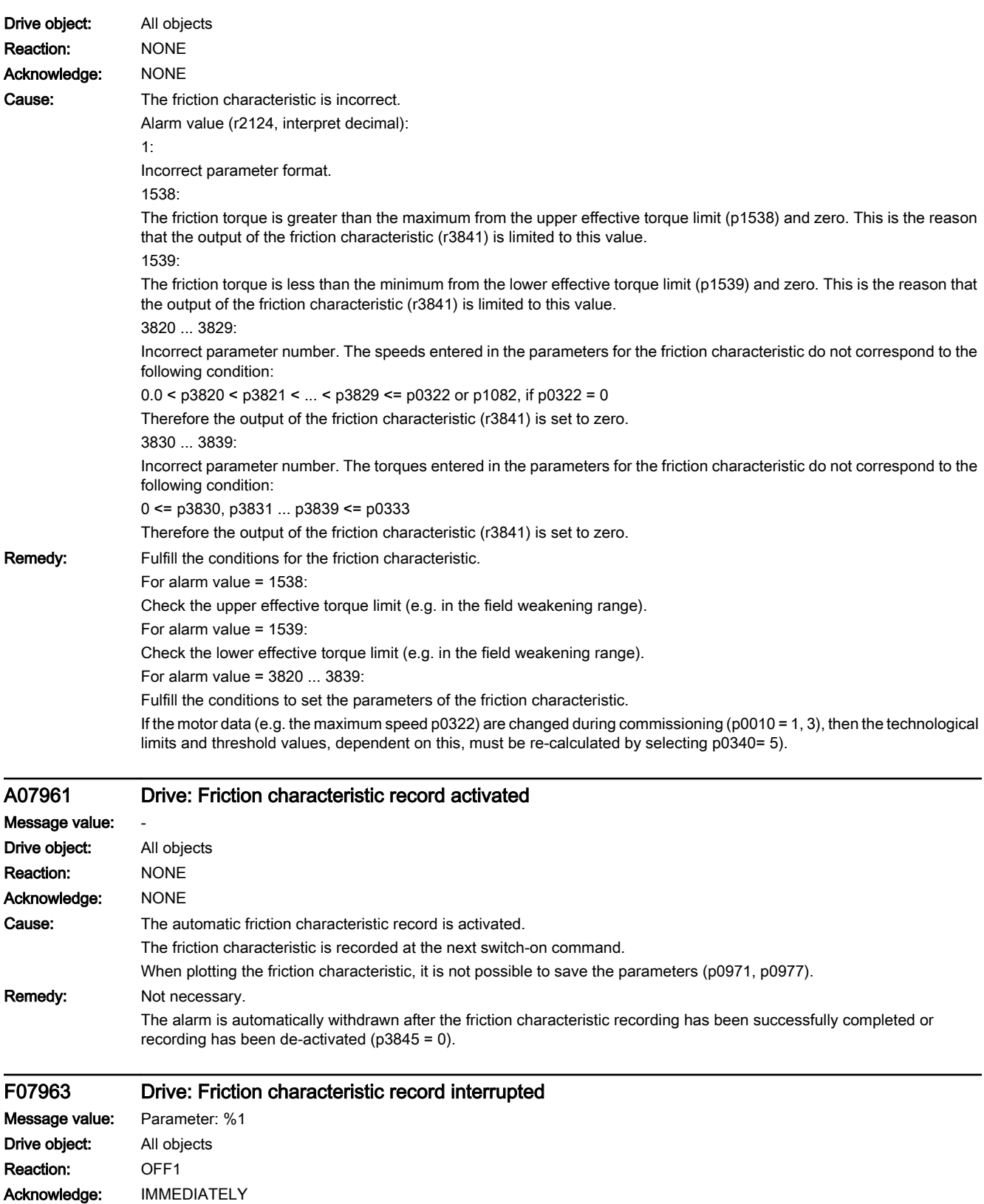

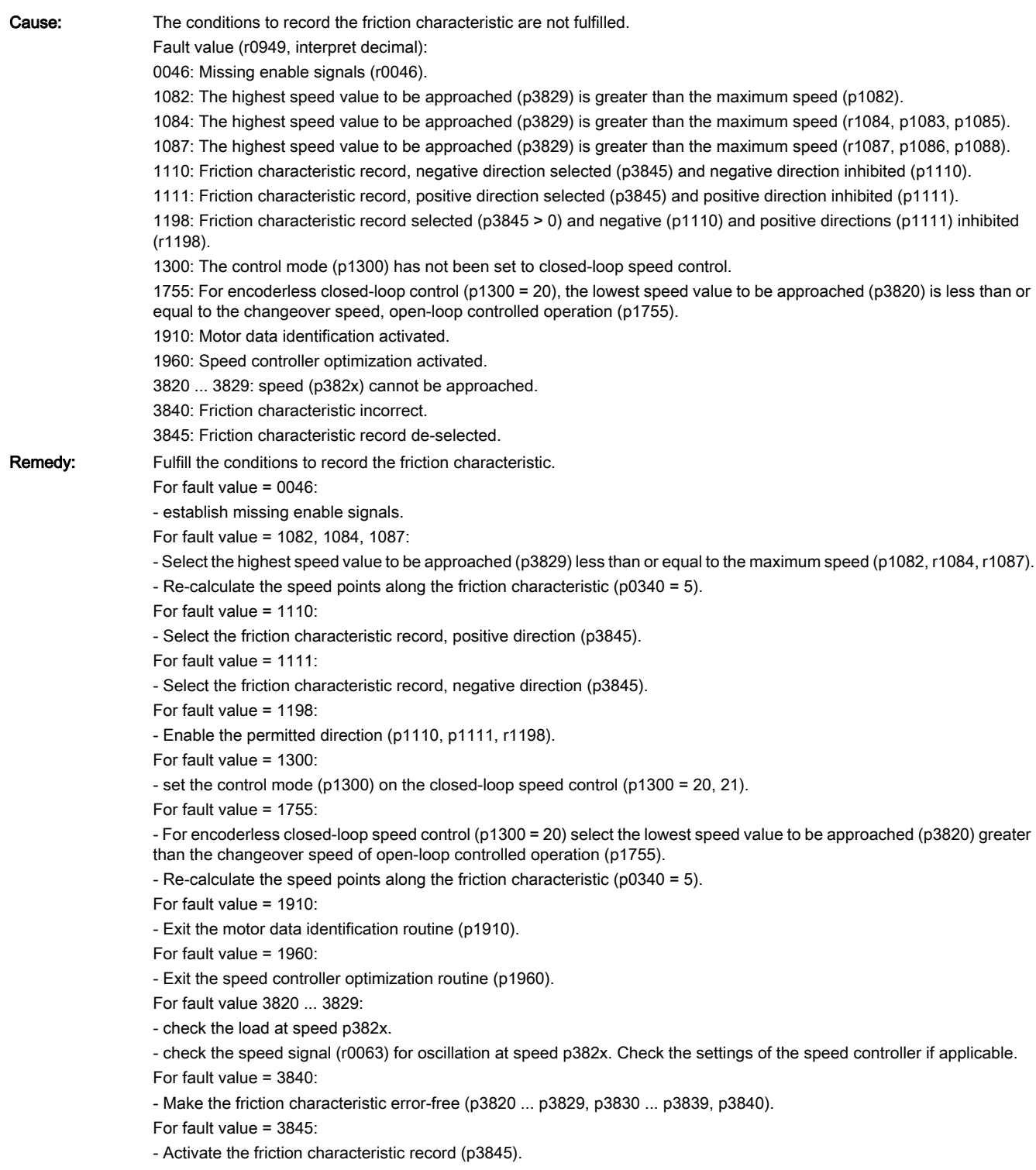

www.barghmaher.org

# A07965 (N) Drive: Save required

Message value: -Drive object: All objects Reaction: NONE

# 13.2 List of faults and alarms

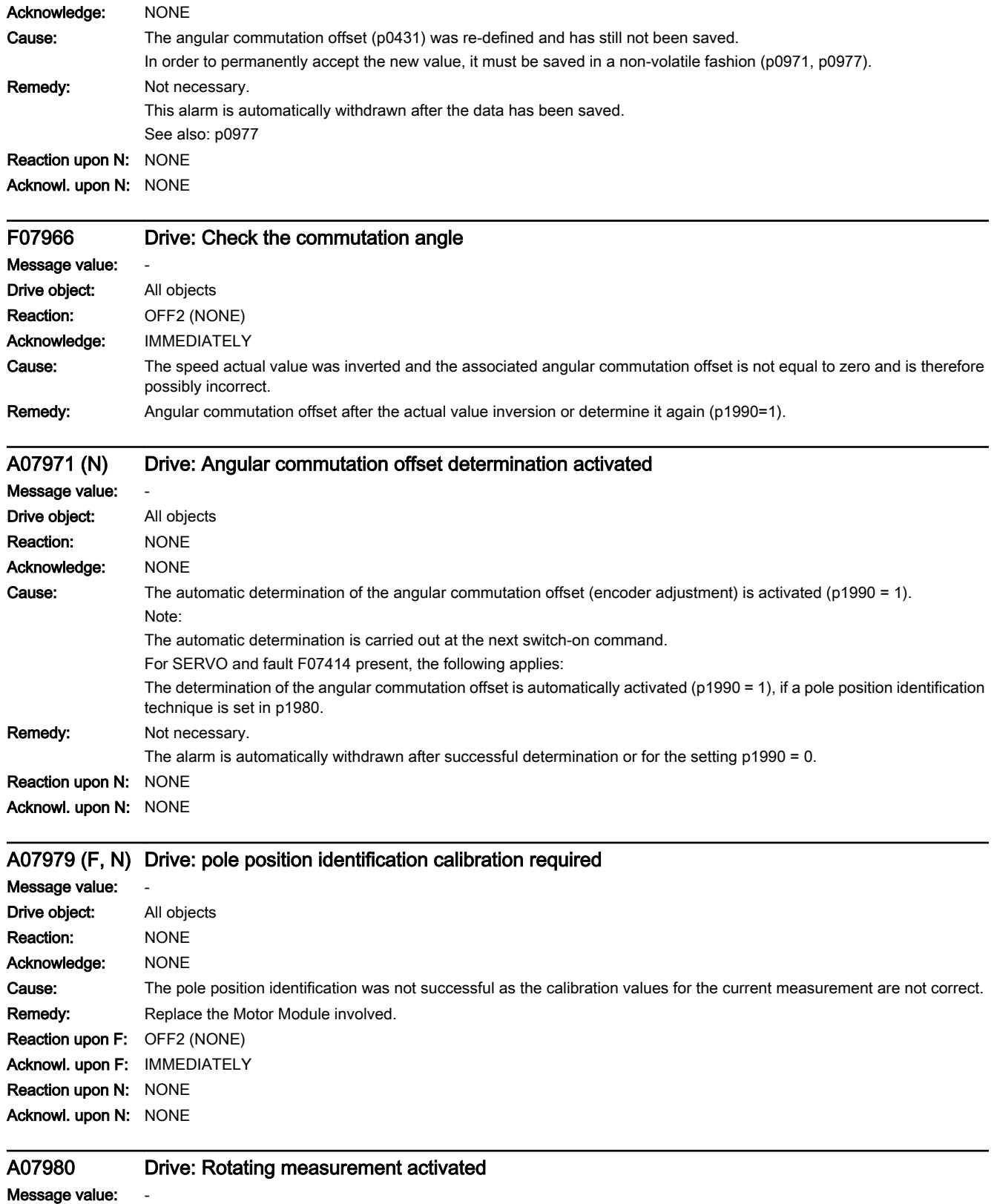

Drive object: All objects

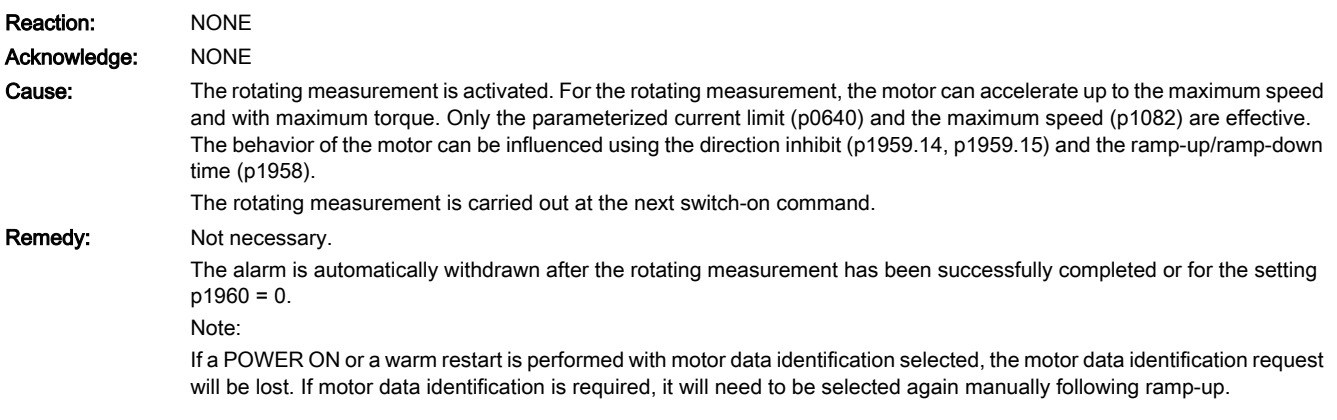

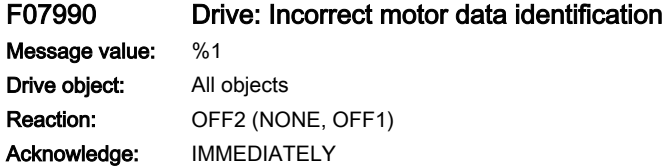

13.2 List of faults and alarms

**Cause:** A fault has occurred during the identification routine.

Fault value (r0949, interpret decimal):

- 10: Data set changeover during motor data identification.
- 101: Voltage amplitude even at 30% maximum current amplitude is too low to measure the inductance.
- 102, 104: Voltage limiting while measuring the inductance.
- 103: Maximum frequency exceeded during the rotating inductance measurement.

110: Motor not finely synchronized before the rotating measurement.

- 111: The zero mark is not received within 2 revolutions.
- 112:Fine synchronization is not realized within 8 seconds after the zero mark has been passed.
- 113: The power, torque or current limit is zero.
- 115: U/f control is active.
- 120: Error when evaluating the magnetizing inductance.
- 125: Cable resistance greater than the total resistance.
- 126: Series inductance greater than the total leakage inductance.
- 127: Identified leakage inductance negative.
- 128: Identified stator resistance negative.
- 129: Identified rotor resistance negative.
- 130: Drive data set changeover during the motor data identification routine.
- 140: The setpoint channel inhibits both directions.
- 160: Accelerating time when determining kT, moment of inertia or reluctance torque too short or too long.

161: When measuring the kT characteristic, constants kT1, kT3, kT5 and kT7 were not able to be determined (p0645 ... p0648), as too few points were measured.

165: The current limit was reduced below the measurement current while determining the reluctance torque.

173: Internal problem.

180: identification speed (maximum speed, rated speed, 0.9 x p0348) less than p1755 or no DC link voltage available.

- 181: Zero speed at the end of the measurement of periodic position errors.
- 182: No complete mechanical revolution at to the end of the measurement of periodic position errors.
- 190: Speed setpoint not equal to zero.
- 191: An actual speed of zero is not reached.
- 192: Speed setpoint not reached.
- 193: Inadmissible motion of the motor when identifying the voltage emulation error.
- 194: Supplementary torque (r1515) not equal to zero.
- 195: Closed-loop torque control active.

200, 201: Not possible to identify the voltage emulation error characteristic of the drive converter (p1952, p1953).

Remedy: For fault value = 10:

- do not initiate a data set changeover during the motor data identification.

For fault value = 101:

- increase current limit (p0640) or torque limit (p1520, p1521).

- check current controller gain (p1715).

- reduce current controller sampling time (p0115).

It may be impossible to completely identify the L characteristic, as required current amplitude is too high.

- suppress meas. (p1909, p1959).

For fault value = 102, 104:

- reduce current limit (p0640).

- check current controller P gain.

- suppress meas. (p1909, p1959).

For fault value = 103:

- increase external moment of inertia (if possible).

- reduce current controller sampling time (p0115).

- suppress meas. (p1909, p1959).

For fault value = 110:

- before rotating measurement, traverse motor over zero mark.

For fault value = 111:

- it is possible that encoder does not have zero mark. Correct setting in p0404.15.

- encoder pulse number was incorrectly entered. Correct setting in p0408.

- if zero mark signal is defective, replace encoder.

For fault value = 112:

- upgrade encoder software.

For fault value = 113:

- check the limits (p0640, p1520, p1521, p1530, p1531), correct the zero values.

For fault value = 115:

- de-select U/f control ( $p1317 = 0$ ).

For fault value = 120:

- check current controller P gain (p1715) and if required, reduce.

- increase the pulse frequency (p1800).

For fault value = 125:

- reduce cable resistance (p0352).

For fault value = 126:

- reduce series inductance (p0353).

For fault = 127, 128, 129:

- it is possible that current controller is oscillating. Reduce the P gain (p1715).

- if required, reduce the current limit (p0640).

For fault value = 130:

- do not initiate a drive data set changeover during motor ident. routine.

For fault value = 140:

- before the measurement, enable at least one direction ( $p1110 = 0$  or  $p1111 = 0$  or  $p1959.14 = 1$  or  $p1959.15 = 1$ ).

For fault value = 160:

- extend accelerating time when determining kT, moment of inertia and reluctance torque, e.g. by increasing max. speed (p1082), increasing moment of inertia or reducing max. current (p0640).

- in encoderless operation with load moment of inertia, parameterize the load moment of inertia (p1498).

www.barghmaher.org

- reduce the ramp-up time (p1958).

- increase speed controller P-gain (p1460).

- suppress meas. (p1959).

For fault value = 161:

- reduce the ramp-up time (p1958).

- increase max. speed (p1082).

```
- reduce current limit (p0640).
                   - if required, do not activate the kT characteristic (p1780.9 = 0).
                   For fault value = 165:
                   - decrease max. current (p0640).
                   For fault value = 173:
                    -
                   For fault value = 180:
                   - switch-on the infeed
                   - increase max. speed (p1082).
                   - reduce p1755.
                   - suppress meas. (p1909, p1959).
                   For fault value = 181, 182:
                   - increase max. speed (p1082).
                   - if required, deactivate the measurement (p1959.0 = 0).
                   Note:
                   - to measure periodic position errors, the encoder must have absolute position information (unique zero mark, distance-
                   coded zero marks, absolute encoder, 1-pole resolver p5263.10).
                   For fault value = 190:
                   - set speed setpoint to zero.
                   For fault value = 191:
                   - do not start motor data identification routine while motor is still rotating.
                   For fault value = 192:
                   - check closed-loop speed control (motor rotor may be locked or closed-loop speed control is not functioning).
                   - for p1215 = 1, 3 (brake the same as the sequence control) check the control sense (p0410.0).
                   - ensure that enable signals are present during measurement.
                   - remove any pulling loads from motor.
                   - increase max. current (p0640).
                   - reduce max. speed (p1082).
                   - suppress meas. (p1959).
                   For fault value = 193:
                   - the motor has moved through more than 5 ° electrical (r0093). Lock motor rotor at one of these pole position angles 
                   (r0093): 90 °, 210 ° or 330 ° (+/-5 °) and then start identification.
                   For fault value = 194:
                   - switch out all supplementary torques (e.g. CI: p1511).
                   - for hanging/suspended axes: Lock motor rotor at one of these pole position angles (r0093): 90 °, 210 ° or 330 ° (+/-1 °) 
                   and then start identification.
                   For fault value = 195:
                   - de-select closed-loop torque control (p1300 = 21 or 20, or set the signal source in p1501 to a 0 signal).
                   For fault value = 200, 201:
                   - set pulse frequency to 0.5 x current controller frequency (e.g. 4 kHz for a current controller sampling time = 125 us).
                   - reduce cable length between Motor Module and motor.
                   - read-out measured values (r1950, r1951) and therefore determine suitable values for p1952, p1953 according to your 
                   own estimation.
A07991 (N) Drive: Motor data identification activated
Message value:
Drive object: All objects
Reaction: NONE
Acknowledge: NONE
Cause: The motor data identification routine is activated.
                   The motor data identification routine is carried out at the next switch-on command.
```
www.barghmaher.org **[ac.maher.co.ir](https://ac.maher.co.ir/)**

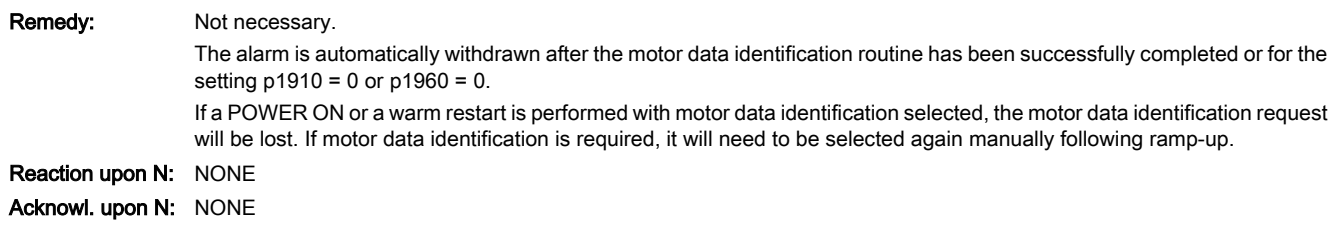

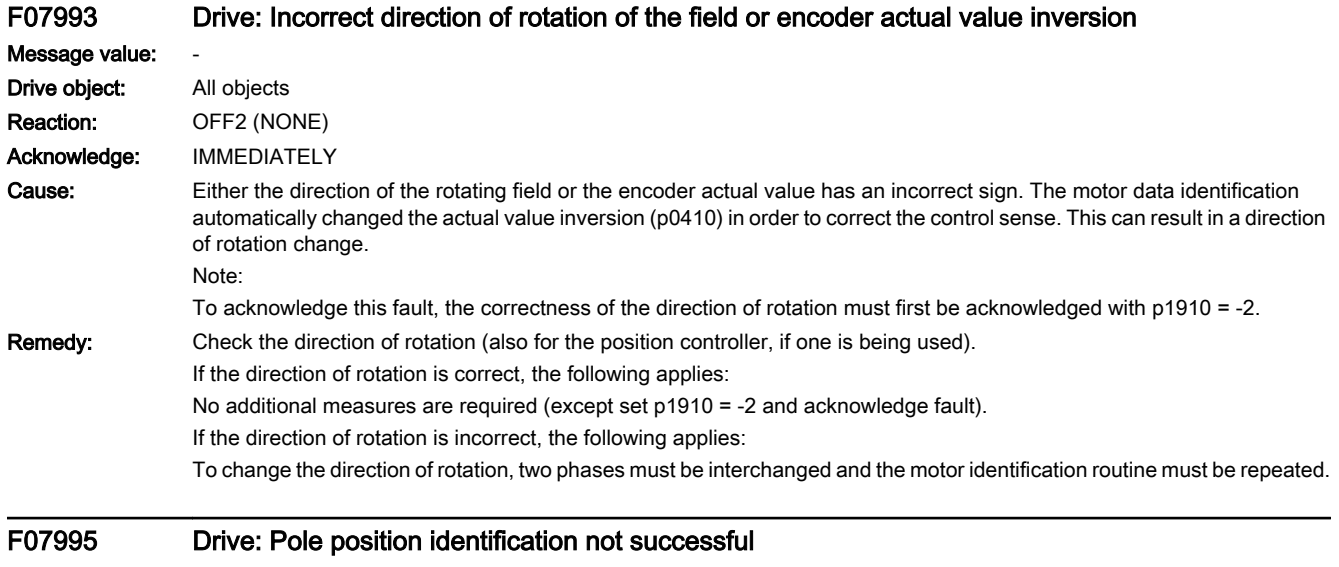

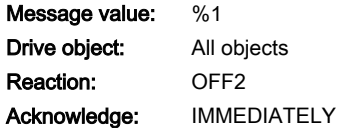

13.2 List of faults and alarms

Cause: The pole position identification routine was unsuccessful.

Fault value (r0949, interpret decimal):

1: No current is established.

2: The starting current is not zero.

3: The selected max. distance was exceeded (p1981).

4x: The measuring signal does not permit a clear evaluation.

5: The max. current was exceeded during the measurement.

6: The current measurement must be re-calibrated.

7x: The Sensor Module does not support the pole position identification routine.

8: The pole position identification routine current required is greater than the max. current.

9: The set pole position identification routine current is zero.

10: Data set changeover during the pole position identification.

11: The encoder adjustment to determine the commutation angle is active (p1990 = 1) and the encoder without zero mark is not finely synchronized or does not have any valid data.

100: motion-based pole position identification, 1st and 2nd Measurements differ. Motor blocked or current (p1993) too low.

101: Motion-based position position identification, insufficient motion, motor blocked or current (p1993) too low.

102: Motion-based pole position identification, brake is being used and is closed. The motion-based position position identification in conjunction with the brake is not permitted.

103: Motion-based pole position identification without encoder.

104: Motion-based pole position identification, speed actual value not zero after stabilizing time.

200: Elasticity-based pole position identification, internal error in the arctan calculation ( 0/0 ).

201: Elasticity-based pole position identification, too few measuring points that can be evaluated.

202: Elasticity-based pole position identification, outliers in the measurement series.

203: Elasticity-based pole position identification, maximum rotation without current.

204: Elasticity-based pole position identification, no positive edge found.

205: Elasticity-based pole position identification, the result of the Fourier transformation differs by more than 480 ° electrical / p3093 from the rough estimate.

206: Elasticity-based pole position identification, plausibility test unsuccessful.

207: Elasticity-based pole position identification, no negative measured value found.

It is possible that all measured values are identical. The expected deflection was not able to be reached, either because the expectation is too high or not enough current was able to be established.

208: Elasticity-based pole position identification, measuring current is 0.

209: Elasticity-based pole position identification, the selected max. distance was exceeded (p3095).

210: Elasticity-based pole position identification without encoder.

250 ... 260:

Elasticity-based pole position identification, more than 3 attempts have been made and fault value 200 ... 210 output. Example:

Fault value= 253 --> more than 3 attempts have been made and fault value 203 output.

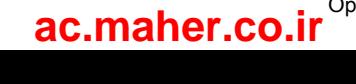

13.2 List of faults and alarms

**Remedy:** For fault value = 1:

- check the motor connection and DC link voltage.

- for the following parameters, set practical values that are not zero (p0325, p0329).

For fault value = 1, 2:

- in the case of a large computing time load (e.g. 6 drives with Safety Integrated), set the computing dead time of the current controller to late transfers (p0117 = 3).

For fault value = 3:

- increase the max. distance (p1981).

- reduce the currents for the pole position identification routine (p0325, p0329).

- stop the motor in order to carry out the pole position identification routine.

For fault value =  $5$ :

- reduce the currents for the pole position identification routine (p0325, p0329).

For fault value = 6:

- re-calibrate the Motor Module.

For fault value = 8:

- reduce the currents for the pole position identification routine (p0329, p0325, p1993).

- the power unit cannot provide the necessary pole position identification routine current (p0209 < p0329, p0325, p1993), replace the power unit with a power unit with a higher max. current.

For fault value = 9:

- enter a value not equal to zero in the pole position identification routine current (p0329, p0325, p1993).

For fault value = 10:

- do not initiate a data set changeover during the pole position identification.

For fault value = 11:

- for incremental encoders without commutation with zero mark (p0404.15 = 0), it does not make sense to adjust the encoder to determine the commutation angle (p1990 = 1). In this case, the function should be de-selected (p1990 = 0) or, for an encoder with suitable zero mark, commutation with zero mark should be selected ( $p0404.15 = 1$ ).

- for absolute encoders, only adjust the encoder to determine the commutation angle (p1990 = 1) if the encoder supplies commutation information and is finely synchronized (p1992.8 = 1 and p1992.10 = 1). The encoder is possibly parked, deactivated (p0145), not ready for operation or signals a fault condition.

- de-select the encoder adjustment to determine the commutation angle (set p1990 to 0).

For fault value =  $40...49$ :

- increase the currents for the pole position identification routine (p0325, p0329).

- stop the motor in order to carry out the pole position identification routine.

- select another technique for pole position identification routine (p1980).

- use another motor, absolute encoder or Hall sensors.

For fault value =  $70...79$ :

- upgrade the software in the Sensor Module.

For fault value = 100, 101:

- check and ensure that the motor is free to move.

- increase the current for motion-based pole position identification (p1993).

For fault value = 102:

- if the motor is to be operated with a brake: Select a different technique to identify the pole position (p1980).

- if the motor can be operated without a brake: Open the brake (p1215 = 2).

For fault value = 103:

- the motion-based pole position identification can only be carried out using an encoder. Connect an encoder or select another technique for pole position identification routine (p1980).

For fault value = 104:

- pole position identification, increase the smoothing time, motion-based (p1997).

- pole position identification, increase the rise time, motion-based (p1994).

- pole position identification, check the gain, motion-based (p1995).

- pole position identification, check the integral time, motion-based (p1996).

- for motor encoders with track A/B sq-wave (p0404.3 = 1) and flank time measurement (p0430.20 = 0), disable the integral time ( $p1996 = 0$ ).

For fault value = 200:

# www.barghmaher.org **[ac.maher.co.ir](https://ac.maher.co.ir/)**

13.2 List of faults and alarms

- check parameter setting (p3090 ... p3096).

For fault value = 201:

- check parameter setting (p3090 ... p3096). - reduce p3094. For fault value = 202: - check parameter setting (p3090 ... p3096). - fault has occurred during the identification. Repeat the measurement. - check the brake or brake control. For fault value = 203: - check the brake or brake control. - check the measuring current (p3096). - increase p3094. For fault value = 204: - check parameter setting (p3090 ... p3096). For fault value = 205: - check parameter setting (p3090 ... p3096). For fault value = 206: - check parameter setting (p3090 ... p3096). - fault has occurred during the identification. Repeat the measurement. - check the brake or brake control. For fault value = 207: - reduce the expected deflection (p3094). - increase the measuring current (p3096). For fault value = 208: - set the measuring current (p3096). For fault value = 209: - check parameter setting p3095. - check the brake or brake control. For fault value = 210: - the elasticity-based pole position identification can only be carried out using an encoder. Connect an encoder or select another technique for pole position identification routine (p1980). For fault value = 250 ... 260: - check parameter setting (p3090 ... p3096, p1980). F07996 Drive: Pole position identification routine not carried out Message value: Drive object: All objects Reaction: ENCODER (OFF2) Acknowledge: IMMEDIATELY Cause: In operation, the operating mode that requires a pole position identification was changed over, which is not possible in this state. - the drive was changed over, flying, from encoderless operation to operation with encoder without having previously carried out a pole position identification for the encoder. p1404 is then at a value between zero and the max. speed and the pulses in the speed range above p1404 were enabled without a pole position ident. routine having been previously carried out in operation with encoder. - in operation, an EDS changeover was made to an encoder where it is necessary to carry out a pole position identification. However, this has still not been carried out ( $p1982 = 1$  or 2 and  $p1992.7 = 0$ ). Remedy: - for a flying changeover between operation with and without encoder with pole position identification after POWER ON or commissioning (p0010 not equal to zero) enable the pulses once at zero speed. This means that the pole position identification routine is carried out and the result is available for operation.

> - carry out the EDS changeover with the pulses inhibited, or, before the changeover, carry out a pole position identification using this data set.

# www.barghmaher.org **[ac.maher.co.ir](https://ac.maher.co.ir/)**

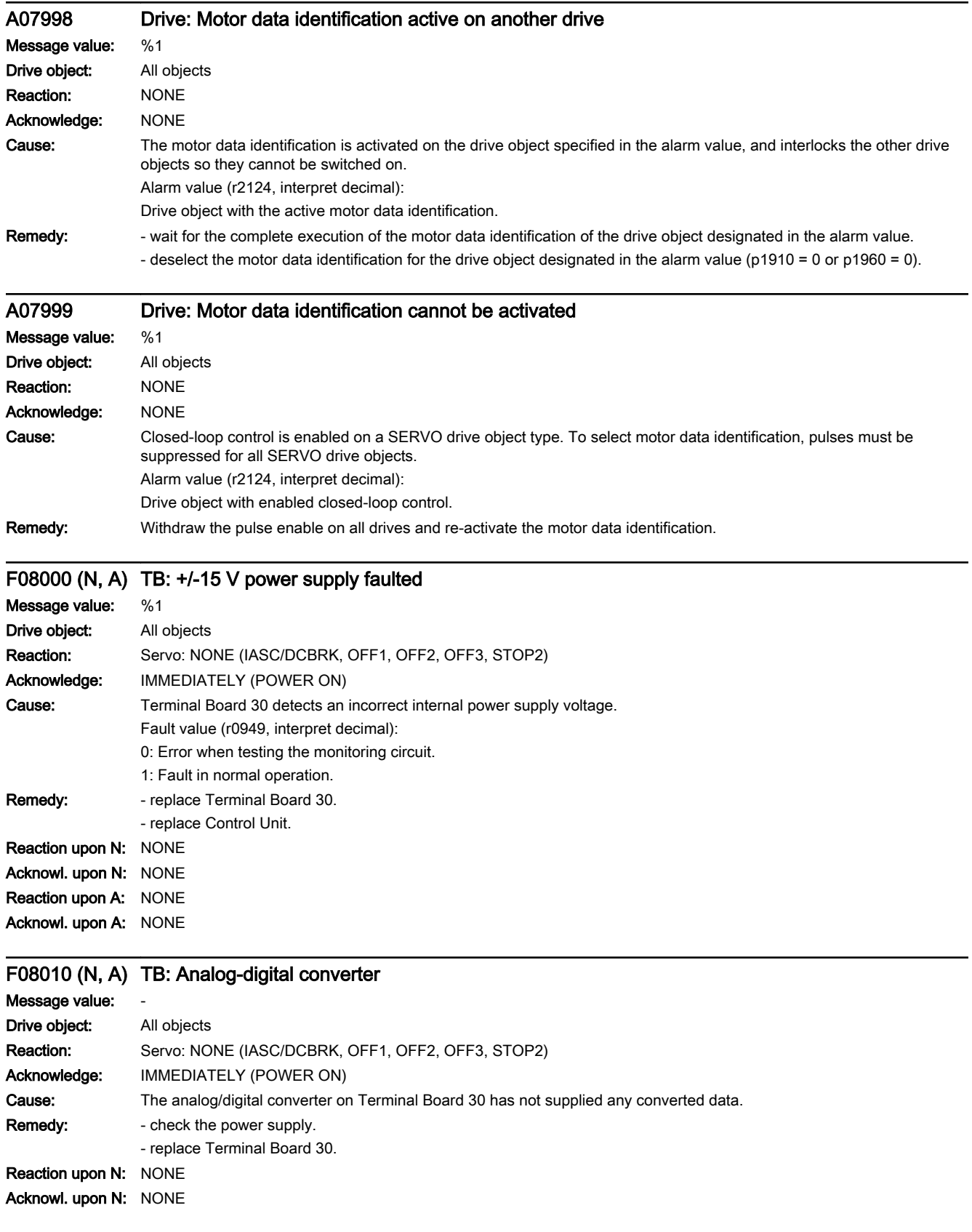

# Reaction upon A: NONE

Acknowl. upon A: NONE

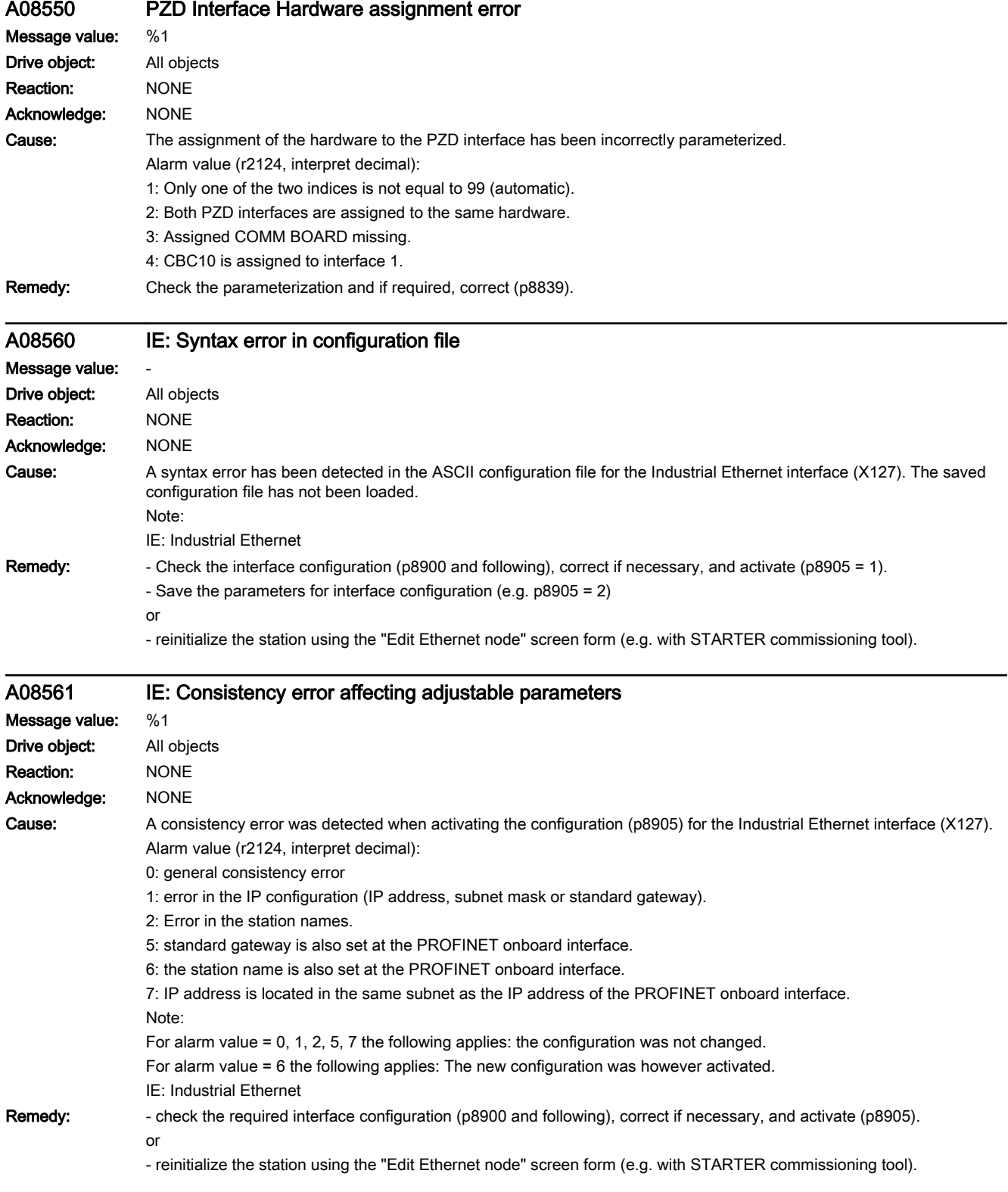

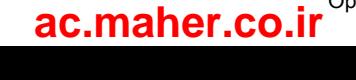

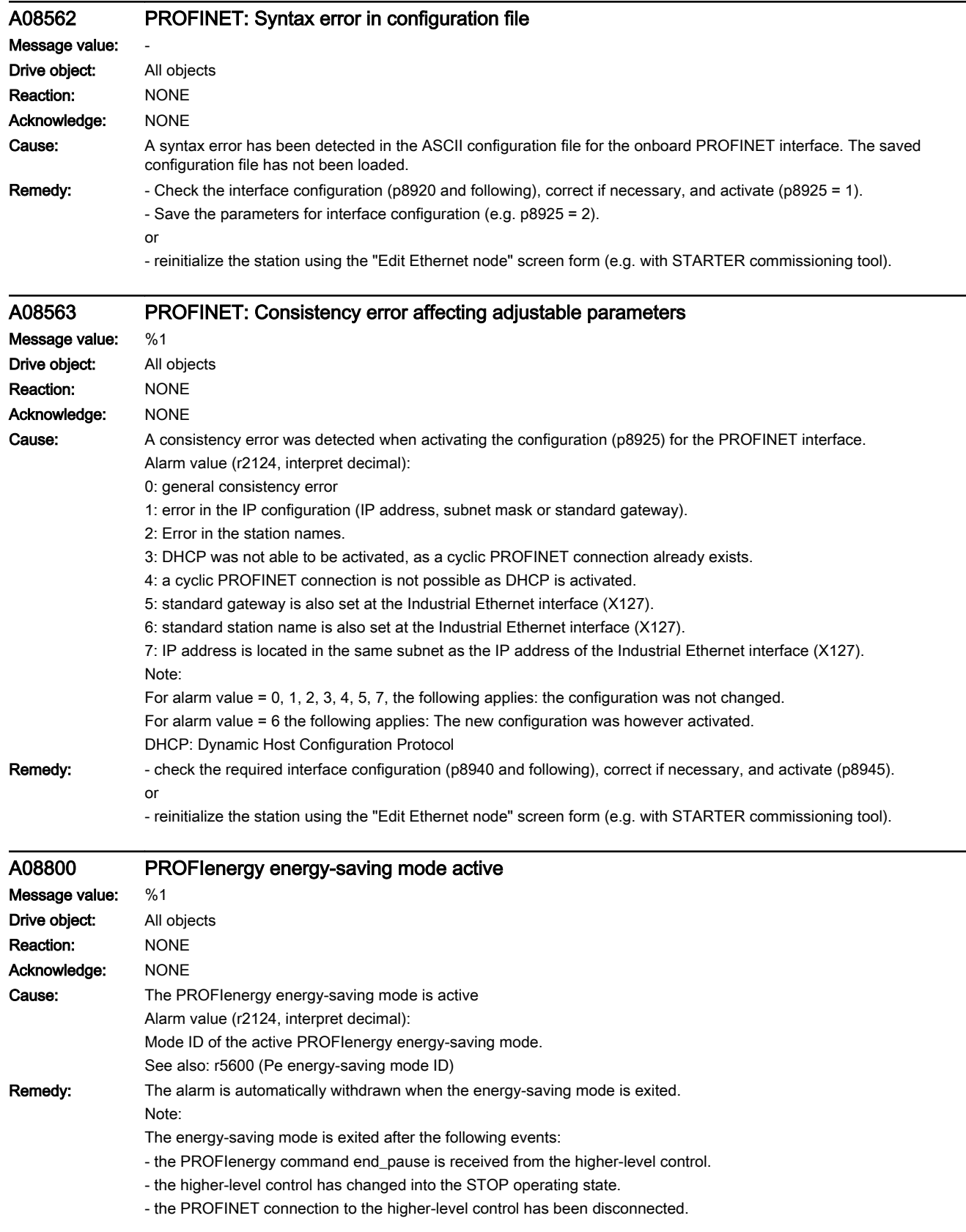

13.2 List of faults and alarms

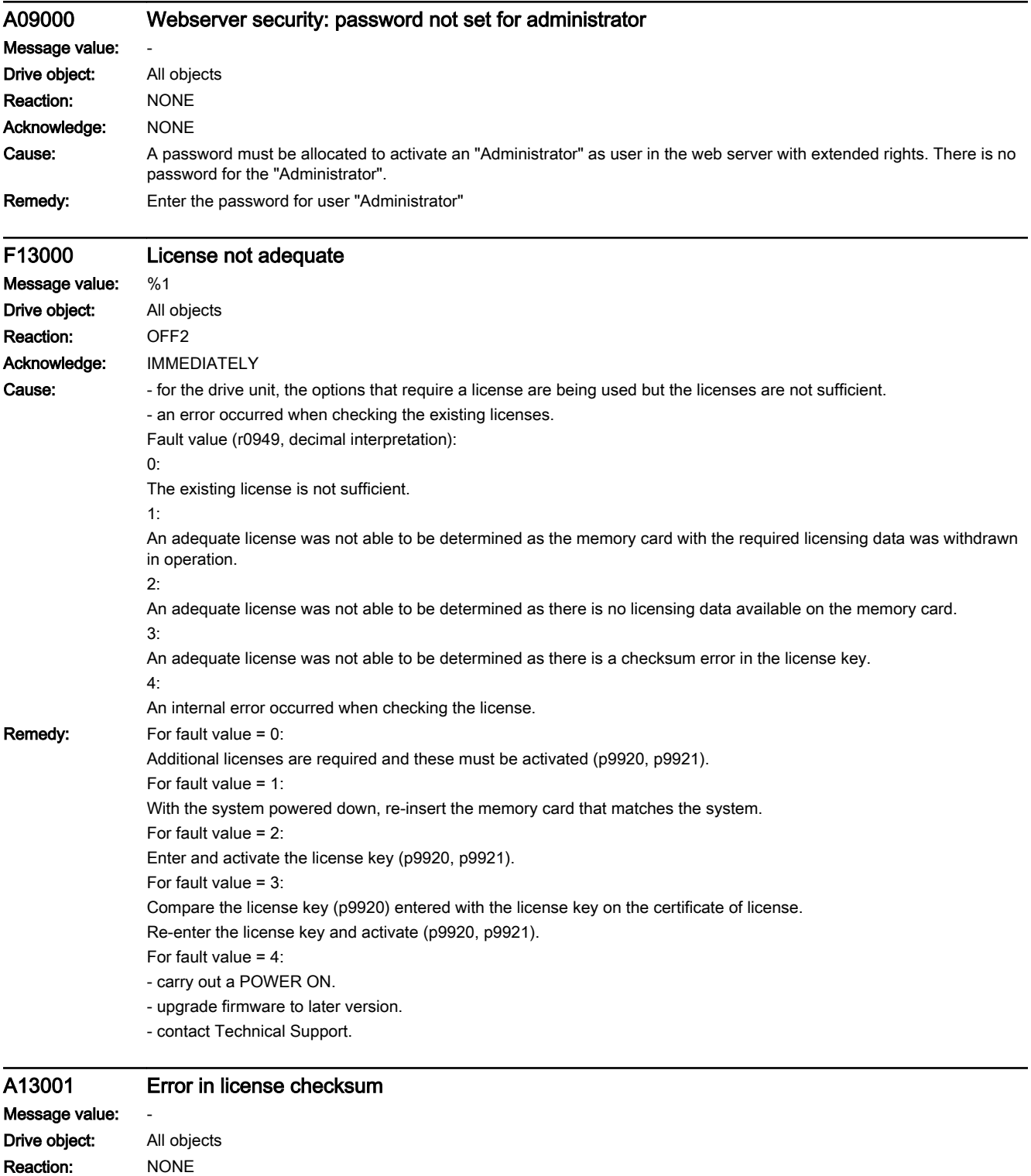

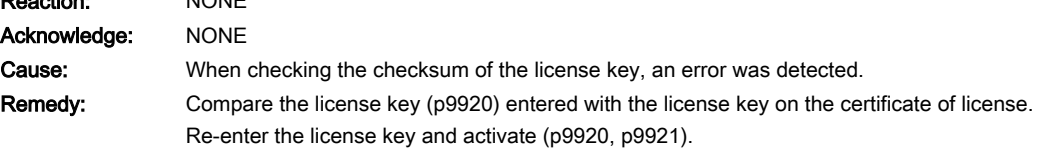

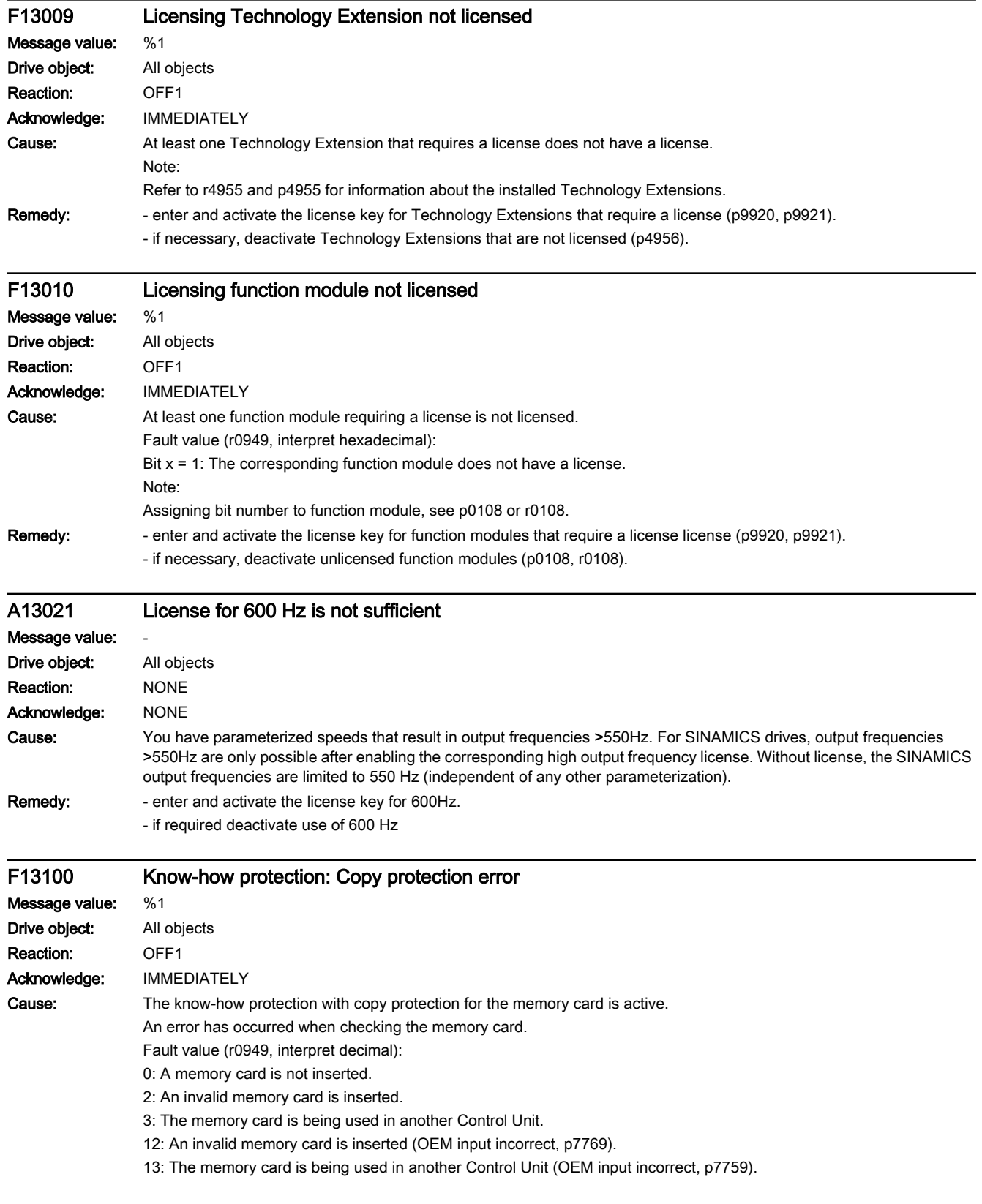

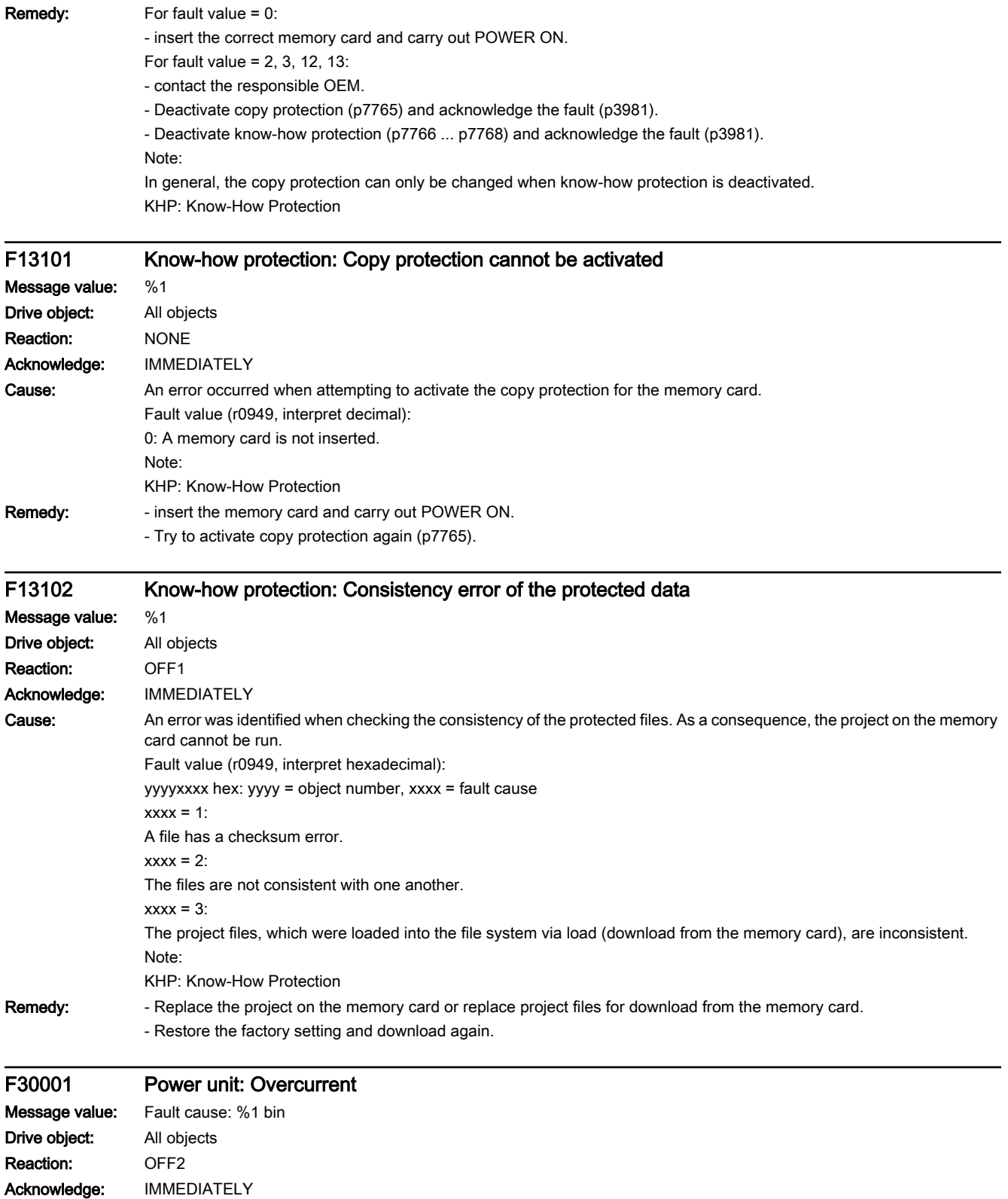

13.2 List of faults and alarms

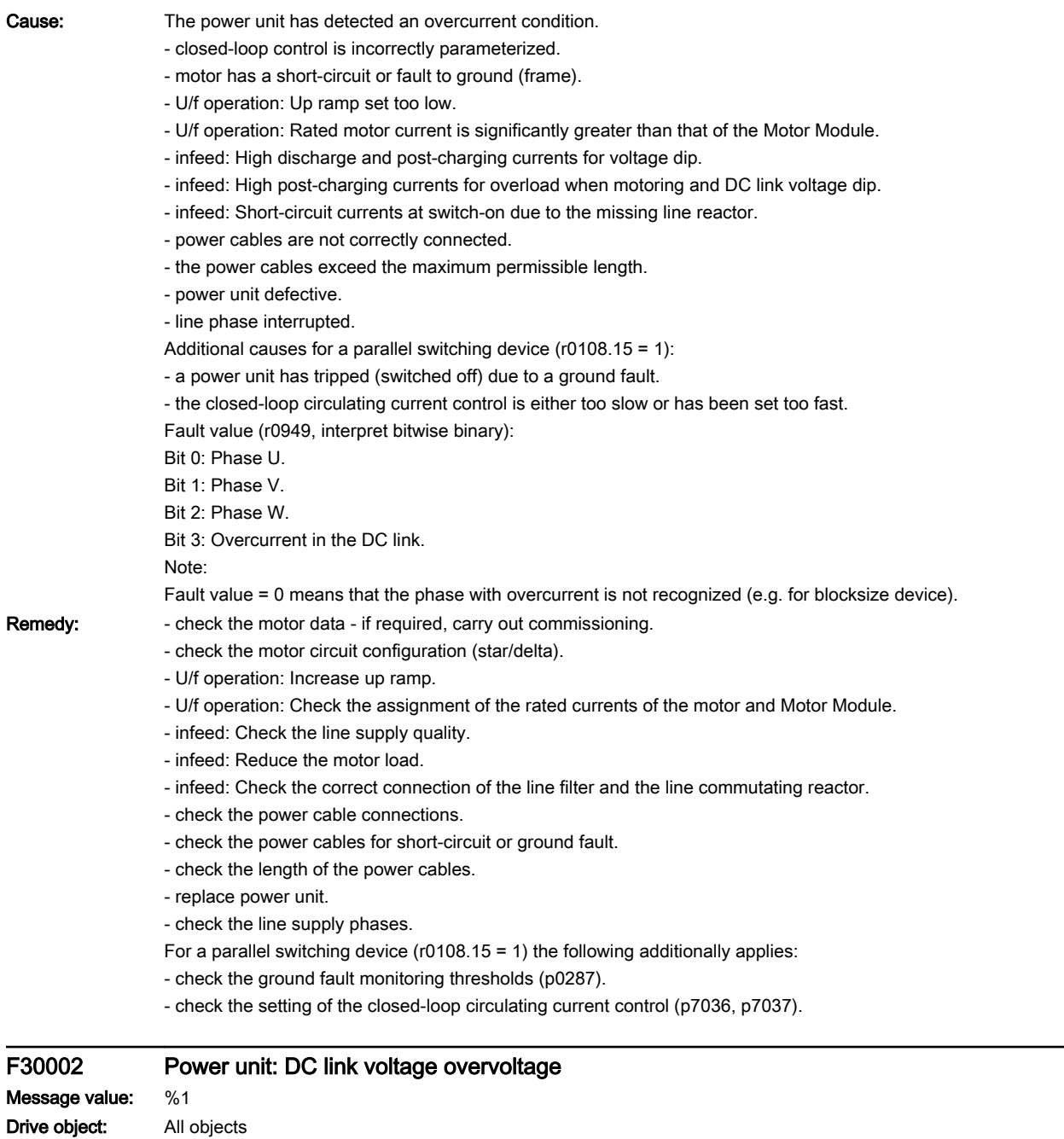

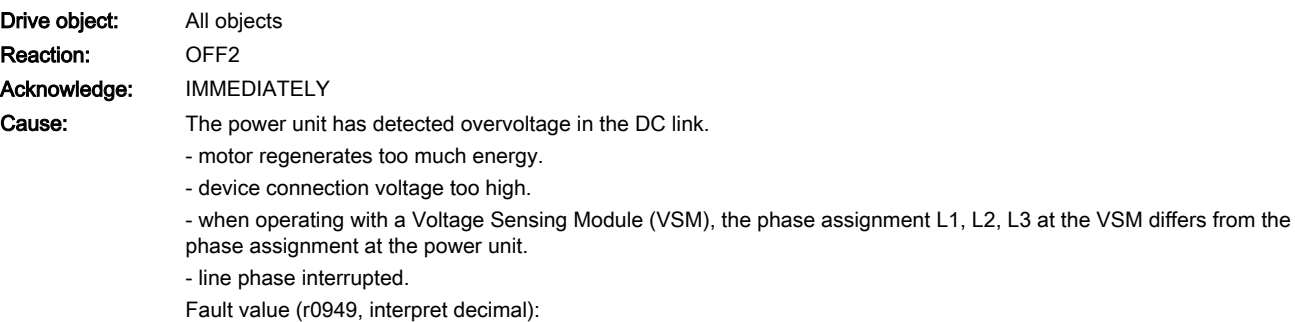

www.barghmaher.org

DC link voltage at the time of trip [0.1 V].

## 13.2 List of faults and alarms

#### Remedy: - increase the ramp-down time

- activate the DC link voltage controller (p1240)
- use a brake resistor or Active Line Module
- increase the current limit of the infeed or use a larger module (for the Active Line Module)
- check the device supply voltage
- check and correct the phase assignment at the VSM and at the power unit
- check the line supply phases.
- See also: p0210

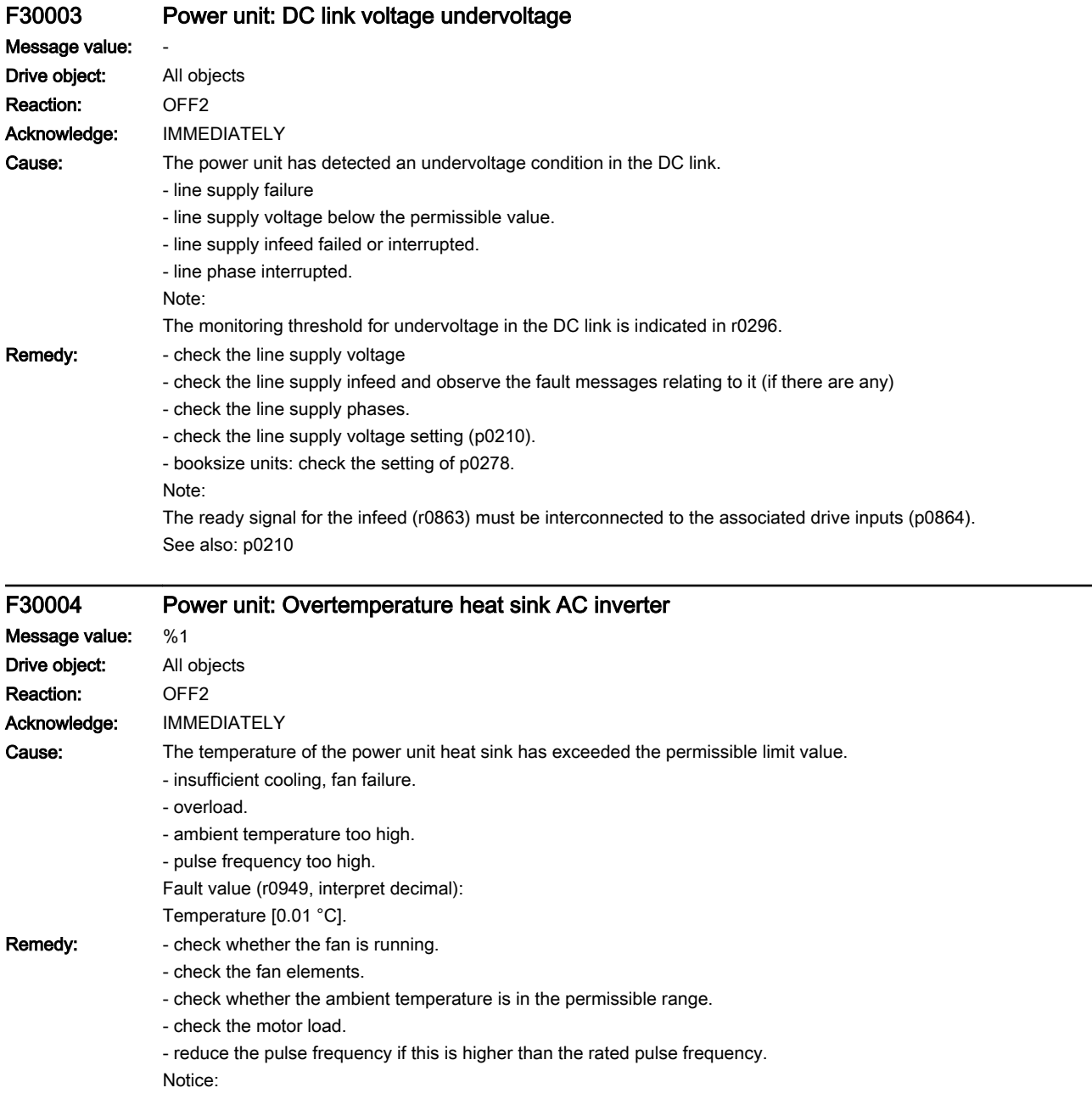

This fault can only be acknowledged after the alarm threshold for alarm A05000 has been undershot.

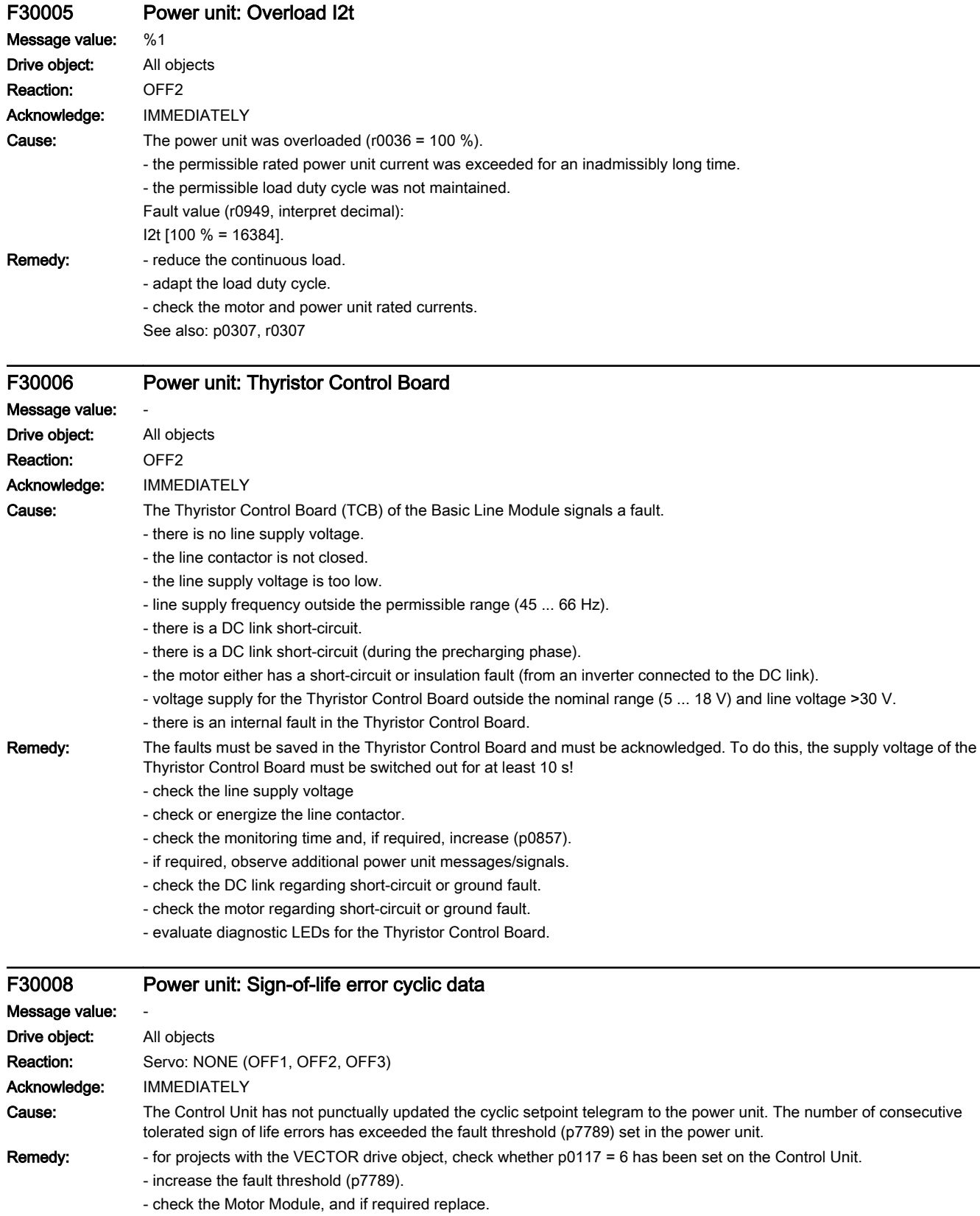

13.2 List of faults and alarms

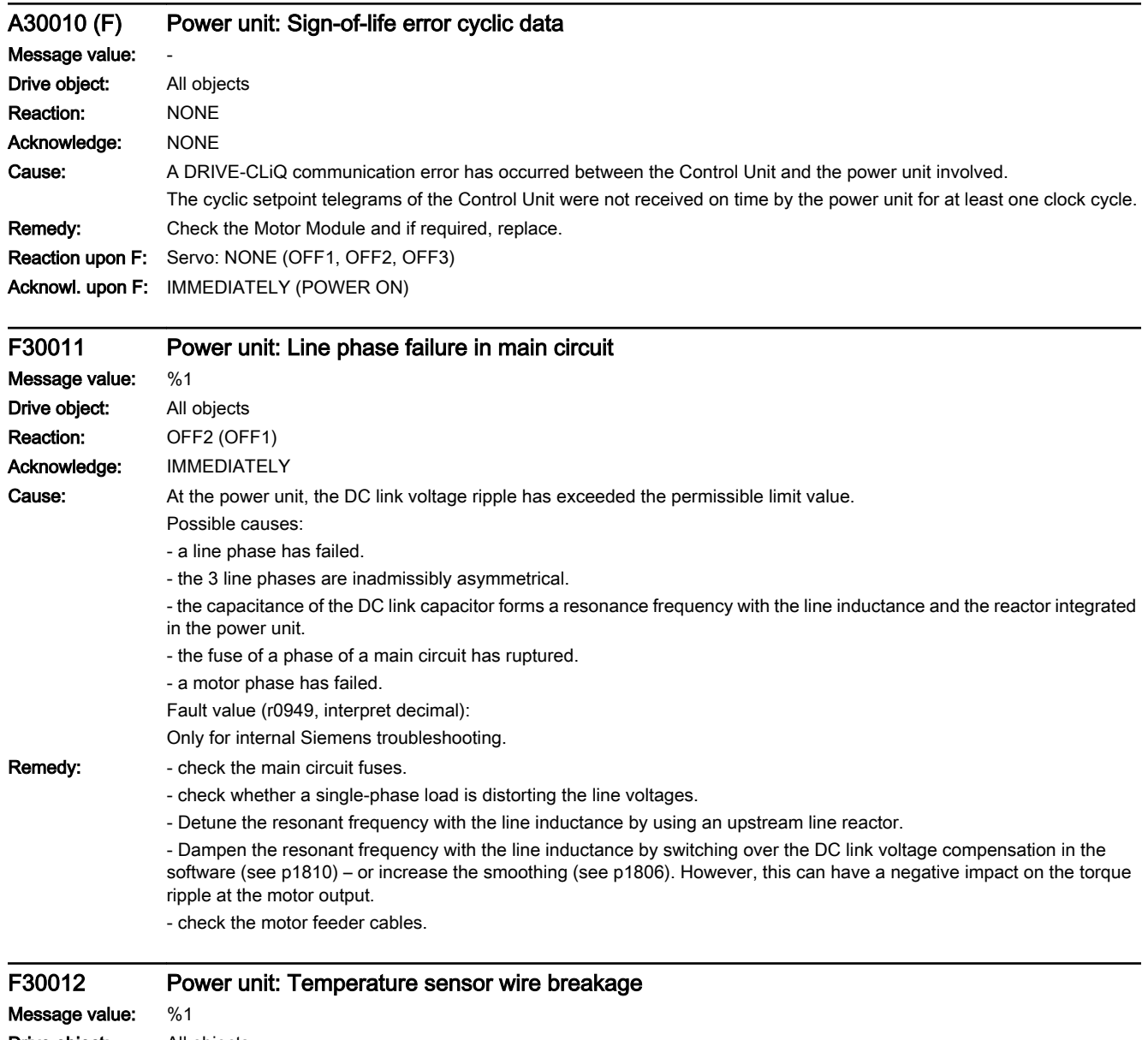

Drive object: All objects Reaction: OFF1 (OFF2) Acknowledge: IMMEDIATELY

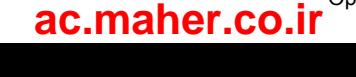

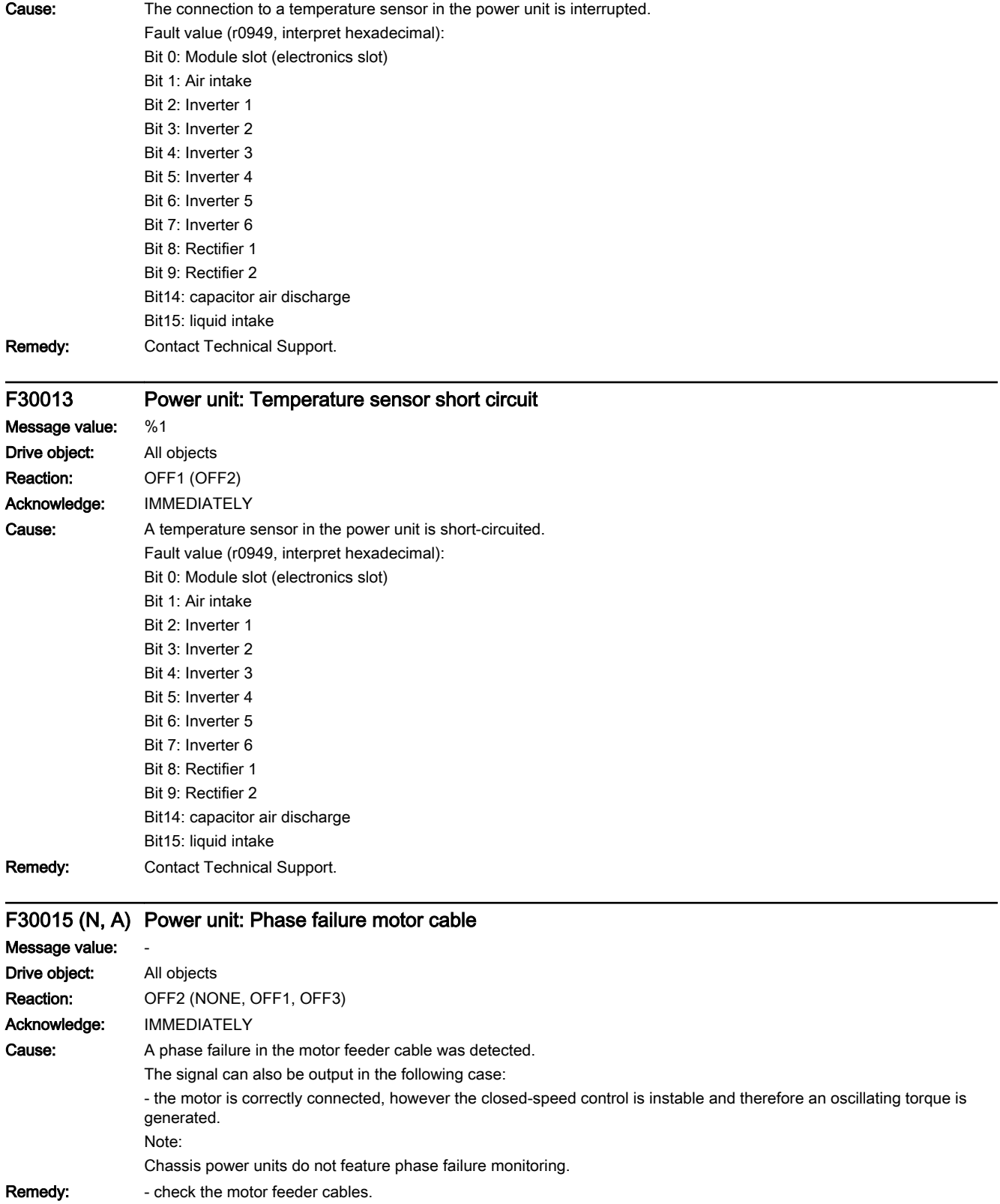

www.barghmaher.org

Reaction upon N: NONE

13.2 List of faults and alarms

Acknowl. upon N: NONE Reaction upon A: NONE Acknowl. upon A: NONE

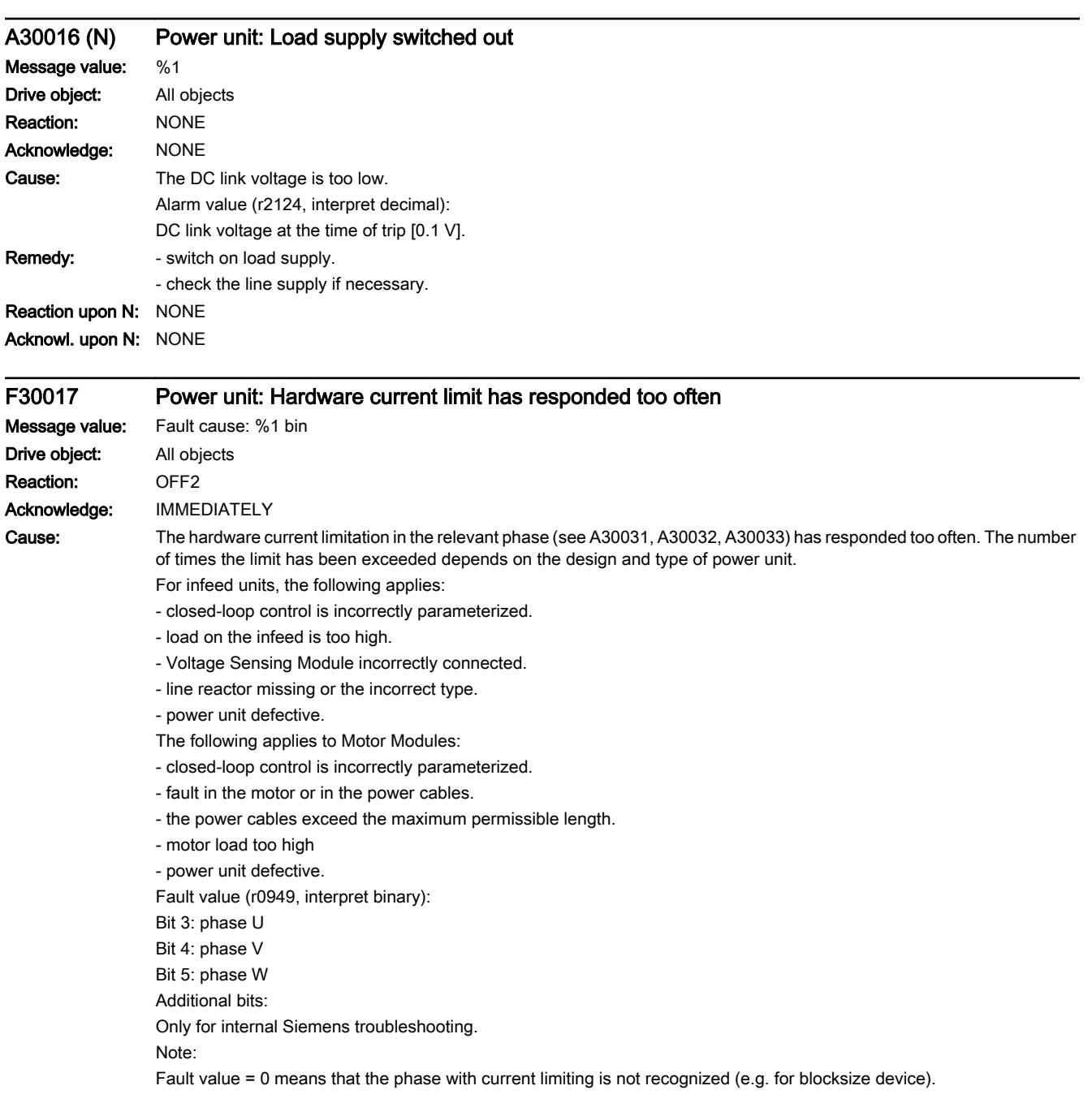

13.2 List of faults and alarms

Remedy: For infeed units, the following applies:

- check the controller settings and reset and identify the controller if necessary (p0340 = 2, p3410 = 5)
- reduce the load and increase the DC link capacitance or use a higher-rating infeed if necessary
- check the connection of the optional Voltage Sensing Module
- check the connection and technical data of the line reactor
- check the power cables for short-circuit or ground fault.
- replace power unit.
- The following applies to Motor Modules:

- check the motor data and if required, recalculate the controller parameters (p0340 = 3). As an alternative, run a motor data identification (p1910 = 1, p1960 = 1).

- check the motor circuit configuration (star-delta).
- check the motor load.
- check the power cable connections.
- check the power cables for short-circuit or ground fault.
- check the length of the power cables.
- replace power unit.

# F30020 Power unit: Configuration not supported

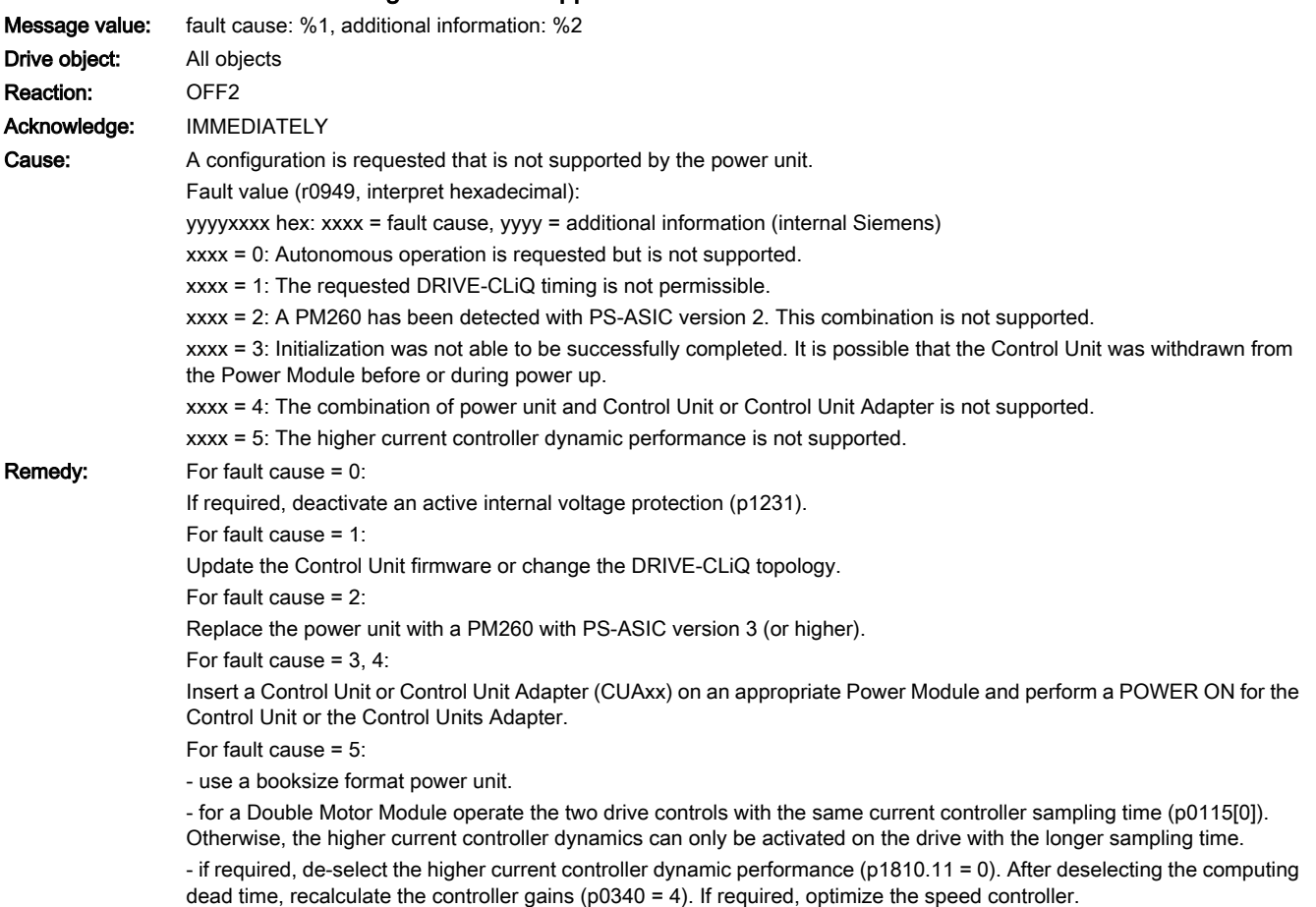

www.barghmaher.org

# F30021 Power unit: Ground fault

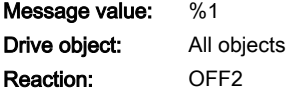

# 13.2 List of faults and alarms

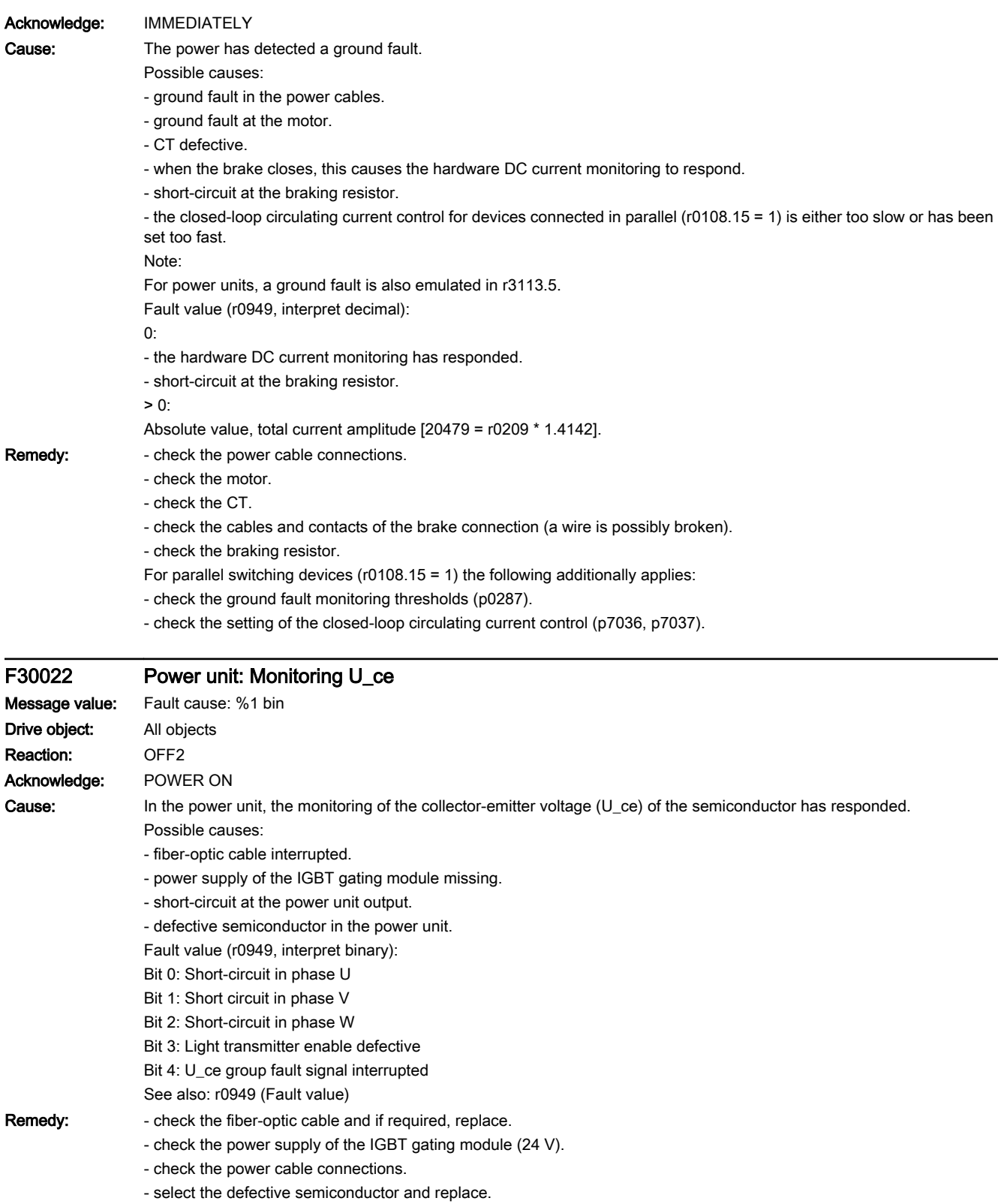

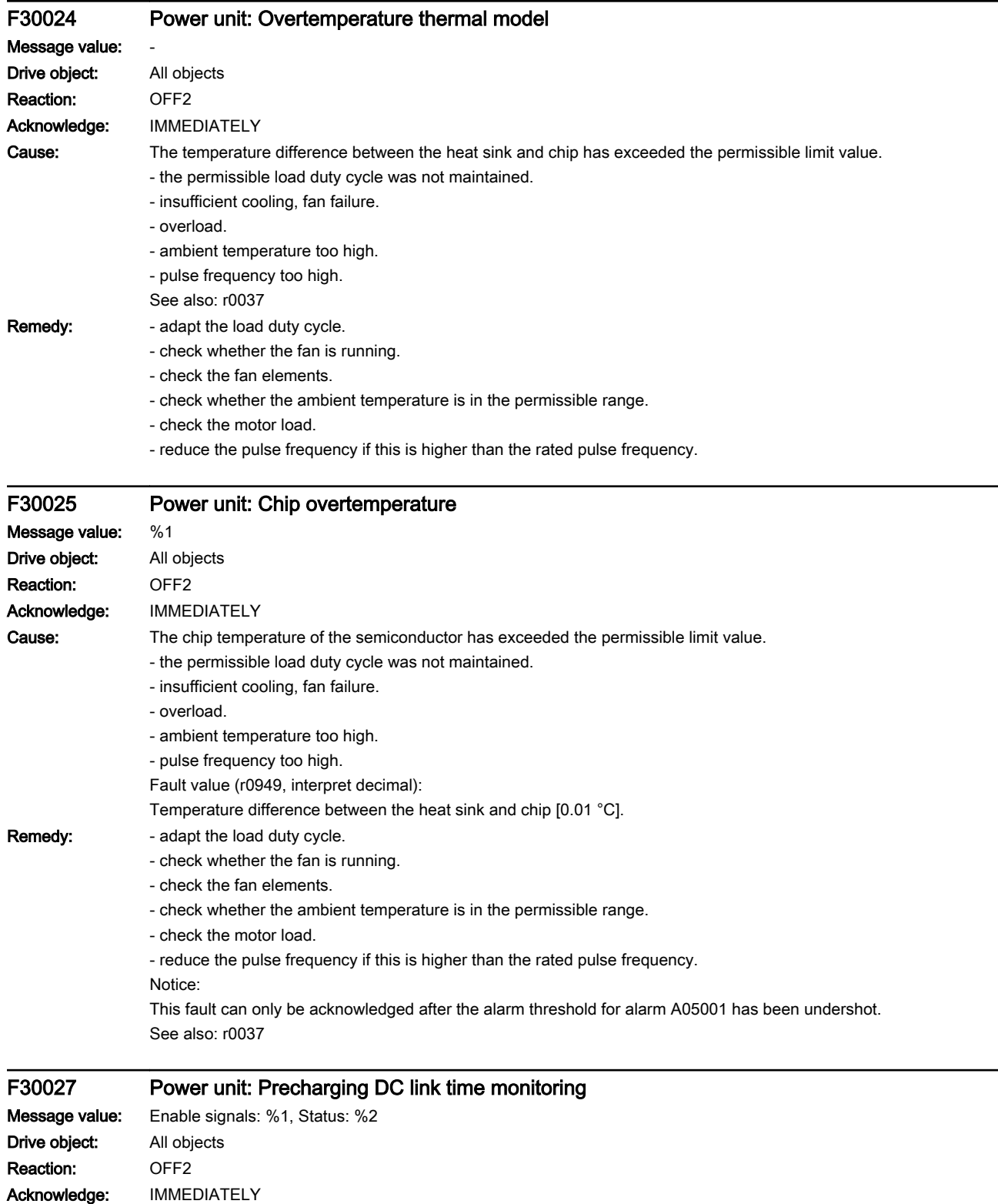

www.barghmaher.org

SINAMICS S210 servo drive system Operating Instructions, 12/2017, A5E41702836B AA **[ac.maher.co.ir](https://ac.maher.co.ir/)**<br>**ac.maher.co.ir** 

13.2 List of faults and alarms

Cause: The power unit DC link was not able to be precharged within the expected time.

1) There is no line supply voltage connected.

2) The line contactor/line side switch has not been closed.

3) The line supply voltage is too low.

4) Line supply voltage incorrectly set (p0210).

5) The precharging resistors are overheated as there were too many precharging operations per time unit.

6) The precharging resistors are overheated as the DC link capacitance is too high.

7) The precharging resistors are overheated because when there is no "ready for operation" (r0863.0) of the infeed unit, power is taken from the DC link.

8) The precharging resistors are overheated as the line contactor was closed during the DC link fast discharge through the Braking Module.

9) The DC link has either a ground fault or a short-circuit.

10) The precharging circuit is possibly defective (only for chassis units).

11) Infeed is defective and/or fuse has ruptured in the Motor Module (only Booksize units).

Fault value (r0949, interpret binary):

yyyyxxxx hex:

yyyy = power unit state

0: Fault status (wait for OFF and fault acknowledgment).

1: Restart inhibit (wait for OFF).

2: Overvoltage condition detected -> change into the fault state.

3: Undervoltage condition detected -> change into the fault state.

4: Wait for bridging contactor to open -> change into the fault state.

5: Wait for bridging contactor to open -> change into restart inhibit.

6: Wait for bypass contactor to open

7: Commissioning.

8: Ready for precharging.

9: Precharging started, DC link voltage lower than the minimum switch-on voltage

10: Precharging, DC link voltage end of precharging still not detected

11: Wait for the end of the de-bounce time of the main contactor after precharging has been completed.

12: Precharging completed, ready for pulse enable.

13: It was detected that the STO terminal was energized at the power unit

xxxx = Missing internal enable signals, power unit (inverted bit-coded, FFFF hex -> all internal enable signals available)

Bit 0: Power supply of the IGBT gating shut down.

Bit 1: Ground fault detected.

Bit 2: Peak current intervention.

Bit 3: I2t exceeded.

Bit 4. Thermal model overtemperature calculated.

Bit 5: (heat sink, gating module, power unit) overtemperature measured.

Bit 6: Reserved.

Bit 7: Overvoltage detected.

Bit 8: Power unit has completed precharging, ready for pulse enable.

Bit 9: STO terminal missing.

Bit 10: Overcurrent detected.

Bit 11: Armature short-circuit active.

Bit 12: DRIVE-CLiQ fault active.

Bit 13: Vce fault detected, transistor de-saturated due to overcurrent/short-circuit.

Bit 14: Undervoltage detected.

See also: p0210

www.barghmaher.org **[ac.maher.co.ir](https://ac.maher.co.ir/)**
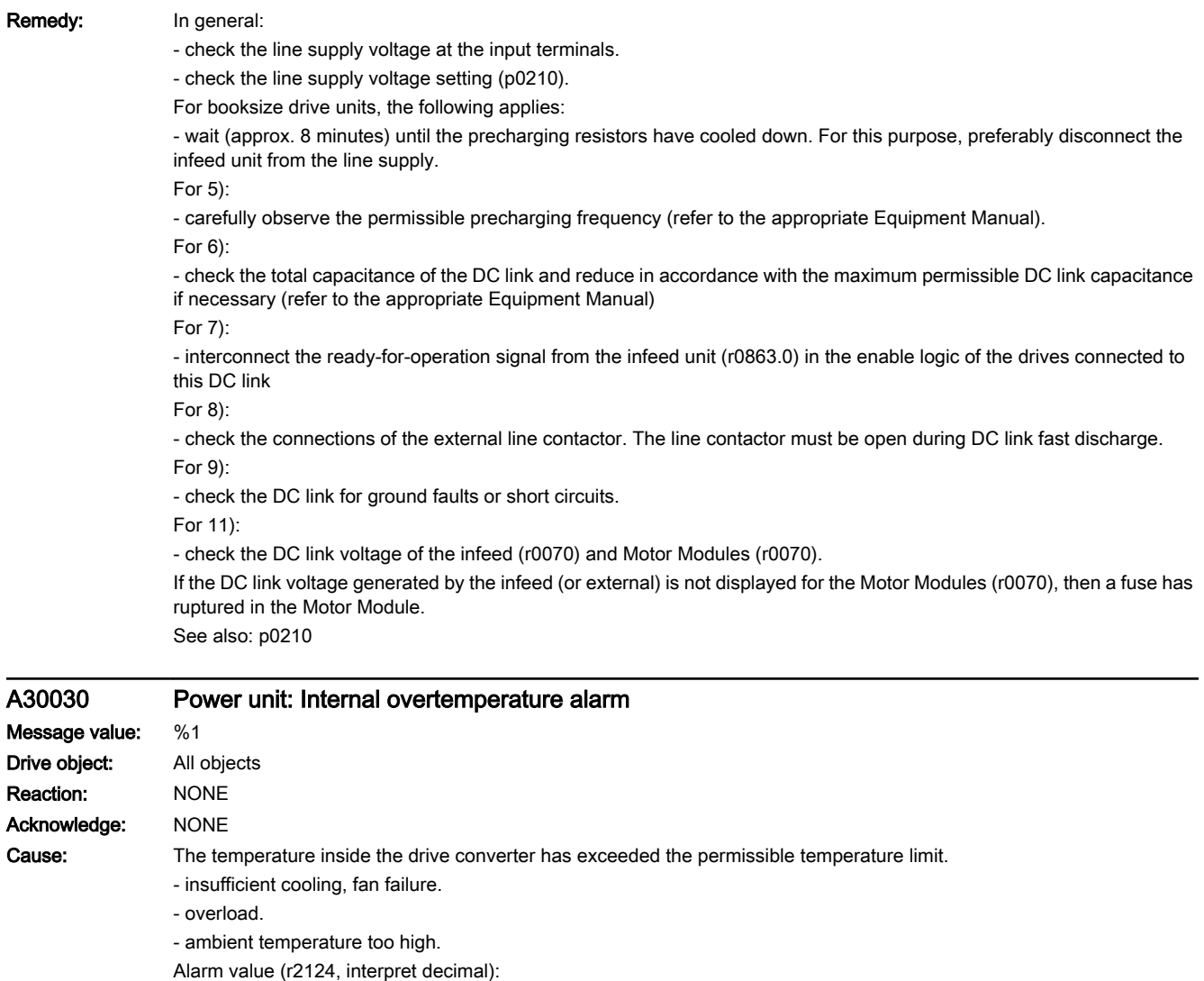

This alarm is automatically withdrawn once the permissible temperature limit value has been fallen below minus 5 K.

www.barghmaher.org

Only for internal Siemens troubleshooting.

A30031 Power unit: Hardware current limiting in phase U

- check whether the ambient temperature is in the permissible range.

Remedy: - possibly use an additional fan.

Notice:

Message value:

Drive object: All objects Reaction: NONE Acknowledge: NONE

## 13.2 List of faults and alarms

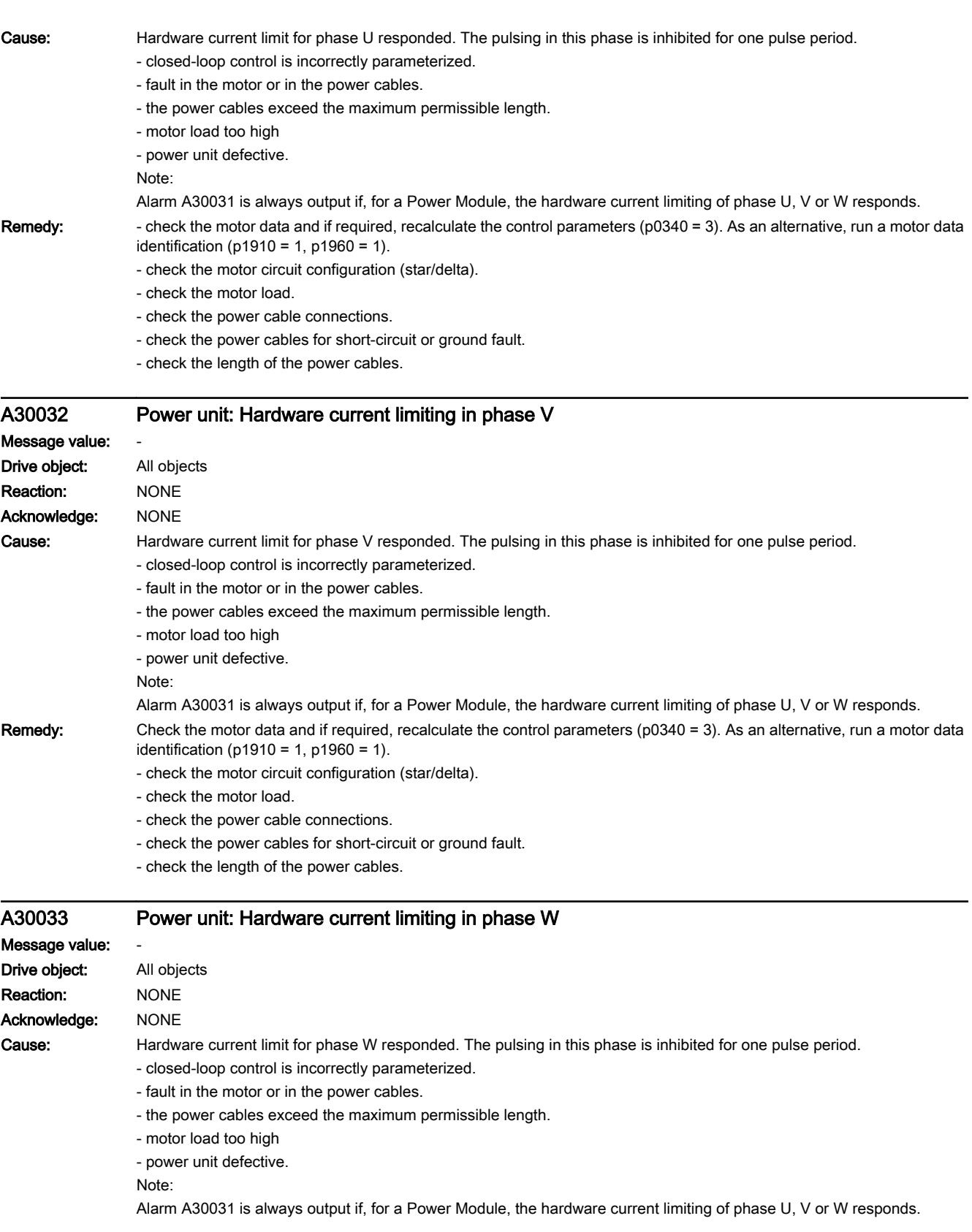

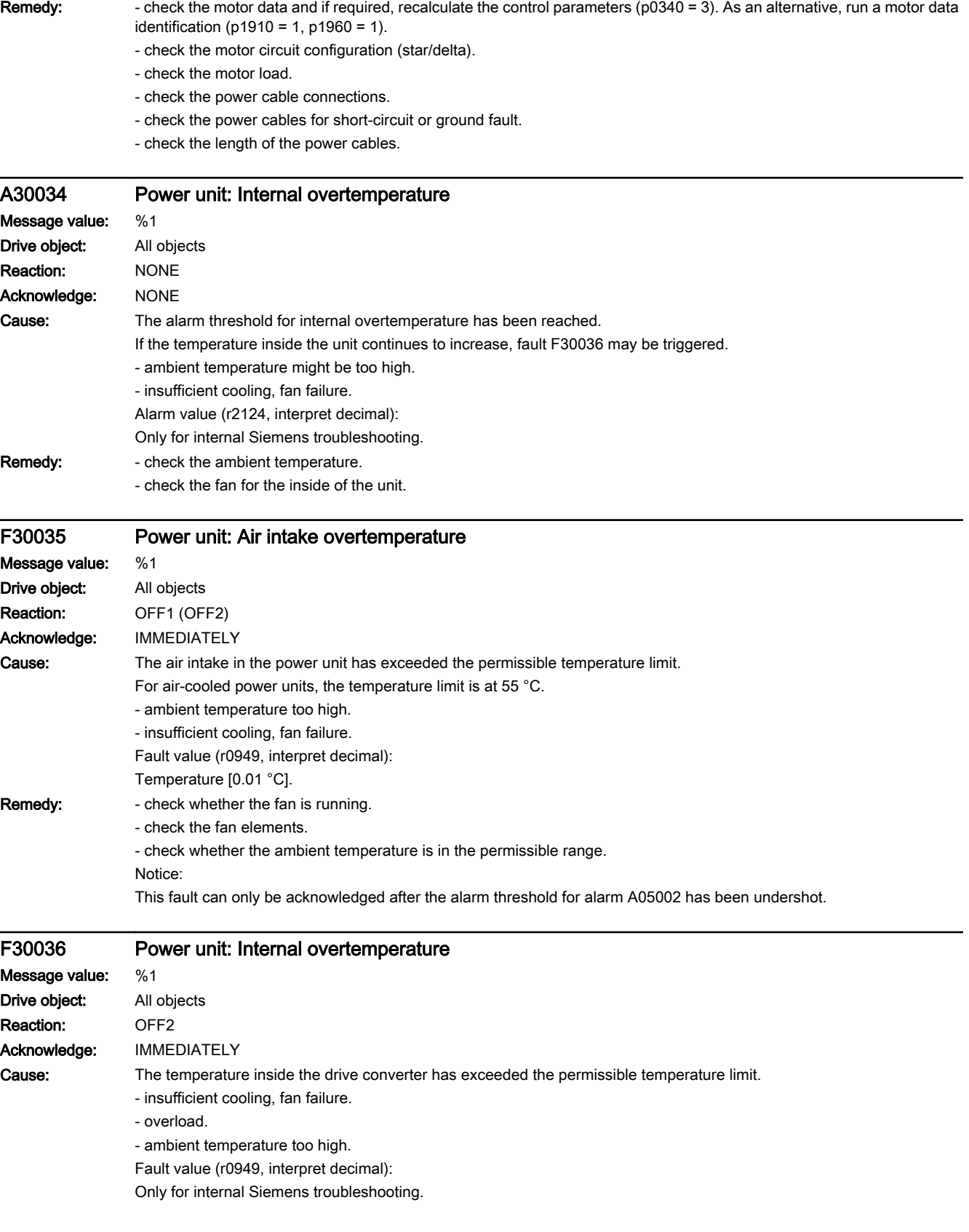

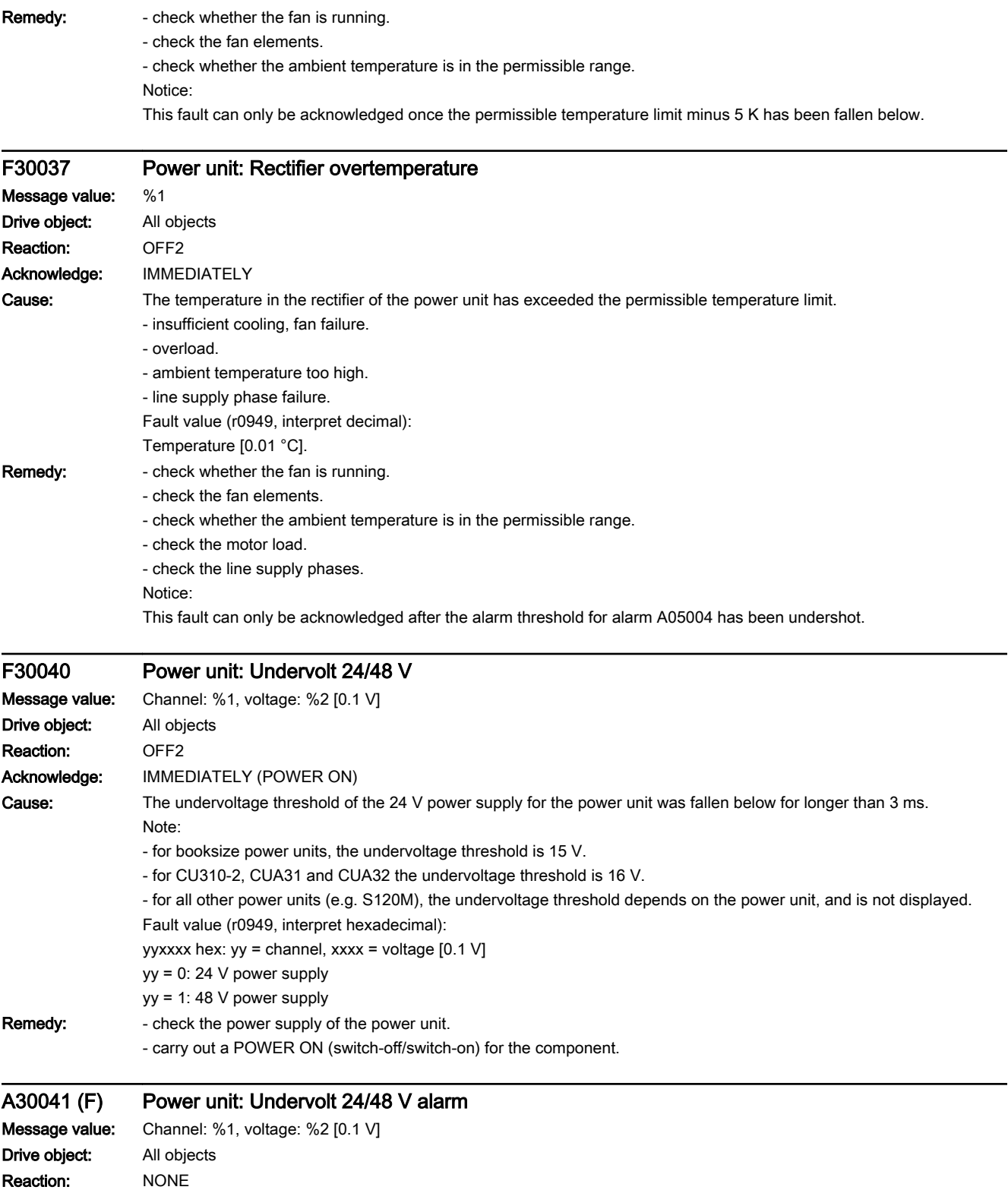

Acknowledge: NONE

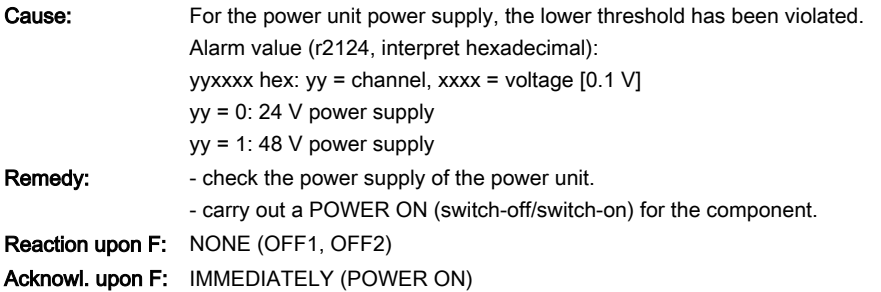

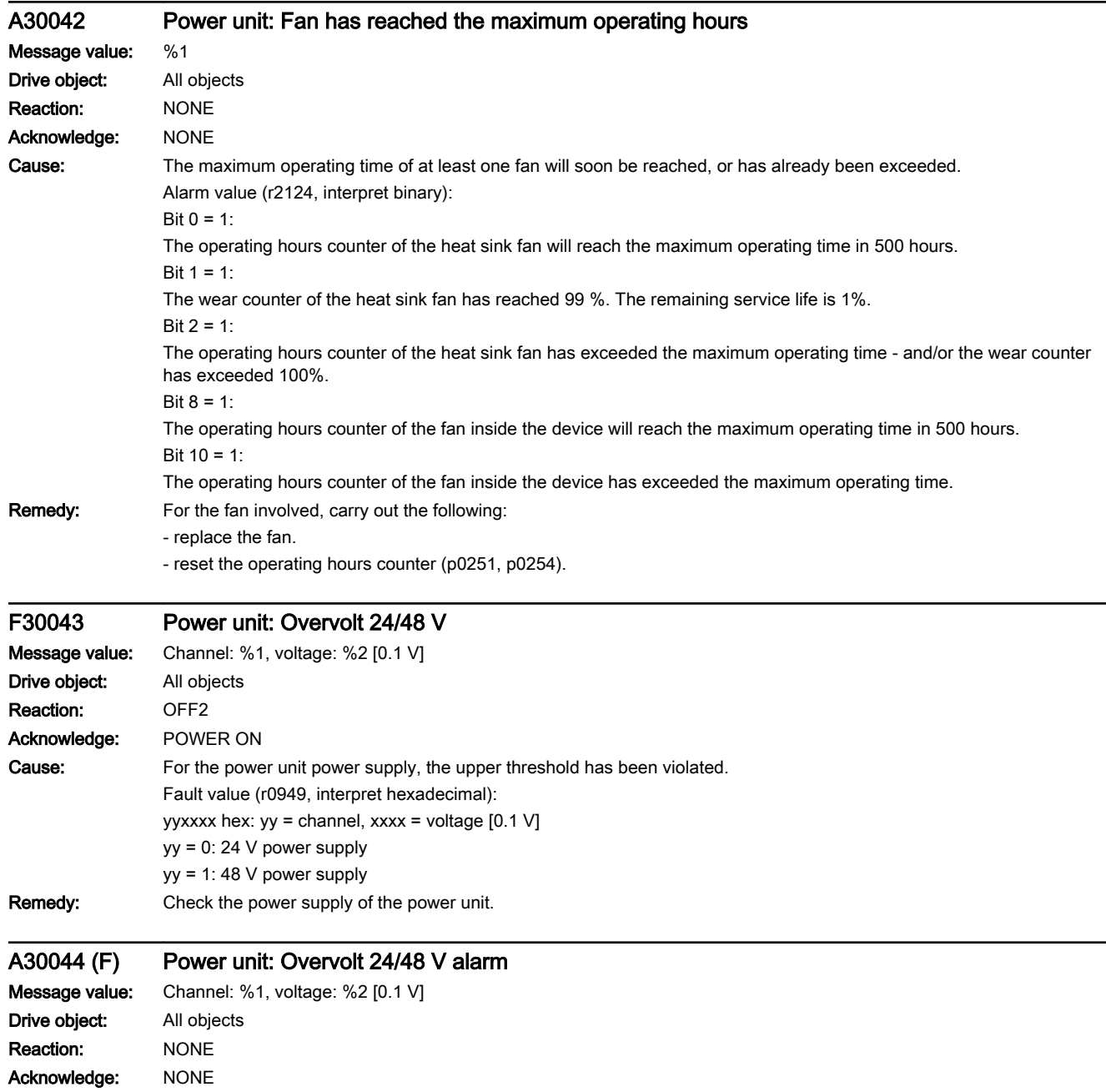

13.2 List of faults and alarms

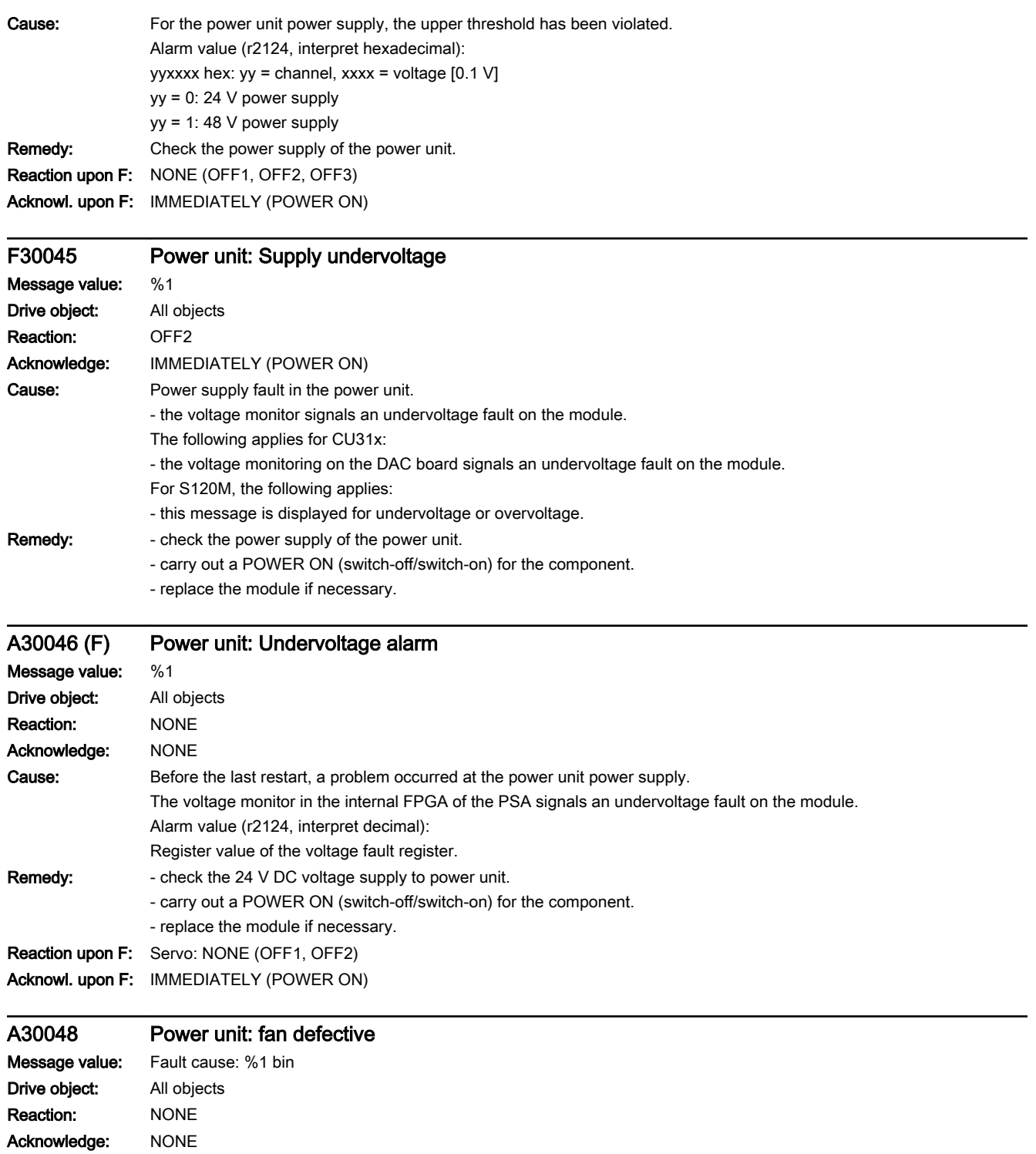

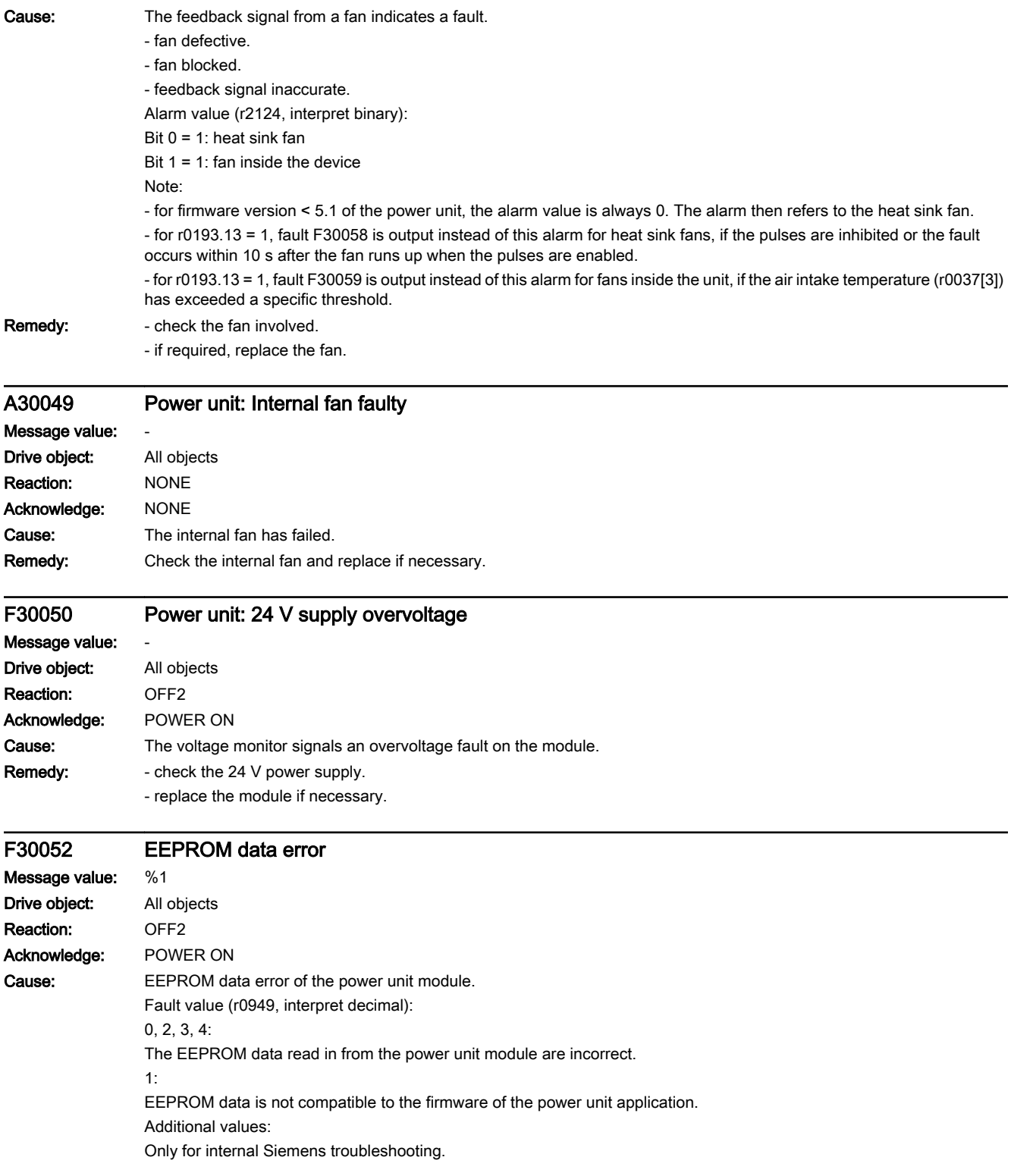

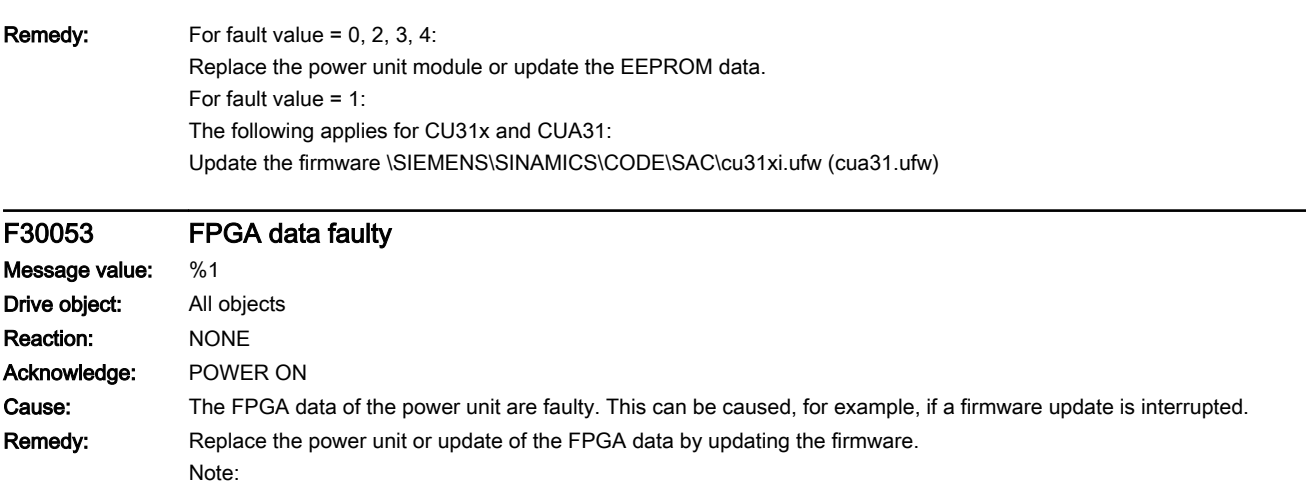

If this fault occurs after a firmware update, then update the firmware again.

# A30054 (F, N) Power unit: Undervoltage when opening the brake

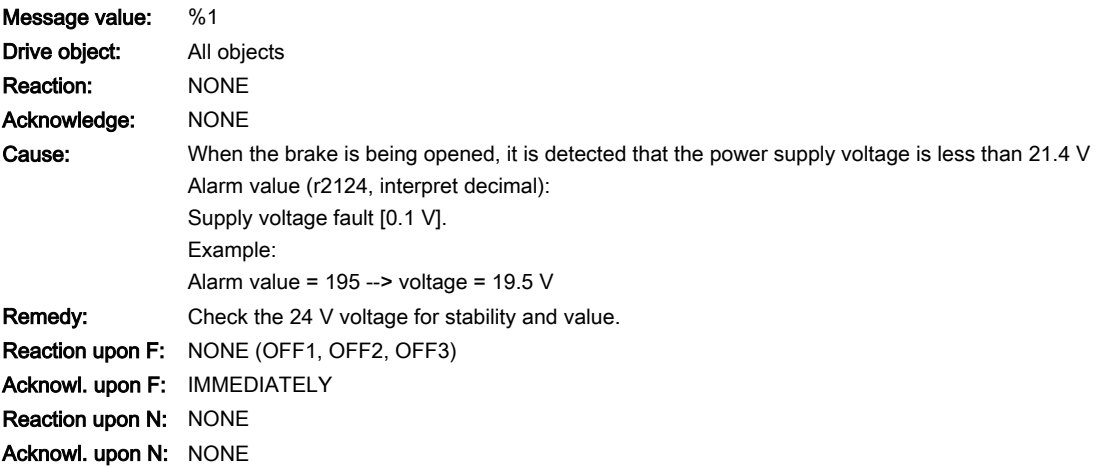

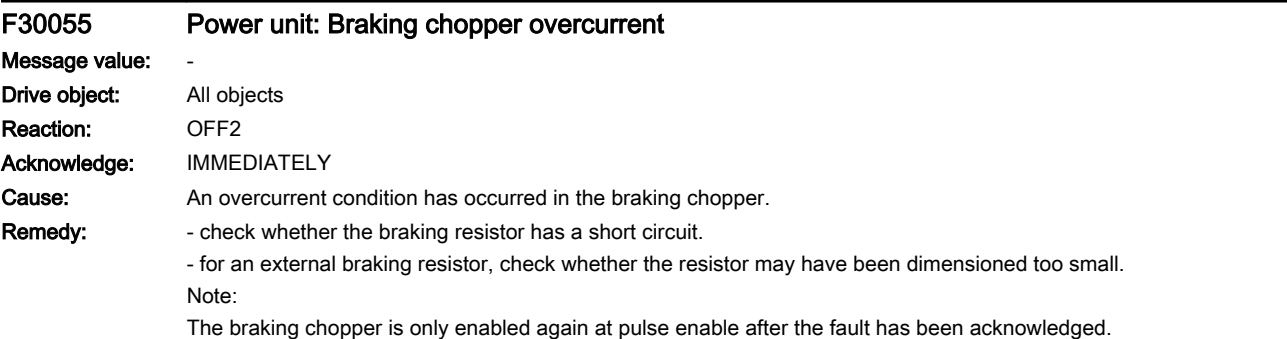

# A30057 Power unit: Line asymmetry Message value: %1 Drive object: All objects Reaction: NONE Acknowledge: NONE

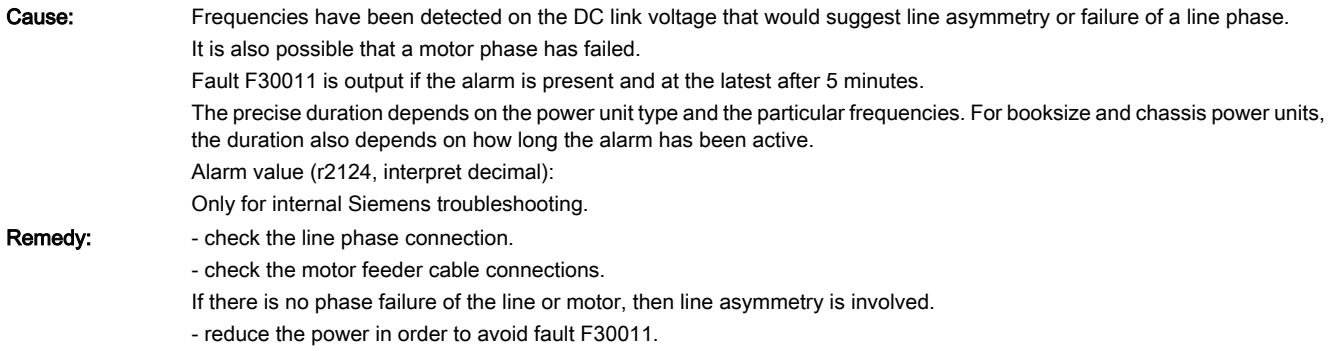

# F30058 (N, A) Power unit: heat sink fan defective

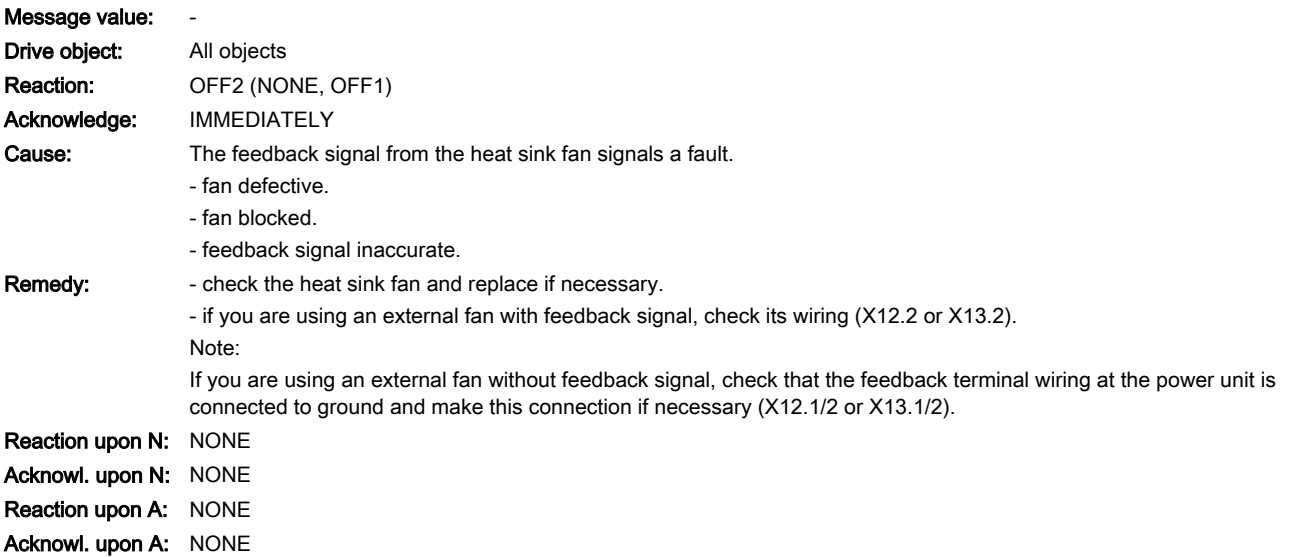

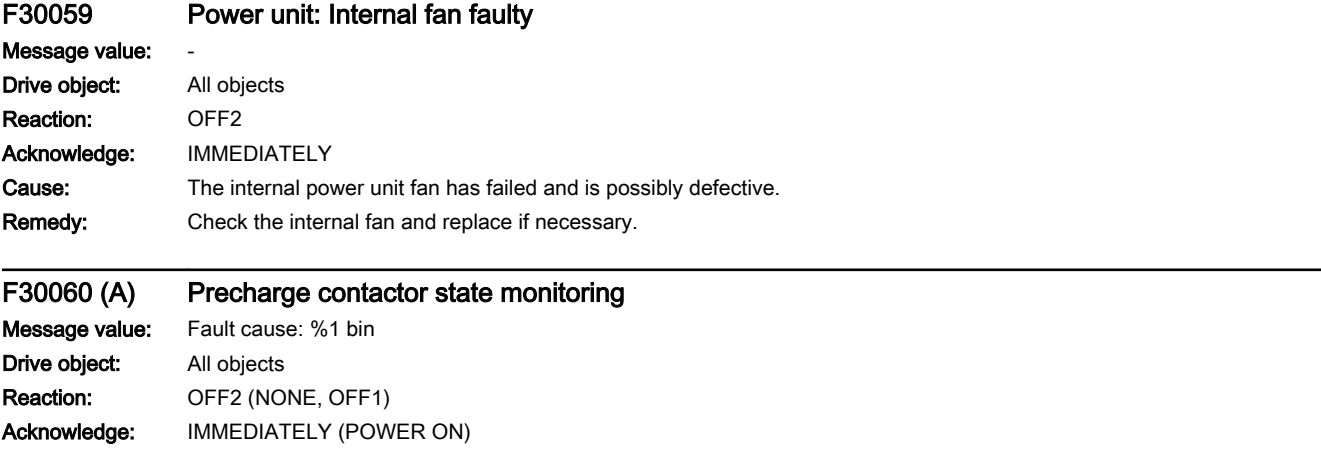

## 13.2 List of faults and alarms

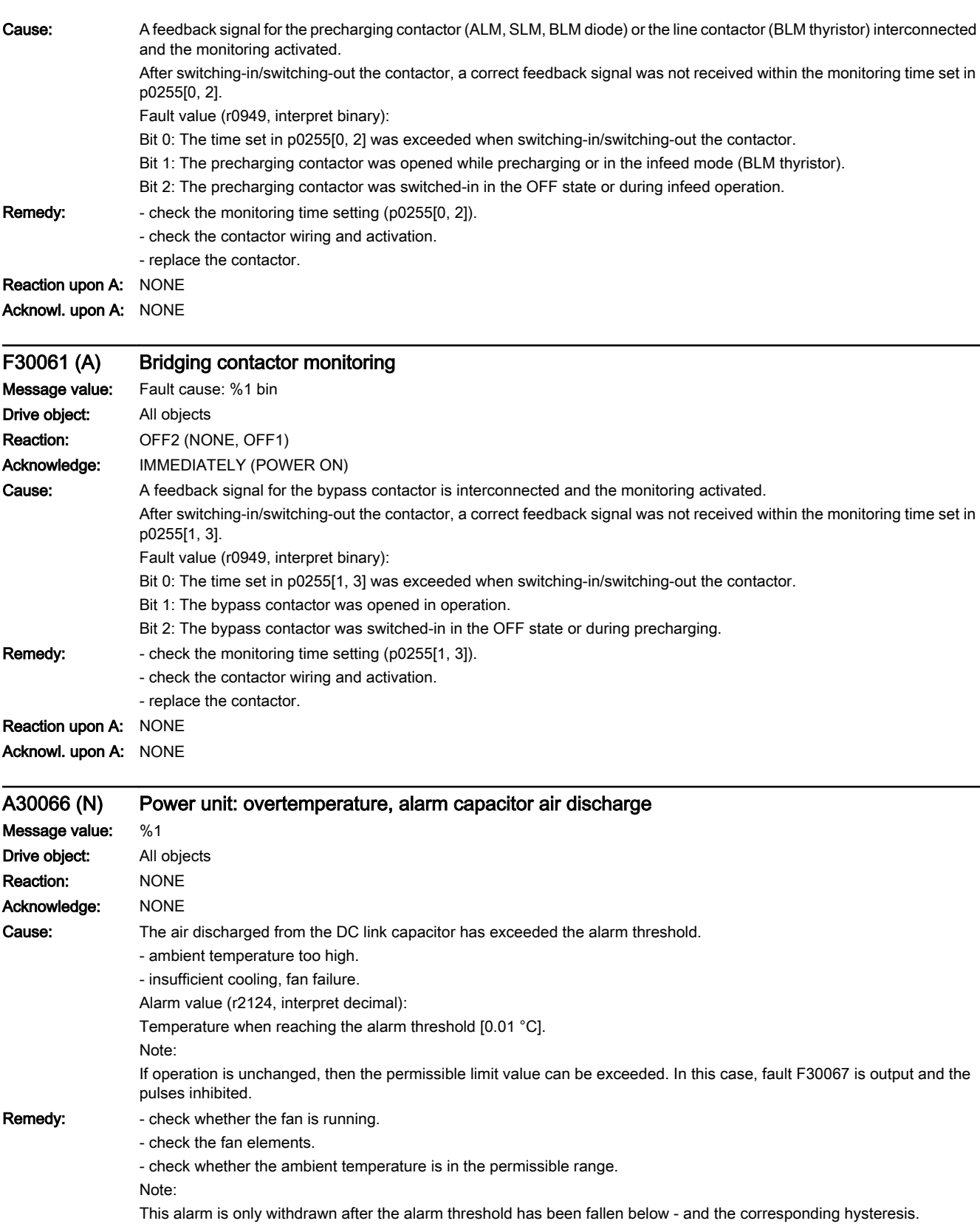

www.barghmaher.org

## Acknowl. upon N: NONE

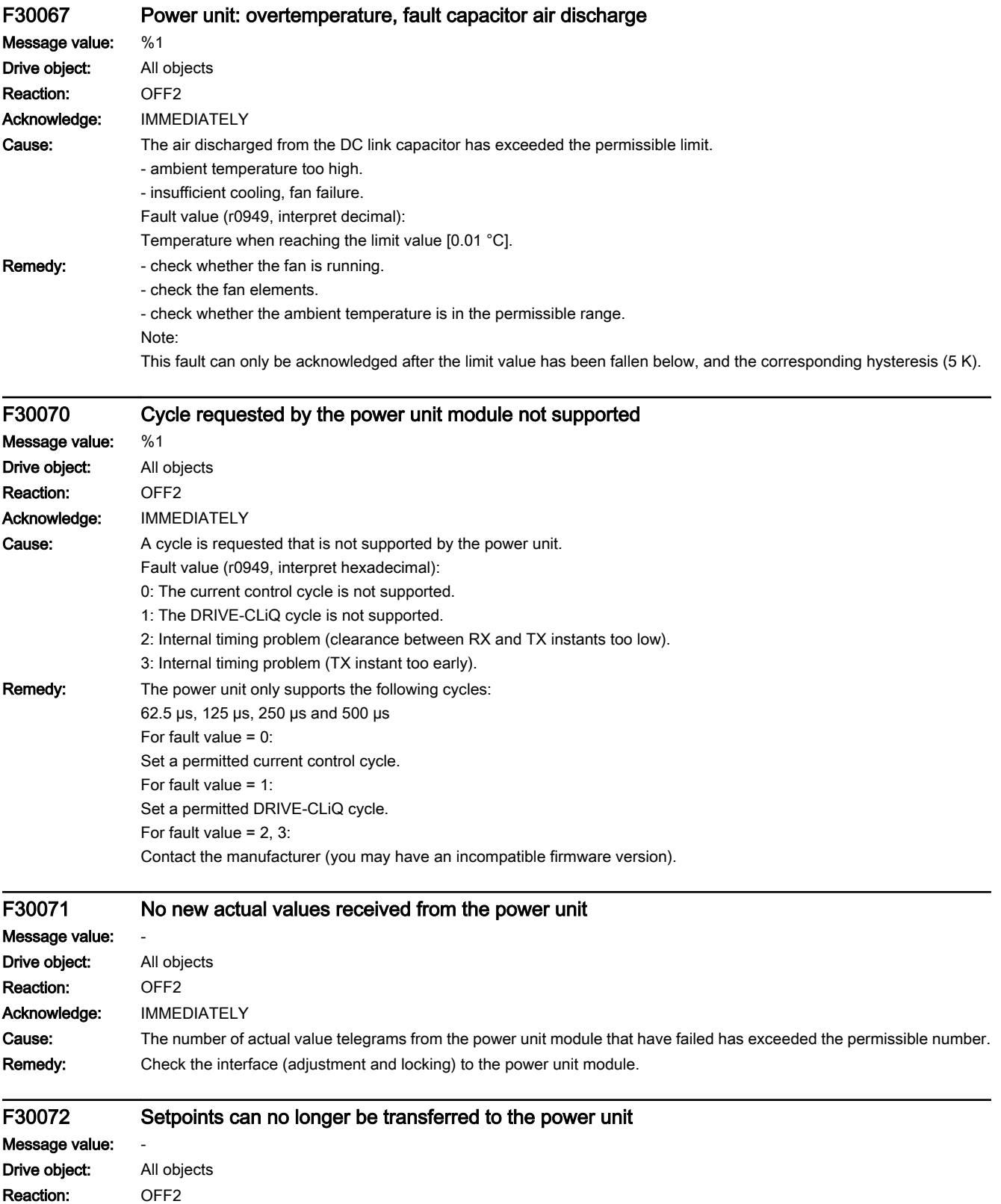

#### 13.2 List of faults and alarms

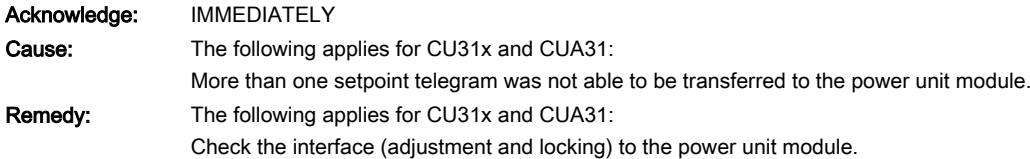

#### A30073 (N) Actual value/setpoint preprocessing no longer synchronous

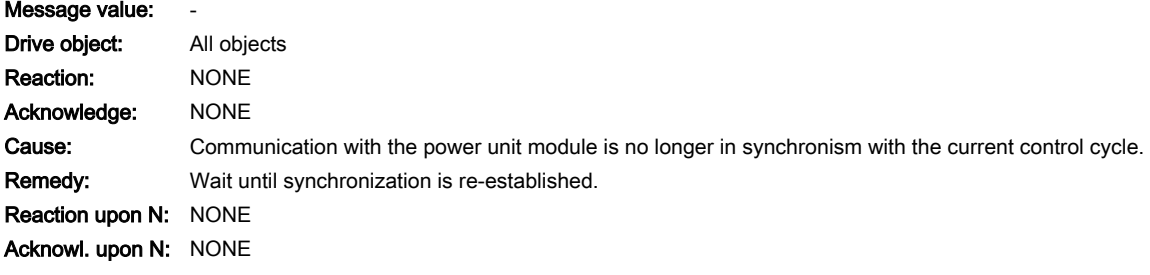

#### F30074 (A) Communication error between the Control Unit and Power Module

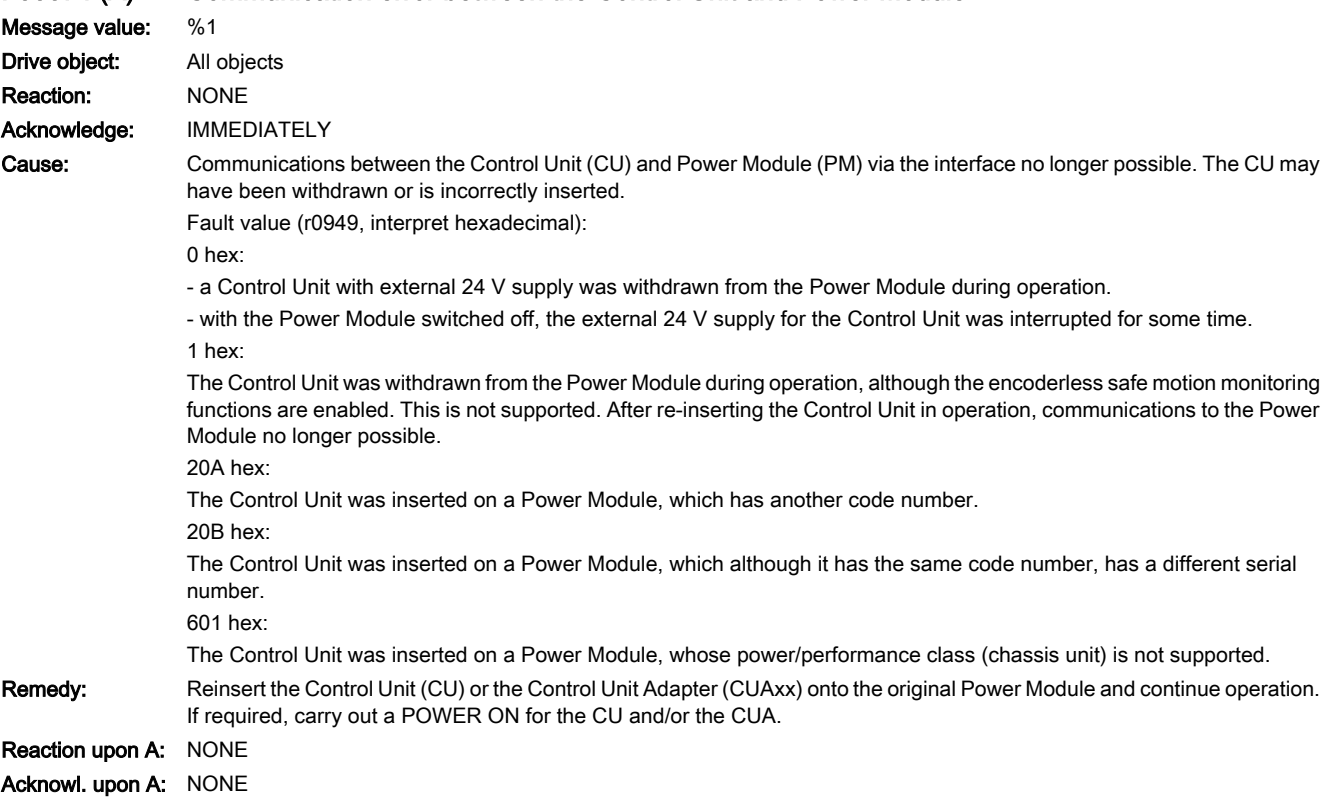

# F30080 Power unit: Current increasing too quickly Message value: Fault cause: %1 bin Drive object: All objects Reaction: OFF2 Acknowledge: IMMEDIATELY

13.2 List of faults and alarms

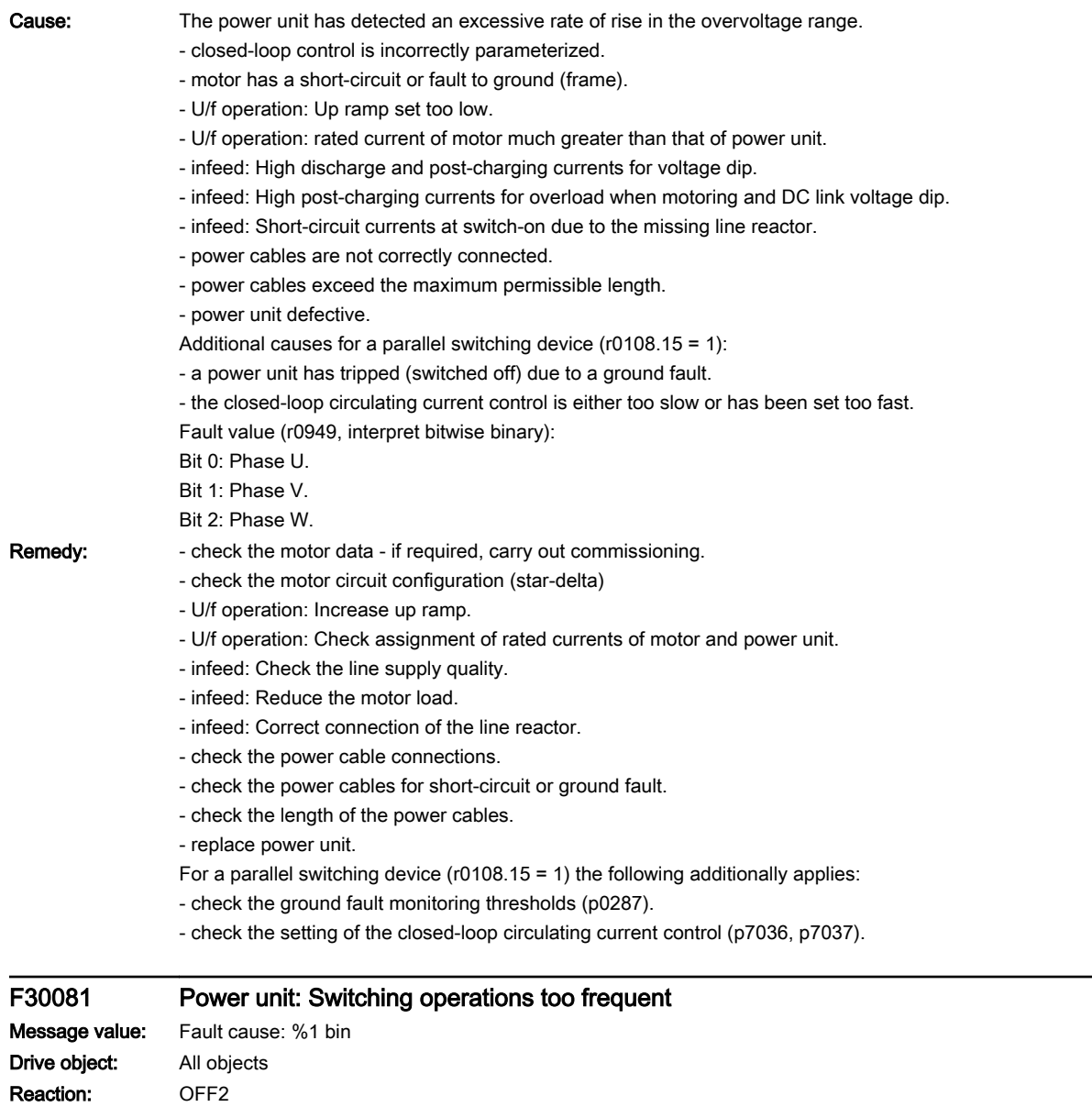

www.barghmaher.org

Acknowledge: IMMEDIATELY

#### 13.2 List of faults and alarms

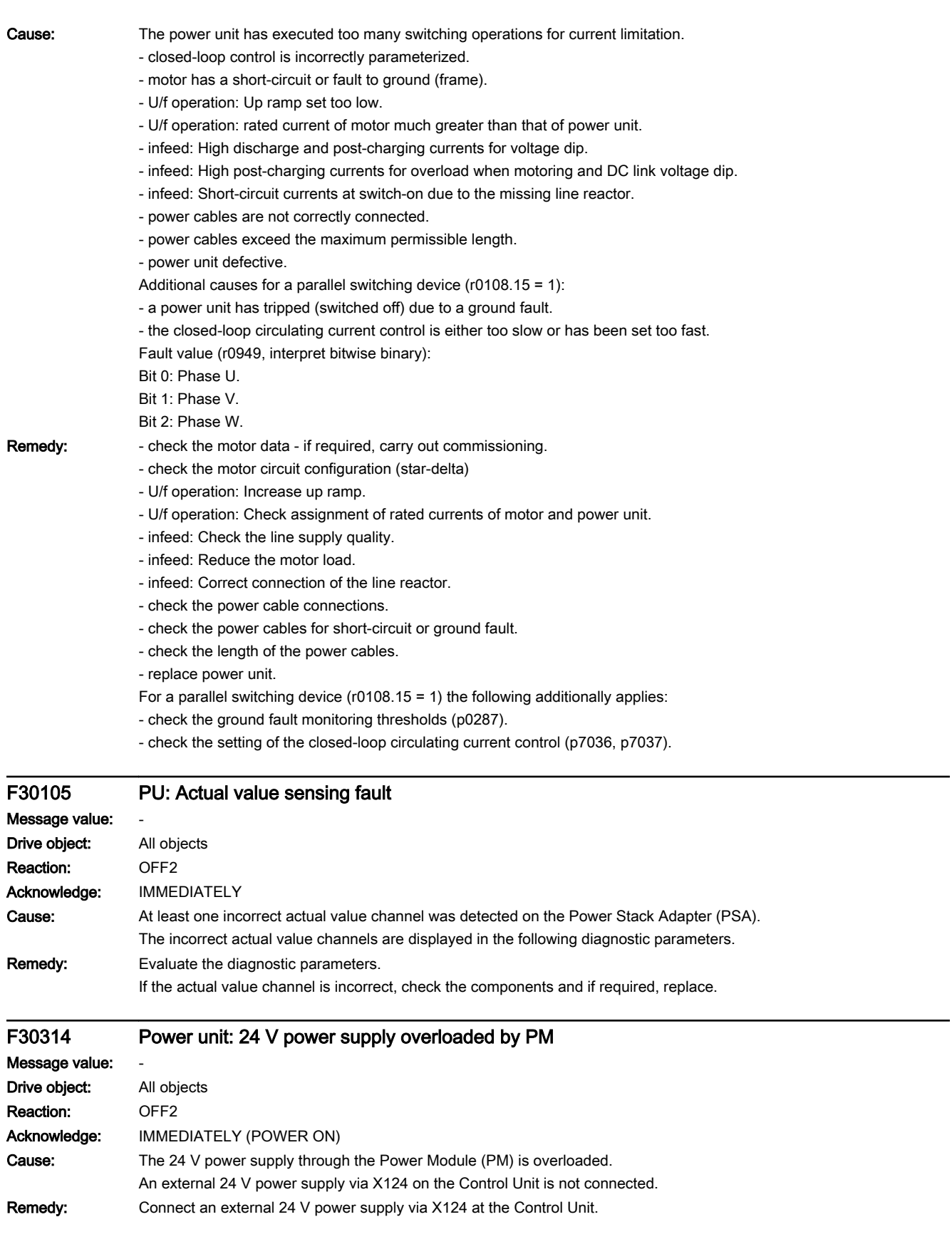

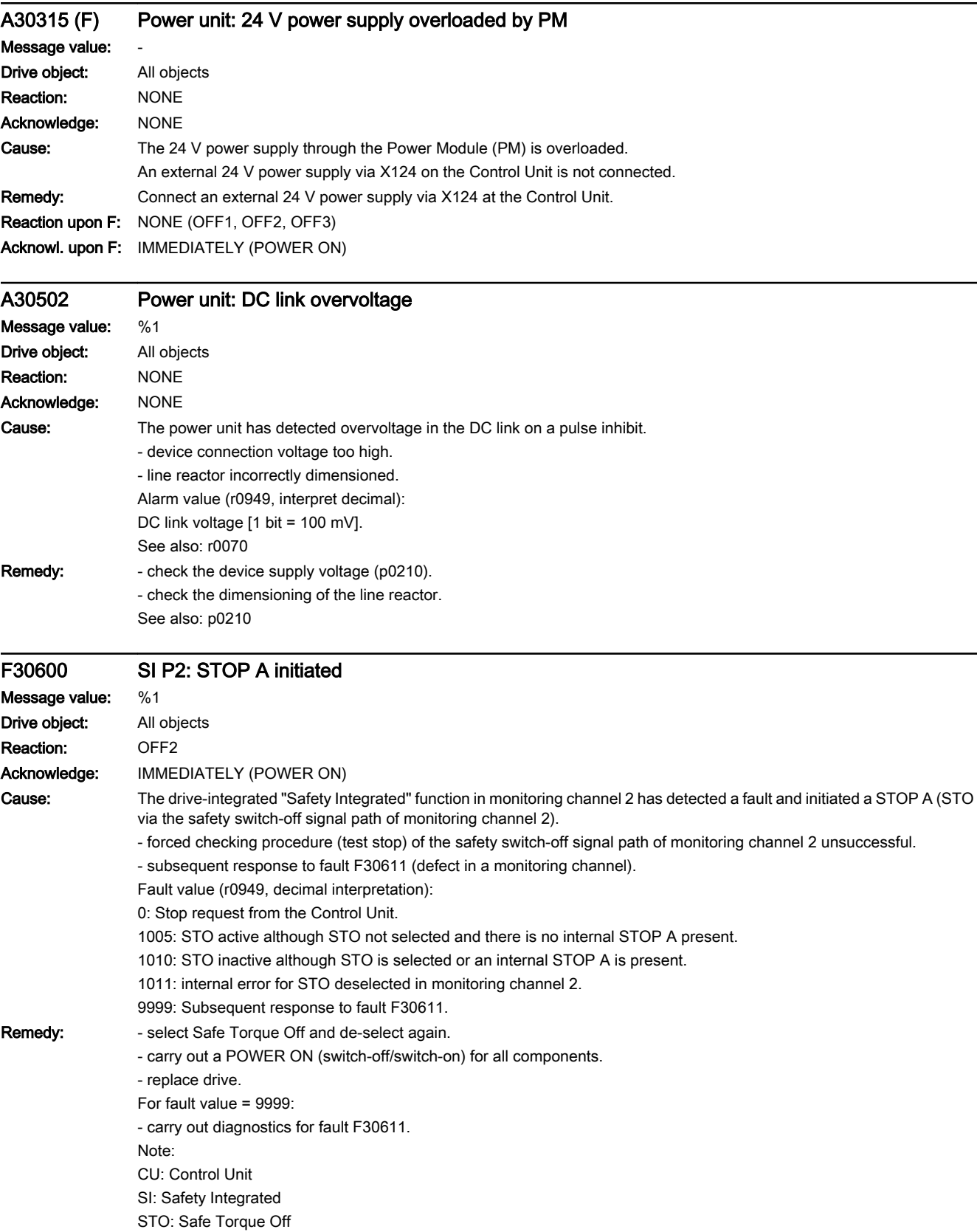

13.2 List of faults and alarms

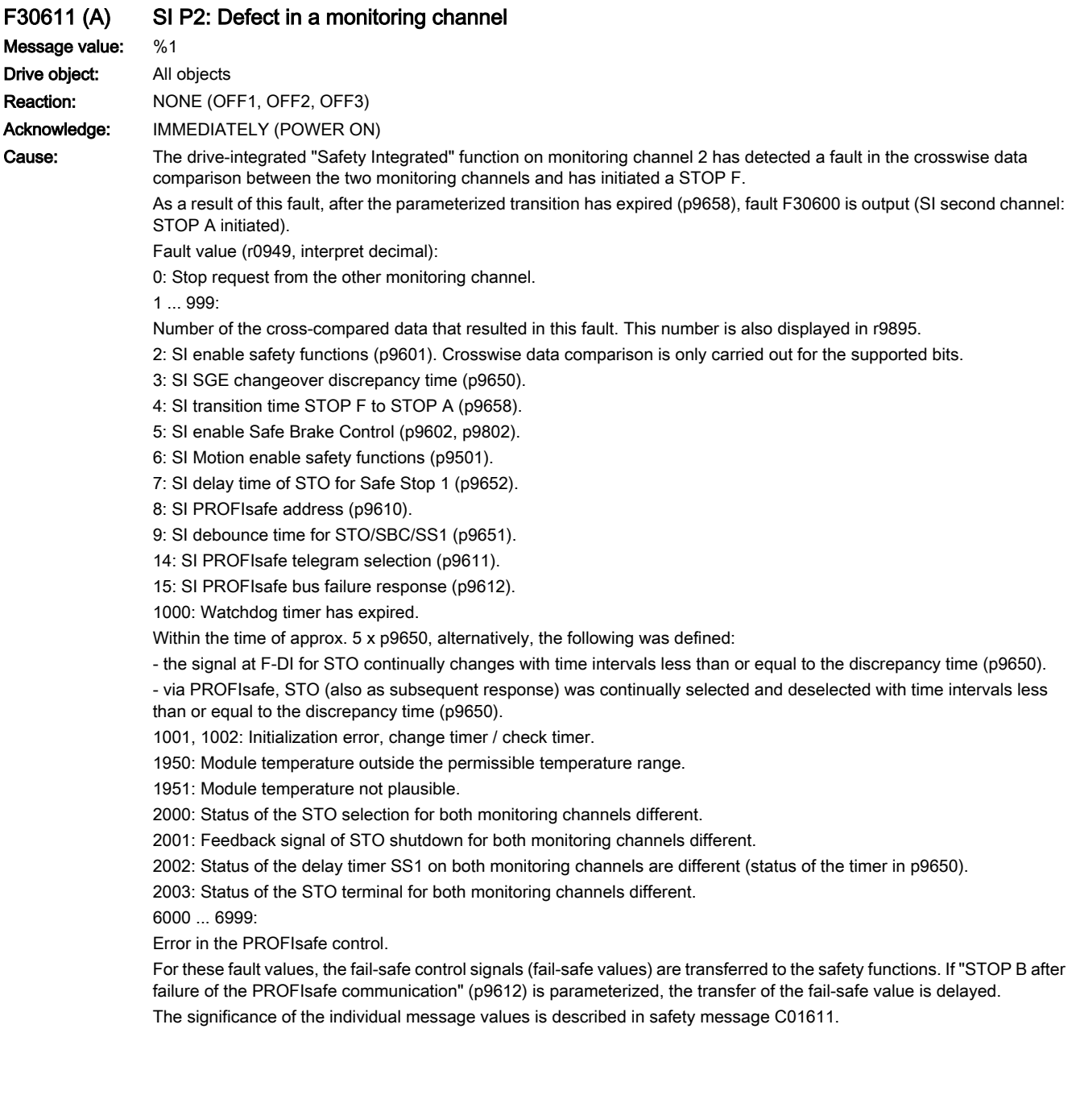

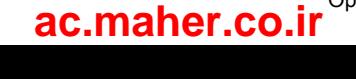

**Remedy:** For fault value = 1 ... 5 and 7 ... 999:

- check the cross data comparison that resulted in a STOP F.
- upgrade the drive software.
- carry out a POWER ON (switch-off/switch-on).
- For fault value = 1000:
- check the wiring of the safety-relevant inputs (SGE) in the first monitoring channel (contact problems).
- PROFIsafe: Resolve contact problems/faults at the PROFINET controller.
- check the discrepancy time, and if required, increase the value (p9650).
- For fault value = 1001, 1002:
- carry out a POWER ON (switch-off/switch-on).
- upgrade the drive software.
- For fault value = 1950:
- operate the module in the permissible range.
- test module fan, replace drive.
- For fault value = 1951:
- operate the module in the permissible range.
- replace drive.

For fault value = 2000, 2001, 2002, 2003:

- check the discrepancy time, and if required, increase the value (p9650, p9652).
- check the wiring of the F-DI for STO/SBC/SS1 (contact problems).
- replace drive.

Note:

This fault can be acknowledged after removing the cause of the error and after correct selection/deselection of STO. For fault value = 6000 ... 6999:

Refer to the description of the message values in safety message C01611.

Note:

- CU: Control Unit
- SGE: Safety-relevant input
- F-DI: Fail-safe Digital Input
- 
- SI: Safety Integrated
- SS1: Safe Stop 1 (corresponds to Stop Category 1 acc. to EN60204)
- STO: Safe Torque Off

Reaction upon A: NONE Acknowl. upon A: NONE

#### N30620 (F, A) SI P2: Safe Torque Off active

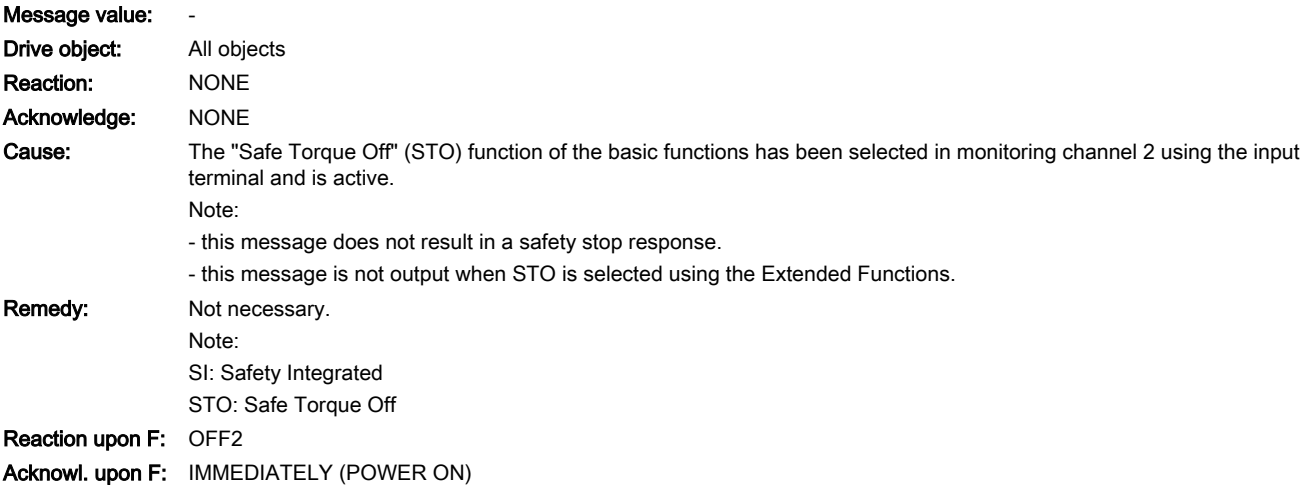

13.2 List of faults and alarms

# Reaction upon A: NONE

Acknowl. upon A: NONE

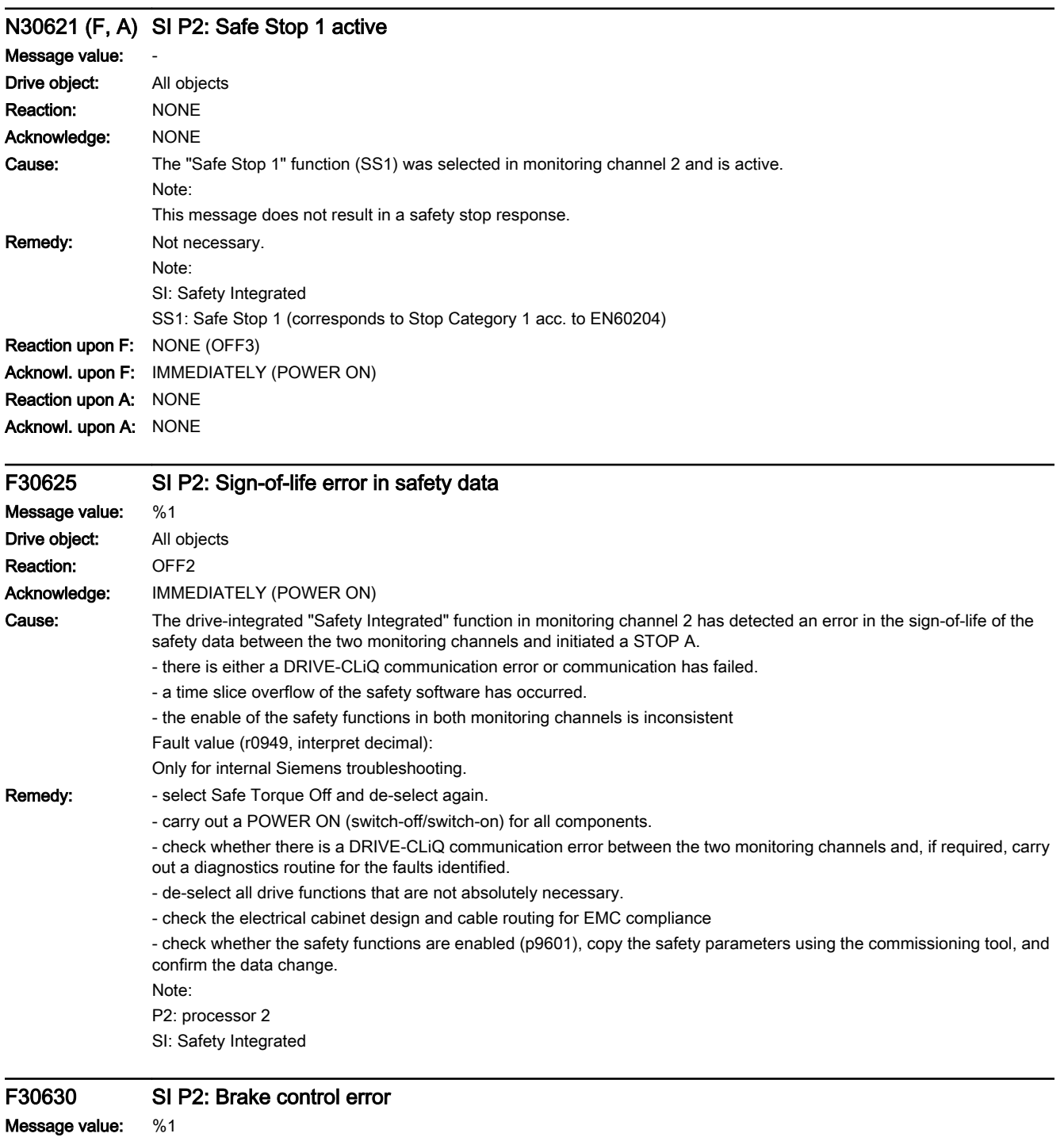

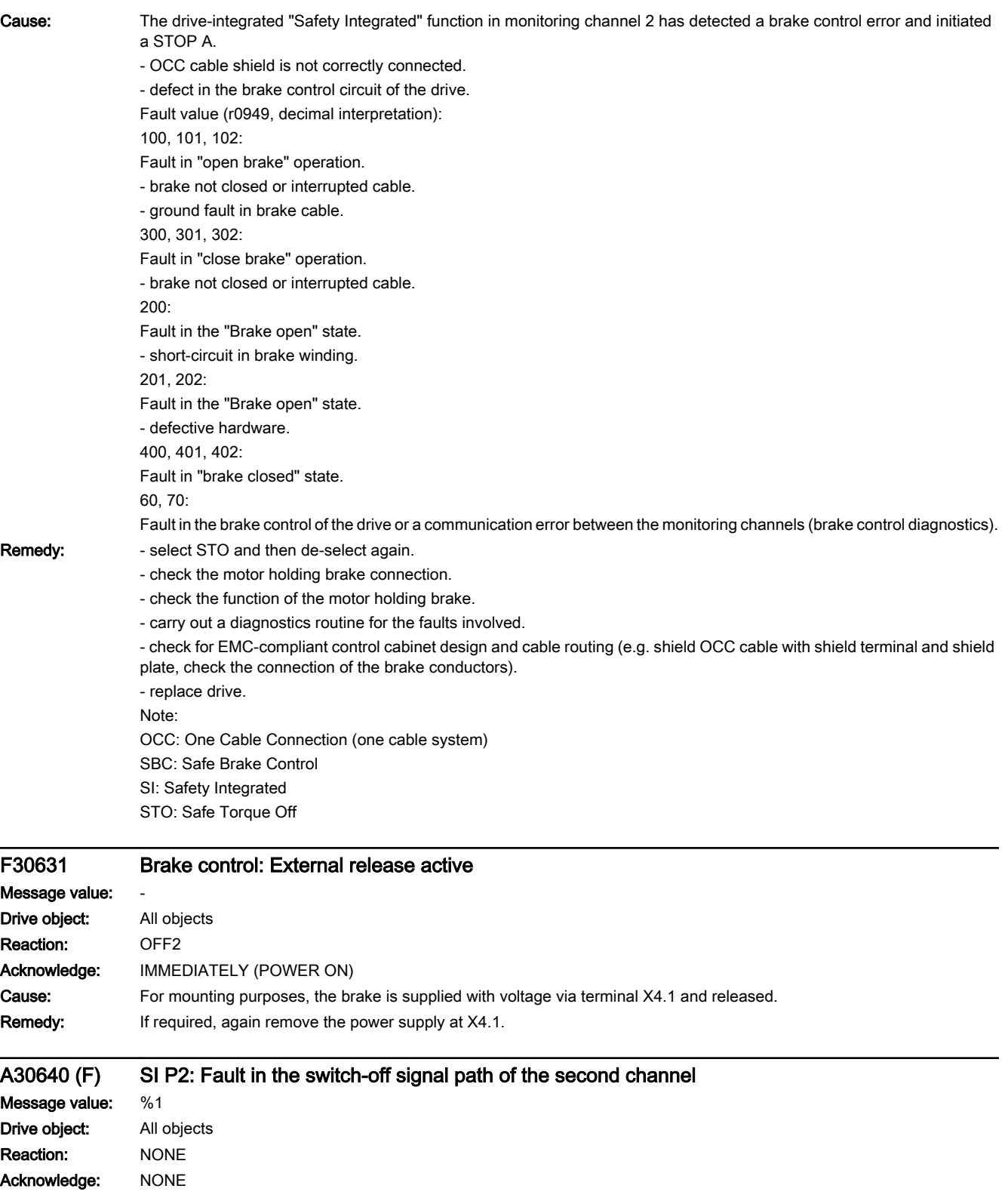

## 13.2 List of faults and alarms

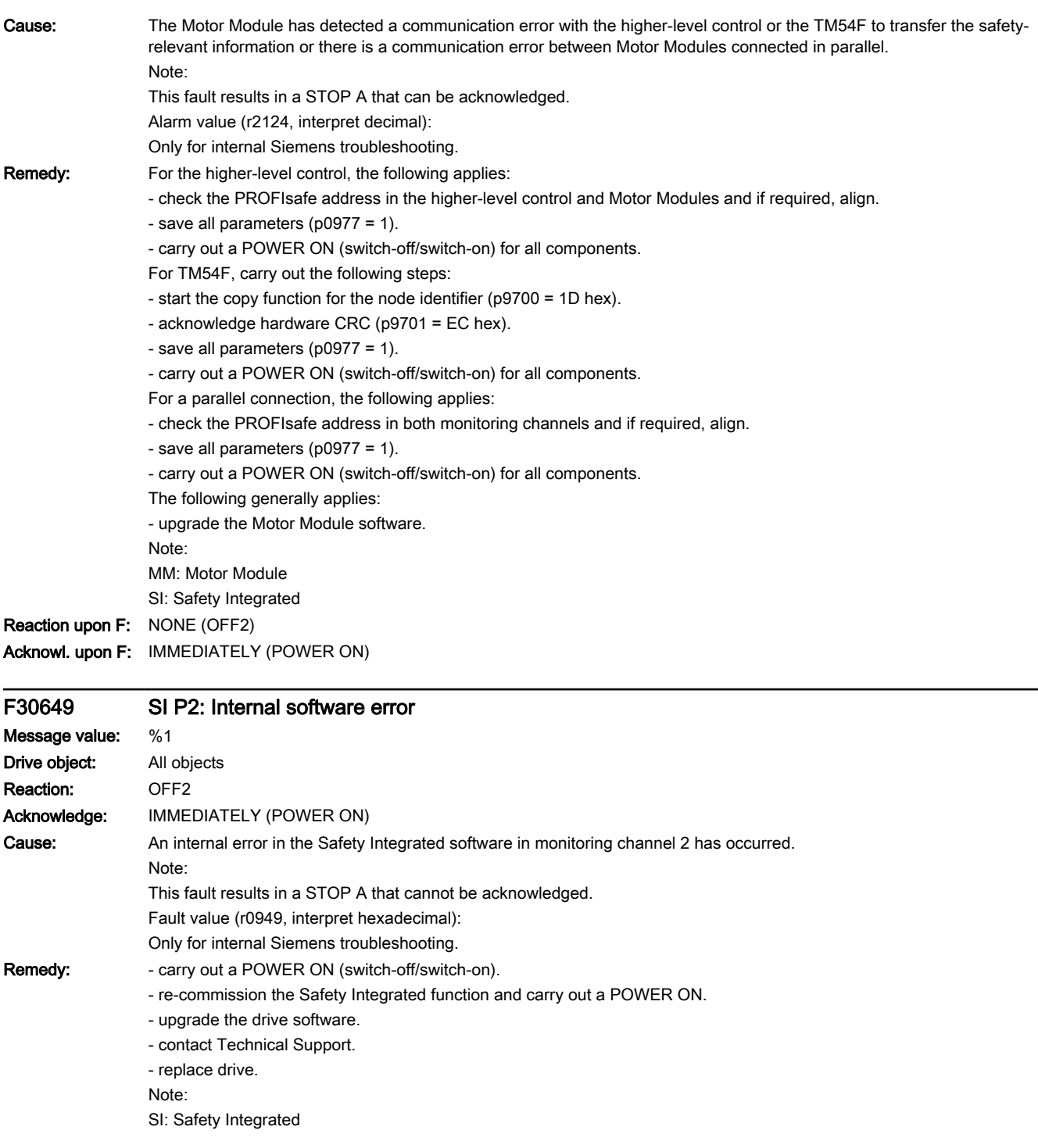

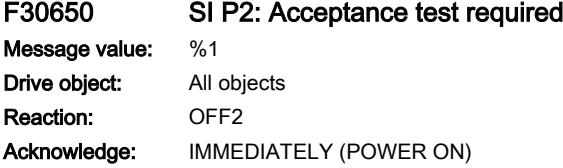

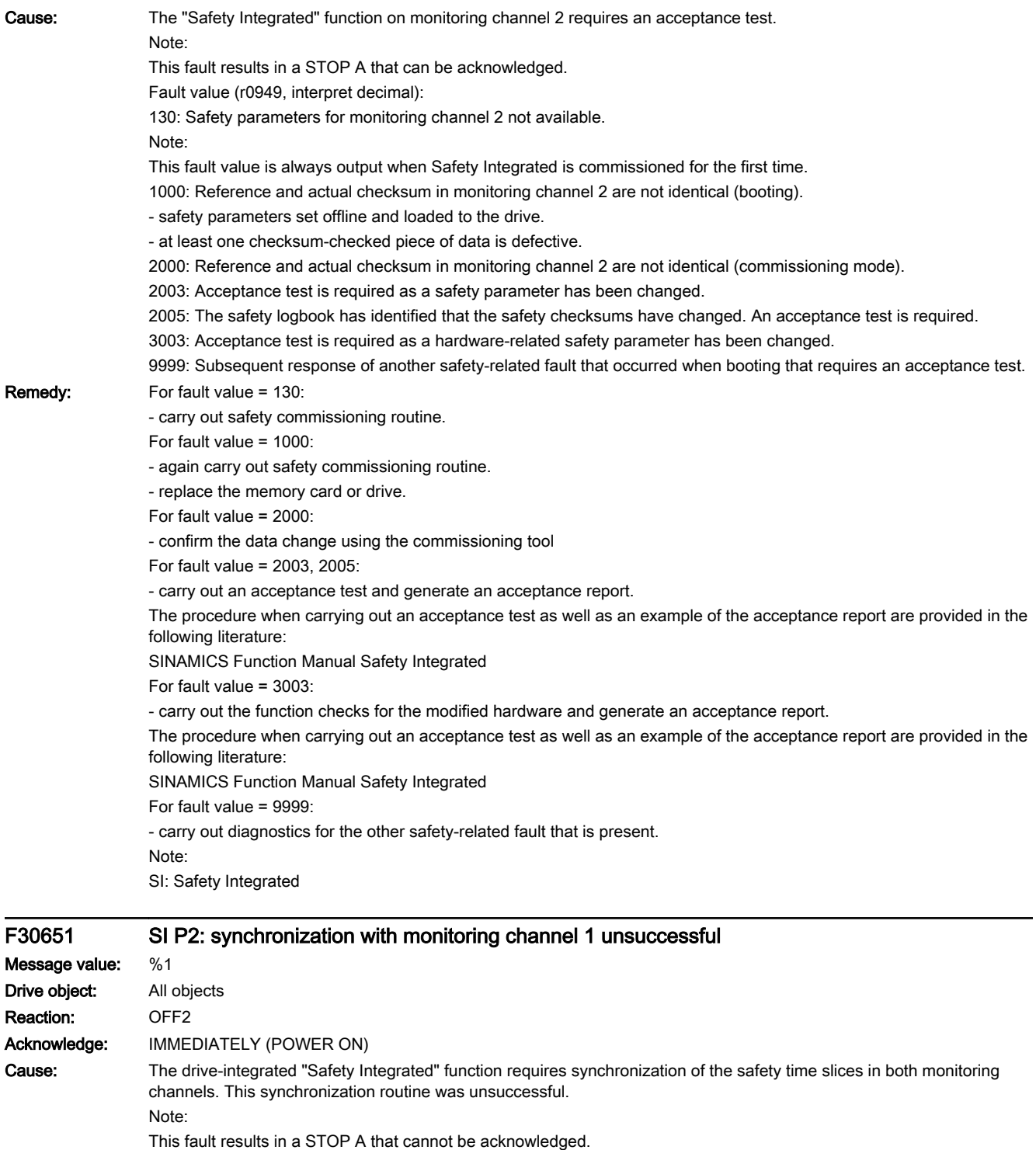

www.barghmaher.org

Fault value (r0949, interpret decimal):

Only for internal Siemens troubleshooting.

Remedy: - carry out a POWER ON (switch-off/switch-on).

- upgrade the drive software.

Note: SI: Safety Integrated

13.2 List of faults and alarms

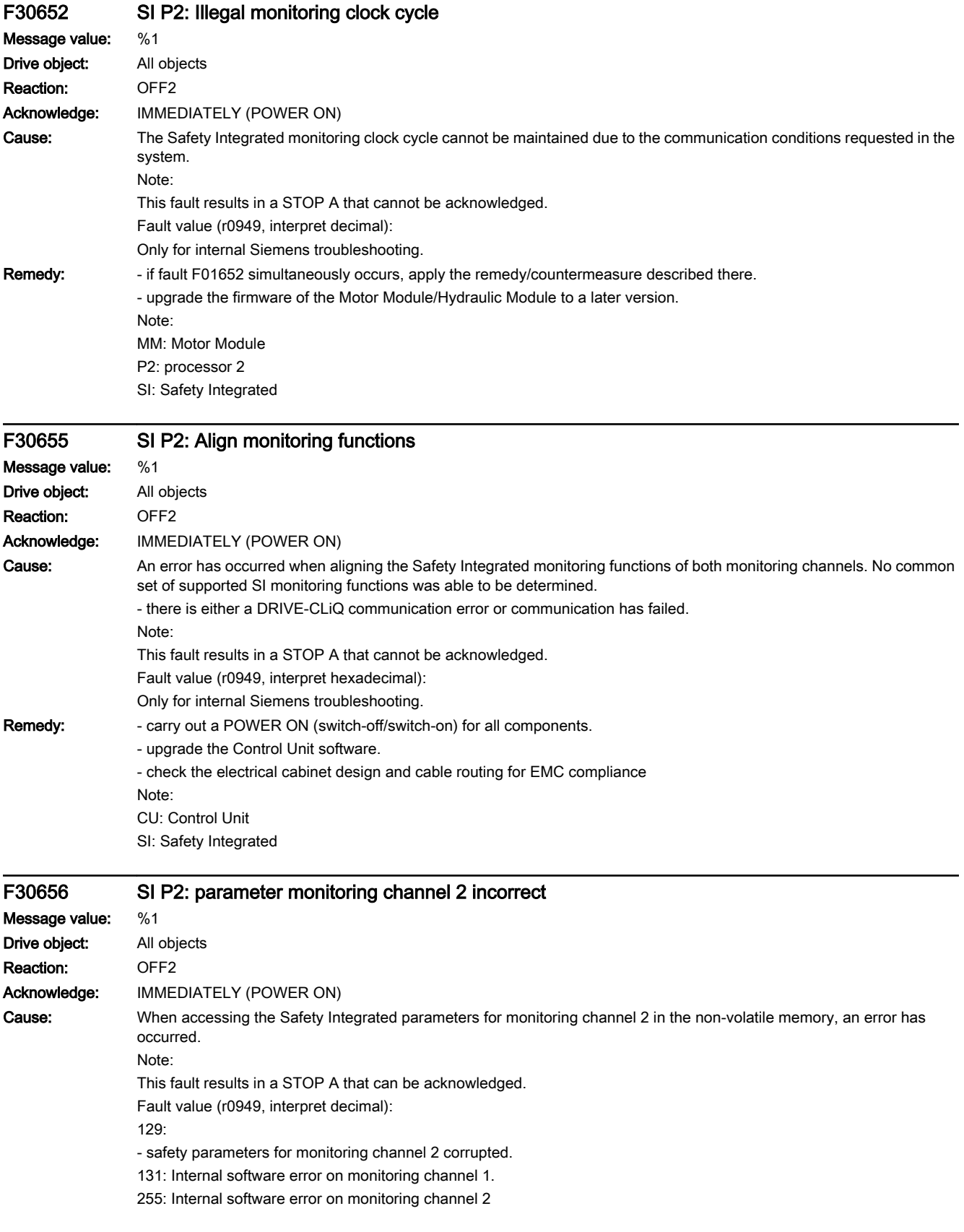

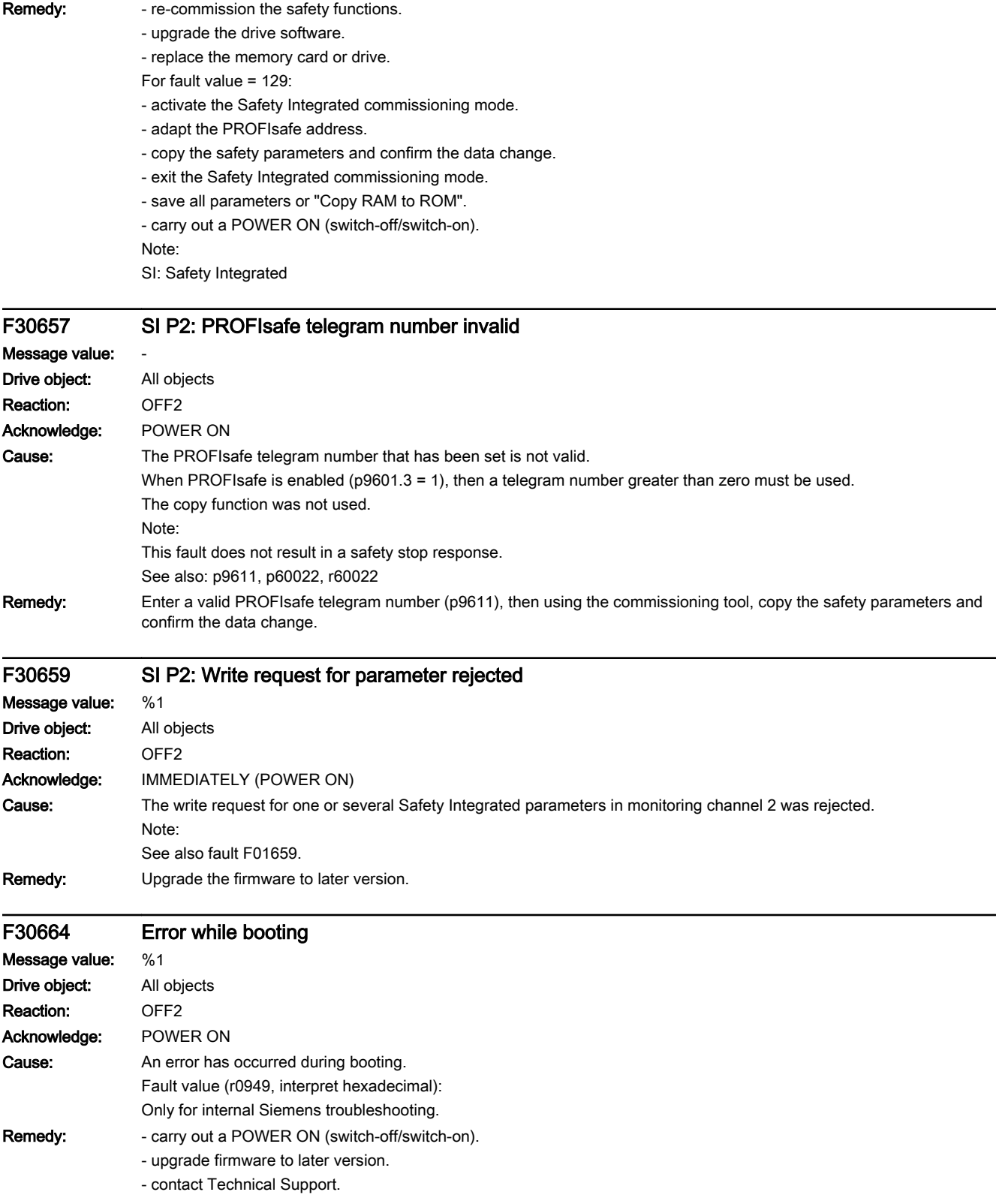

13.2 List of faults and alarms

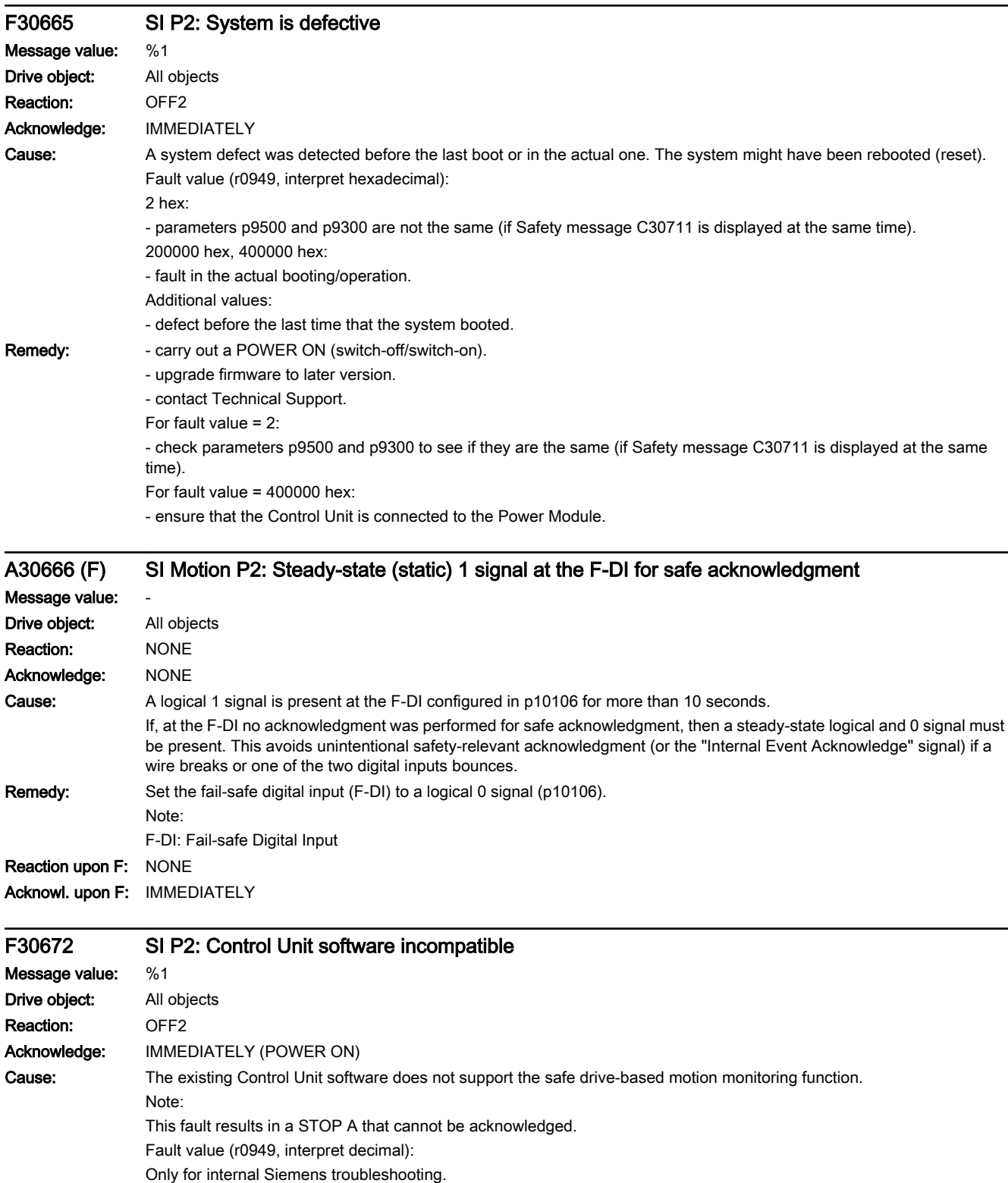

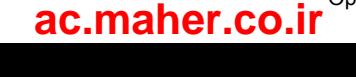

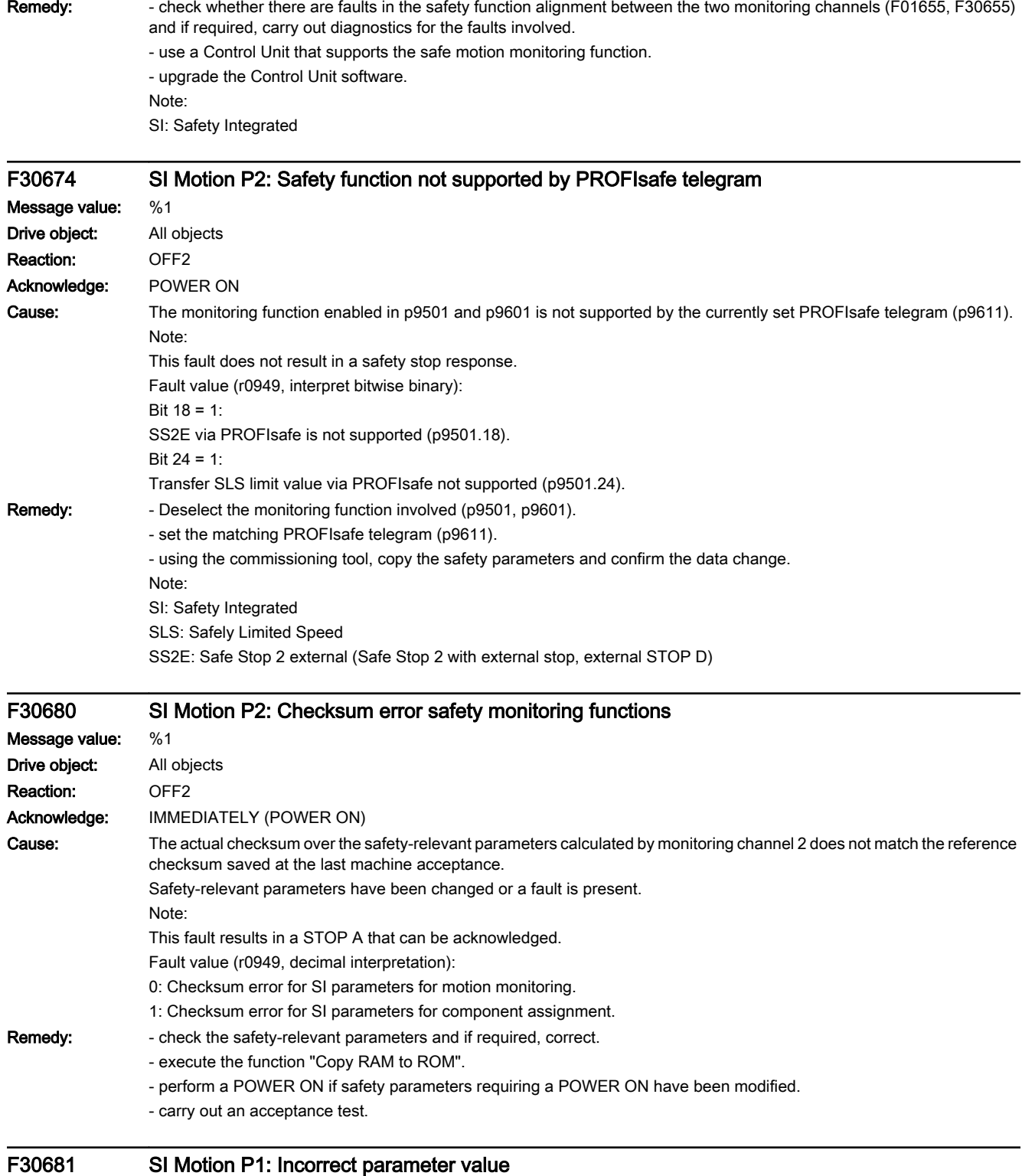

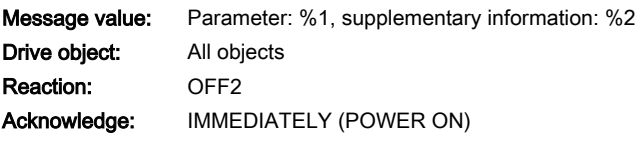

13.2 List of faults and alarms

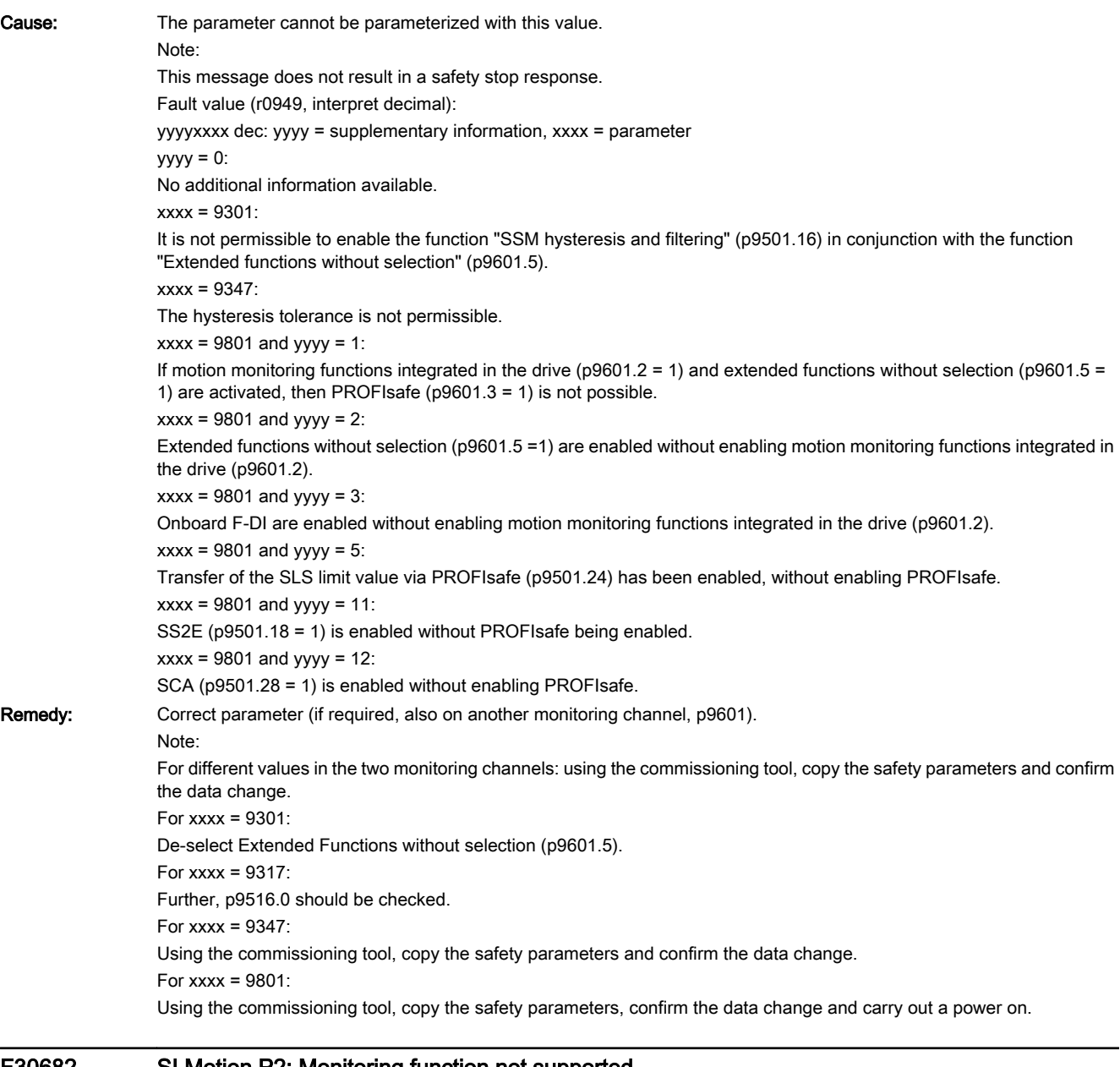

#### F30682 SI Motion P2: Monitoring function not supported

Message value: %1 Drive object: All objects Reaction: OFF2 Acknowledge: IMMEDIATELY (POWER ON)

www.barghmaher.org

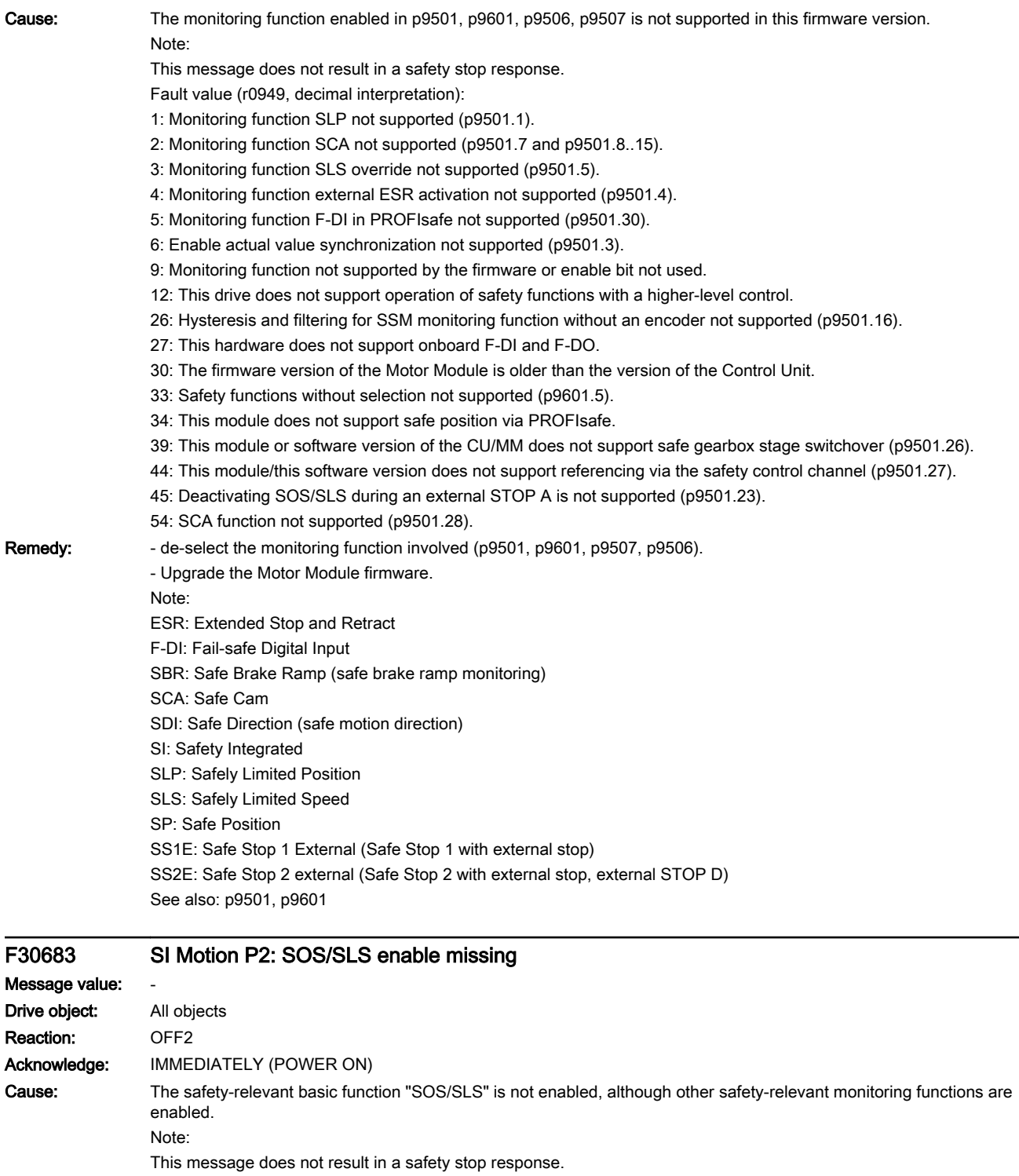

Remedy: Using the commissioning tool, copy the safety parameters, confirm the data change and carry out a power on.

Note: SI: Safety Integrated SLS: Safely Limited Speed

SOS: Safe Operating Stop

13.2 List of faults and alarms

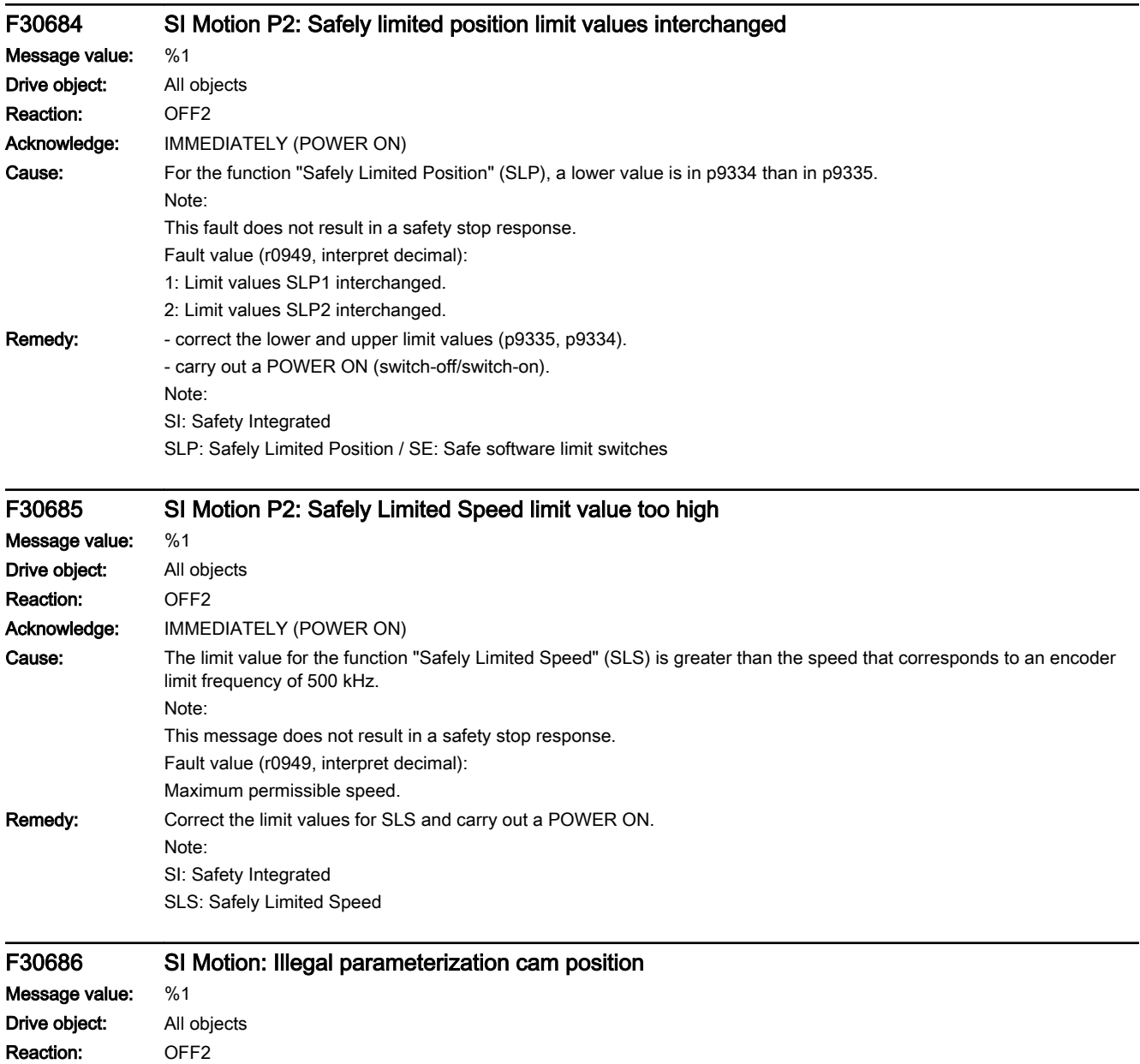

Acknowledge: IMMEDIATELY (POWER ON)

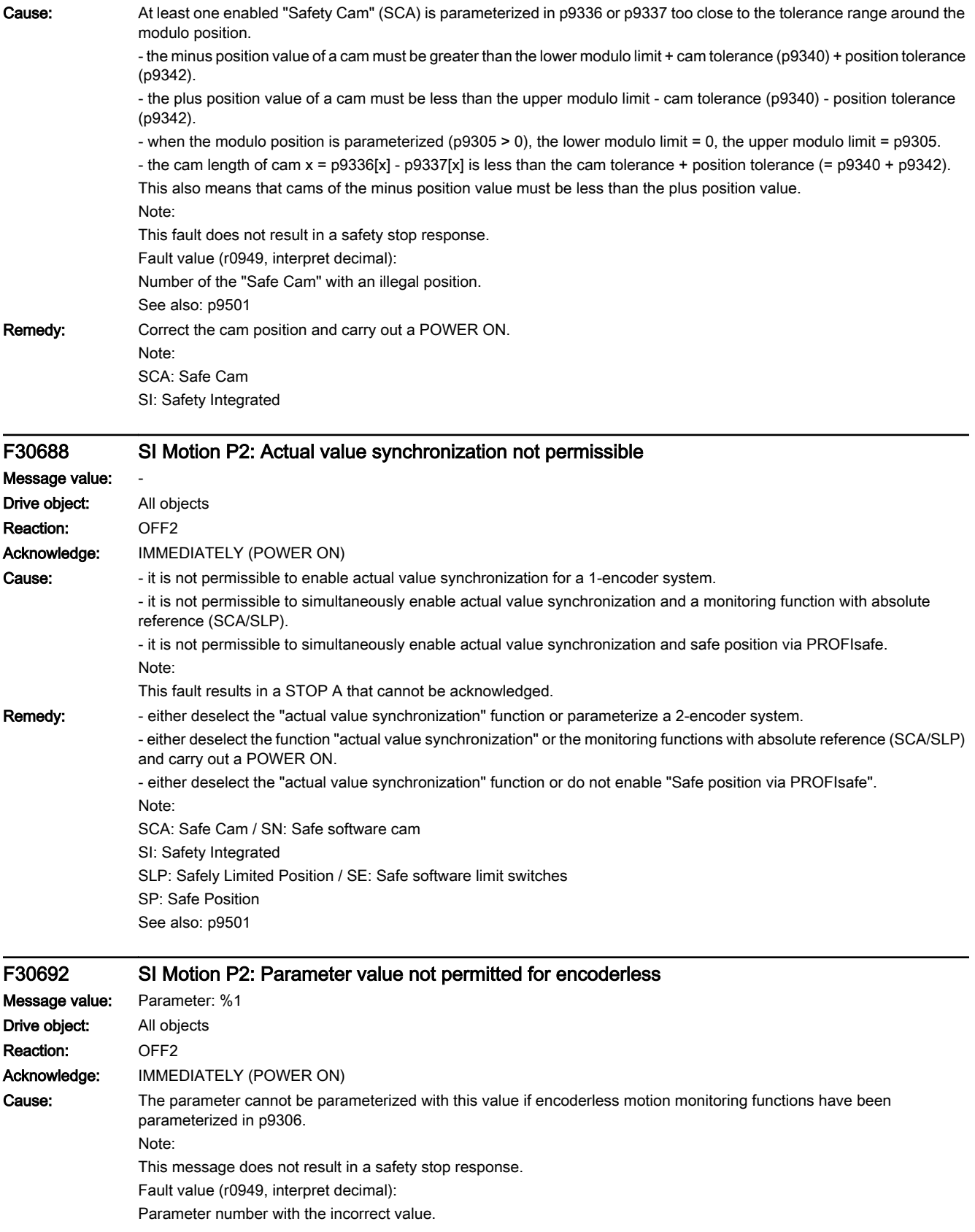

13.2 List of faults and alarms

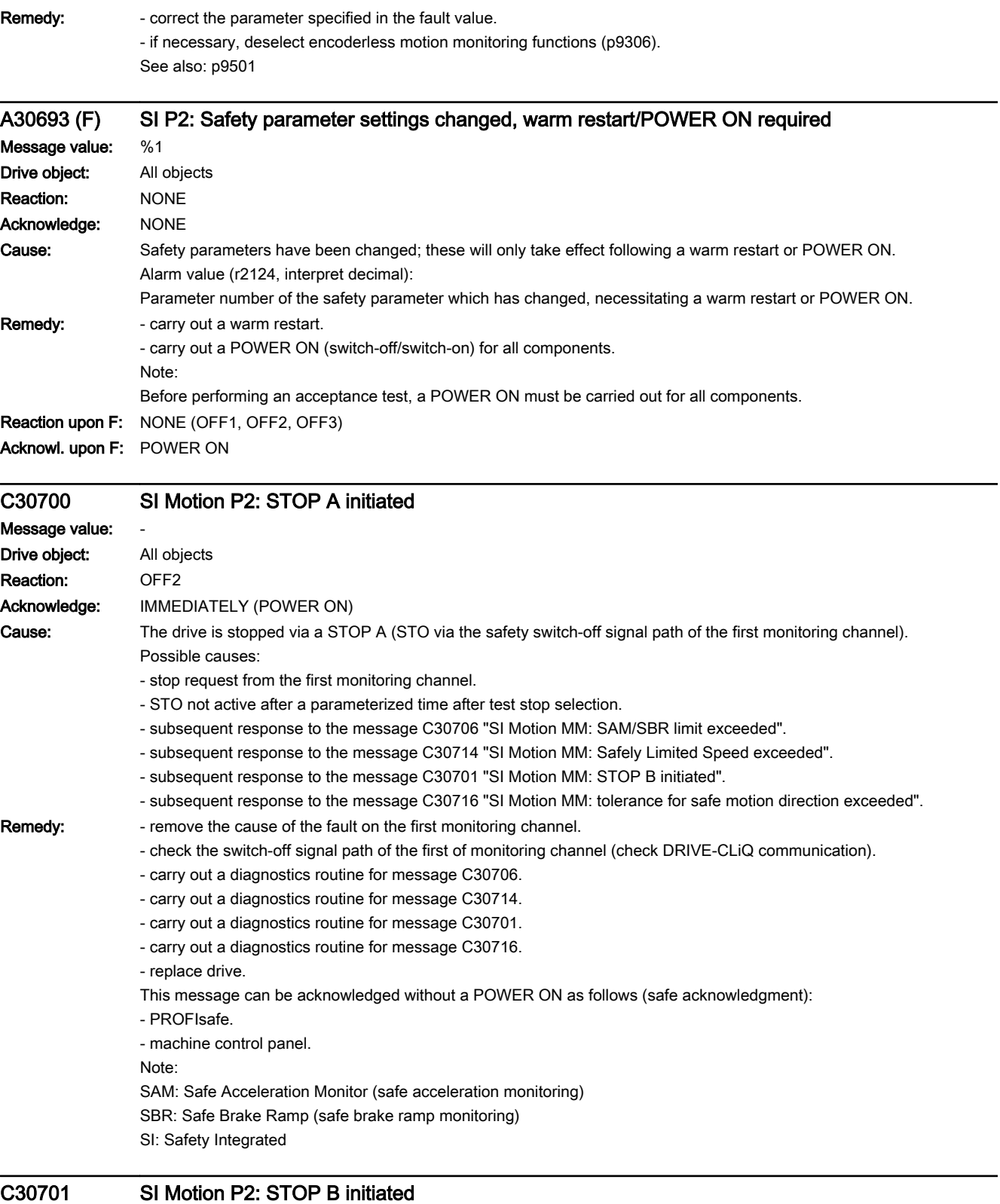

## Message value: -

Drive object: All objects

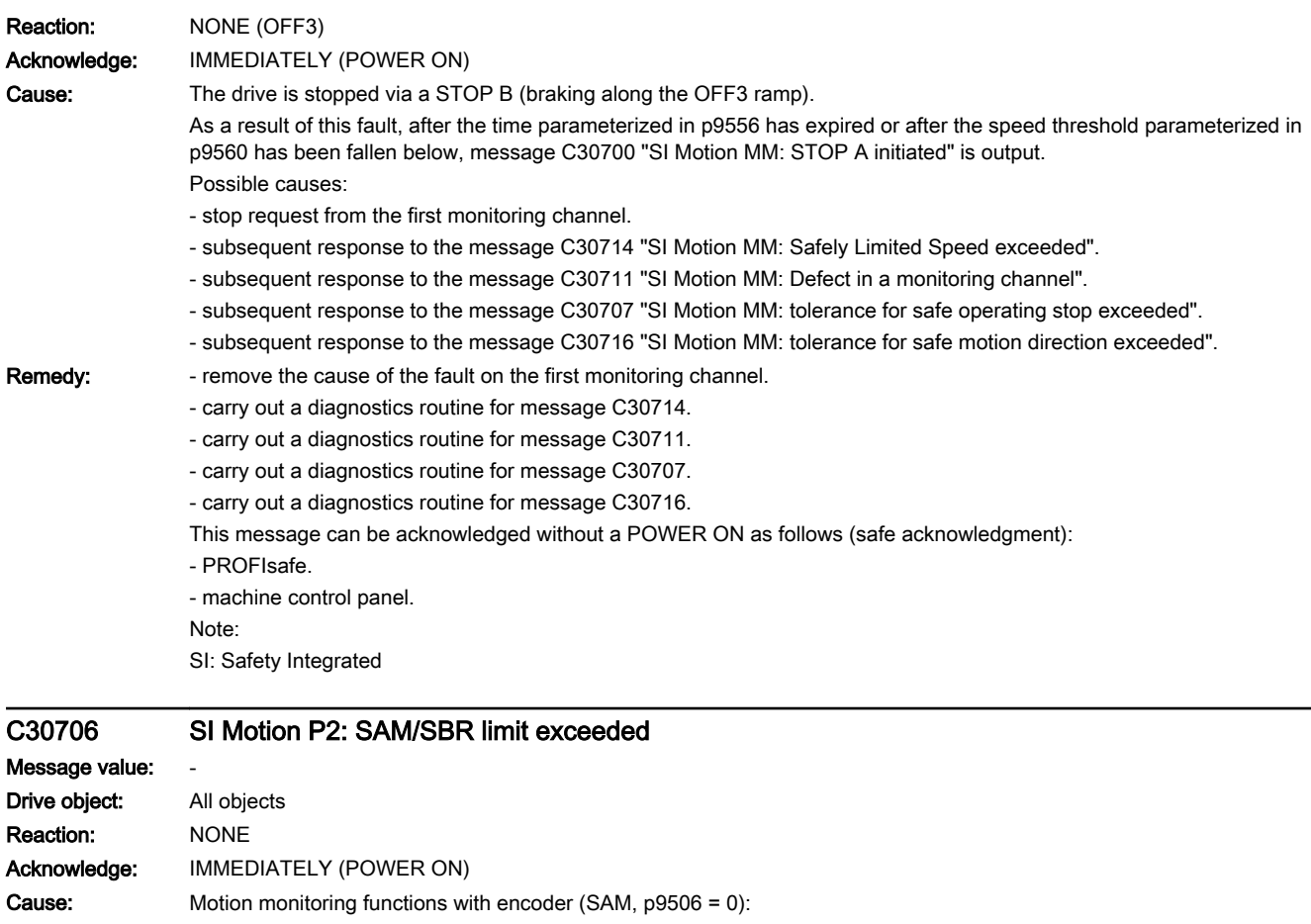

- after initiating STOP B (SS1) or STOP C (SS2), the speed has exceeded the selected tolerance.

Motion monitoring functions with encoder (SBR, p9506 = 2):

- after initiating STOP B (SS1) or SLS changeover to the lower speed stage, the speed has exceeded the selected tolerance. The drive is shut down by the message C30700 "SI Motion MM: STOP A initiated".

Remedy: Check the braking behavior and, if necessary, adapt the parameterization of the parameter settings of the "SAM" or the "SBR" function.

This message can be acknowledged without a POWER ON as follows (safe acknowledgment):

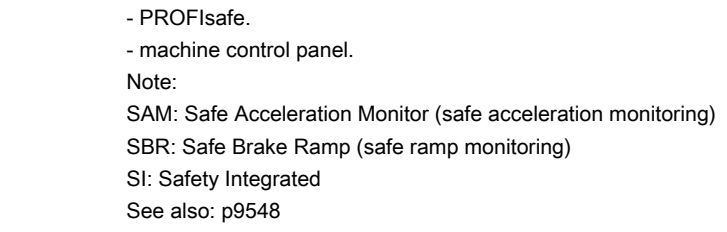

C30707 SI Motion P2: Tolerance for safe operating stop exceeded

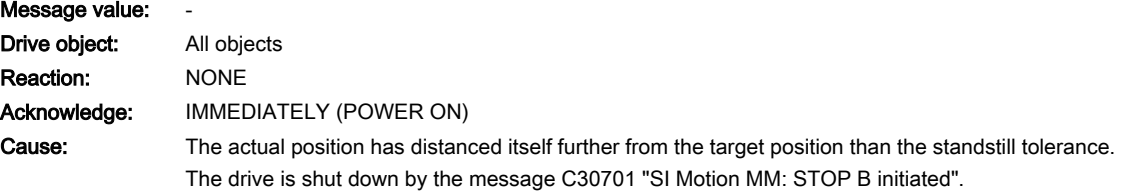

#### 13.2 List of faults and alarms

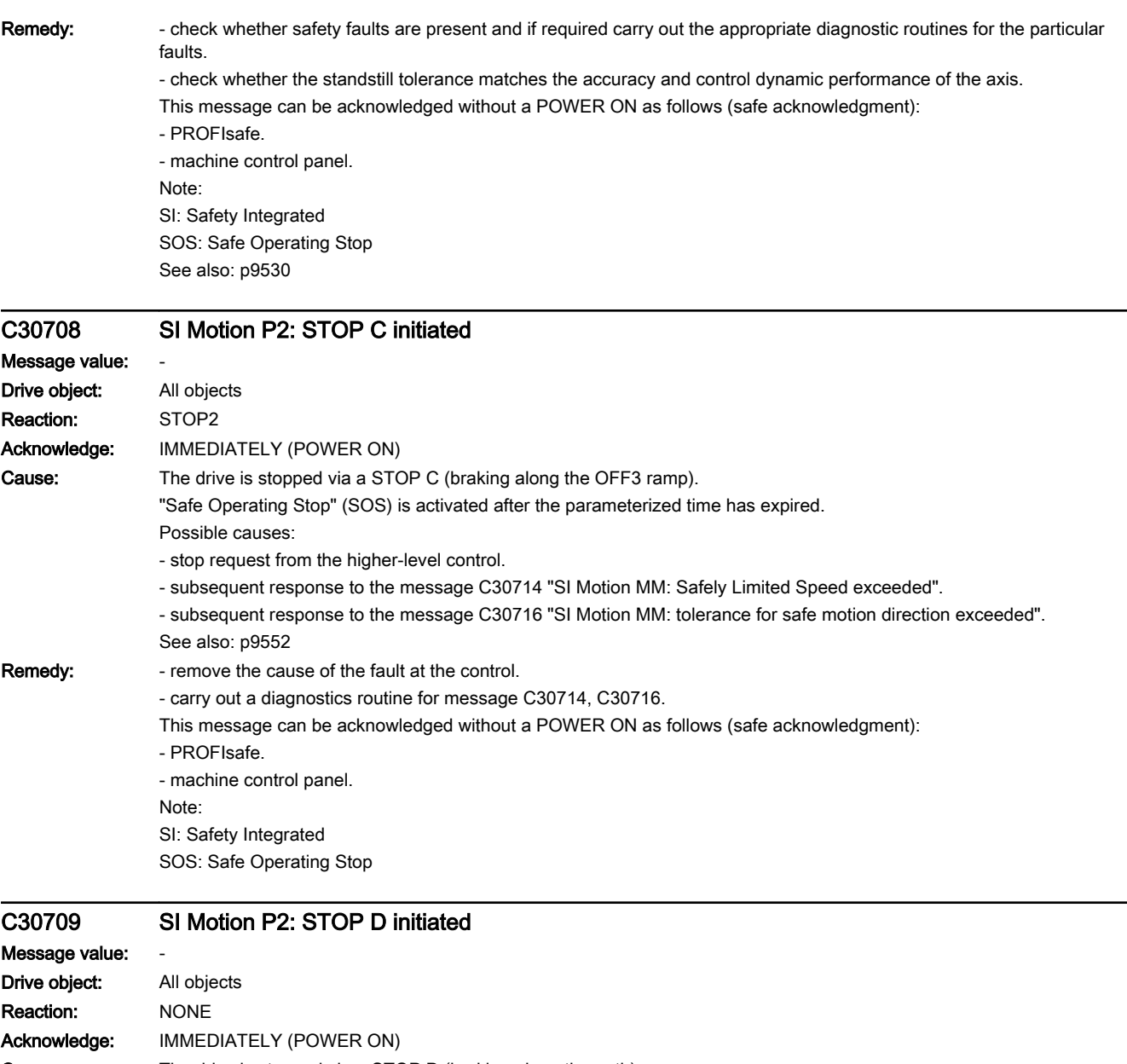

Cause: The drive is stopped via a STOP D (braking along the path).

"Safe Operating Stop" (SOS) is activated after the parameterized time has expired.

Possible causes:

- stop request from the Control Unit.

- subsequent response to the message C30714 "SI Motion MM: Safely Limited Speed exceeded".

- subsequent response to the message C30716 "SI Motion MM: tolerance for safe motion direction exceeded". See also: p9553

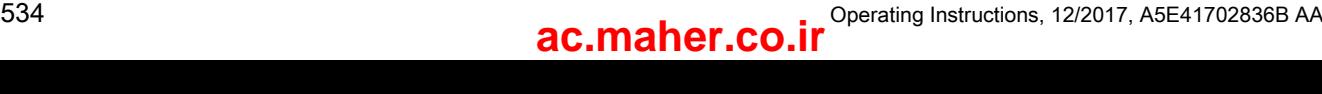

Remedy: - remove the cause of the fault at the control.

- carry out a diagnostics routine for message C30714, C30716.

This message can be acknowledged without a POWER ON as follows (safe acknowledgment):

- PROFIsafe. - machine control panel.

Note:

SI: Safety Integrated

SOS: Safe Operating Stop

## C30710 SI Motion P2: STOP E initiated Message value: Drive object: All objects Reaction: NONE Acknowledge: IMMEDIATELY (POWER ON) Cause: The drive is stopped via a STOP E (retraction motion). "Safe Operating Stop" (SOS) is activated after the parameterized time has expired. Possible causes: - stop request from the higher-level control. - subsequent response to the message C30714 "SI Motion MM: Safely Limited Speed exceeded". - subsequent response to the message C01715 "SI Motion CU: Safely Limited Position exceeded". - subsequent response to the message C30716 "SI Motion MM: tolerance for safe motion direction exceeded". Remedy: - remove the cause of the fault at the control. - carry out a diagnostics routine for messages C30714, C30715, C30716. This message can be acknowledged without a POWER ON as follows (safe acknowledgment): - Terminal Module 54F (TM54F).

- onboard F-DI (only CU310-2). - PROFIsafe. - machine control panel. Note: SI: Safety Integrated SOS: Safe Operating Stop / SBH: Safe operating stop

# C30711 SI Motion P2: Defect in a monitoring channel Message value: %1 Drive object: All objects Reaction: NONE Acknowledge: IMMEDIATELY (POWER ON)

#### 13.2 List of faults and alarms

Cause: When cross-comparing the two monitoring channels, the drive detected a difference between the input data or results of the monitoring functions and initiated a STOP F. One of the monitoring functions no longer reliably functions - i.e. safe operation is no longer possible.

> If at least one monitoring function is active, then after the parameterized timer has expired, the message C30701 "SI Motion: STOP B initiated" is output.

The following message values may also occur in the following cases if the cause that is explicitly mentioned does not apply: - incorrect synchronization.

Message value (r2124, interpret decimal):

 $0...999$ :

Number of the cross-compared data that resulted in this message.

The significance of the individual message values is described in safety message C01711.

1000: Watchdog timer has expired. Too many signal changes have occurred at safety-relevant inputs.

1001: Initialization error of watchdog timer.

1005: STO already active for test stop selection.

1011: Acceptance test status between the monitoring channels differ.

1012: Plausibility violation of the actual value from the encoder.

1020: Cyc. communication failure between the monit. channels.

1021: Cyc. communication failure between the monit. channel and Sensor Module.

1023: Error in the effectiveness test in the DRIVE-CLiQ encoder

1030: Encoder fault detected from another monitoring channel.

1045: CRC of the standstill position incorrect.

5000 ... 5140:

PROFIsafe message values.

For these message values, the fail-safe control signals (fail-safe values) are transferred to the safety functions.

The significance of the individual message values is described in safety message C01711.

6000 ... 6166:

PROFIsafe message values (PROFIsafe driver for PROFIBUS DP V1/V2 and PROFINET).

For these message values, the fail-safe control signals (fail-safe values) are transferred to the safety functions. If "Stop B after failure of the PROFISafe communication" is parameterized, the transfer of the fail-safe value is delayed. The significance of the individual message values is described in safety fault F01611.

7000 7002

Message values of the "Safe position via PROFIsafe" function. See also: p9555, r9725

**Remedy:** For message value = 1005:

- check the conditions for deselecting STO.

For message value = 1012:

- upgrade the Sensor Module firmware to a more recent version.
- check encoder parameters to ensure that they are the same (p9515, p9519, p9523, p9524, p9525, p9529).
- start the copy function for encoder parameters.
- check the electrical cabinet design and cable routing for EMC compliance
- POWER ON (switch-off/switch-on) for all components or carry out a warm restart.
- replace the hardware.
- For message value = 1024:
- check the communication link.
- carry out a POWER ON (switch-off/switch-on) for all components.
- replace the hardware.
- For message value = 1030:
- check the encoder connection.
- if required, replace the encoder.
- Adapt the encoder parameterization for the second channel as follows:
- set the encoder type (p0400).
- activate the safety commissioning mode (p0010 = 95).
- start the copy function for encoder parameters.
- exit the safety commissioning mode (p0010 = 0).
- save parameter in a non-volatile fashion (copy RAM to ROM).
- carry out a POWER ON (switch-off/switch-on) for all components.
- The following always applies:
- check the encoder connection.
- if required, replace the encoder.
- For message value = 6000 ... 6999:

- the significance of the individual message values is described in safety fault F01611 of the Control Unit.

For other message values:

- the significance of the individual message values is described in safety message C01711.
- This message can be acknowledged without a POWER ON as follows (safe acknowledgment):
- PROFIsafe.
- machine control panel.

### C30712 SI Motion P2: Defect in F-IO processing Message value: %1 Drive object: All objects Reaction: NONE Acknowledge: IMMEDIATELY (POWER ON) Cause: When cross checking and comparing the two monitoring channels, the drive detected a difference between parameters or results of the F-IO processing and initiated a STOP F. One of the monitoring functions no longer reliably functions - i.e. safe operation is no longer possible. The safety message C30711 with message value 0 is also displayed due to initiation of STOP F. If at least one monitoring function is active, the safety message C30701 "SI Motion: STOP B initiated" is output after the parameterized timer has expired. Message value (r9749, interpret decimal): Number of the cross-compared data that resulted in this message. Refer to the description of the message values in safety message C01712.

#### 13.2 List of faults and alarms

Remedy: - check parameterization in the parameters involved and correct if required.

- ensure equality by copying the SI data to the second channel and then carry out an acceptance test.
- check monitoring clock cycle for equality (p9500, p9300).
- This message can be acknowledged without a POWER ON as follows (safe acknowledgment):
- onboard F-DI (only CU310-2).
- PROFIsafe.
- machine control panel.

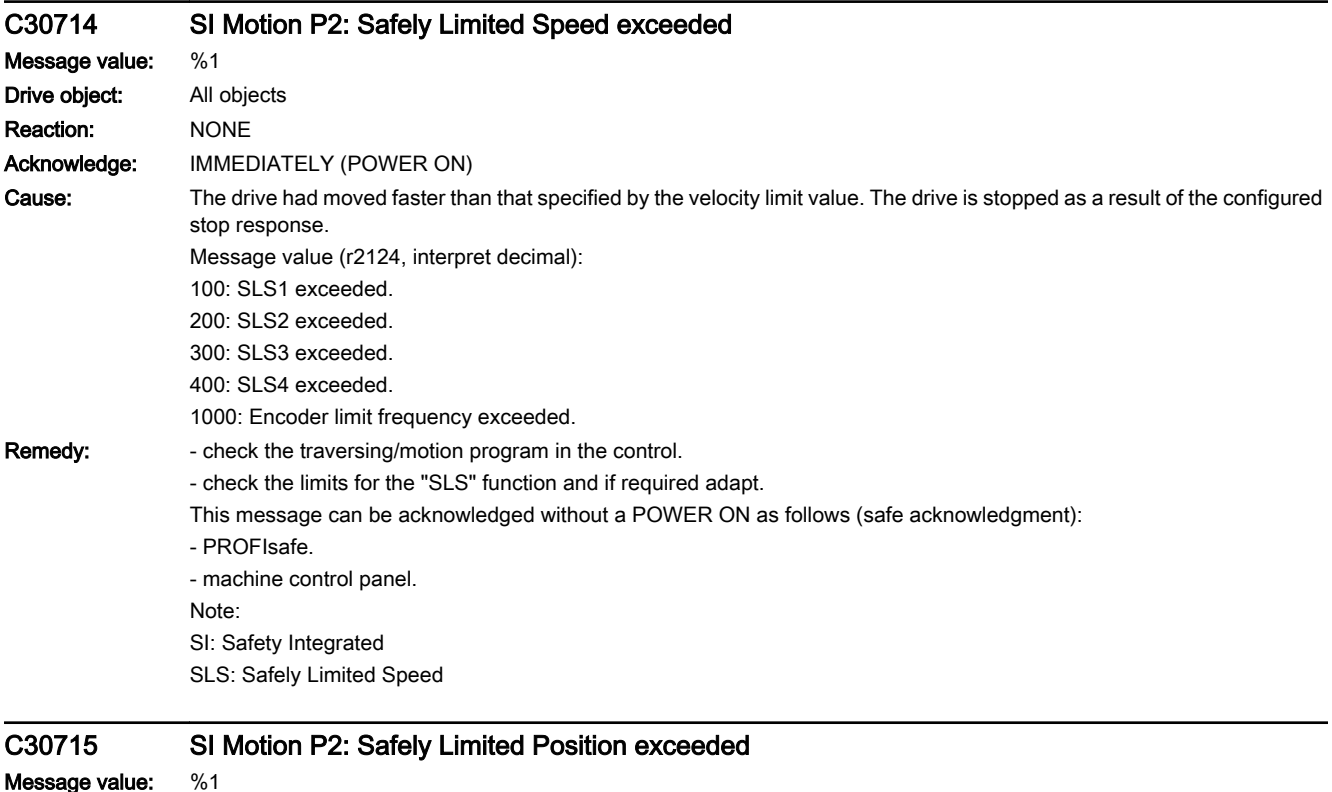

Message value: %1 Drive object: All objects Reaction: NONE Acknowledge: IMMEDIATELY (POWER ON) Cause: The axis has moved past a parameterized position that is monitored by the "SLP" function. Message value (r9749, interpret decimal): 10: SLP1 violated. 20: SLP2 violated.
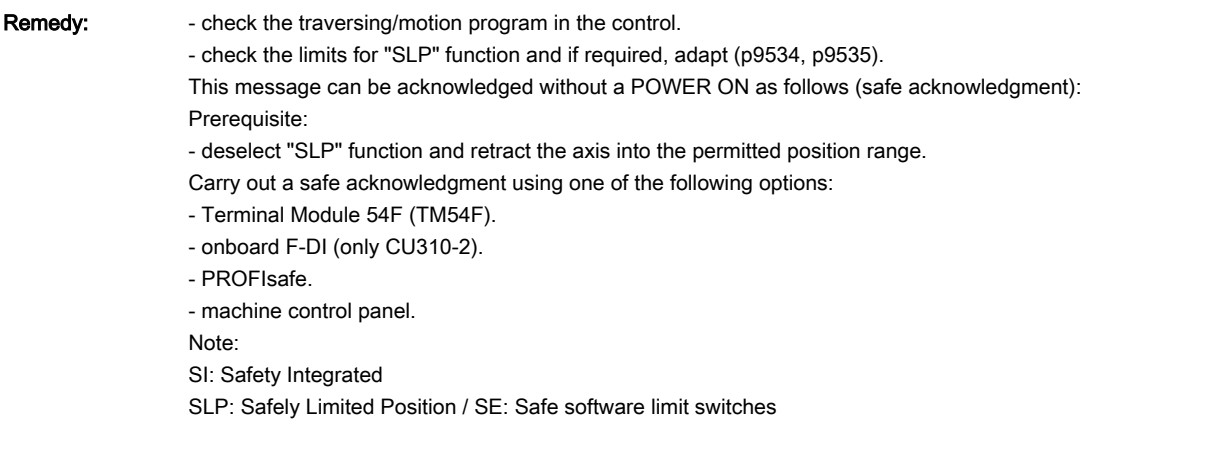

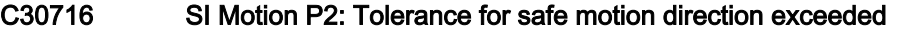

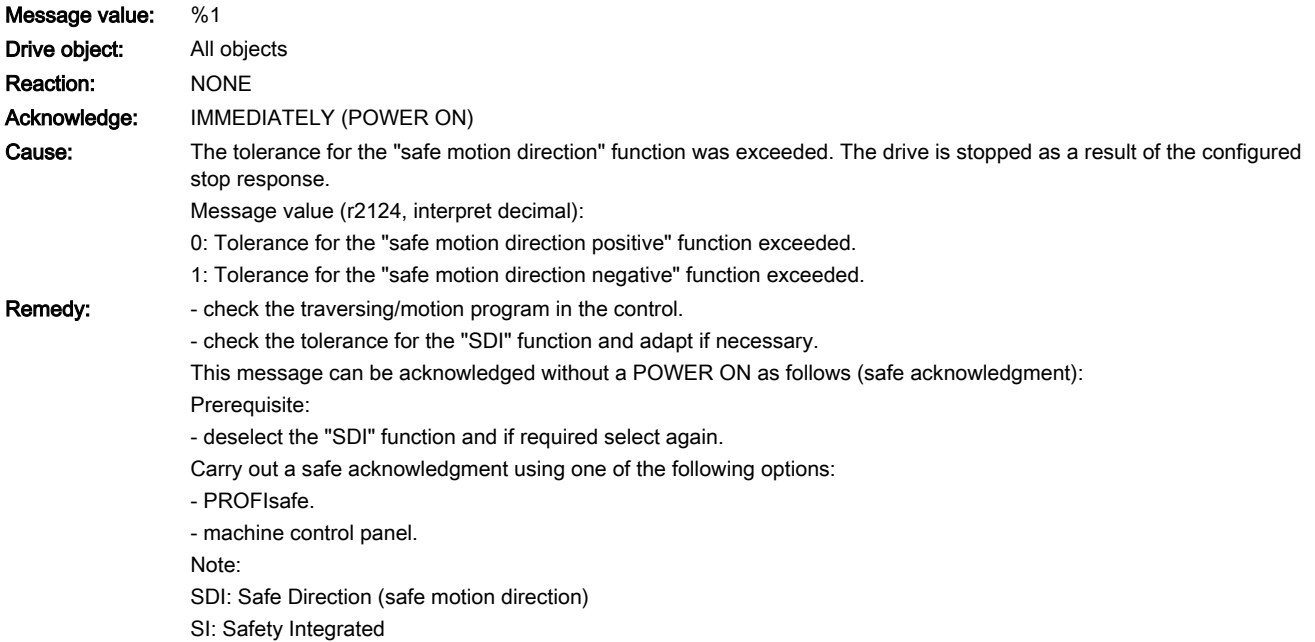

## C30717 SI Motion P2: SLA limit exceeded

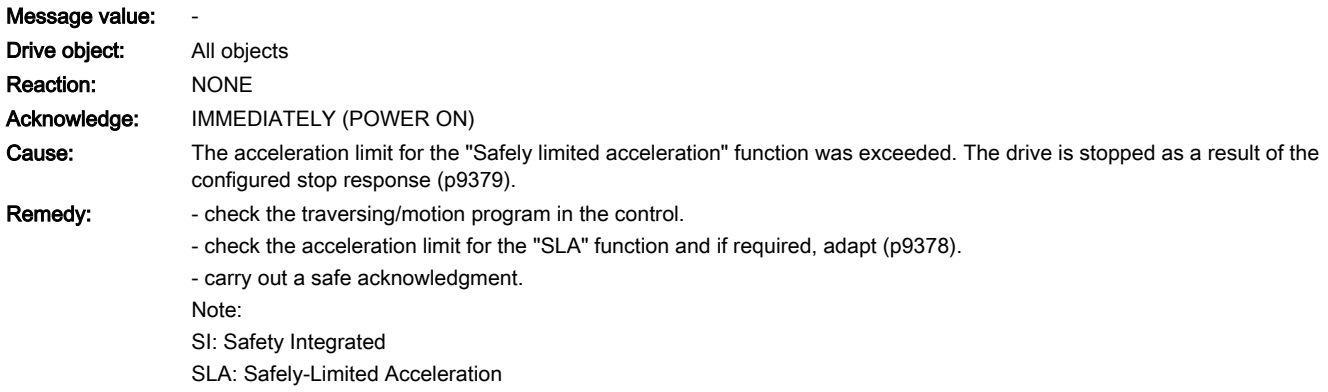

13.2 List of faults and alarms

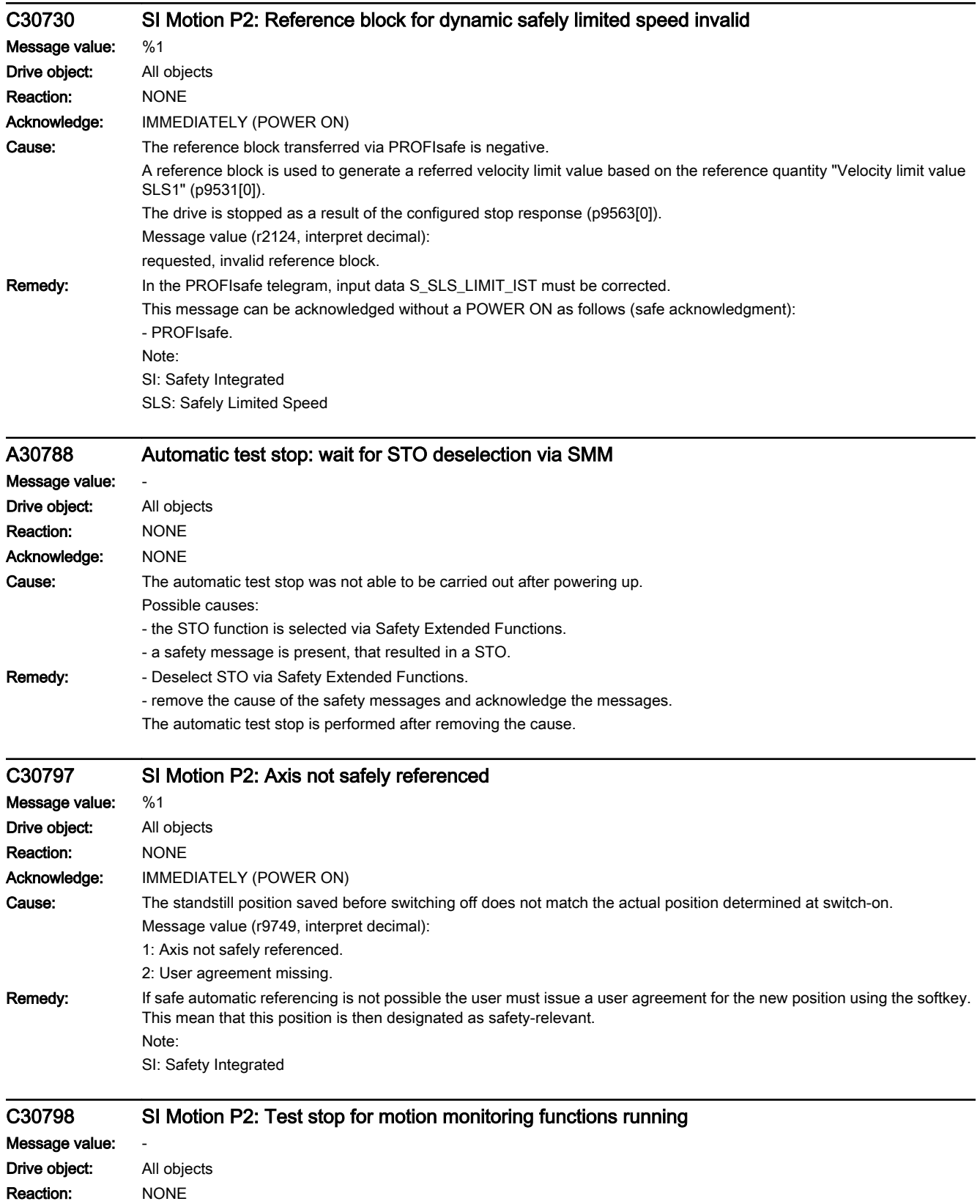

www.barghmaher.org

Acknowledge: IMMEDIATELY (POWER ON)

13.2 List of faults and alarms

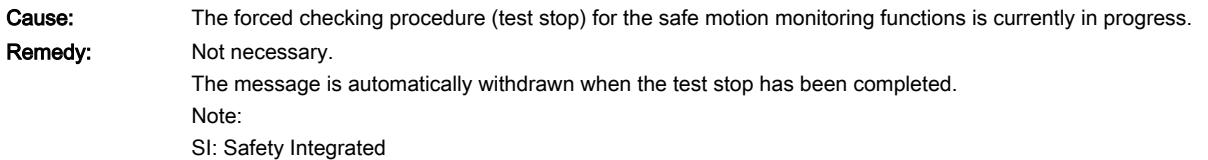

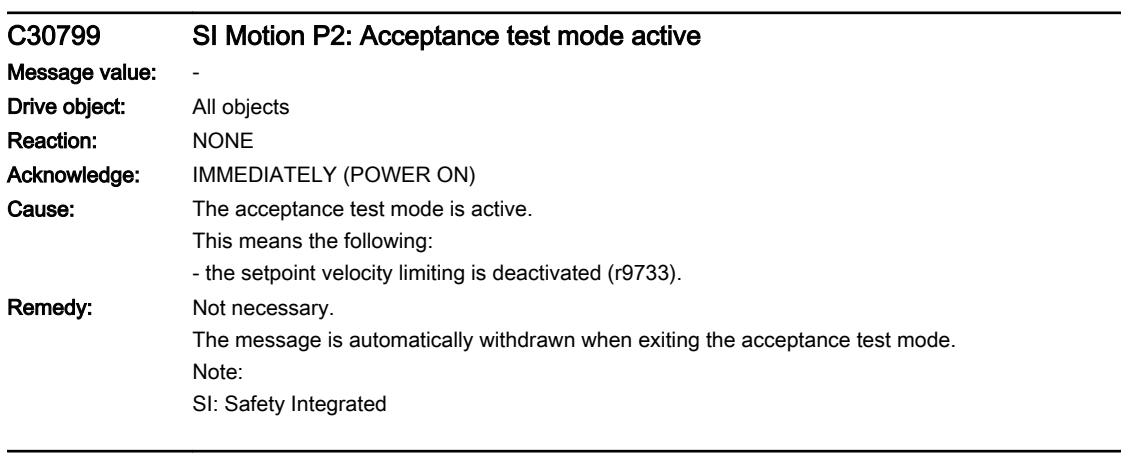

## N30800 (F) Power unit: Group signal

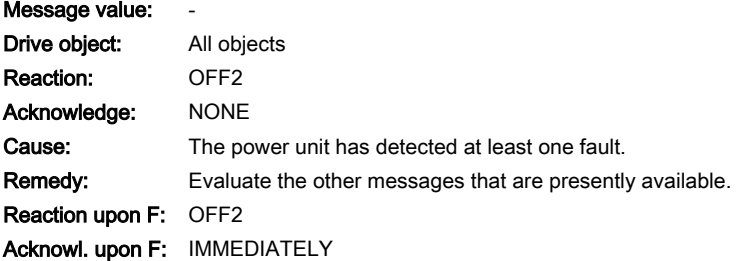

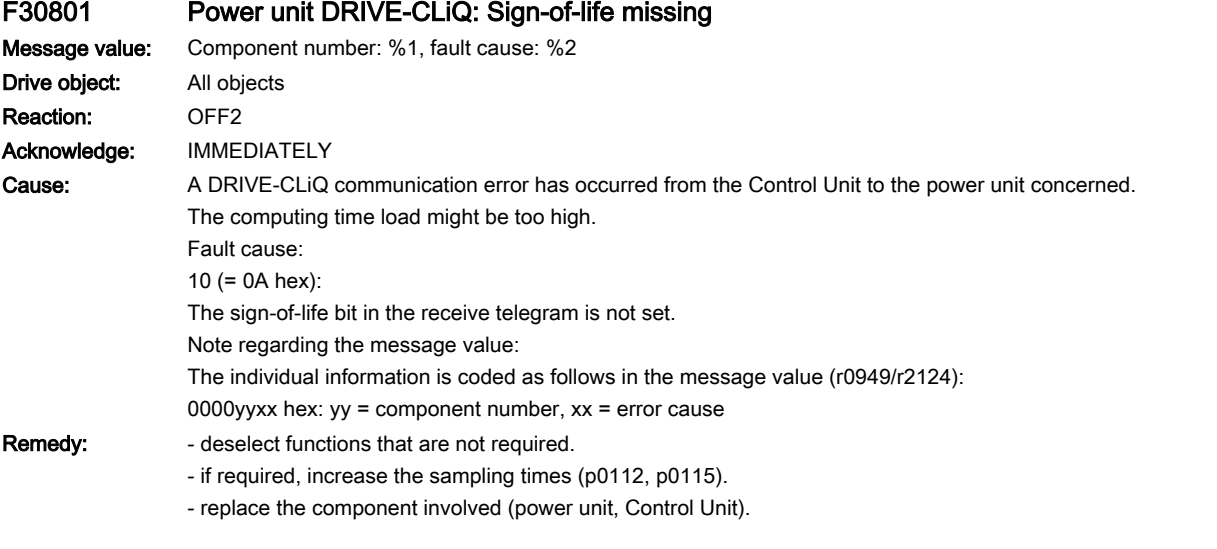

www.barghmaher.org

## F30802 Power unit: Time slice overflow Message value: %1 Drive object: All objects

## 13.2 List of faults and alarms

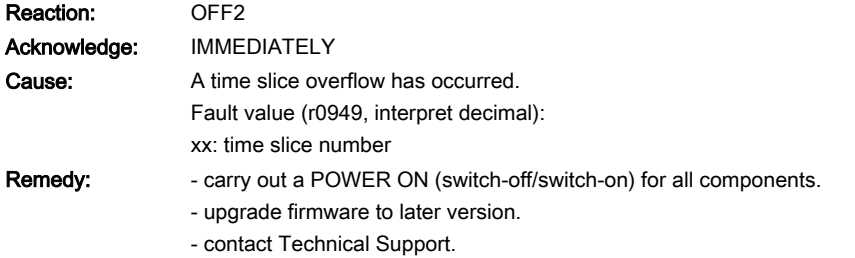

## F30804 (N, A) Power unit: CRC

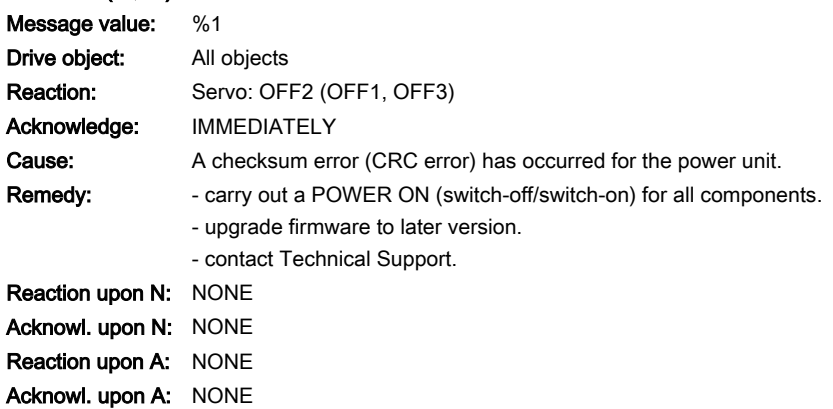

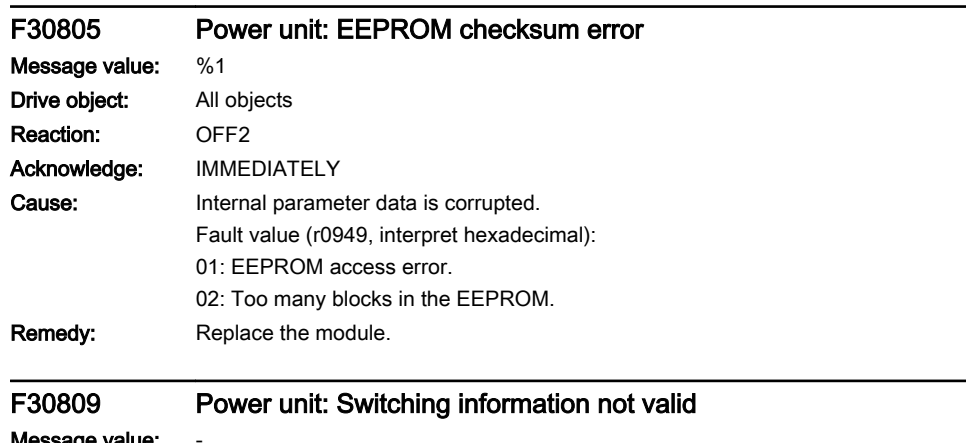

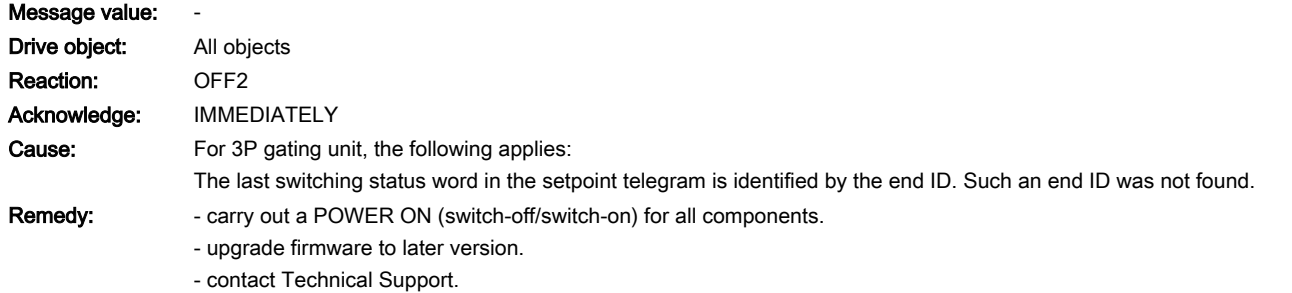

## A30810 (F) Power unit: Watchdog timer Message value: -Drive object: All objects Reaction: NONE

# www.barghmaher.org **[ac.maher.co.ir](https://ac.maher.co.ir/)**

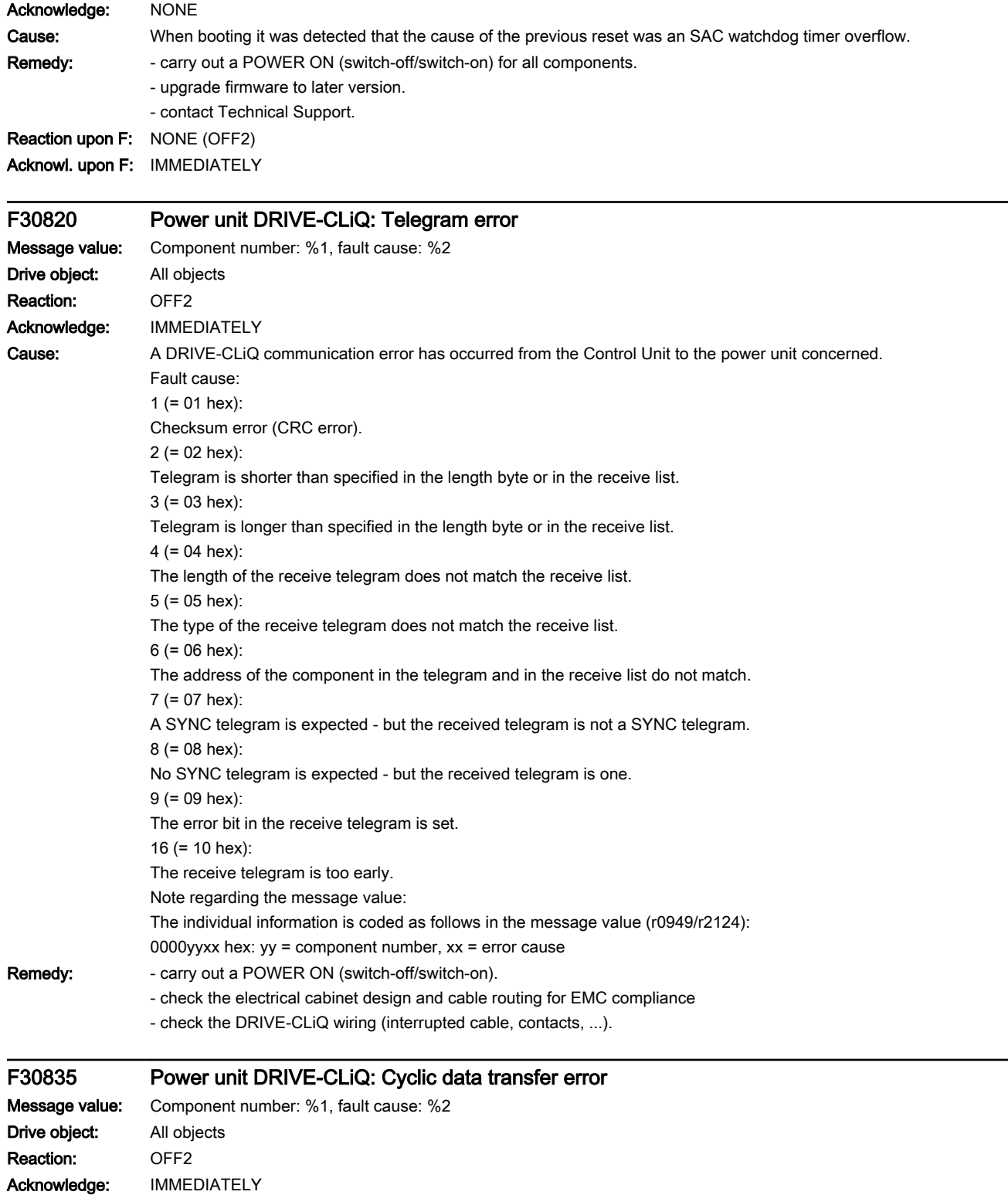

## 13.2 List of faults and alarms

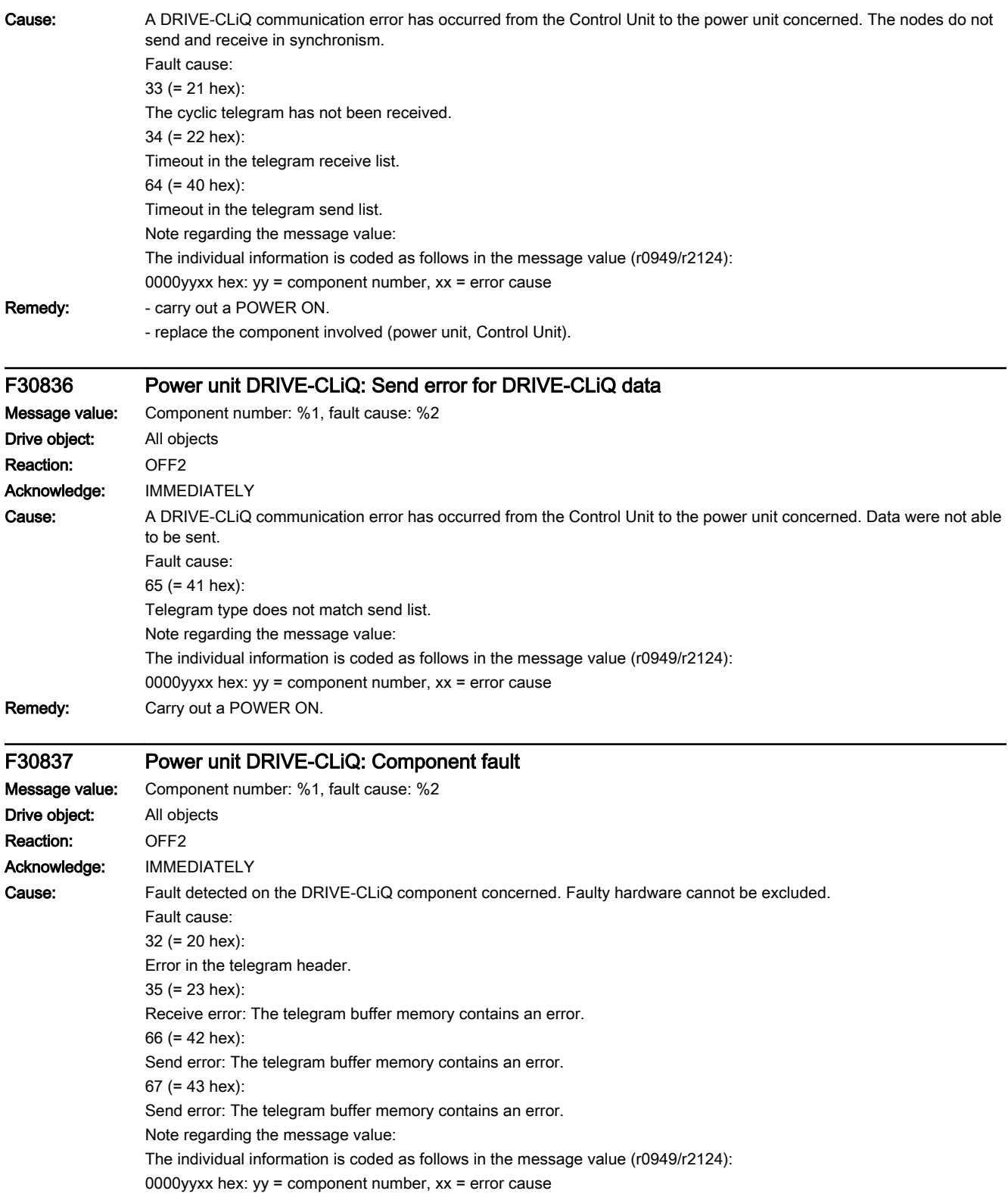

# www.barghmaher.org **[ac.maher.co.ir](https://ac.maher.co.ir/)**

13.2 List of faults and alarms

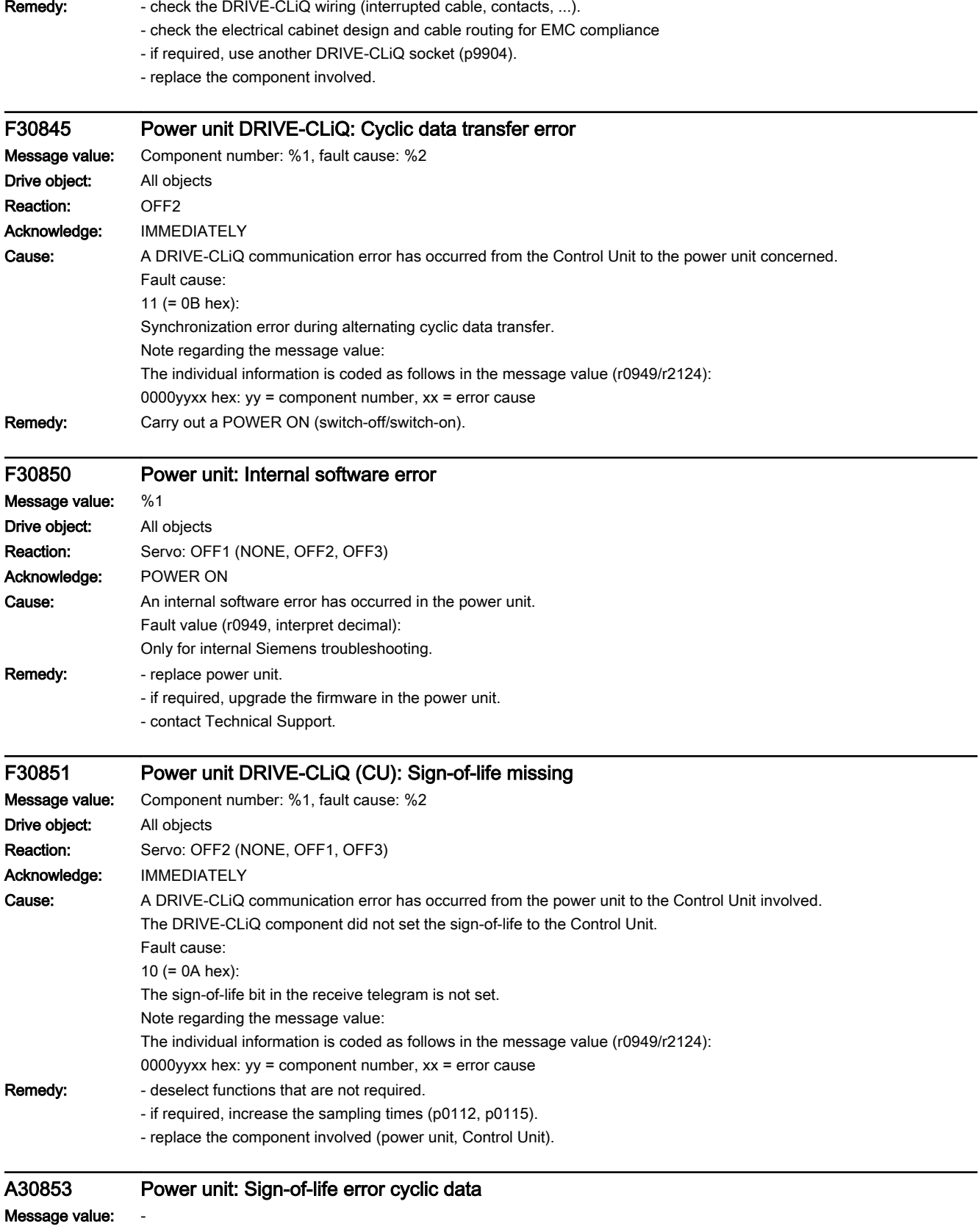

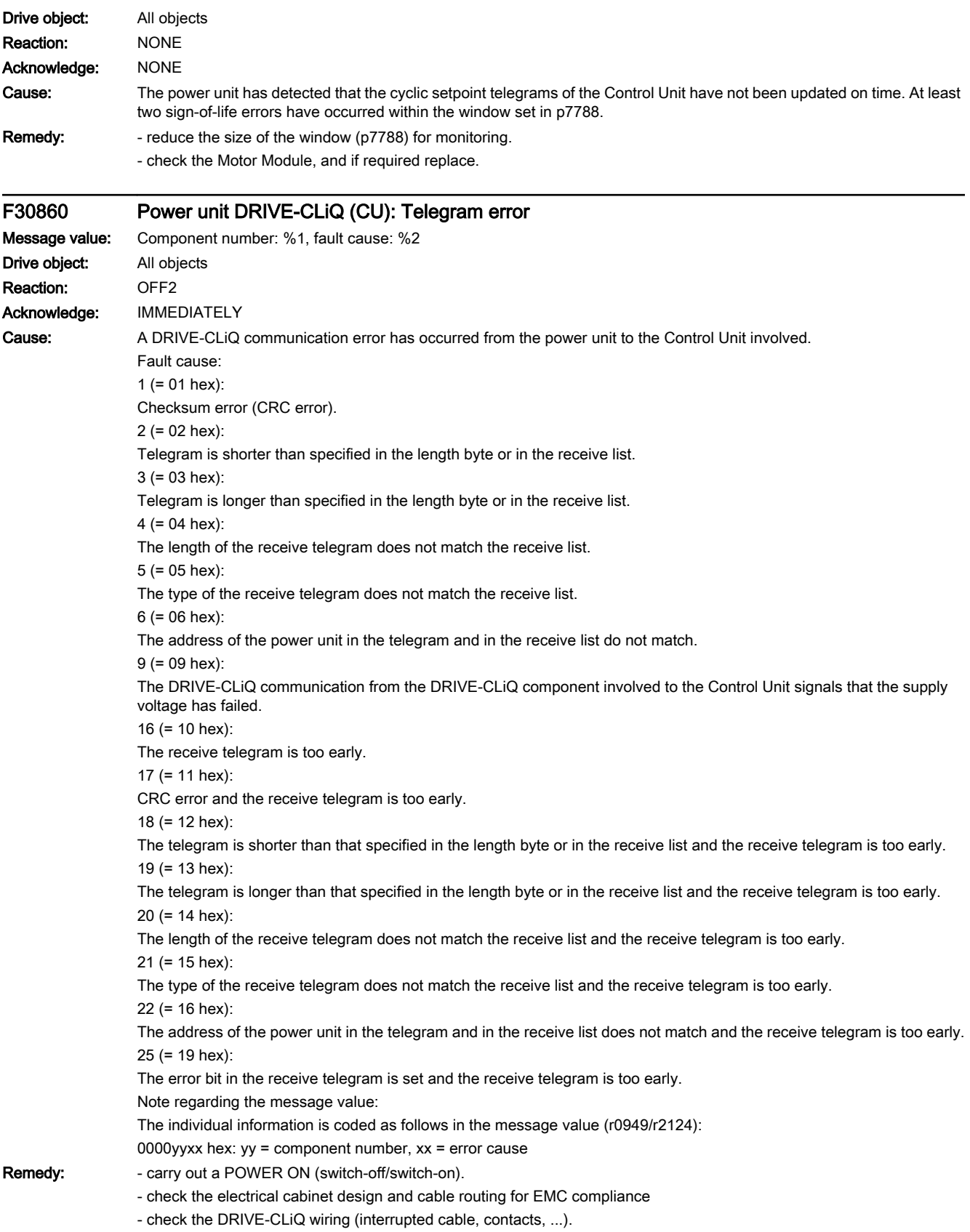

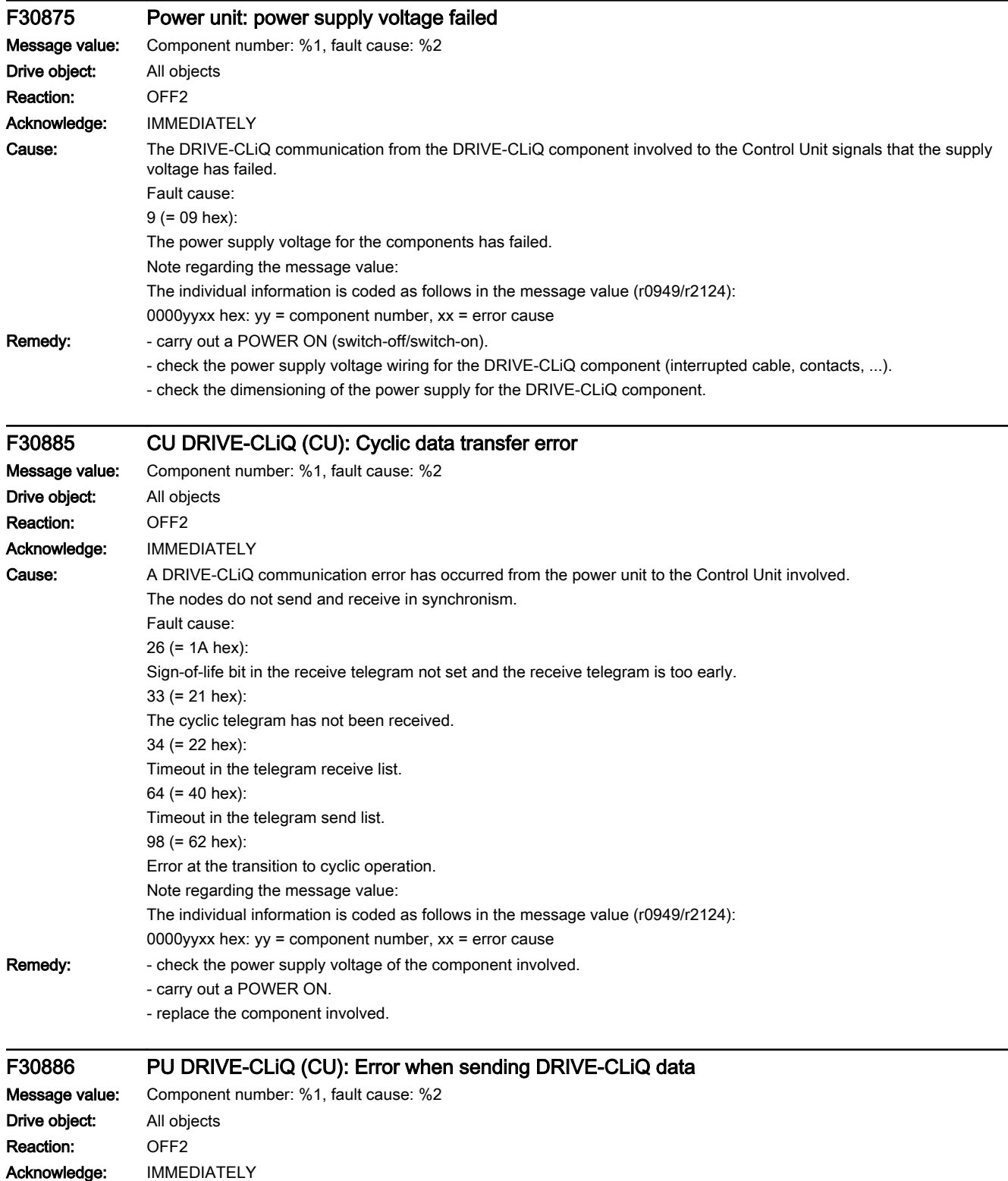

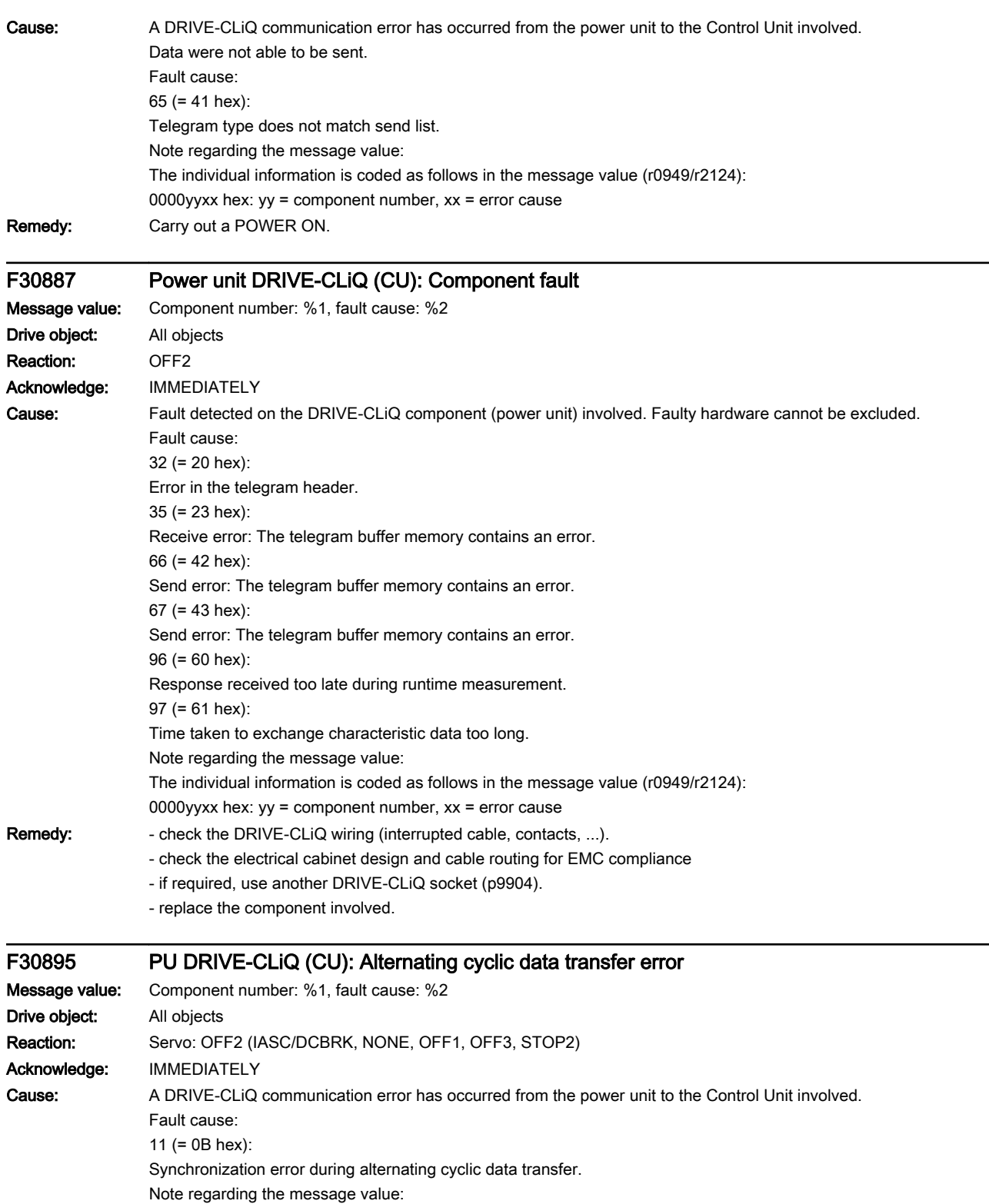

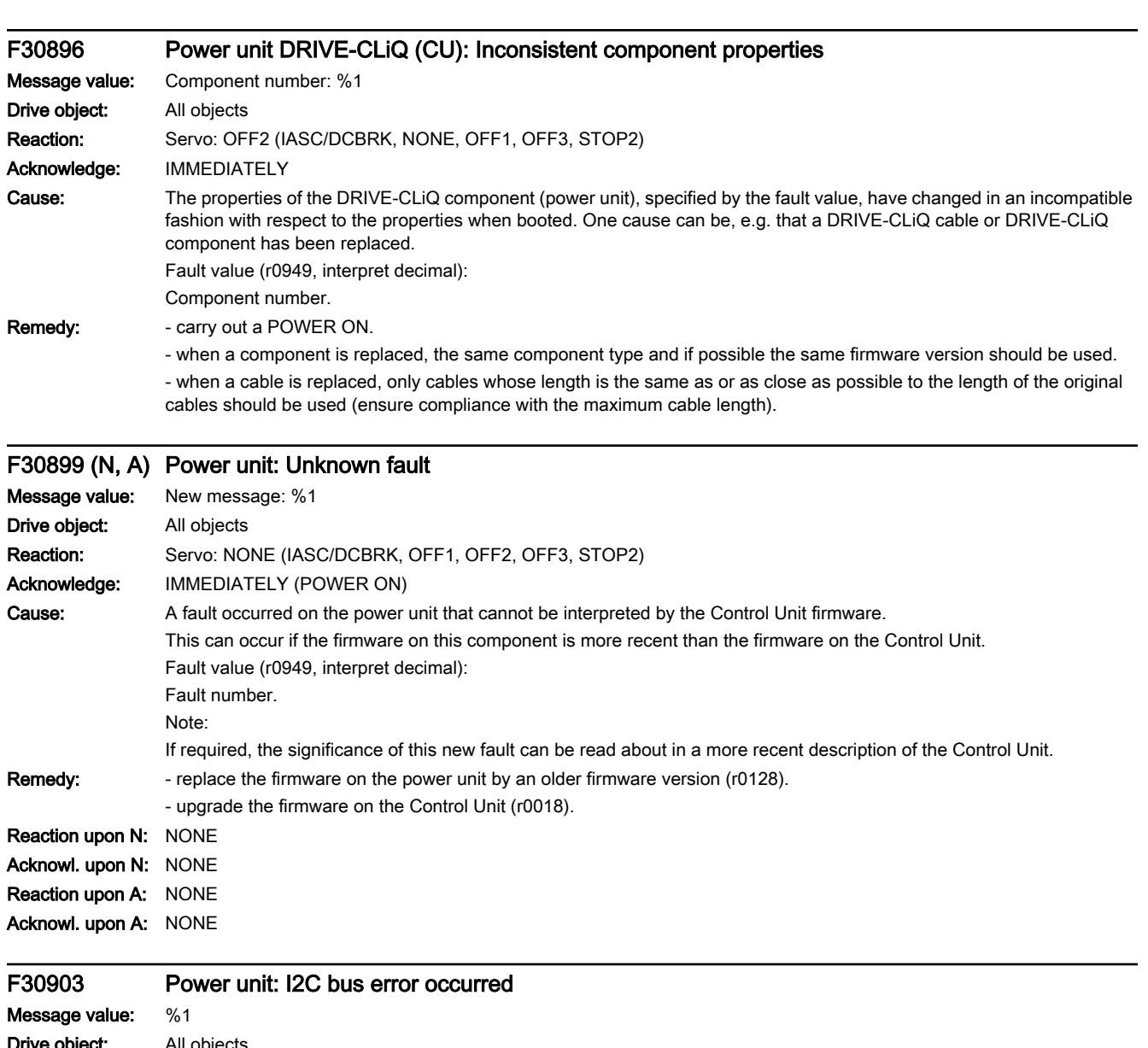

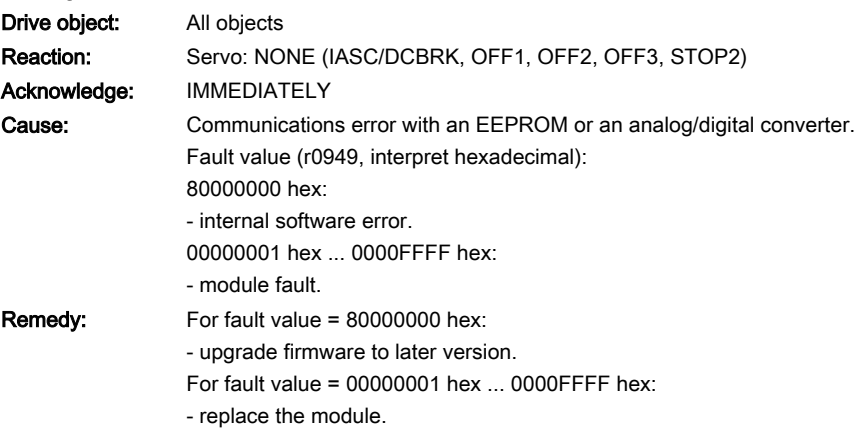

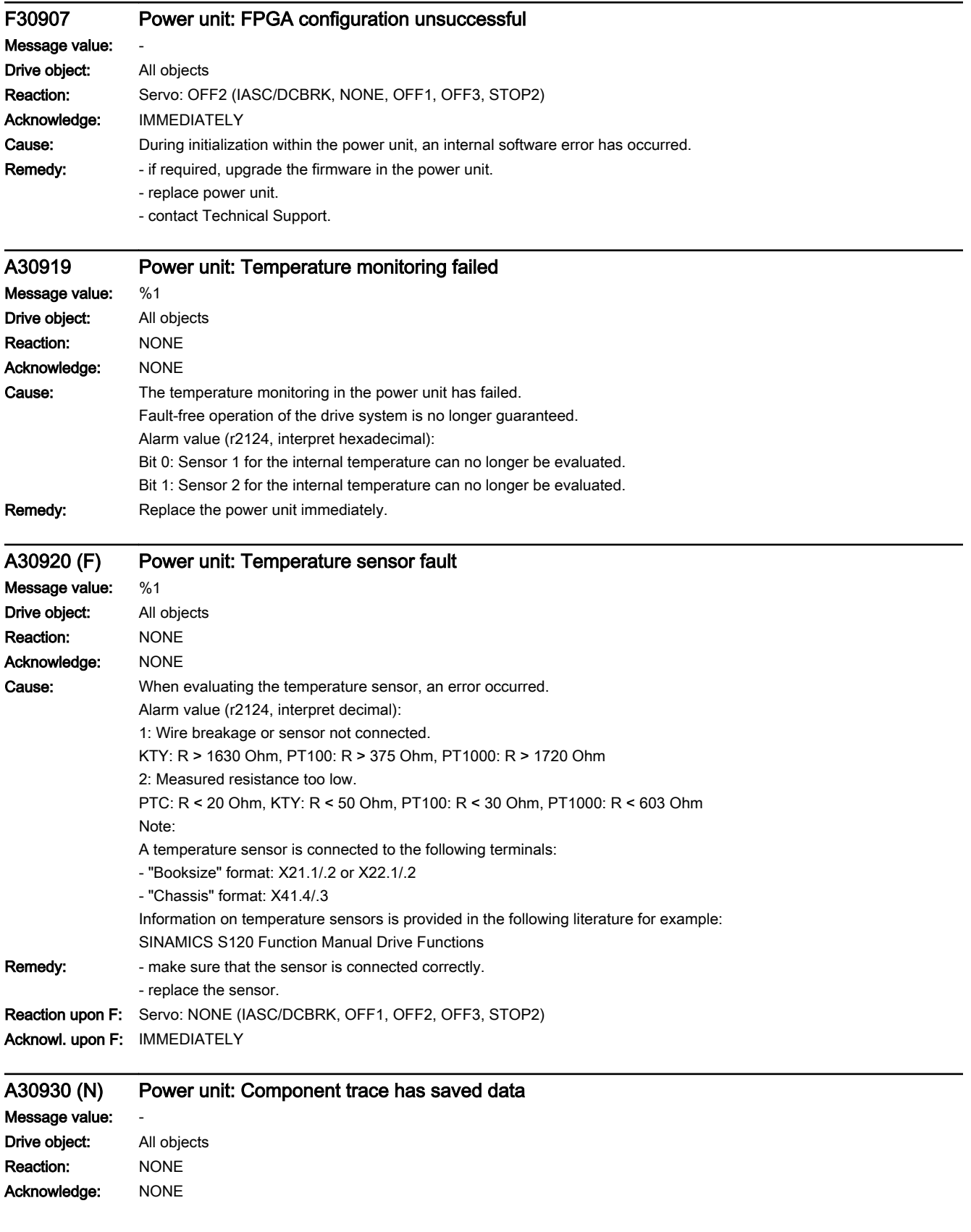

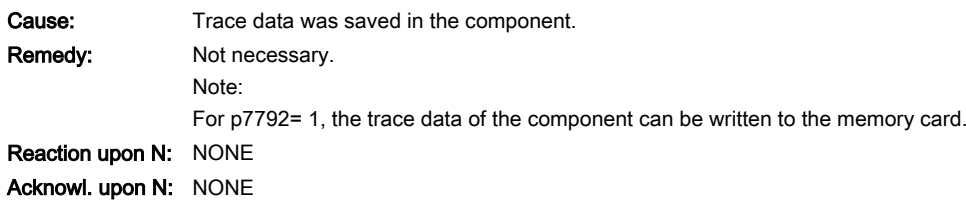

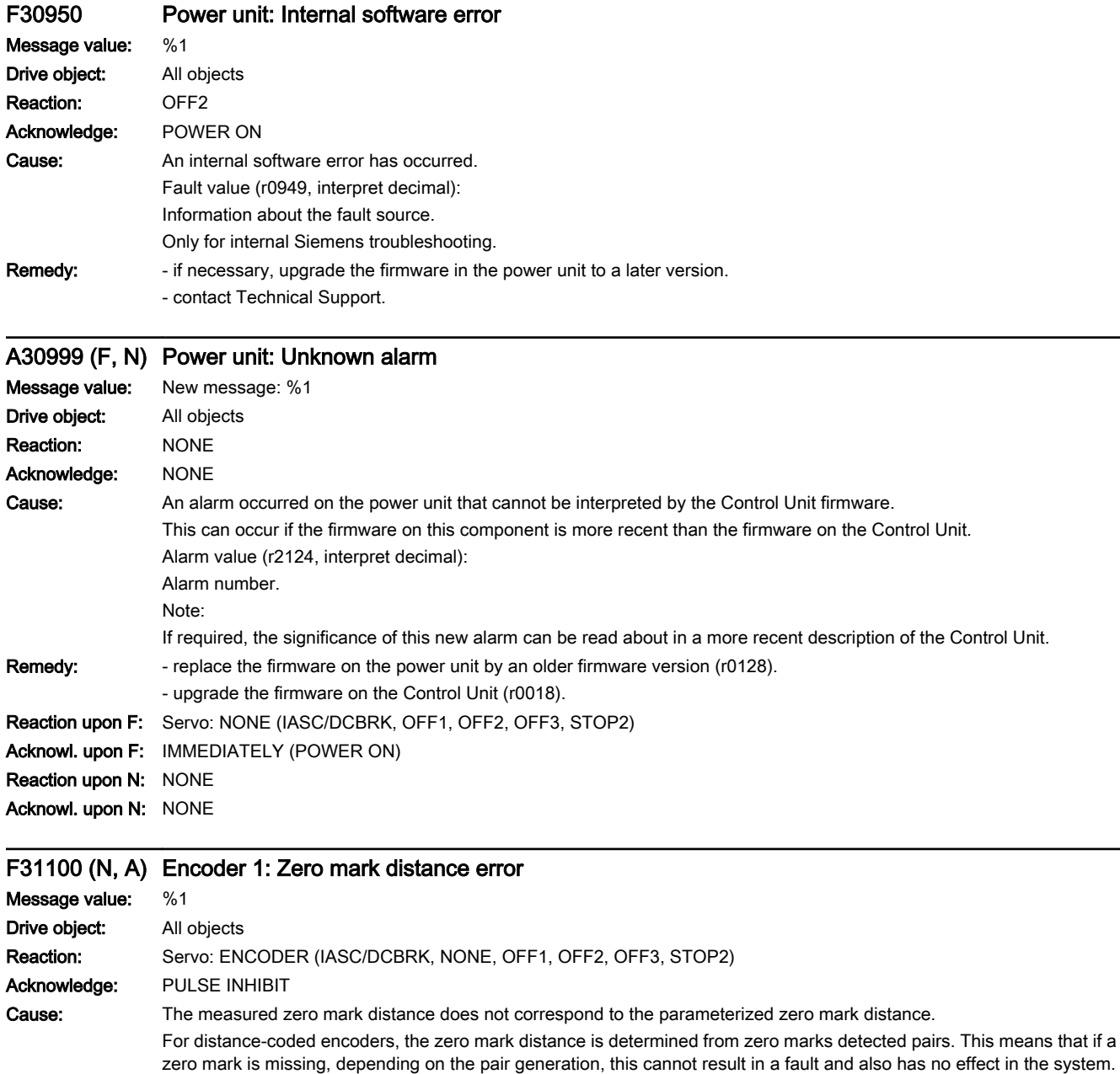

The zero mark distance for the zero mark monitoring is set in p0425 (rotary encoder) or p0424 (linear encoder). Fault value (r0949, interpret decimal):

www.barghmaher.org

Last measured zero mark distance in increments (4 increments = 1 encoder pulse).

The sign designates the direction of motion when detecting the zero mark distance.

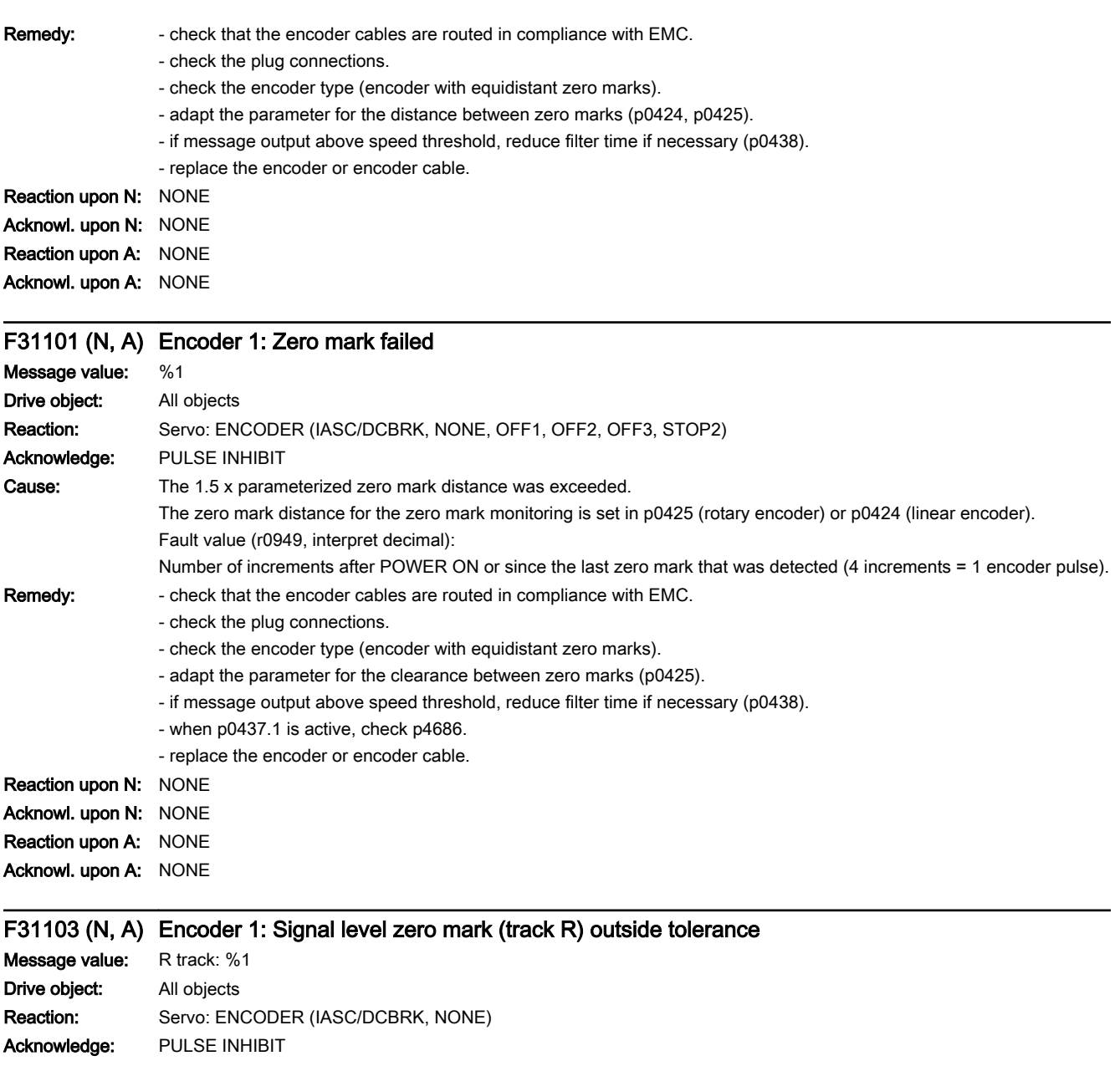

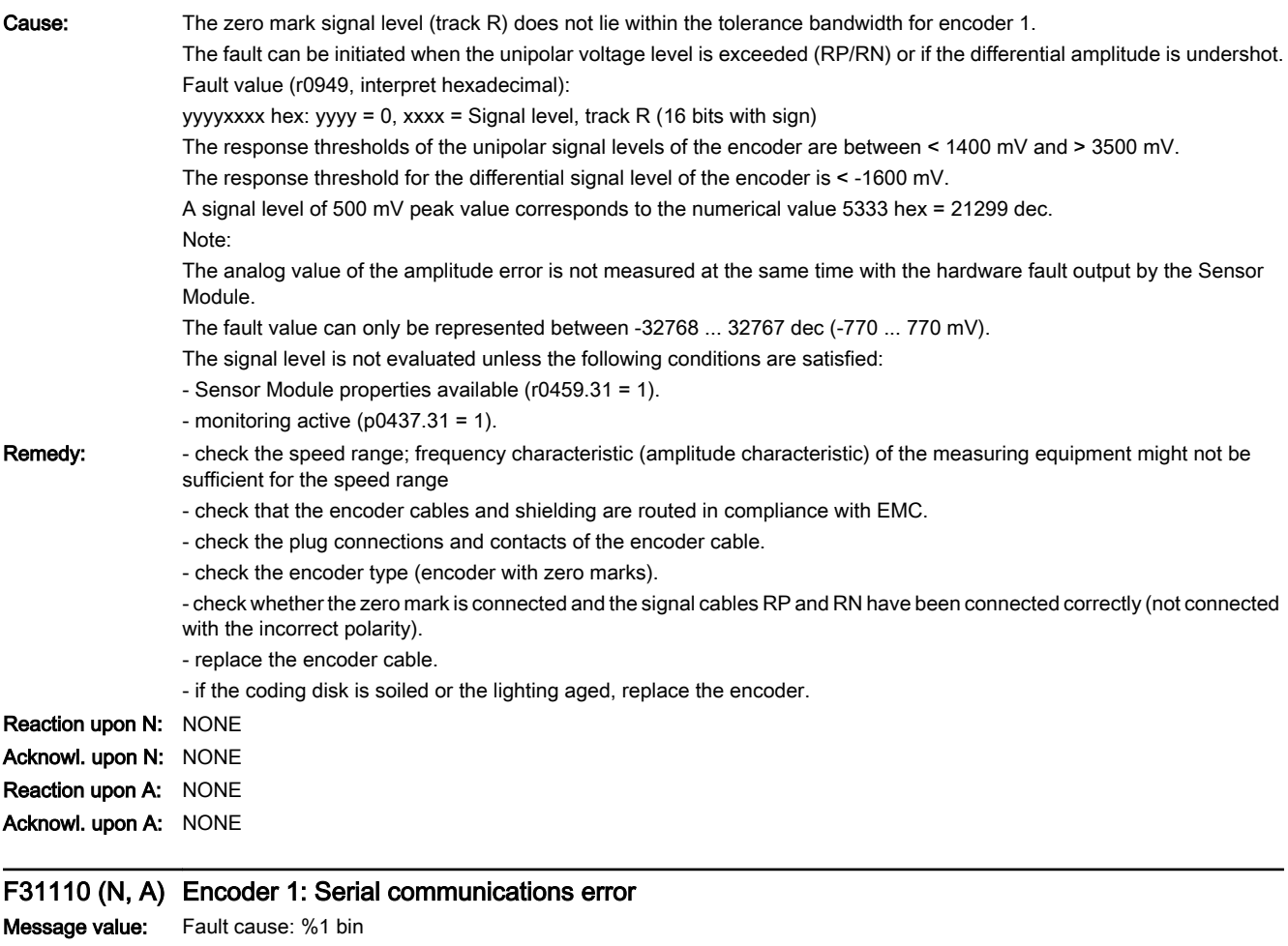

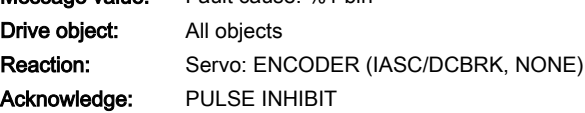

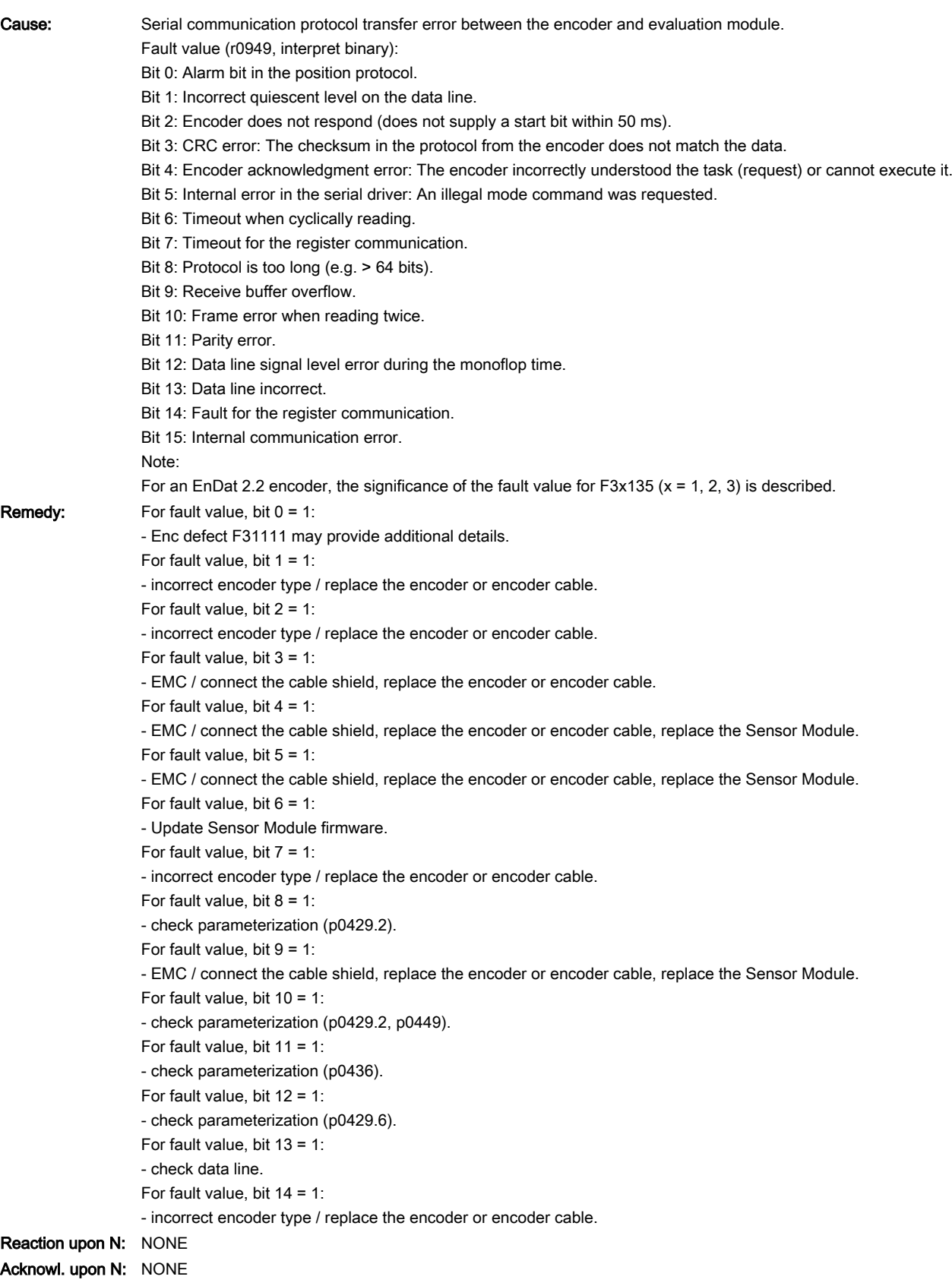

www.barghmaher.org

Reaction upon A: NONE Acknowl. upon A: NONE

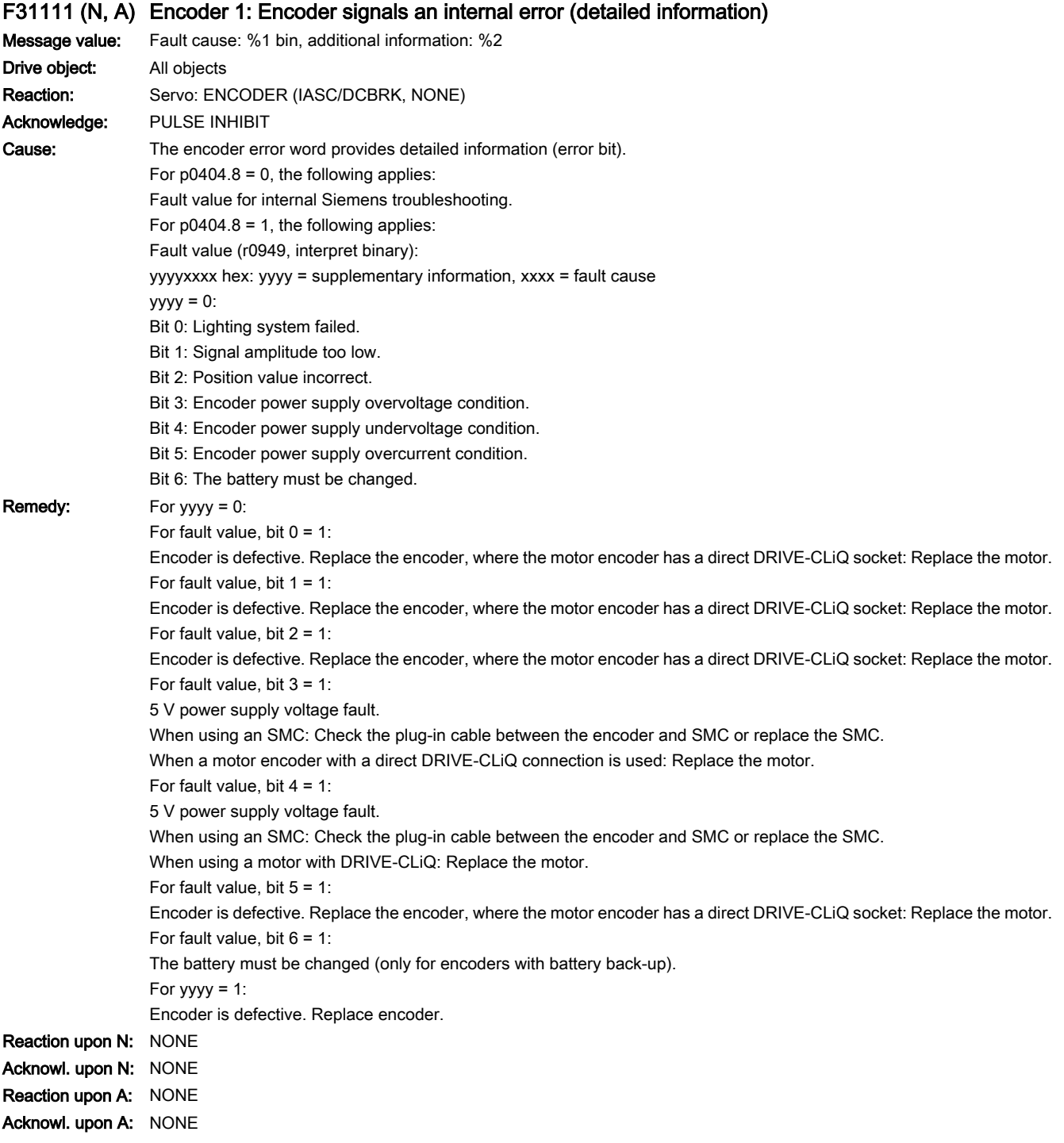

www.barghmaher.org

## F31112 (N, A) Encoder 1: Encoder signals an internal error

Message value: %1 Drive object: All objects

13.2 List of faults and alarms

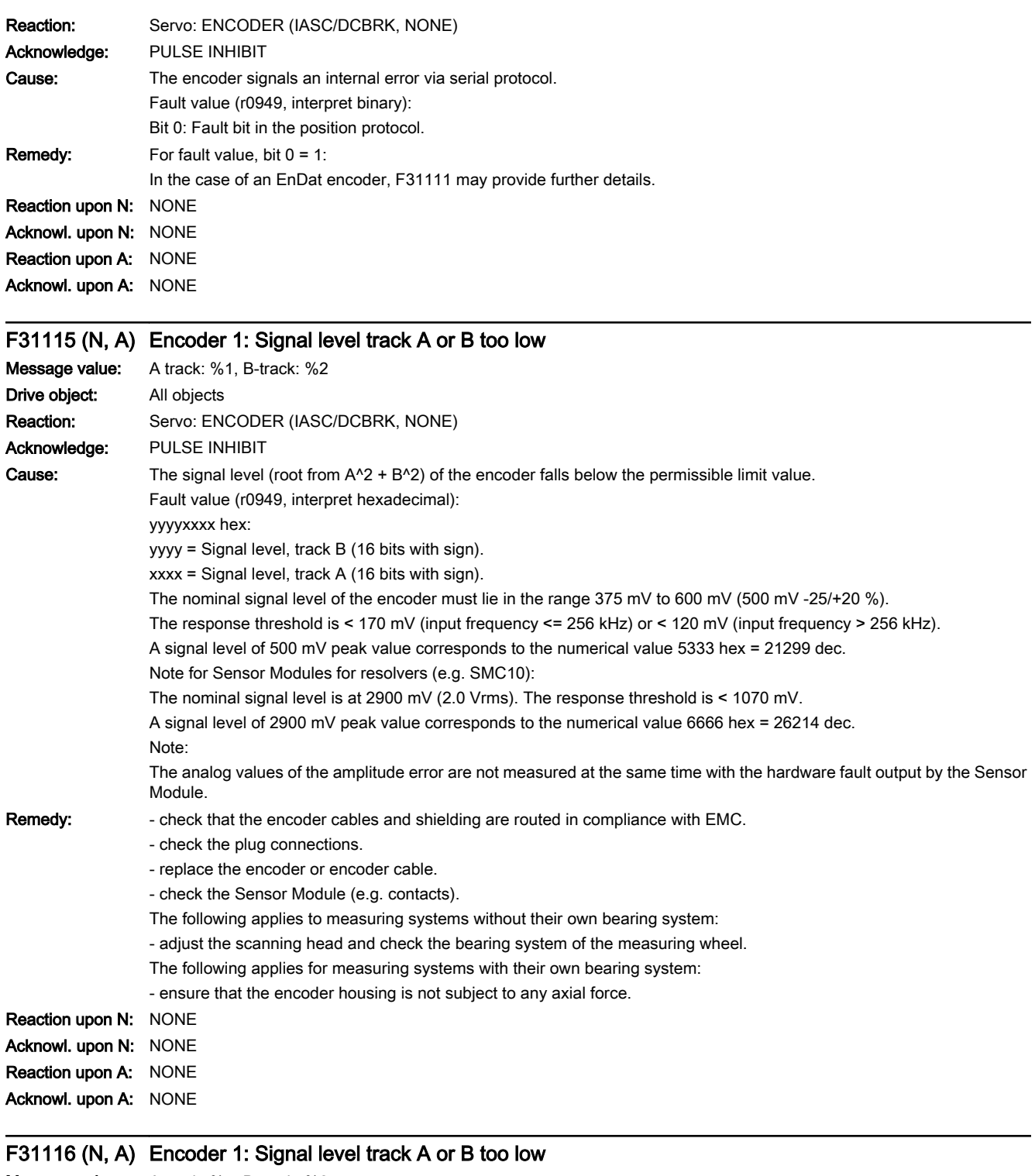

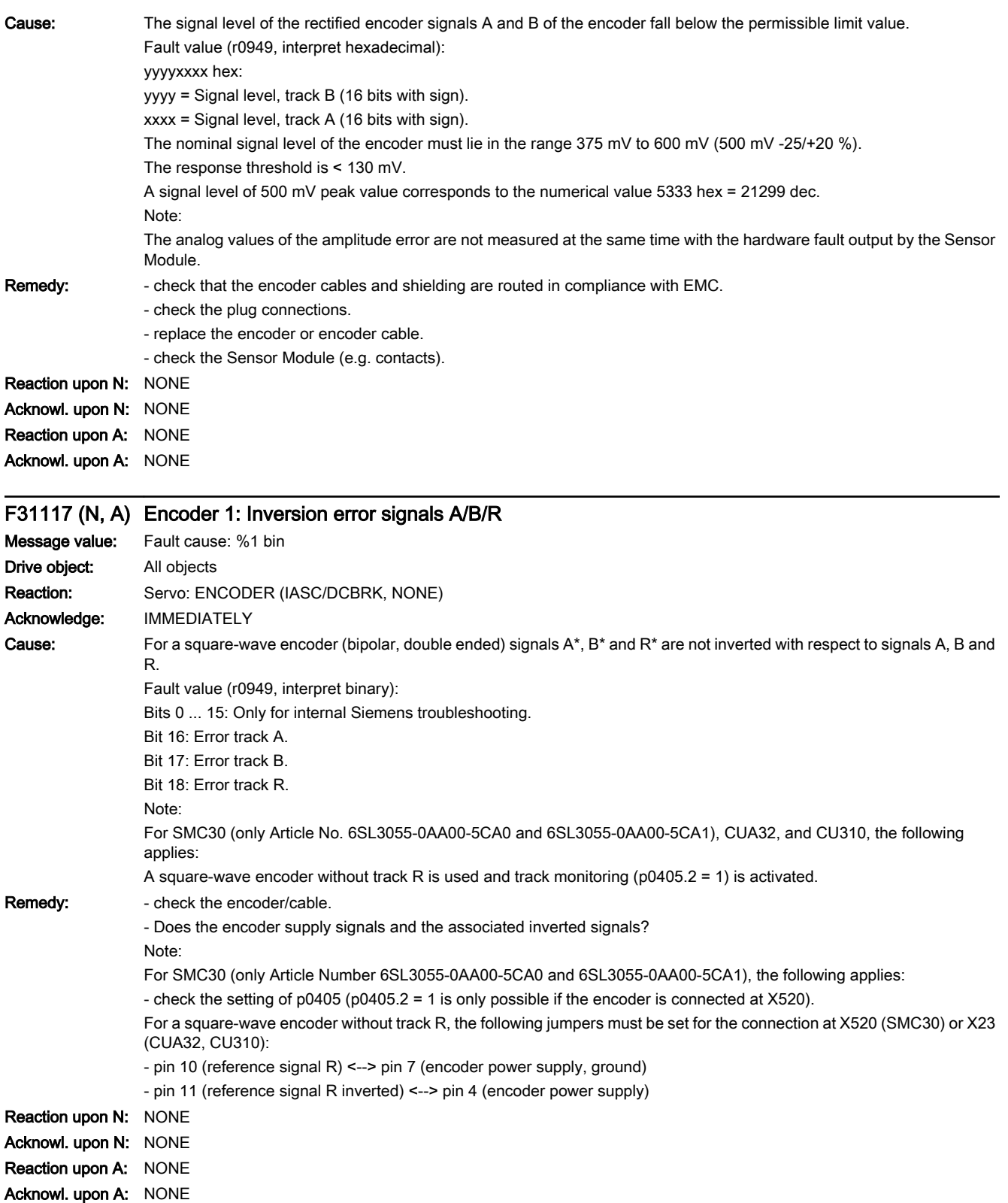

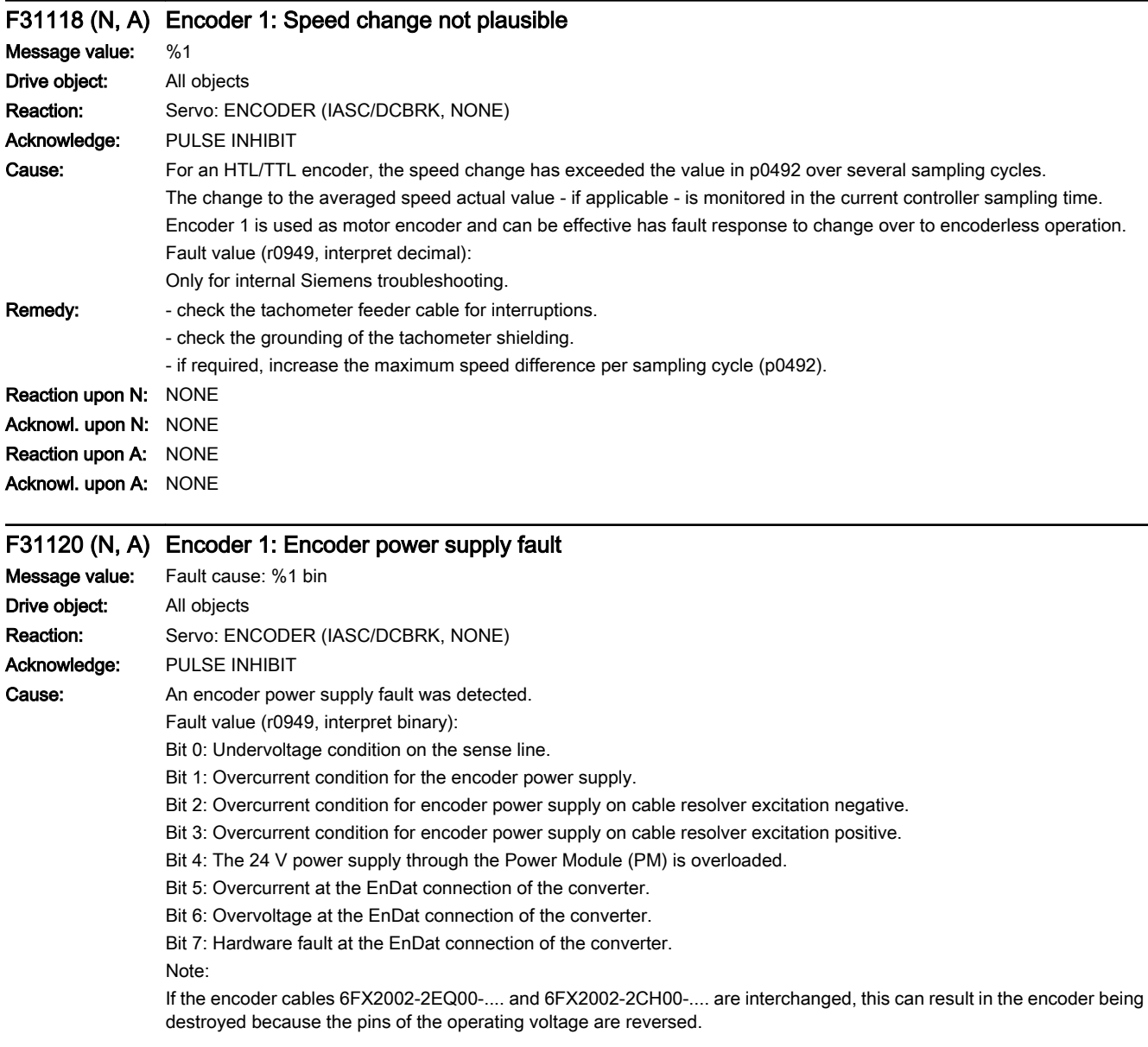

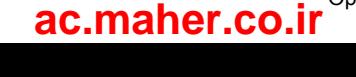

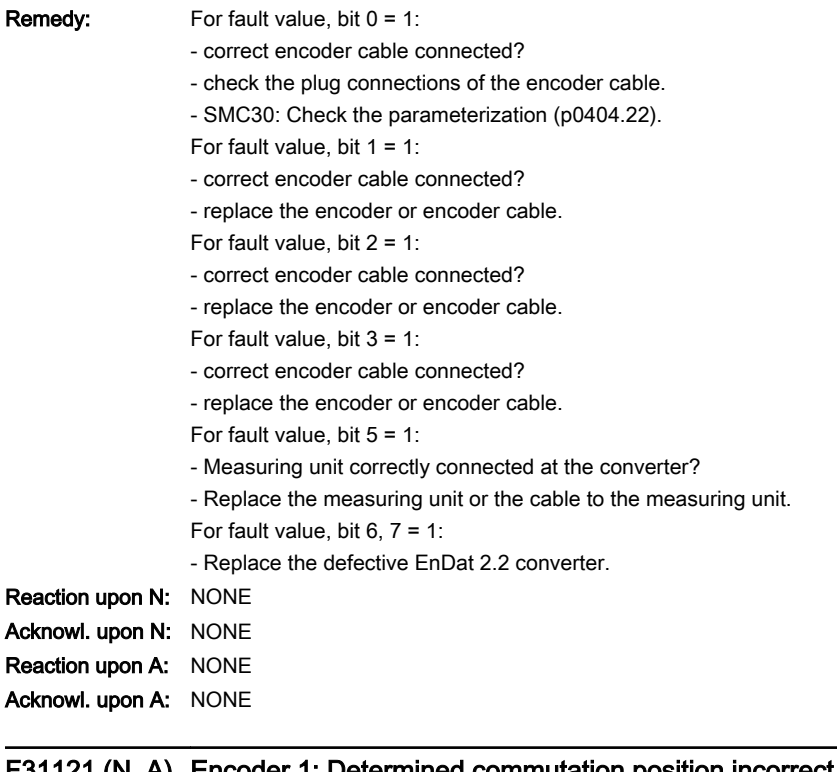

#### F31121 (N, A) Encoder 1: Determined commutation position incorrect

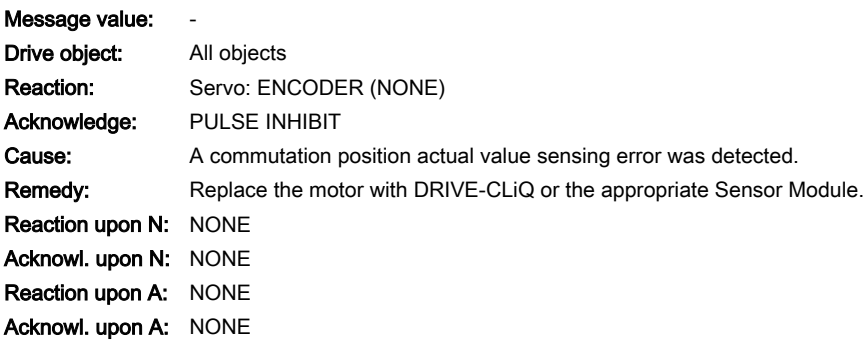

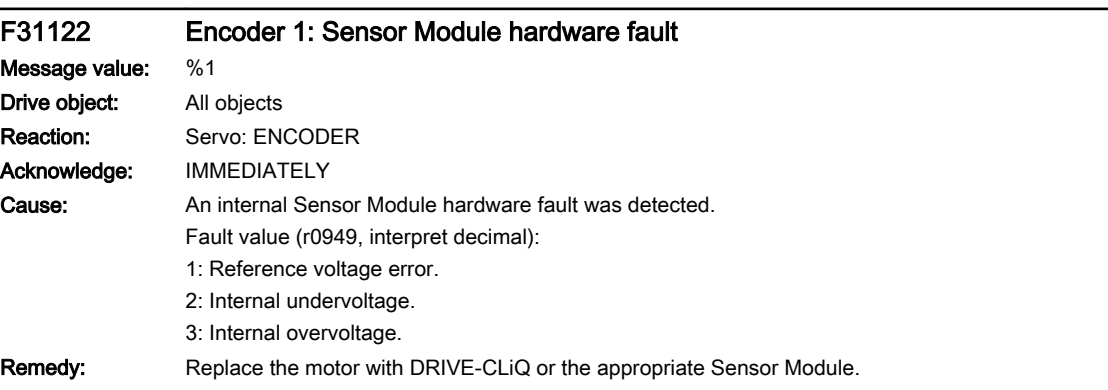

www.barghmaher.org

## F31123 (N, A) Encoder 1: Signal level A/B outside tolerance

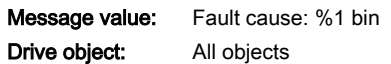

13.2 List of faults and alarms

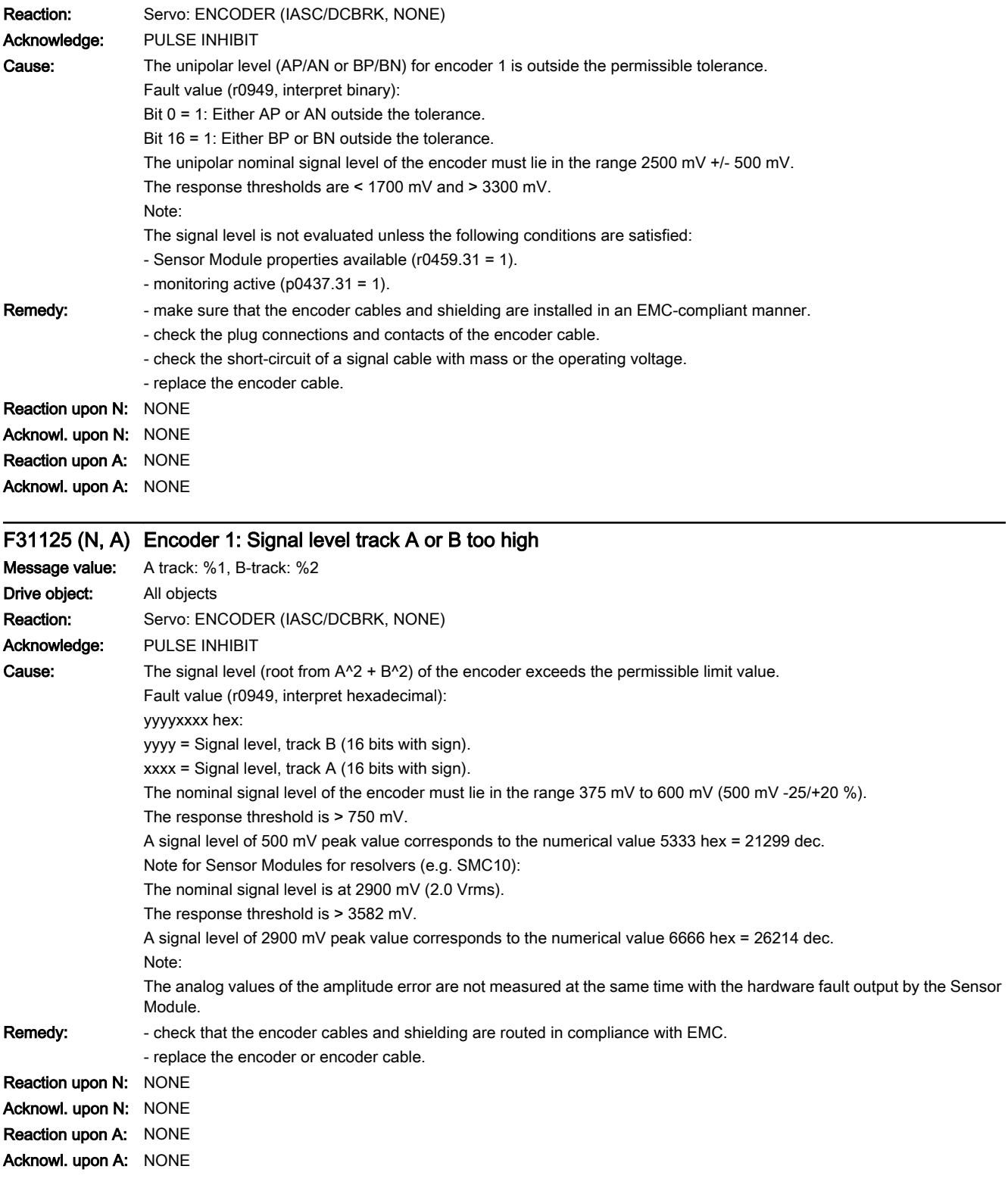

www.barghmaher.org

F31126 (N, A) Encoder 1: Signal level track A or B too high

Message value: Amplitude: %1, Angle: %2

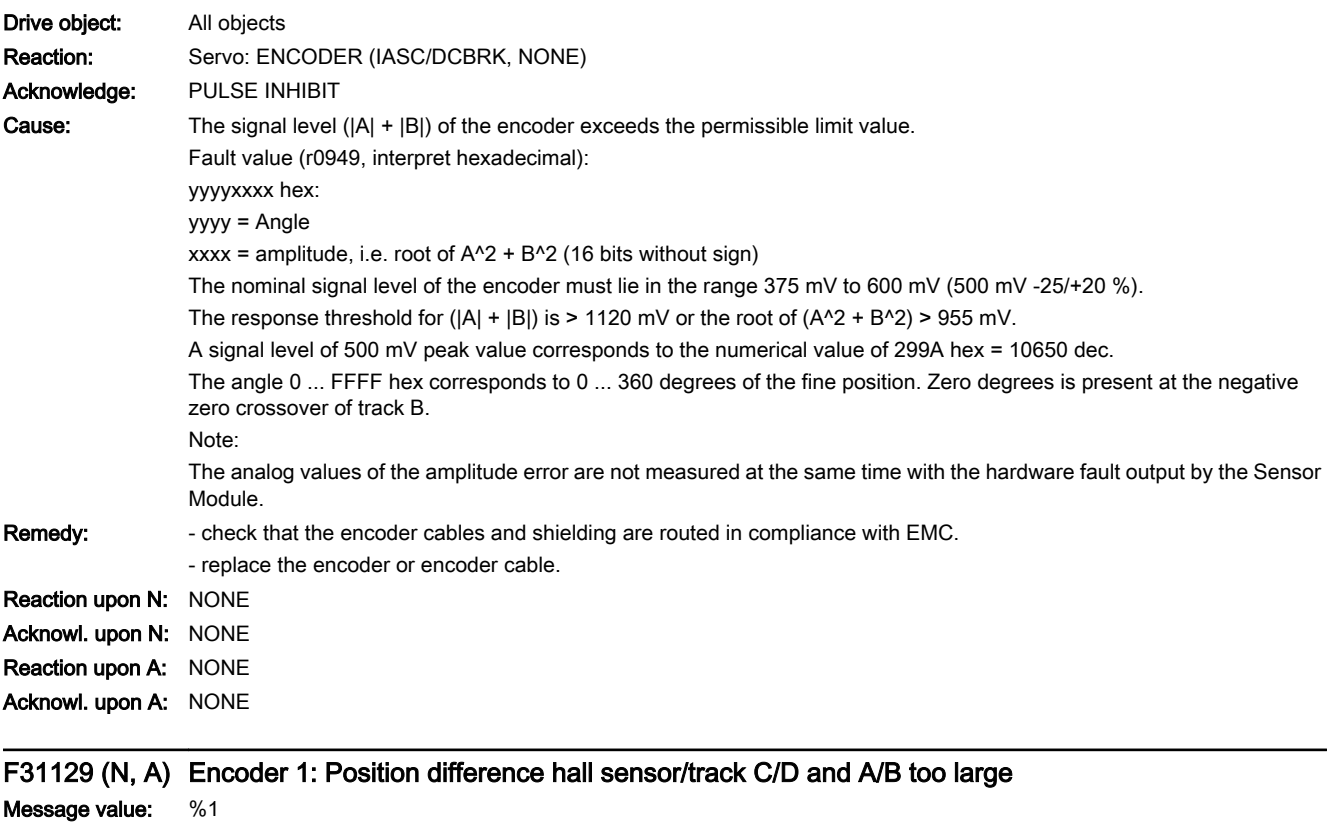

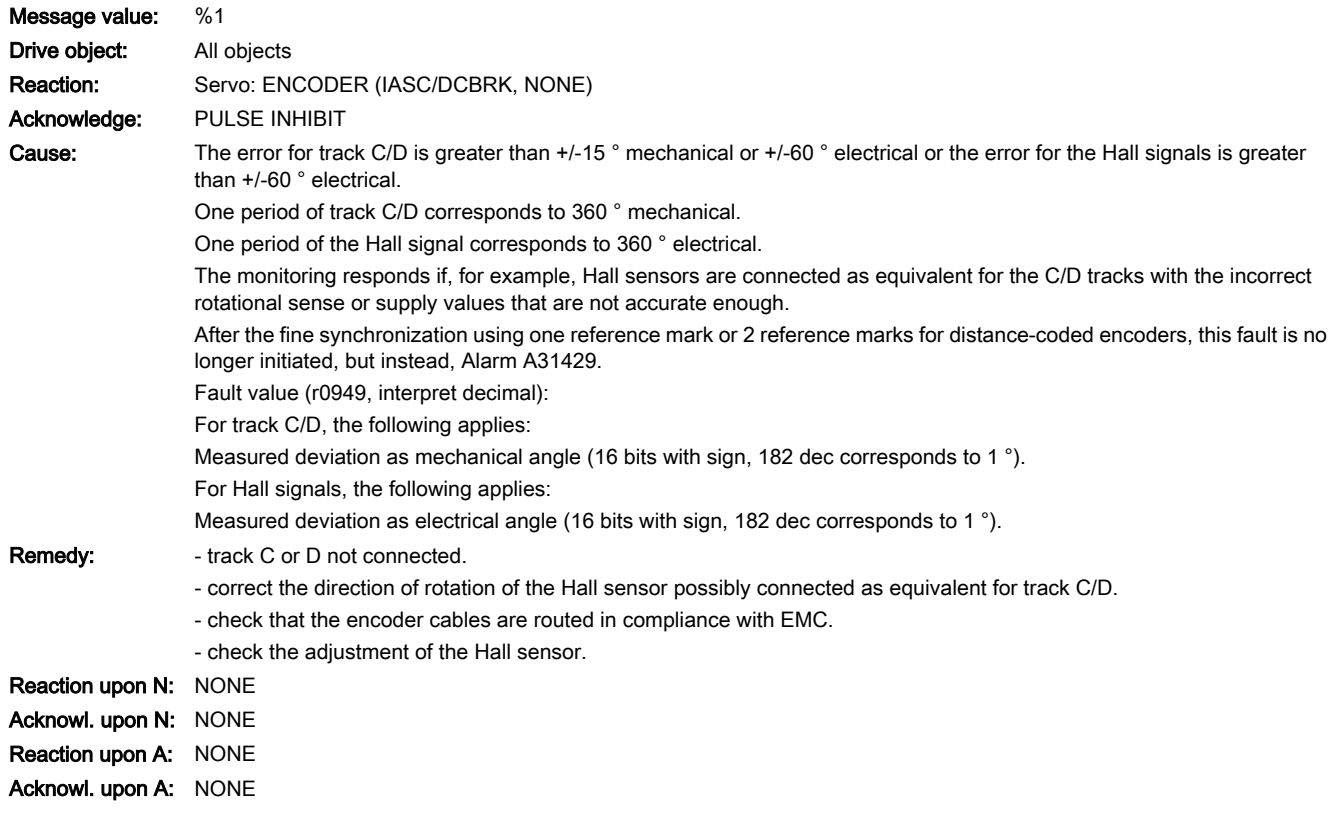

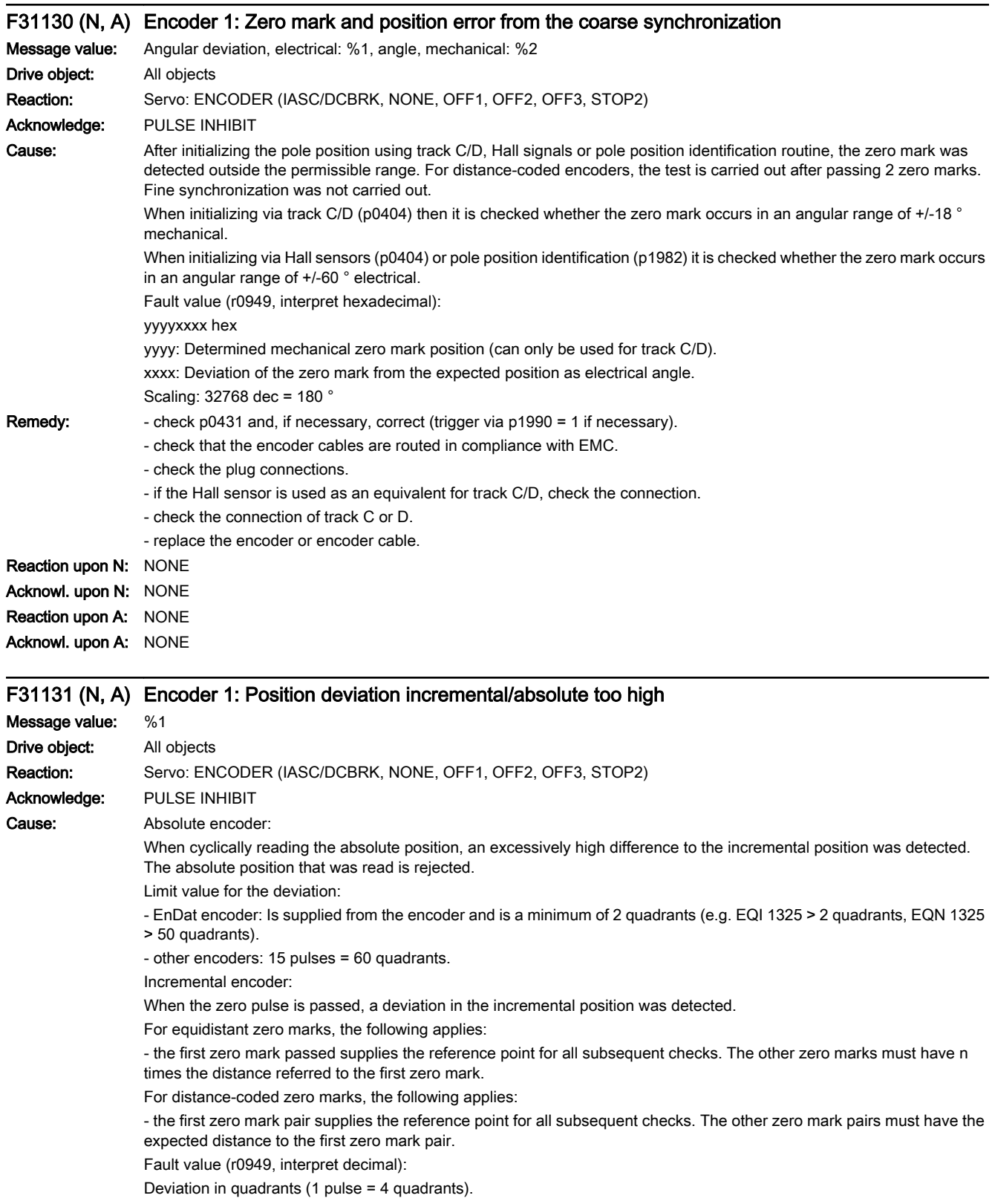

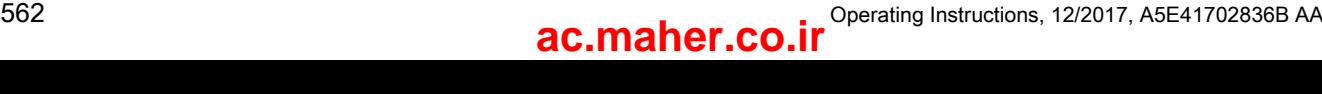

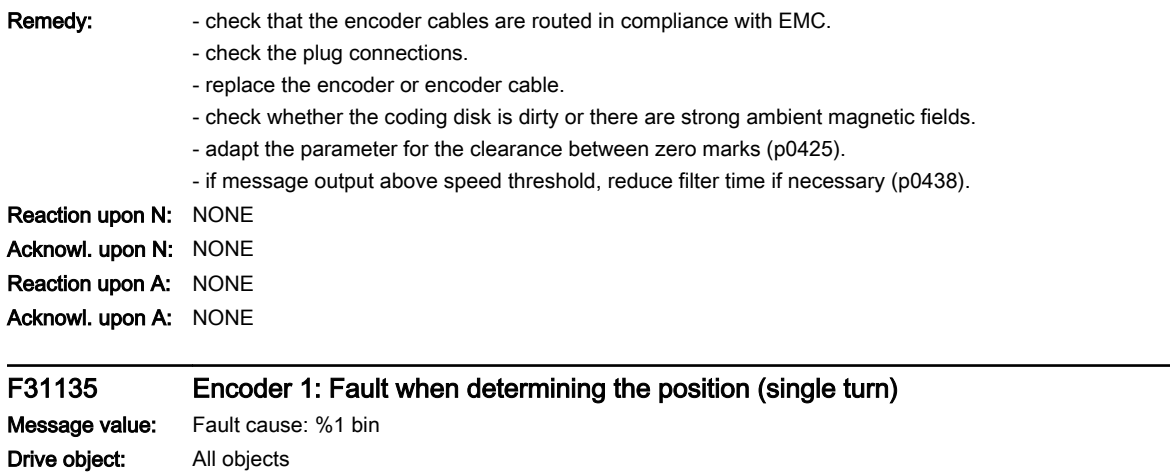

www.barghmaher.org

Reaction: Servo: ENCODER (IASC/DCBRK, NONE)

Acknowledge: PULSE INHIBIT

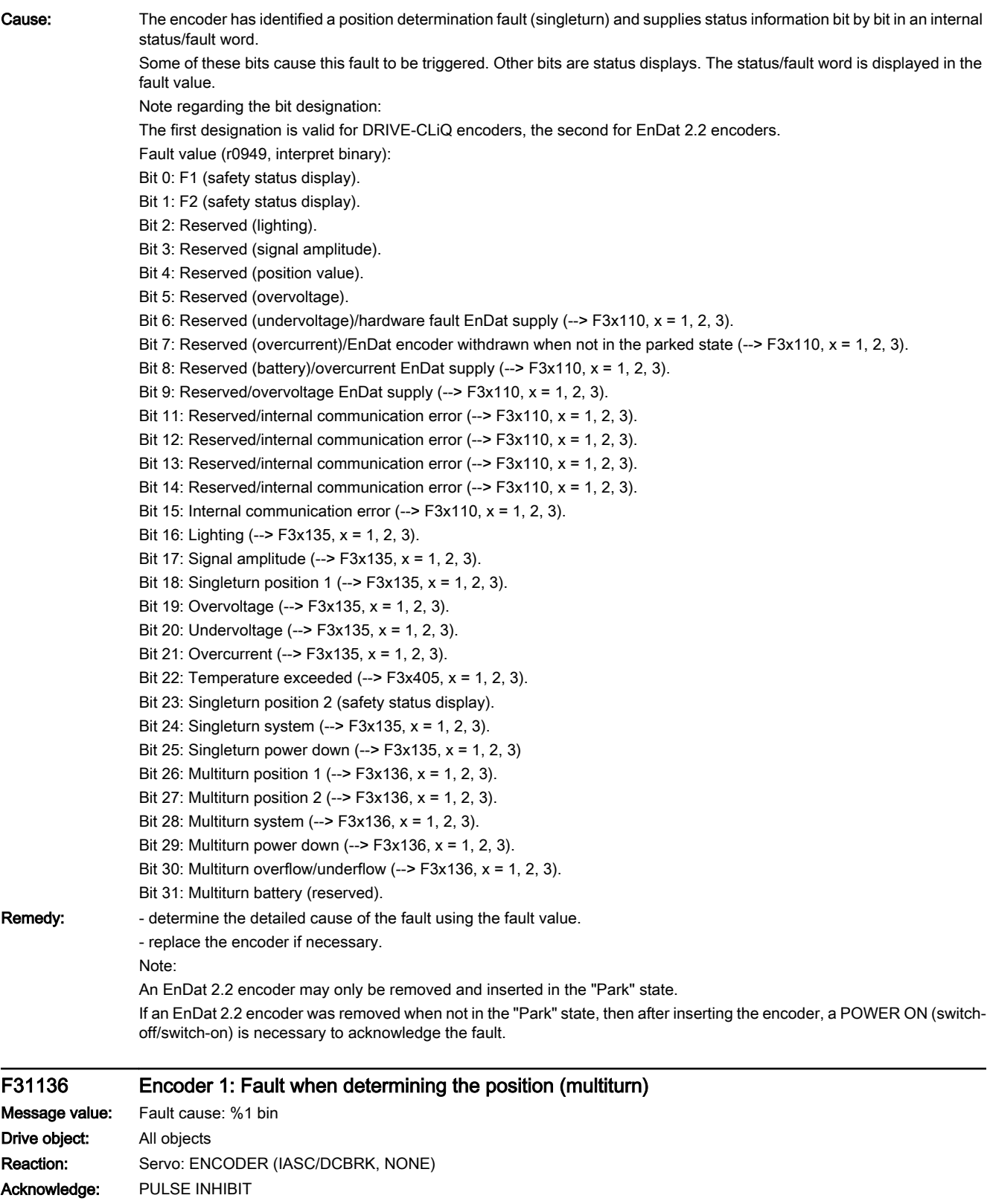

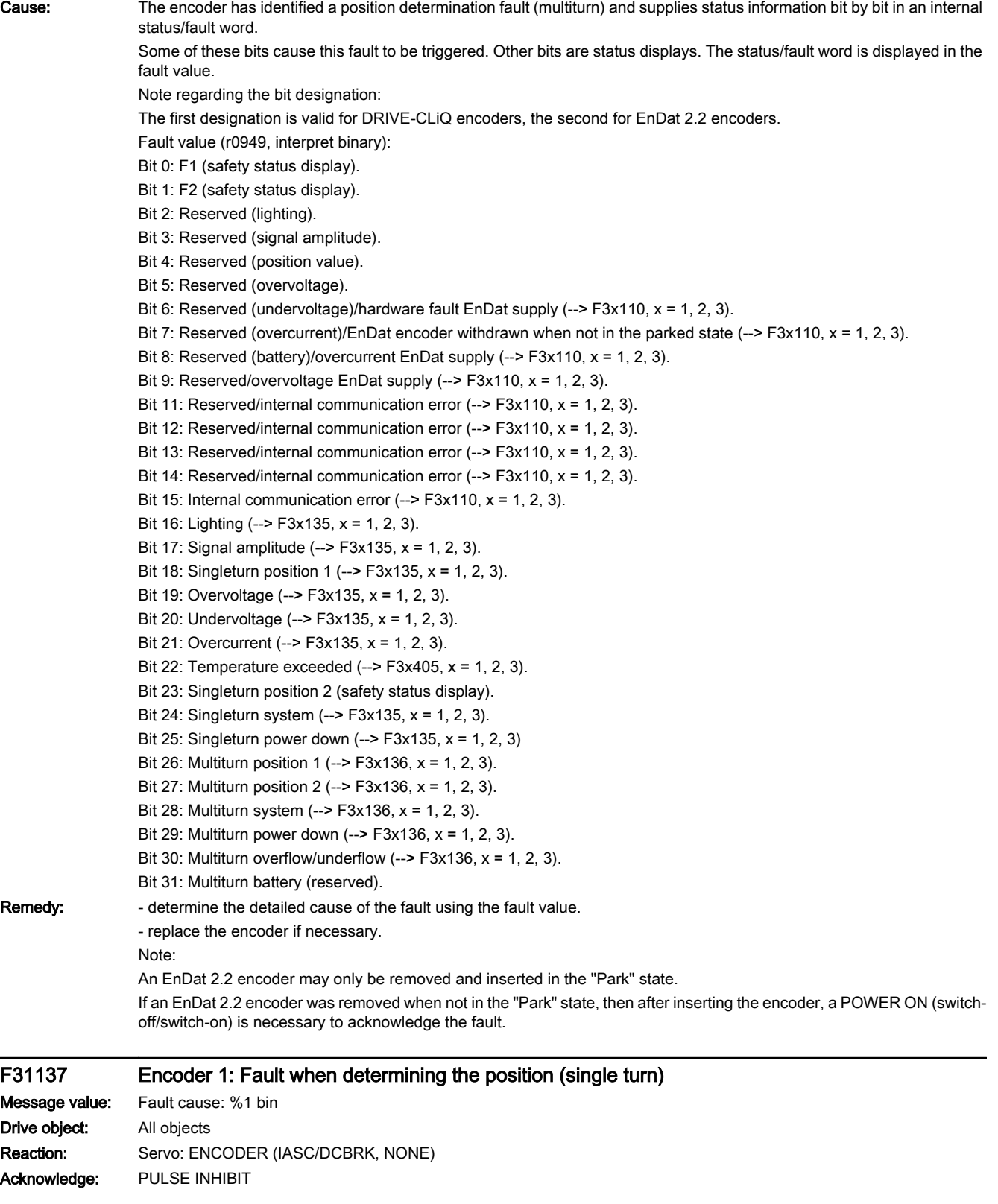

13.2 List of faults and alarms

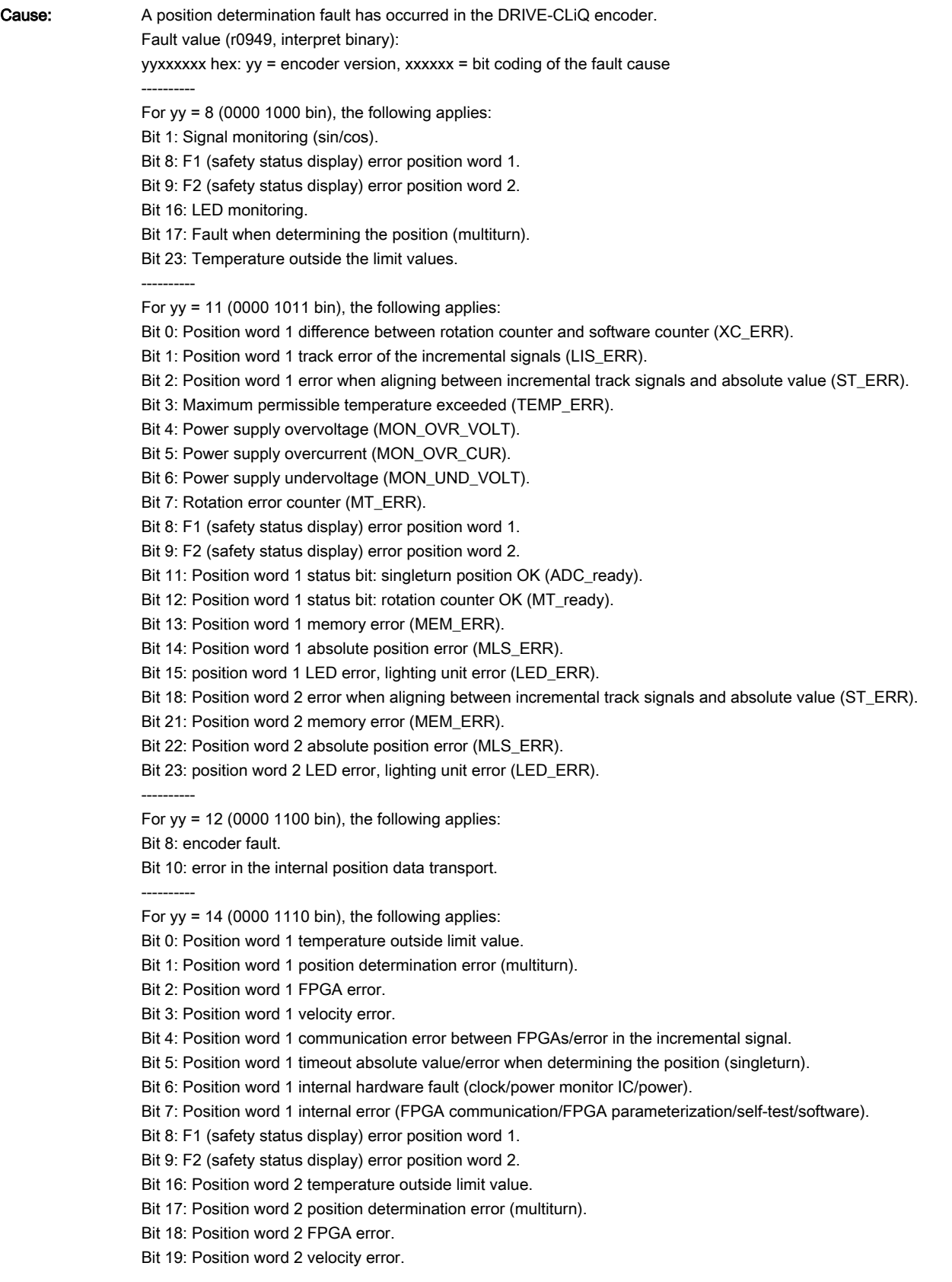

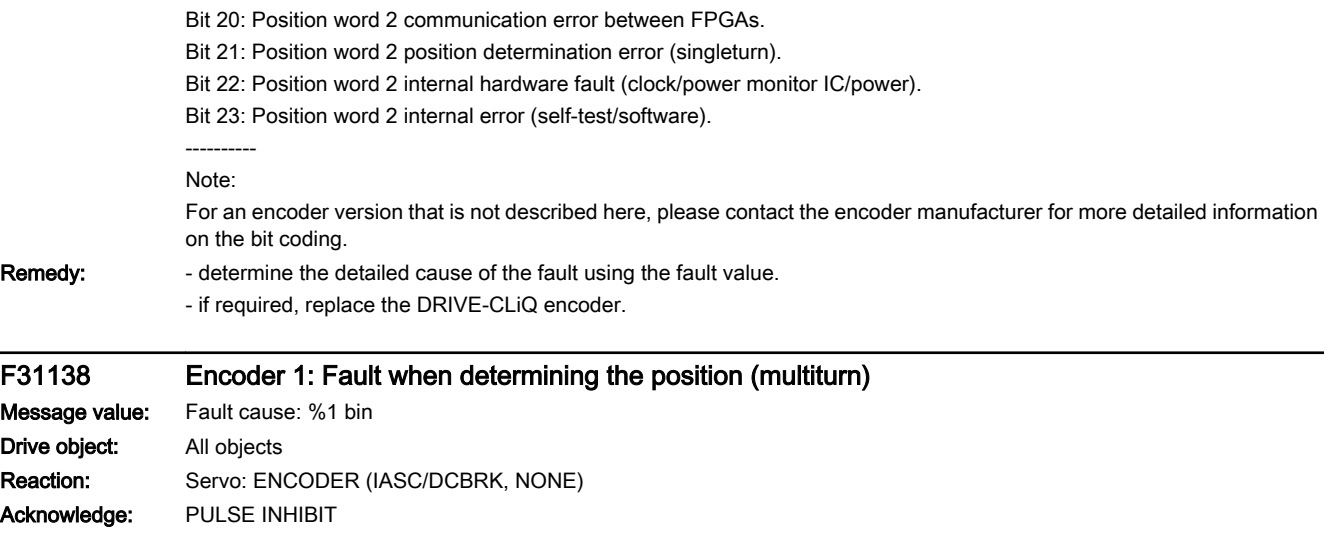

13.2 List of faults and alarms

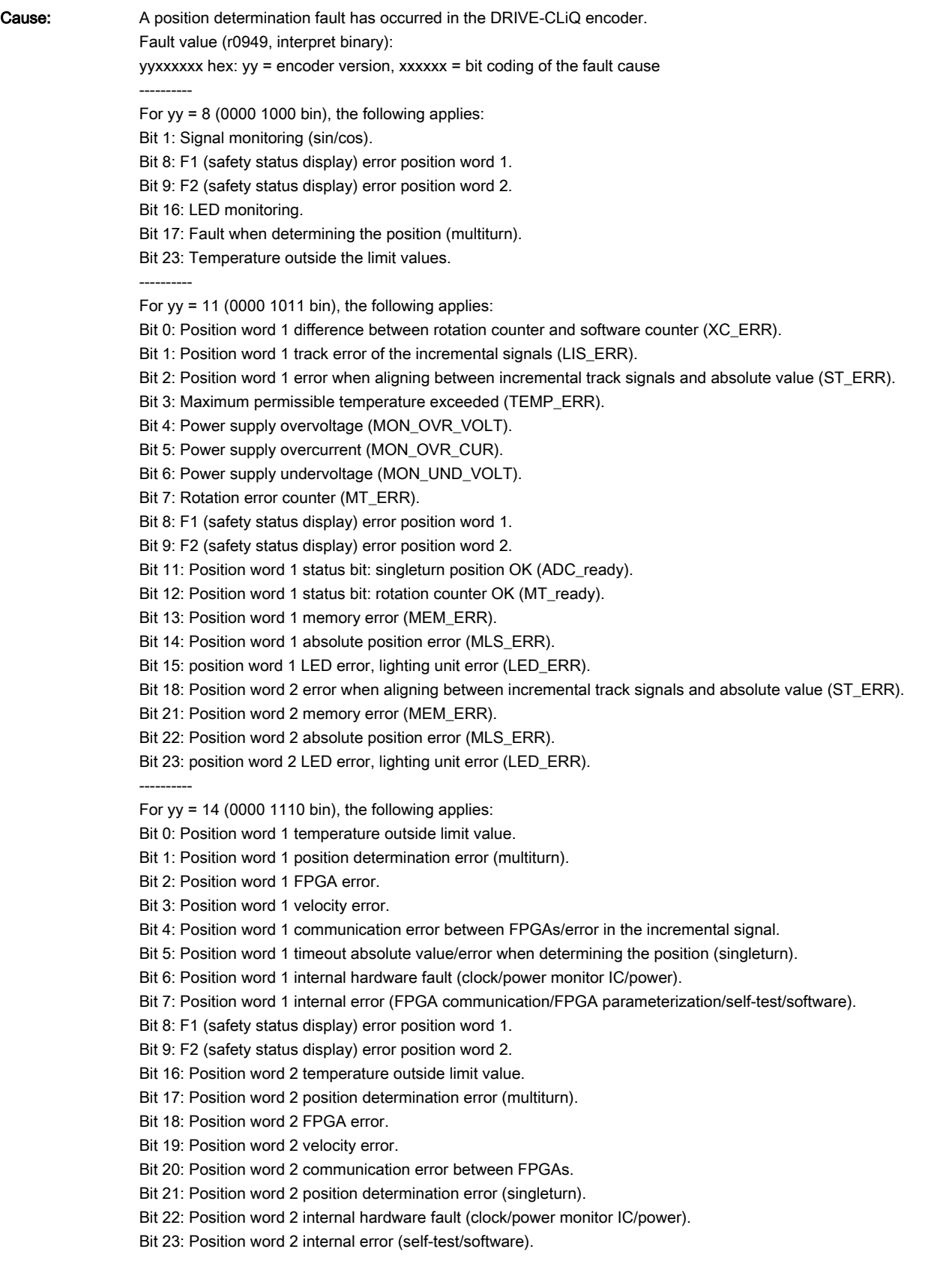

---------- Note: For an encoder version that is not described here, please contact the encoder manufacturer for more detailed information on the bit coding. Remedy: - determine the detailed cause of the fault using the fault value.

- if required, replace the DRIVE-CLiQ encoder.

## F31142 (N, A) Encoder 1: Battery voltage fault

#### Message value:

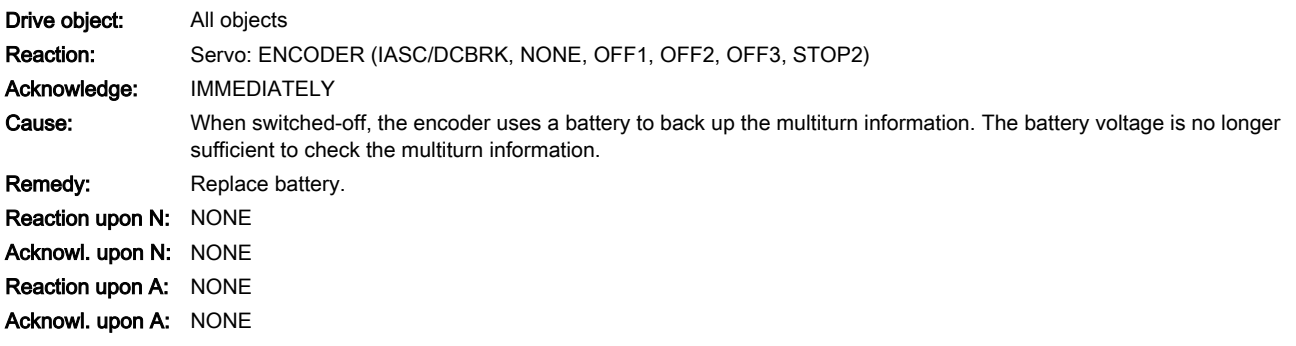

www.barghmaher.org

#### F31150 (N, A) Encoder 1: Initialization error

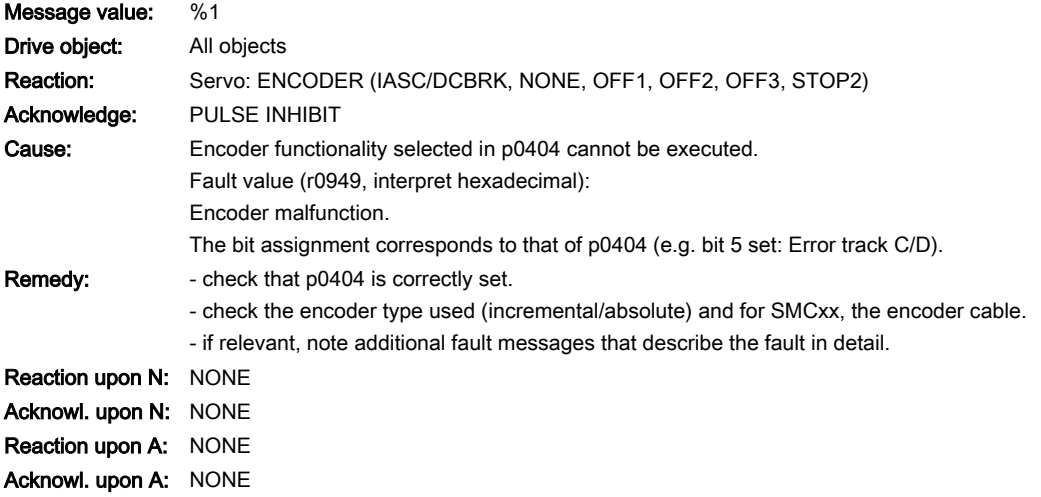

## F31151 (N, A) Encoder 1: Encoder speed for initialization AB too high

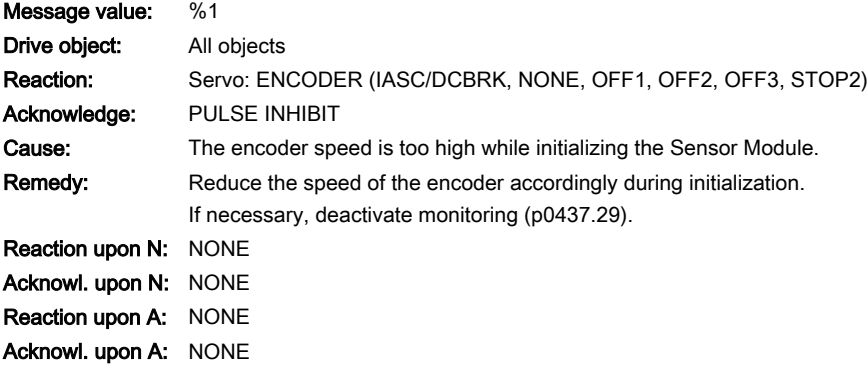

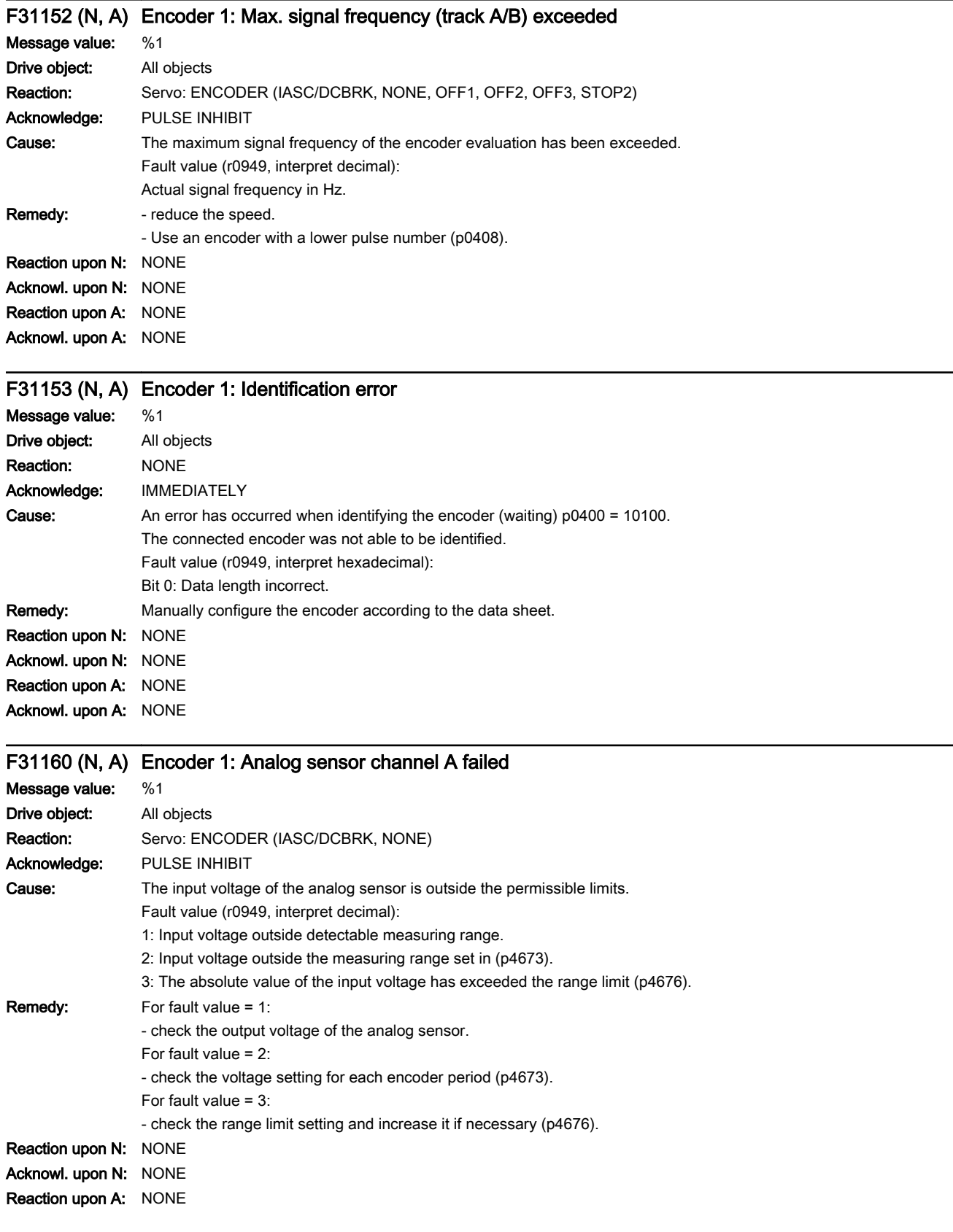

#### Acknowl. upon A: NONE

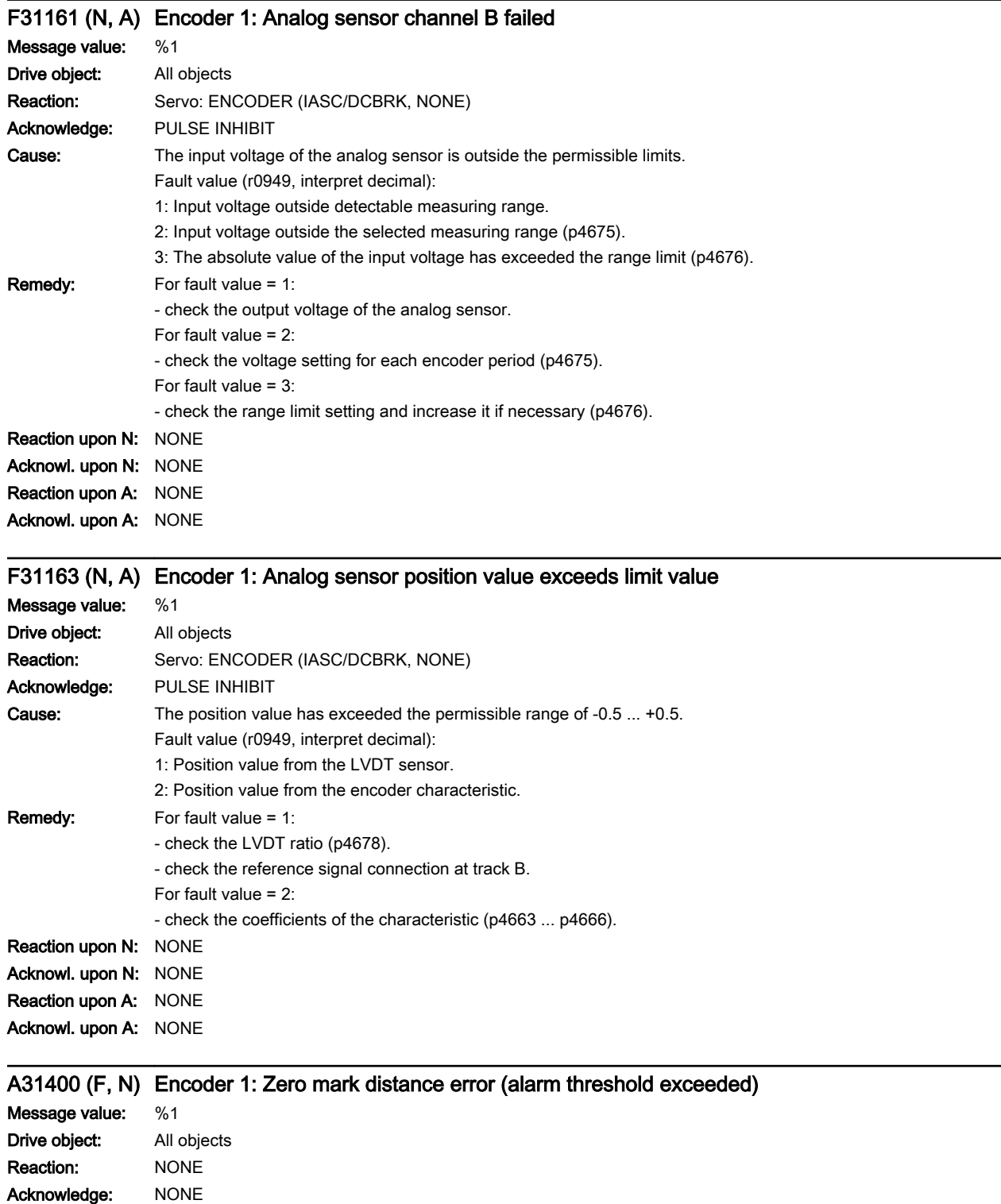

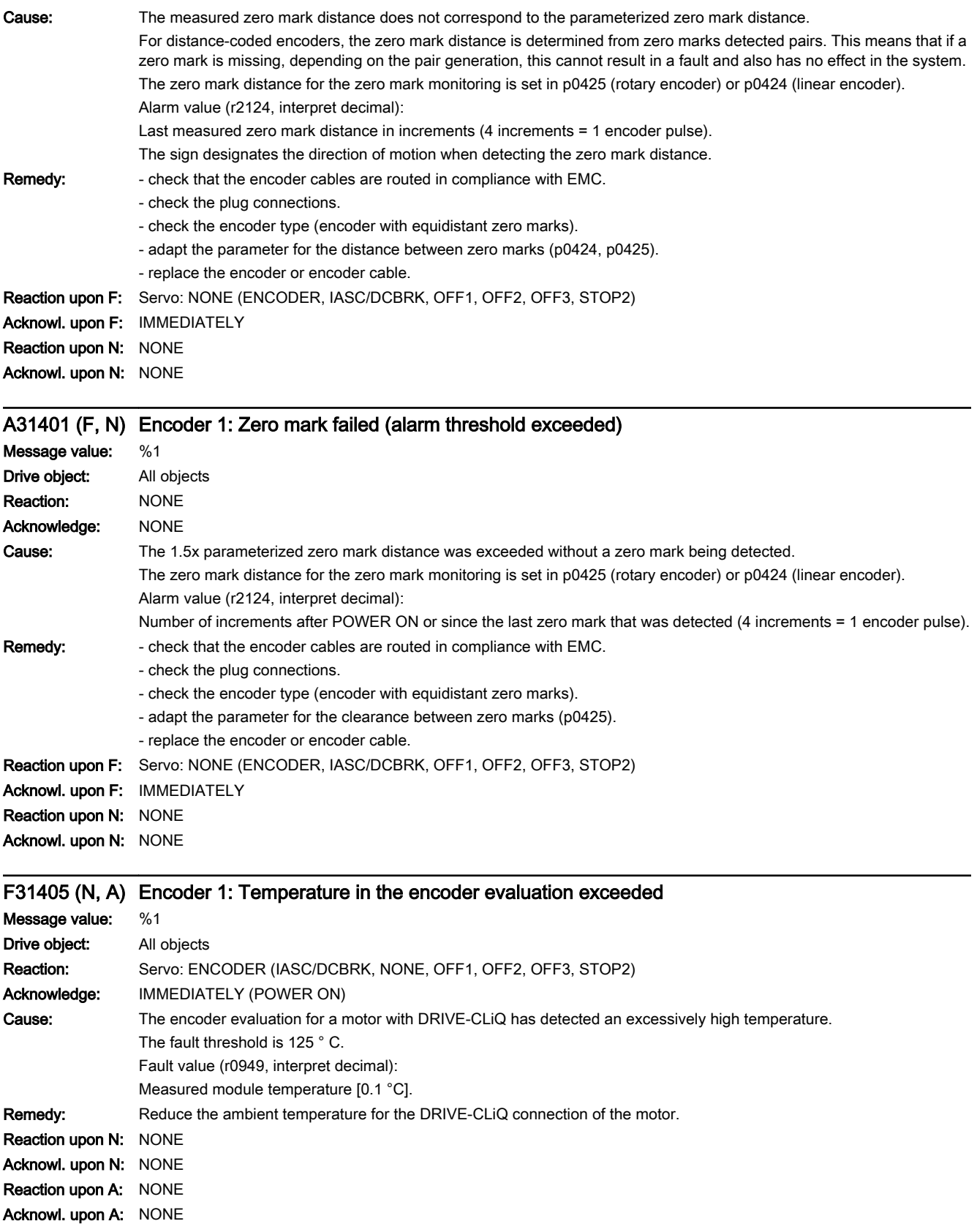

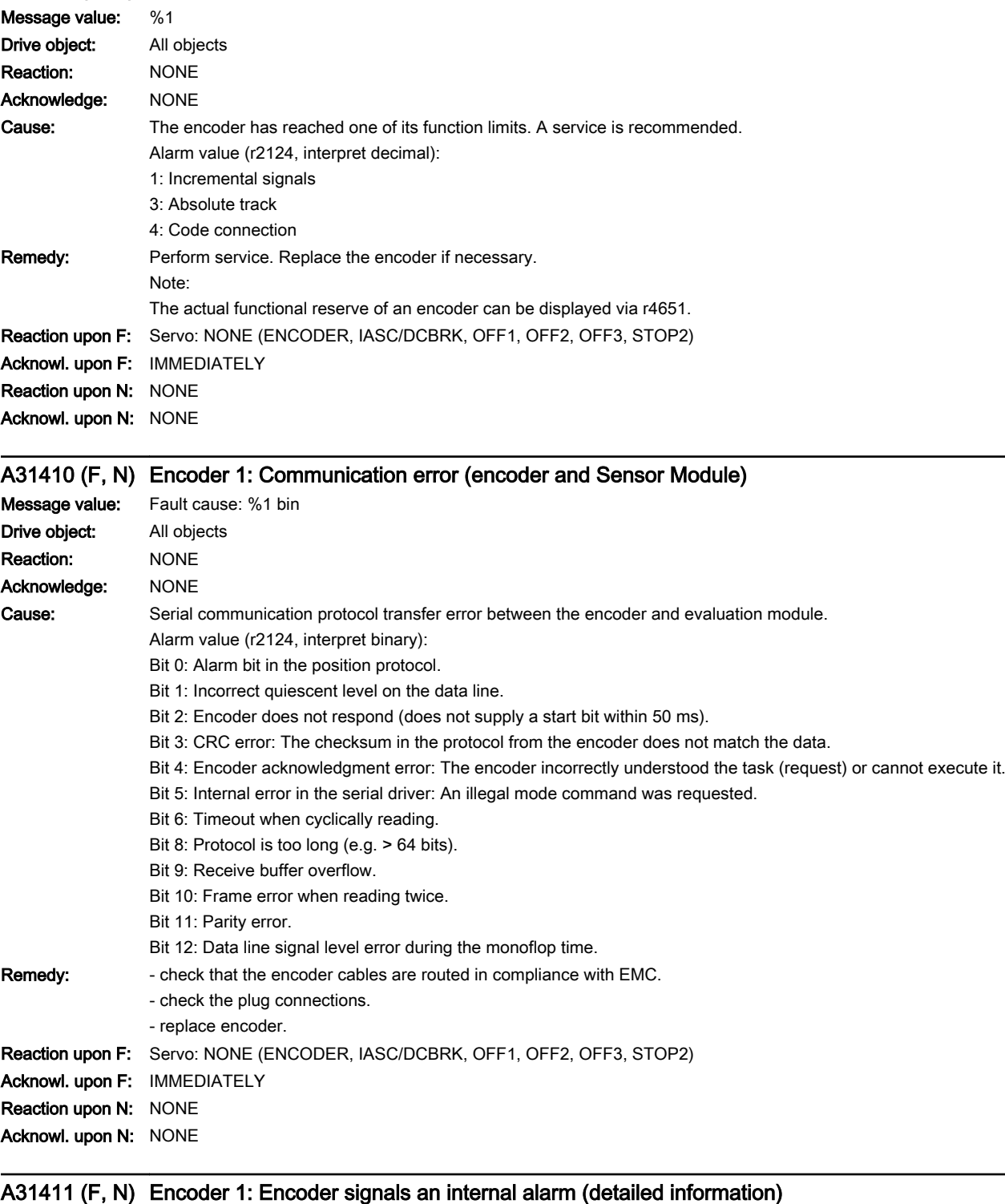

www.barghmaher.org

## A31407 (F, N) Encoder 1: Function limit reached

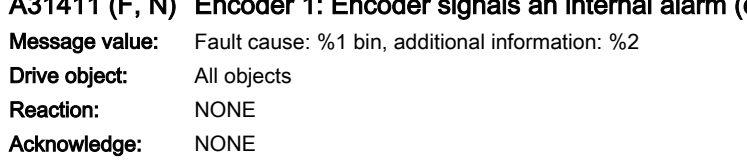

13.2 List of faults and alarms

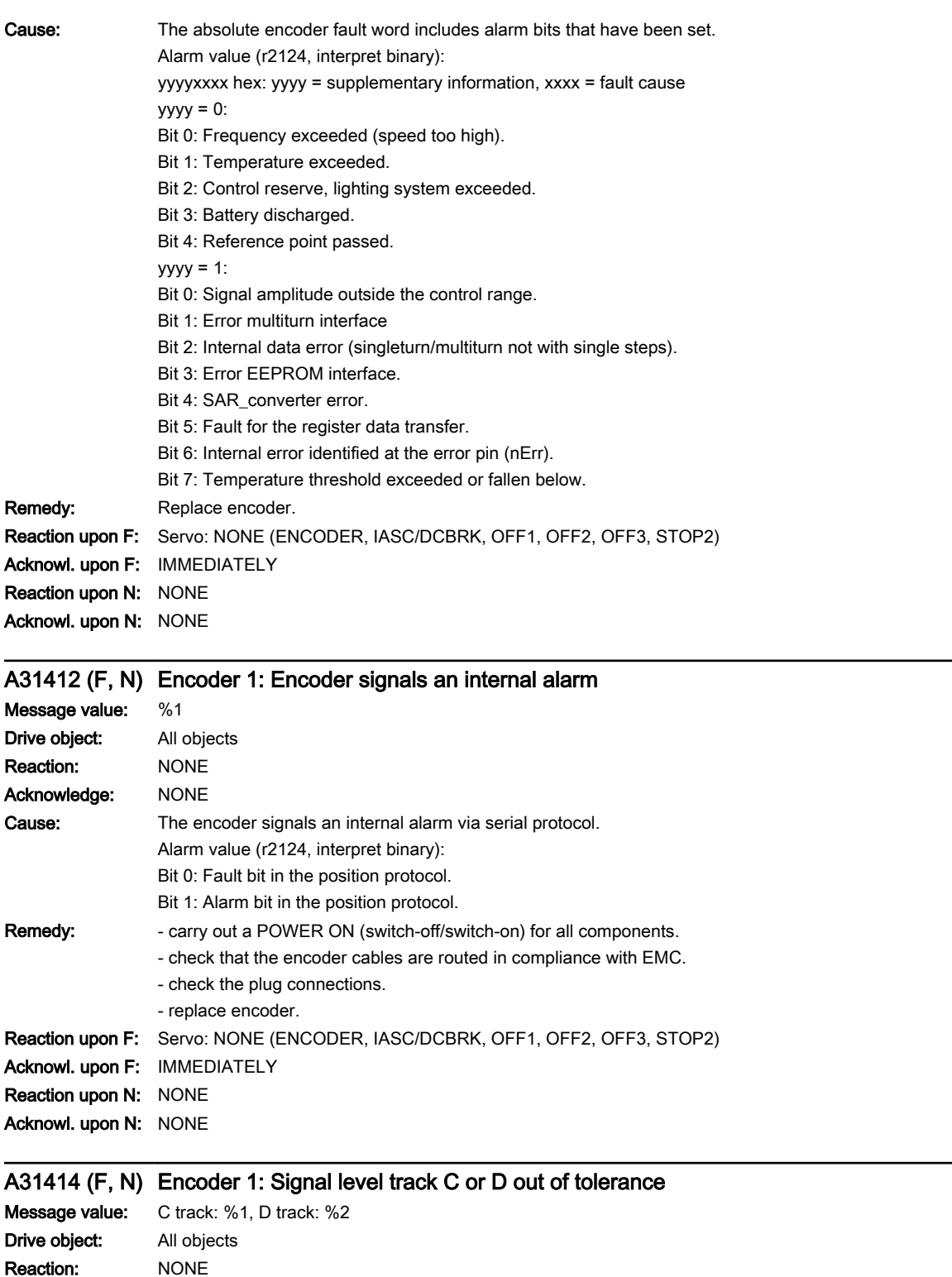

Acknowledge: NONE
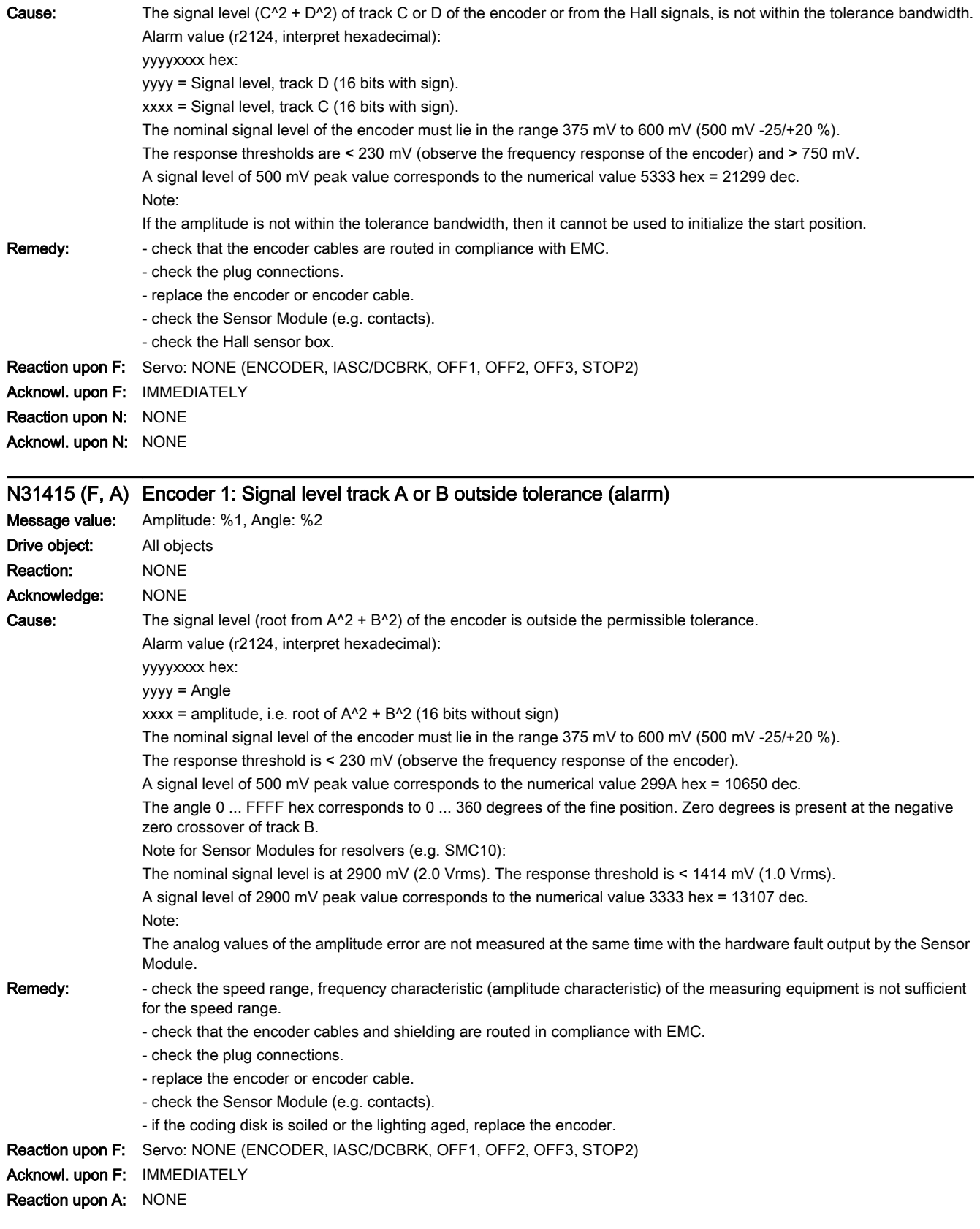

13.2 List of faults and alarms

#### Acknowl. upon A: NONE

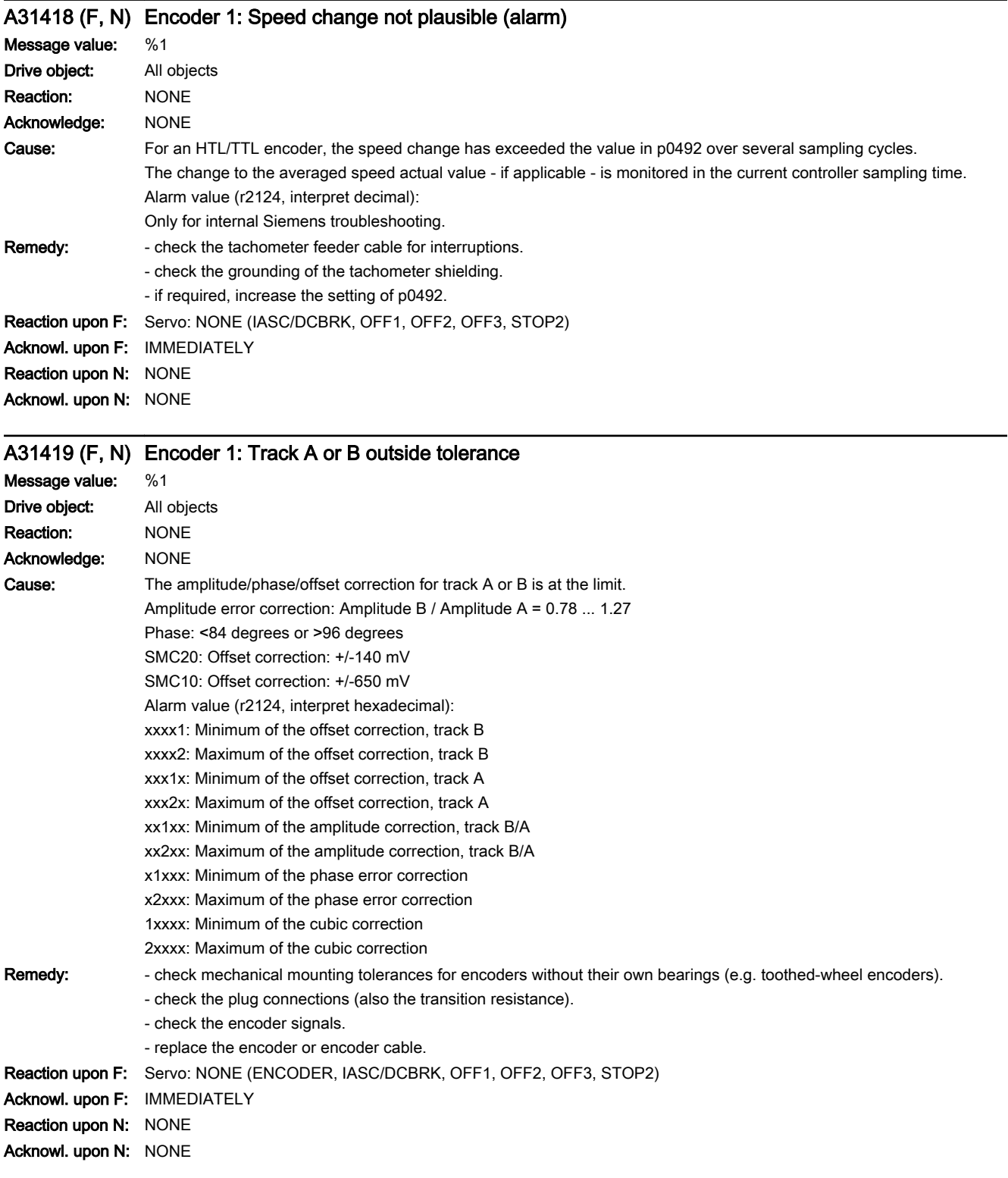

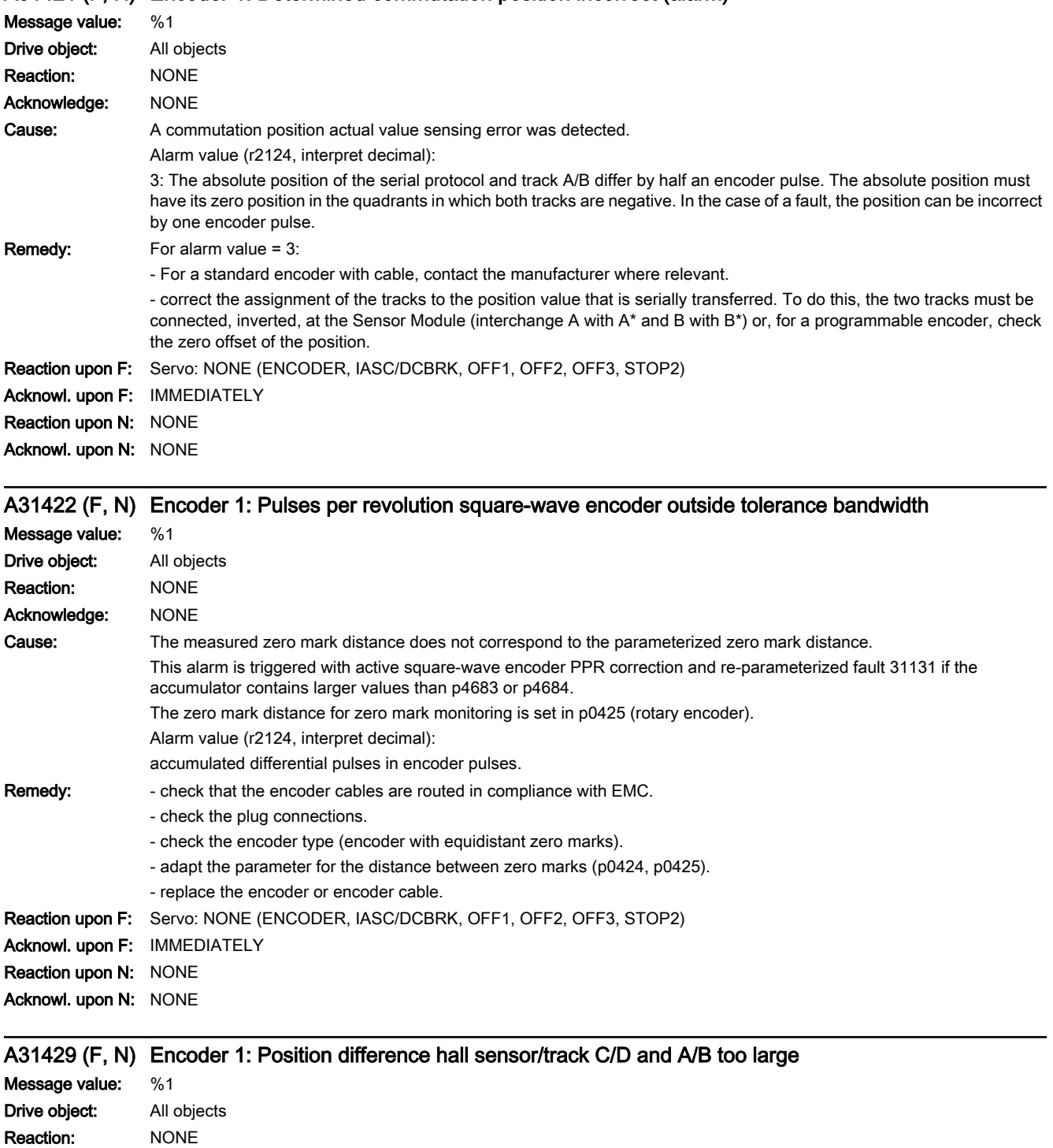

www.barghmaher.org

# A31421 (F, N) Encoder 1: Determined commutation position incorrect (alarm)

Acknowledge: NONE

#### 13.2 List of faults and alarms

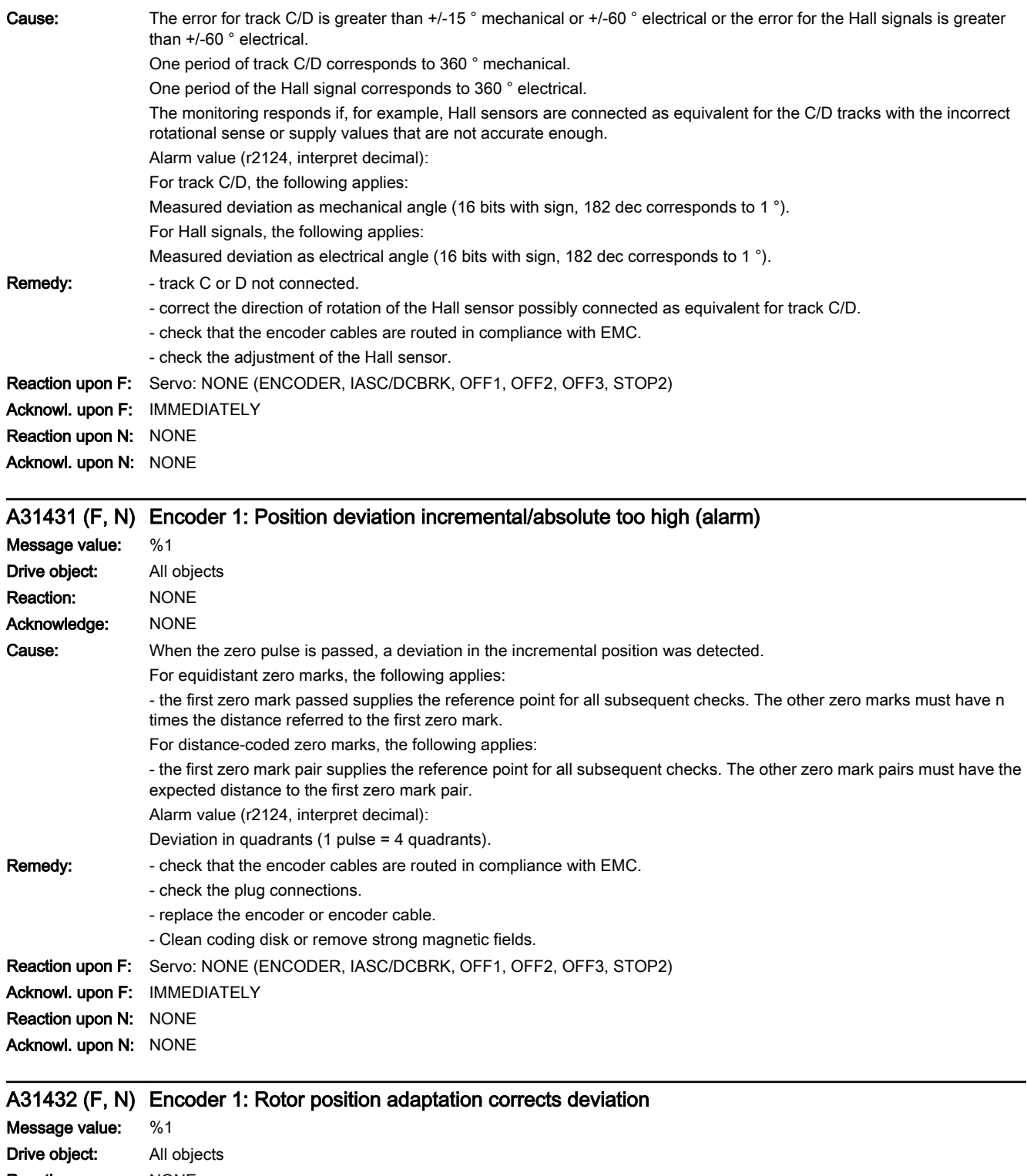

13.2 List of faults and alarms

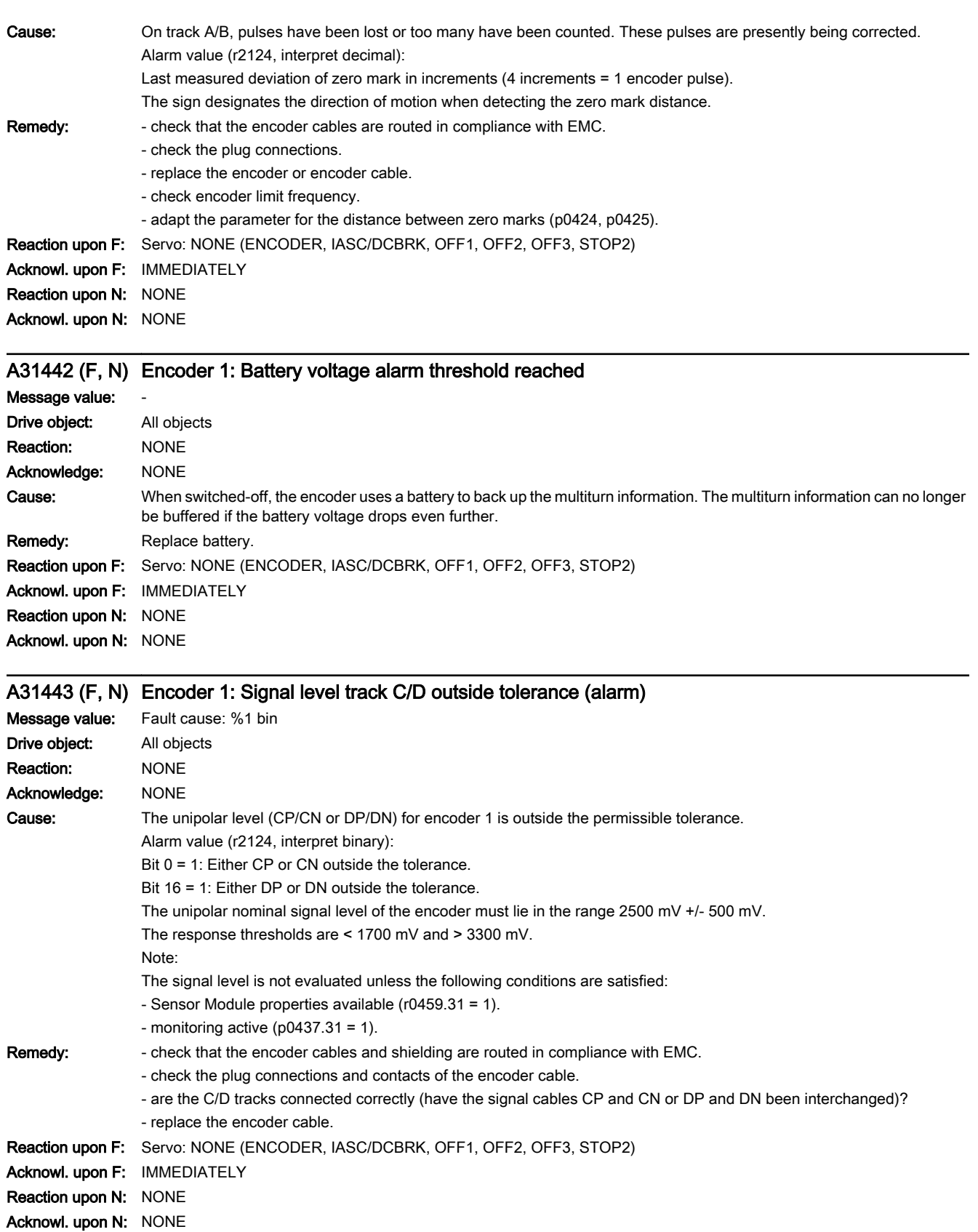

13.2 List of faults and alarms

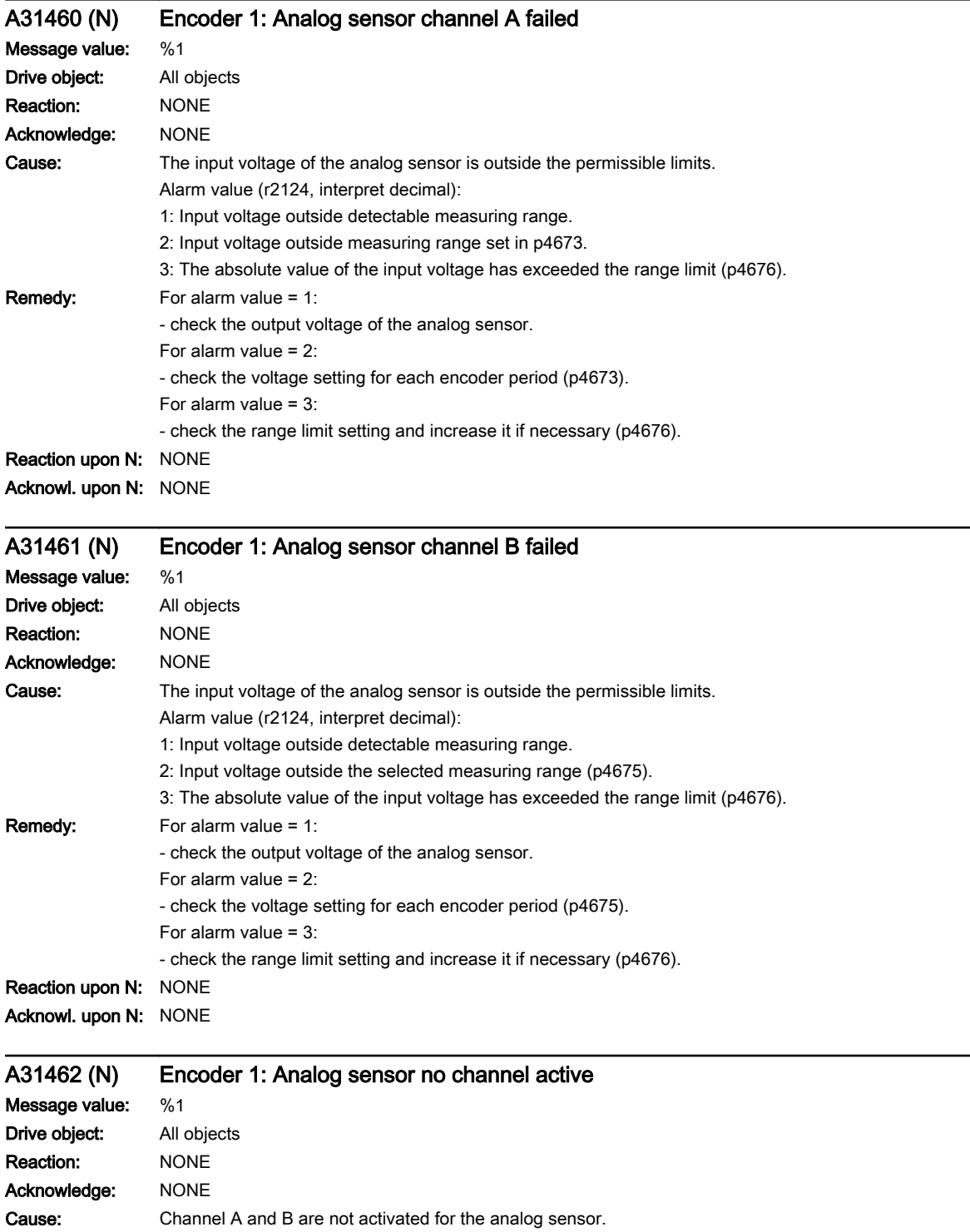

- check the encoder configuration (p0404.17). Reaction upon N: NONE

Remedy: - activate channel A and/or channel B (p4670).

Acknowl. upon N: NONE

www.barghmaher.org

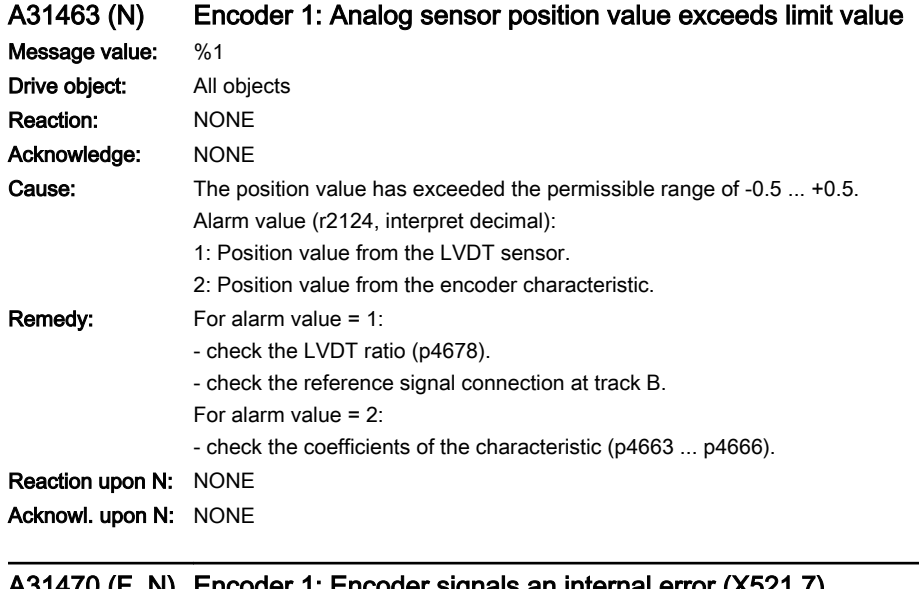

#### A31470 (F, N) Encoder 1: Encoder signals an internal error (X521.7)

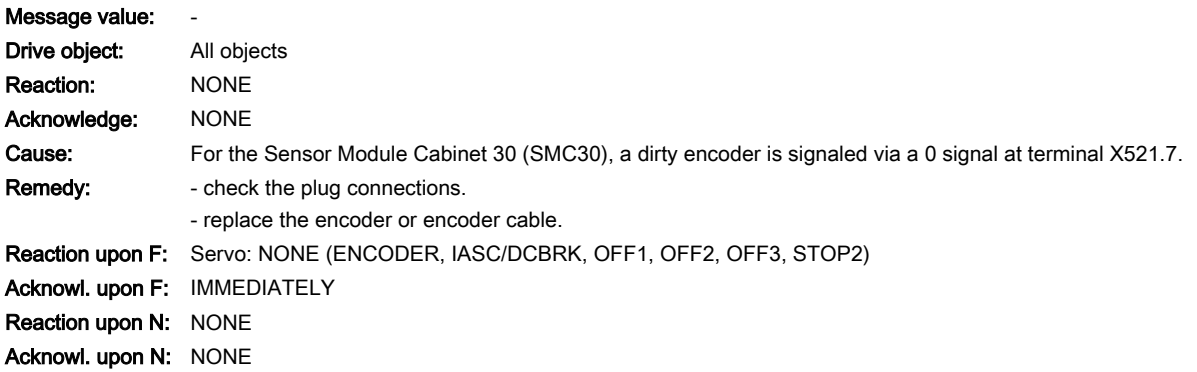

# F31500 (N, A) Encoder 1: Position tracking traversing range exceeded

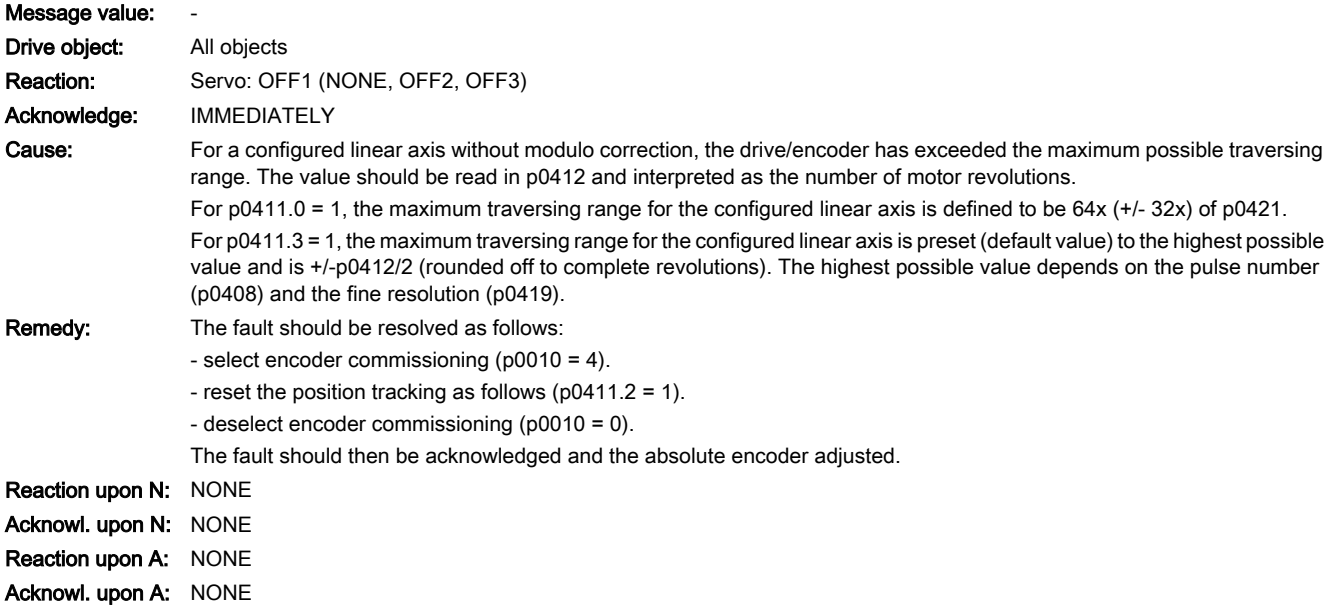

13.2 List of faults and alarms

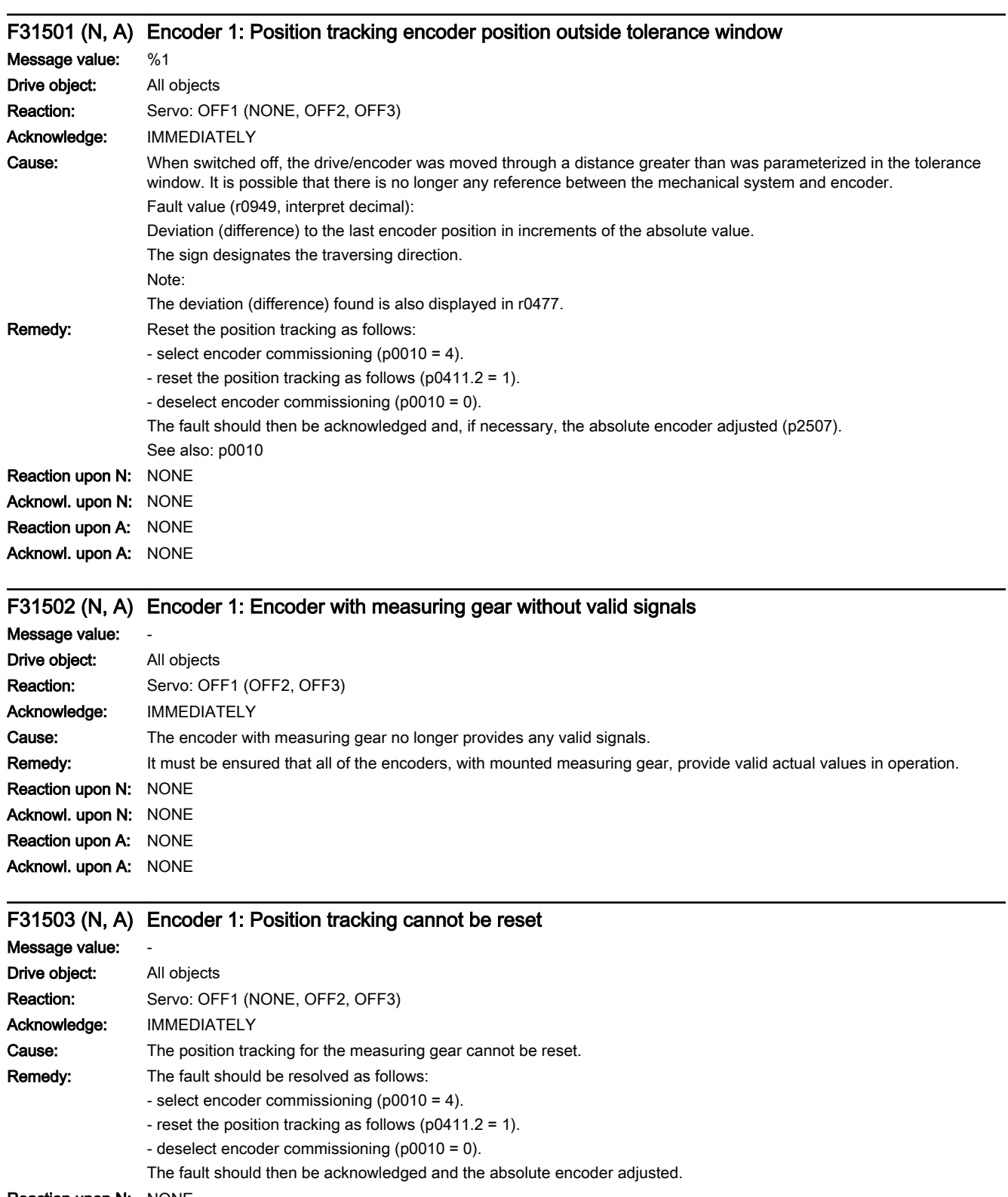

#### Acknowl. upon A: NONE

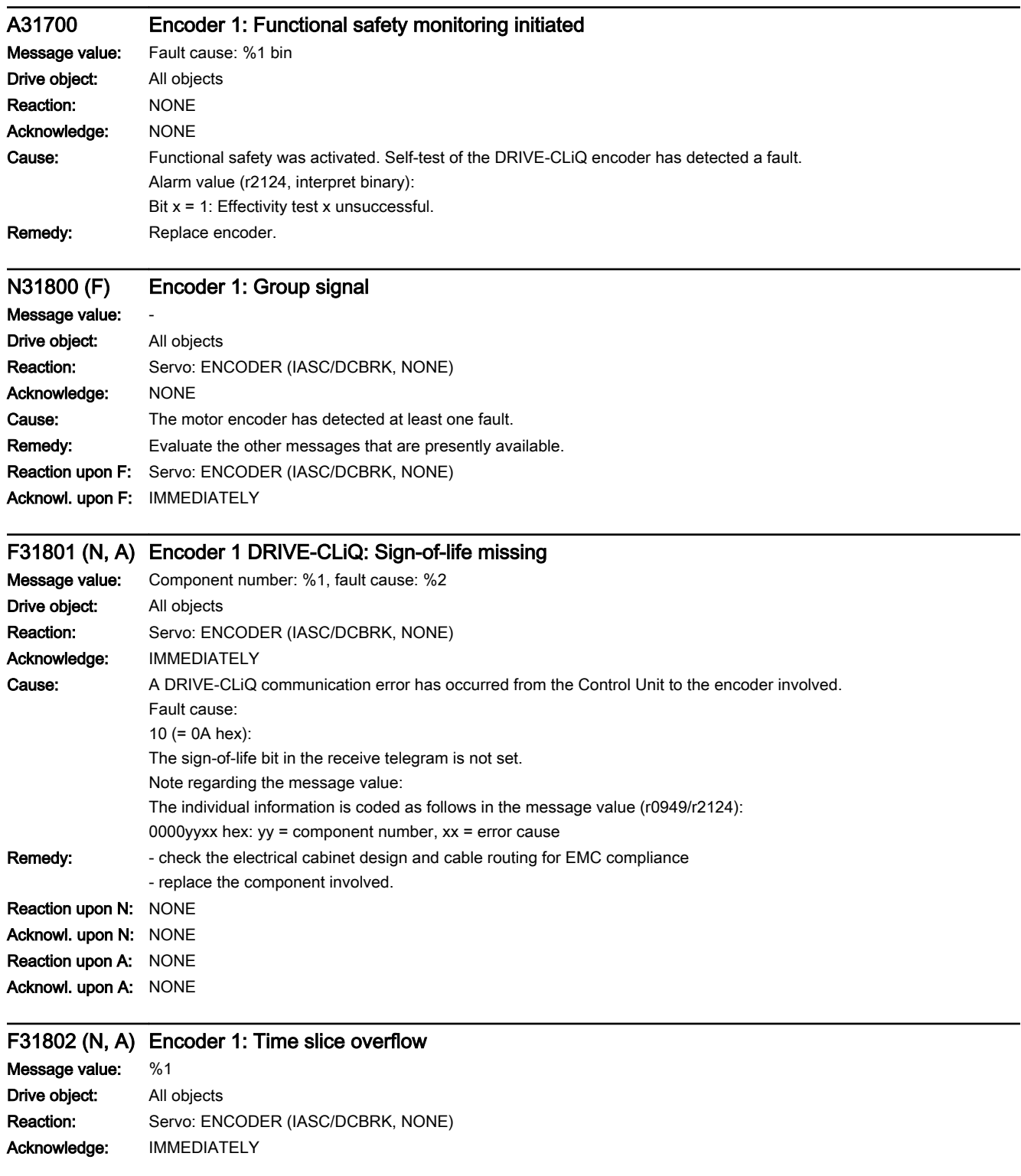

13.2 List of faults and alarms

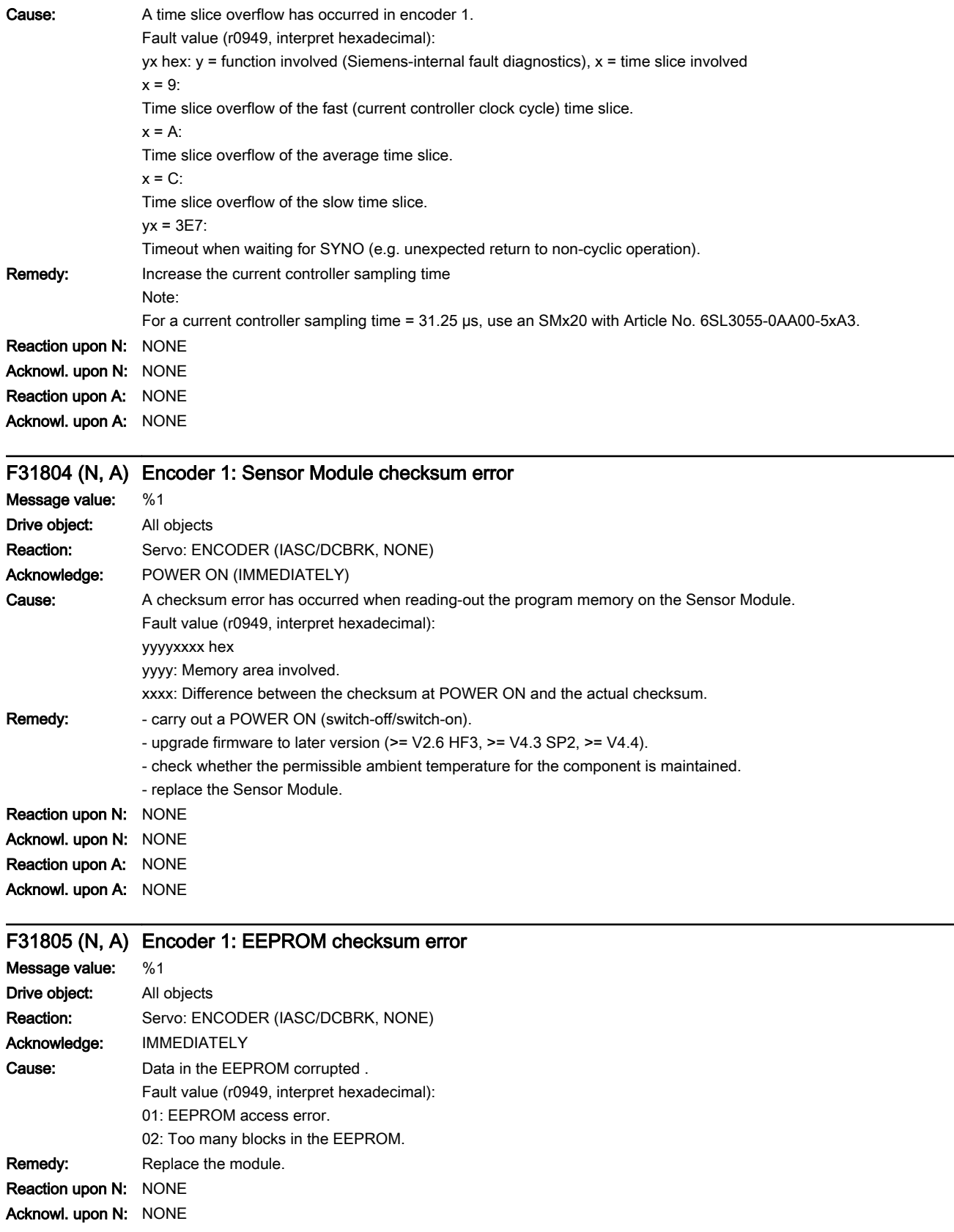

Reaction upon A: NONE Acknowl. upon A: NONE

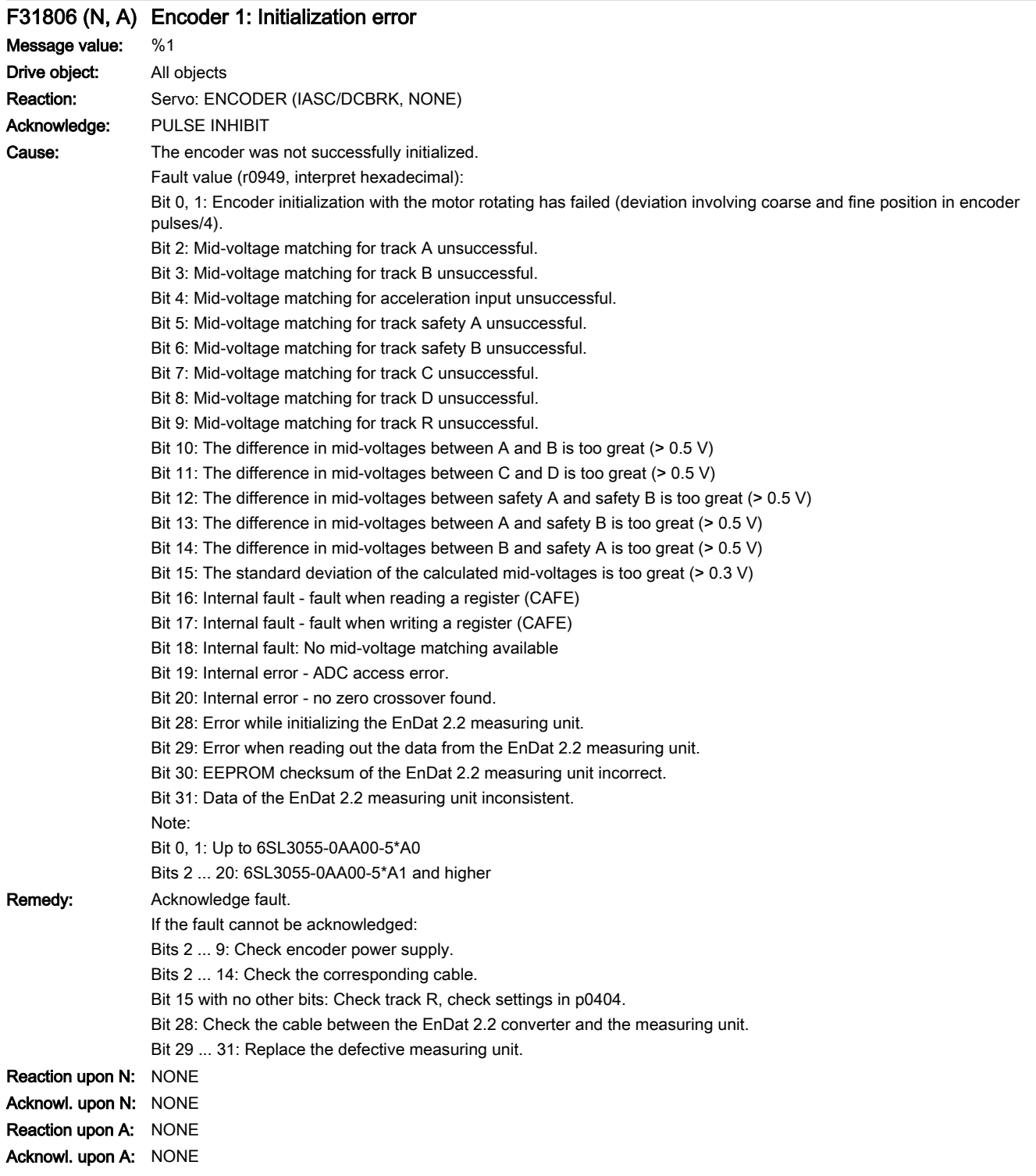

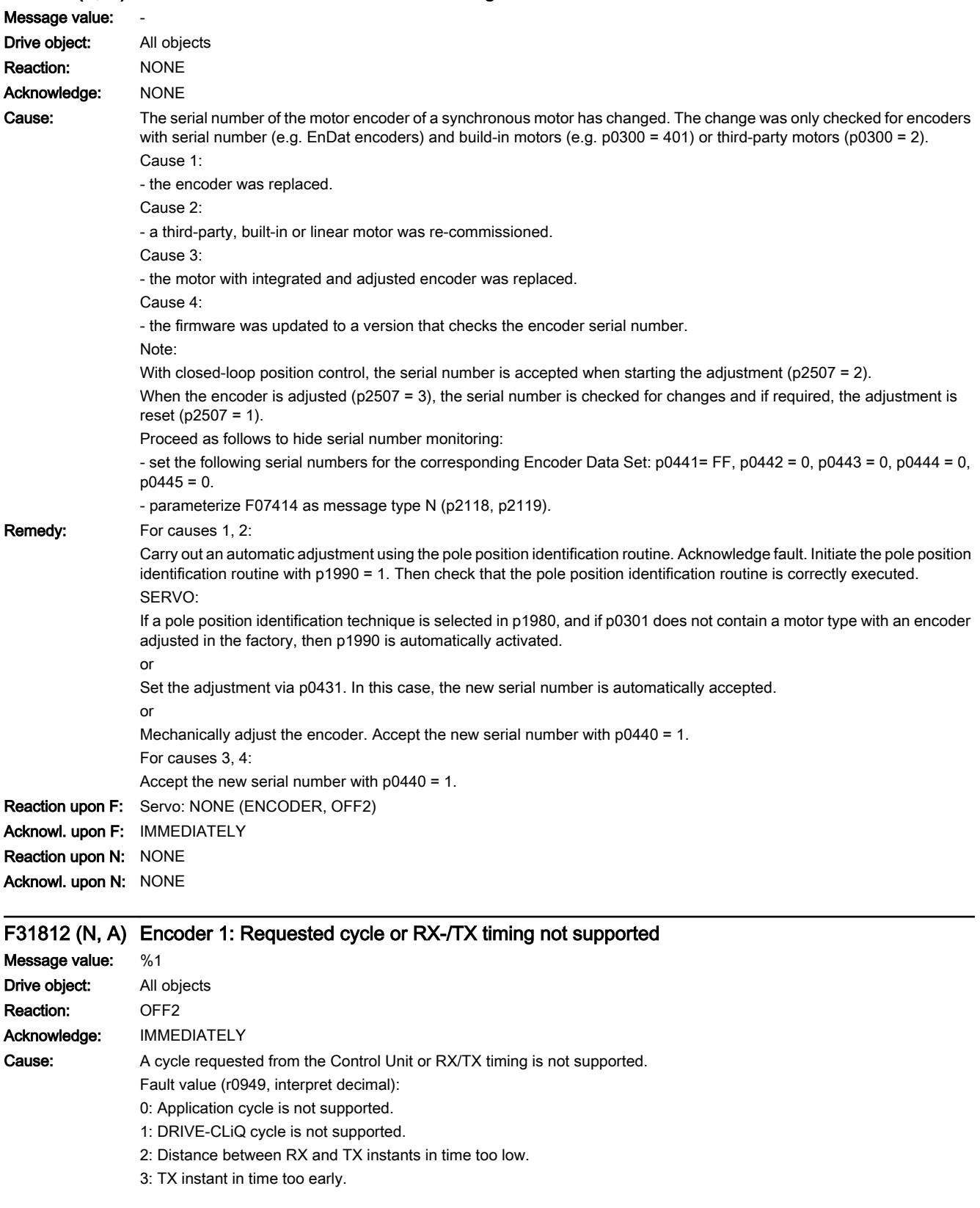

# A31811 (F, N) Encoder 1: Encoder serial number changed

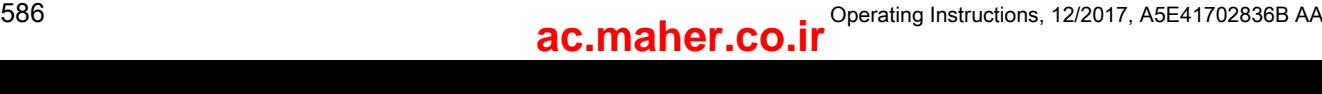

Remedy: Carry out a POWER ON (switch-off/switch-on) for all components. Reaction upon N: NONE Acknowl. upon N: NONE Reaction upon A: NONE Acknowl. upon A: NONE

### F31813 Encoder 1: Hardware logic unit failed

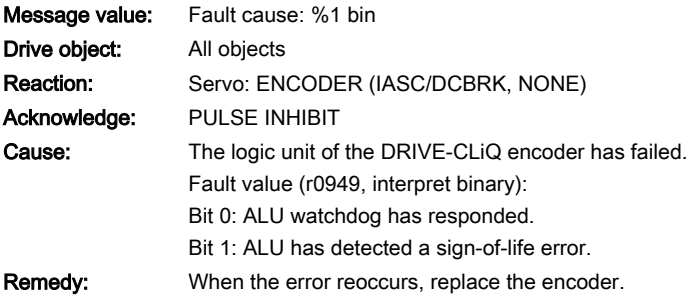

## F31820 (N, A) Encoder 1 DRIVE-CLiQ: Telegram error

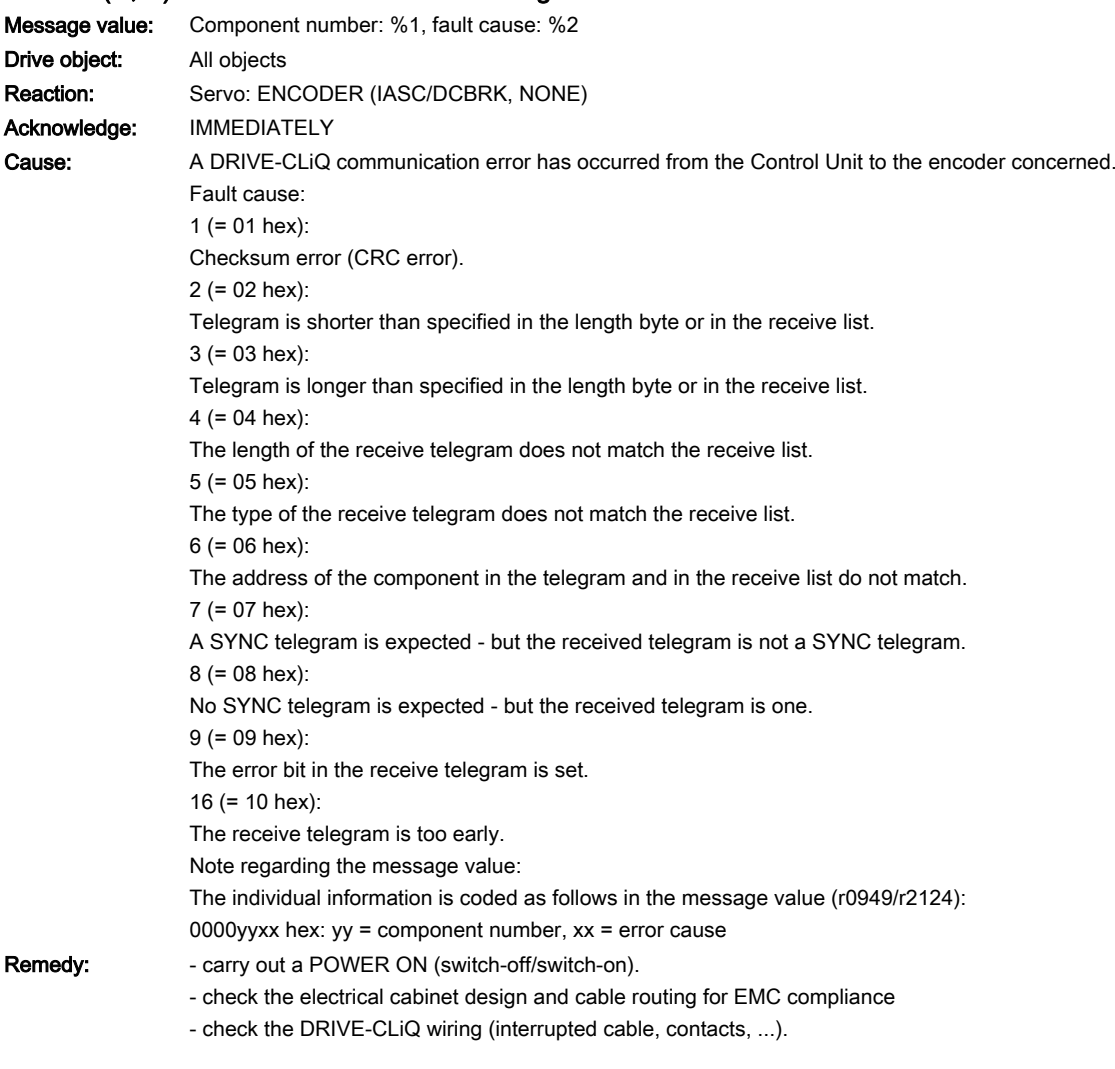

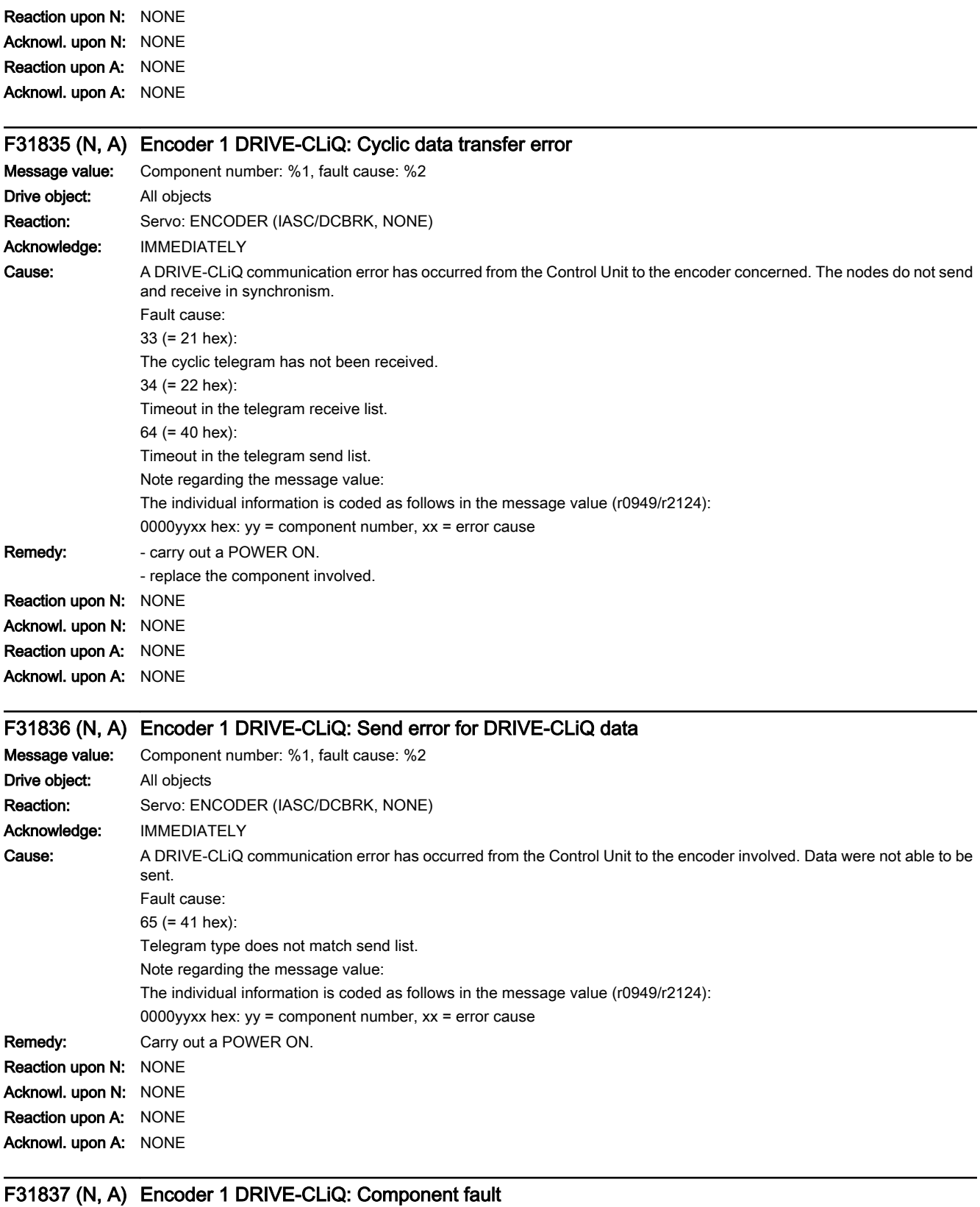

www.barghmaher.org

Message value: Component number: %1, fault cause: %2

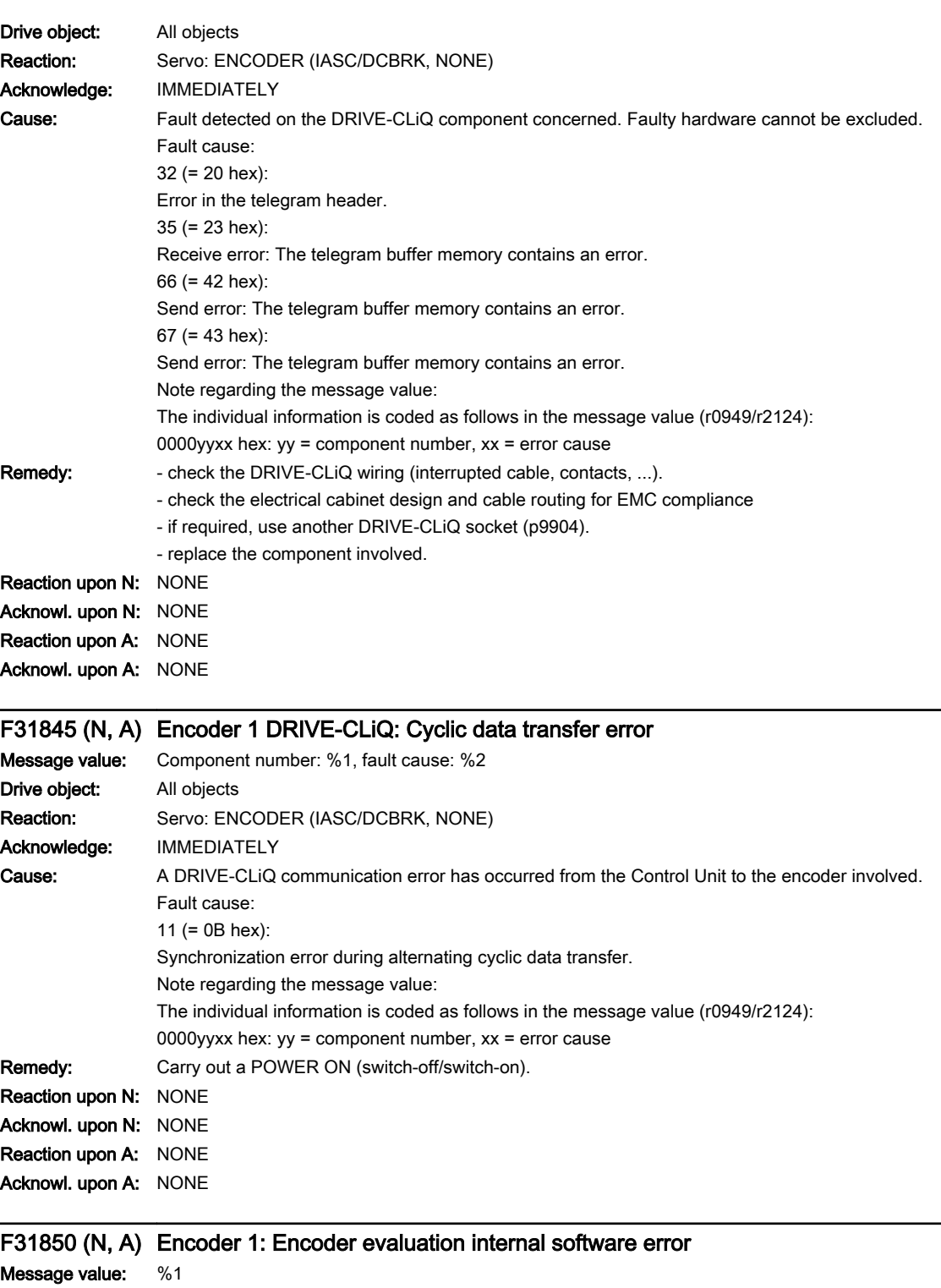

www.barghmaher.org

Message value: %1 Drive object: All objects Reaction: Servo: ENCODER (IASC/DCBRK, NONE) Acknowledge: POWER ON

13.2 List of faults and alarms

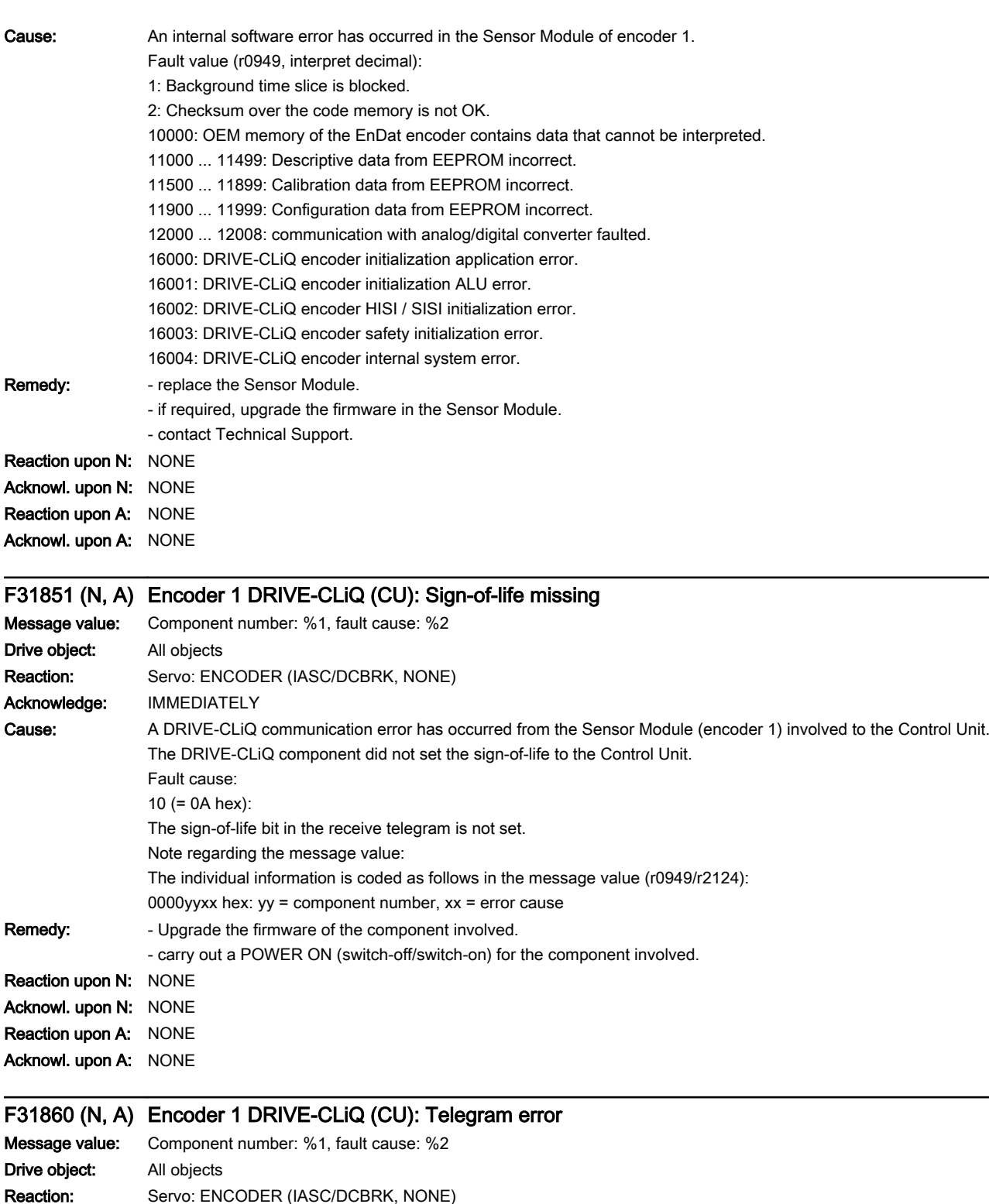

Acknowledge: IMMEDIATELY

13.2 List of faults and alarms

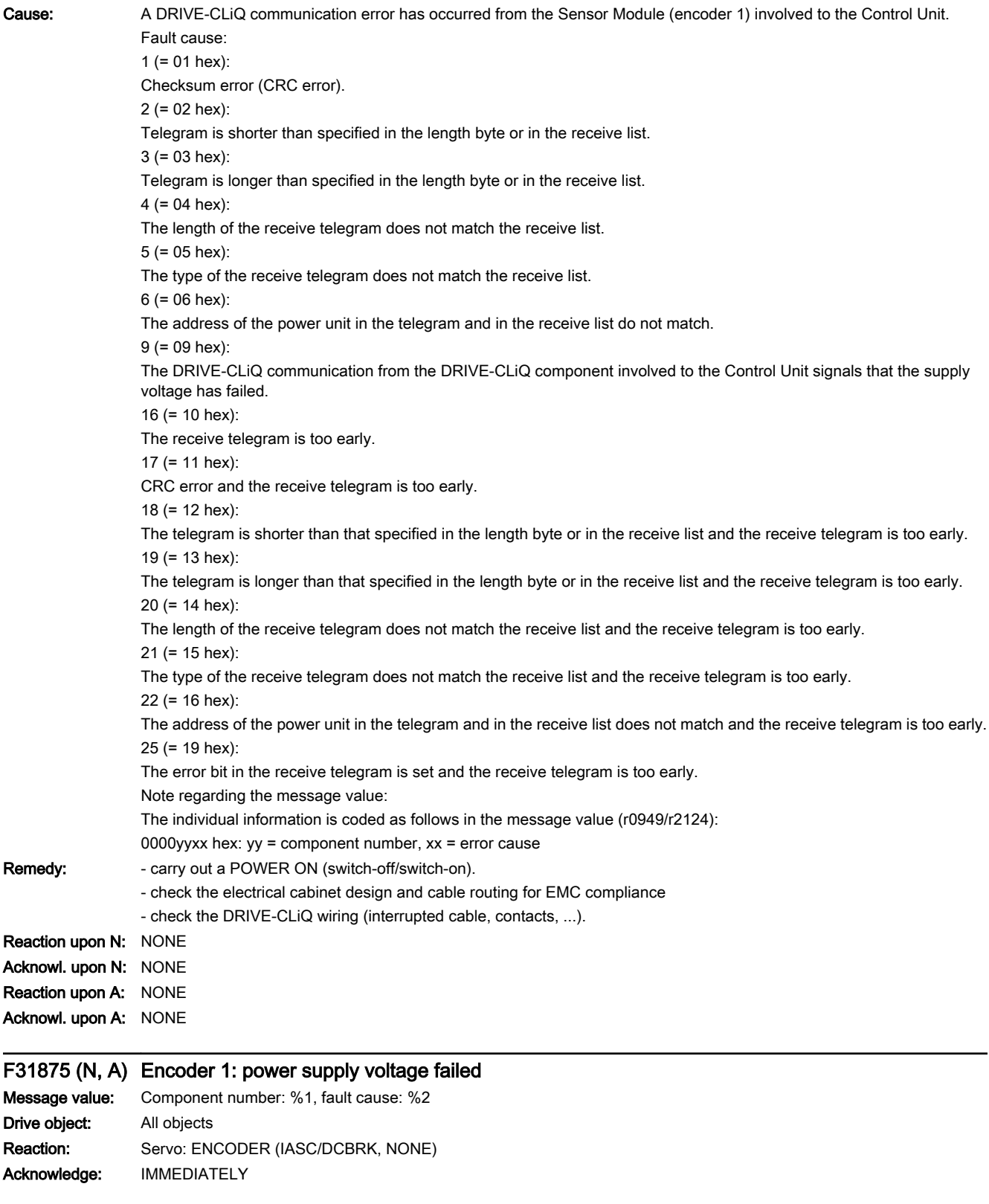

13.2 List of faults and alarms

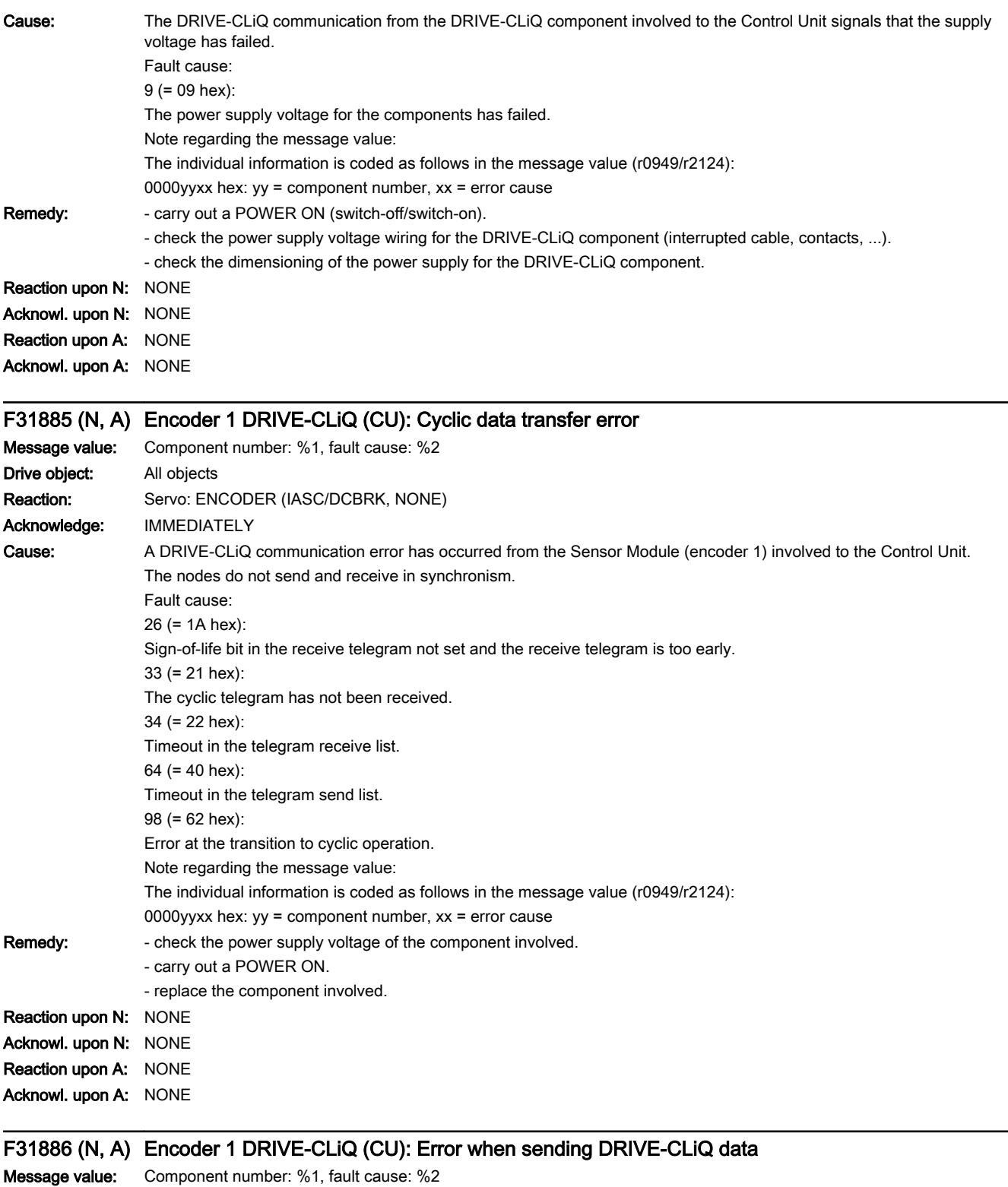

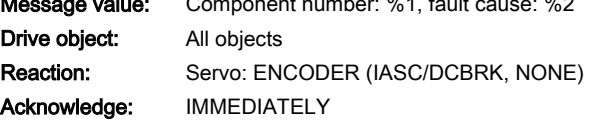

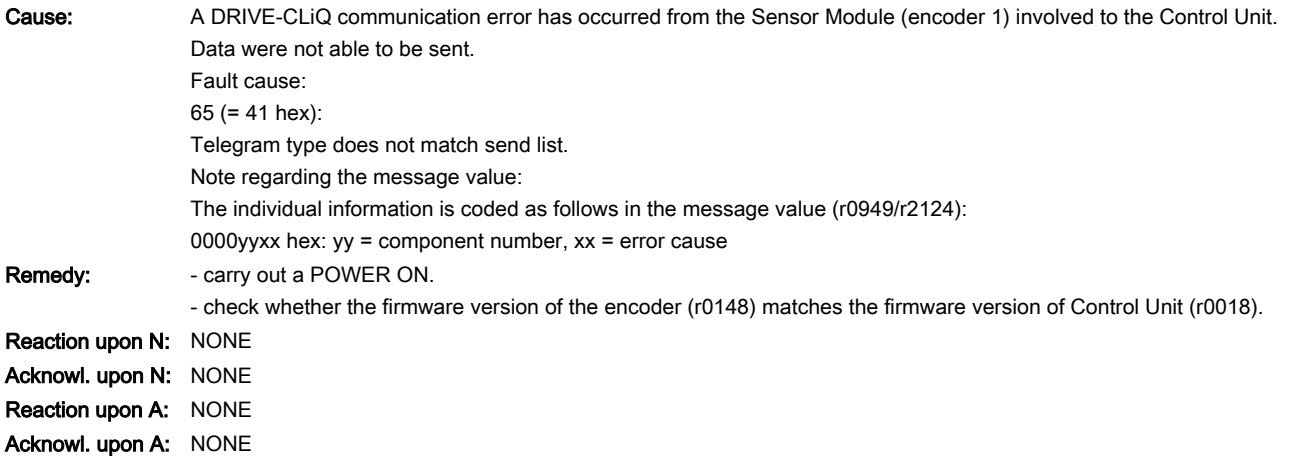

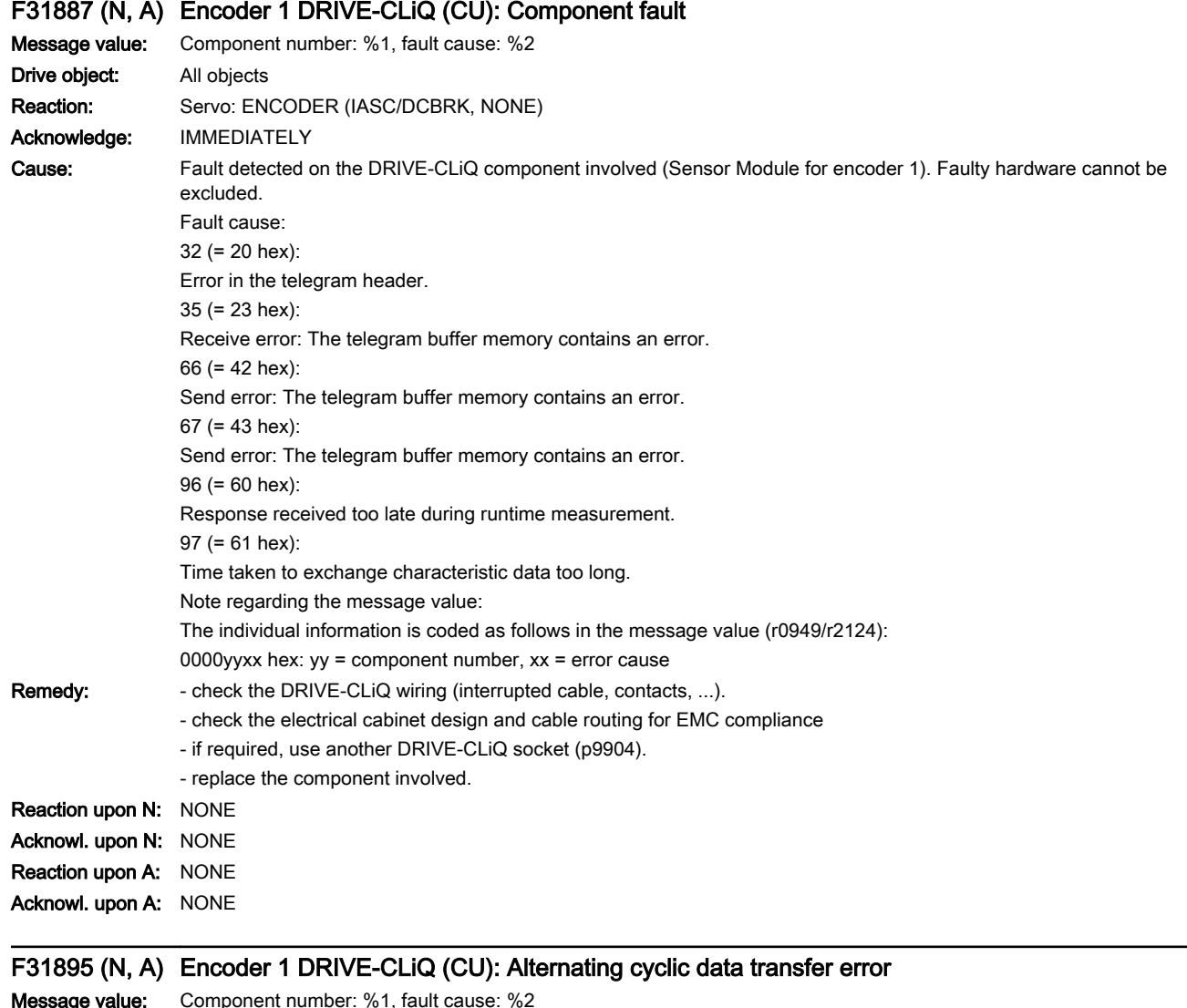

www.barghmaher.org

**ge value:** Component number: %1, fault cause: % Drive object: All objects Reaction: Servo: ENCODER (IASC/DCBRK, NONE)

#### 13.2 List of faults and alarms

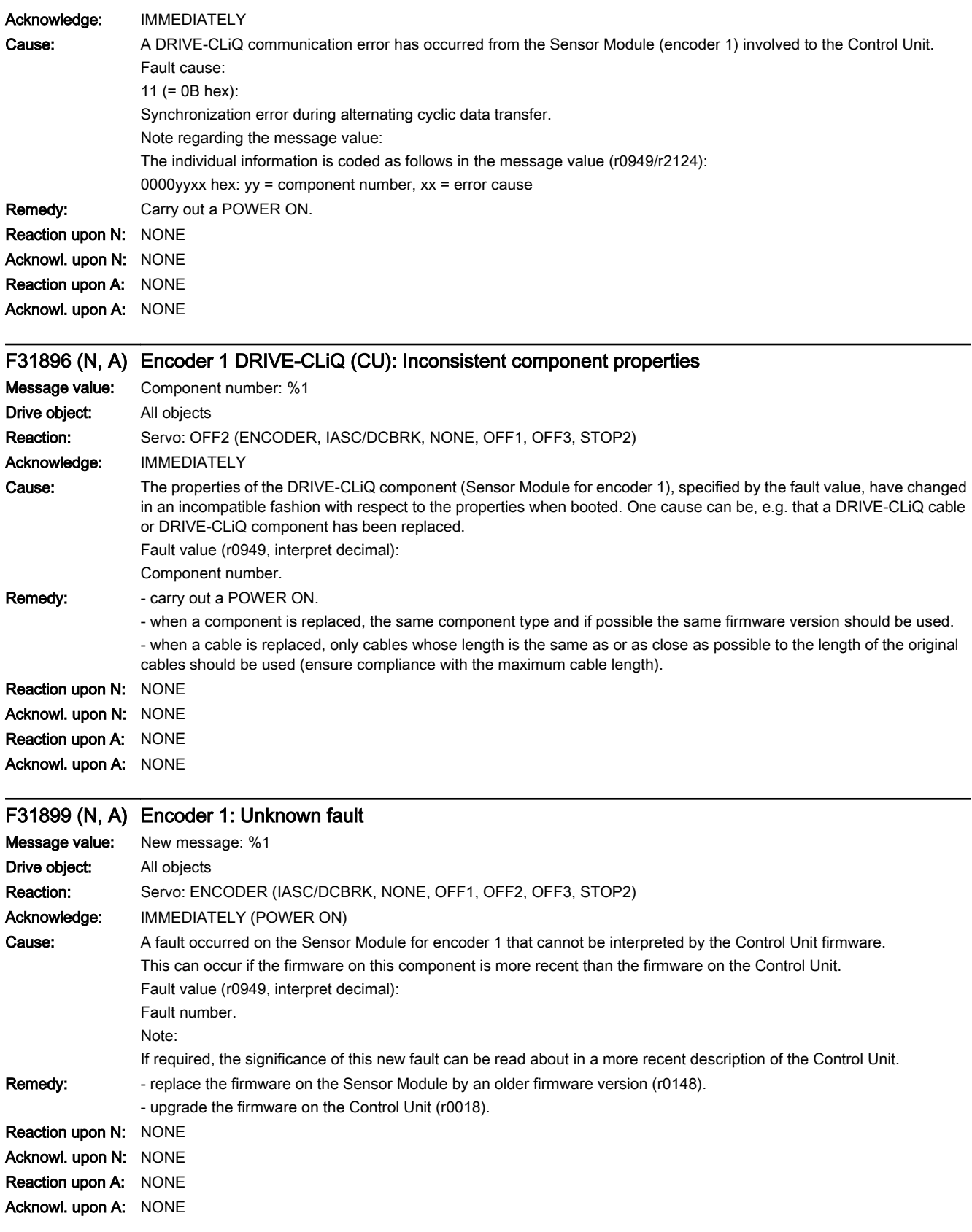

www.barghmaher.org

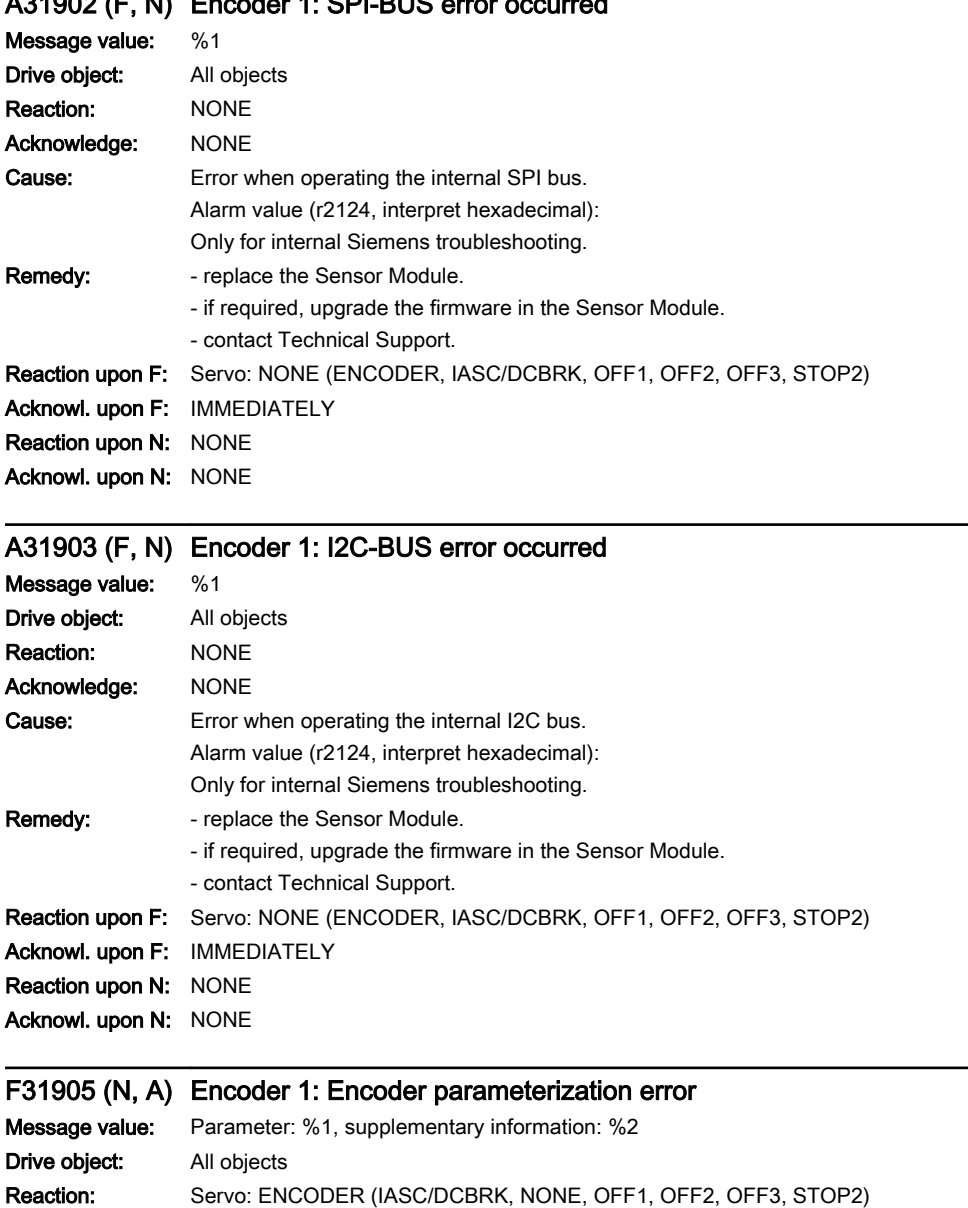

## A31902 (F, N) Encoder 1: SPI-BUS error occurred

Acknowledge: IMMEDIATELY

13.2 List of faults and alarms

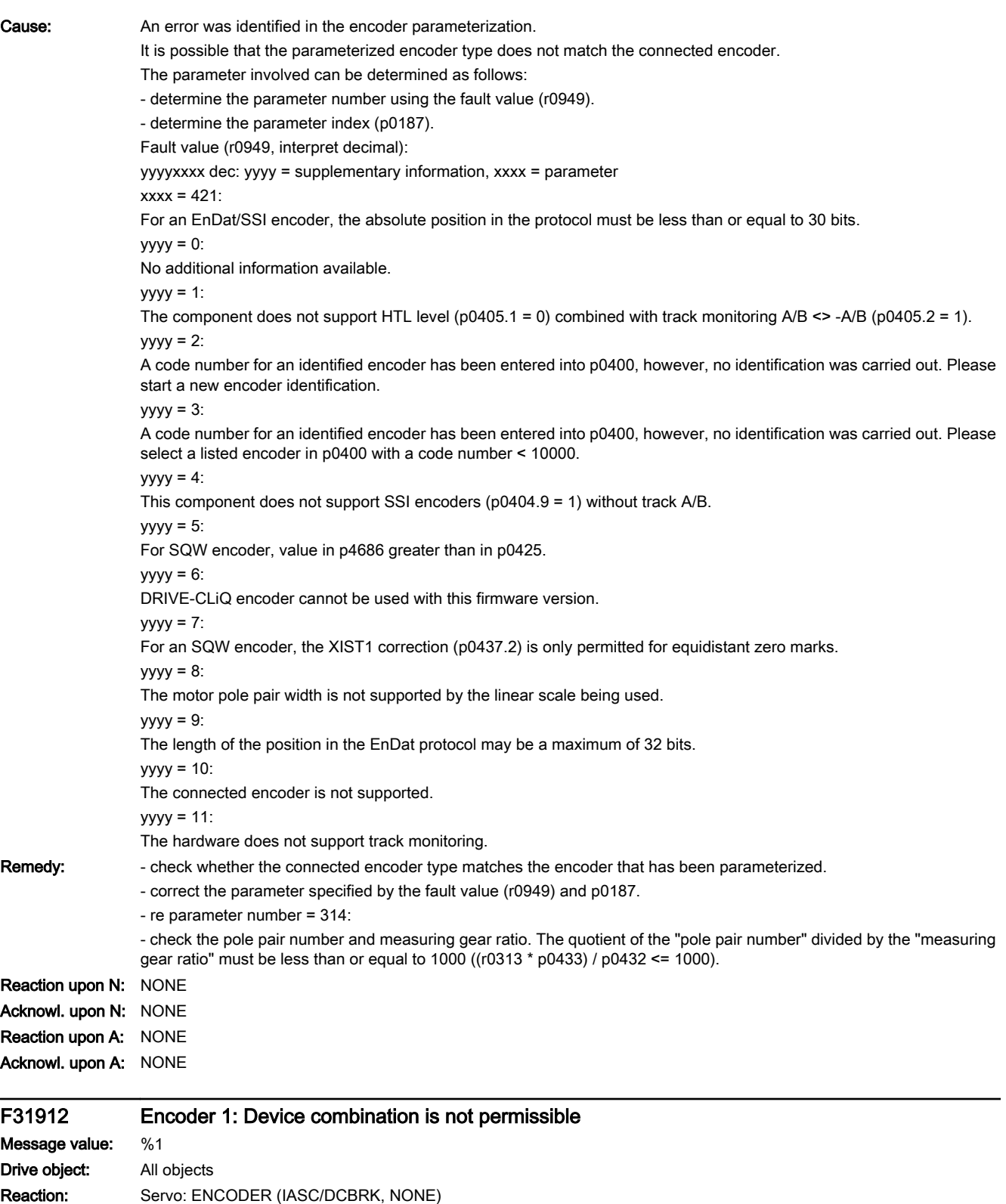

Acknowledge: PULSE INHIBIT

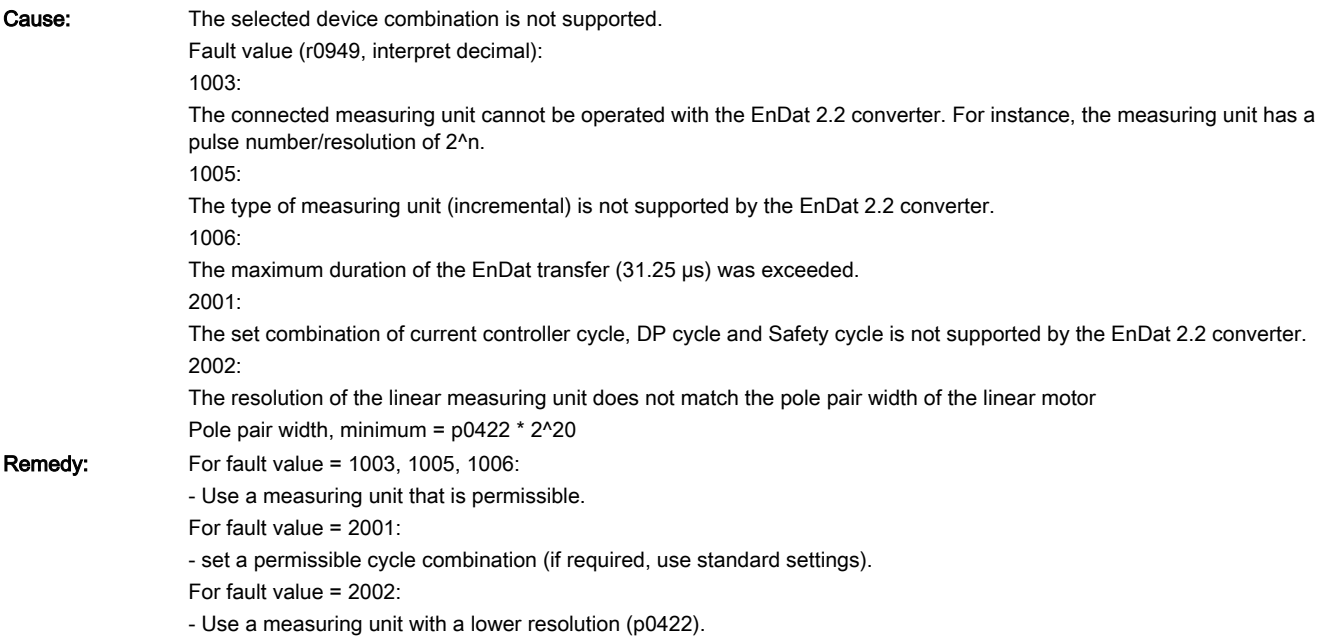

# A31915 (F, N) Encoder 1: Encoder configuration error

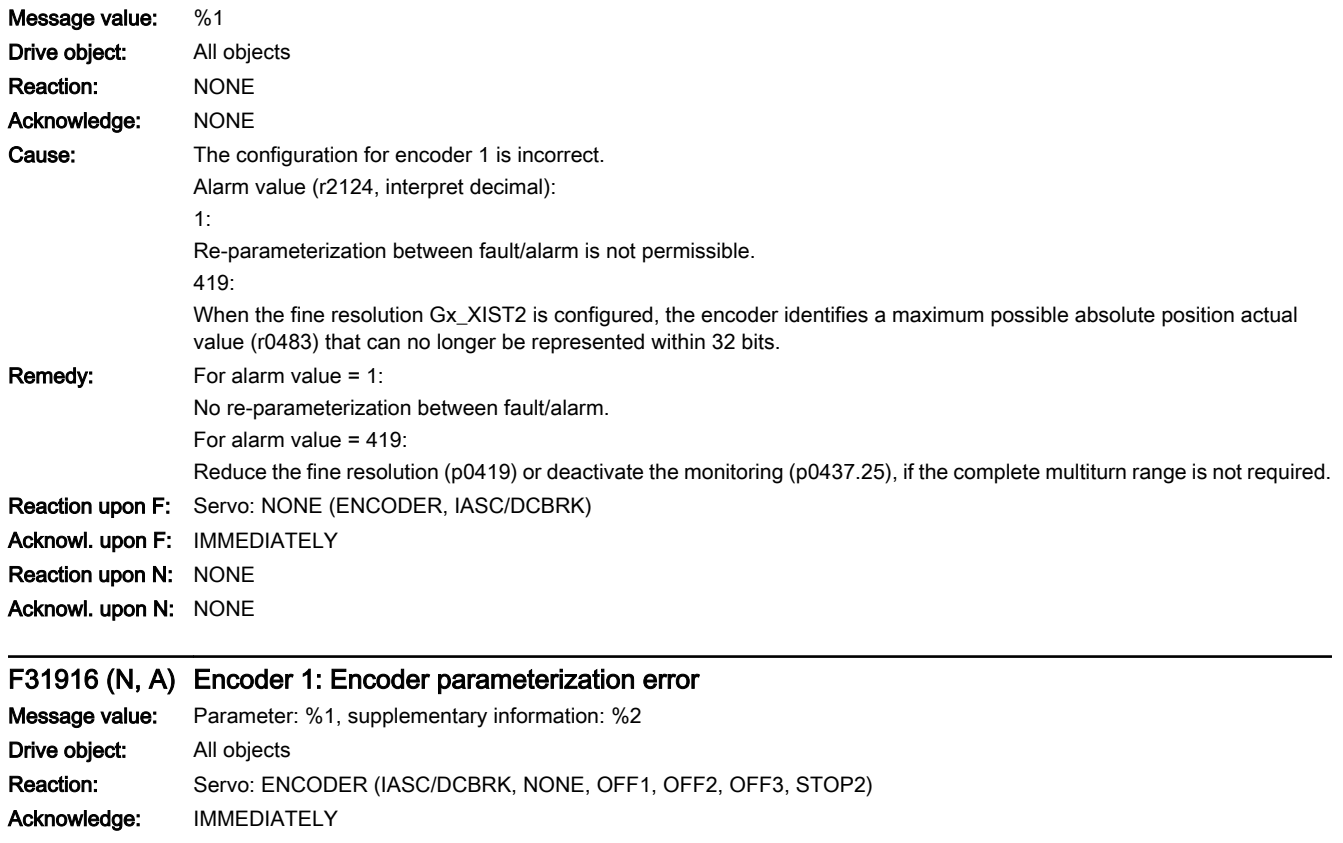

#### 13.2 List of faults and alarms

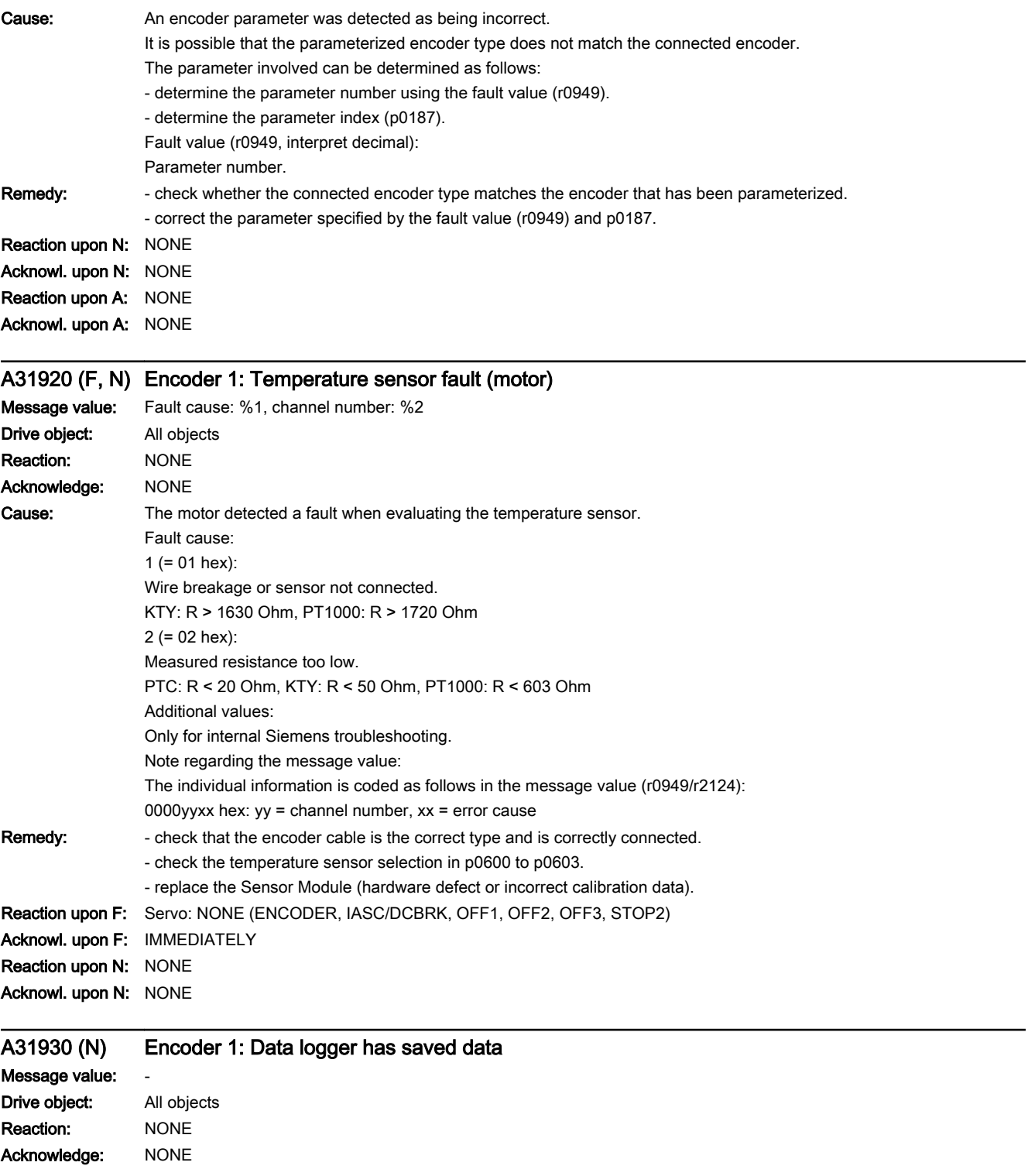

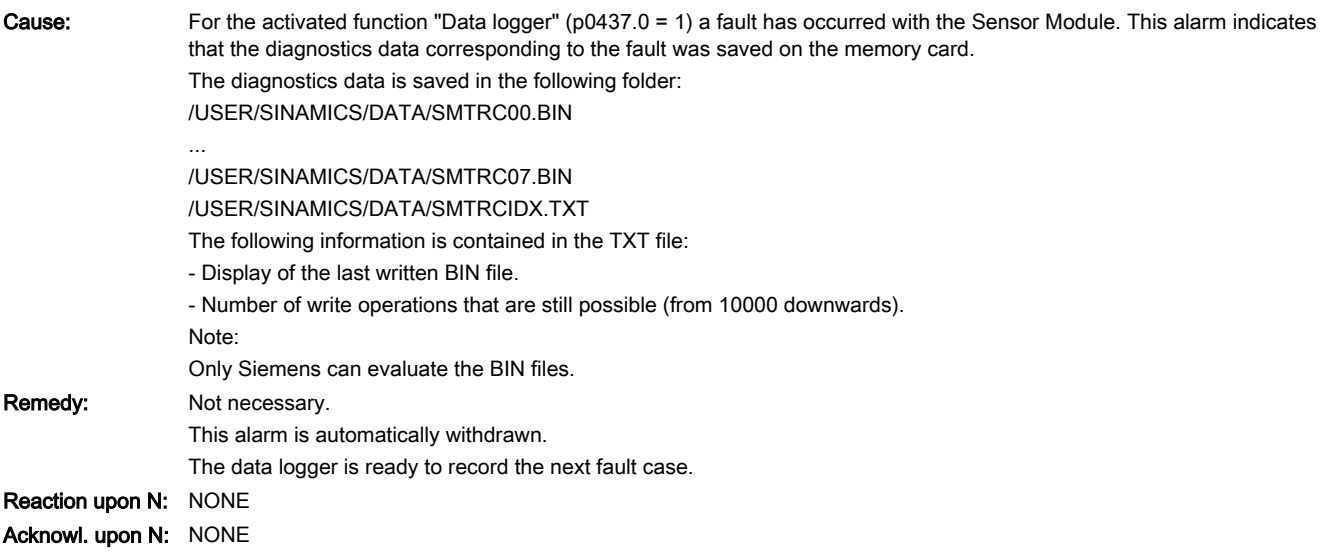

# A31940 (F, N) Encoder 1: Spindle sensor S1 voltage incorrect

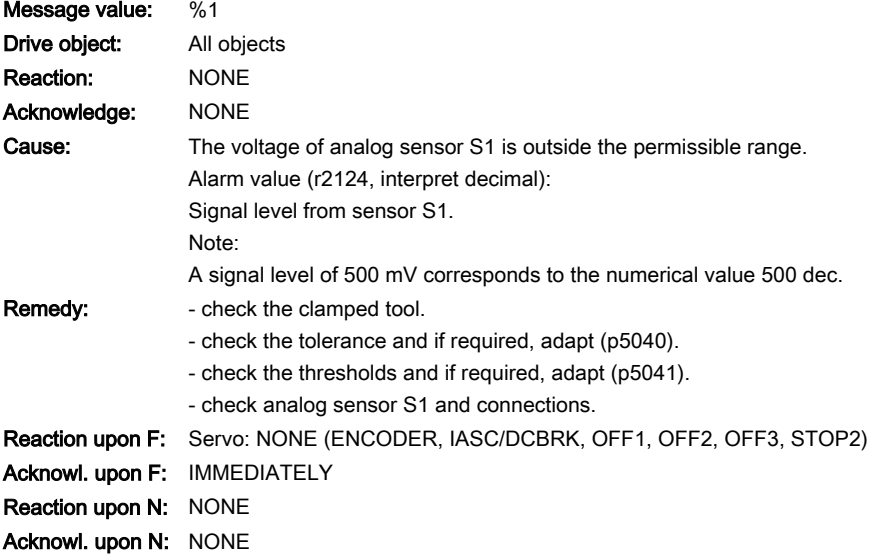

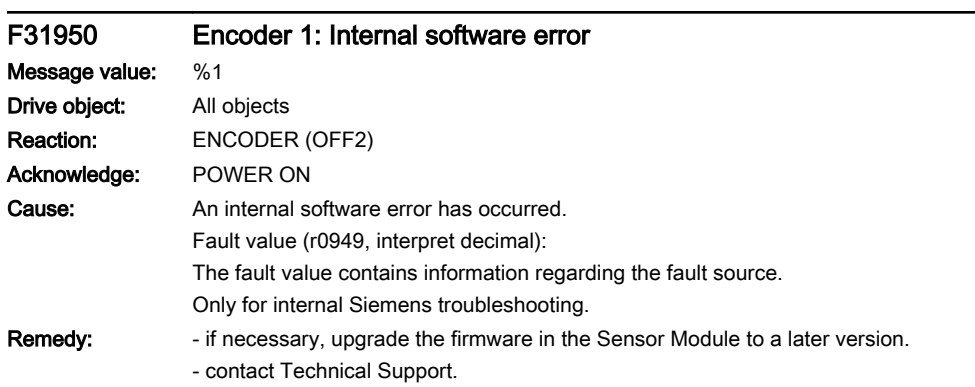

13.2 List of faults and alarms

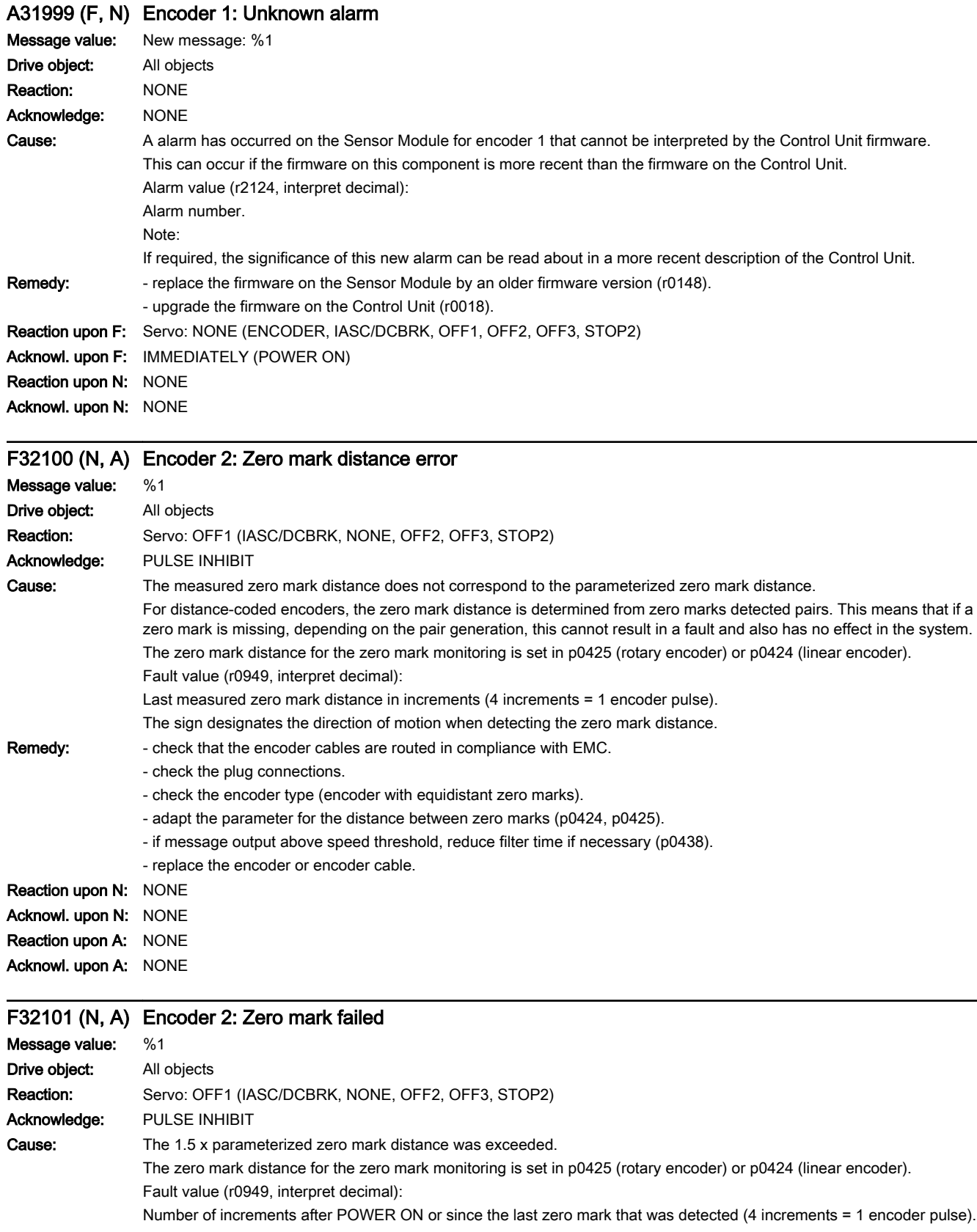

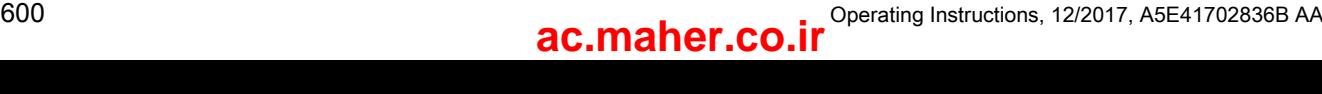

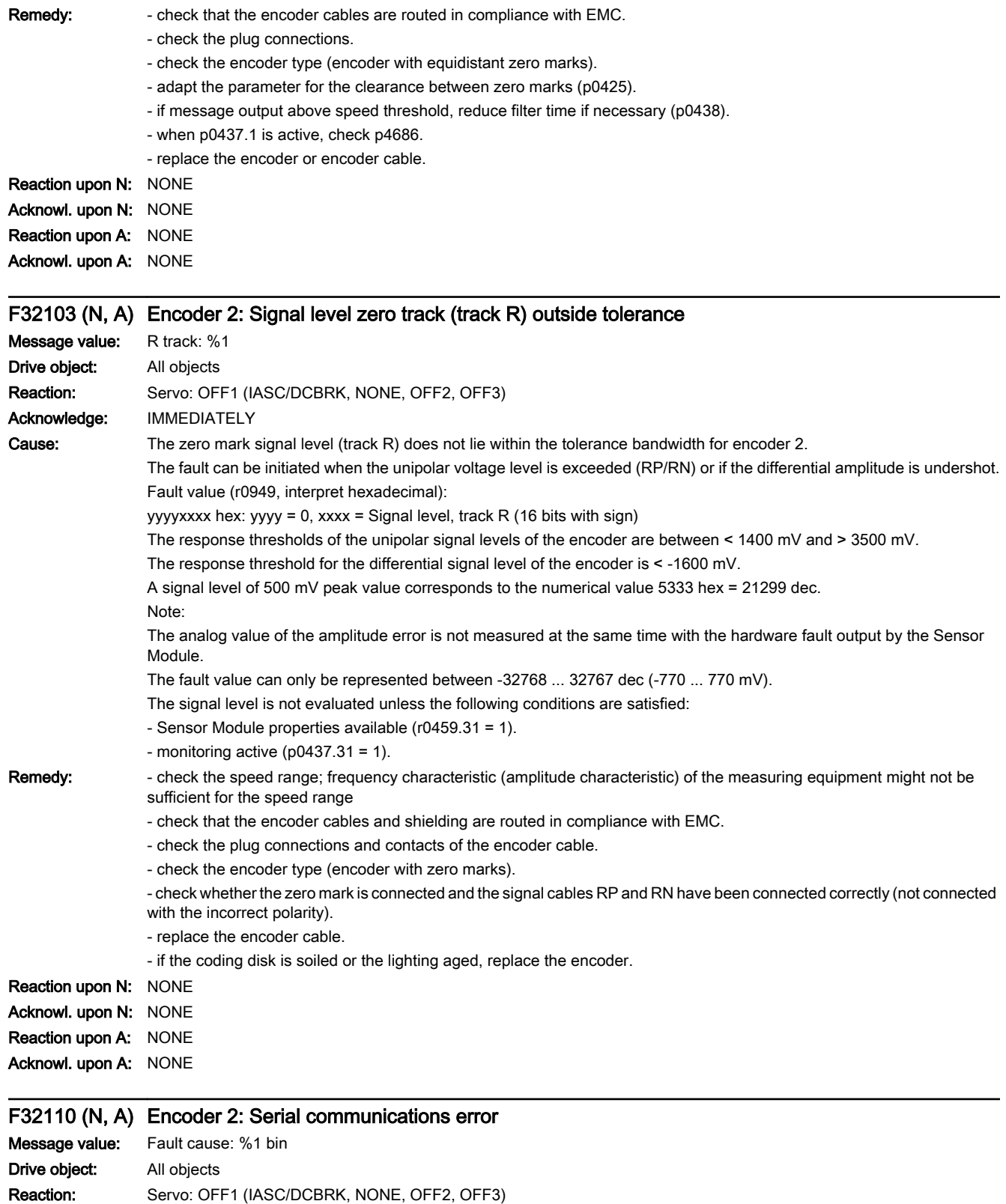

www.barghmaher.org

Acknowledge: PULSE INHIBIT

13.2 List of faults and alarms

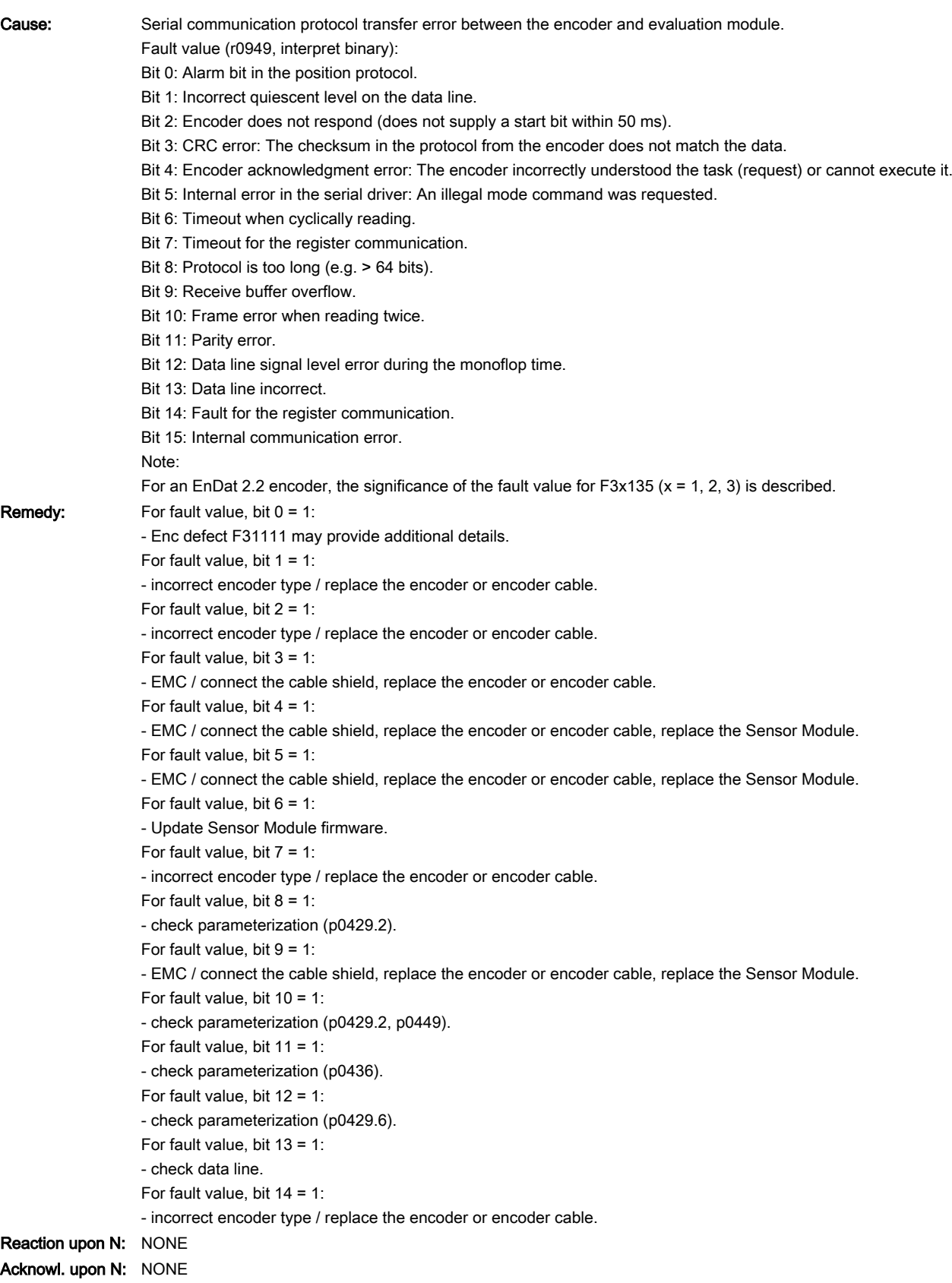

# www.barghmaher.org **[ac.maher.co.ir](https://ac.maher.co.ir/)**

Reaction upon A: NONE Acknowl. upon A: NONE

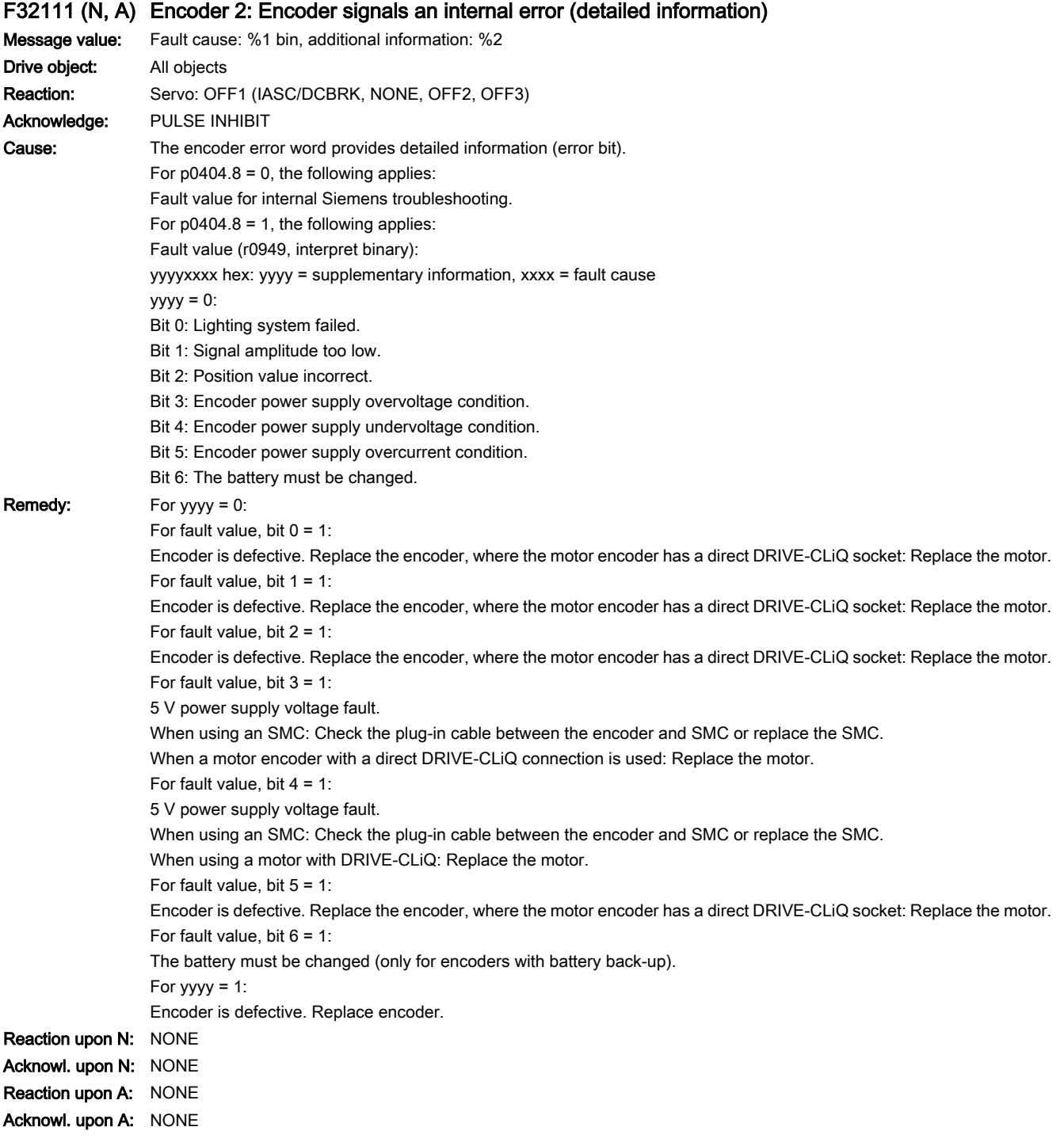

# F32112 (N, A) Encoder 2: Encoder signals an internal error

Message value: %1 Drive object: All objects

13.2 List of faults and alarms

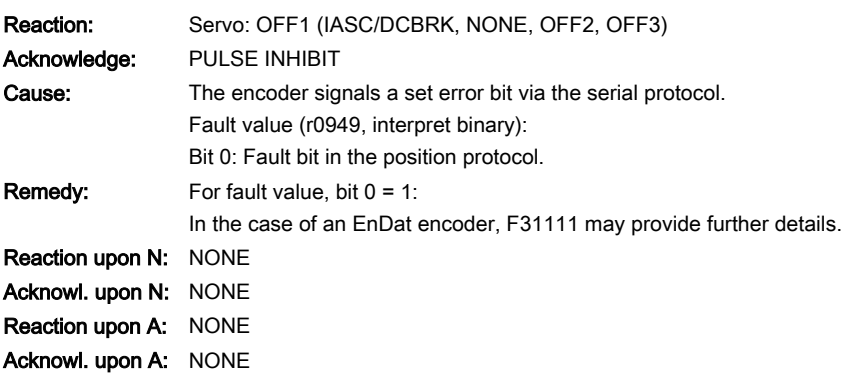

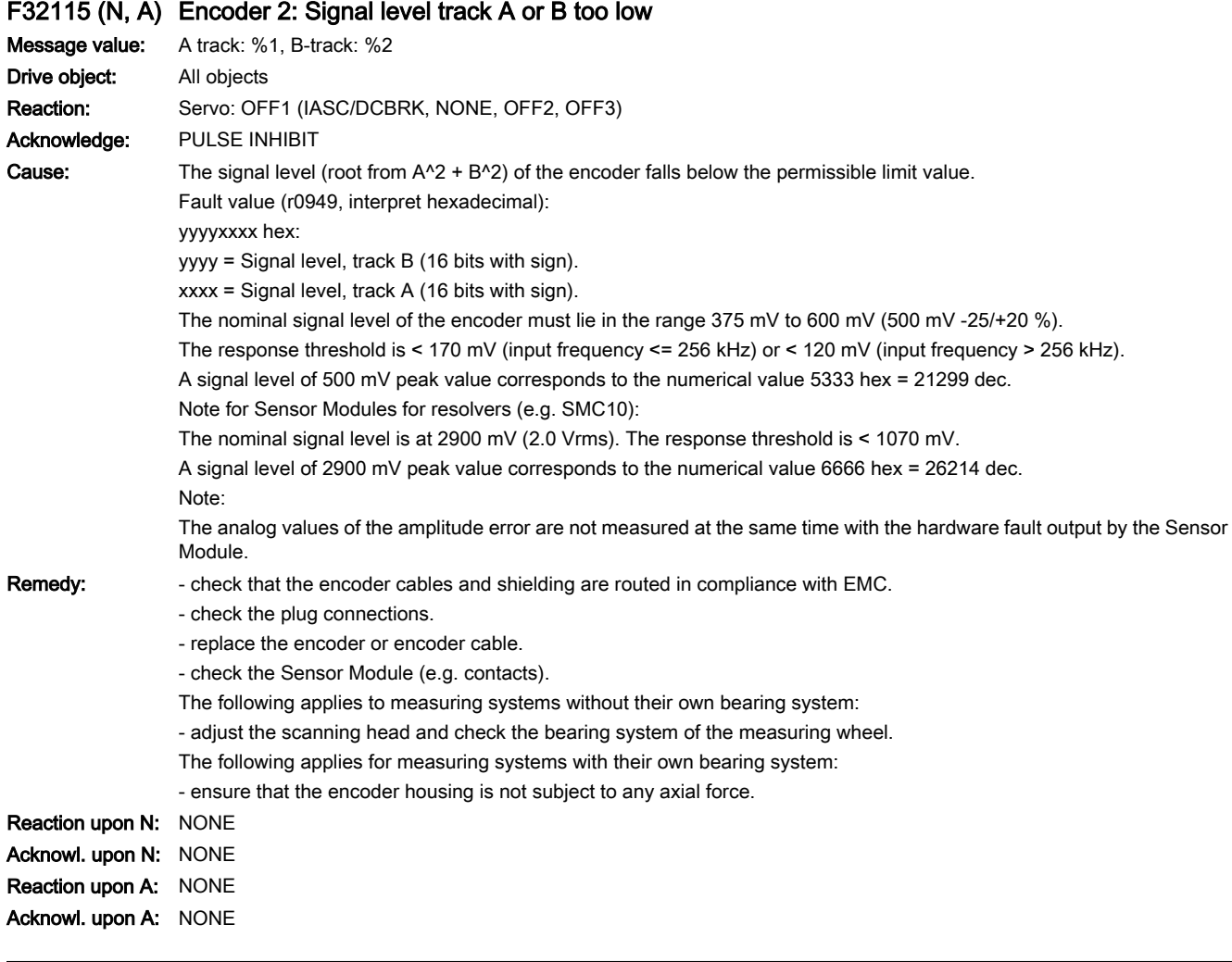

# F32116 (N, A) Encoder 2: Signal level track A or B too low

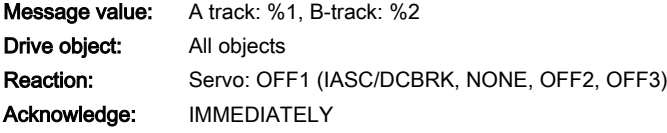

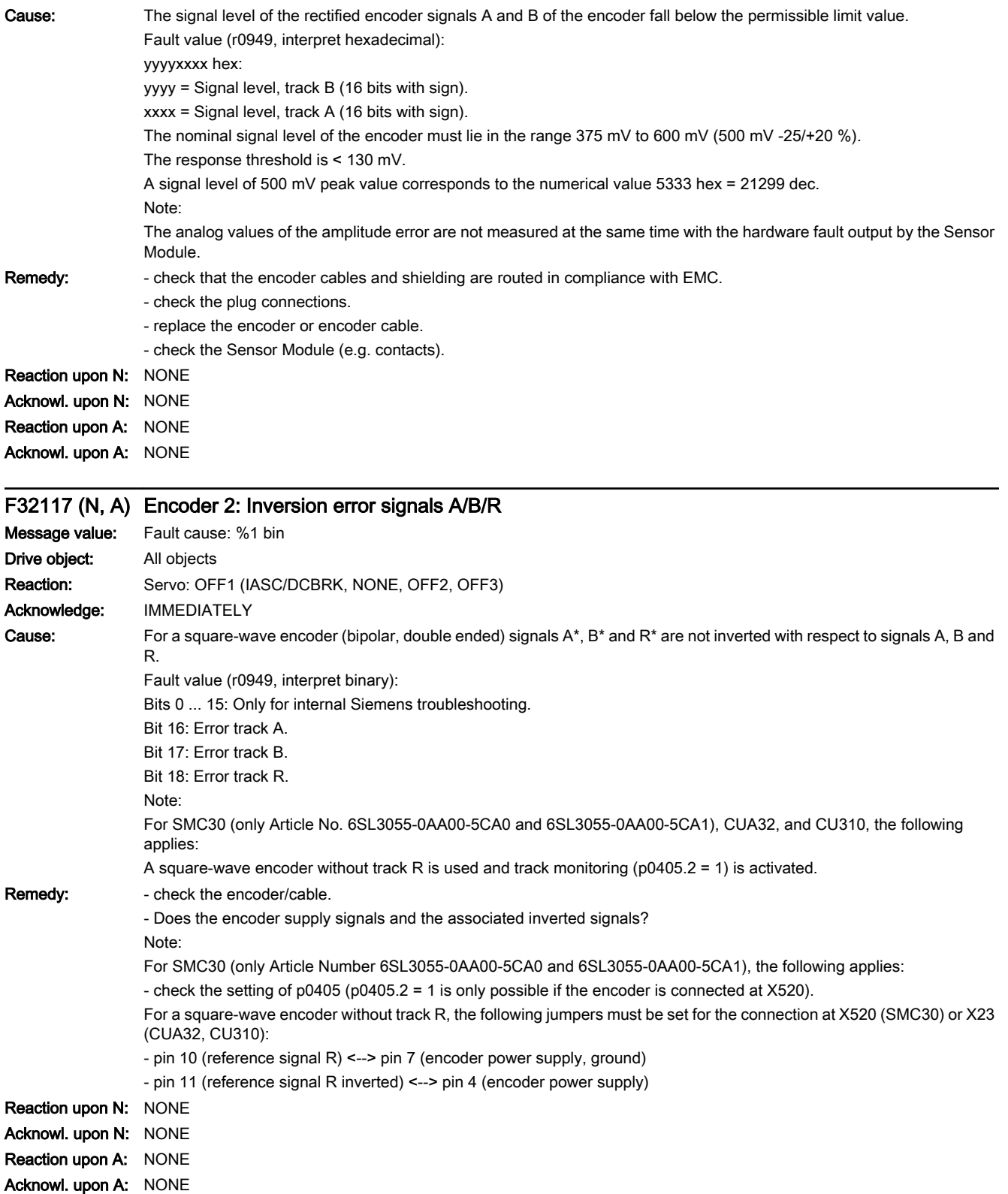

13.2 List of faults and alarms

#### F32118 (N, A) Encoder 2: Speed change not plausible

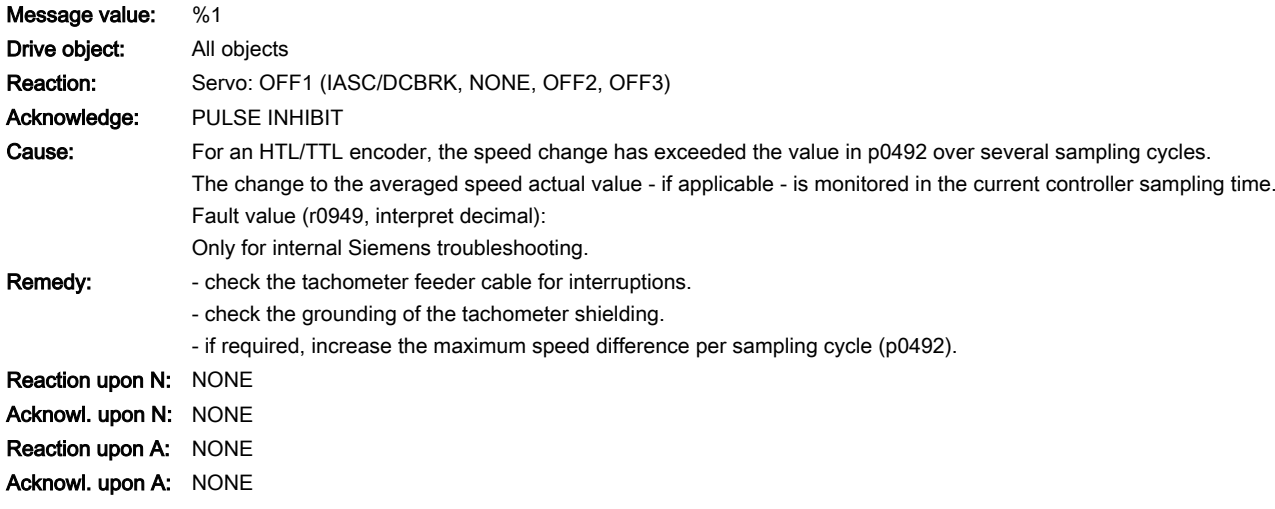

### F32120 (N, A) Encoder 2: Encoder power supply fault

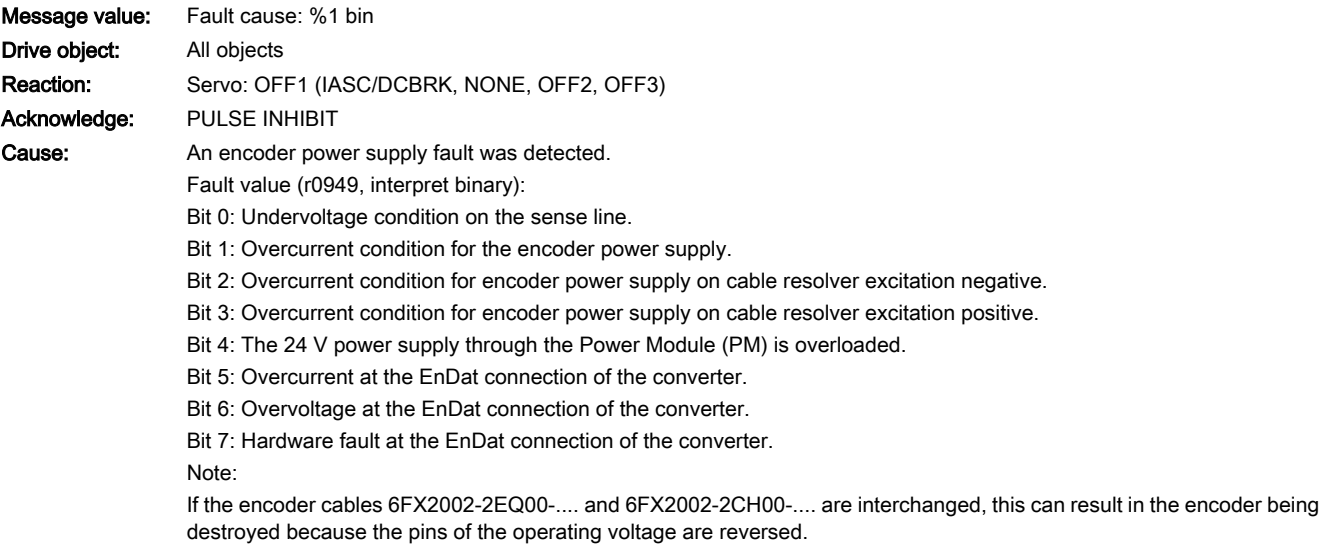

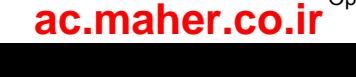

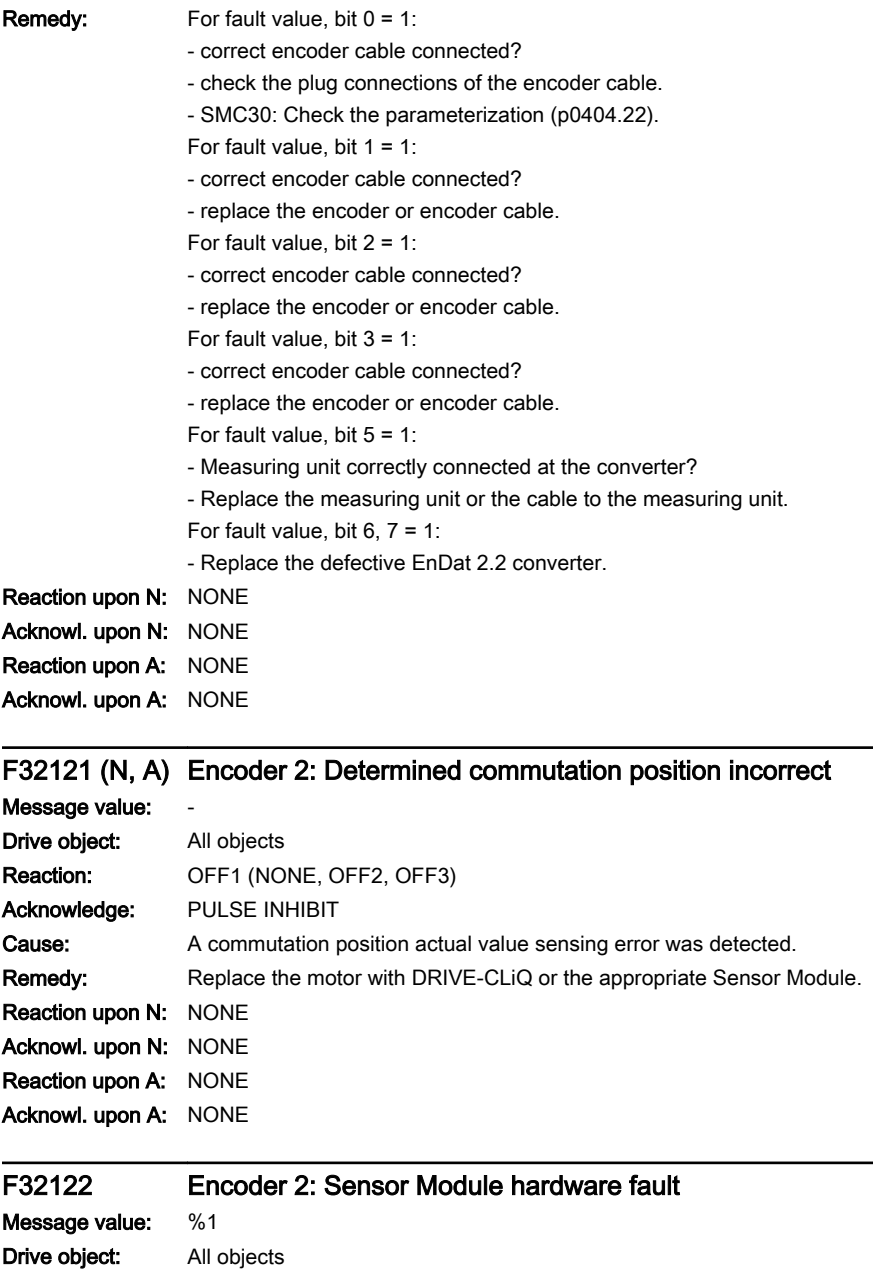

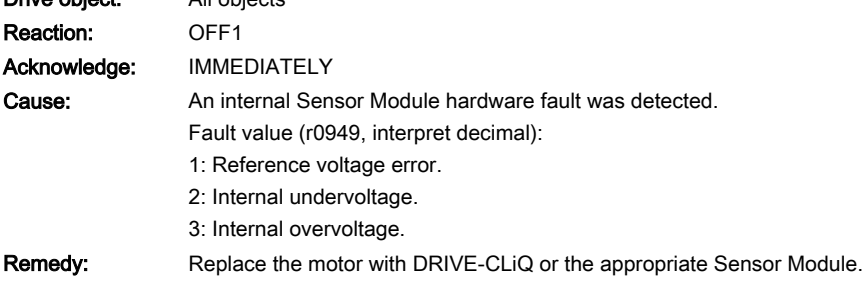

## F32123 (N, A) Encoder 2: Signal level A/B outside tolerance

Message value: Fault cause: %1 bin Drive object: All objects

13.2 List of faults and alarms

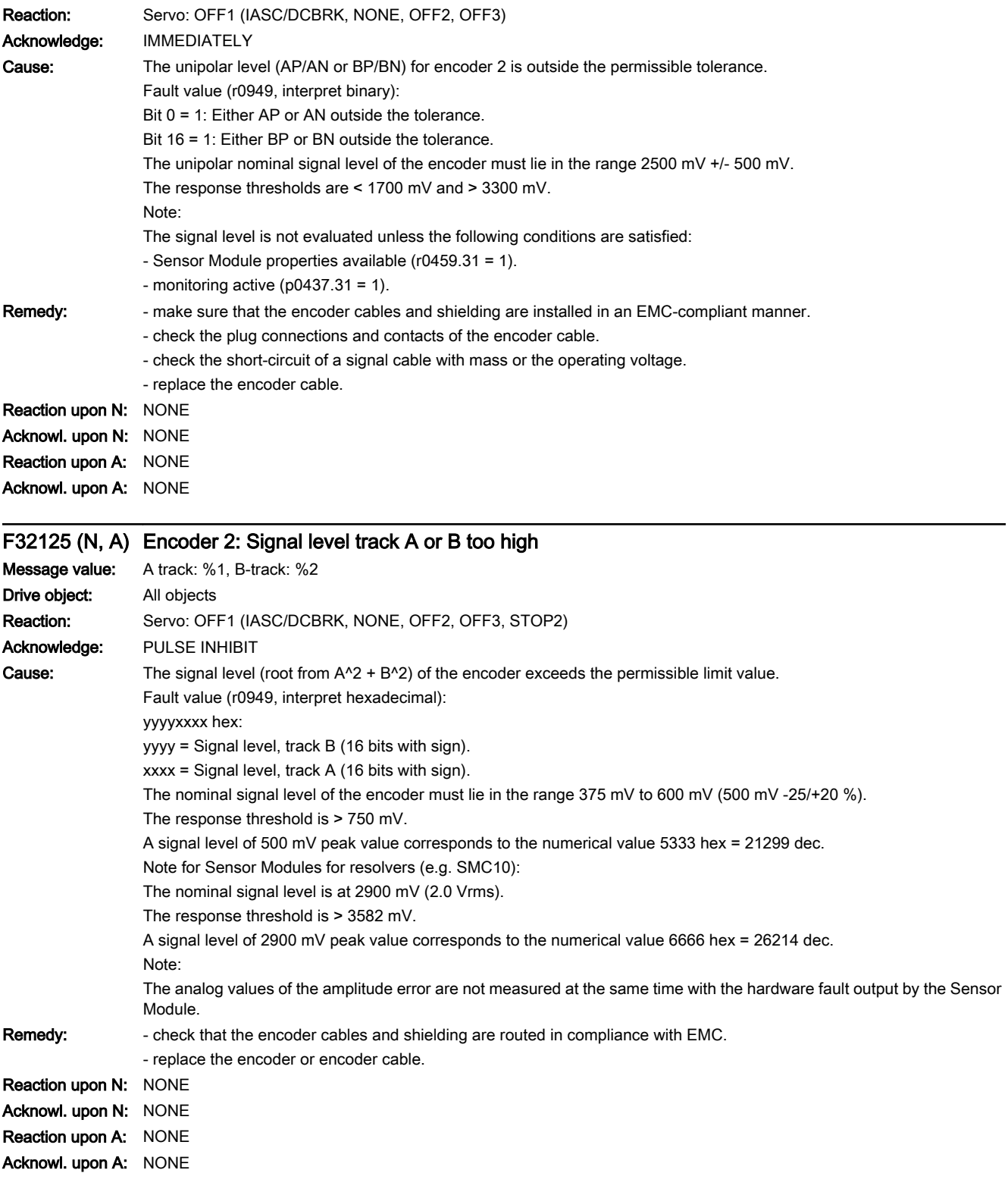

www.barghmaher.org

F32126 (N, A) Encoder 2: Signal level track A or B too high

Message value: Amplitude: %1, Angle: %2

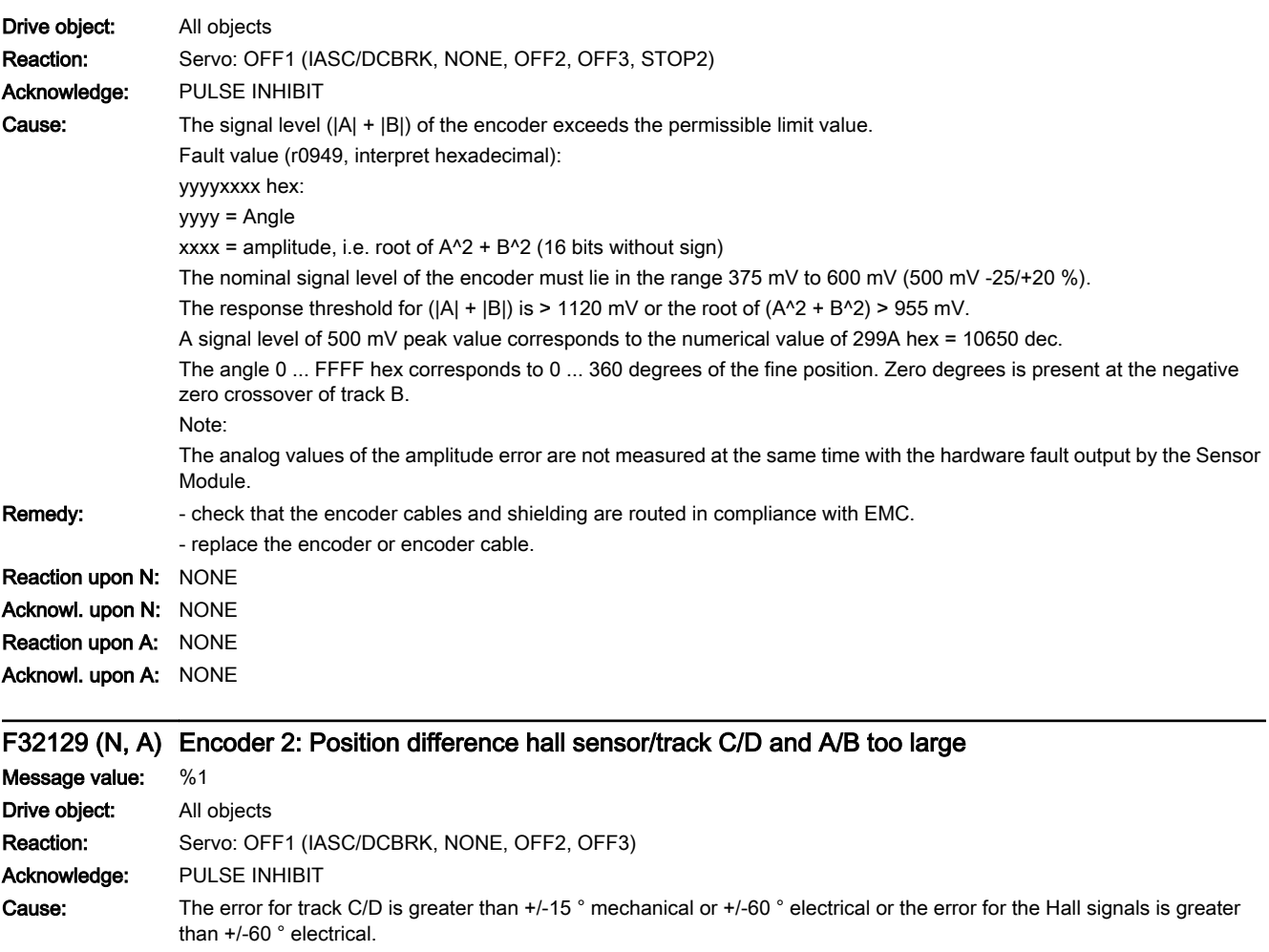

One period of track C/D corresponds to 360 ° mechanical.

One period of the Hall signal corresponds to 360 ° electrical.

The monitoring responds if, for example, Hall sensors are connected as equivalent for the C/D tracks with the incorrect rotational sense or supply values that are not accurate enough.

After the fine synchronization using one reference mark or 2 reference marks for distance-coded encoders, this fault is no longer initiated, but instead, Alarm A32429.

Fault value (r0949, interpret decimal): For track C/D, the following applies:

Measured deviation as mechanical angle (16 bits with sign, 182 dec corresponds to 1 °).

For Hall signals, the following applies:

Measured deviation as electrical angle (16 bits with sign, 182 dec corresponds to 1 °).

Remedy: Finally track C or D not connected.

- correct the direction of rotation of the Hall sensor possibly connected as equivalent for track C/D.

www.barghmaher.org

- check that the encoder cables are routed in compliance with EMC.
- check the adjustment of the Hall sensor.

Reaction upon N: NONE Acknowl. upon N: NONE Reaction upon A: NONE

Acknowl. upon A: NONE

13.2 List of faults and alarms

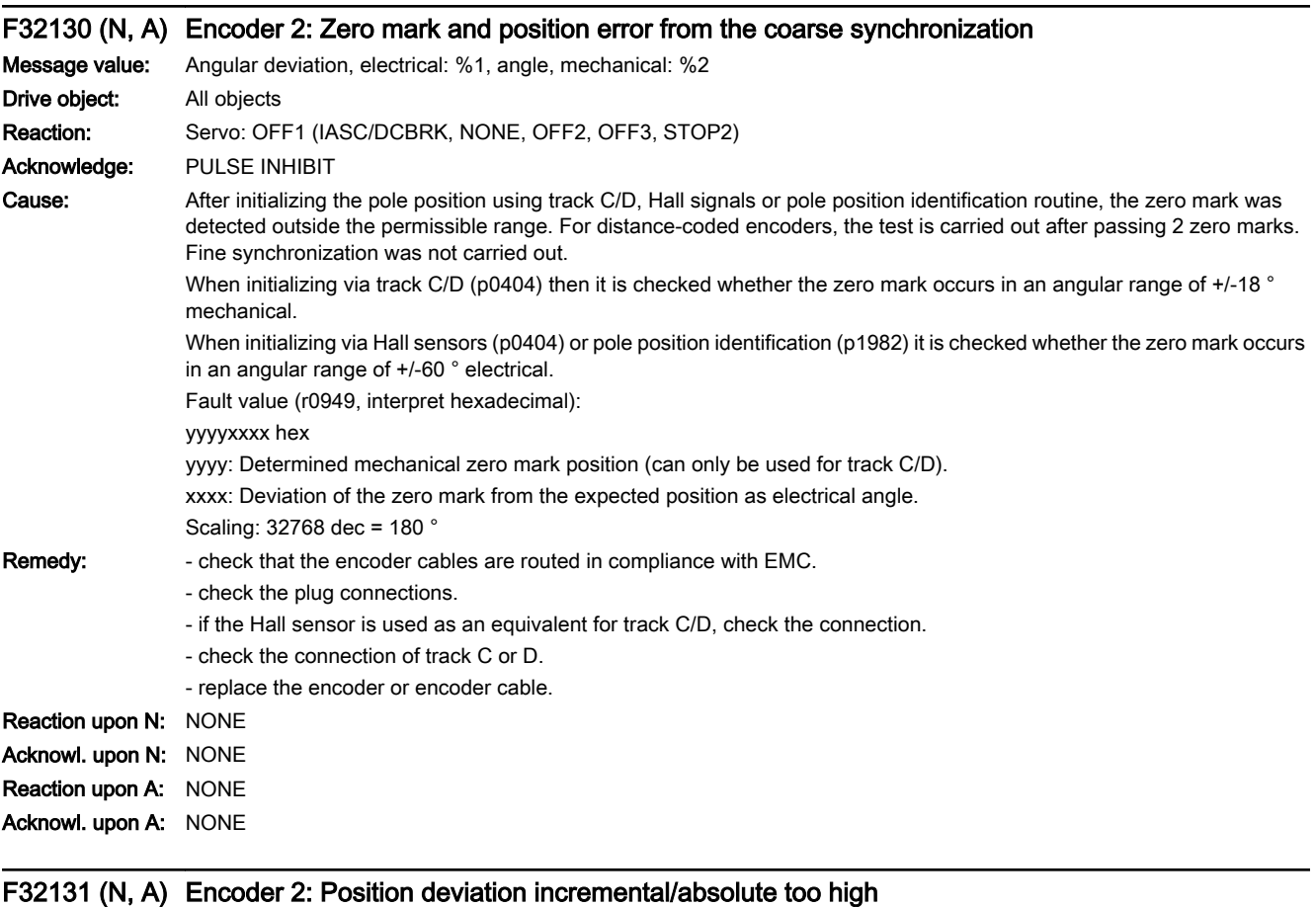

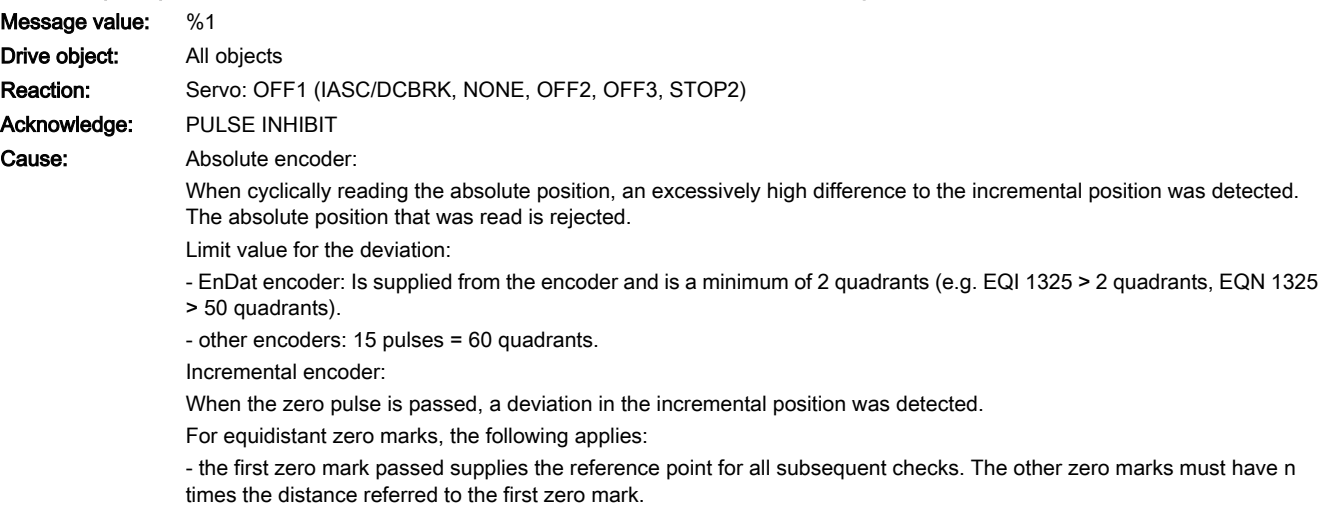

For distance-coded zero marks, the following applies:

- the first zero mark pair supplies the reference point for all subsequent checks. The other zero mark pairs must have the expected distance to the first zero mark pair.

Fault value (r0949, interpret decimal):

Deviation in quadrants (1 pulse = 4 quadrants).
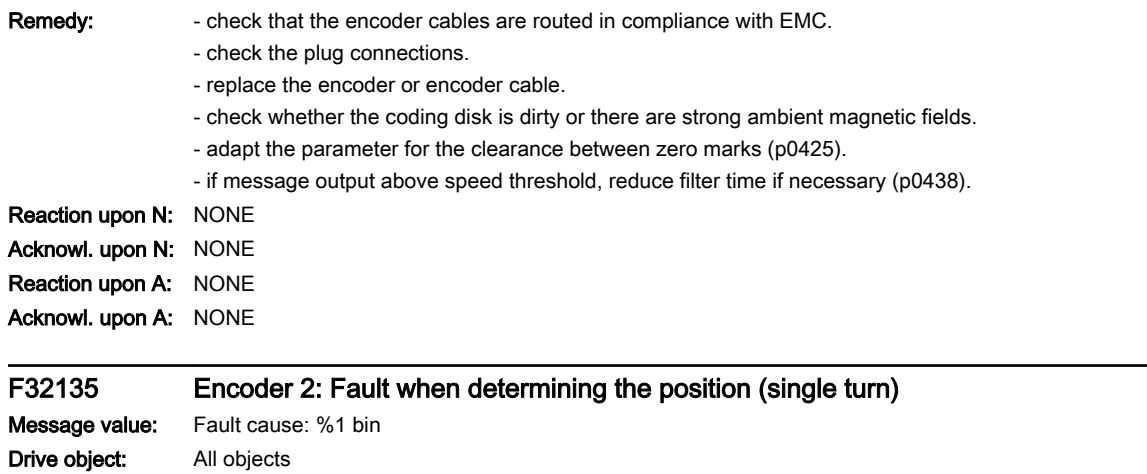

SINAMICS S210 servo drive system Operating Instructions, 12/2017, A5E41702836B AA **[ac.maher.co.ir](https://ac.maher.co.ir/)**<br>**ac.maher.co.ir** 

Reaction: Servo: OFF1 (IASC/DCBRK, NONE, OFF2, OFF3)

Acknowledge: PULSE INHIBIT

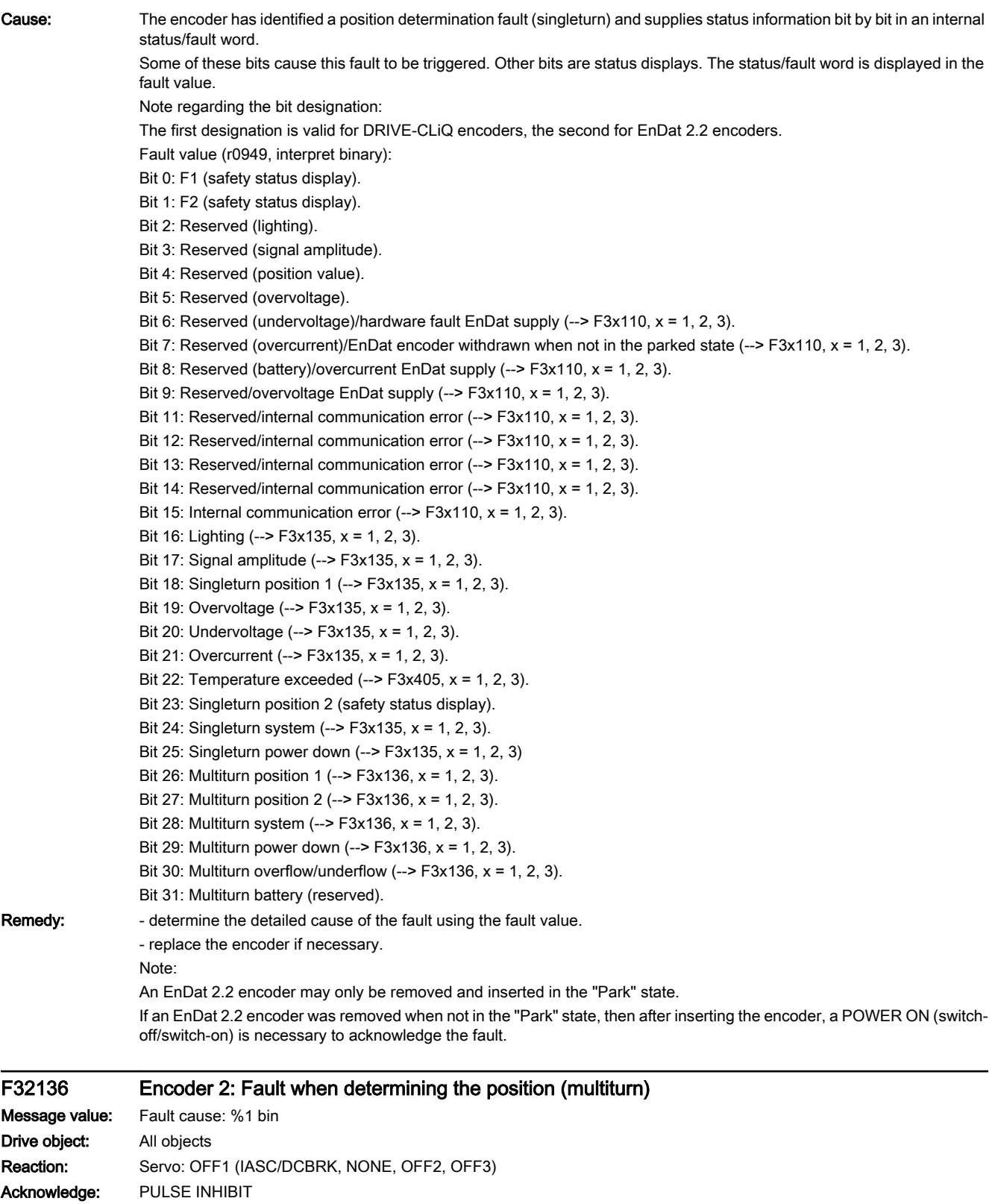

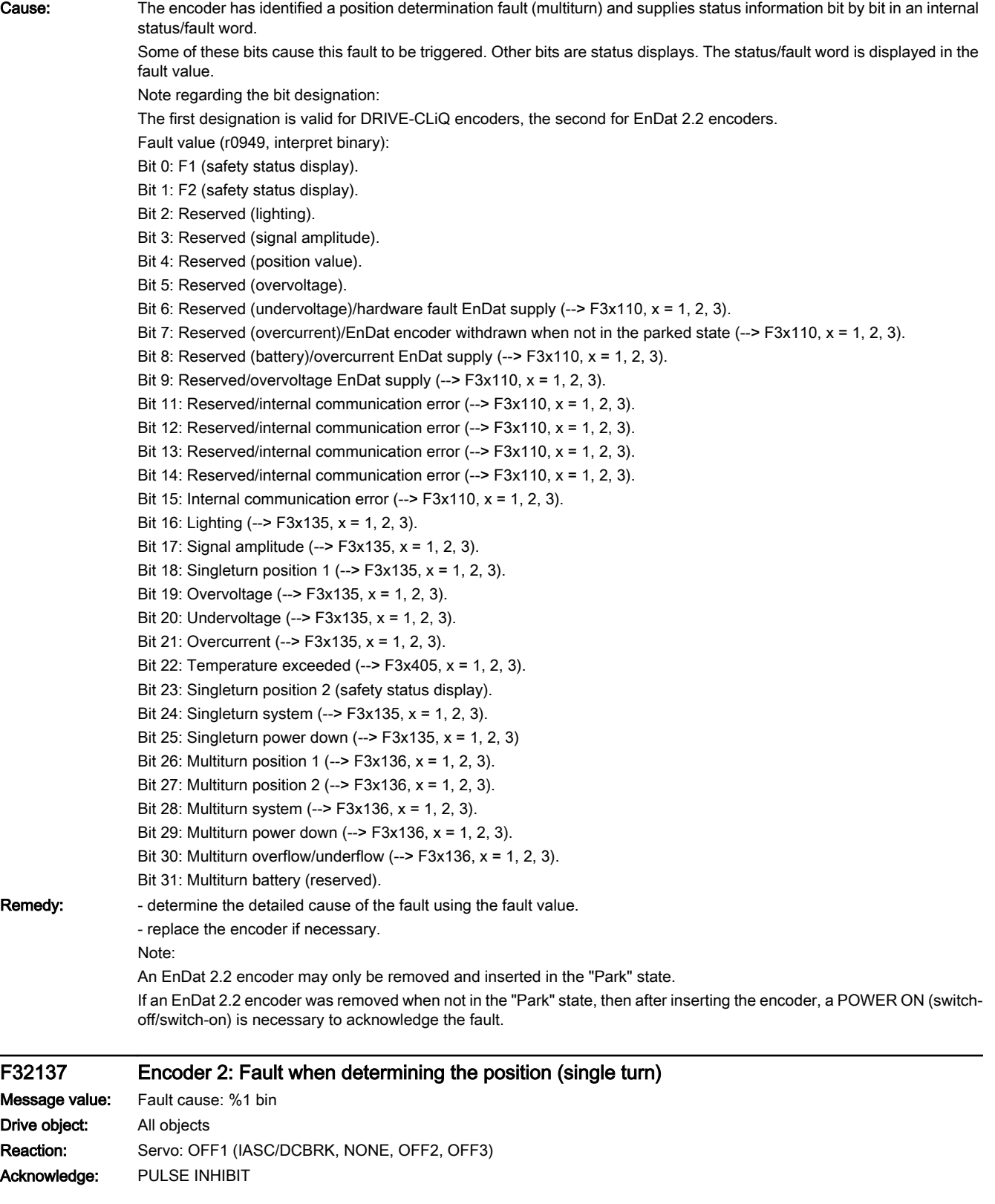

13.2 List of faults and alarms

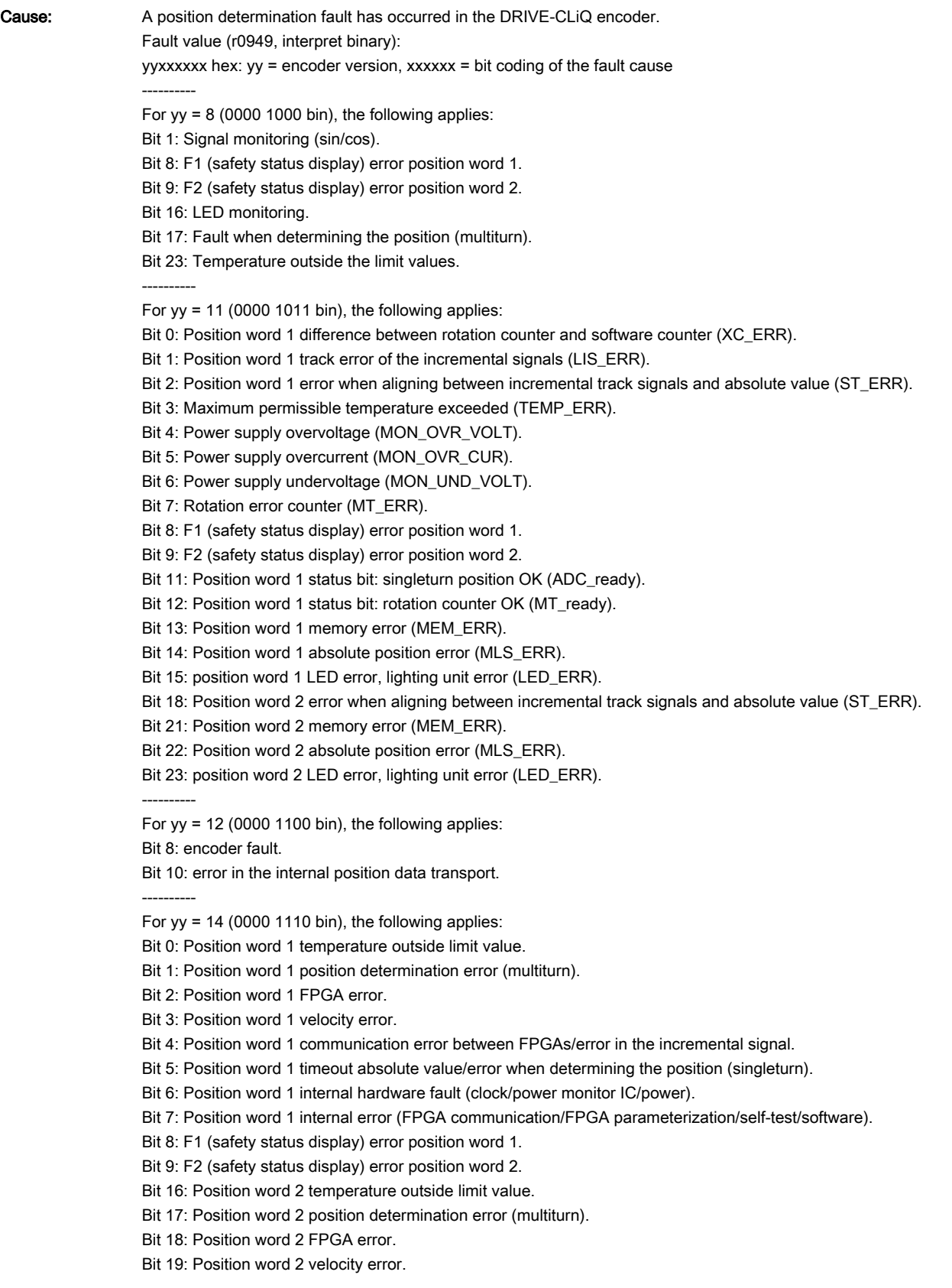

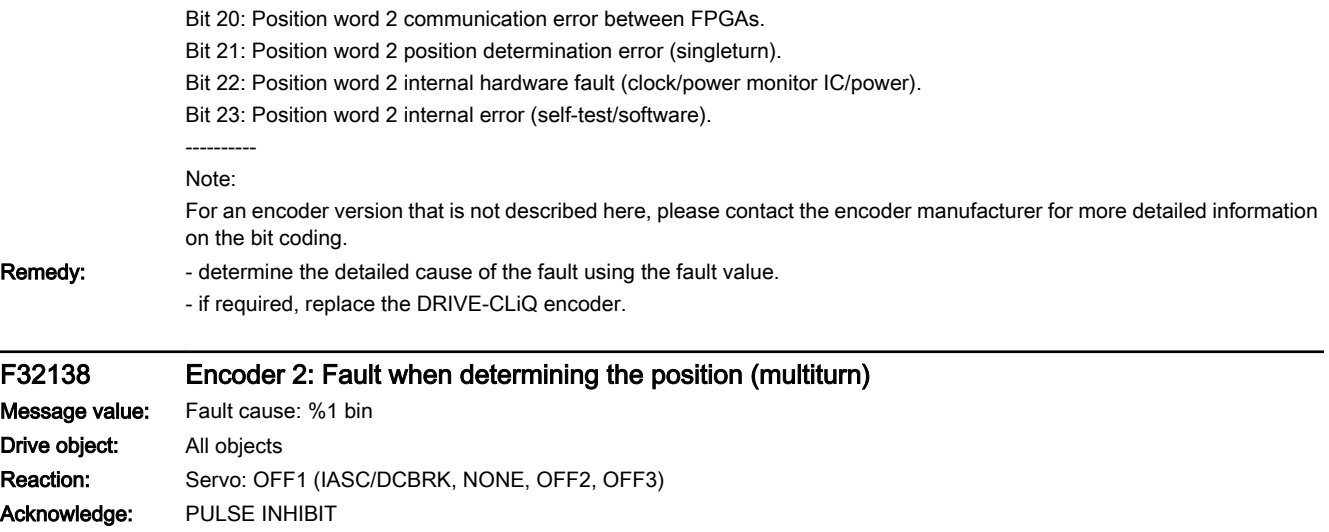

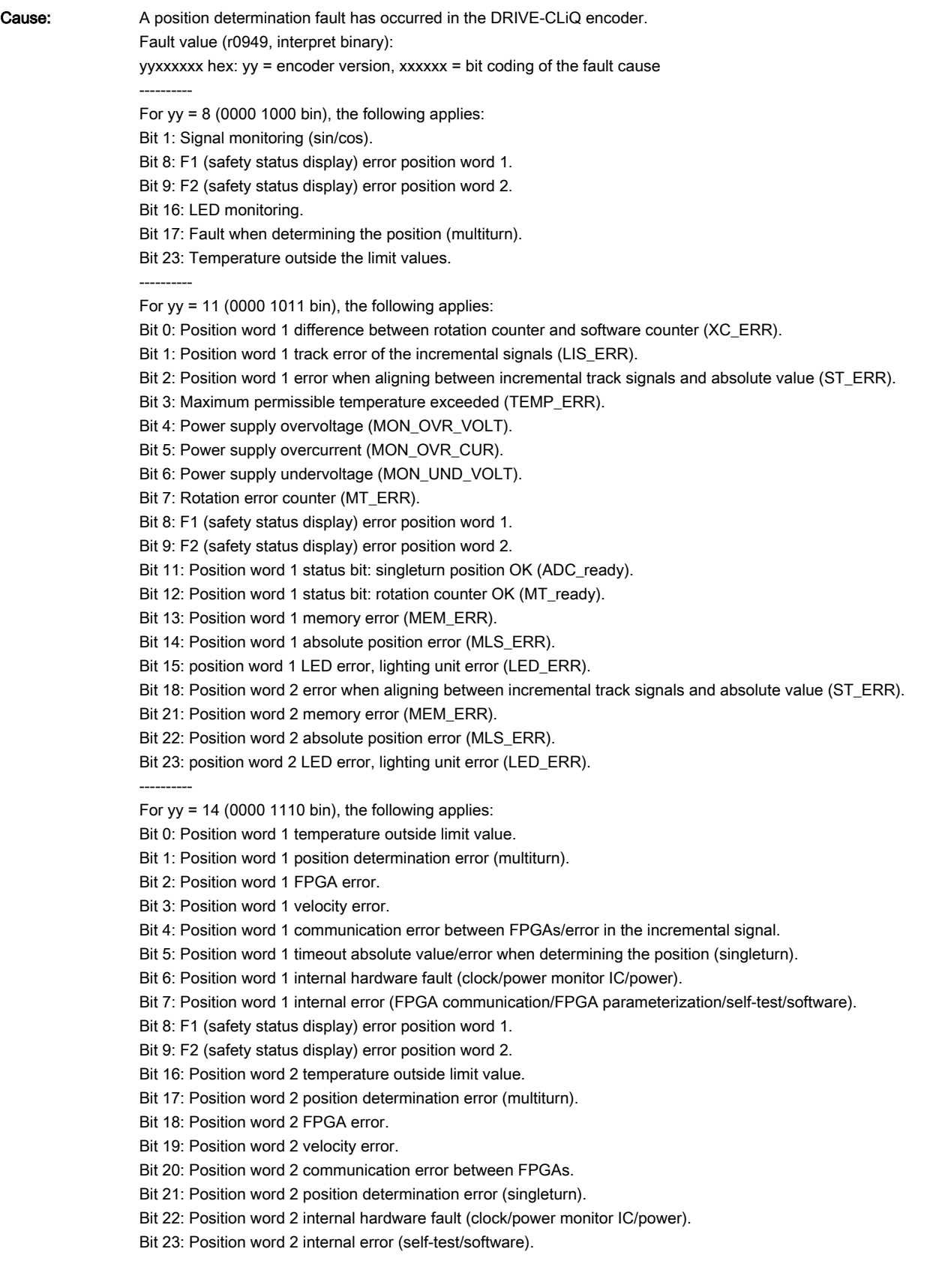

---------- Note: For an encoder version that is not described here, please contact the encoder manufacturer for more detailed information on the bit coding.

Remedy: - determine the detailed cause of the fault using the fault value.

- if required, replace the DRIVE-CLiQ encoder.

# F32142 (N, A) Encoder 2: Battery voltage fault

#### Message value:

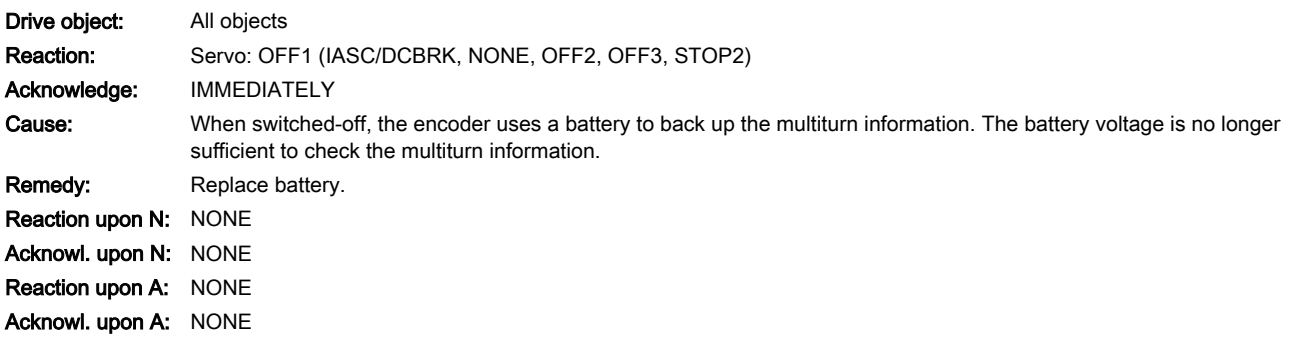

# F32150 (N, A) Encoder 2: Initialization error

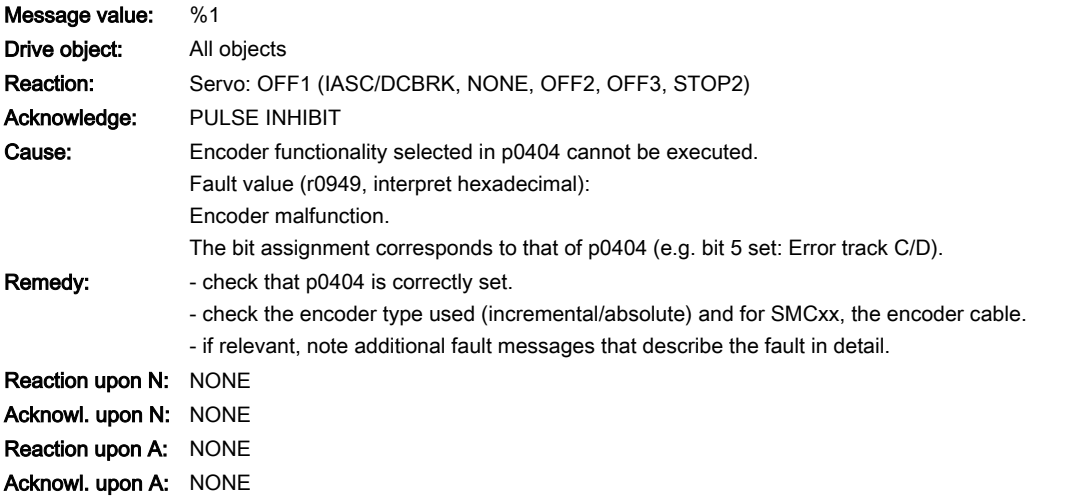

# F32151 (N, A) Encoder 2: Encoder speed for initialization AB too high

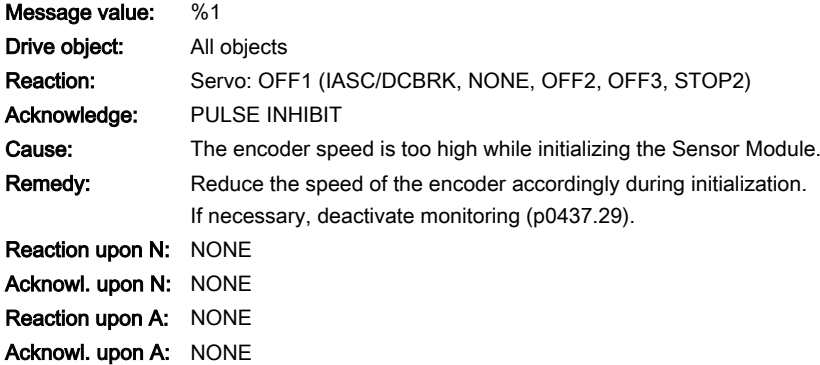

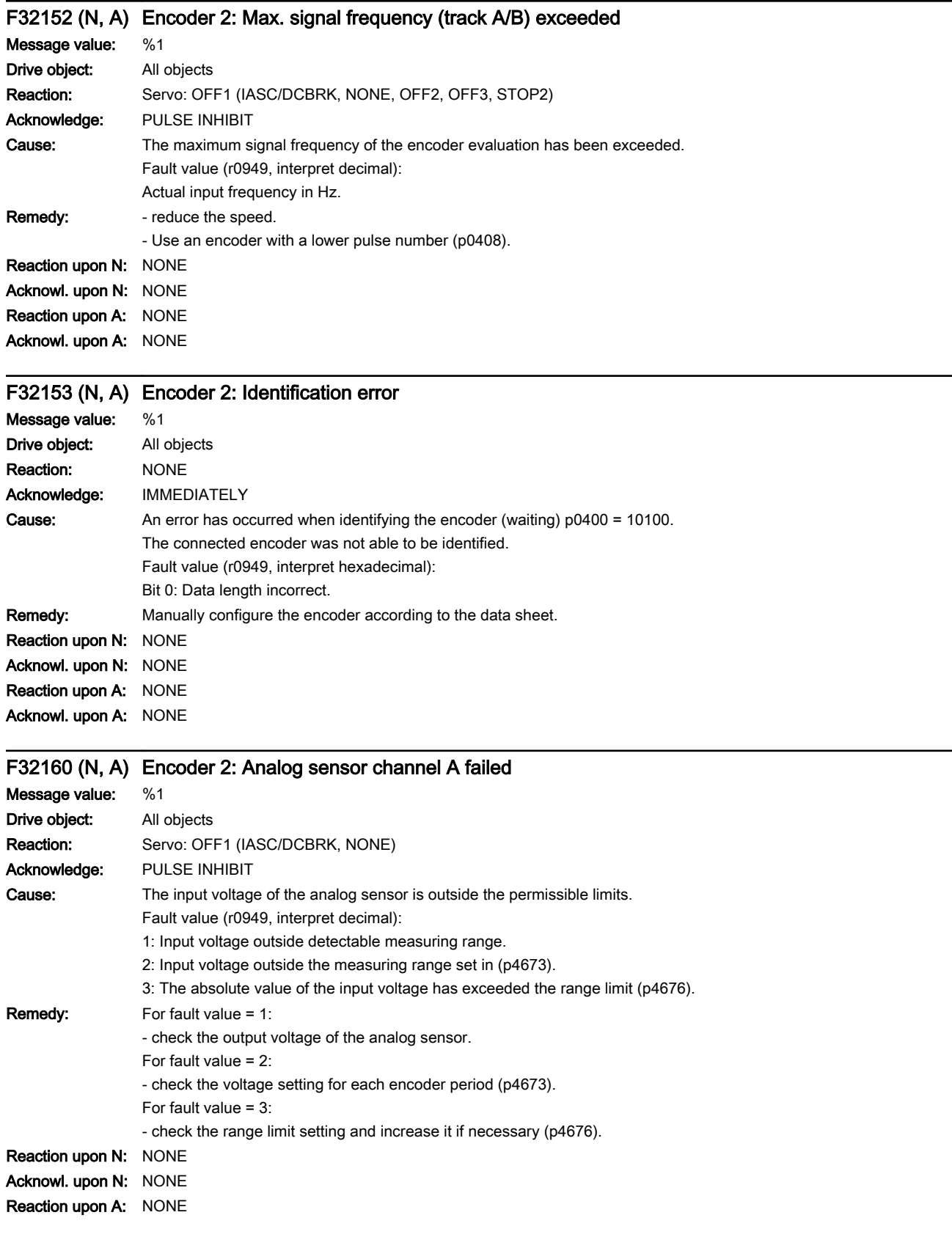

Acknowl. upon A: NONE

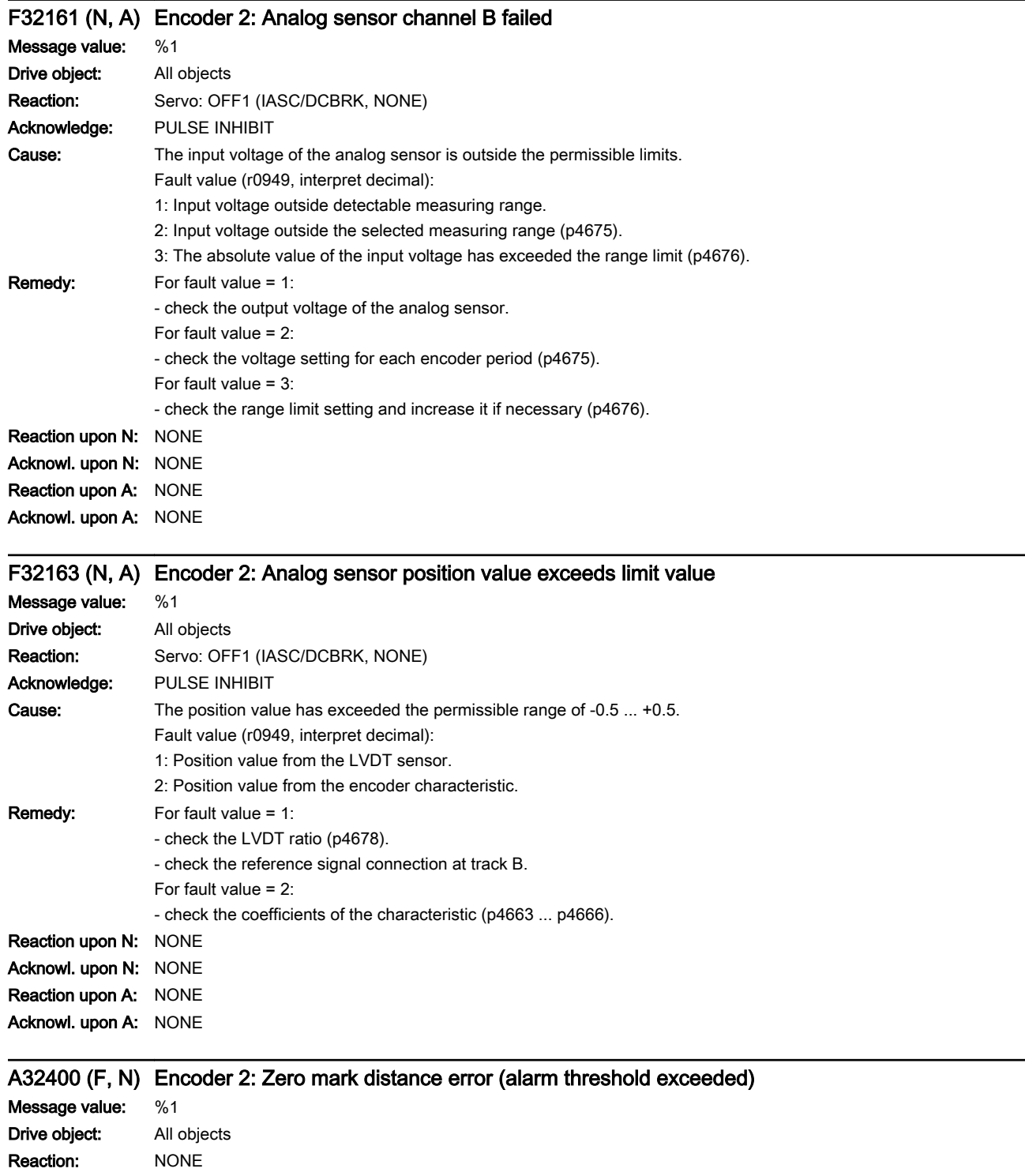

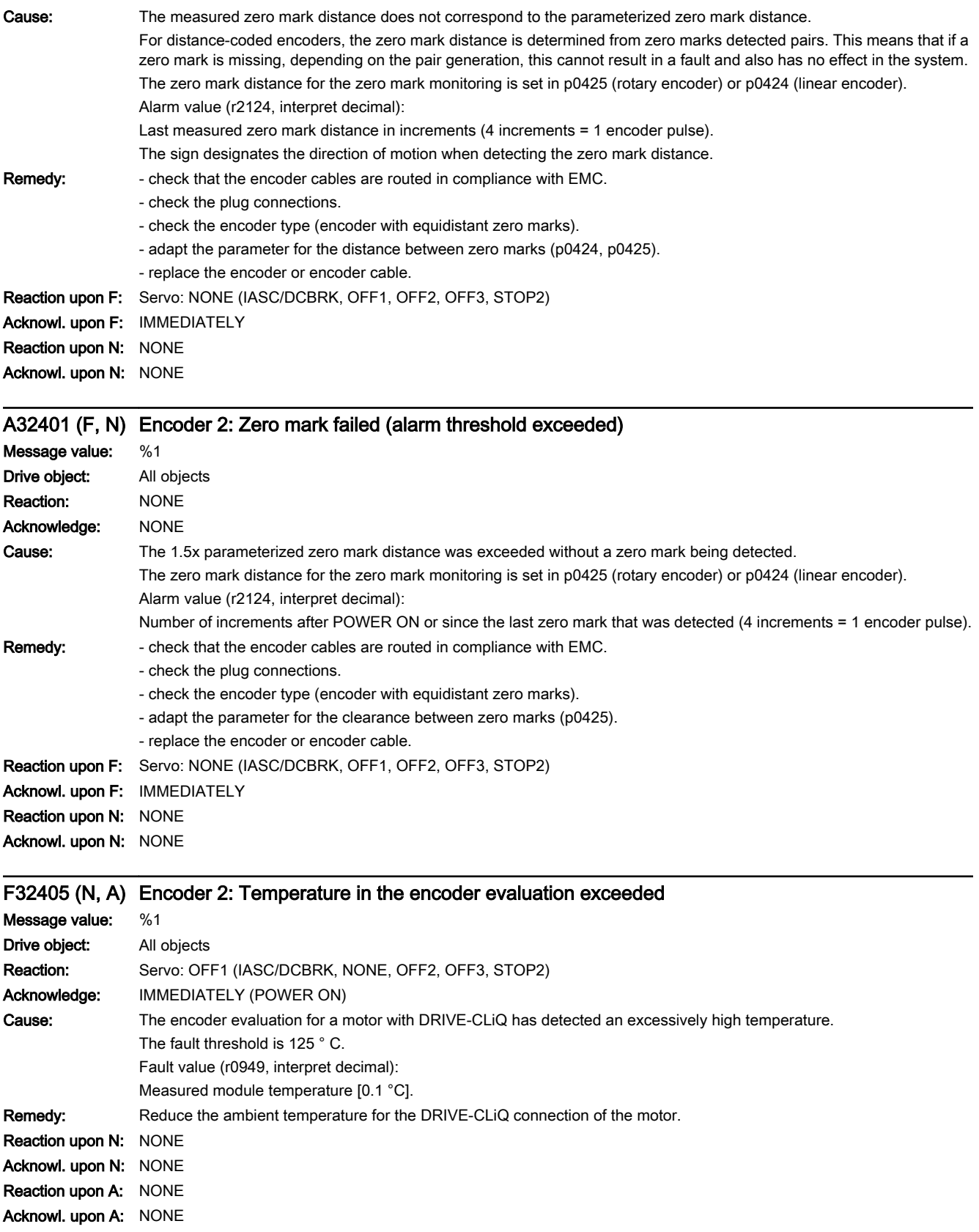

www.barghmaher.org

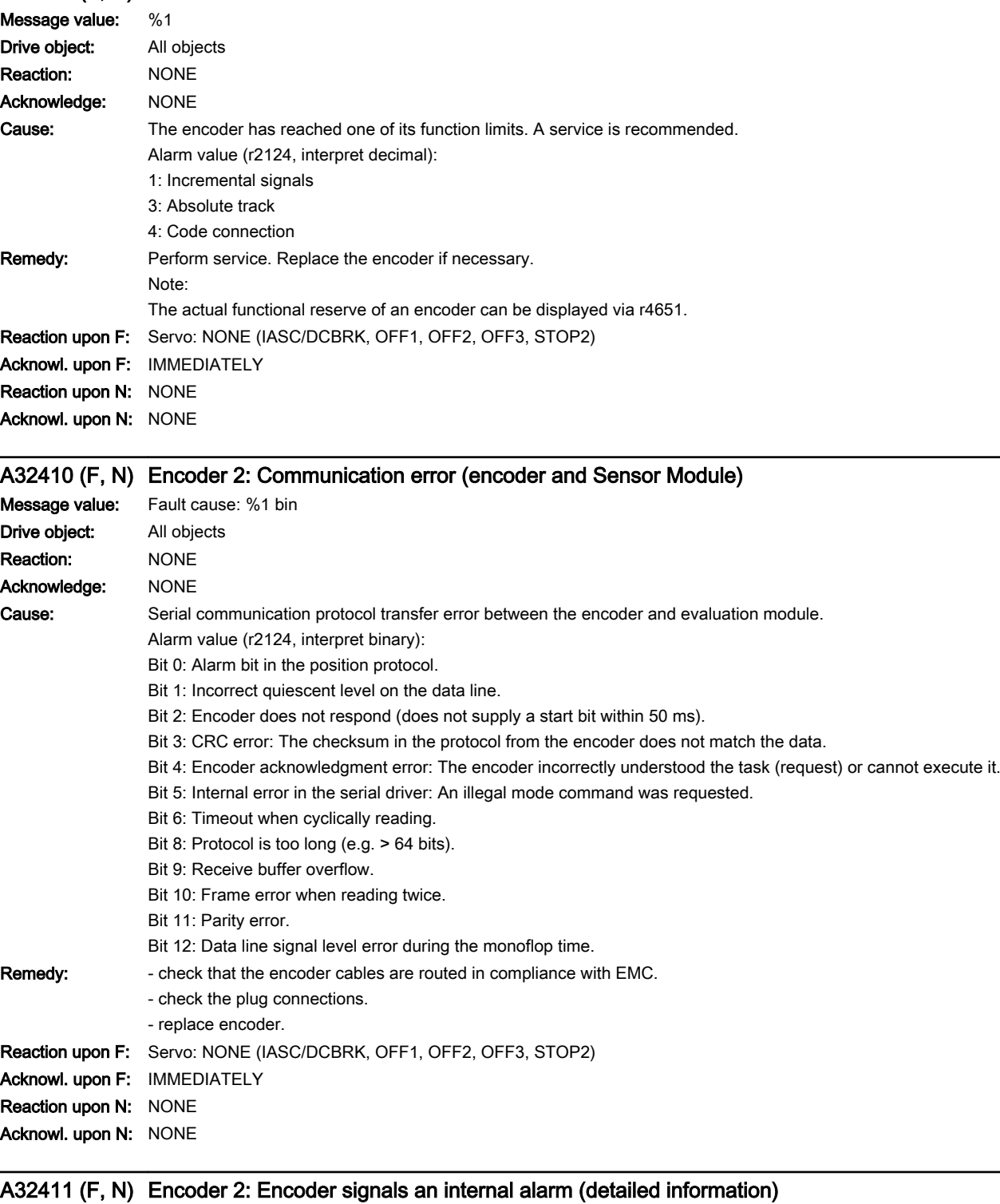

www.barghmaher.org

# A32407 (F, N) Encoder 2: Function limit reached

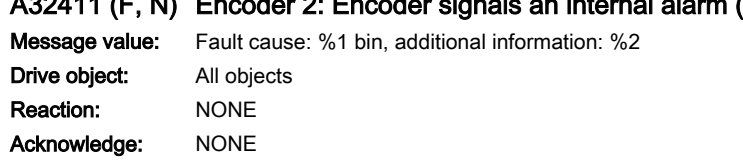

13.2 List of faults and alarms

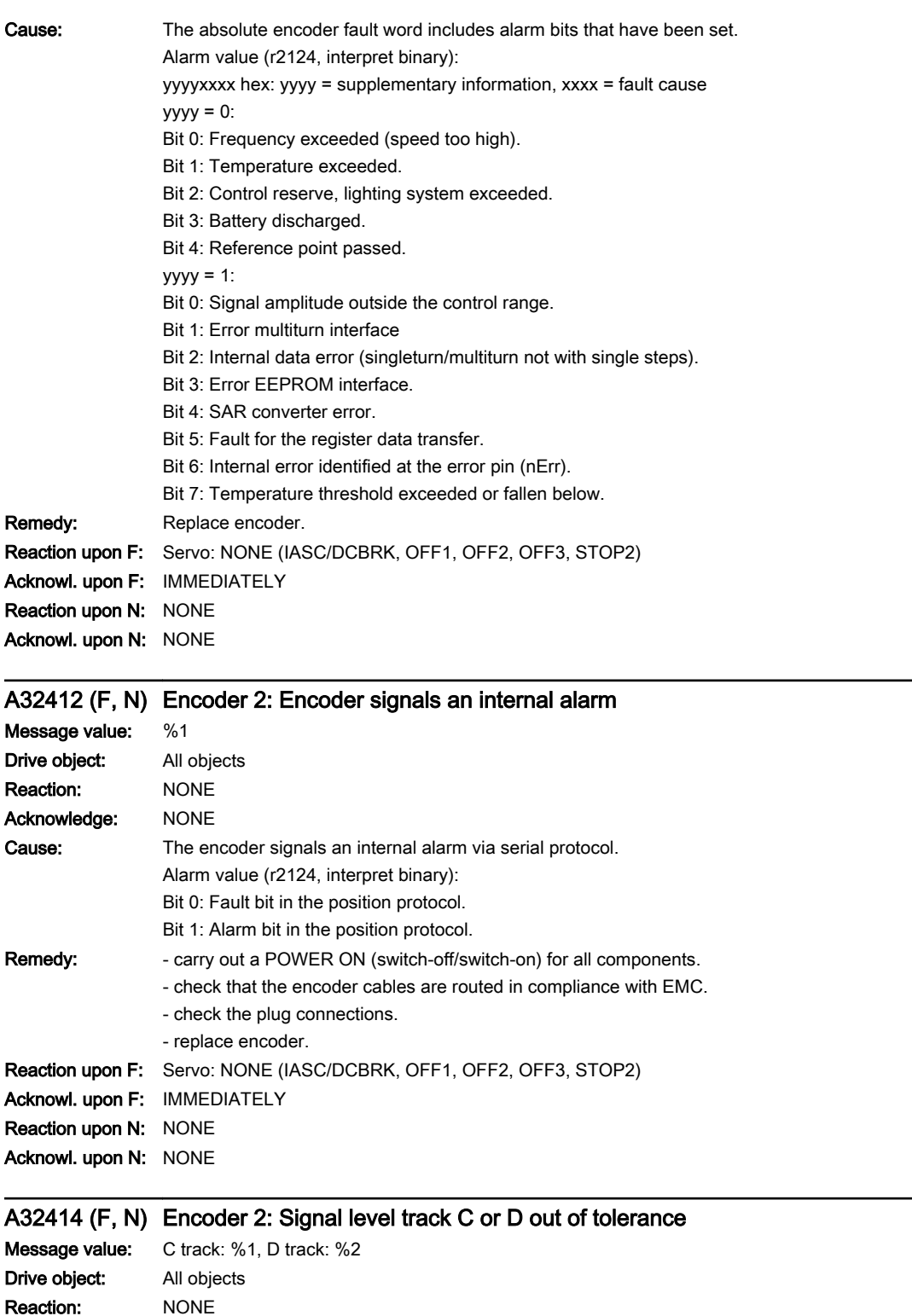

Acknowledge: NONE

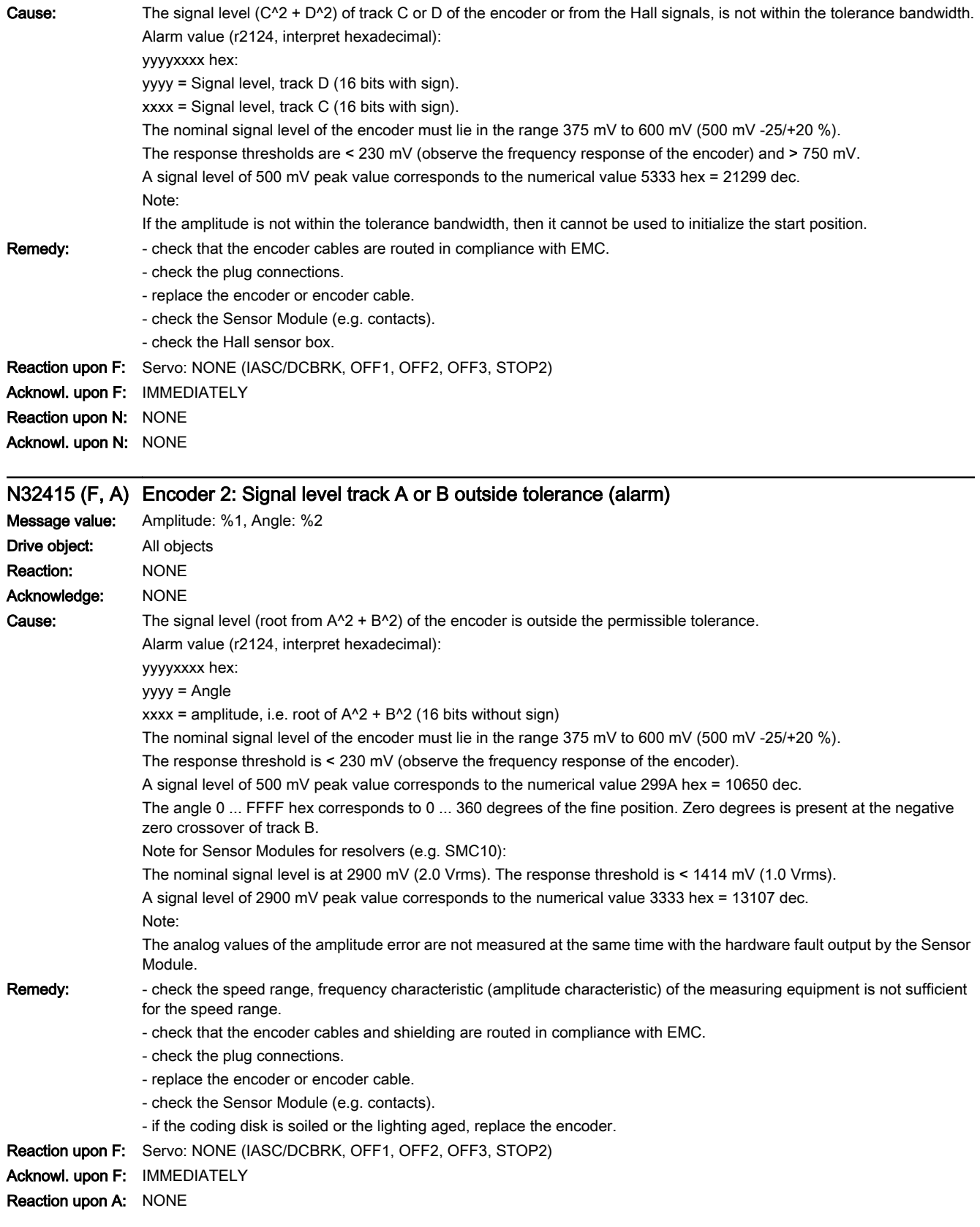

13.2 List of faults and alarms

#### Acknowl. upon A: NONE

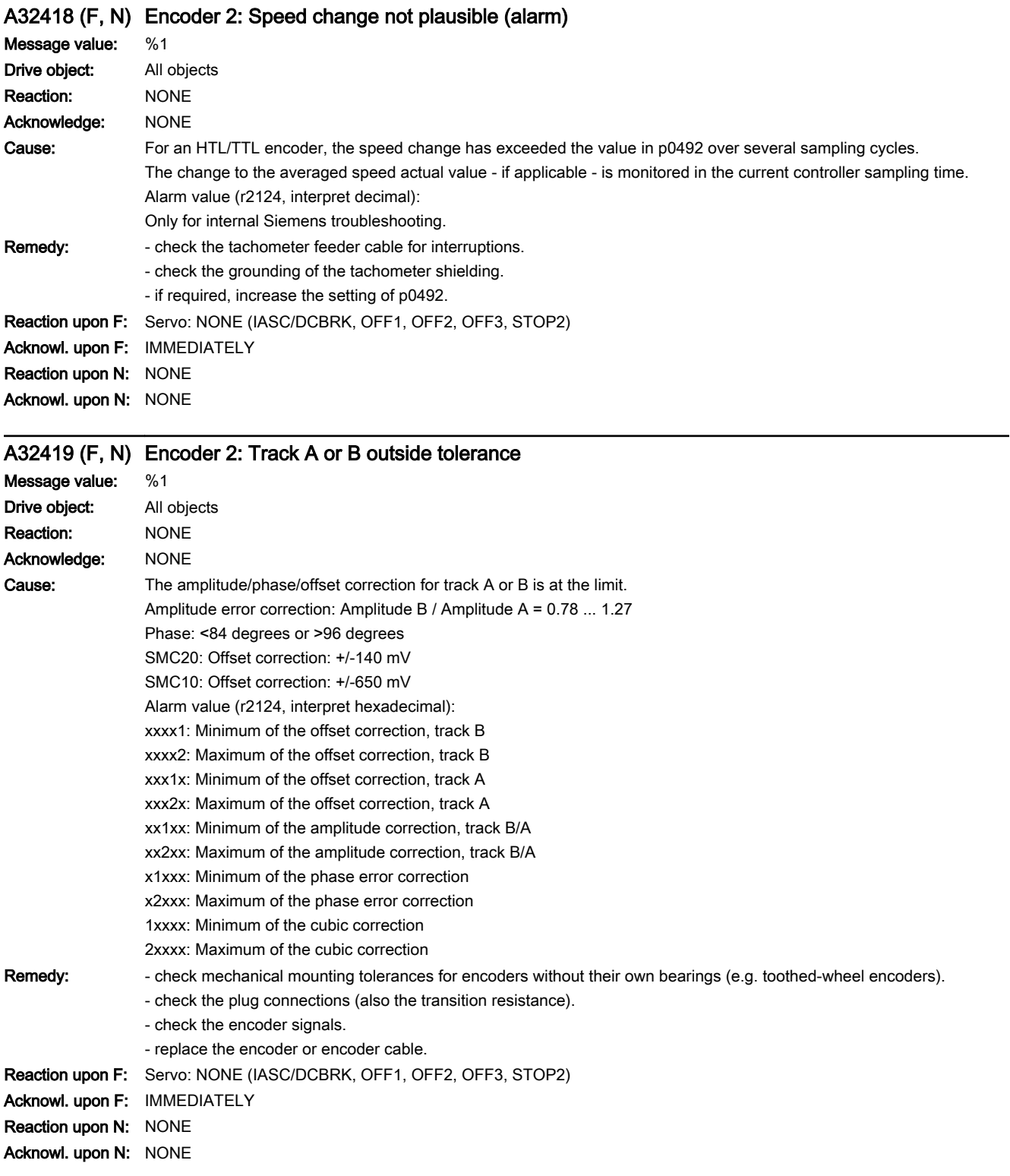

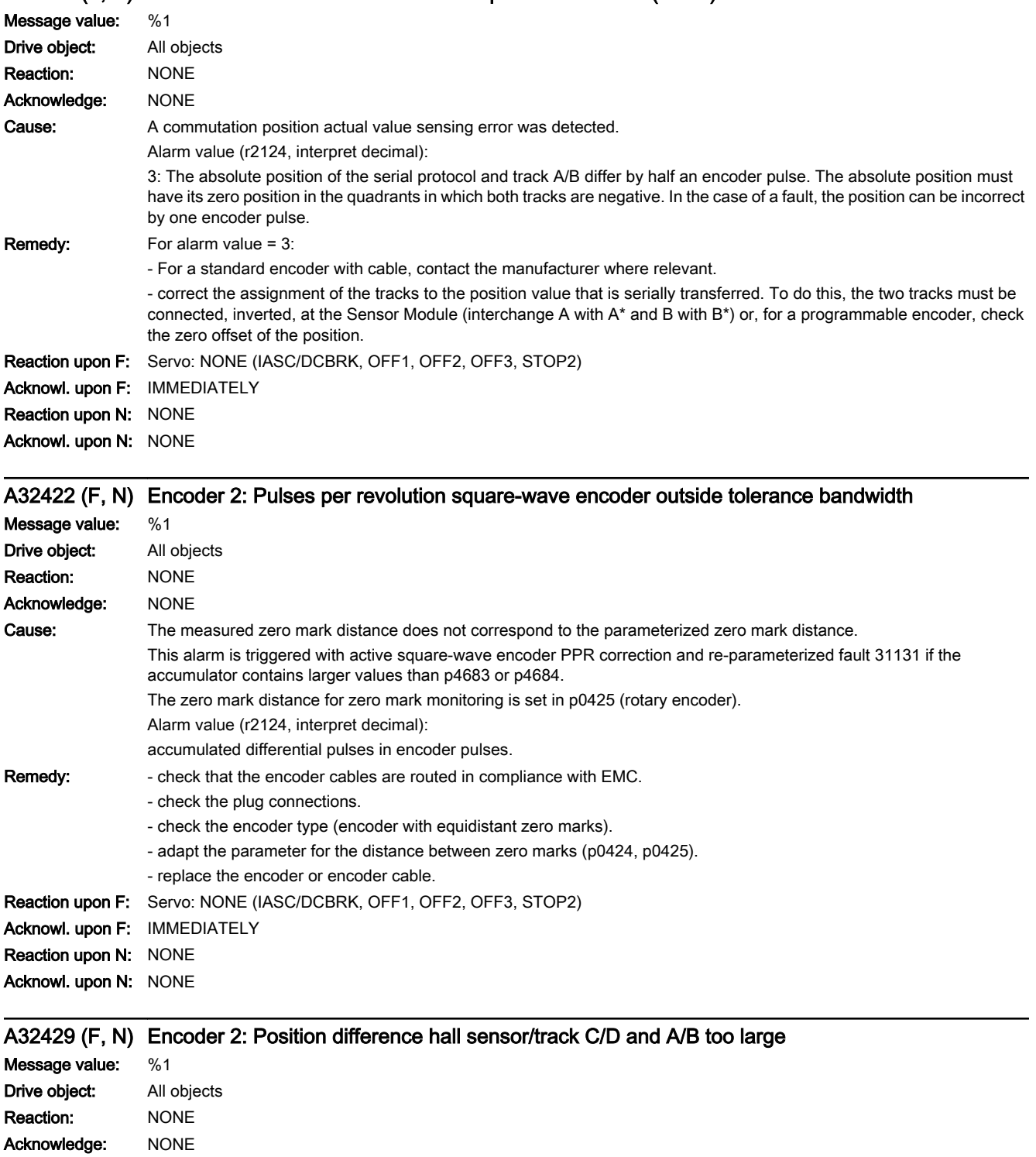

# A32421 (F, N) Encoder 2: Determined commutation position incorrect (alarm)

SINAMICS S210 servo drive system Operating Instructions, 12/2017, A5E41702836B AA **[ac.maher.co.ir](https://ac.maher.co.ir/)**<br>**ac.maher.co.ir** 

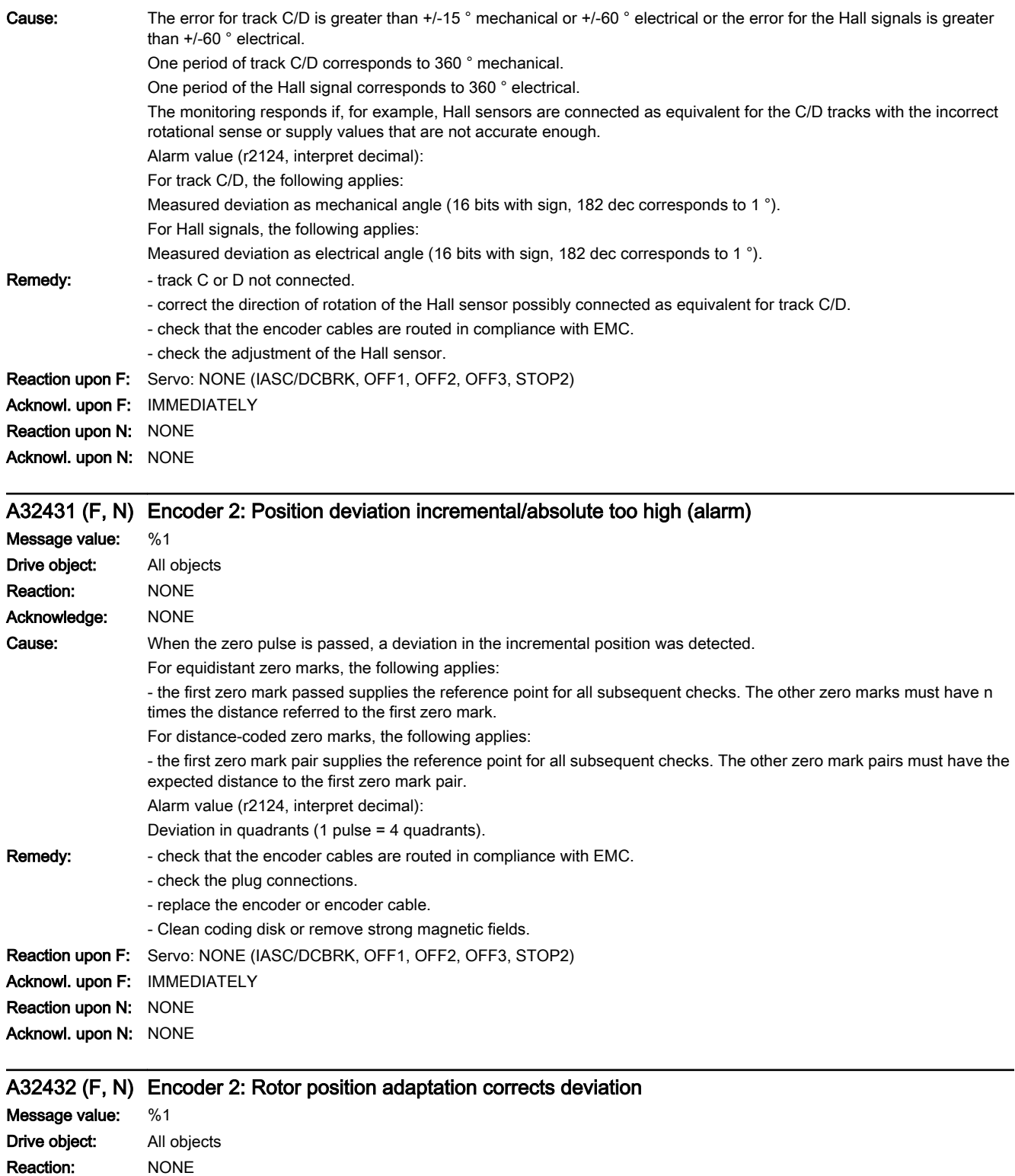

13.2 List of faults and alarms

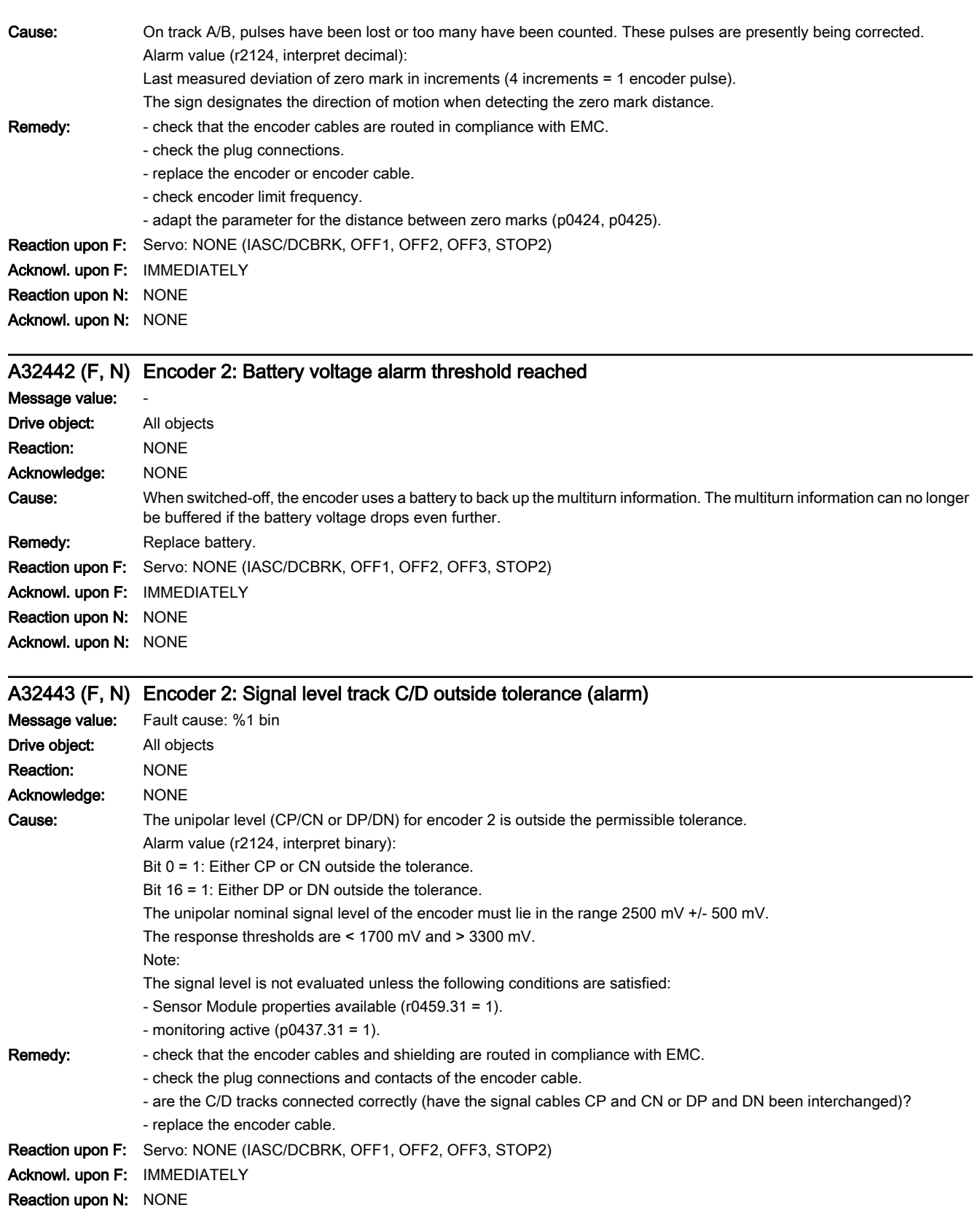

www.barghmaher.org

Acknowl. upon N: NONE

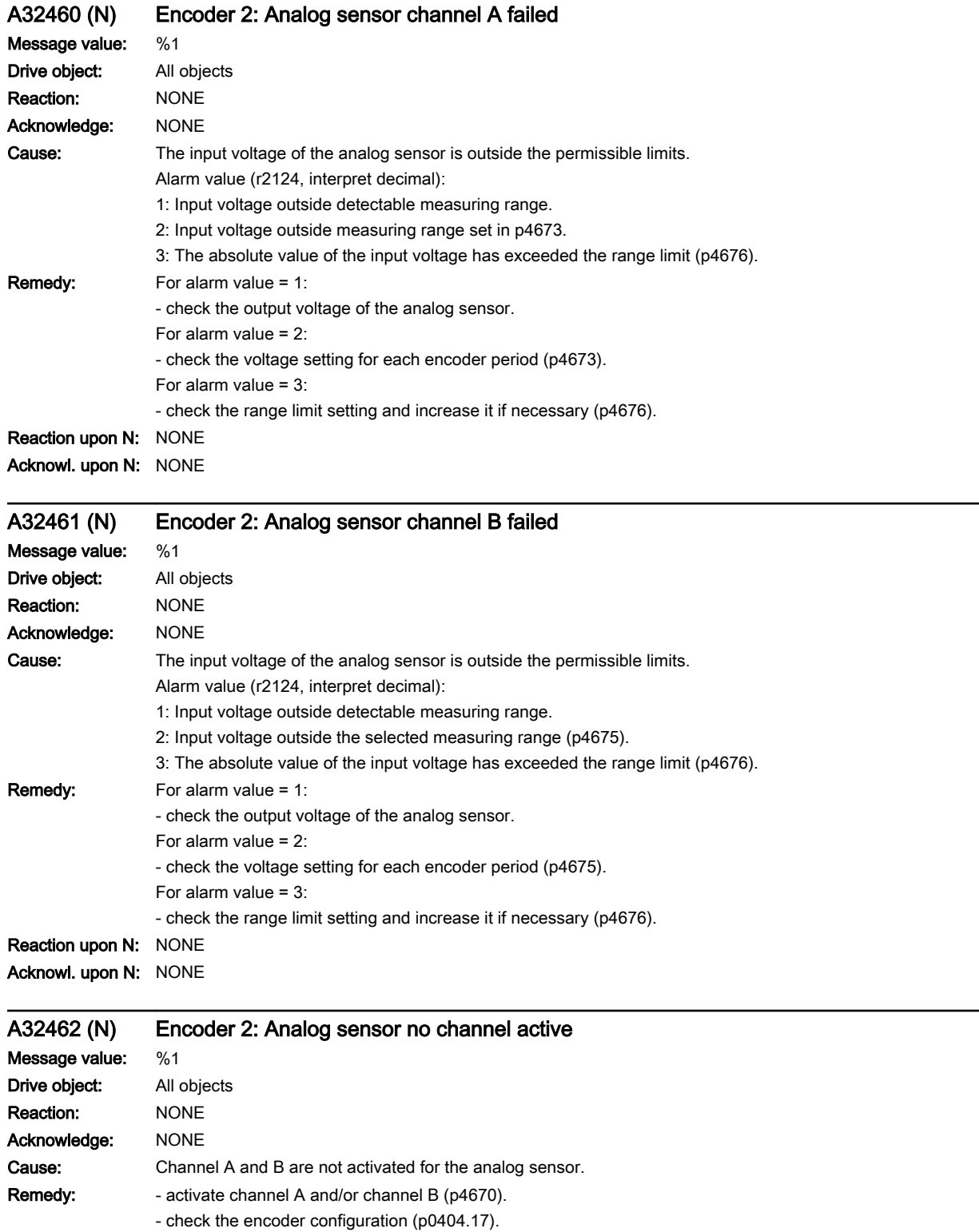

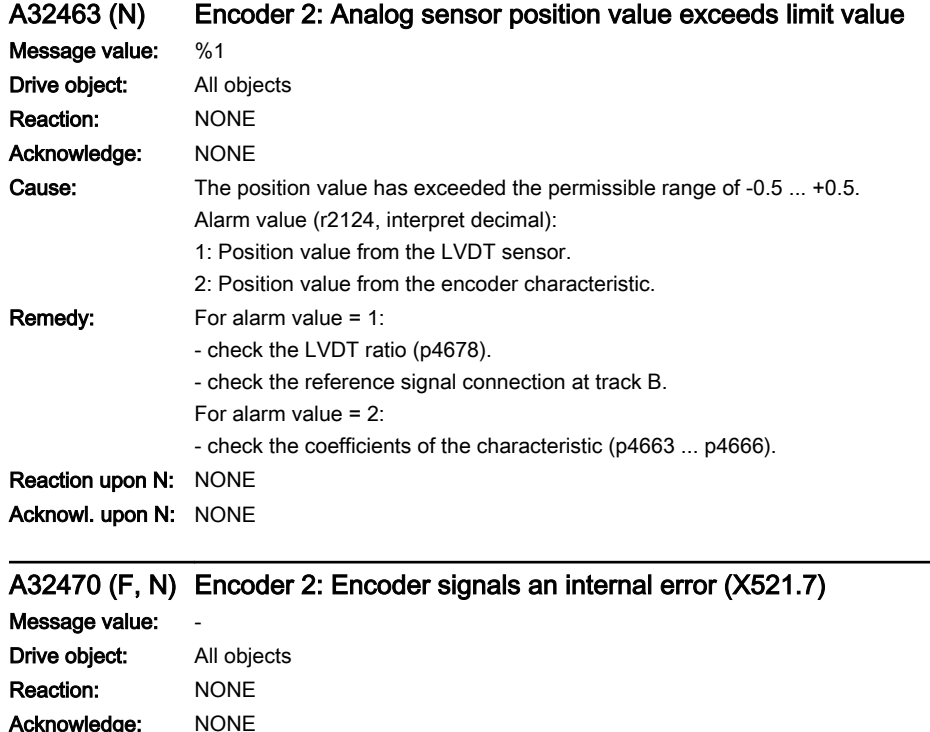

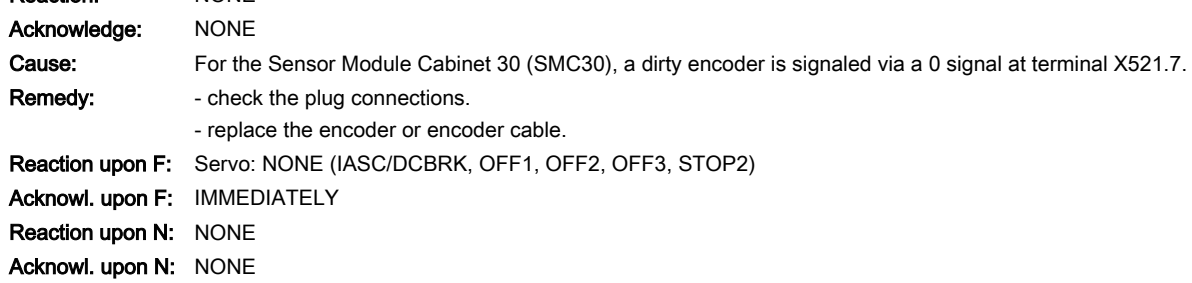

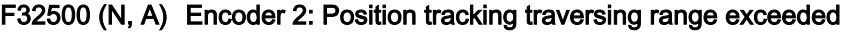

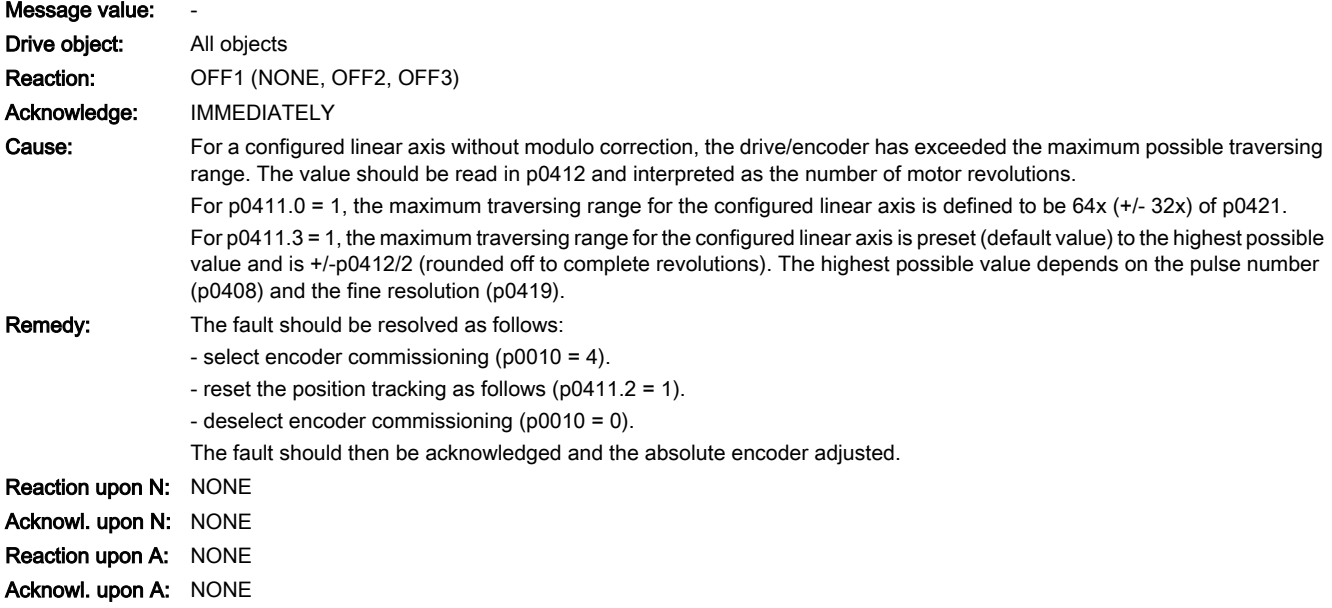

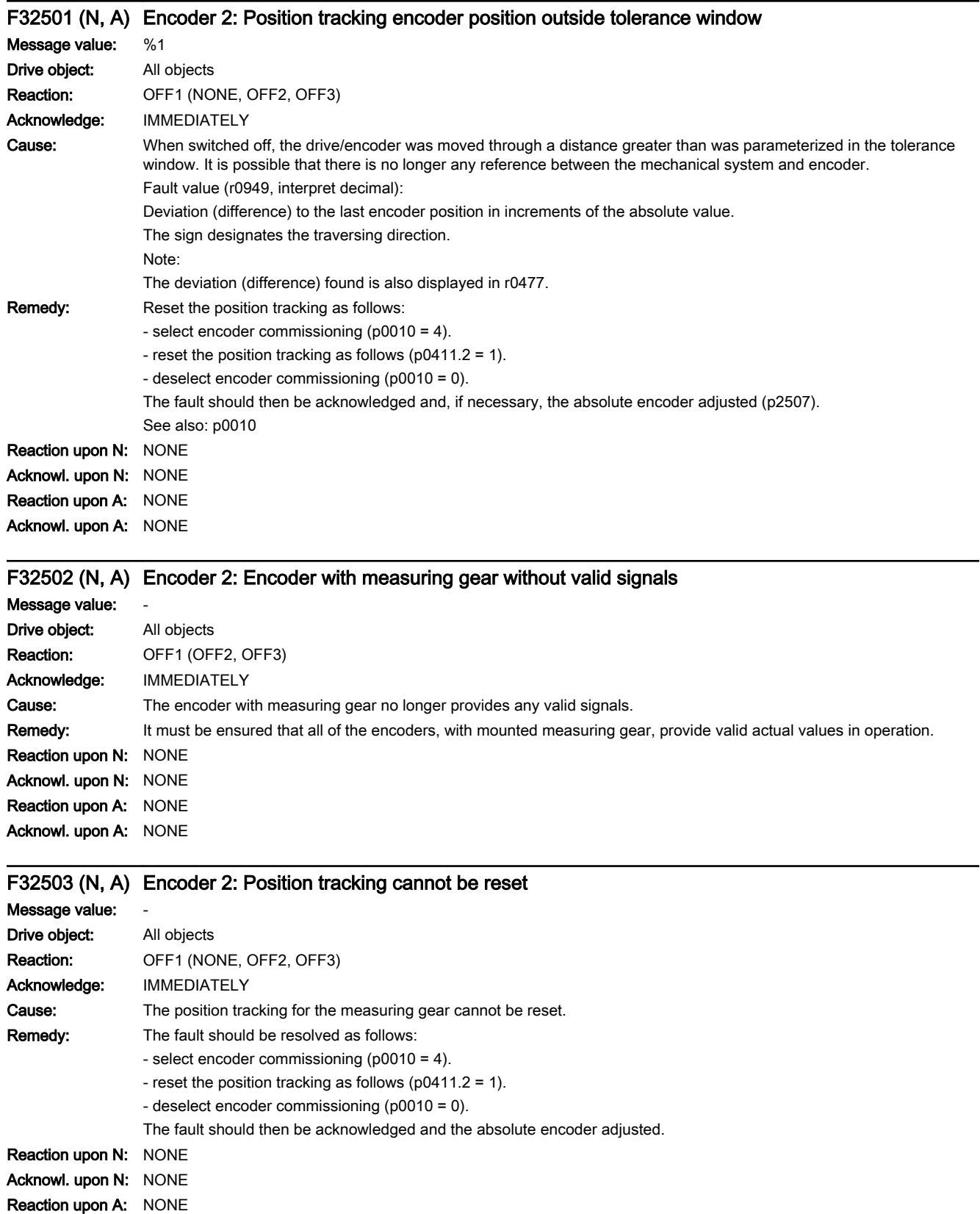

#### Acknowl. upon A: NONE

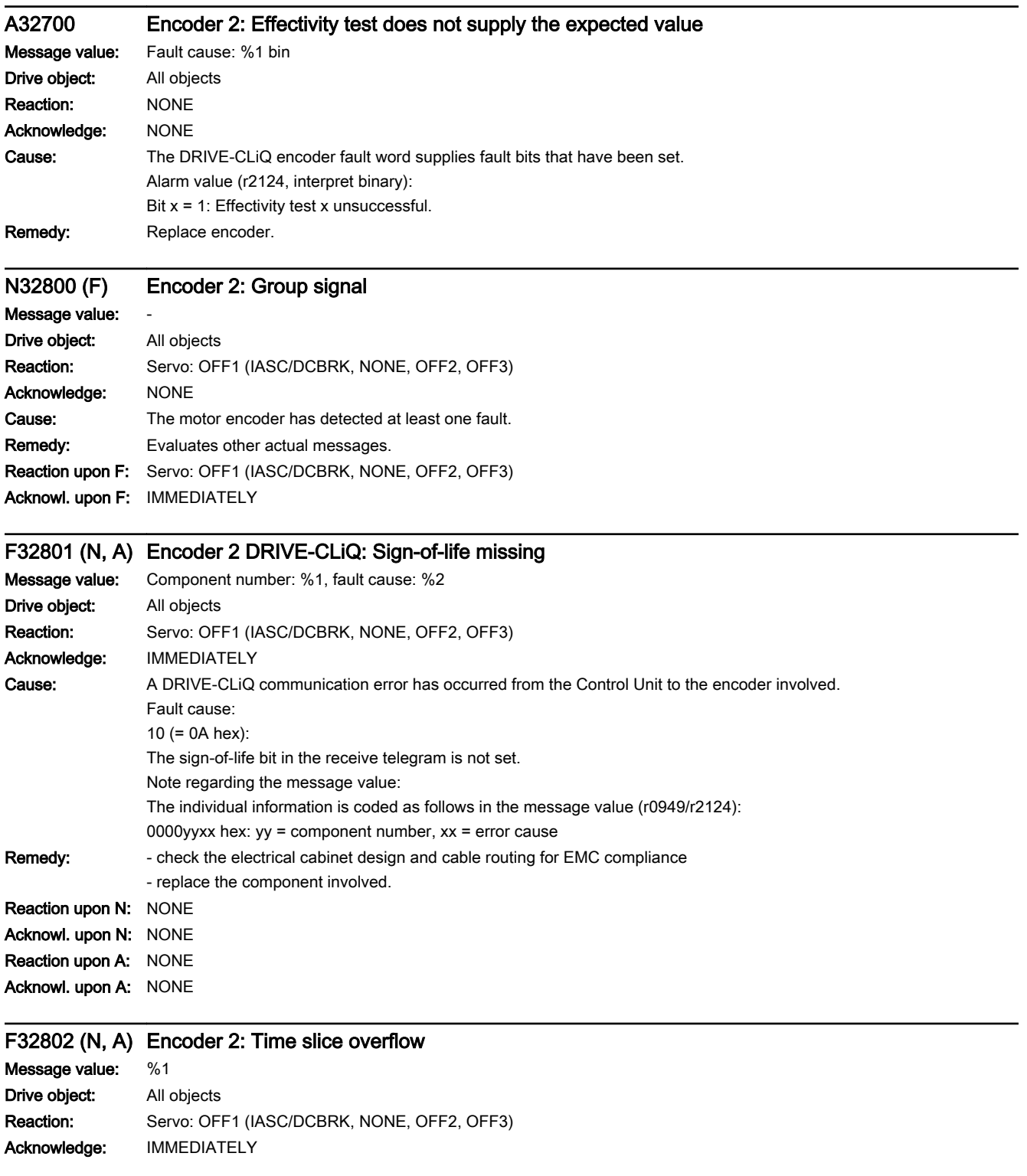

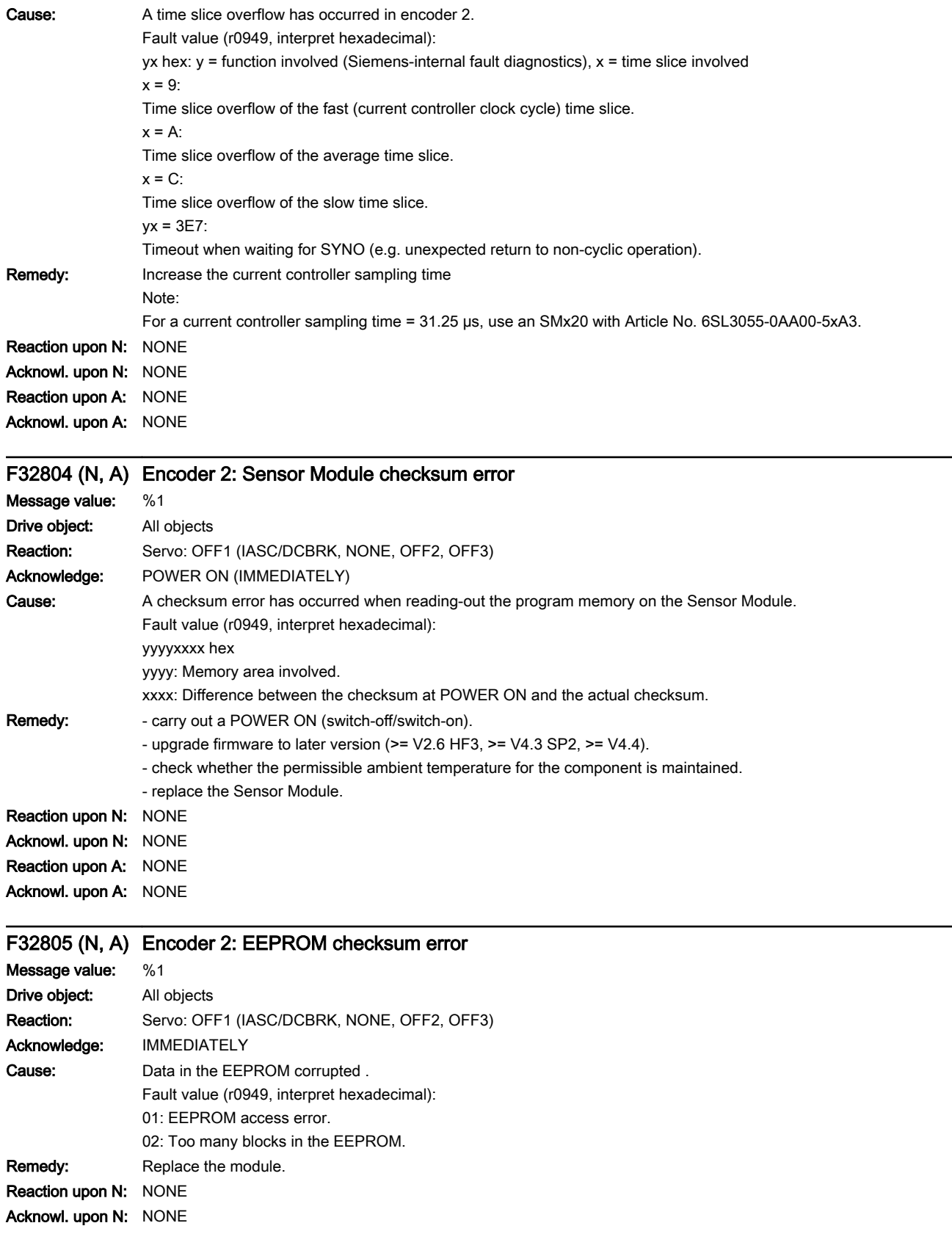

Reaction upon A: NONE Acknowl. upon A: NONE

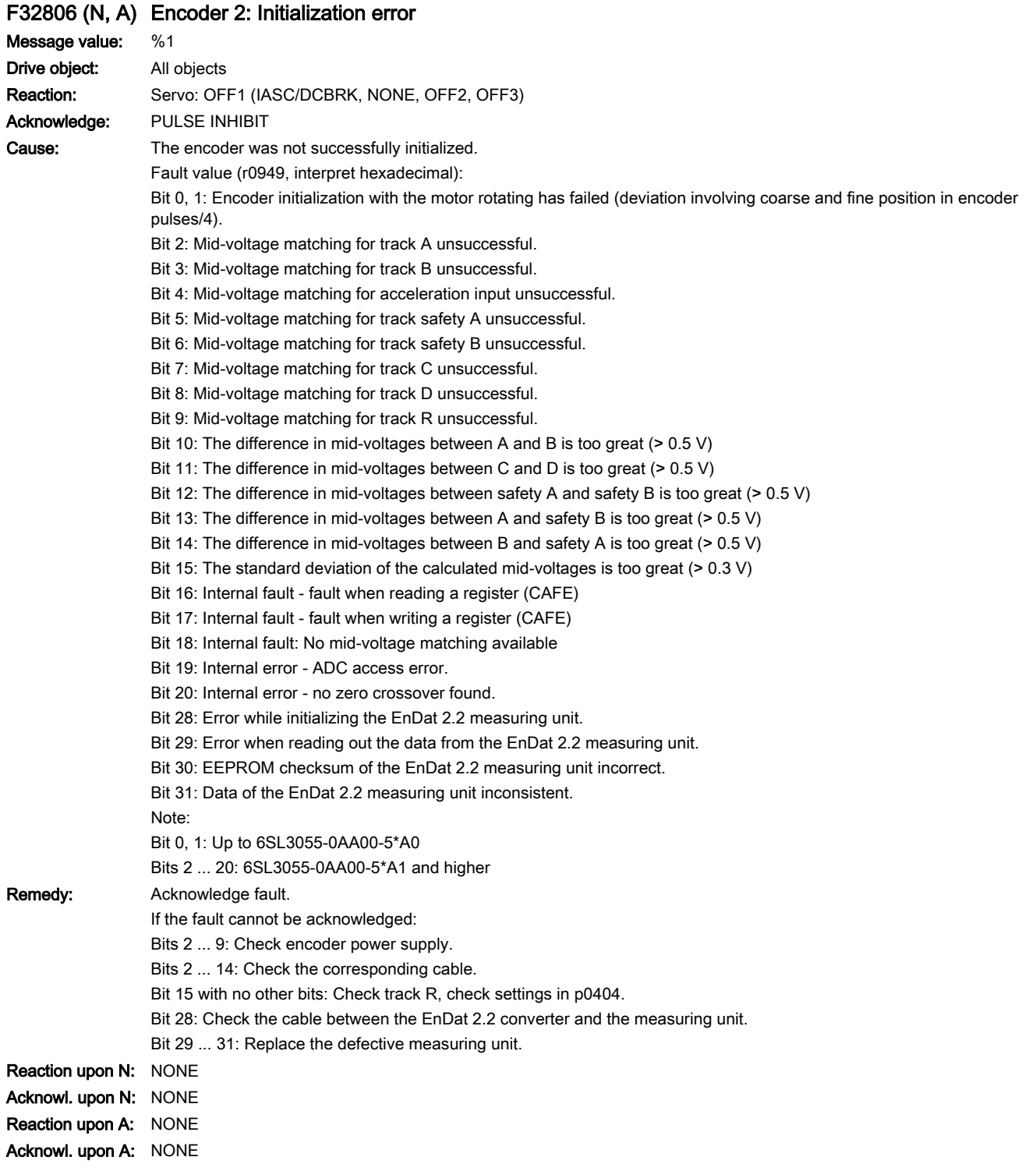

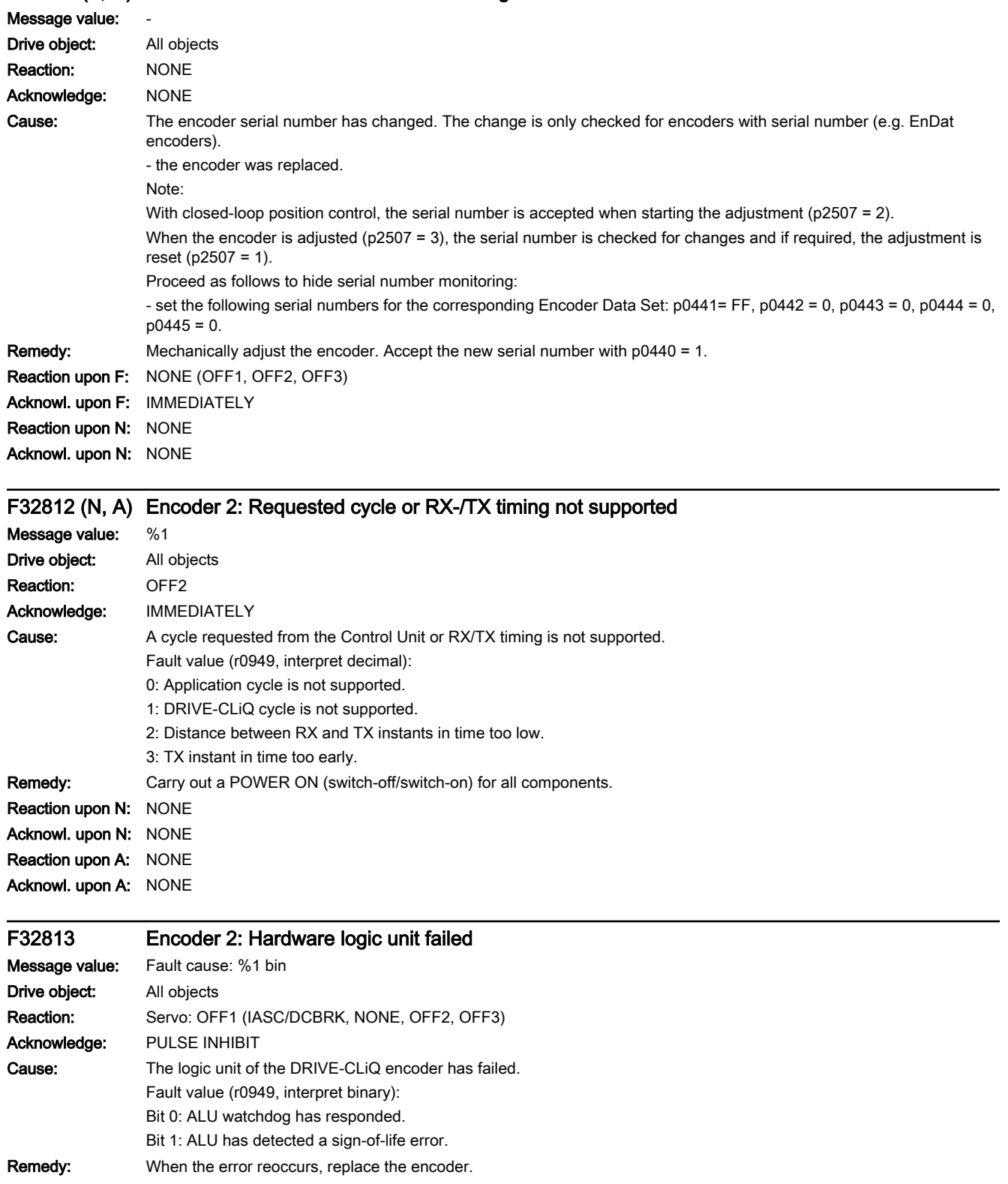

# A32811 (F, N) Encoder 2: Encoder serial number changed

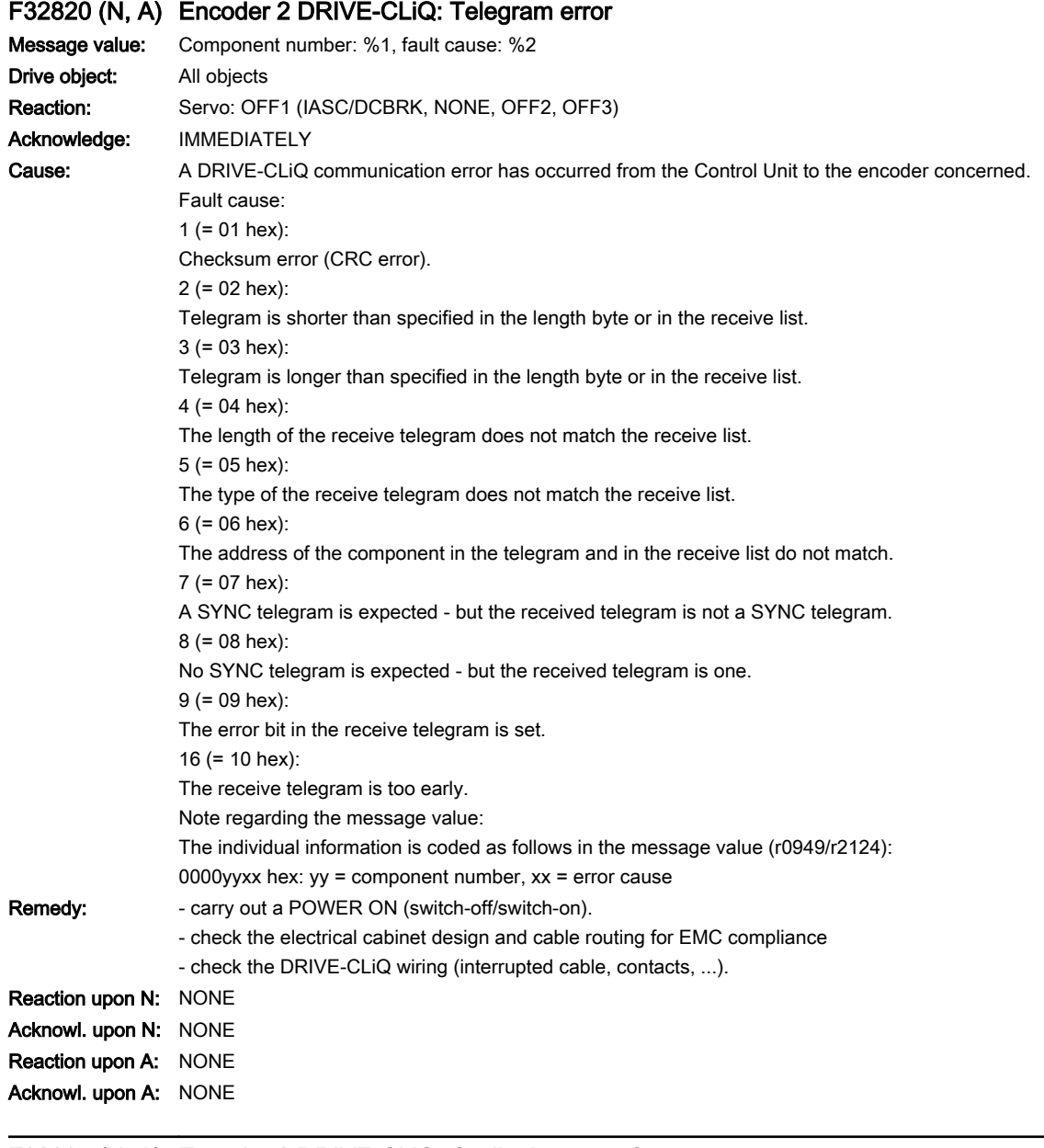

# F32835 (N, A) Encoder 2 DRIVE-CLiQ: Cyclic data transfer error

Message value: Component number: %1, fault cause: %2 Drive object: All objects Reaction: Servo: OFF1 (IASC/DCBRK, NONE, OFF2, OFF3) Acknowledge: IMMEDIATELY

# 13.2 List of faults and alarms

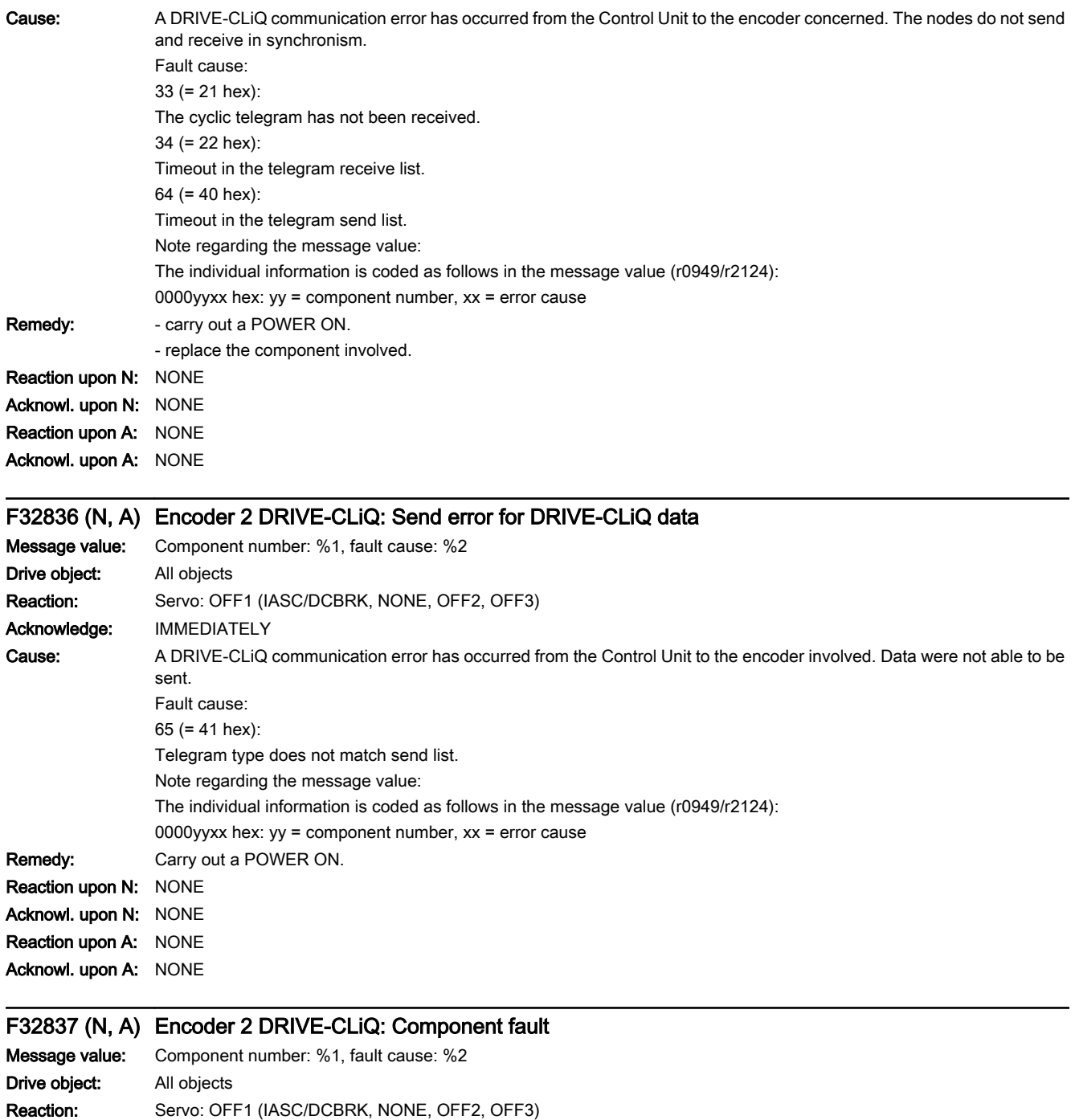

Acknowledge: IMMEDIATELY

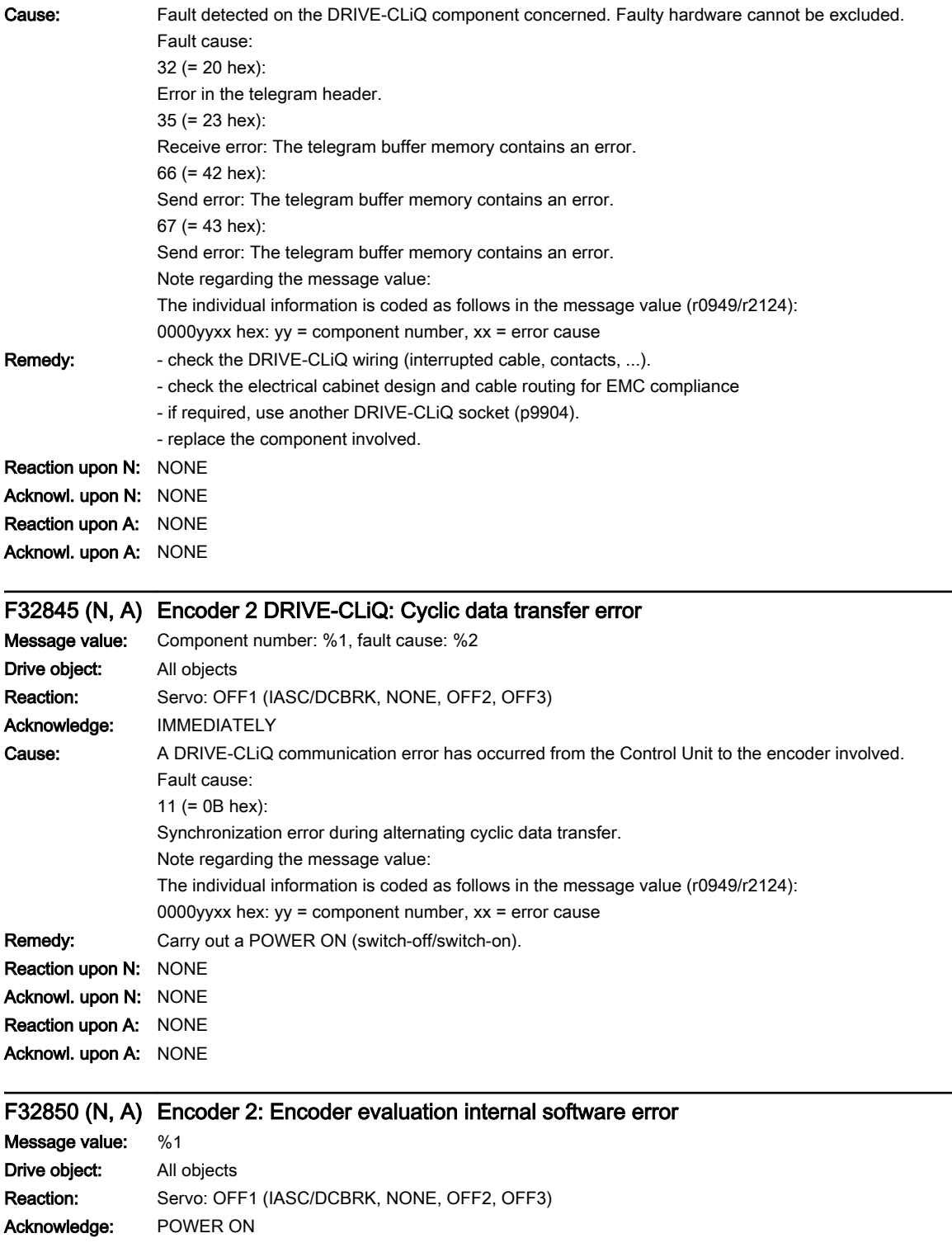

13.2 List of faults and alarms

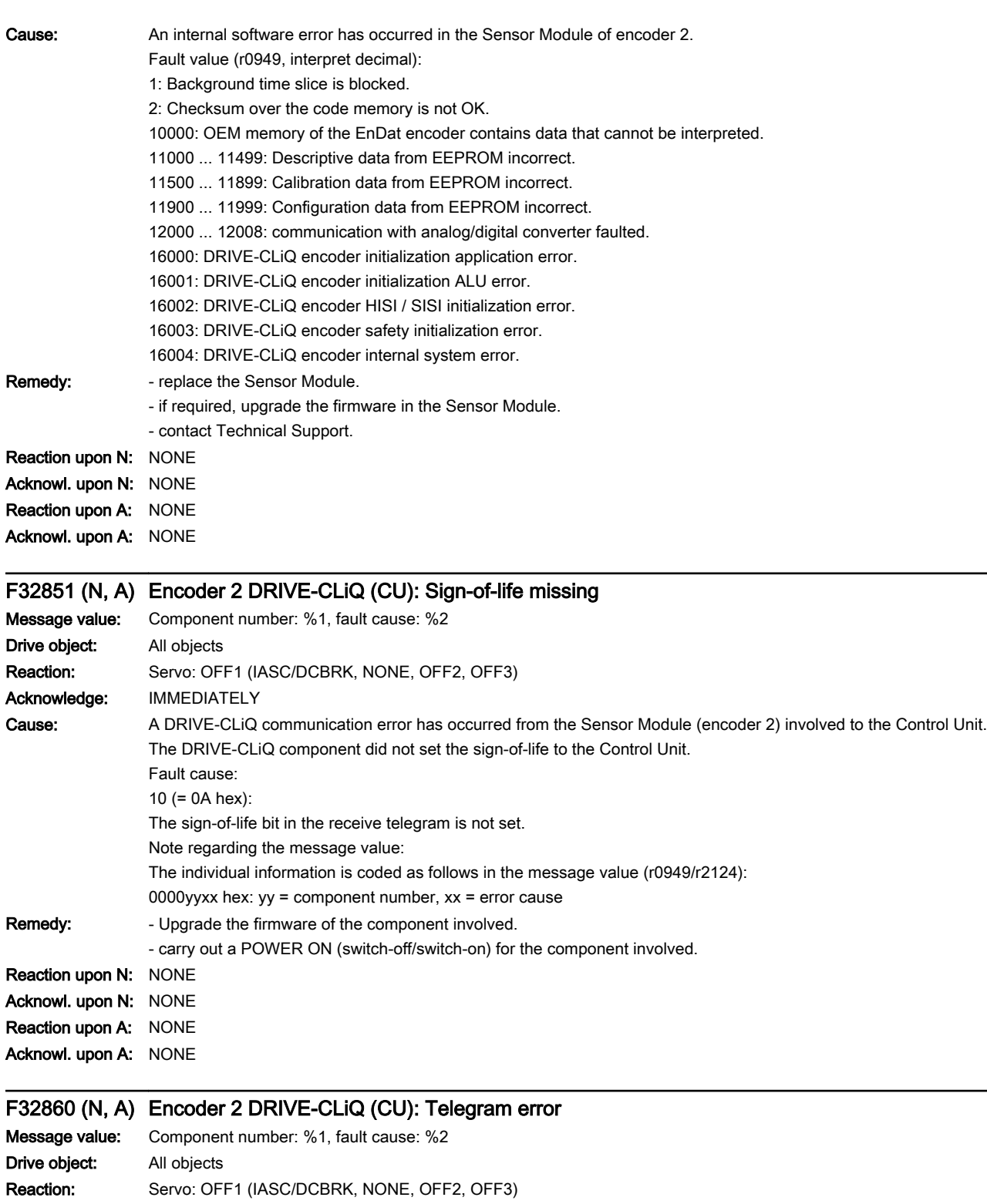

Acknowledge: IMMEDIATELY

13.2 List of faults and alarms

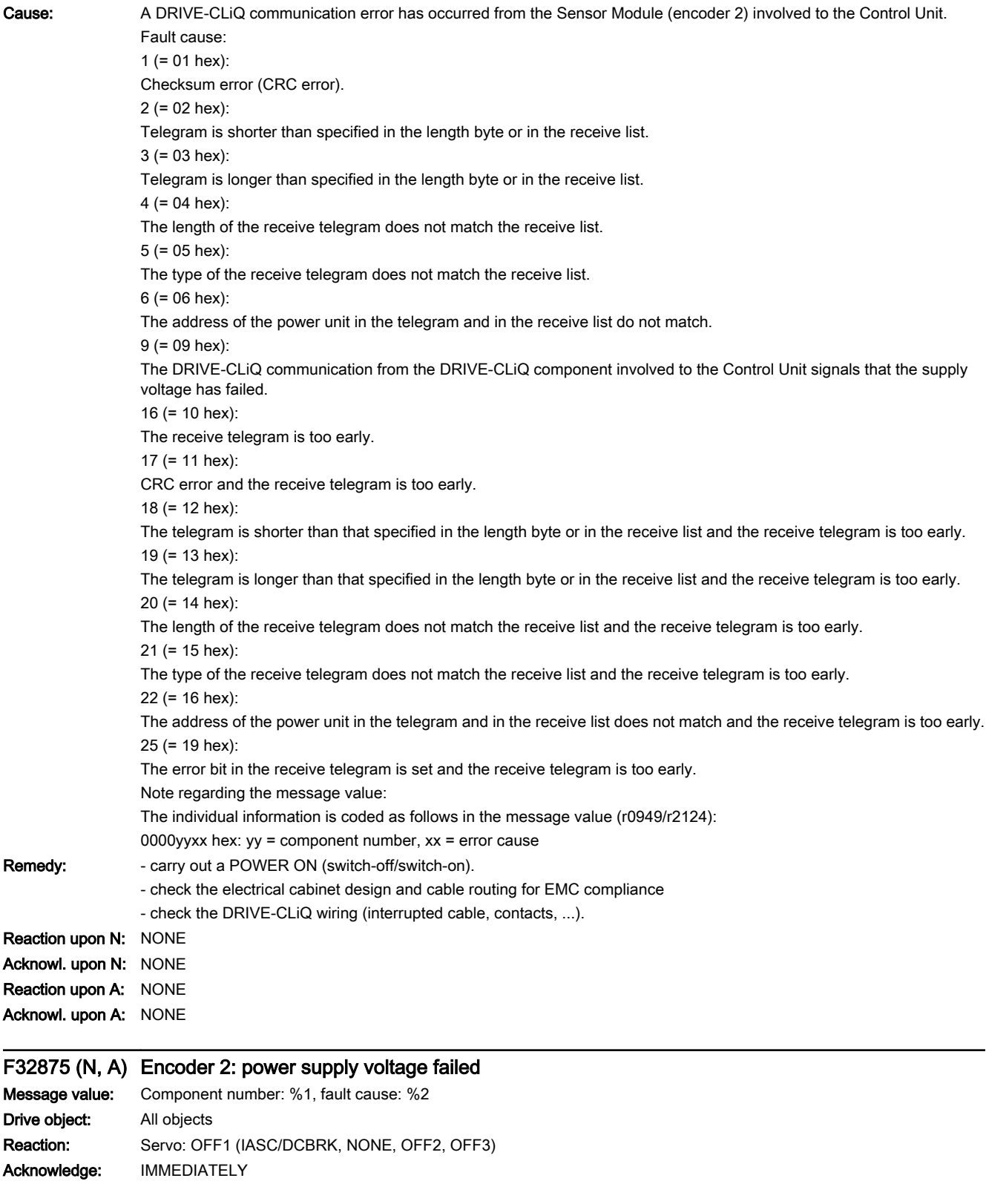

13.2 List of faults and alarms

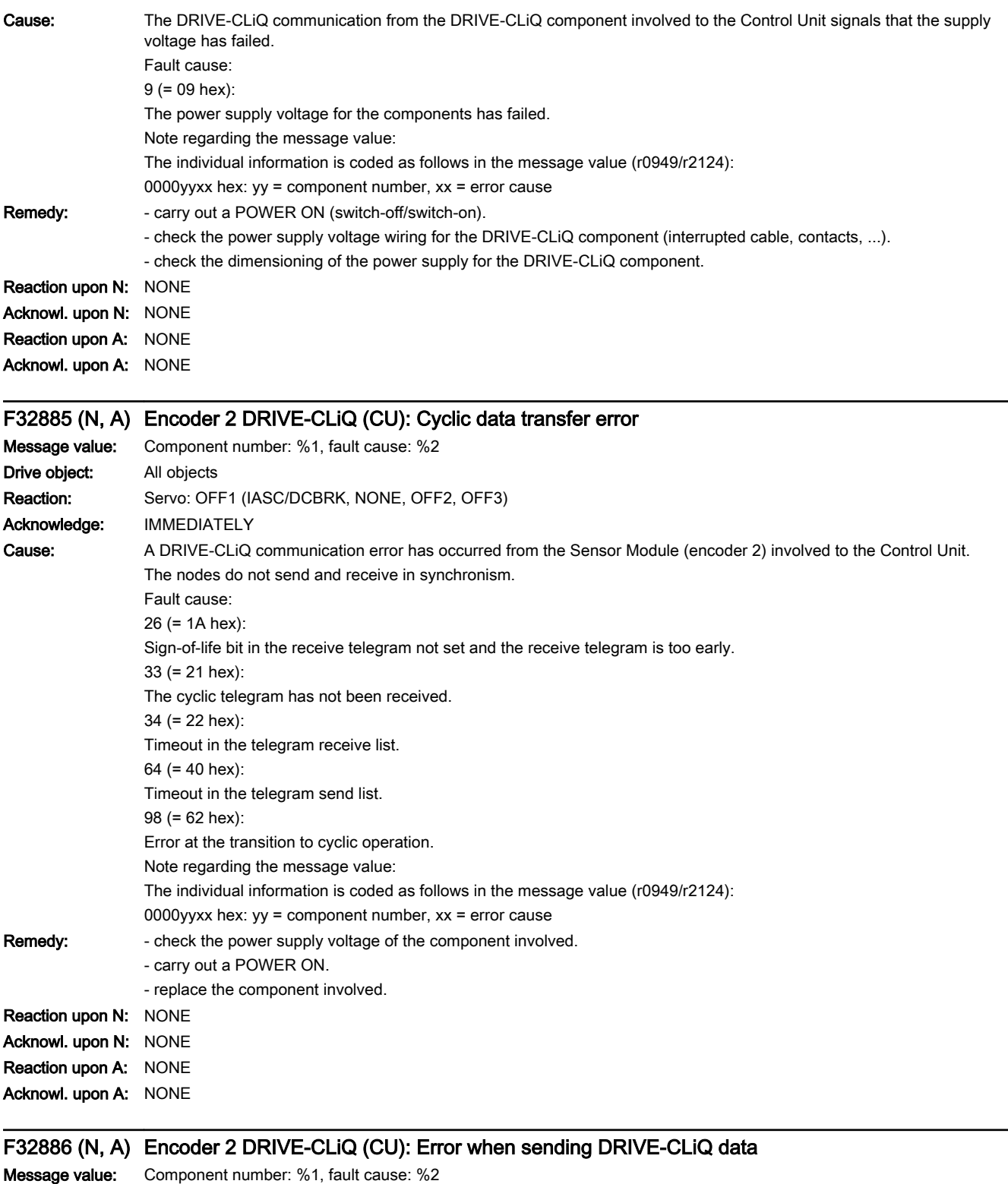

Drive object: All objects Reaction: Servo: OFF1 (IASC/DCBRK, NONE, OFF2, OFF3) Acknowledge: IMMEDIATELY

13.2 List of faults and alarms

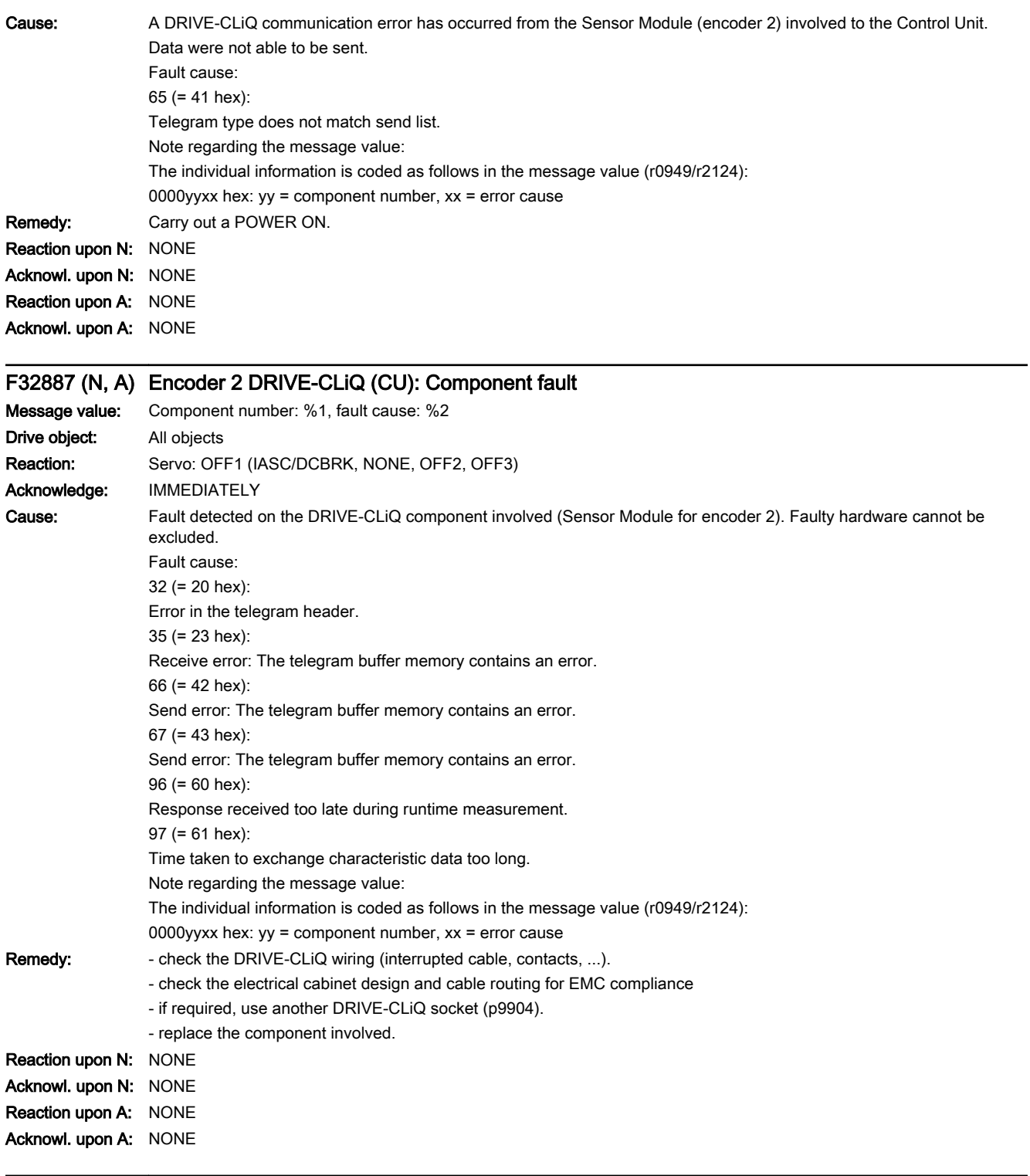

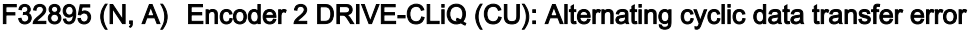

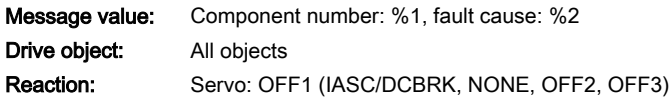

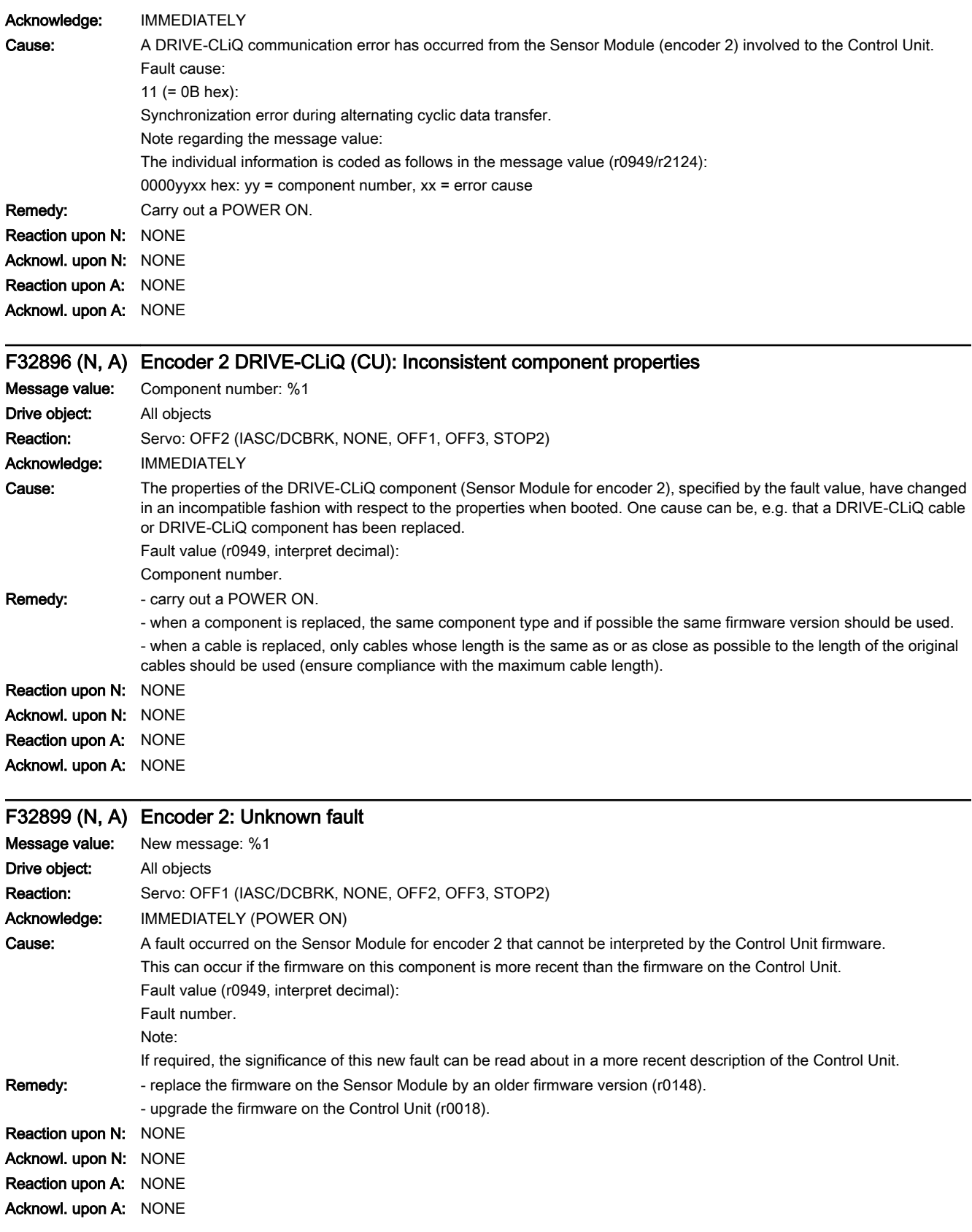

www.barghmaher.org

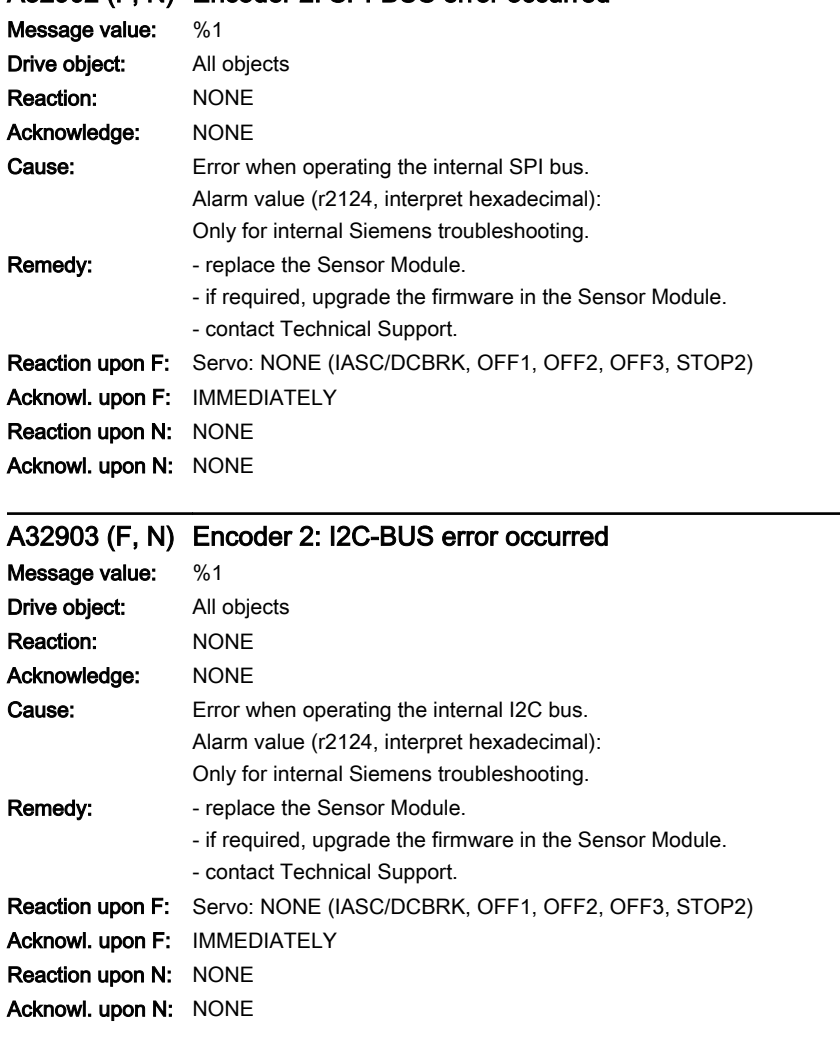

# A32902 (F, N) Encoder 2: SPI-BUS error occurred

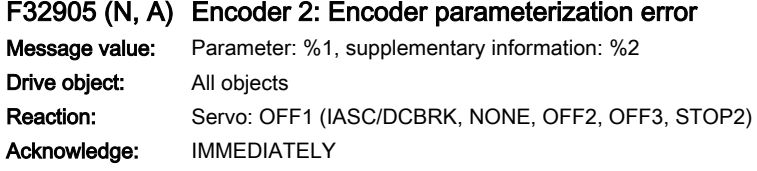

13.2 List of faults and alarms

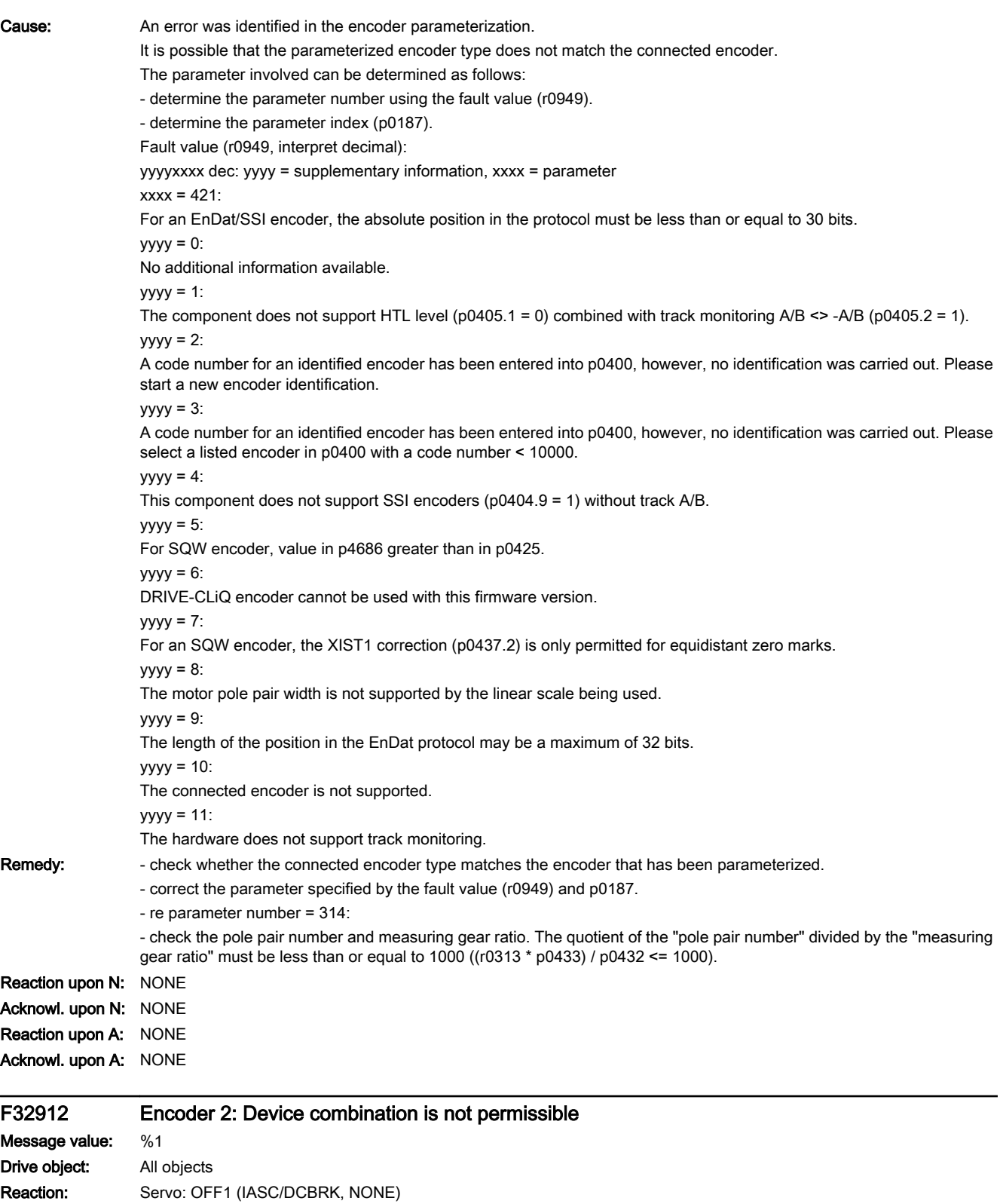

Acknowledge: PULSE INHIBIT

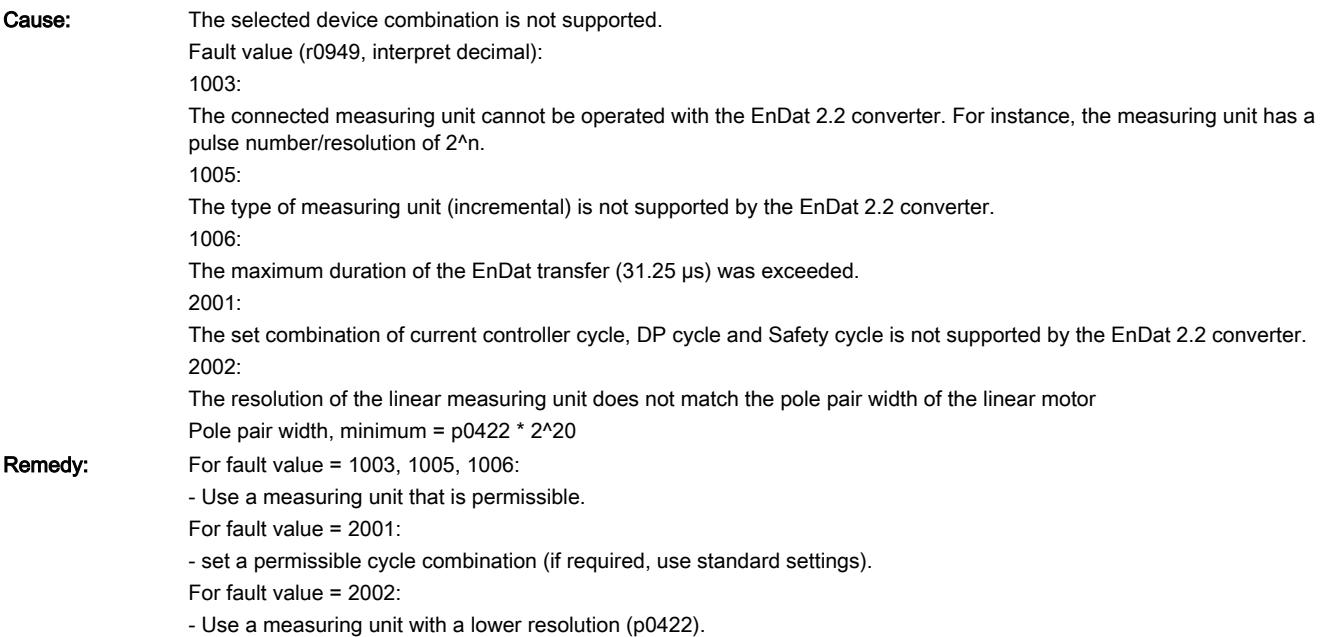

# A32915 (F, N) Encoder 2: Encoder configuration error

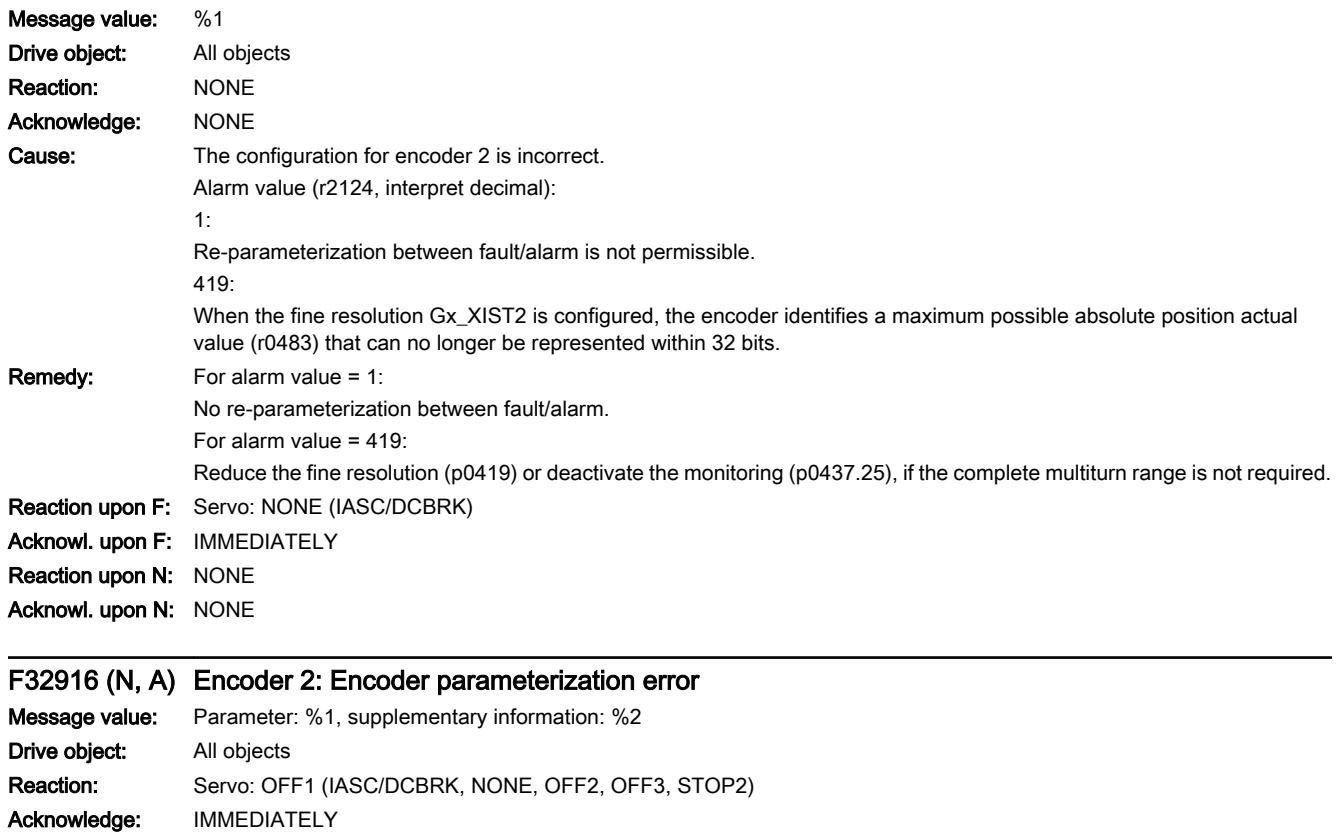

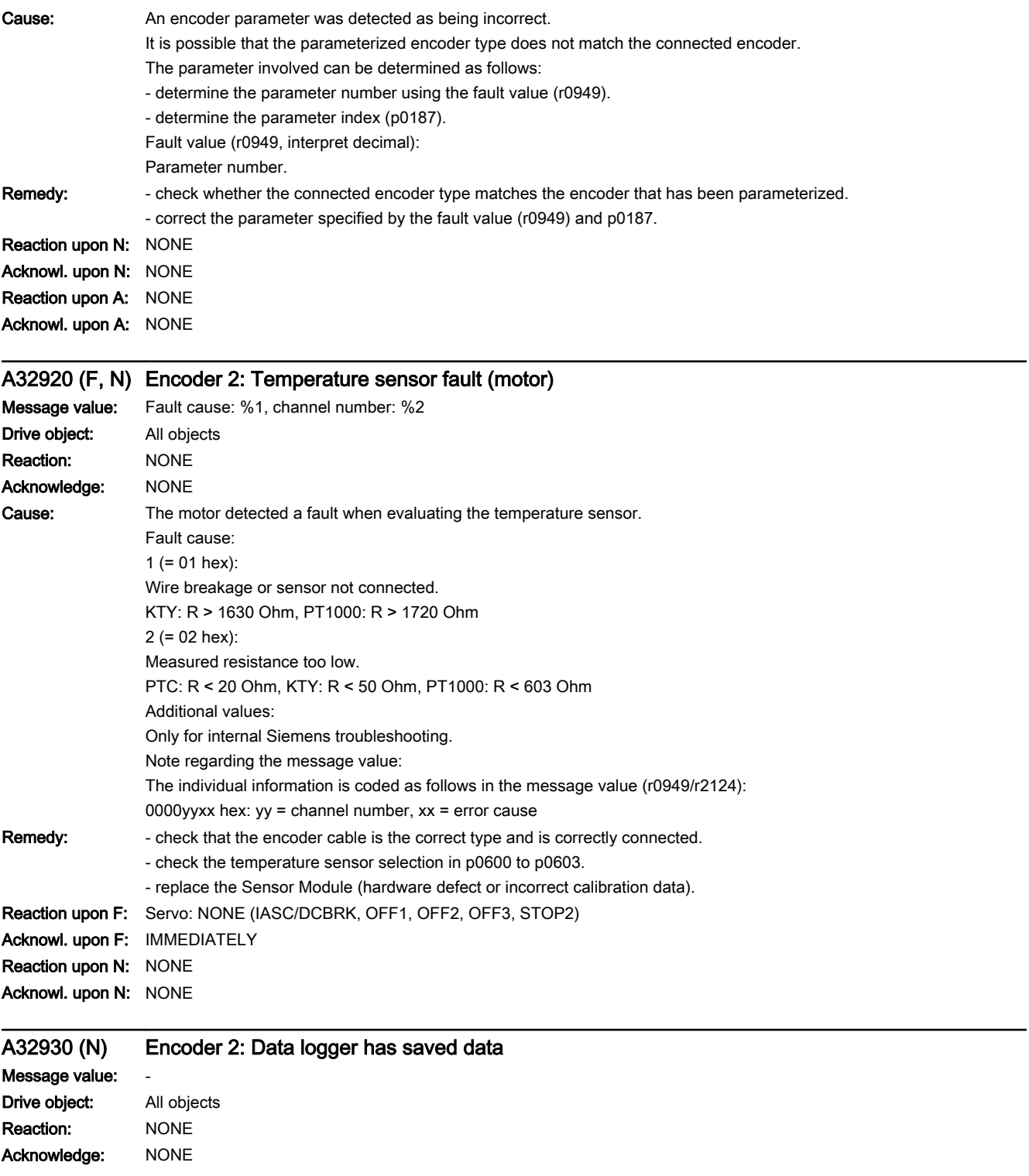
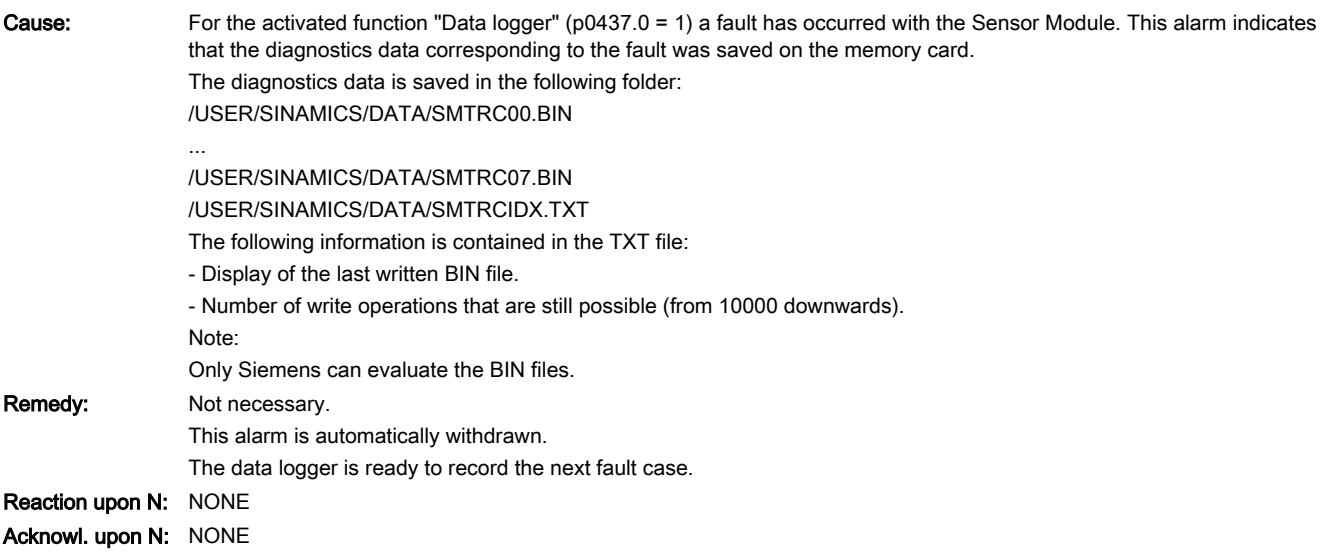

## A32940 (F, N) Encoder 2: Spindle sensor S1 voltage incorrect

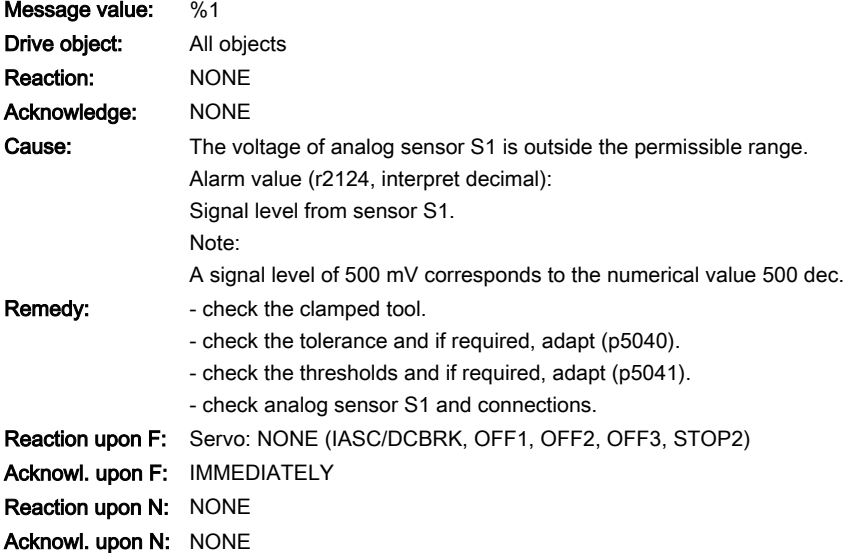

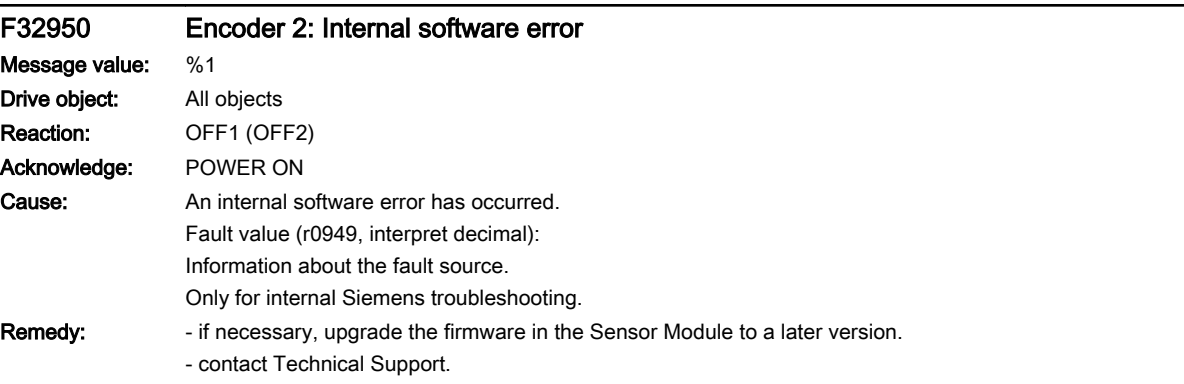

13.2 List of faults and alarms

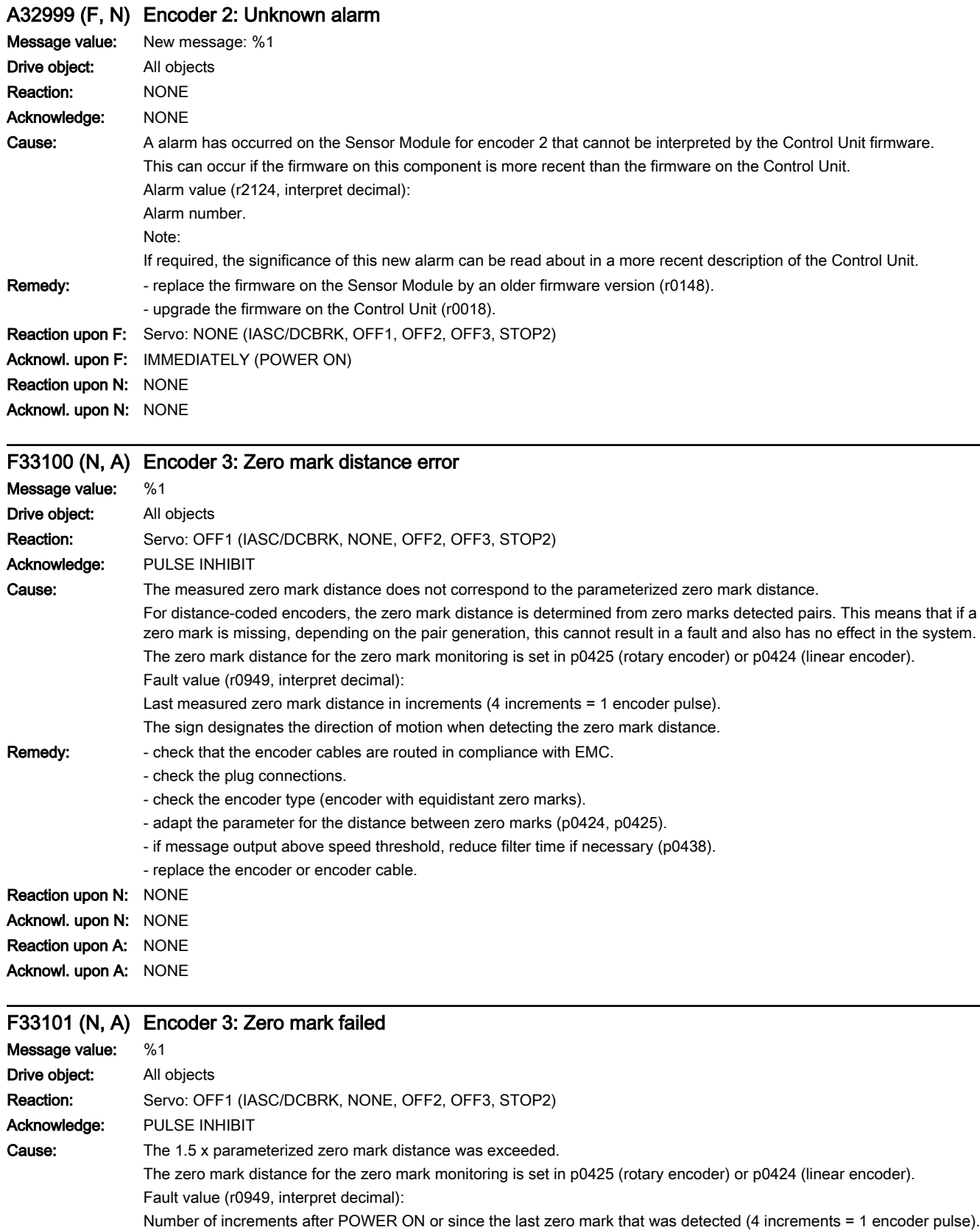

## www.barghmaher.org **[ac.maher.co.ir](https://ac.maher.co.ir/)**

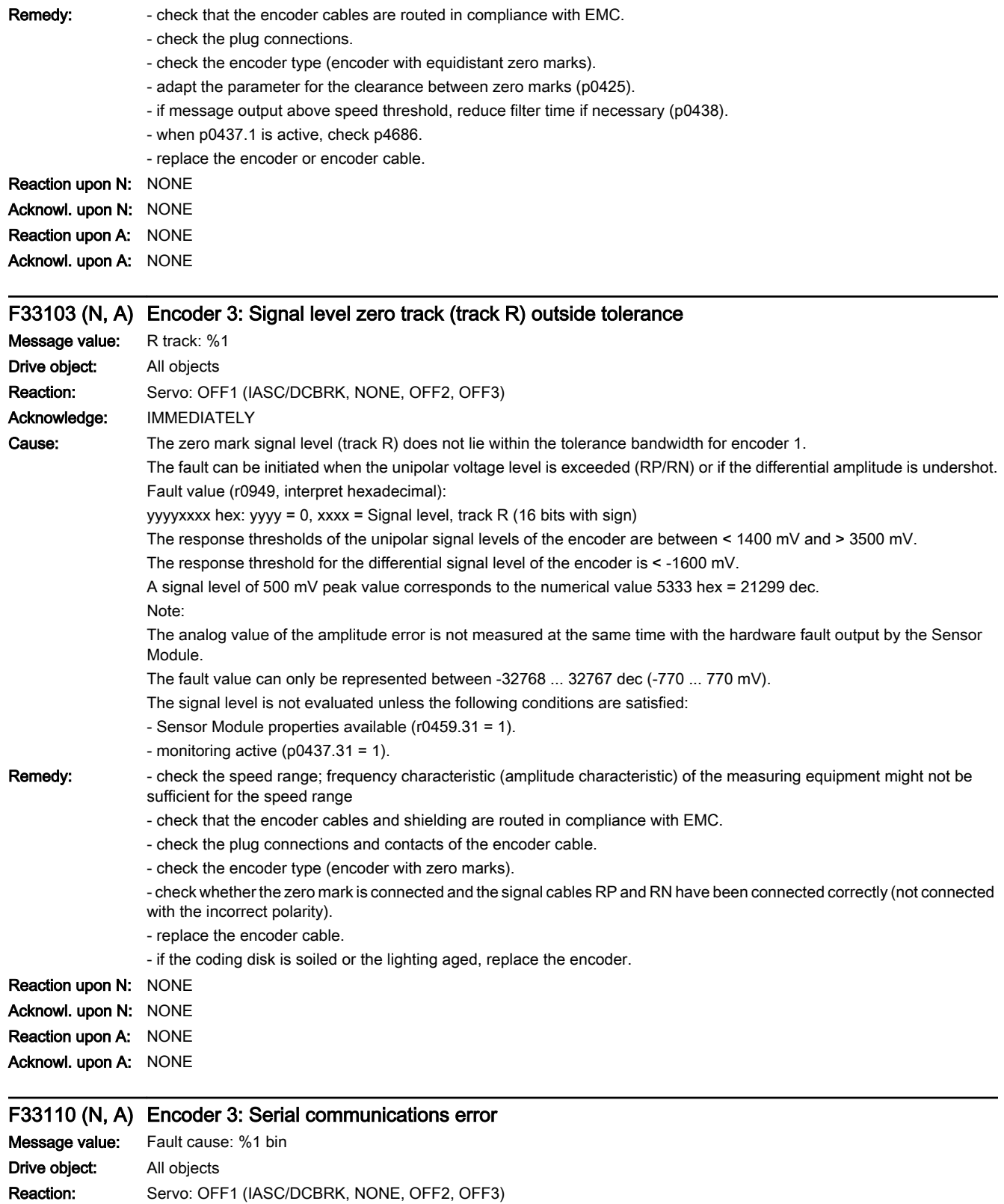

Acknowledge: PULSE INHIBIT

13.2 List of faults and alarms

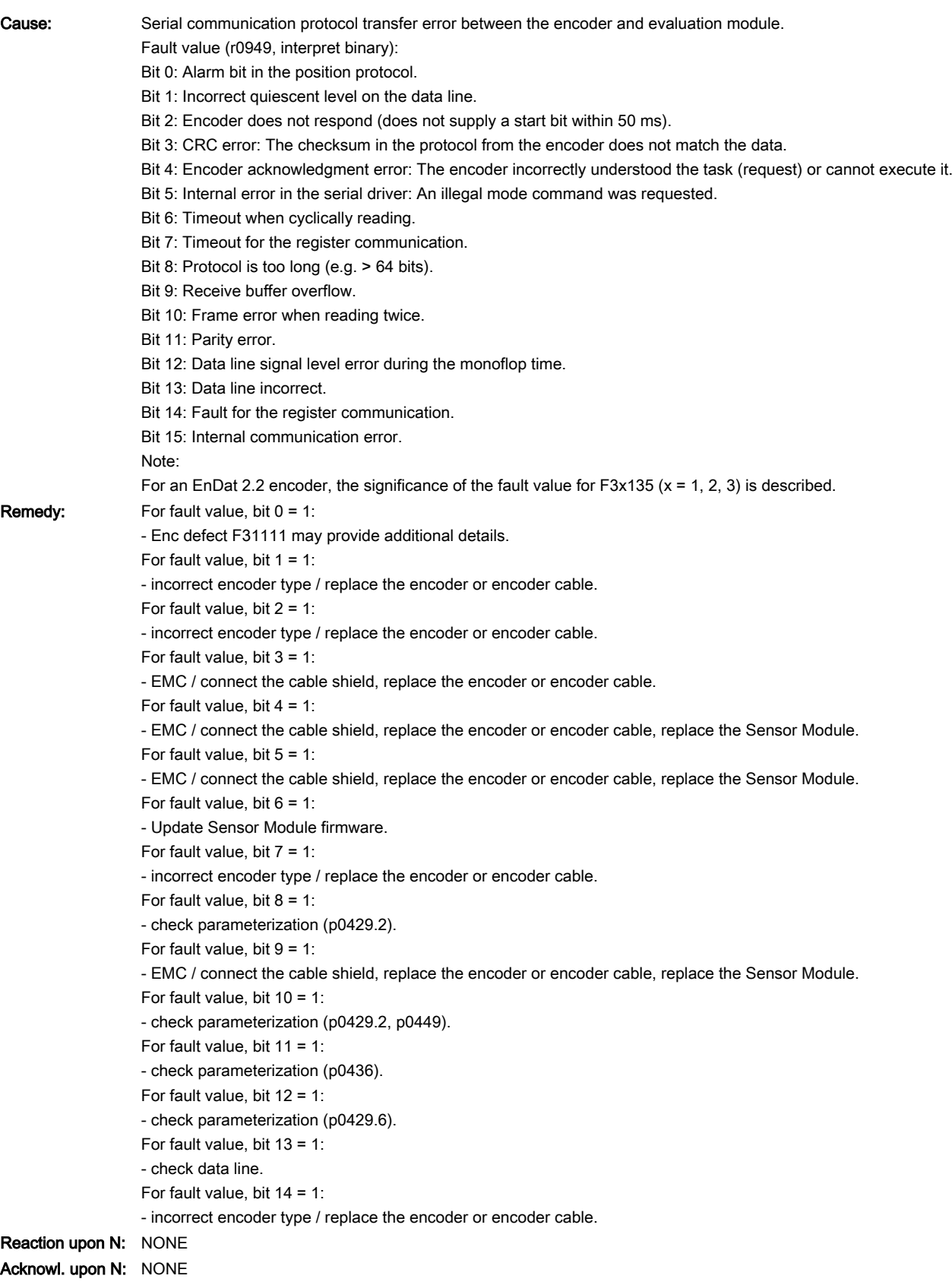

www.barghmaher.org

Reaction upon A: NONE Acknowl. upon A: NONE

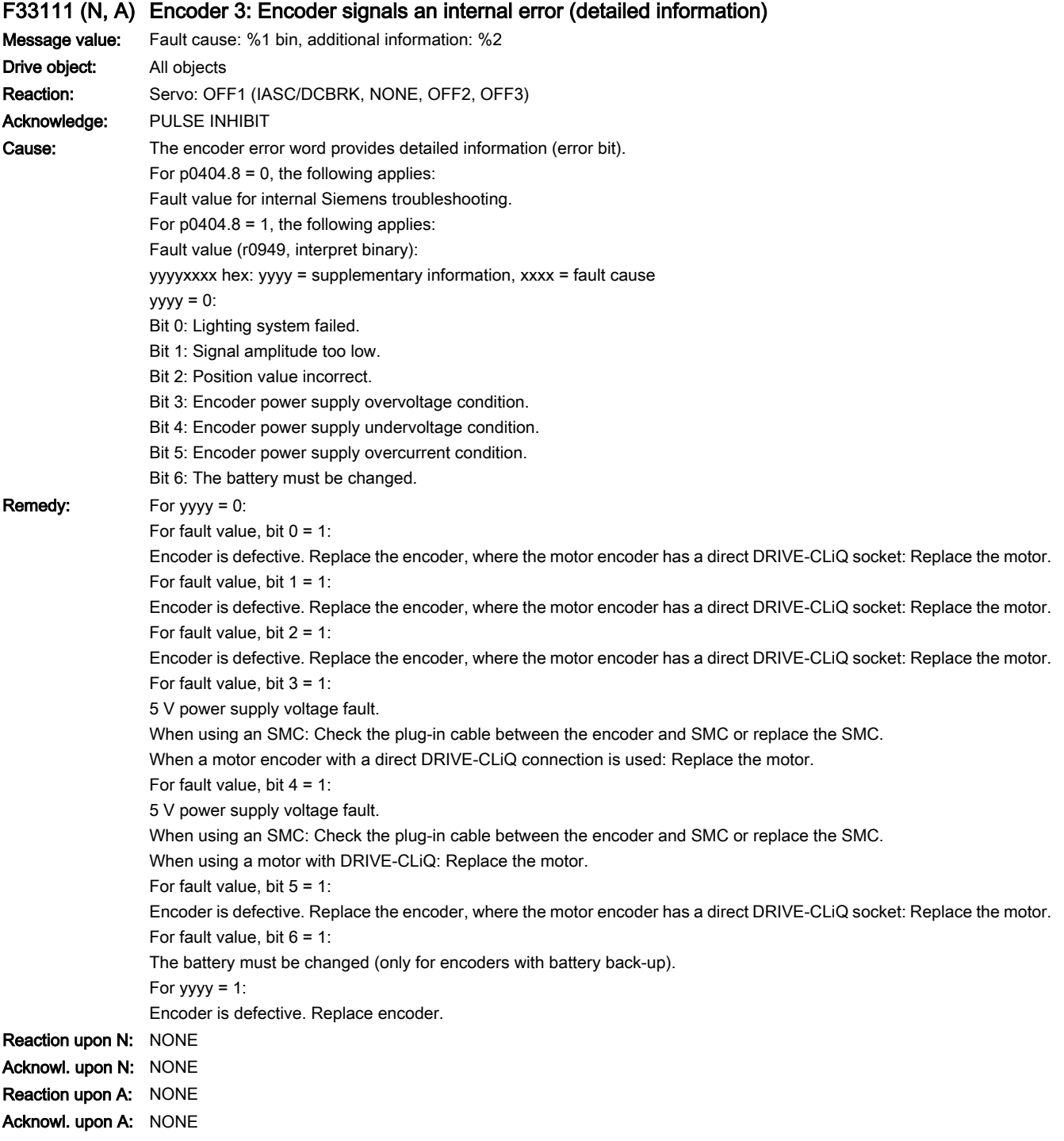

www.barghmaher.org

## F33112 (N, A) Encoder 3: Encoder signals an internal error

Message value: %1 Drive object: All objects

13.2 List of faults and alarms

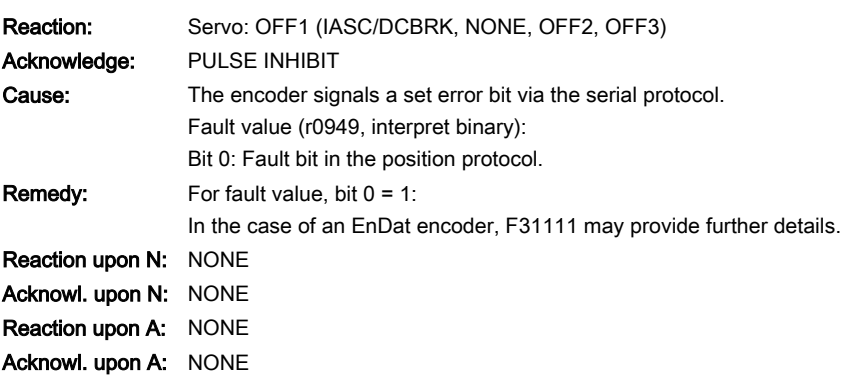

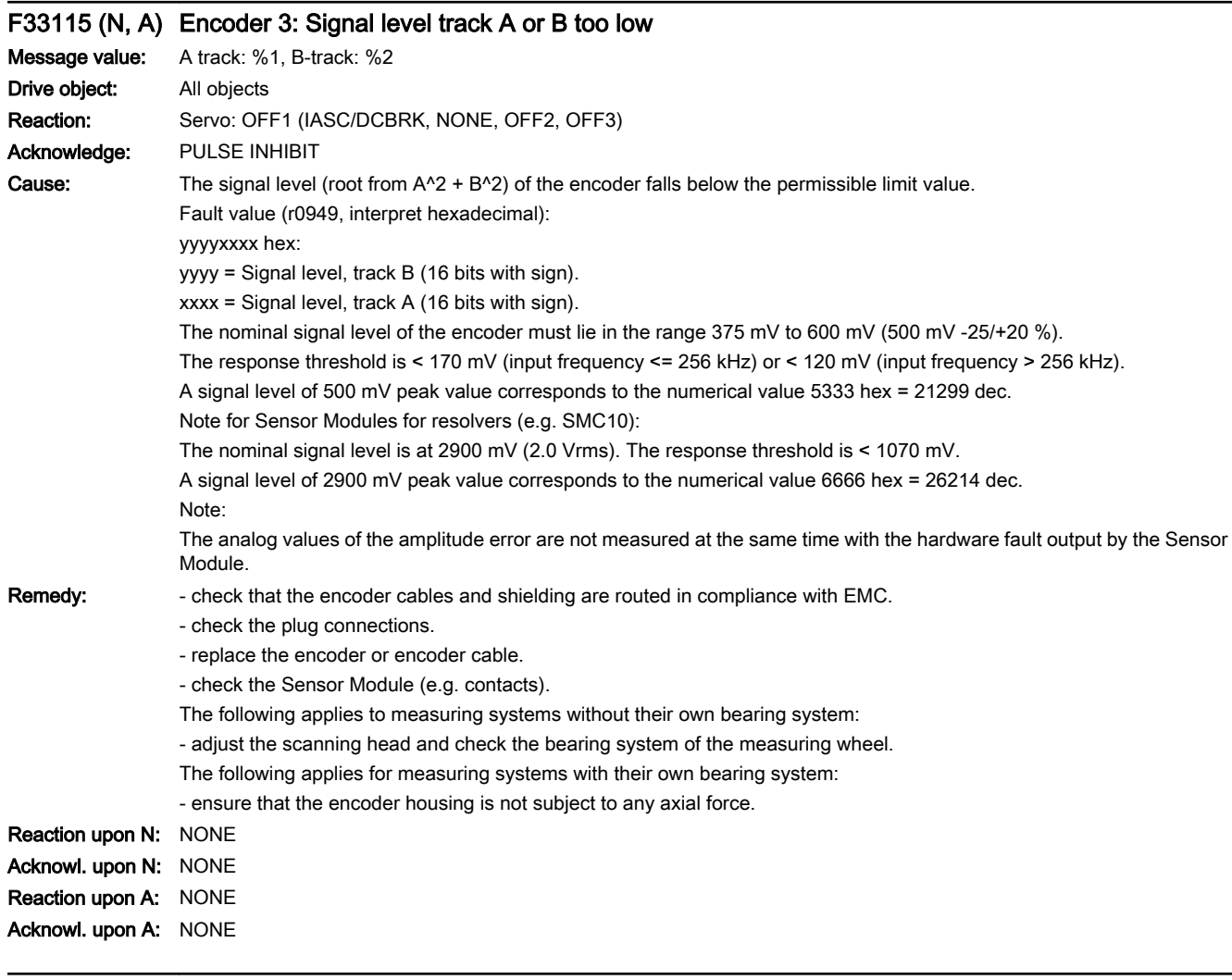

## F33116 (N, A) Encoder 3: Signal level track A or B too low

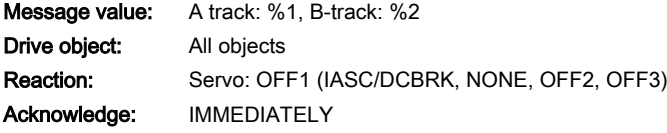

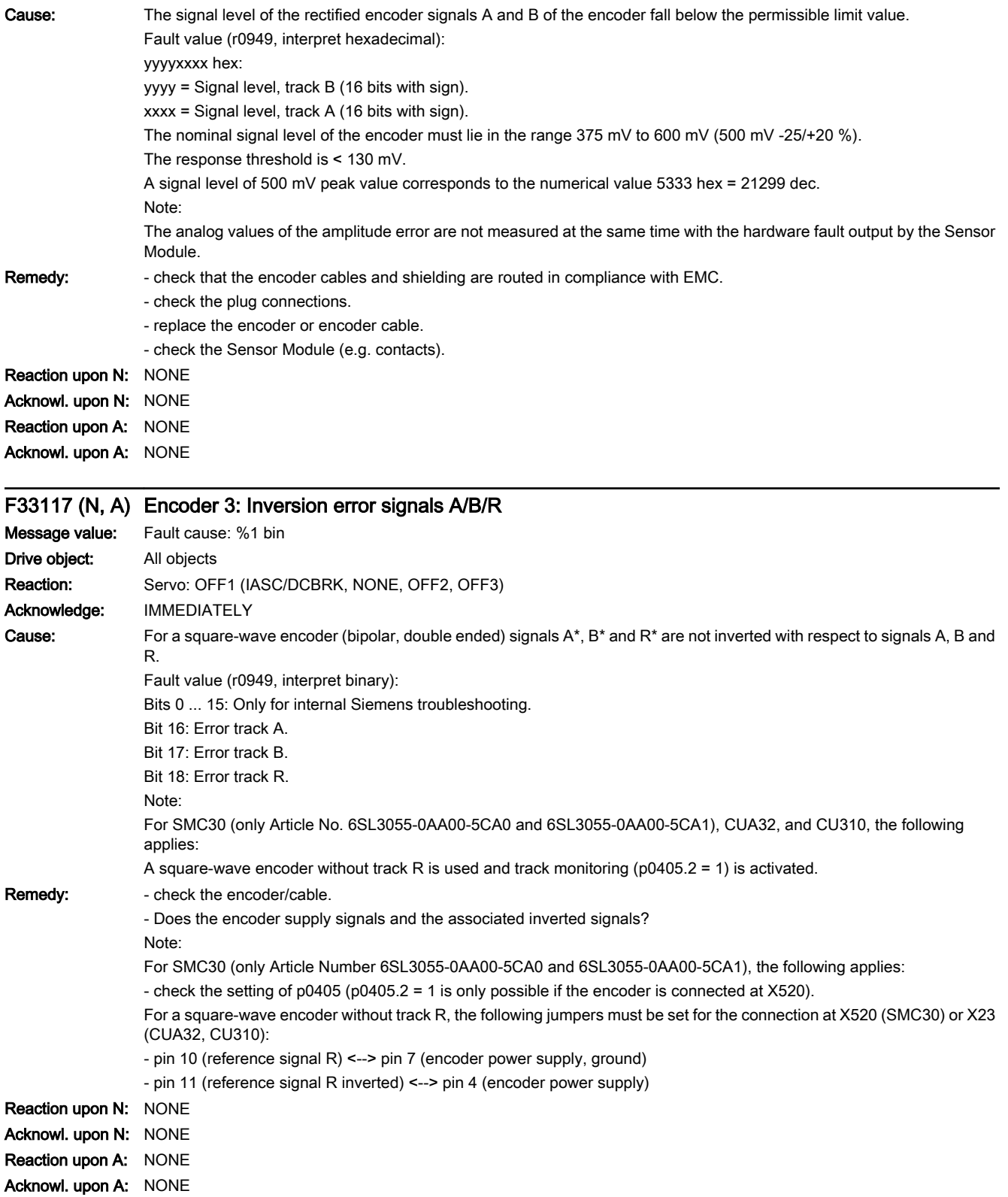

13.2 List of faults and alarms

#### F33118 (N, A) Encoder 3: Speed change not plausible

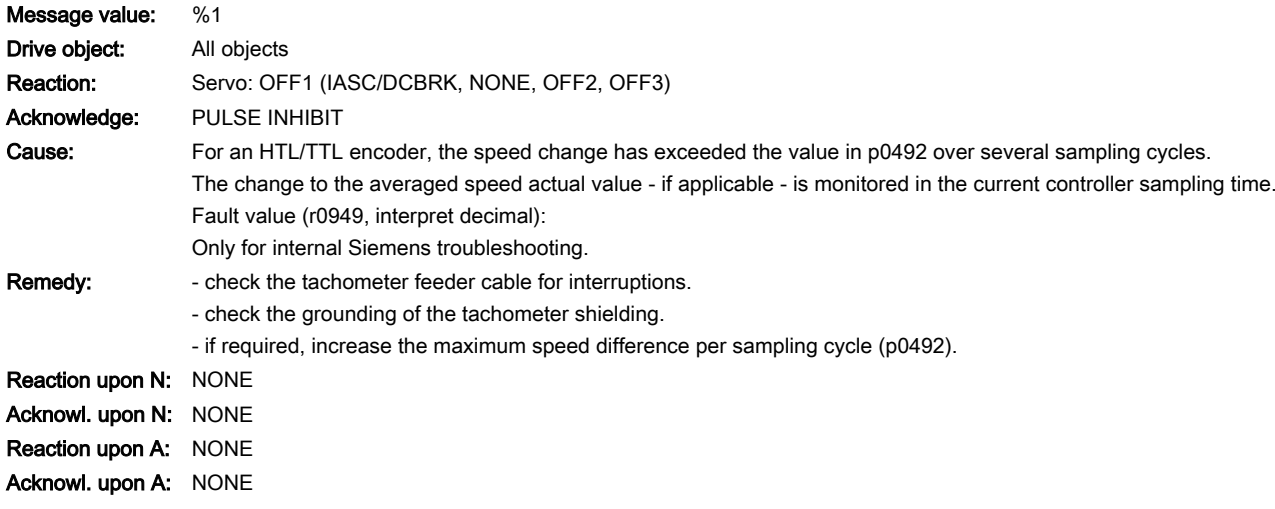

## F33120 (N, A) Encoder 3: Encoder power supply fault

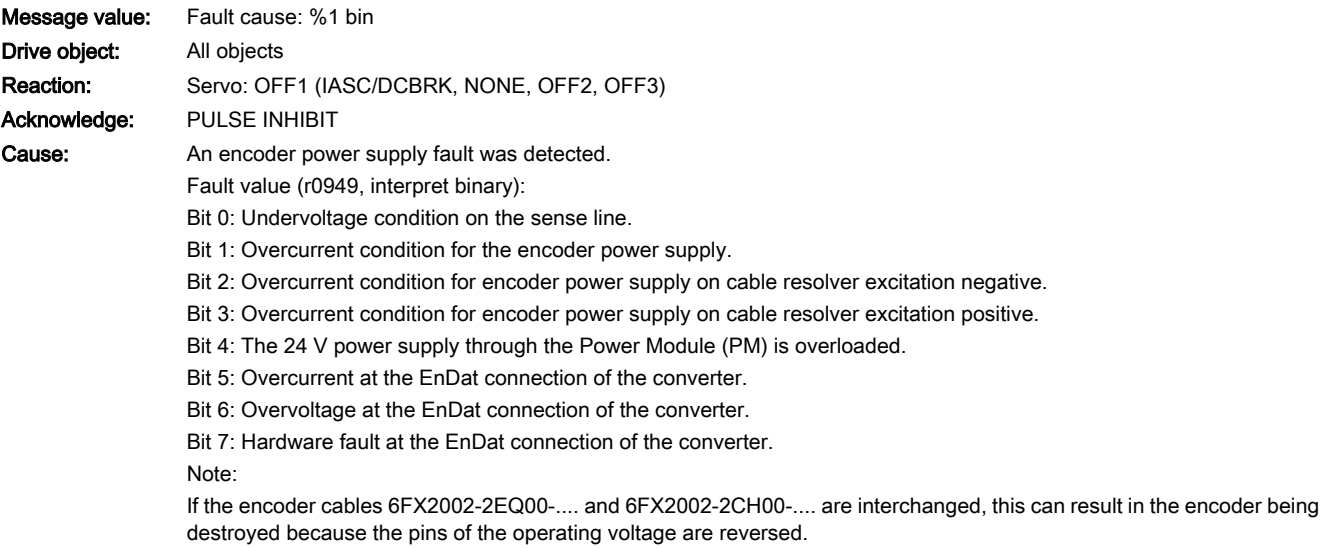

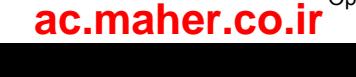

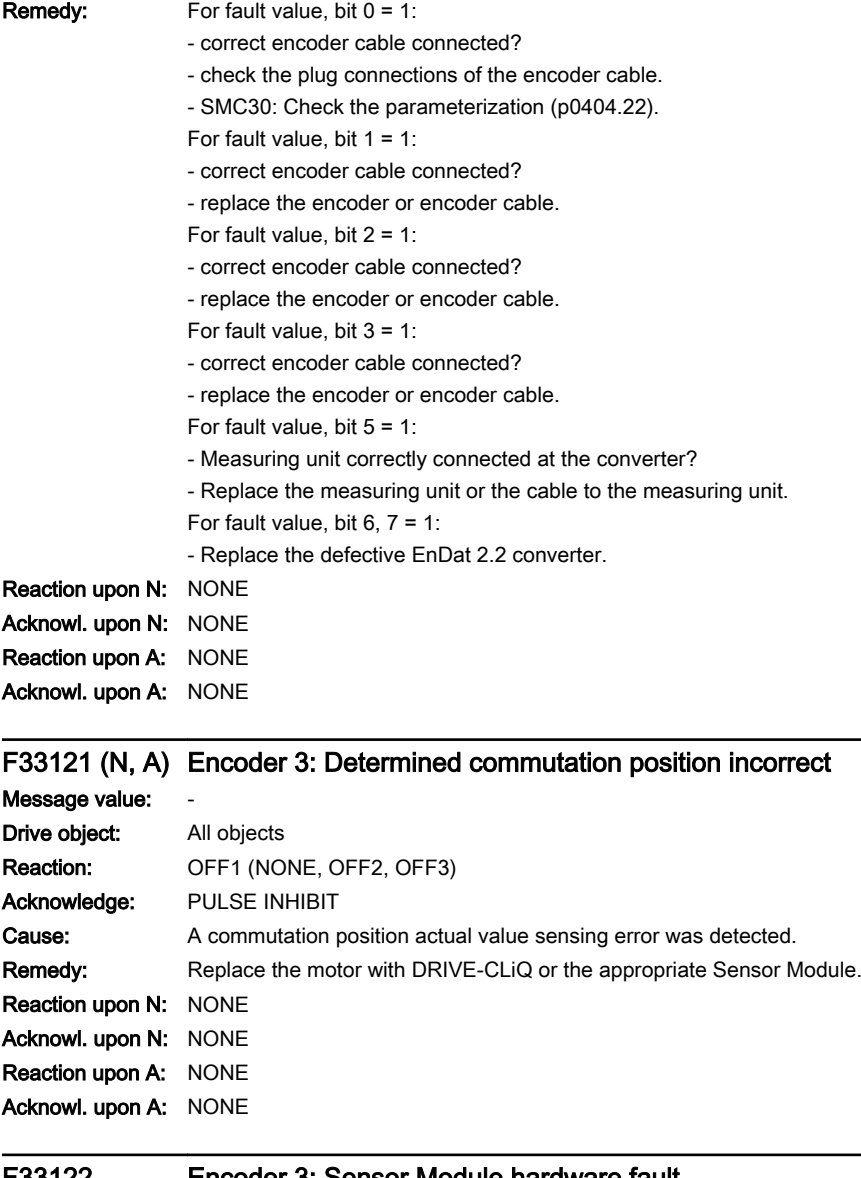

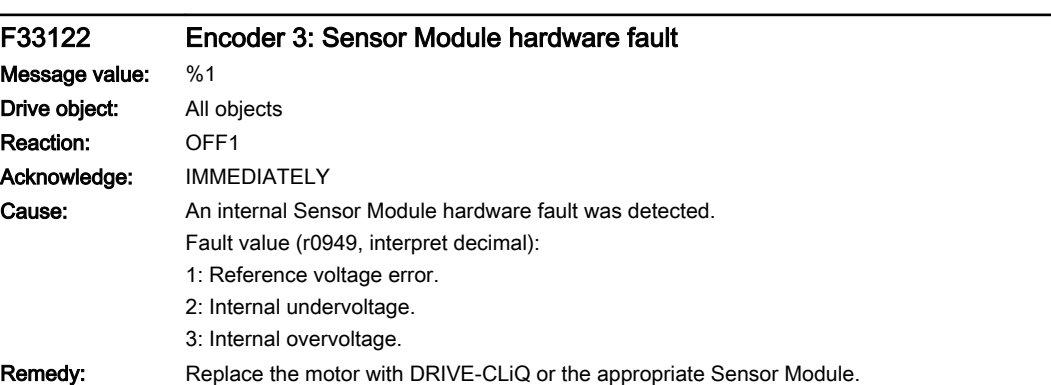

www.barghmaher.org

## F33123 (N, A) Encoder 3: Signal level A/B outside tolerance

Message value: Fault cause: %1 bin Drive object: All objects

13.2 List of faults and alarms

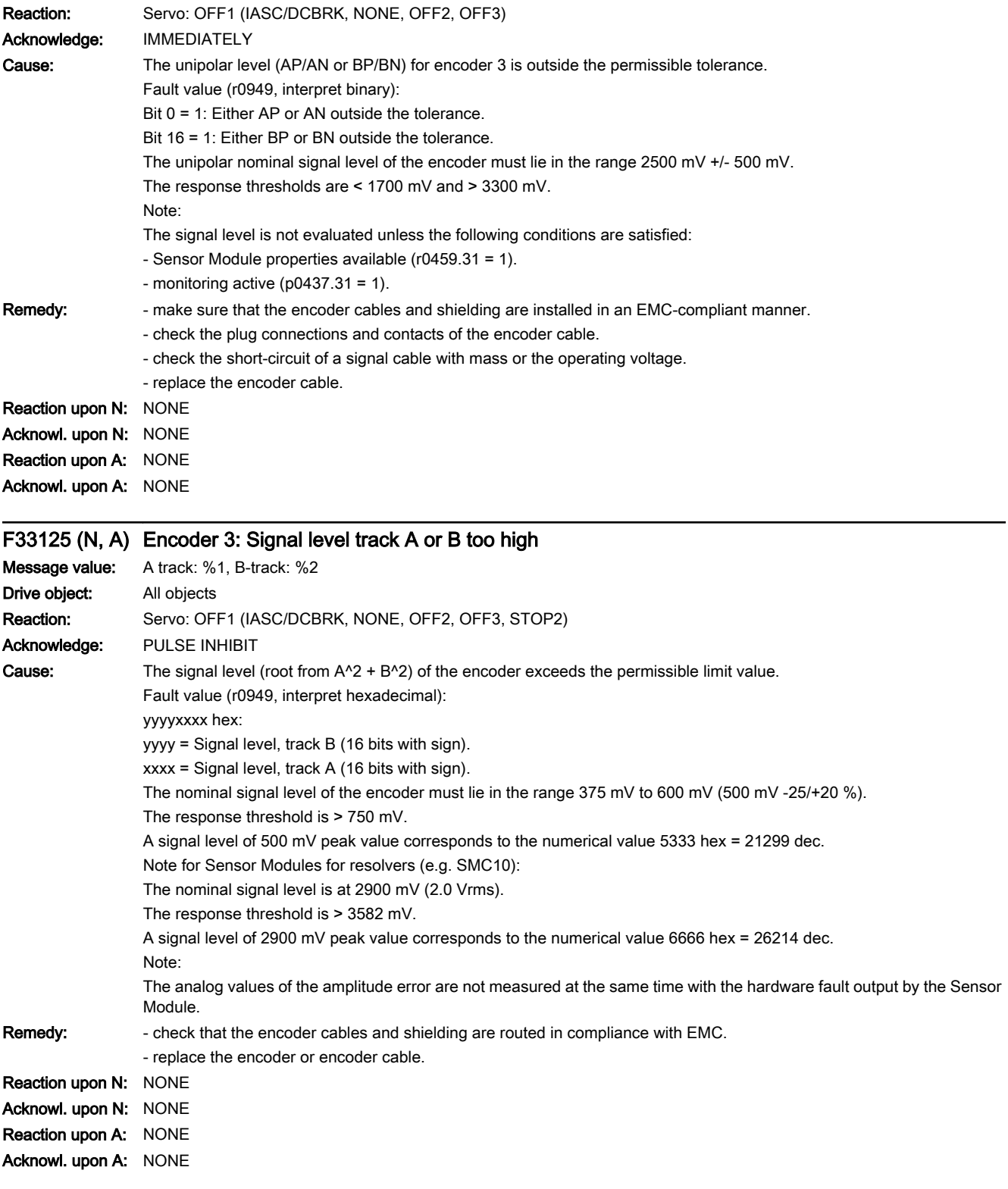

- F33126 (N, A) Encoder 3: Signal level track A or B too high
- Message value: Amplitude: %1, Angle: %2

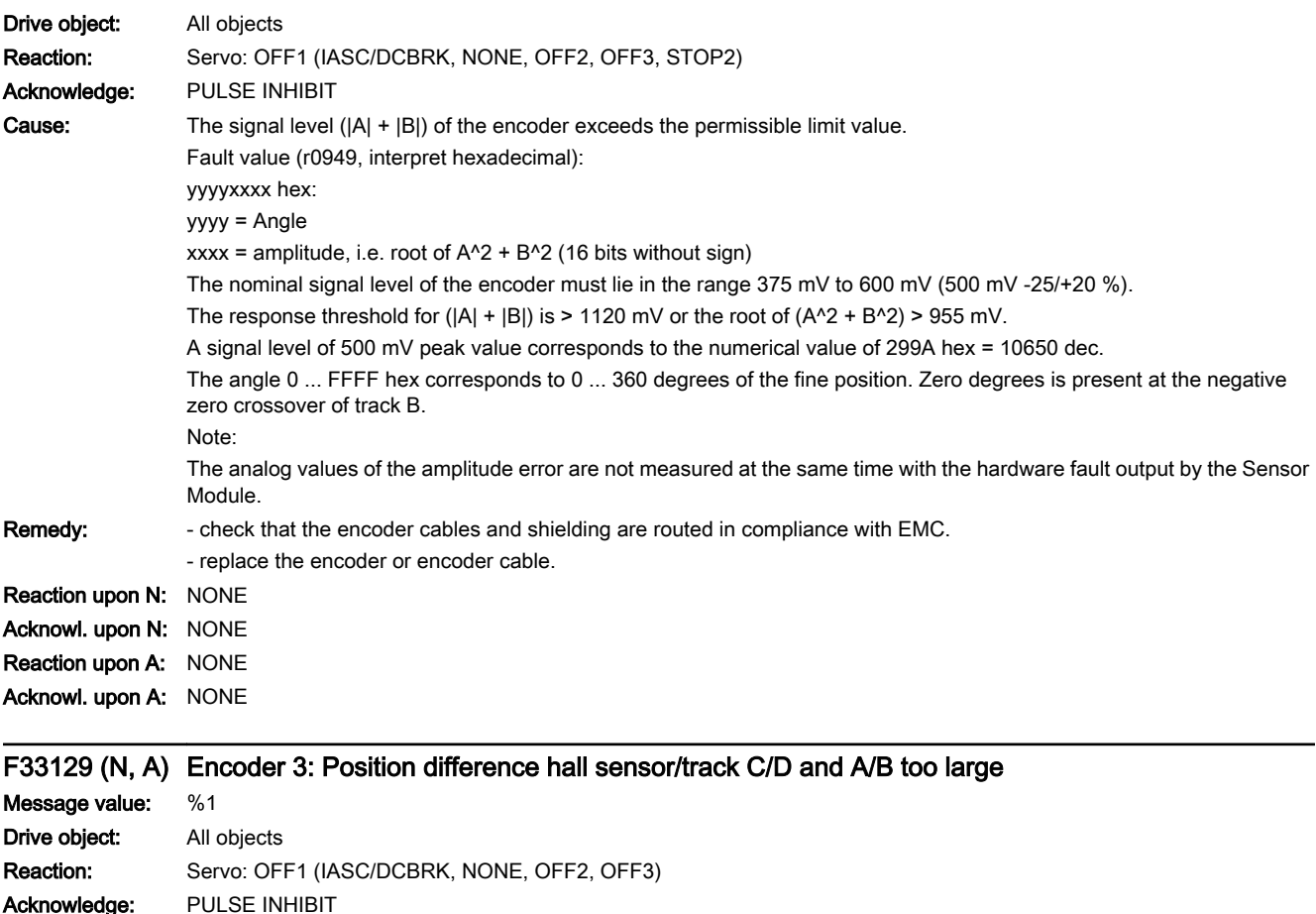

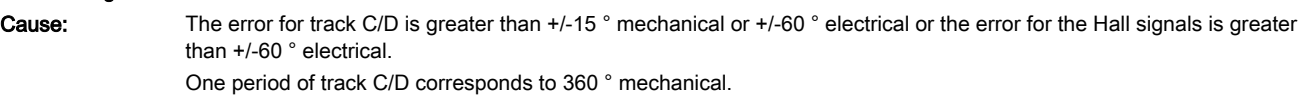

One period of the Hall signal corresponds to 360 ° electrical.

The monitoring responds if, for example, Hall sensors are connected as equivalent for the C/D tracks with the incorrect rotational sense or supply values that are not accurate enough.

After the fine synchronization using one reference mark or 2 reference marks for distance-coded encoders, this fault is no longer initiated, but instead, Alarm A33429.

Fault value (r0949, interpret decimal): For track C/D, the following applies:

Measured deviation as mechanical angle (16 bits with sign, 182 dec corresponds to 1 °).

For Hall signals, the following applies:

Measured deviation as electrical angle (16 bits with sign, 182 dec corresponds to 1 °).

Remedy: Finally track C or D not connected.

- correct the direction of rotation of the Hall sensor possibly connected as equivalent for track C/D.

- check that the encoder cables are routed in compliance with EMC.
- check the adjustment of the Hall sensor.

Reaction upon N: NONE Acknowl. upon N: NONE Reaction upon A: NONE

Acknowl. upon A: NONE

SINAMICS S210 servo drive system Operating Instructions, 12/2017, A5E41702836B AA 657

www.barghmaher.org **[ac.maher.co.ir](https://ac.maher.co.ir/)**

13.2 List of faults and alarms

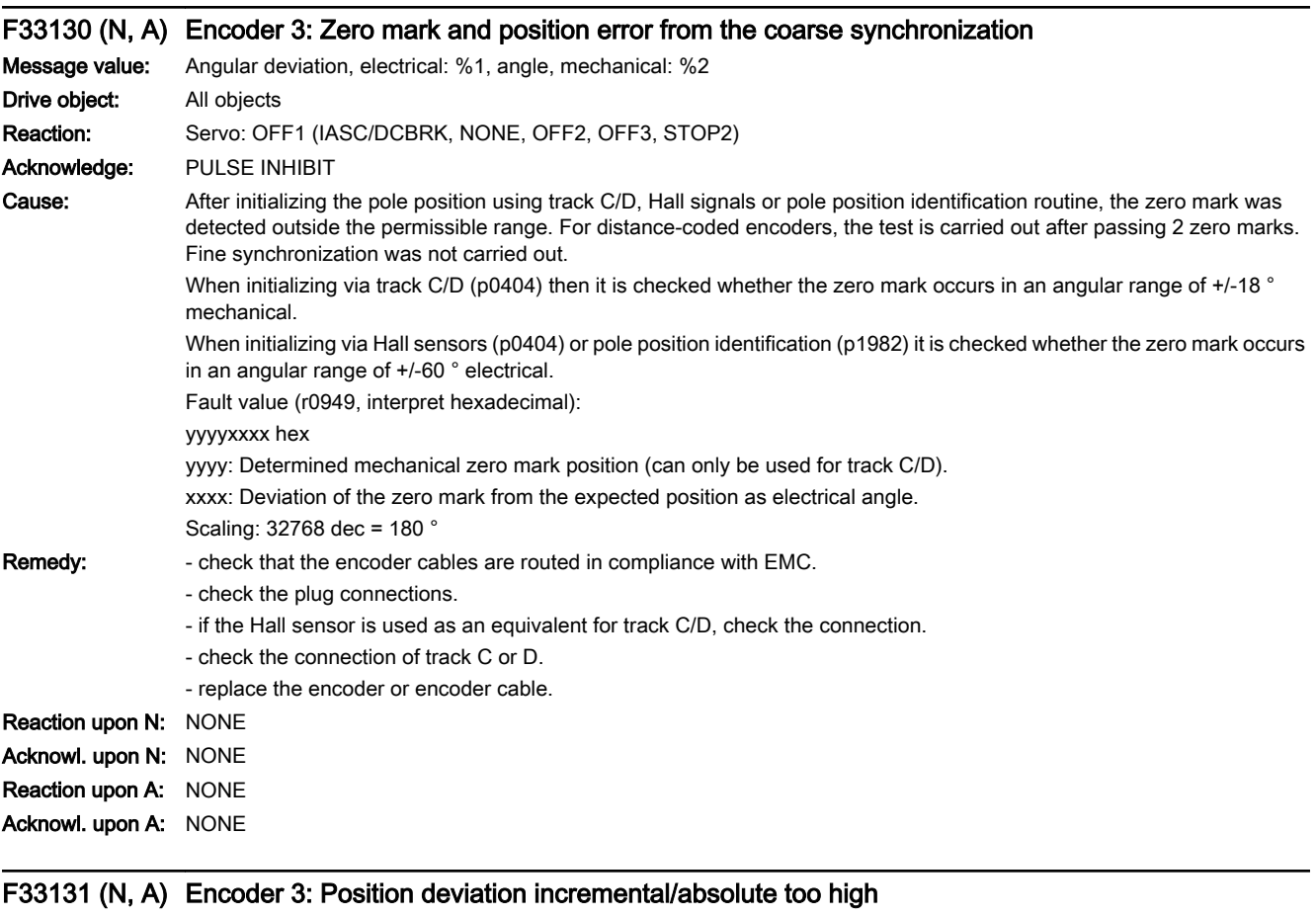

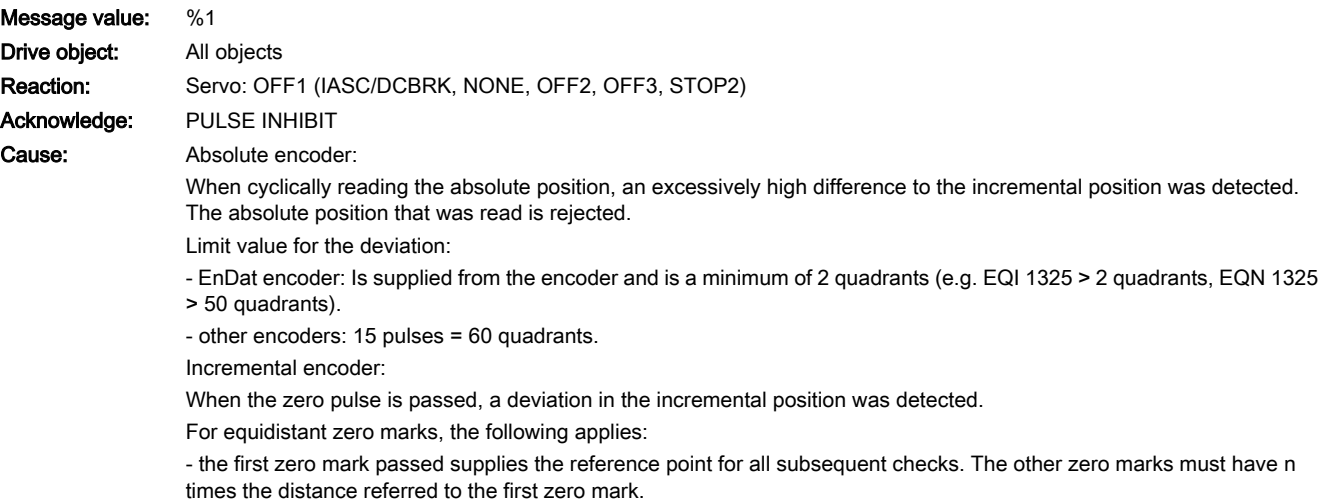

For distance-coded zero marks, the following applies:

- the first zero mark pair supplies the reference point for all subsequent checks. The other zero mark pairs must have the expected distance to the first zero mark pair.

Fault value (r0949, interpret decimal):

Deviation in quadrants (1 pulse = 4 quadrants).

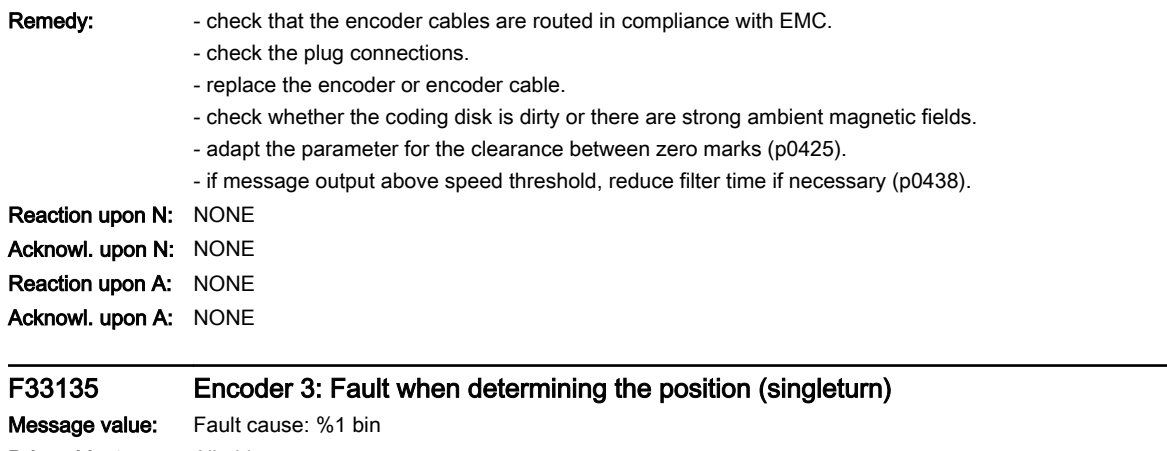

Drive object: All objects Reaction: Servo: OFF1 (IASC/DCBRK, NONE, OFF2, OFF3) Acknowledge: PULSE INHIBIT

## 13.2 List of faults and alarms

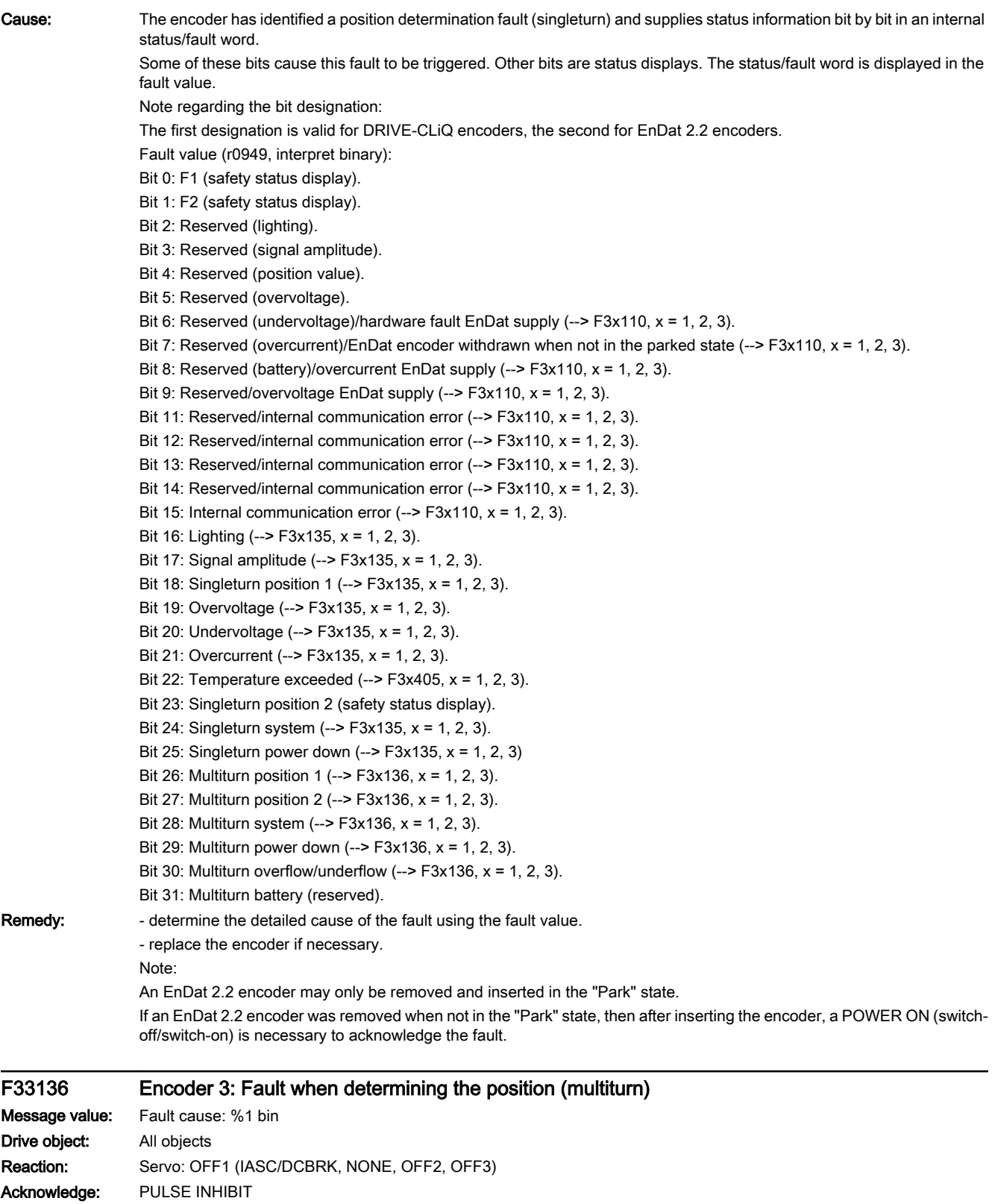

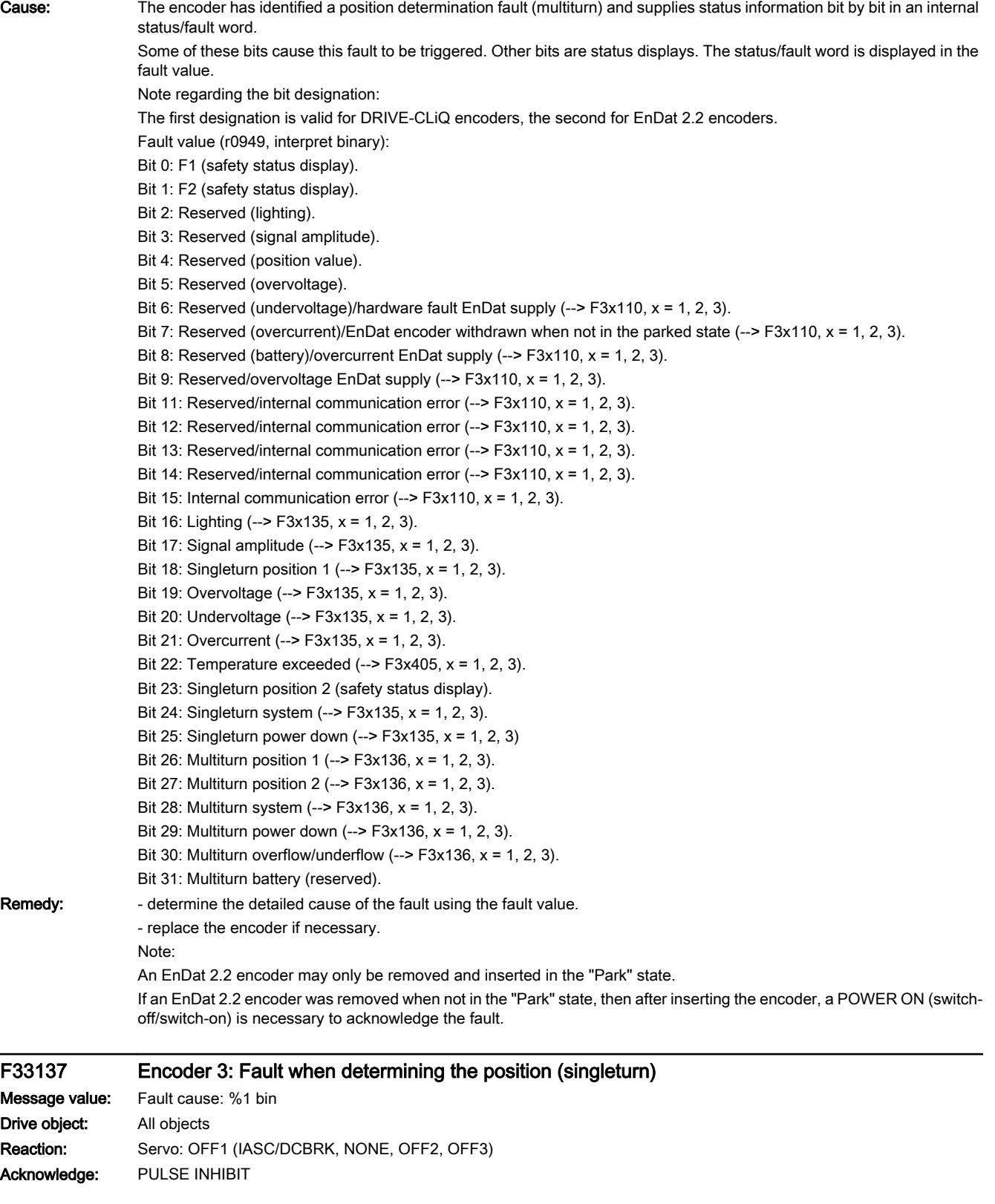

13.2 List of faults and alarms

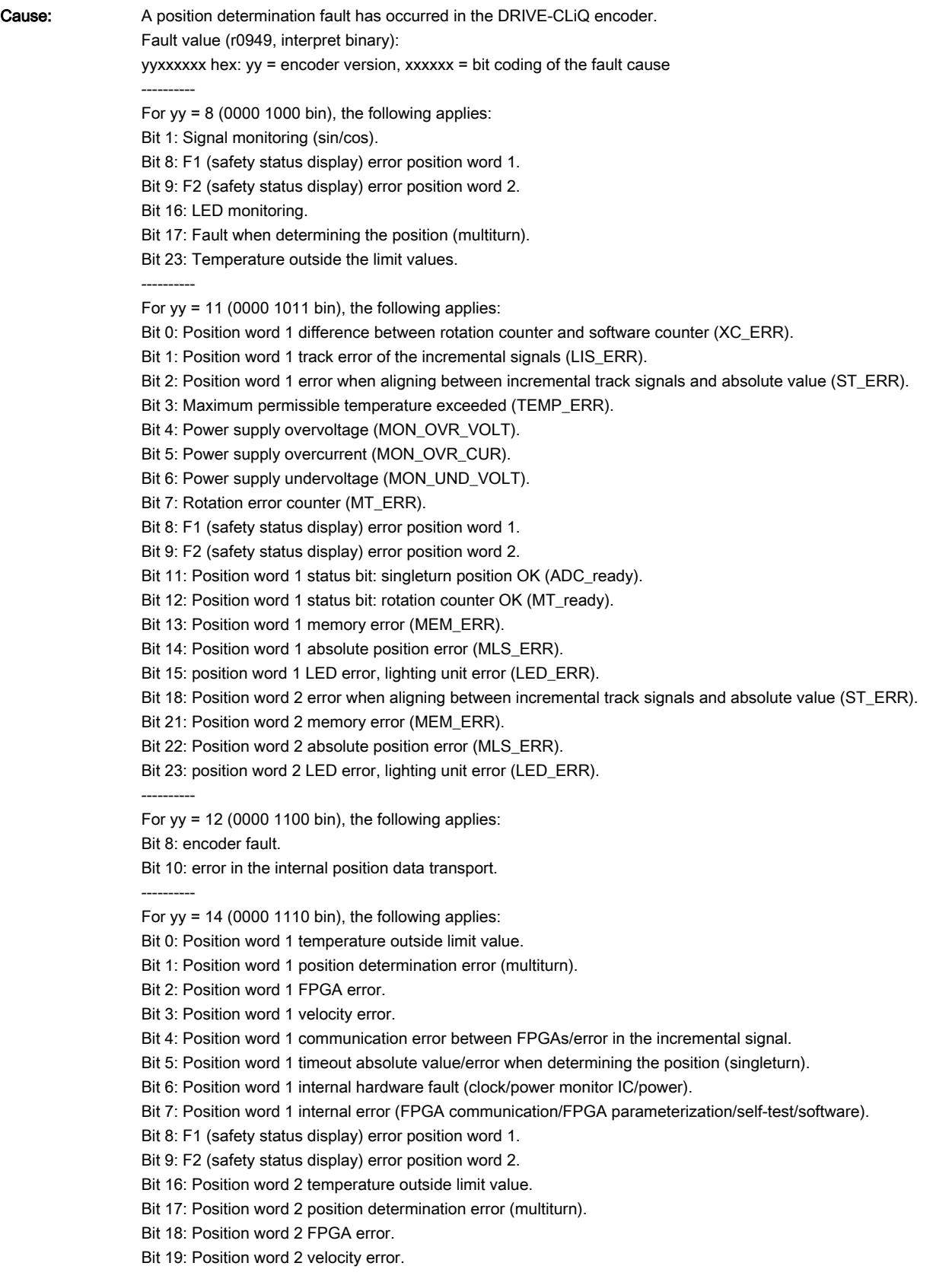

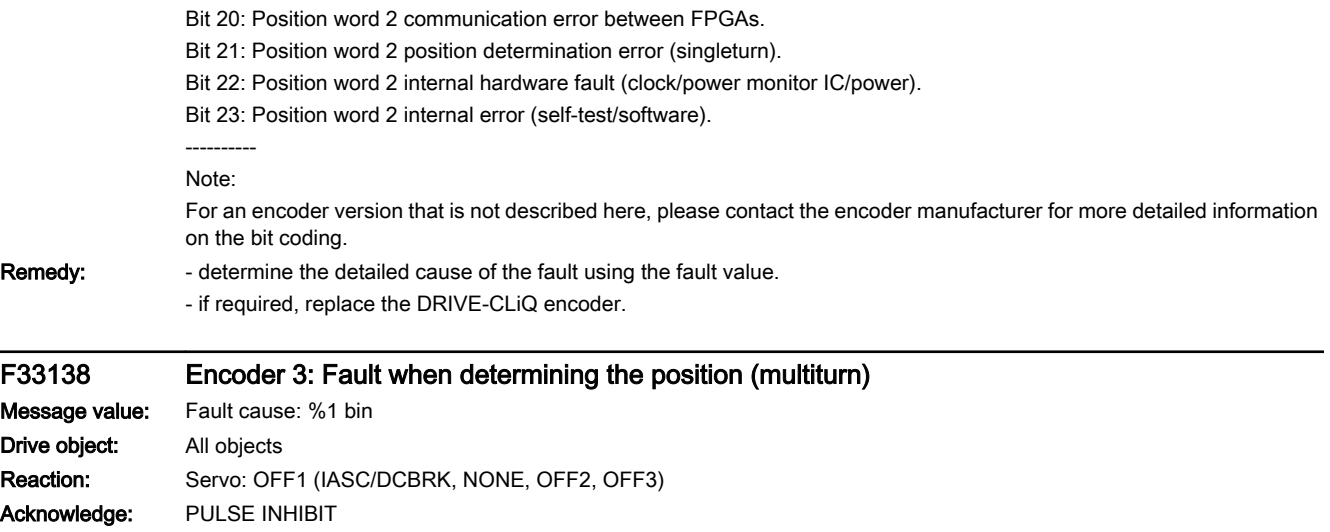

13.2 List of faults and alarms

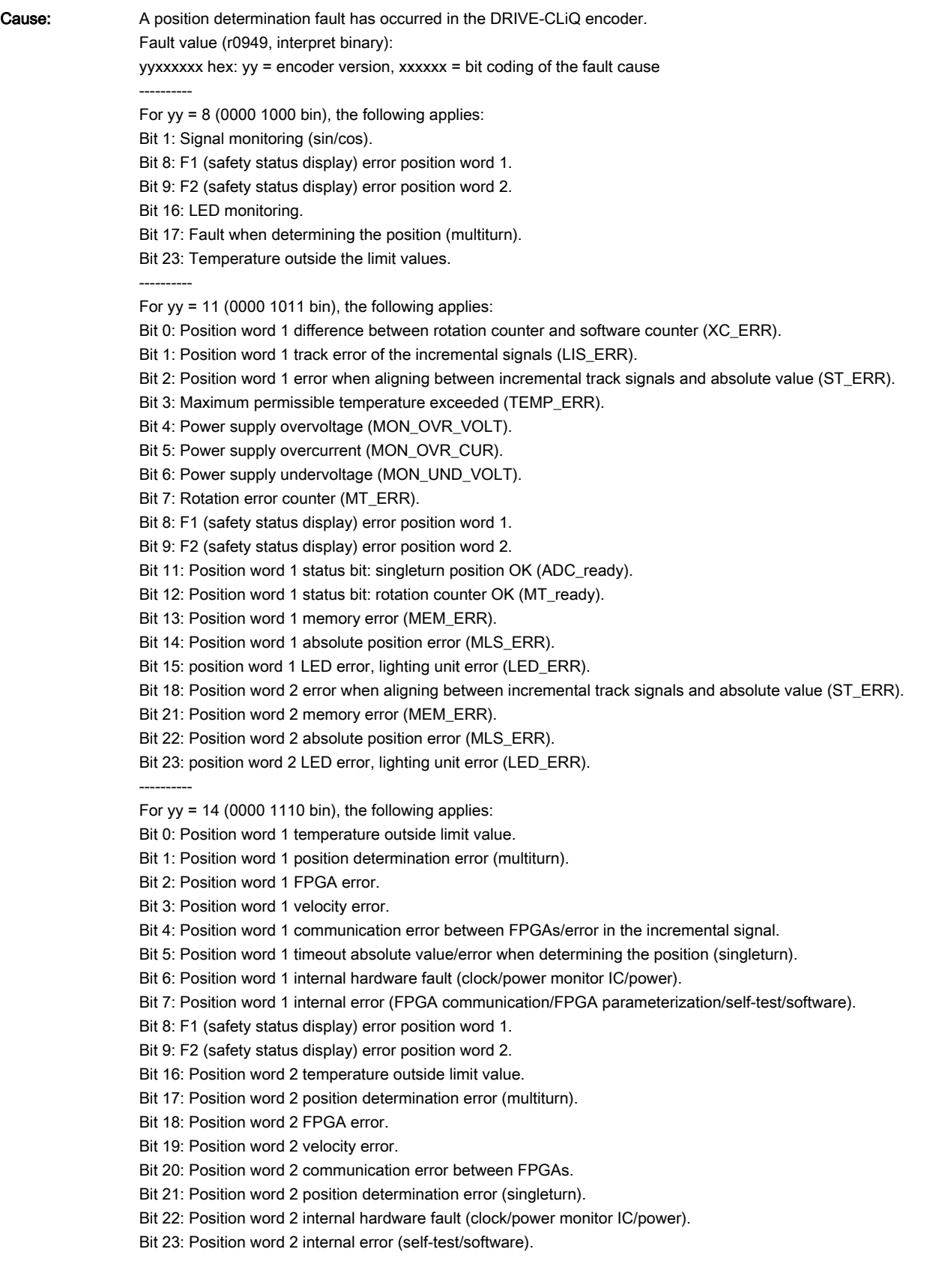

---------- Note: For an encoder version that is not described here, please contact the encoder manufacturer for more detailed information on the bit coding.

Remedy: - determine the detailed cause of the fault using the fault value.

- if required, replace the DRIVE-CLiQ encoder.

## F33142 (N, A) Encoder 3: Battery voltage fault

#### Message value:

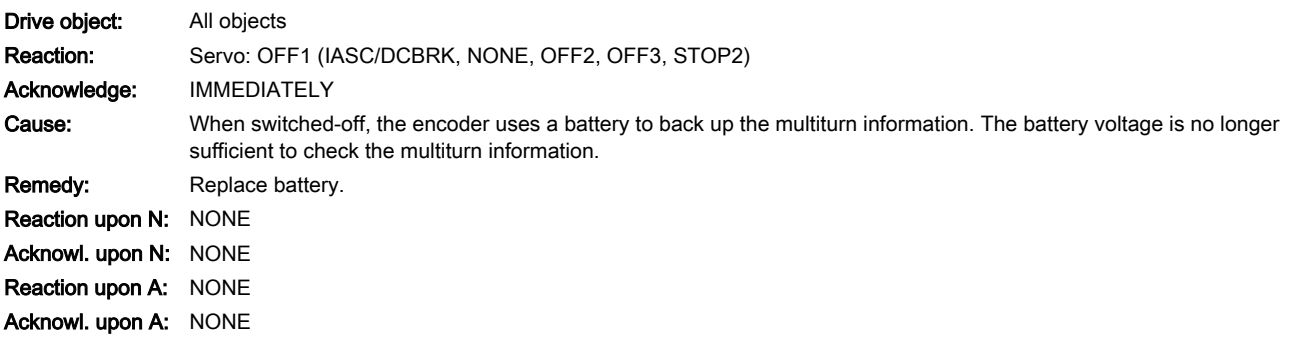

#### F33150 (N, A) Encoder 3: Initialization error

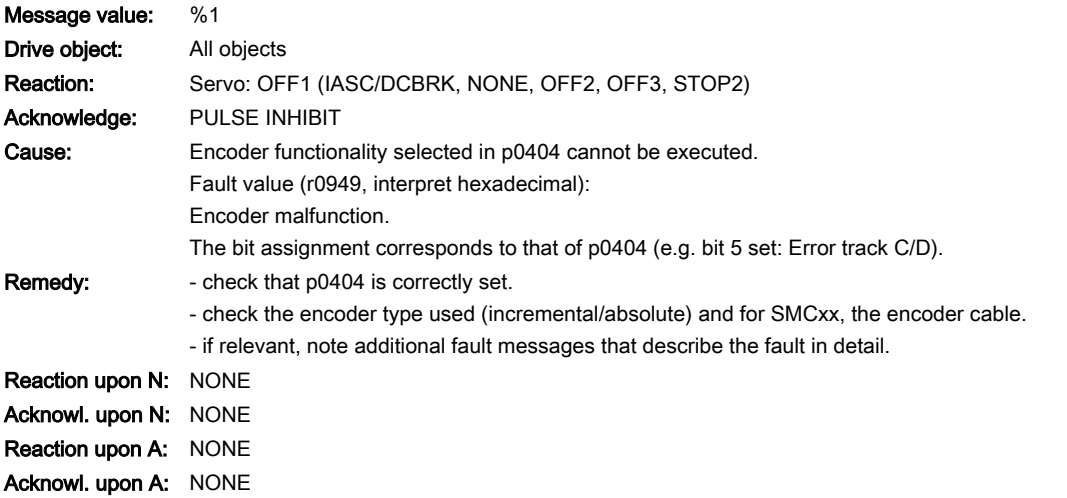

## F33151 (N, A) Encoder 3: Encoder speed for initialization AB too high

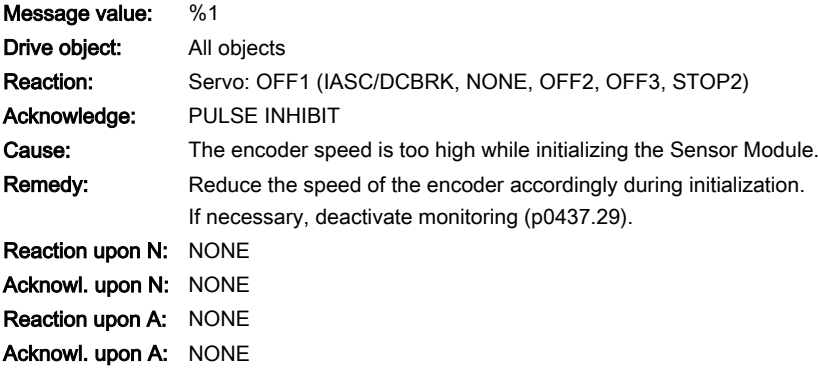

13.2 List of faults and alarms

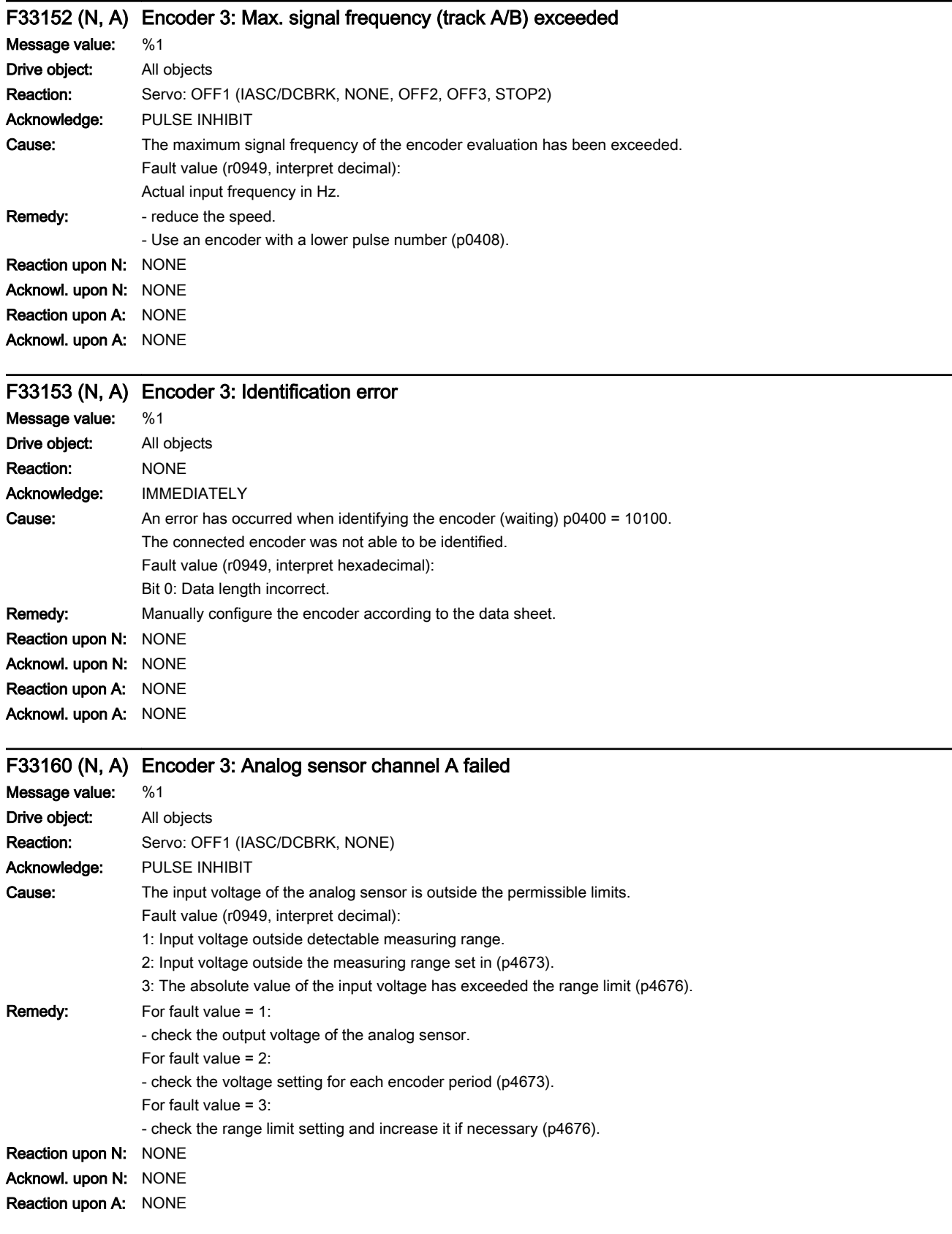

Acknowl. upon A: NONE

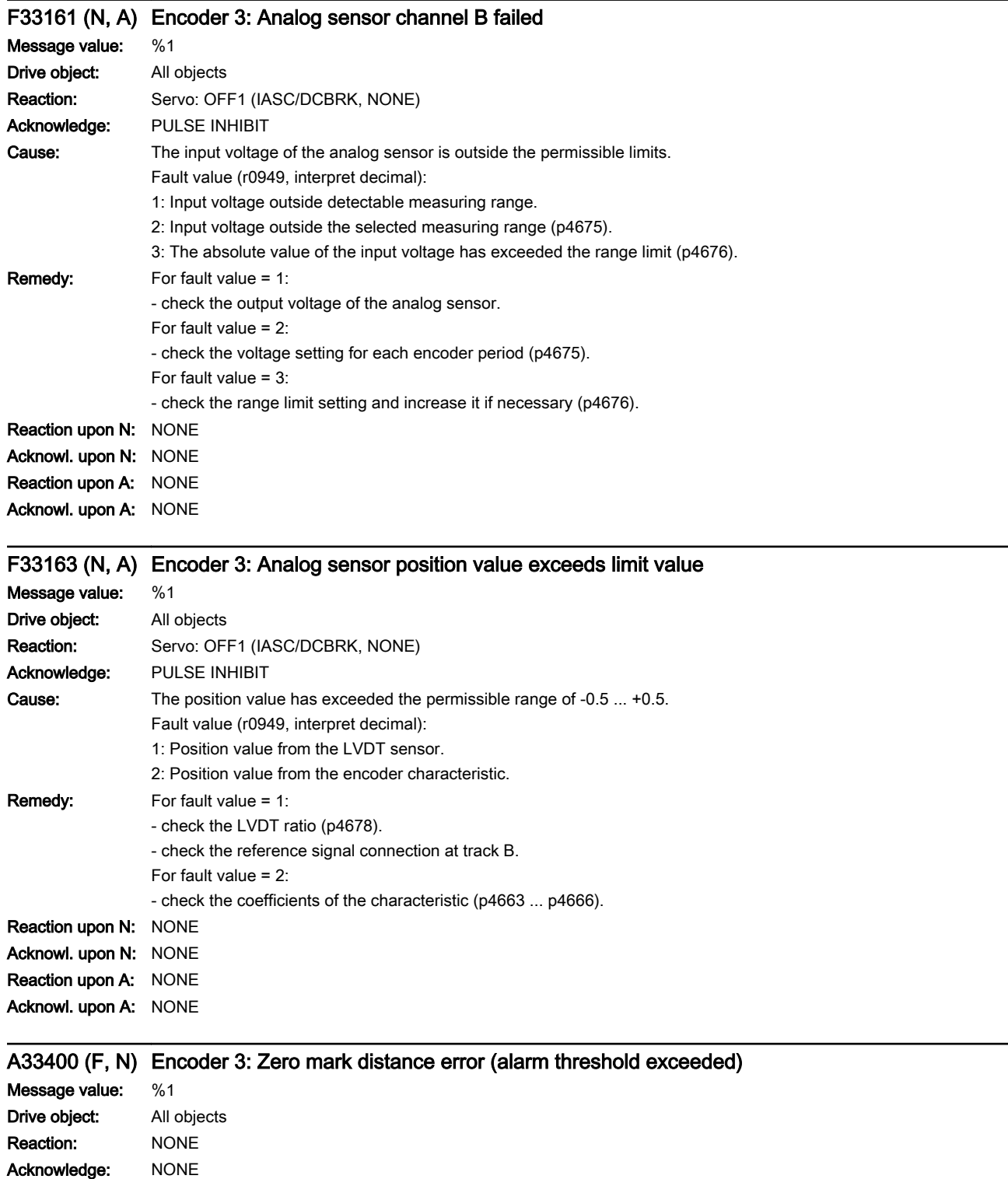

## 13.2 List of faults and alarms

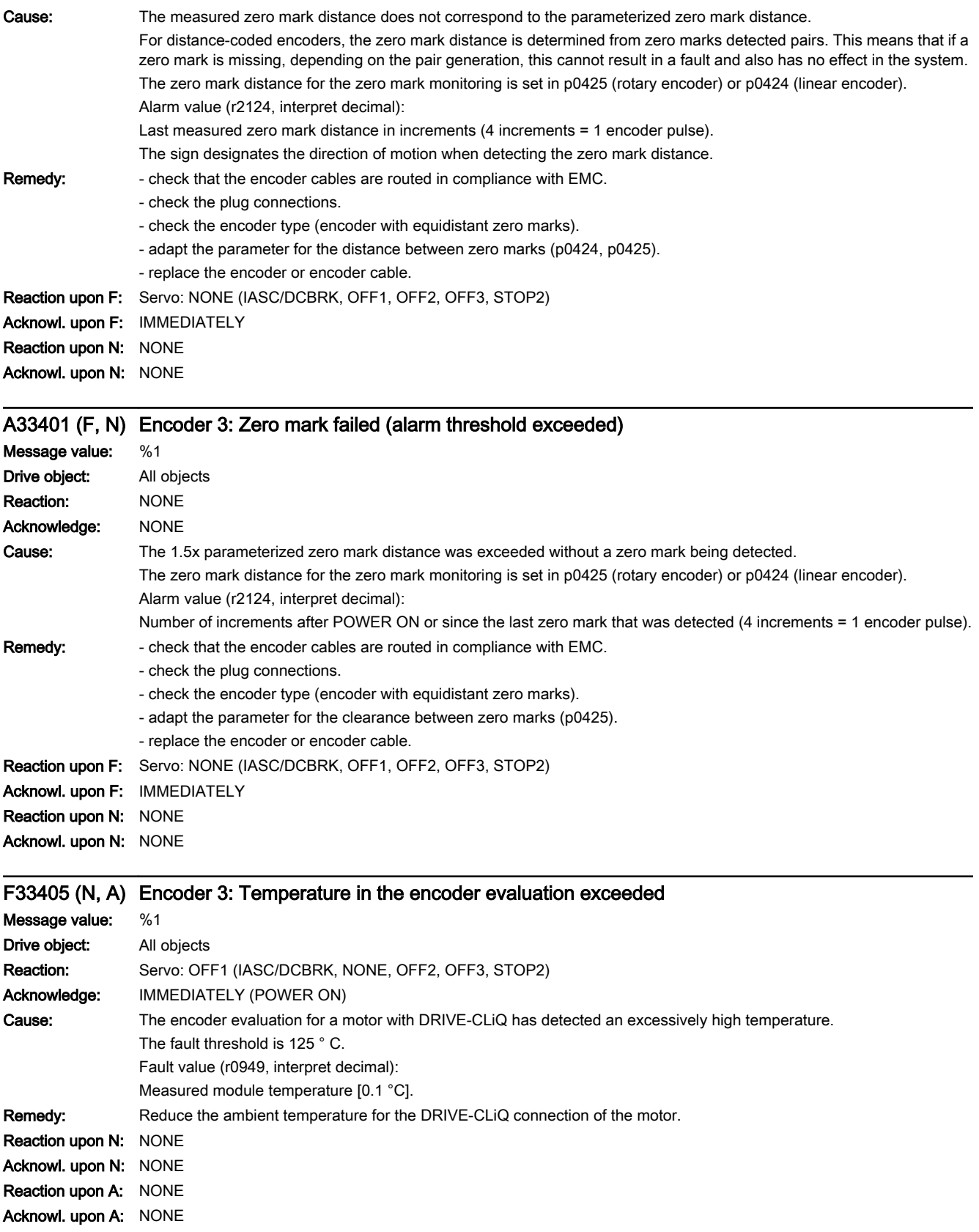

www.barghmaher.org

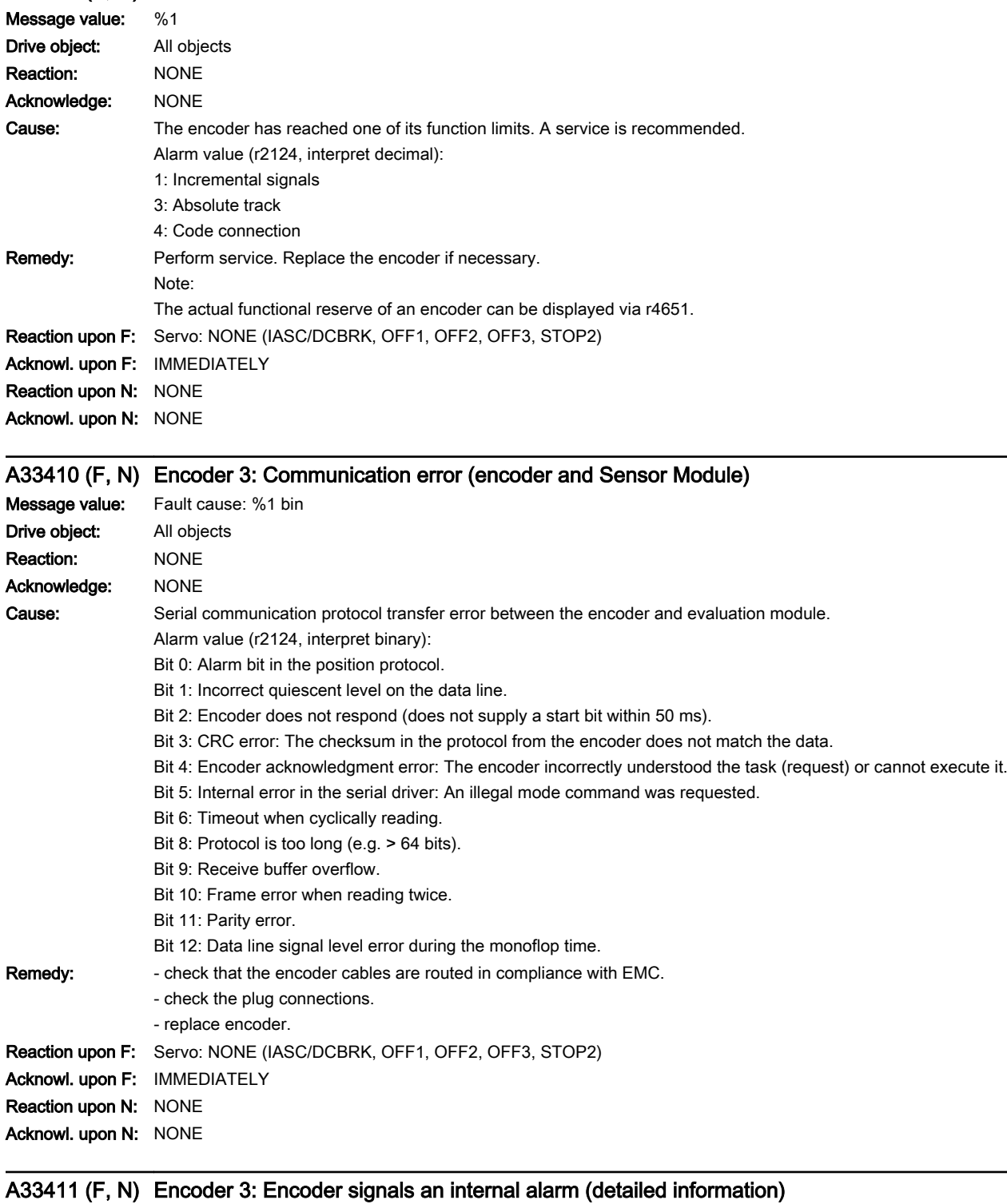

www.barghmaher.org

## A33407 (F, N) Encoder 3: Function limit reached

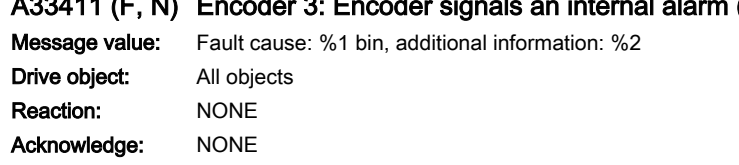

13.2 List of faults and alarms

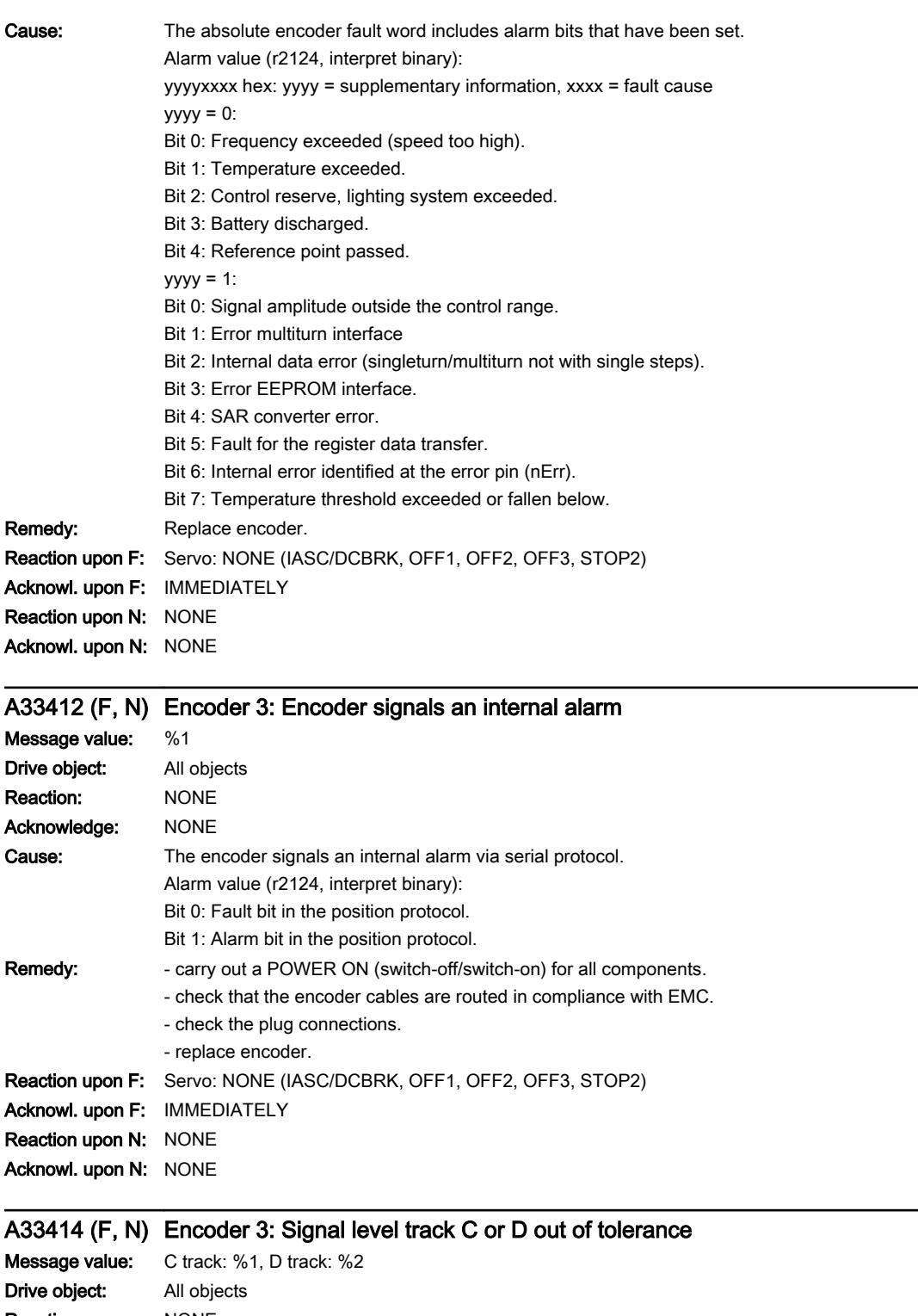

Reaction: NONE Acknowledge: NONE

www.barghmaher.org

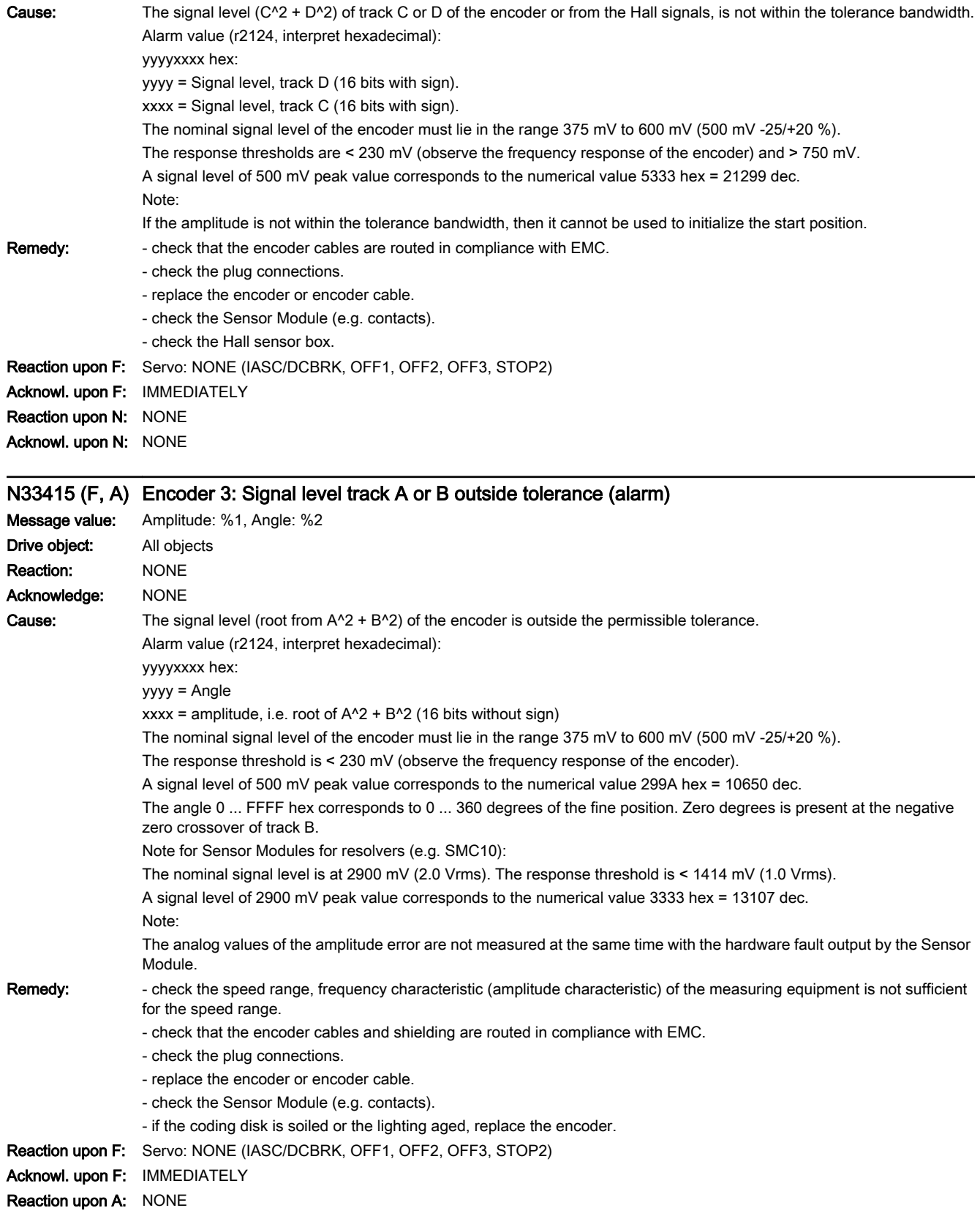

13.2 List of faults and alarms

#### Acknowl. upon A: NONE

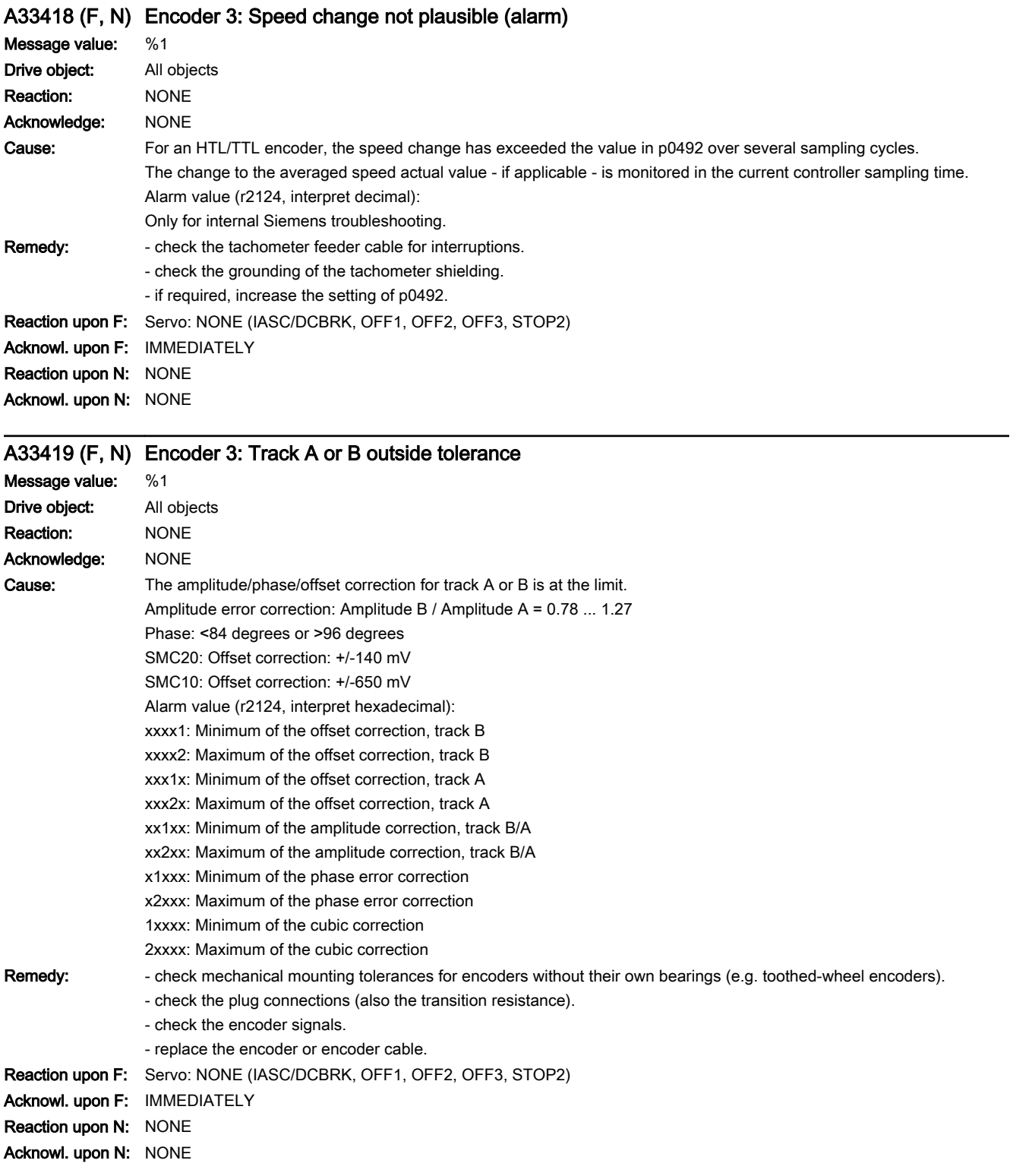

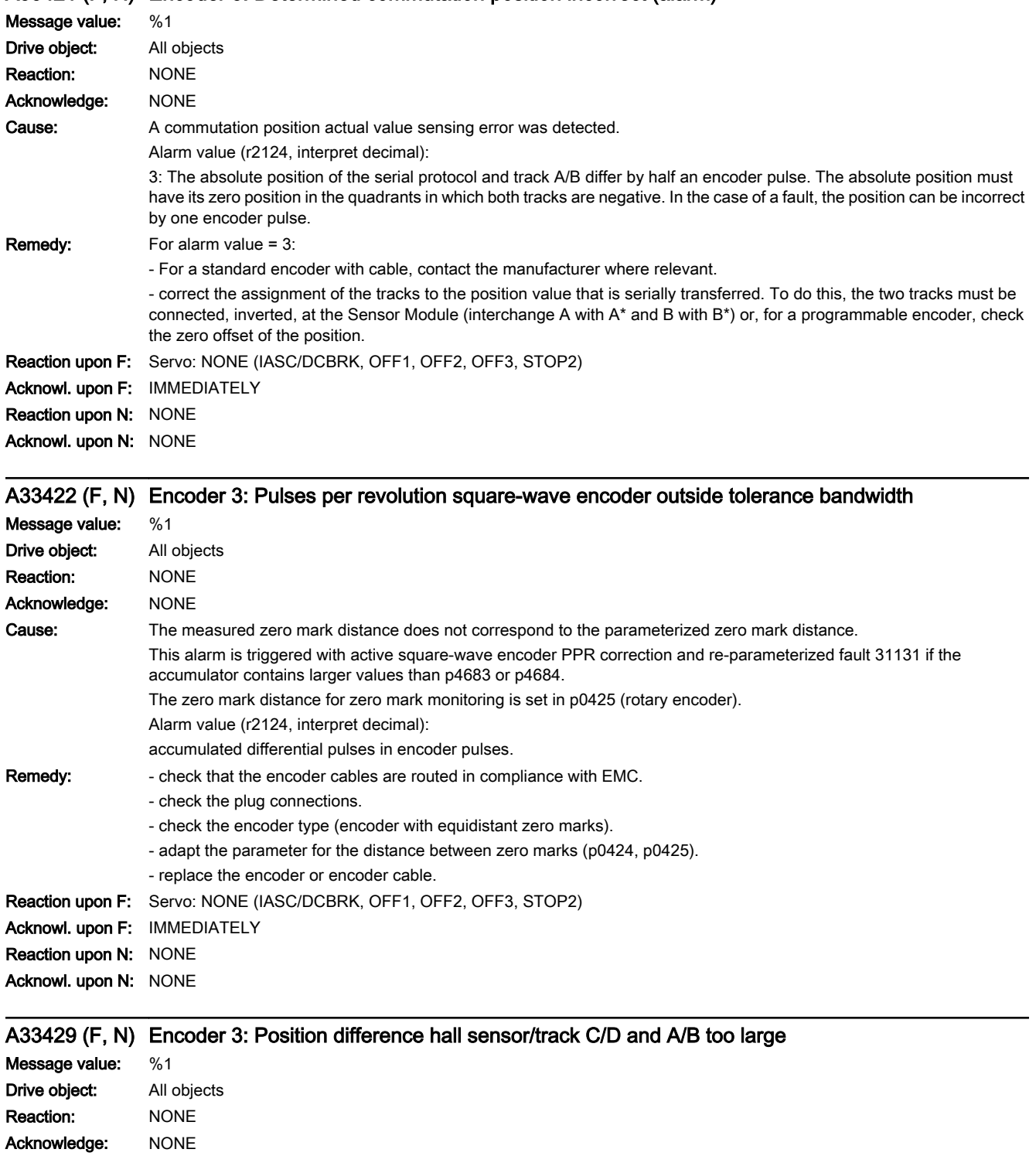

www.barghmaher.org

# A33421 (F, N) Encoder 3: Determined commutation position incorrect (alarm)

## 13.2 List of faults and alarms

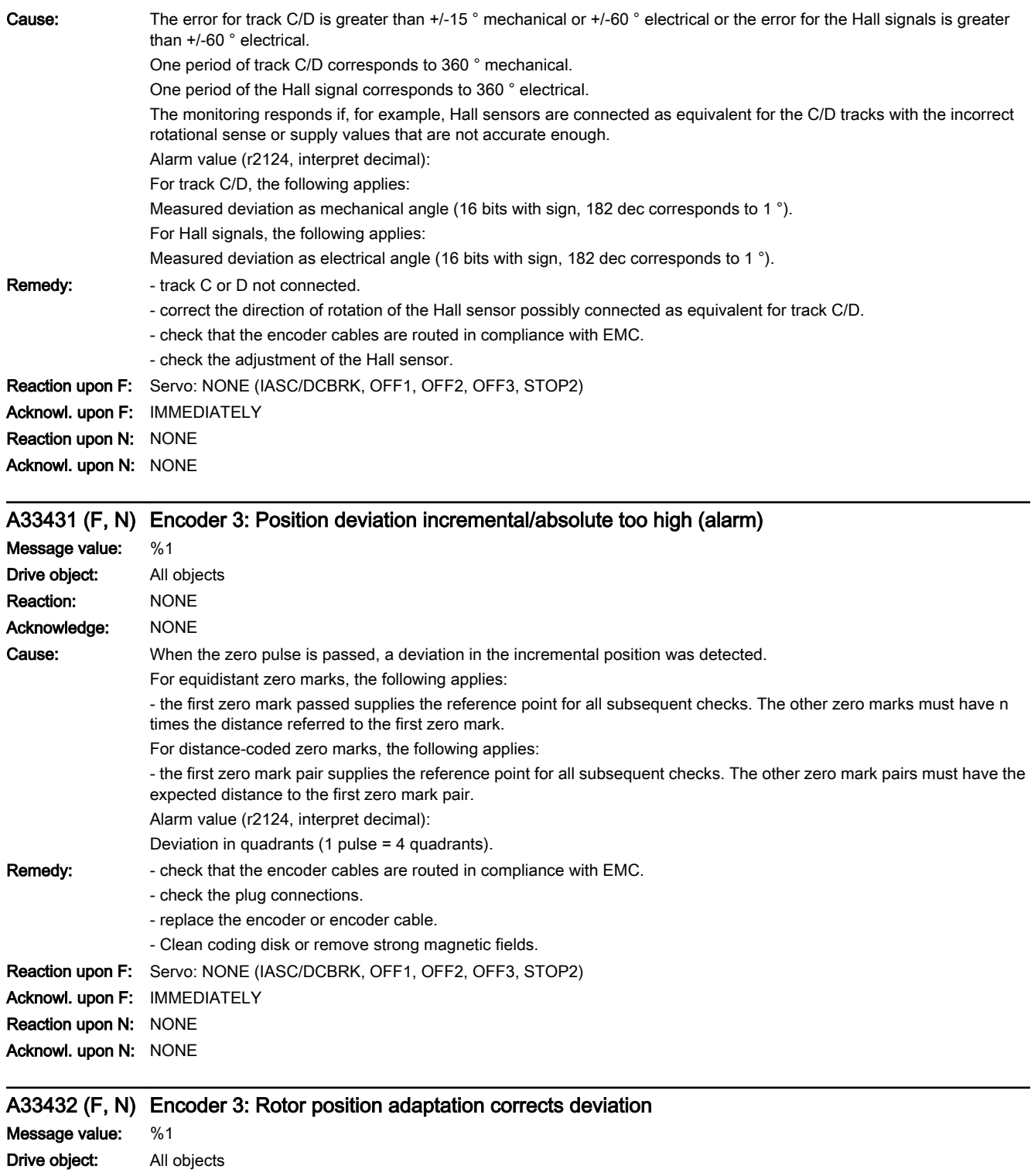

13.2 List of faults and alarms

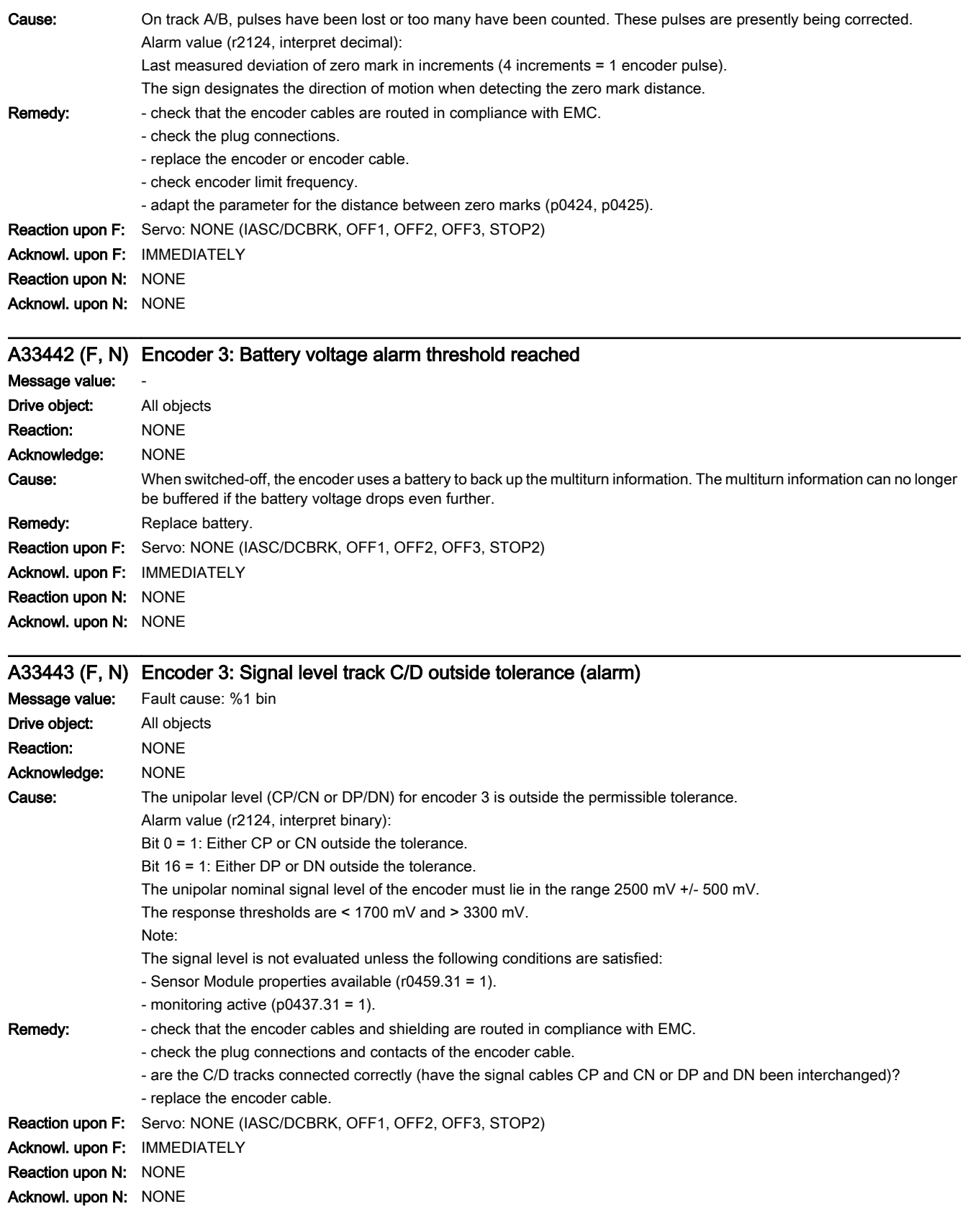

13.2 List of faults and alarms

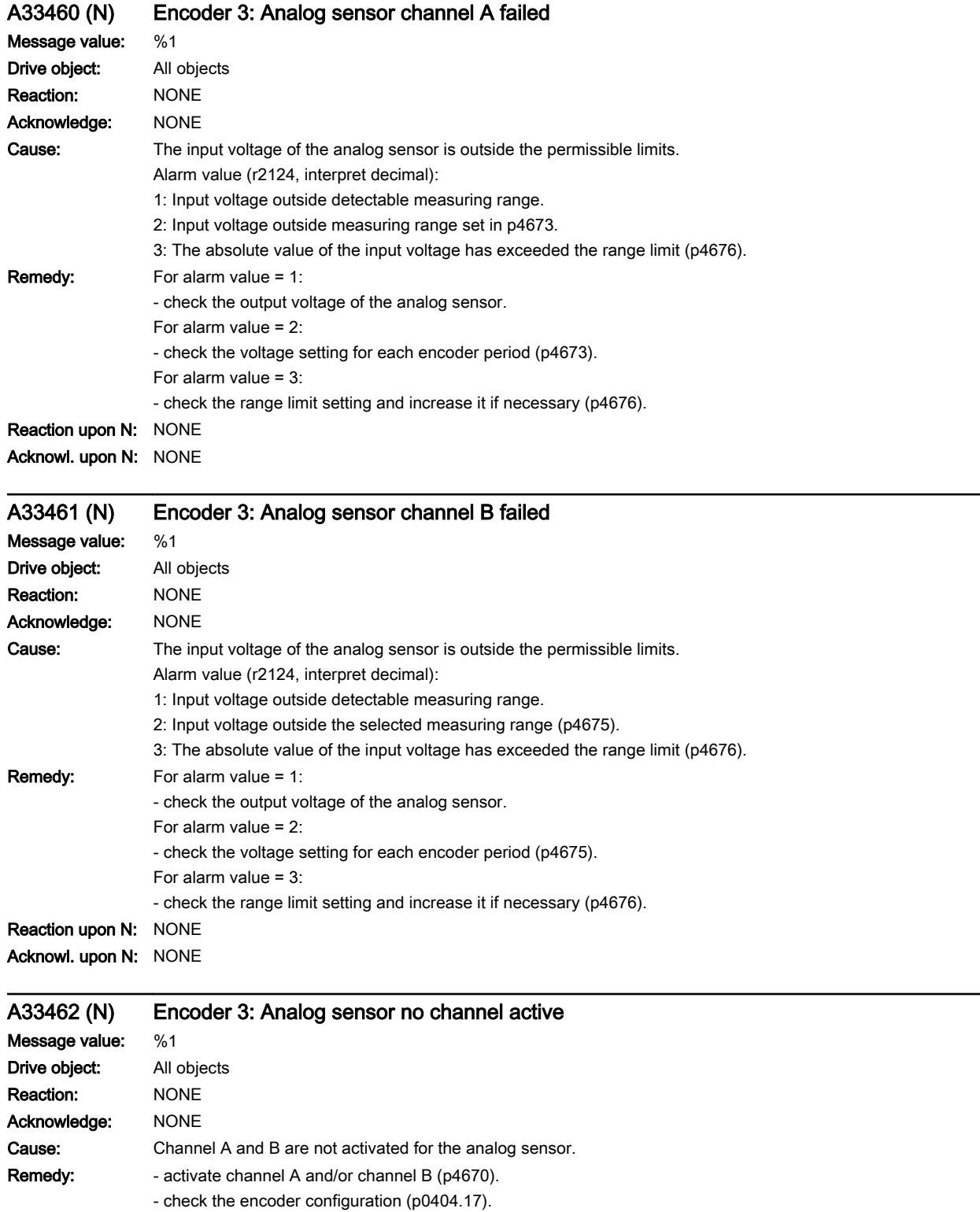

Reaction upon N: NONE Acknowl. upon N: NONE

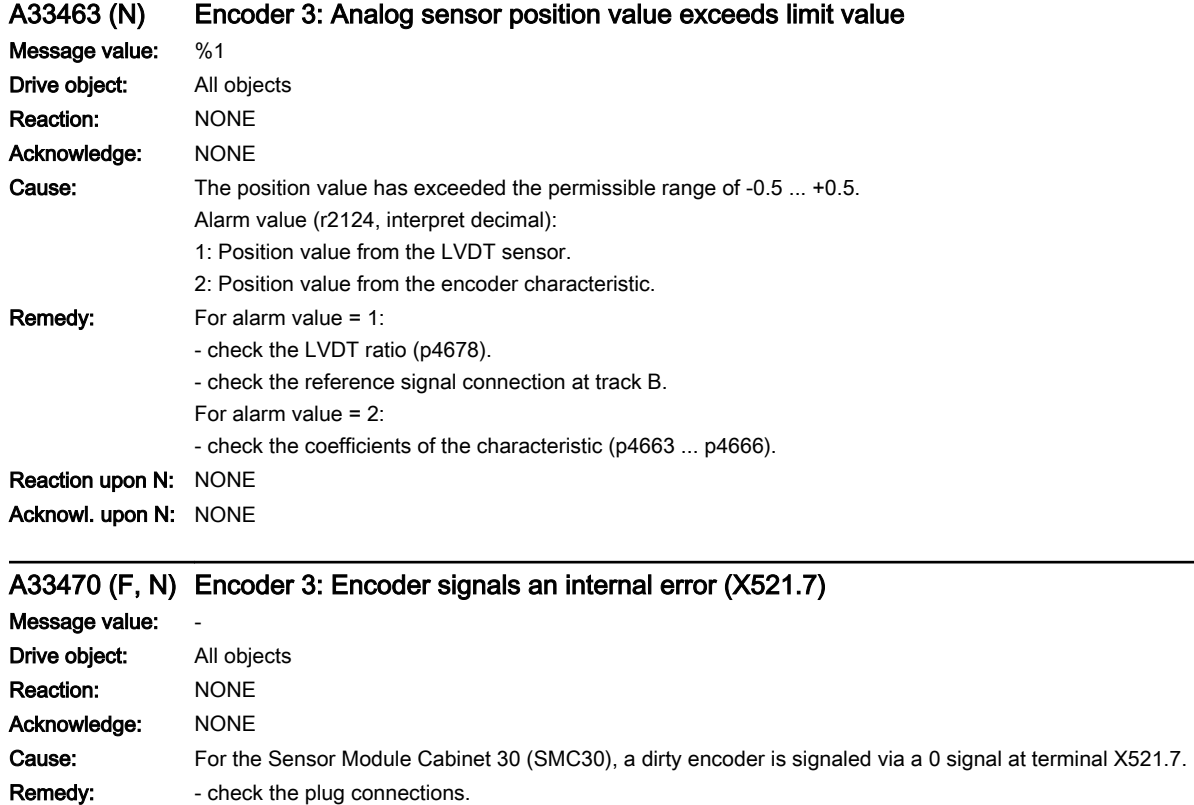

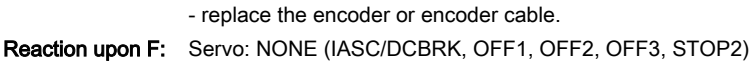

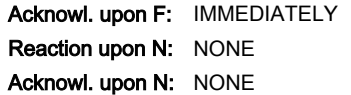

## F33500 (N, A) Encoder 3: Position tracking traversing range exceeded

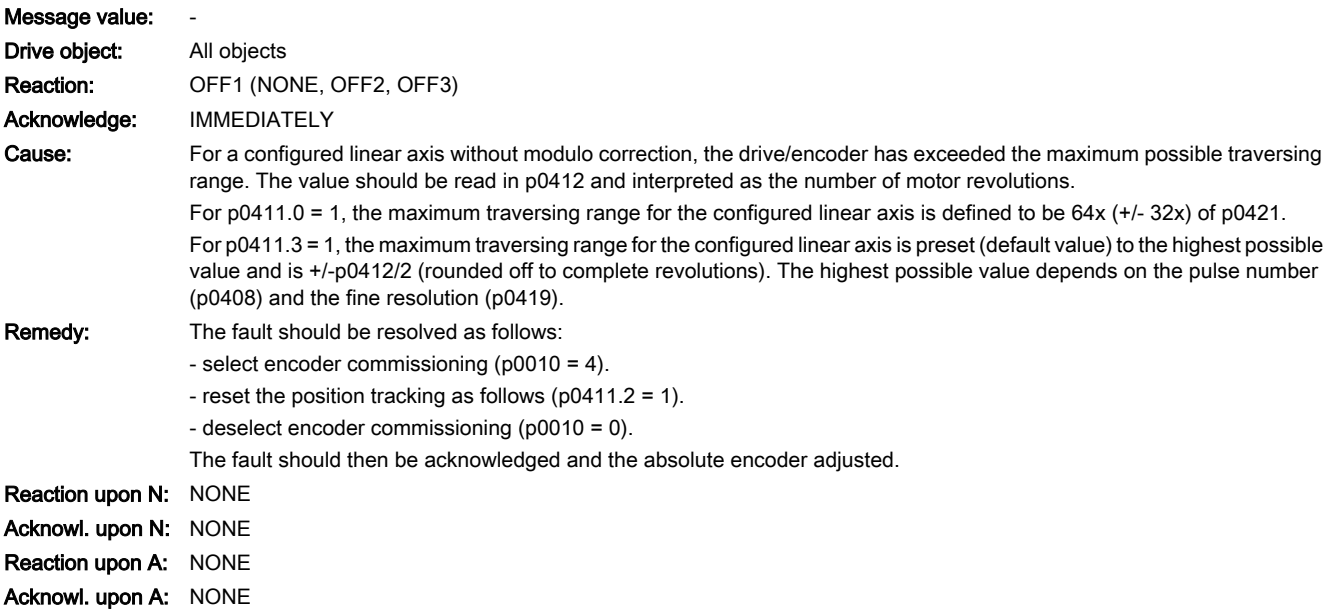

13.2 List of faults and alarms

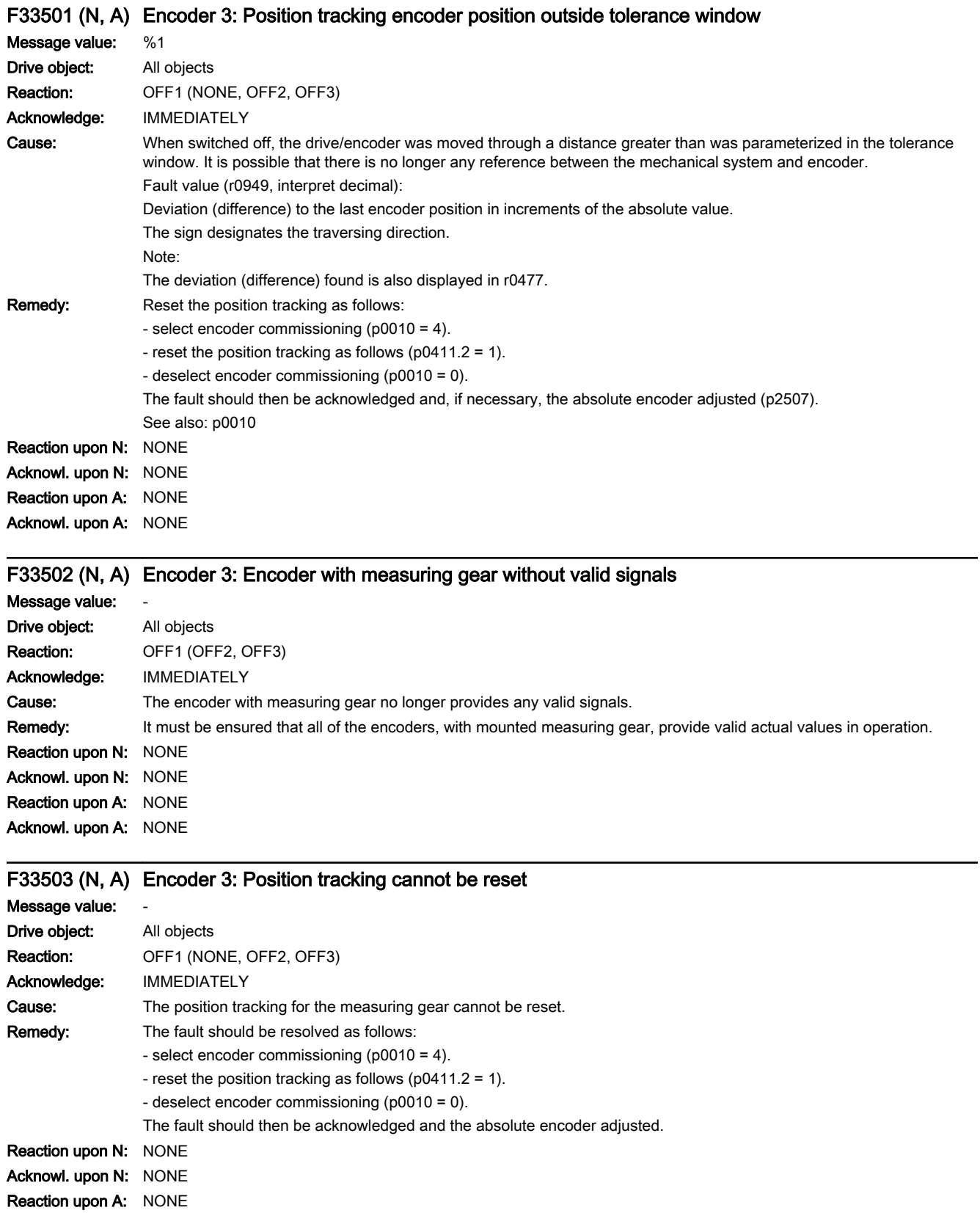

#### Acknowl. upon A: NONE

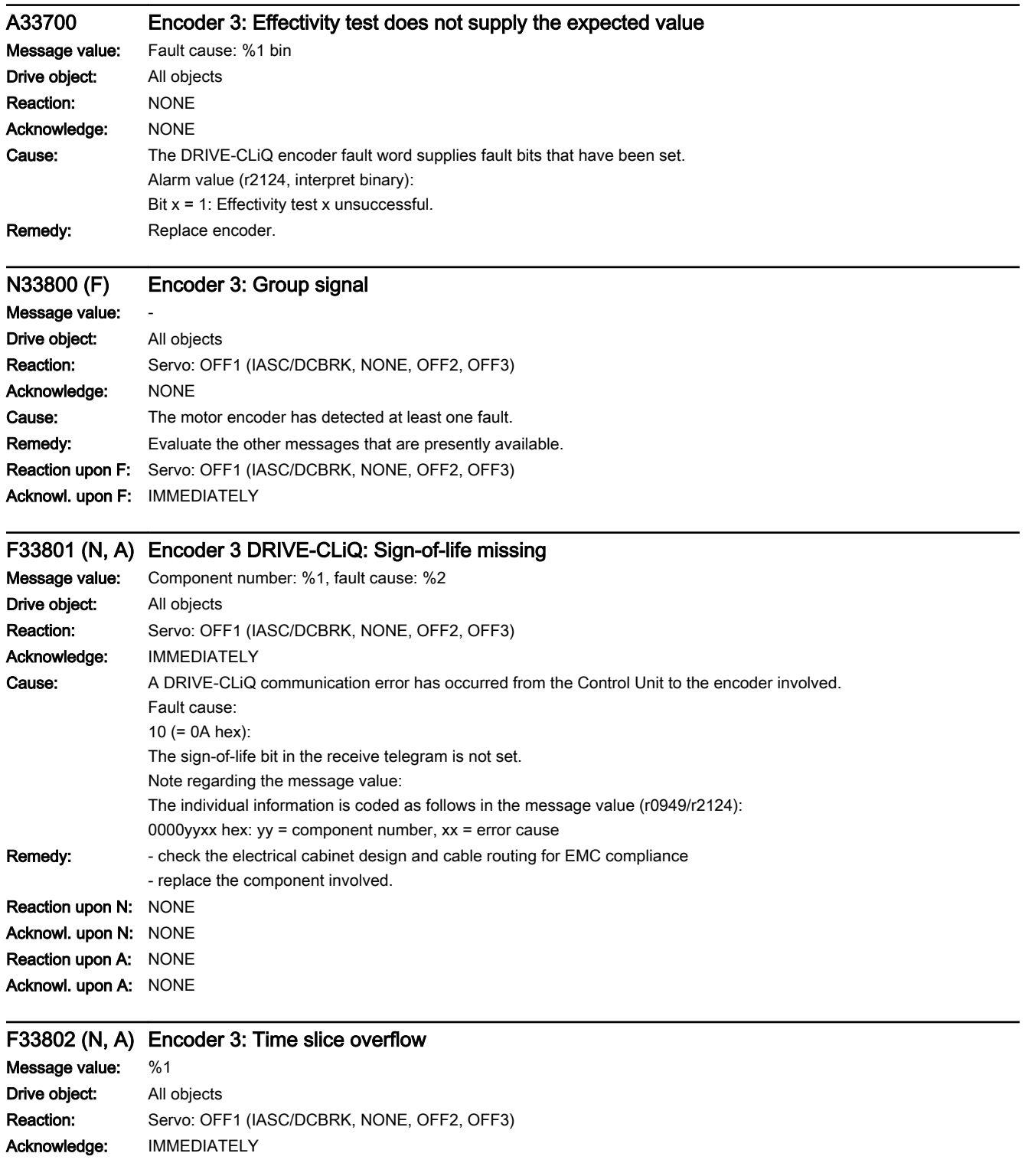

13.2 List of faults and alarms

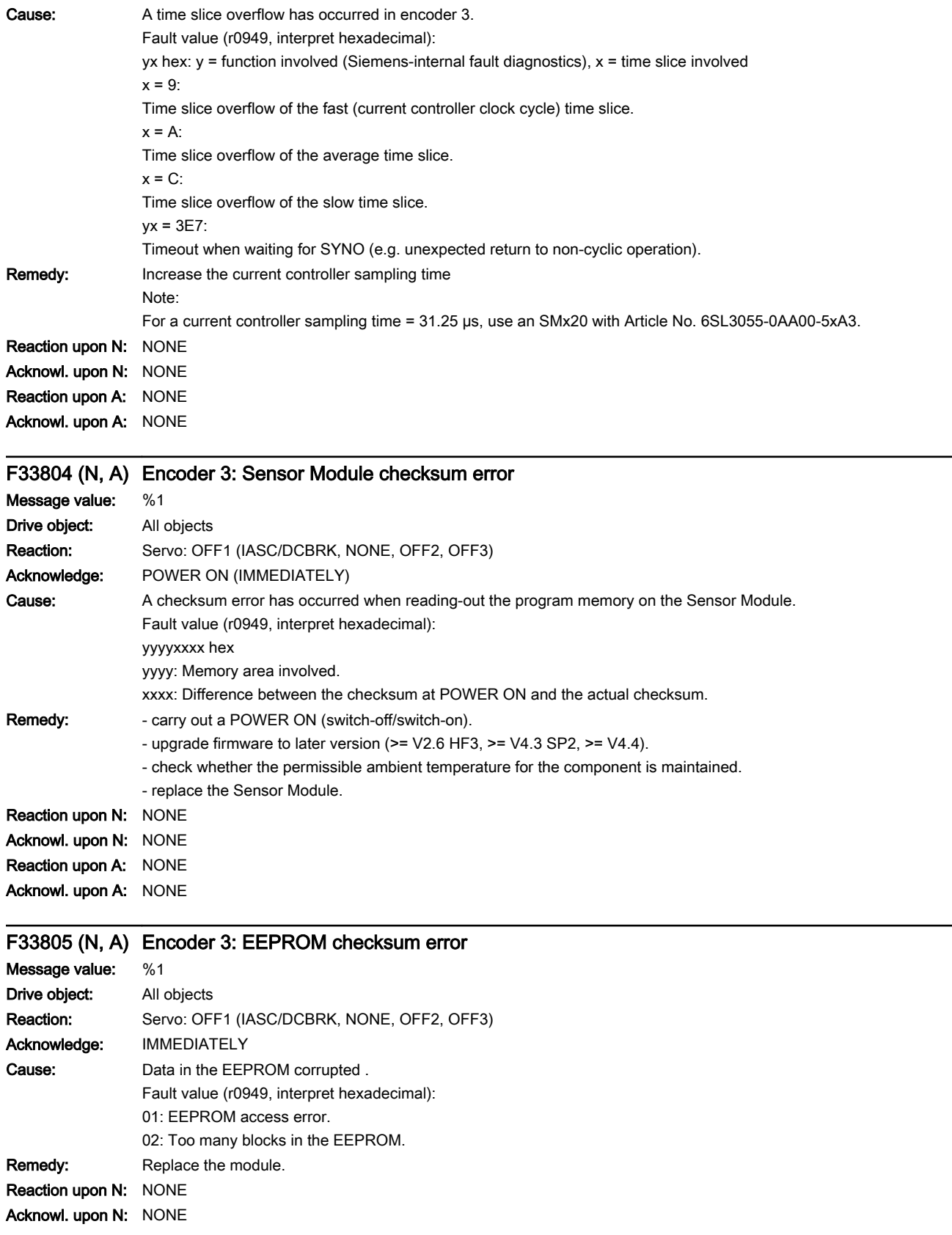

Reaction upon A: NONE Acknowl. upon A: NONE

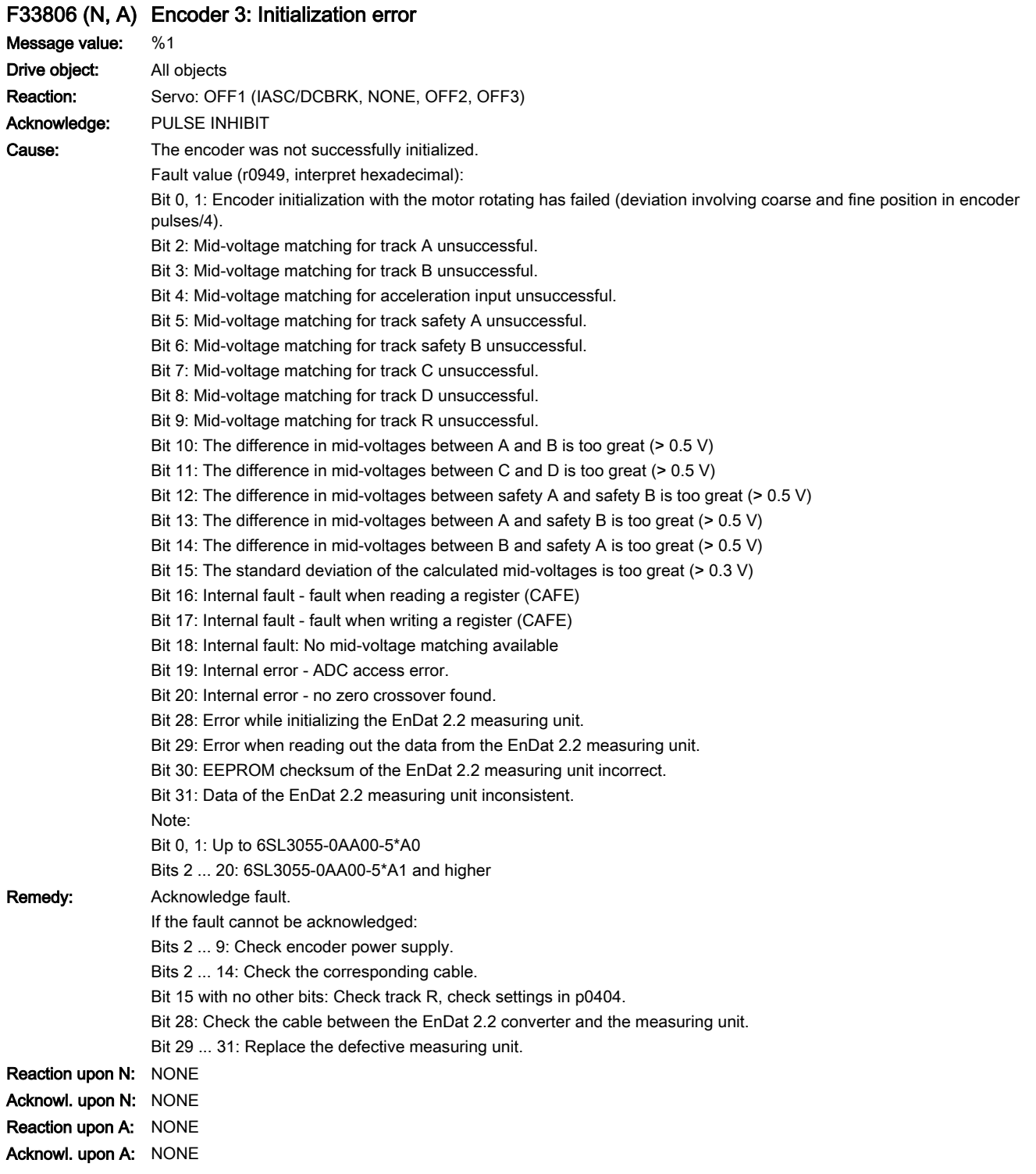

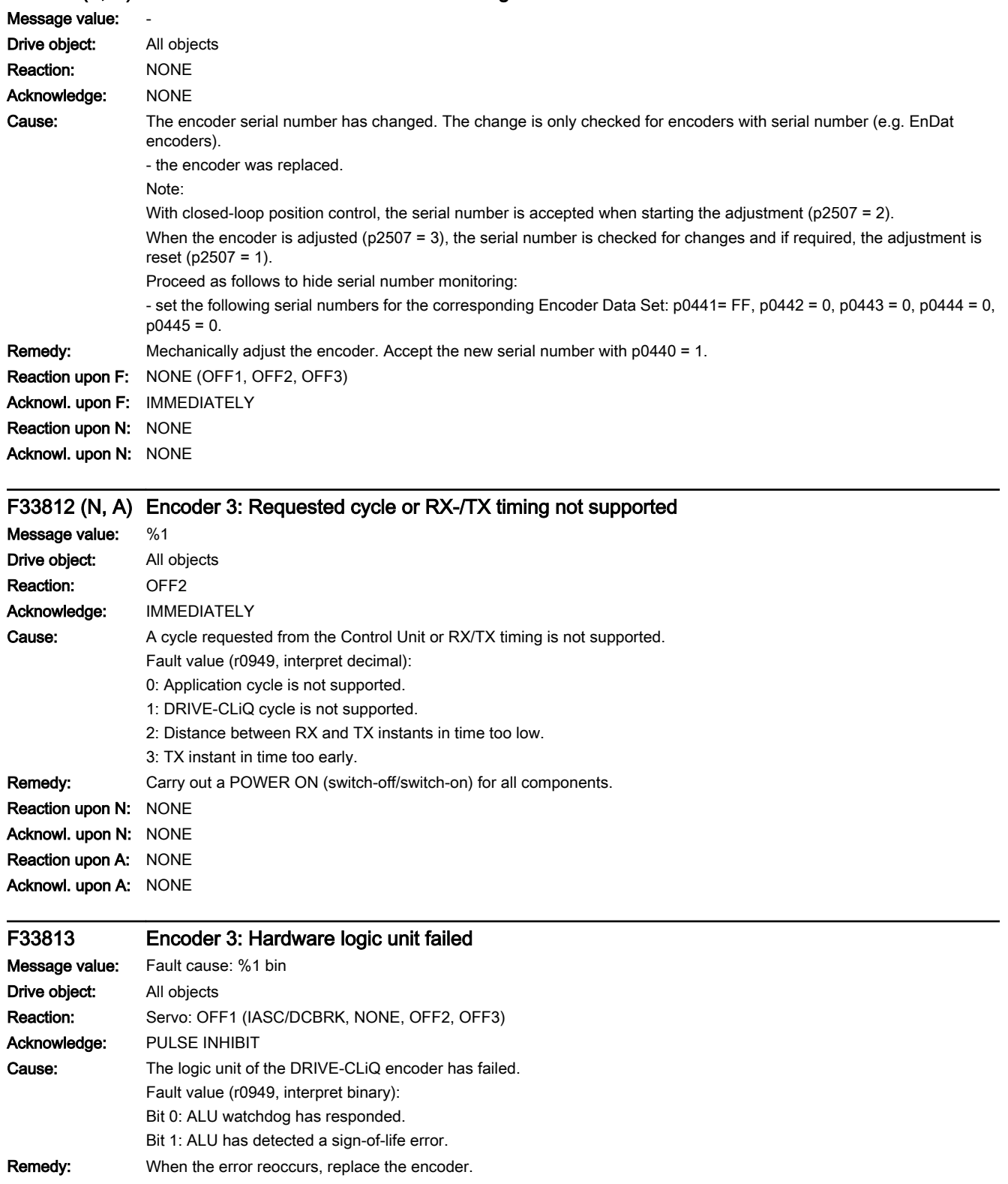

## A33811 (F, N) Encoder 3: Encoder serial number changed
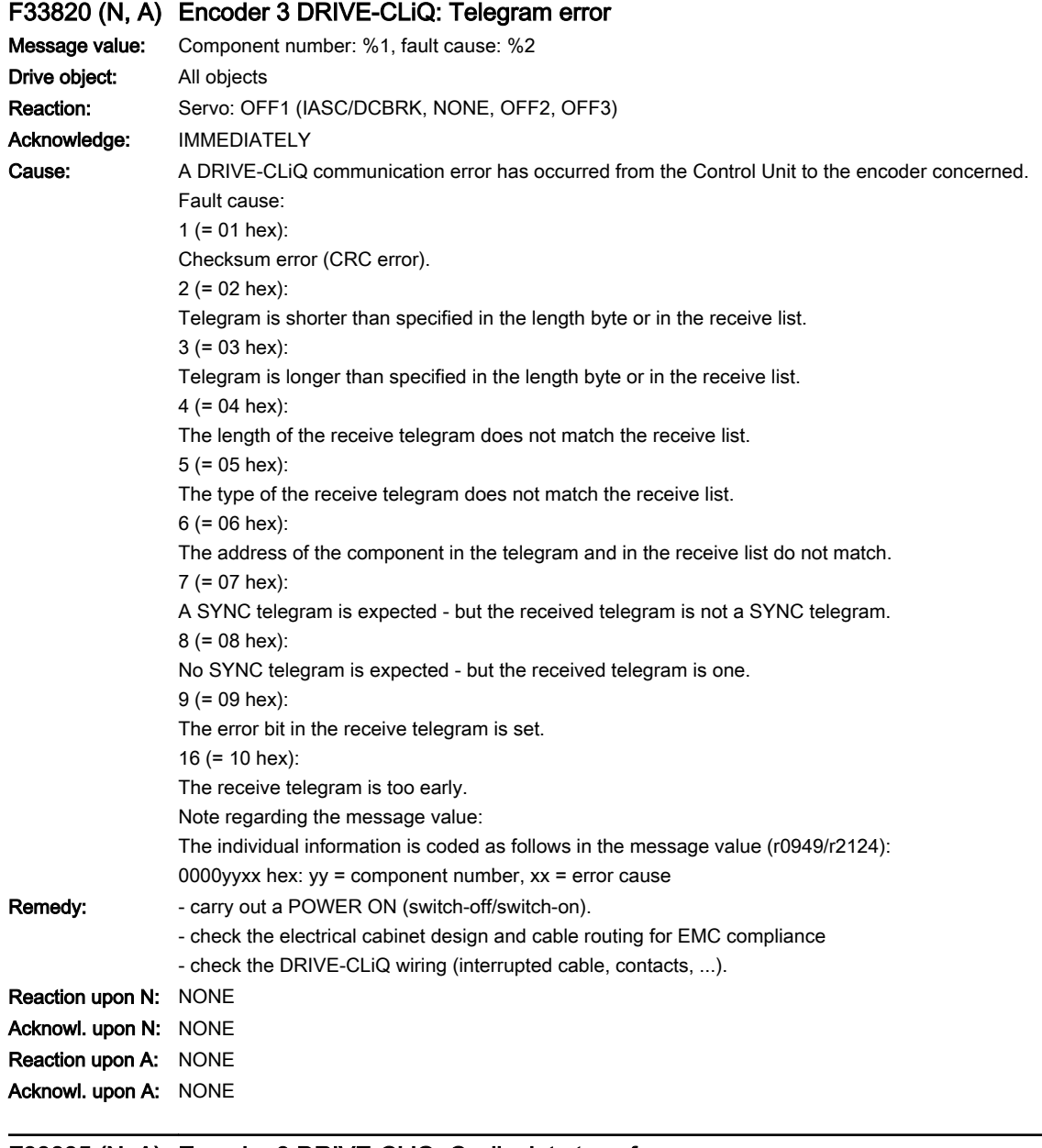

#### F33835 (N, A) Encoder 3 DRIVE-CLiQ: Cyclic data transfer error

Message value: Component number: %1, fault cause: %2 Drive object: All objects Reaction: Servo: OFF1 (IASC/DCBRK, NONE, OFF2, OFF3) Acknowledge: IMMEDIATELY

#### 13.2 List of faults and alarms

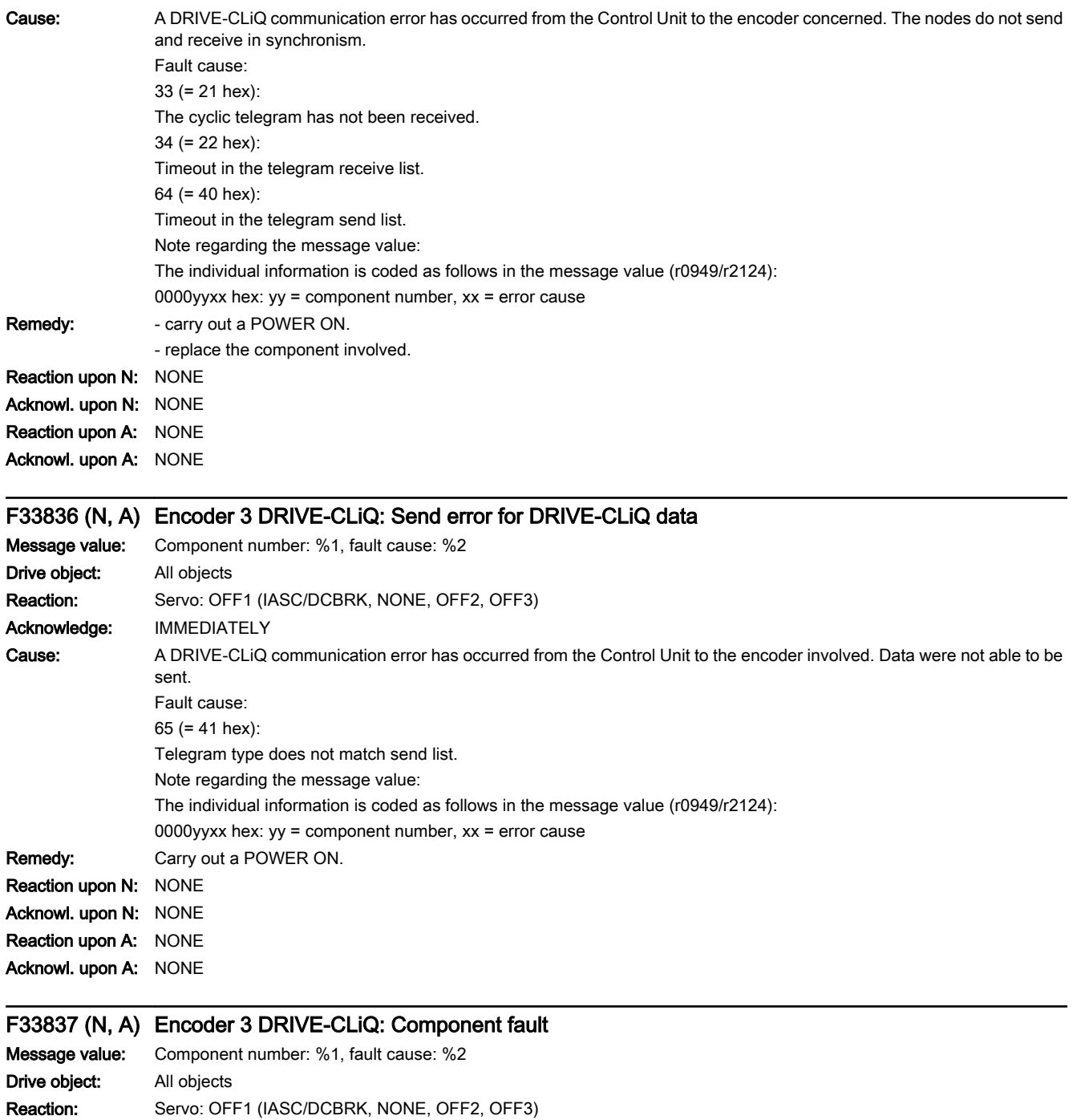

Acknowledge: IMMEDIATELY

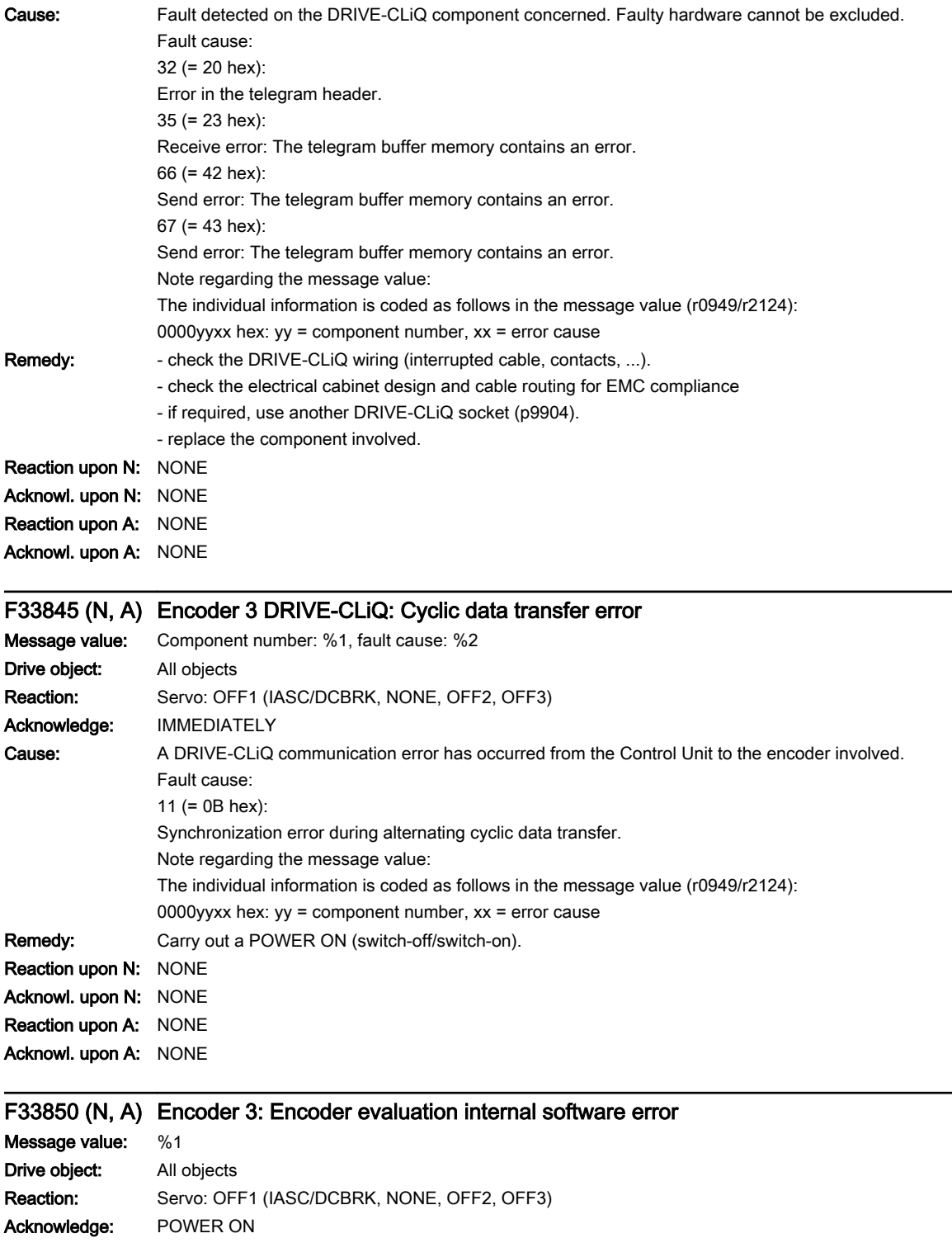

13.2 List of faults and alarms

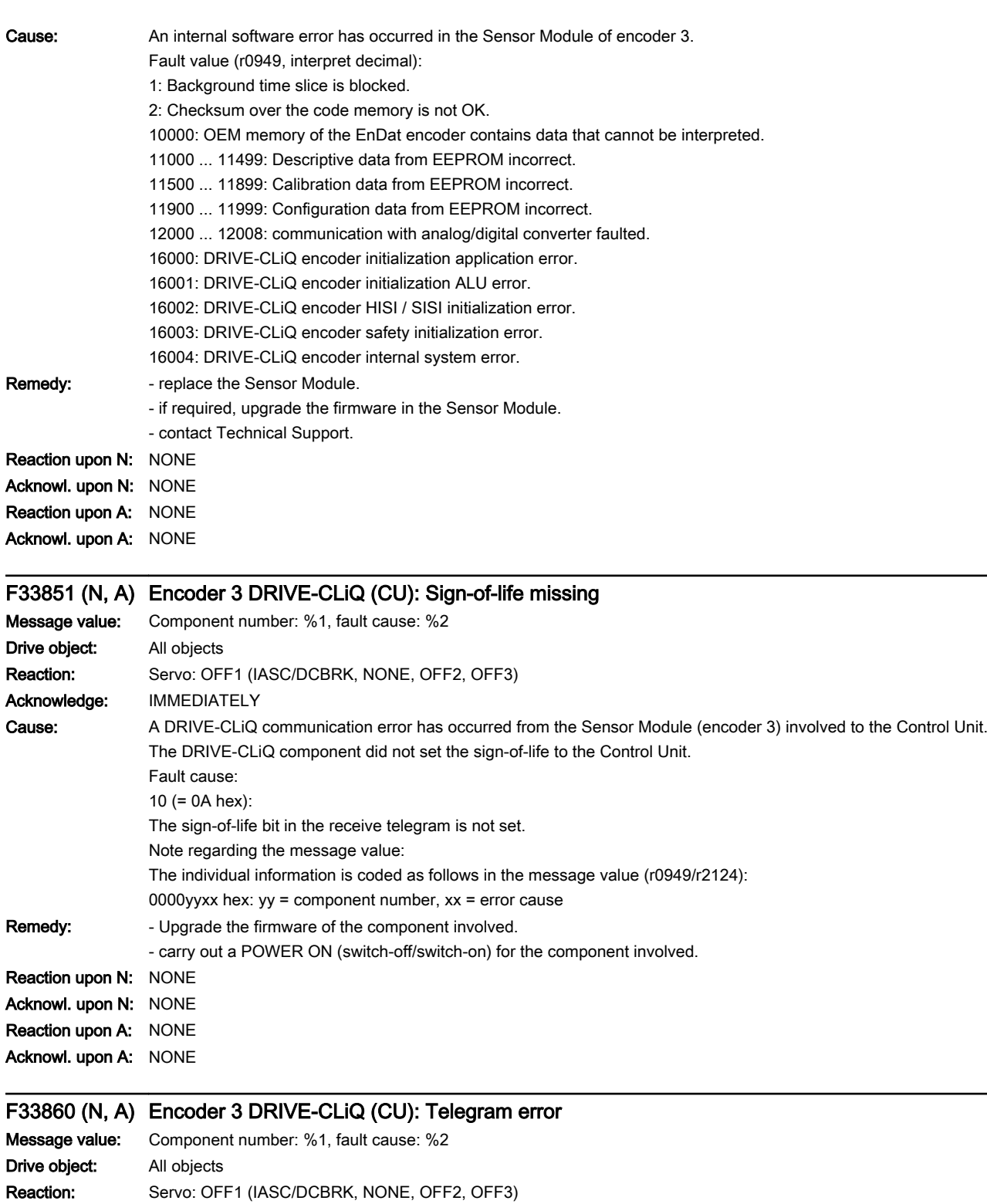

Acknowledge: IMMEDIATELY

13.2 List of faults and alarms

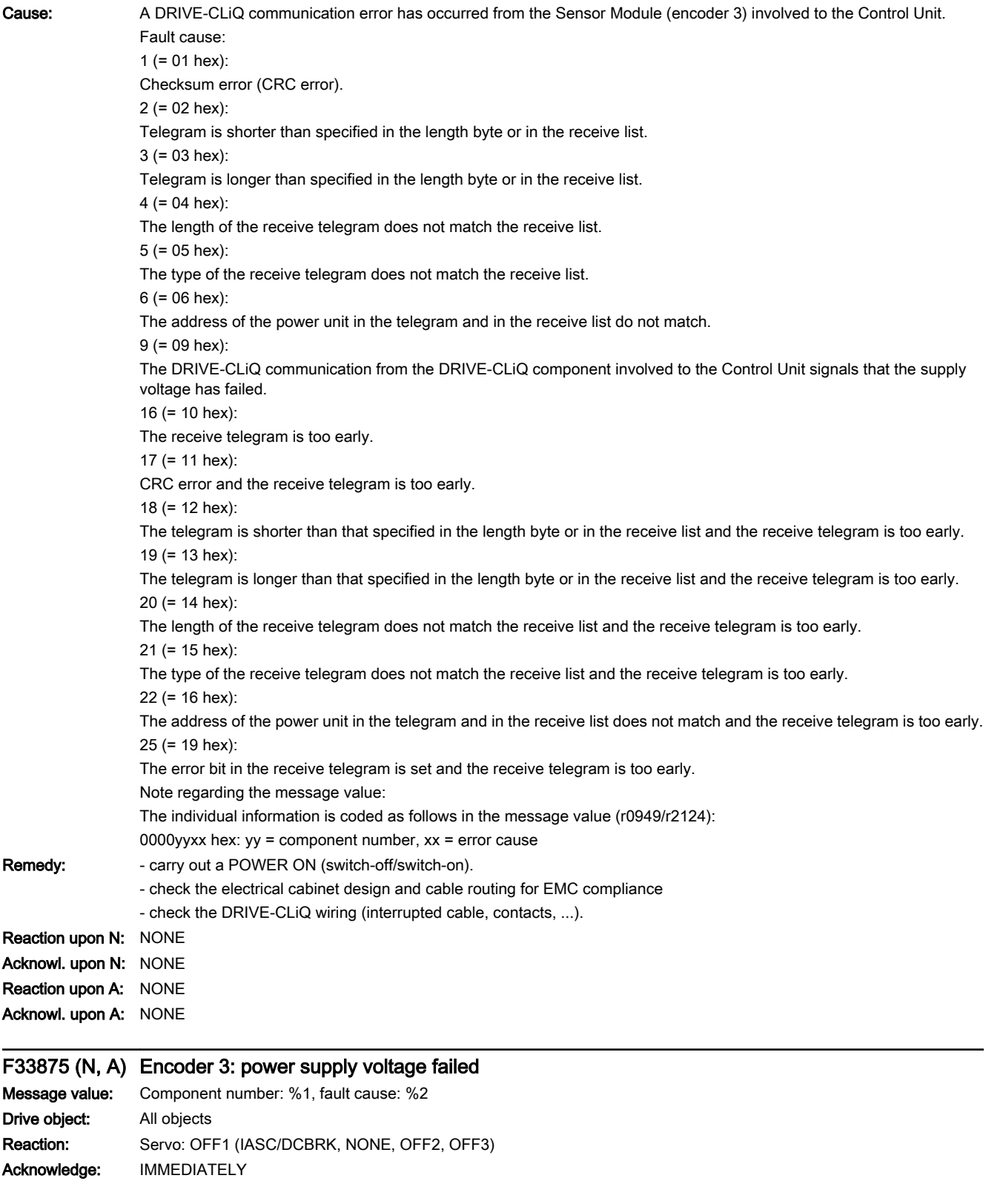

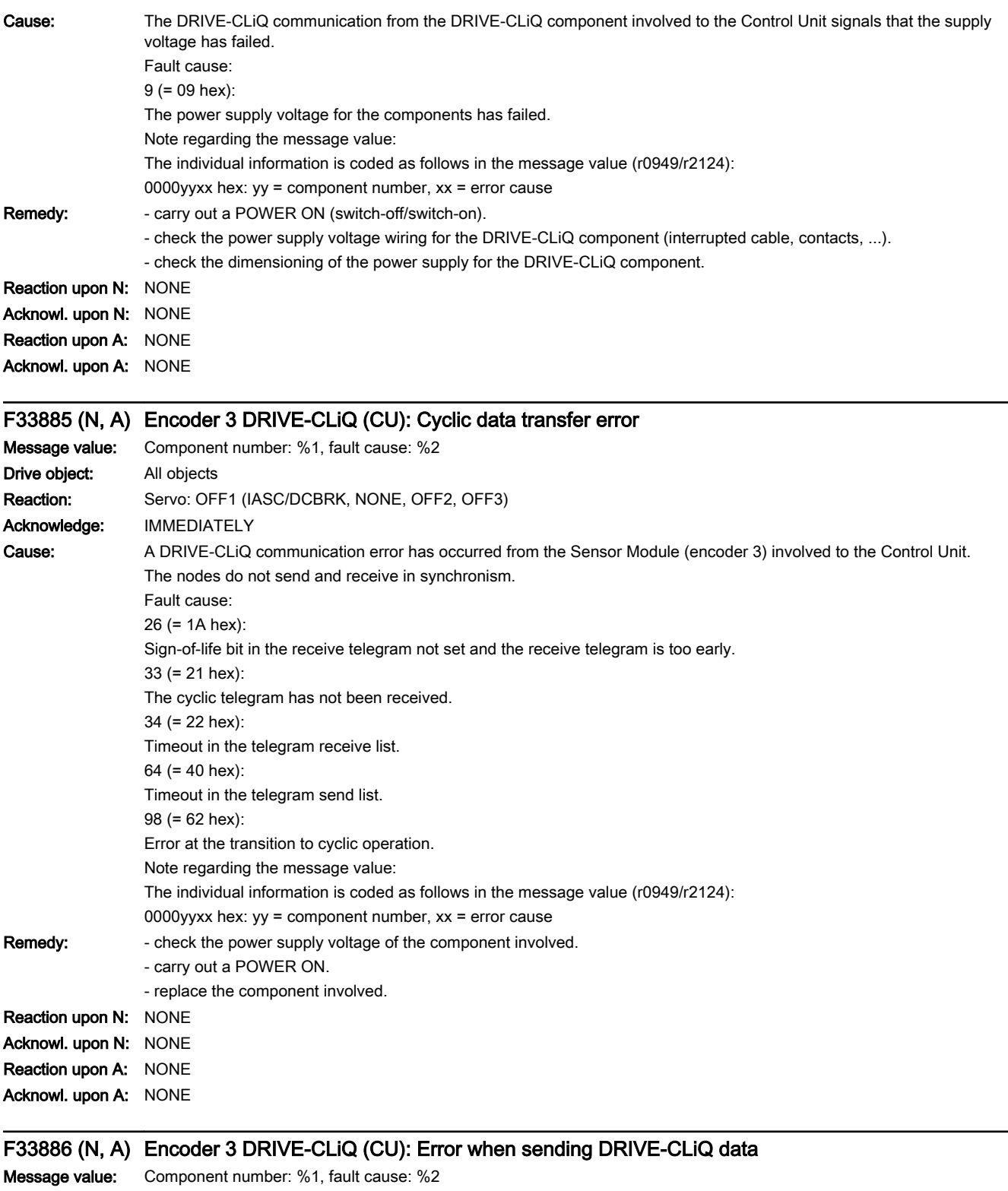

13.2 List of faults and alarms

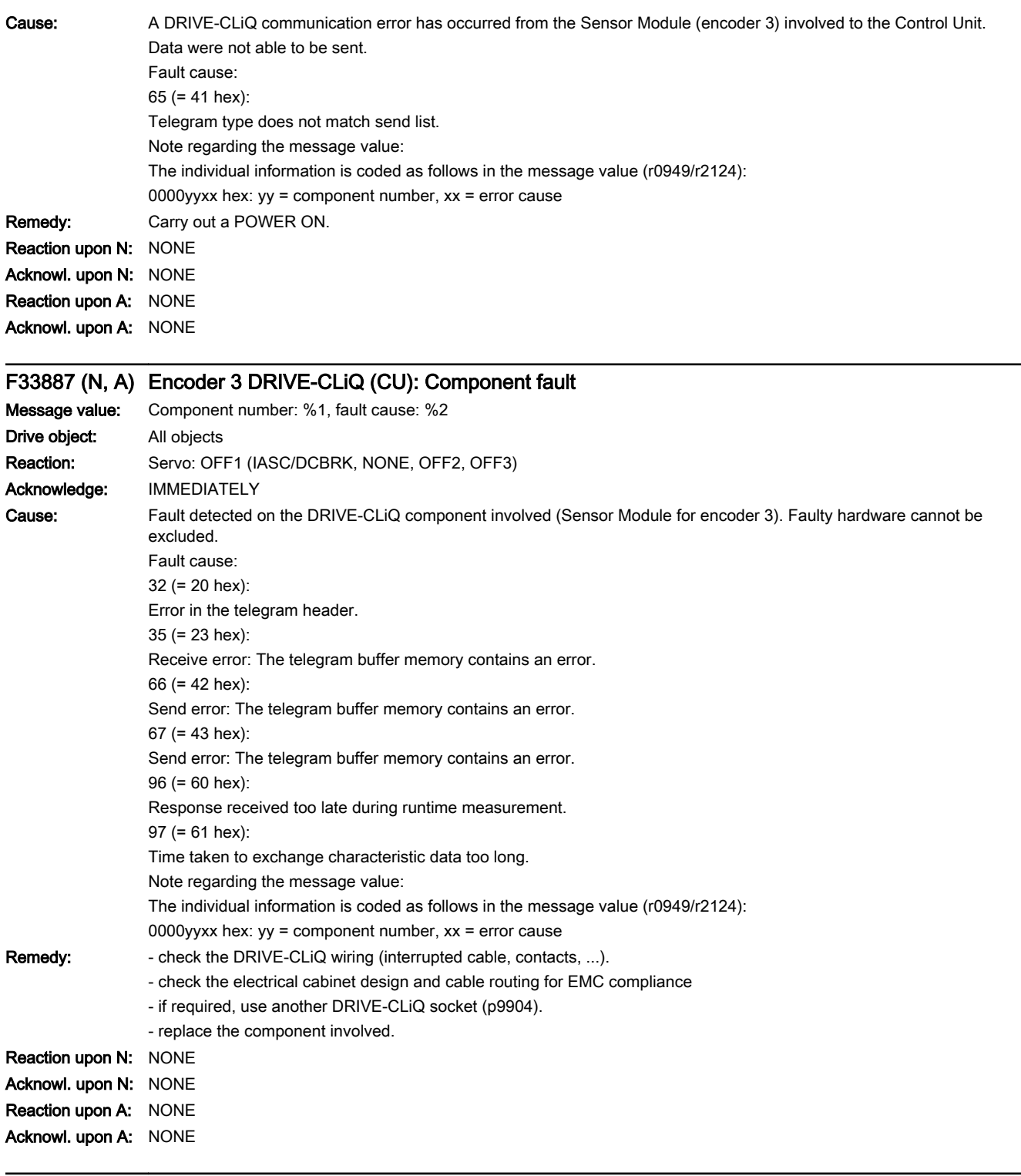

# F33895 (N, A) Encoder 3 DRIVE-CLiQ (CU): Alternating cyclic data transfer error

www.barghmaher.org

Message value: Component number: %1, fault cause: %2 Drive object: All objects Reaction: Servo: OFF1 (IASC/DCBRK, NONE, OFF2, OFF3)

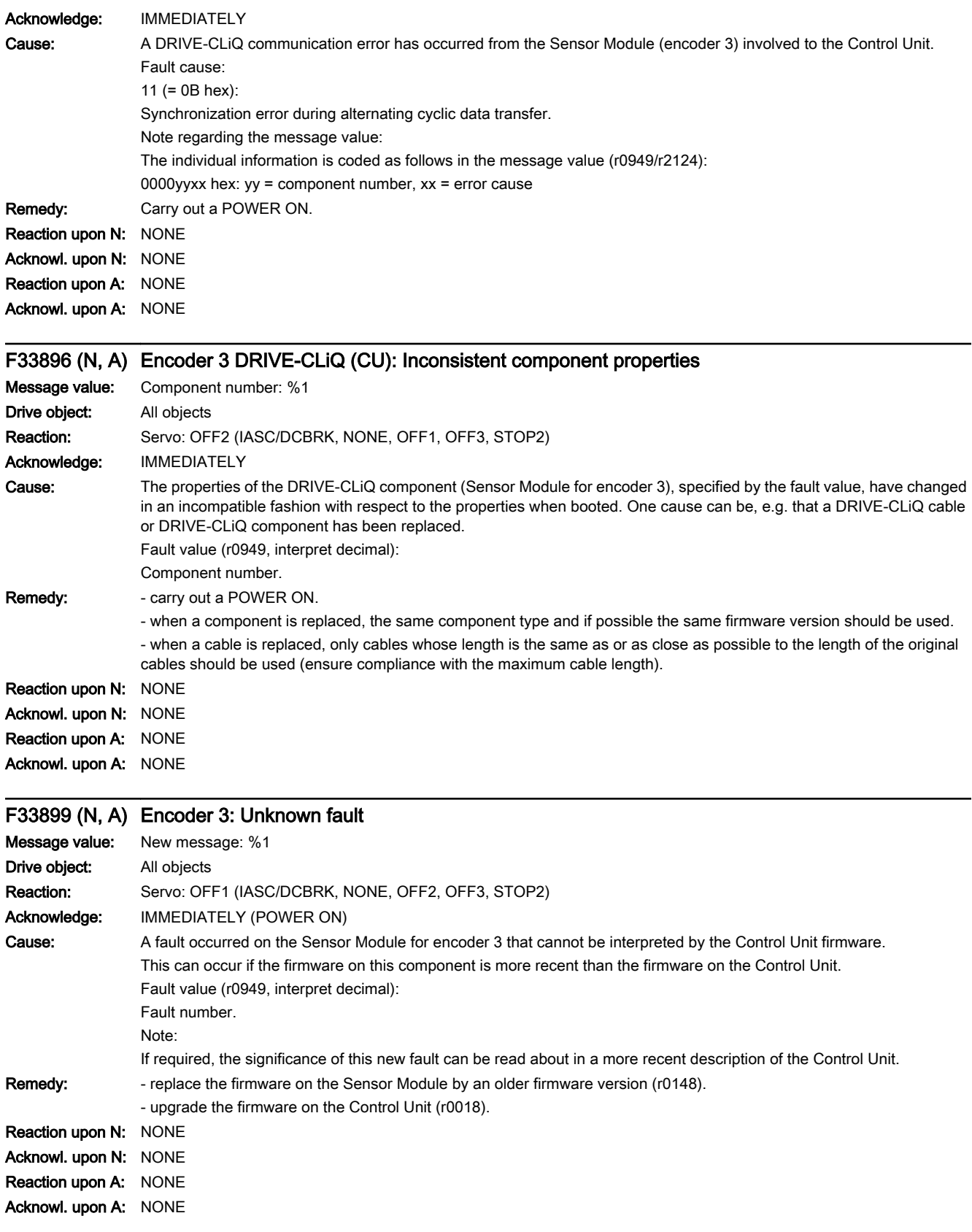

www.barghmaher.org

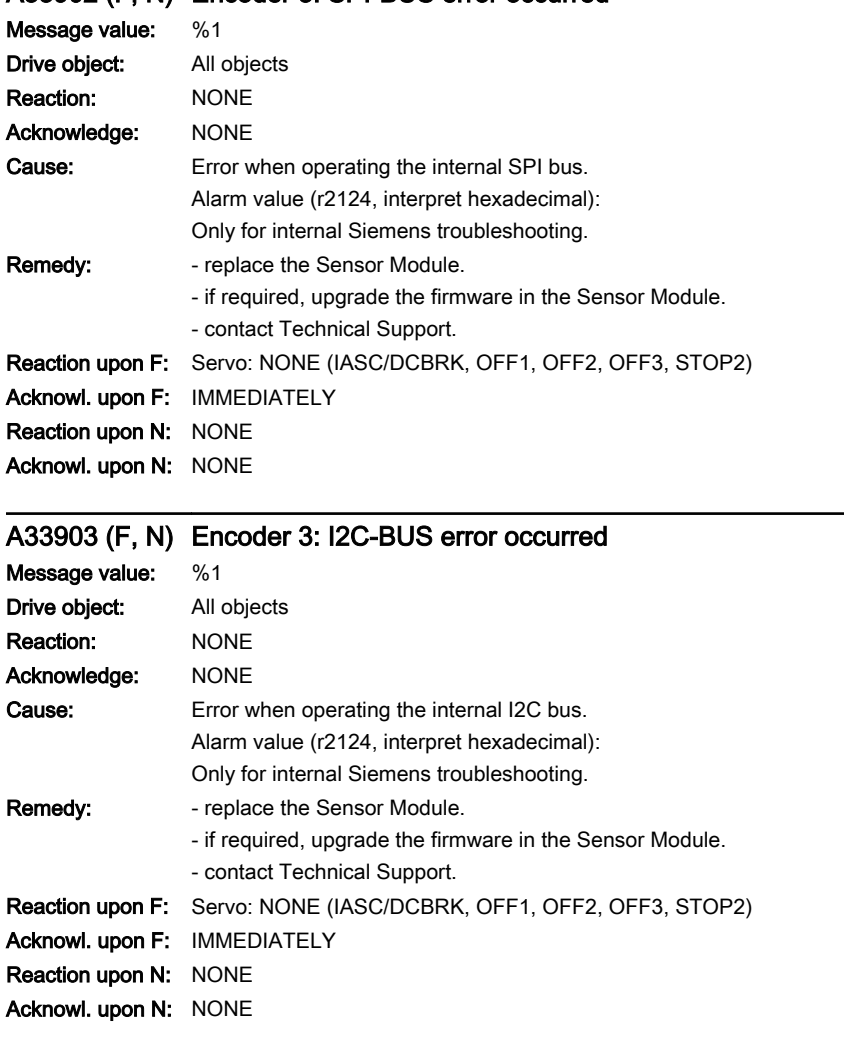

## A33902 (F, N) Encoder 3: SPI-BUS error occurred

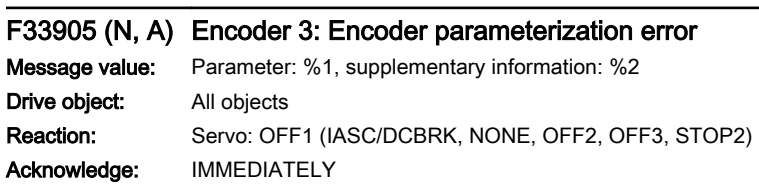

13.2 List of faults and alarms

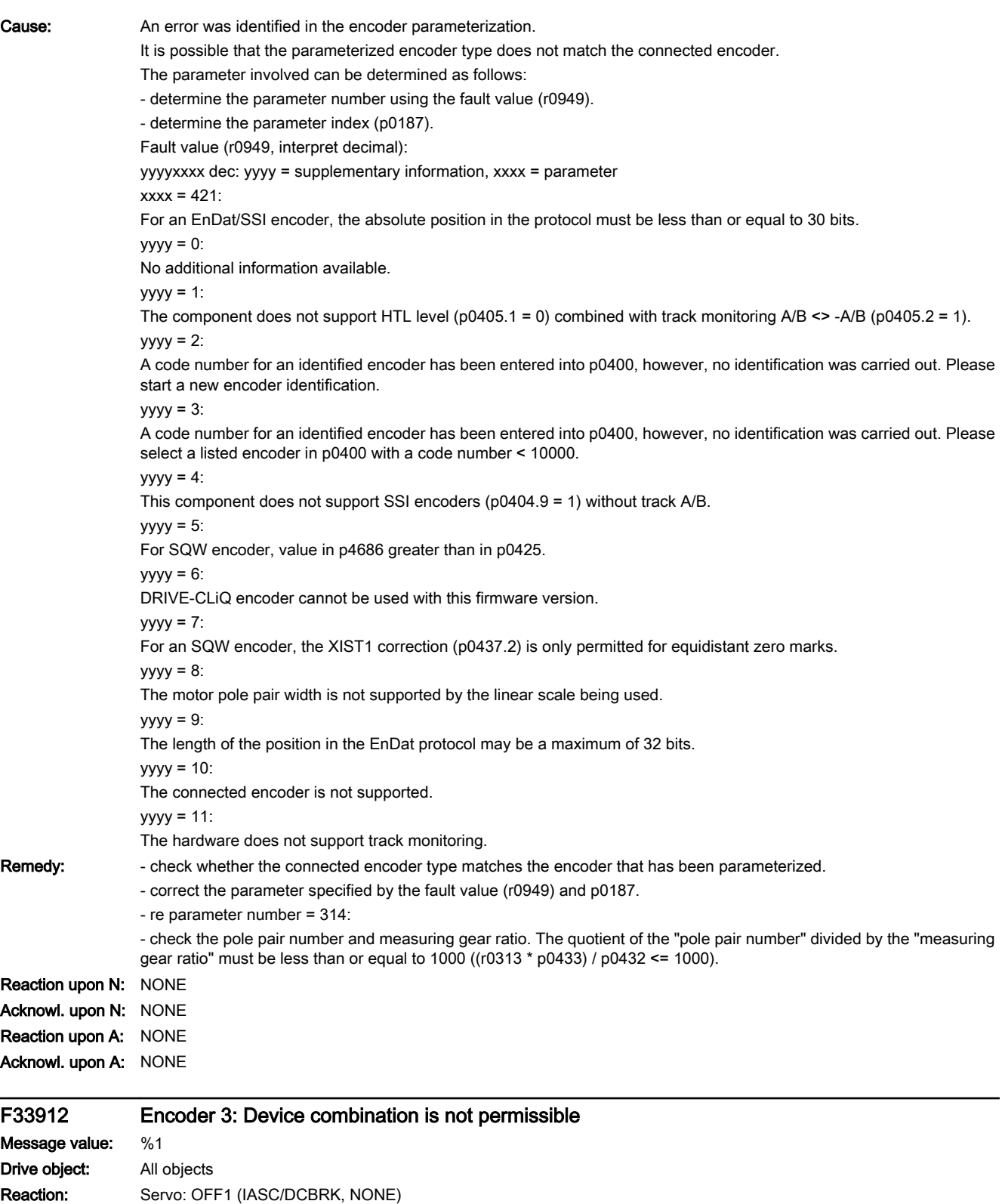

Acknowledge: PULSE INHIBIT

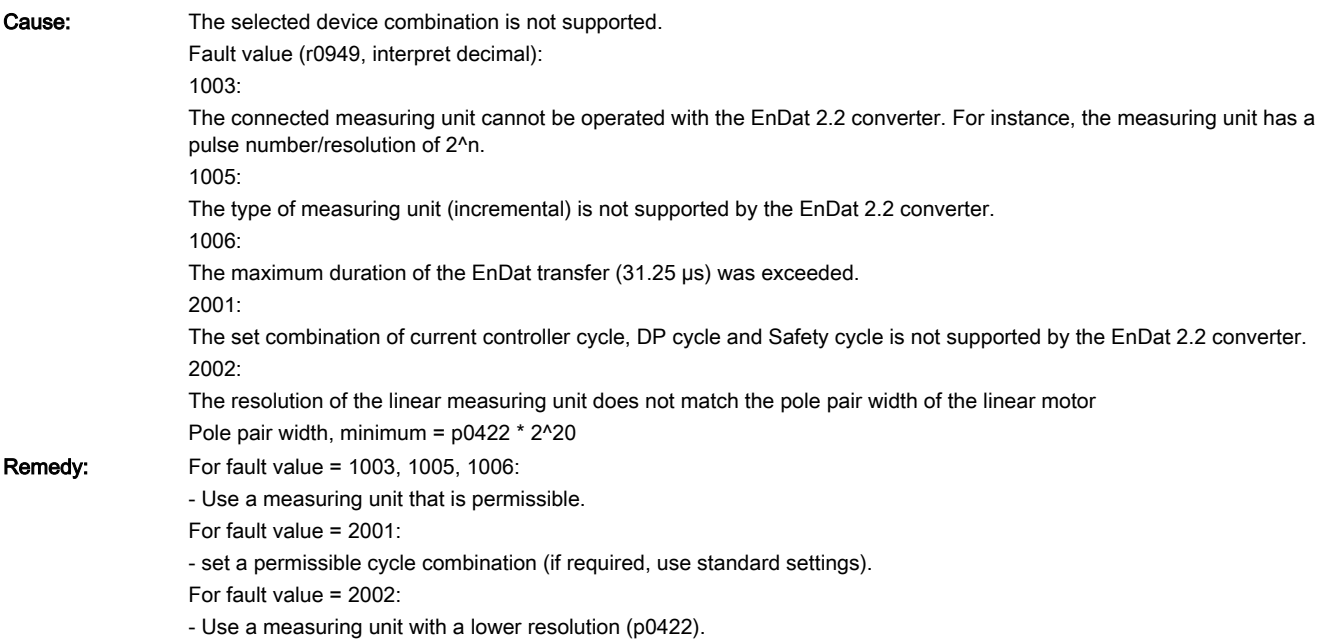

A33915 (F, N) Encoder 3: Encoder configuration error

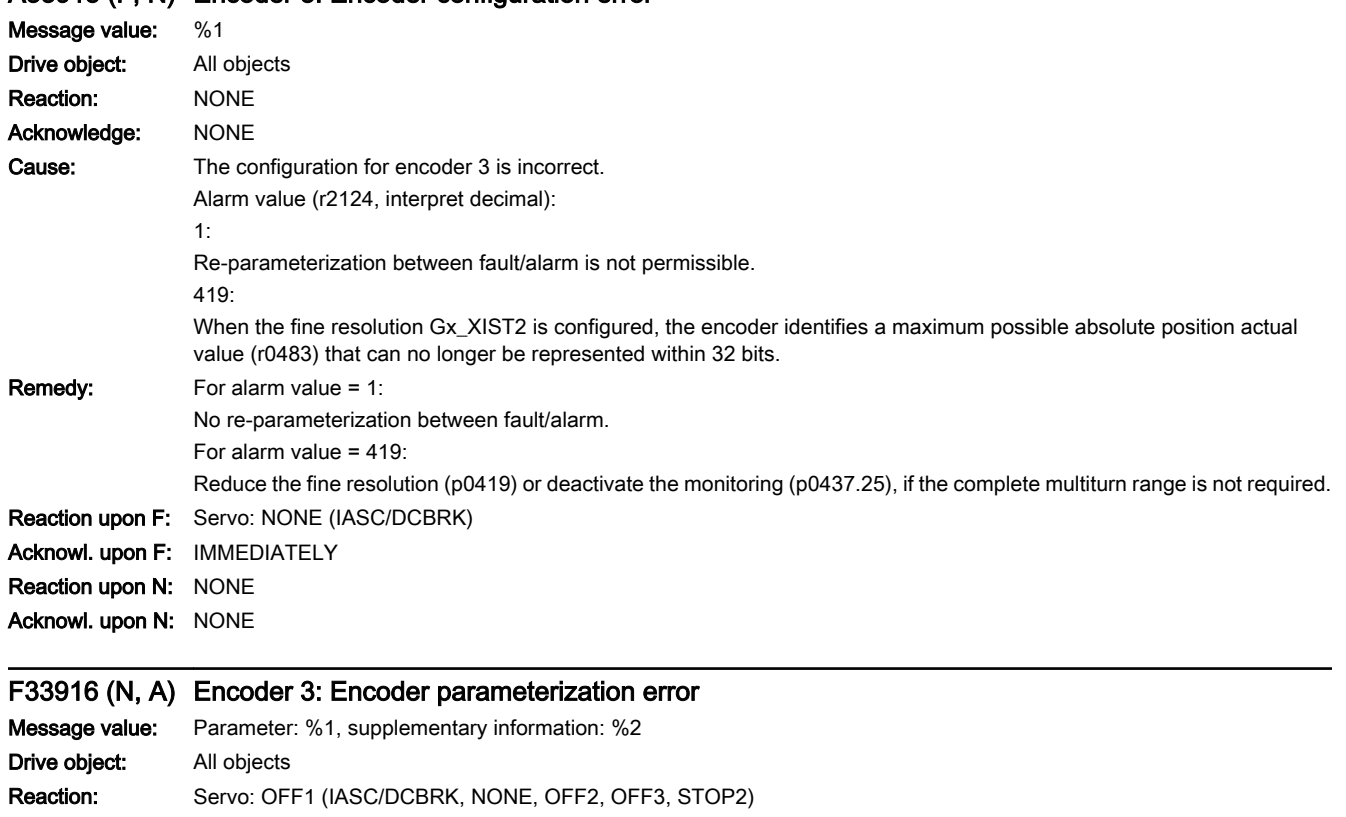

www.barghmaher.org

Acknowledge: IMMEDIATELY

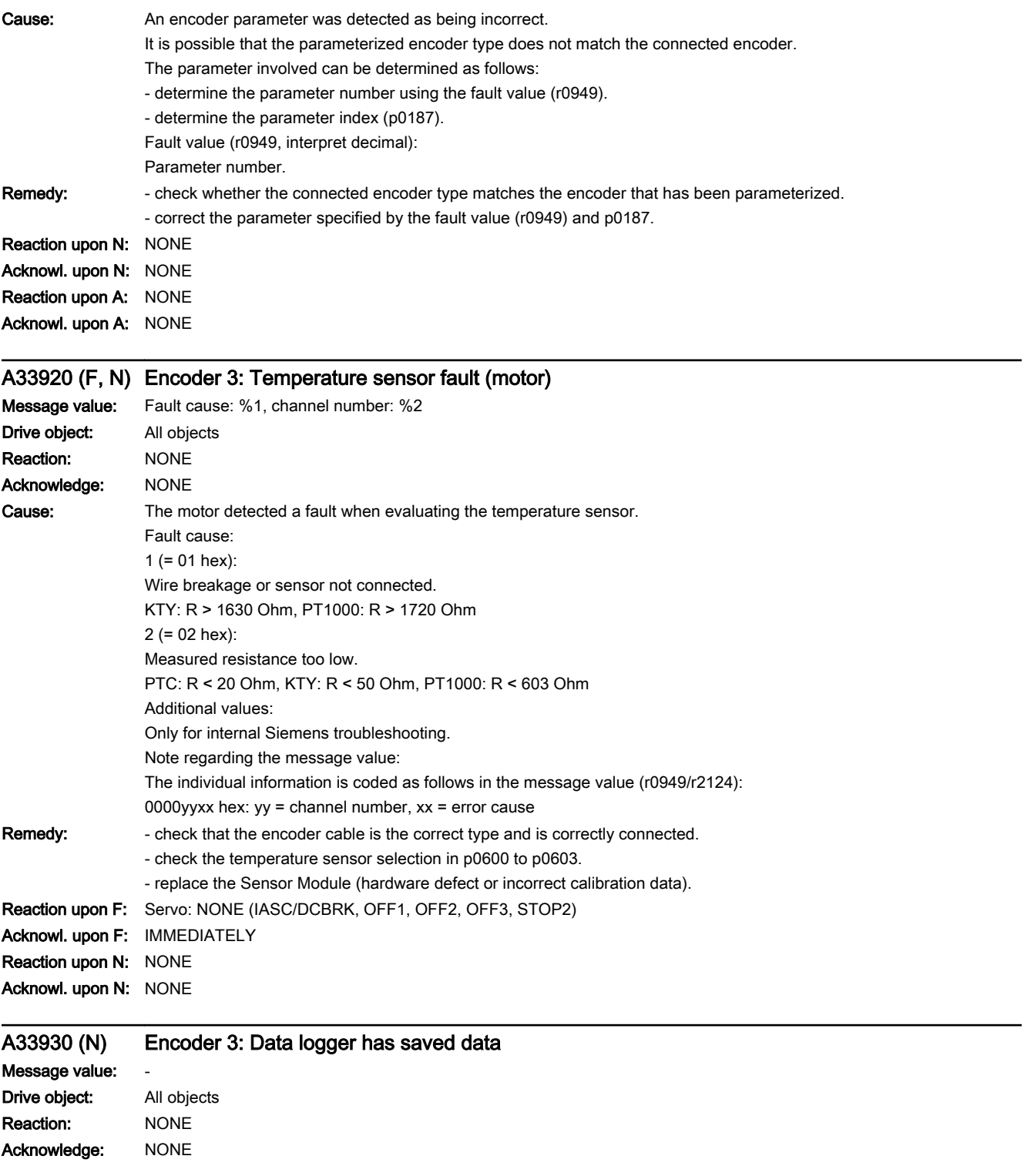

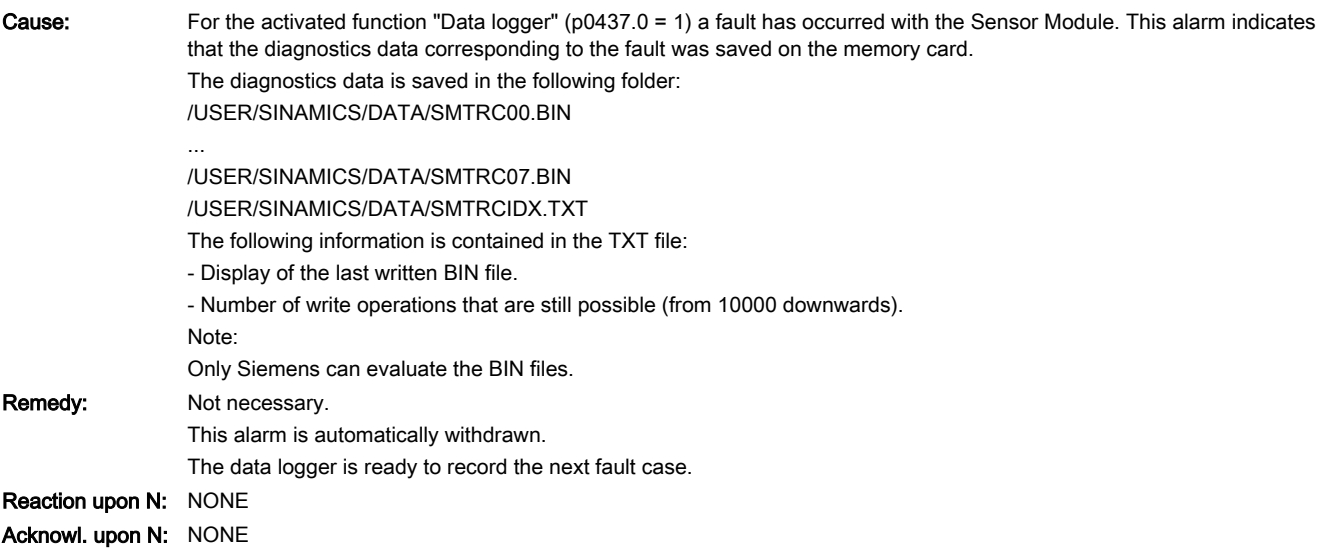

# A33940 (F, N) Encoder 3: Spindle sensor S1 voltage incorrect

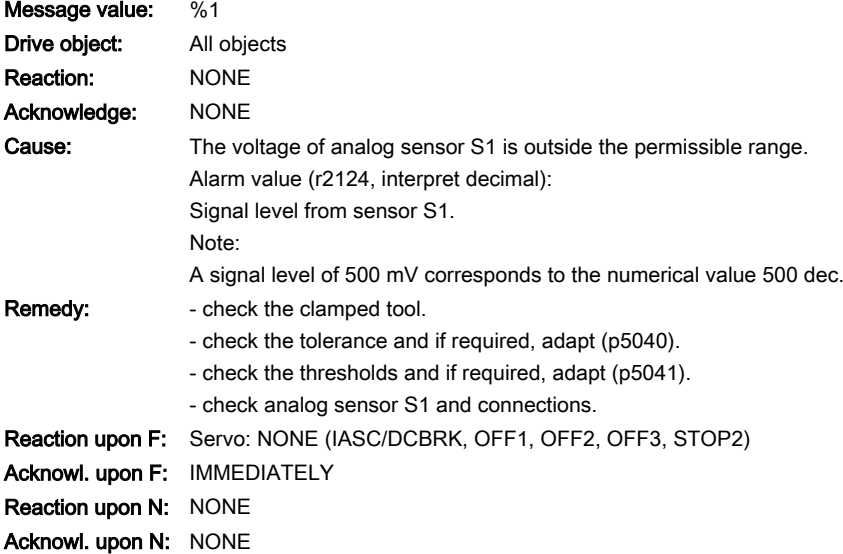

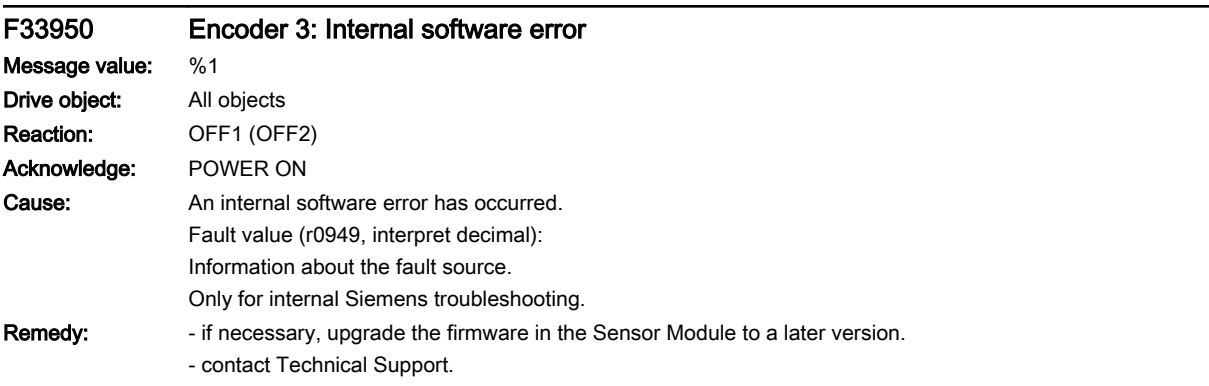

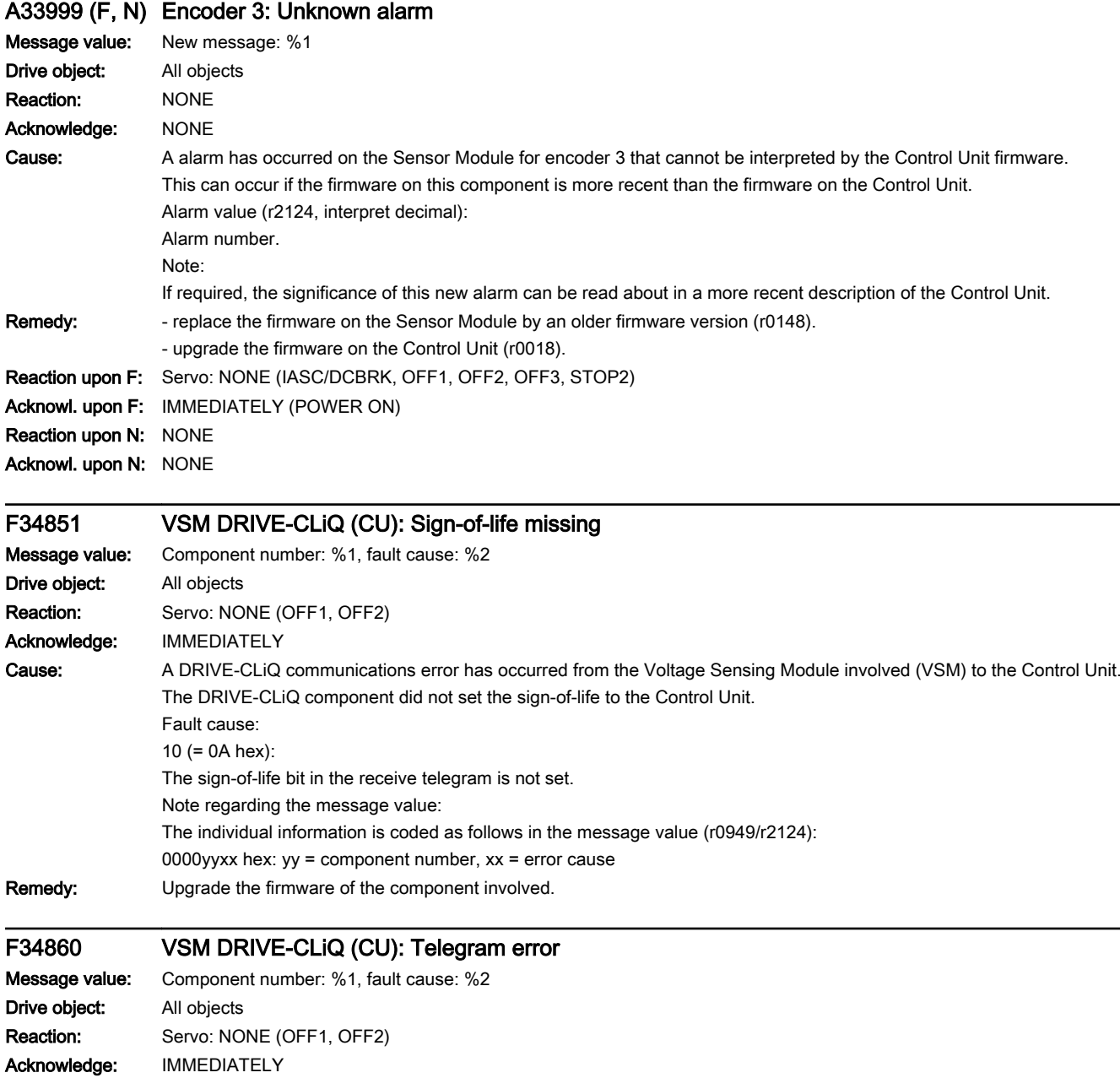

13.2 List of faults and alarms

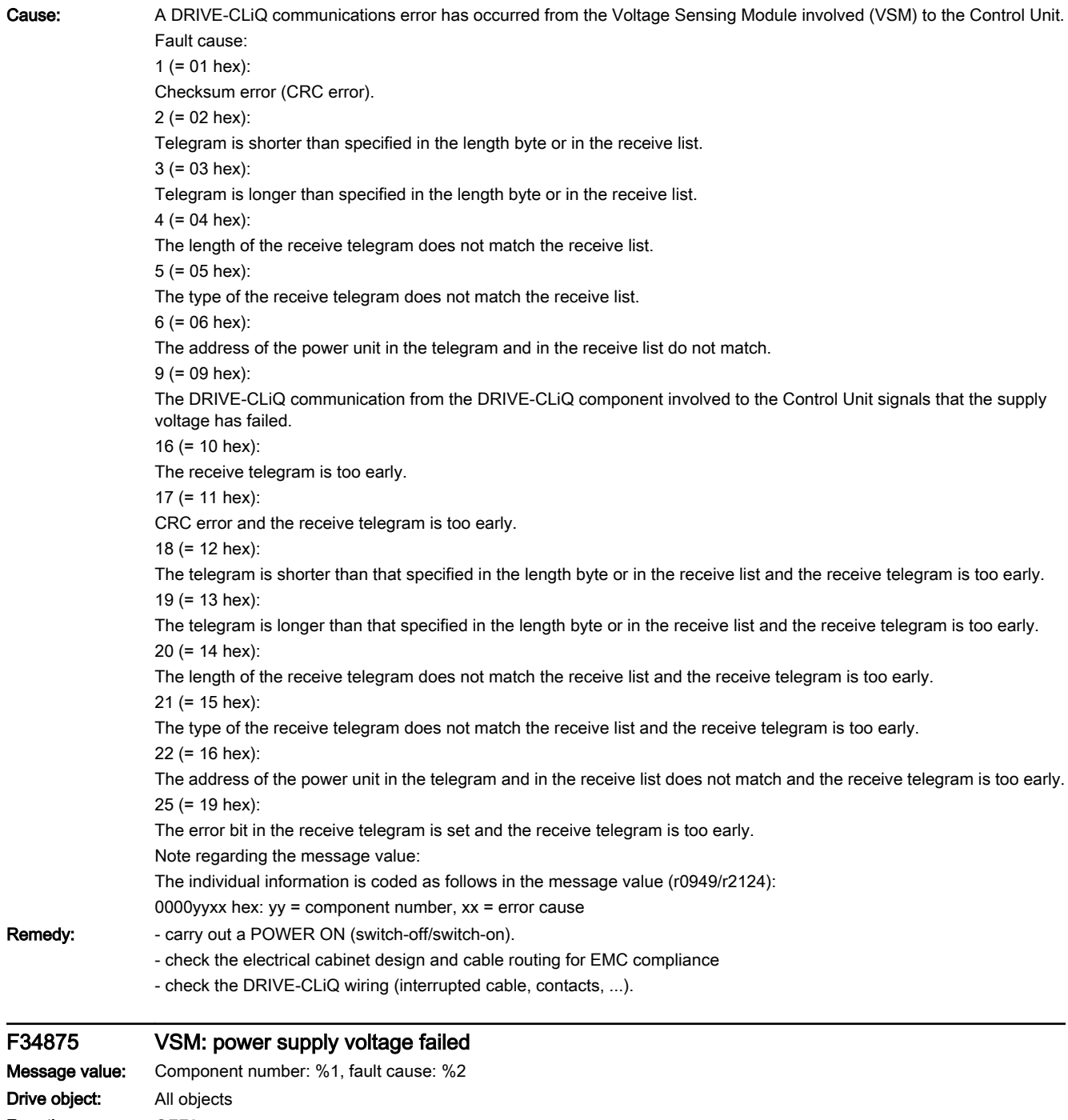

www.barghmaher.org

Reaction: OFF2 Acknowledge: IMMEDIATELY

13.2 List of faults and alarms

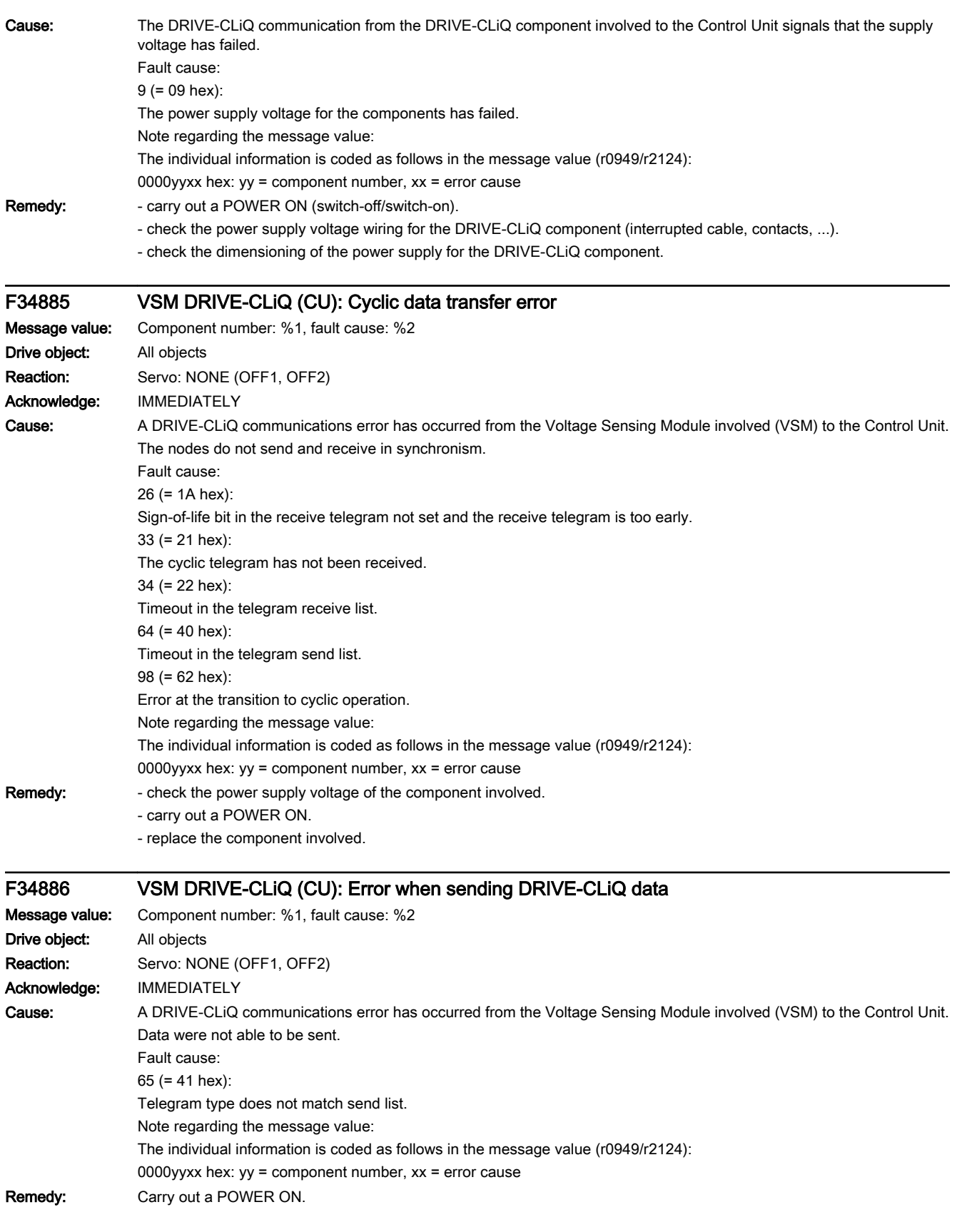

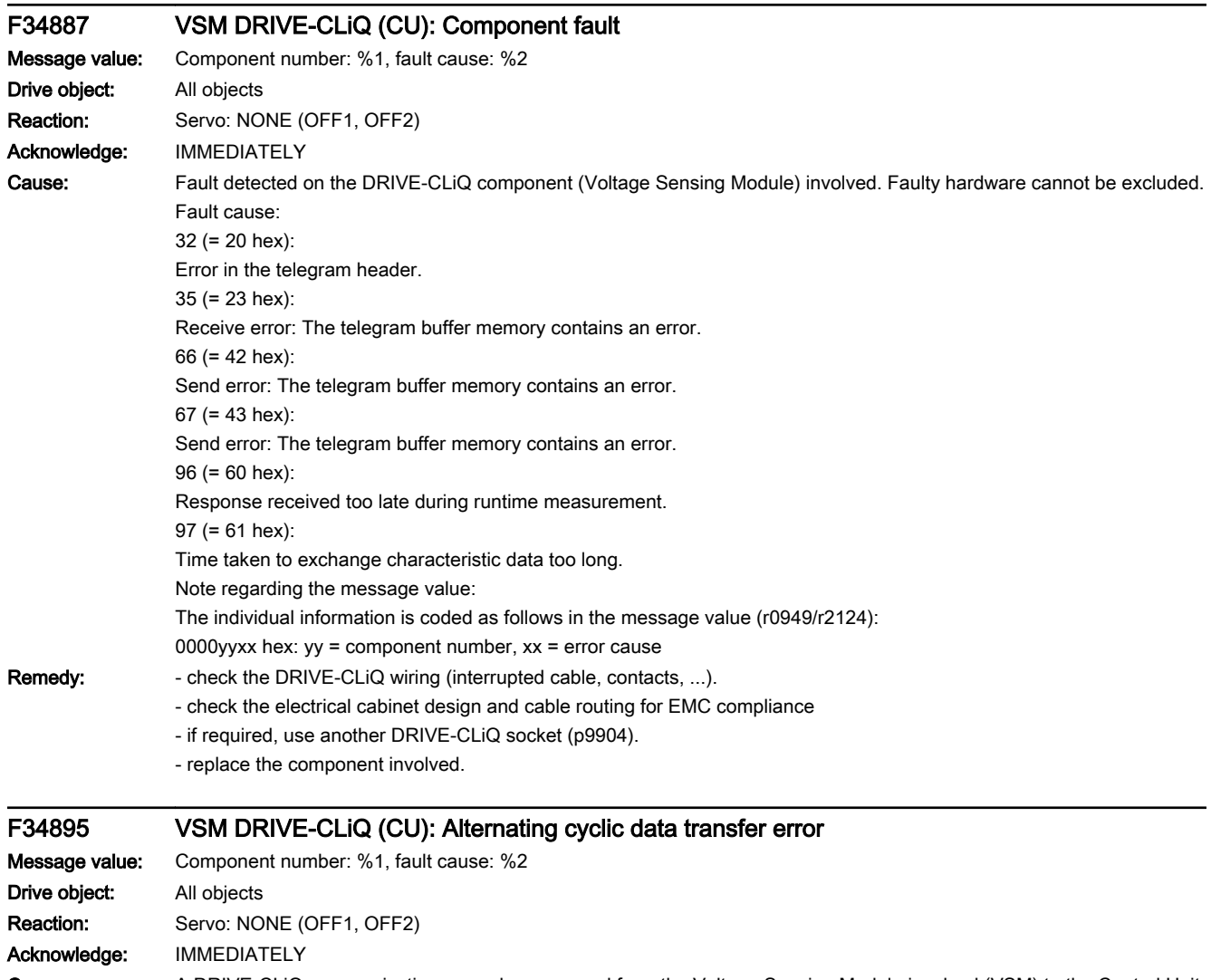

Cause: A DRIVE-CLiQ communications error has occurred from the Voltage Sensing Module involved (VSM) to the Control Unit. Fault cause:

11 (= 0B hex): Synchronization error during alternating cyclic data transfer. Note regarding the message value: The individual information is coded as follows in the message value (r0949/r2124): 0000yyxx hex: yy = component number, xx = error cause Remedy: Carry out a POWER ON.

#### F34896 VSM DRIVE-CLiQ (CU): Inconsistent component properties

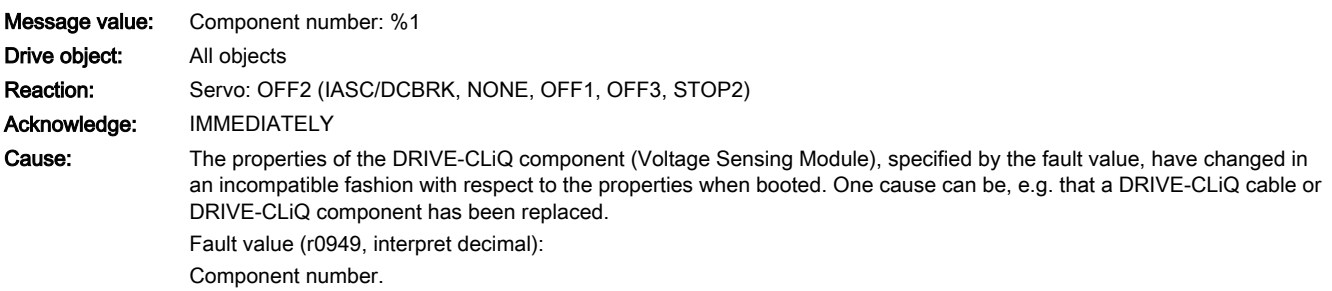

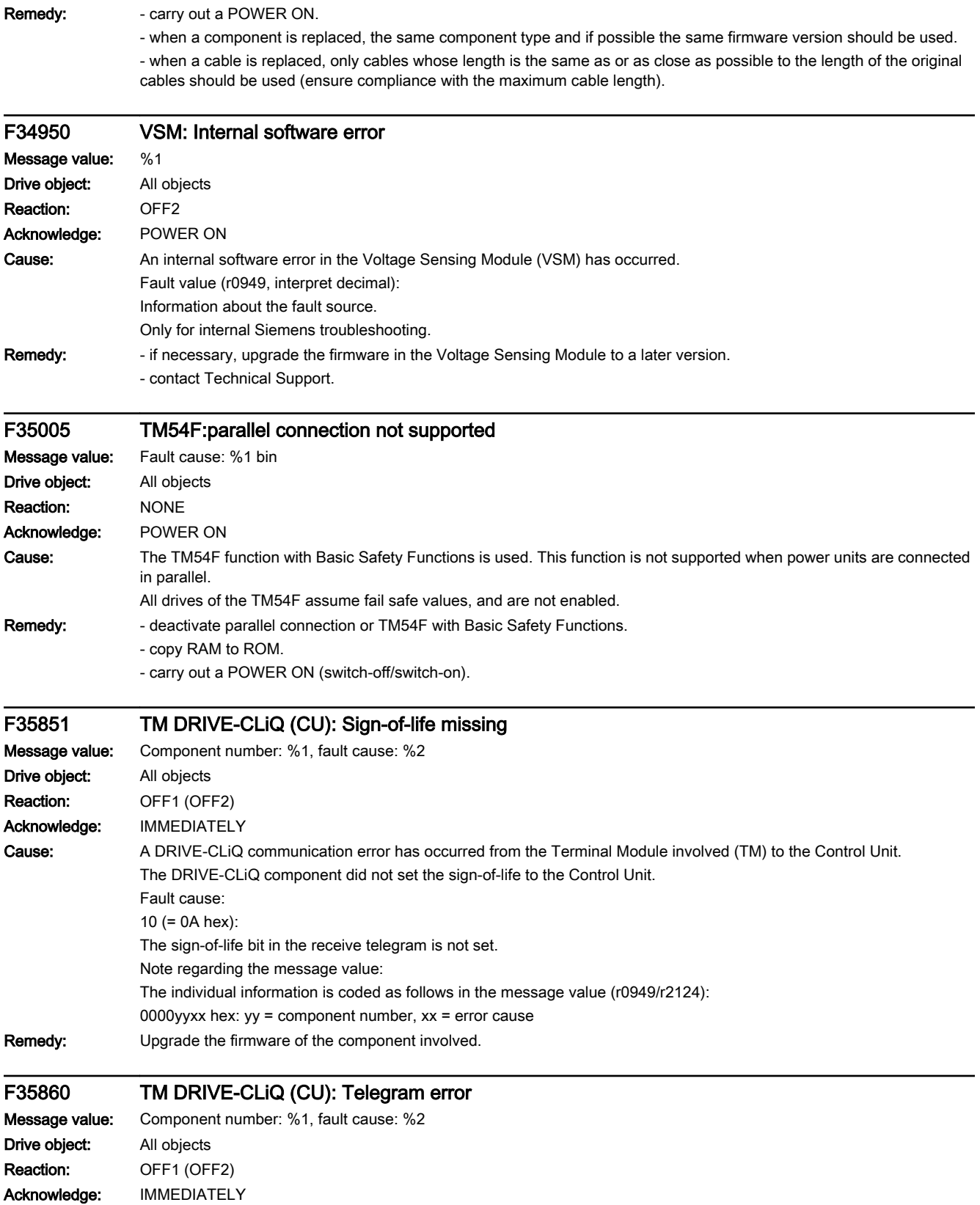

13.2 List of faults and alarms

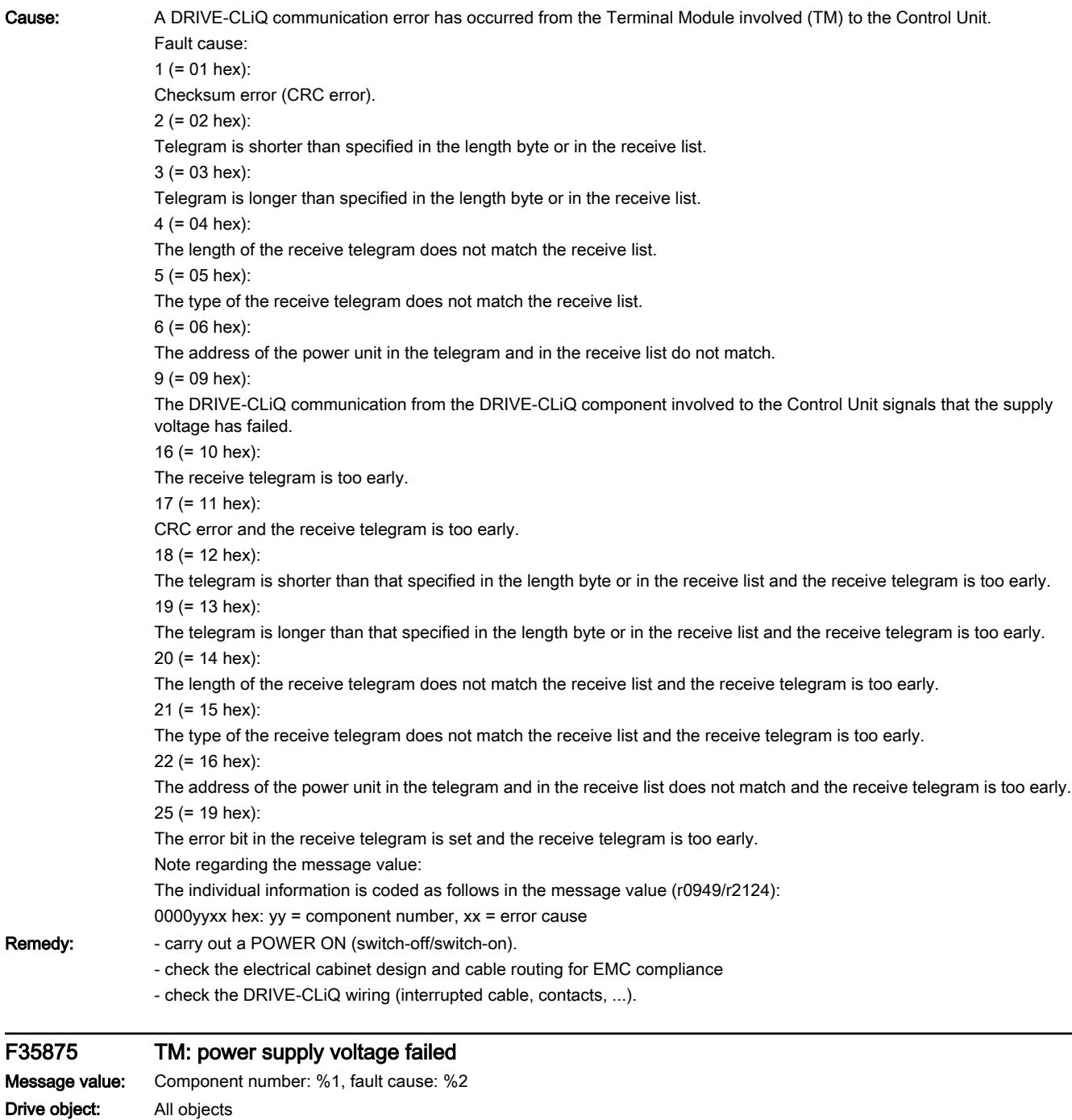

www.barghmaher.org

Reaction: OFF1 (OFF2) Acknowledge: IMMEDIATELY

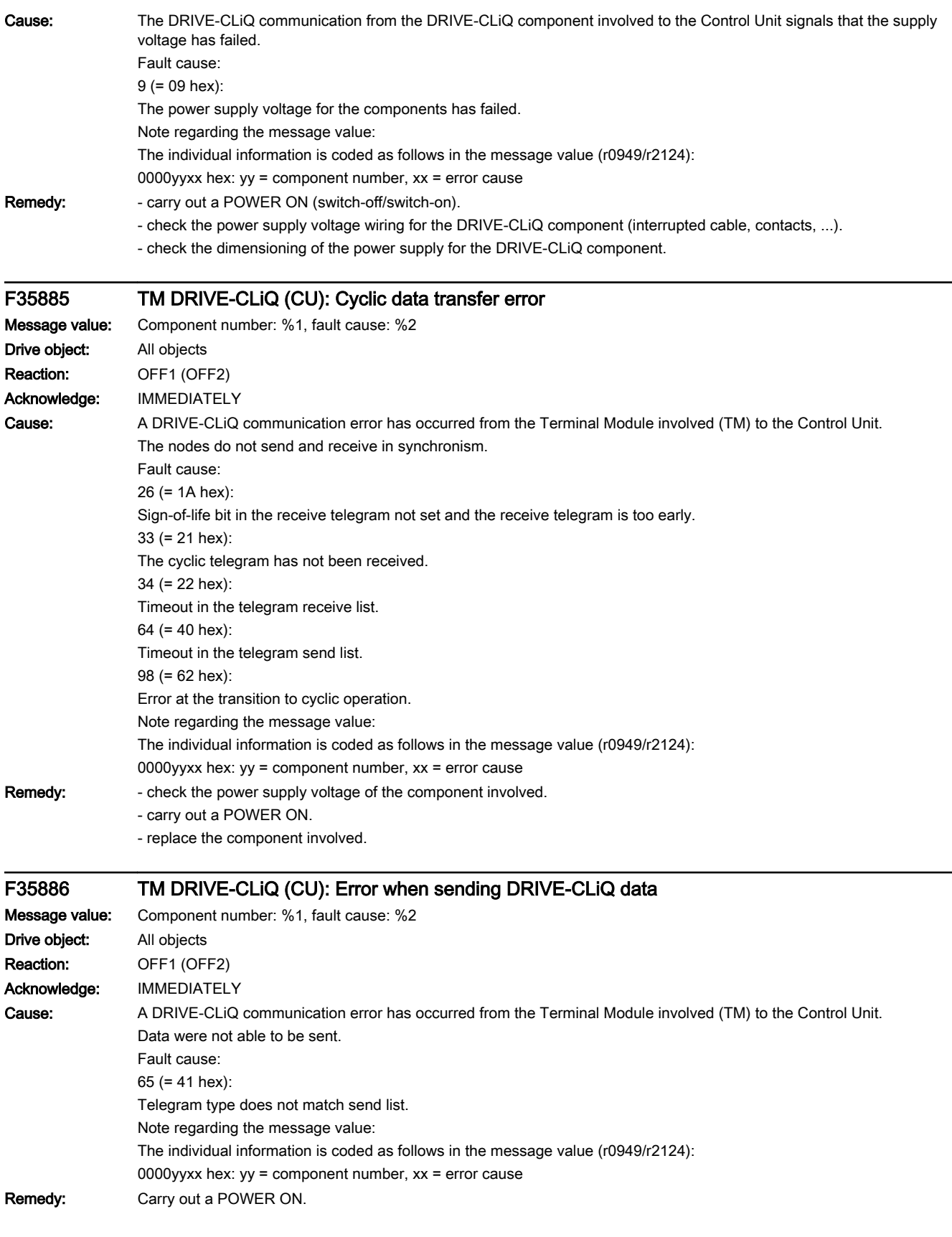

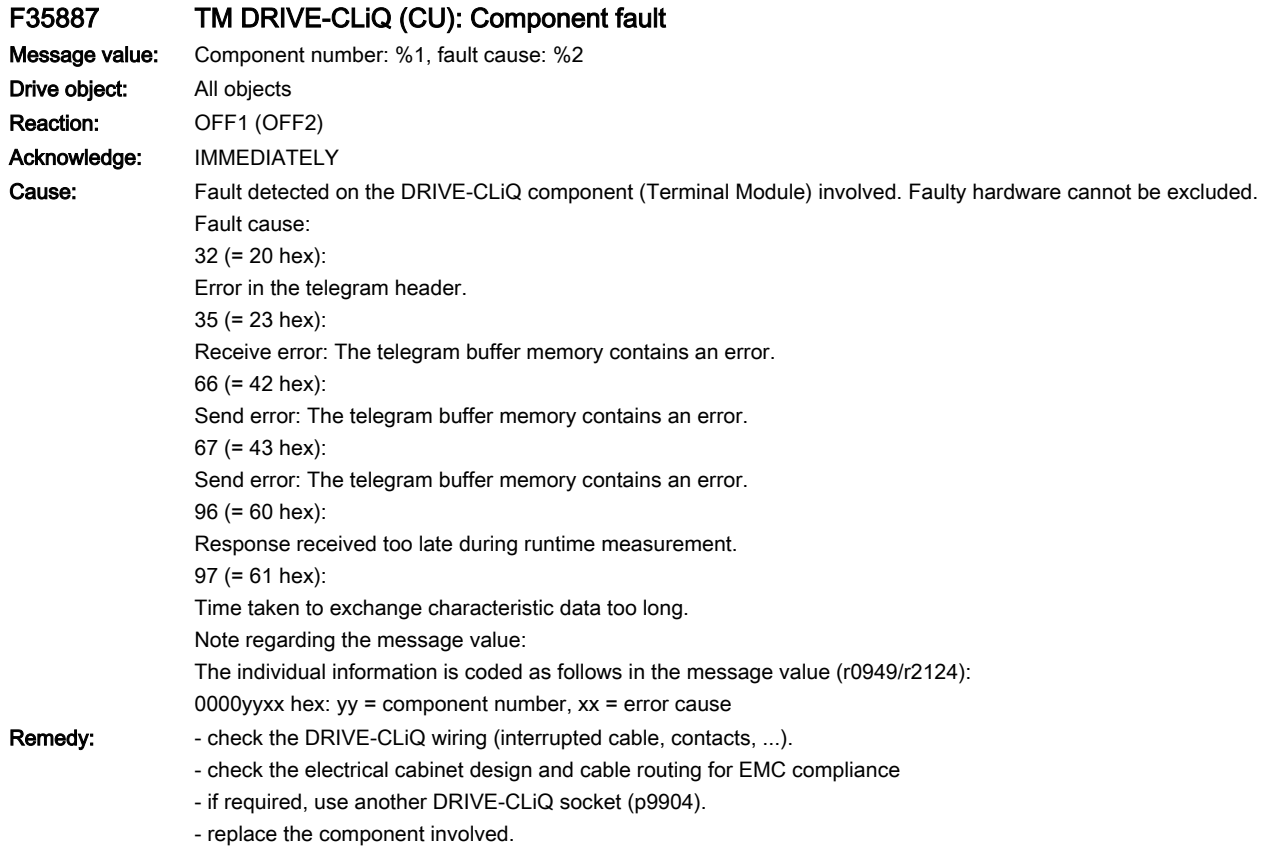

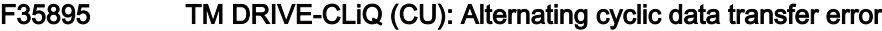

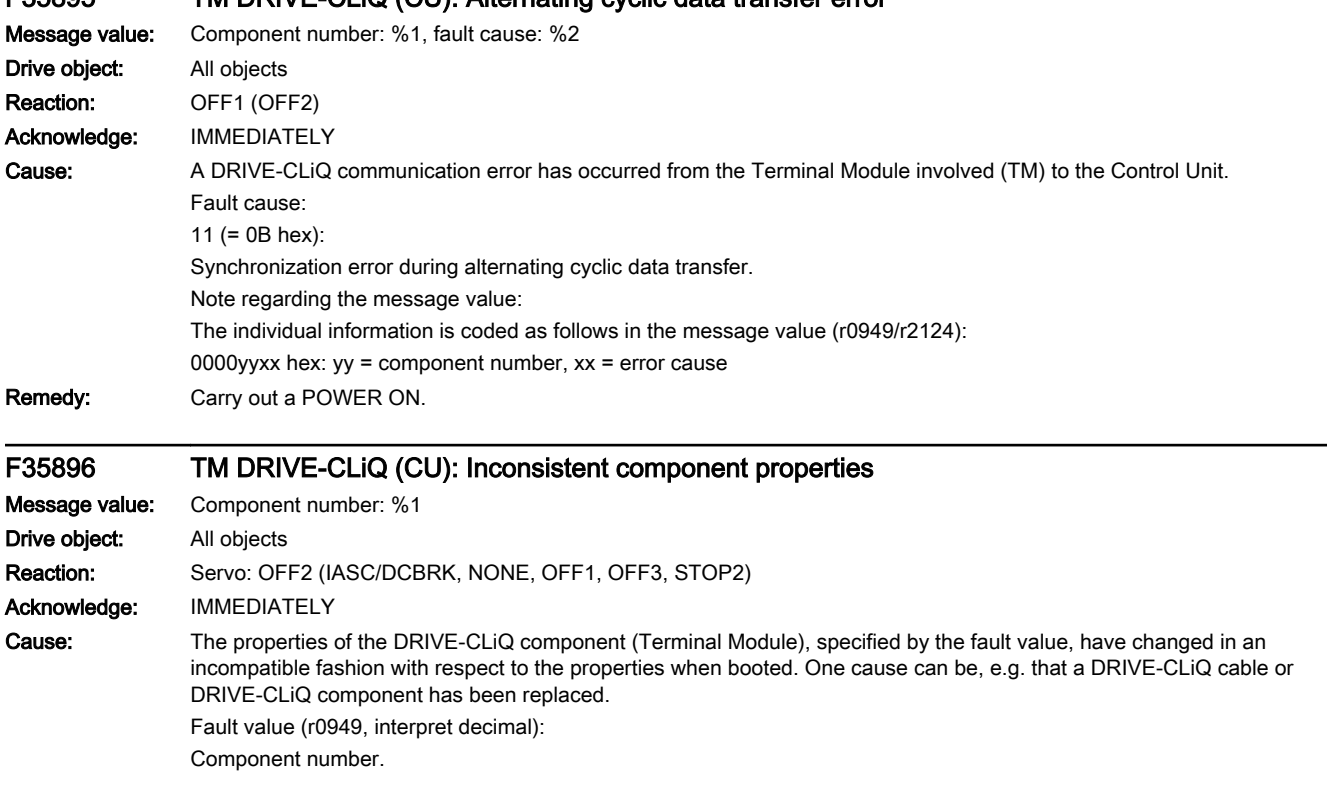

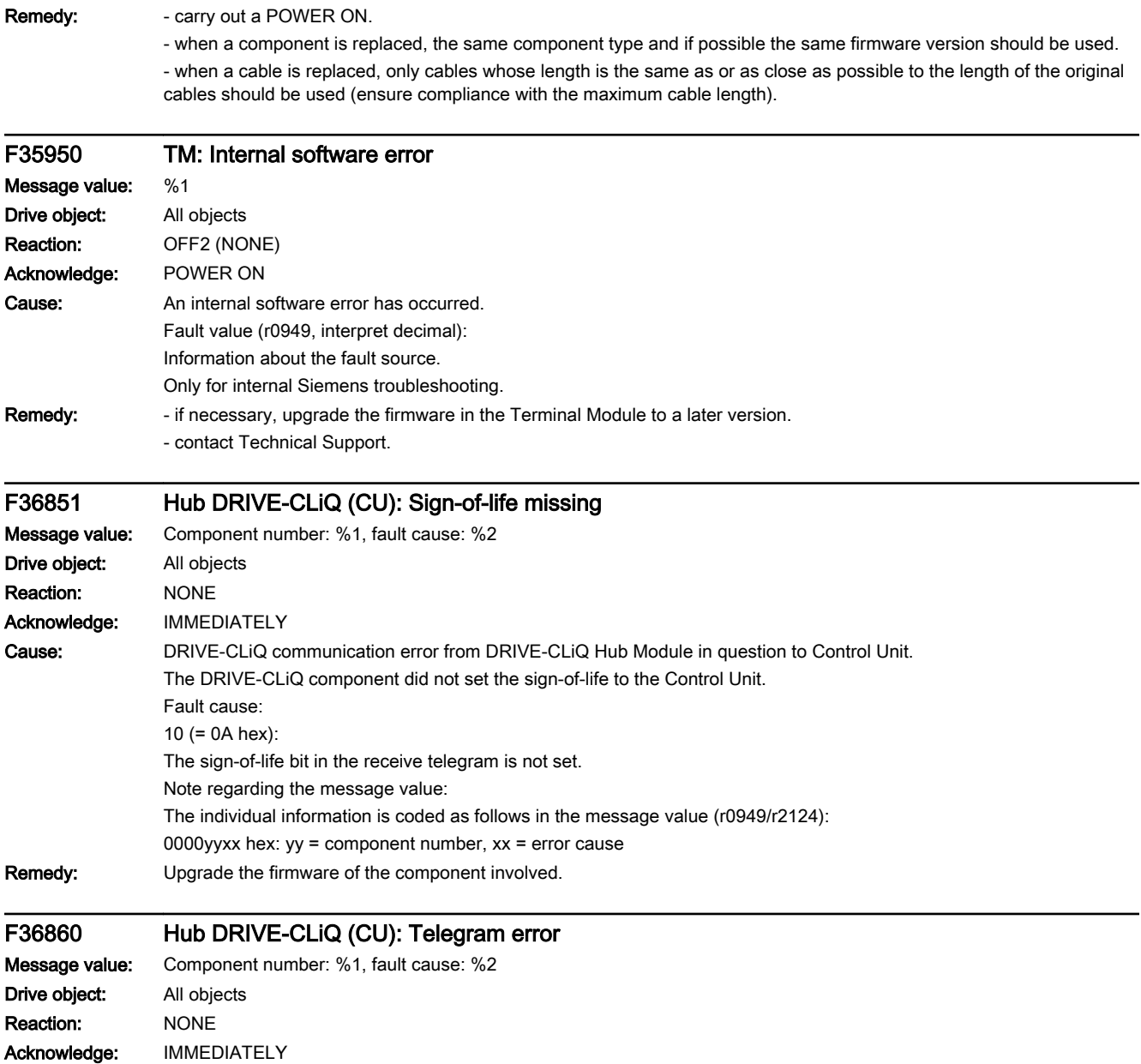

# www.barghmaher.org **[ac.maher.co.ir](https://ac.maher.co.ir/)**

13.2 List of faults and alarms

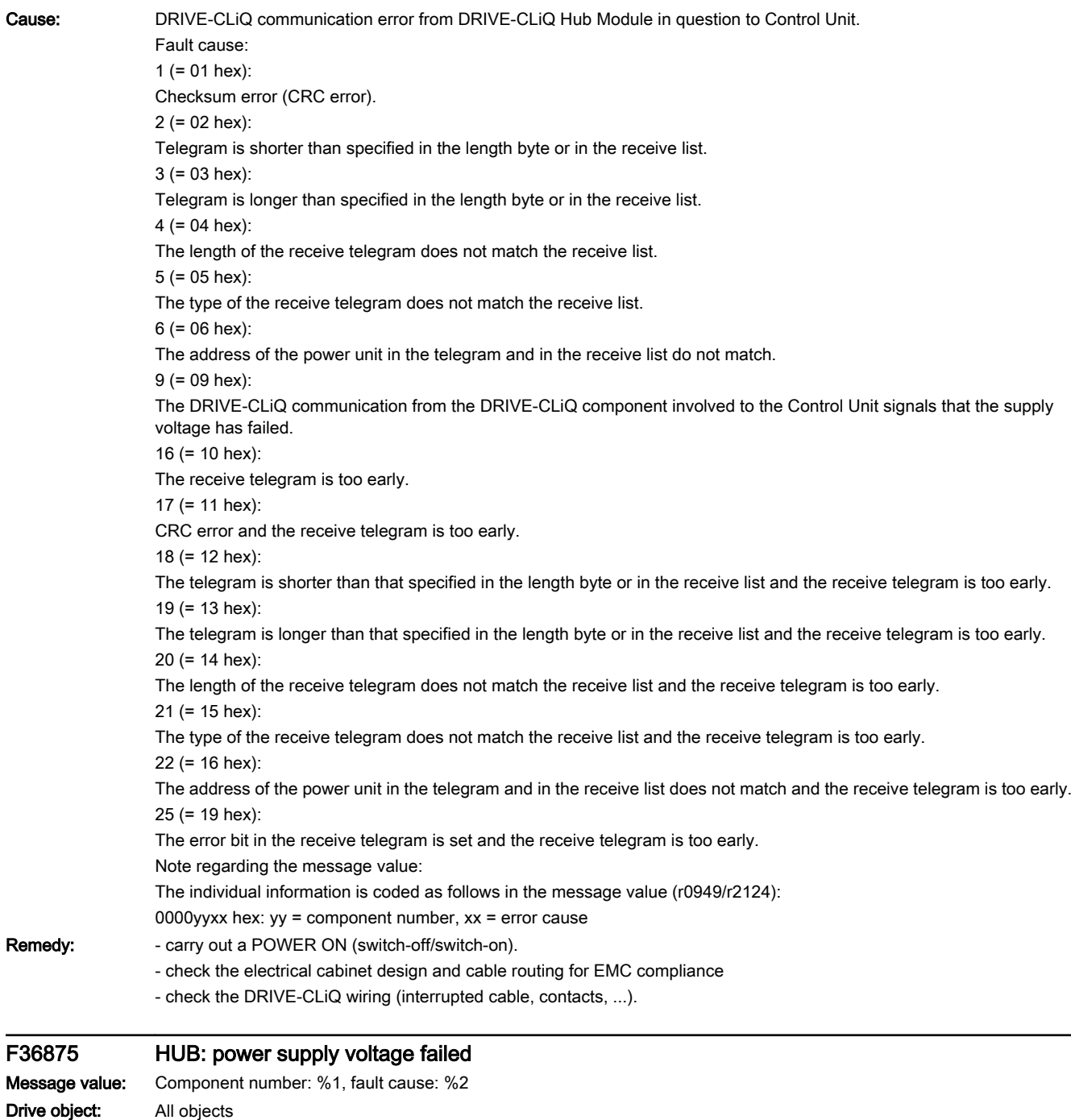

www.barghmaher.org

SINAMICS S210 servo drive system Operating Instructions, 12/2017, A5E41702836B AA **[ac.maher.co.ir](https://ac.maher.co.ir/)**<br>**ac.maher.co.ir** 

Reaction: OFF1 (OFF2) Acknowledge: IMMEDIATELY

13.2 List of faults and alarms

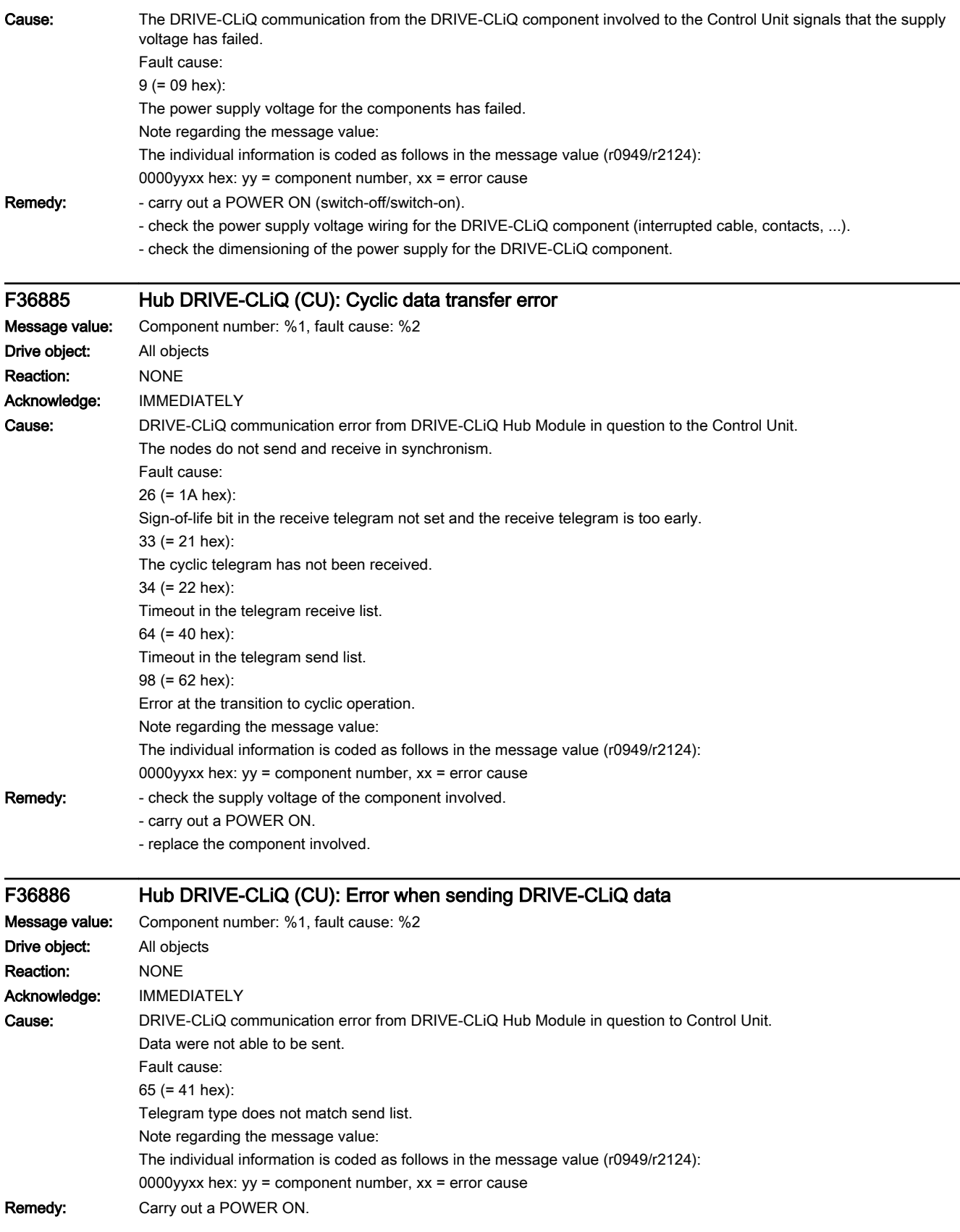

# www.barghmaher.org **[ac.maher.co.ir](https://ac.maher.co.ir/)**

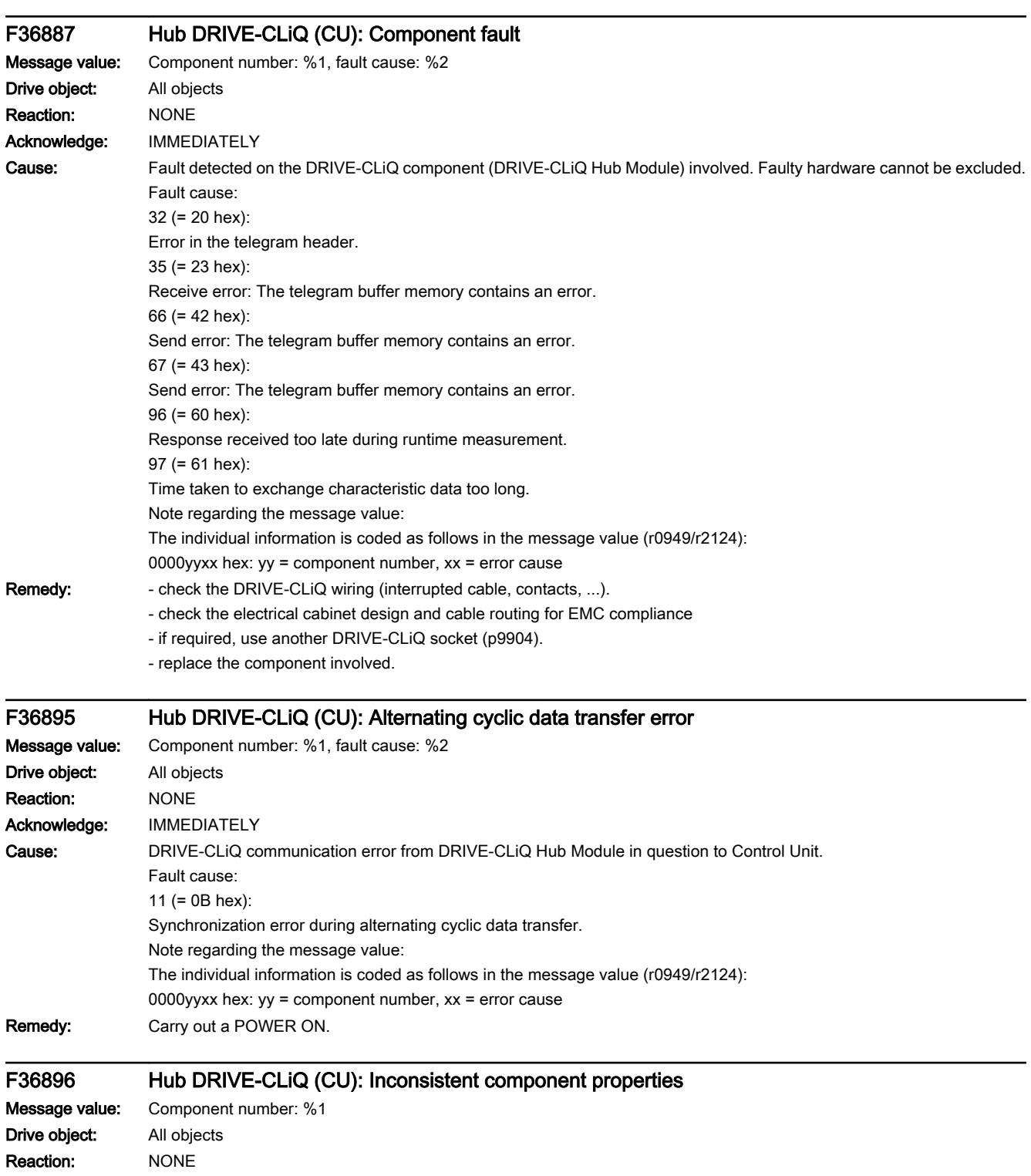

Acknowledge: IMMEDIATELY

Cause: The properties of the DRIVE-CLiQ component (DRIVE-CLiQ Hub Module), specified by the fault value, have changed in an incompatible fashion with respect to the properties when booted. One cause can be, e.g. that a DRIVE-CLiQ cable or DRIVE-CLiQ component has been replaced. Fault value (r0949, interpret decimal):

www.barghmaher.org

Component number.

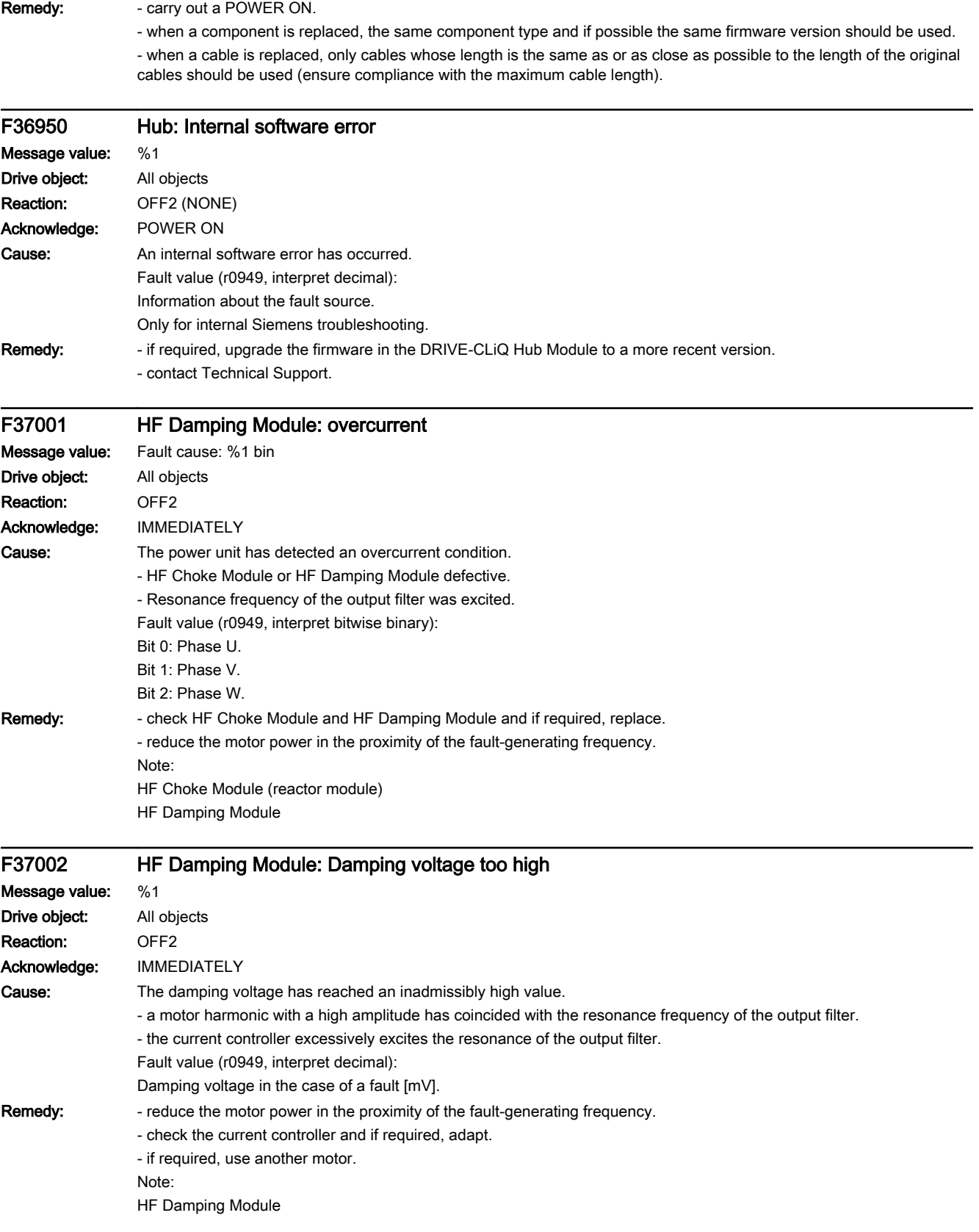

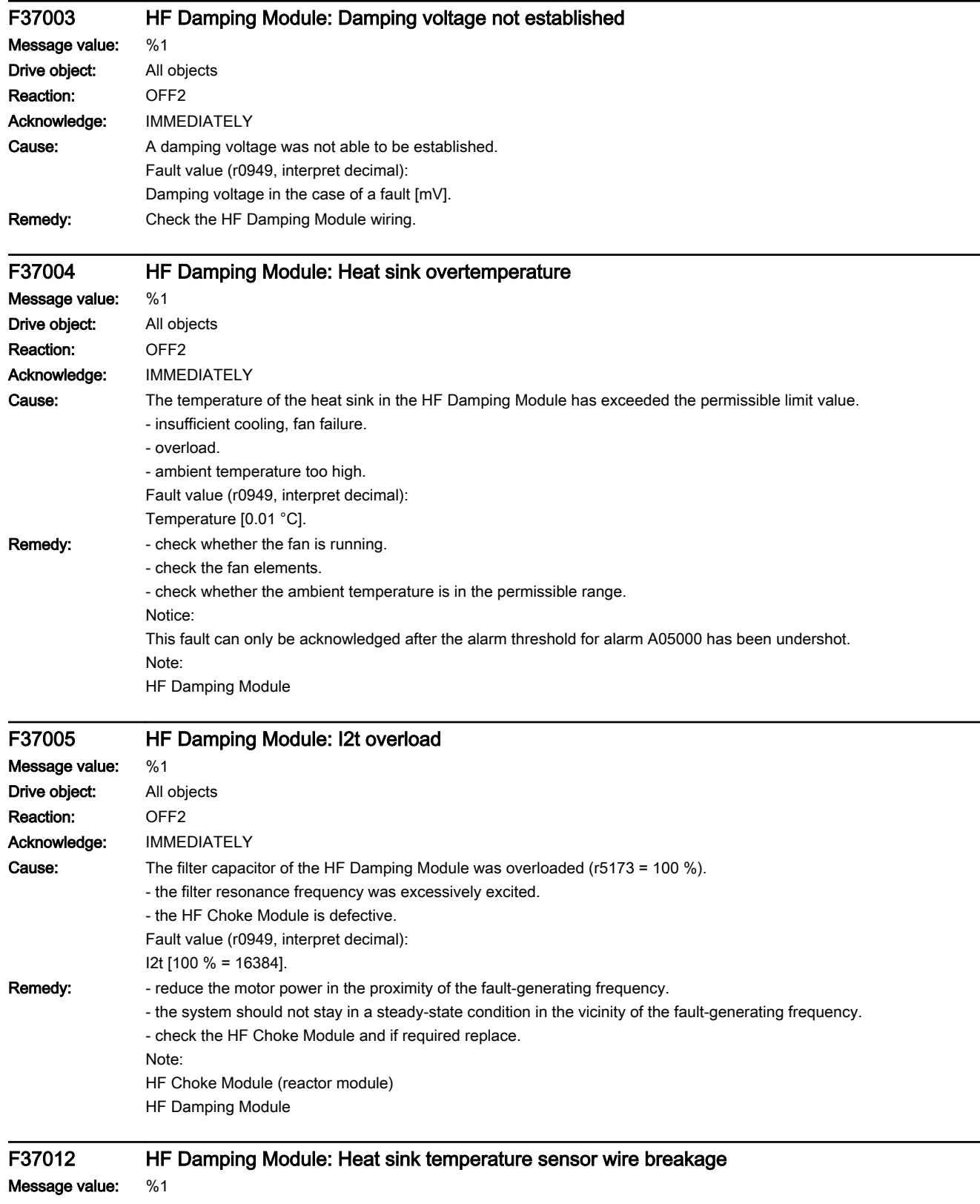

#### 13.2 List of faults and alarms

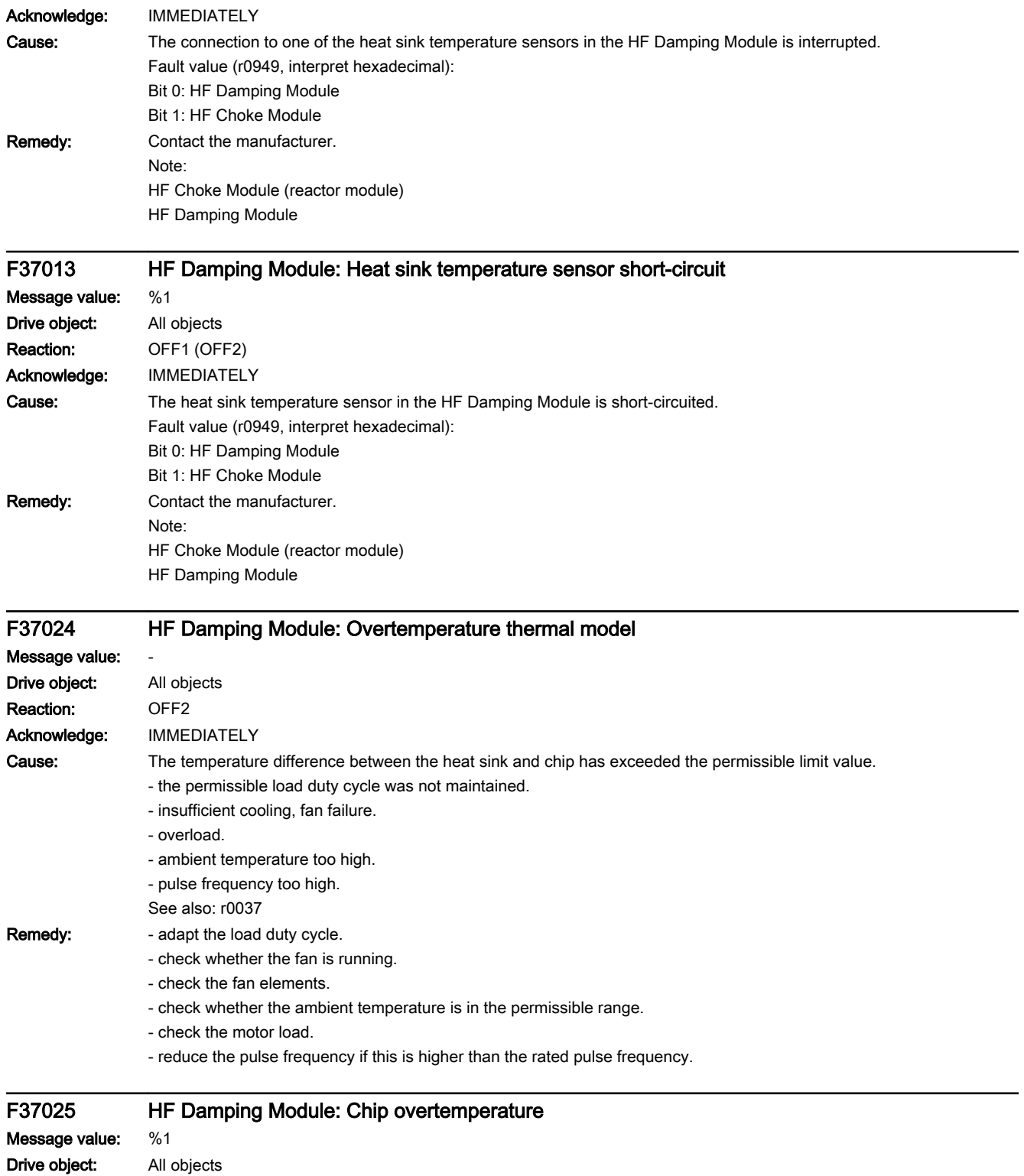

Reaction: OFF2 Acknowledge: IMMEDIATELY

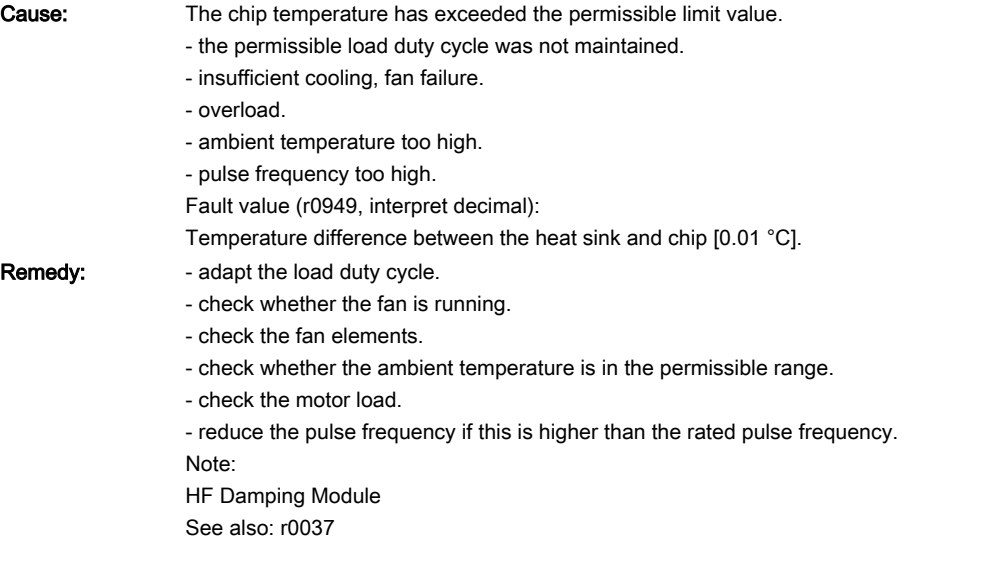

# A37034 HF Damping Module: Internal overtemperature

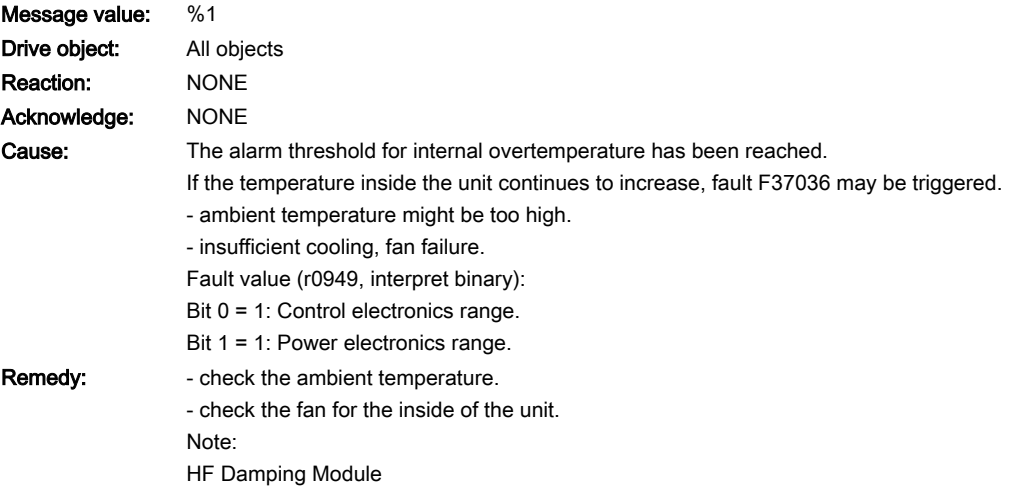

### F37036 HF Damping Module: Internal overtemperature

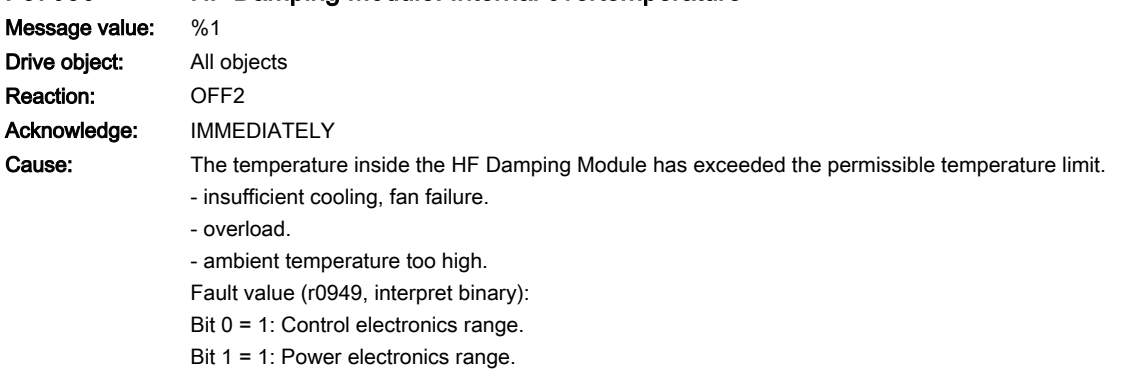

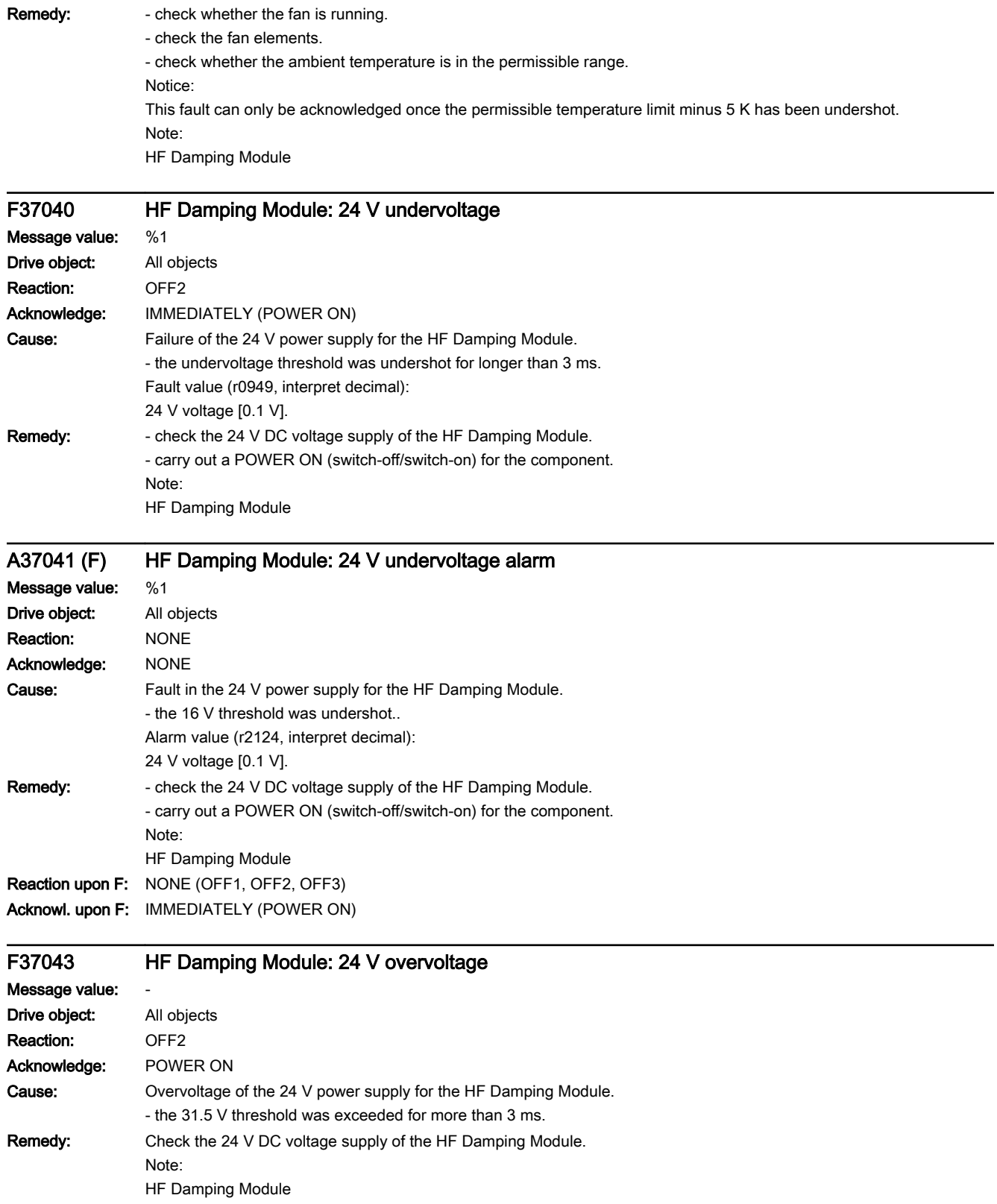

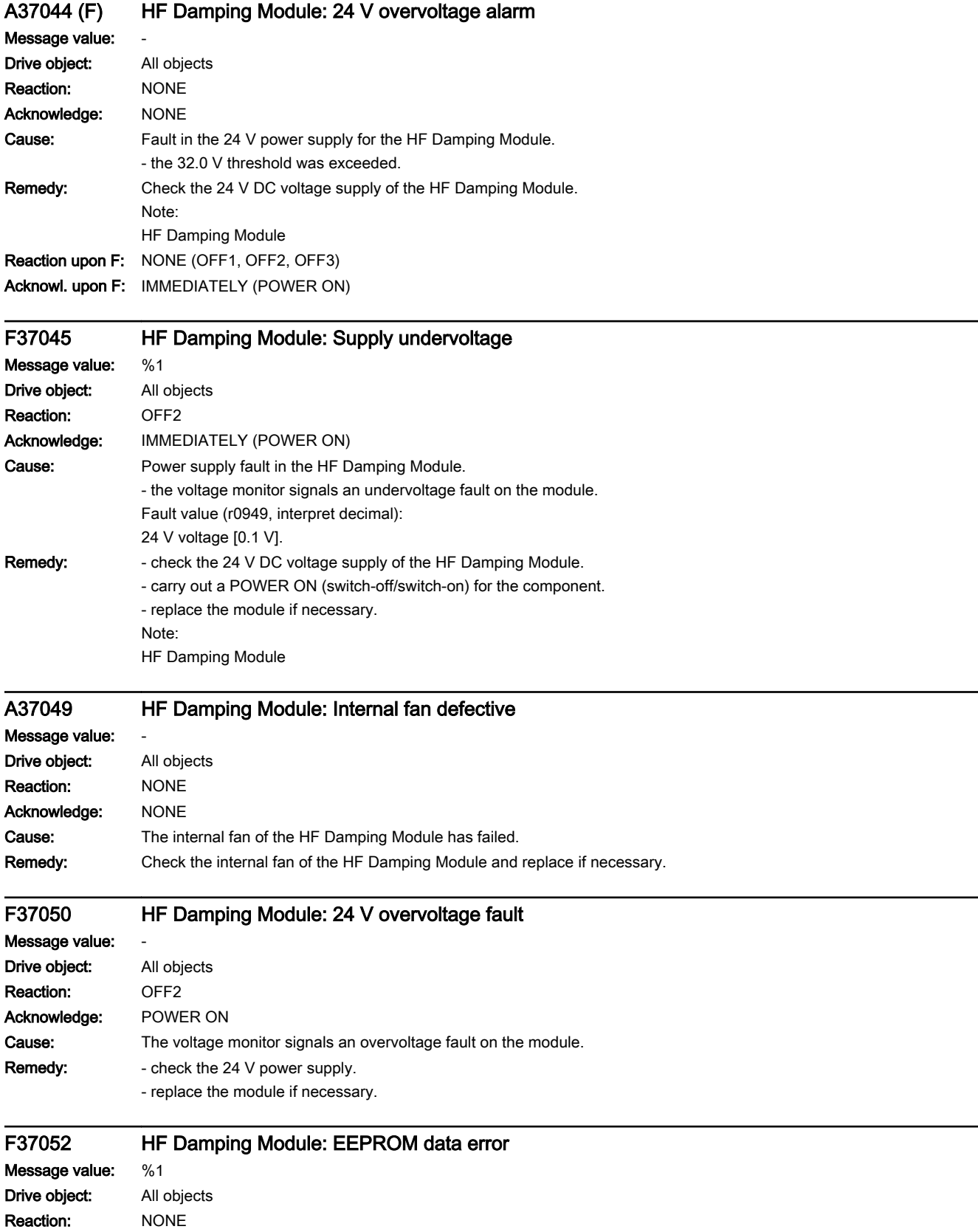

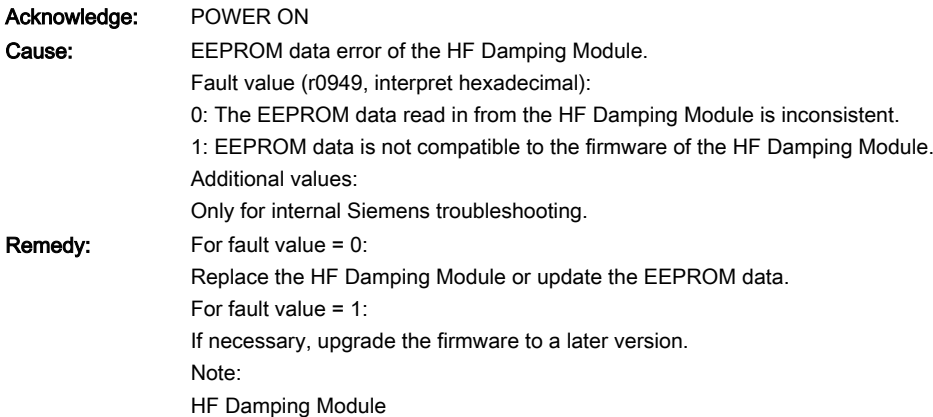

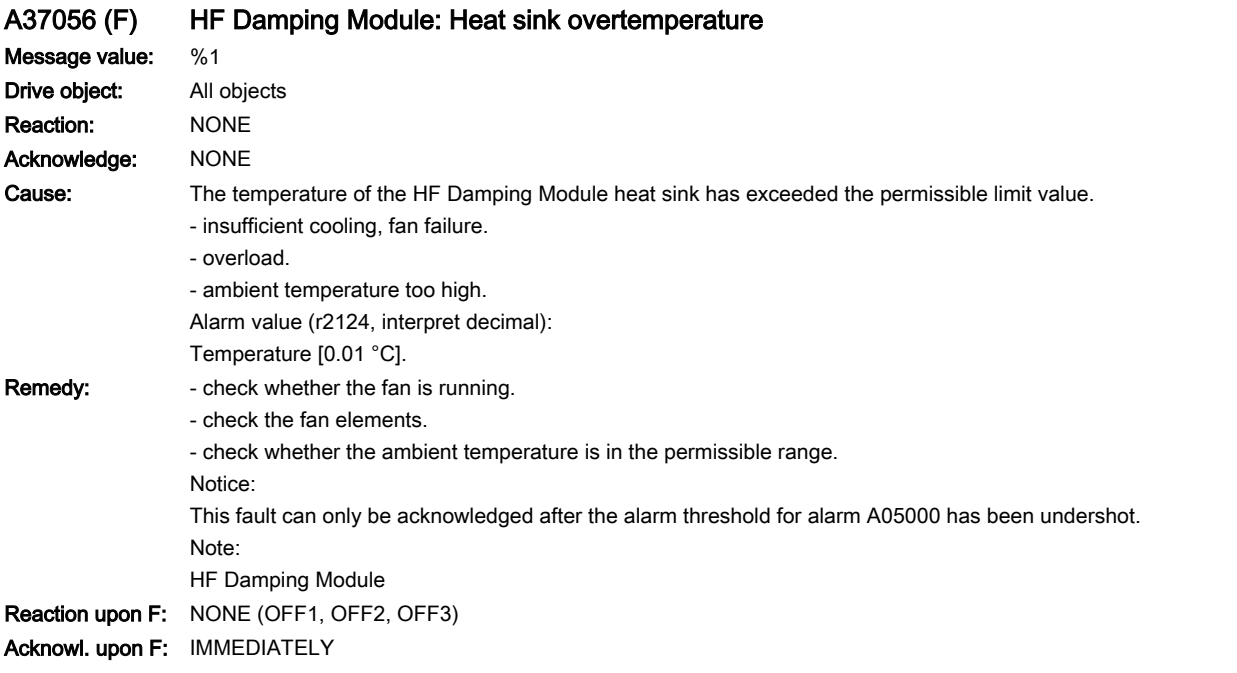

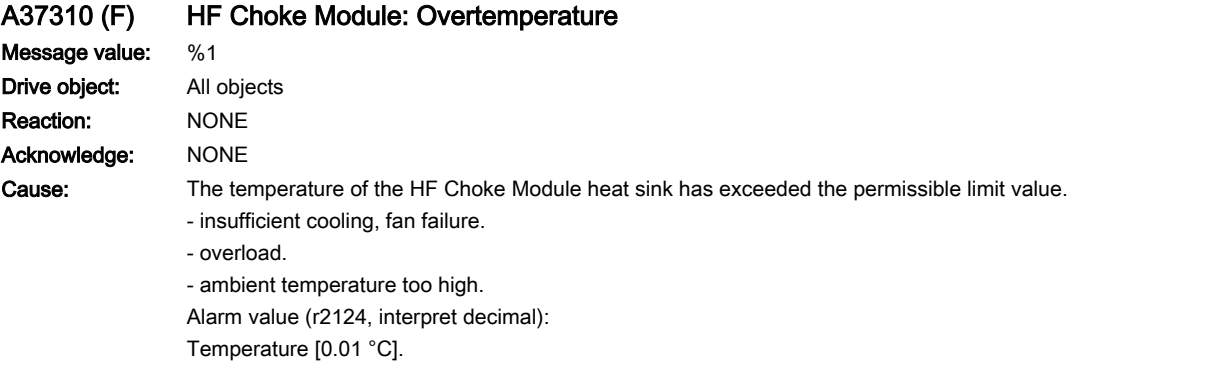

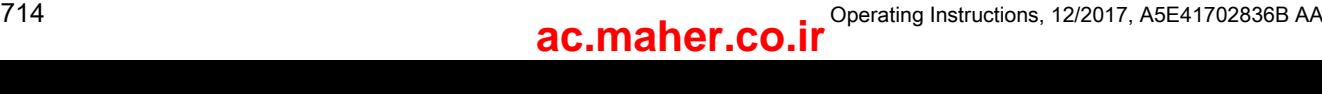

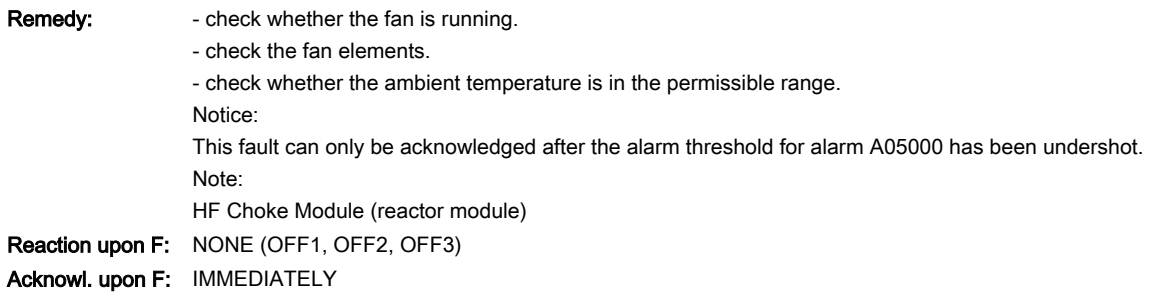

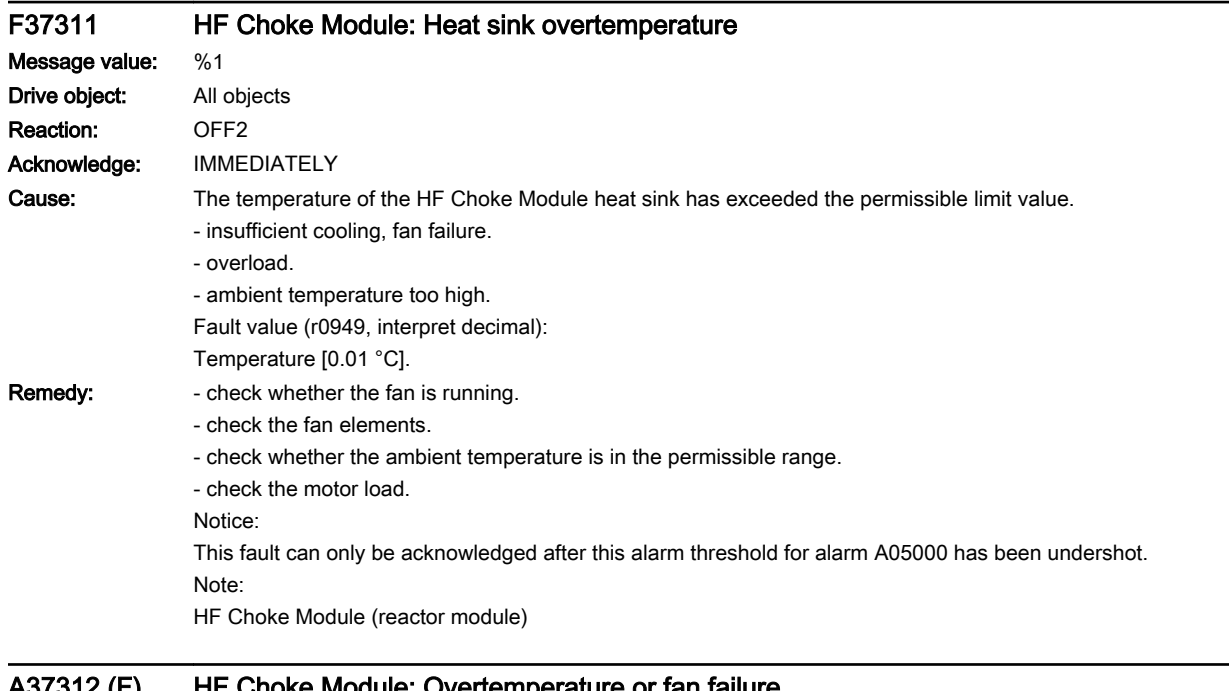

### A37312 (F) HF Choke Module: Overtemperature or fan failure

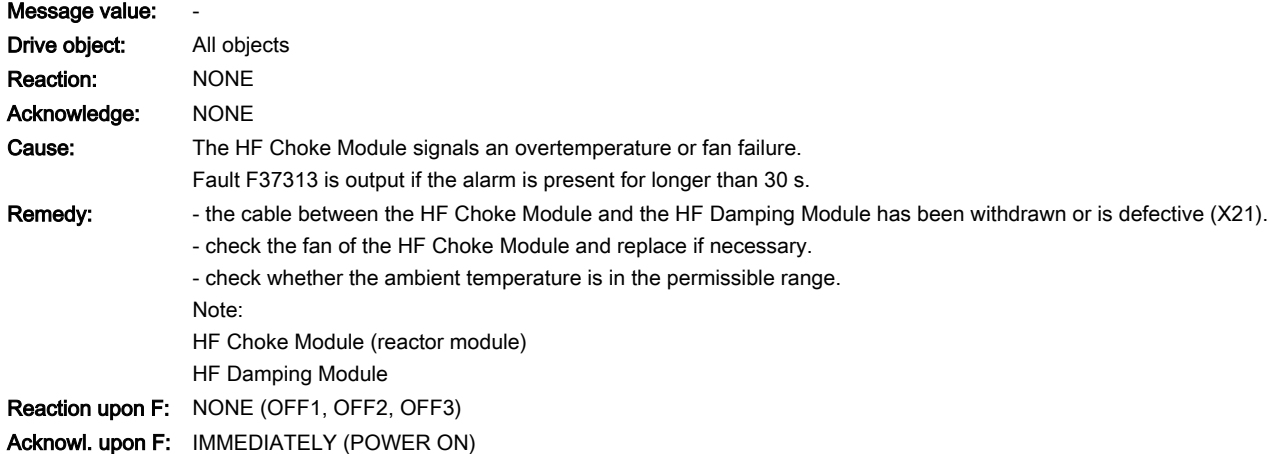

www.barghmaher.org

### F37313 HF Choke Module: Overtemperature or fan failure

#### Message value: -Drive object: All objects Reaction: OFF2

13.2 List of faults and alarms

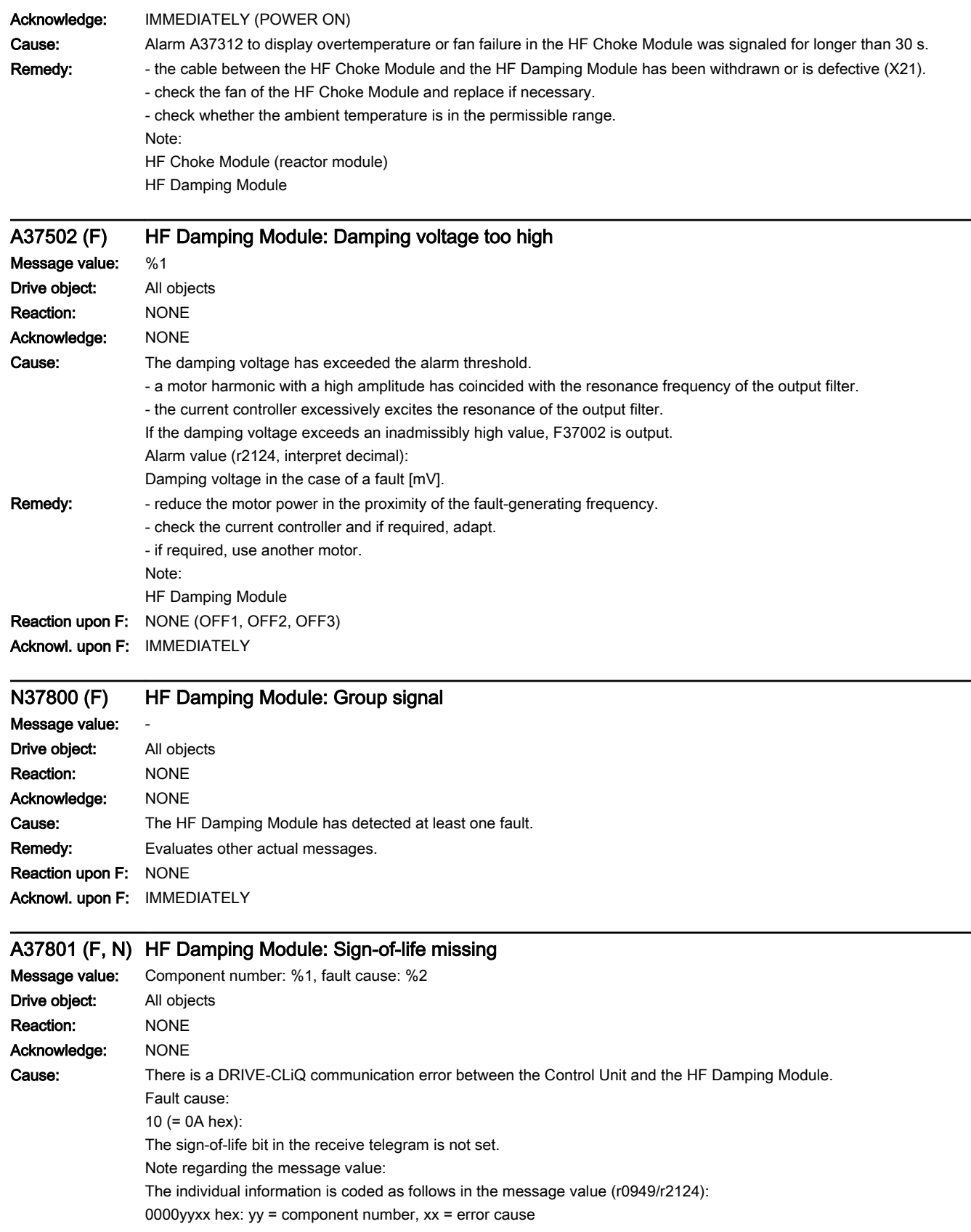

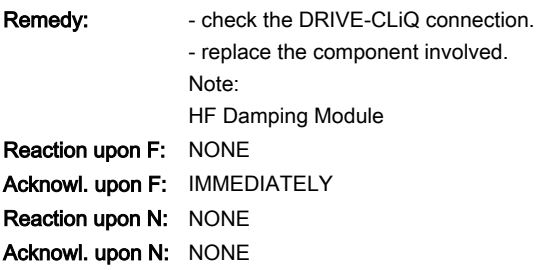

# F37802 (N, A) HF Damping Module: time slice overflow

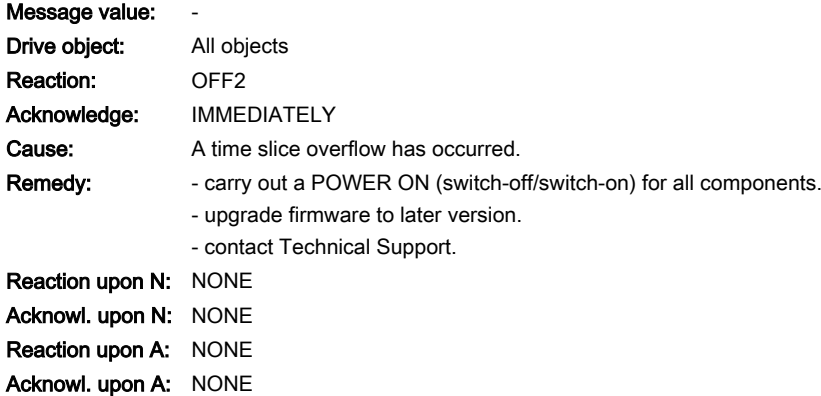

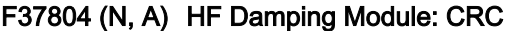

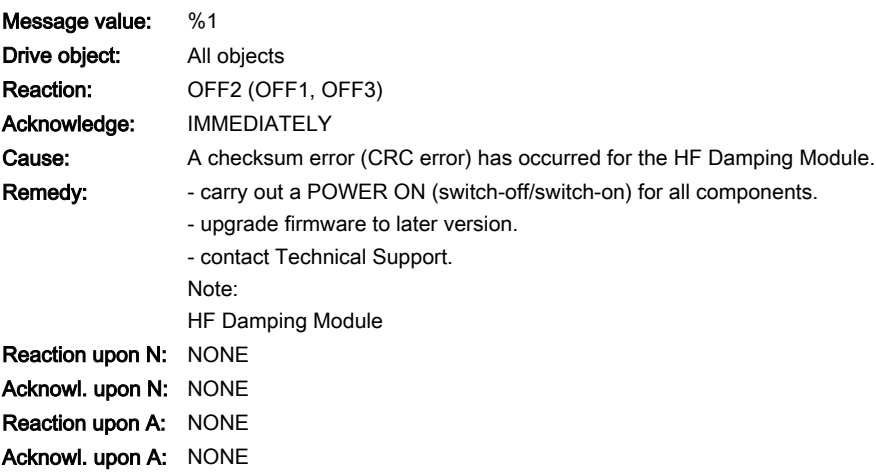

# F37805 HF Damping Module: EEPROM checksum incorrect

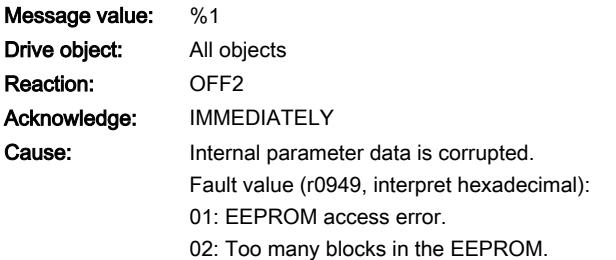

#### Remedy: Replace the module.

Note: HF Damping Module

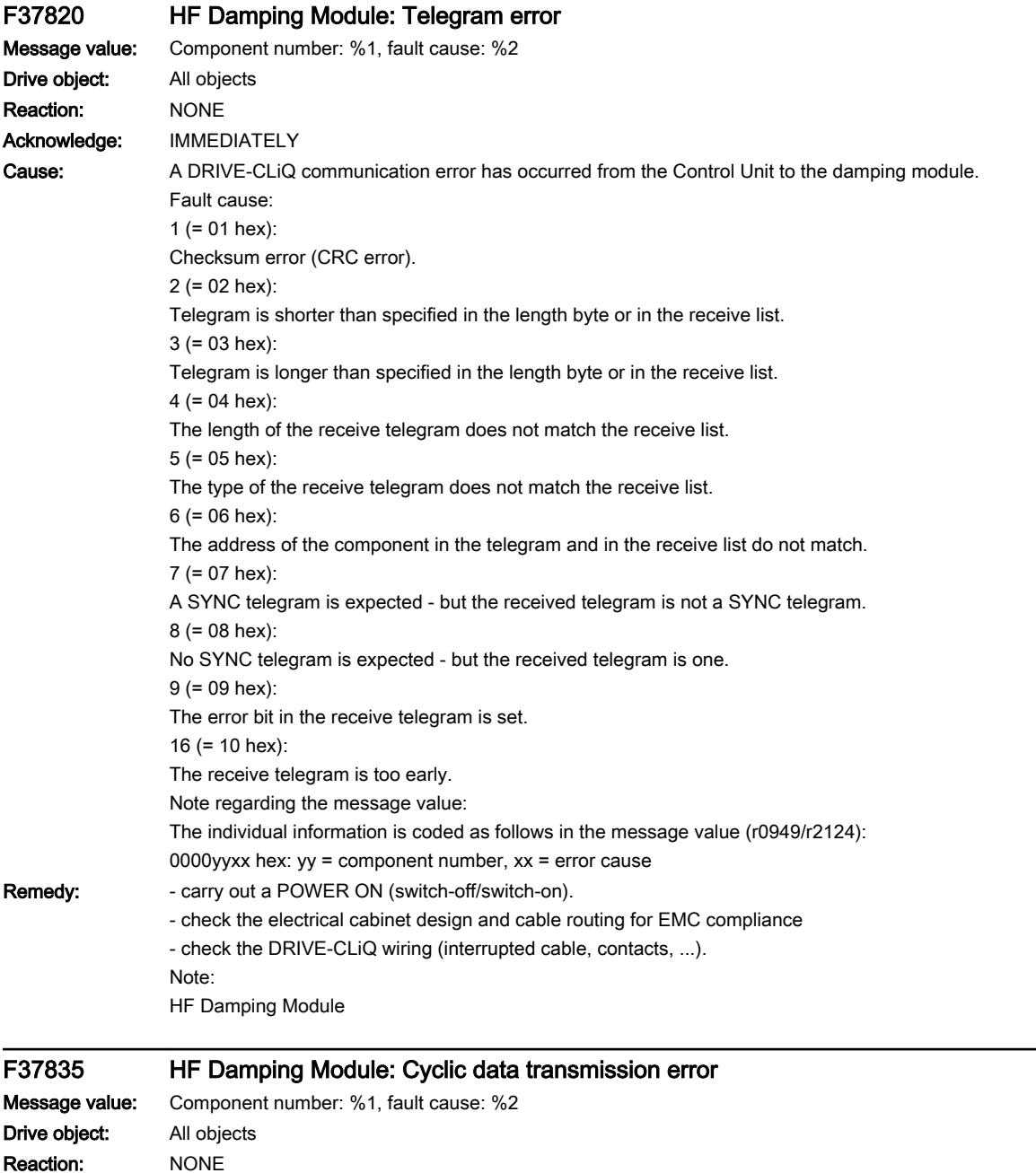

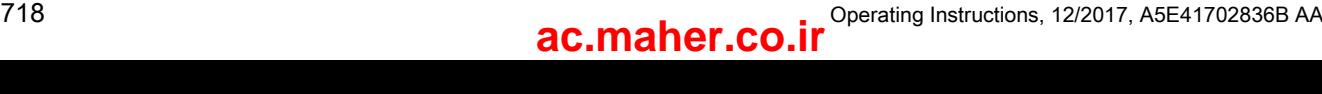

Acknowledge: IMMEDIATELY
13.2 List of faults and alarms

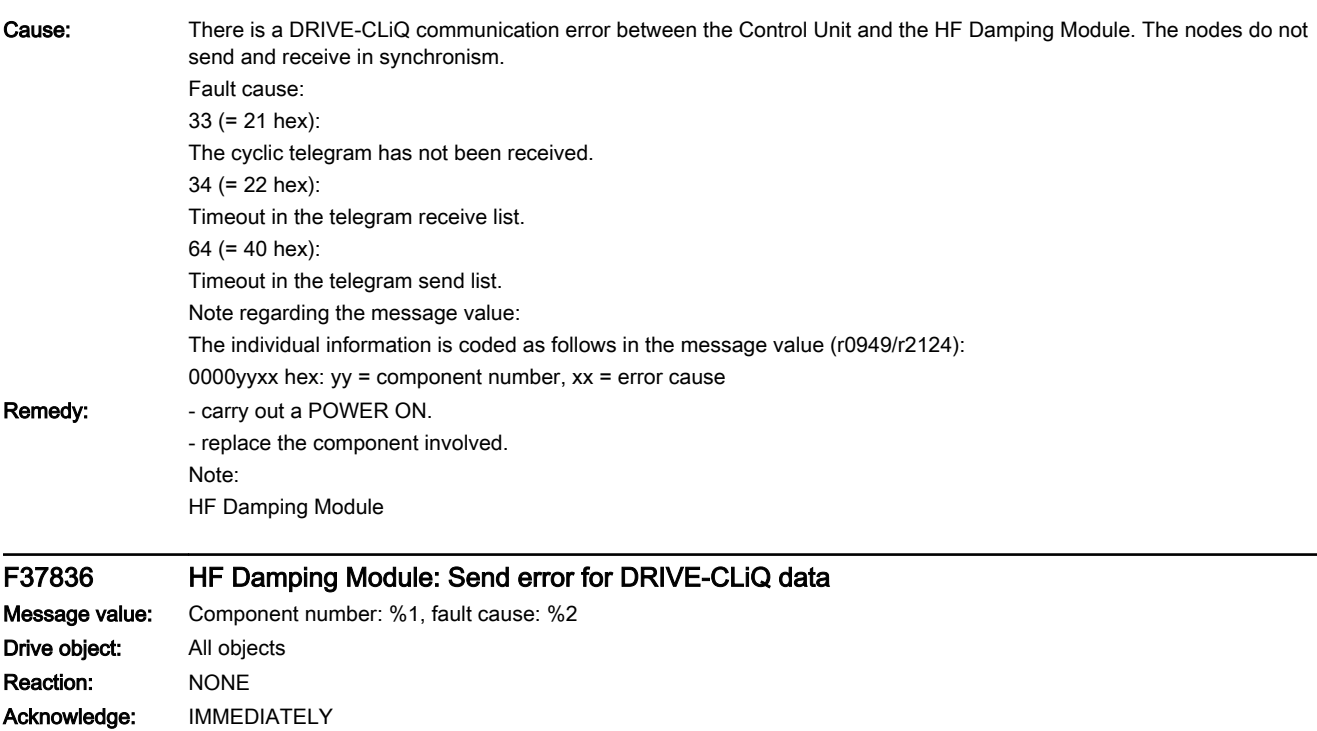

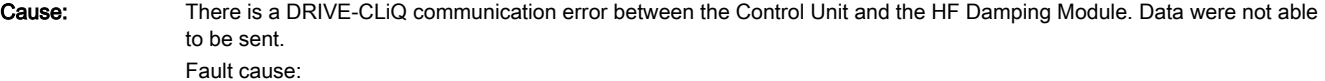

www.barghmaher.org

65 (= 41 hex):

Telegram type does not match send list.

Note regarding the message value:

The individual information is coded as follows in the message value (r0949/r2124):

0000yyxx hex: yy = component number, xx = error cause Remedy: Carry out a POWER ON.

HF Damping Module

Note:

#### F37837 HF Damping Module: Component faulted

Message value: Component number: %1, fault cause: %2 Drive object: All objects Reaction: NONE Acknowledge: IMMEDIATELY

13.2 List of faults and alarms

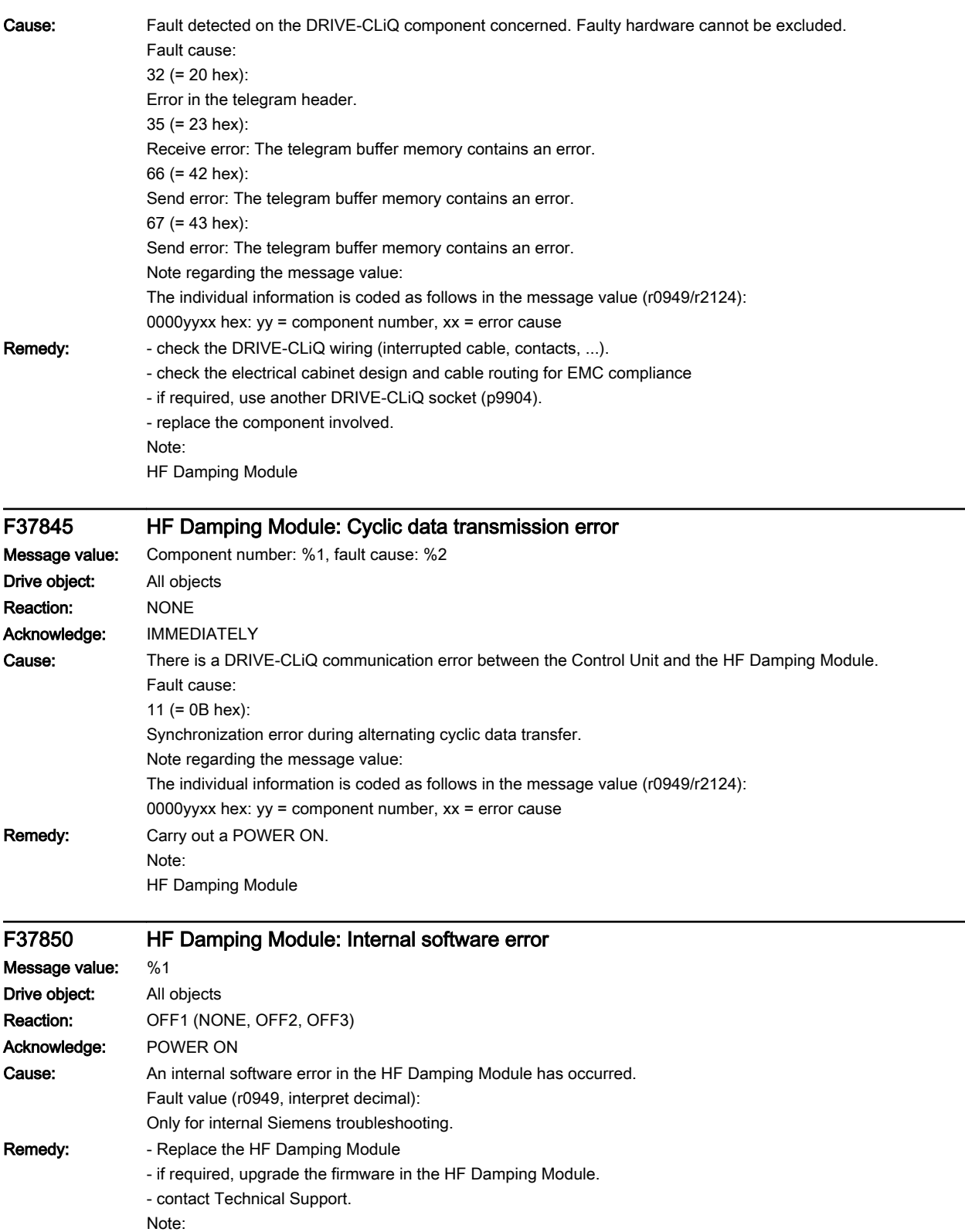

HF Damping Module

13.2 List of faults and alarms

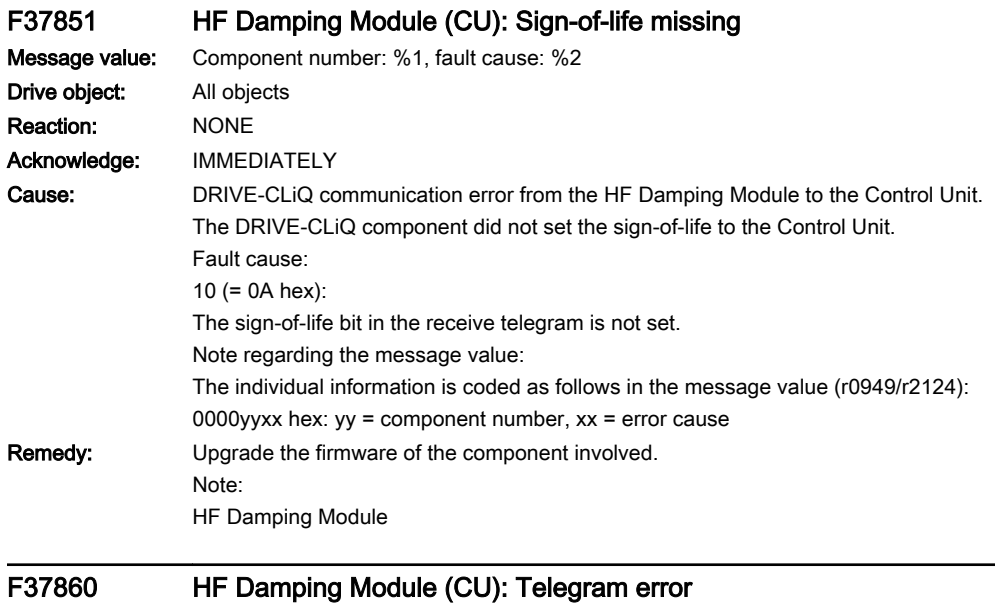

Message value: Component number: %1, fault cause: %2 Drive object: All objects Reaction: NONE Acknowledge: IMMEDIATELY

#### 13.2 List of faults and alarms

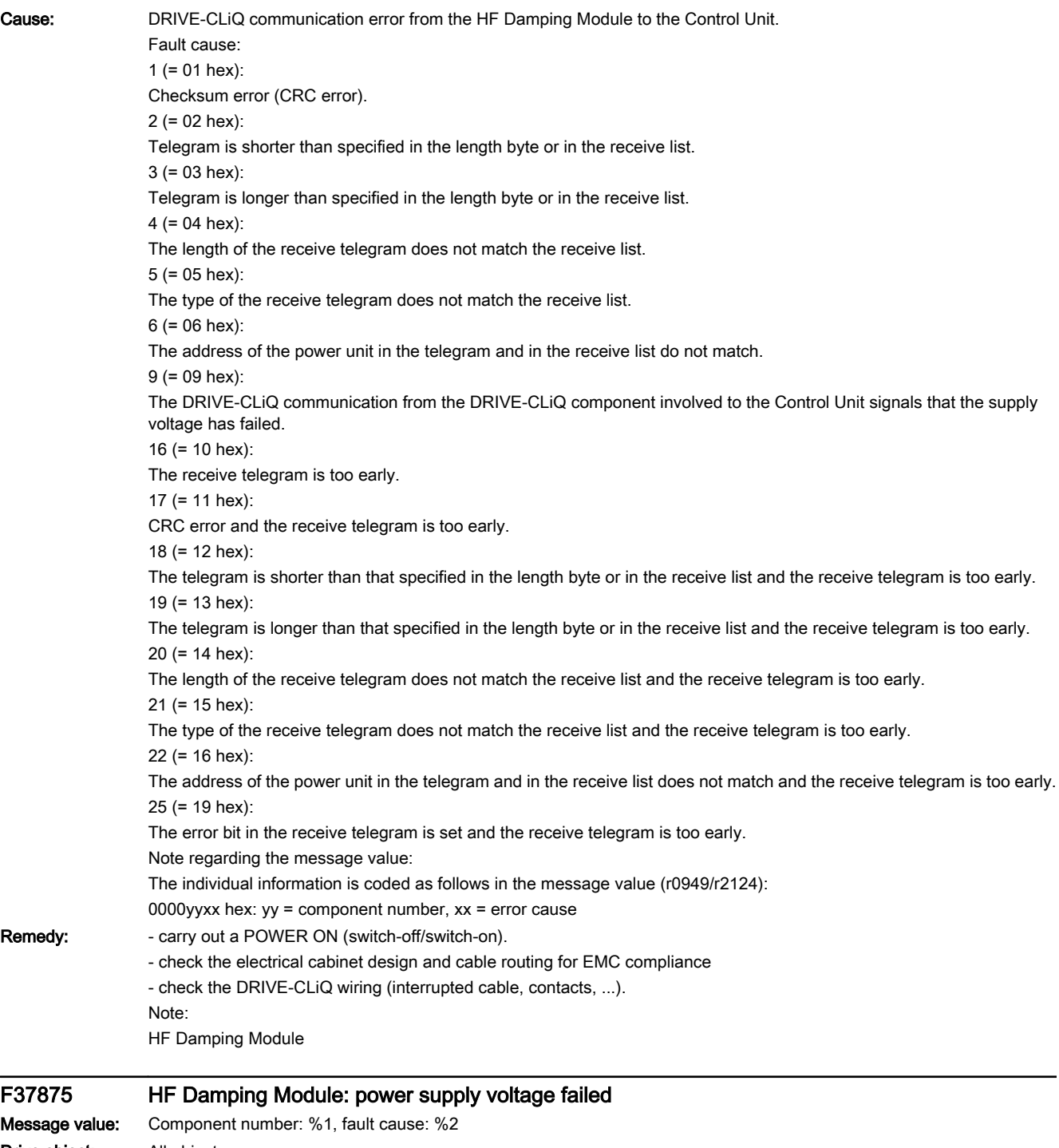

Drive object: All objects Reaction: OFF1 (OFF2) Acknowledge: IMMEDIATELY

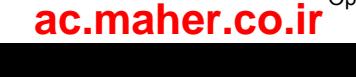

l,

13.2 List of faults and alarms

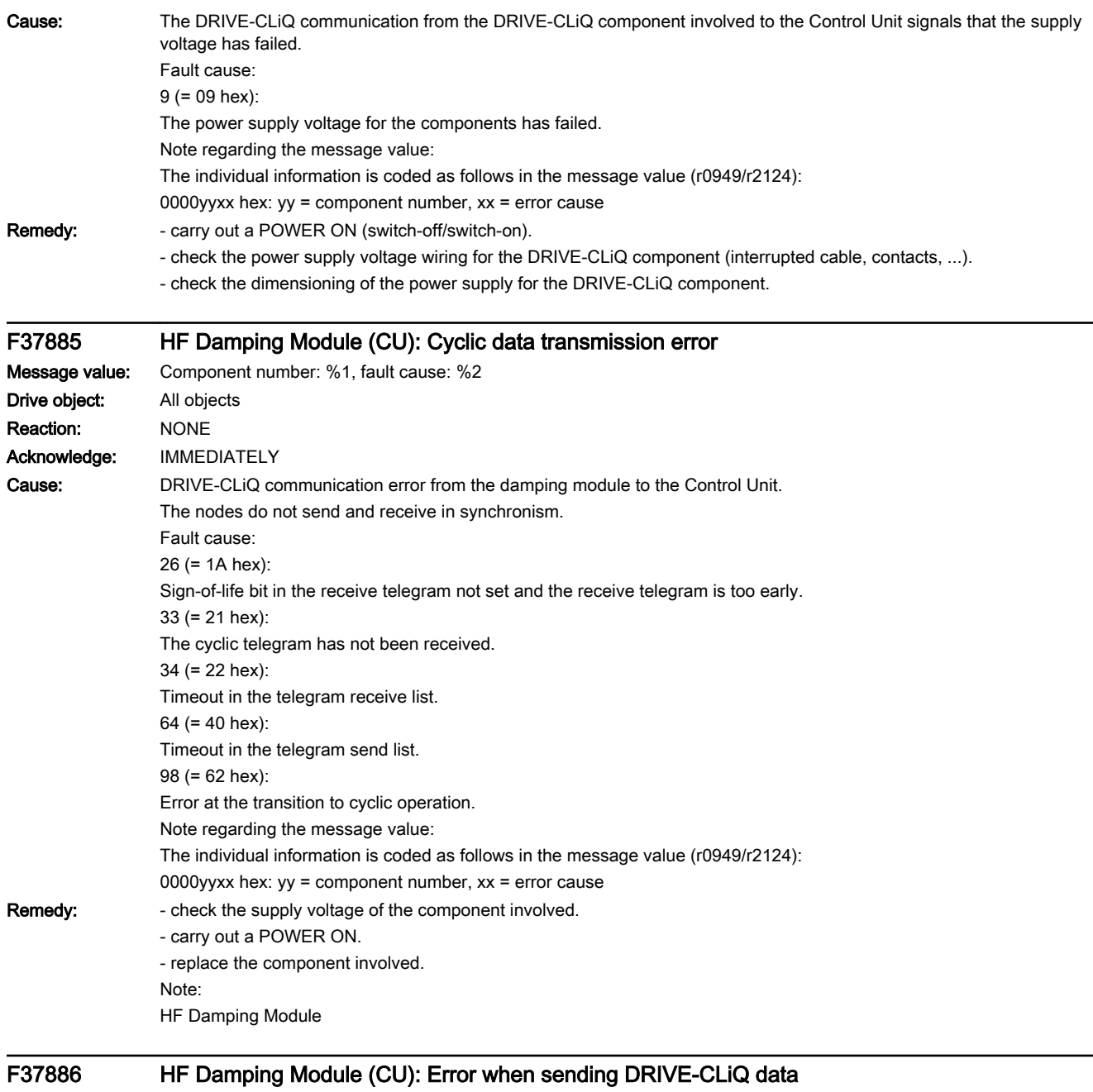

www.barghmaher.org

### Message value: Component number: %1, fault cause: %2 Drive object: All objects Reaction: NONE Acknowledge: IMMEDIATELY

#### 13.2 List of faults and alarms

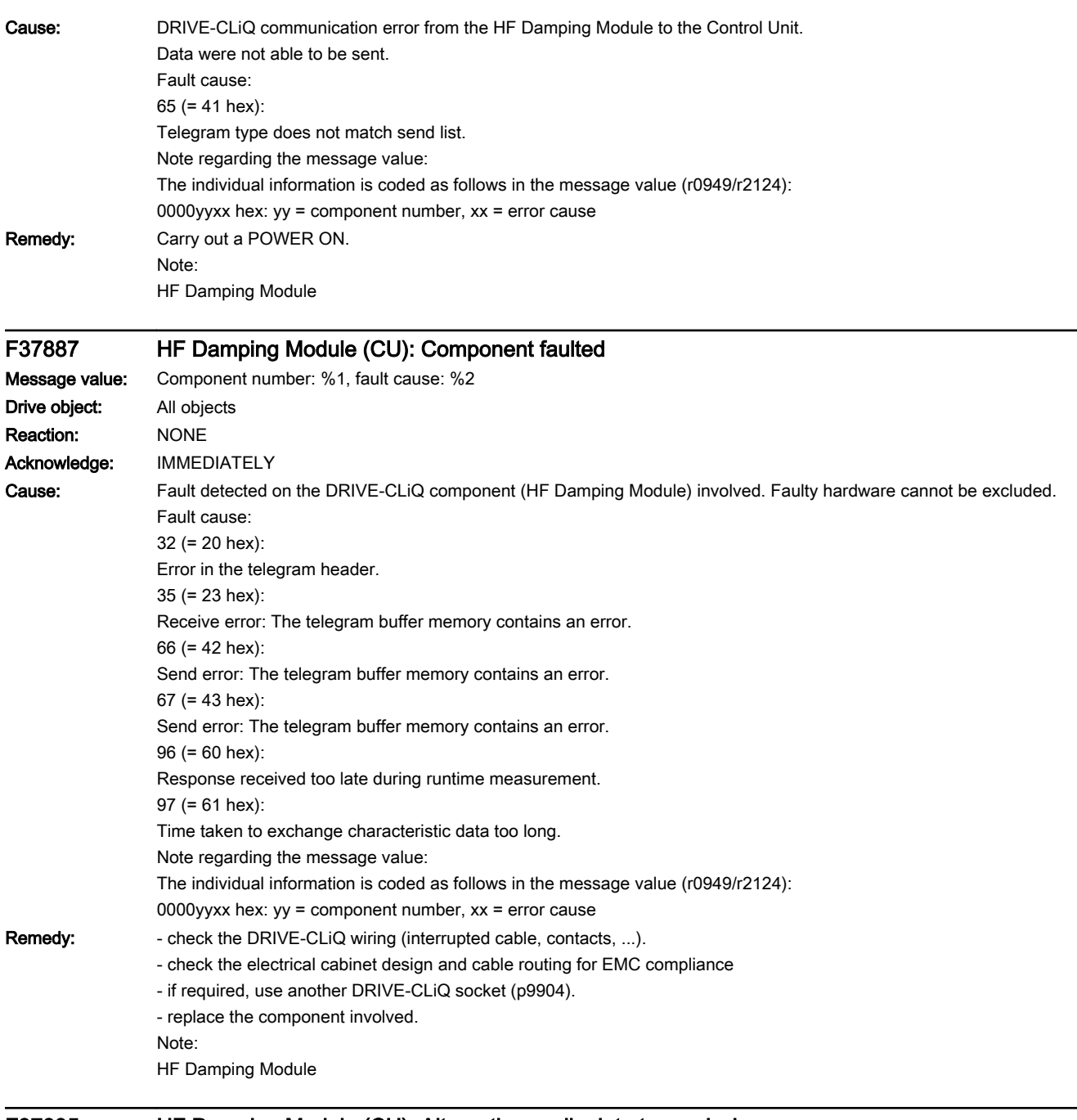

#### F37895 HF Damping Module (CU): Alternating cyclic data transmission error Message value: Component number: %1, fault cause: %2 Drive object: All objects Reaction: NONE Acknowledge: IMMEDIATELY

13.2 List of faults and alarms

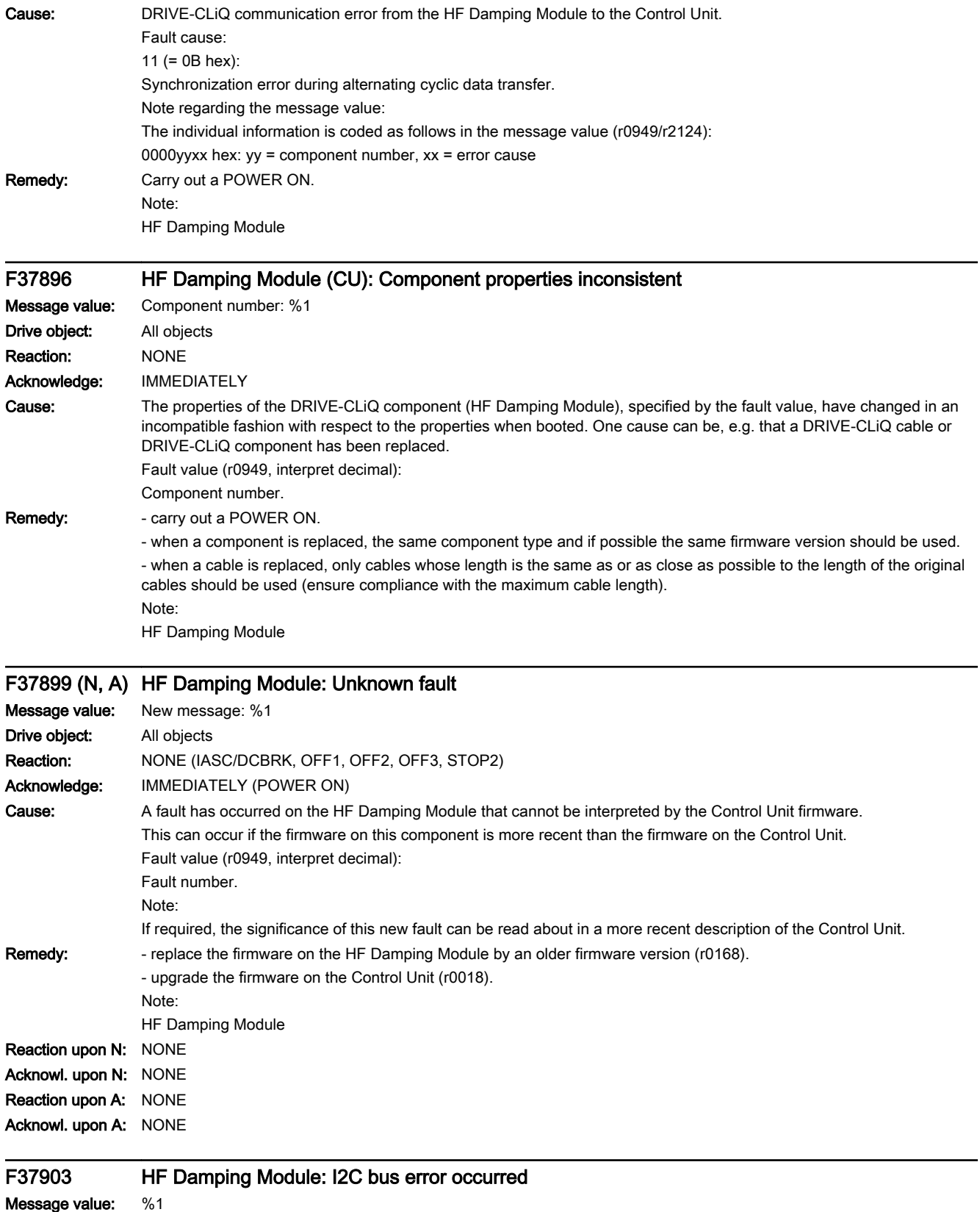

www.barghmaher.org

Drive object: All objects

#### 13.2 List of faults and alarms

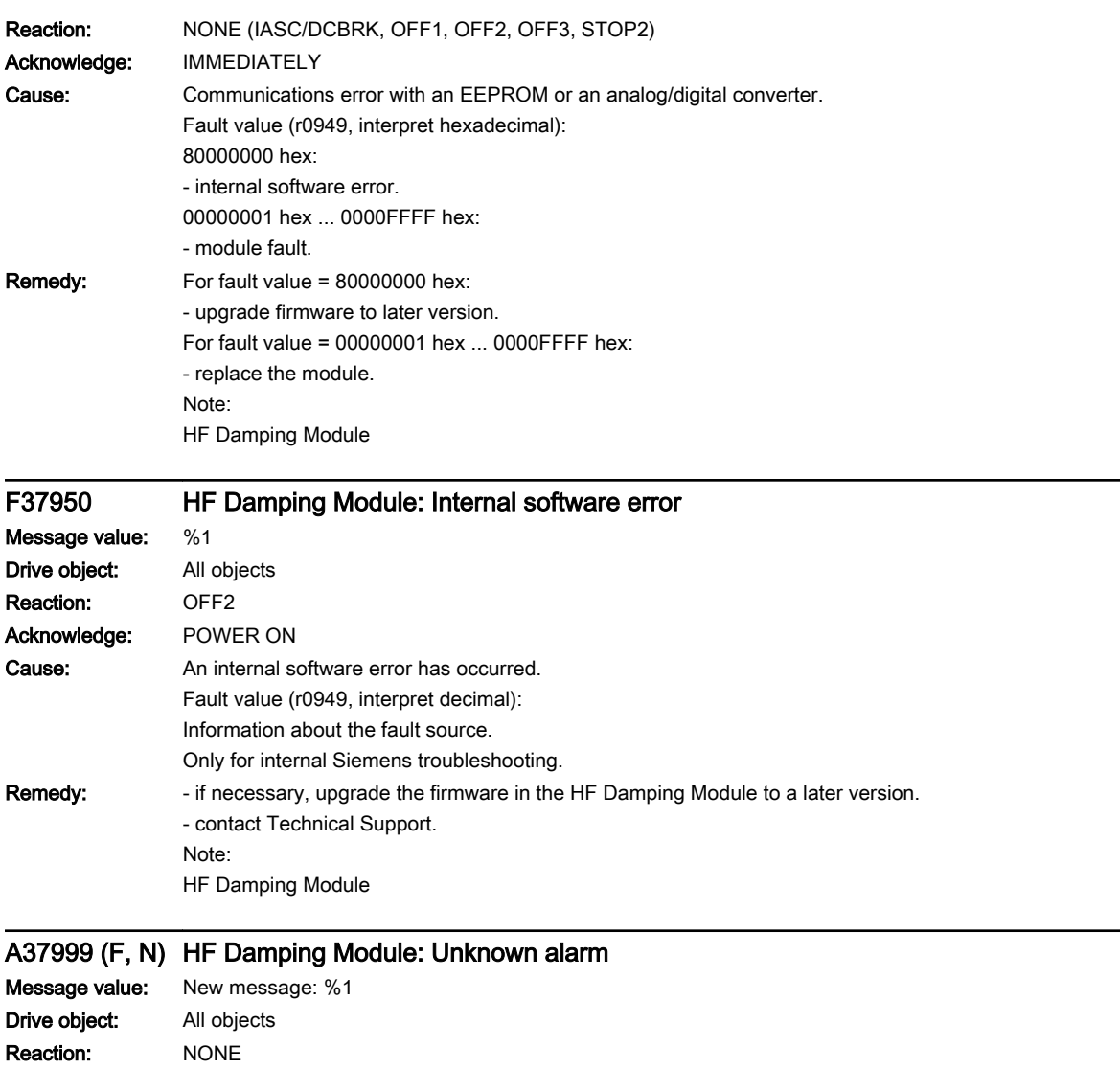

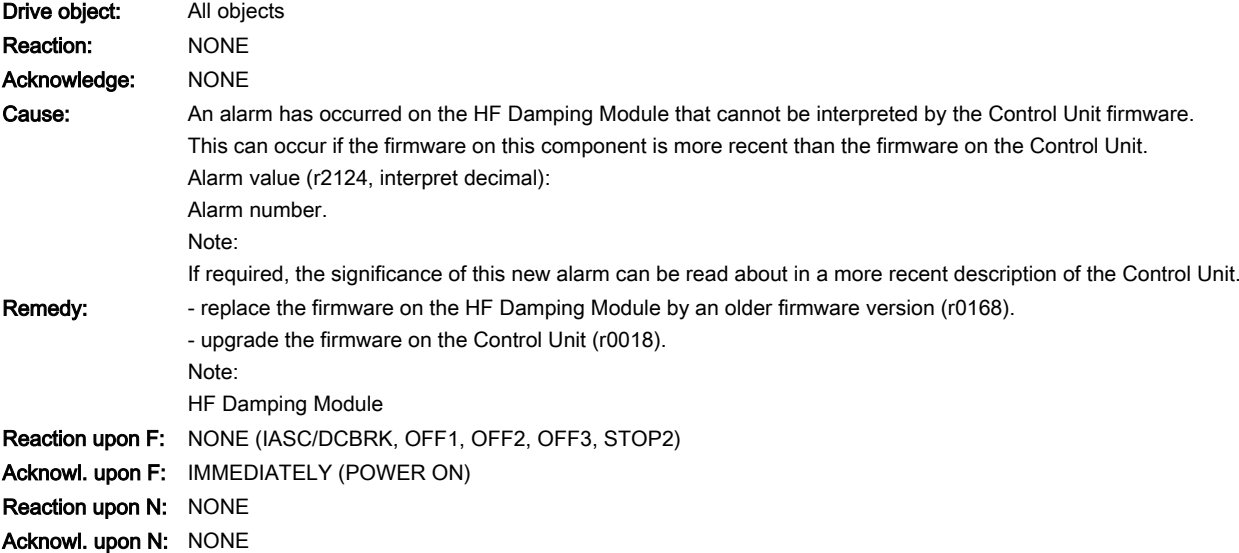

www.barghmaher.org

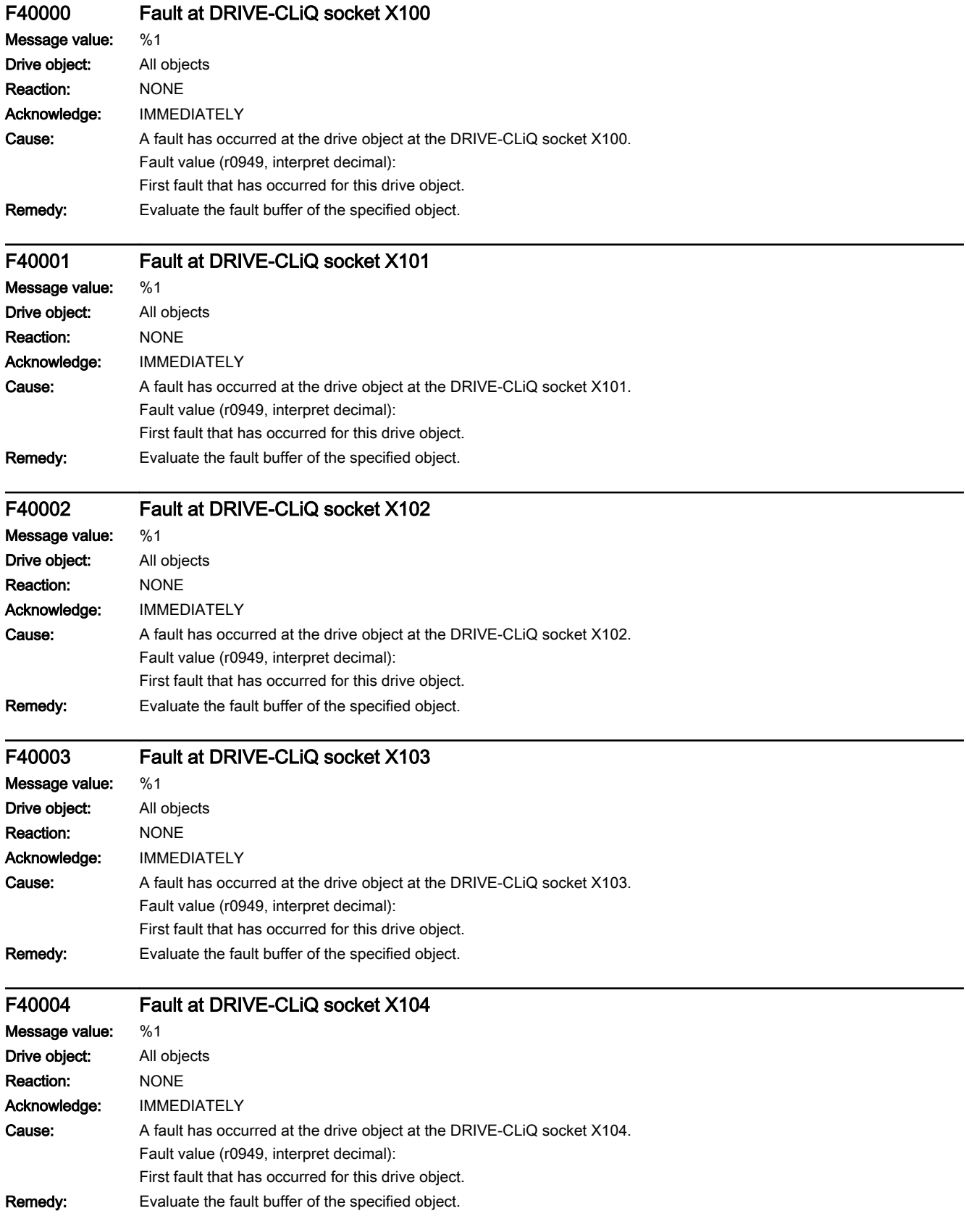

13.2 List of faults and alarms

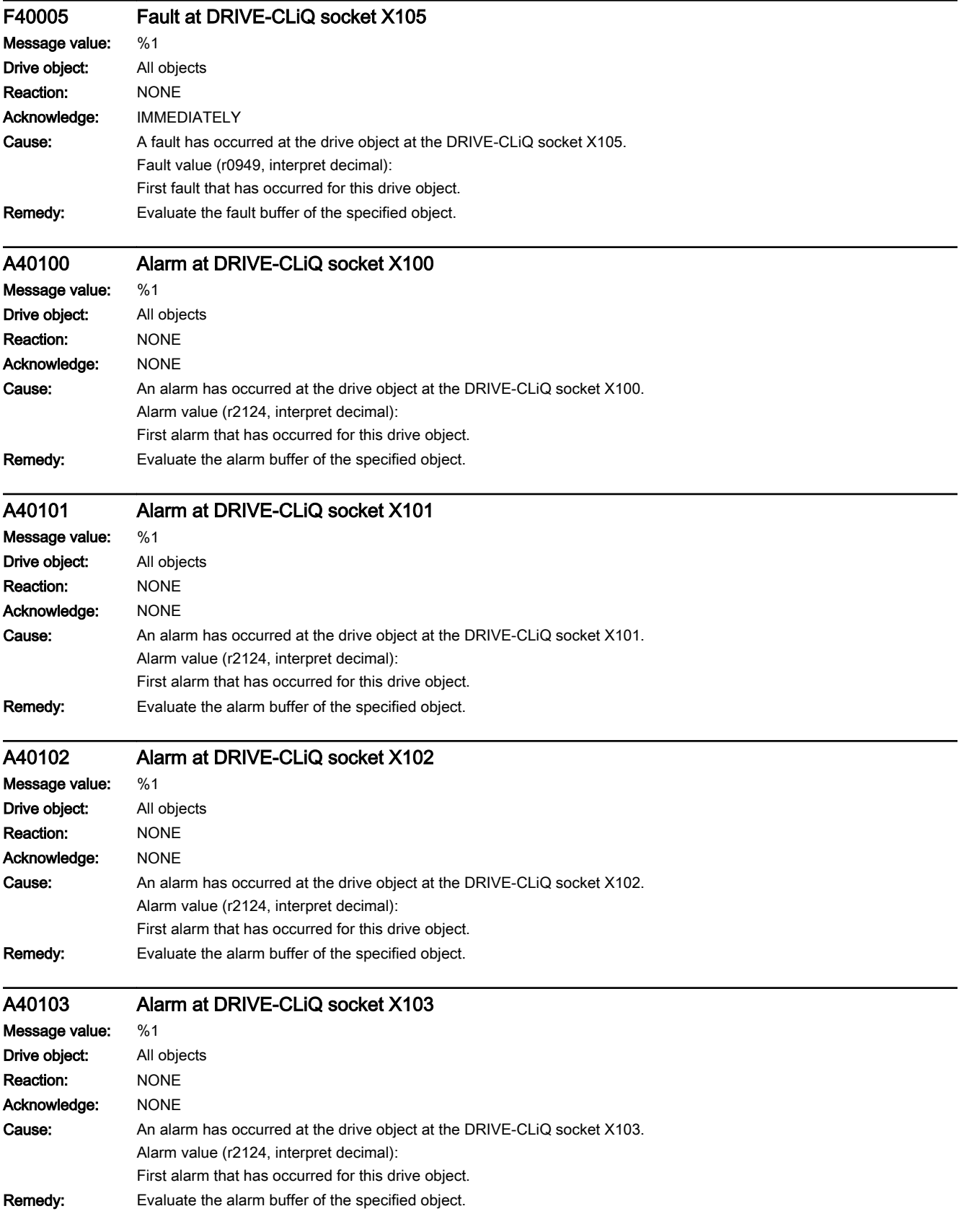

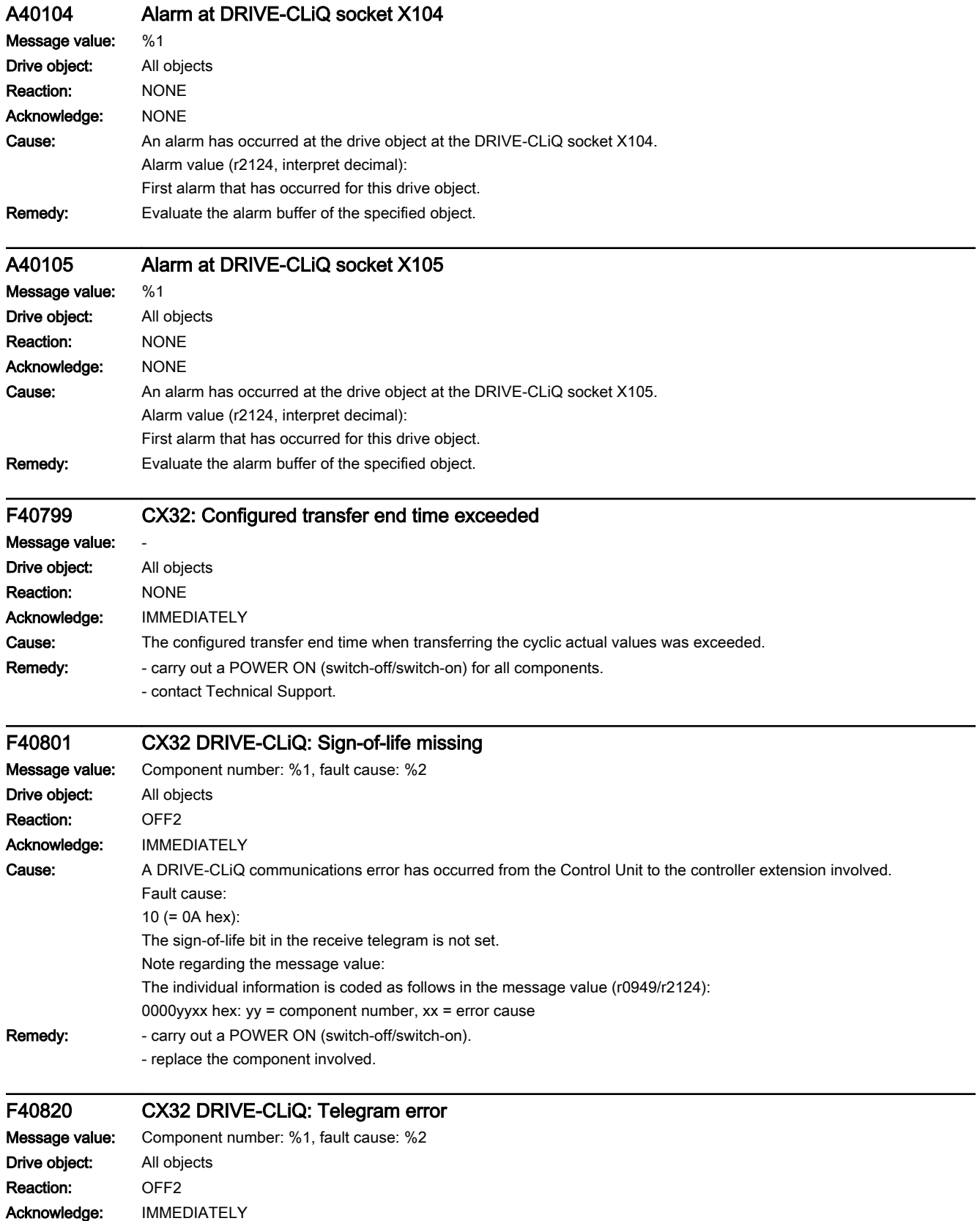

#### 13.2 List of faults and alarms

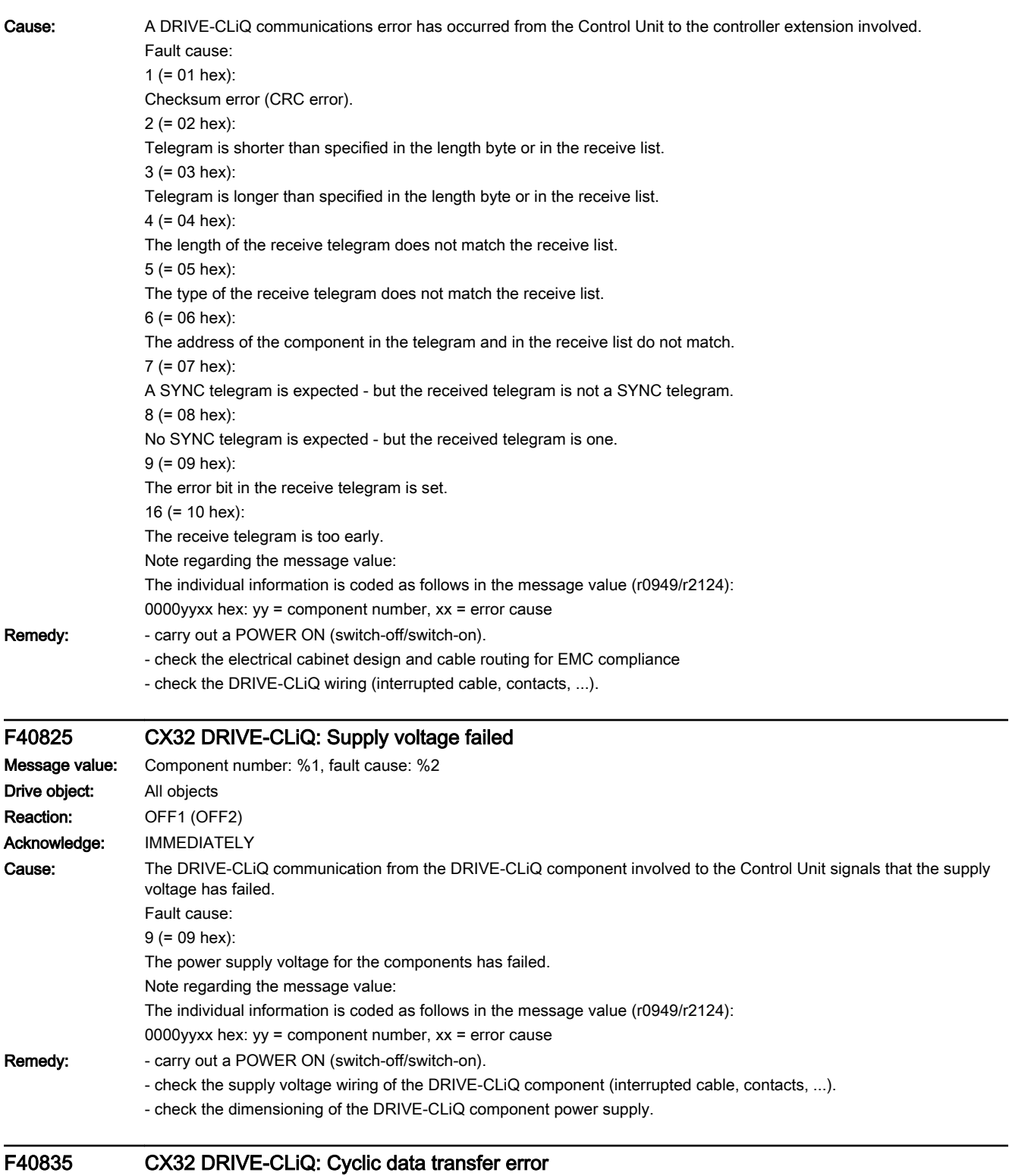

13.2 List of faults and alarms

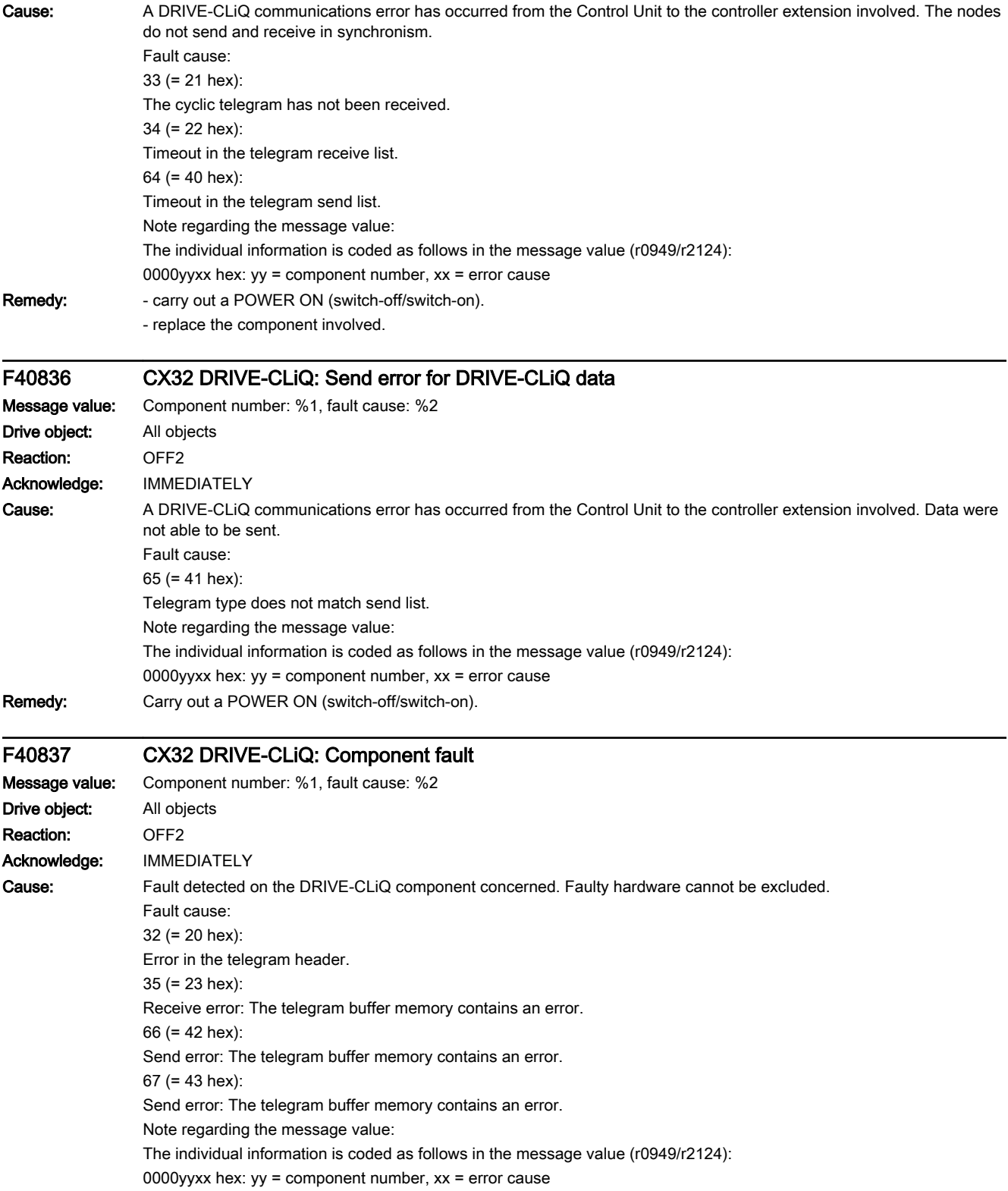

13.2 List of faults and alarms

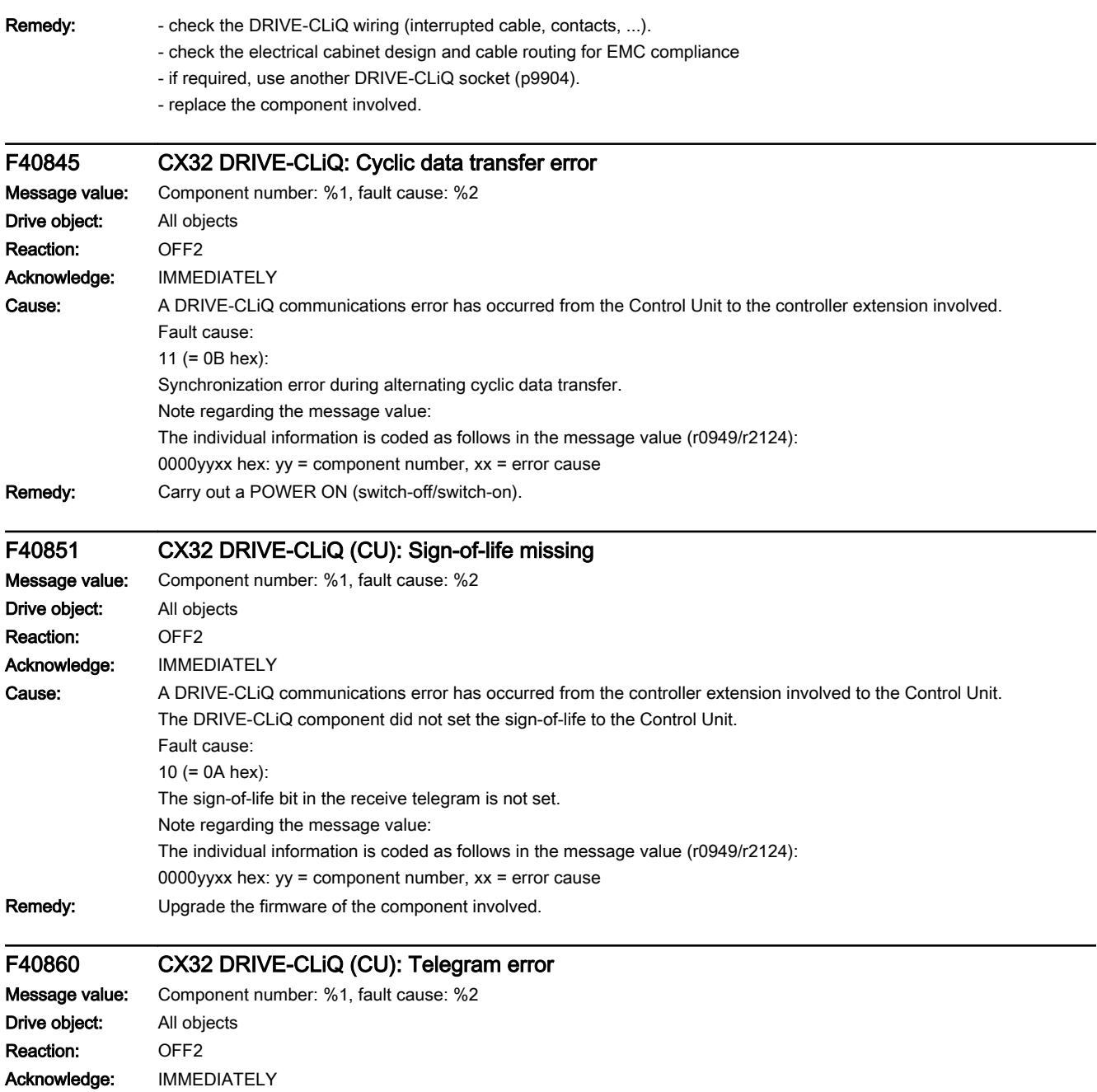

13.2 List of faults and alarms

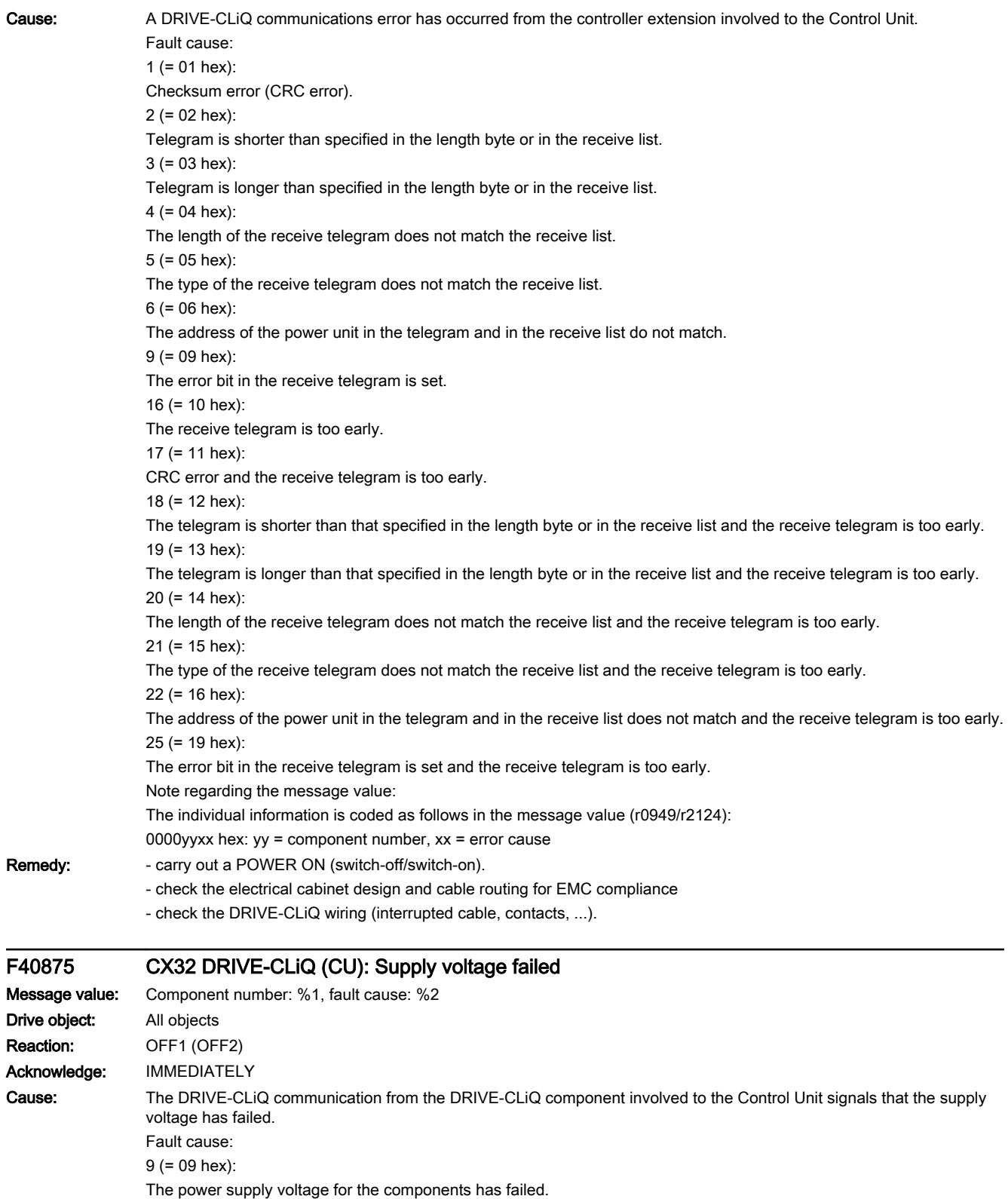

Note regarding the message value:

The individual information is coded as follows in the message value (r0949/r2124):

0000yyxx hex: yy = component number, xx = error cause

13.2 List of faults and alarms

Remedy: - carry out a POWER ON (switch-off/switch-on).

- check the supply voltage wiring of the DRIVE-CLiQ component (interrupted cable, contacts, ...).
- check the dimensioning of the DRIVE-CLiQ component power supply.

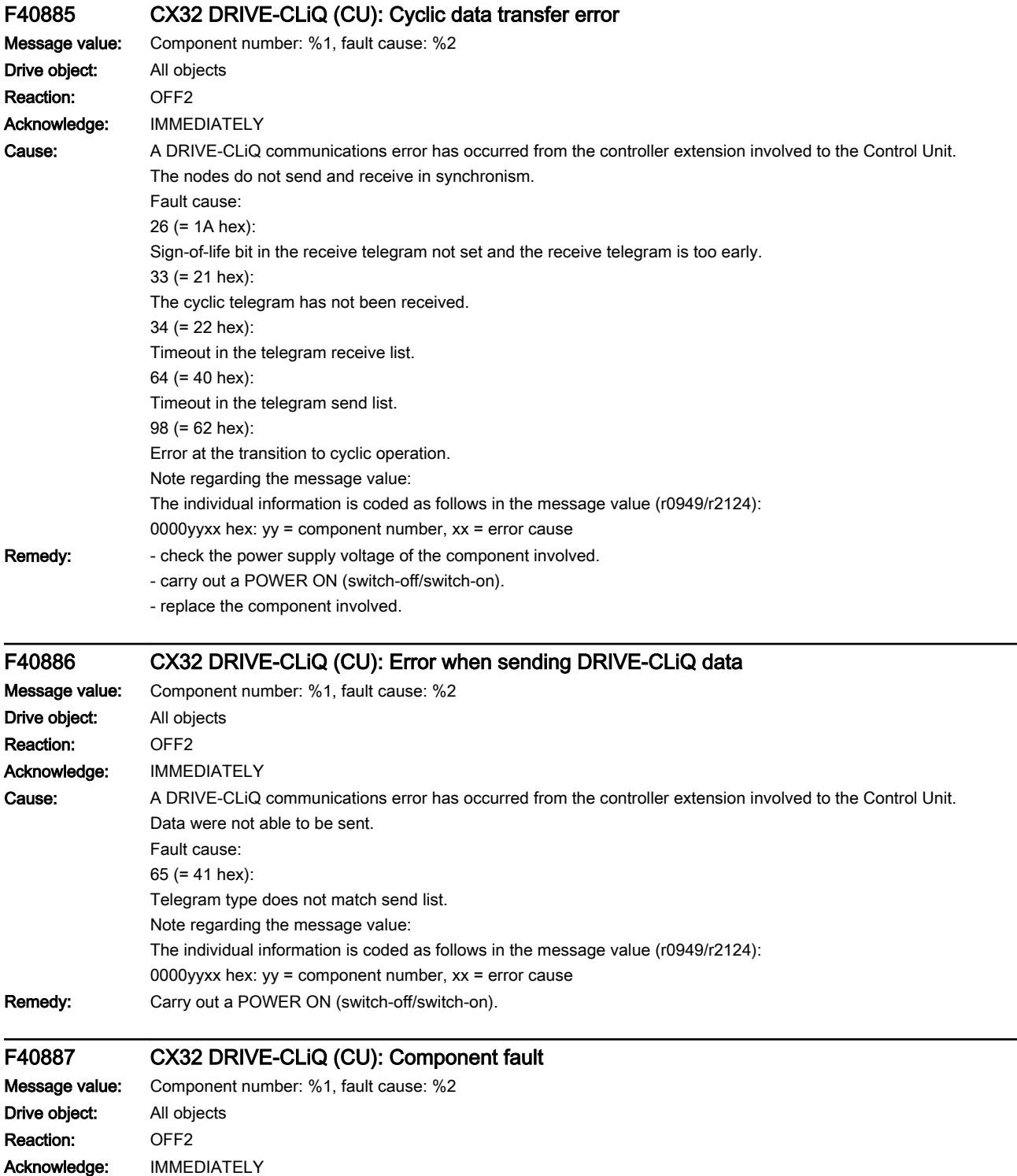

13.2 List of faults and alarms

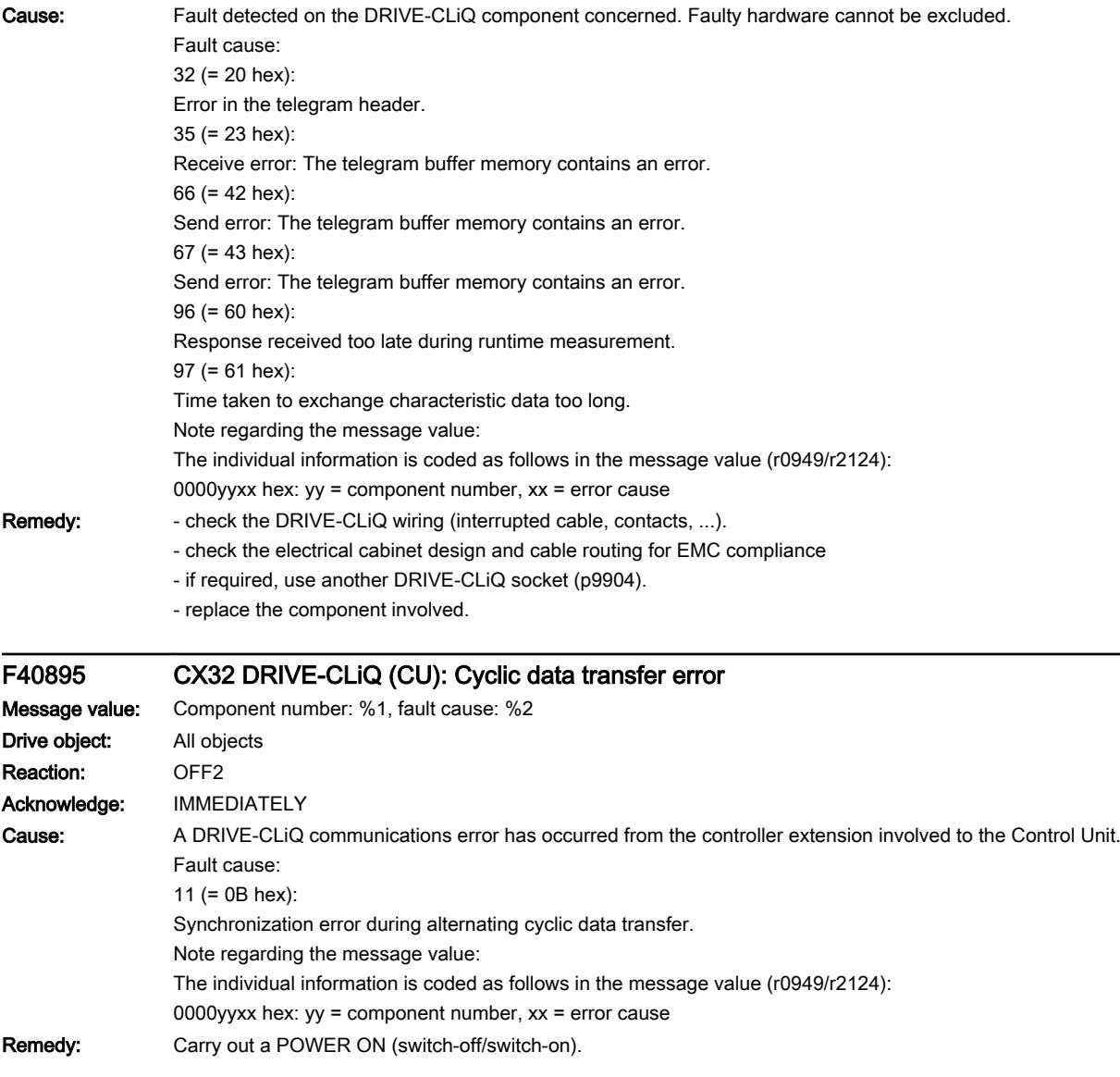

13.2 List of faults and alarms

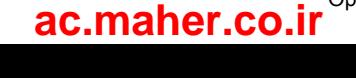

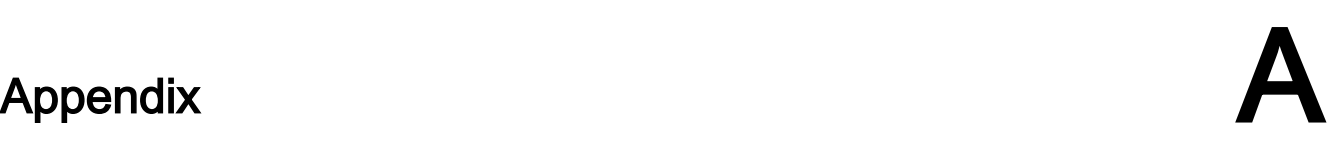

The converter supports the telegrams listed below.

The bit assignments of the individual process data can be found in Section Bit assignments of the process data (Page 740).

# A.1.1 Standard telegrams

#### Telegram 3

Telegram 3 transfers the control words 1 and 2 (STW1, STW2), the status words 1 and 2 (ZSW1, ZSW2), the speed setpoint and actual value (NSOLL\_B, NIST\_B), control word and status word of encoder 1 (G1\_STW, G1\_ZSW), and the actual position value 1 and 2 of encoder 1 (G1\_XIST1, G1\_XIST2).

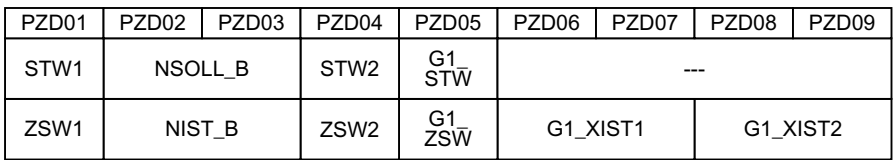

### Telegram 5

In addition to the values of telegram 3, telegram 5 transfers the values for position deviation (XERR) and gain factor for the position controller (KPC).

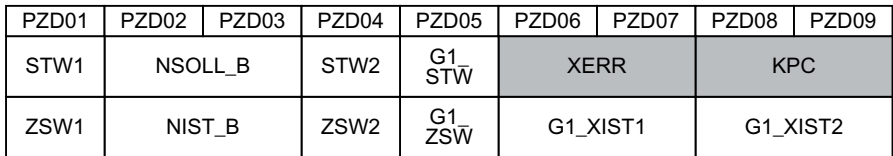

### Telegram 102

In addition to the values of telegram 3, telegram 102 transfers the value for the torque reduction (MOMRED) and the alarm word (MELDW).

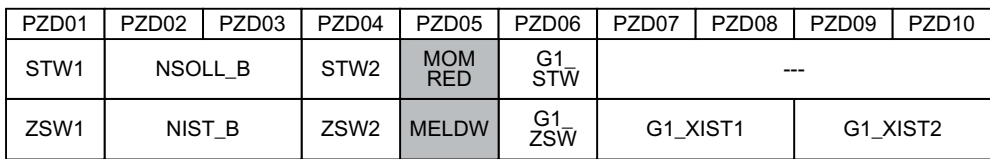

# Telegram 105

In addition to the values of telegram 3, telegram 105 transfers the value for the torque reduction (MOMRED), the alarm word (MELDW), the values for the position deviation (XERR) and the gain factor for the position controller (KPC).

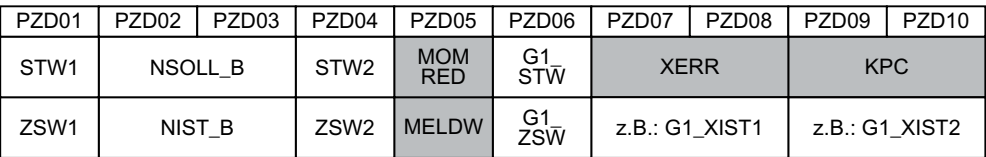

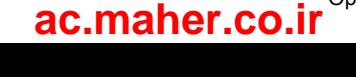

# A.1.2 Supplementary telegrams

In addition to the main telegram, you can configure one or two supplementary telegrams. The supported supplementary telegrams are listed below.

# Telegram 700

Using the Safety Info Channel (SIC), telegram 700 transfers the safety status word 1B (S\_ZSW1B) and the value for the limitation of the setpoint velocity (S\_V\_LIMIT\_B).

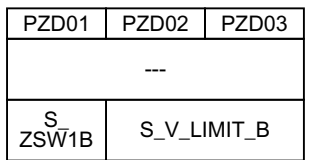

# Telegram 701

In addition to telegram 700, telegram 701 transfers the following data:

- Via the Safety Control Channel (SCC) the safety control word 1B (S\_STW1B) and the safety control word 3B (S\_STW3B).
- Via the Safety Info Channel (SIC) the safety status word 2B (S\_ZSW2B) and the safety status word 3B (S\_ZSW3B).

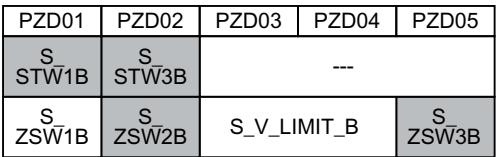

# Telegram 750

Telegram 750 is a supplementary telegram for the torque control with the following data:

- The controller sends the additional torque (M\_ADD) and the positive and negative torque limit (M\_LIMIT\_POS, M\_LIMIT\_NEG) to the converter.
- The converter sends the actual torque (M\_ACT) to the controller.

www.barghmaher.org

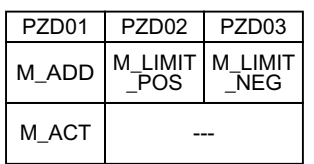

Telegram 750 can be transferred in addition to telegram 700 or 701. The order can be set in HW Config.

### A.1.3 PROFIsafe telegrams

The converter supports PROFIsafe telegrams 30 and 901.

### Telegram 30

Telegram 30 transfers safety control word 1 (S\_STW1) and safety status word 1 (S\_ZSW1).

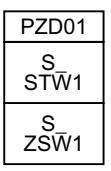

#### Telegram 901

Telegram 901 will be needed in the future for the Extended Safety Functions and is meaningless in this version.

# A.1.4 Bit assignments of the process data

#### Note

#### Representation of the sending direction Controller -> Converter and Converter -> Controller

The left column always shows the process data that is sent from the controller to the converter (control words and setpoints).

The process data that is sent from the converter to the controller is displayed in the right column (status words and actual values).

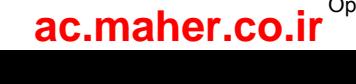

# A.1.4.1 Control word 1 and status word 1

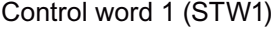

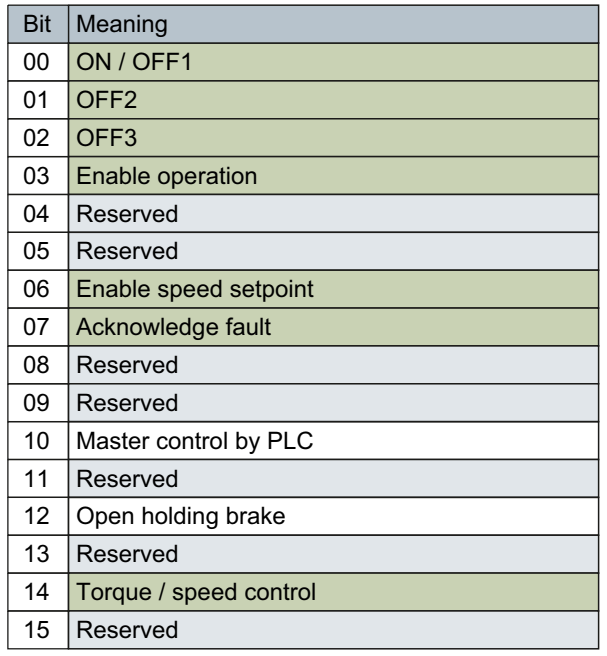

Status word 1 (ZSW1)

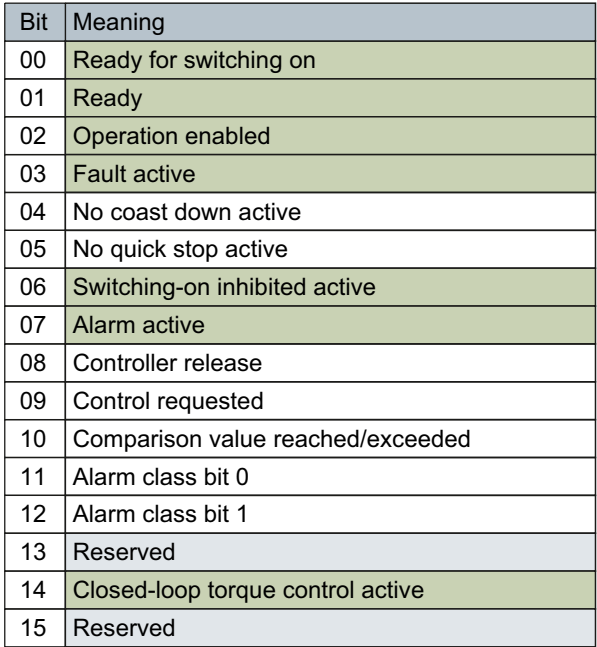

# A.1.4.2 Control word 2 and status word 2

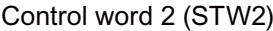

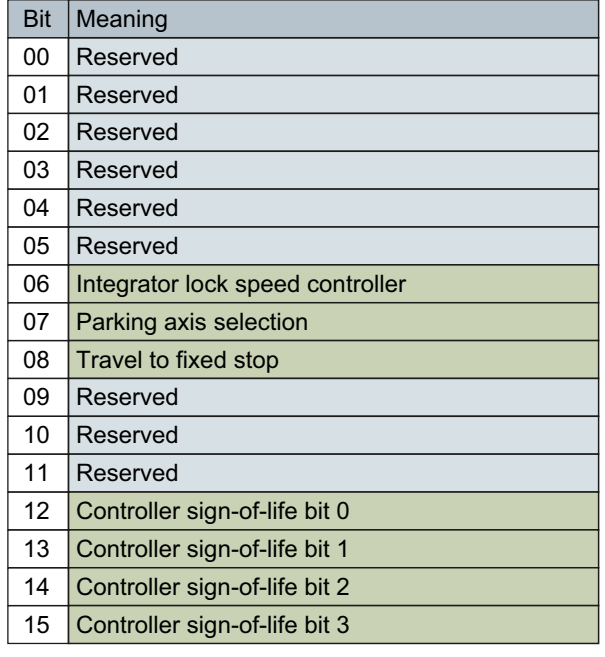

Status word 2 (ZSW2)

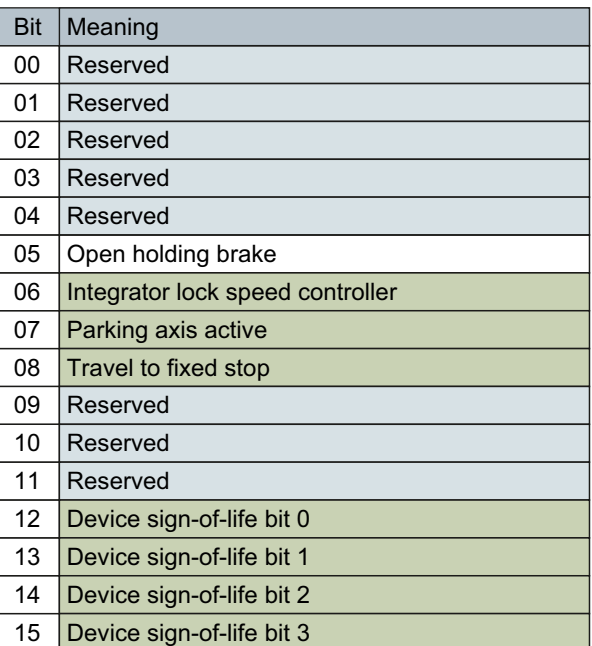

# A.1.4.3 Encoder 1 - control word and status word

Encoder 1 control word (G1\_STW) Encoder 1 status word (G1\_ZSW)

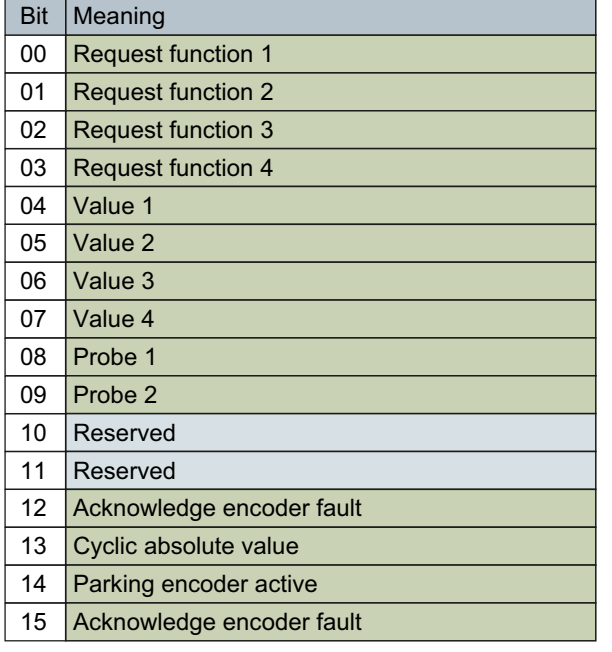

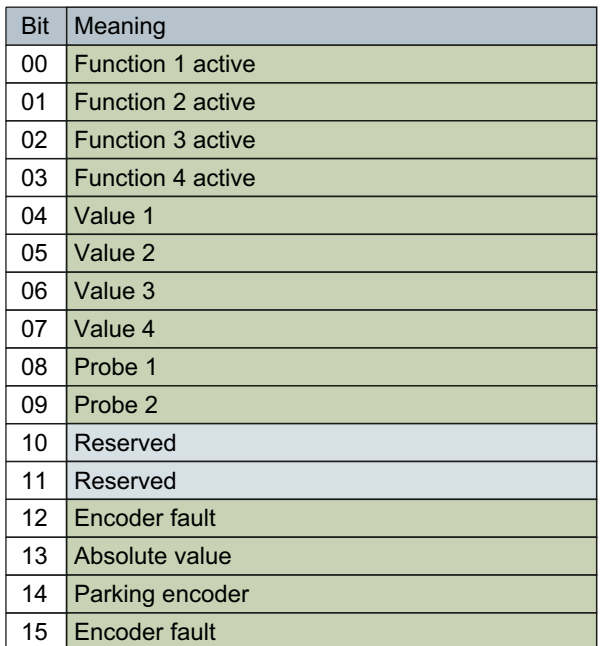

# A.1.4.4 Safety control word and status word 1

Safety control word 1 (S\_STW1) Safety status word 1 (S\_ZSW1)

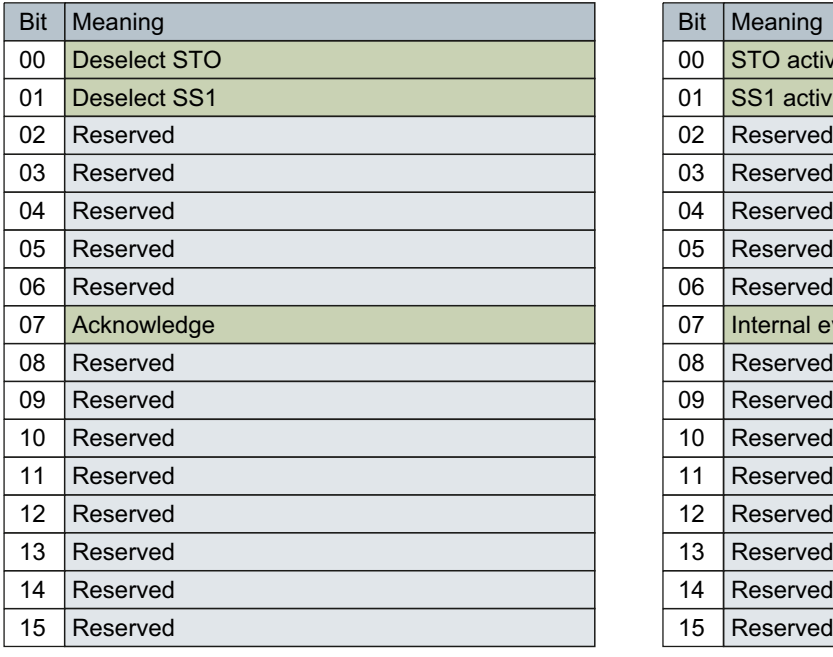

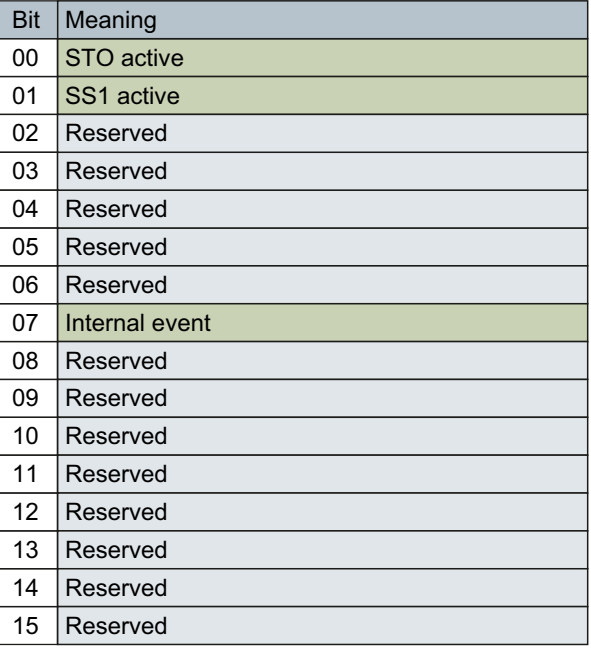

# A.1.4.5 Safety control word and status word 1B

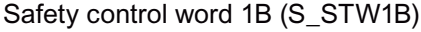

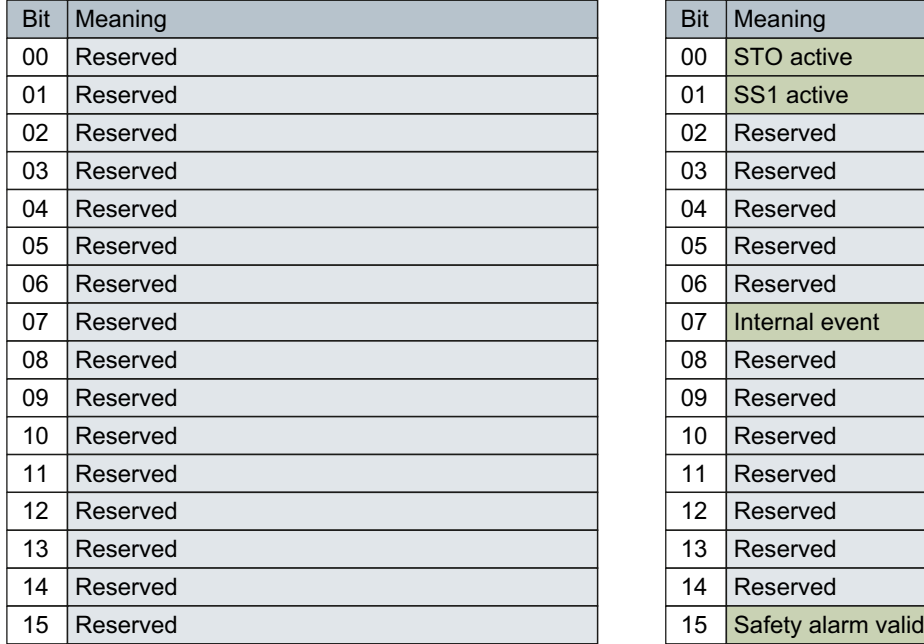

Safety status word 1B (S\_ZSW1B)

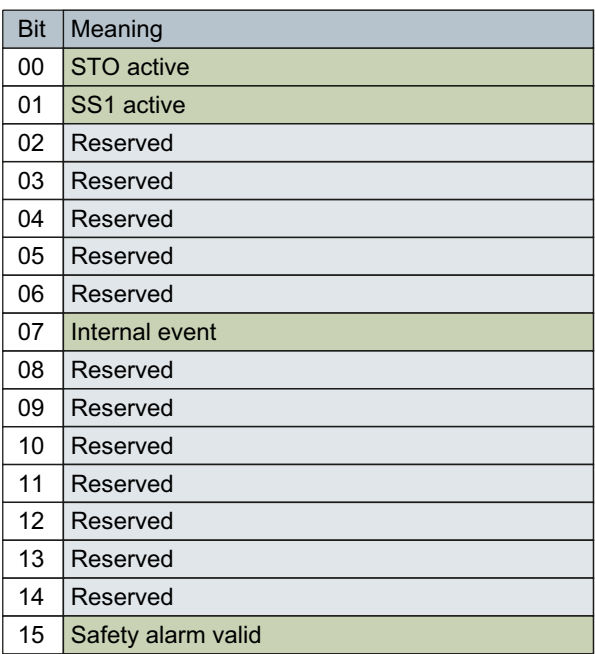

# A.1.4.6 Safety status word 2B

#### Safety status word 2B (S\_ZSW2B)

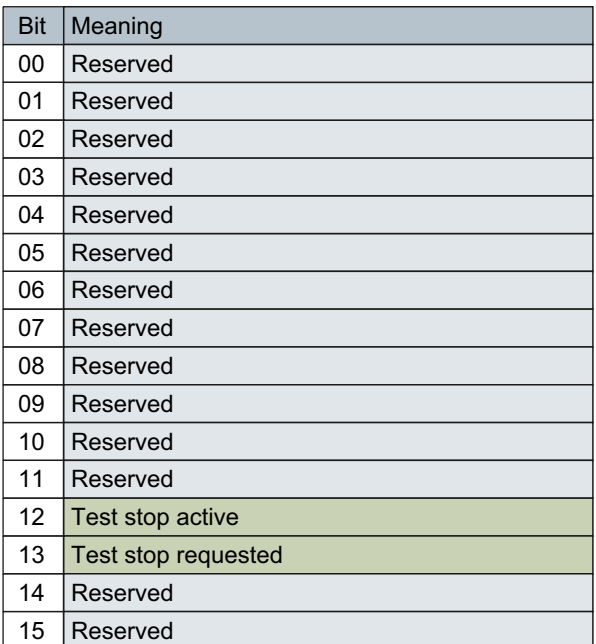

# A.1.4.7 Safety control word and status word 3B

Safety control word 3B (S\_STW3B) Safety status word 3B (S\_ZSW3B)

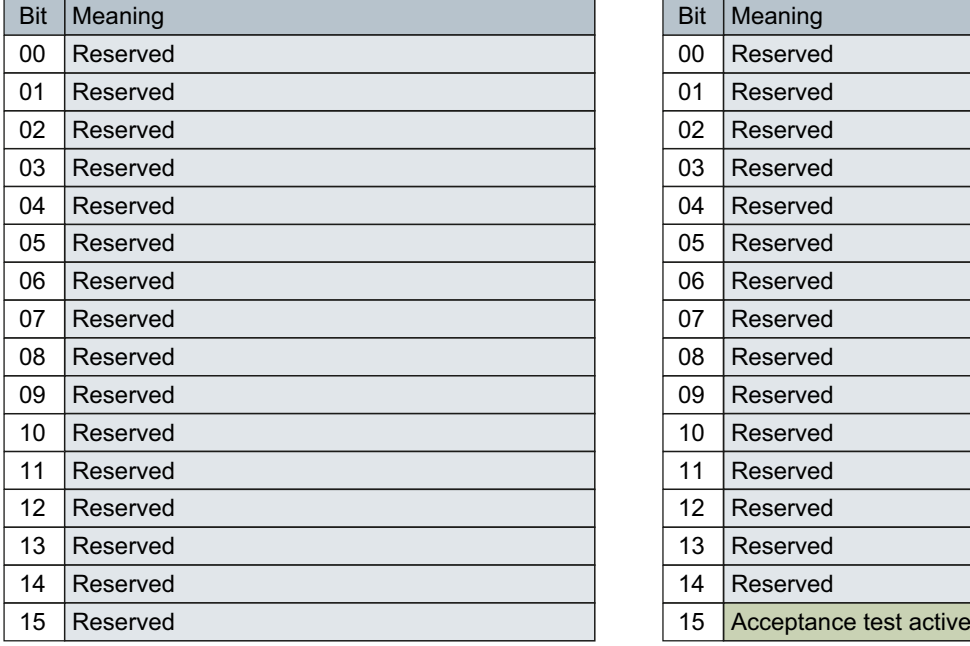

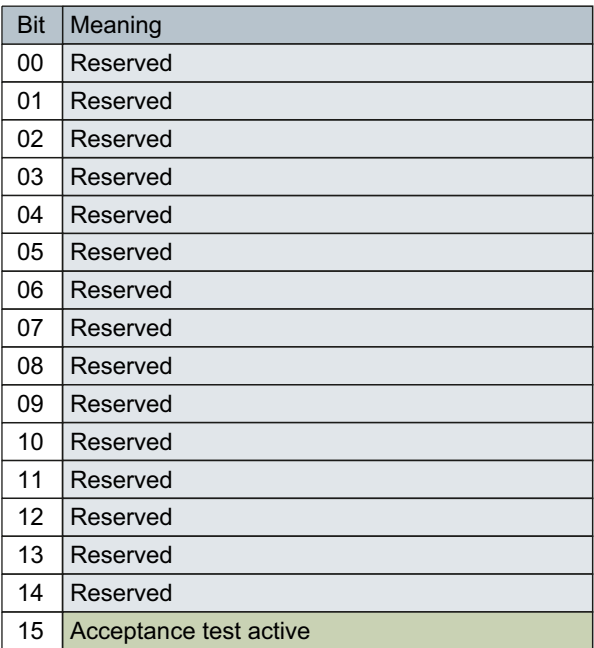

### A.1.4.8 Message word

#### Message word (MELDW)

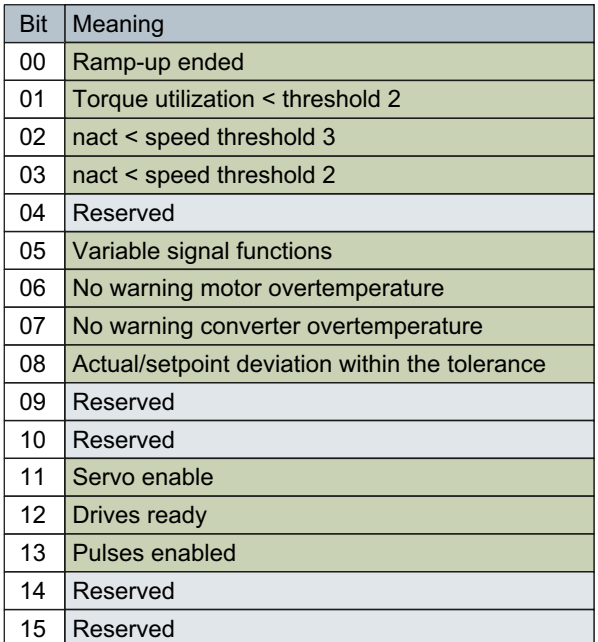

A.2 What is the difference between the Emergency Off and Emergency Stop functions?

# A.2 What is the difference between the Emergency Off and Emergency Stop functions?

"Emergency Off" and "Emergency Stop" are commands that minimize different risks in the machine or plant.

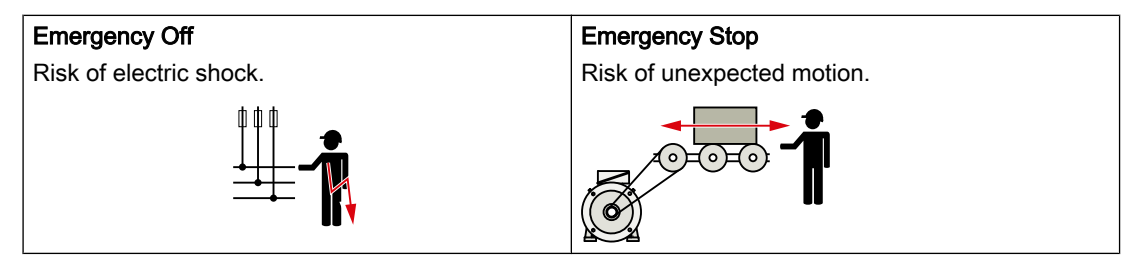

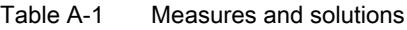

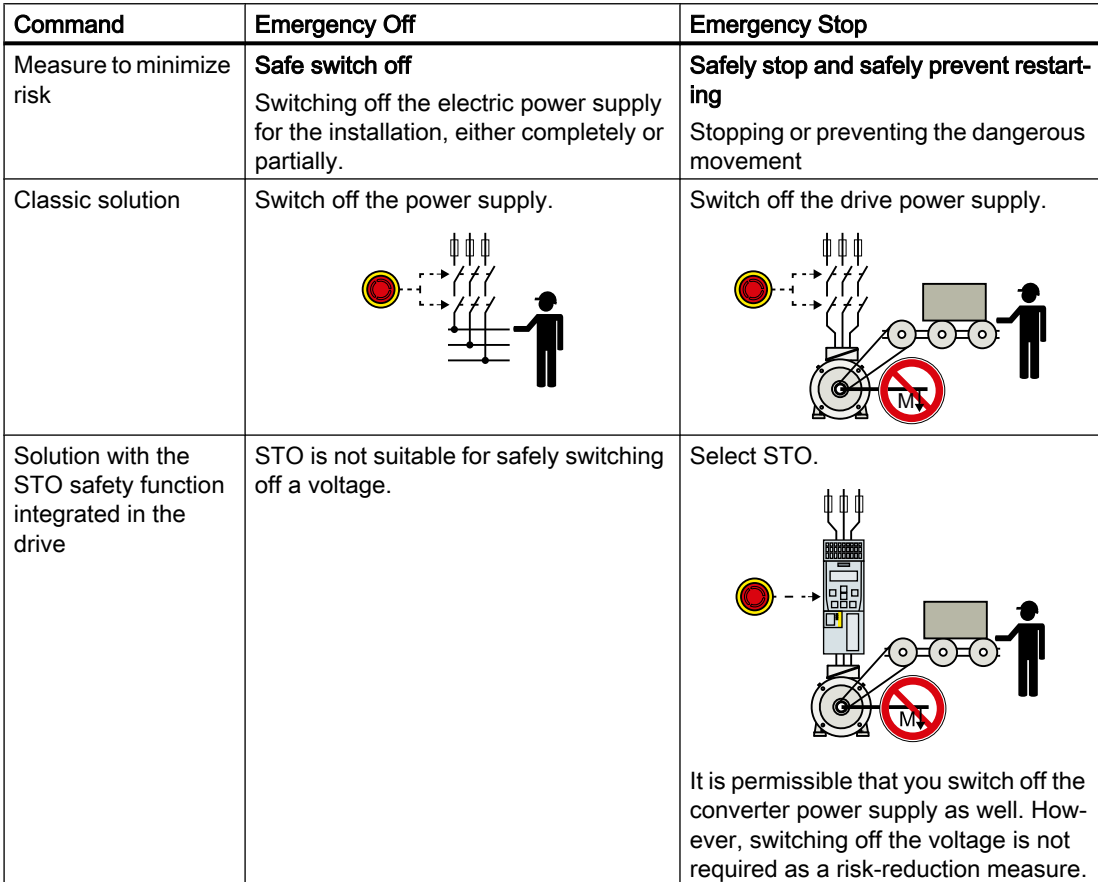

 $\epsilon$ 

A.3 Directives and standards

# A.3 Directives and standards

# A.3.1 Directives, standards and certificates for the converter

#### Directives and standards that are complied with

The converters comply with the following directives and standards:

#### European Low-Voltage Directive

The converter fulfills the requirements stipulated in the Low-Voltage Directive 2014/35/EU, if they are covered by the field of application of this directive.

#### European Machinery Directive

The converter fulfills the requirements stipulated in the Machinery Directive 2006/42//EU, if they are covered by the field of application of this directive.

However, the use of the converter in a typical machine application has been fully assessed for compliance with the main regulations in this directive concerning health and safety.

#### European EMC Directive

By completely complying with IEC/EN 61800-3, it has been proven that the converter is in compliance with directive 2004/108/EC or 2014/30/EU.

#### Safety Integrated

The converters comply with the requirements relating to functional safety/safety of machinery.

### RoHS

The converters comply with directive 2011/65/EU regarding limiting the use of certain hazardous substances.

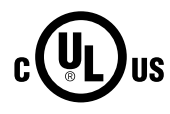

#### Underwriters Laboratories (North American market)

Converters provided with one of the test symbols displayed on the left fulfill the requirements stipulated for the North American market as a component of drive applications, and are appropriately listed.

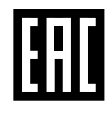

#### Eurasian conformity

The converter complies with the requirements of the Russia/Belarus/Kazakhstan customs union (EAC).

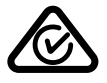

### Australia and New Zealand (RCM formerly C-Tick)

The converters showing the test symbols fulfill the EMC requirements for Australia and New Zealand.

### Certificates for download

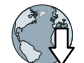

- EC declaration of conformity: (https://support.industry.siemens.com/cs/de/de/view/ 60438382)
- Certificates for the relevant directives, prototype test certificates, manufacturers declarations and test certificates for functions relating to functional safety ("Safety Integrated"): (https://support.industry.siemens.com/cs/ww/en/ps/13229/cert)
- Certificates of products that were certified by UL: (http://database.ul.com/cgi-bin/XYV/ template/LISEXT/1FRAME/index.html)

### Standards that are not relevant

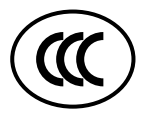

#### China Compulsory Certification

The converter does not fall in the area of validity of the China Compulsory Certification (CCC).

# A.3.2 Directives, standards and certificates for the motor

#### Standards that are complied with

The motors of the series SIMOTICS S, SIMOTICS M, SIMOTICS L, SIMOTICS T, SIMOTICS A, called "SIMOTICS motor series" below, fulfill the requirements of the following directives and standards:

- EN 60034-1 Rotating electrical machines Dimensioning and operating behavior
- EN 60204‑1 Safety of machinery Electrical equipment of machines; general requirements

Where applicable, the SIMOTICS motor series are in conformance with the following parts of IEC / EN 60034:

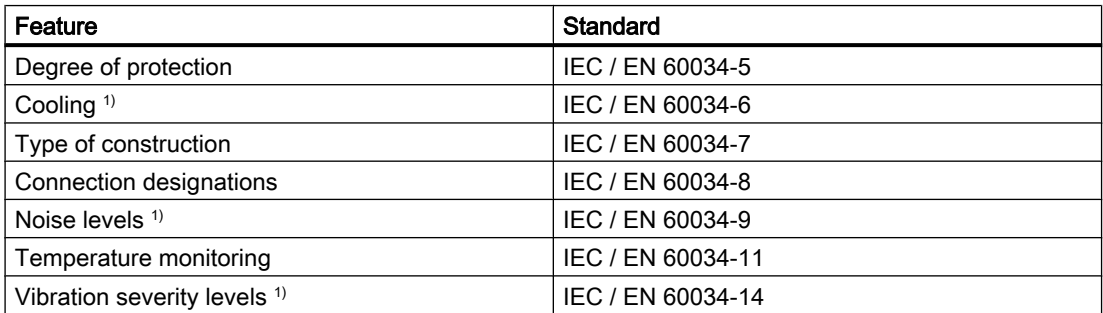

1) Standard component, e.g. cannot be applied to built-in motors

#### Relevant directives

The following directives are relevant for SIMOTICS motors.

 $\epsilon$ 

A.3 Directives and standards

### European Low-Voltage Directive

SIMOTICS motors comply with the Low-Voltage Directive 2014/35/EU.

#### European Machinery Directive

SIMOTICS motors do not fall within the area of validity covered by the Machinery Directive.

However, the use of the products in a typical machine application has been fully assessed for compliance with the main regulations in this directive concerning health and safety.

#### European EMC Directive

SIMOTICS motors do not fall within the area of validity covered by the EMC Directive. The products are not considered as devices in the sense of the directive. Installed and operated with a converter, the motor - together with the Power Drive System - must comply with the requirements laid down in the applicable EMC Directive.

#### Eurasian conformity

SIMOTICS motors comply with the requirements of the customs union Russia/Belarus/ Kazakhstan (EAC).

#### China Compulsory Certification

SIMOTICS motors do not fall within the area of validity covered by the China Compulsory Certification (CCC).

CCC negative certification:

CCC product certification (https://support.industry.siemens.com/cs/products? search=CCC&dtp=Certificate&mfn=ps&o=DefaultRankingDesc&pnid=13347&lc)

#### Underwriters Laboratories

SIMOTICS motors are generally in compliance with UL and cUL as components of motor applications, and are appropriately listed.

Specifically developed motors and functions are the exceptions in this case. Here, it is important that you carefully observe the contents of the quotation and that there is a cUL mark on the rating plate!

#### Quality systems

Siemens AG employs a quality management system that meets the requirements of ISO 9001 and ISO 14001.

Certificates for SIMOTICS motors can be downloaded from the Internet at the following link:

Certificates for SIMOTICS motors (https://support.industry.siemens.com/cs/ww/de/ps/13347/ cert)

#### European RoHS Directive

The SIMOTICS motor series complies with the Directive 2011/65/EU regarding limiting the use of certain hazardous substances.

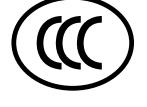

 $\mathbf{r}$ 

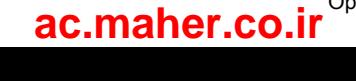

# A.4 Certifications

The safety functions of the SINAMICS S drive system meet the following requirements:

- Category 3 to DIN EN ISO 13849-1
- Performance level (PL) d according to DIN EN ISO 13849-1
- Safety integrity level 2 (SIL 2) according to IEC 61508 and EN 61800-5-2

In addition, most of the safety functions of the SINAMICS S have been certified by independent institutes. A list of currently certified components is available on request from your local Siemens office.

A.5 Certificates for the secure data transfer

# A.5 Certificates for the secure data transfer

### A.5.1 Overview

The "Transport Layer Security" (TLS) protocol enables encrypted data transfer between a client and the SINAMICS drive. HTTPS access of the browser to the drive is based on the "Transport Layer Security" protocol. This section informs you which steps you need to follow to enable encrypted data transfer between a browser (client) and the SINAMICS (server).

You will find information on the configuration or your IP connection in Section: □ "Configuring the IP connection (Page 158)".

#### Protecting the HTTPS access

The encrypted variant of the communication between the browser and the Web server using HTTPS requires the creation and installation of certificates.

Basically, there are three ways of creating a server certificate:

- Use the default configuration
- Use self-created certificates (by means of certificate software, such as OpenSSL)
- Use a server certificate from a certificate authority

You can only use the default configuration for SINAMICS S210, firmware version 5.1.

#### Delivery state

A private key is generated as a file on the device as default configuration when you first use HTTPS so that you can access the drive via HTTPS in the SINAMICS delivery state. During an HTTPS access using this key, a warning is issued in the browser that the certificate is unknown.

#### Duration of validity

The certificates are valid up to 2030.

After expiration of the validity period, install new valid certificates on all the relevant drives.

# A.5.2 Using the certificate default configuration

#### Note

#### **Security**

The use of a default configuration described in the following is not the most secure way of transferring data using the HTTPS protocol to your drive with the Web server.

For this reason, it should only be used in secure networks (e.g. your PROFINET below a PLC) or for direct point-to-point connections on the Service interface X127.

#### Procedure

- 1. First open an HTTPS Web server connection to your drive in the browser.
- 2. The firmware then creates a new server certificate and a private server key from the root certificate and the private key, if they are not already available. This certificate is individualized for the IP address of the interface used for the communication.
- 3. Following this, a warning is issued on the standard browser that the certificate is unknown.
- 4. Import the server certificate into your standard browser or deactivate the security warnings for the SINAMICS Websites.

The exact procedure for the import can be found in the online help of the used browser.

#### Deactivating warnings in the most important browsers

You can deactivate warnings in the most important browser as follows:

#### Opera

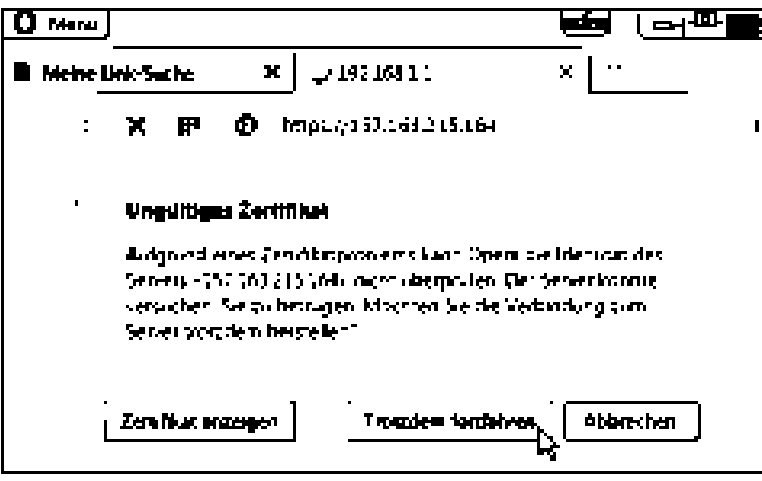

www.barghmaher.org

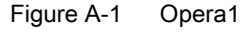

Click "Still continue" in order to be able to communicate via a secure HTTPS connection.

### Appendix

A.5 Certificates for the secure data transfer

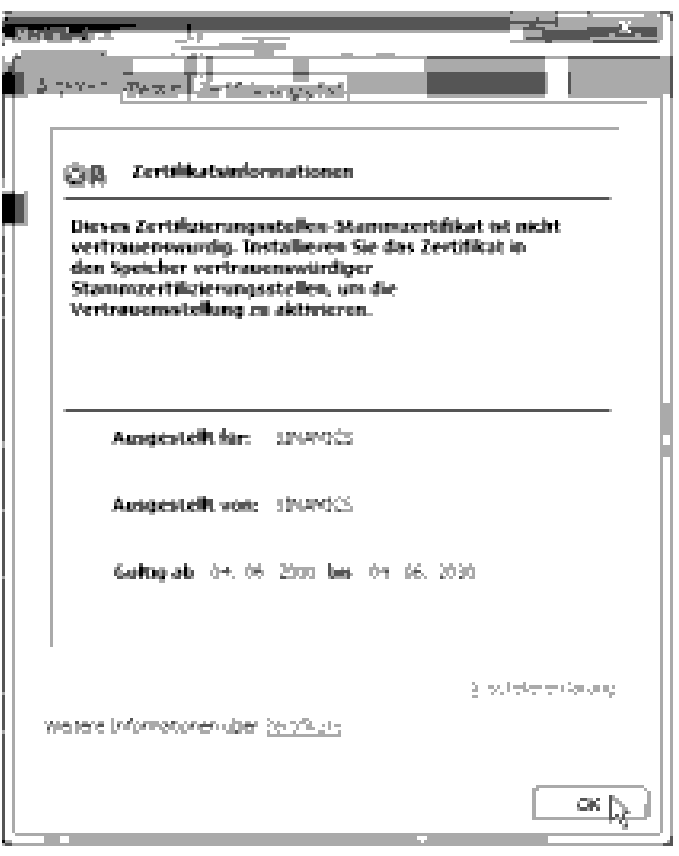

Figure A-2 Opera2

A.5 Certificates for the secure data transfer

#### Mozilla Firefox

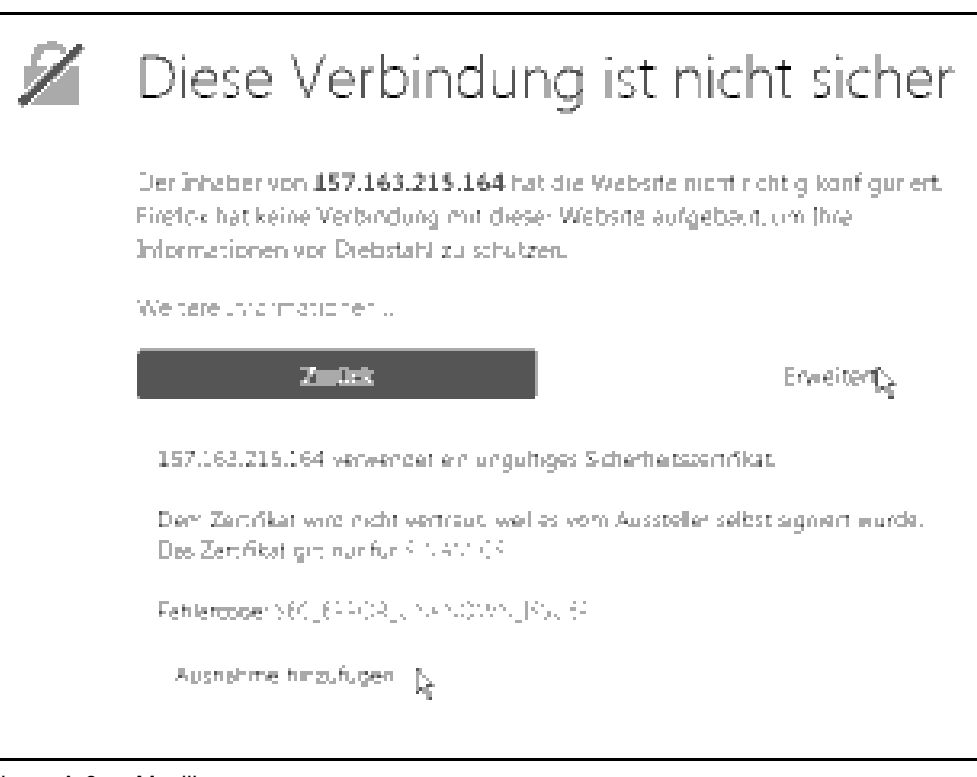

Figure A-3 Mozilla

- 1. Click "Extended". The information for the security certificate is displayed.
- 2. Click "Add exception" in order to be able to communicate via a secure HTTPS connection.

#### Microsoft Internet Explorer 11

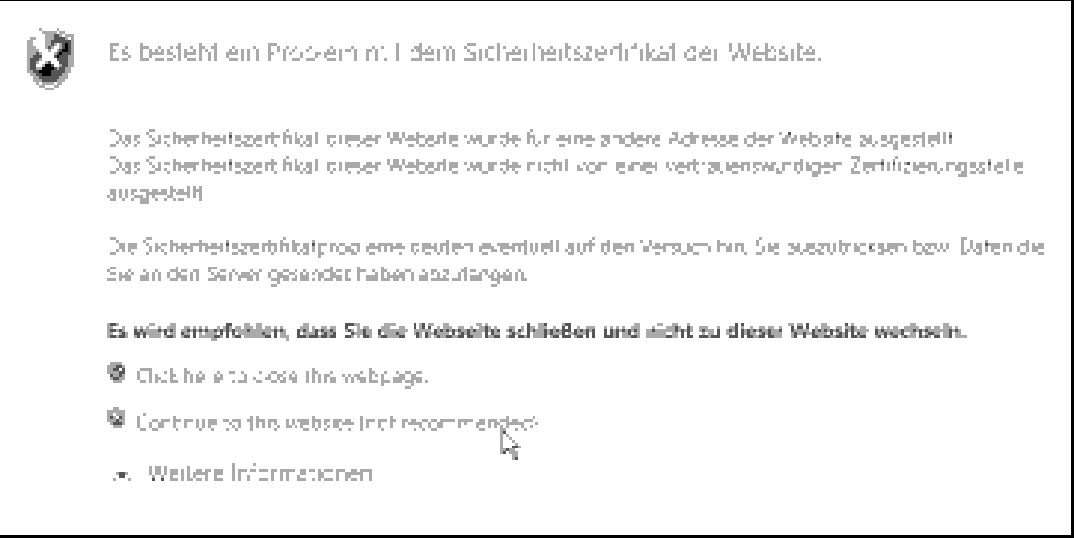

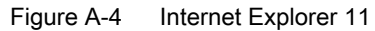

A.5 Certificates for the secure data transfer

Click "Continue to this website" in order to be able to communicate via a secure HTTPS connection.

#### Google Chrome

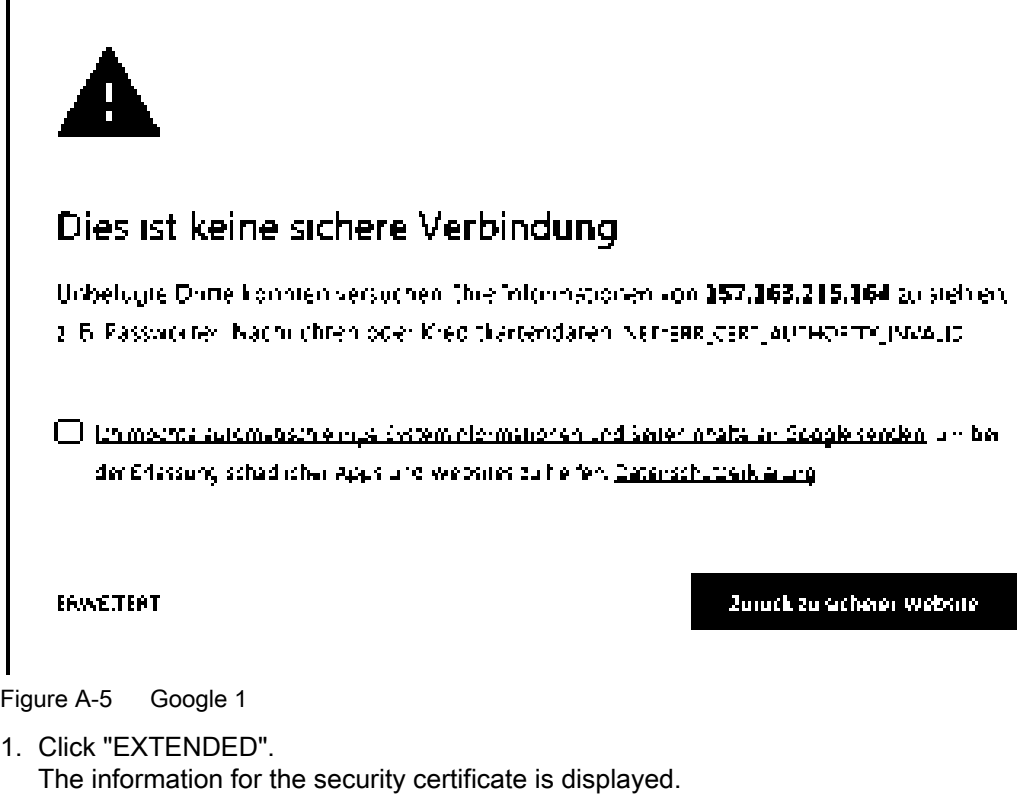

2. Click "Continue to <IP address>" in order to be able to communicate via a secure HTTPS connection.
A.5 Certificates for the secure data transfer

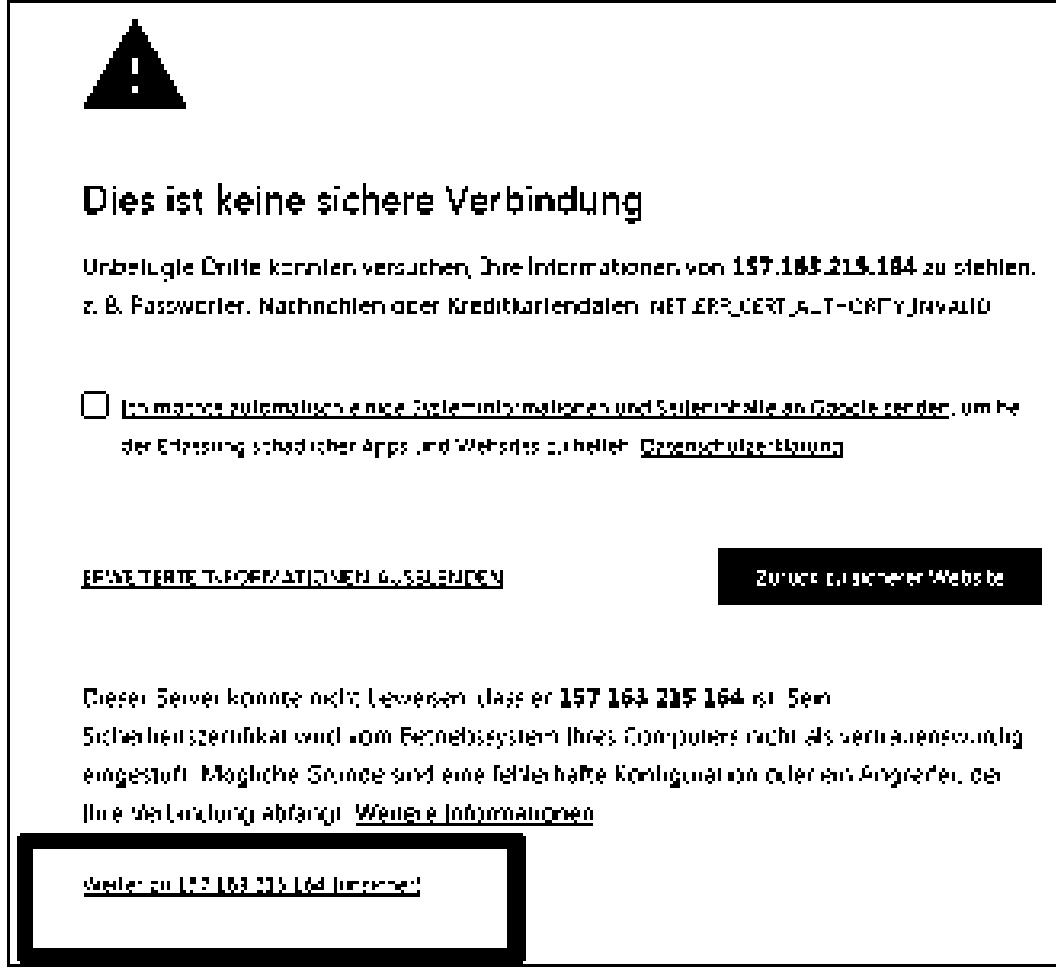

Figure A-6 Google 2

A.6 List of abbreviations

# A.6 List of abbreviations

#### Note

The following list of abbreviations includes the abbreviations and meanings as used for the SINAMICS.

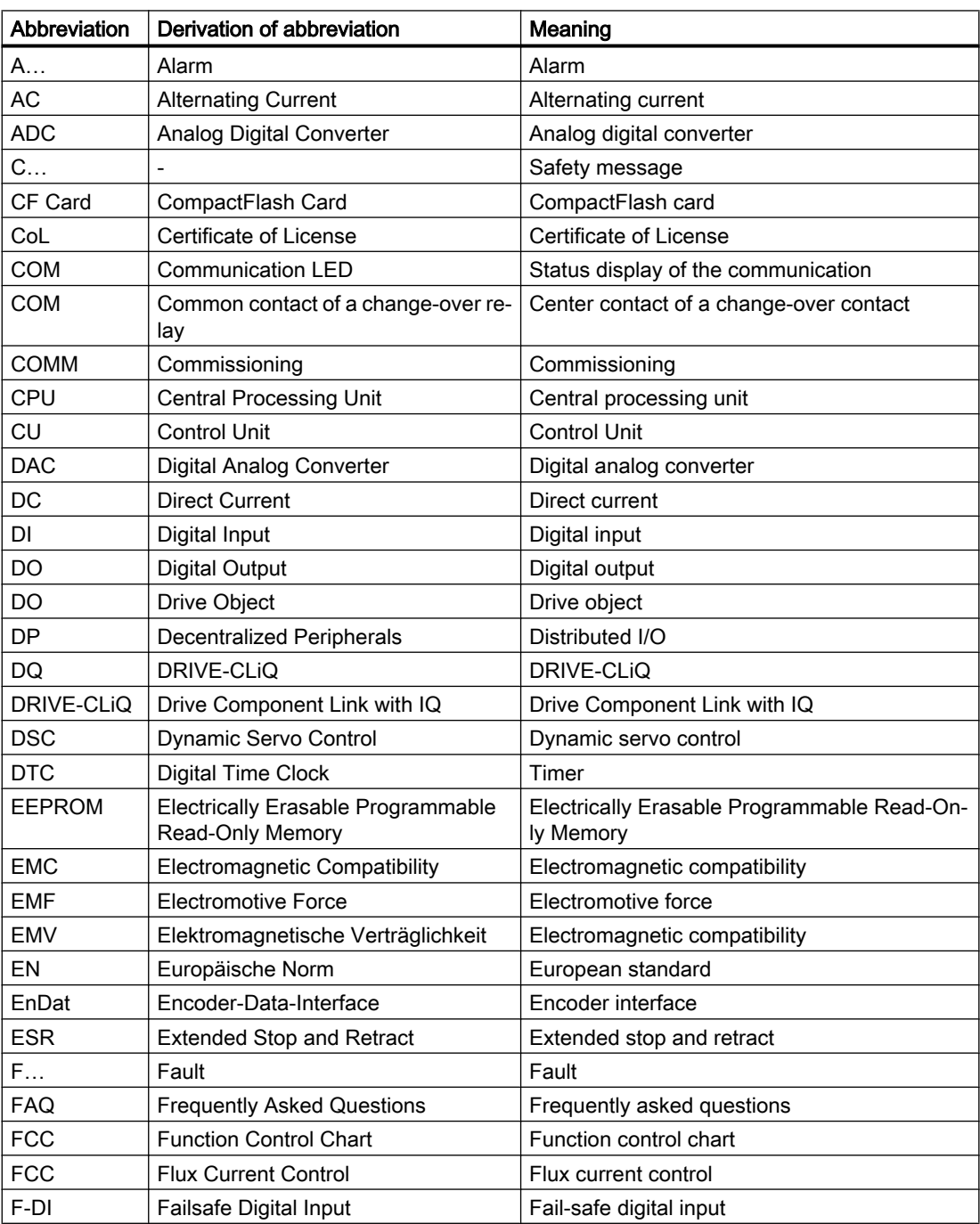

A.6 List of abbreviations

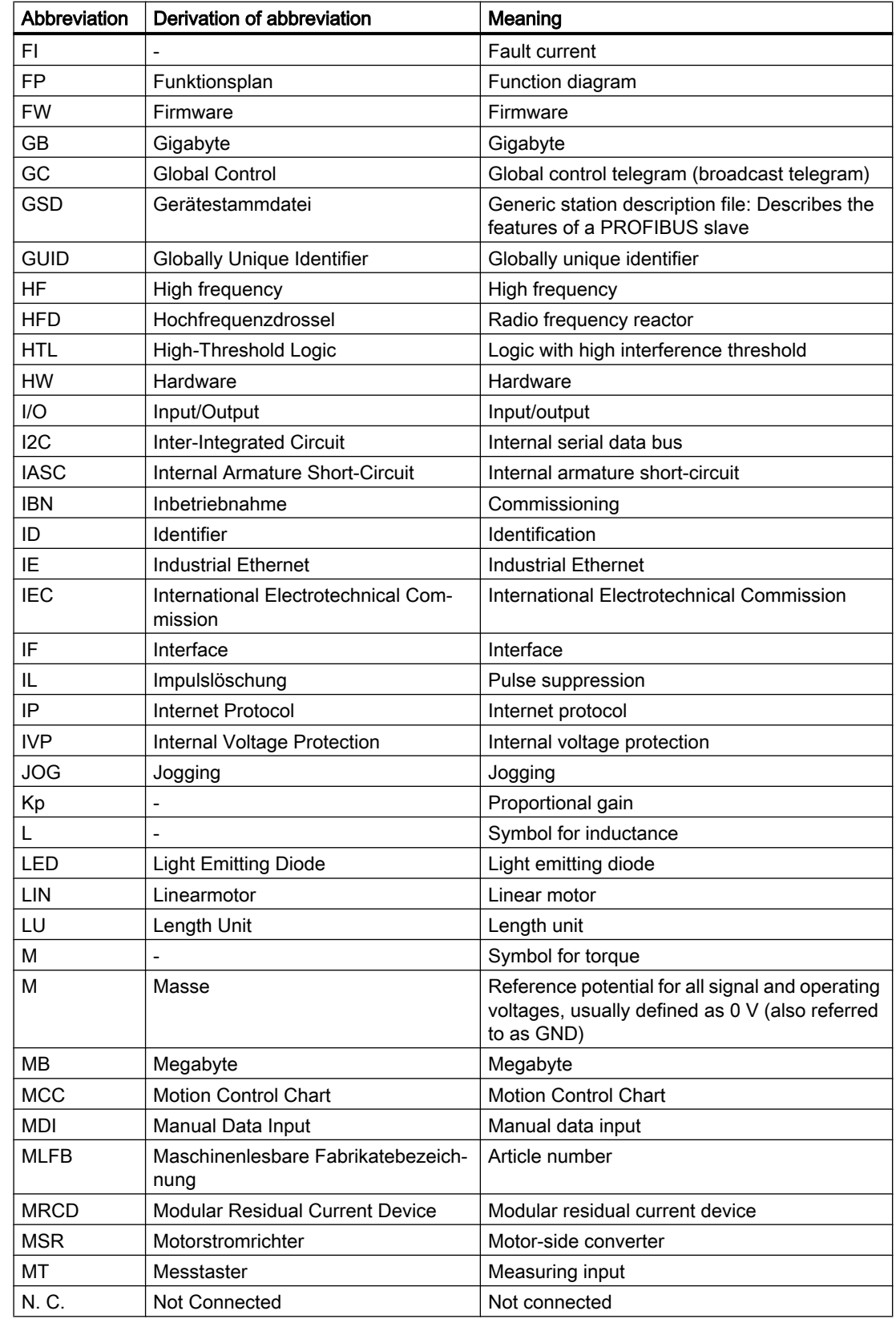

#### Appendix

A.6 List of abbreviations

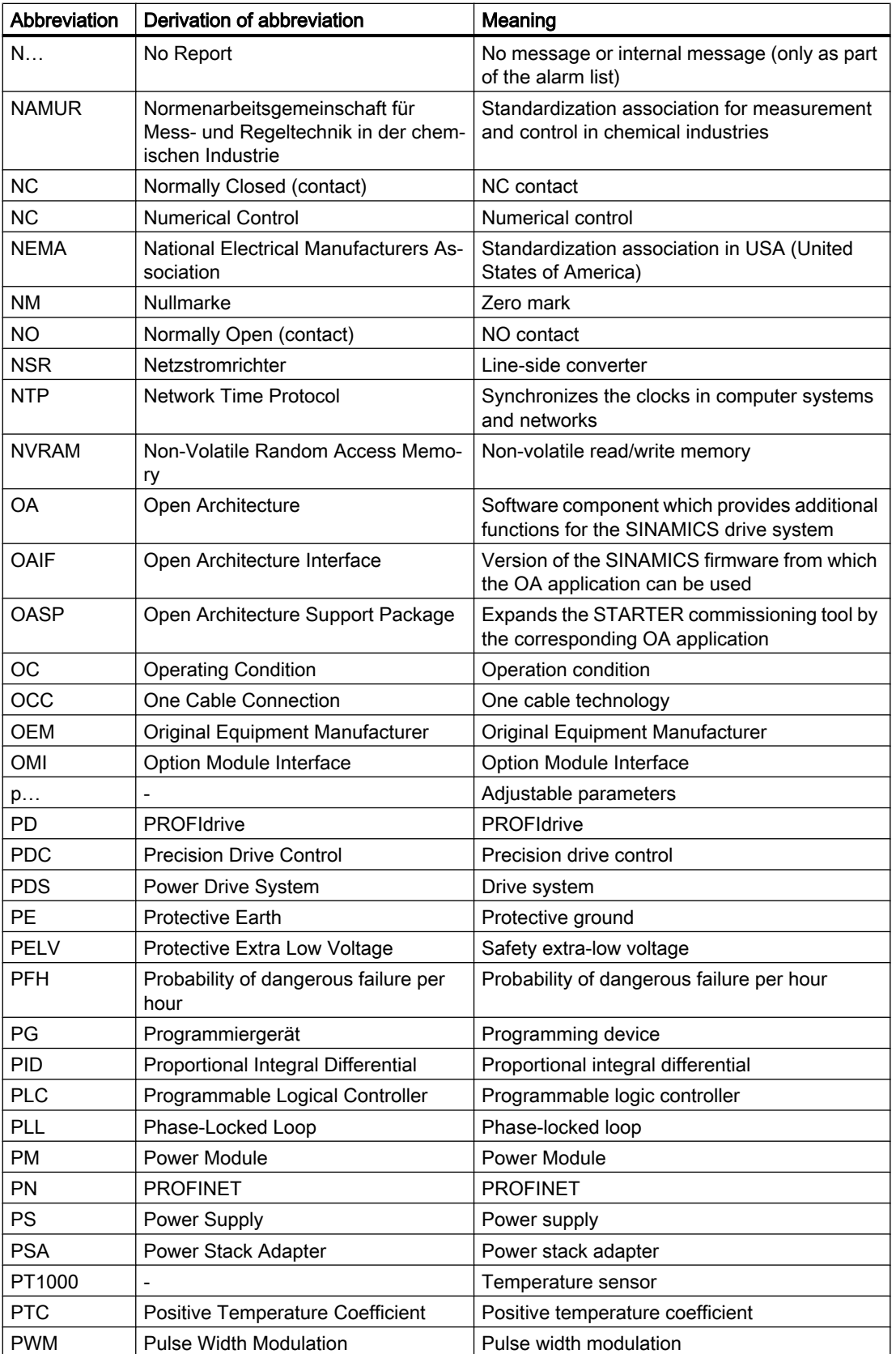

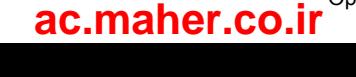

A.6 List of abbreviations

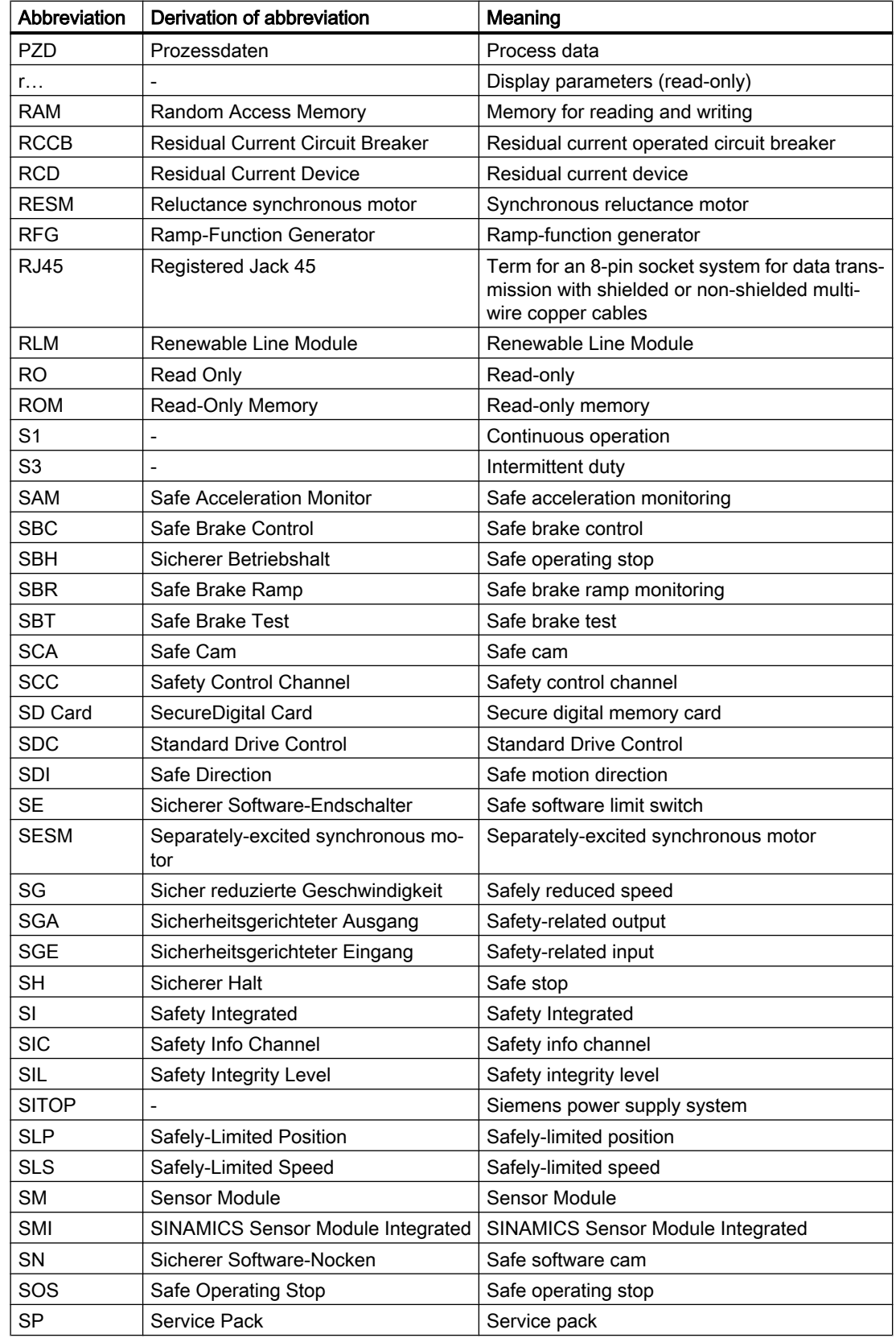

#### Appendix

A.6 List of abbreviations

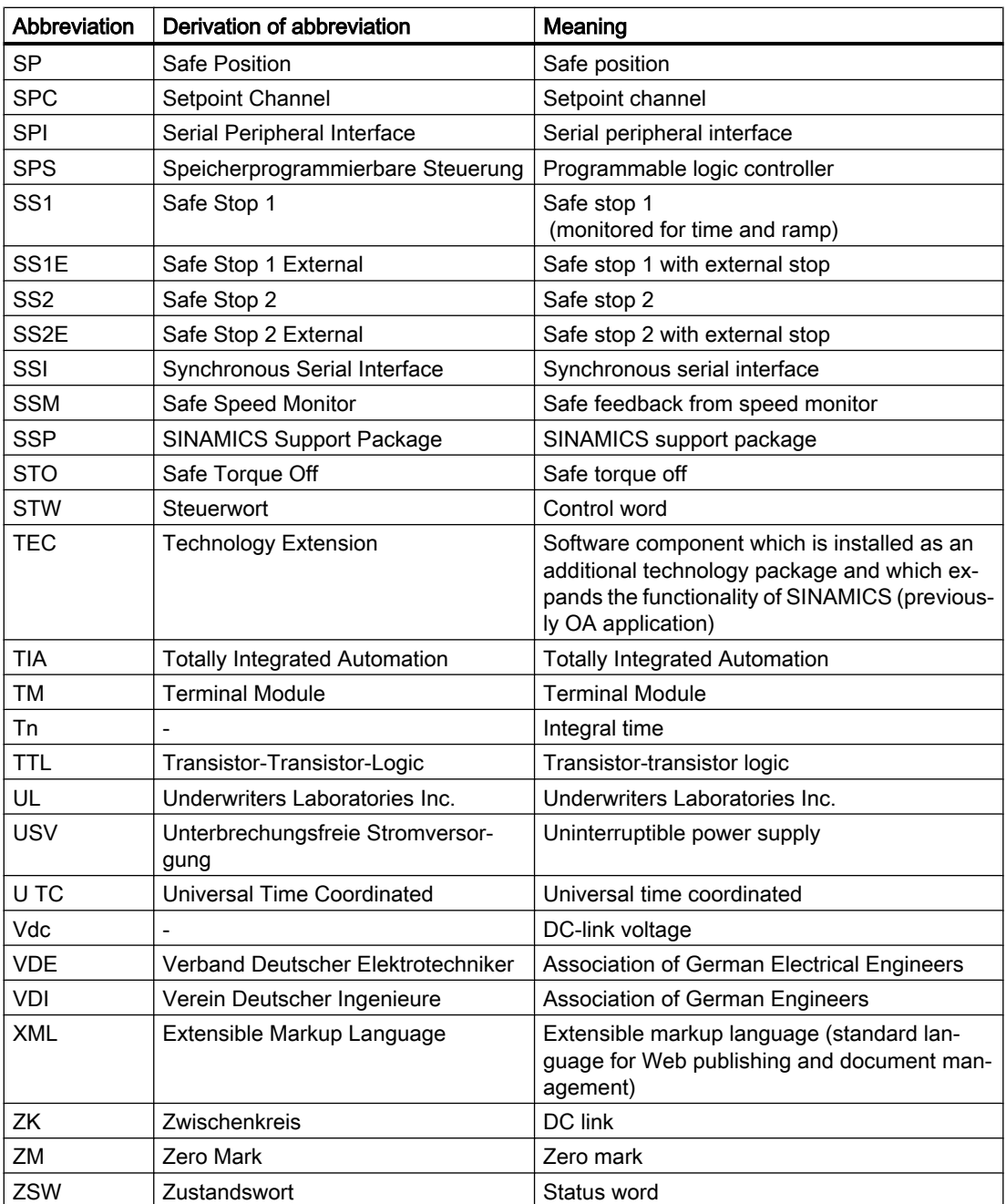

# Index

# A

Acceptance report, 75 Acceptance test, 75 SBC, 79 SS1, 80 STO, 78 Alarm, 173 Alarm code, 173 Alarm time, 173 Alarm value, 173 Axial eccentricity, 184

# C

Cable break, 71 **Certificates** EAC, 748 EC Declaration of Conformity, 748 UL and cUL, 748 Checksums, 149 COM (PROFINET link), 167 Commissioning Assigning drive names in the web server, 118 Basic commissioning, 119 Configuring administrator access, 108 Configuring brake control, 125 Configuring digital inputs, 127 Perform One Button Tuning, 119 Preparing the hardware, 106 Safety Integrated, 136 Setting limits, 124 Test Safety Integrated settings, 148 Concentricity, 184 Configure IP connection, 158 Connection type, 106 Control panel Control mode, 122 Monitoring mode, 122

# D

Data backup Backing up parameters externally, 154 Restore factory settings, 155 Restoring the parameter data, 155 DE: Drive End (end with the motor shaft), 183 Degree of protection, 180 **Diagnostics** Displaying communication settings, 152 Displaying message details, 150 Filtering messages, 151 Direction of motor rotation, 134 **Discrepancy** STO, 71 Disposal, 214

## E

Electrical installation, 93 EMC, 35

# F

Fault, 174 Acknowledging, 174 Faults and alarms Overview, 291 Ferrite core Attach, 97 Forced checking procedure, 144

# H

Hotline, 4 HTTP, 106 HTTPS, 106 Security certificate, 751 With security certificate, 750

# I

Interfaces, 106 IP21 degree of protection, 87 IT system, 39

# L

LED COM, 167 RDY, 166, 167 Line supply type, 39 List of faults and alarms, 291

### www.barghmaher.org **[ac.maher.co.ir](https://ac.maher.co.ir/)**

### M

Memory card, 219 Missing enables, 122

### N

Navigation, 111 NDE: Non Drive End, 183 Neutral conductor, 39

## O

OCC, 118 One Cable Connection, 118

### P

Parameter list Filtering, 132 **Parameters** Configuring the parameter list, 130 Filtering the parameter list, 132 Overview, 225 Structure, 225 Password Changing, 157 Defining, 157 Deleting, 157 Password for Safety Integrated, 146 Power distribution systems, 39 PROFIsafe telegrams, 740 Protective conductor, 39

# R

Rating plate, 27 RDY (Ready), 166, 167 Response times, 73 Basic Functions via PROFIsafe (CU310‑2 and CU320‑2), 74 Basic Functions via terminals on the Control Unit and the Motor Module, 73 RoHS, 748

## S

Safety Integrated Checksums, 149 Commissioning, 136 Diagnostics, 149 Password, 146 Read-only mode, 148 Status, 149 Safety Integrated Basic Functions Configuring, 68 SBC, 61 SS1, 63 SS1E, 65 SS1-t, 63 STO, 58 Safety Integrated Functions Basic Functions, 57 Overview, 57 Safety notes Electrical installation, 93 Saving Permanently (non-volatile), 161 SBC (Safe Brake Control), 61 Acceptance test, 79 Sequence diagram, 62 SD card, (Article number) Self-configuration, 118 Siemens Service Center, 4 Signal states, 166 Smooth running, 184 Spare parts package, 221 SS1 (Safe Stop 1) Acceptance test, 80 SS1E Sequence diagram, 66 SS1-t Sequence diagram, 64 Standard telegrams Telegram 102, 737 Telegram 105, 738 Telegram 3, 737 Telegram 5, 737 **Standards** EN 61800-3, 746 **Status** Safety functions, 149 Status display On the converter, 165 Via LEDs, 165

www.barghmaher.org **[ac.maher.co.ir](https://ac.maher.co.ir/)**

STO (Safe Torque Off), 58 Acceptance test, 78 Discrepancy, 71 Sequence diagram, 59 Stop response Internal event, 69 STOP A, 69 STOP F, 69 Supplementary telegrams Telegram 700, 739 Telegram 701, 739 Telegram 750, 739 Support information, 162

## T

Technical features, 175 Technical Support, 4 Telegram 30, 740 Test stop, 144 TLS, 750 TN system, 39 Transport Layer Security, 750 TT system, 39

# V

Vibration response, 183

# W

Web server Access rights, 114 Activating/deactivating time synchronization, 160 Assigning a device name, 118 Automatic logout, 117 Basic commissioning, 119 Call the control panel, 122 Changing the password, 157 Configure IP connection, 158 Configuring brake control, 125 Configuring digital inputs, 127 Configuring user accounts, 156 Defining a new password, 157 Deleting the password, 157 Diagnostics of the communication settings, 152 Editing the parameter list, 130 Filtering the parameter list, 132 Login, 116 Logout, 117 Navigation, 111

Performing the data backup, 154 Restore factory settings, 155 Restoring the data backup, 155 Returning control, 119, 123 Save data retentively, 161 Setting the converter system time, 160 Setting the speed and torque limits, 124 Structure of the web server, 111 Supported browsers, 105 Taking control, 119, 122 User, 114 Web server access rights Administrator, 114 SINAMICS, 114 Web server"; "basic layout, 105

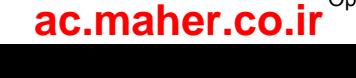

www.barghmaher.org **[ac.maher.co.ir](https://ac.maher.co.ir/)**

# **Further information**

**www.siemens.com** Siemens:

Industry Online Support (Service and Support): **www.siemens.com/online-support** 

**www.siemens.com/industrymall** IndustryMall:

Germany Postfach 3180 D-91050 Erlangen Siemens AG Digital Factory Motion Control

**For additional information on the SINAMICS S210, scan the QR code**

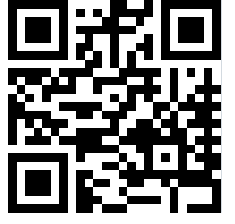